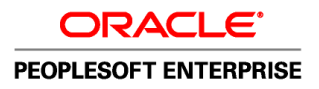

# PeopleSoft Enterprise 9.1 - PeopleBook de Administración de Personal

**Diciembre 2010**

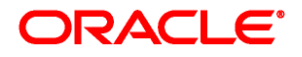

PeopleSoft Enterprise 9.1 - PeopleBook de Administración de Personal SKU hrms91hhaw-b1210-esp

Copyright © 1988-2010, Oracle y/o sus filiales. Todos los derechos reservados.

#### **Disposición de marca comercial registrada**

Oracle es marca comercial registrada de Oracle Corporation y/o sus filiales. Todos los demás nombres pueden ser marcas comerciales de sus respectivos propietarios.

#### **Garantía de restricciones de licencia/Exención de responsabilidad de daños consecuenciales**

Este software y la documentación relacionada están sujetos a un contrato de licencia que incluye restricciones de uso y revelación, y se encuentran protegidos por la legislación sobre la propiedad intelectual. A menos que figure explícitamente en el contrato de licencia o esté permitido por la ley, no se podrá utilizar, copiar, reproducir, traducir, emitir, modificar, conceder licencias, transmitir, distribuir, exhibir, representar, publicar ni mostrar ninguna parte, de ninguna forma, por ningún medio. Queda prohibida la ingeniería inversa, desensamblaje o descompilación de este software, excepto en la medida en que sean necesarios para conseguir interoperabilidad según lo especificado por la legislación aplicable.

#### **Exención de responsabilidad de garantía**

La información contenida en este documento puede someterse a modificaciones sin previo aviso y no se garantiza que se encuentre exenta de errores. Si detecta algún error, le agradeceremos que nos lo comunique por escrito.

#### **Disposición de derechos restringidos**

Si este software o la documentación relacionada se entrega al Gobierno de EE.UU. o a cualquier entidad que adquiera licencias en nombre del Gobierno de EE.UU. se aplicará la siguiente disposición:

#### *U.S. GOVERNMENT RIGHTS*

Programs, software, databases, and related documentation and technical data delivered to U.S. Government customers are "commercial computer software" or "commercial technical data" pursuant to the applicable Federal Acquisition Regulation and agency-specific supplemental regulations. As such, the use, duplication, disclosure, modification, and adaptation shall be subject to the restrictions and license terms set forth in the applicable Government contract, and, to the extent applicable by the terms of the Government contract, the additional rights set forth in FAR 52.227-19, Commercial Computer Software License (December 2007). Oracle USA, Inc., 500 Oracle Parkway, Redwood City, CA 94065.

#### **Disposición de aplicaciones de riesgo**

Este software o hardware se ha desarrollado para uso general en diversas aplicaciones de gestión de la información. No se ha diseñado ni está destinado para utilizarse en aplicaciones de riesgo inherente, incluidas las aplicaciones que pueden causar daños personales. Si utiliza este software o hardware en aplicaciones de riesgo, usted será responsable de tomar todas las medidas apropiadas de prevención de fallos, copia de seguridad, redundancia o de cualquier otro tipo para garantizar la seguridad en el uso de este software o hardware. Oracle Corporation y sus filiales declinan toda responsabilidad derivada de los daños causados por el uso de este software o hardware en aplicaciones de riesgo.

#### **Exención de responsabilidad de contenido, productos y servicios de terceros**

Este software o hardware y la documentación pueden ofrecer acceso a contenidos, productos o servicios de terceros o información sobre los mismos. Ni Oracle Corporation ni sus filiales serán responsables de ofrecer cualquier tipo de garantía sobre el contenido, los productos o los servicios de terceros y renuncian explícitamente a ello. Oracle Corporation y sus filiales no se harán responsables de las pérdidas, los costos o los daños en los que se incurra como consecuencia del acceso o el uso de contenidos, productos o servicios de terceros.

# **Contenido**

#### **Prefacio**

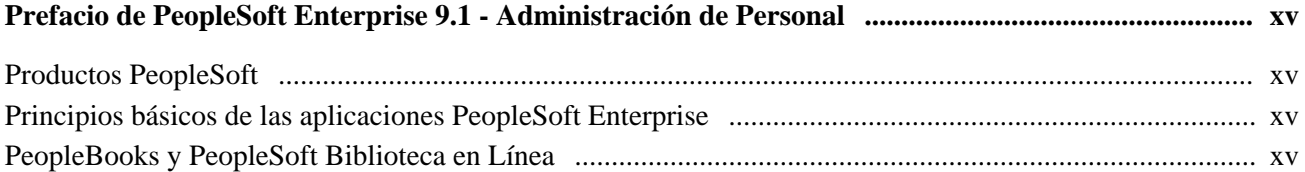

## **Capítulo 1**

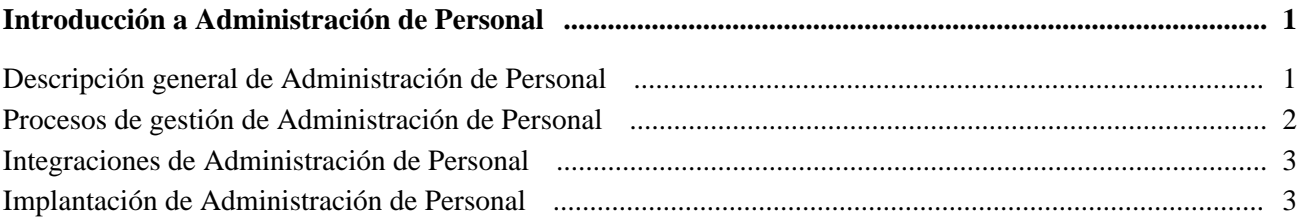

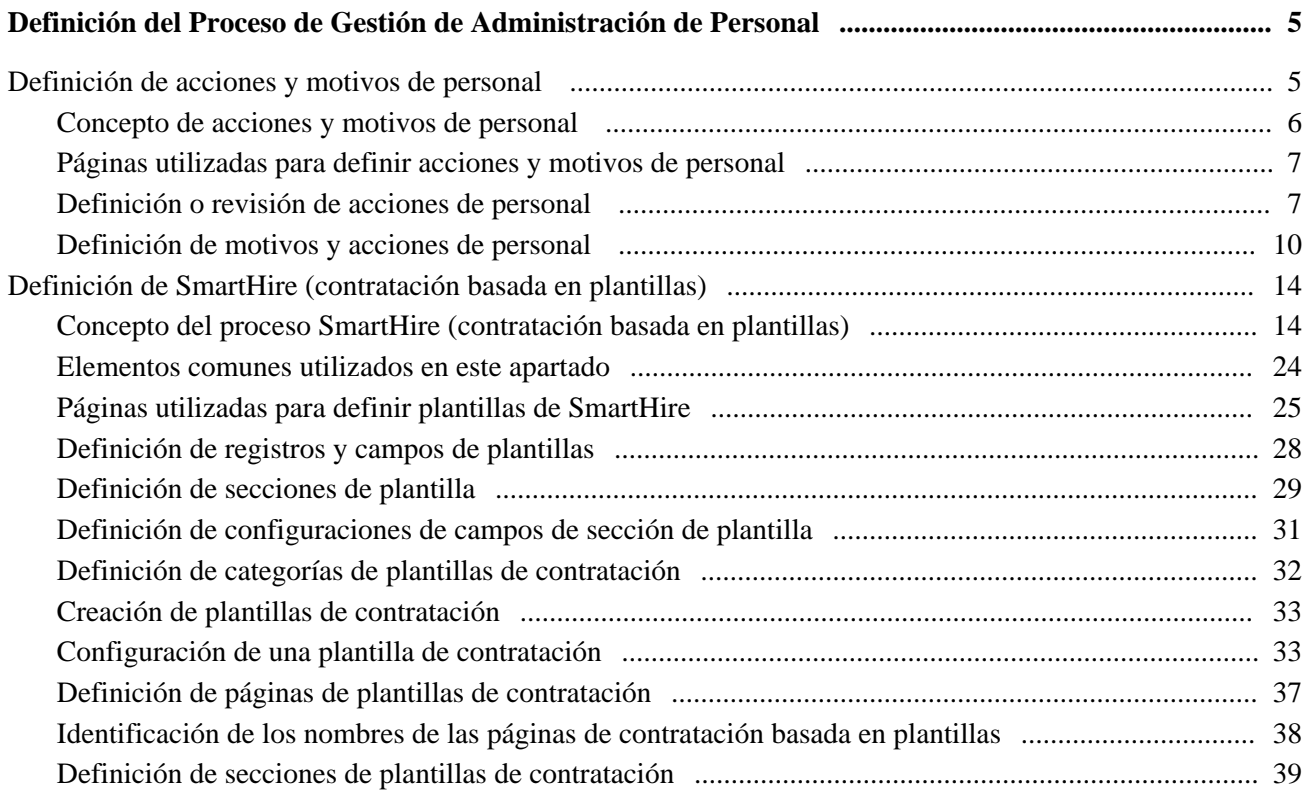

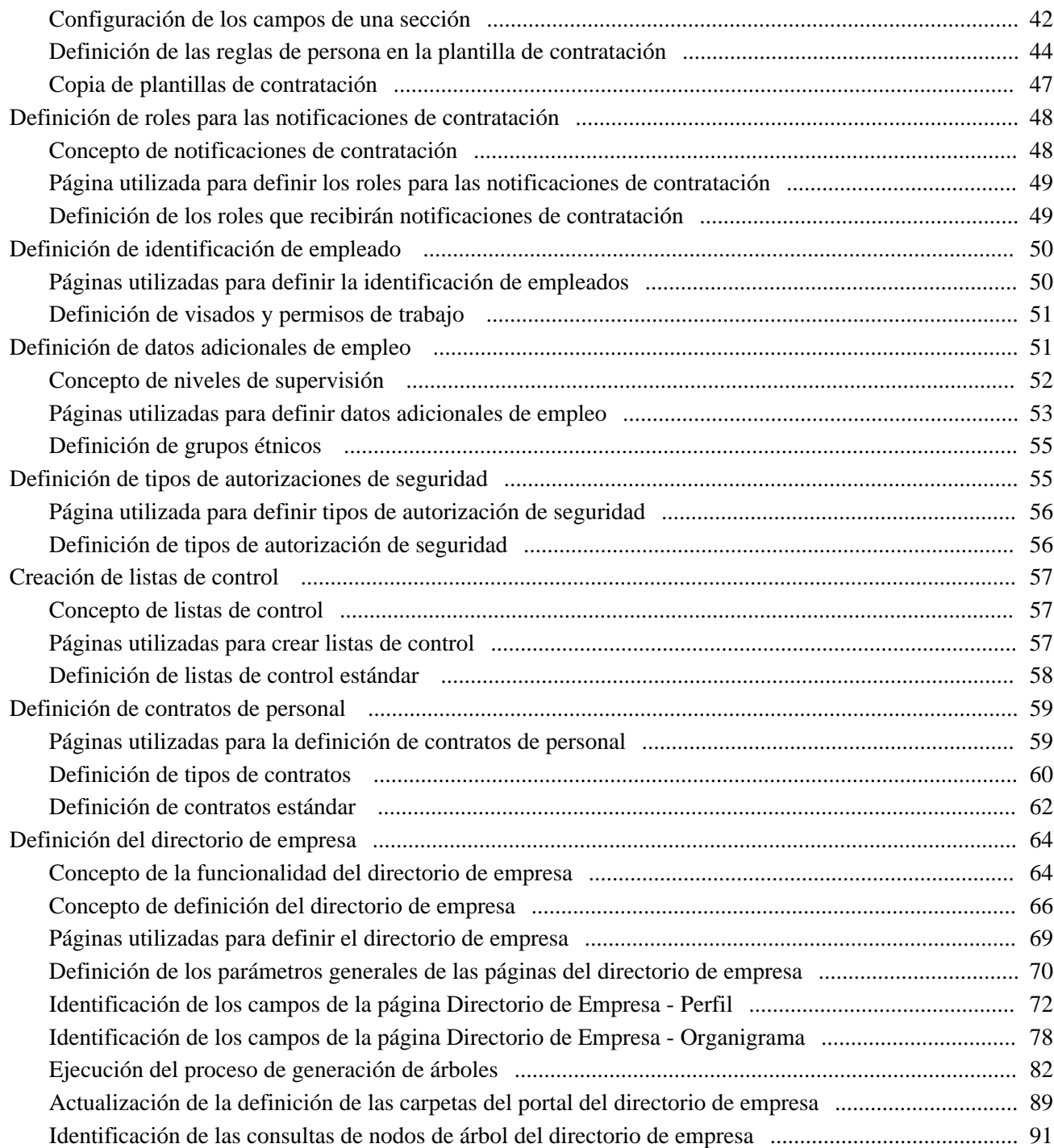

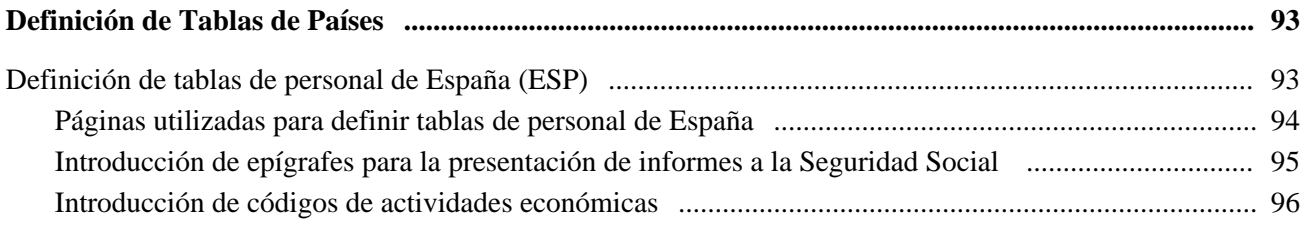

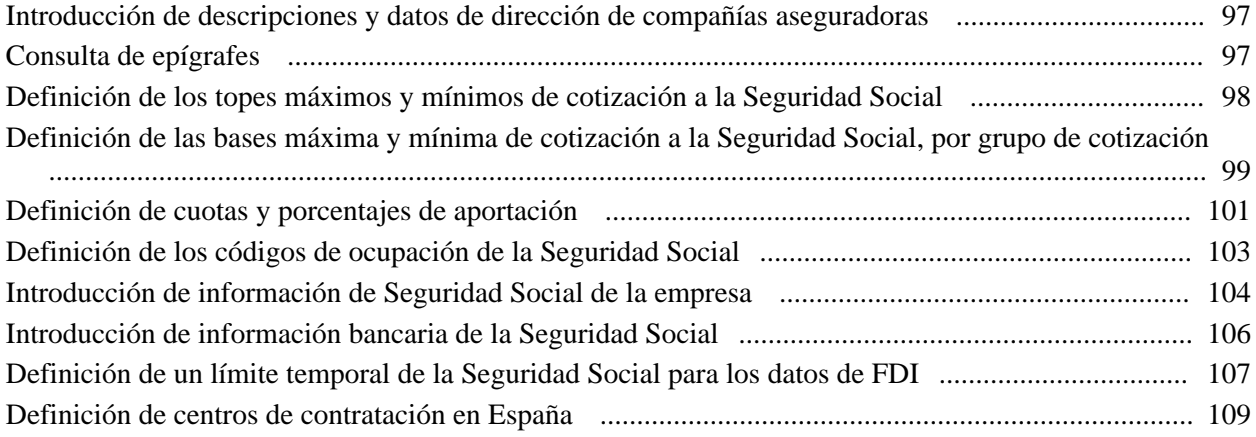

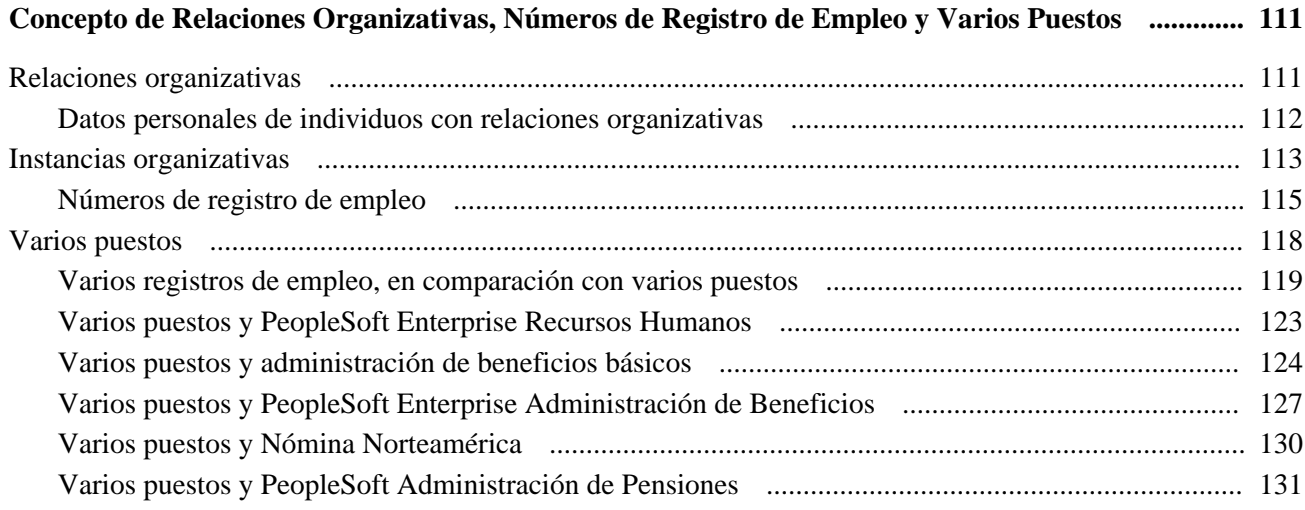

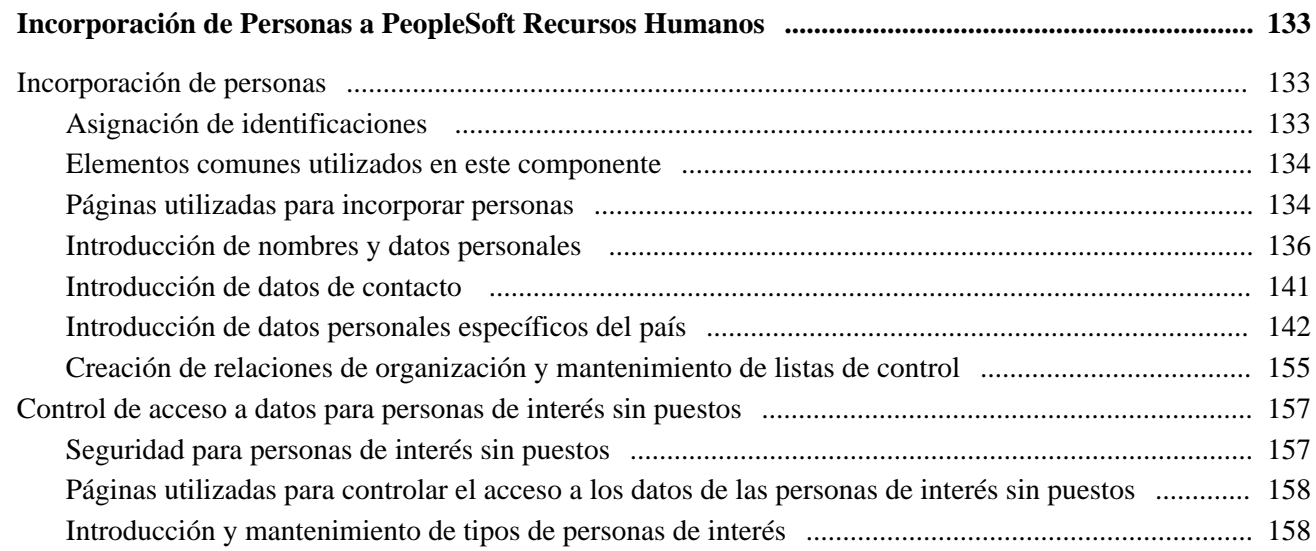

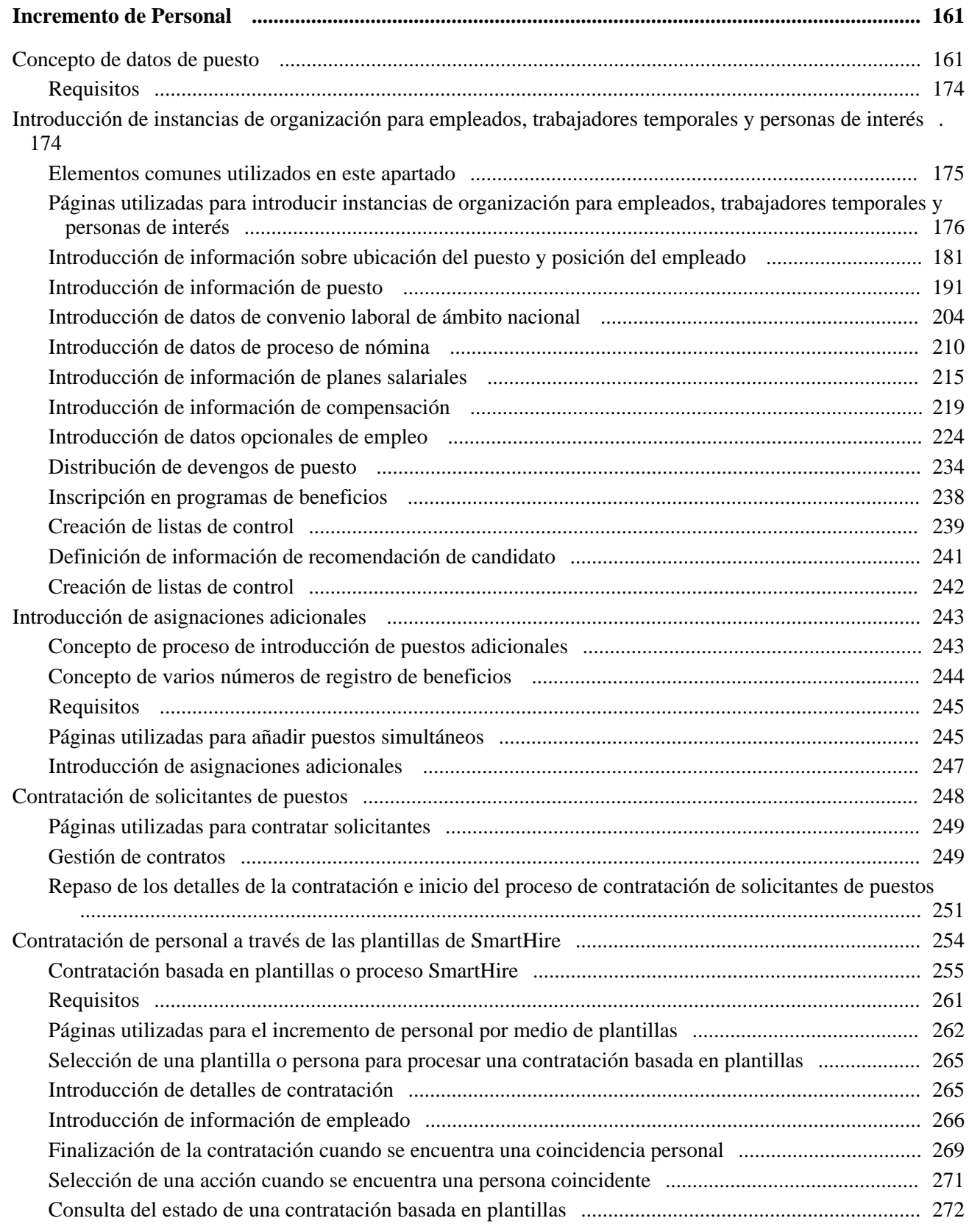

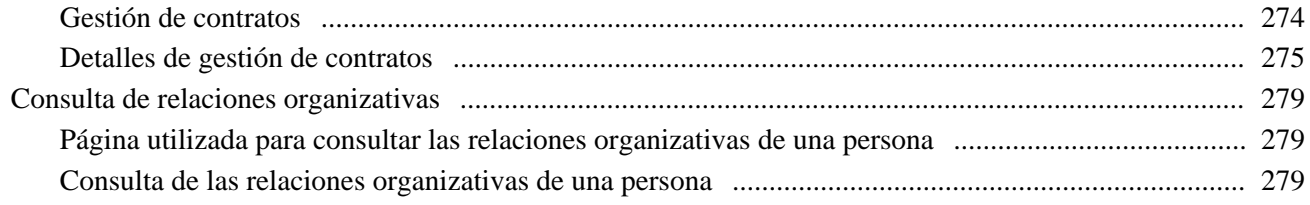

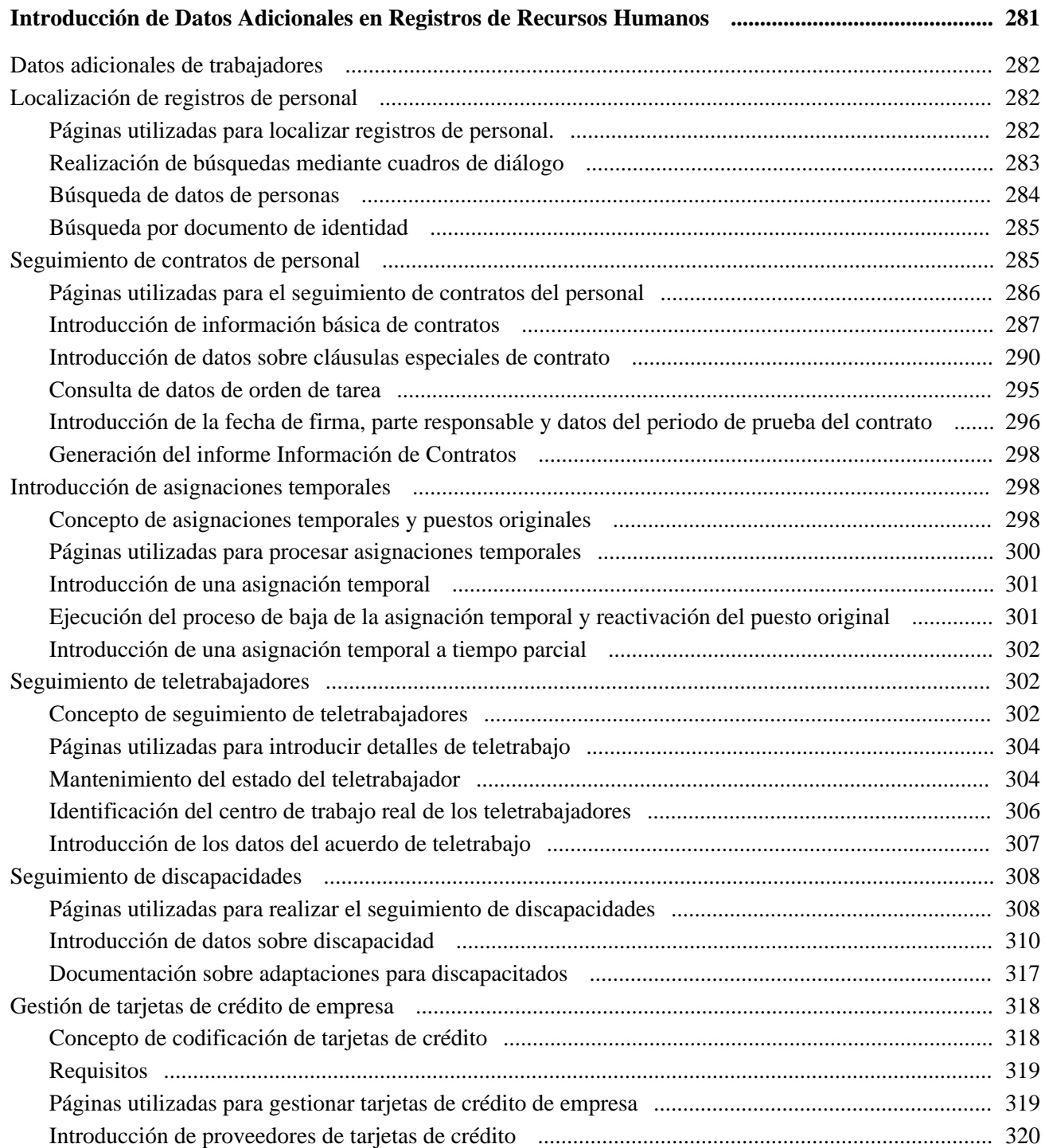

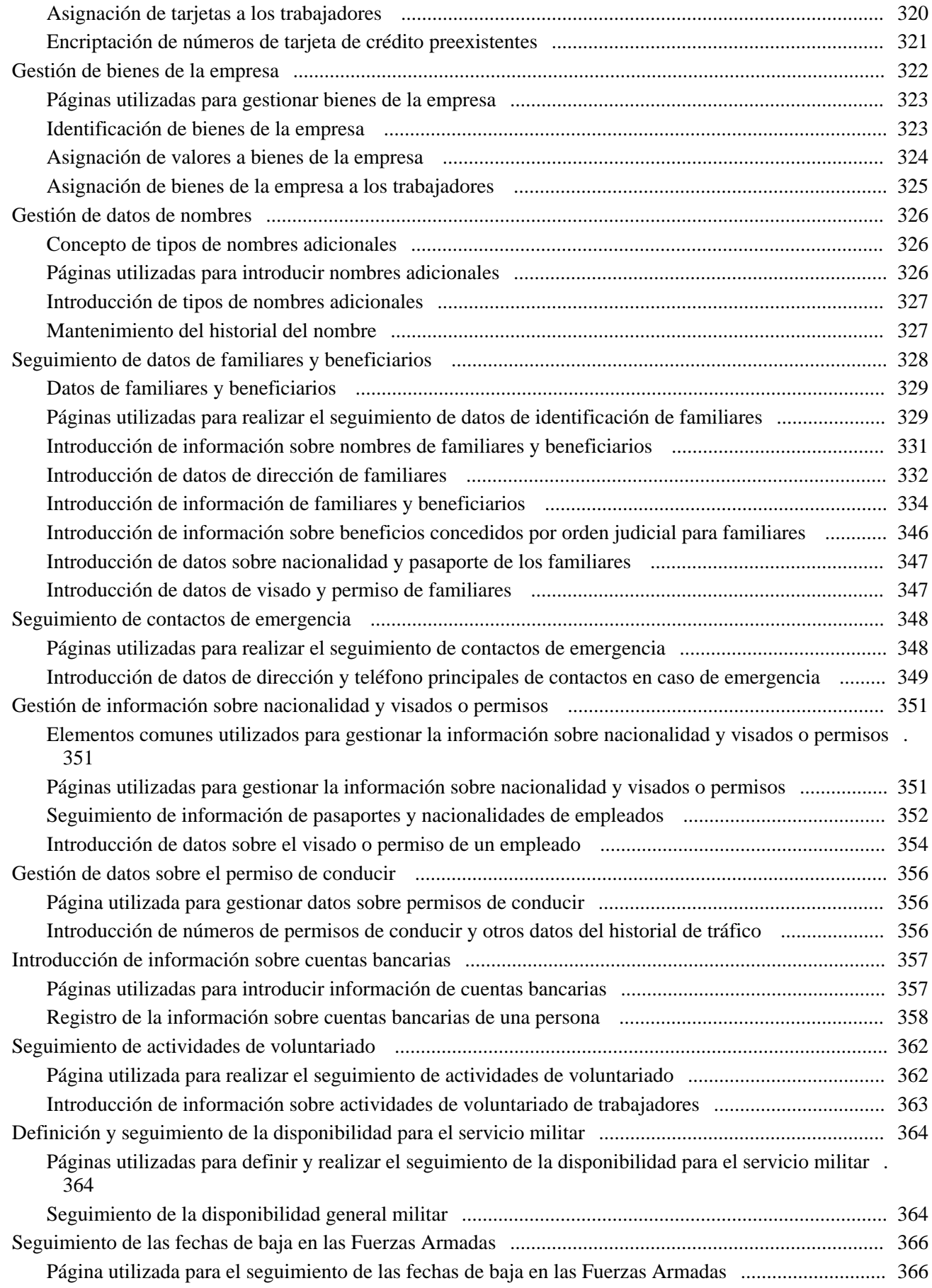

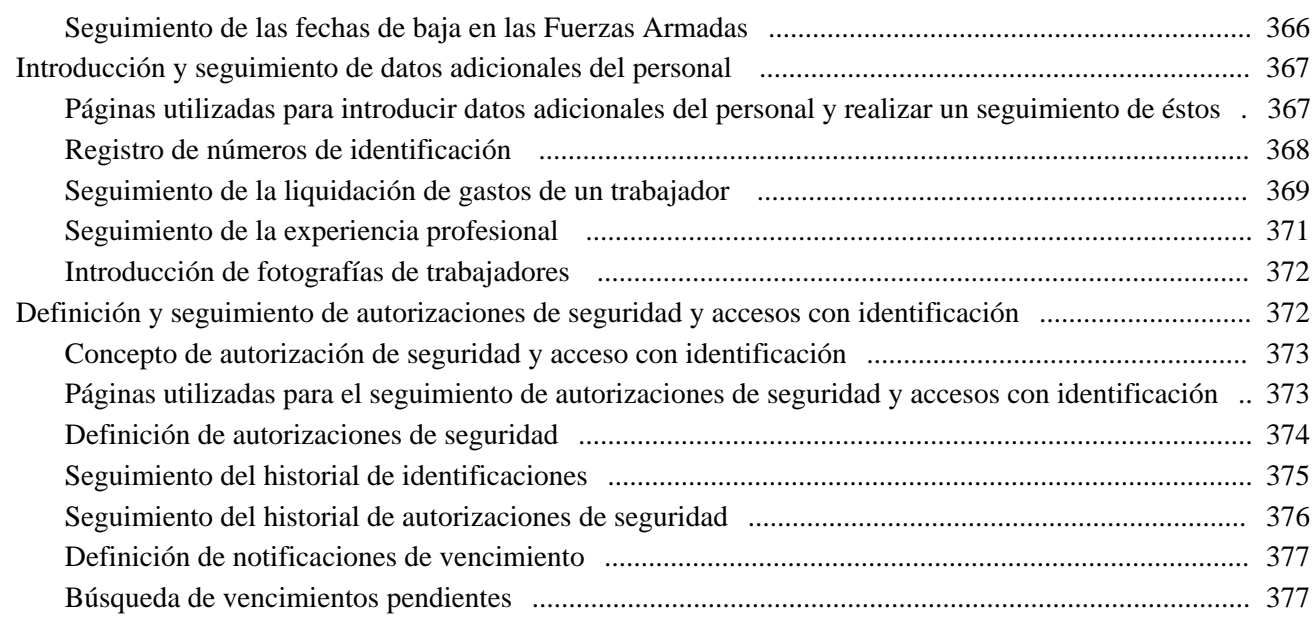

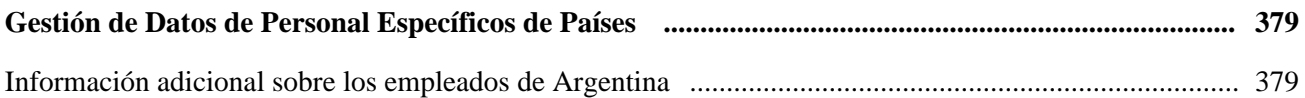

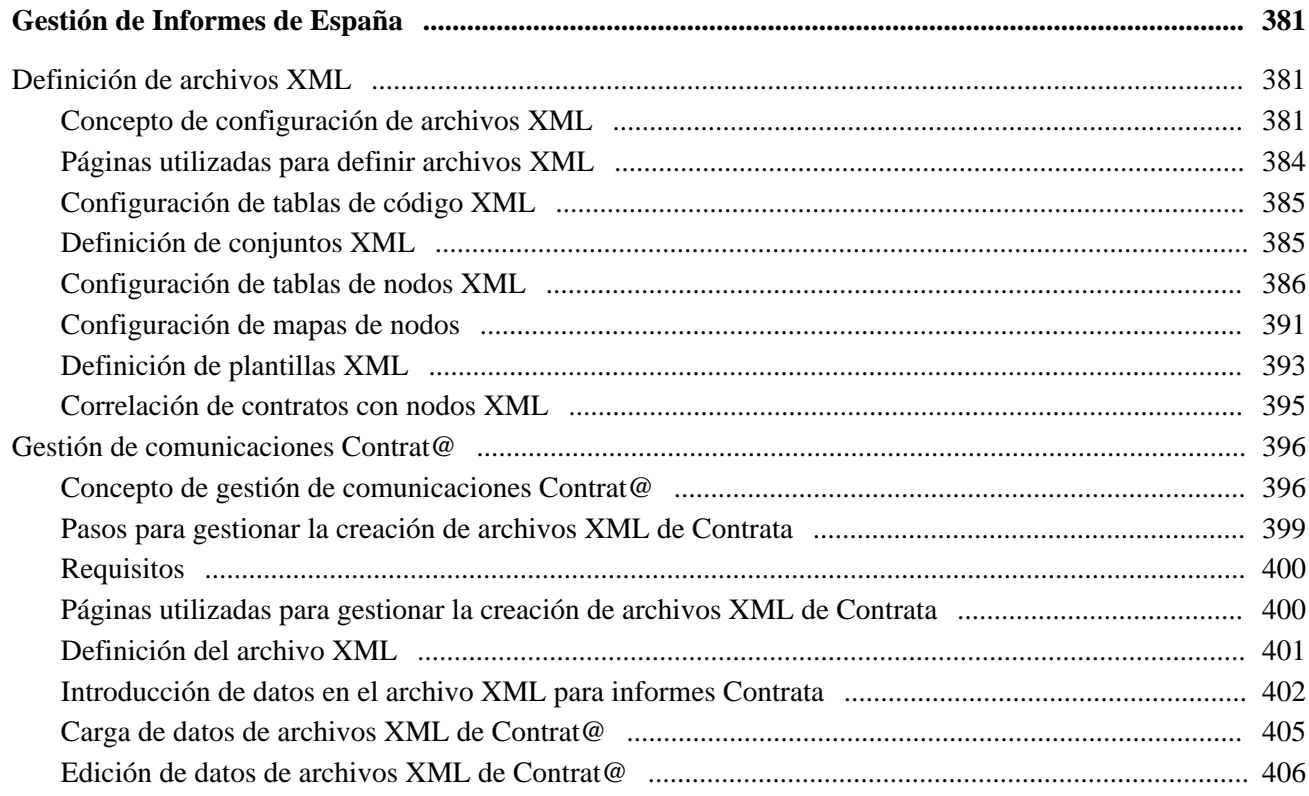

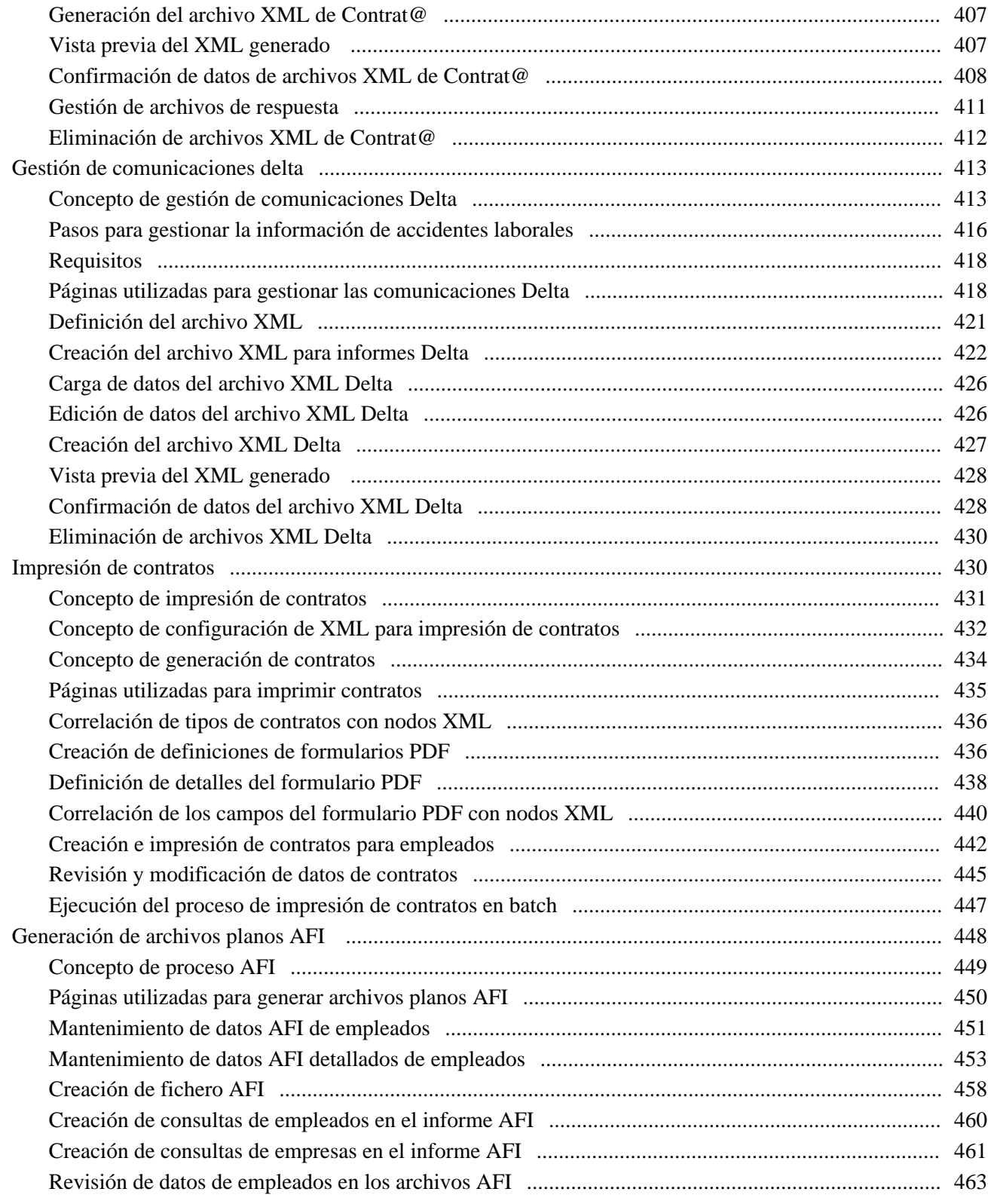

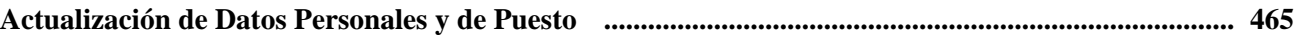

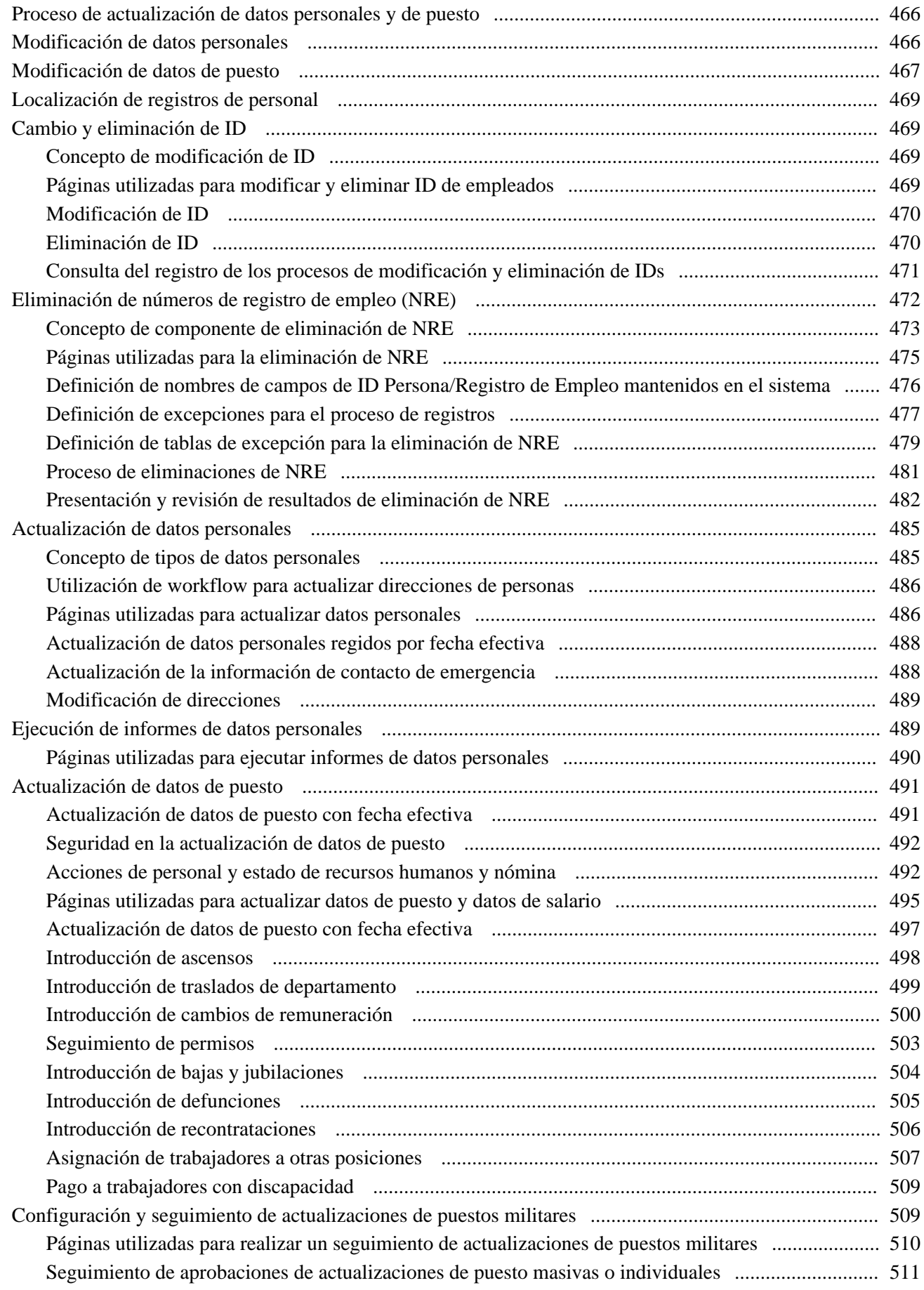

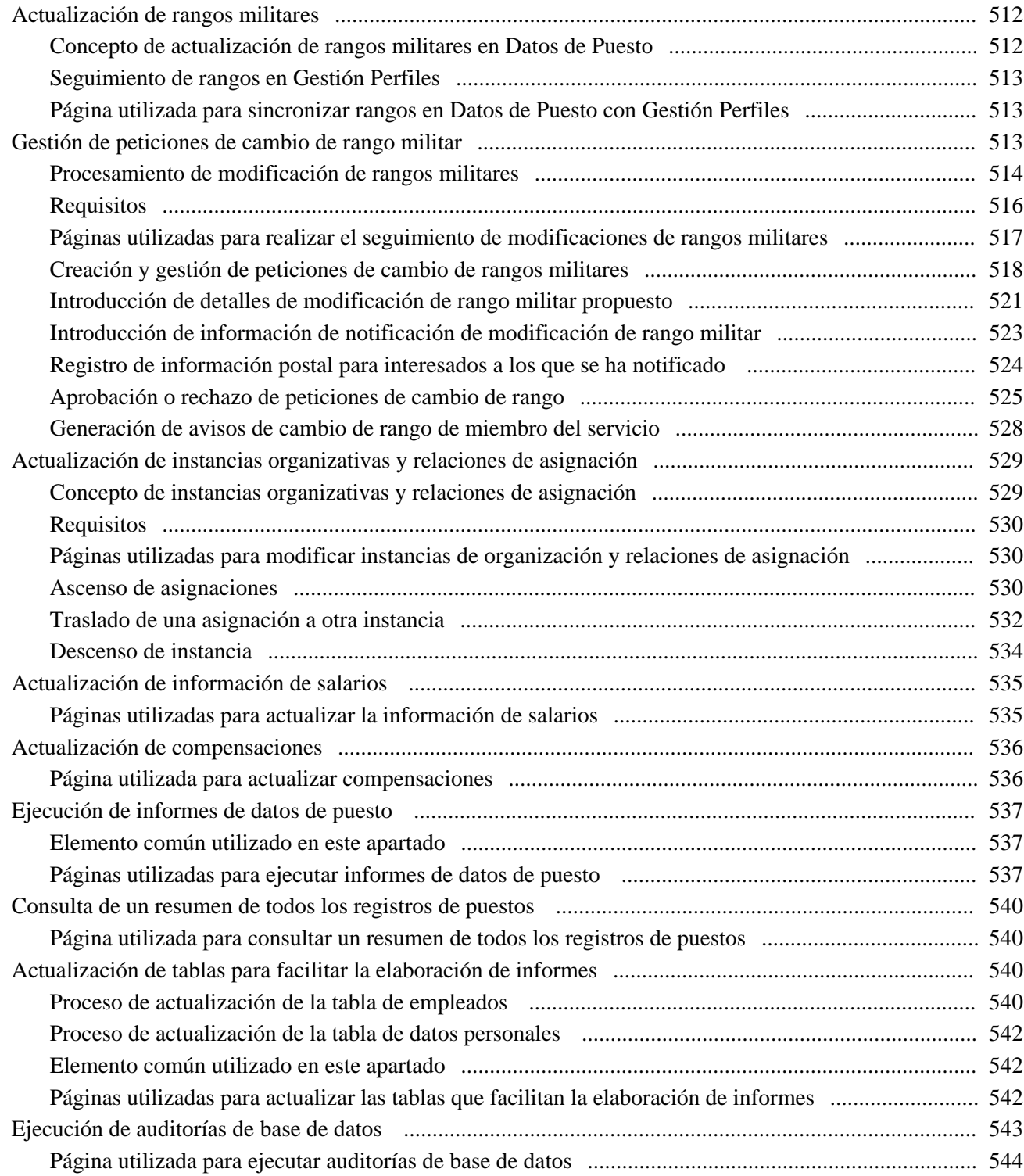

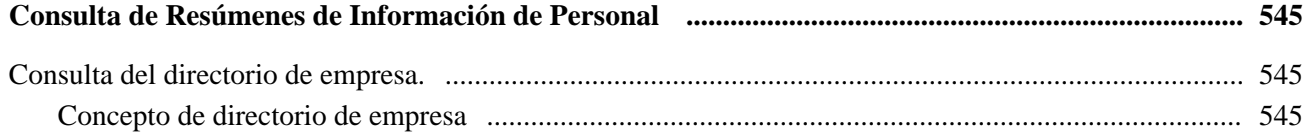

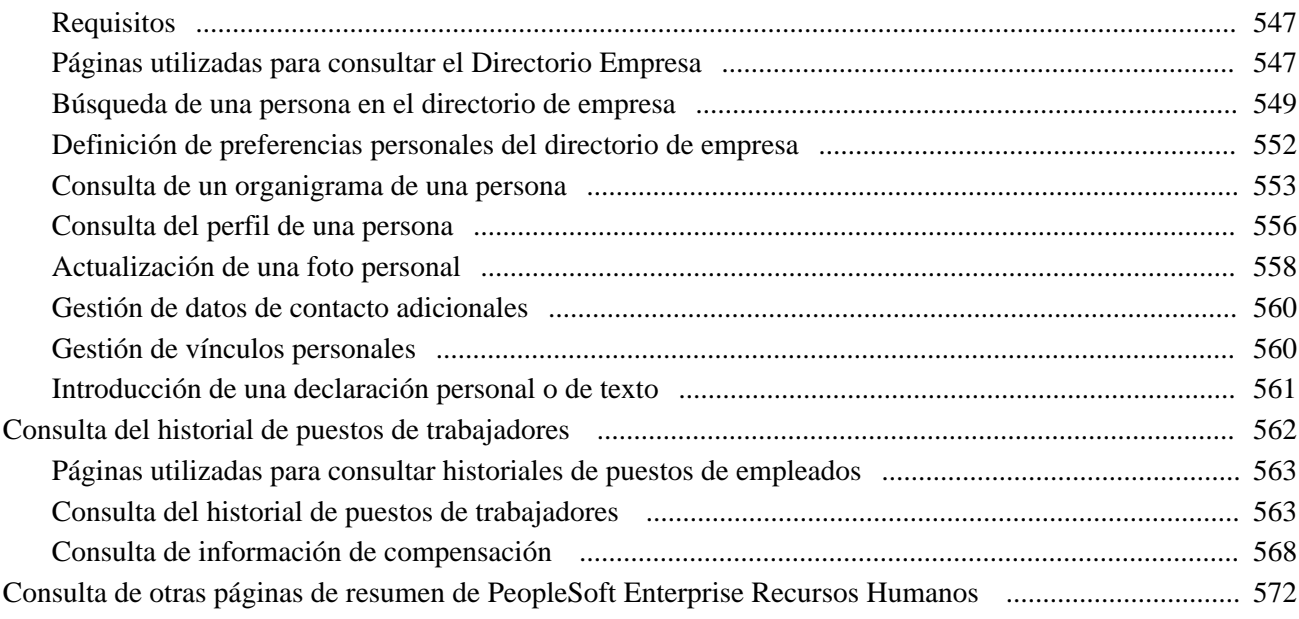

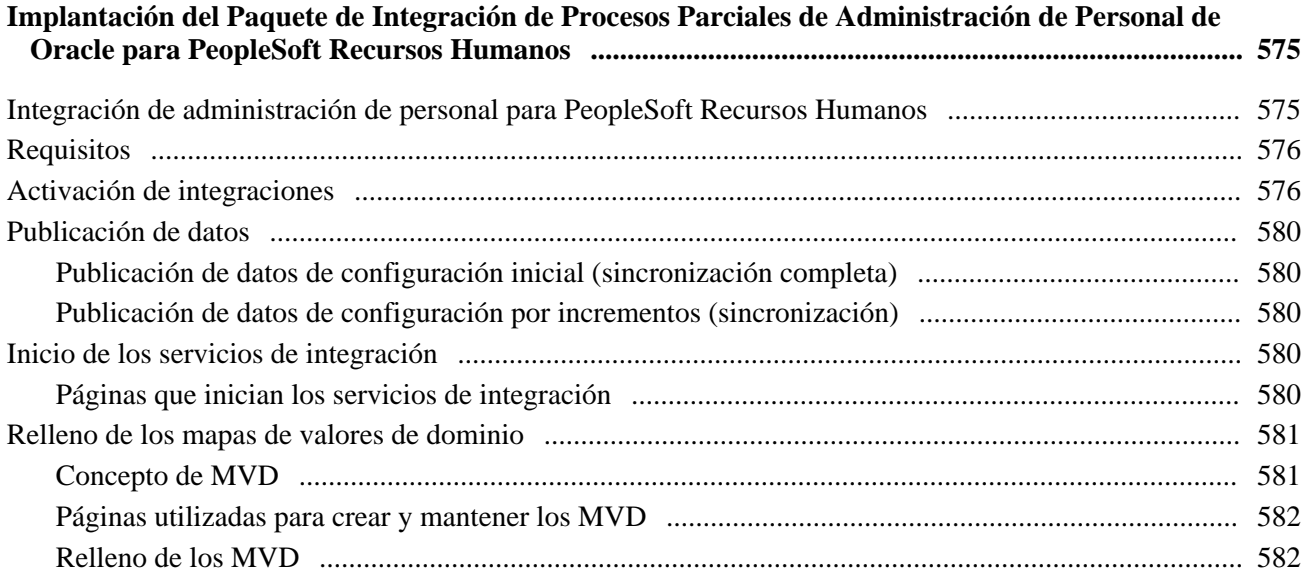

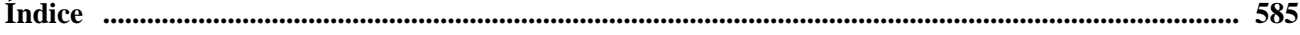

# <span id="page-14-0"></span>**Prefacio de PeopleSoft Enterprise 9.1 - Administración de Personal**

En este prefacio se explican los siguientes temas:

- Productos PeopleSoft
- Principios Básicos de las Aplicaciones PeopleSoft Enterprise HRMS

**Nota:** en este PeopleBook se describen únicamente los elementos de página que requieren aclaraciones adicionales. Si un elemento de página no se describe junto con el proceso o la tarea en que se utiliza, se debe a que no necesita mayor aclaración o a que se describe junto con los elementos comunes del apartado, capítulo, PeopleBook o línea de productos.

# <span id="page-14-1"></span>**Productos PeopleSoft**

Este PeopleBook hace referencia al siguiente producto PeopleSoft: PeopleSoft Enterprise - Administración de Personal.

## <span id="page-14-2"></span>**Principios básicos de las aplicaciones PeopleSoft Enterprise**

*PeopleSoft Enterprise - PeopleBook de Administración de Personal* ofrece información sobre la implantación y los procesos del sistema Administración de Personal, de PeopleSoft Recursos Humanos.

Existe información complementaria esencial para la configuración y el diseño del sistema, incluida en la documentación denominada: *PeopleSoft Enterprise HRMS - PeopleBook de Principios Básicos de las Aplicaciones PeopleSoft.* Cada una de las líneas de producto de PeopleSoft cuenta con su propia versión de dicha documentación.

Los temas descritos en *PeopleSoft Enterprise HRMS - PeopleBook de Principios Básicos de las Aplicaciones PeopleSoft* se aplican a un gran número o a la totalidad de las aplicaciones Peoplesoft, en toda la línea de productos de PeopleSoft HRMS. Independientemente de los productos de PeopleSoft HRMS que se implanten, es aconsejable familiarizarse con el contenido de este PeopleBook básico. De hecho, es el punto de partida de conceptos importantes, como, por ejemplo, la definición de las tablas de control y la administración de la seguridad.

# <span id="page-14-3"></span>**PeopleBooks y PeopleSoft Biblioteca en Línea**

El PeopleBook complementario denominado *PeopleBooks y PeopleSoft Biblioteca en Línea* contiene información general, entre la que se incluye la siguiente:

• Concepto de la biblioteca en línea de PeopleSoft y documentación relacionada.

- Envío a Oracle de comentarios y sugerencias sobre la documentación de PeopleSoft.
- Pasos para acceder a PeopleBooks, PeopleBooks descargables en HTML y en PDF, así como a actualizaciones de documentación.
- Concepto de estructura del PeopleBook.
- Convenciones tipográficas y claves visuales utilizadas en los PeopleBooks.
- Códigos ISO de países y monedas.
- PeopleBooks comunes a varias aplicaciones.
- Elementos comunes utilizados en los PeopleBooks.
- Acceso a la interfaz de PeopleBooks y búsqueda en la biblioteca en línea de PeopleSoft.
- Visualización e impresión de capturas de pantalla y gráficos de los PeopleBooks.
- Gestión de la instalación local de PeopleSoft Biblioteca en Línea, incluidas las carpetas del sitio web.
- Concepto de integración de documentación y modo de integración de documentación personalizada en la biblioteca.
- Abreviaturas de la aplicación encontradas en campos de la aplicación.

*PeopleBooks y PeopleSoft Biblioteca en Línea* se pueden en contrar en la biblioteca de PeopleBooks en línea correspondiente a la versión de PeopleTools que se utilice.

# <span id="page-16-0"></span>**Introducción a Administración de Personal**

En este capítulo se explican los siguientes temas:

- Descripción general de Administración de Personal
- Procesos de gestión de Administración de Personal
- Integraciones de Administración de Personal
- Implantación de Administración de Personal

## <span id="page-16-1"></span>**Descripción general de Administración de Personal**

PeopleSoft Enterprise HRMS - Administración de Personal proporciona la base para el funcionamiento del sistema de gestión de recursos humanos. Los datos introducidos en el proceso de Administración de Personal estarán disponibles en todos los procesos de gestión de PeopleSoft Recursos Humanos, así como en el resto de las aplicaciones del conjunto de PeopleSoft Enterprise HRMS.

El proceso de gestión de Administración de Personal comprende cinco pasos principales:

1. Definición de los códigos y formatos básicos necesarios para el proceso de gestión.

Antes de realizar el seguimiento de los datos de los trabajadores, conviene definir los códigos de las distintas áreas, como, por ejemplo, visados y permisos, clasificaciones de salarios, sindicatos, bancos, contratos laborales y listas de control, que permitan racionalizar los procesos de gestión de recursos humanos. La definición de estos códigos facilita la entrada de datos y permite asegurar la coherencia de la información contenida en los registros de las distintas funciones del sistema de recursos humanos, desde la selección de personal hasta la administración de beneficios. También podrá definir los códigos necesarios para la administración de personal de los países siguientes: Australia, Canadá, Bélgica, Francia, Alemania, Hong Kong, Italia, Japón, Malasia, México, Países Bajos, Nueva Zelanda, Singapur, España, Suiza, Reino Unido o Estados Unidos.

2. Introducción en el sistema de un registro de recursos humanos de un empleado.

Cada vez que un empleado nuevo se incorpora a la empresa, se puede crear un registro con los siguientes datos:

- Datos personales, tales como nombre, dirección, relaciones personales y relaciones organizativas, como, por ejemplo, empleado o trabajador temporal.
- Datos del puesto; por ejemplo, supervisor, departamento, código de puesto y detalles de compensación.

3. Introducción de datos adicionales en el registro.

Además de los datos introducidos al añadir un nuevo registro, es posible realizar el siguiente de los datos siguientes:

- Titularidad con la empresa.
- Experiencia profesional.
- Bienes y tarjetas de crédito de la empresa emitidas a nombre del empleado.
- Liquidación de gastos.
- Información de contacto de emergencia.
- Número de visa, pasaporte y otros datos de identificación.
- Datos de permisos de conducir.
- Cuentas bancarias.
- Actividades de voluntariado.
- Participación del empleado en sindicatos, comités de empresa o convenios colectivos.
- Datos específicos para trabajadores de Australia, Bélgica, Brasil, Canadá, Francia, Alemania, Hong Kong, India, Italia, Japón, Malasia, México, Países Bajos, Nueva Zelanda, Singapur, España, Suiza, Reino Unido y Estados Unidos.
- 4. Actualización del registro

Con el paso del tiempo, será necesario introducir cambios en el registro de recursos humanos de determinados empleados, como, por ejemplo, cambios de nombre, dirección, estado civil o estado en la organización, así como cambios derivados de ascensos, traslados o permisos. También se puede efectuar el seguimiento de las quejas sobre empleados y las correspondientes acciones disciplinarias impuestas por la empresa.

5. Consulta y generación de informes sobre datos de trabajadores.

El usuario puede acceder a información resumida sobre los trabajadores, así como ejecutar una amplia variedad de informes de análisis y control de personal.

## <span id="page-17-0"></span>**Procesos de gestión de Administración de Personal**

PeopleSoft Enterprise HRMS - Administración de Personal incluye los siguientes procesos de gestión:

- Gestión de la incorporación de personas al personal de una empresa.
- Gestión de datos de personal.
- Administración de funcionalidades específicas de países.
- Gestión de datos de personal específicos de países.
- Administración de peticiones de acciones de personal y acciones automáticas (USF).
- Gestión de permisos (USF).
- Gestión de informes de personal.

Estos procesos se describen en los capítulos del presente PeopleBook referentes a los procesos de gestión.

## <span id="page-18-0"></span>**Integraciones de Administración de Personal**

PeopleSoft Enterprise HRMS - Administración de Personal se integra con las siguientes aplicaciones de PeopleSoft:

- Todas las aplicaciones de PeopleSoft Enterprise HRMS.
- Otras aplicaciones de PeopleSoft
- Aplicaciones de otros proveedores

Los aspectos relacionados con la integración se tratan en el capítulo de este PeopleBook dedicado a la implantación.

# <span id="page-18-1"></span>**Implantación de Administración de Personal**

PeopleSoft Administrador de Configuración permite generar una lista de tareas de configuración, basadas en las funciones que se desean implantar. Las tareas de configuración incluyen los componentes que deben definirse, el orden en que deberán introducirse los datos en las tablas de componentes y vínculos a los PeopleBooks con la documentación correspondiente.

PeopleSoft Enterprise HRMS - Administración de Personal también incluye interfaces de componente que permiten cargar datos del sistema en las tablas de procesos de gestión de Administración de Personal. La utilidad Interfaz Componente con Excel, junto con las interfaces de componente. se utiliza pra rellenar las tablas.

La siguiente tabla muestra todos los componentes que tienen interfaces de componente:

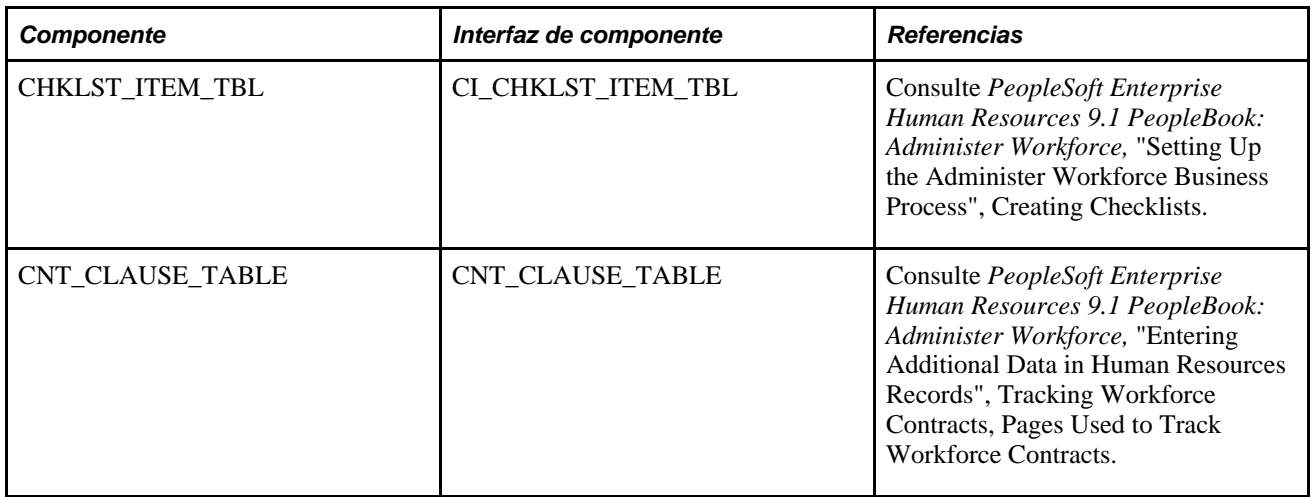

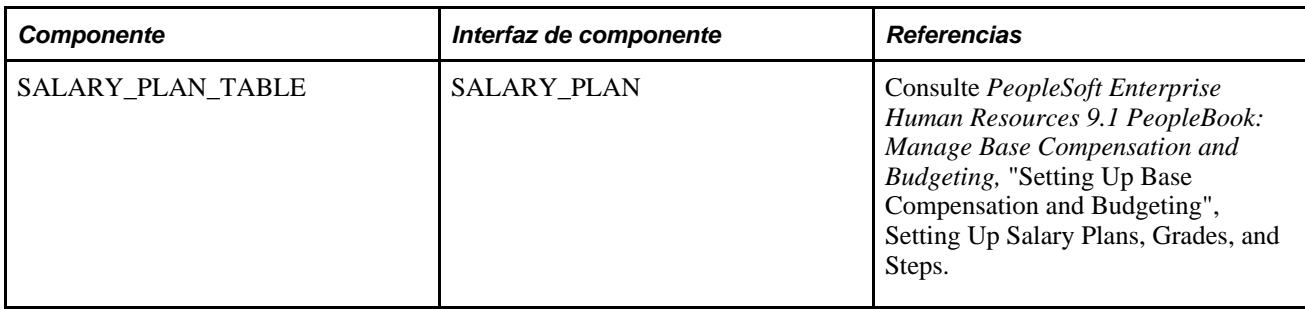

#### **Otras fuentes de información**

En la fase de planificación de la implantación, aproveche todas las fuentes de información que PeopleSoft pone a su disposición, incluidos los manuales de instalación, las secuencias de carga de tablas, los modelos de datos y los mapas de proceso de gestión.

#### **Consulte también**

*PeopleBook de PeopleTools: PeopleSoft Administrador de Configuración*

*PeopleBook de PeopleTools: PeopleSoft Interfaz de Componente*

# <span id="page-20-0"></span>**Definición del Proceso de Gestión de Administración de Personal**

En este capítulo se explican los siguientes temas:

- Definición de acciones y motivos de personal
- Definición de SmartHire (contratación basada en plantillas)
- Definición de roles para la notificación de contrataciones
- Definición de la identificación de los empleados
- Definición de la estructura de rangos militares
- Definición de datos adicionales de empleo
- Creación de listas de control
- Definición de contratos del personal
- Definición del directorio de empresa

# <span id="page-20-1"></span>**Definición de acciones y motivos de personal**

Para definir las tablas de acciones y motivos de personal se utilizan los componentes: Acciones (ACTION\_TBL\_GBL), Resumen de Motivos (ACTION\_TBL2), Acción FPS (FPMACTION\_PNL2), Acciones y Motivos (ACTRSN\_TBL\_GBL) y Tabla de Acciones/Motivos (PRCSRUNCNTL).

En este apartado se ofrece una descripción general de las acciones y motivos del personal así como una explicación de los siguientes temas:

- Definición o revisión de acciones de personal
- Definición de acciones y motivos de personal

## <span id="page-21-0"></span>**Concepto de acciones y motivos de personal**

Al realizar el mantenimiento de información, en el proceso de gestión de administración de personal se introducirán cambios en los datos de los trabajadores, como consecuencia de actividades tales como ascensos, traslados, ceses, aumentos de salario y permisos. Cada una de estas actividades se denomina *acción de personal* y se utiliza para introducir y actualizar datos de empleados, en la página Lugar de Trabajo del componente Datos de Puesto y en la página Control de Datos. Los distintos códigos que se utilizan para clasificar los tipos de acciones de personal, se almacenan en la Tabla de Xlats.

En ocasiones, un mismo tipo de acción de personal se realiza por distintos motivos. La acción de *permiso,* por ejemplo, puede introducirse para la baja por maternidad o paternidad de una persona, para indicar el cumplimiento del servicio militar de otra o por los problemas de salud de una tercera.

Para identificar las causas de los cambios que se efectúan en los datos del trabajador, es posible indicar distintos motivos de acciones de personal. El sistema de recursos humanos ya incluye algunos motivos para las acciones de personal, pero cada usuario podrá añadir otros que se apliquen específicamente a su empresa. Esta personalización de motivos se realiza mediante la página Tabla de Acciones y Motivos.

**Nota:** para consultar la lista completa de acciones y motivos predefinidos en el sistema, se puede ejecutar el informe Tabla de Acciones y Motivos (PER710).

#### **Posiciones, acciones y motivos**

Si el sistema PeopleSoft Recursos Humanos se rige total o parcialmente por posiciones, puede que también se desee introducir motivos de cambio en los datos de posición (en la página Descripción del componente Datos de Posición. Por ejemplo, podría introducir una acción de personal de *Cambio Posición* debido a una reestructuración de la empresa o bien a un cambio del título de posición; también podría deberse a una nueva clasificación de puestos o al cambio en el número de la posición y datos relativos a un empleado que va a ser destinado a otro puesto.

Para añadir motivos correspondientes a acciones de cambio de posición, se utiliza el código de acción *POS.*

#### **Asignaciones internacionales, acciones y motivos**

Cuando se asigna un empleado a un puesto internacional, es probable que se necesite indicar los motivos de la asignación. Para ello se utiliza la página Datos de Origen y Destino. Por ejemplo, puede que algunas asignaciones tengan que procesarse debido a una transferencia de habilidades y otras a una escasez de personal local cualificado. En estos casos, la especificación de motivos facilita el seguimiento de los distintos tipos de asignaciones.

Para definir motivos específicos de asignaciones internacionales se utilizan los códigos de acción *ASG* (asignación) y *ASC* (finalización de asignación).

# <span id="page-22-0"></span>**Páginas utilizadas para definir acciones y motivos de personal**

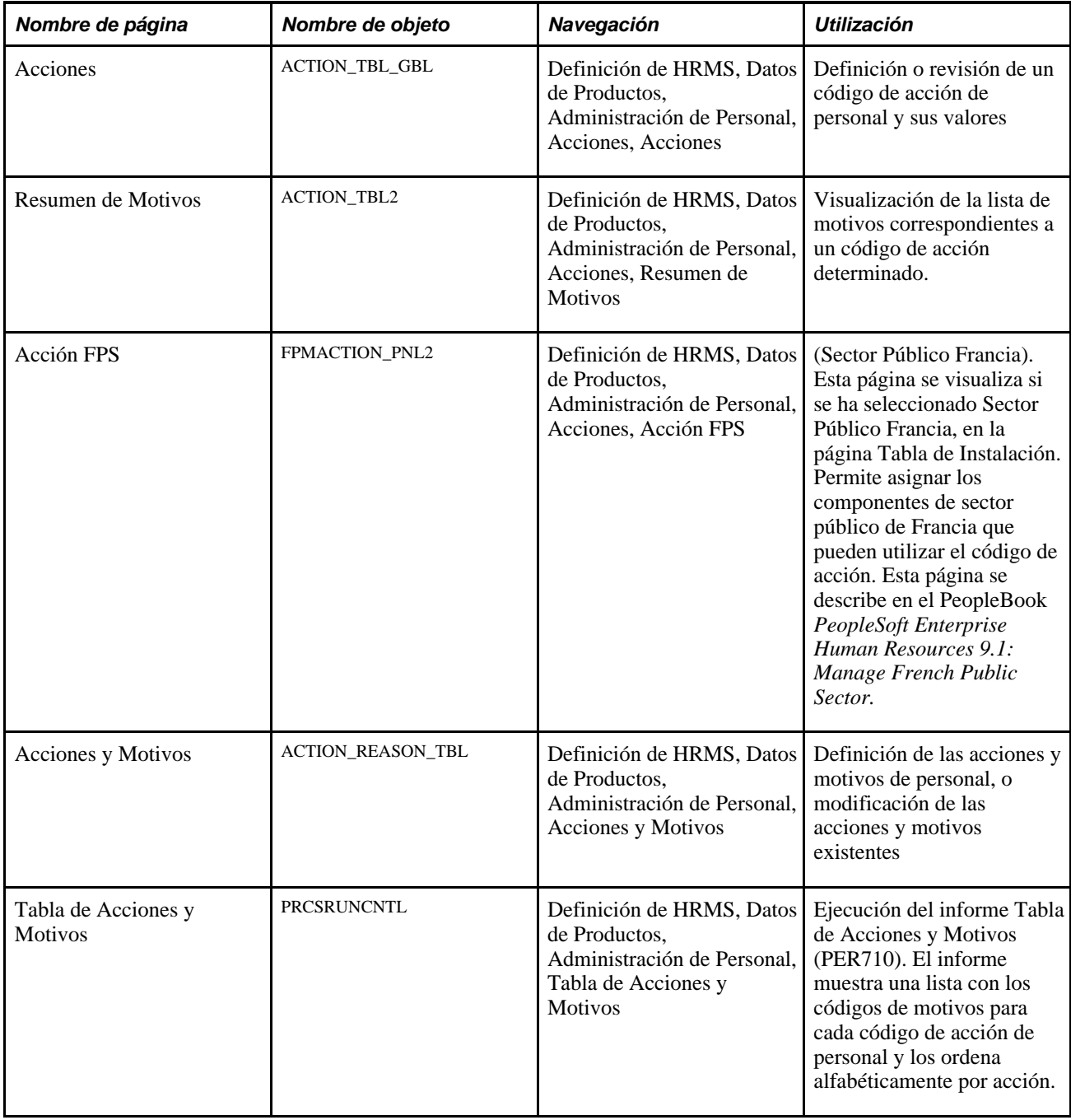

## <span id="page-22-1"></span>**Definición o revisión de acciones de personal**

Acceda a la página Acciones (Definición de HRMS, Datos de Productos, Administración de Personal, Acciones, Acciones).

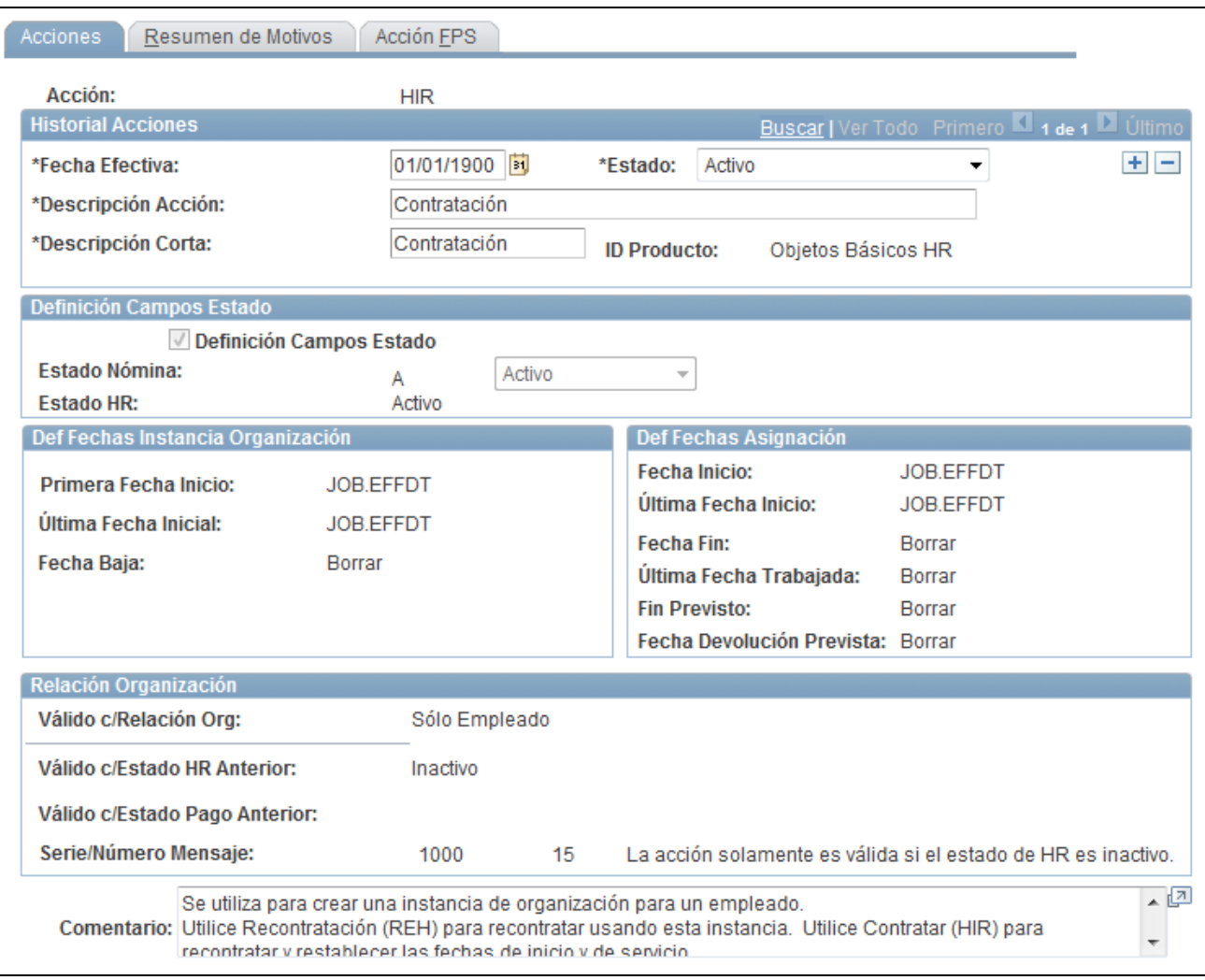

Página Acciones

## **Definición Campos Estado**

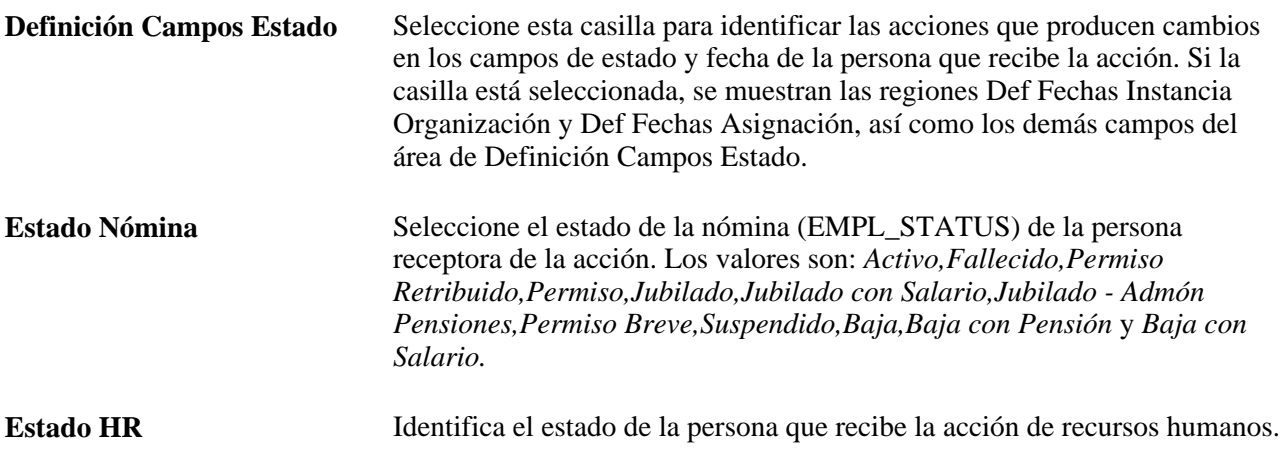

## **Def Fechas Instancia Organización**

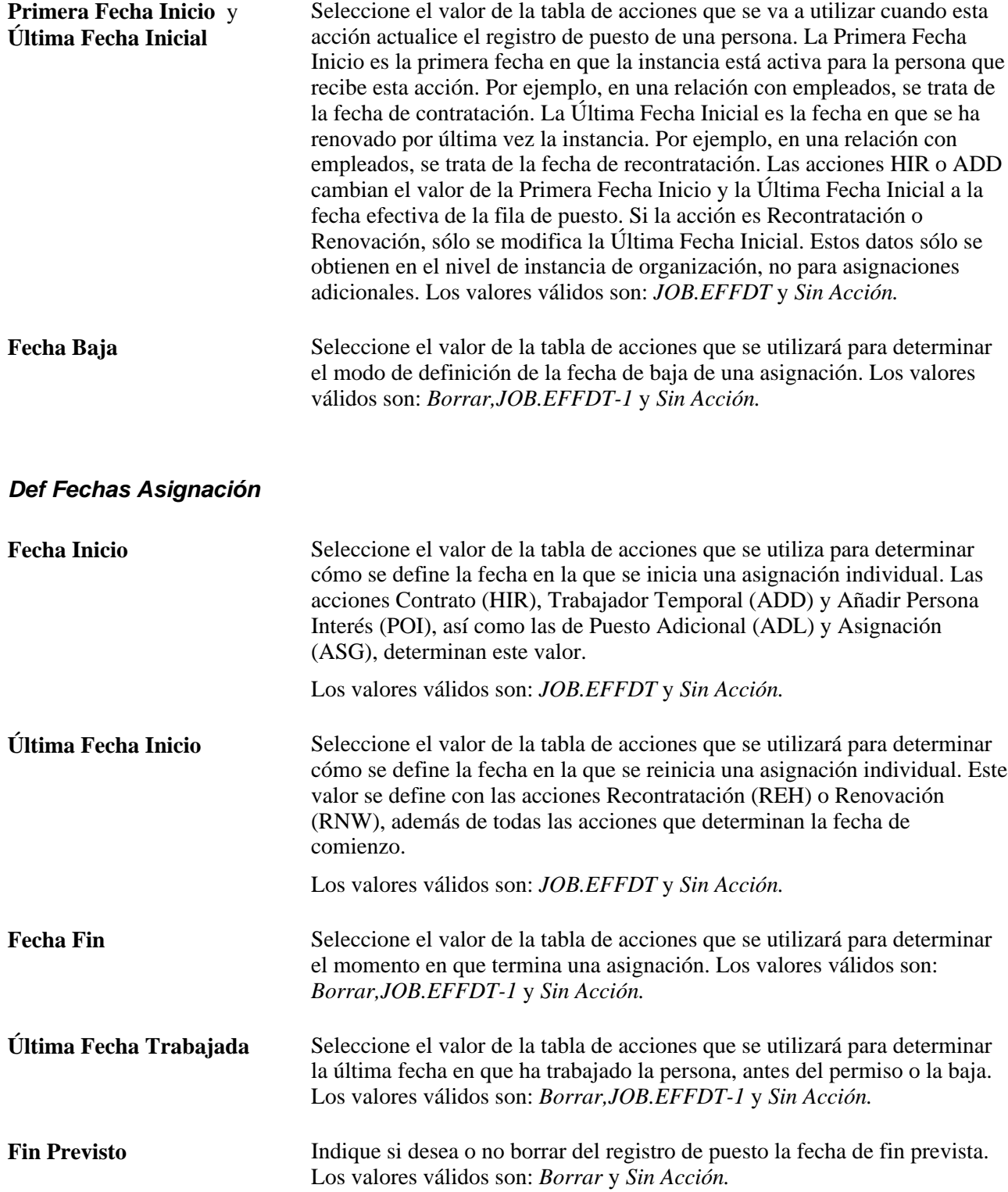

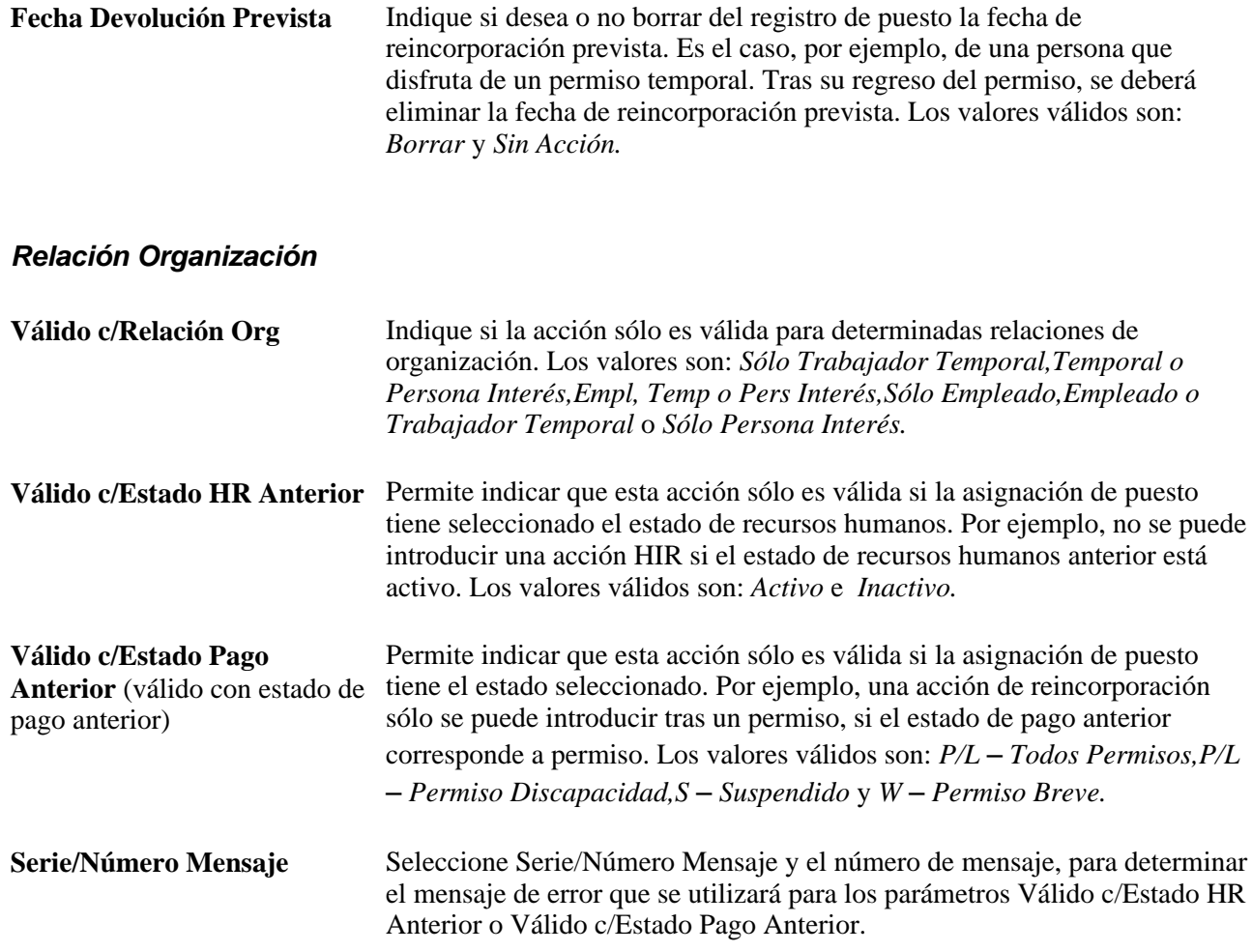

# <span id="page-25-0"></span>**Definición de motivos y acciones de personal**

Acceda a la página Acciones y Motivos (Definición de HRMS, Datos de Productos, Administración de Personal, Acciones y Motivos).

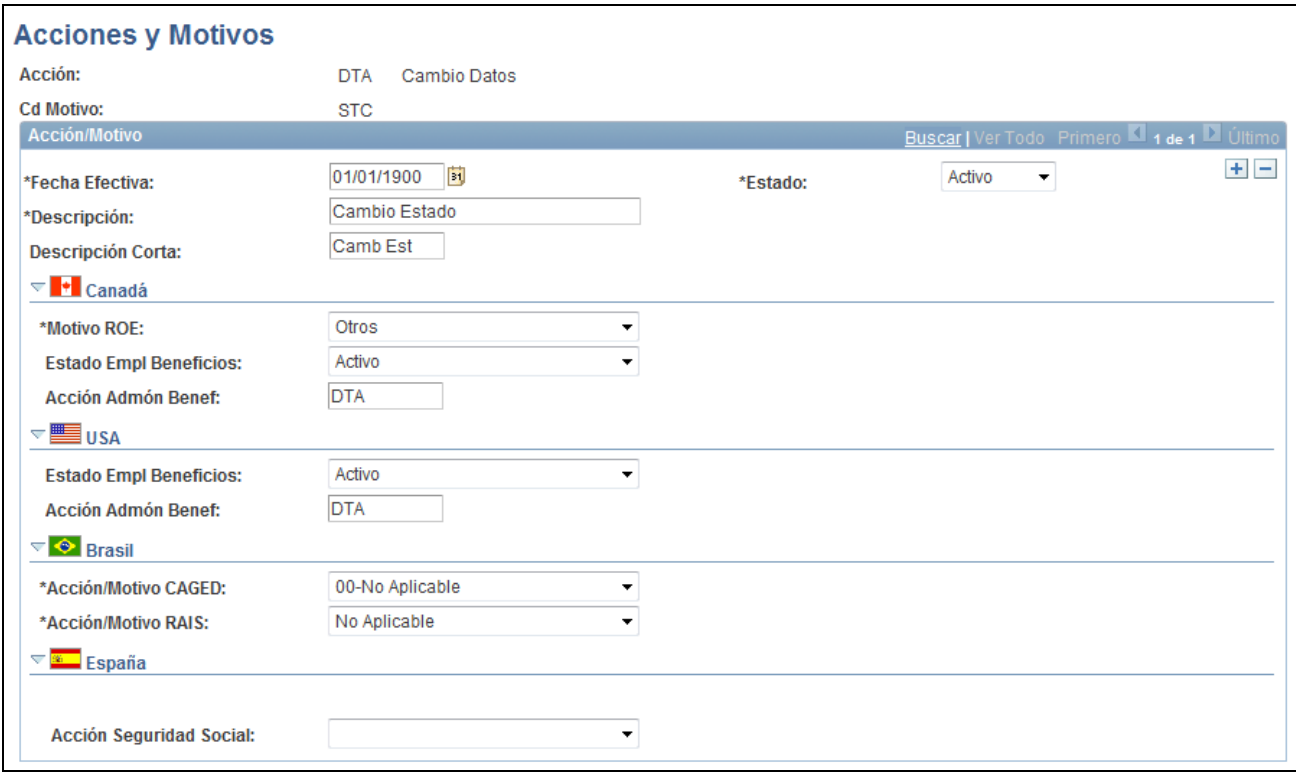

Página Acciones y Motivos (1 de 2)

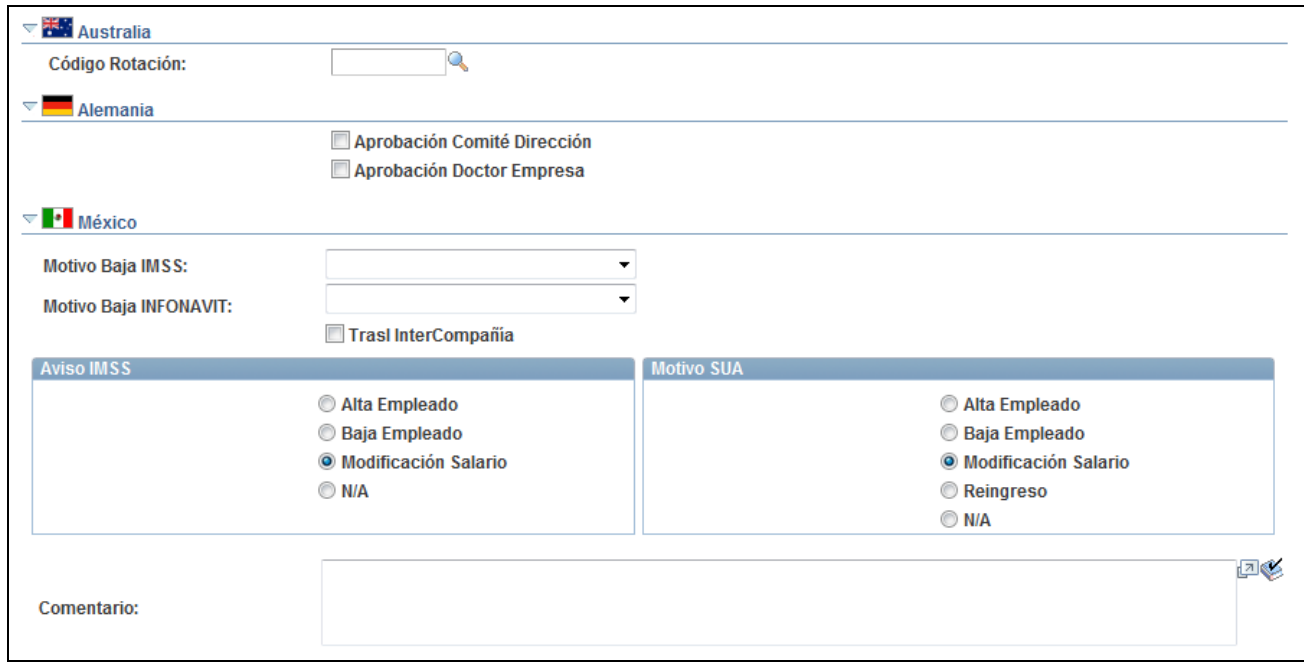

Página Acciones y Motivos (2 de 2)

**Nota:** los campos regidos por fecha efectiva incluyen la descripción y el estado, así como secciones específicas de país para Canadá, Estados Unidos, Brasil y España. Otros campos de esta página, incluidos los comentarios y las secciones específicas de Australia, Alemania y México, no están regidos por fecha.

## **Canadá (CAN)**

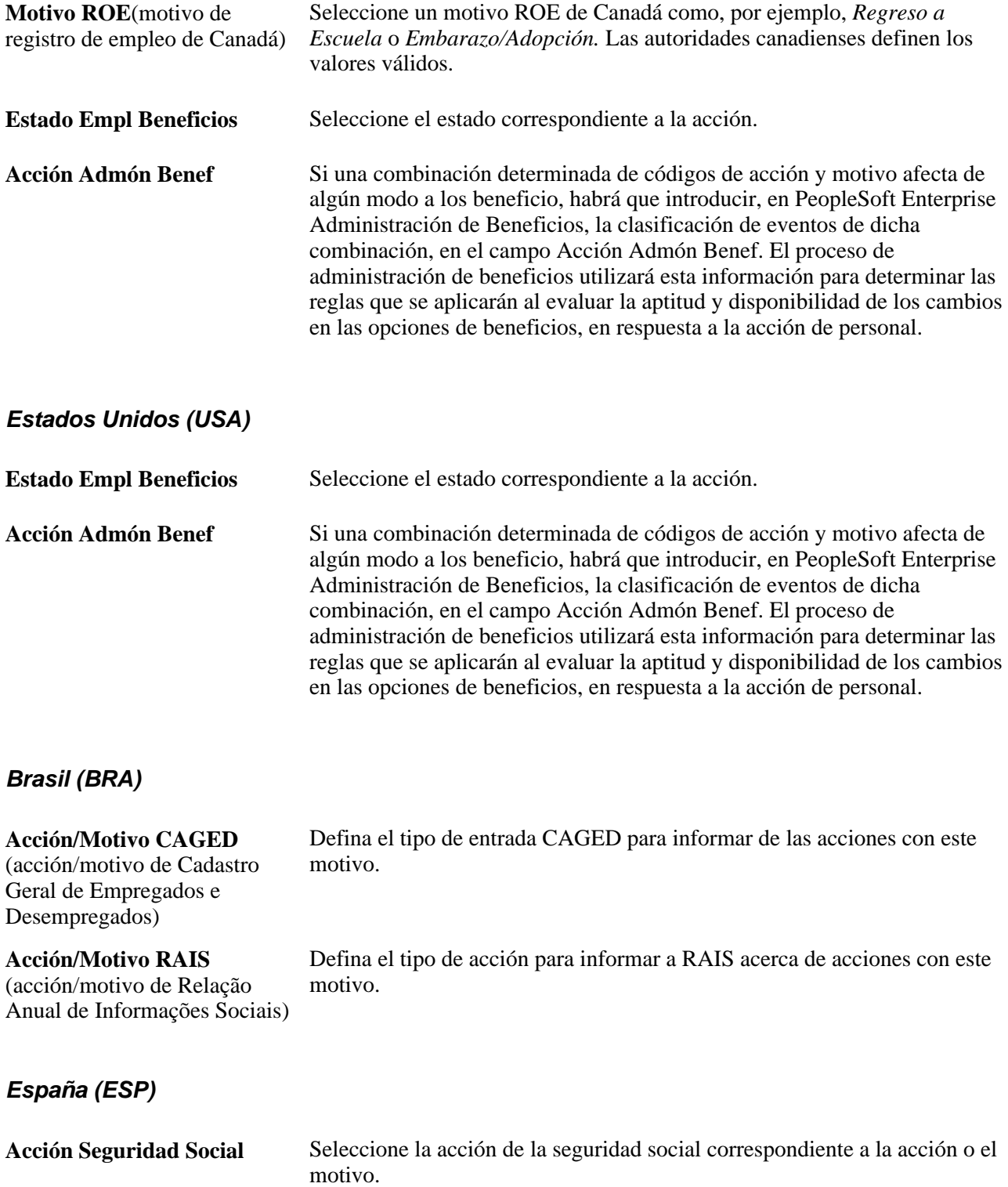

# **Australia (AUS) Código Rotación** Seleccione el código de rotación PSMPC (comisión de protección de méritos de servicio público de Australia), correspondiente al cambio de estado del empleado. **Alemania (DEU) Aprobación Comité Dirección** Seleccione esta casilla como acción/motivo, en los casos en que sea aplicable. **Aprobación Doctor Empresa** Seleccione esta casilla para la acción/motivo, si procede.

#### **México (MEX)**

El IMSS (Instituto Mexicano de la Seguridad Social) exige la presentación de un aviso por cada contratación, baja y cambio de salario de un empleado. Una vez definidos los detalles, el sistema generará las notificaciones.

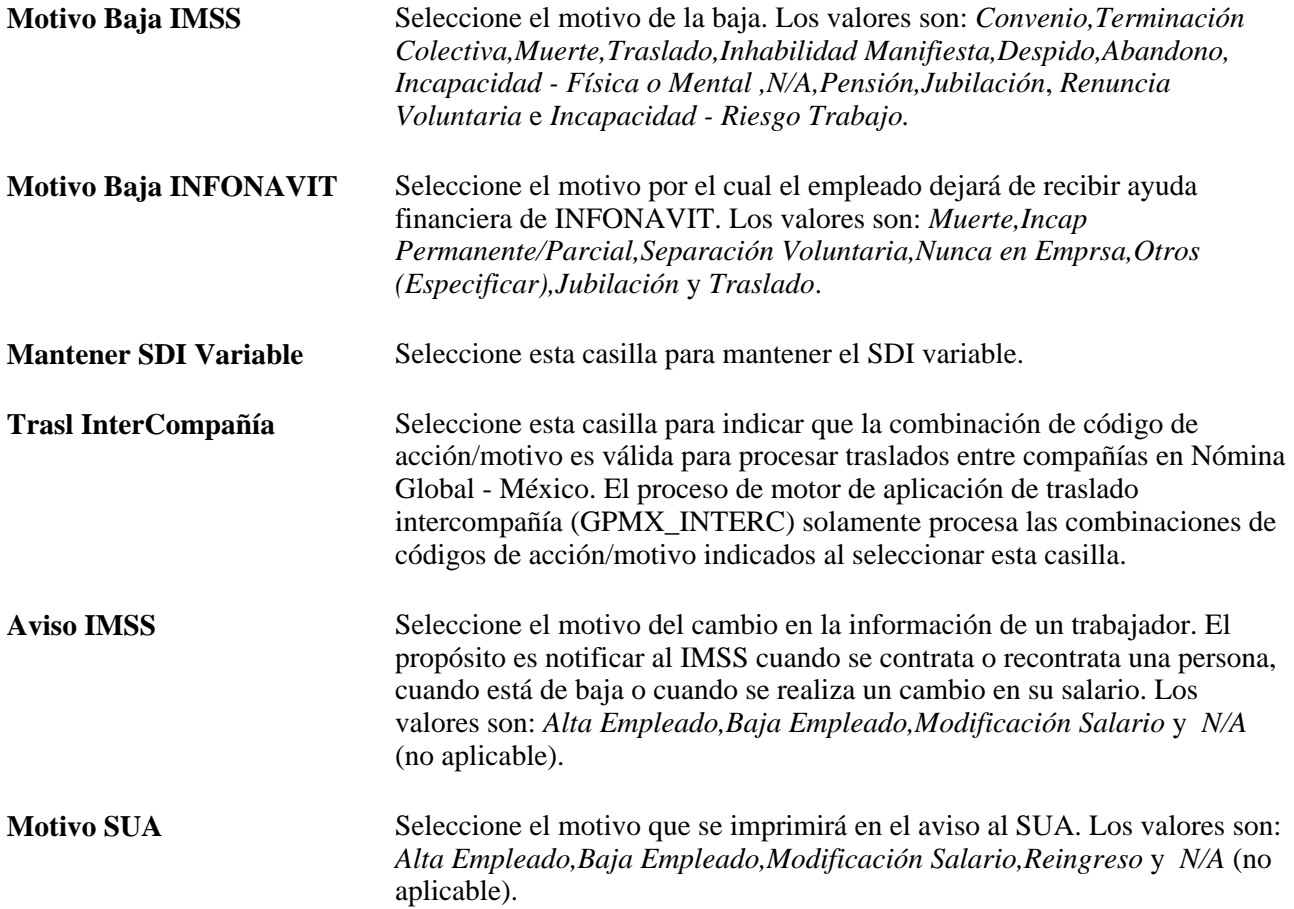

# <span id="page-29-0"></span>**Definición de SmartHire (contratación basada en plantillas)**

Para definir plantillas de SmartHire, utilice los componentes Registro/Campo de Plantilla (HR\_TBH\_RECDEFN), Sección de Plantilla (HR\_TBH\_SECDEFN), Creación de Plantillas (HR\_TBH\_CREATION), Copia de Plantilla (HR\_TBH\_COPY) y Tabla de Categorías Plantilla (HR\_TBH\_CTG\_TBL).

En este apartado se ofrece una descripción general sobre el proceso SmartHire (contratación basada en plantillas) y los elementos comunes del apartado, así como una explicación de los siguientes temas:

- Definición de registros y campos de plantillas
- Definición de secciones de plantillas
- Definición de configuraciones de campos de secciones de plantillas
- Definición de categorías de plantillas de contratación
- Creación de plantillas de contratación
- Configuración de plantillas de contratación
- Definición de las páginas de plantillas de contratación
- Identificación de los nombres de las páginas de contratación basada en plantillas
- Definición de secciones de plantillas de contratación
- Configuración de los campos de una sección
- Definición de reglas personales de plantillas de contratación
- Copia de plantillas de contratación

#### <span id="page-29-1"></span>**Concepto del proceso SmartHire (contratación basada en plantillas)**

SmartHire, o contratación basada en plantillas, agiliza y simplifica el proceso de contratación. El administrador de plantillas (persona familiarizada con el proceso de contratación de la empresa), es quien se ocupa de crear y configurar las plantillas de contratación. Una vez que el administrador haya creado y probado las plantillas, los gerentes de línea o agentes de recursos humanos podrán utilizarlas para las contrataciones, conforme a las reglas de seguridad establecidas en la empresa.

En cada plantilla de contratación, el administrador de plantillas define los siguientes aspectos:

- Las secciones, o agrupaciones lógicas de campos, que se incluyen en cada plantilla, así como su secuencia.
- La secuencia de campos dentro de una sección.
- Los valores por defecto de los campos.
- Campos ocultos.
- Campos de sólo visualización.

• Si los datos que introduce el usuario final se pueden enviar directamente para procesarlos, o si es necesario que los revise un administrador de recursos humanos.

El administrador de plantillas puede probarlas realizando una contratación simulada, sin llegar a completarla en realidad en el sistema.

El siguiente diagrama muestra la integración entre el proceso SmartHire (contratación basada en plantillas) y otros productos. Los administradores crean la plantilla para que los usuarios puedan introducir sus datos personales y profesionales. Con estos datos se rellenan los registros personales y profesionales de los sistemas de recursos humanos básico y federal. A su vez, estos datos se utilizan como valores por defecto para las aplicaciones de PeopleSoft Enterprise Beneficios, Nómina Global y Ausencias, Nómina Norteamérica, y Gestión de Tiempos y Tareas:

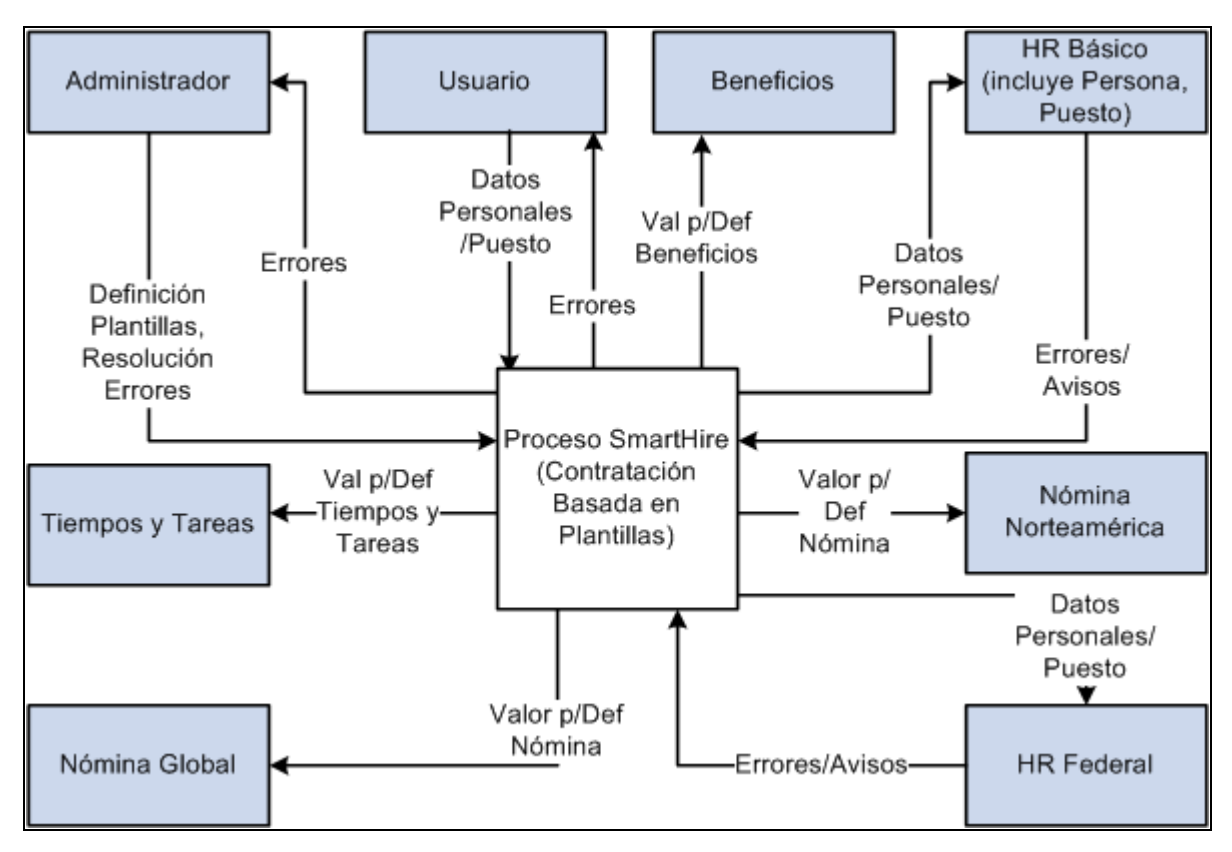

El proceso SmartHire recopila datos y proporciona datos a otras aplicaciones de PeopleSoft HRMS

#### **Seguridad de plantillas en la contratación basada en plantillas**

La seguridad para los componentes de la contratación basada en plantillas se implanta a través de los roles y las listas de permisos de PeopleTools. En la siguiente tabla se indica el rol, la lista de permisos y los componentes:

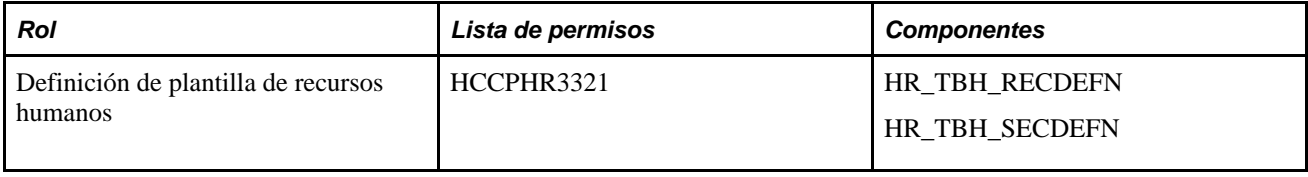

**Nota:** los componentes de definición de plantilla no tienen seguridad en el nivel de fila.

La seguridad para el uso de las plantillas de SmartHire se implanta a través de la seguridad de nivel de fila existente en Gestión Capital Humano. En los procesos de contratación basados en plantillas de SmartHire, se utilizan los siguientes campos para la seguridad: ID Plantilla,Relación Organización*(Empleado* o *Trabajador Temporal),*País y Categoría.

#### **Secciones incluidas en la contratación basada en plantillas**

Los campos que están disponibles para las plantillas se agrupan en secciones, en forma de cuadros de grupo. Por ejemplo, podría aparecer la sección Ubicación Trabajo - Campos Puesto, con los campos necesarios para especificar la empresa, el departamento y el código de ubicación. Al crear una plantilla de SmartHire es posible determinar las secciones que se deben mostrar al usuario final, y el orden en que se presentarán. Las secciones y sus campos se proporcionan como datos del sistema. El mantenimiento de las secciones se realiza en el componente Sección de Plantilla (Definición de HRMS, Datos de Productos, Administración de Personal, Contratación Basada Plantillas, Sección de Plantilla). Las secciones que se proporcionan en las plantillas, pueden modificarse para adaptarlas a los requisitos de contratación de cada organización.

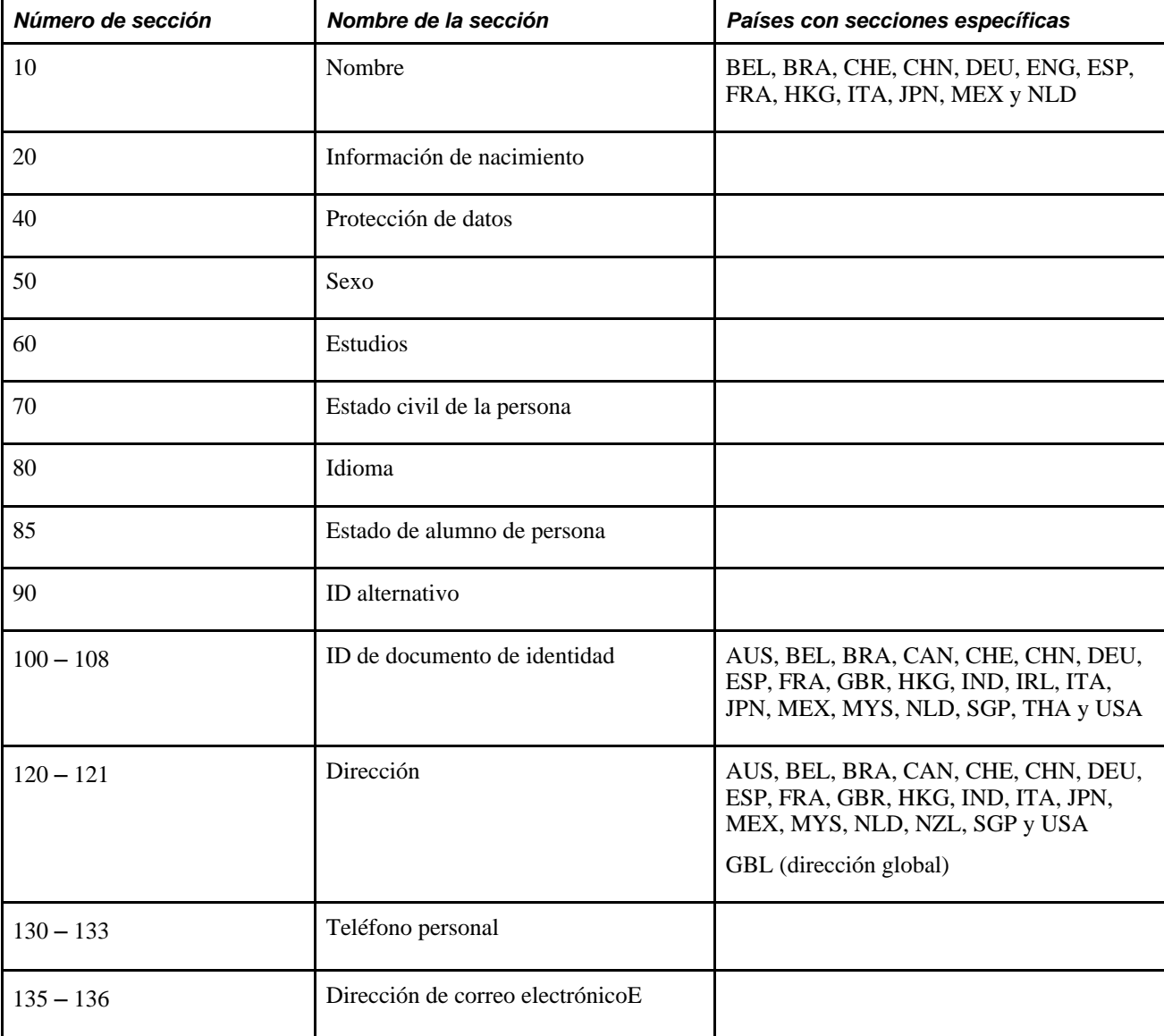

La siguiente tabla incluye las secciones de datos personales que se utilizan para la creación de plantillas:

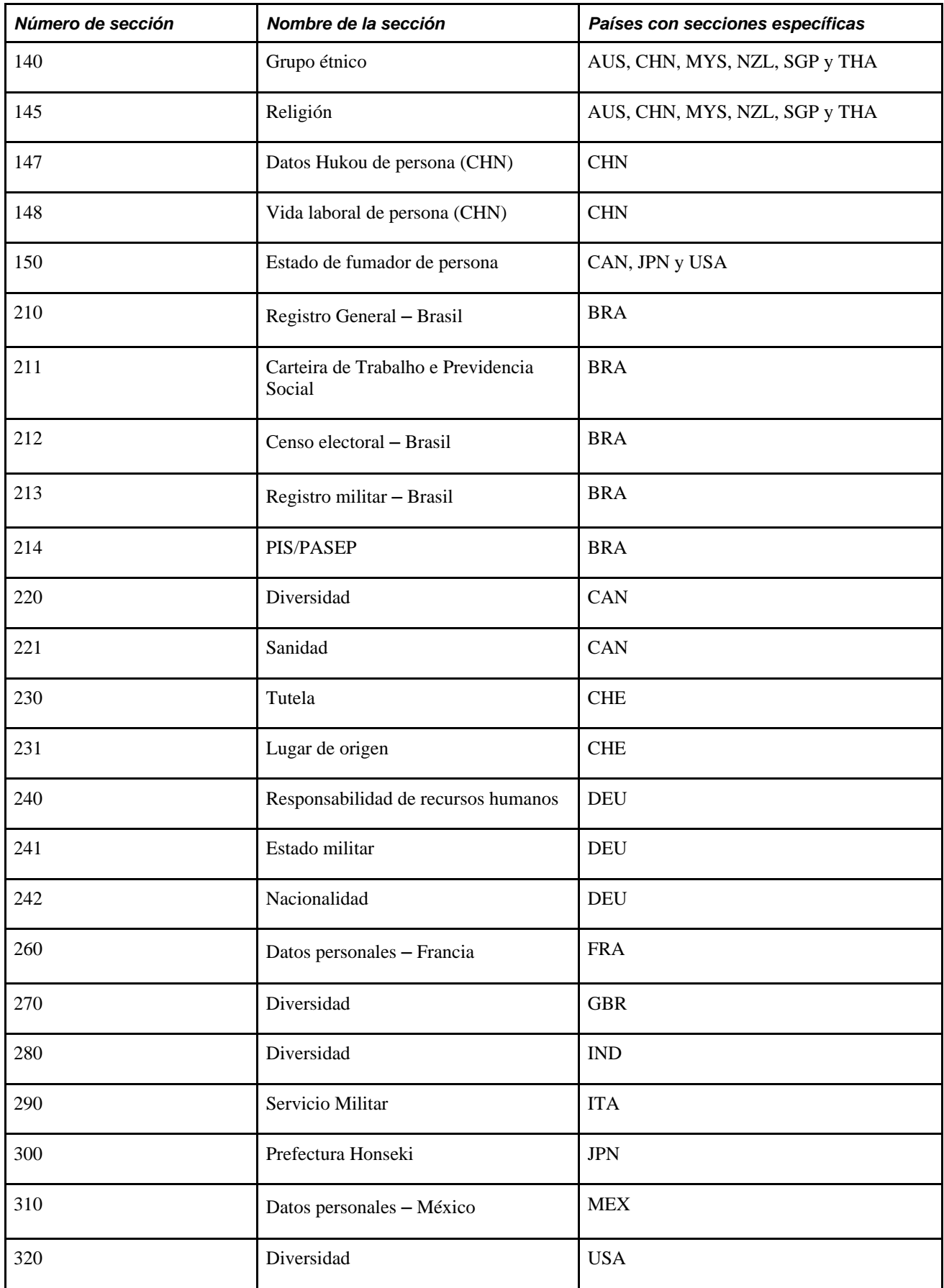

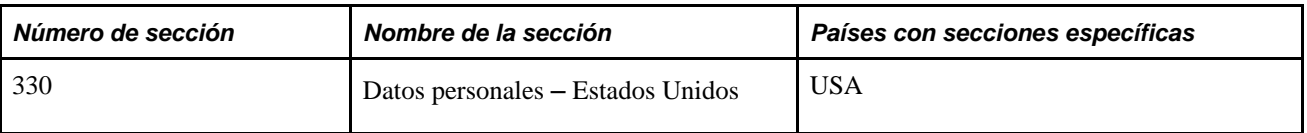

La siguiente tabla muestra las secciones de datos de puesto que se utilizan para la creación de plantillas:

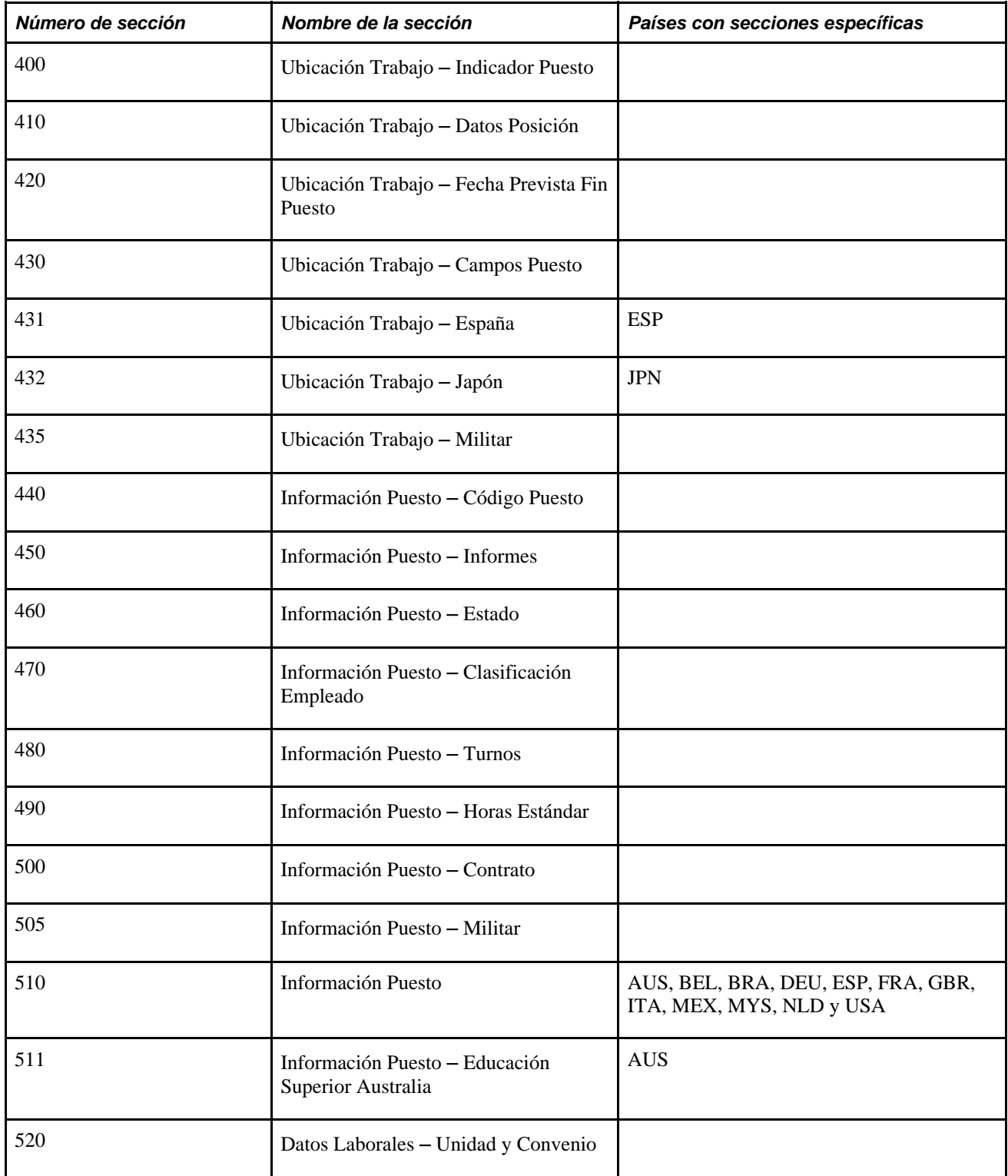

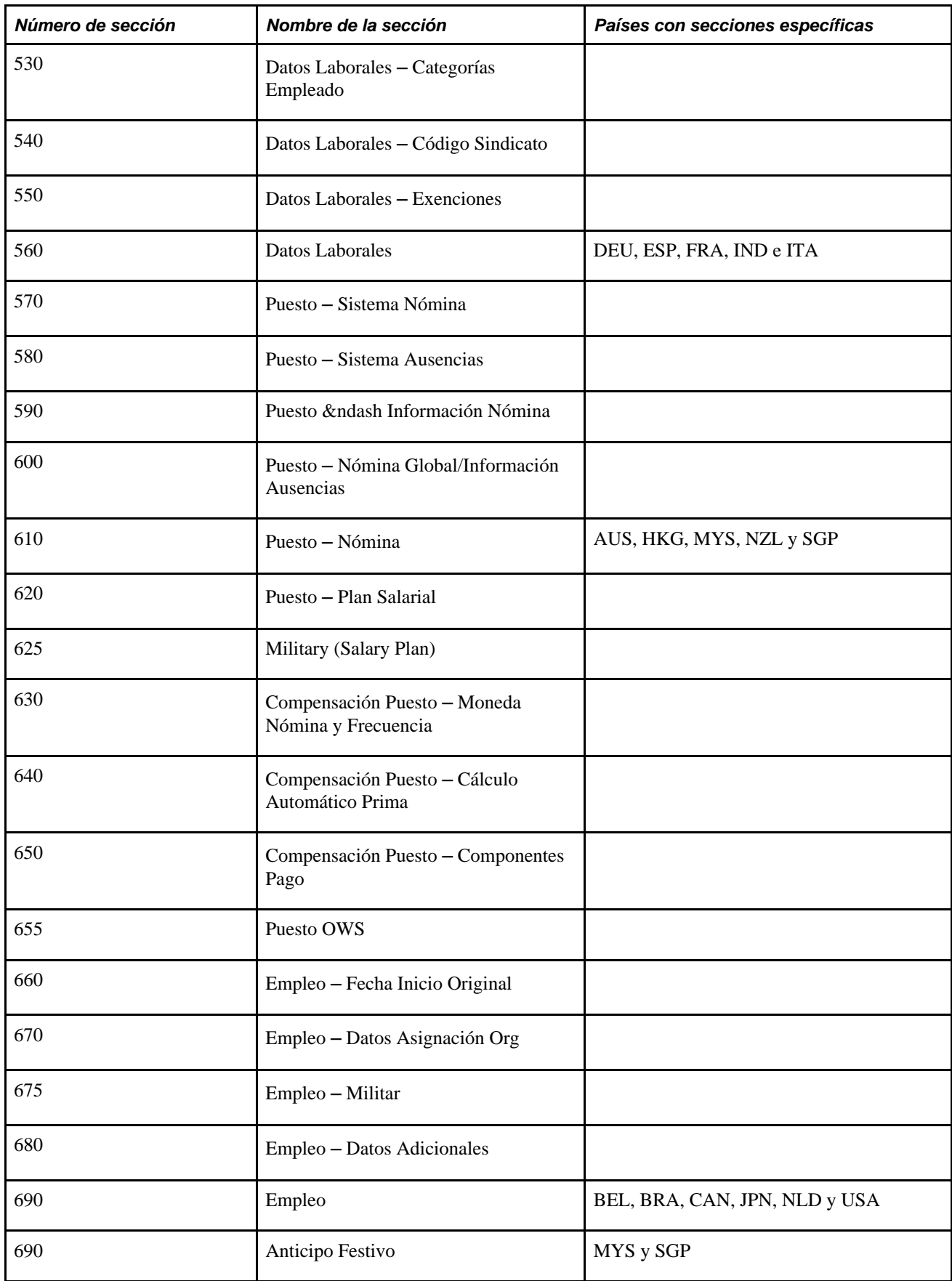

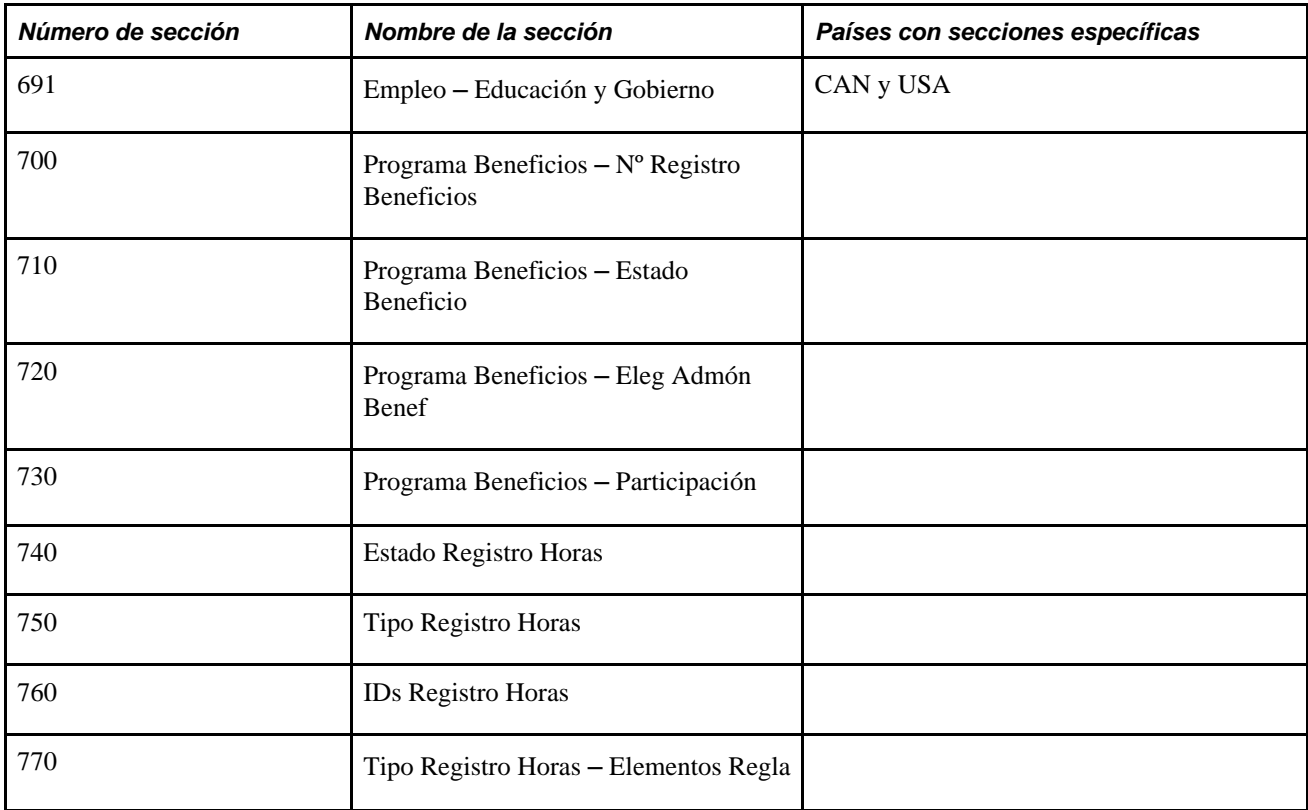

En la siguiente tabla se indican las secciones de Federal que se utilizan para la creación de plantillas:

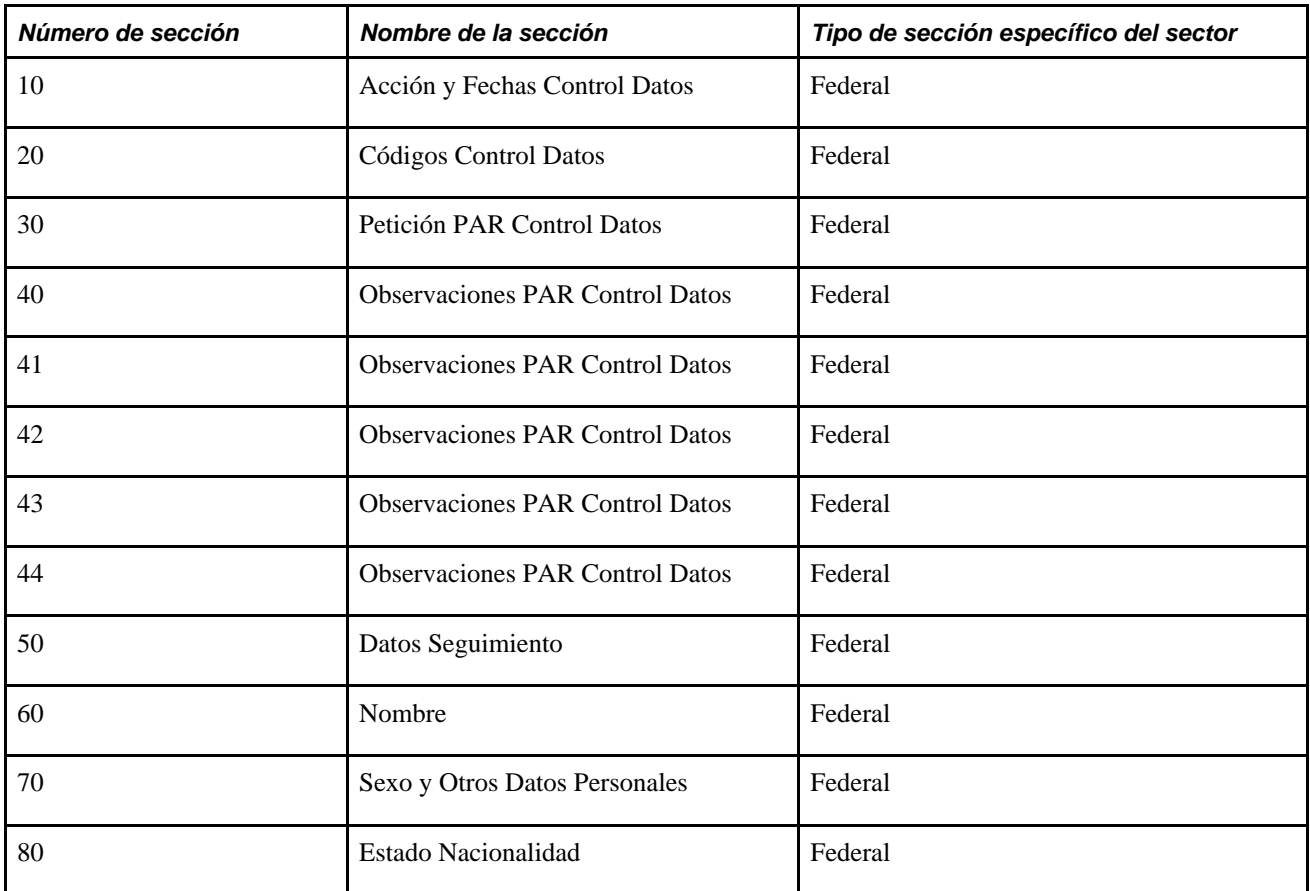
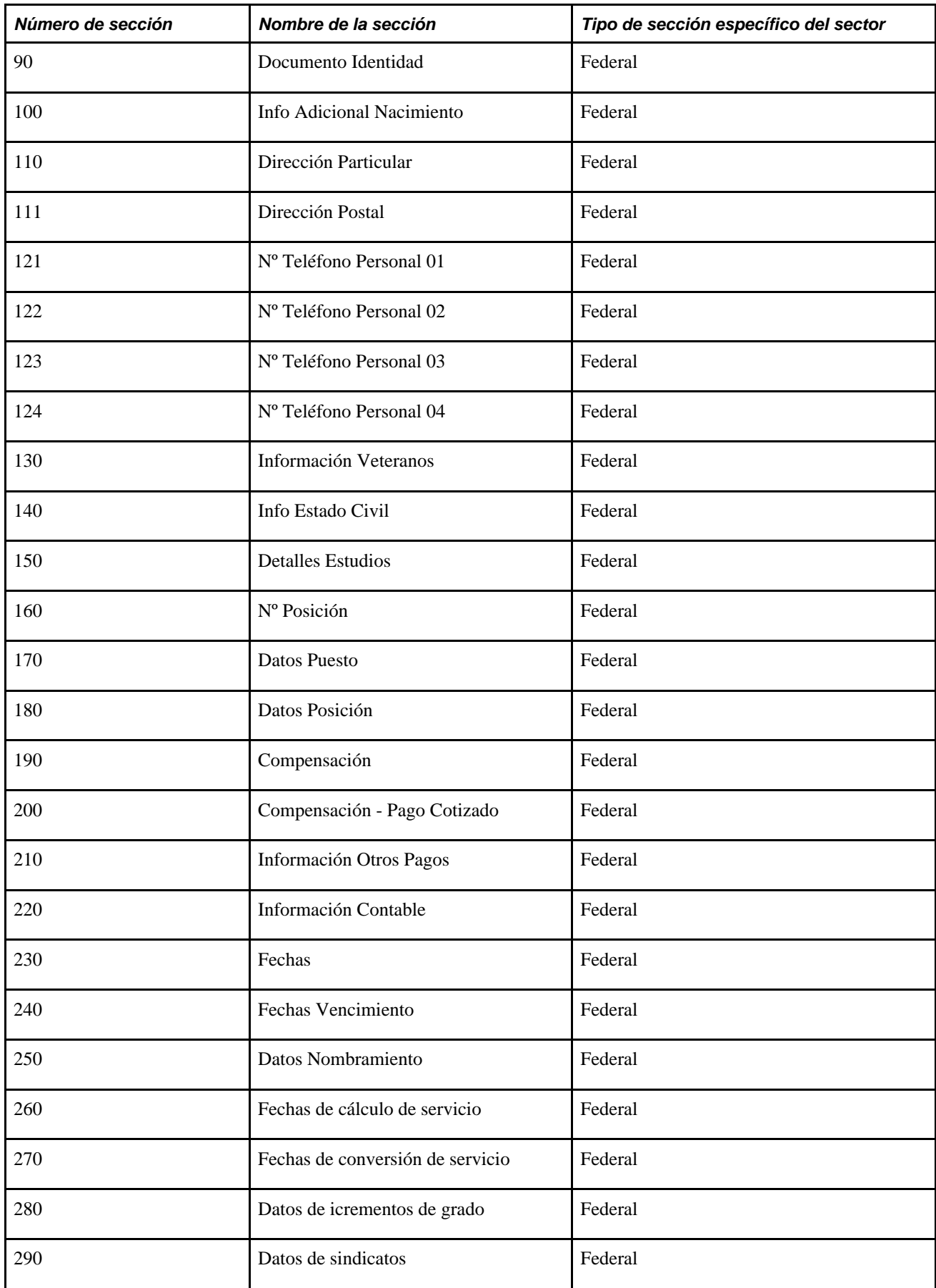

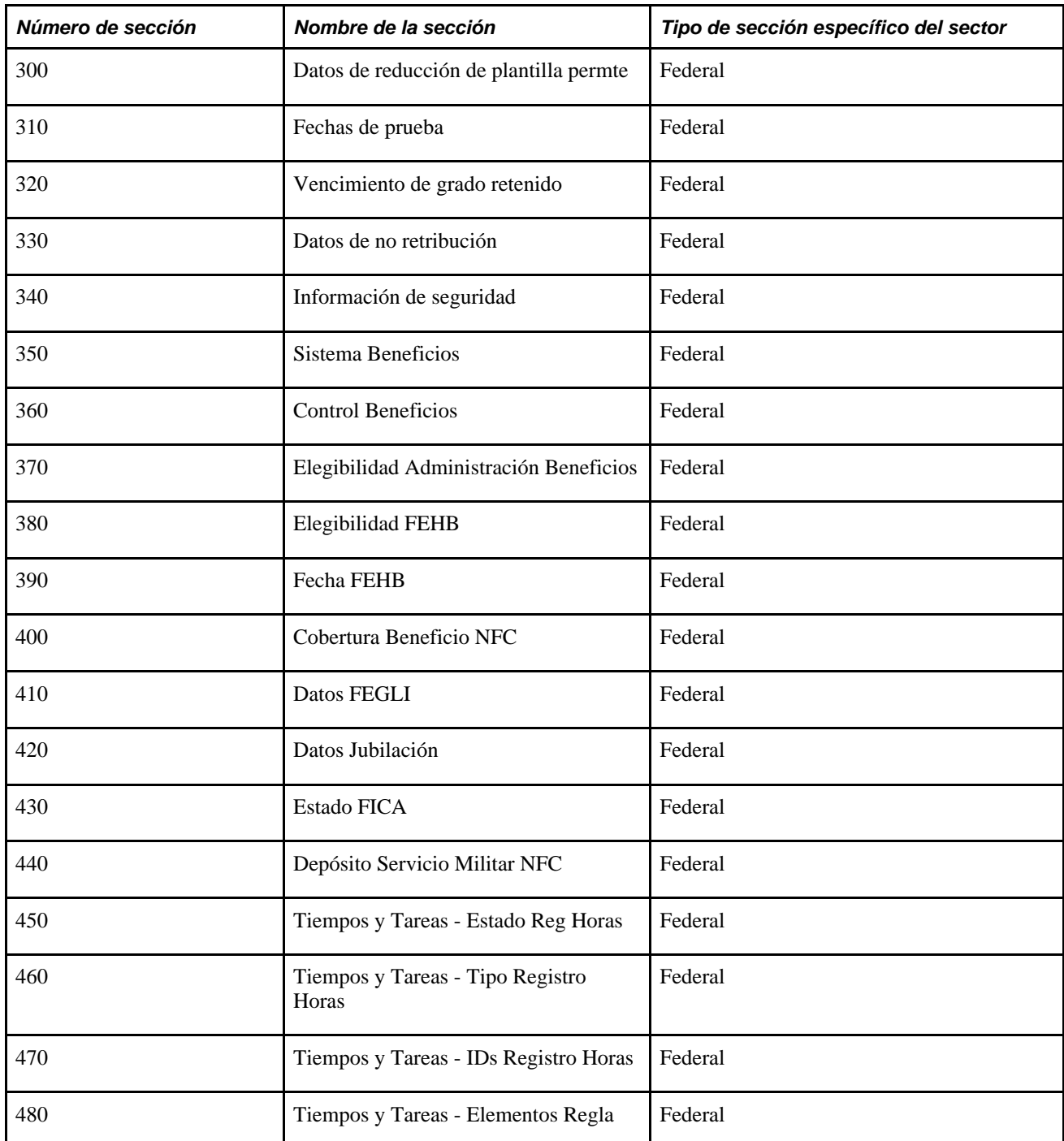

El administrador de plantillas puede utilizar el nombre de la etiqueta de la sección o puede crear una entrada de catálogo de texto para los campos en los que desea cambiar la etiqueta.

#### **Secciones necesarias y recomendadas en una plantilla**

Cuando se crea una plantilla, se requieren las siguientes secciones:

- NAME\_01\_*xxx* (nombres), donde *xxx* es el código de país.
- BIRTH\_INFO (información de nacimiento)
- GENDER (sexo)
- JOB\_PAYROLL\_SYSTEM (sistema de nómina)

**Nota:** las secciones de nombre, información de nacimiento y sexo de persona se presentan en orden secuencial, antes de la sección de documento de identidad. Oracle recomienda encarecidamente que se mantenga este orden en la plantilla de SmartHire de PeopleSoft, con el fin de validar correctamente los documentos de identidad para algunos países.

Oracle recomienda incluir estas secciones en la plantilla de SmartHire de PeopleSoft:

- WORK\_LOC\_JOB\_FLDS (Lugar de trabajo Campos de puesto)
- JOB\_ABSENCE\_SYSTEM (Sistema de ausencias)
- JOB\_PAYROLL\_INFO (Información de nómina)
- JOB\_COMP\_PAY\_CMPNT (Compensación de puesto Componentes de pago) o JOB\_SALARY\_PLAN (Puesto - Plan salarial)
- BEN\_PROG\_BEN\_STAT (Estado de beneficio)

#### **Varias instancias de un elemento en una plantilla**

La tabla de definición de registro de plantilla contiene una fila para cada una de las tablas incluidas en el proceso de contratación básico, con un campo editable, como mínimo. Sin embargo, algunas tablas tienen varias instancias, como, por ejemplo, números de teléfono, direcciones de correo electrónico, direcciones postales, etcétera, con más de una fila. El sistema admite el uso de varios elementos de este tipo, en las plantillas de contratación. De este modo, es posible mantener varias secciones de dirección, o varios elementos de pago, en una plantilla de contratación destinada a países diferentes.

**Nota:** si es necesario tener varias instancias de información en una plantilla, como, por ejemplo, nombres, direcciones o compensaciones, deberá especificarse un alias de registro único para cada instancia adicional.

Por ejemplo, para añadir varios componentes de pago, en lugar de añadir varias copias de la misma sección de compensación en una plantilla, primero se deben crear un registro y un alias de registro, como, por ejemplo, COMPENSATION1, y después añadir al registro creado los campos del registro de compensación original.

Además, cada sección de plantilla debe utilizar un alias de registro único. Por ejemplo, si se requieren dos secciones de dirección en la plantilla de contratación, una para las direcciones de Australia y otra para las direcciones de Brasil, al seleccionar ADDRESS\_01\_AUS y ADDRESS\_01\_BRA se pueden producir errores, debido a que ambas secciones de plantilla utilizan el alias de registro ADDRESSES\_01. En este ejemplo, se deberían seleccionar alias de dirección diferentes, como, por ejemplo, ADDRESS\_01\_AUS y ADDRESS\_02\_BRA.

#### **Solución de problemas de plantillas**

Durante una contratación basada en plantillas, si se contrata a una persona con una fecha efectiva pasada y se produce un error en el proceso, compruebe que sean correctos los valores Programa Benef p/Def y Grupo Pago p/Def de la organización. Cuando el sistema de beneficios es Beneficios Básicos o Administración Beneficios, el código de beneficios que se invoca durante una contratación requiere que se establezca un programa de beneficios por defecto en la Tabla de Grupos de Pago.

1. Compruebe si es correcto el valor Programa Benef p/Def, en la tabla de grupos de pago.

2. Compruebe si el valor Grupo Pago de la tabla de empresas tiene el valor correcto de grupo de pago por defecto.

# **Elementos comunes utilizados en este apartado**

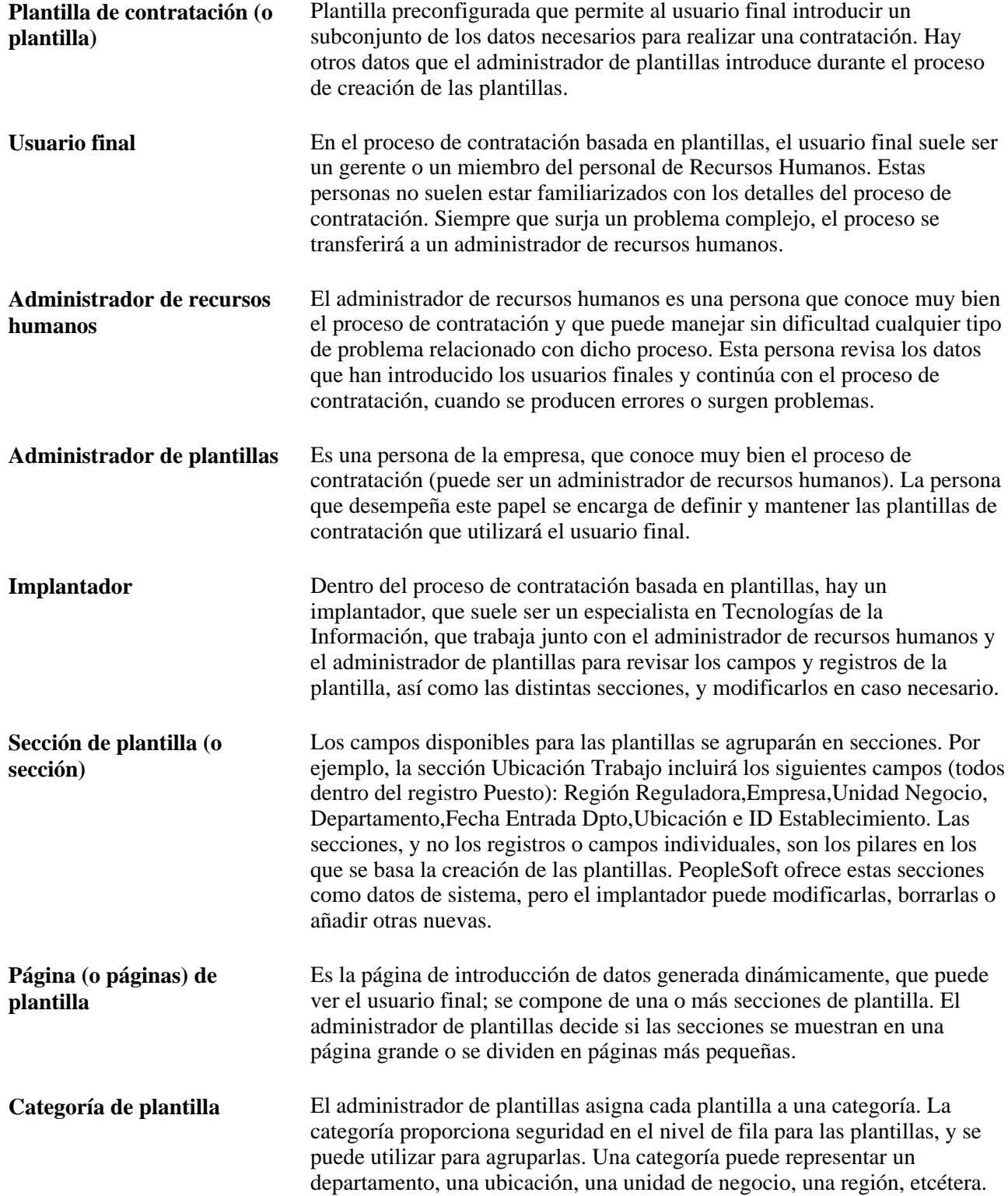

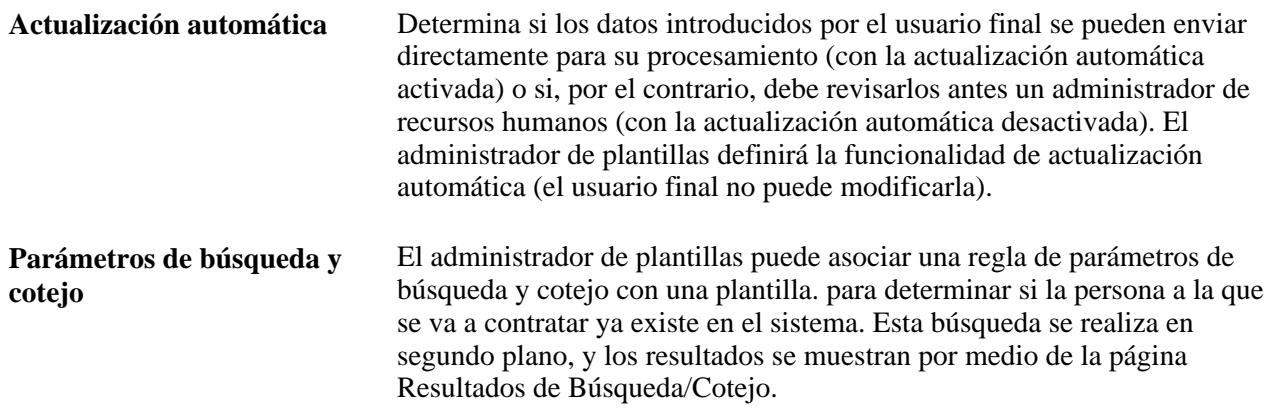

# **Páginas utilizadas para definir plantillas de SmartHire**

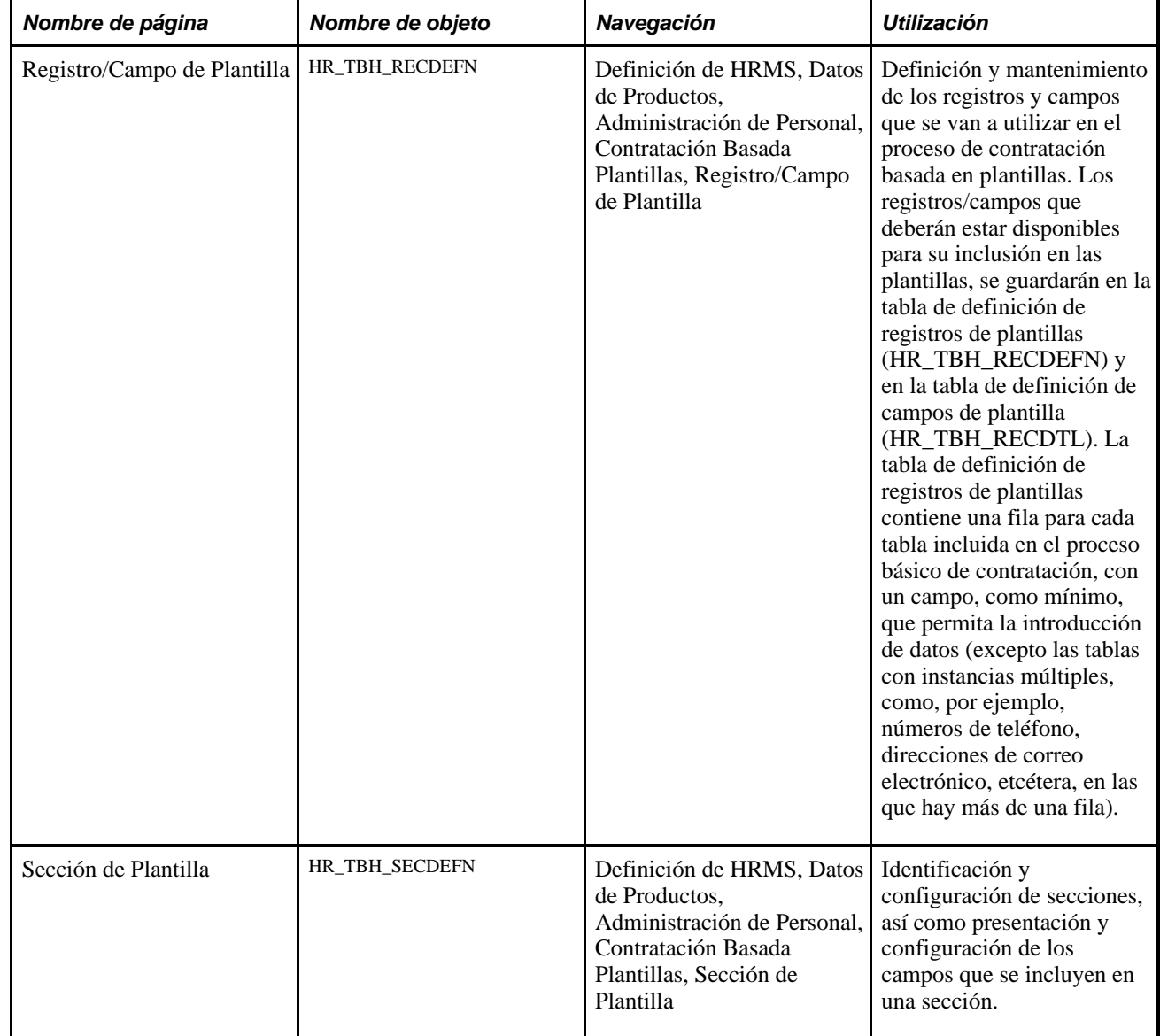

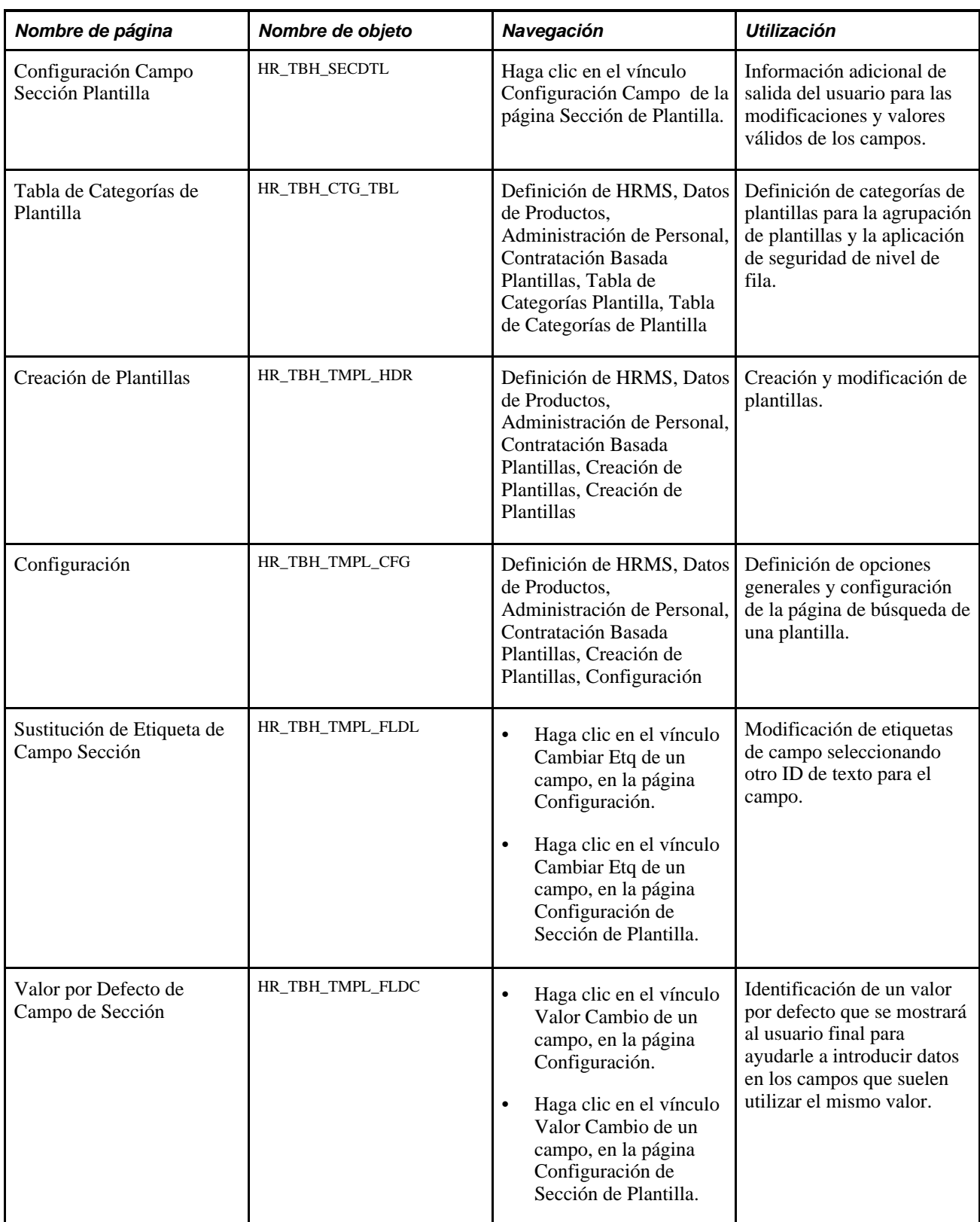

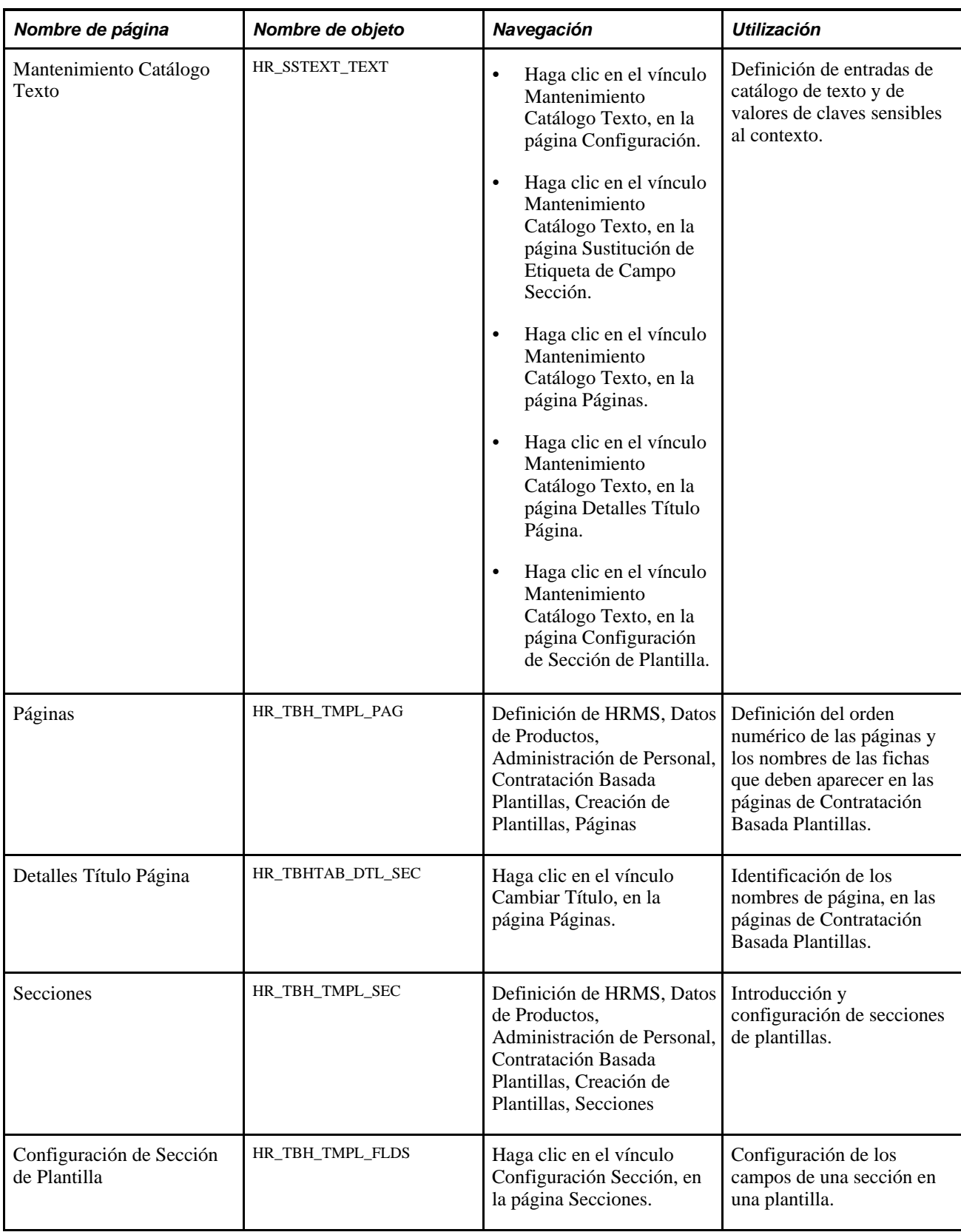

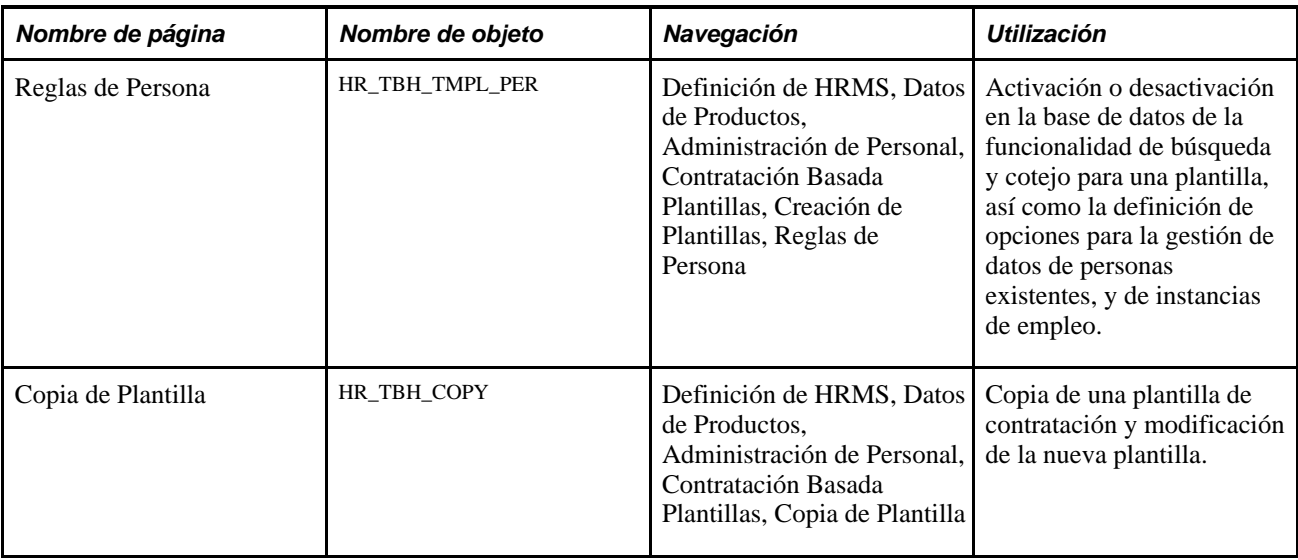

## **Definición de registros y campos de plantillas**

Acceda a la página Registro/Campo de Plantilla (Definición de HRMS, Datos de Productos, Administración de Personal, Contratación Basada Plantillas, Registro/Campo de Plantilla).

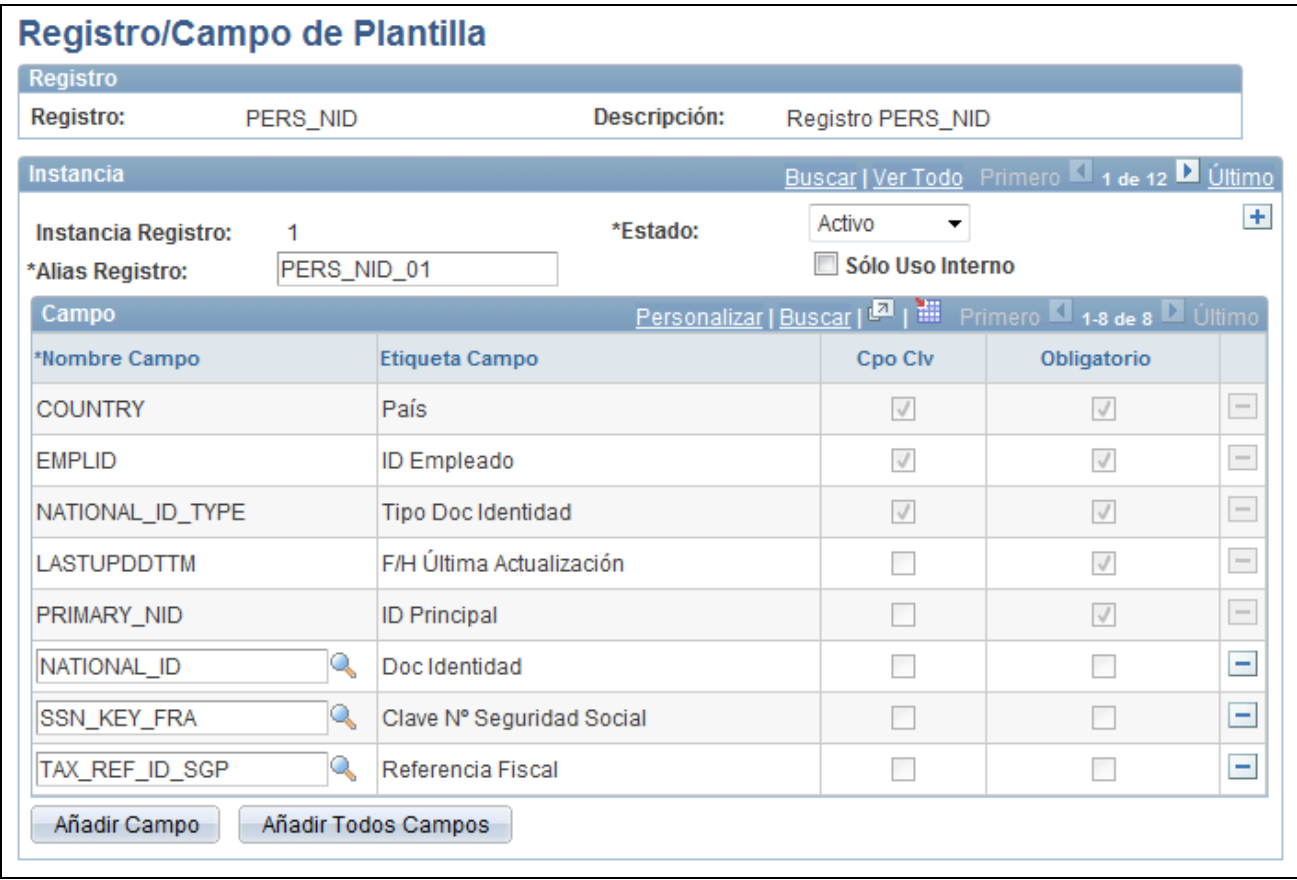

Página Registro/Campo de Plantilla

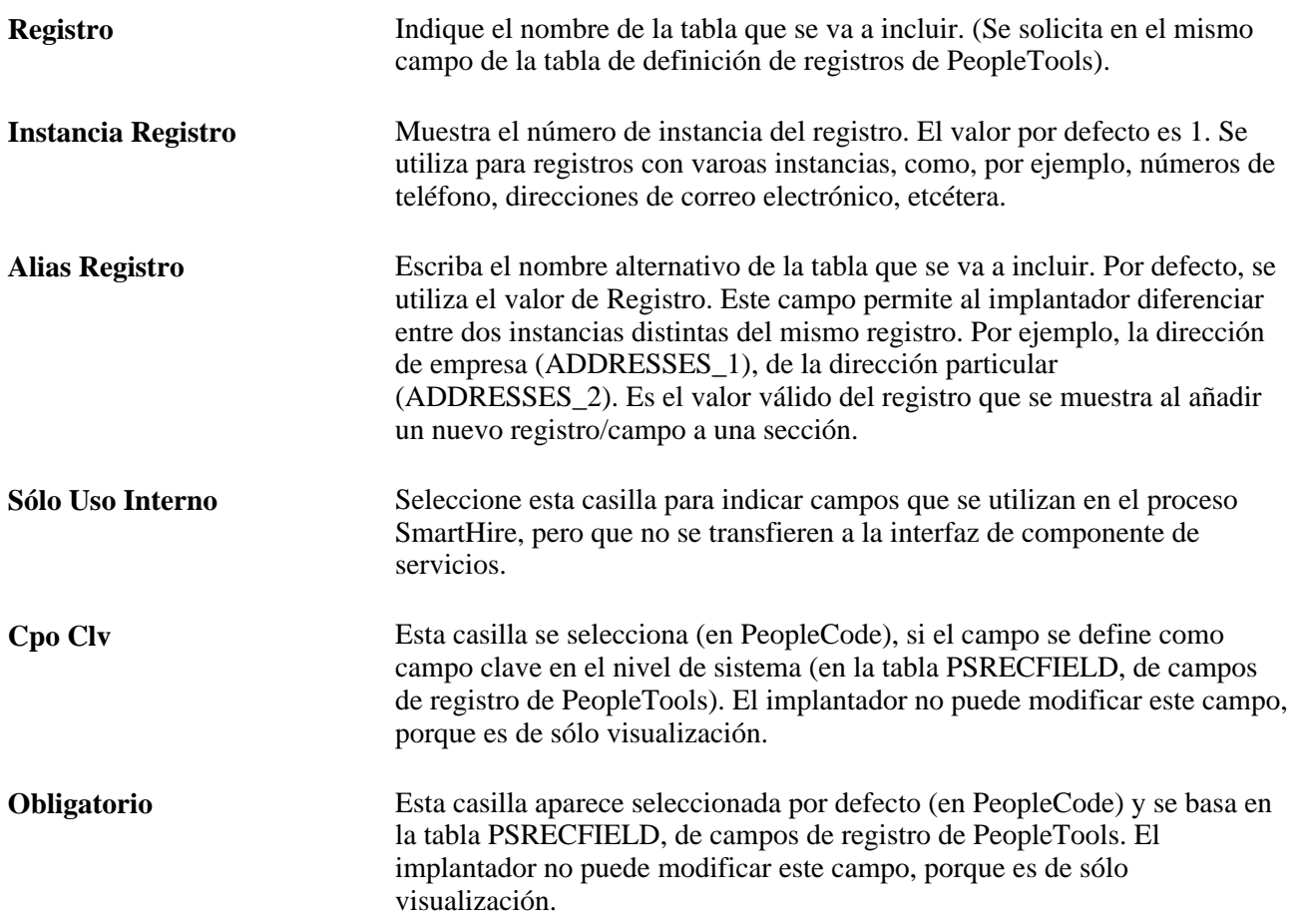

# **Definición de secciones de plantilla**

Acceda a la página Sección de Plantilla (Definición de HRMS, Datos de Productos, Administración de Personal, Contratación Basada Plantillas, Sección de Plantilla).

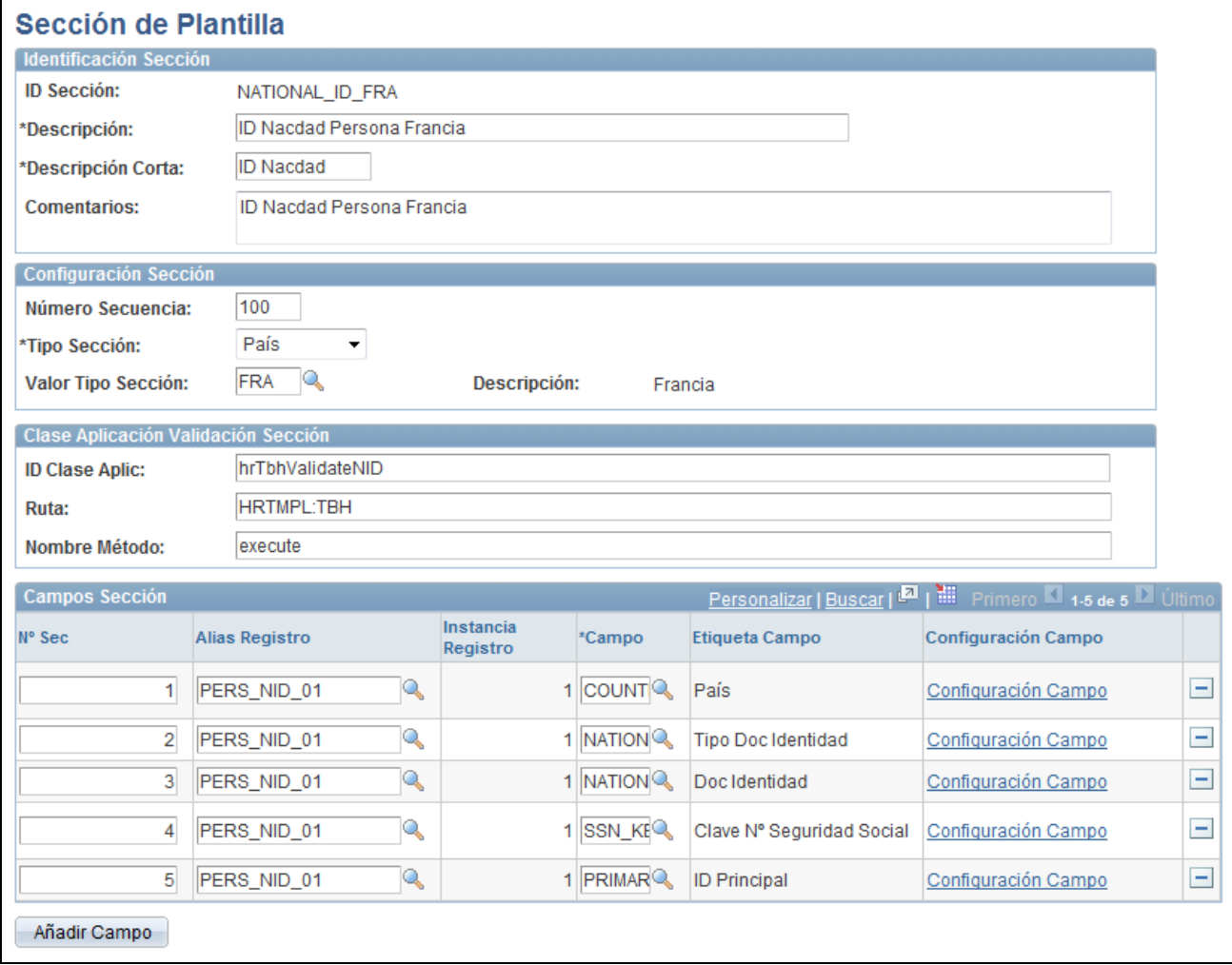

Página Sección de Plantilla

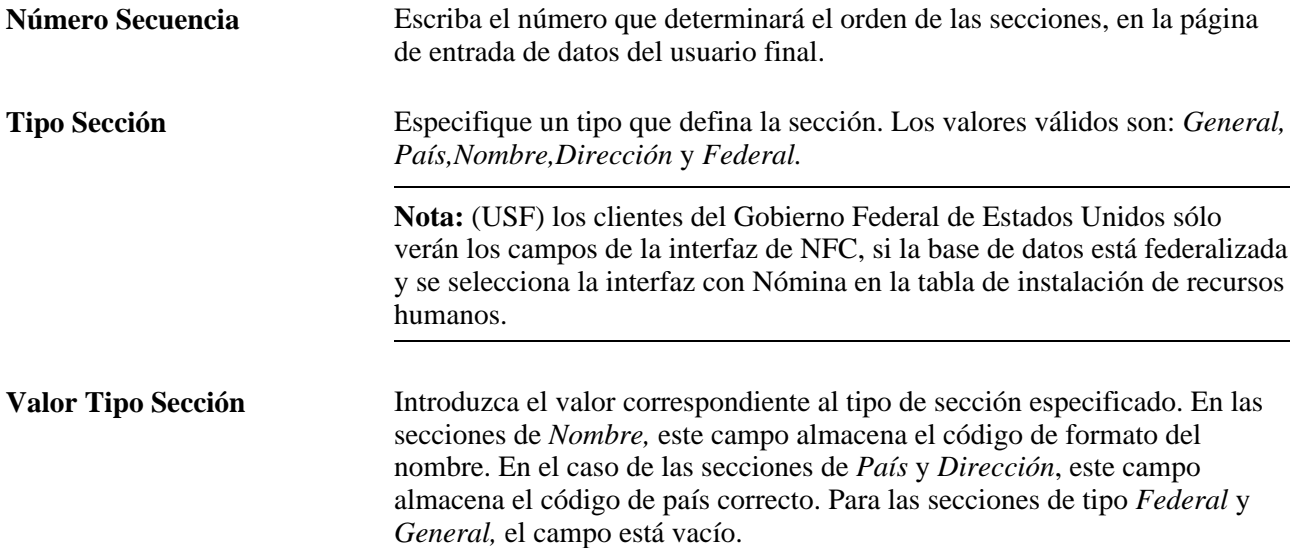

**Añadir Campo** Haga clic en este botón para añadir más campos a la cuadrícula Campos Sección.

#### **Clase Aplicación Validación Sección**

El usuario dispone de un programa de salida en cada sección, para las validaciones que requiera la organización. Las salidas se implantan como rutinas de métodos de clase de aplicación y aparecen en los campos ID Clase Aplic,Ruta y Nombre Método. Hay tres métodos de validación de sección suministrados como datos de sistema: documentos de identidad, direcciones y nombres.

### **Definición de configuraciones de campos de sección de plantilla**

Acceda a la página Configuración Campo Sección Plantilla (haga clic en el vínculo Configuración Campo, de la página Sección de Plantilla).

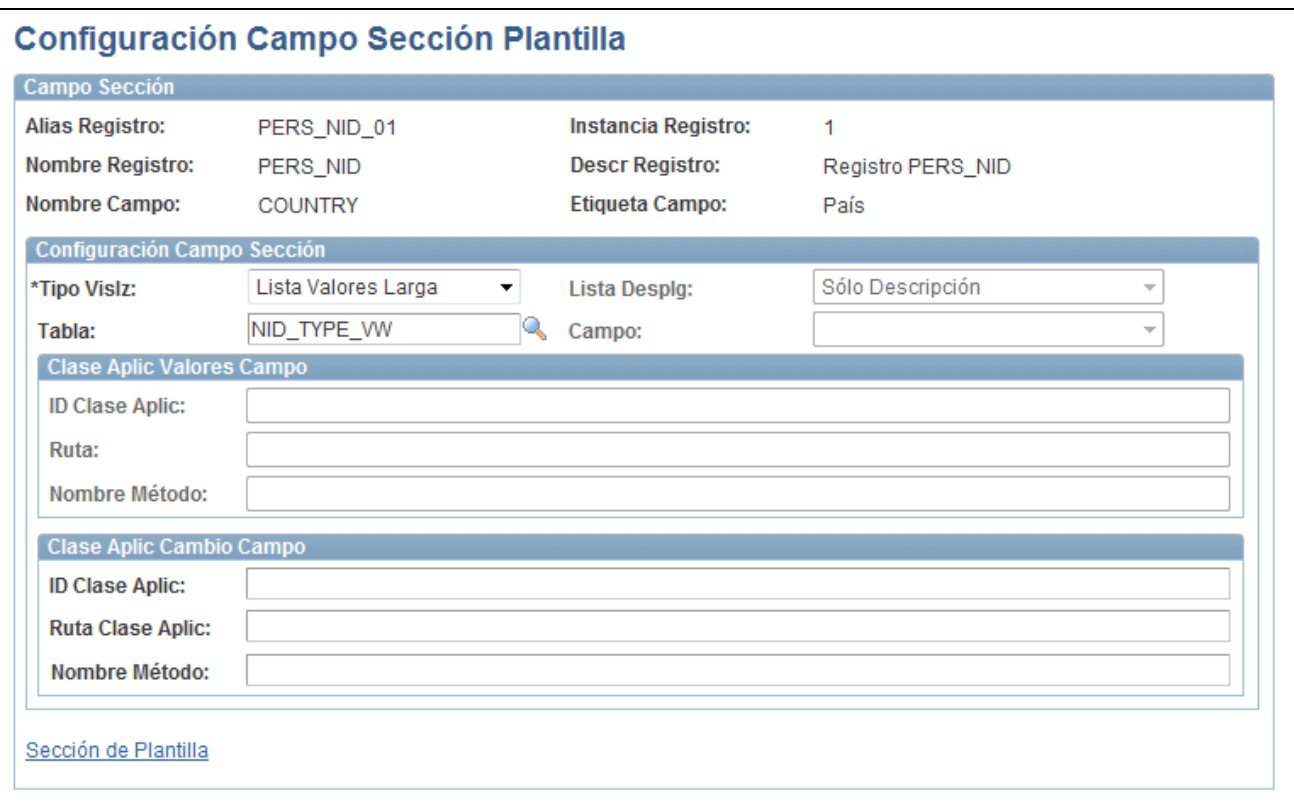

Página Configuración Campo Sección Plantilla

#### **Configuración Campo Sección**

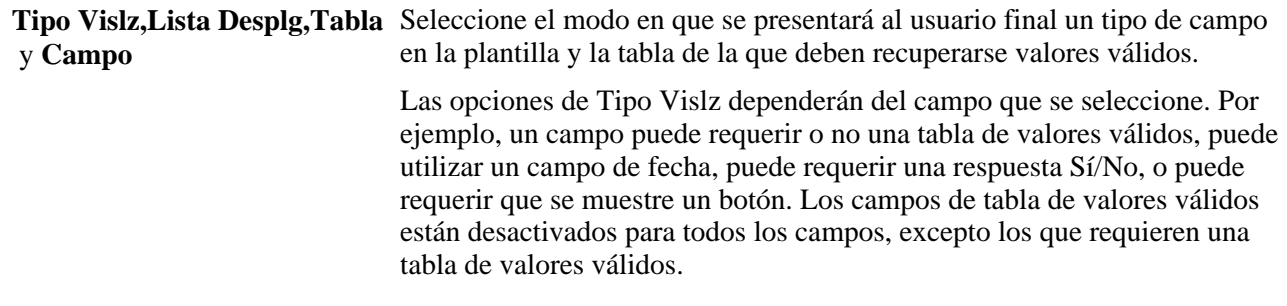

#### **Clase Aplic Cambio Campo**

La clase de aplicación para cambio de campo proporciona una salida de usuario para añadir código de cambio de campo. Algunos campos de sección suministrados incluyen código de cambio de campo. Por ejemplo, el campo Empresa de la sección Ubicación Trabajo - Campos Puesto, incluye código de cambio de campo que genera listas de valores válidos para otros campos de la sección, como, por ejemplo Ubicación e ID Establecimiento.

**Nota:** Oracle recomienda que los métodos de validación que se añadan a la aplicación PeopleSoft en la implantación, se almacenen en una clase de aplicación creada por el cliente.

### **Definición de categorías de plantillas de contratación**

Acceda a la página Tabla de Categorías de Plantilla (Definición de HRMS, Datos de Productos, Administración de Personal, Contratación Basada Plantillas, Tabla de Categorías Plantilla, Tabla de Categorías de Plantilla).

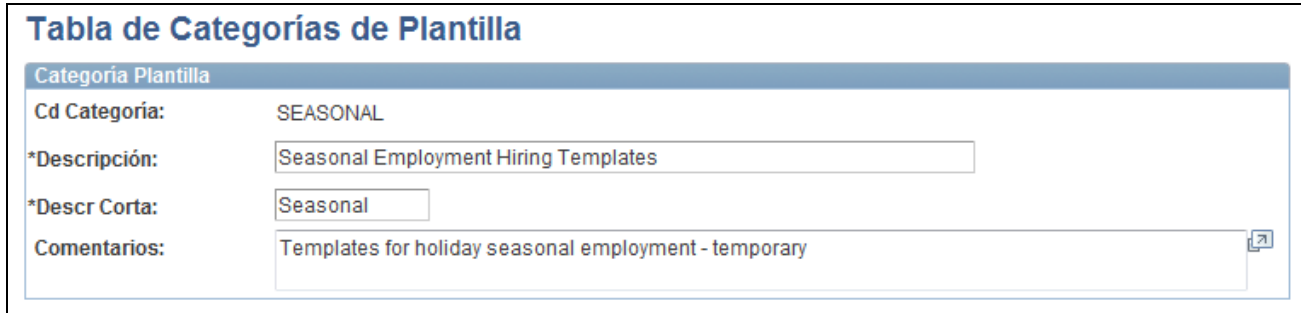

Página Tabla de Categorías de Plantilla

Cuando se crean las plantillas, es necesario asignar cada una de ellas a una categoría. Las categorías de plantilla:

• Permiten agrupar las plantillas.

Las categorías son útiles cuando los administradores de plantillas intentan limitar los resultados de las búsquedas para localizar una plantilla concreta. En la página Creación de Plantillas, puede realizarse una búsqueda avanzada de plantillas existentes por categoría, así como por otros campos definidos.

• Proporcionan seguridad de nivel de fila para las plantillas.

Los usuarios finales sólo verán las plantillas para las que tengan acceso de seguridad.

**Nota:** si se desea definir la seguridad de nivel de fila para los usuarios finales, es necesario activar el grupo de seguridad (TBHTMPL) y los tipos de acceso de seguridad para las contrataciones basadas en plantillas, así como definir la seguridad para la lista de permisos de esos usuarios finales.

### **Creación de plantillas de contratación**

Acceda a la página Creación de Plantillas (Definición de HRMS, Datos de Productos, Administración de Personal, Contratación Basada Plantillas, Creación de Plantillas, Creación de Plantillas).

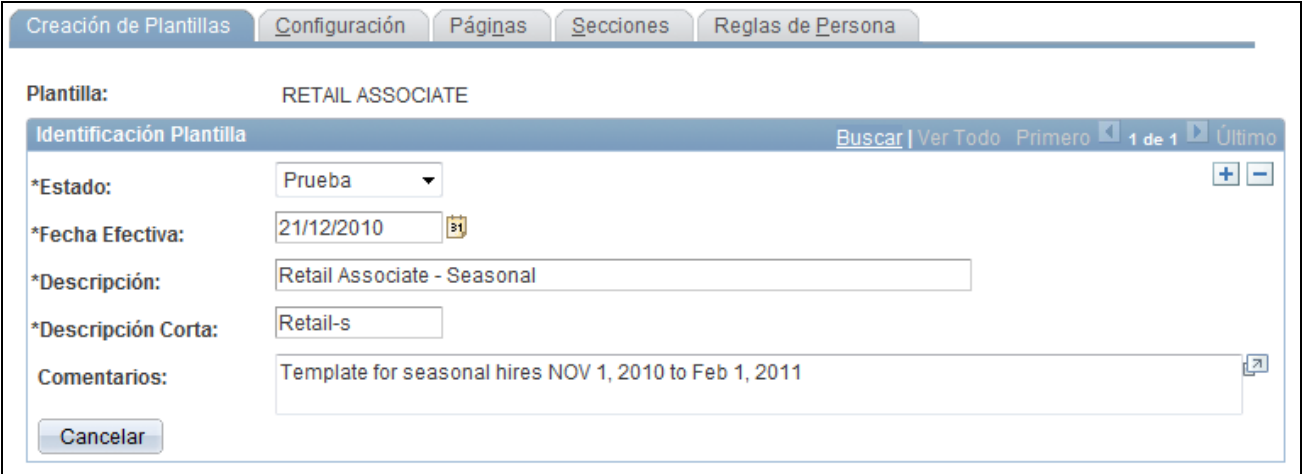

Página Creación de Plantillas

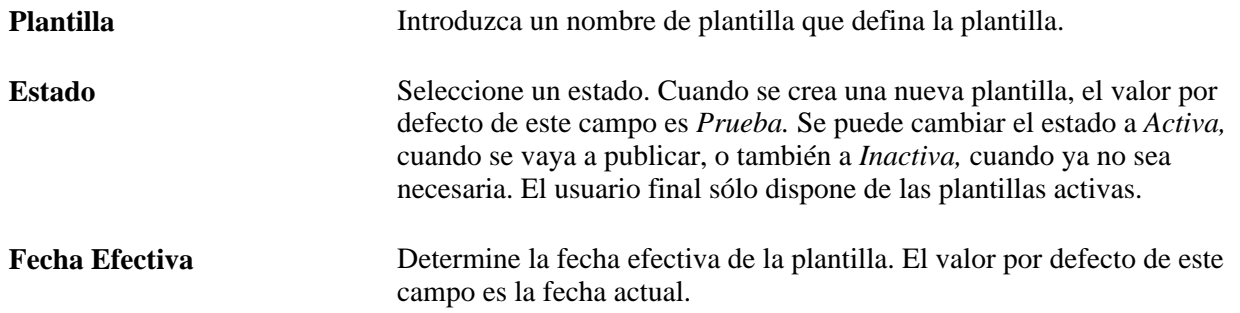

### **Configuración de una plantilla de contratación**

Acceda a la página Configuración (Definición de HRMS, Datos de Productos, Administración de Personal, Contratación Basada Plantillas, Creación de Plantillas, Configuración).

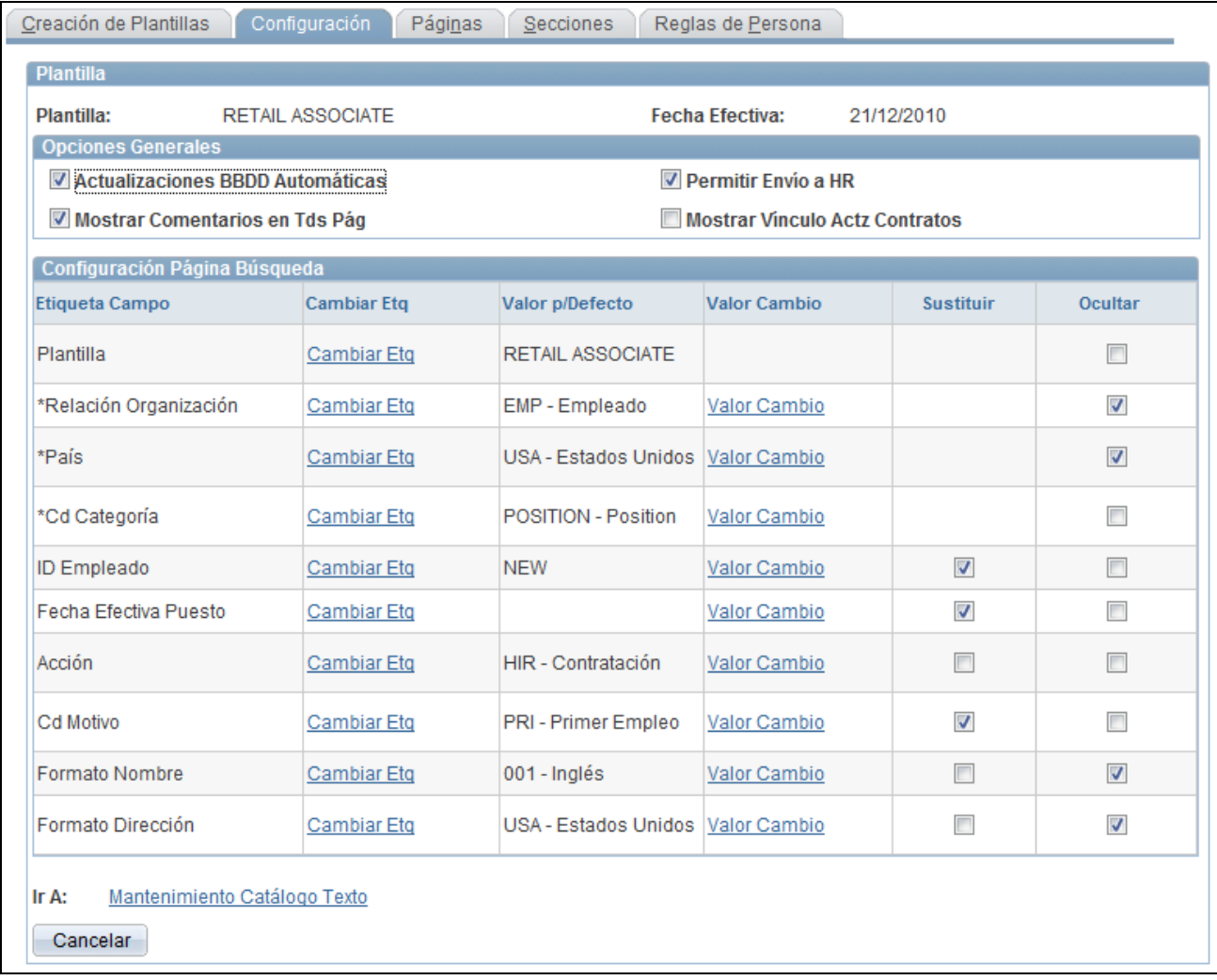

#### Página Configuración

El sistema utiliza los campos Plantilla,Relación Organización,País y Cd Categoría como parte de la seguridad del nivel de fila. Utilice estos campos para determinar las plantillas a las que tendrán acceso los usuarios finales.

**Actualizaciones BBDD Automáticas** Seleccione esta casilla para que la base de datos se actualice de modo automático con los datos introducidos por el usuario final. No seleccione esta casilla si los datos introducidos por el usuario final deben enviarse a un administrador de recursos humanos para su procesamiento final.

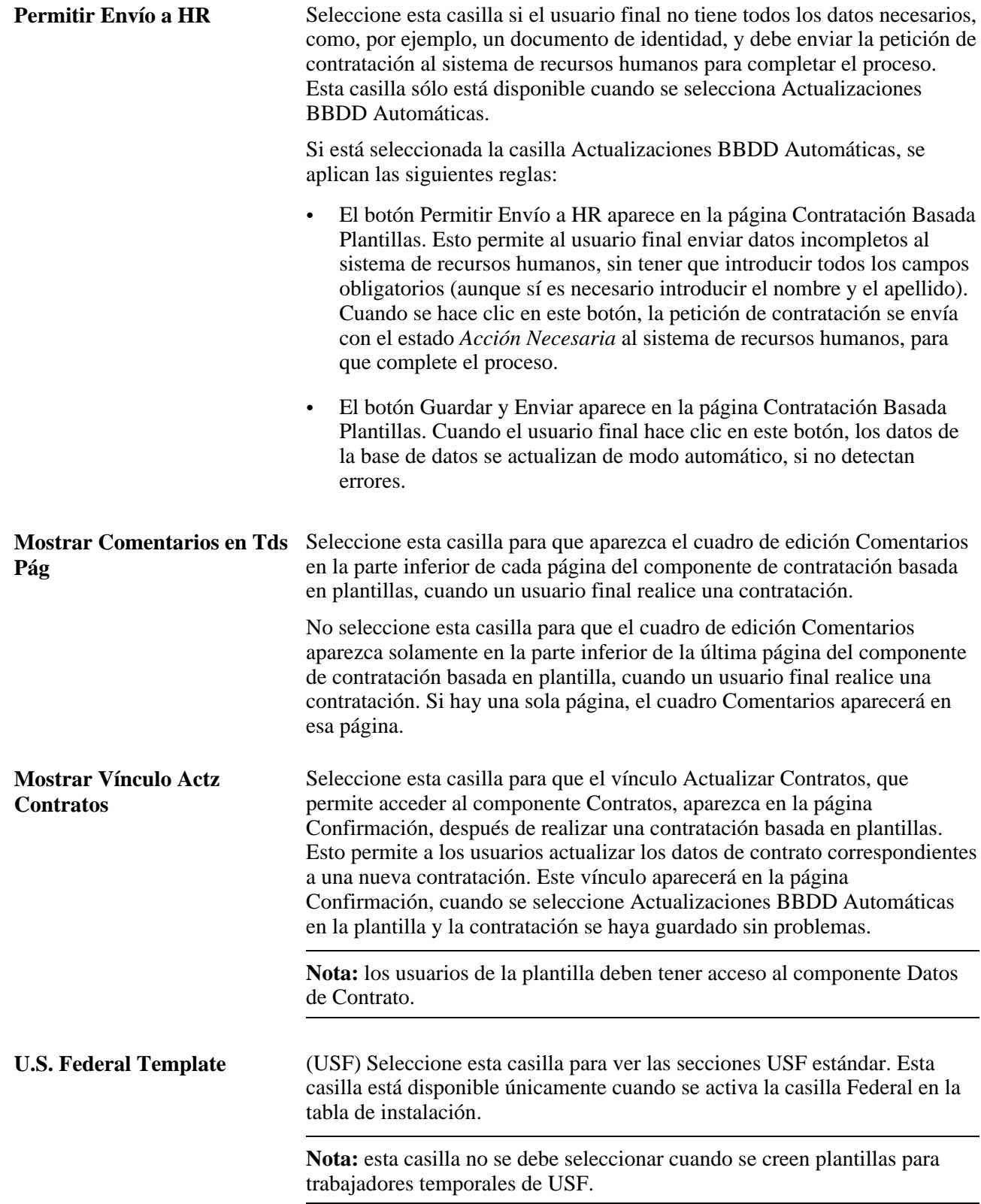

#### **Configuración Página Búsqueda**

Determine el modo en que desea que se muestren estos campos al usuario final, en la página Introducción Detalles Contratación, del componente de contratación basada en plantillas. Seleccione la etiqueta de campo y decida si el usuario podrá reemplazar el valor por defecto o si el campo debería estar oculto.

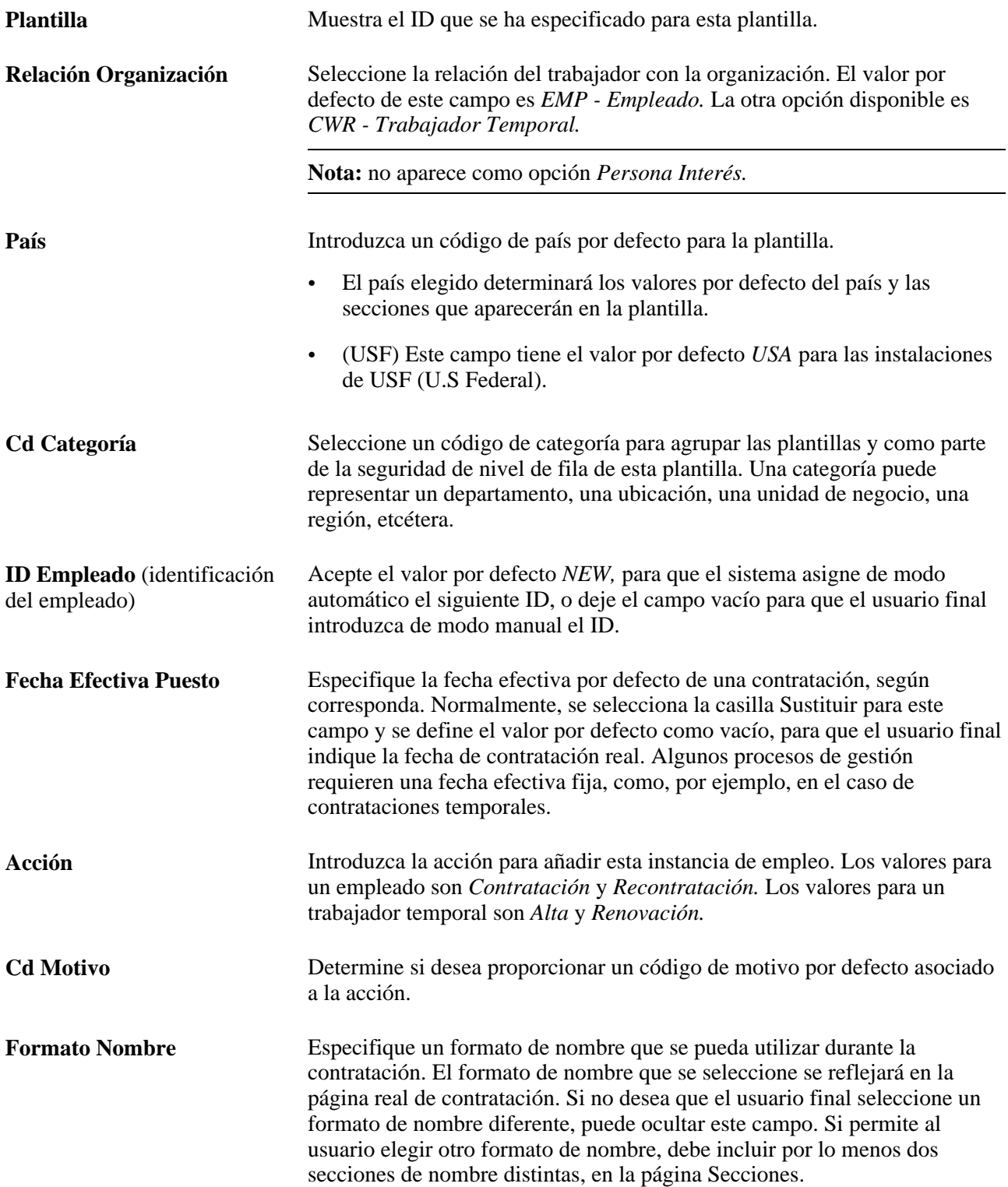

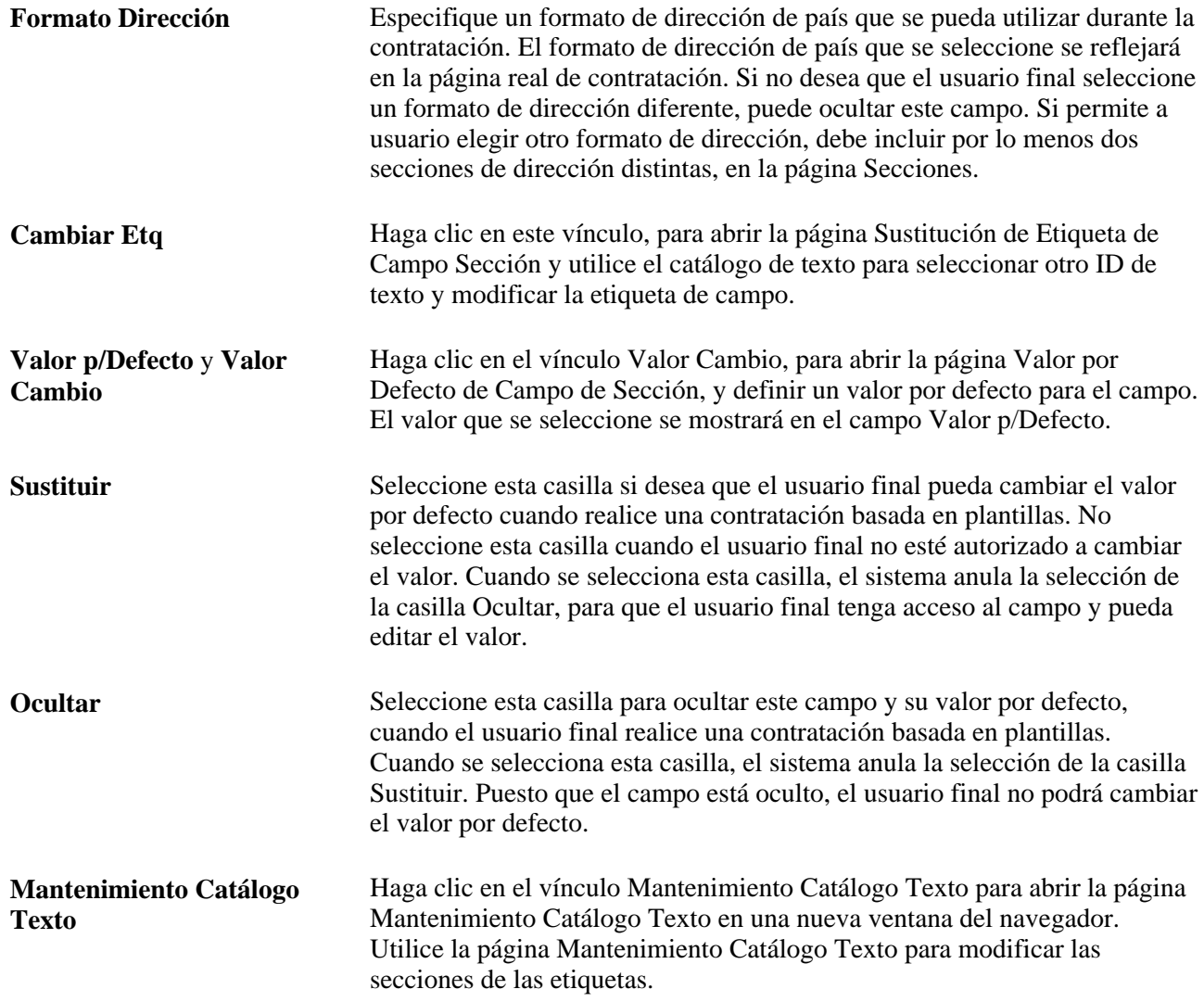

# **Definición de páginas de plantillas de contratación**

Acceda a la página Páginas (Definición de HRMS, Datos de Productos, Administración de Personal, Contratación Basada Plantillas, Creación de Plantillas, Páginas).

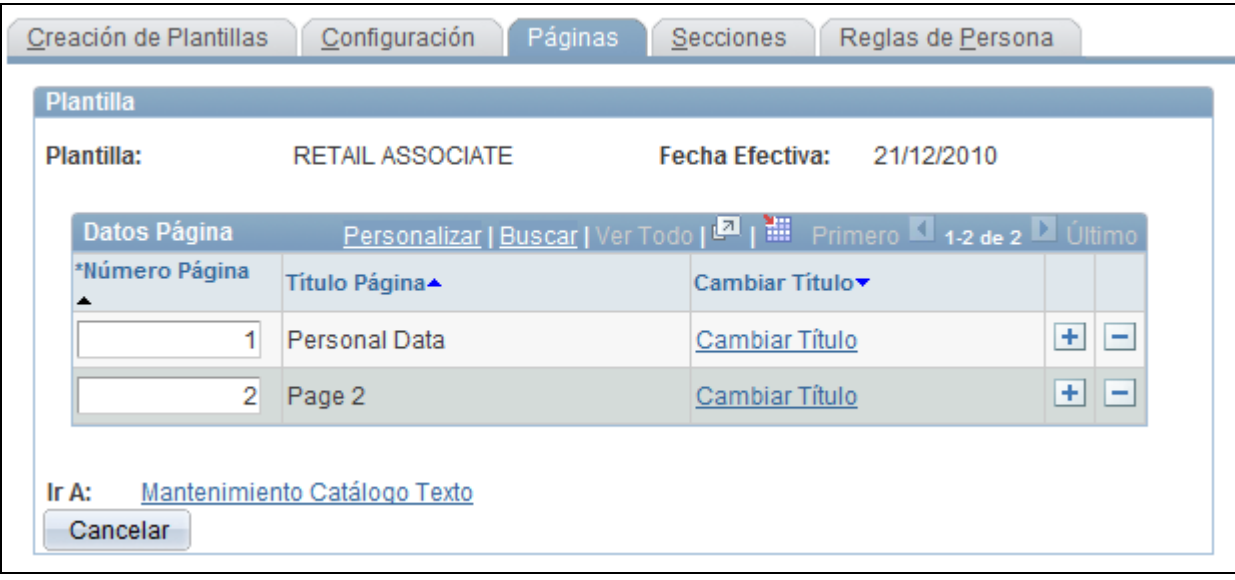

Página Páginas

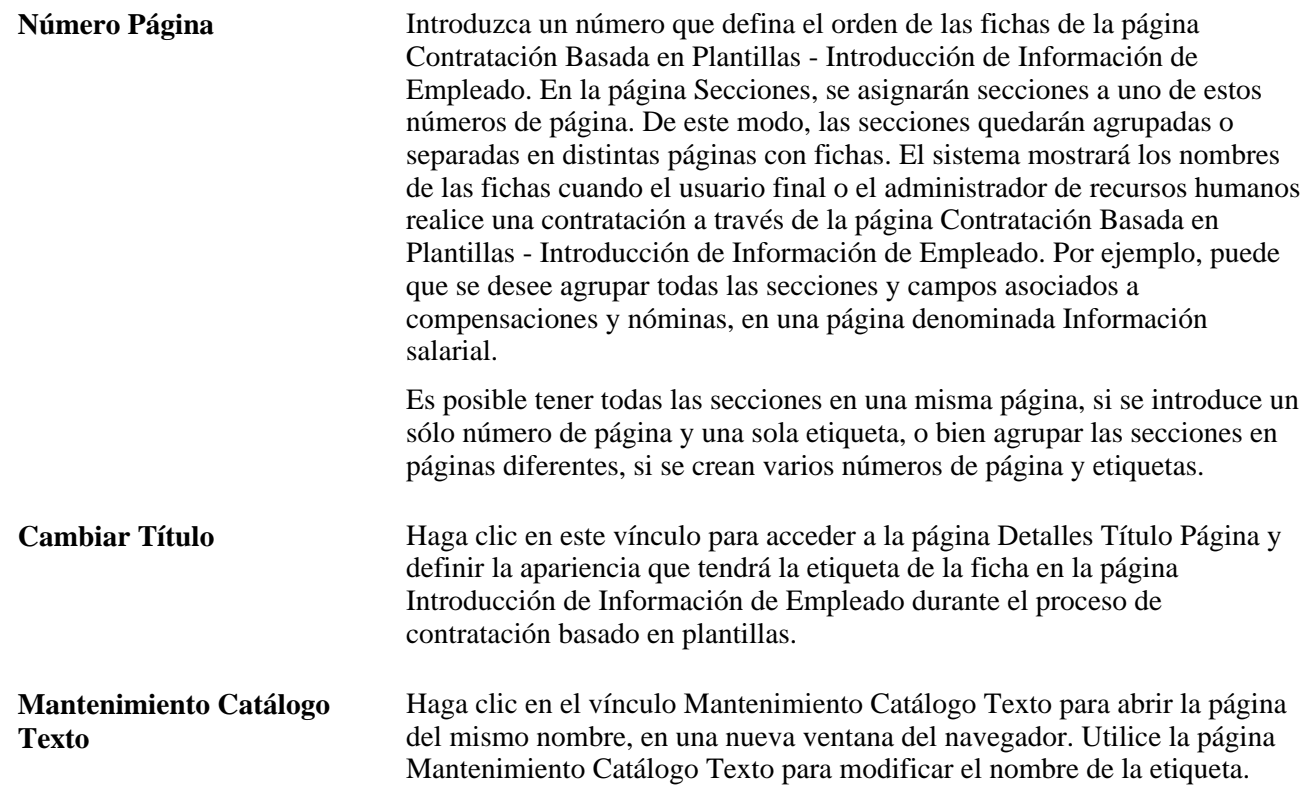

## **Identificación de los nombres de las páginas de contratación basada en plantillas**

Acceda a la página Detalles Título Página (haga clic en el vínculo Cambiar Título de la página Páginas).

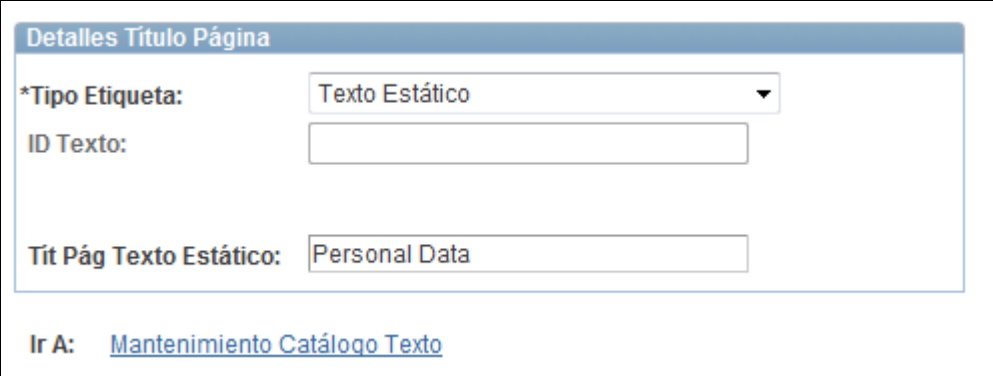

#### Página Detalles Título Página

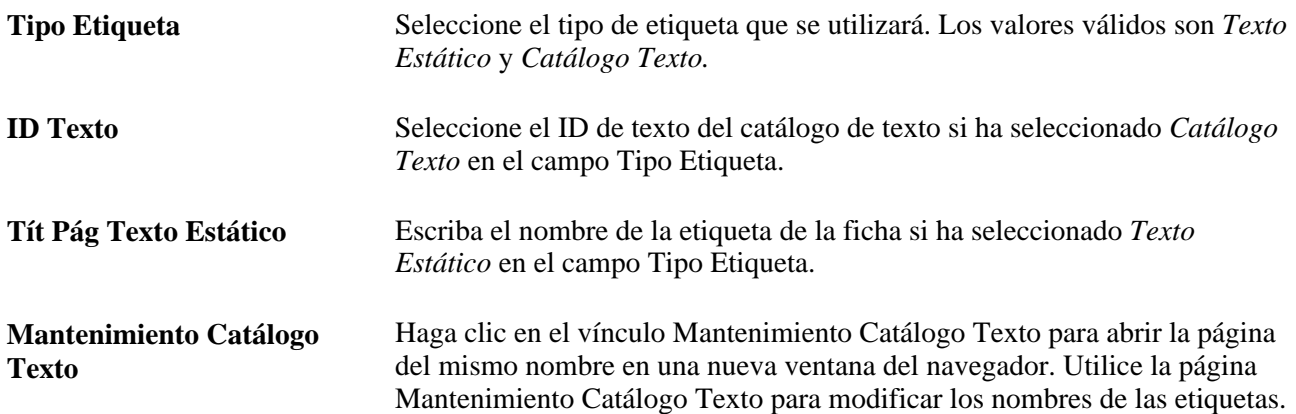

### **Definición de secciones de plantillas de contratación**

Acceda a la página Secciones (Definición de HRMS, Datos de Productos, Administración de Personal, Contratación Basada Plantillas, Creación de Plantillas, Secciones).

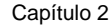

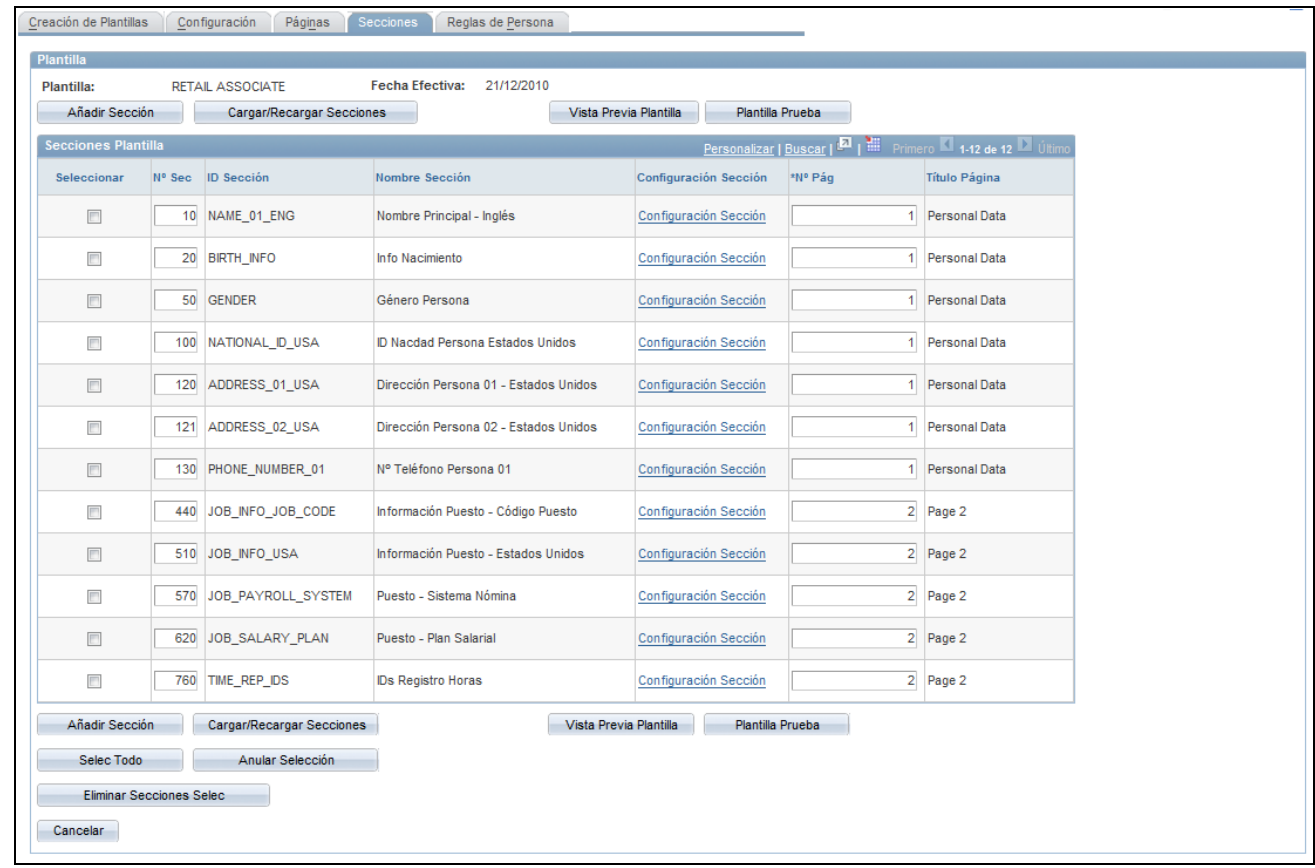

#### Página Secciones

El administrador de plantillas utiliza la página Secciones, para determinar las secciones que aparecerán en la plantilla para el usuario final.

El administrador de plantillas tiene acceso a todos los campos comerciales y a los campos federales específicos de Estados Unidos, que se pueden introducir como parte del proceso de contratación, en los componentes Datos Personales y Datos de Puesto. El administrador organiza los campos en secciones (donde cada sección puede tener entre uno y diez campos o más), y determina las secciones que estarán ocultas en cada plantilla para el usuario final, durante el proceso de contratación.

**Nota:** si se selecciona un número de posición en la definición de plantilla, esta no utilizará los valores procedentes de Gestión de Posiciones. El administrador debe ocultar los campos que se rellenan por número de posición, ya que se sustituyen cuando se carga este número en Datos de Puesto y se introducen de modo automático valores por defecto. Consulte en el PeopleBook Gestión de Posiciones, la lista de campos que se proporcionan por defecto en Datos de Puesto (desde Datos de Posición; no se incluye la información por defecto del código de puesto).

**Añadir Sección** Haga clic en este botón para añadir una nueva fila para otra sección.

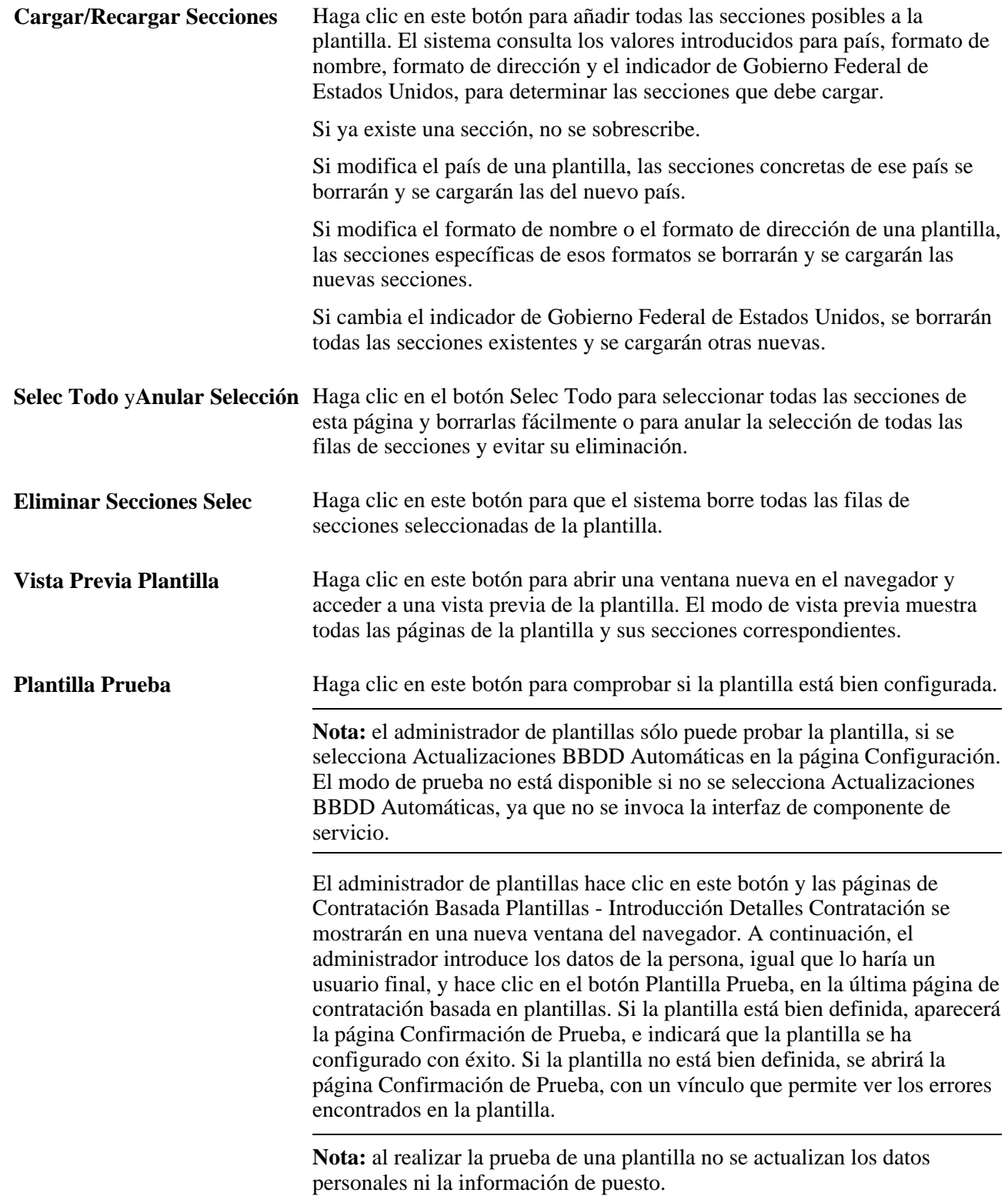

#### **Secciones Plantilla**

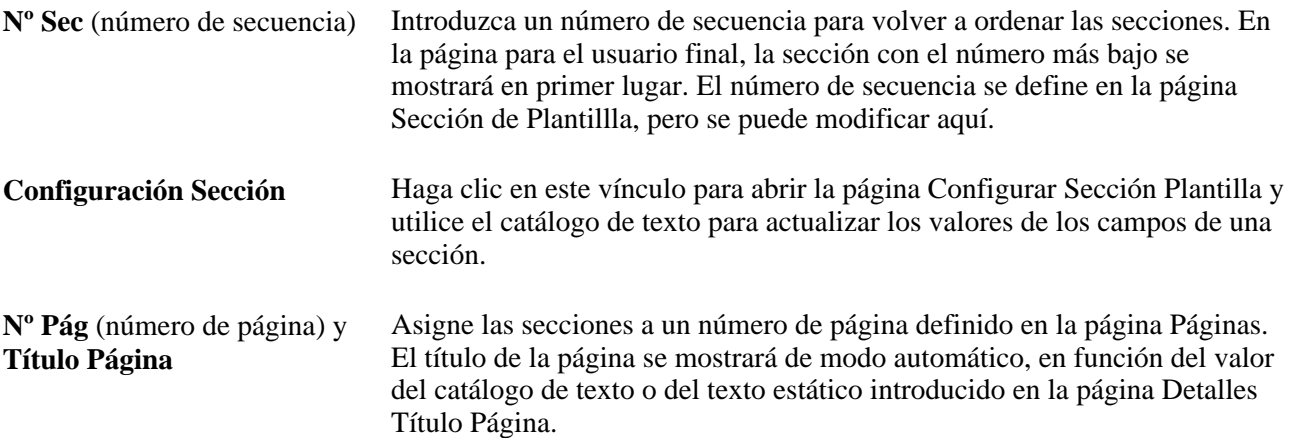

### **Configuración de los campos de una sección**

Acceda a la página Configuración de Sección de Plantilla (haga clic en el vínculo Configuración Sección de la página Secciones).

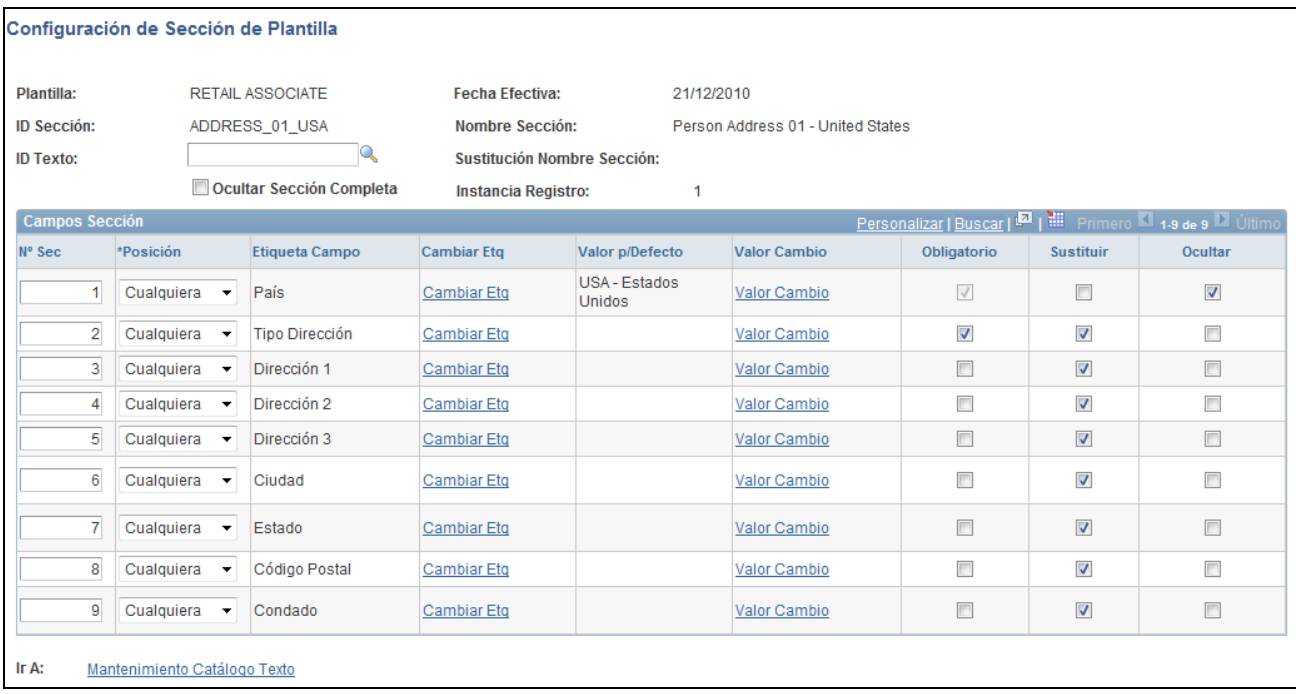

#### Página Configuración de Sección de Plantilla

El administrador de plantillas utiliza la página de configuración de plantillas para determinar los campos que aparecerán en una sección y si deben ser obligatorios o incluir un valor por defecto, o si el usuario final puede modificar sus valores.

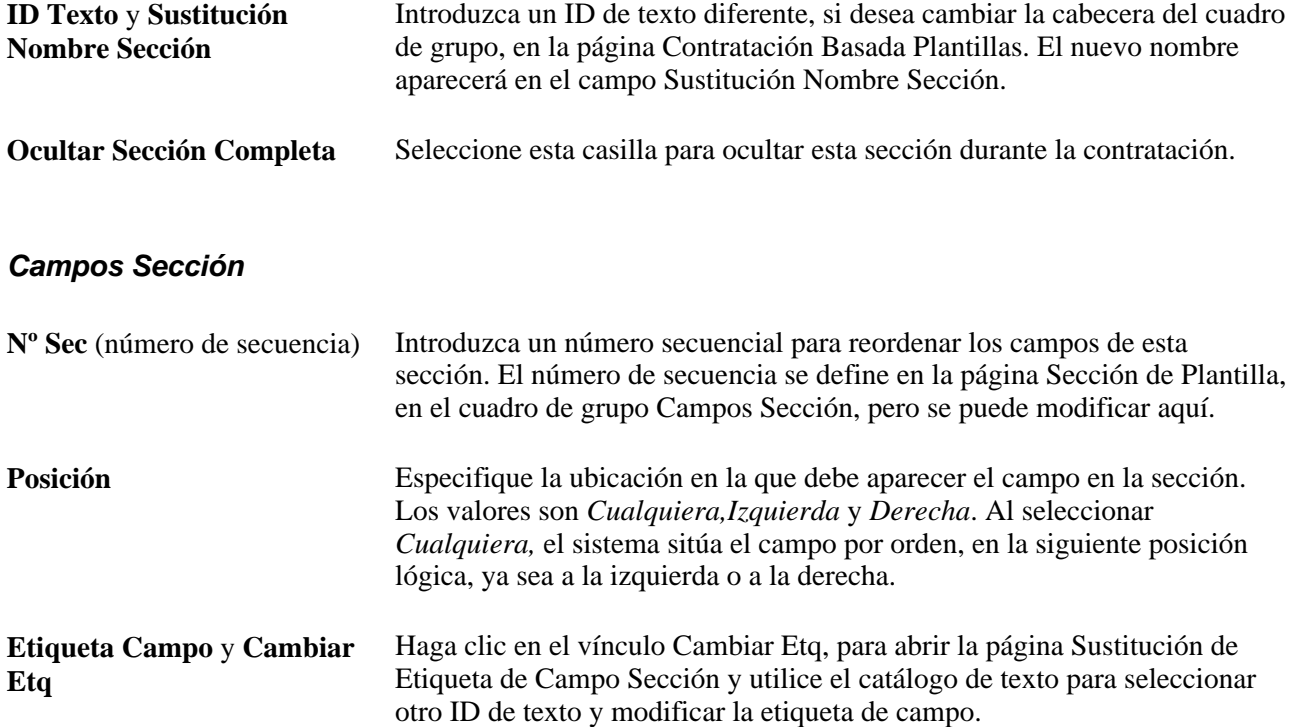

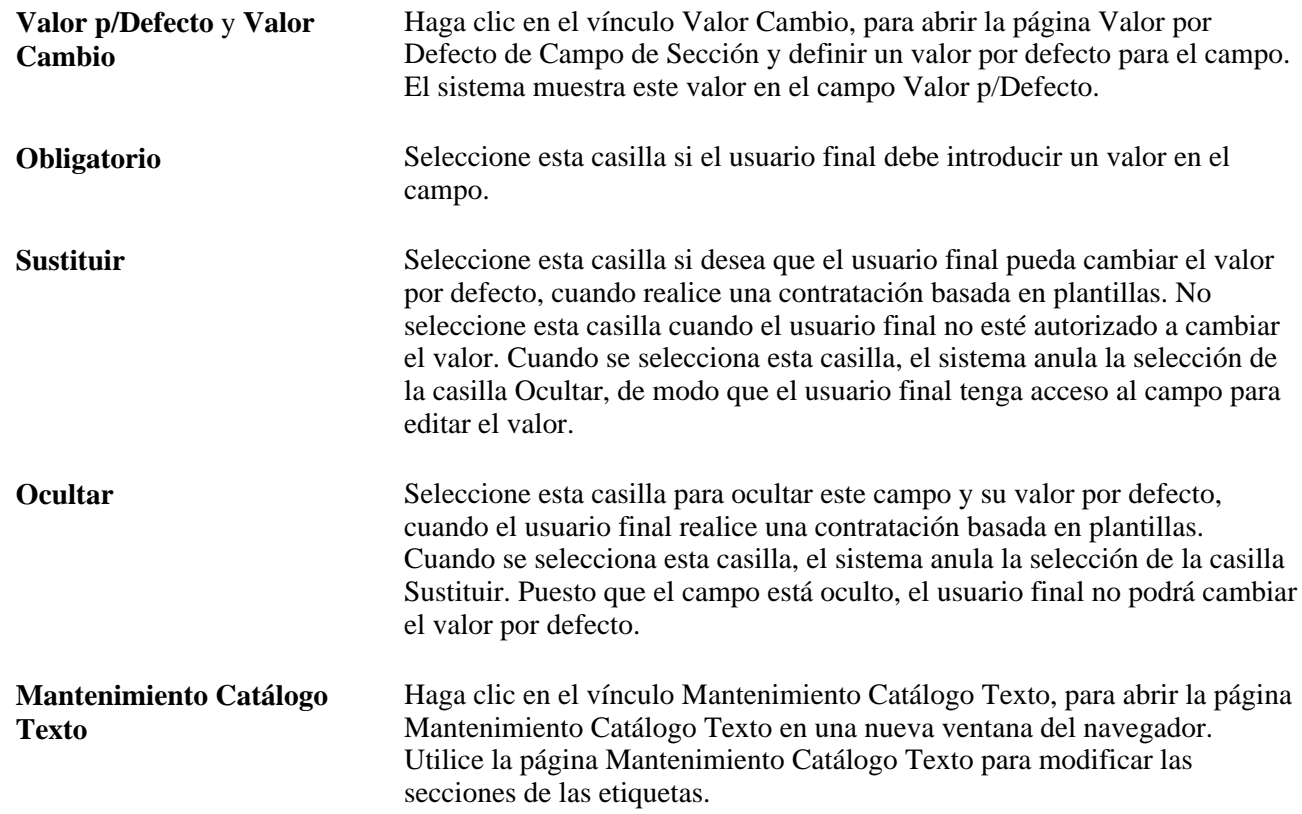

### **Definición de las reglas de persona en la plantilla de contratación**

Acceda a la página Reglas de Persona (Definición de HRMS, Datos de Productos, Administración de Personal, Contratación Basada Plantillas, Creación de Plantillas, Reglas de Persona).

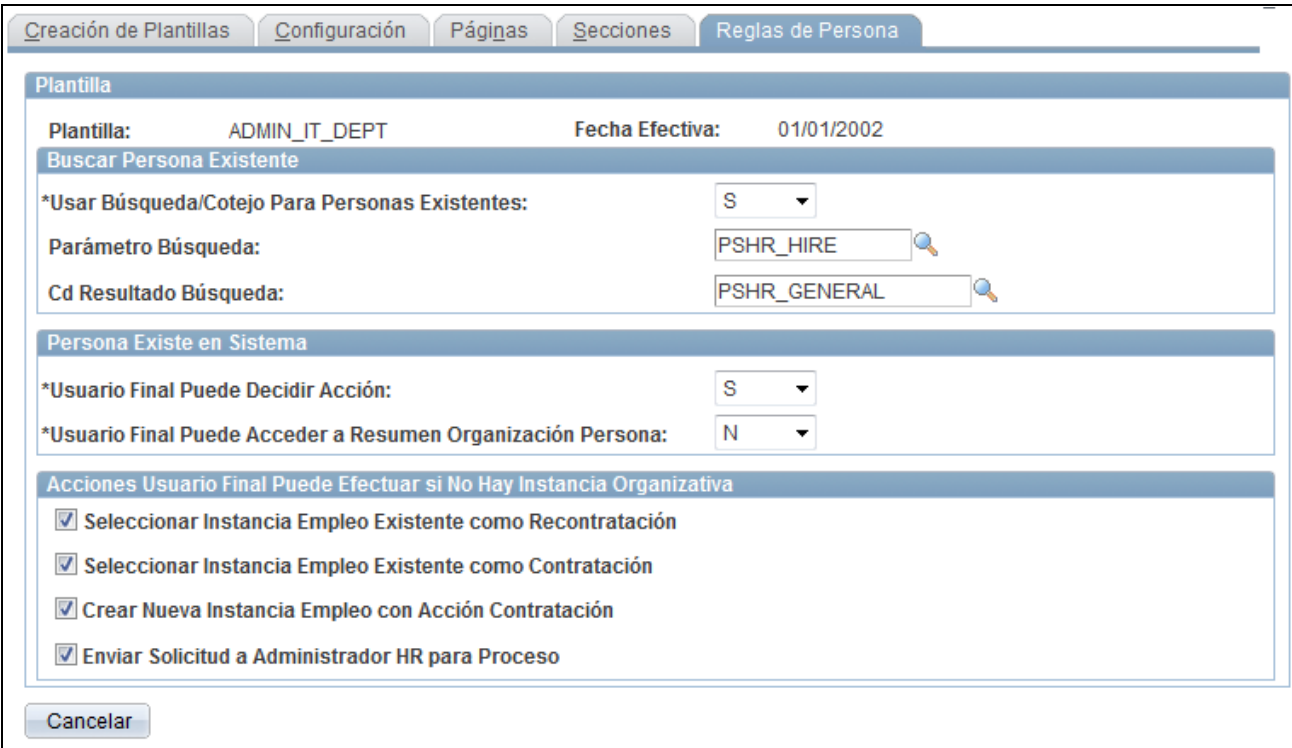

#### Página Reglas de Persona

#### **Buscar Persona Existente**

Utilice estos campos para activar o desactivar la función de búsqueda y cotejo.

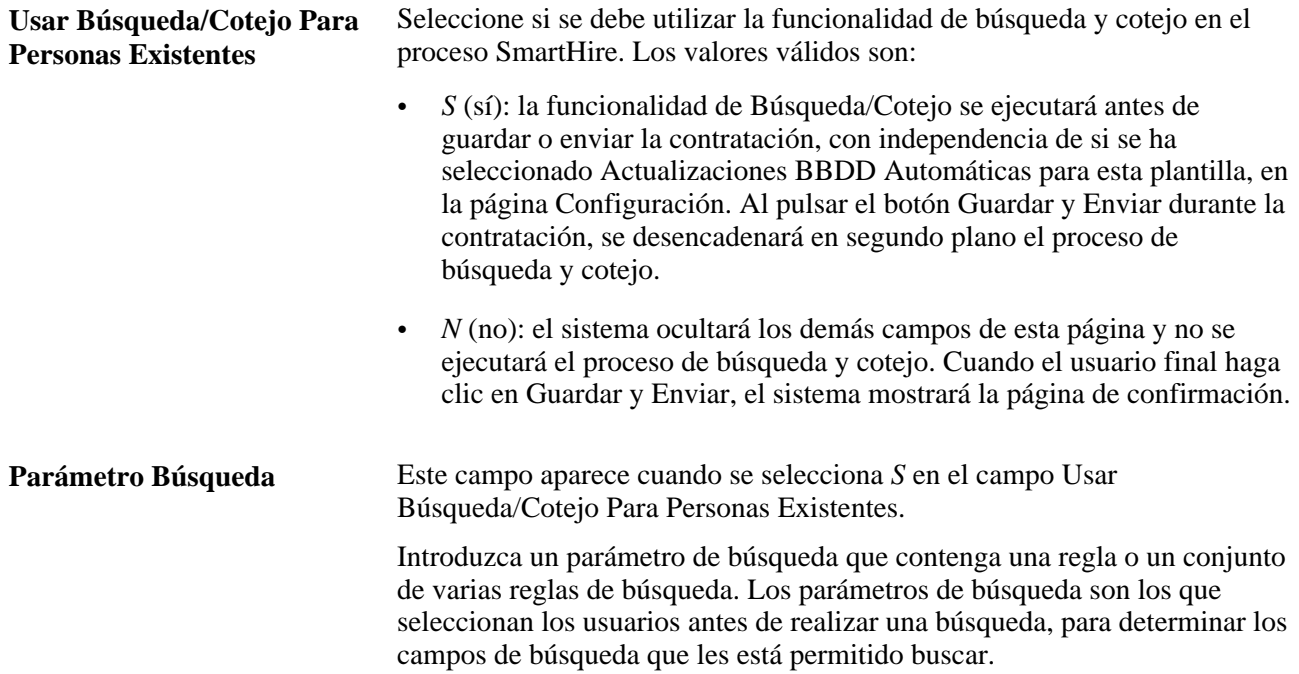

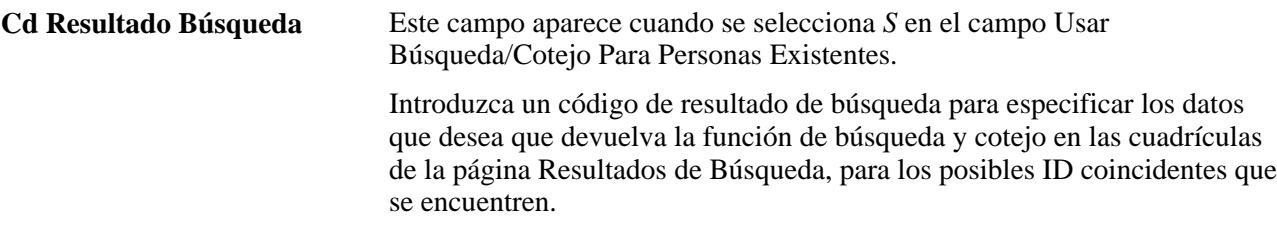

#### **Persona Existe en Sistema**

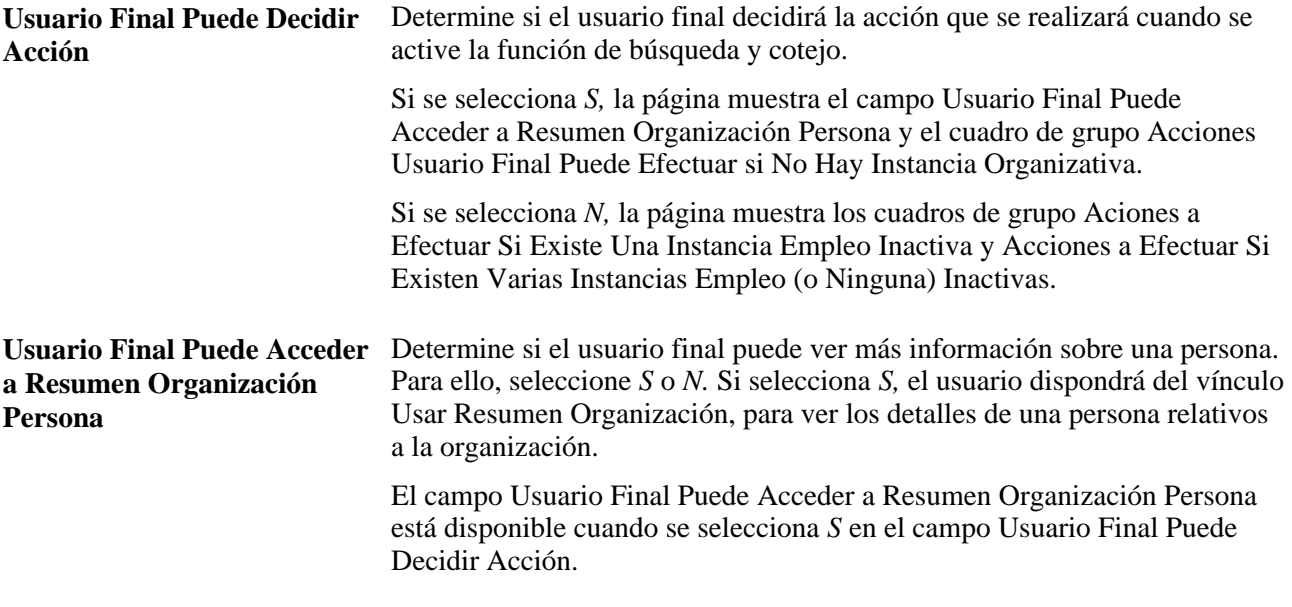

**Nota:** el texto del campo variará en función del valor que se haya definido en Relación Organización, en la página Configuración, de la plantilla. Con el valor *EMP - Empleado,* se muestra el texto Instancias Empleo, mientras que con el valor *CWR - Trabajador Temporal* se muestra el texto Instancias Trabajador Temporal. Esto sucede cada vez que aparece el texto en la página Reglas de Persona.

#### **Acciones Usuario Final Puede Efectuar Si No Hay Instancia Organizativa**

Cuando el administrador de plantillas selecciona *S* en el campo Usuario Final Puede Decodor Acción, la página muestra el cuadro de grupo Acciones Usuario Final Puede Efectuar Si No Hay Instancia Organizativa.

Seleccione una o más casillas para activar las funcionalidades de la plantilla para el usuario final. Este cuadro de grupo aparece cuando se selecciona *S* en el campo Usuario Final Puede Decidir Acción. Las opciones disponibles son:

- Seleccionar Instancia Empleo Existente como Recontratación.
- Seleccionar Instancia Empleo Existente como Contratación.
- Crear Nueva Instancia Empleo con Acción Contratación.
- Enviar Solicitud a Administrador HR para Proceso.

#### **Acciones a Efectuar Si Existe Una Instancia Empleo Inactiva**

Cuando el administrador de plantillas selecciona *N* en el campo Usuario Final Puede Decidir Acción, la página presenta un conjunto de cuadros de grupo para las instancias coincidentes de empleo inactivas.

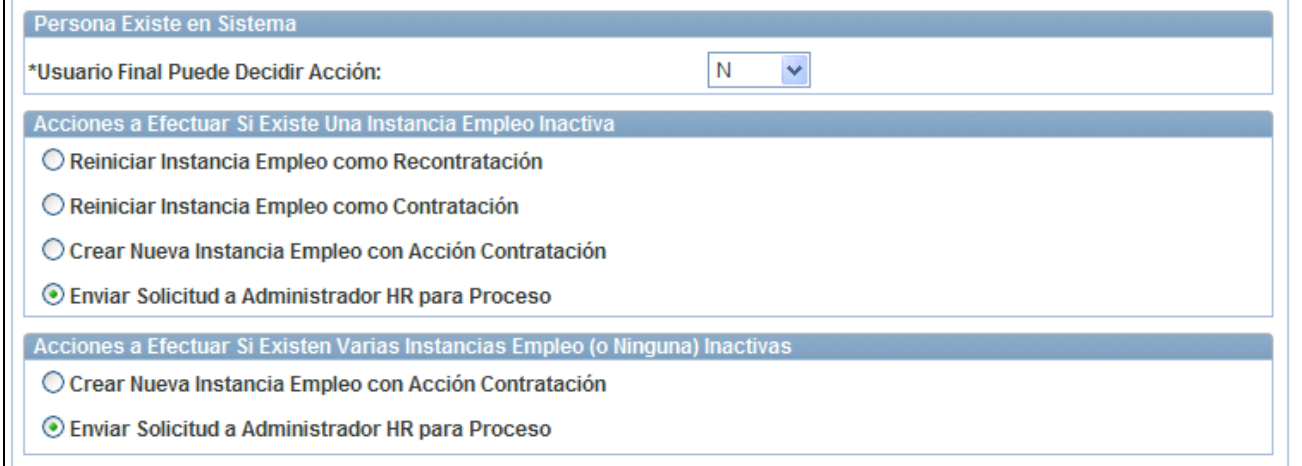

Página Reglas de Persona en la que el usuario final no puede decidir la acción si una persona existe en el sistema

Para definir la acción que debe realizarse si se encuentra una persona inactiva coincidente durante la contratación, seleccione una de las opciones de este cuadro de grupo. Las opciones son:

- Reiniciar Instancia Empleo como Recontratación.
- Reiniciar Instancia Empleo como Contratación.
- Crear Nueva Instancia Empleo con Acción Contratación.
- Enviar Solicitud a Administrador HR para Proceso.

Este cuadro de grupo aparece cuando se selecciona *N* en el campo Usuario Final Puede Decidir Acción.

#### **Acciones a Efectuar Si Existen Varias Instancias Empleo (o Ninguna) Inactivas**

Seleccione la acción que podrá realizar el usuario final, durante una contratación basada en plantilla, si encuentra varias instancias de empleo inactivas. Este cuadro de grupo aparece cuando se selecciona *N* en el campo Usuario Final Puede Decidir Acción. Los valores son:

- Crear Nueva Instancia Empleo con Acción Contratación.
- Enviar Solicitud a Administrador HR para Proceso.

### **Copia de plantillas de contratación**

Acceda a la página Copia de Plantilla (Definición de HRMS, Datos de Productos, Administración de Personal, Contratación Basada Plantillas, Copia de Plantilla).

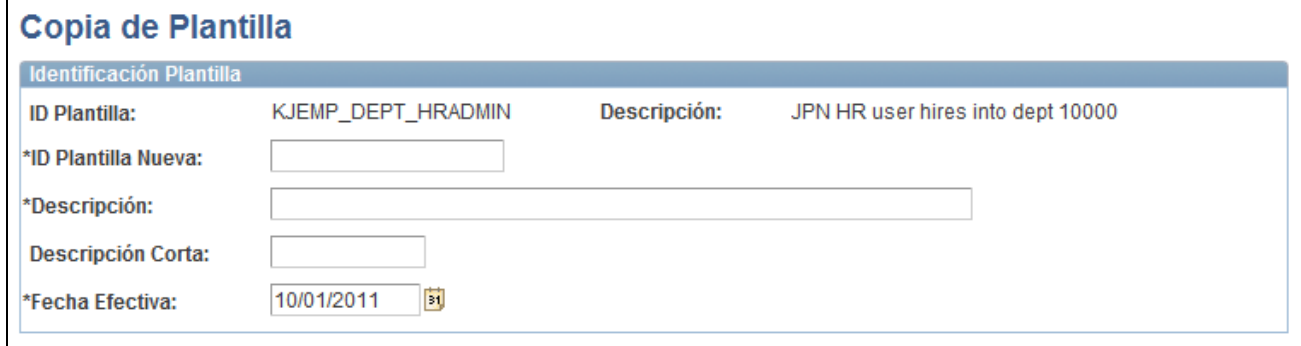

Página Copia de Plantilla

Introduzca los datos de la nueva plantilla y haga clic en Guardar. El sistema abrirá el componente Creación de Plantillas, donde podrá actualizar la información correspondiente.

#### **Cambio de país**

Si se copia una plantilla de un país y se guarda para otro, solamente aparecerán en la página las secciones de país relacionadas. No se mostrarán las secciones de país originales ni sus valores por defecto. Por ejemplo, si se copia una plantilla para Francia (FRA) y se modifica el país de la nueva plantilla para España (ESP), las secciones FRA se eliminarán, mientras que aparecerán las secciones ESP en blanco, listas para la introducción de datos.

**Nota:** será necesario acceder a la página Secciones y pulsar el botón Cargar/Recargar Secciones para actualizar la plantilla con las secciones de país relacionadas y borrar las secciones de país originales y sus valores por defecto.

### **Definición de roles para las notificaciones de contratación**

Para definir la tabla de roles de notificación de contratación, utilice el componente Notificación de Contratación (HR\_HIRE\_NOTIF).

En este apartado se ofrece una descripción general de las notificaciones de contratación y se explica el modo de definir los roles que recibirán este tipo de notificaciones.

### **Concepto de notificaciones de contratación**

Cuando un seleccionador o un usuario envía una petición de contratación, el sistema utiliza el componente Notificación de Contratación, para identificar quién debe recibir una notificación cuando hay una persona lista para ser contratada o cuando hay errores en la publicación de la contratación en recursos humanos.

Las notificaciones de contratación deben definirse para que el administrador reciba un mensaje de correo electrónico cuando una persona esté lista para ser contratada o se produzcan errores al procesar la contratación. En la página Notificaciones Contratación se utilizan consultas de rol para definir quién debe recibir notificaciones acerca de las peticiones y los errores de contratación. La consulta de rol suministrada es ROLE\_HIRE\_NOTIF, pero se pueden definir otras consultas de rol y añadirlas a la página Notificaciones Contratación.

El sistema activa las notificaciones de contratación por correo electrónico:

- 1. Siempre que surge una nueva petición de contratación, mediante el proceso de selección.
- 2. Siempre que se produce un error al insertar los datos de perfil en HR, una vez contratado el solicitante o la persona.

El administrador puede acceder a la página Gestión de Contratos, para ver las contrataciones pendientes y el estado de cada petición de contratación que debe procesarse.

### **Página utilizada para definir los roles para las notificaciones de contratación**

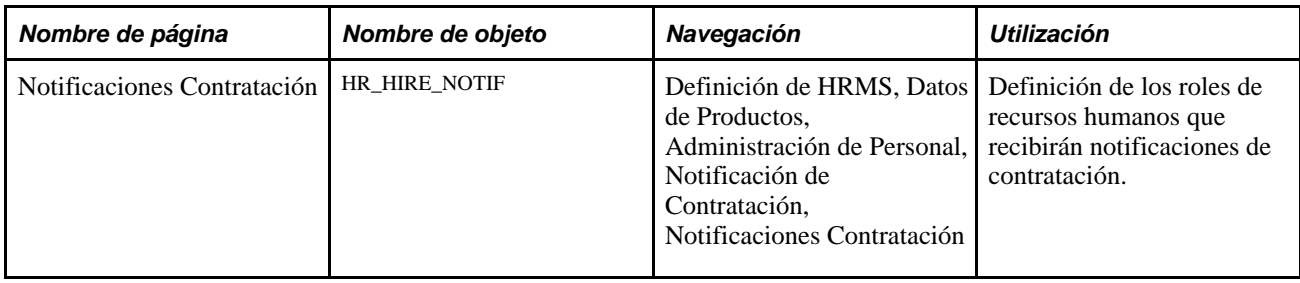

### **Definición de los roles que recibirán notificaciones de contratación**

Acceda a la página Notificaciones Contratación (Definición de HRMS, Datos de Productos, Administración de Personal, Notificación de Contratación, Notificaciones Contratación).

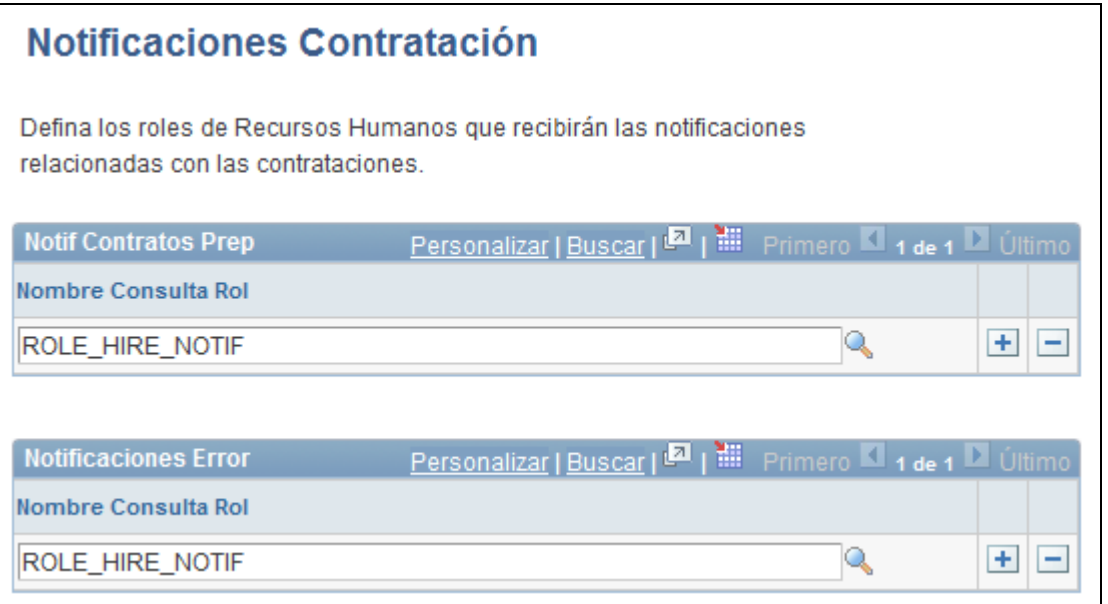

Página Notificaciones Contratación

Notif Contratos Prep Escriba los nombres de las consultas de rol que deben recibir una notificación cuando una persona esté lista para ser contratada. El sistema incluye la consulta de rol ROLE\_HIRE\_NOTIF.

**Notificaciones Error** Escriba los nombres de las consultas de rol que deben recibir una notificación, cuando se produzca un error al insertar los datos de perfil en el sistema de recursos humanos. El sistema incluye la consulta de rol ROLE HIRE NOTIF.

Para definir una consulta, acceda a Herramientas de Informes, Consulta, Gestor de Consultas.

# **Definición de identificación de empleado**

Para definir las tablas de identificación de empleados, se utilizan los componentes Tabla Documentos Acreditativos (SUPPORT\_DOC\_TABLE), Tabla Visados y Permisos (VISA\_PERMIT\_TABLE) y Tipos de Permiso de Conducir (DRIVE\_LIC\_TBL).

En este apartado se describen las siguientes tareas:

- Definición de visados y permisos de trabajo.
- Definición de datos de permisos de conducir.

# **Páginas utilizadas para definir la identificación de empleados**

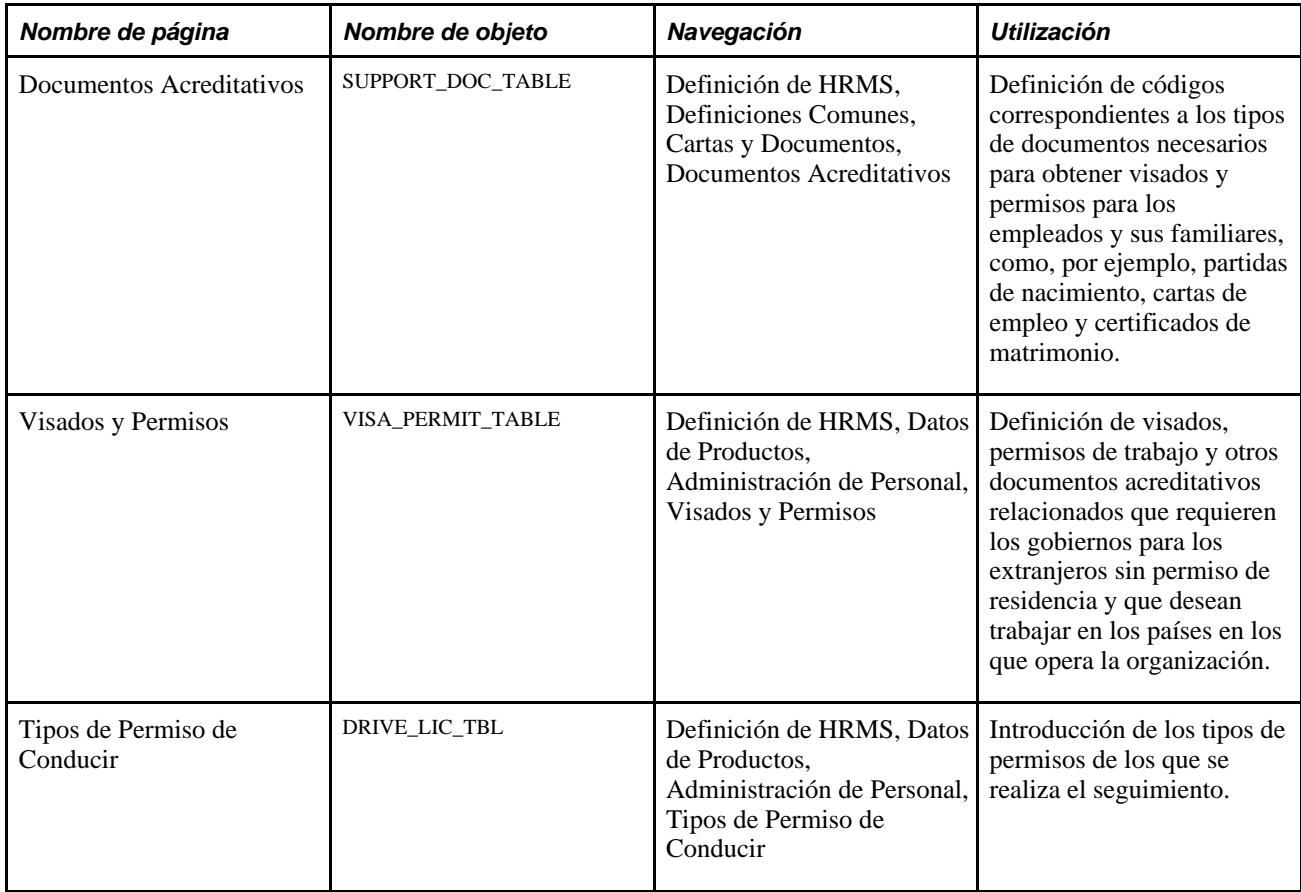

### **Definición de visados y permisos de trabajo**

Acceda a la página Visados y Permisos (Definición de HRMS, Datos de Productos, Administración de Personal, Visados y Permisos).

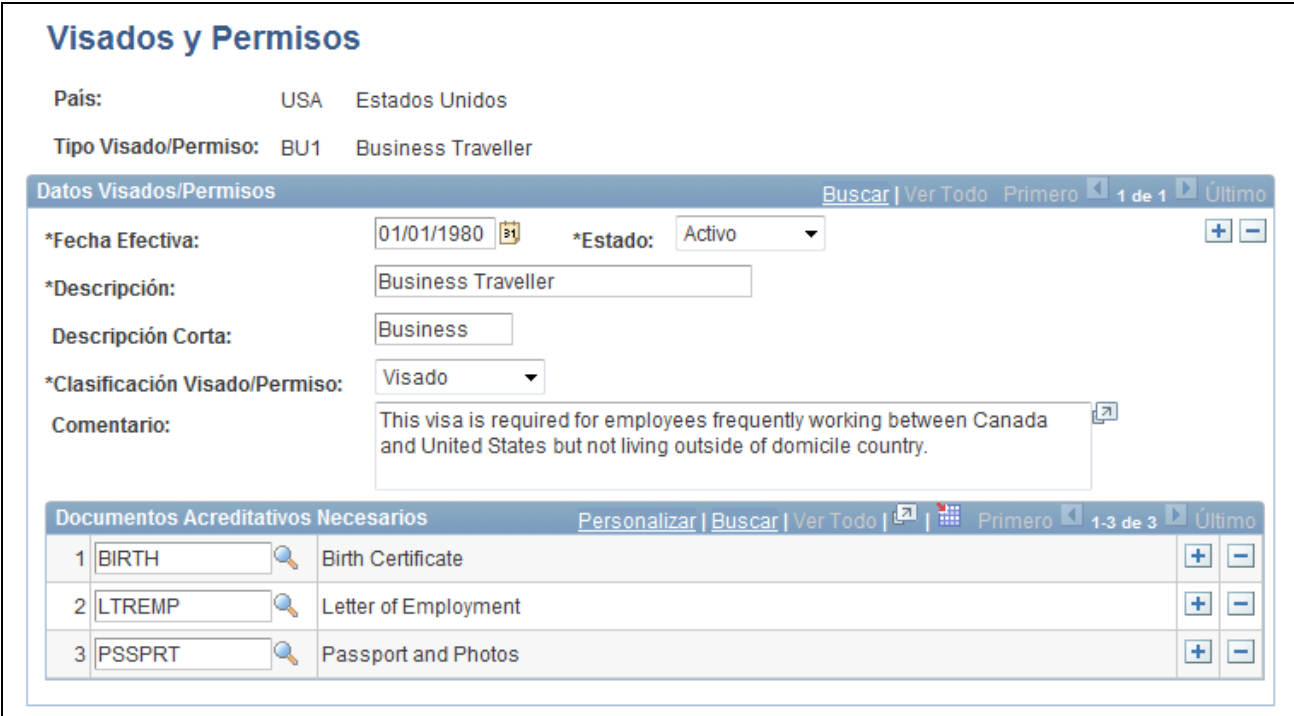

#### Página Visados y Permisos

Es necesario haber definido previamente las clasificaciones de visados o permisos, en la página Documentos Acreditativos.

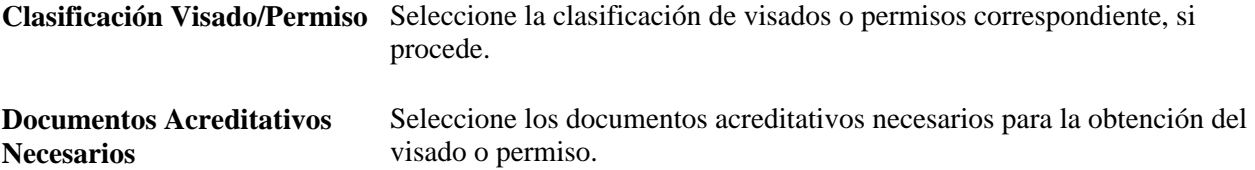

# **Definición de datos adicionales de empleo**

Para configurar las tablas de definición de datos de empleo adicionales, utilice los componentes Tabla Grupos Étnicos (ETHNIC\_GROUP\_GBL), Gestoras de No Empleados (NEE\_PROVIDER\_TBL), Religiones (RELIGION\_TBL\_GBL), Niveles de Supervisión (SUPVSR\_LVL\_TBL), Tabla Funciones Temporales (TEMP\_DUTIES\_TBL), Organizaciones de Voluntariado (VOLUNTEER\_ORG\_TBL) y Tabla &Clase Empleado (EMPL\_CLASS\_TABLE).

En este apartado se ofrece una descripción general de los niveles de supervisión y se explica cómo definir grupos étnicos.

### **Concepto de niveles de supervisión**

Los niveles de supervisión indican un tipo de puesto en la empresa, como, por ejemplo, director de departamento o jefe de sección. Representan niveles de cargos de carácter directivo o de supervisión, que conllevan un grado de responsabilidad superior a otros cargos y están orientados a lograr los objetivos de gestión de la empresa.

El concepto de nivel de supervisión sobre los empleados es fundamental para determinados sistemas de gestión de recursos humanos, como, por ejemplo, en el caso de las empresas japonesas. Puede estar relacionado o no con el "puesto" de un empleado. Por lo general, las empresas utilizan el nivel de supervisión como otro mododo de identificación de los empleados. Las empresas que no emplean el sistema de grados de aptitud (o gestión de puestos) puede que necesiten realizar el seguimiento de los niveles de supervisión. Por otra parte, en muchas empresas los empleados reciben parte de su sueldo conforme a su nivel de supervisión.

Asimismo, los niveles de supervisión suelen combinarse con departamentos, a la hora de definir posiciones o puestos dentro de la empresa, como se muestra en la siguiente secuencia de tres tablas:

#### **Tabla 1: Niveles de supervisión**

En esta tabla se muestran los niveles de supervisión y sus descripciones.

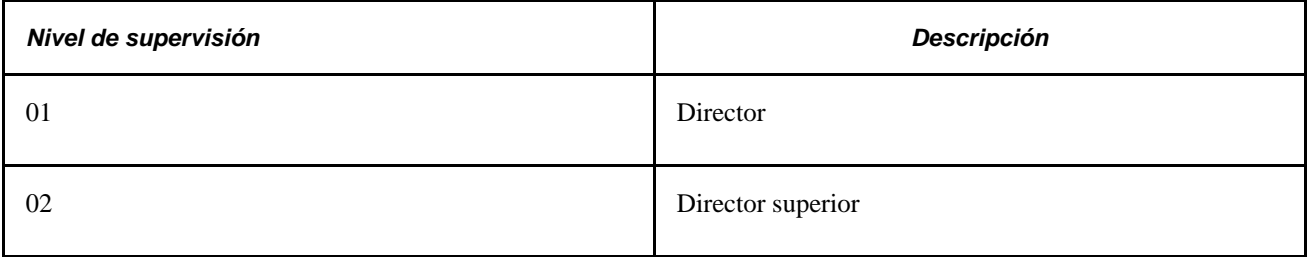

#### **Tabla 2: Departamentos**

En esta tabla se muestran los IDs de departamentos y sus descripciones.

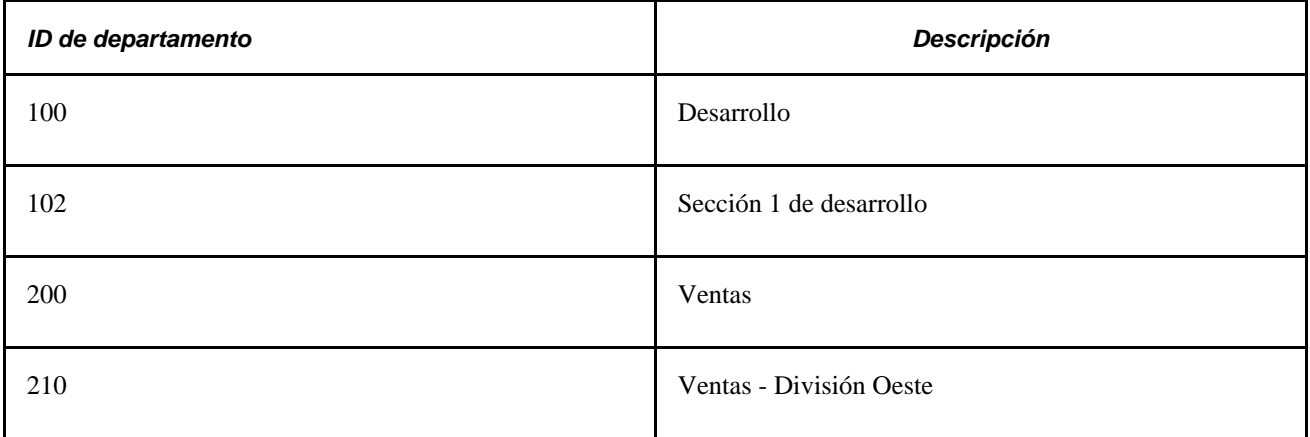

#### **Tabla 3: Posición, nivel de supervisión y departamentos**

En esta tabla se muestran las posiciones o puestos, y sus correspondientes niveles de supervisión e IDs de departamentos.

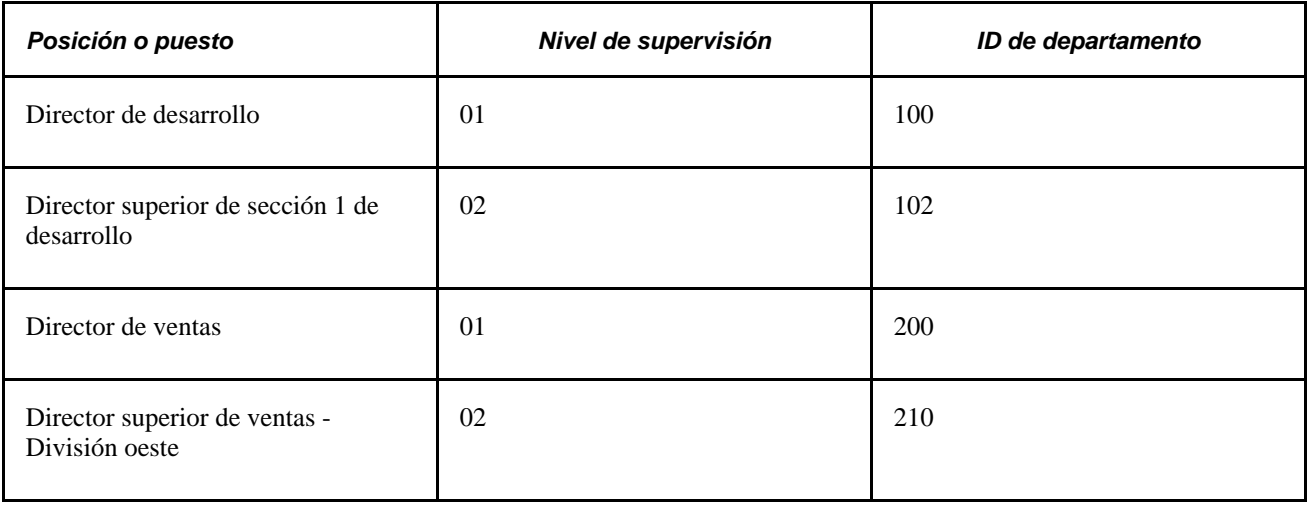

Cuando se crean o actualizan registros de puestos de empleados, se pueden introducir los niveles de supervisión que se han definido en la tabla de niveles de supervición, en la página de datos de puesto. Puesto que el nivel de supervisión es un identificador de empleado, como, por ejemplo, el código de puesto, la posición o el nivel de dirección, se mostrará en todo el sistema. Estos niveles pueden consultarse o introducirse en muchas de las páginas en las que también pueden verse o introducirse códigos de puesto, posiciones y niveles de dirección. También pueden consultarse en el resumen de puestos, así como en los procesos de gestión de planificación de carreras y sucesiones y seguimiento de puestos internacionales.

# **Páginas utilizadas para definir datos adicionales de empleo**

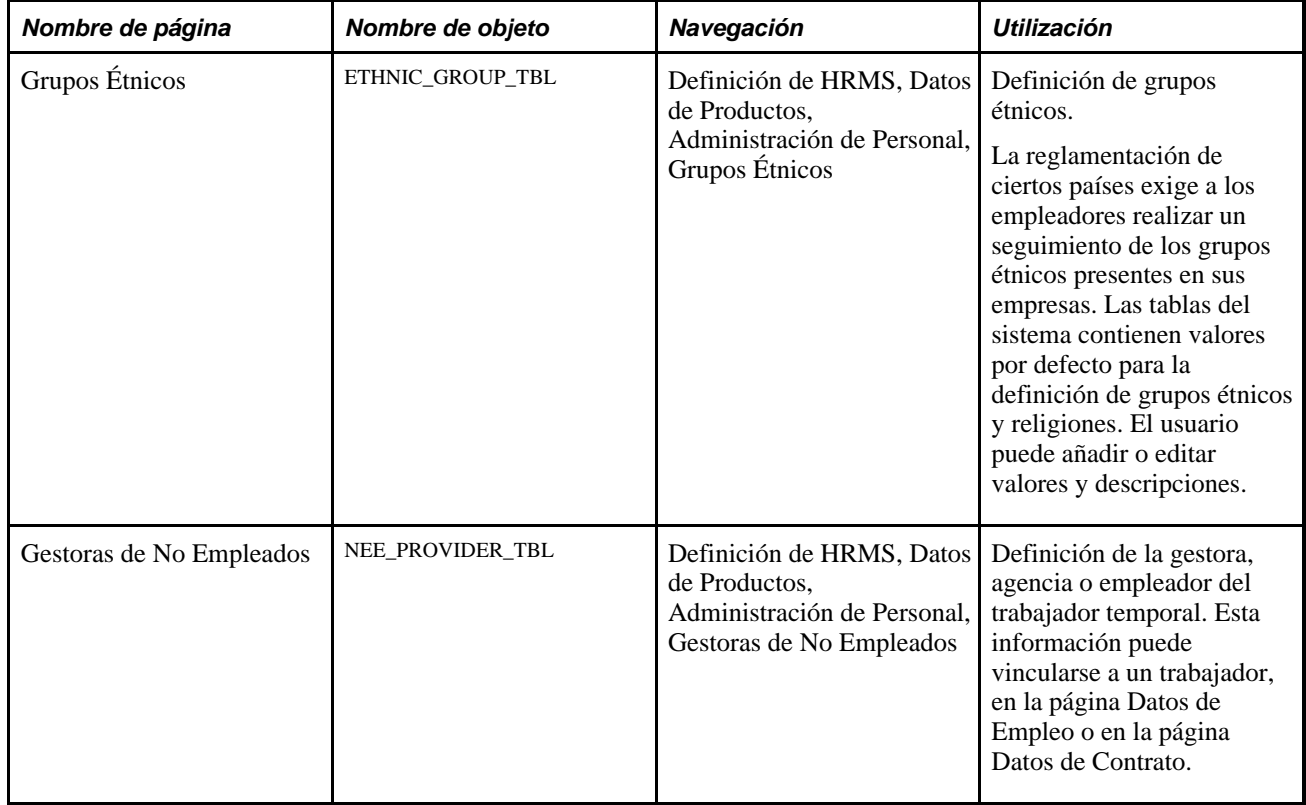

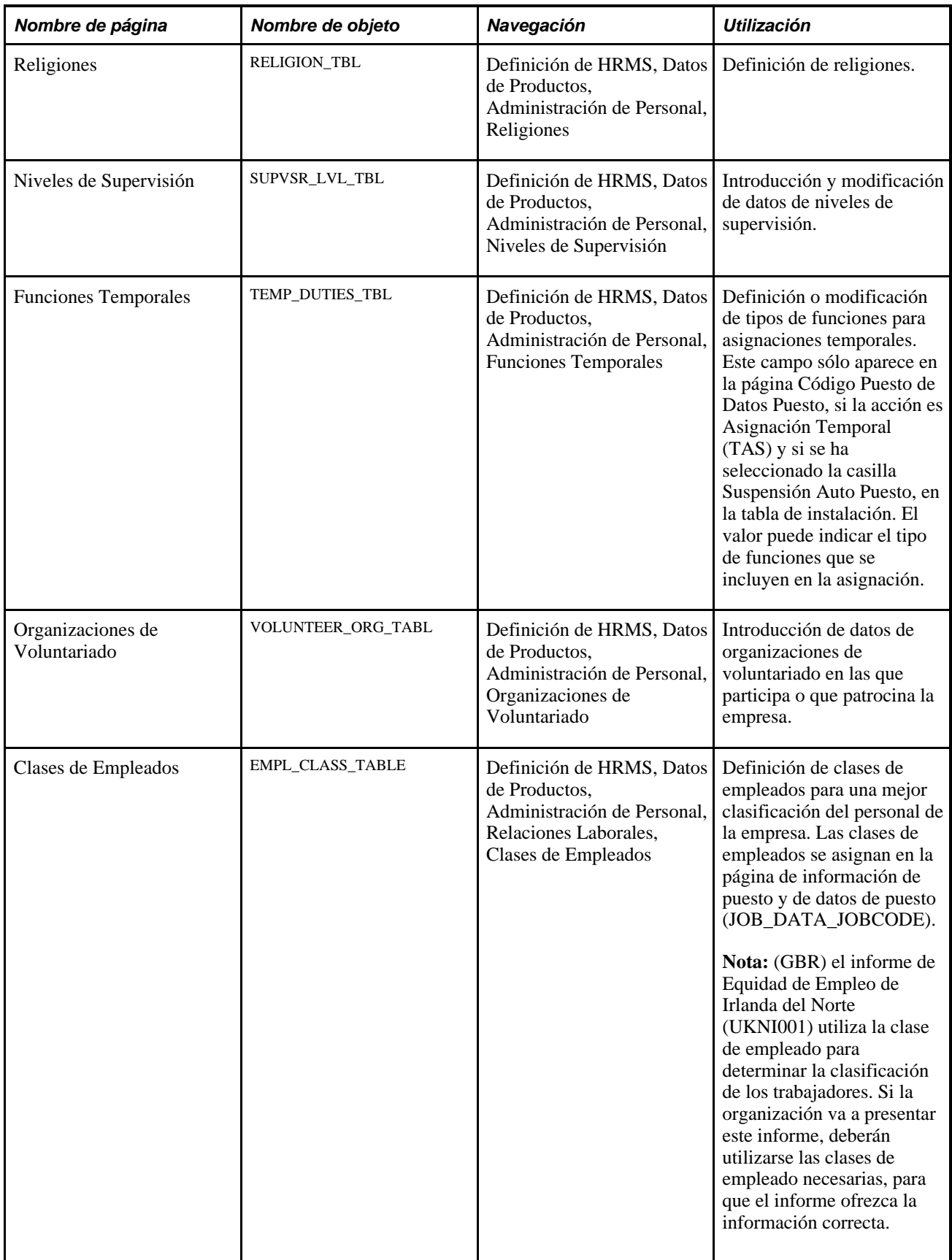

### **Definición de grupos étnicos**

Acceda a la página Grupos Étnicos (Definición de HRMS, Datos de Productos, Administración de Personal, Grupos Étnicos).

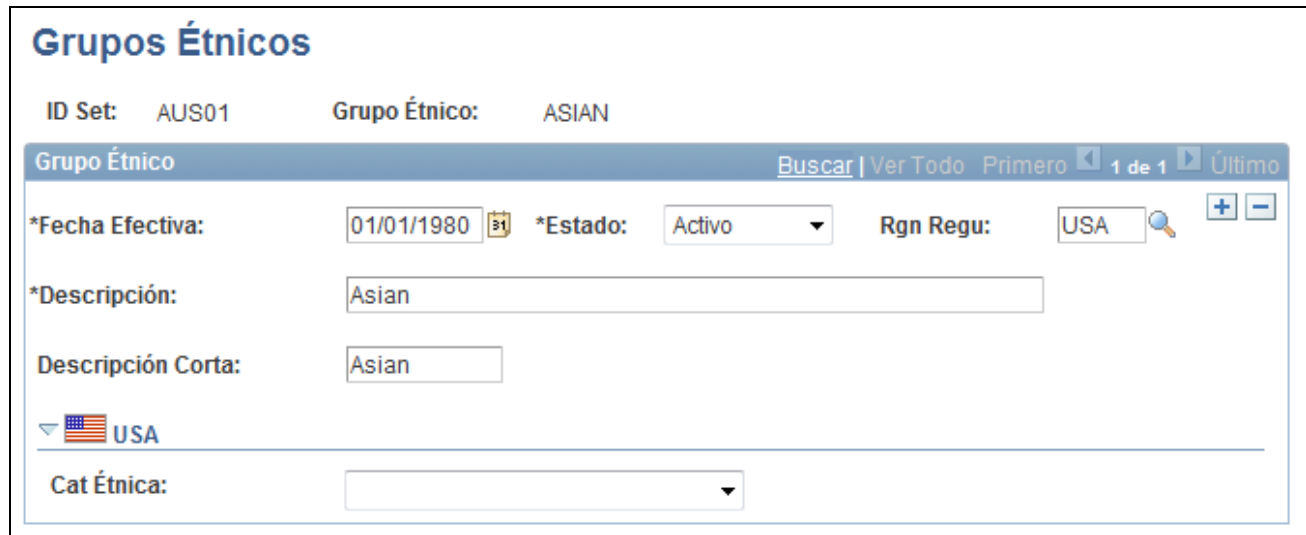

Página Grupos Étnicos

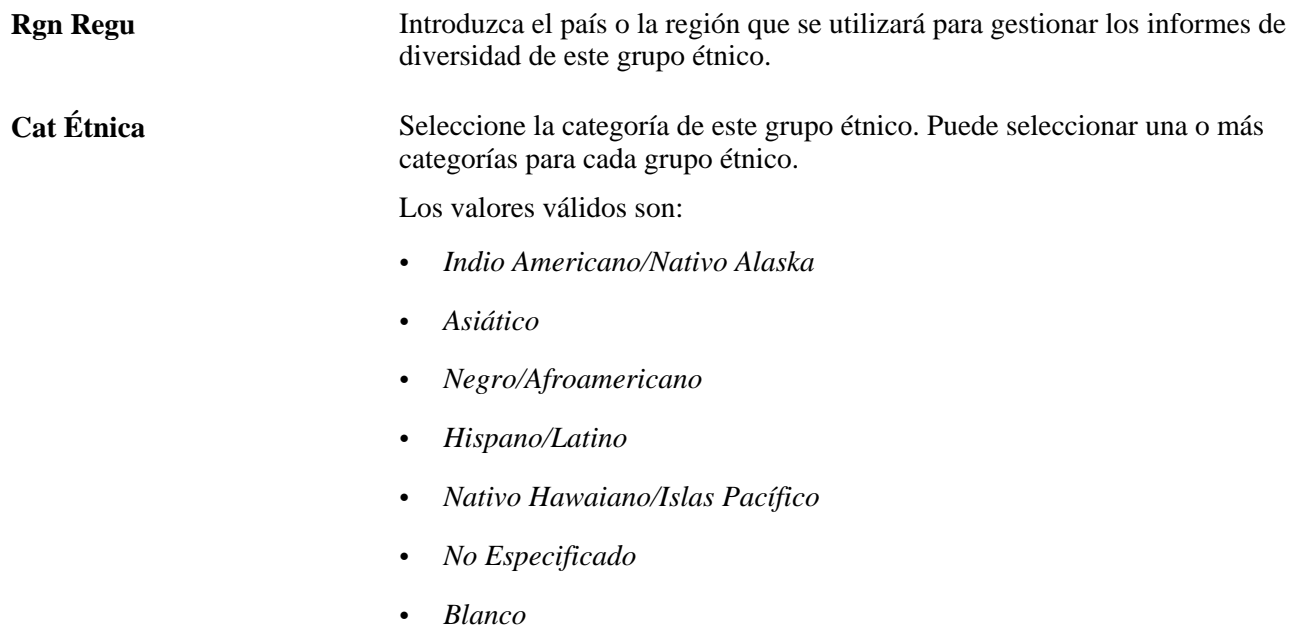

# **Definición de tipos de autorizaciones de seguridad**

Para definir los tipos de autorizaciones de seguridad, utilice el componente Tipos Autorización Seguridad (SEC\_CLR\_TYP\_TBL).

En este apartado se explica el modo de definir tipos de autorizaciones de seguridad.

### **Página utilizada para definir tipos de autorización de seguridad**

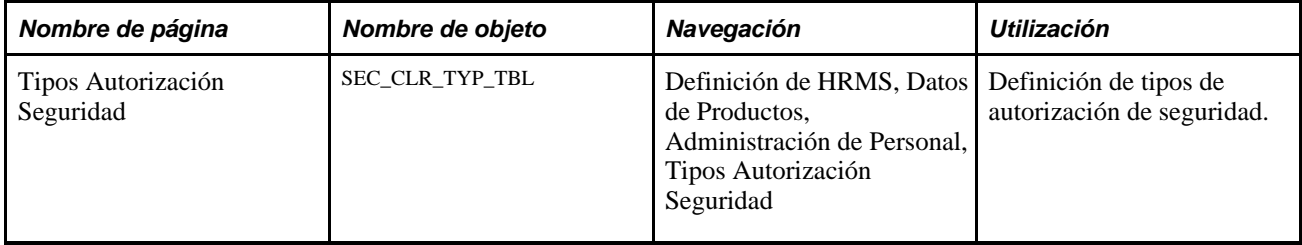

### **Definición de tipos de autorización de seguridad**

Acceda a la página Tipos Autorización Seguridad (Definición de HRMS, Datos de Productos, Administración de Personal, Tipos Autorización Seguridad).

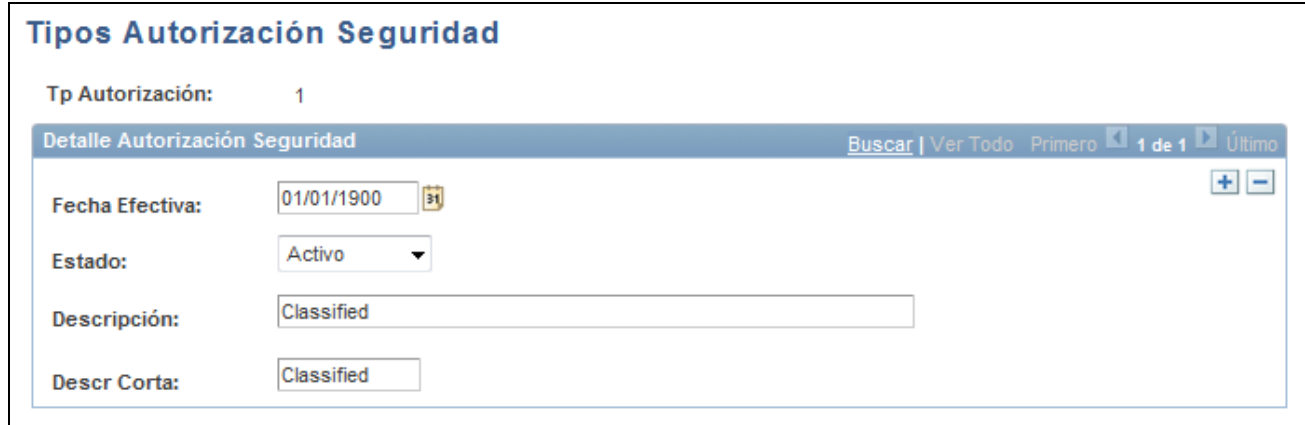

Página Tipos Autorización Seguridad

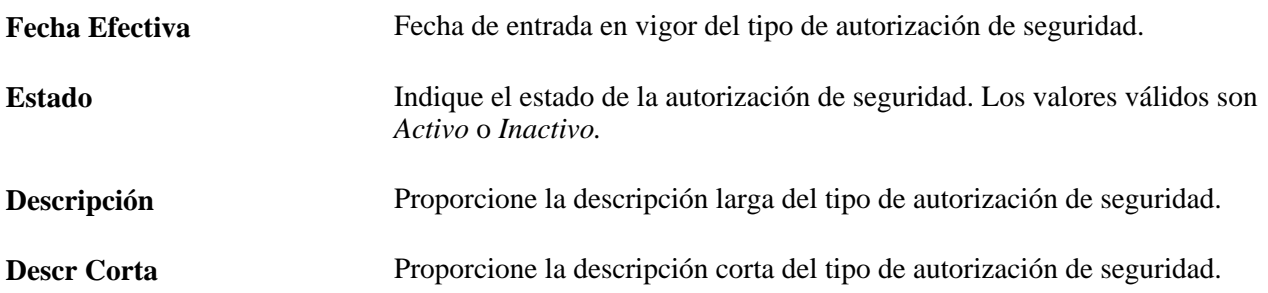
# **Creación de listas de control**

Si desea configurar las tablas de listas de control, utilice los componentes Elementos de Lista de Control (CHKLST\_ITEM\_TBL), Tabla Lista de Control (CHECKLIST\_TABLE) y Tbl Definición Vínculos Dinám (DL\_LINK\_TBL).

En este apartado se ofrece una descripción general de las listas de control y se explica el modo en que pueden definirse las listas de control estándar.

# **Concepto de listas de control**

PeopleSoft Enterprise Recursos Humanos ofrece la posibilidad de crear listas de control para facilitar al usuario el manejo de los detalles relativos a la contratación de empleados o a la gestión de otras tareas de Administración de Personal.

Las listas de control pueden utilizarse según se proporcionan o bien como base para la creación de listas de control modificadas para trabajadores concretos. Los elementos de las listas podrán ser generales o específicos, en función de cómo se desea que aparezcan los elementos en las listas. Así, para agrupar los registros de sanidad, se puede establecer un código para todos los datos relacionados con la salud. También se puede crear un elemento distinto para cada elemento de los registros sanitarios, como, por ejemplo, reconocimientos médicos, vacunaciones y análisis.

Pasos para crear una lista de control:

- 1. Defina vínculos para acceder a las páginas de PeopleSoft con las que desea asociar un elemento de una lista de control, mediante la página Vínculos Dinámicos.
- 2. Genere los elementos de la lista, mediante la página Elementos de Lista de Control.
- 3. Cree la lista añadiendo a esta los elementos mediante la página Lista de Control.

## **Páginas utilizadas para crear listas de control**

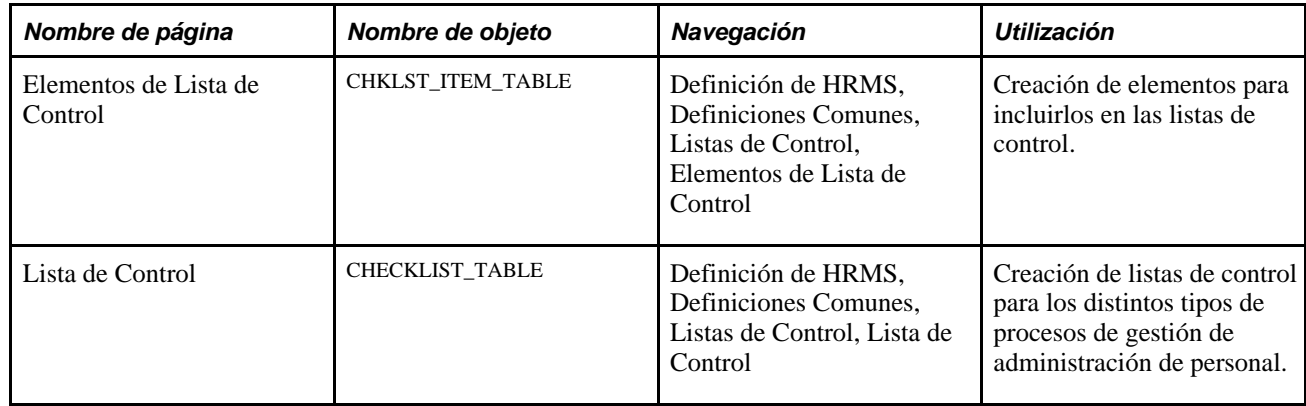

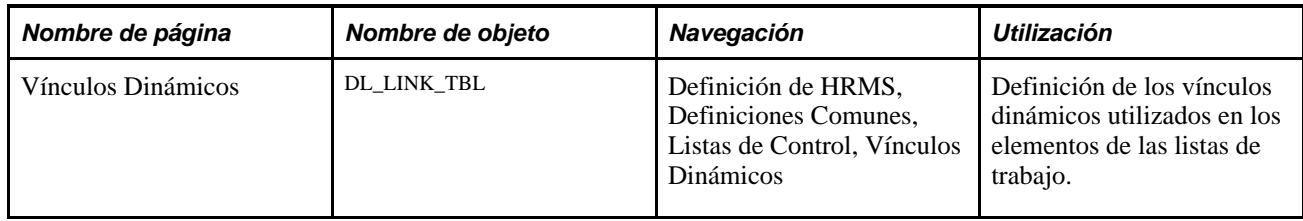

# **Definición de listas de control estándar**

Acceda a la página Lista de Control (Definición de HRMS, Definiciones Comunes, Listas de Control, Lista de Control).

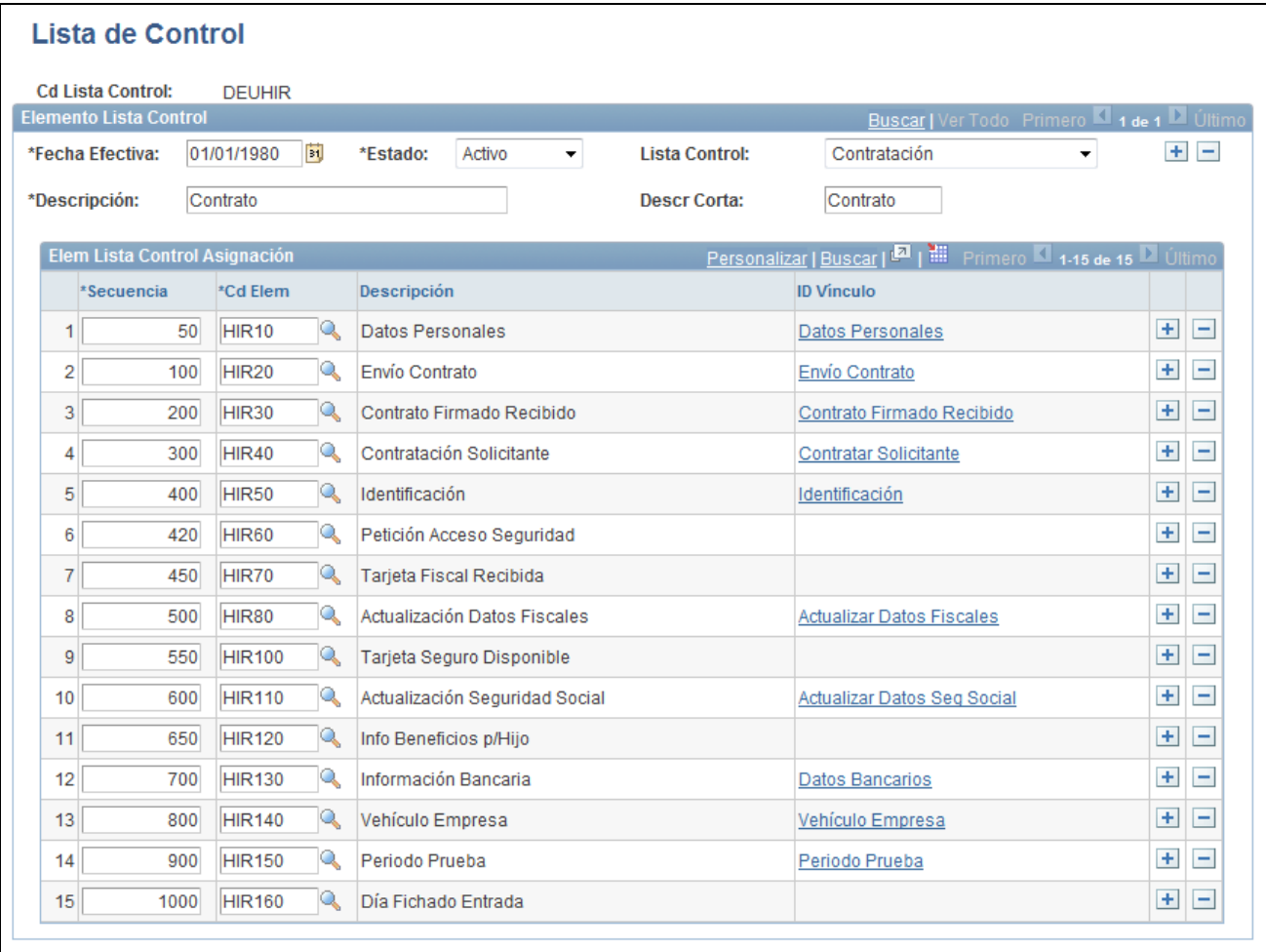

#### Página Lista de Control

**Lista Control** Seleccione el tipo de lista de control que desea crear. Los valores válidos son: Contratación, Traslado, Baja, Instancia Organización, Formación, Médico y Otros.

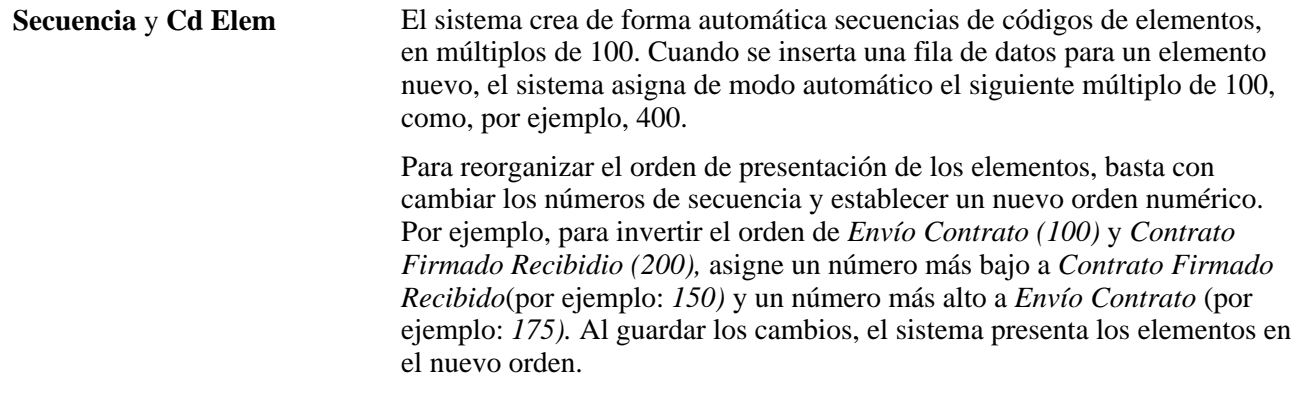

# **Definición de contratos de personal**

Para definir contratos para el personal, se utilizan los componentes Tabla de Tipos de Contratos (CONTRACT\_TYPE\_TBL), Grupos de Tipos de Contratos (CNTRCT\_TYPE\_GRP), Tabla Cláusulas de Contratos (CNT\_CLAUSE\_TABLE) y Tabla Plantillas de Contratos (CNT\_TEMPLATE\_TABLE).

En este apartado se describen las siguientes tareas:

- Definición de tipos de contratos.
- Definición de contratos estándar.

## **Páginas utilizadas para la definición de contratos de personal**

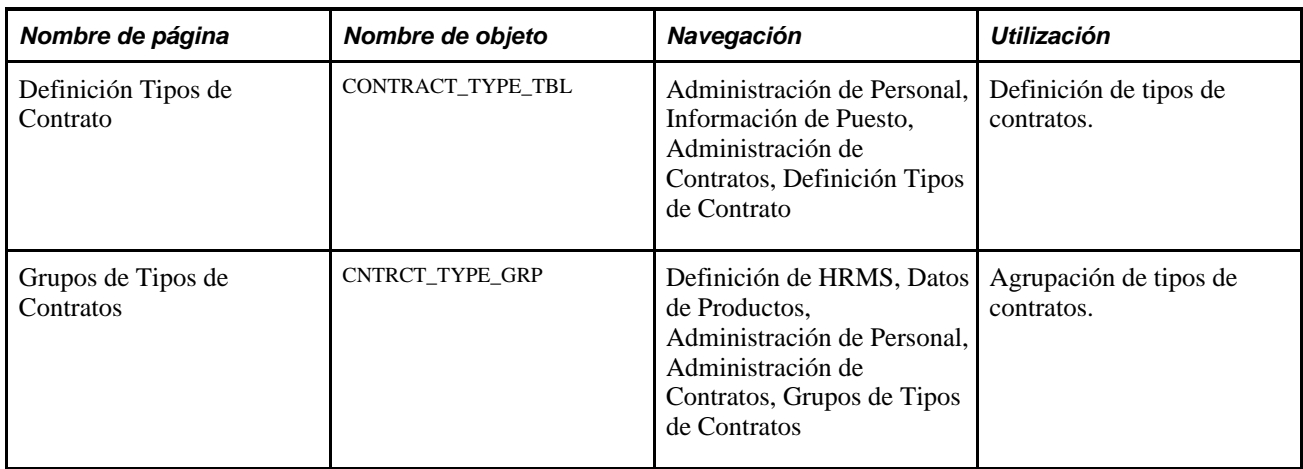

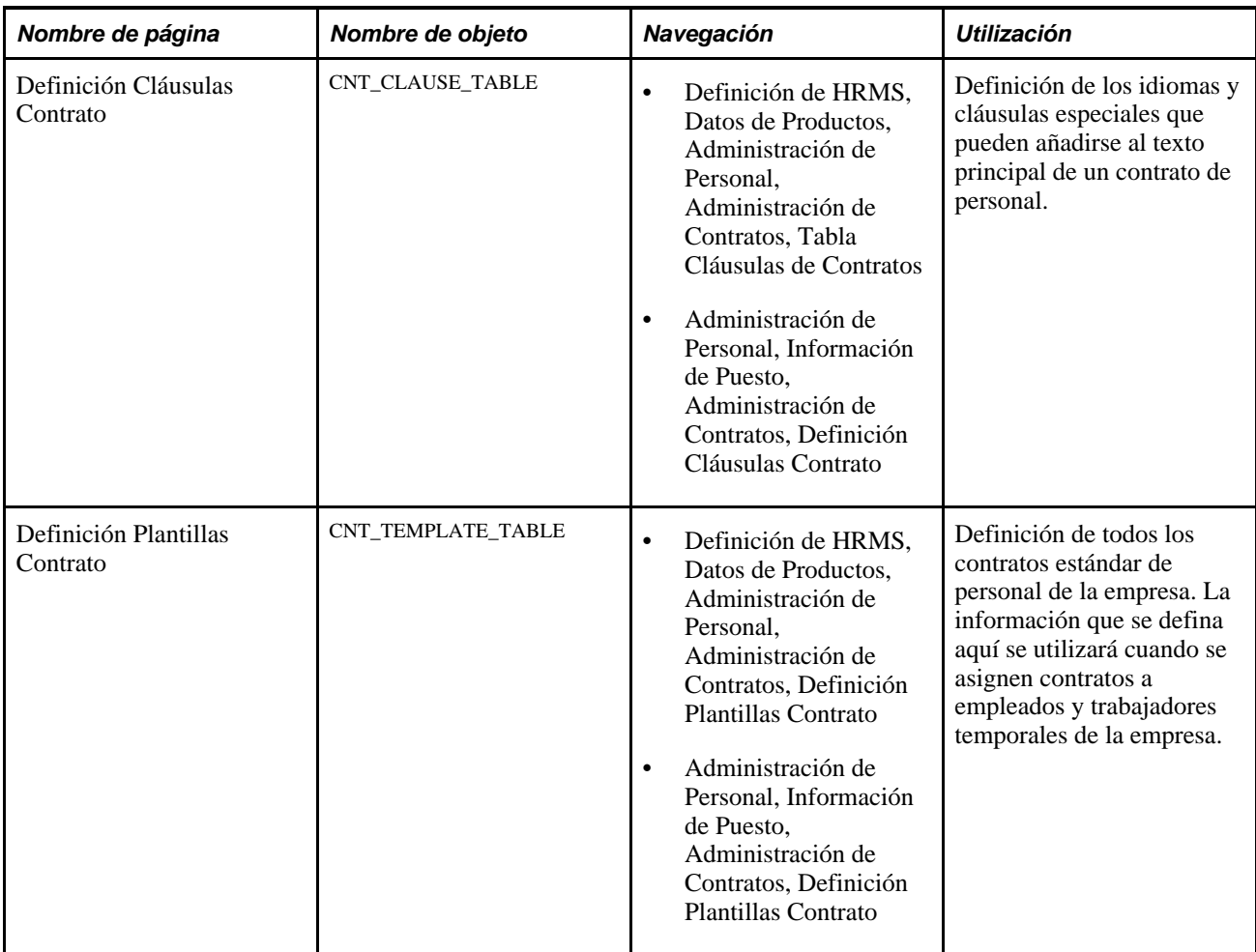

# **Definición de tipos de contratos**

Acceda a la página Definición Tipos de Contrato (Administración de Personal, Información de Puesto, Administración de Contratos, Definición Tipos de Contrato).

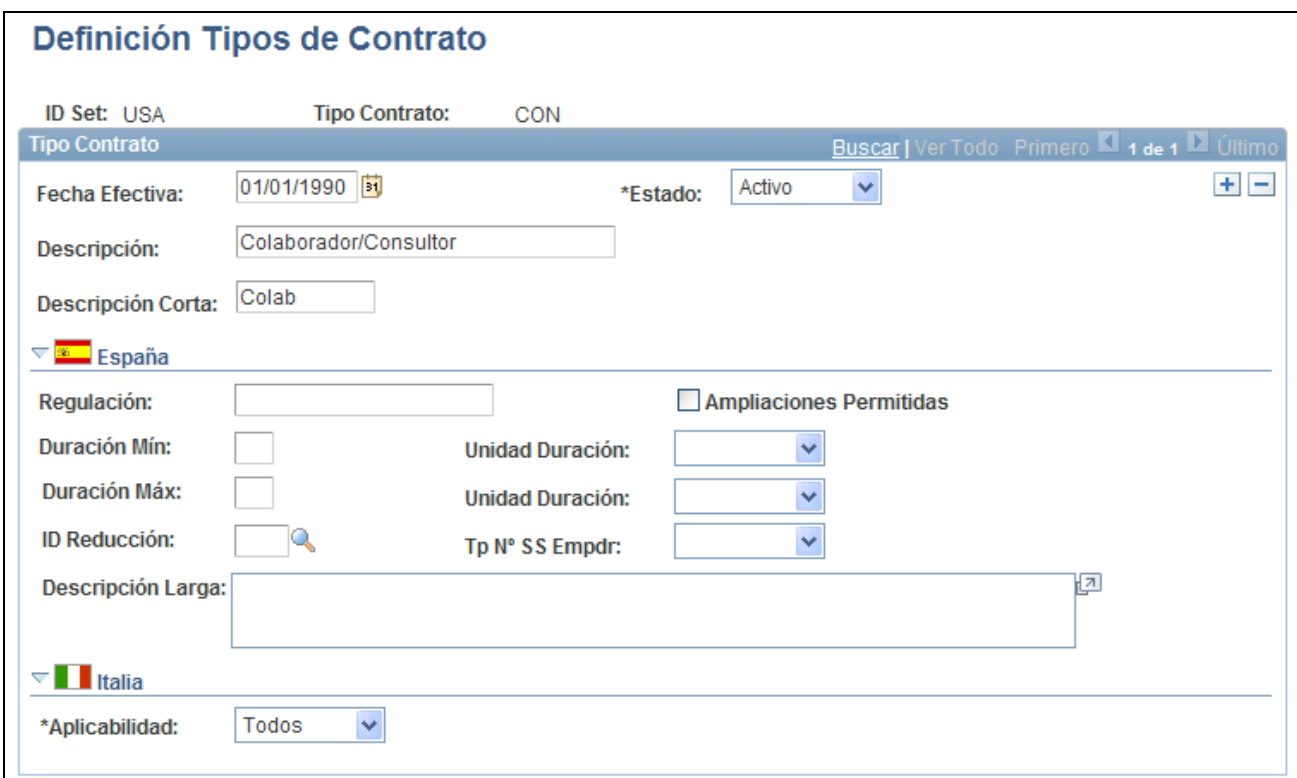

Página Definición Tipos de Contrato

## **España**

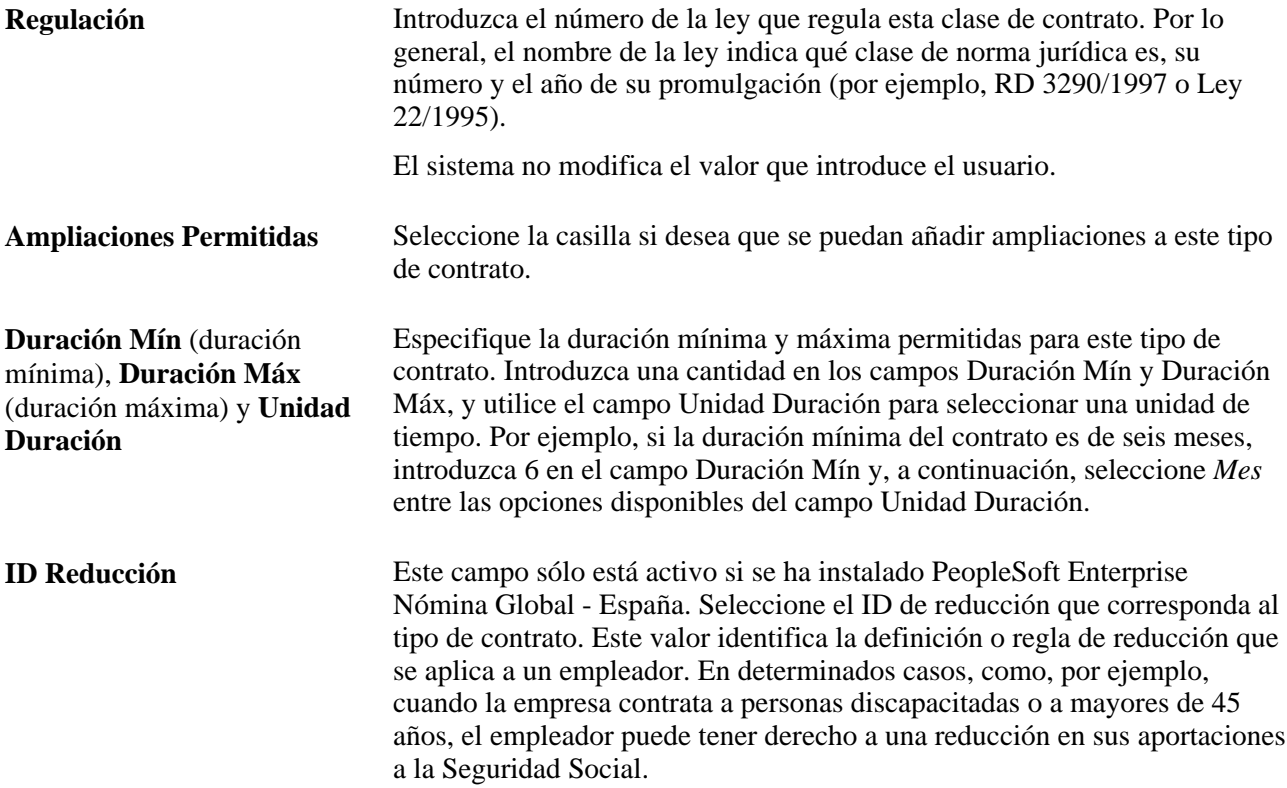

**Tp Nº SS Empdr**(número de la Seleccione un tipo de contrato de seguridad social entre las distintas seguridad social para tipo de empleador) opciones: ninguno, *Prácticas,Ordinario* y *Formación*.

#### **Italia**

**Aplicabilidad** Indique si este tipo de contrato se aplica a empleados, trabajadores temporales o a ambos tipos.

### **Definición de contratos estándar**

Acceda a la página Definición Plantillas Contrato (Definición de HRMS, Datos de Productos, Administración de Personal, Administración de Contratos, Definición Plantillas Contrato).

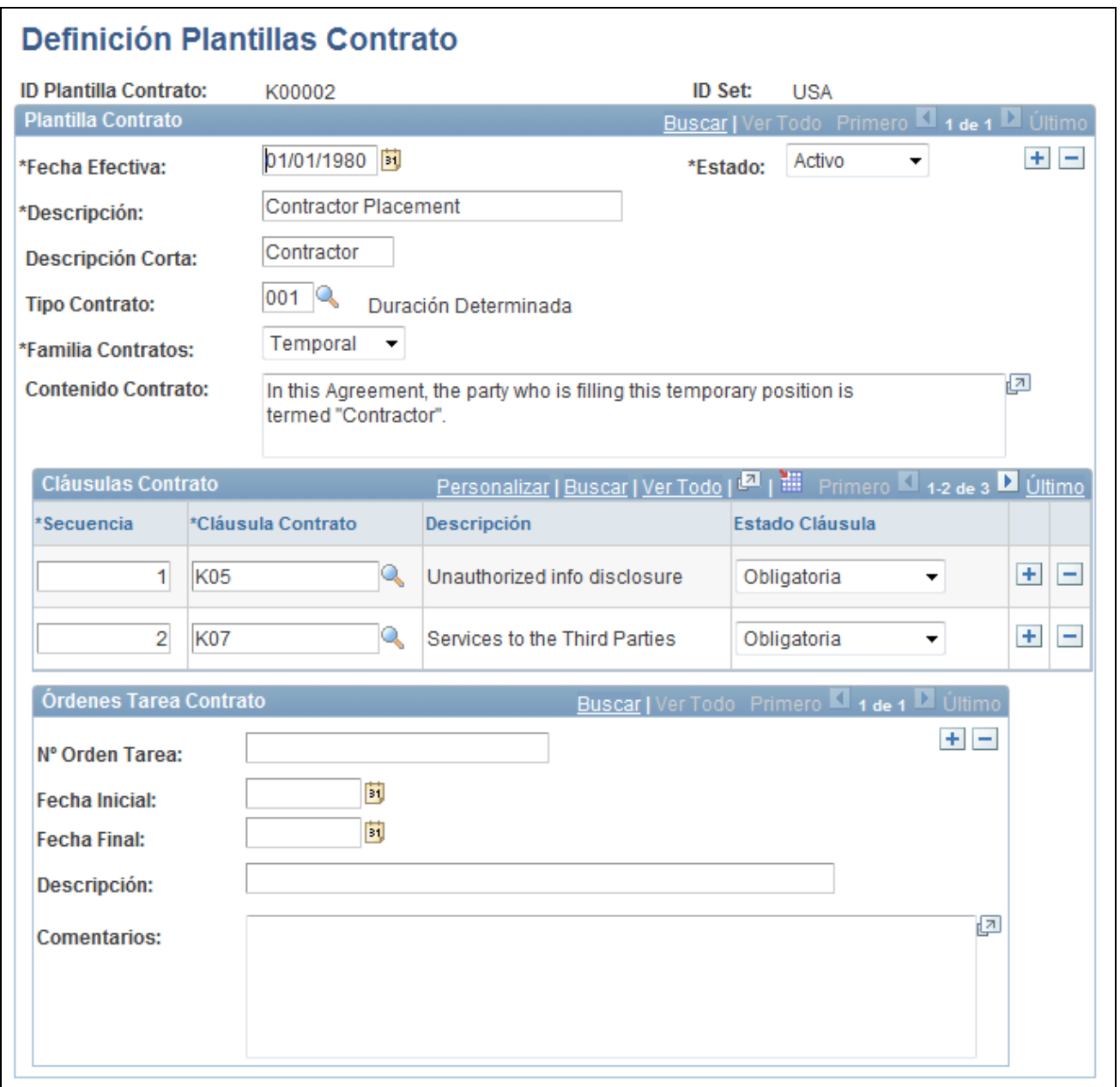

Página Definición Plantillas Contrato

**Tipo Contrato** Seleccione el tipo de contrato para esta plantilla, de entre los tipos de contratos definidos en la página Tabla de Tipos de Contratos. **Familia Contratos** Permite agrupar una clase de contratos. Por ejemplo, puede definirse una familia de contratos para los empleados en nómina y otra para los temporales. Al asociar los contratos a una familia de contratos, pueden limitarse los criterios de búsqueda, a la hora de seleccionar una plantilla de contrato.

#### **Cláusulas Contrato**

Utilice este cuadro de grupo para definir las cláusulas especiales que deben incorporarse a la plantilla de contrato.

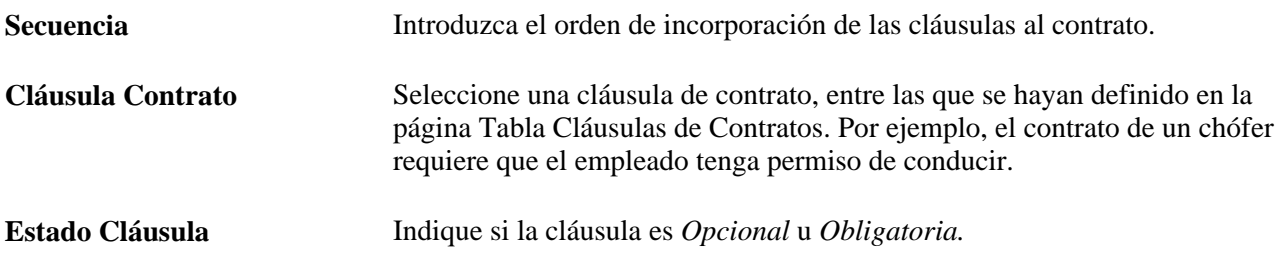

# **Definición del directorio de empresa**

Para definir las tablas del directorio de la empresa, se utilizan los componentes Definición Directorio Empresa (HRCD\_SETUP), Generador de Árboles Puestos (HR\_TREEBLD\_RNCTL) y el componente de estructura y contenido (PORTAL\_FLDR\_ADM).

En este apartado se ofrece una descripción general de la funcionalidad y definición del directorio de empresa, así como una explicación de los siguientes temas:

- Definición de la configuración general de las páginas del directorio de empresa.
- Identificación de los campos de la página Directorio de Empresa Perfil.
- Identificación de los campos de la página Directorio de Empresa Organigrama.
- Ejecución del proceso del generador de árboles de puestos.
- Actualización de la definición de las carpetas del portal del directorio de empresa.
- Identificación de las consultas de nodos de árbol del directorio de empresa.

## **Concepto de la funcionalidad del directorio de empresa**

En PeopleTools 8.51.02 y versiones superiores, el Directorio de Empresa, un directorio para visualización y navegación, ofrece funcionalidad que supera la del típico organigrama, ya que, además de facilitar la colaboración de los trabajadores, permite a los usuarios iniciar por sí mismos transacciones de empleados, desde la perspectiva de la organización. Además de las opciones de configuración que están disponibles para la organización, un usuario individual también puede personalizar su propia información de contacto en el directorio de empresa, con el fin de garantizar la privacidad de los datos en el nivel de usuario. Los usuarios finales utilizan el componente de directorio de empresa.

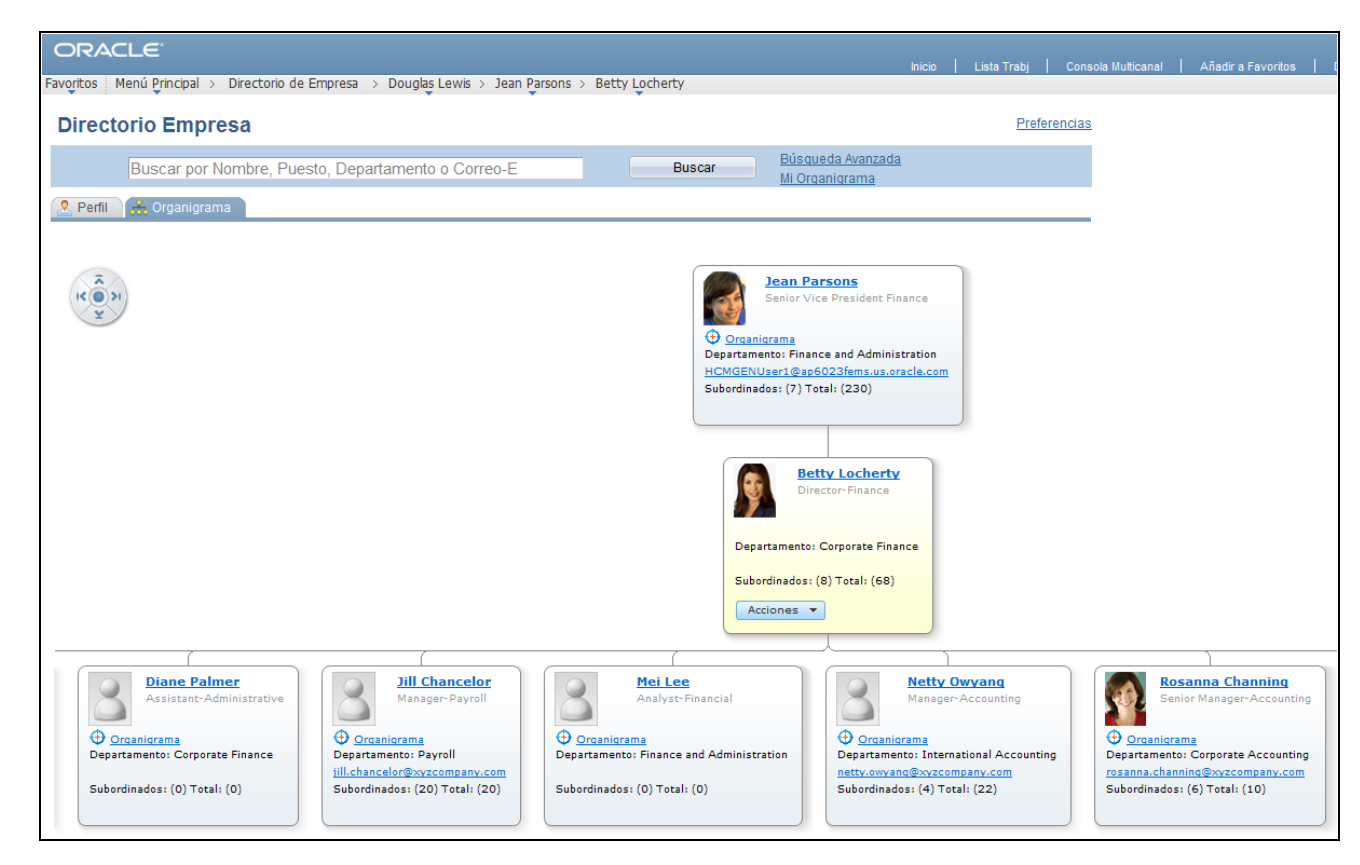

Páginas del directorio de empresa

El componente de directorio de empresa tiene dos páginas principales:

• Página Organigrama

Esta página permite ver a las personas en el contexto de la estructura de la organización y de dependencias directas. Muestra una representación gráfica en tres niveles, con árboles del Gestor de Árboles. Estos árboles conforman las jerarquías representadas en el organigrama. El organigrama se centra en una persona y el lugar que ocupa en la estructura de dependencias directas.

Página Perfil

Esta página muestra hasta un máximo de cinco secciones: dos relacionadas con la empresa, en la parte izquierda, y tres personalizadas, en la parte derecha. La página Perfil proporciona información adicional sobre la persona (por ejemplo, los detalles del puesto que ocupa), vínculos a otras personas con las que está relacionada (por ejemplo, dependencias directas, compañeros, responsable máximo) y secciones personalizadas que permiten introducir detalles de contacto adicionales o vínculos personales, así como el texto libre que se desea.

Los usuarios pueden acceder a las personas, a través de los campos de búsqueda, seleccionando el nodo de otra persona en la estructura del árbol de la organización o mediante las rutas y SmartNavigation, que aparecen encima de la página, en la cabecera de navegación. Las rutas y SmartNavigation mejoran los menús desplegables, ya que incorporan la jerarquía de la empresa, en la estructura de menús.

**Nota:** para utilizar la funcionalidad del directorio de empresa, debe disponerse de PeopleTools 8.51.02 o una versión posterior.

#### **Estructura de dependencias directas del directorio de empresa**

La estructura de dependencias directas del organigrama y del menú de SmartNavigation utiliza un árbol del Gestor de Árboles para proporcionar una representación visual del organigrama, basado en personas. Es posible crear de modo manual un árbol para la estructura del directorio de empresa, o bien utilizar el proceso batch suministrado por PeopleSoft, el cual crea un árbol de personas, en función de los datos del puesto que ocupan, mediante la API de dependencias directas.

Esto permite:

- Aplicar una fecha efectiva a cada versión de la jerarquía que se desea exponer a través del directorio de empresa.
- Imponer una jerarquía muy estricta de modo predeterminado, a través de la definición del árbol.
- Disfrutar de un rendimiento mejorado durante la ejecución y evitar la necesidad de recuperar los datos de tablas transaccionales (PS\_JOB, principalmente) para obtener las relaciones de dependencias directas. Al utilizar un árbol, la jerarquía ya existe en la base de datos y no se tiene que derivar de datos transaccionales, durante la ejecución.

**Nota:** el directorio de empresa utiliza sólo árboles con el ID de estructura de árbol *COMPANY\_DIRECTORY.*

La API de dependencias directas es un servicio de datos HCM común que se utiliza para obtener una lista de empleados (incluidos trabajadores temporales y personas de interés), que dependen directamente de un número de posición o puesto concreto. Este servicio de datos sirve principalmente para determinar la seguridad de los puestos específicos que dependen de un director, y como origen de datos para representar organigramas según el empleado (puesto) seleccionado.

#### **Consulte también**

*PeopleTools PeopleBook: PeopleSoft Tree Manager*

*PeopleTools PeopleBook: Using PeopleSoft Applications,* "Working With Browser-Based Applications", Using Drop-Down Menus

# **Concepto de definición del directorio de empresa**

Antes de empezar a utilizar la funcionalidad del directorio de empresa, deben realizarse las siguientes tareas:

- 1. Definición del directorio de empresa.
- 2. Generación de un árbol.
- 3. Actualización de la carpeta del portal Directorio de Empresa (si el nombre del árbol no es *COMPANY\_DIRECTORY*)

El administrador del sistema deberá configurar las definiciones de reglas del organigrama y de resumen del perfil, que se presentan en el directorio de empresa. Las páginas de definición, al estar combinadas, permiten configurar no sólo la jerarquía que se desea mostrar (por supervisor, departamento o posición, etcétera), sino también el tipo de datos que se desea mostrar en la página.

El administrador del sistema también deberá generar el árbol, ya sea de modo manual o a través del proceso de creación del árbol de puestos, con la estructura de árbol *COMPANY\_DIRECTORY.* Este paso servirá para crear el organigrama, que muestra las jerarquías de personas, en función de la información del puesto.

**Nota:** si el árbol se genera de modo manual, todavía será necesario ejecutar el generador de árboles de puestos con la Acción de *Actualizar Sólo Tablas Proceso.*

#### **Pasos para la creación de un árbol de puestos**

En este apartado se indican los pasos necesarios para crear un árbol de puestos.

- 1. Analice la organización
	- a. Determine los integrantes

El primer paso para crear un árbol de puestos consiste en determinar qué empleados se incluirán en el árbol. Por ejemplo, ¿se va a incluir toda la empresa o sólo una de sus divisiones? Este paso es clave para determinar qué persona (puesto) será la raíz, o nodo superior, del árbol de puestos.

b. Determine las relaciones de dependencias directas

A continuación, será necesario conocer la estructura, o jerarquía, de las dependencias directas de la organización. Dicho de otro modo, ¿cómo se relacionan entre sí los puestos de la organización? y ¿cómo están definidas las relaciones de dependencias directas? Por ejemplo, la organización puede utilizar como estructura de dependencias directas las dependencias de Gestión de Posiciones, o quizás deba introducirse el ID del supervisor directamente, en el registro de datos de puesto de la persona.

c. Determine la fecha efectiva adecuada

Por último, es necesario determinar el momento en el que se desean capturar las relaciones de puestos. ¿La jerarquía se va a basar siempre en la información actual? ¿Es necesario capturar relaciones futuras? ¿Representará el árbol relaciones de puestos pasadas?

2. Genere el árbol

Una vez que se conozca con detalle la organización que se desea representar en el árbol de puestos, se puede proceder a generar el árbol. El enfoque elegido para generar el árbol dependerá de la exactitud con la que la estructura de dependencias directas de la organización se ajuste a uno de los tipos de métodos de creación siguientes:

- *Por ID de gerente de departamento*
- *Por árbol de seguridad de departamento*
- *Por gestión de posiciones parcial e ID de gerente de departamento*
- *Por gestión de posiciones parcial e ID de supervisor*
- *Por dependencia directa (número)*
- *Por ID de supervisor*

Si la estructura de dependencias directas de la organización coincide de modo exacto con alguno de los tipos de la lista anterior, podrá utilizarse el generador de árboles de puestos para crear el árbol, de modo automático.

Si la estructura de dependencias directas de la organización coincide en gran medida con alguno de los tipos indicados en la lista, se puede utilizar el generador de árboles de puestos para crear la versión inicial del árbol y, posteriormente, actualizarlo de modo manual (bien añadiendo, moviendo o borrando nodos), con el gestor de árboles. El generador de árboles de puestos también permite realizar actualizaciones parciales de los árboles existentes, mediante la acción de generación *Actualizar Árbol Desde Nodo.* De este modo, se puede crear una sección seleccionada del árbol, mediante un método de creación diferente.

Si la estructura de dependencias directas de la organización no coincide exactamente con ninguno de los métodos de creación, se creará un árbol de puestos, realizando los dos pasos siguientes.

a. Rellene los datos del árbol de origen

En primer lugar, deberá rellenarse una tabla con todos los puestos activos actuales y futuros, según la fecha del sistema. Una de las tareas de este paso consiste en asignar a los datos del puesto un nuevo valor de clave compatible con el gestor de árboles. Este paso lo realiza el generador de árboles de puestos, mediante alguno de los valores de Acción. Si sólo se desea realizar este paso, debe seleccionarse la opción Actualizar Sólo Tablas Proceso, en *Acción.*

b. Genere el árbol y sus nodos

En este paso se utilizan los datos creados en el paso anterior para generar el árbol. La exactitud con la que coincida la estructura de dependencias directas de la organización con alguno de los métodos suministrados determinará si en este paso se debe utilizar el generador de árboles de puestos o si la tarea se realizará de modo manual, en el Gestor de Árboles.

3. Revise el árbol en el Gestor de Árboles

Una vez creado un árbol, deberá revisarse mediante el Gestor de Árboles, para garantizar que represente correctamente la estructura de dependencias directas de la organización. Se puede modificar el árbol directamente en el Gestor de Árboles o se puede utilizar el generador de árboles de puestos, para actualizarlo en parte o en su totalidad. Recuerde que, en el Gestor de Árboles, los árboles se rigen por la fecha efectiva y también se pueden guardar como borradores o árboles inactivos.

Consulte *PeopleTools PeopleBook: PeopleSoft Tree Manager*

4. Determine la frecuencia de actualización

Los árboles en PeopleSoft son estáticos y se rigen por la fecha efectiva. El árbol de puestos representará una jerarquía de dependencias directas en un momento concreto. Los cambios en los datos de puesto de empleado no se reflejan de modo automático en el árbol de puestos. Esto implica que la organización debe determinar con qué frecuencia y de qué modo se va a actualizar el árbol. Por ejemplo, ¿la organización va a actualizar el árbol por las noches mediante una ejecución programada del generador de árboles de puestos? ¿Se requerirán actualizaciones manuales? Puesto que el generador de árboles de puestos es una página de control de ejecución estándar, se puede utilizar para programar actualizaciones del árbol completas o parciales, con la frecuencia que se elija. Si el árbol tiene un gran número de actualizaciones manuales, deberá estudiarse meticulosamente un plan para actualizarlo.

Sea cual sea la frecuencia o el método escogido para actualizar el árbol de puestos, PeopleSoft recomienda a las organizaciones emplear un proceso programado con regularidad periódica, que ejecute el proceso de la acción de generación *Actualizar Sólo Tablas Proceso.* De este modo, se garantiza la disponibilidad de los puestos activos nuevos, como, por ejemplo, las nuevas contrataciones, en la tabla de datos de origen del árbol.

#### **Pagelet del portal del directorio de empresa**

El sistema PeopleSoft también incluye un pagelet de directorio de empresa, que se utiliza en la página principal del portal.

El sistema incluye la carpeta de portal HC\_COMPANY\_DIRECTORY, para utilizar un árbol denominado *COMPANY\_DIRECTORY.* Si la organización utiliza otro nombre, deberá actualizarse la definición de la carpeta del portal.

#### **Consulte también**

*PeopleTools PeopleBook: PeopleTools Portal Technologies,* "Working With Navigation Pages"

# **Páginas utilizadas para definir el directorio de empresa**

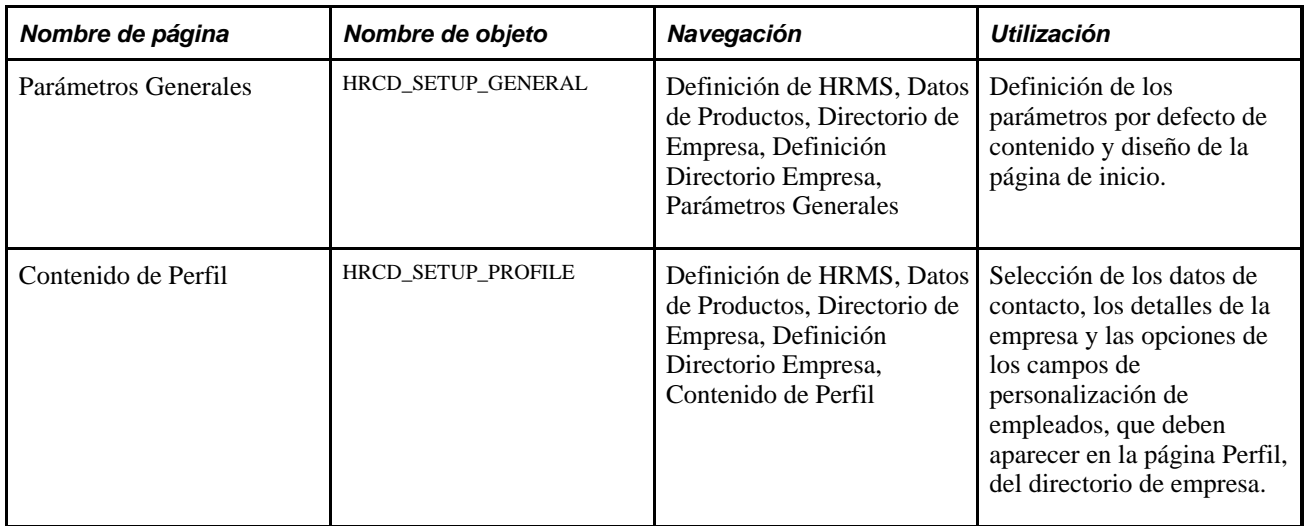

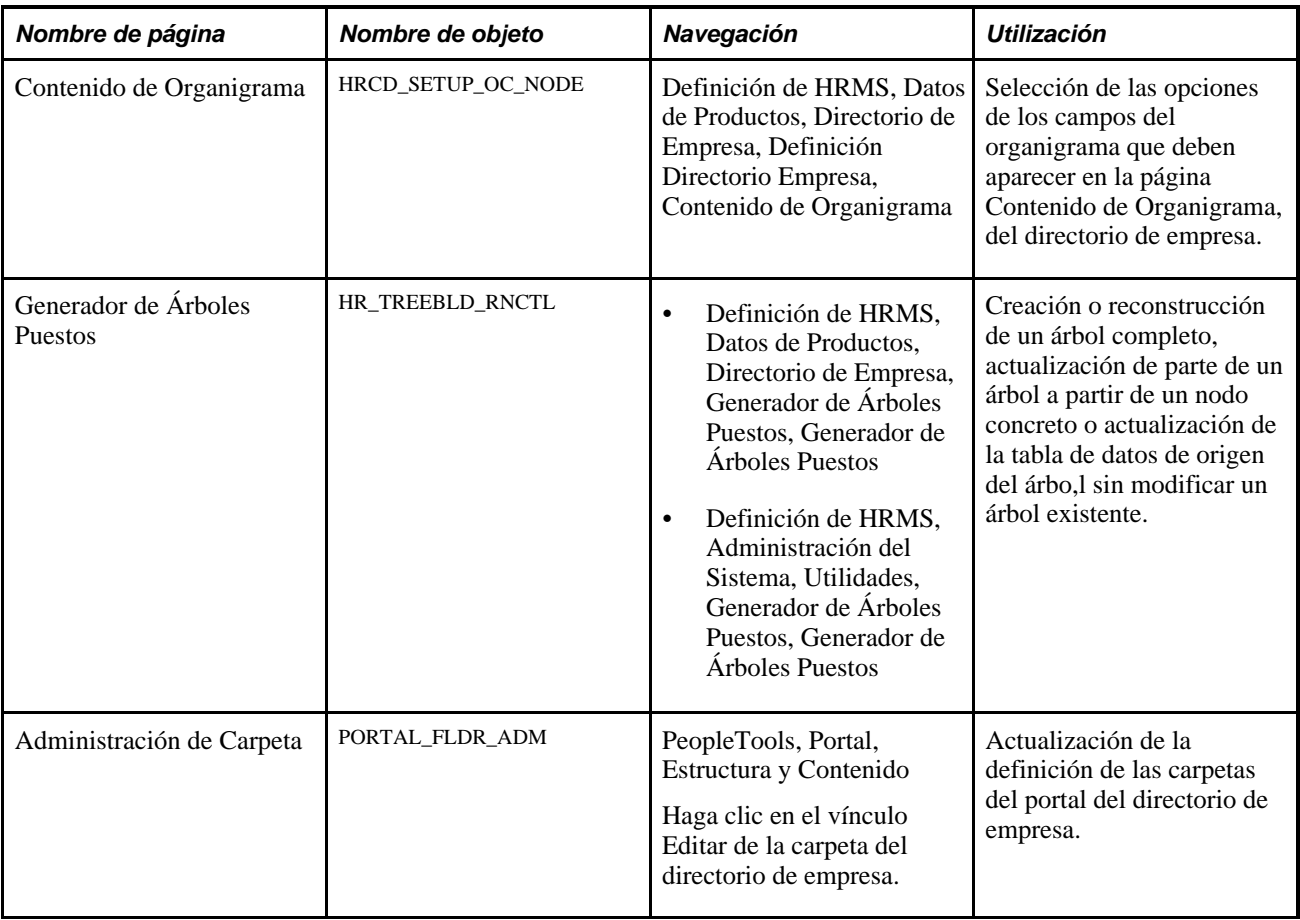

# **Definición de los parámetros generales de las páginas del directorio de empresa**

Acceda a la página Parámetros Generales (Definición de HRMS, Datos de Productos, Directorio de Empresa, Definición Directorio Empresa, Parámetros Generales).

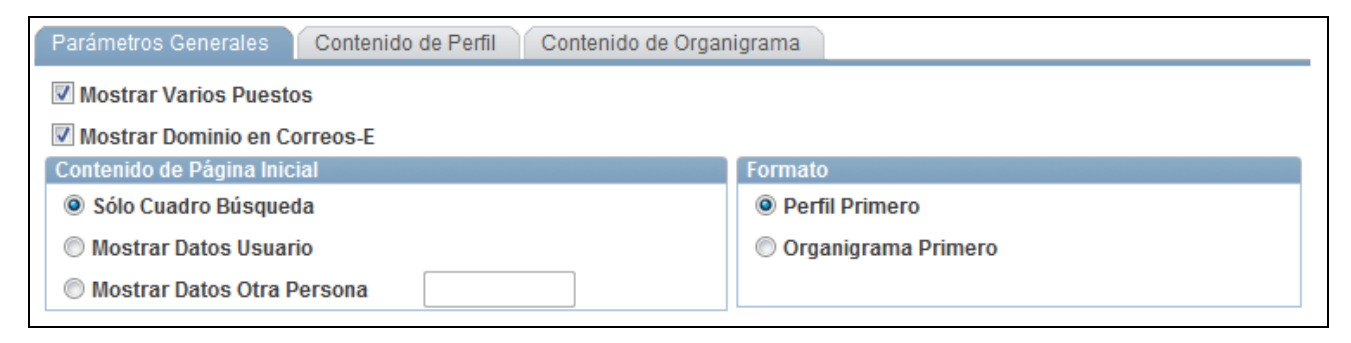

Página Parámetros Generales

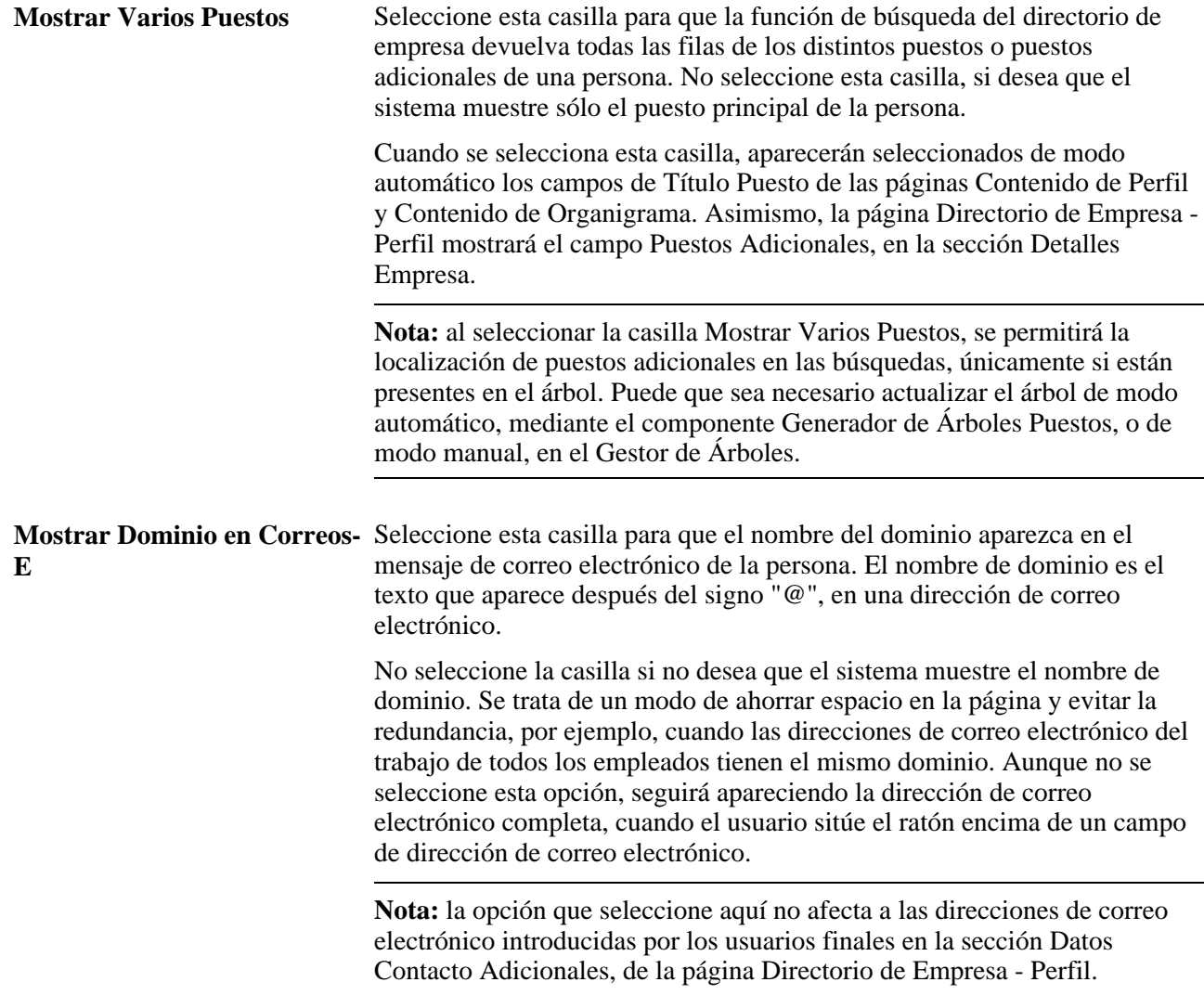

#### **Contenido de Página inicial**

En esta sección se puede definir la configuración por defecto de la página inicial del directorio de empresa. Los usuarios pueden modificar la configuración por defecto, con sus propias preferencias.

Elija una de las opciones siguientes para indicar cómo debe mostrarse la página inicial del directorio de empresa:

```
Sólo Cuadro Búsqueda Seleccione esta opción para mostrar únicamente el campo de búsqueda, 
                   donde se puede buscar cualquier persona activa que exista en el sistema por
                   nombre, puesto, departamento o correo electrónico. También dispone de la 
                   opción de la búsqueda avanzada, donde se pueden introducir criterios de 
                   búsqueda adicionales.
```
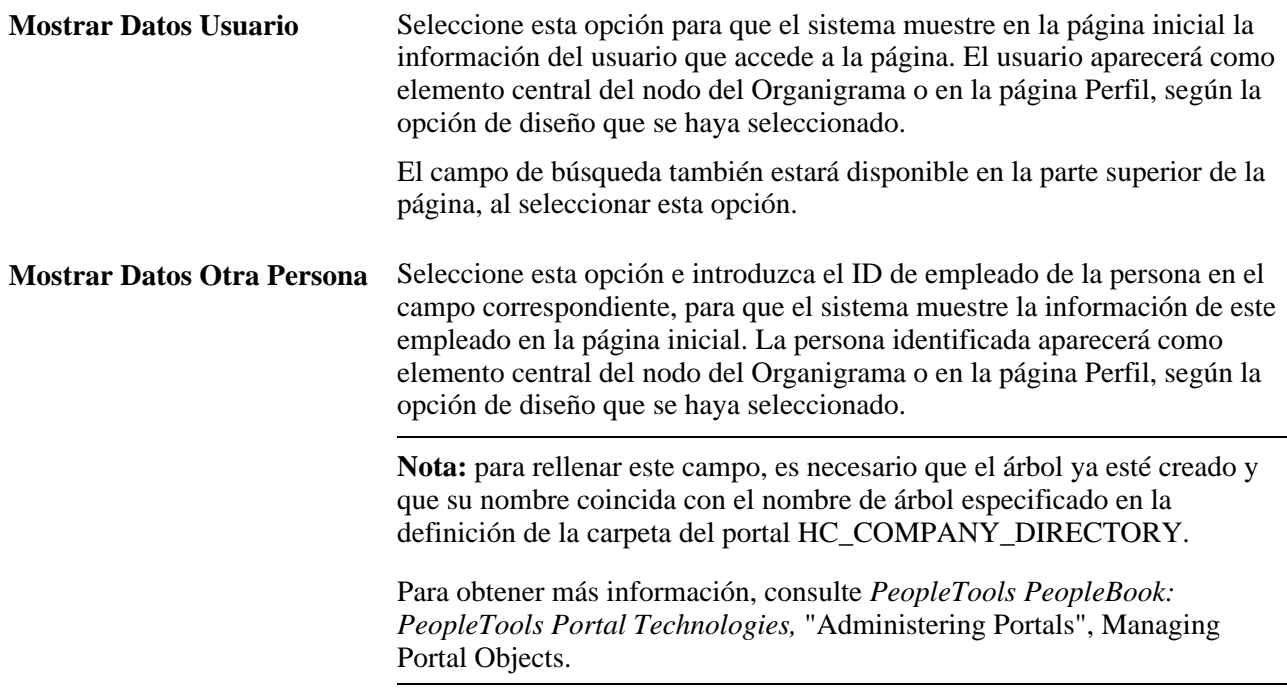

#### **Formato**

Esta sección permite definir la página del componente de directorio de empresa que debe mostrarse en primer lugar. El valor que se seleccione aquí determinará el orden de las páginas del componente Directorio de Empresa. El usuario puede modificar la configuración por defecto con sus propias preferencias. Las opciones son:

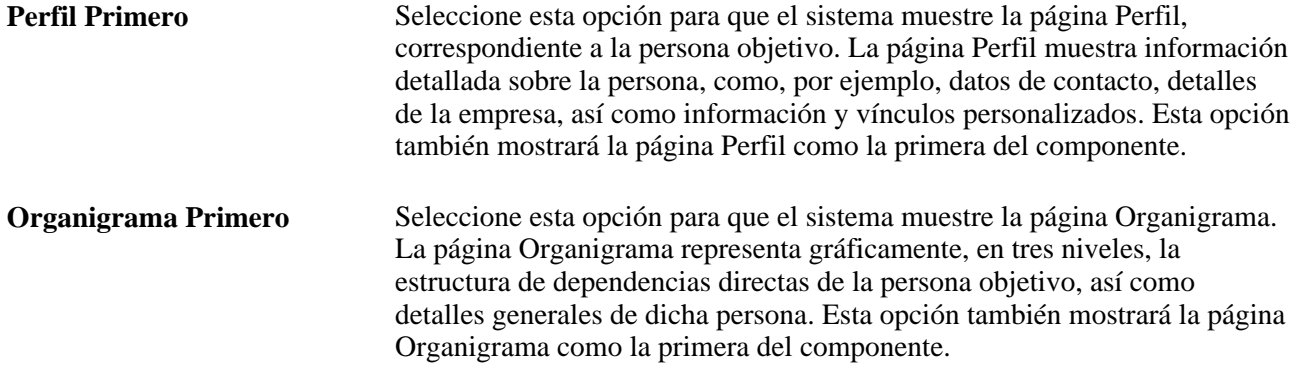

# **Identificación de los campos de la página Directorio de Empresa - Perfil**

Acceda a la página Contenido de Perfil (Definición de HRMS, Datos de Productos, Directorio de Empresa, Definición Directorio Empresa, Contenido de Perfil).

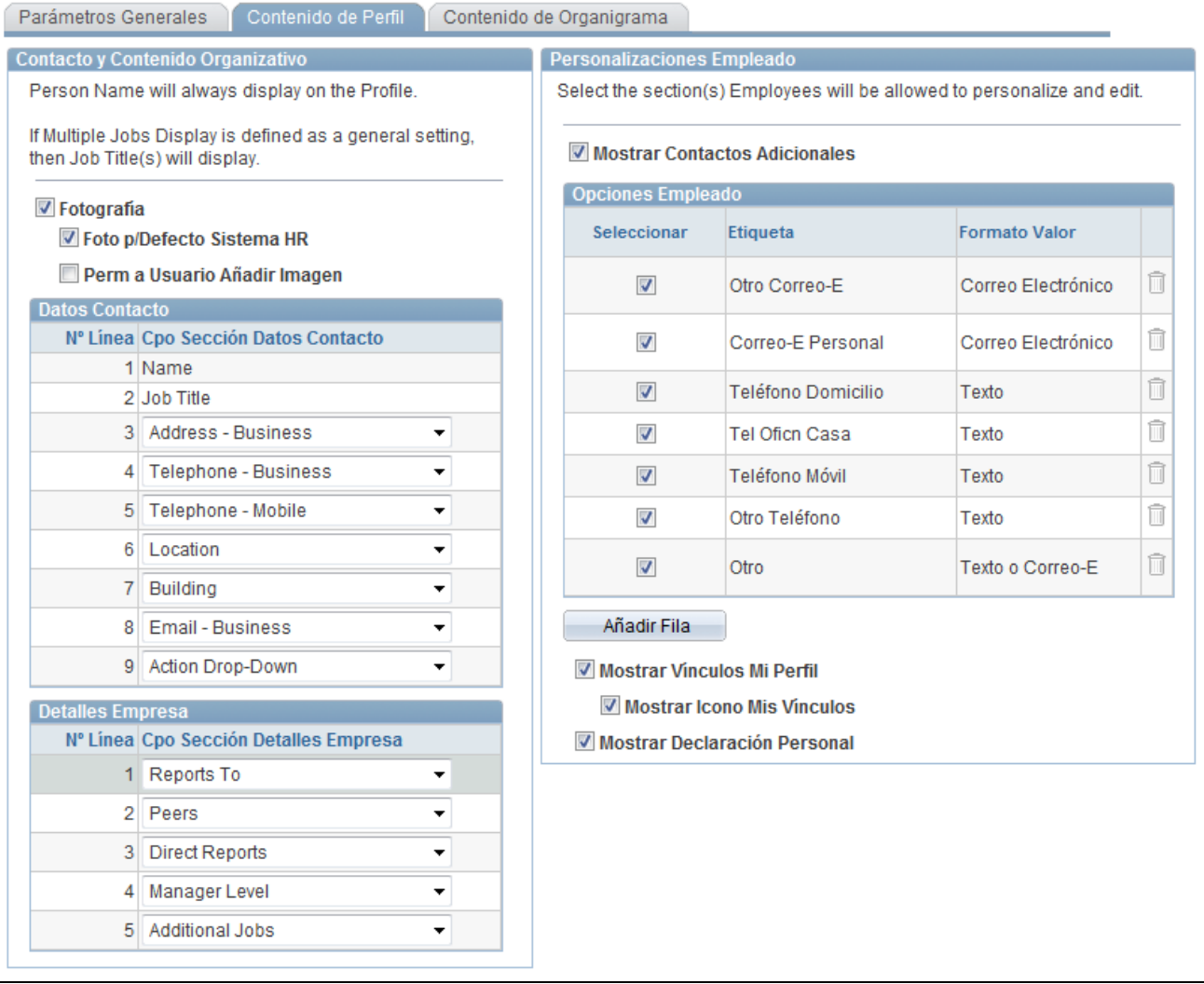

Página Contenido de Perfil

La página Perfil, del componente de directorio de empresa, mostrará información detallada sobre una persona, mediante los campos que se seleccionen en esta página.

#### **Contacto y Contenido Organizativo**

Los campos que se seleccionen en esta sección aparecerán a la izquierda, en la página de Perfil.

**Fotografía** Seleccione esta casilla para que la fotografía de la persona, si está disponible, aparezca en la página Perfil. Cuando se selecciona esta opción, se debe seleccionar la casilla Foto p/Defecto Sistema HR o Perm a Usuario Añadir Imagen, o ambas. Si no selecciona esta opción, no estarán disponibles las casillas Foto

p/Defecto Sistema HR y Perm a Usuario Añadir Imagen.

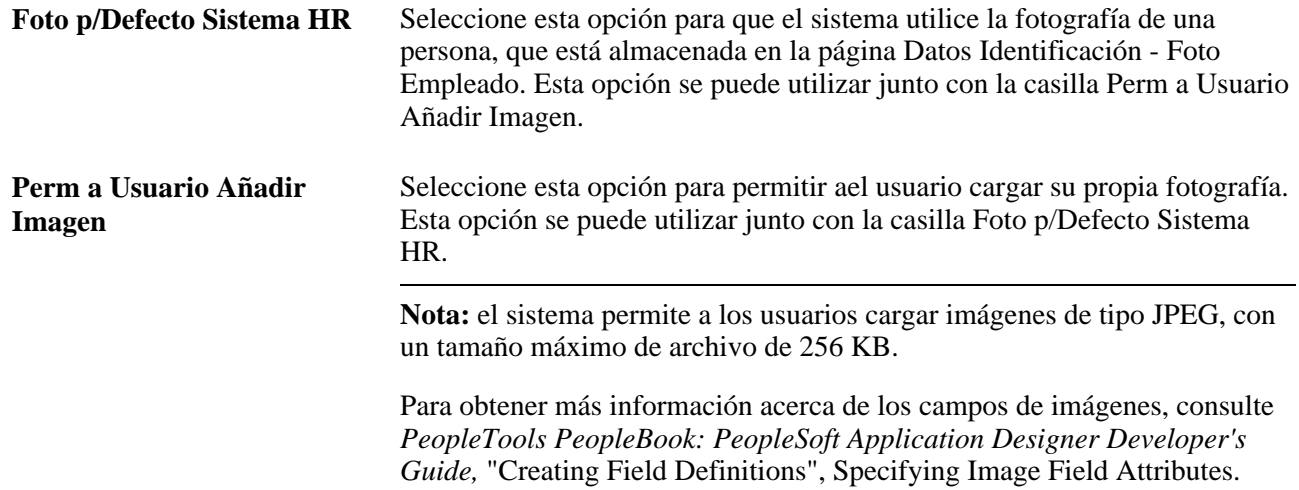

**Datos Contacto** Seleccione hasta nueve campos de contacto, que aparecerán en la sección de información de contacto de la página Perfil. La página Perfil mostrará los campos en el mismo orden en que se seleccionen en esta página. Los valores disponibles son los siguientes:

• *Name*

Este campo siempre está seleccionado y aparece en la línea número *1.*

• *Job Title*

Job Title es el único campo disponible para mostrar en la línea número *2.* Si selecciona este valor, el sistema muestra el puesto de la persona en la página Directorio de Empresa - Perfil. Si no selecciona este valor, la línea número *2* quedará vacía.

Este campo se selecciona de forma automática cuando se selecciona Mostrar Varios Puestos, en la página Parámetros Generales.

• *Action Drop-Down*

*Action Drop-Down* es el único campo disponible para mostrar en la línea número *9.*

Seleccione esta opción si desea que el usuario pueda realizar transacciones por sí mismo desde su perfil, como, por ejemplo, cambiar un nombre o una dirección.

Los valores de Action Drop-Down se configuran en los Servicios de Contenido Relacionado de PeopleSoft. Esta estructura permite a desarrolladores y expertos en la materia vincular páginas de la aplicación a contenido de colaboración pertinente, desde el punto de vista contextual.

Para obtener más información, consulte *PeopleTools PeopleBook: PeopleTools Portal Technologies,* "Developing and Configuring Related Content".

Estas opciones están disponibles para los números de línea *3-8.*

Seleccione los campos y el orden en el que desea que se muestren en la página Directorio de Empresa - Perfil.

- *Address Business*
- *Building*
- *Email Business*
- *Floor Nbr*
- *Location*
- *Telephone Business*
- *Telephone Mobile*

**Detalles Empresa** Seleccione hasta cinco campos de detalles de la empresa, que aparecerán en la sección Detalles Empresa, de la página Perfil. La página Perfil mostrará los campos en el mismo orden en que se seleccionen en esta página. Los valores disponibles son los siguientes:

- *Additional Jobs*
- *Business Unit*
- *Company*
- *Cost Center*
- *Department*
- *Direct Reports*
- *Dotted-Line To*
- *Job Family*
- *Job Function*
- *Manager Level*
- *Organizational Relationship*
- *Peers*
- *Person ID*
- *Regular/Temporary*
- *Reports To*
- *Standard Hours*
- *Standard Work Period*
- *Union*
- *Years of Service*

#### **Personalizaciones Empleado**

Los campos que se seleccionen en esta sección aparecerán en la parte derecha de la página de perfil.

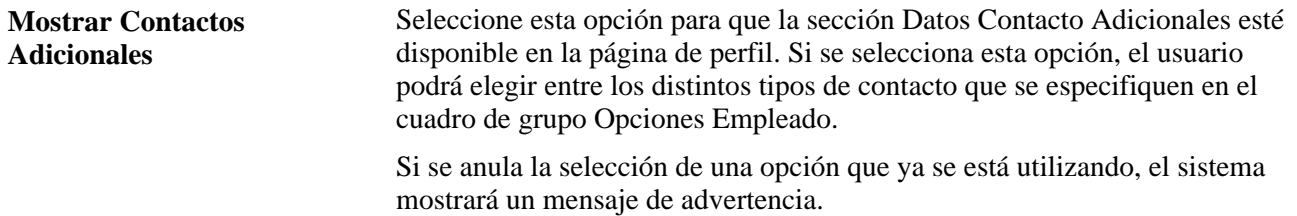

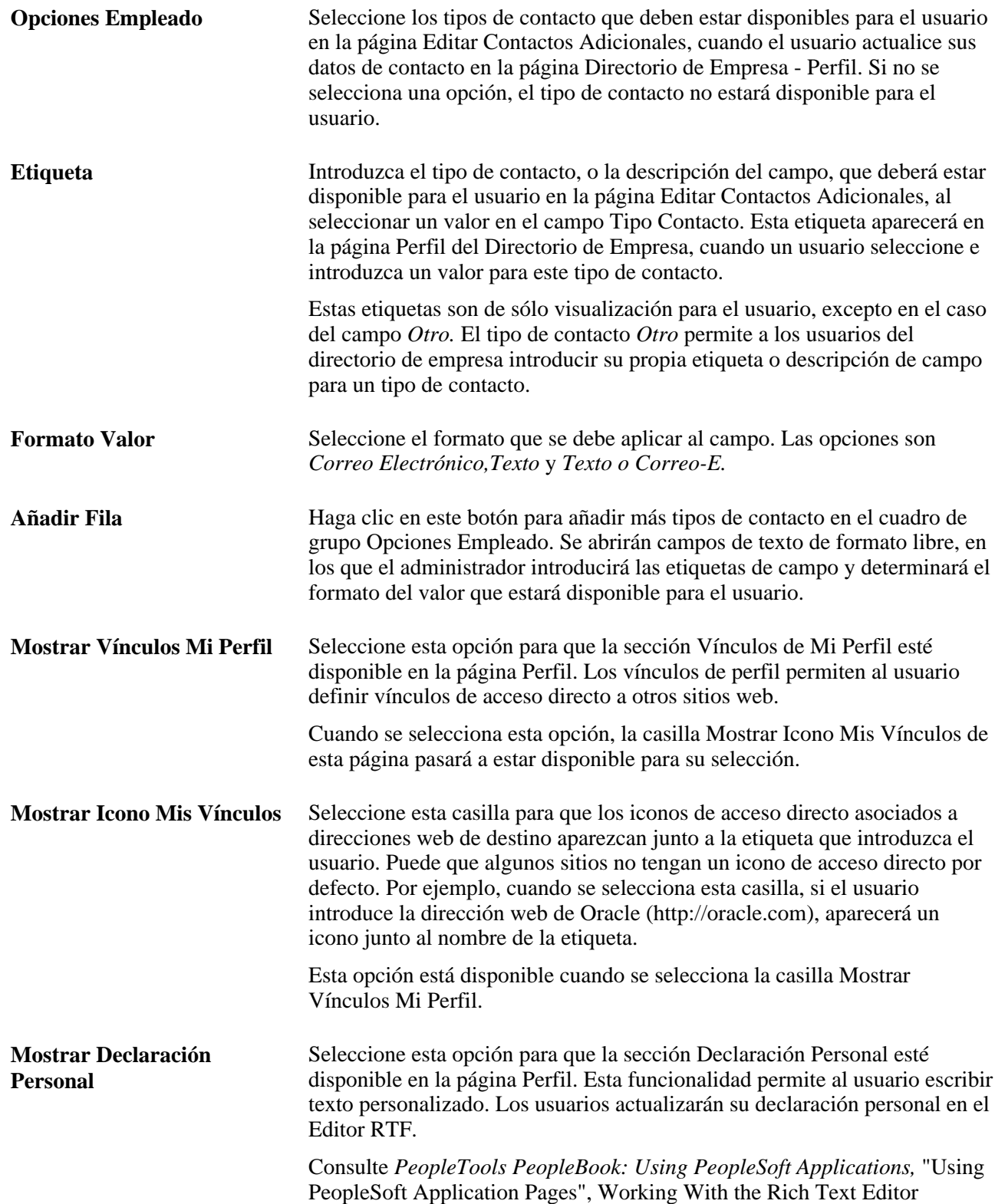

# **Identificación de los campos de la página Directorio de Empresa - Organigrama**

Acceda a la página Contenido de Organigrama (Definición de HRMS, Datos de Productos, Directorio de Empresa, Definición Directorio Empresa, Contenido de Organigrama).

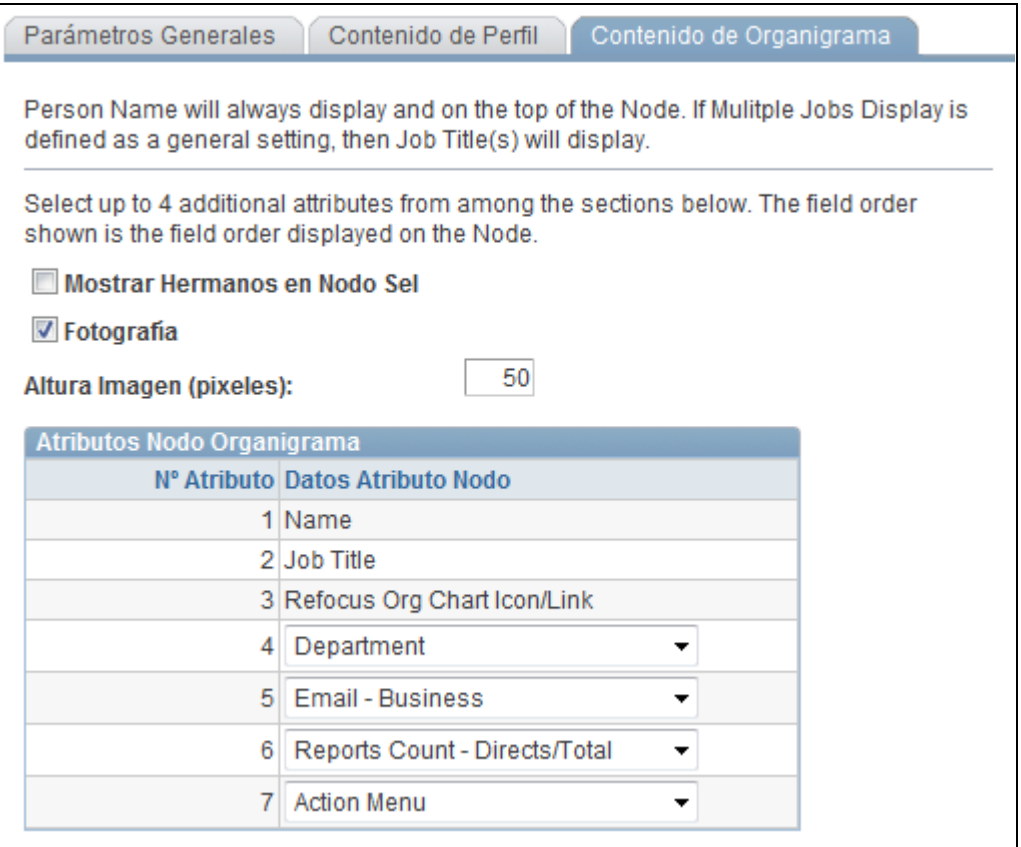

Página Contenido de Organigrama

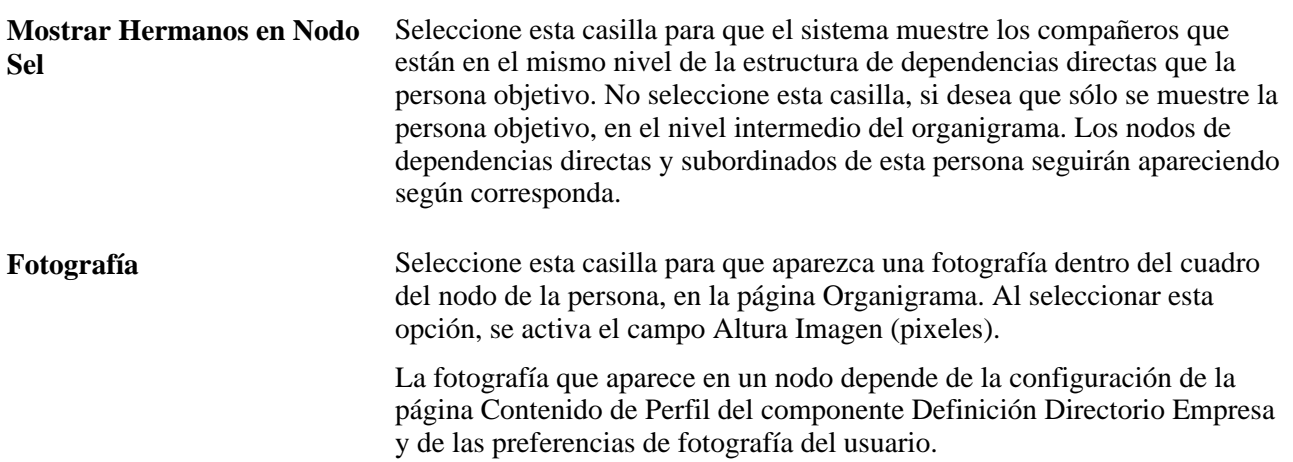

**Altura Imagen (pixeles)** Introduzca la altura con la que aparecerá la fotografía en el nodo. Esta opción estará disponible si se selecciona la casilla Fotografía.

**Atributos Nodo Organigrama** Seleccione los atributos (siete como máximo) que se mostrarán en los nodos individuales del diagrama en la página Organigrama. Los campos del nodo aparecerán en el orden que indique el número de línea del atributo. Los valores válidos para los números de línea son:

• *Nombre*

Este campo siempre está seleccionado y aparece con el número de línea *1.*

• *Job Title*

Este campo es el único disponible para mostrar en la línea número *2.* Si se selecciona este valor, el sistema muestra el puesto de la persona en el nodo Directorio de Empresa - Organigrama. Si no selecciona este valor, la línea número *2* quedará vacía.

La opción de campo *Job Title* se seleccionará de modo automático, si se selecciona la casilla Mostrar Varios Puestos, en la página Parámetros Generales.

Si se selecciona la casilla Mostrar Varios Puestos y una persona tiene más de un puesto en el árbol, el campo Título Puesto se mostrará como una lista desplegable en el nodo de esa persona. Esta lista desplegable permite a los usuarios consultar rápidamente el organigrama y reorientarlo, en función de los puestos adicionales de una persona.

• *Refocus Org Chart Icon/Link*

El valor de campo *Refocus Org Chart Icon/Link* siempre está seleccionado y se muestra como la línea número *3.* Este vínculo aparece en cada nodo del organigrama; al hacer clic en él, permite cambiar el nodo objetivo a otra persona.

• *Action Menu*

*Action Menu* es la única opción de visualización de campo disponible para la línea número *7.*

Seleccione esta opción, si desea que el usuario pueda realizar transacciones por sí mismo desde su perfil, como, por ejemplo, cambiar un nombre o una dirección.

Los valores de campo de Action Menu se configuran en los Servicios de Contenido Relacionado de PeopleSoft. Esta estructura permite a desarrolladores y expertos en la materia vincular páginas de la aplicación a contenido de colaboración pertinente, desde el punto de vista contextual.

Para obtener más información, consulte *PeopleTools PeopleBook: PeopleTools Portal Technologies,* "Developing and Configuring Related Content".

Los valores siguientes están disponibles para los números de línea *4-6.*

• *Building*

- *Unidad Negocio*
- *Empresa*
- *Cost Center*
- *Departamento*
- *Dotted-Line To*
- *Email* – *Business*
- *Floor Nbr*
- *Familia Puesto*
- *Job Function*
- *Location*
- *Manager Level*
- *Regular/Temporary*
- *Reports Count Directs*

La opción *Reports Count* – *Directs* muestra el número de empleados que dependen directamente de esta persona.

• *Reports Count - Directs/Total*

La opción *Reports Count* – *Directs/Total* muestra el número de empleados que dependen directamente de esta persona, así como el número total de trabajadores subordinados que dependen indirectamente de ella.

• *Reports Count - Total*

La opción *Reports Count - Total* muestra el número total de trabajadores subordinados que dependen de la persona.

- *Standard Hours*
- *Standard Work Period*
- *Telephone Business*
- *Telephone Mobile*
- *Union*
- *Years of Service*

# **Ejecución del proceso de generación de árboles**

Acceda a la página Generador de Árboles Puestos (Definición de HRMS, Datos de Productos, Directorio de Empresa, Generador Árboles Puestos, Generador de Árboles Puestos o Definición de HRMS, Administración del Sistema, Utilidades, Generador Árboles Puestos, Generador de Árboles Puestos).

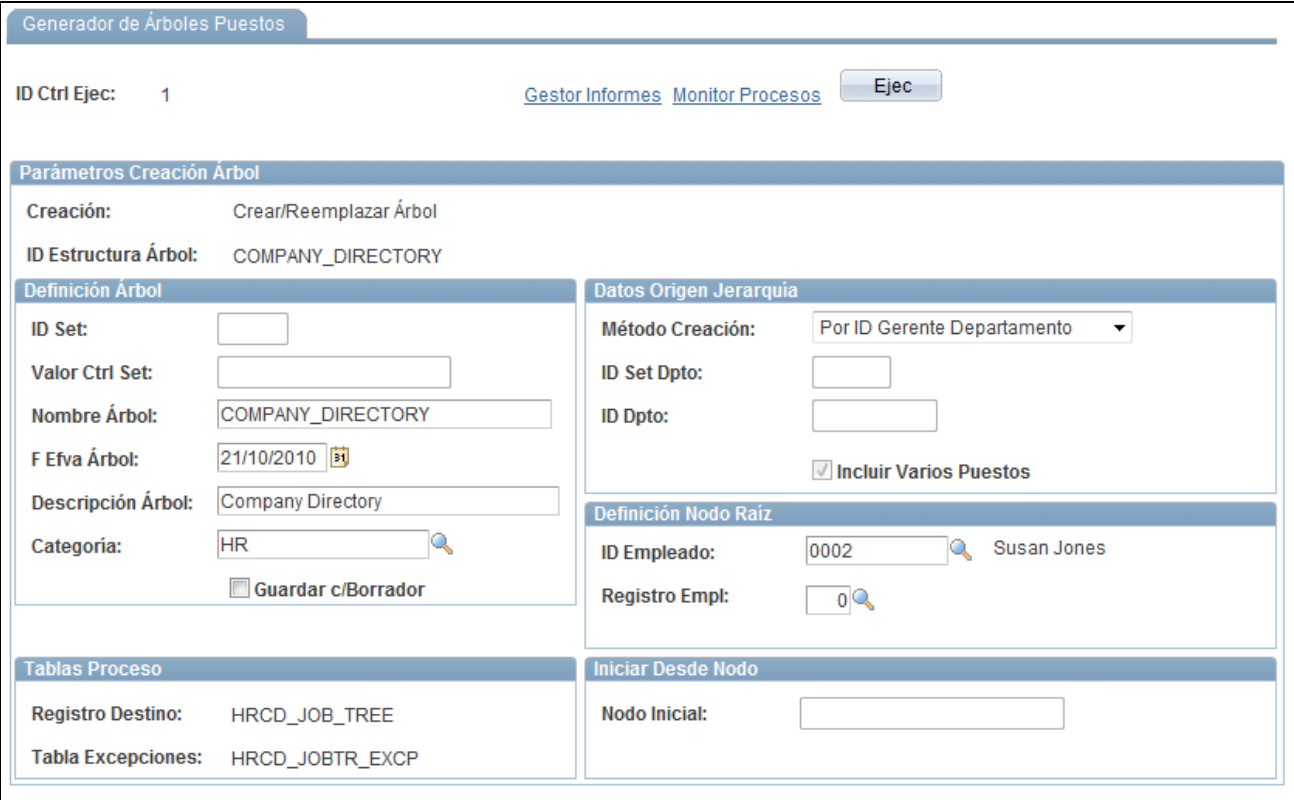

#### Página Generador de Árboles Puestos

La página Generador de Árboles Puestos ejecuta el proceso HR\_TREEBLD del motor de aplicación. Este proceso crea árboles de puestos, mediante la jerarquía de dependencias directas seleccionada.

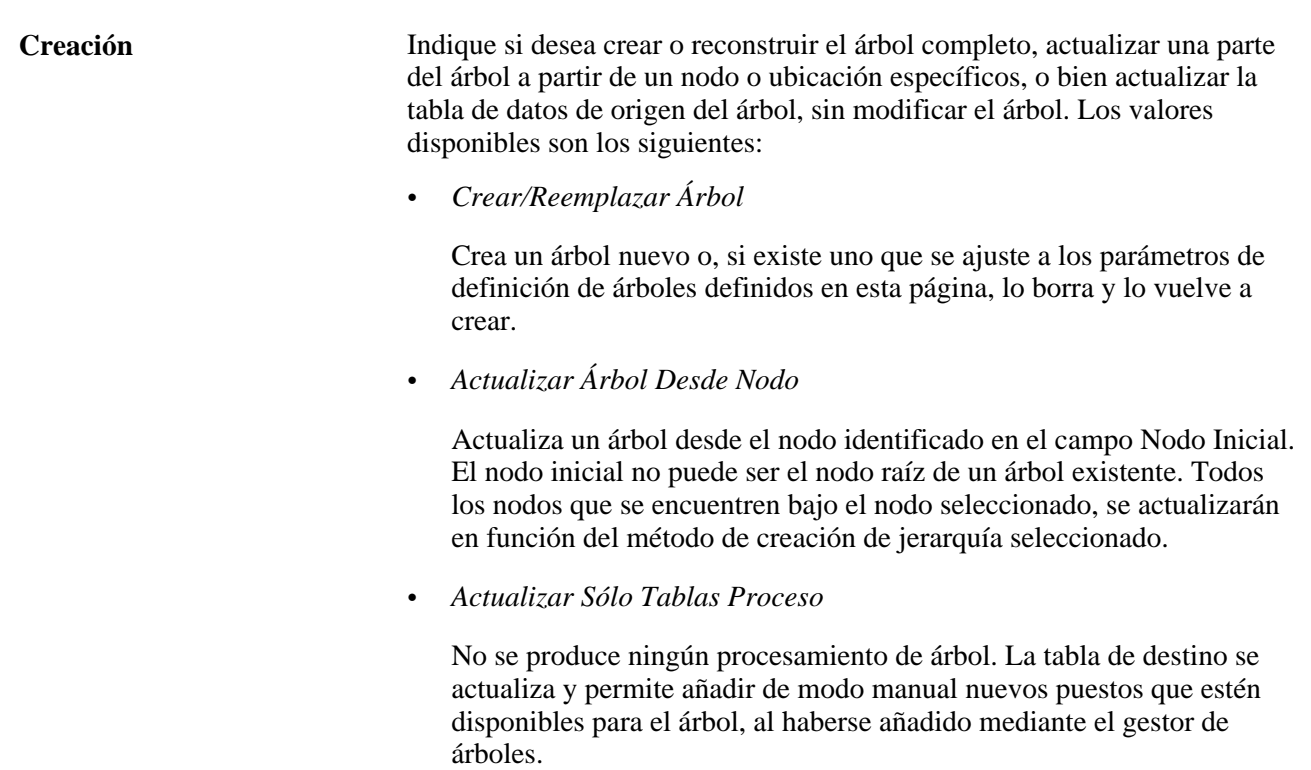

En la tabla siguiente se muestran los campos de cada cuadro de grupo que están disponibles, en función del valor de Creación que se haya seleccionado:

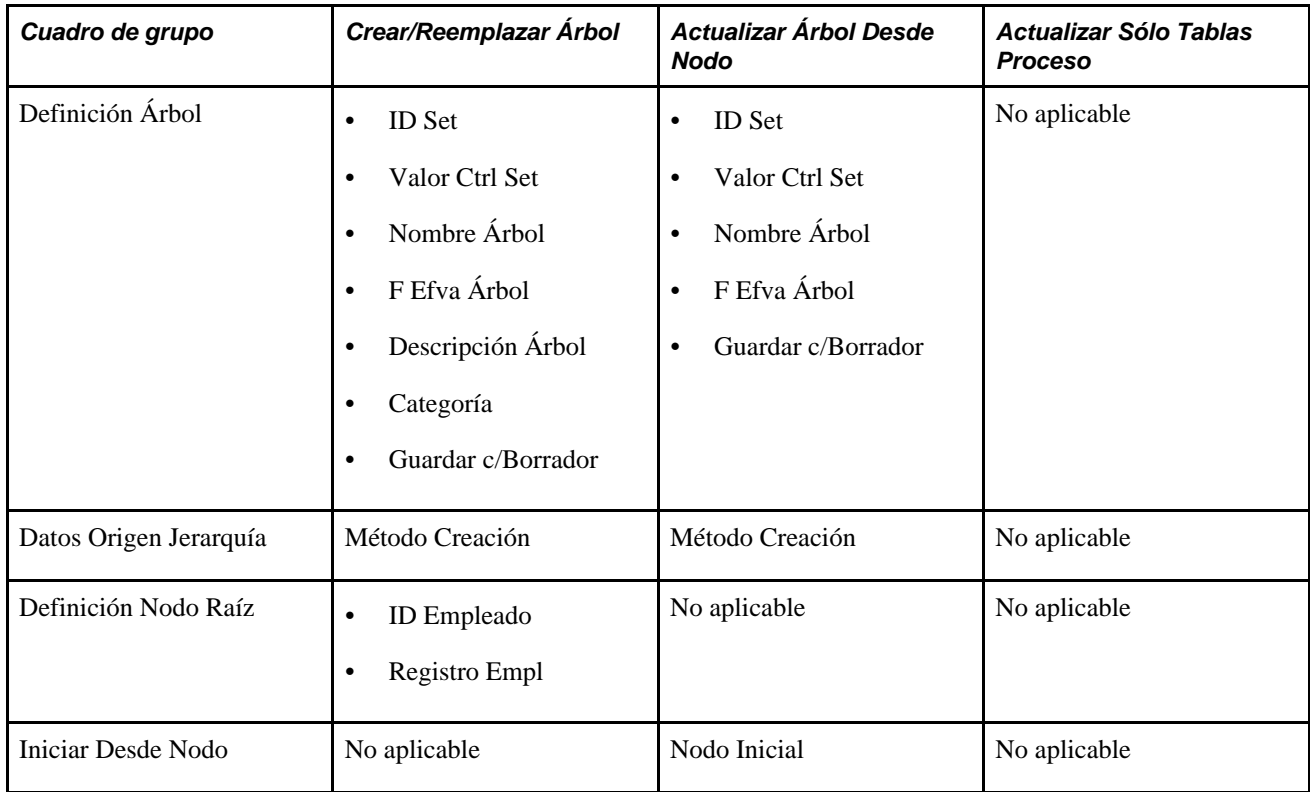

**Nota:** no aplicable significa que la disponibilidad del campo no es aplicable para el método y cuadro de grupo.

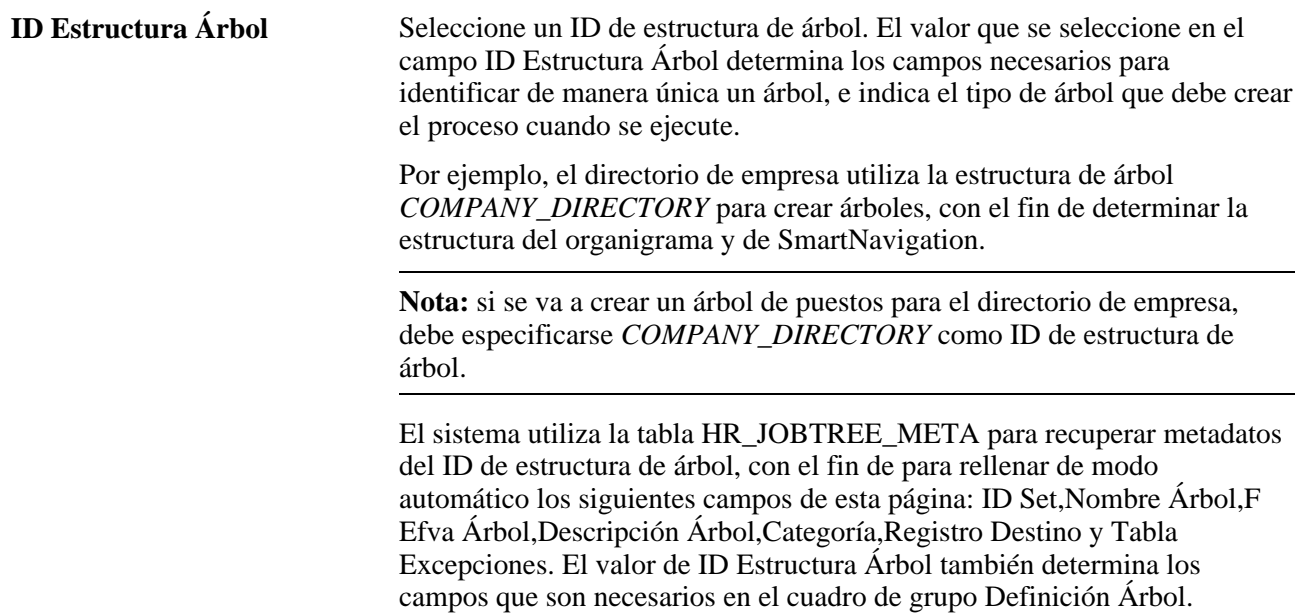

## **Definición Árbol**

Muchos de los campos de esta sección se activan cuando se seleccionan los valores de Creación *Crear/Reemplazar Árbol* y *Actualizar Árbol Desde Nodo.*

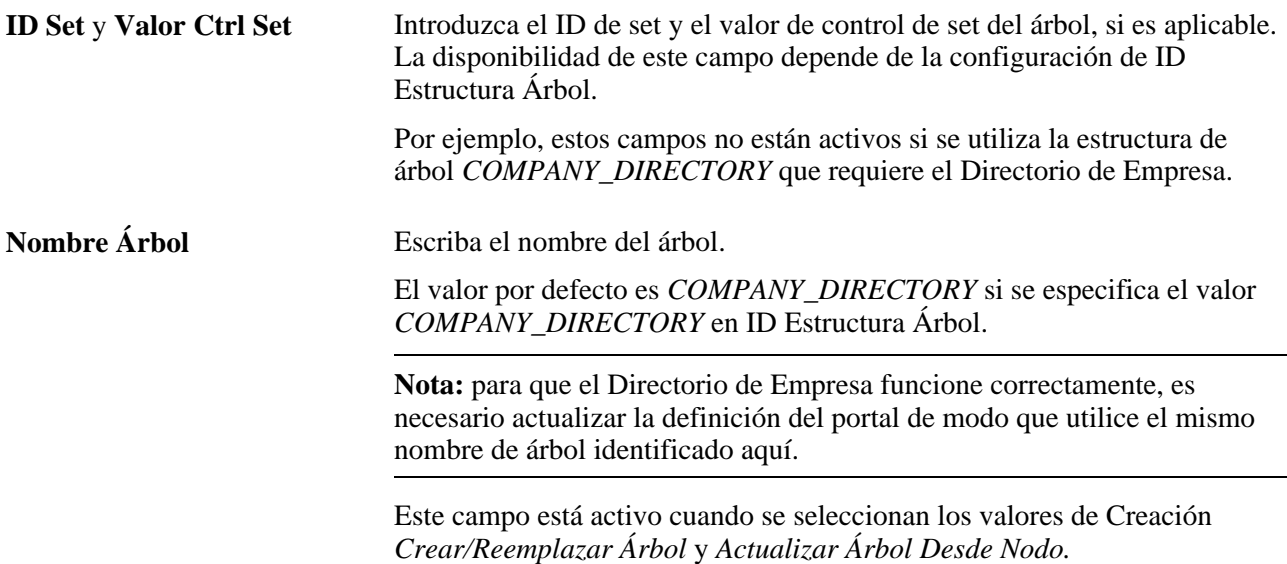

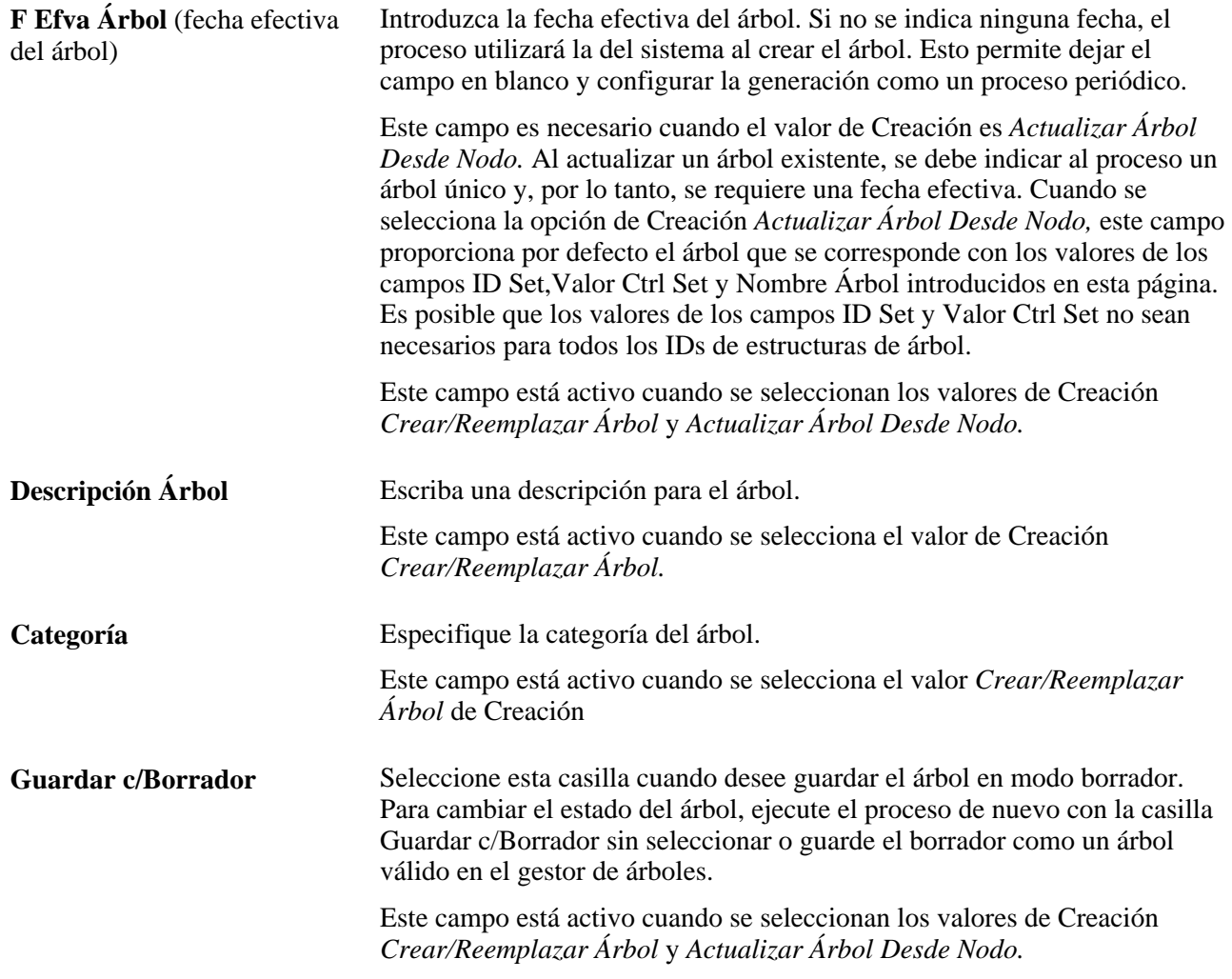

#### **Datos Origen Jerarquía**

Utilice esta sección para especificar cómo debe definir el sistema la estructura jerárquica del árbol. Los campos de esta sección se activan cuando se seleccionan los valores de Creación*Crear/Reemplazar Árbol* y *Actualizar Árbol Desde Nodo.*

#### **Método Creación** Seleccione el método que utilizará el proceso para obtener las relaciones de dependencias directas basándose en los datos de puesto.

Este campo está activo cuando se seleccionan los valores de Creación *Crear/Reemplazar Árbol* y *Actualizar Árbol Desde Nodo.*

Las opciones válidas para Método Creación son:

- *Por ID Gerente Departamento*
- *Por ID Gerente Gestión Posn*
- *Por Supervisor Gestión Posn*
- *Por Dependencia Directa*
- *Por ID Supervisor*

En el caso de los cinco primeros métodos de creación indicados, el proceso de generación de árboles de puestos utiliza el servicio de datos de la API de dependencias directas, para determinar la estructura de dependencias directas y generar el árbol de puestos. Este servicio de datos puede explorar la estructura de la organización y devolver una lista de trabajadores que dependan de un responsable directo concreto.

También para estos métodos de creación, el proceso utiliza el valor de ID de empleado o registro de empleado introducido en la página Generador de Árboles Puestos, para establecer el nodo raíz del árbol de puestos. A continuación, el proceso determina los puestos que dependen directamente del nodo raíz, mediante el envío de una solicitud al servicio de datos de la API de dependencias directas, con los valores de Método Creación,ID Empleado/Registro Empl y F Efva Árbol especificados en la página Generador de Árboles Puestos. Se crearán nodos para todos los puestos que devuelva el servicio de datos. Este proceso se repite hasta el final de la cadena de dependencias directas para cada puesto de la jerarquía.

#### • *Árbol Seguridad p/Dpto*

El método está disponible únicamente con el valor de Creación *Crear/Reemplazar Árbol.*

Este método de creación no utiliza la API de dependencias directas para determinar la estructura de dependencias directas. En su lugar, para ello utiliza el árbol de seguridad del departamento y la información de la gerencia de los departamentos.

Para crear el árbol de puestos, el proceso recorre el árbol de seguridad del departamento especificado desde el nodo de departamento indicado. El proceso determina el gerente de cada nodo de departamento del árbol de seguridad y, a continuación, crea un nodo de árbol para cada uno de los gerentes de los departamentos. Para cada nodo de gerente, el proceso crea nodos para los miembros del departamento que dependan directamente del gerente del departamento correspondiente. Si un empleado depende directamente de un departamento que no está asignado a un gerente activo, el proceso asigna ese empleado al gerente superior en el árbol.

Los departamentos pueden tener los siguientes tipos de gerentes: ID Gerente o Posición Gerente; también pueden no estar asignados a ningún gerente.

Si se utiliza la gestión de osiciones, un departamento puede asignarse a una posición de gerente que podría estar asociada a varios titulares activos.

**Nota:** si se utiliza *Árbol Seguridad p/Dpto* para crear árboles, se recomienda comprobar el árbol de seguridad de departamento de origen y ejecutar la herramienta de reparación de árboles en dicho árbol, para corregir los posibles números de niveles no válidos. Para este método de creación, el generador de árboles de puestos asume que los números de niveles de los nodos son correctos.

Consulte *PeopleTools PeopleBook: PeopleSoft Tree Manager,*  "Auditing and Repairing Trees" para obtener más información sobre la utilidad de reparación de árboles.

**ID Set Dpto** (ID de set de departamento) e **ID Dpto** Introduzca el ID de set de departamento y el ID de departamento, si selecciona la opción de *Árbol Seguridad p/Dpto* como Método Creación. El proceso batch empezará por este departamento en el árbol de seguridad de departamento e irá bajando desde ese nodo.

> Cuando se introduce o se cambia el valor de ID Set Dpto, el campo ID Dpto proporciona el nodo raíz del árbol de seguridad de departamento como valor por defecto y los campos de Definición Nodo Raíz utilizarán por defecto el ID de empleado asociado al departamento del nodo raíz. Si el departamento se ha asignado a una posición de gerente, el campo ID Empleado proporcionará por defecto el ID de empleado más bajo entre los titulares activos de esa posición.

#### **Incluir Varios Puestos** Indica si el árbol debe incluir nodos para los puestos principal y no principales. Si no se selecciona este campo, en el árbol se incluirán solamente nodos para los puestos principales activos.

Para el ID de estructura de árbol *COMPANY\_DIRECTORY,* este valor procede de la página Definición Directorio Empresa - Parámetros Generales y la casilla no está disponible en esta página.

**Nota:** en el caso del ID de estructura de árbol *COMPANY\_DIRECTORY,* si se ha seleccionado la casilla Mostrar Varios Puestos en la página Definición Directorio Empresa - Parámetros Generales, el sistema permitirá más puestos en la búsqueda sólo si esos puestos están presentes en el árbol. Por lo tanto, si se modifica el valor de Mostrar Varios Puestos en la página Definición Directorio Empresa - Parámetros Generales, se debe ejecutar el proceso de generación de árboles de puestos, para garantizar que todos los trabajos queden capturados en el árbol.

#### **Definición Nodo Raíz**

Los campos de esta sección se activan cuando se selecciona el valor de Creación*Crear/Reemplazar Árbol.*

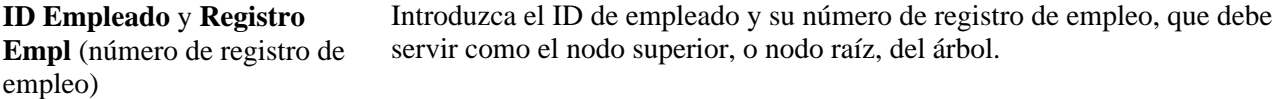

#### **Iniciar Desde Nodo**

El campo de esta sección se activa cuando se selecciona el valor de Creación*Actualizar Árbol Desde Nodo.*

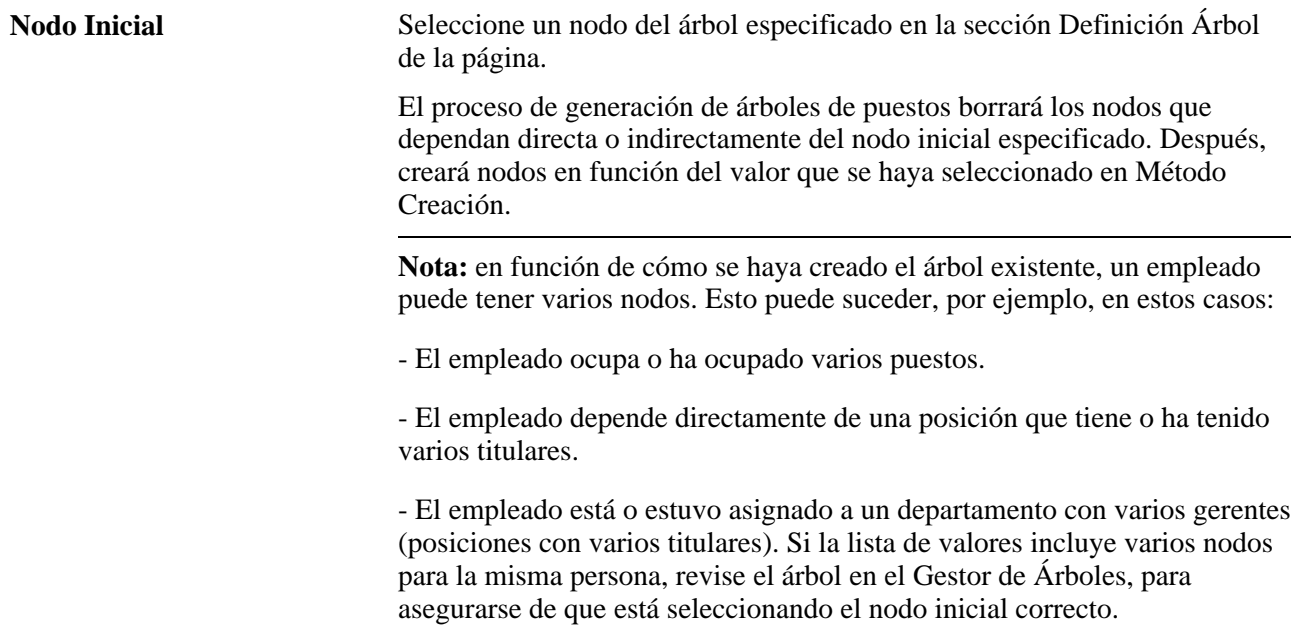

#### **Tablas Proceso**

Los campos Registro Destino y Tabla Excepciones son siempre de sólo visualización. Estos campos se rellenan a partir del valor de ID Estructura Árbol. El registro de destino hace referencia a la tabla que contiene los datos de origen de todos los árboles creados con el valor seleccionado en ID Estructura Árbol.

## **Actualización de la definición de las carpetas del portal del directorio de empresa**

Tal como se suministra, la carpeta del portal HC\_COMPANY\_DIRECTORY utiliza el nombre de árbol *COMPANY\_DIRECTORY.* Si la organización utiliza otro nombre, deberá actualizarse la definición de la carpeta del portal, para que el Directorio de Empresa funcione correctamente y el nombre coincida con el especificado al crear el árbol.

Acceda a la página Administración de Carpeta (PeopleTools, Portal, Estructura y Contenido, y haga clic en el vínculo Editar de la carpeta Directorio de Empresa).

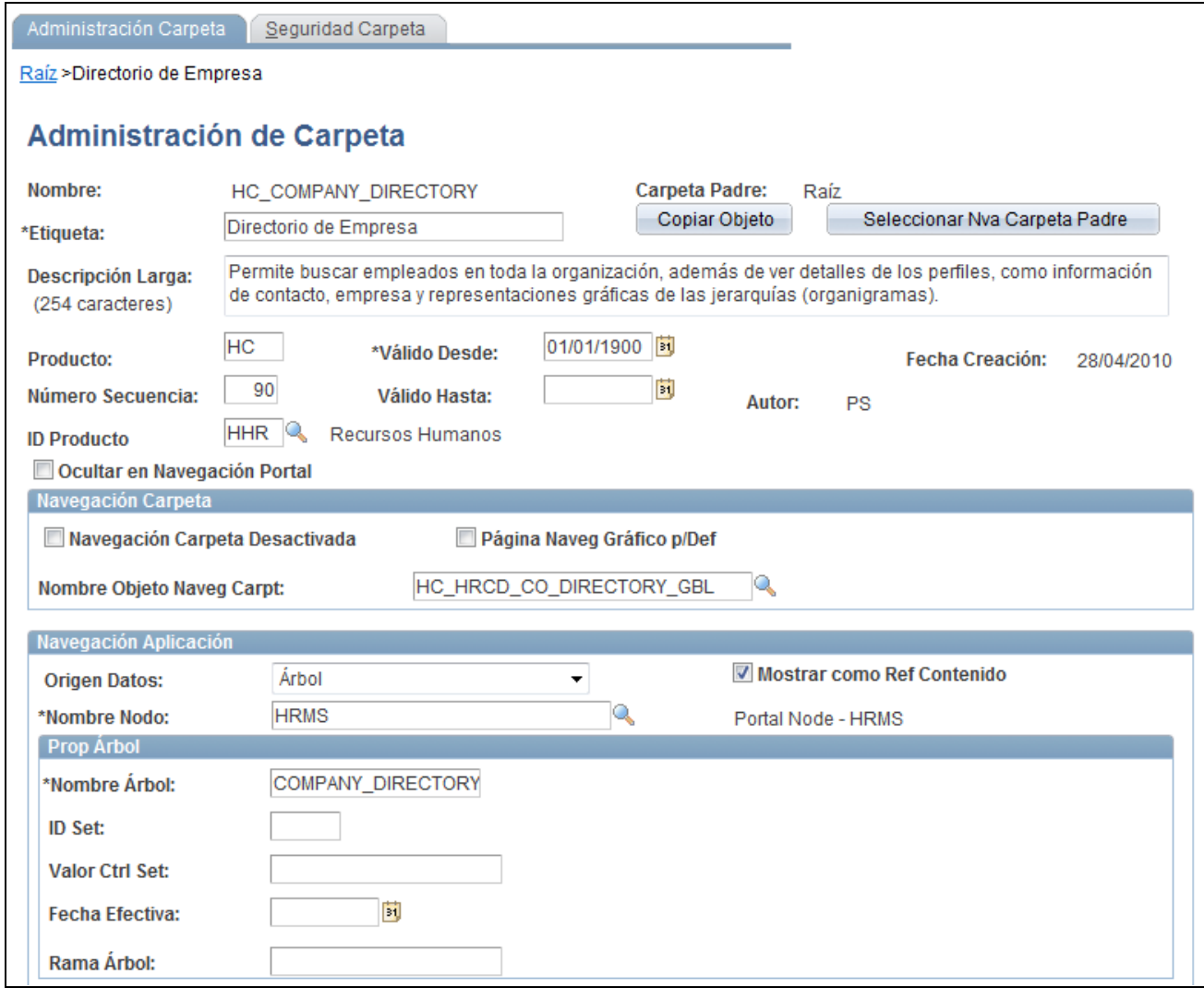

Página Administración de Carpeta del directorio de empresa

**Nombre** Introduzca el nombre que se utilizó al crear el árbol para el Directorio de Empresa. De este modo se indica al directorio de empresa dónde encontrar la estructura del organigrama y las rutas del portal.

> En el caso de árboles basados en el ID de estructura de árbol *COMPANY\_DIRECTORY,* el sistema utiliza el campo Nombre necesario para identificar un árbol de manera única. Tal como se suministra, el valor del campo es *COMPANY\_DIRECTORY,* pero el directorio de empresa funcionará correctamente con cualquier nombre de árbol, siempre y cuando el árbol se haya creado con el ID de estructura de árbol *COMPANY\_DIRECTORY.*

## **Fecha Efectiva** (Opcional) Introduzca la fecha efectiva del árbol. Si se especifica este campo, el directorio de empresa utilizará la fecha efectiva que corresponda al valor de Nombre identificado en la página Administración de Carpeta.

Si se deja en blanco, el directorio de empresa utilizará el árbol con la fecha efectiva actual que se haya identificado en el campo Nombre Árbol.

Al dejar este campo en blanco, podrá ejecutarse todas las noches un proceso que cree una nueva versión del árbol que se rija por la fecha efectiva. Si el campo Fecha Efectiva se deja en blanco, no será necesario realizar ningún cambio en la página Administración Carpeta, porque el directorio de empresa siempre utilizará el árbol actual.

Para obtener más información y detalles sobre la definición y la utilización de las carpetas del portal, consulte *PeopleTools PeopleBook: PeopleTools Portal Technologies,* "Administering Portals", Understanding Folder Administration, SmartNavigation.

# **Identificación de las consultas de nodos de árbol del directorio de empresa**

PeopleSoft proporciona las siguientes consultas del directorio de empresa, que se pueden utilizar para analizar los nodos y datos del árbol:

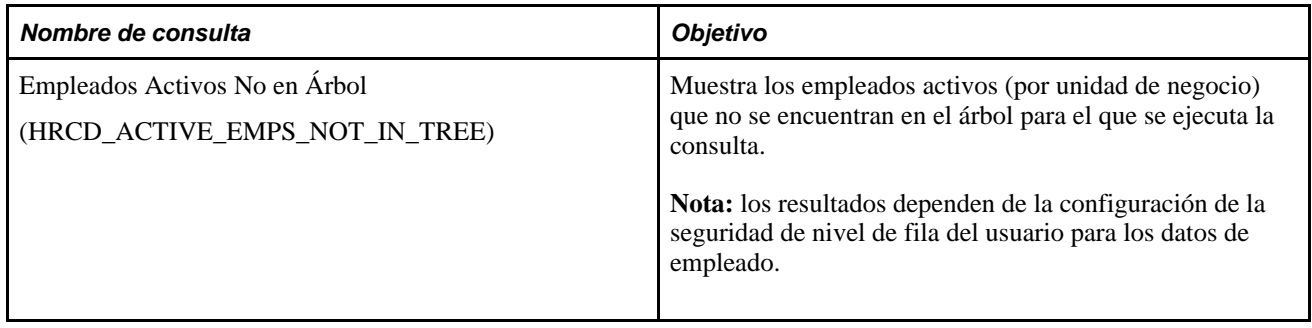

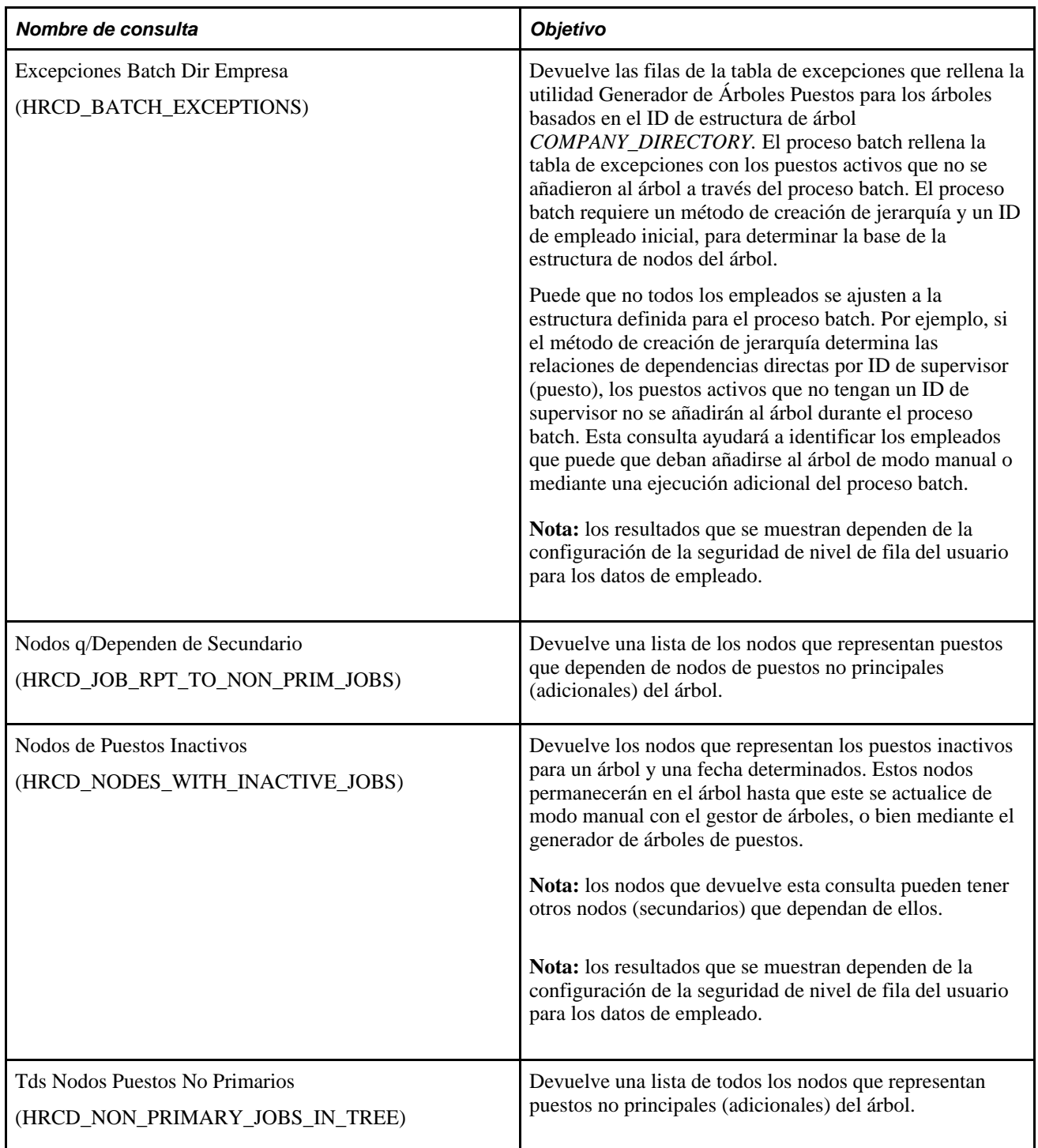
## **Capítulo 3**

# **Definición de Tablas de Países**

En este capítulo se ofrece una descripción general de la definición de tablas de países así como una explicación del siguiente tema:

• Definición de tablas de personal para España (ESP)

## **Definición de tablas de personal de España (ESP)**

Si desea configurar las tablas de personal de España, utilice los componentes Códigos País Seguridad Social (SOCS\_CNTRY\_ESP), Actividad Económica (INDUSTRY\_ACT\_ESP), Mutuas de AT/EP (ESP) (INSUR\_COMPANY\_ESP), Tbl Epígrafe Seguridad Social (SOCS\_RISKCD\_ESP), Grupo Cotización Seg Soc (ESP)(SOCS\_SCHEME\_ESP), Tabla Cd Ocupación SS (ESP) (SOCS\_OCCUPATN\_ESP), Definición de Empresas en SS (SOCS\_SETUP\_ESP), Códigos de planes de la seguridad Social (SSEC\_DATA\_ESP) y Centros de Contratación (ESP) (HIRING\_CENTER\_ESP).

Si la empresa realiza actividades económicas en España, deberá definir una serie de tablas para poder efectuar el seguimiento de la información relativa a los trabajadores, exigida por la legislación de ese país.

En este apartado se describen las siguientes tareas:

- Introducción de códigos de países para la presentación de informes a la Seguridad Social.
- Introducción de códigos de actividades sectoriales.
- Introducción de descripciones y datos de dirección de compañías aseguradoras.
- Consulta de epígrafes.
- Definición de los topes máximos y mínimos de cotización a la Seguridad Social.
- Definición de las bases máxima y mínima de cotización a la Seguridad Social por grupo de cotización.
- Definición de cuotas y porcentajes de aportación.
- Definición de los códigos de ocupación de la Seguridad Social.
- Introducción de la información de la empresa necesaria para la elaboración de informes a la Seguridad Social.
- Definición de un límite temporal de la Seguridad Social para los datos de FDI.
- Definición de centros de contratación en España.

## **Páginas utilizadas para definir tablas de personal de España**

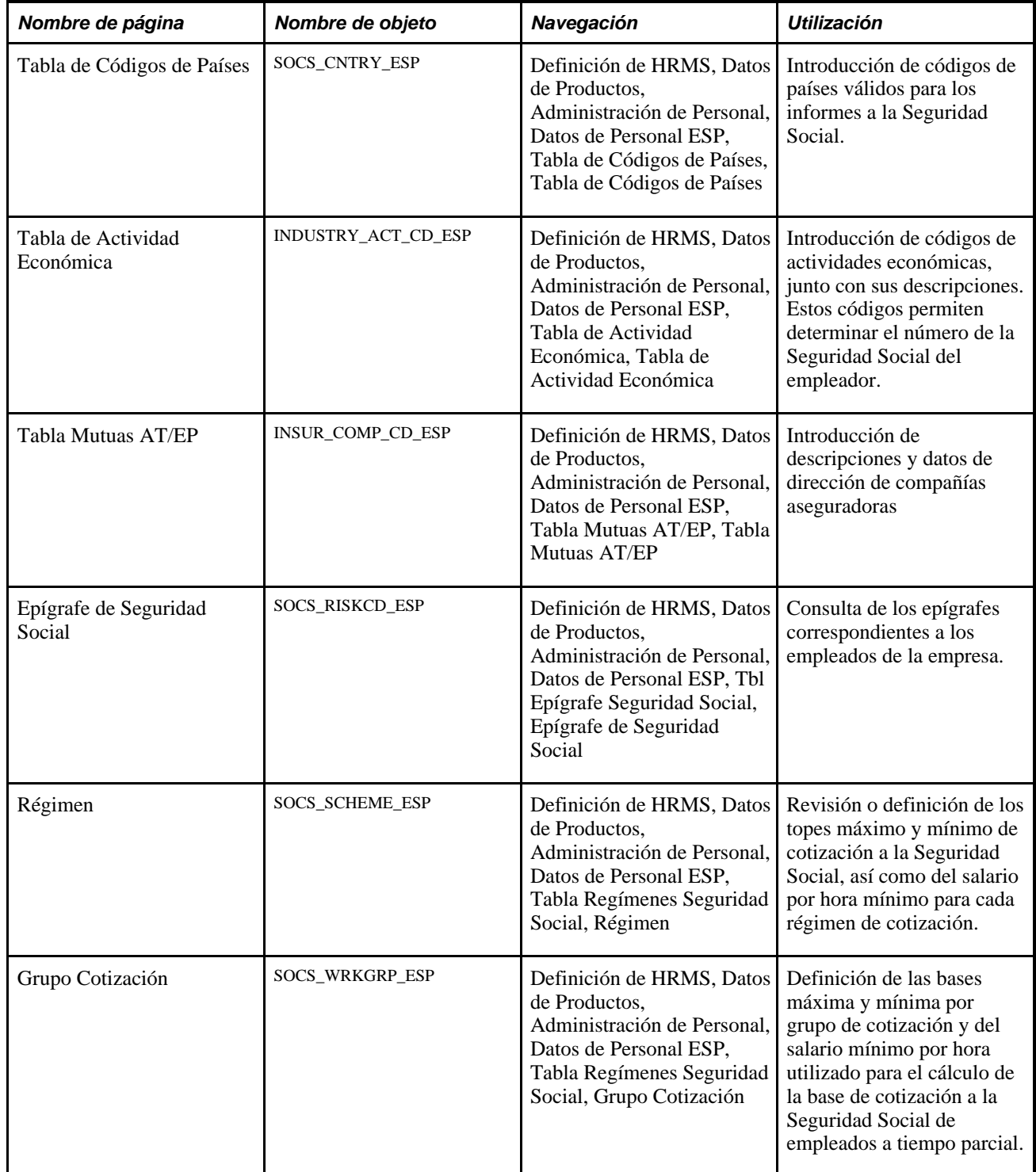

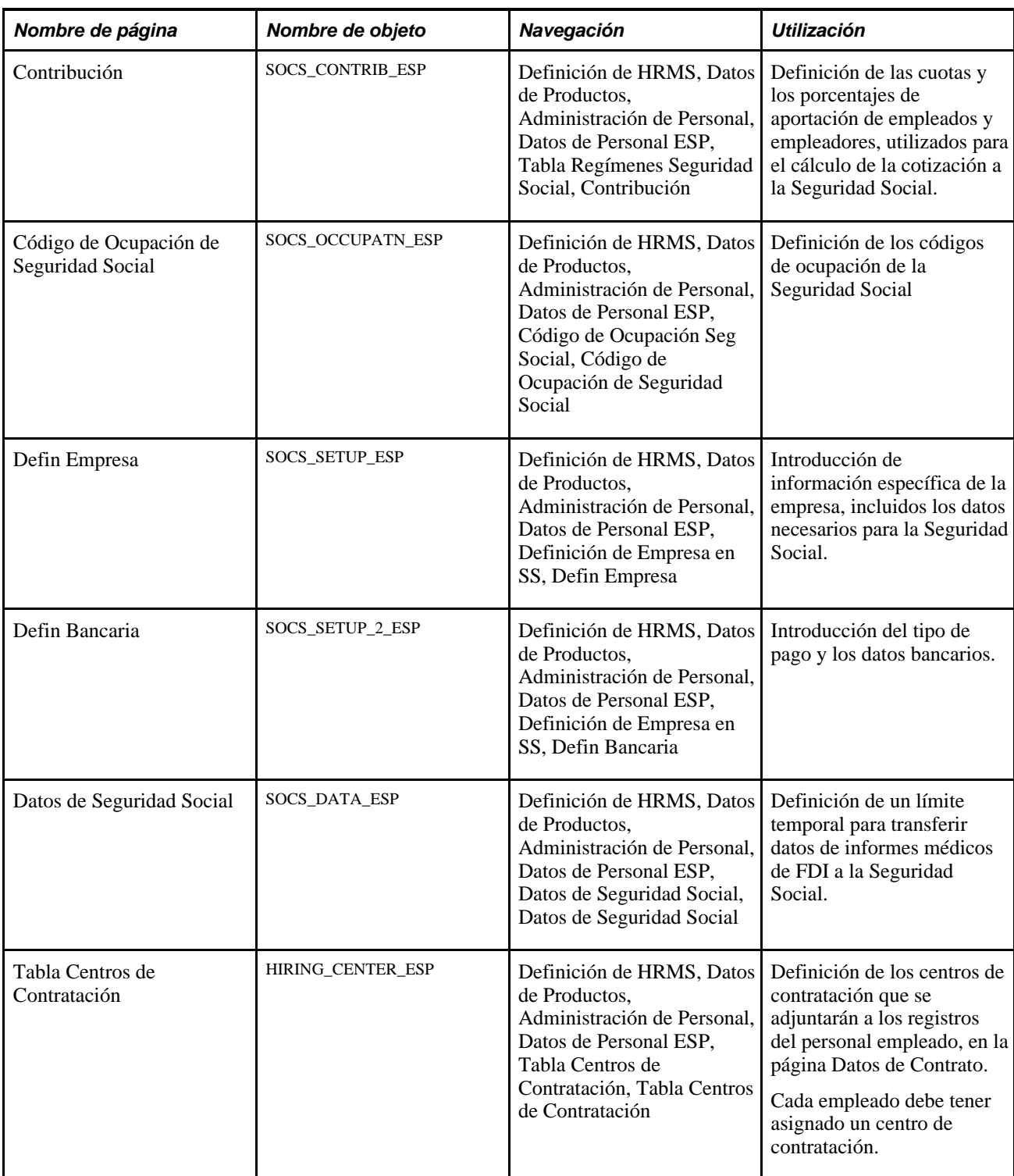

## **Introducción de epígrafes para la presentación de informes a la Seguridad Social**

Acceda a la página Tabla de Códigos de Países (Definición de HRMS, Datos de Productos, Administración de Personal, Datos de Personal ESP, Tabla de Códigos de Países, Tabla de Códigos de Países).

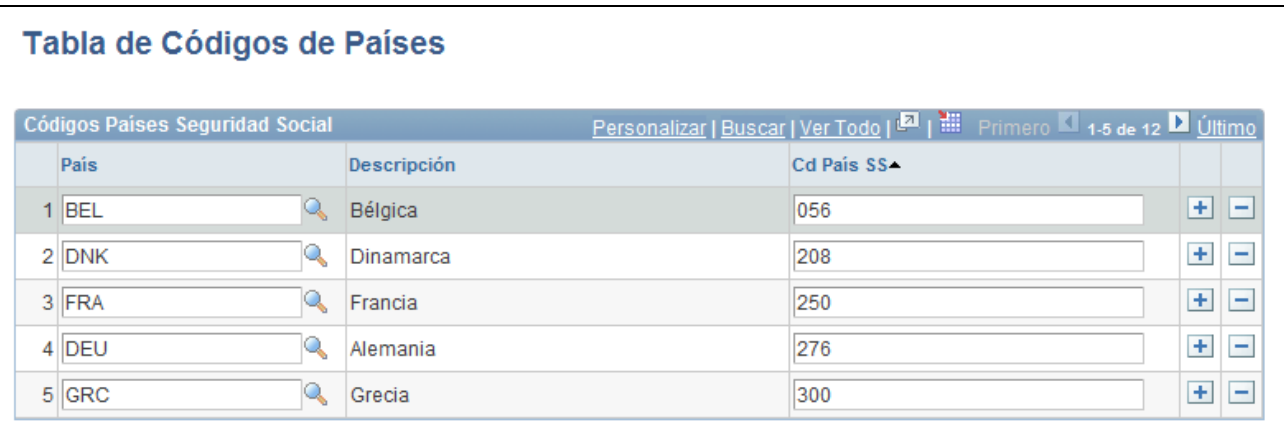

#### Página Tabla de Códigos de Países

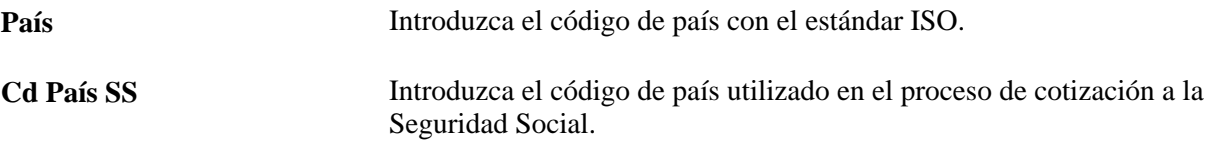

#### **Introducción de códigos de actividades económicas**

Acceda a la página Tabla de Actividad Económica (Definición de HRMS, Datos de Productos, Administración de Personal, Datos de Personal ESP, Tabla de Actividad Económica, Tabla de Actividad Económica).

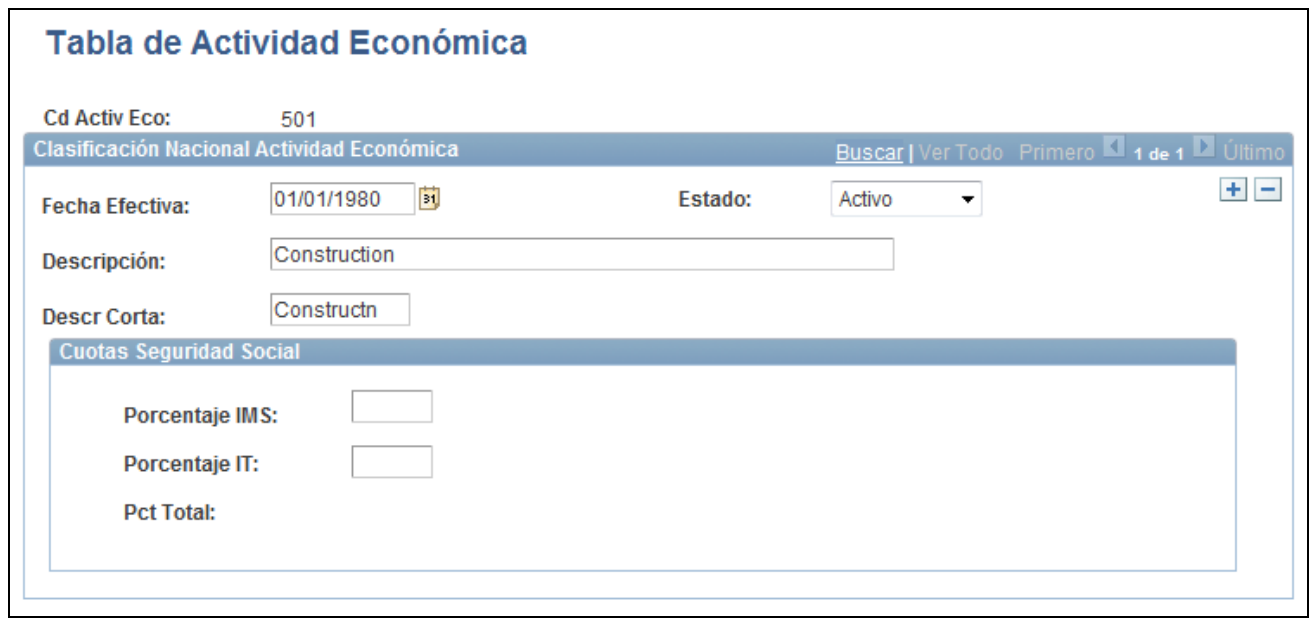

Página Tabla de Actividad Económica

Introduzca la fecha efectiva, el estado y las descripciones larga y corta de la actividad económica.

#### **Cuotas Seguridad Social**

Introduzca porcentajes para los riesgos de *Invalidez, Muerte y Supervivencia* (IMS) e *Incapacidad Temporal* (IT). En el caso de los perceptores que no tengan asignado un código ocupacional, PeopleSoft Nómina Global - España utiliza estos porcentajes para calcular las cuotas de IMS e IT.

## **Introducción de descripciones y datos de dirección de compañías aseguradoras**

Acceda a la página Tabla Mutuas AT/EP (Definición de HRMS, Datos de Productos, Administración de Personal, Datos de Personal ESP, Tabla Mutuas AT/EP, Tabla Mutuas AT/EP).

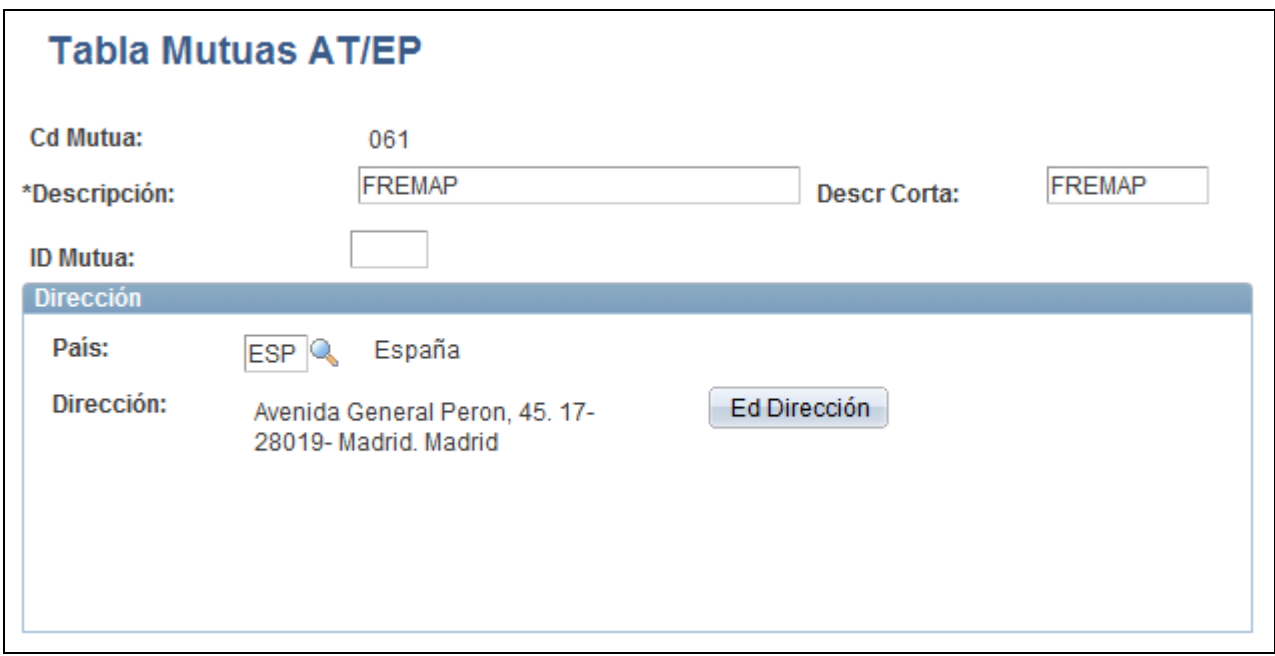

Página Tabla Mutuas AT/EP

**Ed Dirección** Haga clic en este vínculo para introducir o modificar datos de direcciones.

#### **Consulta de epígrafes**

Acceda a la página Epígrafe Seguridad Social (Definición de HRMS, Datos de Productos, Administración de Personal, Datos de Personal ESP, Epígrafe Seguridad Social, Epígrafe Seguridad Social).

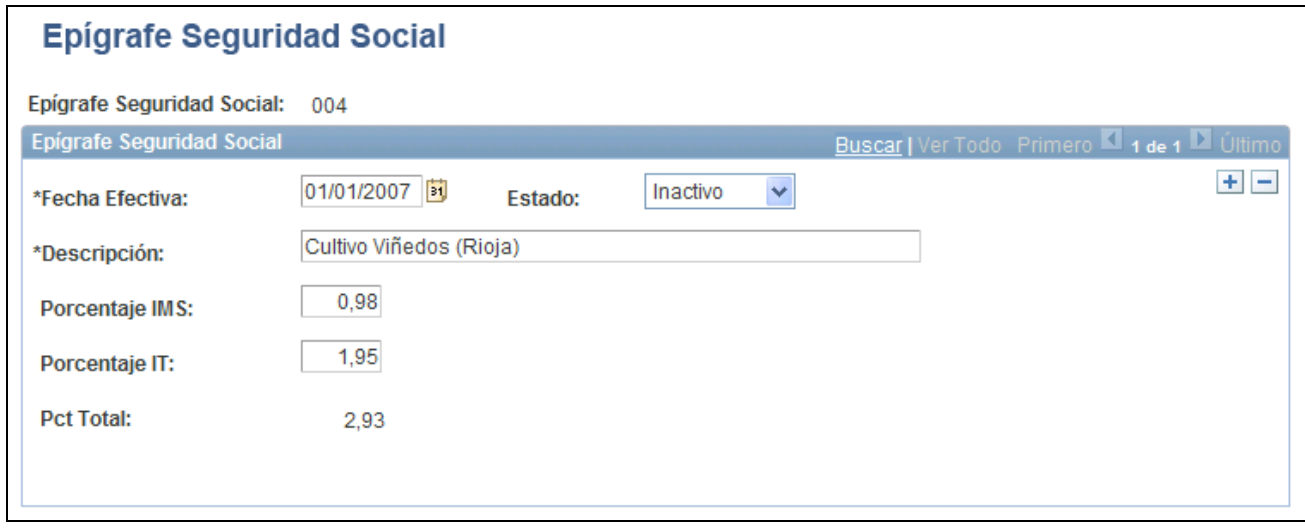

Página Epígrafe Seguridad Social

**Nota:** en España, la ley obliga a los empleadores a asignar a cada categoría laboral un código de riesgo o epígrafe que indique el riesgo de accidente, enfermedad o muerte asociado al tipo de trabajo.

El sistema PeopleSoft incluye como datos del sistema todos los epígrafes de la Seguridad Social.

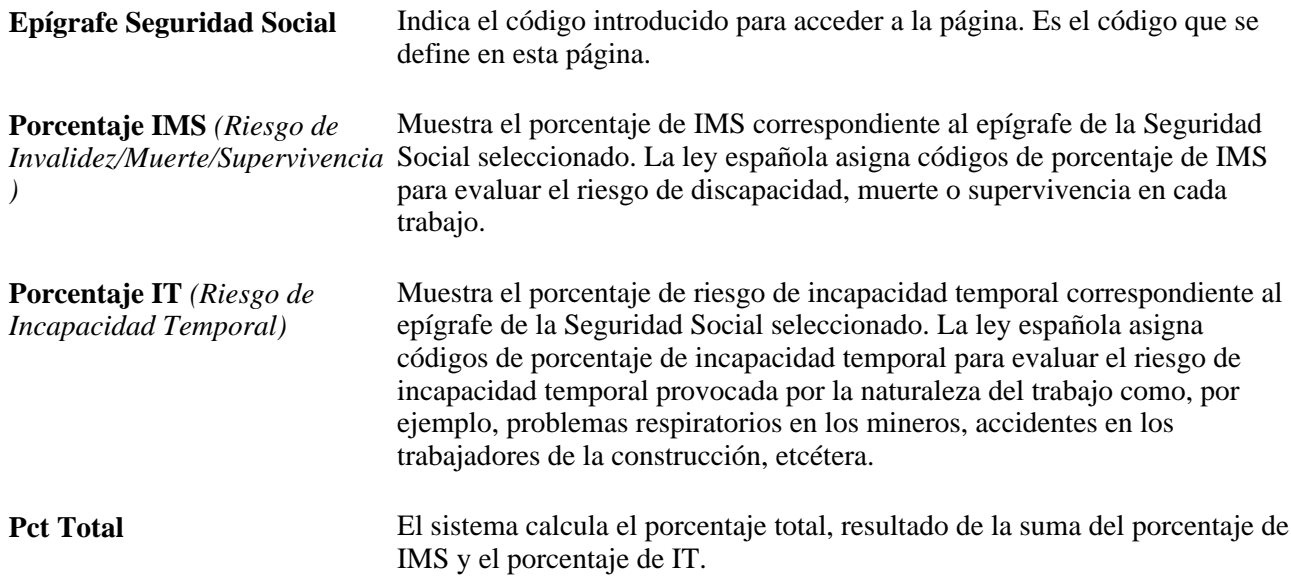

#### **Definición de los topes máximos y mínimos de cotización a la Seguridad Social**

Acceda a la página Régimen (Definición de HRMS, Datos de Productos, Administración de Personal, Datos de Personal ESP, Grupo Cotización Seg Soc, Régimen).

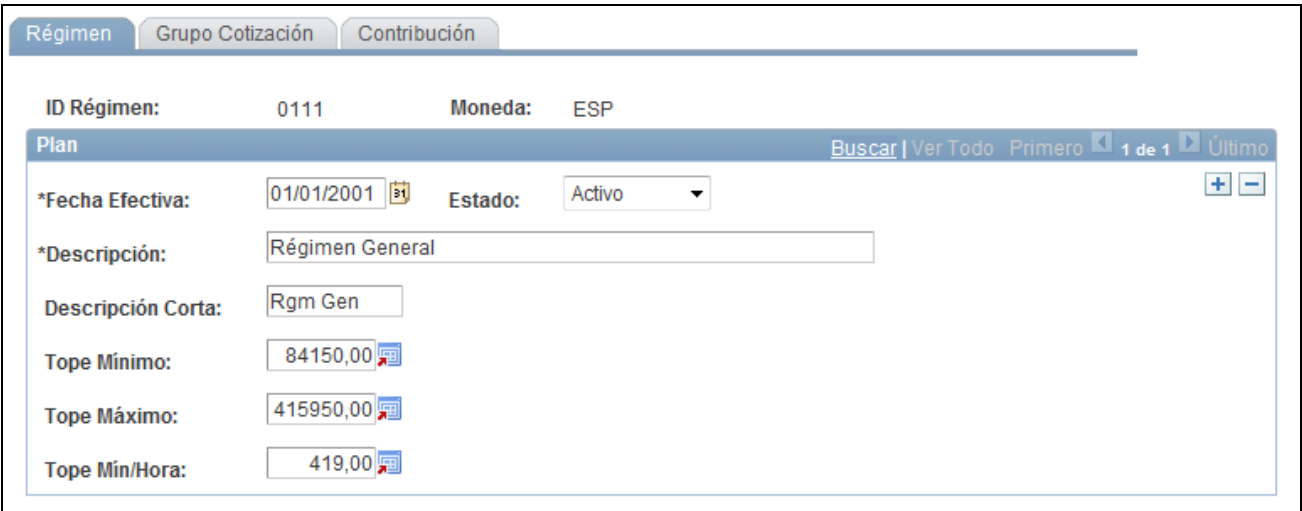

Página Régimen

| <b>Tope Mínimo</b>   | Introduzca la cantidad correspondiente al tope mínimo utilizado para<br>calcular la base de cotización por contingencias profesionales.                                                                                                    |
|----------------------|----------------------------------------------------------------------------------------------------|
| <b>Tope Máximo</b>   | Introduzca la cantidad correspondiente al tope máximo utilizado para<br>calcular la base de cotización por contingencias profesionales.                                                                                                    |
| <b>Tope Mín/Hora</b> | Introduzca en este campo el importe que se emplea para calcular la base de<br>cotización por contingencias profesionales, en el caso de los empleados a<br>tiempo parcial.                                                                          |
|                      | Importante: para iniciar el cálculo de la base para los empleados a tiempo<br>parcial, debe especificarse si éstos trabajan a tiempo completo o a tiempo<br>parcial, en el campo de tiempo completo/parcial, de la página Información<br>de Puesto. |

## **Definición de las bases máxima y mínima de cotización a la Seguridad Social, por grupo de cotización**

Acceda a la página Grupo Cotización (Definición de HRMS, Datos de Productos, Administración de Personal, Datos de Personal ESP, Tbl Regímenes Seguridad Social, Grupo de Cotización).

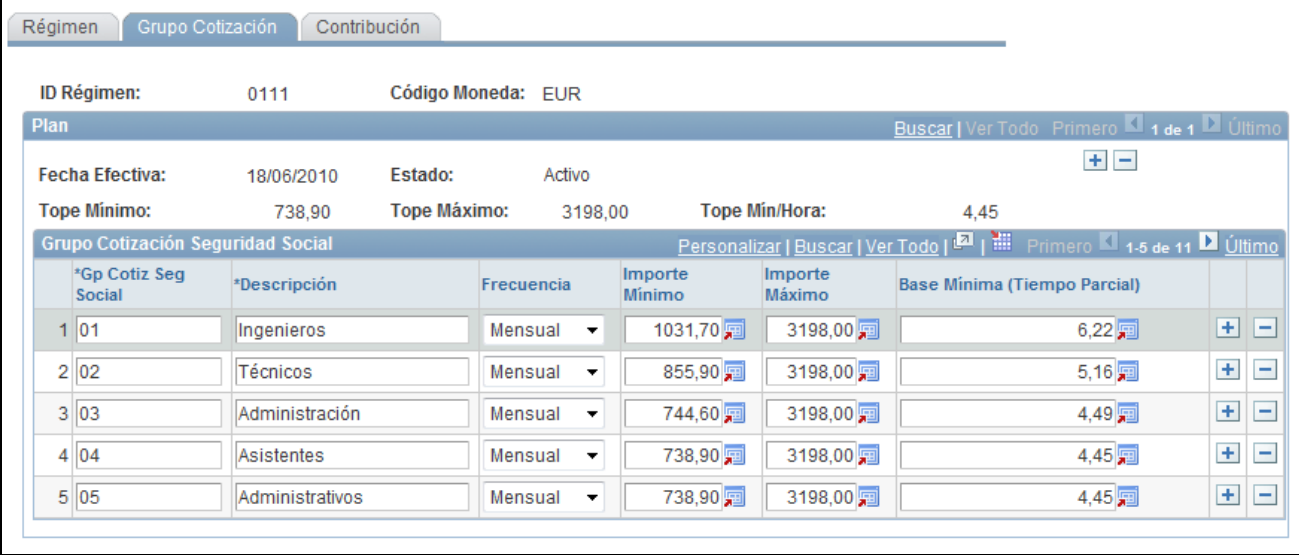

#### Página Grupo Cotización

Una vez revisados los topes y el salario por hora en la página Régimen, se puede utilizar la página Grupo Cotización para consultar y actualizar las bases máximas y mínimas de los empleados fijos, y el salario por hora mínimo utilizado para calcular la base de cotización de los empleados a tiempo parcial. Si se necesita definir cuotas y porcentajes para regímenes distintos del General, también puede hacerse en esta página.

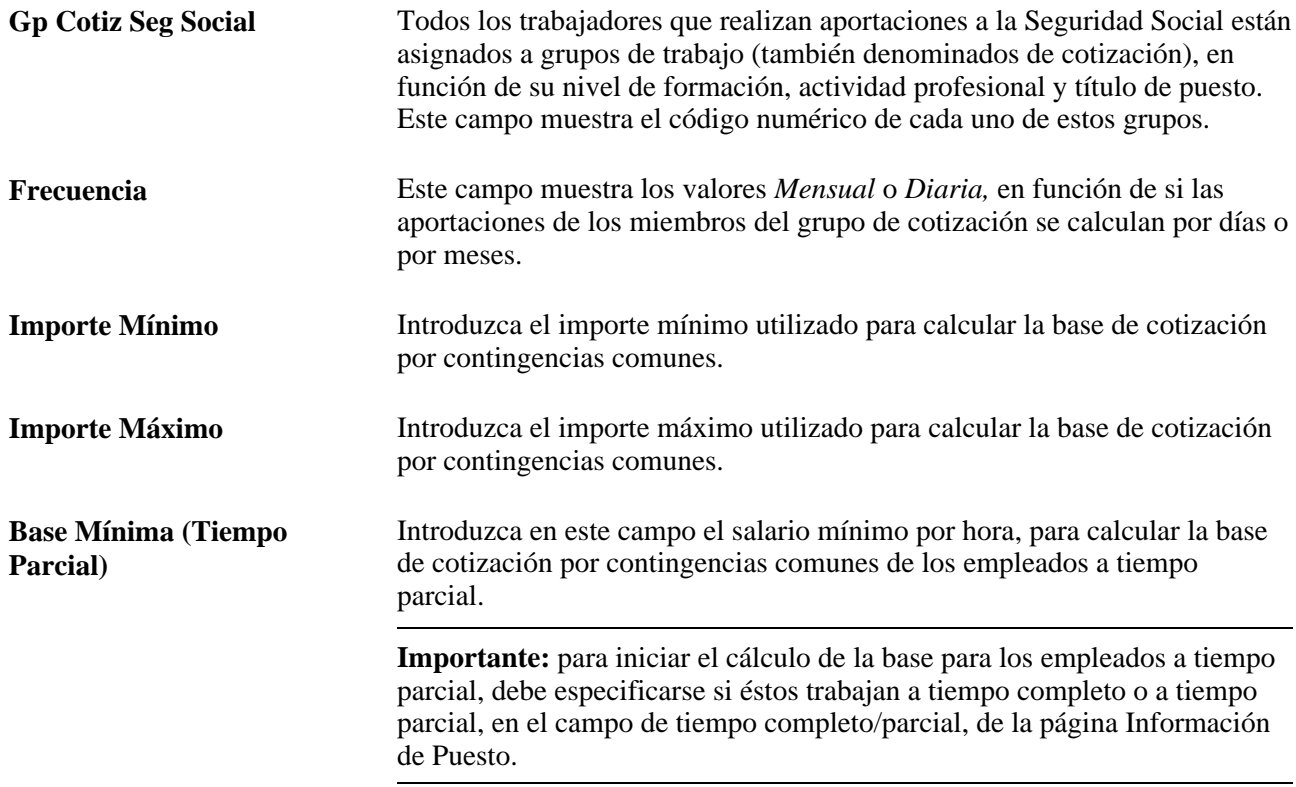

## **Definición de cuotas y porcentajes de aportación**

Acceda a la página Contribución (Definición de HRMS, Datos de Productos, Administración de Personal, Datos de Personal ESP, Grupo Cotización Seg Soc, Contribución).

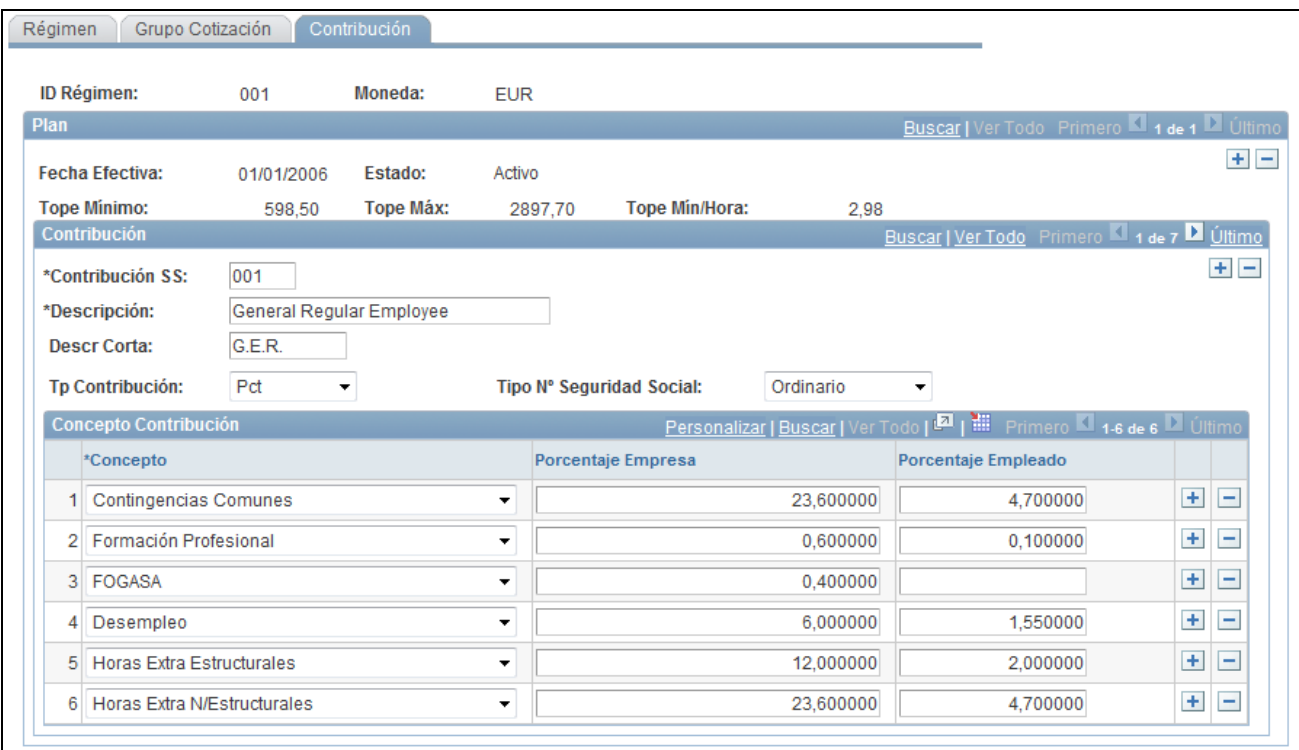

#### Página Contribución

En esta página también se pueden definir cuotas y porcentajes para regímenes distintos del general.

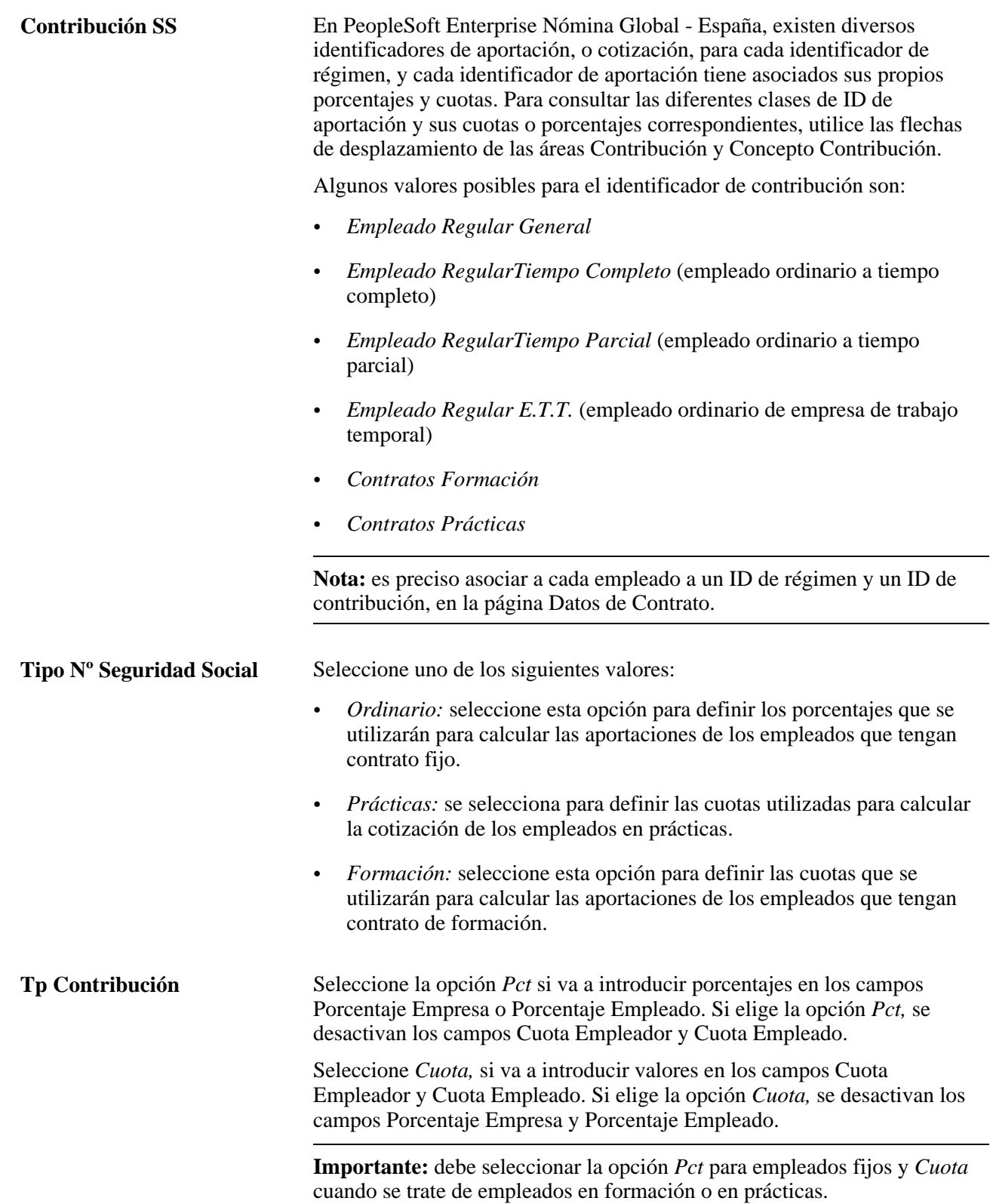

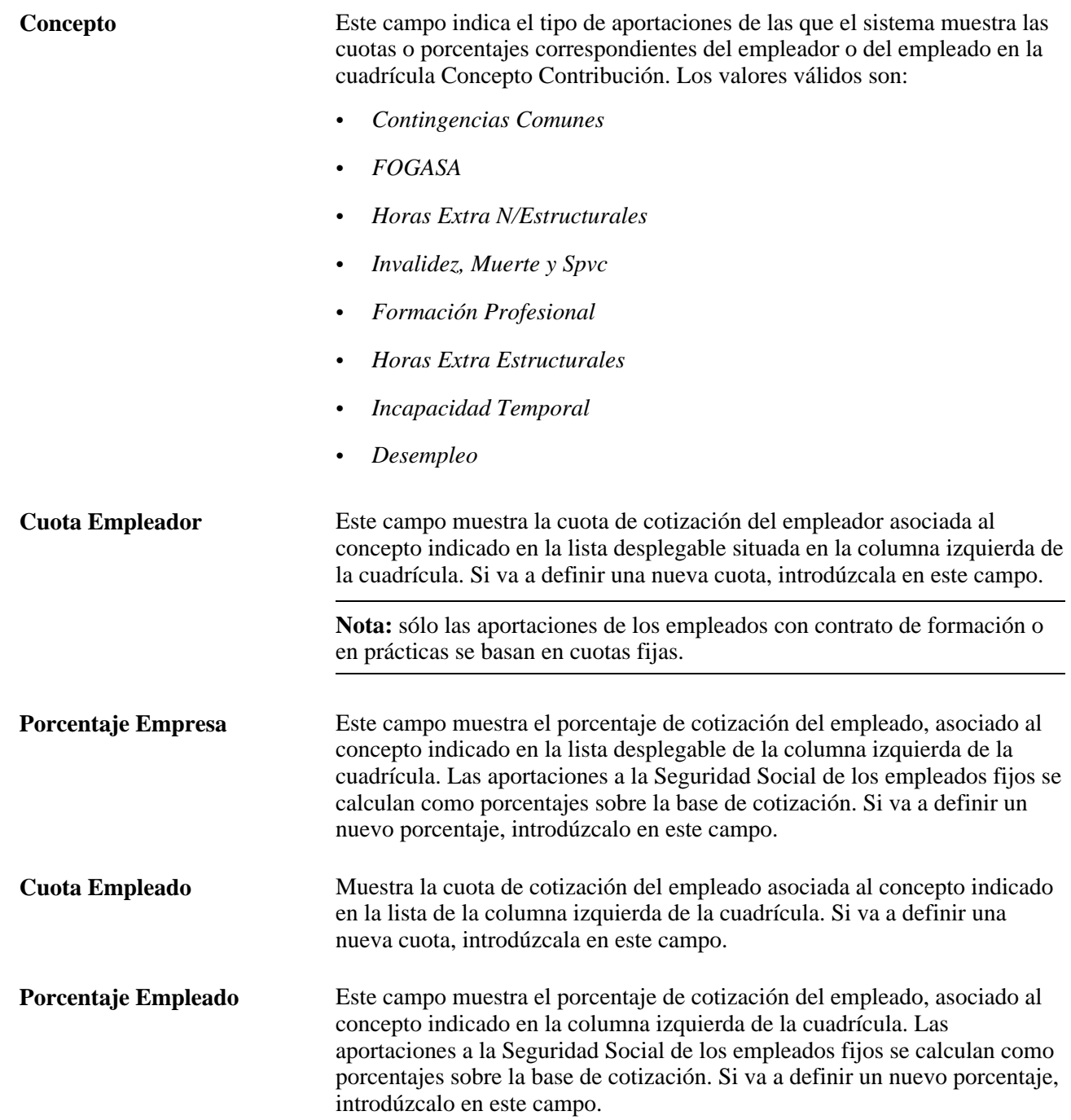

## **Definición de los códigos de ocupación de la Seguridad Social**

Acceda a la página Código de Ocupación de Seguridad Social(Definición de HRMS, Datos de Productos, Administración de Personal, Datos de Personal ESP, Código de Ocupación de Seguridad Social).

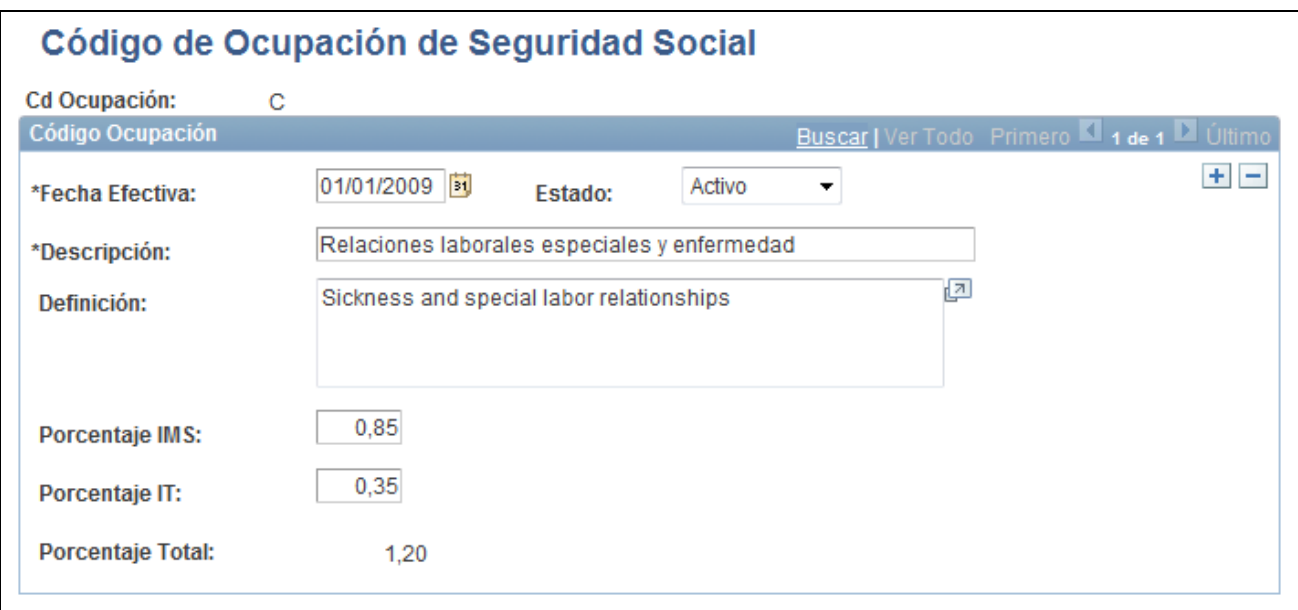

Página Código de Ocupación de Seguridad Social

Introduzca la fecha efectiva, estado, descripción y descripción corta del código de ocupación.

Introduzca porcentajes para los riesgos de *Invalidez, Muerte y Supervivencia* (IMS) e *Incapacidad Temporal* (IT). PeopleSoft Nómina Global - España utiliza estos porcentajes para calcular las cuotas de IMS e IT.

## **Introducción de información de Seguridad Social de la empresa**

Acceda a la página Defin Empresa (Definición de HRMS, Datos de Productos, Administración de Personal, Datos de Personal ESP, Definición de Empresa en SS, Defin Empresa)

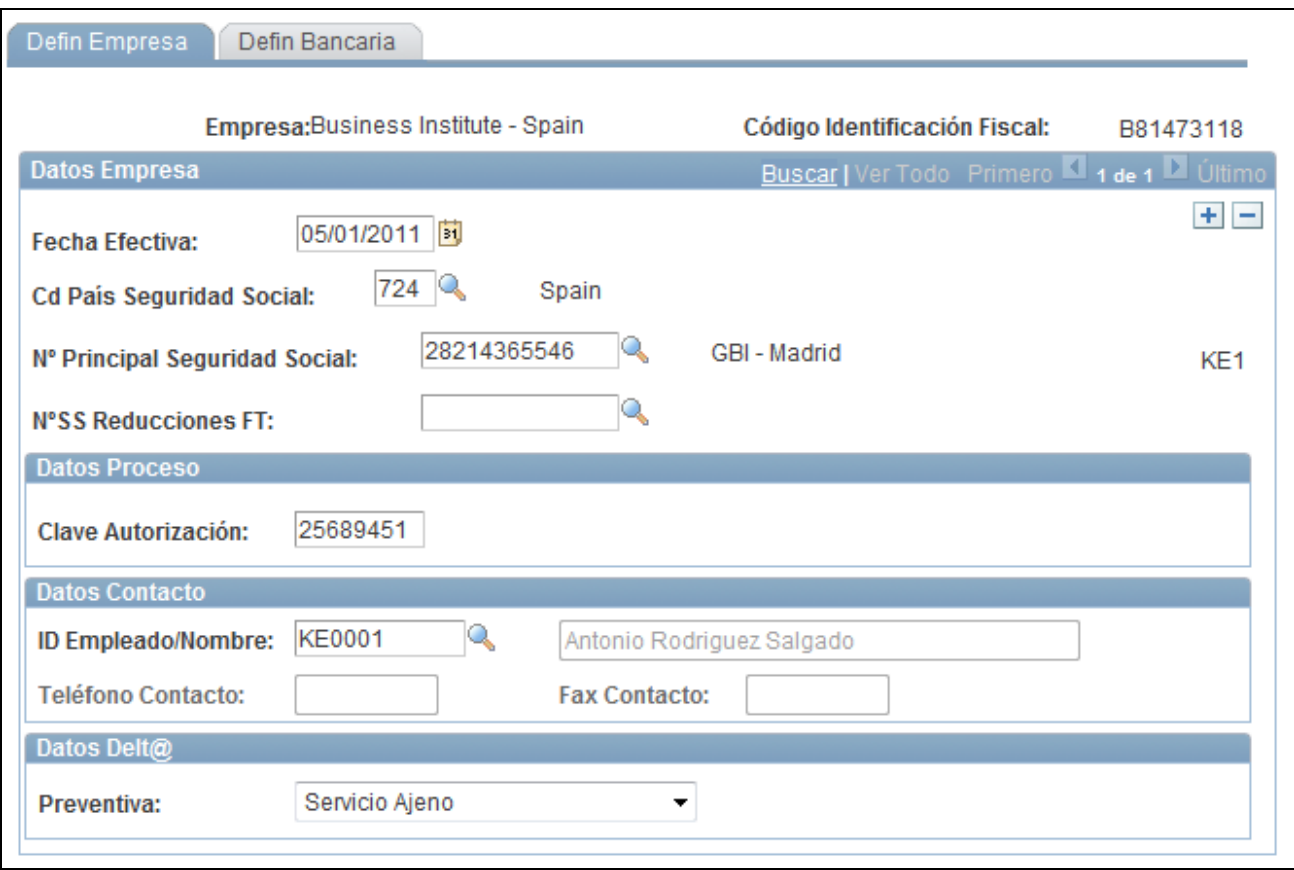

Página Defin Empresa

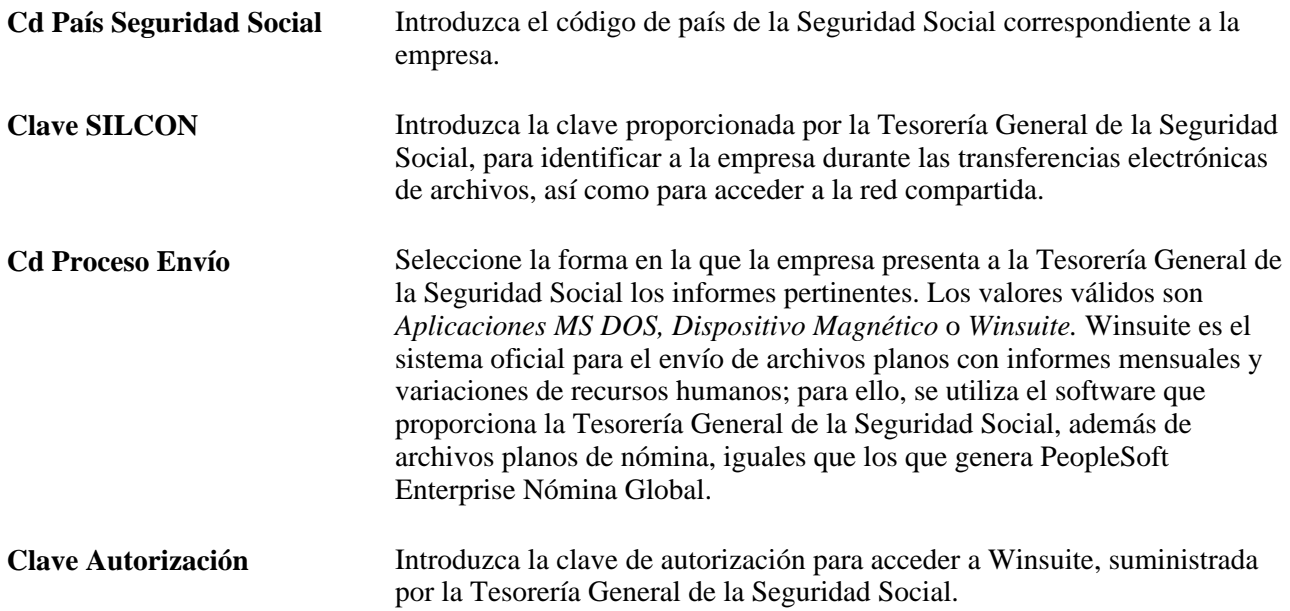

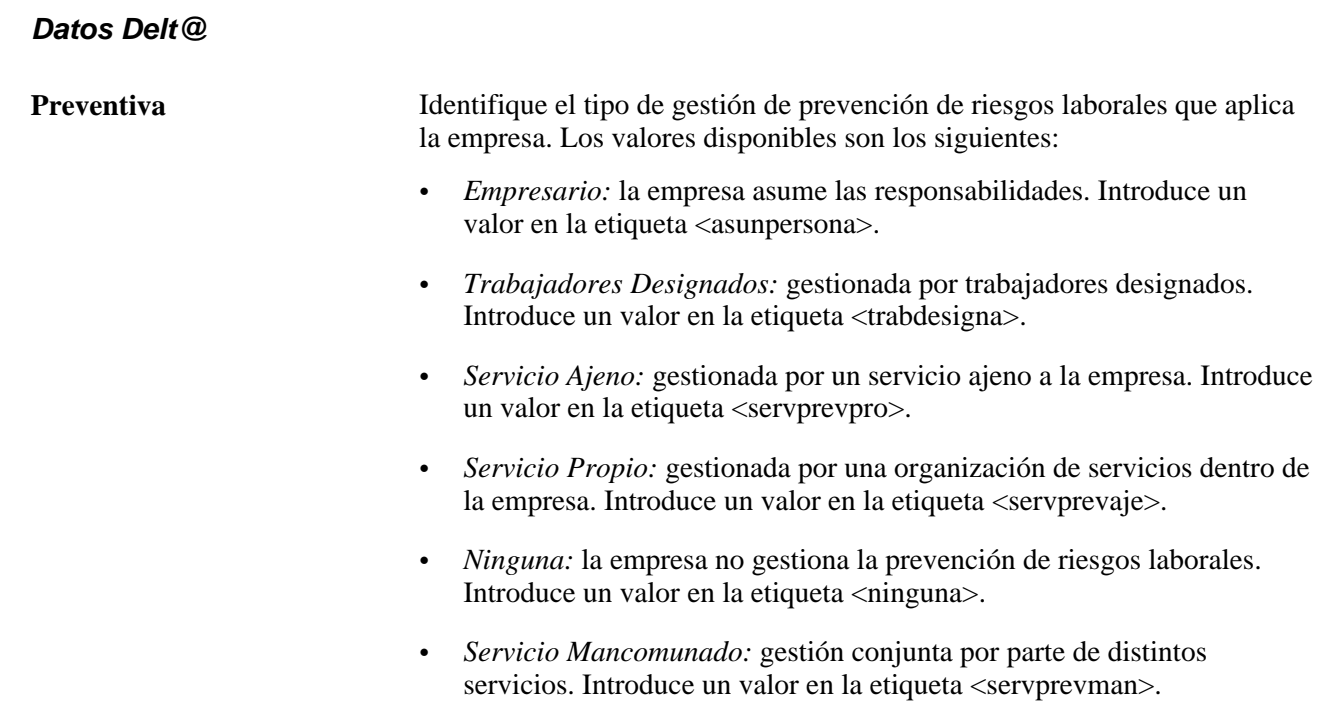

## **Introducción de información bancaria de la Seguridad Social**

Acceda a la página Defin Bancaria (Definición de HRMS, Datos de Productos, Administración de Personal, Datos de Personal ESP, Definición de Empresa en SS, Defin Bancaria).

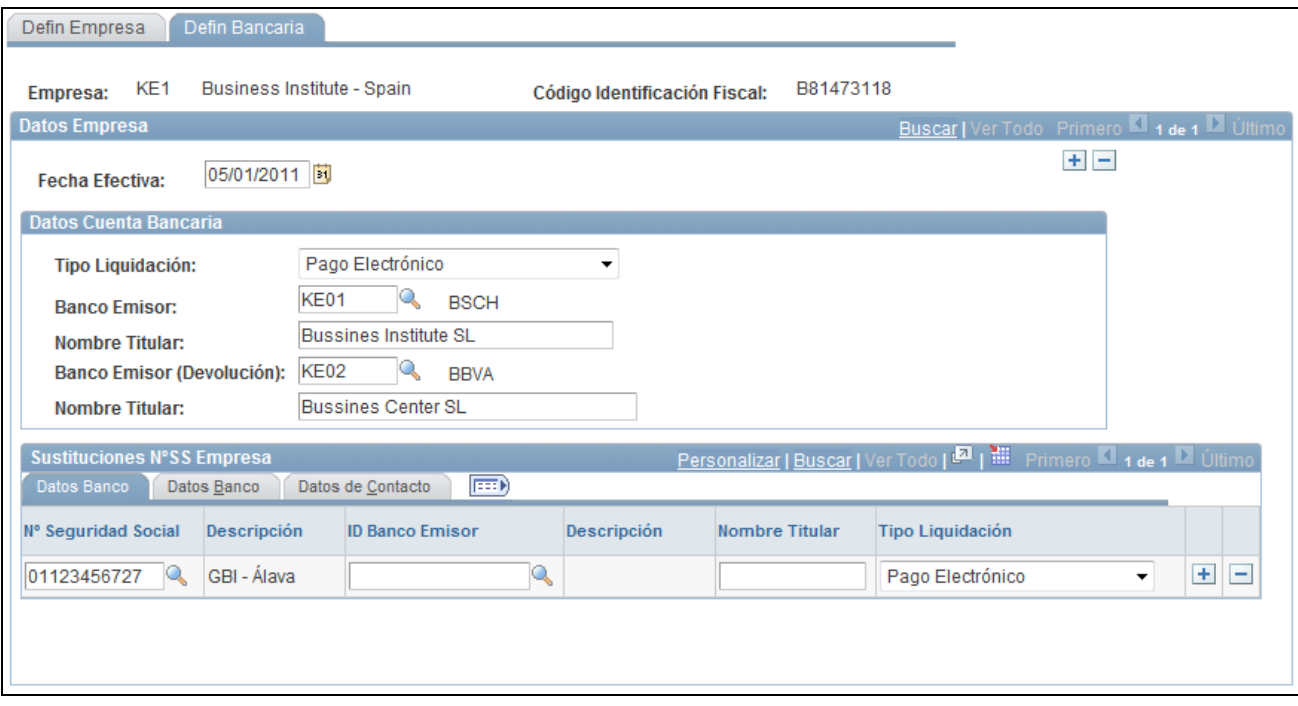

Página Defin Bancaria

#### **Datos Cuenta Bancaria**

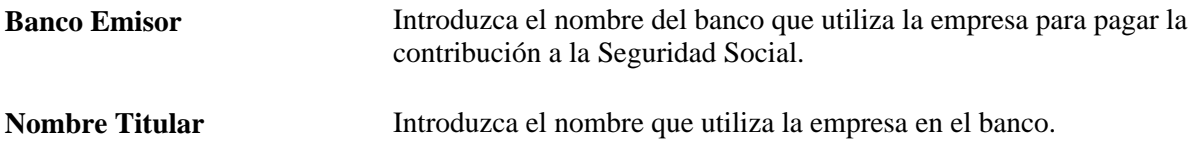

## **Definición de un límite temporal de la Seguridad Social para los datos de FDI**

Acceda a la página Datos de Seguridad Social (Definición de HRMS, Datos de Productos, Administración de Personal, Datos de Personal ESP, Datos de Seguridad Social).

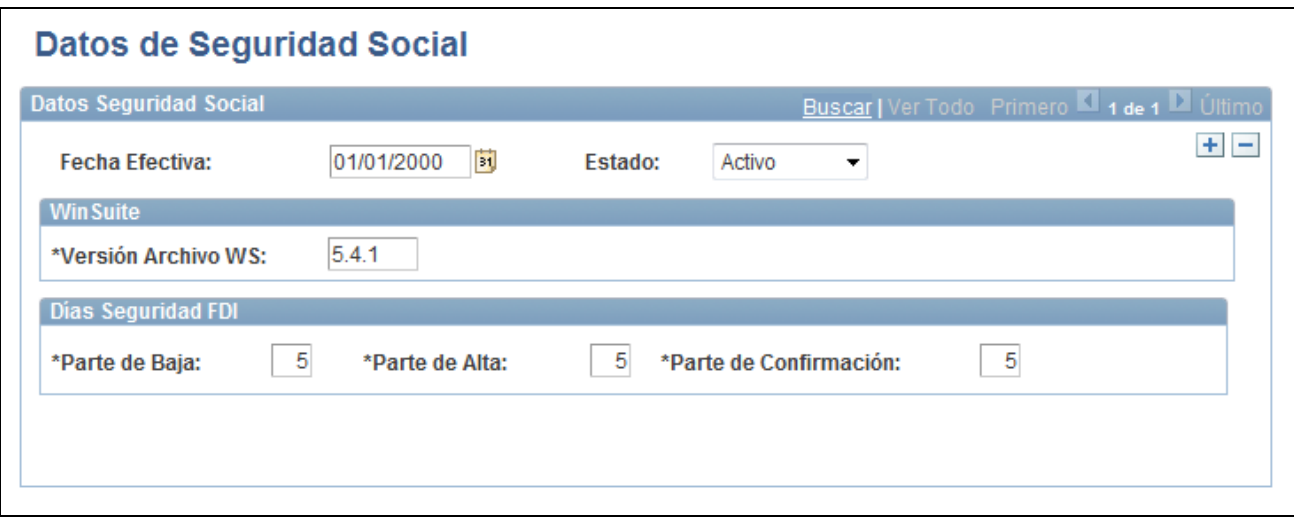

Página Datos de Seguridad Social

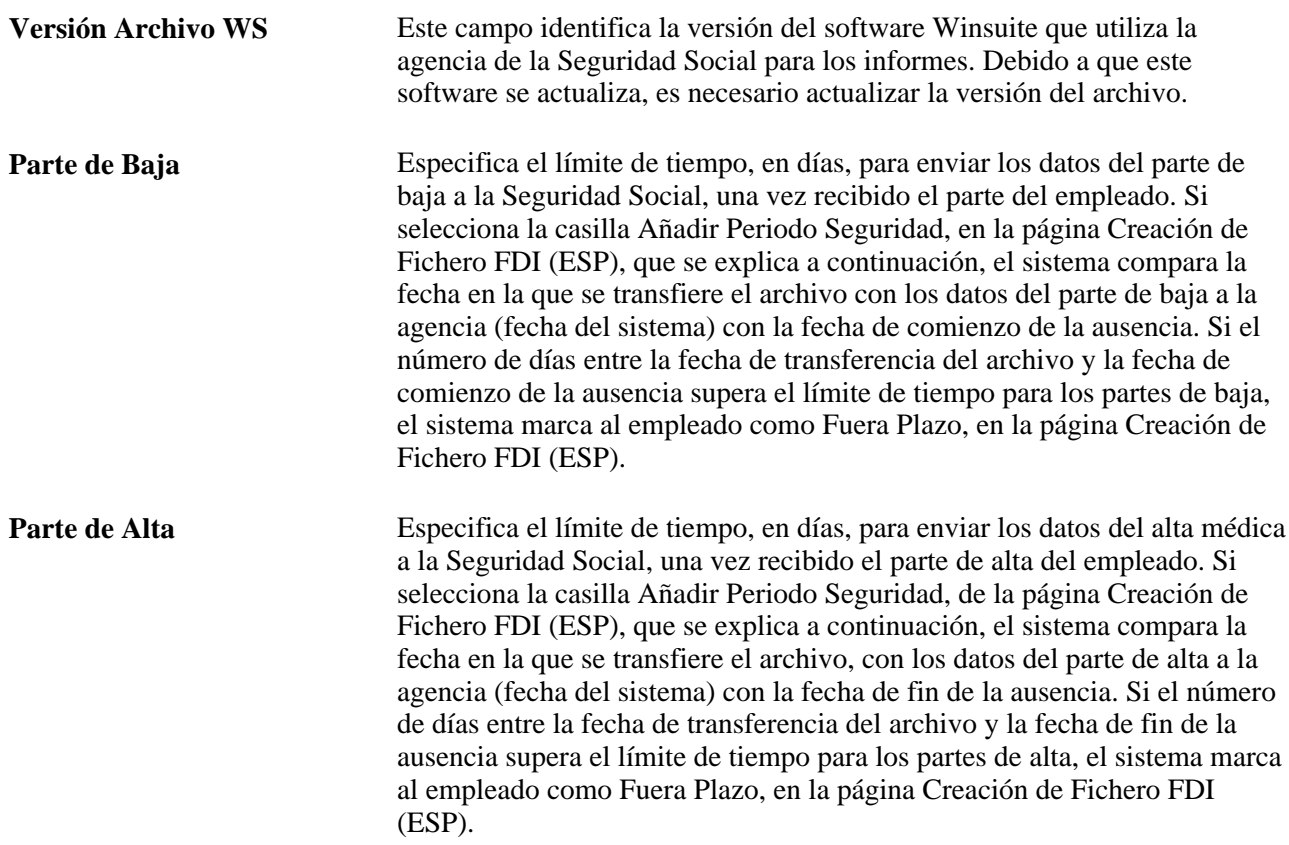

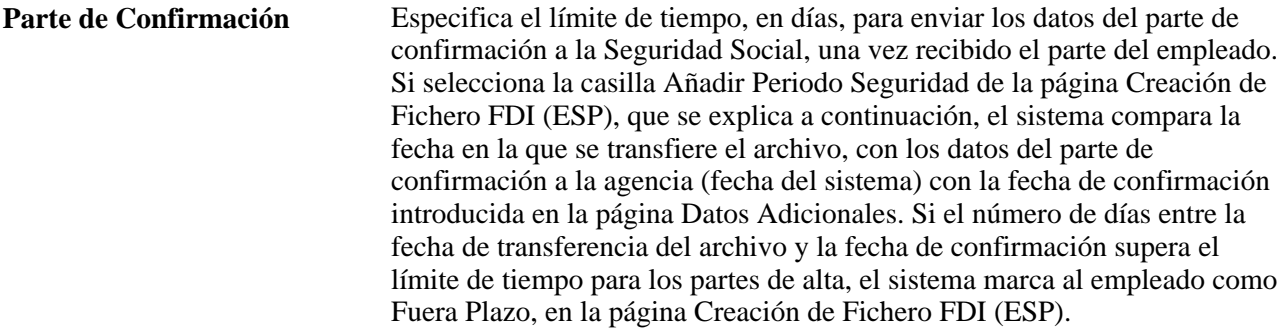

## **Definición de centros de contratación en España**

Acceda a la página Tabla Centros de Contratación (Definición de HRMS, Datos de Productos, Administración de Personal, Datos de Personal ESP, Tabla Centros de Contratación).

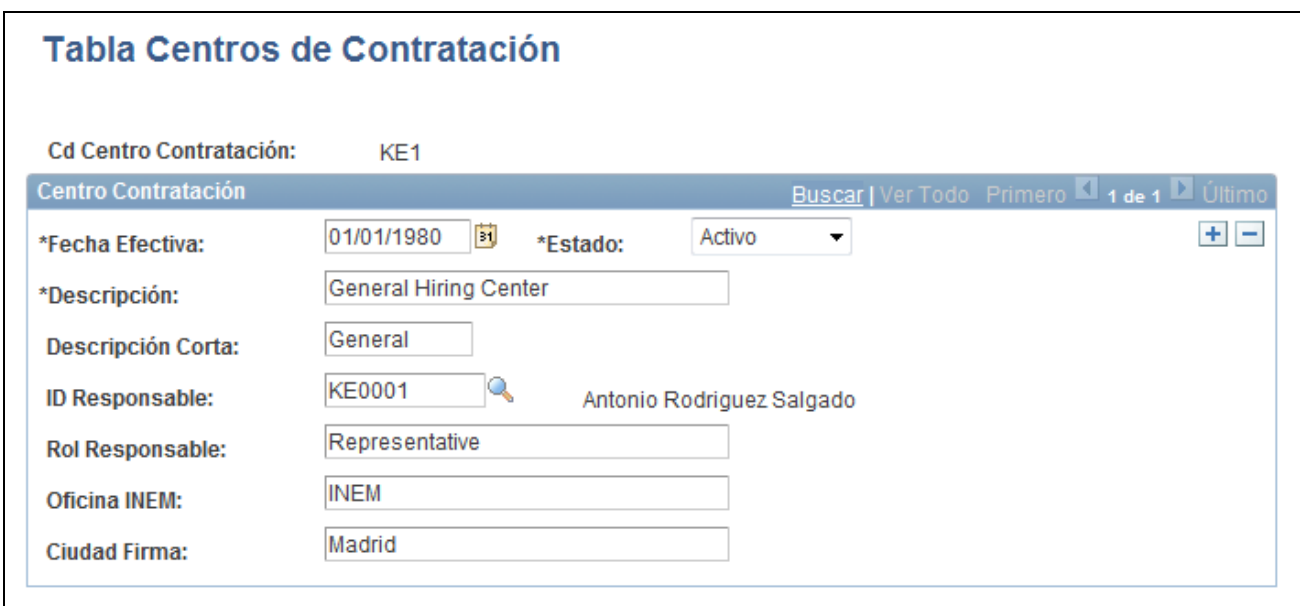

Página Tabla Centros de Contratación

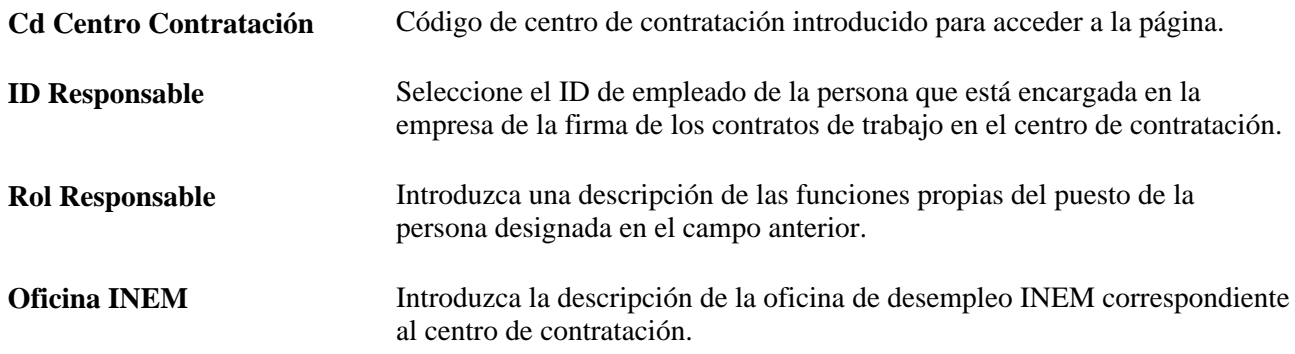

**Ciudad Firma** En España, los contratos deben ir sellados con la fecha y el nombre de la ciudad en que se firmaron. Introduzca en este campo el nombre de la ciudad.

#### **Capítulo 4**

# **Concepto de Relaciones Organizativas, Números de Registro de Empleo y Varios Puestos**

En este capítulo se ofrece una descripción general de las relaciones organizativas y del concepto de varios puestos.

## **Relaciones organizativas**

Las organizaciones tienen relaciones con diversas personas, por distintos motivos. PeopleSoft permite gestionar los datos de esas personas con las que existe una relaciòn organizativa. Una persona puede tener varias relaciones con una organización, de forma simultánea, y su relación puede cambiar con el paso del tiempo.

Las relaciones organizativas se incluyen en una de las siguientes categorías:

• Empleado

Persona contratada para ofrecer servicios a la organización, con la cual mantiene una relación legal de empleado.

• Trabajador temporal

Persona que ofrece servicios a la organización, con la cual no tiene una relación legal de empleado.

**Nota:** PeopleSoft Enterprise Nómina Norteamérica no procesa las nóminas de los trabajadores temporales.

• Persona de interés (PDI)

Persona que no es empleado ni trabajador temporal, pero es de interés para la organización. Las personas de interés pueden ser:

- Participantes COBRA.
- Pensionistas.
- Acciones: miembros del consejo.
- Acciones: empleados no administrados por HR.
- Beneficiarios de Nómina Global.
- Personas de Soluciones del Campus.
- Personal en prácticas.
- Instructores externos.
- Cualquier persona que reúna los requisitos establecidos para ser una persona de interés.
- Solicitantes que requieren el pago a través de Nómina Norteamérica, antes de ser contratados.

**Nota:** los familiares, beneficiarios, contactos de emergencia y los especialistas en seguridad e higiene no se consideran personas de interés.

En este capítulo sólo se hace referencia a las personas con relaciones organizativas.

#### **Datos personales de individuos con relaciones organizativas**

El sistema requiere los mismos datos personales, independientemente de la relación organizativa de una persona, para que todas las personas que tengan una relación organizativa se introduzcan en el sistema mediante el componente de datos personales (PERSONAL\_DATA). Esto permite simplificar la introducción y mantenimiento de datos, al utilizar un solo código de identificación exclusivo para las personas a medida que se añaden instancias organizativas para ellas o cuando se modifica su relación con la organización.

El componente genérico de introducción de personas se encuentra en el menú Administración de Personal, pero hay componentes adicionales en los menús de otras aplicaciones que permiten crear registros de personas de interés concretamente para esa aplicación. Por ejemplo, pueden introducirse perceptores de PeopleSoft Enterprise Nómina Global en el componente de introducción de perceptores de interés (GP\_ADD\_PERSON), en Nómina Global y Ausencias, Datos de Perceptor.

**Nota:** introduzca personas cuya relación con la organización no constituya una relación organizativa, como, por ejemplo, contactos de emergencia o beneficiarios, en los componentes especializados de todo el sistema HRMS.

La etiqueta del número de identificación puede ser ID Empleado, ID Persona o ID. Todos estos campos hacen referencia al mismo número de identificación. No se debe suponer que un campo con la etiqueta ID Empleado se refiere sólo a empleados.

## **Instancias organizativas**

Una instancia organizativa es una relación organizativa que sólo ocurre una vez. Una vez creado un registro de datos personales para una persona, debe crearse una instancia organizativa para introducir y mantener registros de puestos. Una instancia organizativa tiene su propia fecha de contratación y contiene diversos registros de datos de puesto de la persona, que están asociados a dicha instancia.

Utilice uno de los siguientes componentes para crear una instancia organizativa:

- Instancia de Empleo (JOB\_DATA\_EMP)
- Instancia de Empleo Temporal (JOB\_DATA\_CWR)
- Contratación basada en plantillas (HR\_TBH\_EULIST)

**Nota:** para poder utilizar el componente de contratación basada en plantillas, es necesario tener creadas las plantillas.

• Instancia Persona de Interés (JOB\_DATA\_POI)

**Nota:** para acceder a este componente desde Administración de Personal es preciso seleccionar un tipo de persona de interés que requiera un registro de puesto. Este componente también está disponible, con distintos nombres, en los menús de aplicaciones que procesan personas de interés con puestos.

**Nota:** contrate a los solicitantes con datos que se encuentren en el sistema, mediante el componente Contratación (ER\_APP\_HIRE\_LAUNCH) de PeopleSoft Gestor de Talentos.

**Nota:** actualice y mantenga datos de puesto para las instancias, en el componente de datos de puesto (JOB\_DATA) o en el componente Puesto Actual (JOB\_DATA\_CURRENT).

#### **Instancias organizativas para personas de interés**

PeopleSoft incluye diferentes tipos de personas de interés que se pueden activar y utilizar, en función de las necesidades. Los siguientes tipos requieren registros de puesto:

- Beneficiarios con derecho a COBRA.
- Pensionistas.
- Acciones: miembros del consejo.
- Acciones: empleados que no pertenecen a HR.
- Beneficiarios de Nómina Global.
- Reembolsos a alumnos.

Puede que algunos de los tipos de personas de interés cuyo seguimiento desea realizar no requieran registros de puesto. Si realiza un seguimiento de personas de interés sin puestos, deberá utilizar el componente de introducción de personas de interés (PERS\_POI\_ADD) para indicar la clase de relación con personas de interés que tiene esa persona, así como introducir los parámetros de seguridad necesarios para controlar el acceso a los datos de dicha persona.

#### **Ejemplo: una persona con tres instancias organizativas**

Mario Estévez debe completar correctamente la formación con otro proveedor, antes de comenzar a trabajar en su nueva posición. Para reembolsar a Mario el coste de la formación, se necesita un registro de puesto. El administrador de recursos humanos añade la persona al sistema, con el componente de incorporación de personas y le asigna el ID 1234. A continuación, el administrador crea un registro de puesto de persona de interés para él, en el componente Instancia Persona de Interés.

Una vez que Mario termine la formación, se incorporará a la empresa como empleado. El administrador de recursos humanos termina en el componente Datos de Puesto su instancia de persona de interés y crea una instancia de empleo en el componente Instancia de Empleo.

Poco más de un año después de unirse a la empresa, Mario tiene la oportunidad de participar en un proyecto a corto plazo. El administrador de recursos humanos crea para él una instancia de trabajador temporal, en el componente Instancia Trabajador Temporal.

Posteriormente, ascienden a Mario y le trasladan a su nuevo puesto, de modo que se inserta una nueva fila de datos de puesto para cada uno de estos cambios. Los registros de puestos históricos se acumulan en la instancia organizativa en la que se han creado. El administrador de registros humanos actualiza los registros de puestos para las instancias de empleo y de trabajador temporal, en el componente Datos de Puesto.

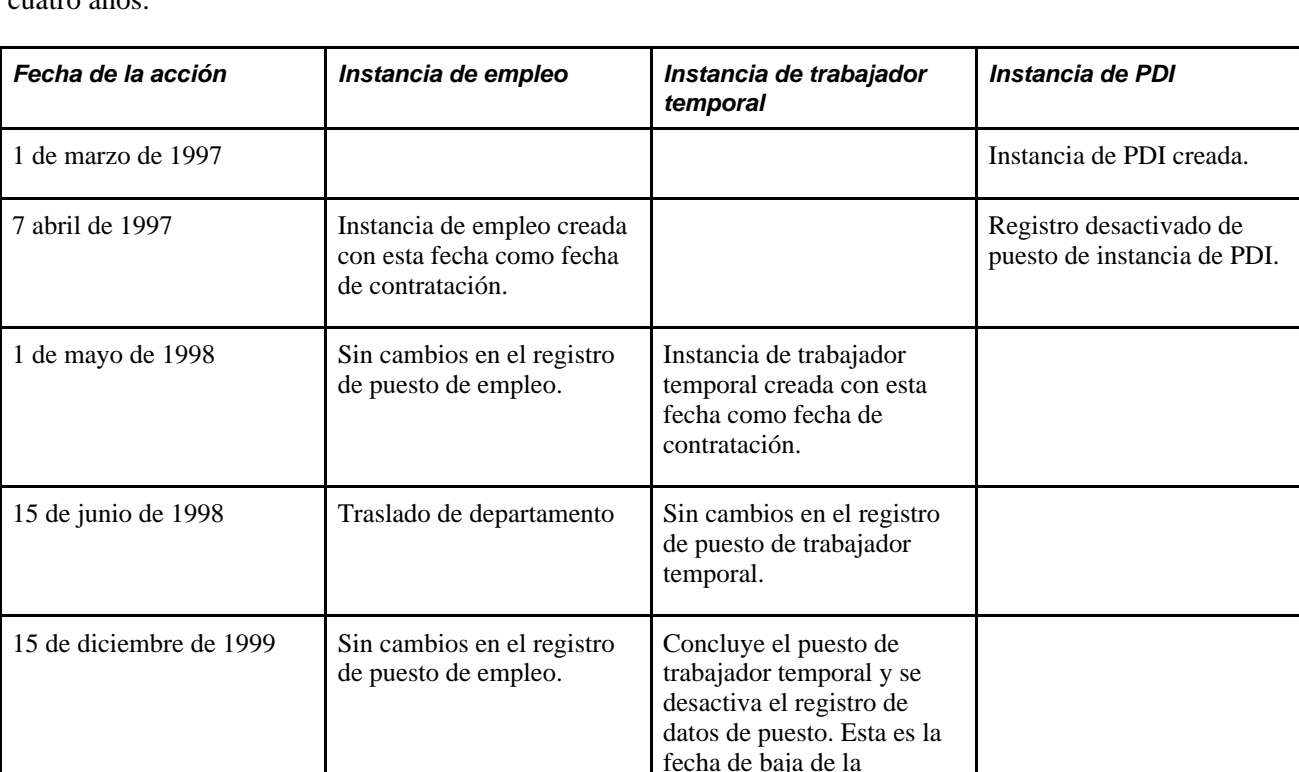

instancia.

La siguiente tabla muestra los cambios realizados en los registros de puestos de Mario, en un periodo de cuatro años.

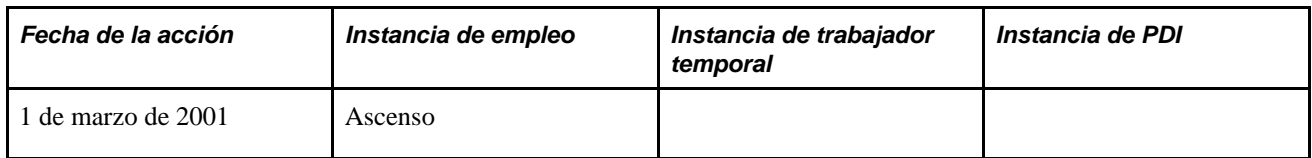

En el siguiente diagrama se ilustra el modo en que se almacenan los datos de Mario en el sistema: bajo el registro de persona existen instancias organizativas diferentes para empleado, trabajador temporal y persona de interés, y cada una de ellas tiene su propio historial de eventos:

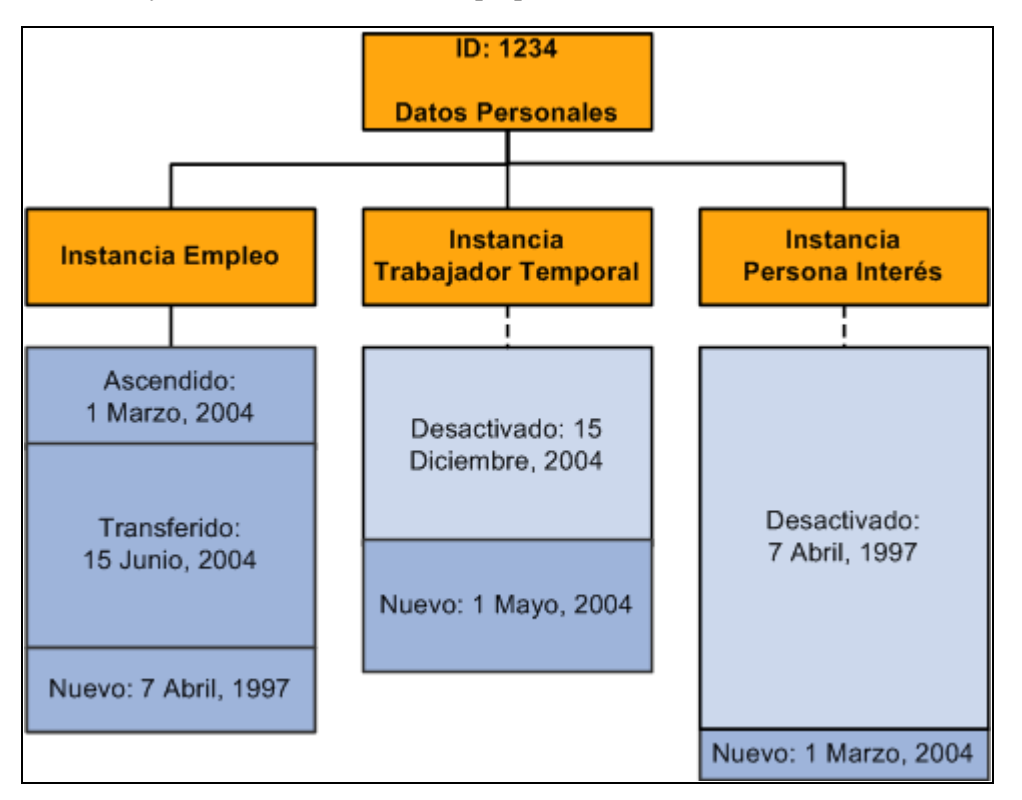

Instancias de empleado, de trabajador temporal y de persona de interés de Mario y los registros de puesto asociados a esas instancias

## **Números de registro de empleo**

Los números de registro de empleo (NRE), junto con el ID de una persona, identifican de forma exclusiva los registros de datos de puestos de esa persona. El sistema distingue entre las diferentes instancias organizativas de una persona, mediante el uso de un nuevo número de registro de empleo cuando se crea una instancia.

También crea un número de registro de empleo, cuando se crea un registro de datos de puesto en los siguientes casos:

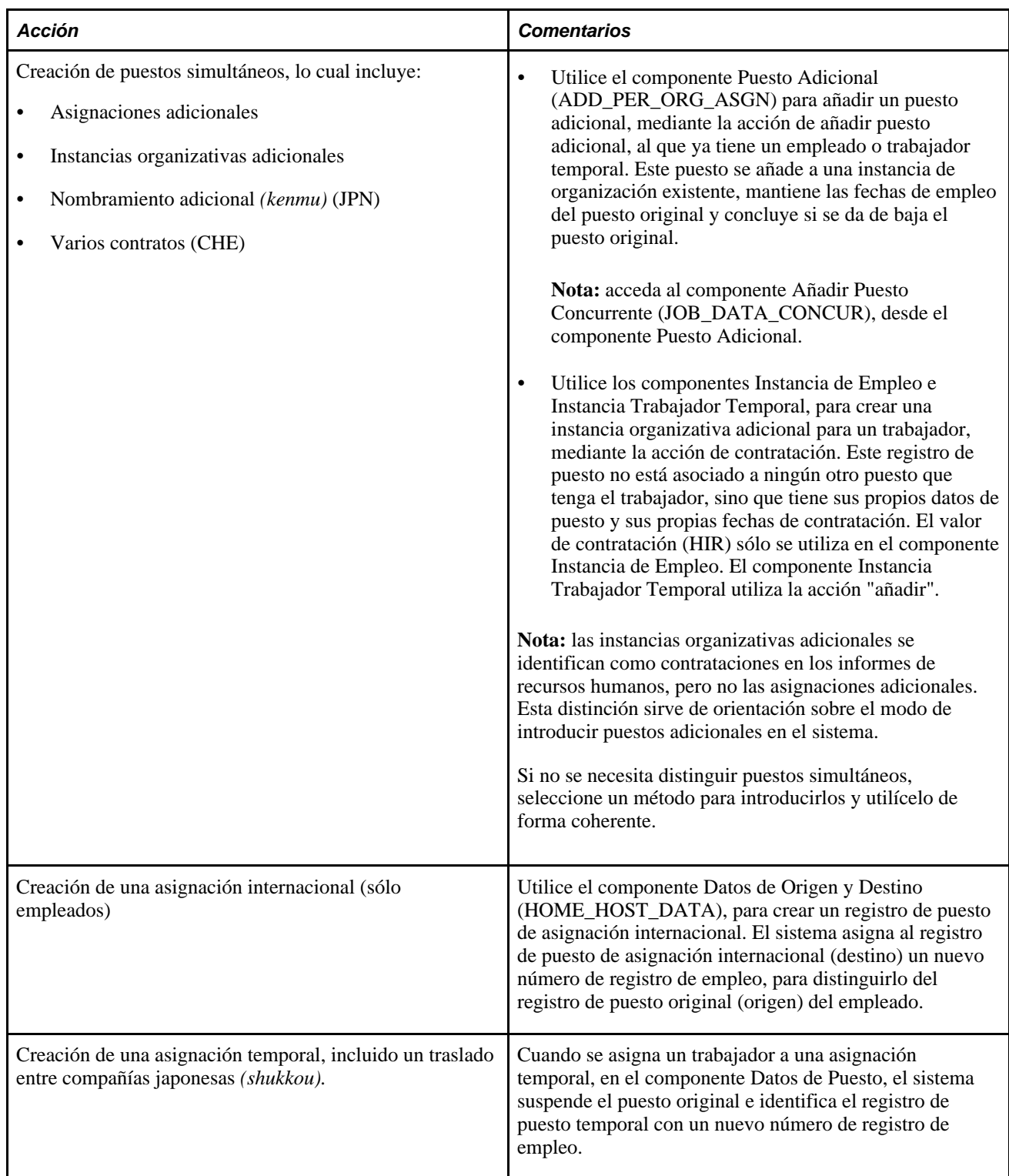

#### **Ejemplo: una persona con múltiples números de registro de empleo**

Jan Smith ha sido contratada para trabajar en el departamento de ventas de Sutter Enterprises. Tras dos años de excelente rendimiento, comienza a trabajar en una asignación temporal de seis meses en una empresa filial, para ayudar con el lanzamiento de una nueva aplicación. Al final de la asignación, regresa a su puesto original, pero tres meses después se hace consultora en la filial, además de conservar su puesto de ventas. La siguiente tabla muestra los cambios realizados en los registros de puestos de Jan, en un periodo de tres años.

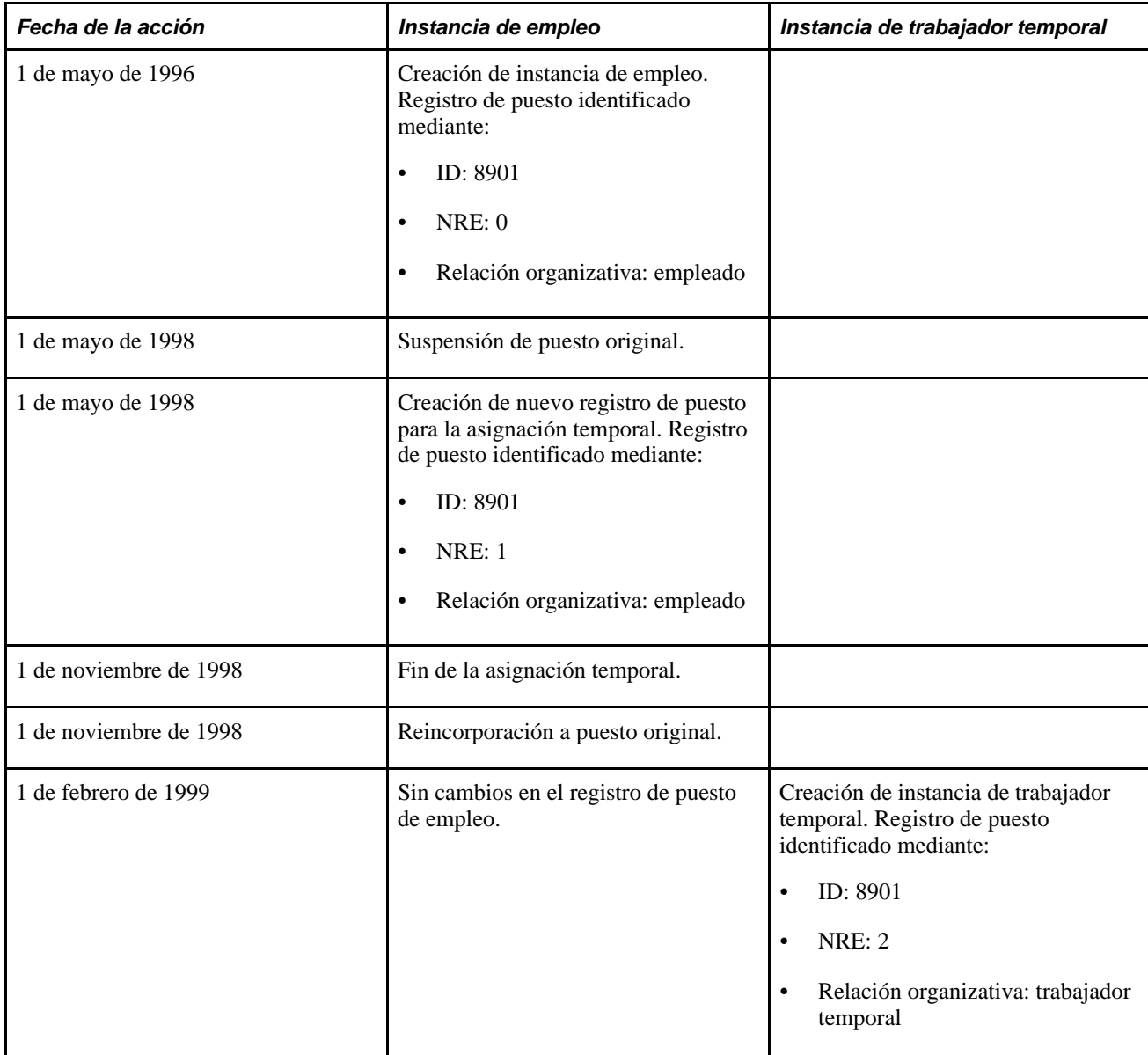

El siguiente diagrama muestra los registros de puestos de Jan Smith bajo las relaciones organizativas. Bajo el registro de persona hay instancias organizativas diferentes para empleado y trabajador temporal. Existen dos NRE bajo la instancia de empleo y uno bajo la instancia de trabajador temporal. Cada NRE tiene su propio historial de eventos:

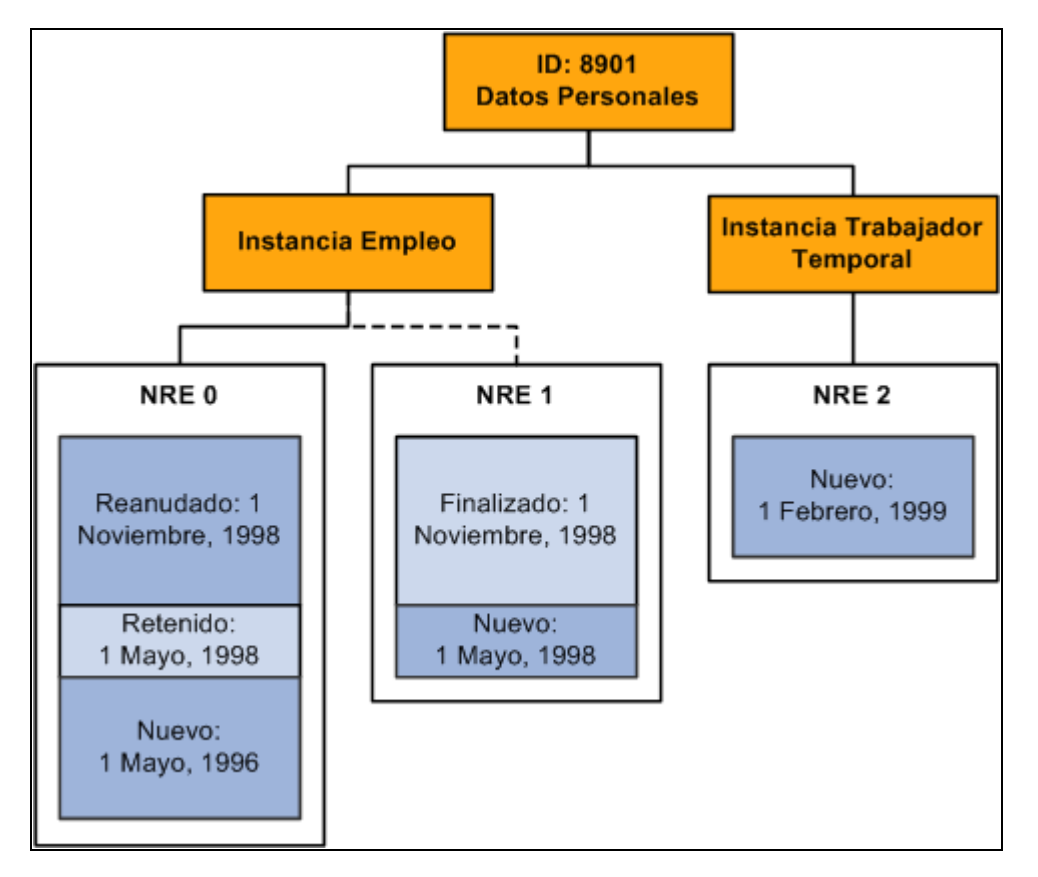

Instancias de empleado y de trabajador temporal de Jan Smith, y NRE asociados a dichas instancias

## <span id="page-133-0"></span>**Varios puestos**

Los trabajadores que tienen más de un puesto activo a la vez, en una misma instancia organizativa, crean requisitos exclusivos en PeopleSoft Recursos Humanos, Administración de Beneficios, Nómina Norteamérica y Administración de Pensiones. Si la organización permite a un trabajador tener varios puestos, debe poder realizar las siguientes tareas:

- Combinación de los datos de puesto del trabajador para cumplir las normas legales correspondientes.
- Determinación de la elegibilidad de los trabajadores para optar a beneficios y pensiones.
- Cálculo de las deducciones y los créditos para el proceso de nómina.

En este apartado se describen los siguientes temas:

- Varios registros de empleo, en comparación con varios puestos.
- Varios puestos y PeopleSoft Enterprise Recursos Humanos.
- Varios puestos y Beneficios Básicos.
- Varios puestos y PeopleSoft Enterprise Administración de Beneficios.
- Varios puestos y Nómina Norteamérica.

• Varios puestos y PeopleSoft Enterprise Administración de Pensiones.

#### **Varios registros de empleo, en comparación con varios puestos**

Una persona puede tener varios números de registro de empleo, sin tener varios puestos.

Una persona no ocupará varios puestos si tiene:

• Una instancia de trabajador temporal y de empleo.

Las dos instancias organizativas tienen sus propios registros de puesto, identificado cada uno por un NRE exclusivo.

• Un puesto original y un puesto temporal durante el cual se suspende el puesto original.

Las personas ocupará varios puestos si tienen:

- Más de una instancia organizativa de empleo o de trabajador temporal activas.
- Un puesto original y una asignación temporal durante la cual no se suspende el puesto original.

**Nota:** el proceso de varios puestos no se aplica a los registros de puestos de personas de interés.

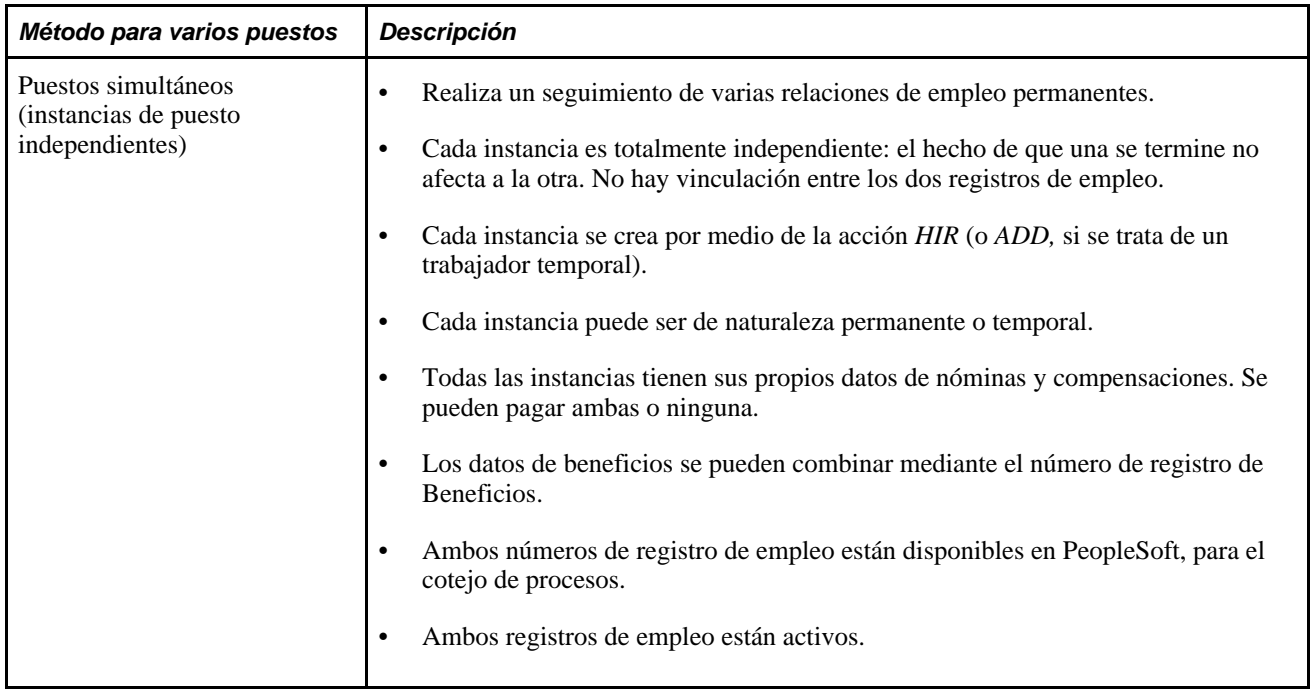

Como ejemplos de varios puestos están los siguientes métodos:

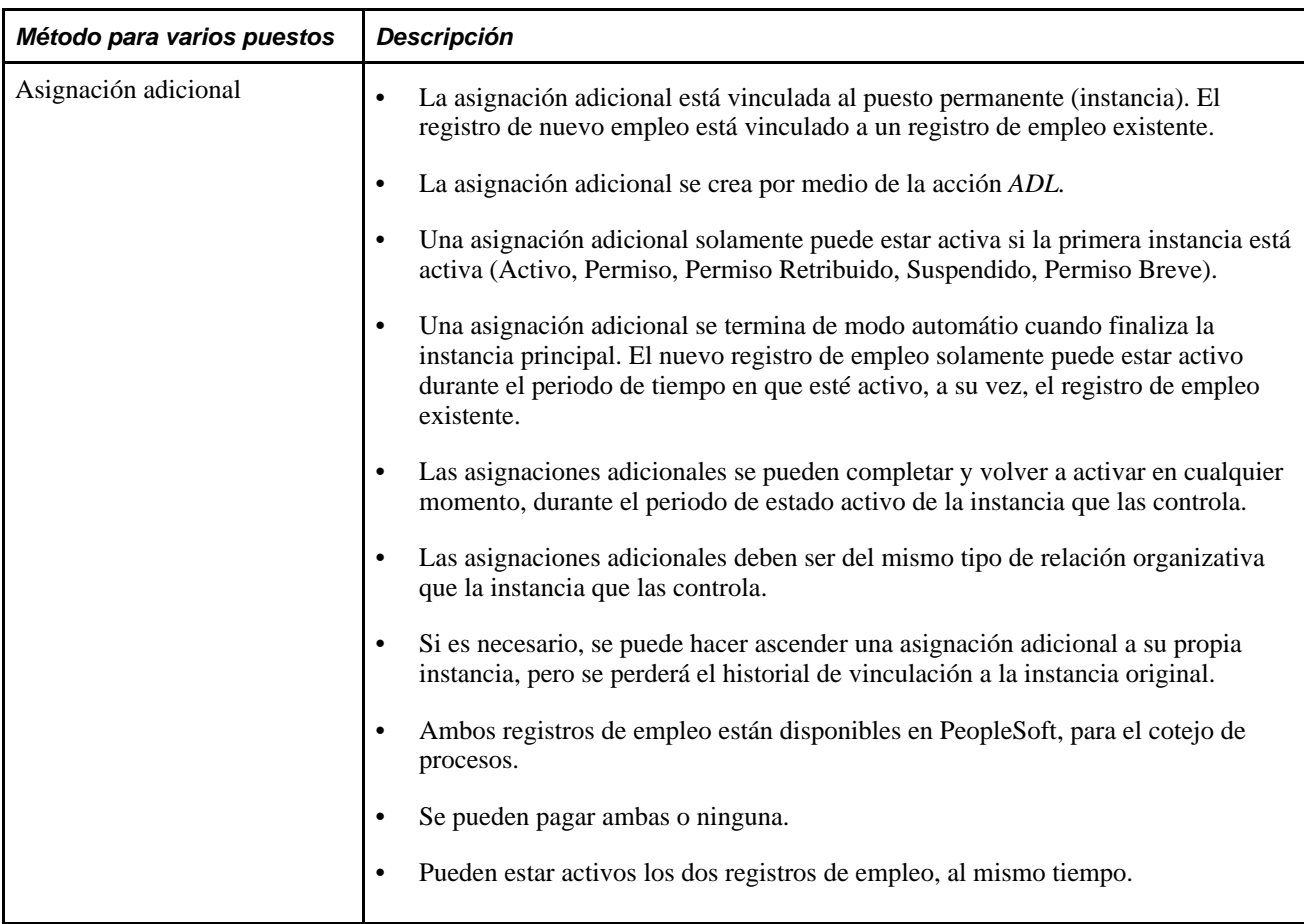

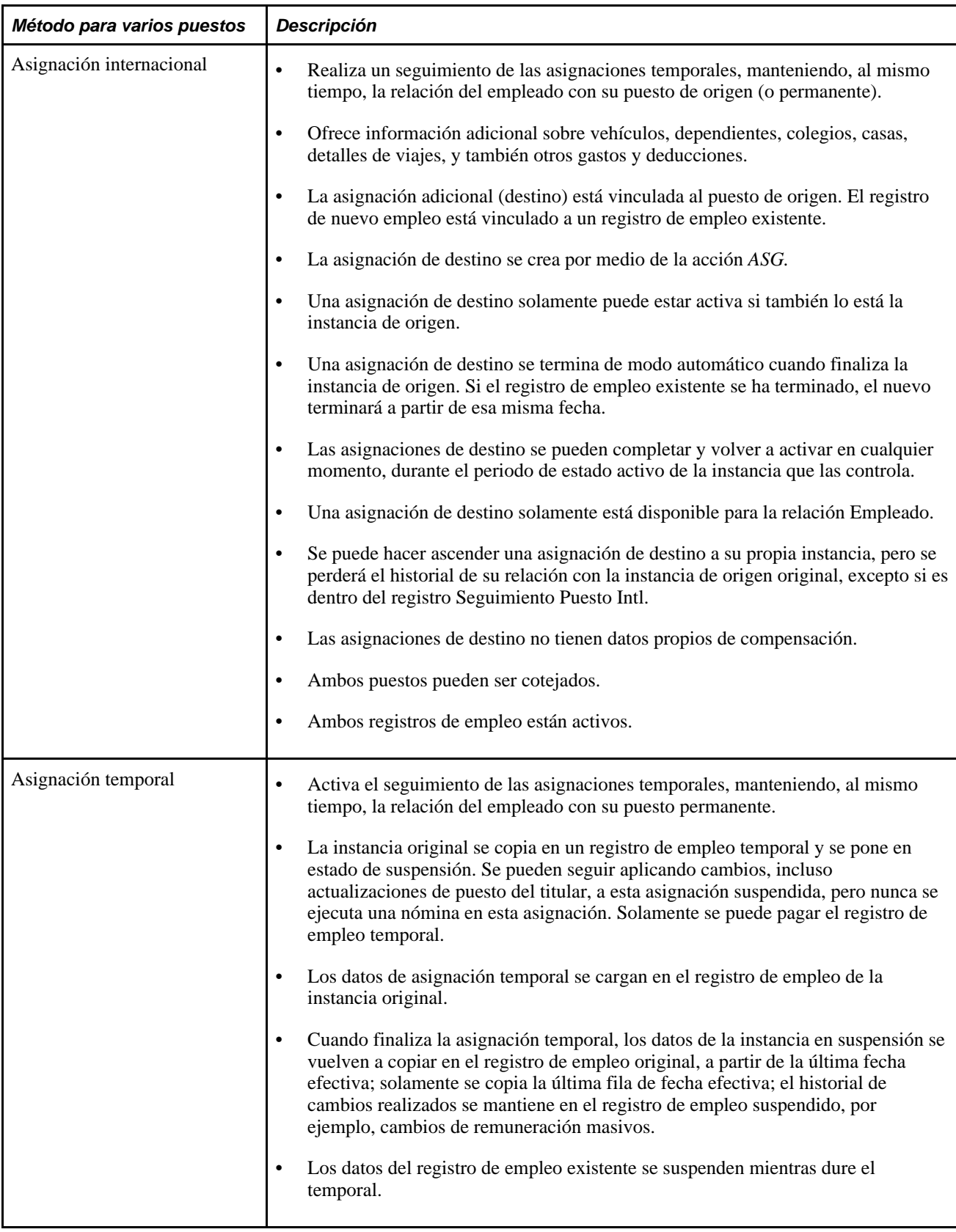

Esta tabla ofrece información acerca de métodos de varios puestos, así como la relación entre la instancia del puesto inicial y el simultáneo:

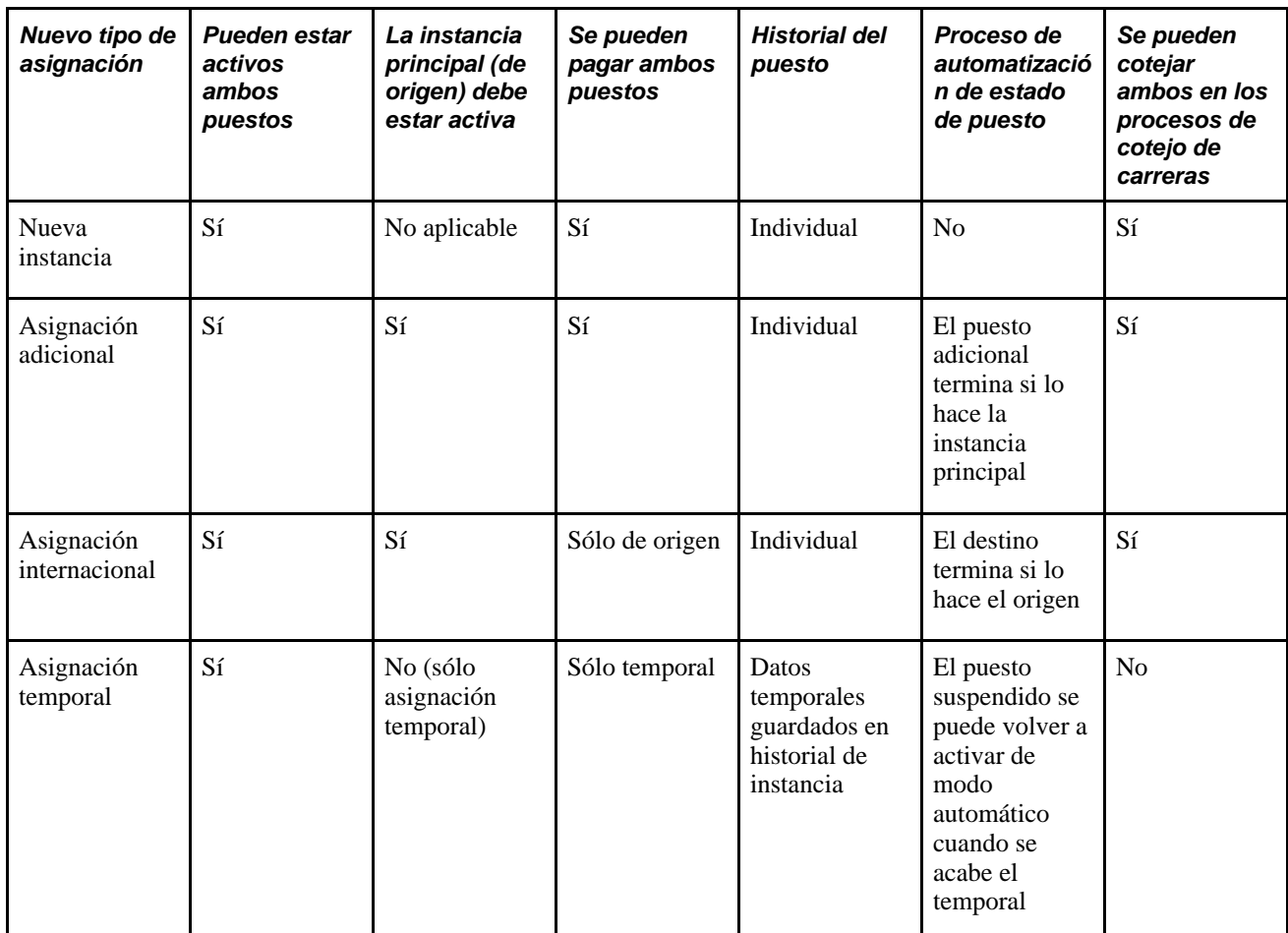

Consulte [Capítulo 4, "Concepto de Relaciones Organizativas, Números de Registro de Empleo y Varios](#page-133-0)  [Puestos," Varios puestos, página 118.](#page-133-0)

#### **Ejemplo: una persona con varios puestos**

El 1 de febrero de 1999, cuando Jan Smith inicia su relación con la organización como trabajador temporal, no tiene varios puestos. Tiene un registro de puesto de empleo activo y un registro de puesto de trabajador temporal activo, que se diferencian en el sistema gracias a sus números de registro de empleo.

El 1 de febrero de 2000, una vez aceptado el puesto de consultoría en la empresa filial como trabajador temporal durante un año, la dirección decide convertir ese puesto en permanente. Esto requiere la creación de un nuevo registro de puesto de empleo, además del registro de puesto adicional. Ahora Jan Smith tiene varios puestos.

El siguiente diagrama ilustra las relaciones organizativas y los registros de puestos de Jan Smith, después de los cambios que tuvieron lugar el 1 de febrero de 2000. Se añade una segunda instancia de empleo, además de las instancias de empleo y de trabajador temporal existentes. La nueva instancia de empleo tiene su propio NRE e historial de eventos:

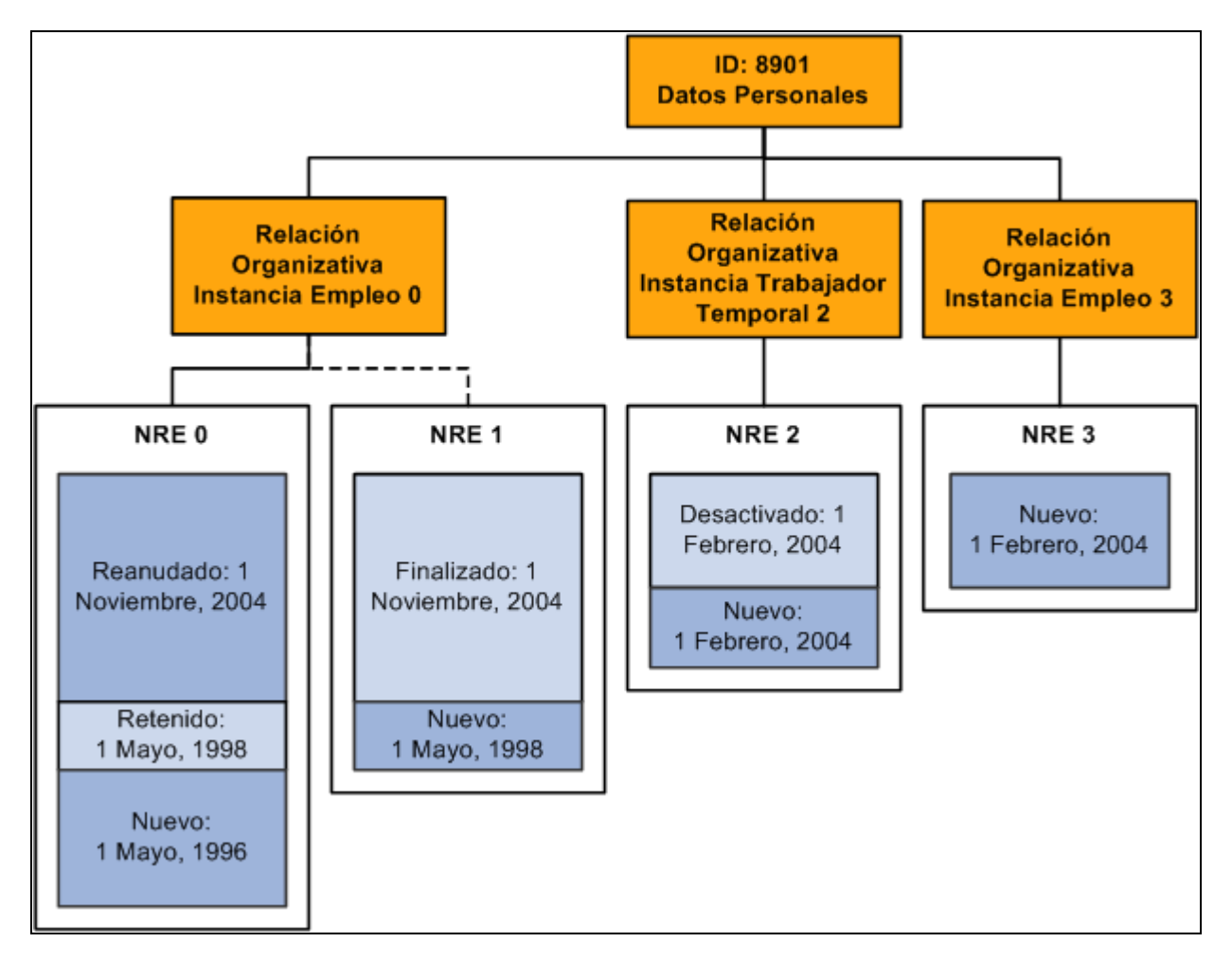

Registros de puestos de Jan Smith, desde el 1 de mayo de 1996, al 1 de febrero de 2000

## **Varios puestos y PeopleSoft Enterprise Recursos Humanos**

Si un trabajador tiene varios puestos, cada uno debe tener su propio registro de datos de puesto. Al introducir un puesto adicional, deberán tomarse dos decisiones:

• A efectos de generación de informes, determinar cuál de los puestos del trabajador es el principal.

No es obligatorio indicar un puesto principal, pero tenga en cuenta que esta acción garantiza la precisión de las estadísticas de discriminación positiva y de otros datos necesarios para la generación de informes para la administración.

• Si los puestos del trabajador van a compartir un programa de beneficios o recibirán los beneficios por separado.

El sistema proporciona flexibilidad para combinar y cotejar puestos con programas de beneficios.

Es decir, PeopleSoft Recursos Humanos trata un puesto adicional de la misma forma que el puesto principal del trabajador.

#### **Mantenimiento de varios rangos militares simultáneos**

PeopleSoft permite al cliente efectuar un seguimiento de varios empleos simultáneos, por medio de los datos de puesto en Administración de Personal. En las organizaciones militares esto significa que el sistema mantiene y gestiona distintos rangos simultáneos para un solo miembro del servicio con varios puestos simultáneos. Esta función permite a las organizaciones realizar un seguimiento de distintos puestos y rangos, por medio de uno o varios de los siguientes ejemplos:

• Puestos simultáneos o nueva instancia: dos instancias de empleo individuales o más, sin relación entre ellas.

Por ejemplo, un miembro del servicio tiene responsabilidades en dos departamentos distintos: dos puestos en dos departamentos. Esta es una situación habitual entre el personal.

• Asignaciones adicionales: el nuevo registro de empleo se vincula a un registro de empleo existente, en el que el puesto adicional solamente está activo si lo está la instancia de empleo principal.

Por ejemplo, un miembro del servicio de la Patrulla Marítima Aérea es, además, Oficial de Seguridad dentro de la misma unidad. En este caso, el miembro tiene dos puestos dentro del mismo departamento; esto se denomina "funciones colaterales".

• Asignaciones temporales: seguimiento de las asignaciones temporales, manteniendo la relación del trabajador con su puesto permanente, que se copia a un registro temporal de empleo y se define como suspendido. Una vez finalizada la asignación temporal, la instancia suspendida se reanuda tal y como estaba antes de comenzar la asignación temporal.

Por ejemplo, un miembro del servicio puede irse fuera para una asignación o formación y, posteriormente, regresar a su puesto original y a sus funciones permanentes.

#### **Varios puestos y administración de beneficios básicos**

A continuación se indican lgunos de los aspectos relacionados con el proceso de gestión de PeopleSoft Enterprise Beneficios Básicos y varios puestos:

- ¿Cuál de los puestos del trabajador se considera el principal?
- ¿Qué puestos se contemplan para la obtención de beneficios y cómo deben evaluarse?
- ¿Qué puestos se utilizan para calcular las deducciones y las aportaciones?
- $i$ Cómo se calculan las deducciones y aportaciones?
- ¿Cuándo se aplican los créditos y cuándo las deducciones?

#### **Designación de puestos principales para la obtención de beneficios**

Puede que se desee basar la elegibilidad de un trabajador para la obtención de beneficios, en función de un solo puesto. Este se denomina *puesto principal* y no debe confundirse con el puesto principal de PeopleSoft Recursos Humanos que se utiliza para la generación de informes. El sistema también utiliza el puesto principal para asociar las deducciones de la nómina por beneficios con un puesto específico. Cada número de registro de beneficios (grupo de puestos) que se designe para un trabajador tiene un solo puesto principal.

Cuando se crea un registro de puesto para una persona, el sistema asigna el indicador de puesto *principal,* en función de las reglas definidas. Esta información se almacena en la página Mantenimiento de Indicadores (BN\_PRIJOBS\_MAINT). A medida que se crean otros registros de datos de puesto para una persona, el sistema activa o desactiva este indicador, en función de las reglas establecidas.

Por ejemplo, a continuación se muestra cómo aparece la página Mantenimiento de Indicadores, para un empleado que es catedrático y decano en una universidad y médico en un hospital universitario:

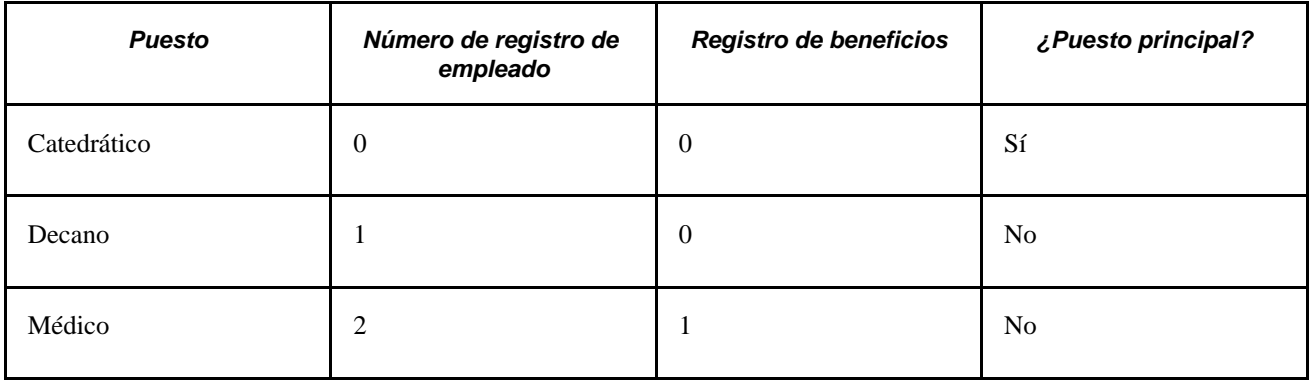

El indicador de puesto principal se utiliza en todo el sistema para:

- Determinar cuándo ha de realizarse una deducción.
- Identificar el puesto que proporcionará la fecha de servicio y la de baja.

La designación del puesto principal de un trabajador se rige por fecha efectiva y se puede cambiar en cualquier momento, en la página de mantenimiento de datos. Además, puesto que las acciones de inicio de un nuevo puesto simultáneo o de baja de uno existente normalmente afectan a la elección del puesto principal de un trabajador, pueden definirse las reglas para cambiar la designación del puesto principal, al introducir una de estas acciones en el sistema.

Para otras acciones, como, por ejemplo, un cambio en el estado del puesto, de tiempo completo a tiempo parcial, puede indicar, además, si desea que el sistema envíe una entrada de lista de trabajos para su revisión al administrador de beneficios, mediante PeopleSoft Workflow.

#### **Agrupación de puestos para determinar la elegibilidad para la obtención de beneficios**

Cuando los trabajadores cubren varios puestos, deben tener opción a diferentes ofertas de beneficios, según la combinación de puestos que ocupen. De modo inverso, pueden tener opción a algunas ofertas, basándose únicamente en el hecho de que ocupan un puesto en concreto.

La existencia de varios puestos requiere que exista un *número de registro de beneficios.* Si un trabajador es elegible para múltiples tipos de beneficios, o posiblemente múltiples programas de beneficios, se le inscribe en estos beneficios según el conjunto de beneficios que corresponda a un grupo de uno o más puestos. El número de registro de beneficios es el elemento que se utiliza para agrupar los puestos simultáneos, a efectos de inscripción y obtención de beneficios.

Todas las inscripciones de beneficios son específicas de un número de registro de beneficios.

#### **Número máximo de puestos simultáneos**

Un trabajador puede ocupar un máximo de 50 puestos simultáneos de todos los números de registros de beneficios. PeopleSoft Nómina Norteamérica sólo puede procesar 50 números de registros de beneficios, en un solo cheque de pago.

#### **Cálculo de deducciones por beneficios**

El mismo método de agrupación utilizado para determinar la elegibilidad de un empleado puede utilizarse para calcular las deducciones. Se pueden agrupar los puestos para calcular una deducción que se base en el salario del trabajador. Normalmente, esto supone el cálculo de la cobertura y de las primas de los planes de vida y de discapacidad, que están basados en el salario del trabajador. Se puede calcular la cobertura y la deducción, en función de los siguientes elementos:

- Salario del puesto principal
- Suma de los salarios de un grupo de puestos

Cuando se asigna un puesto principal a un registro de beneficios, el sistema vincula a este puesto todas las deducciones por beneficios asociadas a este registro. Las deducciones por beneficios sólo se descuentan de los cheques con los que se remunera el puesto principal. Esto garantiza que las deducciones se aplican con la frecuencia adecuada, cuando los puestos individuales de un grupo se remuneran con cheques separados o distinta frecuencia.

Cuando los puestos se combinan en un solo cheque para todos los números de registro de beneficios, la deducción por beneficios para cada uno de esos números se imprime en líneas de detalle separadas.

#### **Aplicación de límites reglamentarios de aportaciones**

Al aplicar los límites reglamentarios de las aportaciones a los planes de ahorro, el sistema tiene en cuenta todos los devengos y deducciones de los distintos puestos del trabajador, no solamente del puesto o los puestos asociados al plan que se limita.

Los procesos de deducción retroactiva y de ajuste de ingresos imputados permiten al sistema volver a evaluar las deducciones, durante un determinado periodo de tiempo. Mediante la utilización del estado actual de la base de datos, es decir, inscripciones en programas de beneficios y de deducciones generales, historial de puesto y asignación de puesto principal, el sistema vuelve a calcular las deducciones y las compara con las calculadas y ya efectuadas.

Los indicadores de puesto principal desempeñan un papel importante en el cálculo de deducciones. Si se realizan modificaciones en el historial de un puesto principal, que afectan a los periodos de pago confirmados y que implican un cambio en las frecuencias de pago, el sistema puede calcular un importe de deducción distinto del calculado con anterioridad para este periodo. Durante los procesos de deducción retroactiva y de ajuste de ingresos imputados, el sistema elimina el cálculo del historial de puesto principal para el periodo de ajuste.

#### **Porcentaje de los límites de deducción del bruto**

Las reglas de cálculo pueden definirse con un porcentaje del límite del bruto aplicado a una deducción por beneficios. Además, las tablas de cuotas pueden especificar qué parte de la deducción está sujeta a este porcentaje. Cuando los devengos de múltiples puestos con diferentes números de registro de beneficios se pueden combinar en un solo cheque, es posible obtener un importe de devengos bruto distinto del calculado, cuando los puestos no aparecen combinados en un solo cheque.

Al aplicar el límite de porcentaje bruto a una deducción, el sistema utiliza todos los devengos brutos del cheque y no sólo los atribuibles a los puestos que poseen el mismo número de registro de beneficios que la inscripción de la deducción que se limita. Como resultado, podemos encontrarnos con importes de deducción distintos de los calculados con anterioridad.

## **Varios puestos y PeopleSoft Enterprise Administración de Beneficios**

La mayor repercusión de la utilización de varios puestos en PeopleSoft Administración de Beneficios se relaciona con la elegibilidad para la obtención de beneficios y con el inicio de eventos. Deben tenerse en cuenta los siguientes factores:

- ¿Qué puestos se contemplan para la obtención de beneficios y cómo deben evaluarse?
- Si se produce un cambio que afecta a un puesto, ¿cómo se determina el efecto de ese cambio sobre los otros puestos?

#### **Determinación de la elegibilidad en el caso de varios puestos**

El sistema utiliza reglas de elegibilidad para determinar si un trabajador cumple los requisitos de la empresa para una opción o programa de obtención de beneficios. Las reglas de elegibilidad constan de tres componentes fundamentales:

- Criterios de elegibilidad.
- Método de agrupación.
- Método de evaluación.

Cada uno de estos componentes está vinculado a un campo de elegibilidad en una regla de elegibilidad. El campo de criterios de elegibilidad define los valores de los datos específicos que determinan la elegibilidad o no del empleado para esta opción. El estado del indicador de puesto principal del trabajador y las casillas de selección de elegibilidad de la tabla de puestos principales, junto con los campos Método Grupo y Consid Sólo Puestos Activos, definen los puestos que deben evaluarse. Por último, el método de evaluación define cómo se debe evaluar el grupo de puestos.

Si hay varios puestos, es necesario especificar el método de agrupación. Los métodos de agrupación permiten definir los puestos que deben incluirse, cuando el sistema evalúe los beneficios para los que un empleado es elegible:

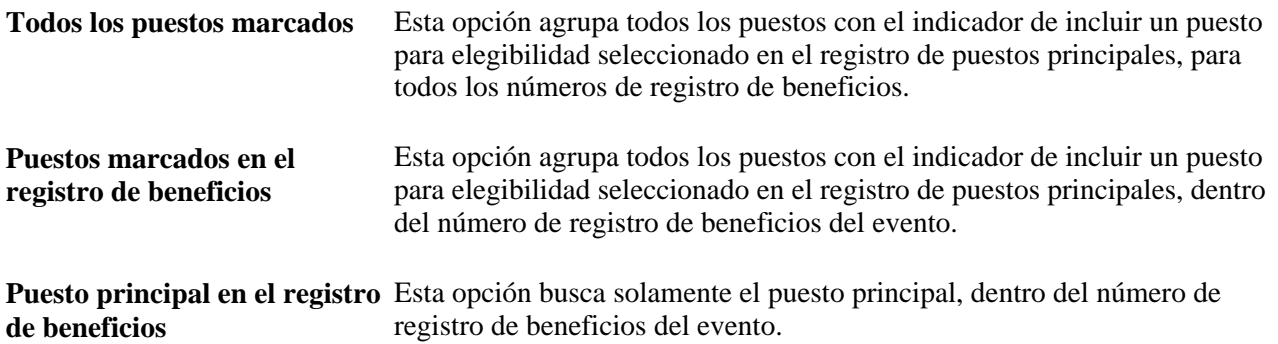

Al definir los puestos que han de ser agrupados, también debe utilizarse la casilla de considerar sólo puestos activos de la regla de elegibilidad. Si esta casilla está activada, solamente se incluirán los puestos con un valor de estado de empleado activo (EMPL\_STATUS) igual a Activo, Permiso, Permiso Retribuido, Permiso Breve o Suspendido, cuando la opción del método de grupo seleccionada sea *Todos Puestos Marcados* o *Ptos Marcados en Reg Benef.*

Otro componente de la regla de elegibilidad es el método de evaluación. Los métodos de evaluación permiten controlar el modo en que se evalúan los puestos seleccionados del método de agrupación, según el criterio de elegibilidad, para determinar si el empleado cumple la regla de elegibilidad:

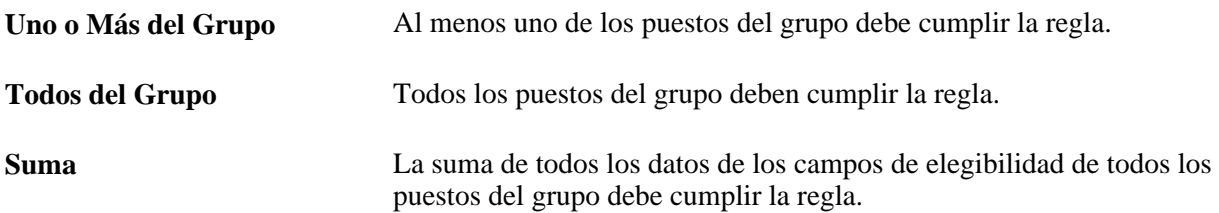

Por ejemplo, la siguiente tabla muestra la elegibilidad del empleado con tres puestos cuando, al procesar un evento para el registro de beneficios 0 y la regla de elegibilidad del archivo ETC, el resultado es:

- La ETC mínima debe ser igual a *1.*
- Método Grupo es *Todos Puestos Marcados.*
- La casilla de verificación Consid Sólo Puestos Activos está seleccionada.

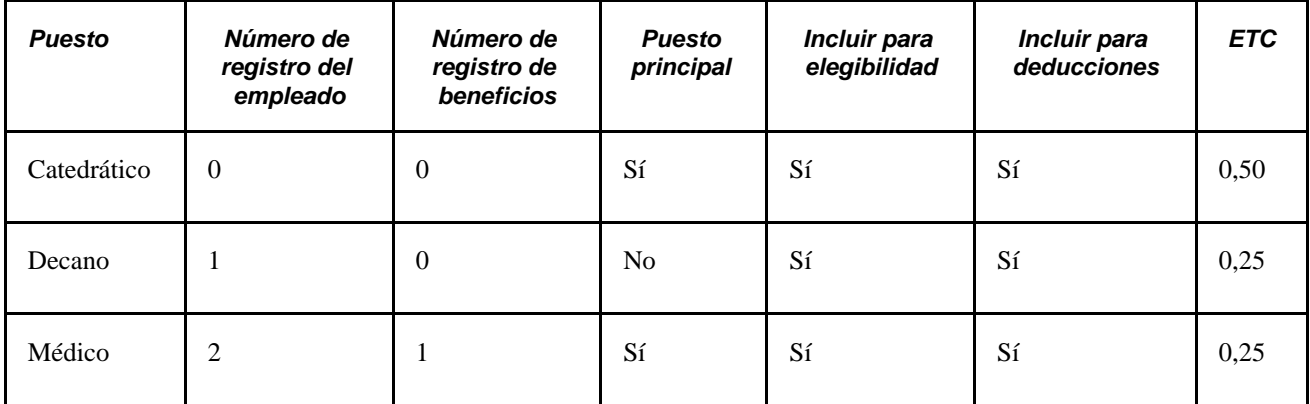

El grupo se compone de todos los puestos, al estar todos ellos activos. La ETC añade hasta un 1 a esos puestos, por tanto, este empleado cumple la regla de elegibilidad.

Supongamos que el método de agrupación es Todos Puestos Marcados. El grupo de puestos que se evalúa es Empl\_Rcd (registro de empleado) 0 y Empl\_Rcd 1. La suma de los campos ETC es 0,75 y, por lo tanto, no se cumplen los criterios de elegibilidad.
## **Créditos de beneficios y puesto principal**

PeopleSoft Administración de Beneficios envía los créditos de beneficios a las tablas de pagos adicionales, con el mismo número de registro de empleado que el de registro de beneficios. Al calcular un pago, el sistema solamente carga las deducciones por beneficios, si el cheque que se calcula corresponde al puesto principal del registro de beneficios. Del mismo modo, al cargar los pagos adicionales de los créditos de beneficios, los créditos contabilizados con un número cualquiera de registro de empleado para un registro de beneficios concreto se cargan únicamente en la nómina del puesto principal de ese registro de beneficios.

Esto significa que durante el cálculo de un pago, el sistema determina, durante el proceso de un puesto determinado, si dicho puesto es el principal para el número de registro de beneficios asociado a él. Si se trata del puesto principal, el sistema realiza una búsqueda de los datos de pagos adicionales, con el fin de encontrar cualquier entrada de créditos de beneficios; por ejemplo, motivo de pago adicional = 'BAS' para *cualquier* registro de empleado asignado a este registro de beneficios.

Todas las entradas que el sistema se cargarán en el cheque de pago. Si no es el puesto principal, no se añadirán créditos de beneficios al cheque. Esto garantiza que no existan deducciones duplicadas y que los créditos de beneficios siempre aparezcan en el mismo cheque que las deducciones correspondientes.

## **Activación de eventos con múltiples puestos**

El puesto principal rige el proceso de un evento para un número de registro de beneficios específico. Este puesto debe tener definido un indicador de sistema de beneficios para Administración de Beneficios. El puesto principal proporciona los datos de ID de empresa e ID de grupo de beneficios para el programa de procesos.

Existen tres categorías principales de eventos:

- Eventos que se activan mediante un cambio directo en los datos del empleado.
- Eventos que se introducen de forma manual en el sistema, a través de la página de actividad de beneficios.
- Eventos pasivos.

Si se realizan cambios en los datos de puesto de un trabajador, que afectan a la asignación de su puesto principal mediante los indicadores de inclusión para elegibilidad o de inclusión para deducción, el sistema genera una entrada en la tabla de actividad de beneficios para un nuevo tipo de activador, denominado MultiPuesto. Estos activadores se generan con un código de BAS\_ACTION (acción de administración de beneficios) de cambio de MultiPuesto, que da como resultado un evento de tipo misceláneo, si una clase de evento específica no está definida para este código BAS\_ACTION. Los eventos creados a partir de un cambio en la tabla de puestos principales se procesan en el sistema como eventos misceláneos (MSC).

Algunos de estos tipos de activadores pueden influir en la elegibilidad de un trabajador para obtener beneficios en todos los registros de beneficios existentes. Por ejemplo, el activador PERS\_DATA\_EFFDT se genera cuando cambia la dirección de un trabajador. Ya que la dirección del empleado no está relacionada con ningún puesto concreto (o registro de beneficios), este cambio podría afectar a la elegibilidad de beneficios por parte del trabajador, en todos los registros de beneficios. Los cambios en la edad del trabajador no son específicos de un puesto concreto. Debido a que este tipo de cambios puede afectar a todos los registros de beneficios de un trabajador, el sistema crea un evento para cada registro de beneficios que posee el trabajador, cuando se procesa uno de estos activadores. Esto sirve también para los activadores de eventos pasivos de fecha de nacimiento, generados como resultado del proceso de eventos pasivos.

El sistema desglosa el activador original en un conjunto de nuevos activadores, uno para cada registro de beneficios. Estos activadores desglosados no aparecerán en la tabla de actividad de beneficios, ya que normalmente se procesan en la misma ejecución de mantenimiento de eventos en la que han sido creados. Cada uno de estos activadores desglosados genera un nuevo evento con la misma clase de evento que el activador original.

Otros activadores ampliados se generan como resultado de las opciones que se hayan configurado. Puesto que se pueden definir reglas de elegibilidad mediante métodos de agrupación que abarcan más de un registro de beneficios, no se puede dar por supuesto que los cambios en los datos que generan otros tipos de activadores no tengan efectos en otros registros de beneficios.

Por ejemplo, supongamos que en el ejemplo amterior (catedrático, decano y médico), cambia el estado del puesto de tiempo completo a tiempo parcial. Los tres puestos simultáneos proporcionan numerosos registros de beneficios. Como consecuencia del cambio del indicador de tiempo completo a parcial, el sistema genera un activador de puesto, en la tabla de actividad de beneficios. Este activador contiene el registro del empleado y el registro de beneficios correspondiente del puesto que ha sufrido el cambio. Si una regla de elegibilidad utiliza el método de agrupación *Todos Puestos Marcados,* lo que significa que los puestos de cualquier registro de beneficios pueden proporcionar información sobre la elegibilidad para ese registro de beneficios, debe ampliar esos activadores. Considere detenidamente si desea iniciar este activador. Crea una serie de datos extra que el sistema debe mantener y procesar. Si el sistema tiene reglas de elegibilidad que abarcan más de un registro de beneficios, acceda a la página Opciones de Varios Puestos y, en el cuadro de grupo Inicio Activadores p/Todos Registros Beneficios, seleccione las casillas Activadores Puesto, Activadores Servicio Pasivo y Activadores Multipuesto. Si estas reglas de elegibilidad no están incluidas en el sistema, se puede desactivar con total seguridad el desglose de cada uno de estos tipos de activadores.

## **Eventos pasivos y varios puestos**

Los servicios en los que se basa la elegibilidad toman como referencia la fecha de servicio del puesto principal. Debido a que es posible agrupar los puestos que no pertenecen a registros de beneficios específicos, la elegibilidad basada en la fecha de servicio puede provenir del puesto principal o de cualquier otro puesto incluido o no en un número de registro de beneficios. Por lo tanto, el sistema crea un iniciador de actividad de beneficios durante el proceso de evento pasivo, para cada puesto que cumpla la evaluación del servicio pasivo. Estos se denominan activadores de PS.

## **Selección de eventos para su reproceso**

Actualmente, el sistema es capaz de identificar mejor los eventos que deberían volverse a procesar. En versiones anteriores, los eventos se marcaban para volver a procesarlos cuando se ejecutaba un activador BAS\_ACTIVITY y existían eventos que utilizaban un puesto posterior o una fila PERS\_DATA\_EFFDT, a efectos de elegibilidad. Además, solamente se tenía en cuenta una fila de puesto para determinar la elegibilidad; de ese modo, si se cambiaban las horas estándar en una fila de puesto "no principal" y se utilizaba la acumulación de horas estándar para determinar la elegibilidad, el sistema no podía detectar que debía volver a procesar eventos ya existentes. Este mecanismo de indicación busca y marca todos los eventos del empleado que hayan utilizado la fila de puesto indicada en el activador. Aunque el sistema no pueda estar seguro de que la fila de puesto se ha utilizado para determinar la elegibilidad, así elimina el riesgo de dejar sin marcar un evento que debe volver a procesarse.

## **Varios puestos y Nómina Norteamérica**

La función de varios puestos influye en el sistema PeopleSoft Nómina Norteamérica de la siguiente manera:

• Grupo de pago principal

Cuando un trabajador tiene puestos en varios grupos de pago, puede designar un grupo de pago principal que controle cuándo retirar las deducciones de los devengos del trabajador y cuándo aplicar instrucciones para modificarlas. El grupo de pago principal del trabajador es, además, el grupo de pago en el que se basa una nómina consolidada si activa la función de cheque único, cuya descripción aparece a continuación.

Cheque único

Si activa la función de cheque único para varios puestos en PeopleSoft Nómina Norteamérica, puede crear un cheque único para los trabajadores con varios puestos, en los grupos de pago de la misma empresa. Durante el proceso de cálculo de la nómina, el sistema crea una nómina consolidada para el grupo de pago principal del trabajador. La nómina incluye todos los cálculos FLSA (Fair Labor Standards Act) del trabajador, los impuestos, los beneficios y las deducciones generales de todos los puestos con la misma fecha de fin de periodo, fecha del cheque, periodo FLSA (si es aplicable) y ciclo de nómina (dentro y fuera de ciclo). Los ID de ejecución de pagos y las frecuencias de pago asociados a los puestos pueden ser distintos.

Límites de deducciones

Los límites de las deducciones generales y por beneficios pueden variar de un puesto a otro. Al efectuar las deducciones, PeopleSoft Nómina Norteamérica ajusta el saldo máximo actual para los puestos correspondientes.

• Cuotas sindicales

Las cuotas sindicales se deducen de los devengos una vez realizado el pago correspondiente al puesto que tiene asignado el código del sindicato de que se trate.

• Reglas de horas extraordinarias FLSA

PeopleSoft Nómina Norteamérica cumple todas las reglas de horas extraordinarias FLSA para los trabajadores no exentos de impuestos. Si un trabajador no exento de impuestos ocupa otros puestos exentos o no exentos dentro de la misma empresa, el sistema calcula correctamente el pago de las horas extraordinarias trabajadas.

## **Consulte también**

*PeopleSoft Enterprise Payroll for North America PeopleBook*

## **Varios puestos y PeopleSoft Administración de Pensiones**

PeopleSoft Administración de Pensiones permite utilizar la función de varios puestos simultáneos, en vez de depender del registro de empleado número cero para la mayor parte de la información utilizada en los cálculos de un plan de beneficios de pensiones.

## **Varios puestos y proceso de elegibilidad**

El proceso de elegibilidad siempre produce dos resultados principales:

• Confirmación de si un trabajador ha sido elegible con anterioridad como beneficiario de pensiones.

• Los plazos de tiempo específicos de los periodos de elegibilidad y no elegibilidad.

En el caso de un solo puesto, para obtener estos resultados basta con consultar el historial de registro del único puesto del trabajador. Si un trabajador ocupa varios puestos simultáneos, el sistema determina un plan de elegibilidad basado en todos los puestos. El sistema considera que un trabajador es elegible para un periodo determinado. si alguno de los puestos lo es.

## **Varios puestos y registro de puesto principal**

El sistema examina todos los registros de un trabajador y selecciona uno como principal, eligiendo el primer registro que aparece en el siguiente orden de prioridad de categorías:

- 1. Modificaciones
- 2. Activo cubierto
- 3. Inactivo cubierto
- 4. Cualquier activo
- 5. Cualquier inactivo

Si el sistema encuentra más de un registro en cualquiera de estas categorías, selecciona el registro con el número más bajo de esa categoría.

Se puede aceptar el registro principal calculado por el sistema o sustituirlo por una definición propia de cuál de los registros de puesto debe ser el principal. Esto se consigue mediante la configuración de la definición de las acciones que convierten un puesto en activo o inactivo, o bien mediante la página de sustitución del puesto principal para designar el registro de su elección como el principal.

## **Consulte también**

*PeopleSoft Enterprise Pension Administration PeopleBook*

## **Capítulo 5**

# <span id="page-148-0"></span>**Incorporación de Personas a PeopleSoft Recursos Humanos**

En este capítulo se explican los siguientes temas:

- Incorporación de personas a PeopleSoft Enterprise Recursos Humanos
- Acceso a datos de control de personas de interés (PDI) sin trabajo

# **Incorporación de personas**

Si desea crear un registro de personas, utilice el componente Incorporación de Personas (PERSONAL\_DATA\_ADD). Utilice la interfaz de componente (CI\_PERSONAL\_DATA) para cargar los datos en la tabla de este componente.

En este apartado se ofrece una descripción general del sistema de asignación de identificaciones, se explican los elementos comunes y se proporciona información sobre los siguientes puntos:

- Introducción de nombres y datos personales.
- Introducción de información de contactos.
- Introducción de información de personas específica de un país.
- Creación de relaciones de organización y mantenimiento de listas de control.

**Nota:** conviene crear y guardar un registro de datos de puesto o de relaciones de personas de interés (PDI) para una persona nueva, en el momento en que se crea ésta.

## **Asignación de identificaciones**

Cuando se abre el componente Incorporación de Personas, el sistema solicita un ID de persona. La asignación de IDs puede realizarse de dos formas:

• De modo automático

Cuando se utiliza la asignación automática de ID, el sistema los añade secuencialmente a medida que se incorpora gente nueva.

El sistema mantiene el último ID asignado en la página Tabla de Instalación - Último ID Asignado.

• De modo manual

El usuario introduce IDs, utilizando para ello el sistema que considere más apropiado para la empresa. Si se opta por esta forma de introducción de datos no es necesario asignar los IDs secuencialmente.

La asignación manual de IDs es la única forma que posibilita la inclusión de caracteres alfabéticos en los IDs.

**Nota:** para evitar que haya dos series diferentes de ID de empleado, es conveniente elegir una sola forma de asignación: se puede elegir la asignación manual de ID o bien dejar que sea el sistema el que asigne siempre este valor.

## **Elementos comunes utilizados en este componente**

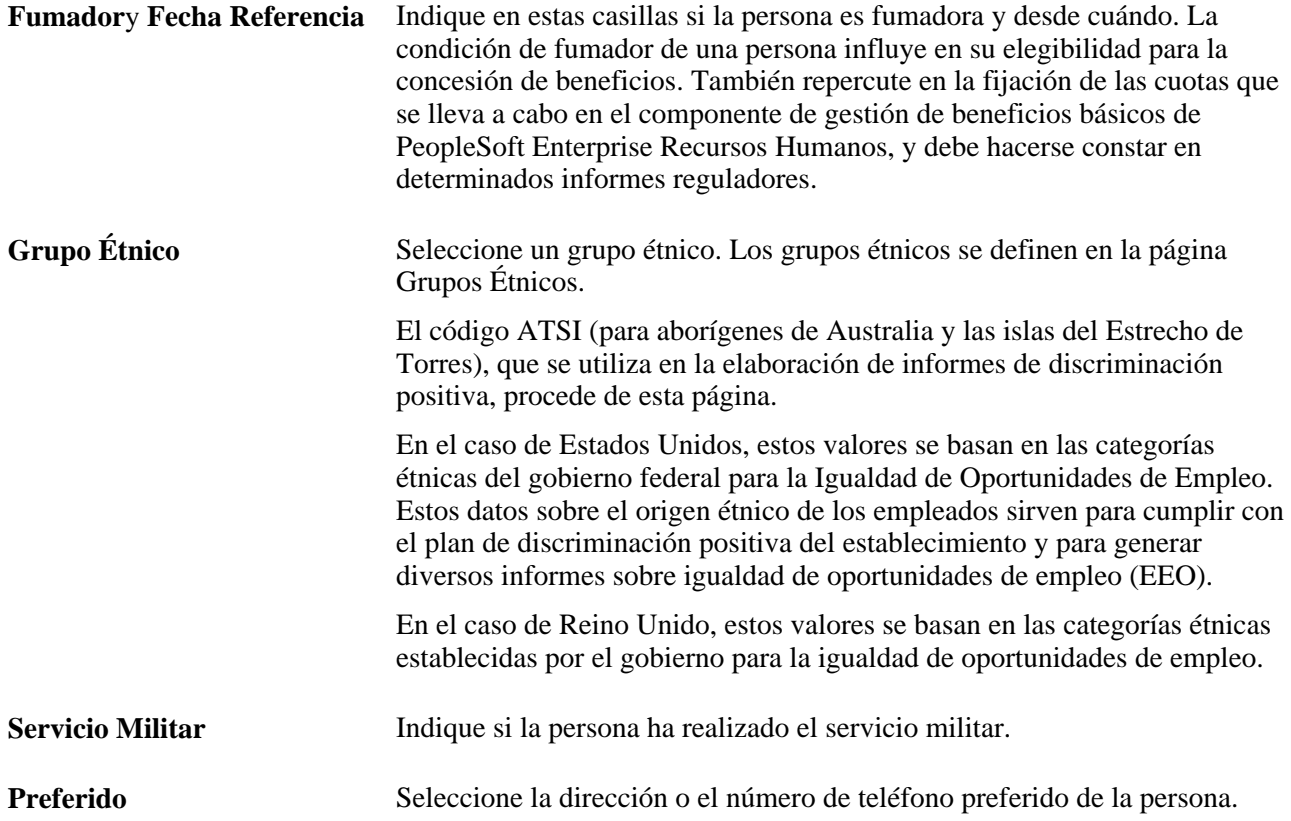

# **Páginas utilizadas para incorporar personas**

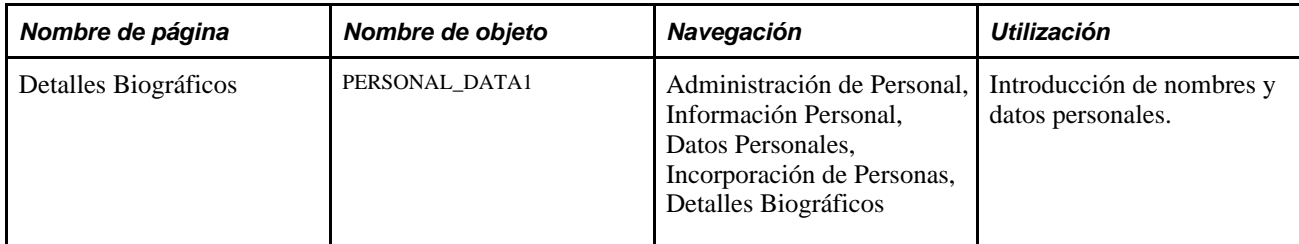

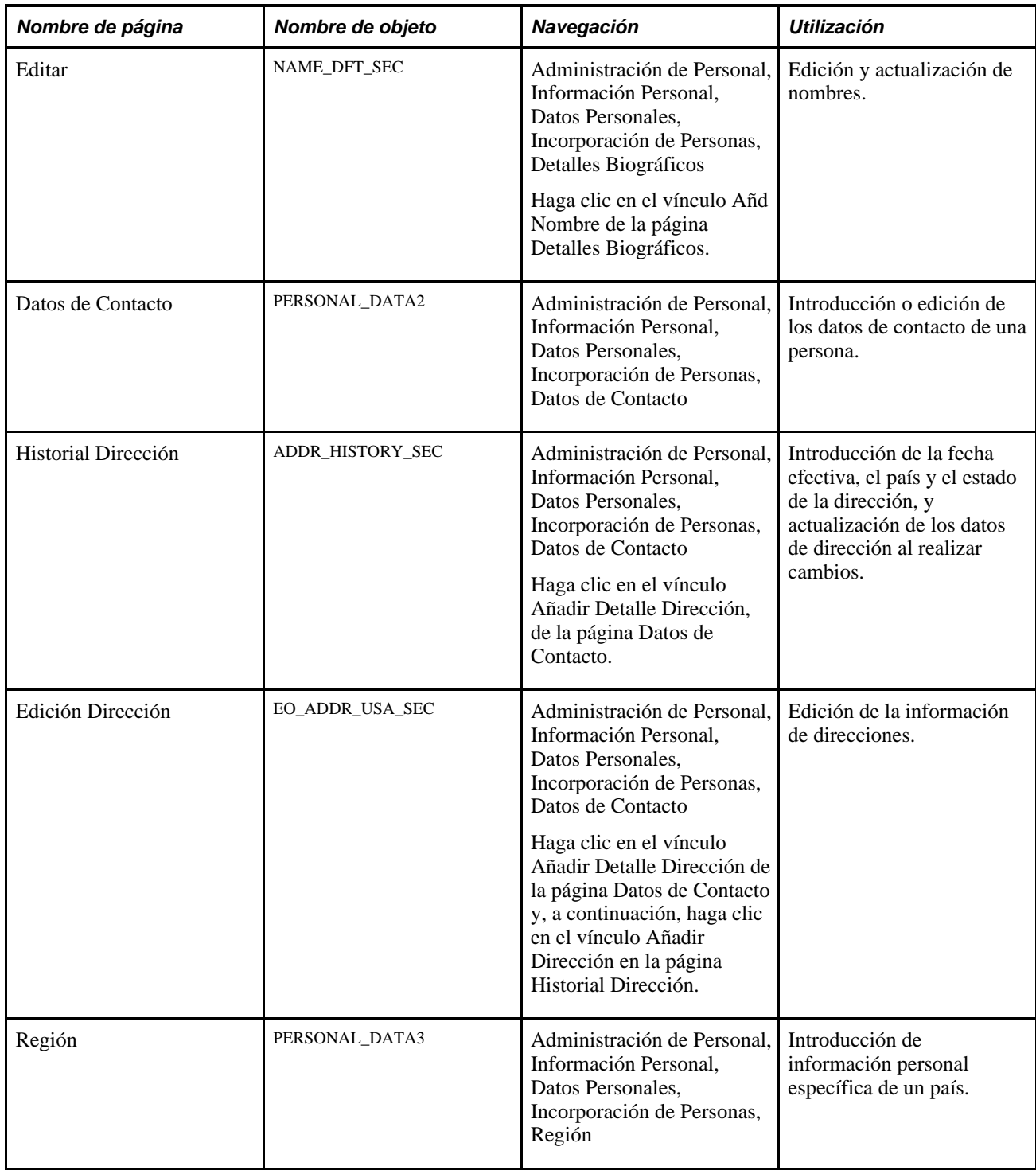

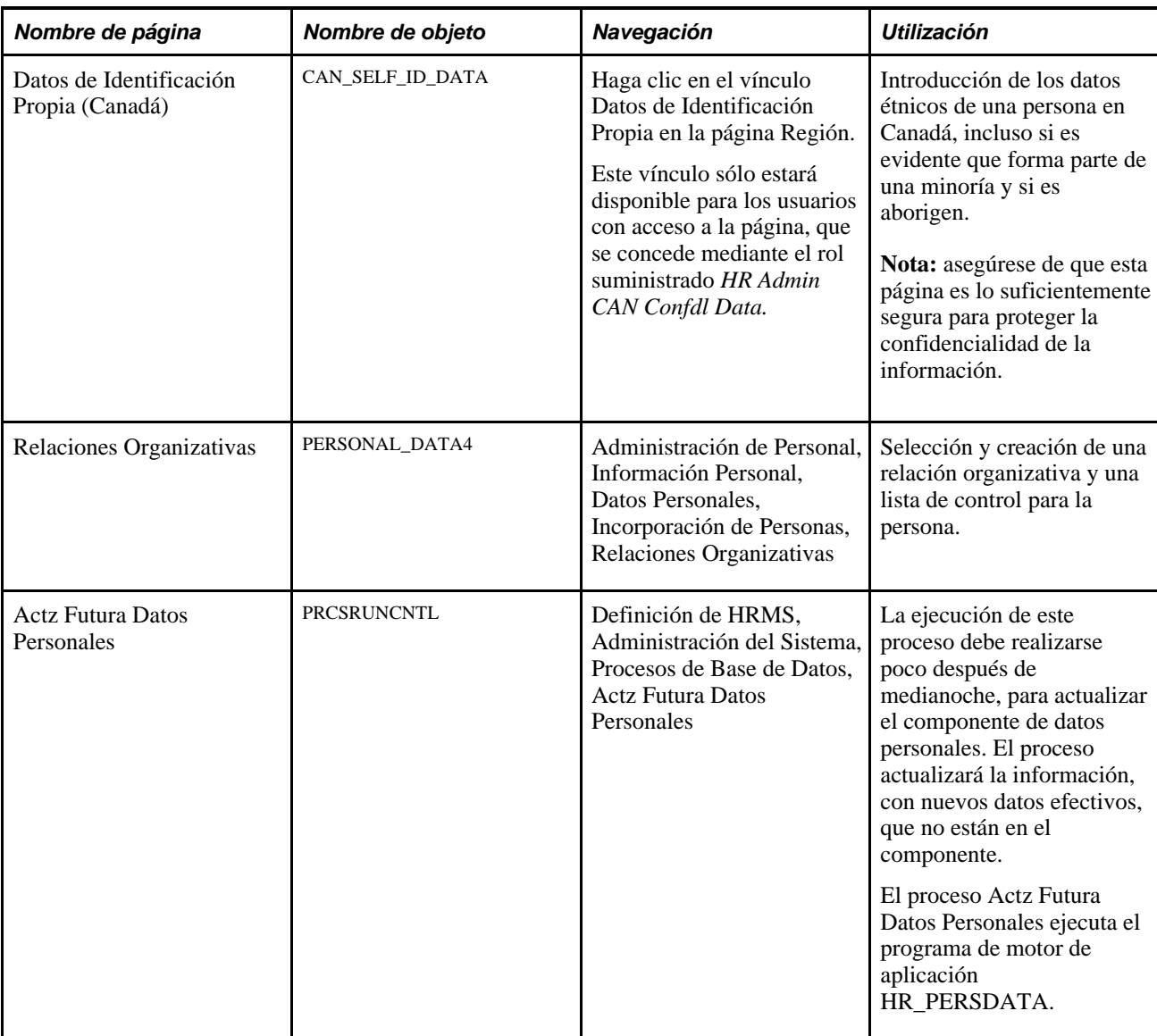

# **Introducción de nombres y datos personales**

Acceda a la página Detalles Biográficos (Administración de Personal, Información Personal, Datos Personales, Incorporación de Personas, Detalles Biográficos).

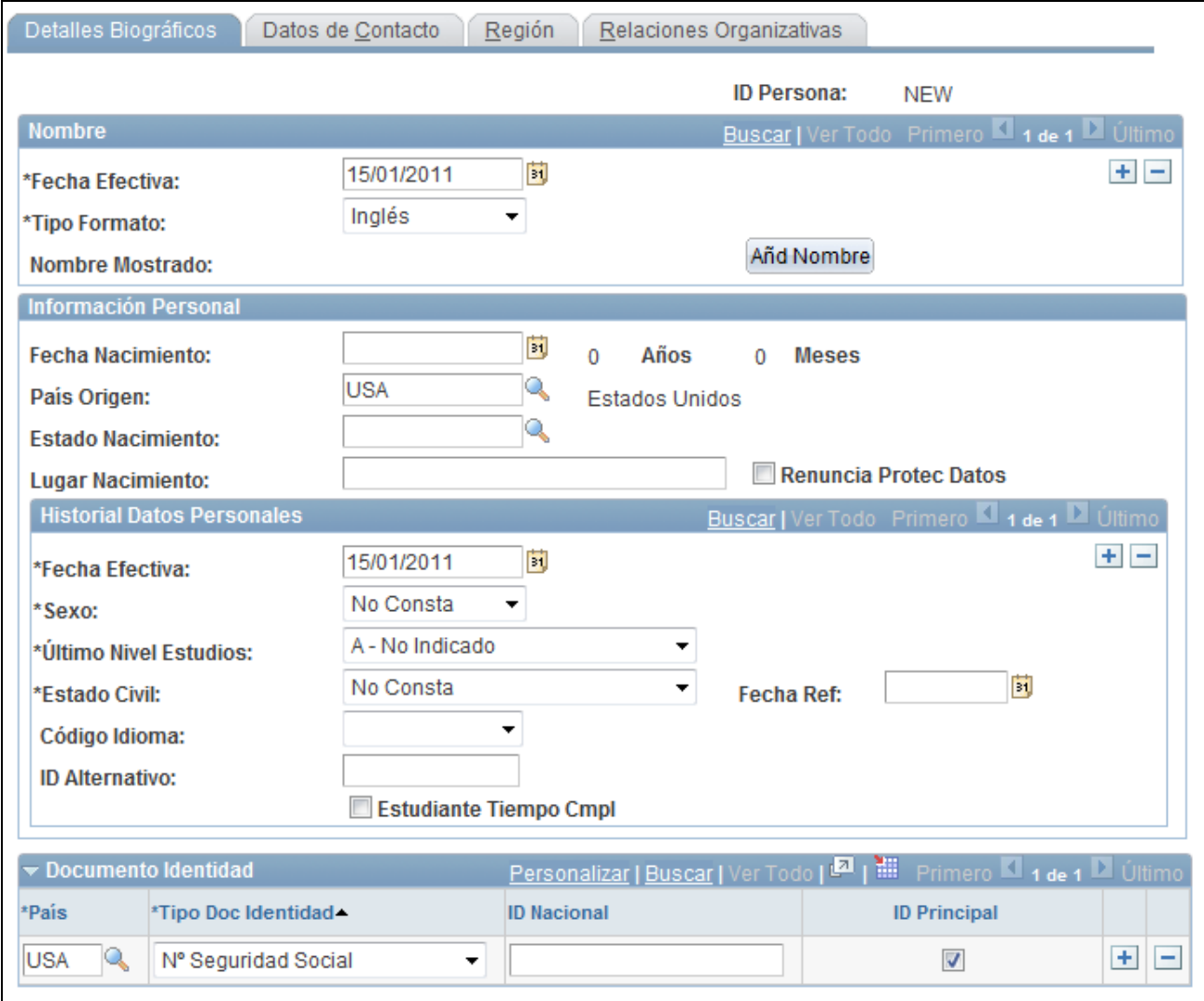

#### Página Detalles Biográficos

**ID Persona** Cuando se trate de la incorporación de una nueva persona y se utilicen ID asignados por el sistema, este campo mostrará el valor *NEW* (nuevo), hasta que se guarde el registro. En los demás casos, se mostrará el valor que se ha introducido para acceder a la página.

**Nombre**

**Nombre Mostrado** Haga clic para añadir o editar un nombre.

## **Información Personal**

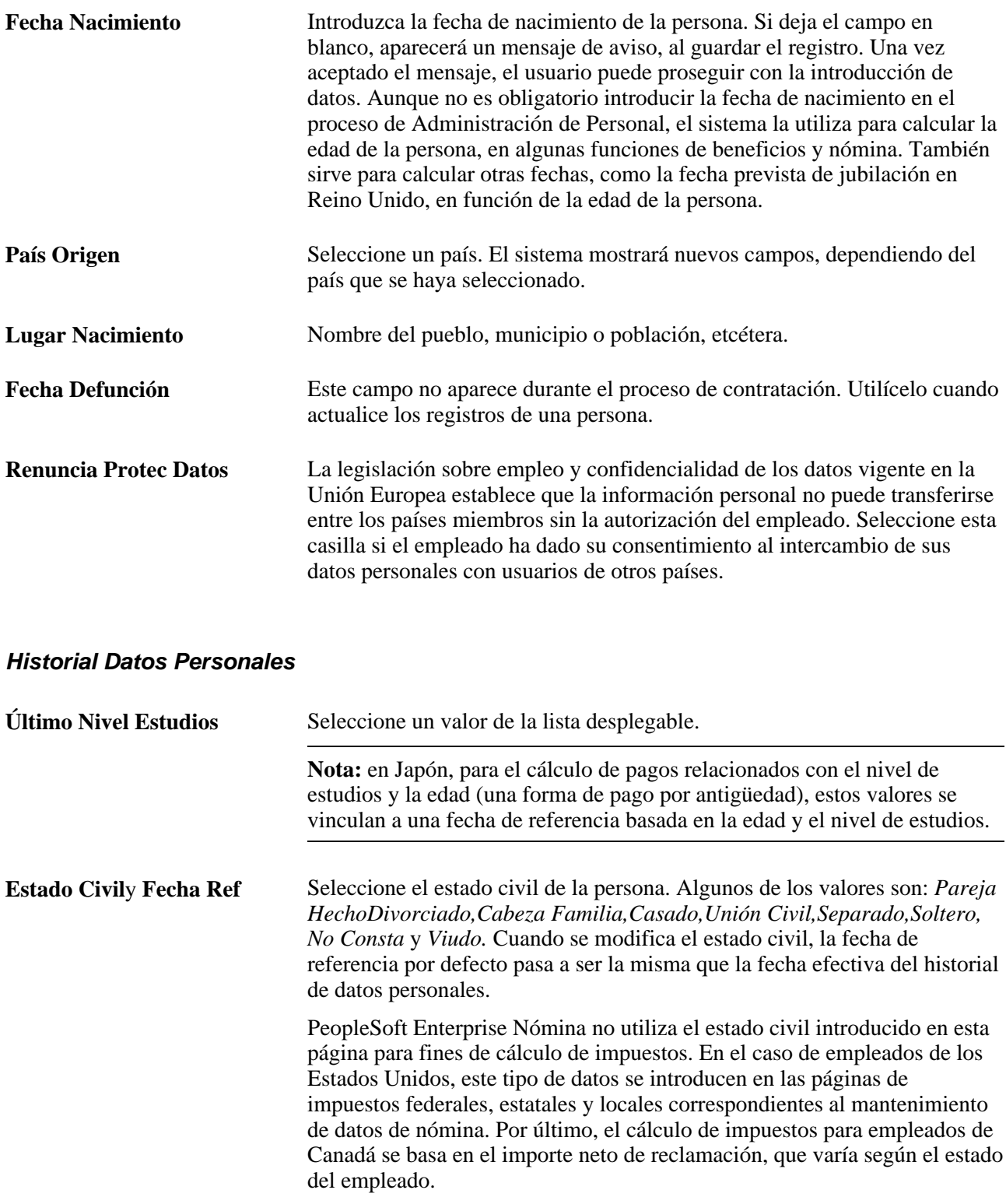

**Nota:** la legislación de los Países Bajos exige que se lleve a cabo el seguimiento de la información relativa al estado civil de los empleados con fechas efectivas.

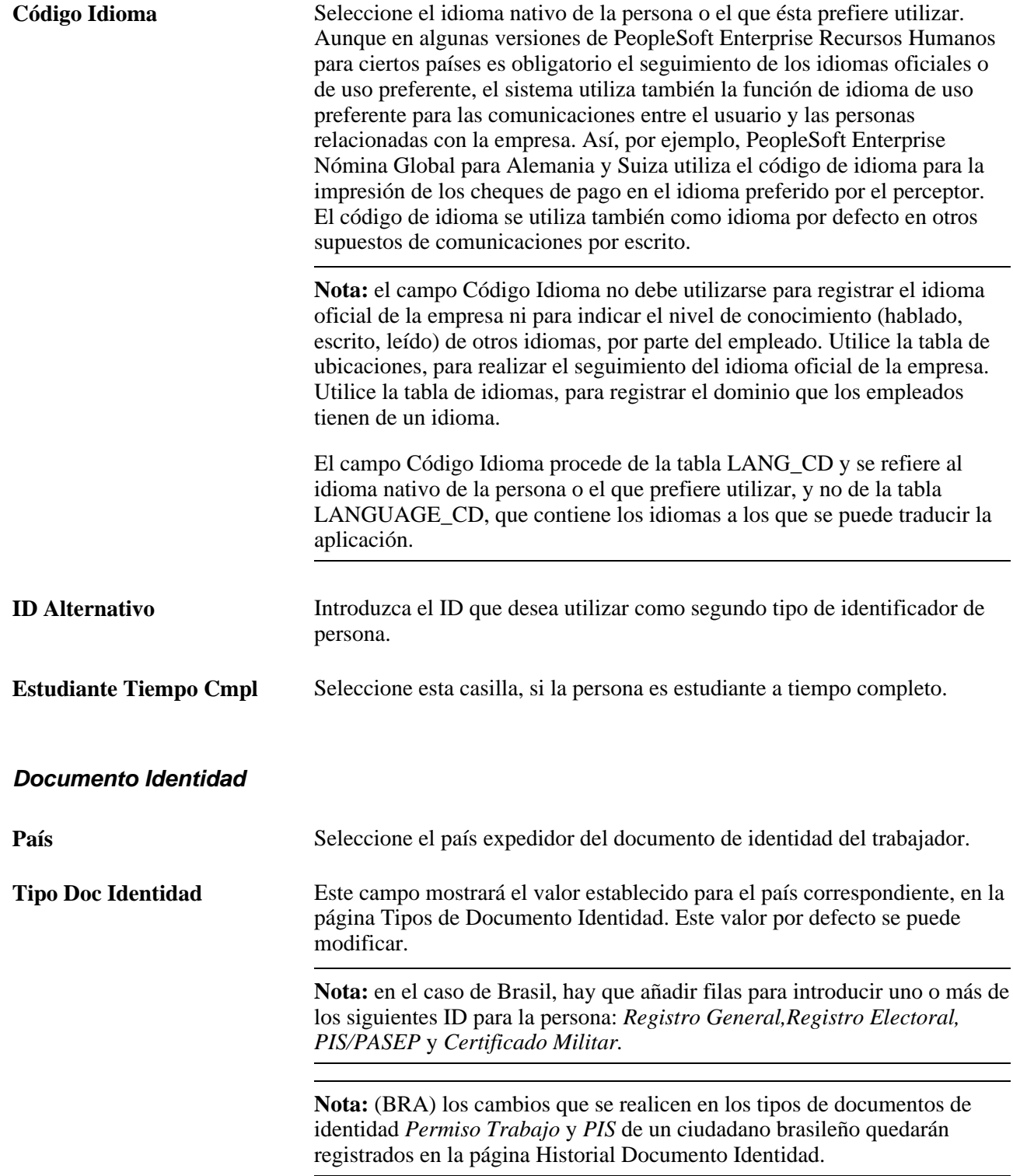

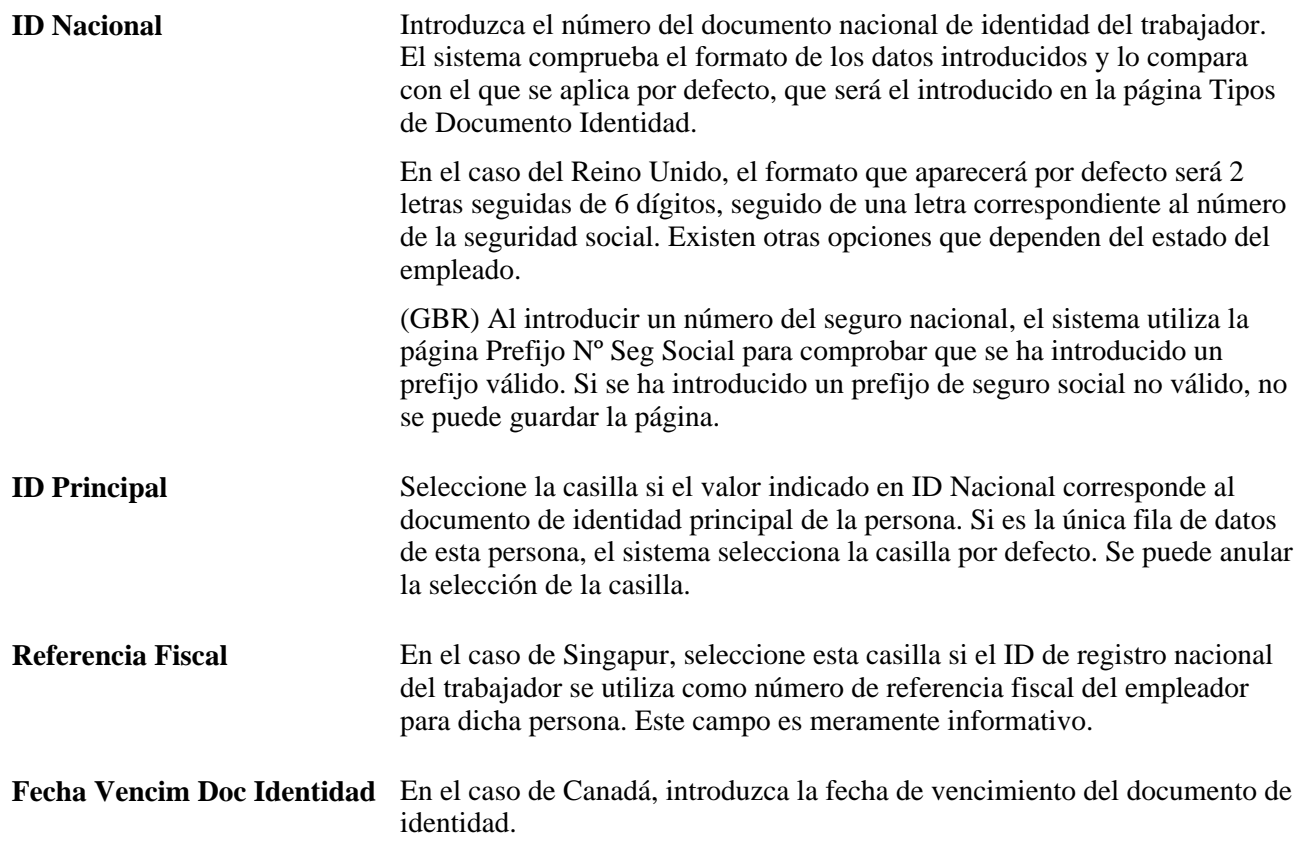

## **Verificación del número de la seguridad social de los empleados de Canadá**

Se puede utilizar una fórmula de diez dígitos de control para comprobar el número de la seguridad social (NSS) de un empleado, si es necesario. Dicha fórmula sigue la normativa federal de utilizar el noveno dígito del NSS de un empleado, a efectos de comprobación.

El sistema mostrará un mensaje de error cuando el número introducido para el empleado no coincida con el de la fórmula de diez dígitos de control.

## **Verificación del Nº Fiscal Social para empleados de Países Bajos**

En los Países Bajos, el documento de identidad se conoce habitualmente como número fiscal social. Existe una fórmula de once cifras que permite comprobar el número SoFi de los empleados neerlandeses. Se trata de una fórmula aritmética que analiza el ID de seguridad social del empleado introducido y comprueba que el resultado sea once, para determinar si se ha introducido el ID con el formato adecuado.

## **Informes para los organismos gubernamentales de Estados Unidos, en caso de desconocimiento del número de la seguridad social**

Si falta el número de la seguridad social (NSS), el sistema introduce el número por defecto que se define en la página Tipos de Documento Identidad, generalmente formado íntegramente por nueves. Sin embargo, los informes y archivos creados por PeopleSoft Enterprise Nómina Norteamérica para presentarlos a los entes gubernamentales, como, por ejemplo, el IRS o la seguridad social de Estados Unidos, convierten los NSS que no constan o que se desconocen al formato específico exigido por el ente gubernamental. Por ejemplo, un NSS que no consta o se desconoce se presenta al IRS como todo ceros en el archivo W-2.

## **Consulte también**

[Capítulo 7, "Introducción de Datos Adicionales en Registros de Recursos Humanos," página 281](#page-296-0)

## **Introducción de datos de contacto**

Acceda a la página Datos de Contacto (Administración de Personal, Información Personal, Datos Personales, Incorporación de Personas, Datos de Contacto).

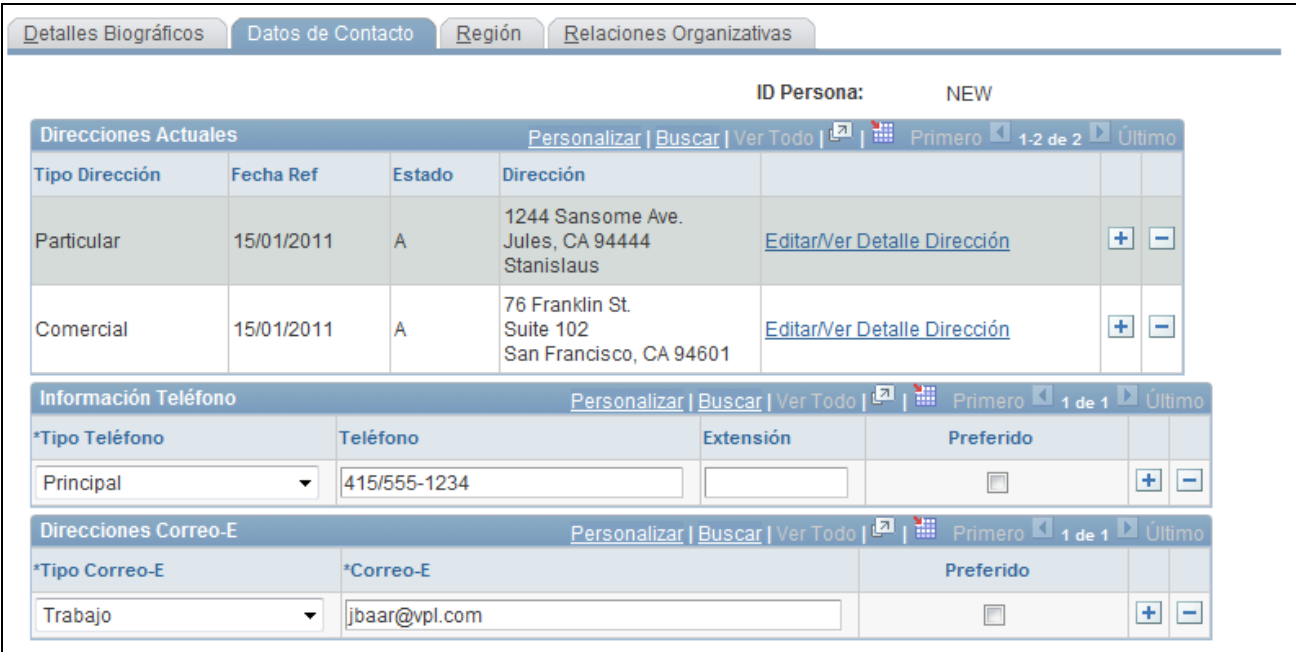

Página Datos de Contacto

**Direcciones Actuales**

**Tipo Dirección** Seleccione el tipo de dirección que aparece en esta fila. El sistema muestra el valor *Particular* para la primera dirección que se introduce.

> **Nota:** Nómina Norteamérica requiere que la persona tenga una dirección de tipo *Particular,* para calcular correctamente los impuestos. La dirección particular de los empleados puertorriqueños deberá llevar indicado el código de país *USA* y el código de estado *PR,* para que las declaraciones de impuestos sean correctas.

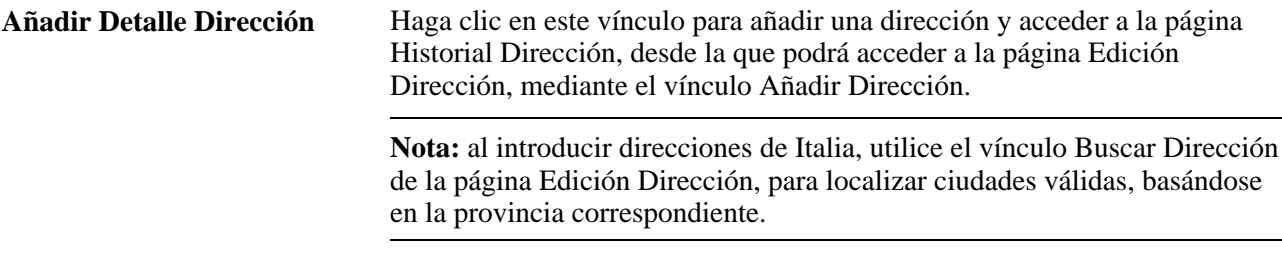

**Nota:** la legislación de Bélgica, Países Bajos y Japón obliga a mantener datos de dirección de los empleados, mediante fechas efectivas.

#### **Información Teléfono**

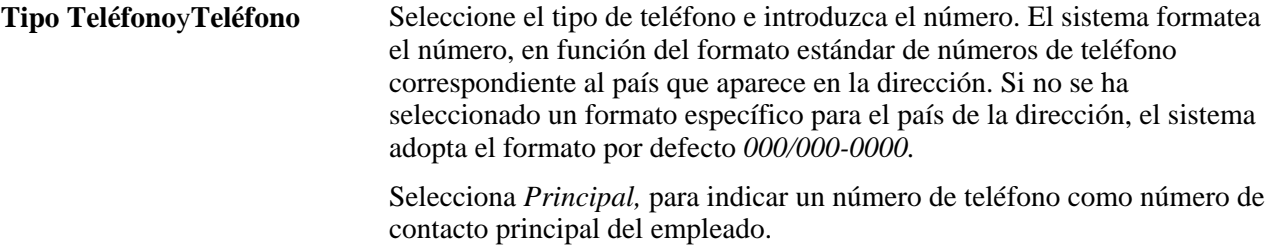

**Nota:** en el caso de Japón, los campos de número de teléfono son de formato personalizado. Si se introduce un n úmero de teléfono sin separar sus cifras mediante guiones (por ejemplo, 9256944023), el sistema cambia el formato del número al formato estándar del país seleccionado (en el caso de Estados Unidos: 925/694- 4023). Sin embargo, en Japón se pueden utilizar distintos formatos en los números de diez dígitos (03-1234- 5670, 045-123-4567 o 0567-21-1234), por lo que este formato automático no funciona cuando se trata de números de teléfono de Japón. Los usuarios japoneses que deseen almacenar números de teléfono tal y como se han introducido, sin utilizar la función de formato automático, deberán modificar de modo manual el campo Teléfono, en PeopleSoft Application Designer.

## **Direcciones Correo-E**

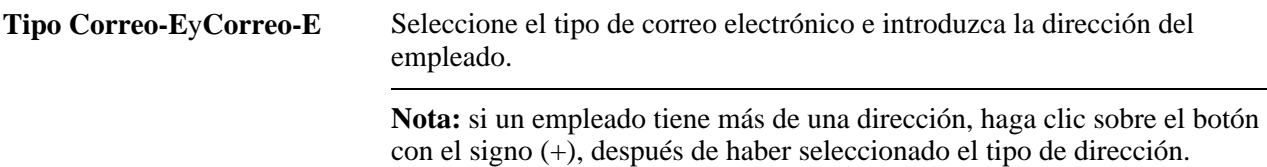

## **Introducción de datos personales específicos del país**

Acceda a la página Región (Administración de Personal, Información Personal, Datos Personales, Incorporación de Personas, Región).

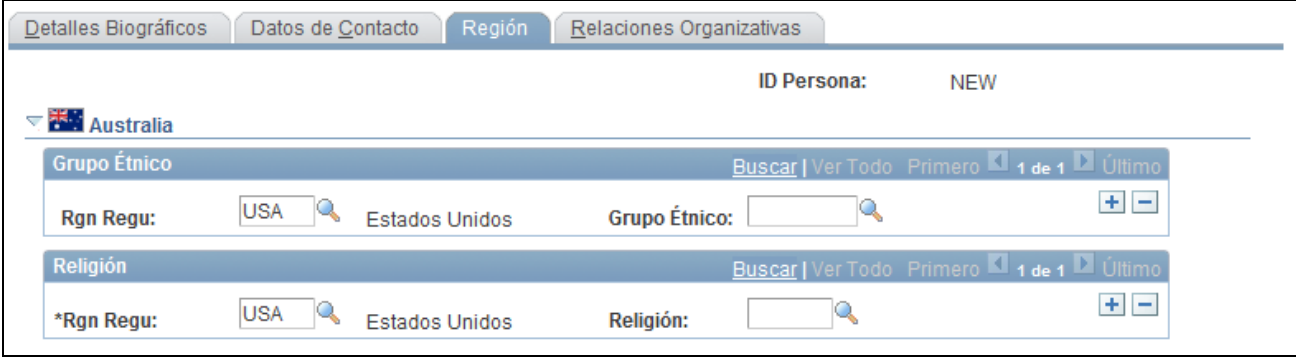

## Página Región (1 de 12)

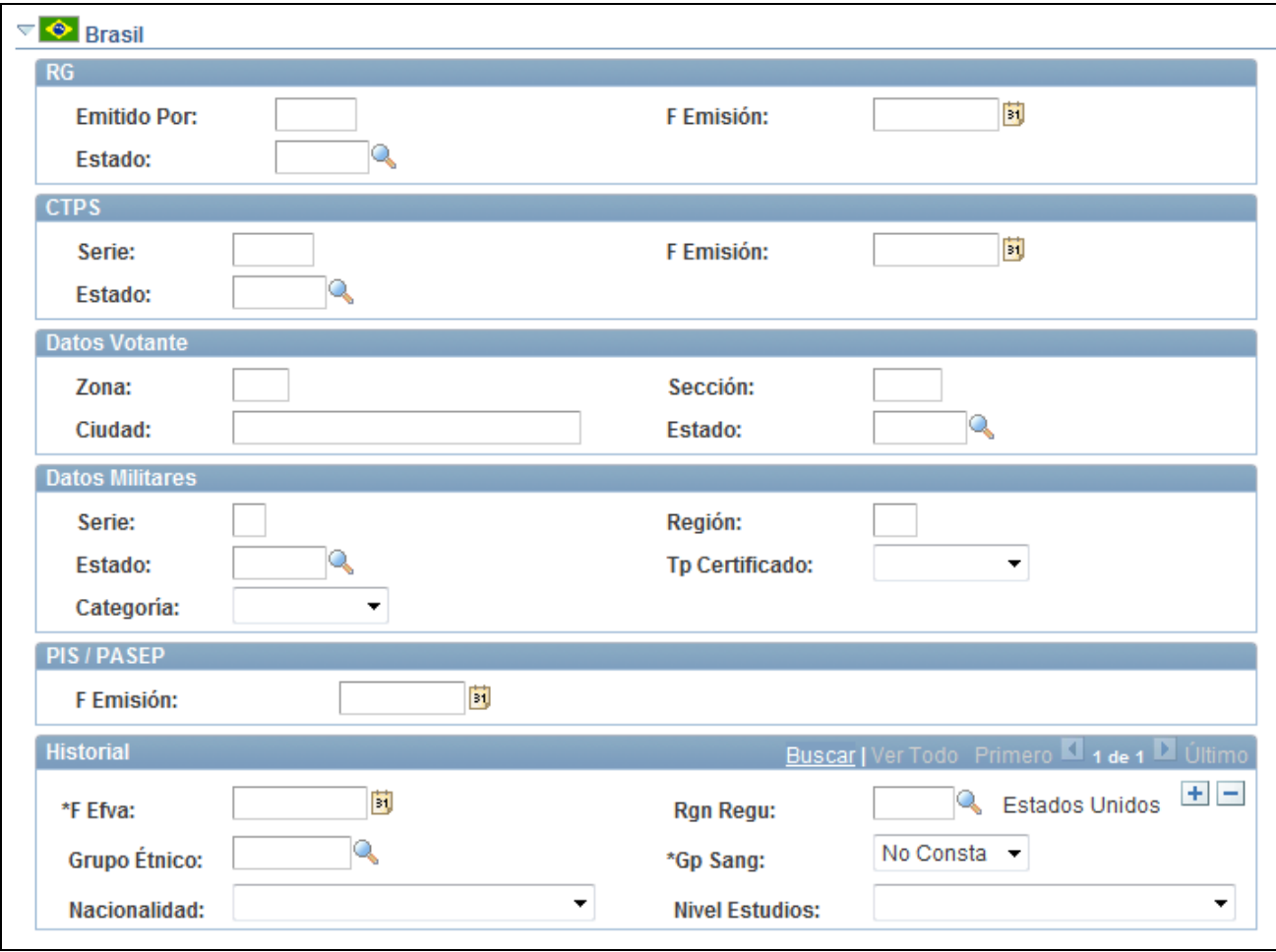

Página Región (2 de 12)

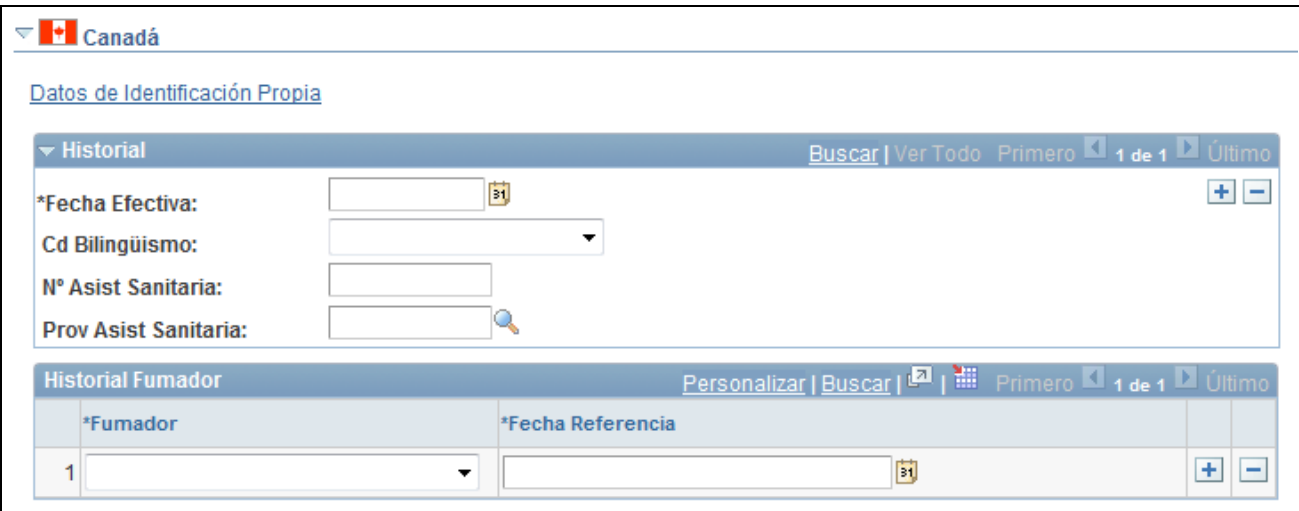

## Página Región (3 de 12)

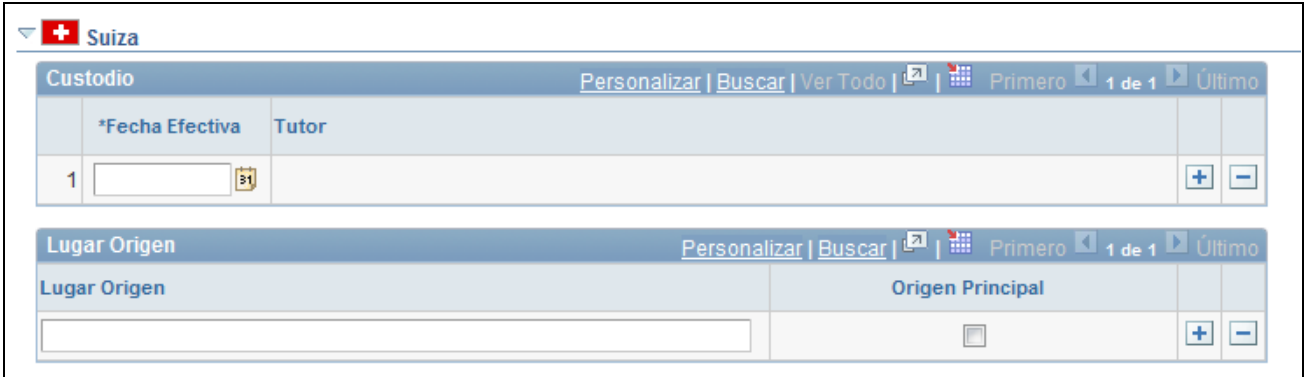

Página Región (4 de 12)

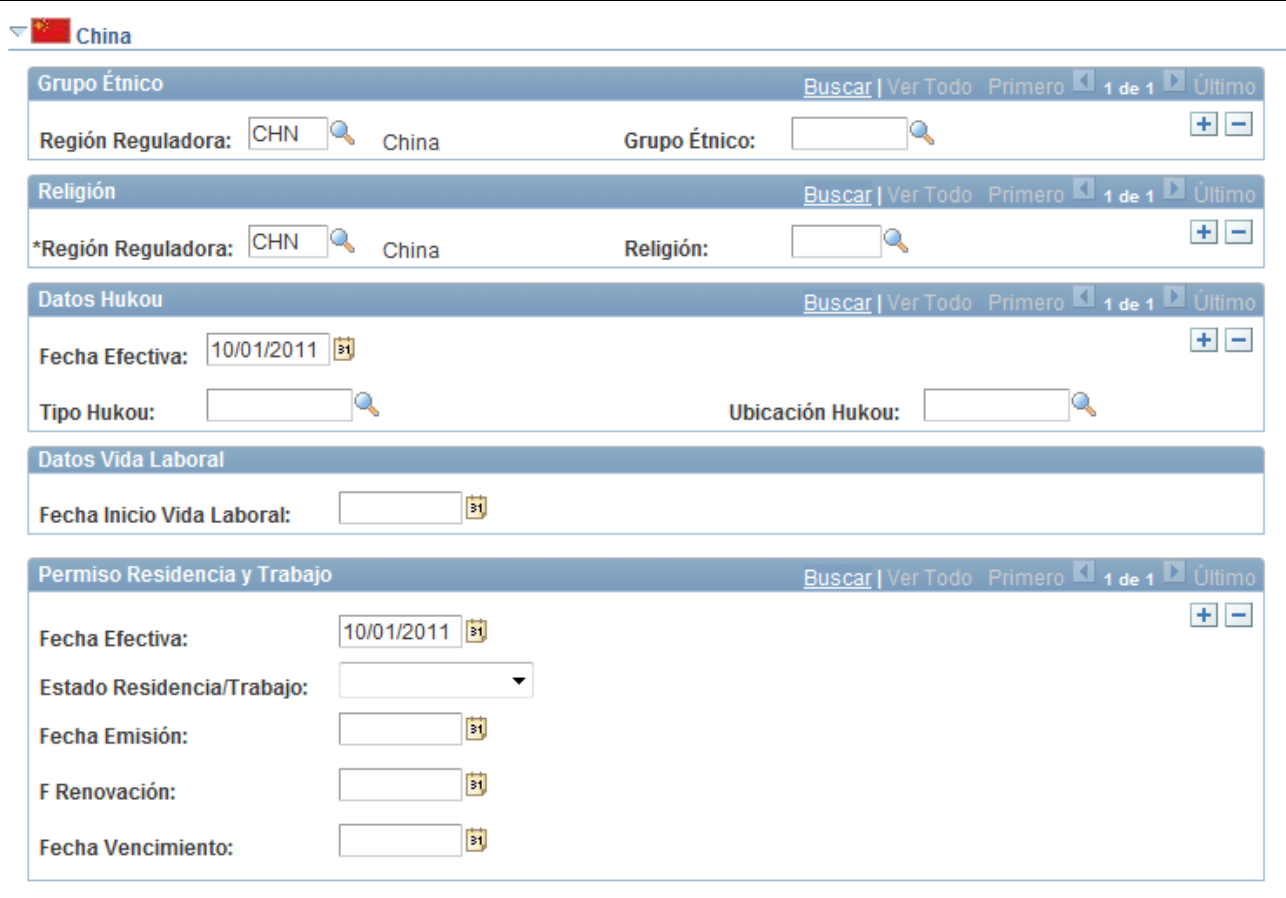

Página Región (5 de 12)

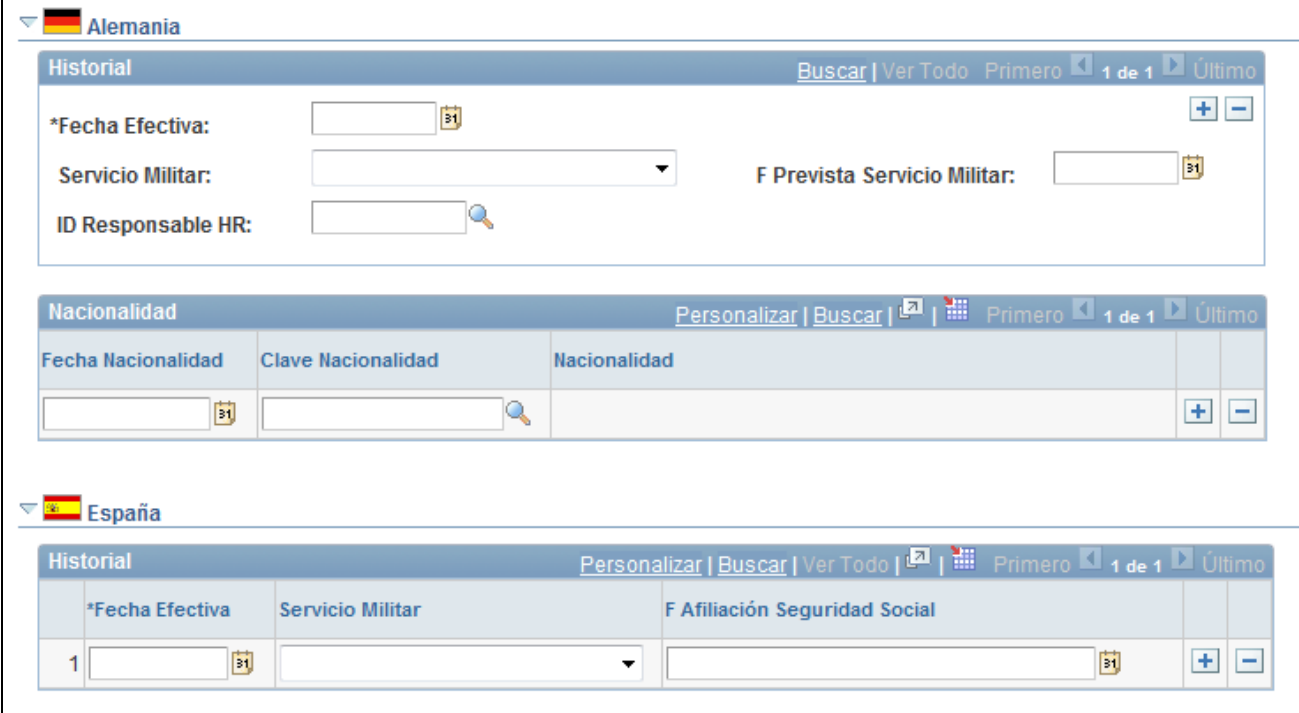

## Página Región (6 de 12)

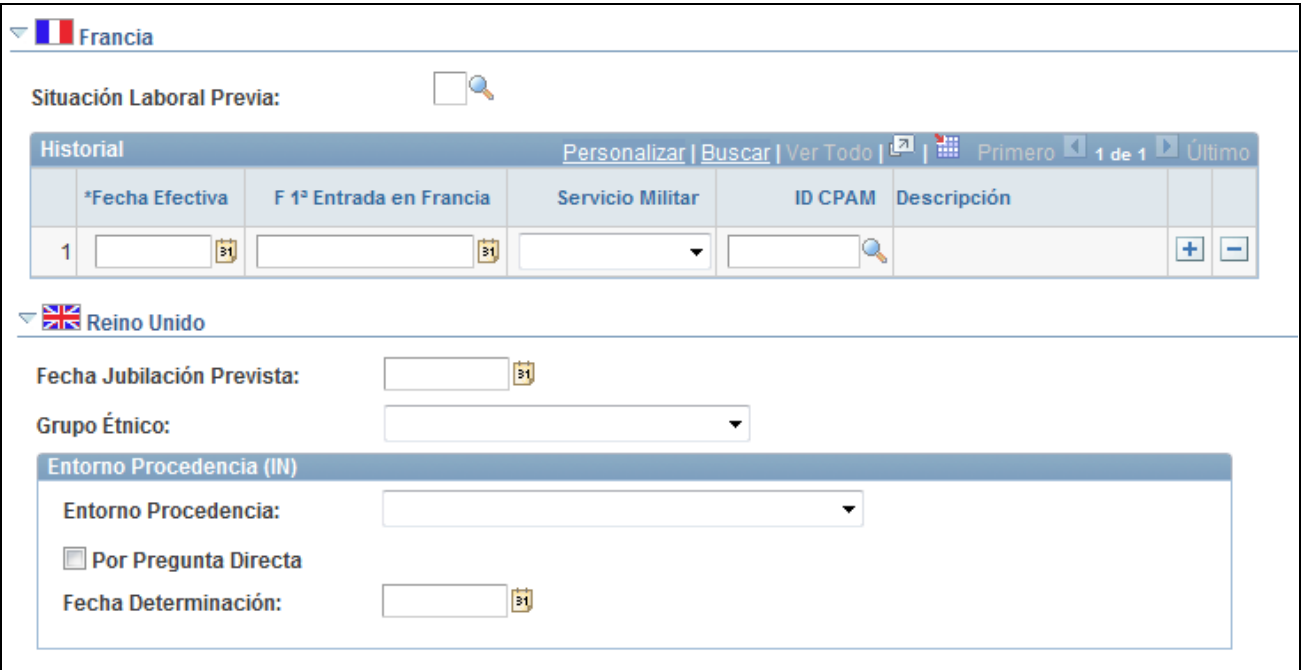

## Página Región (7 de 12)

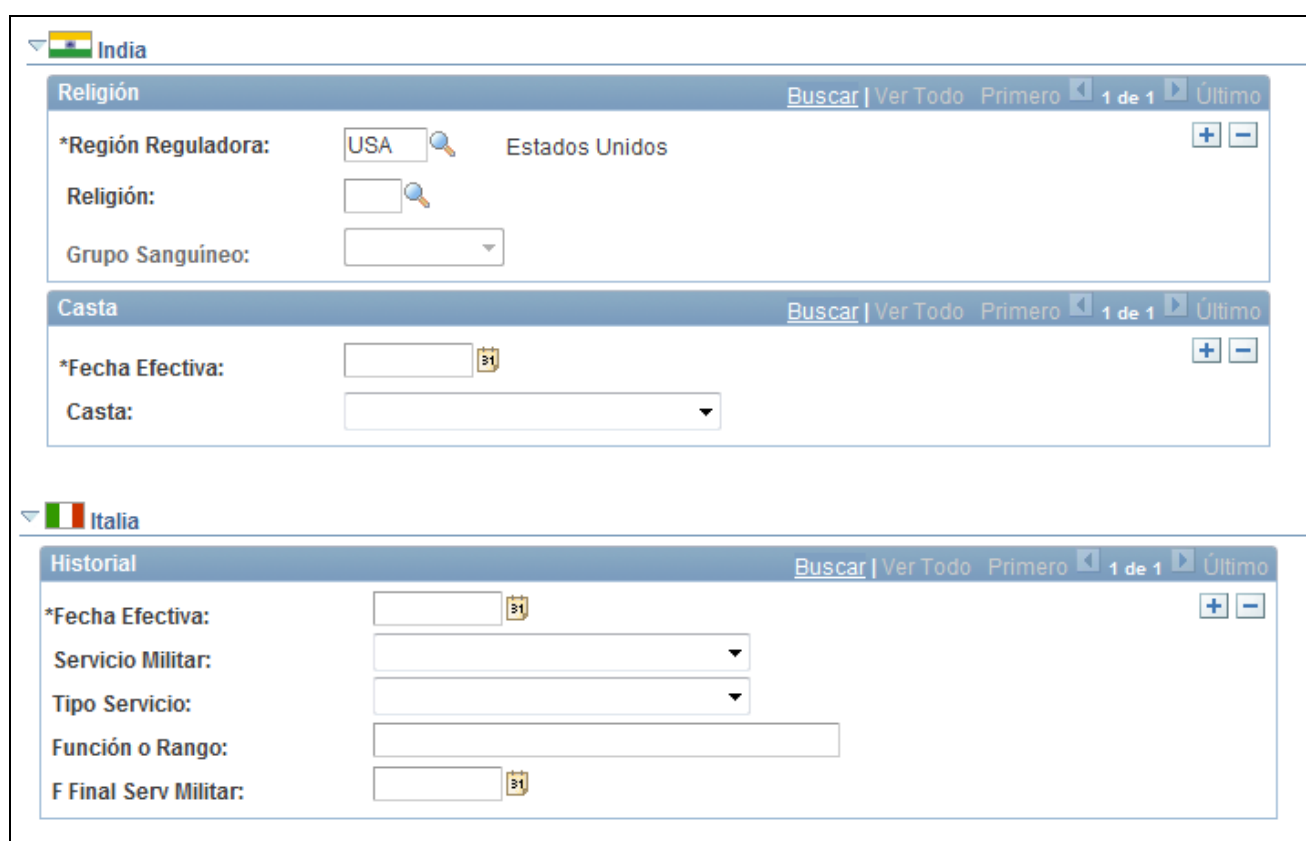

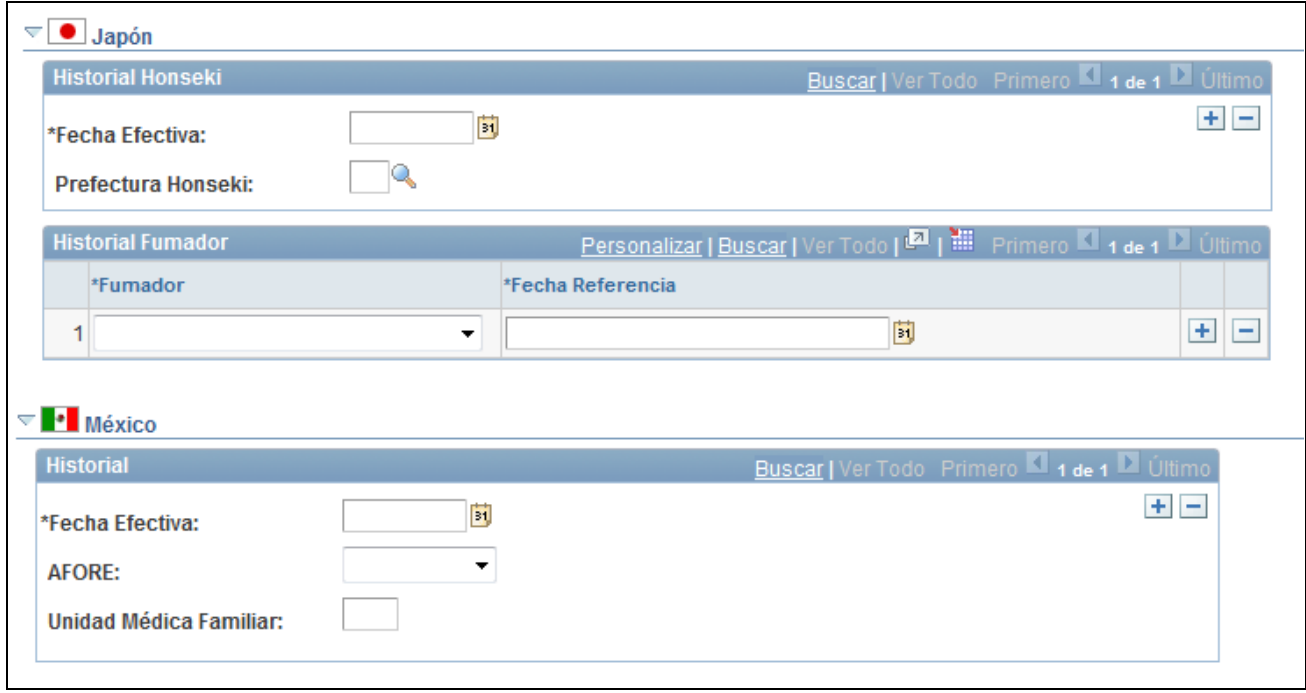

Página Región (9 de 12)

Página Región (8 de 12)

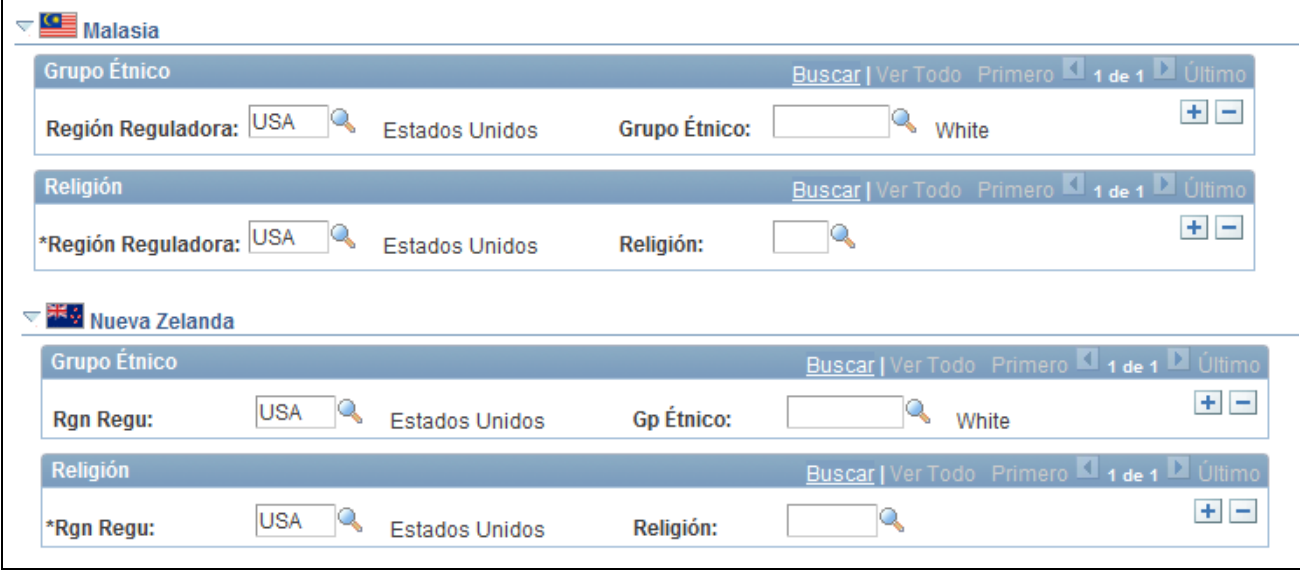

Página Región (10 de 12)

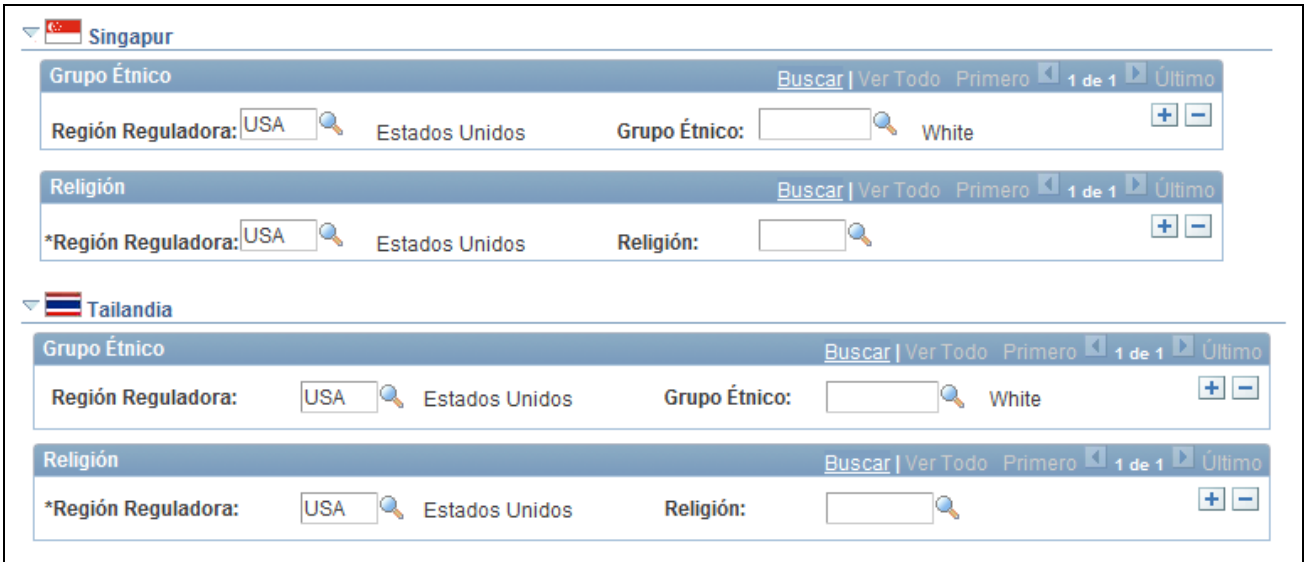

Página Región (11 de 12)

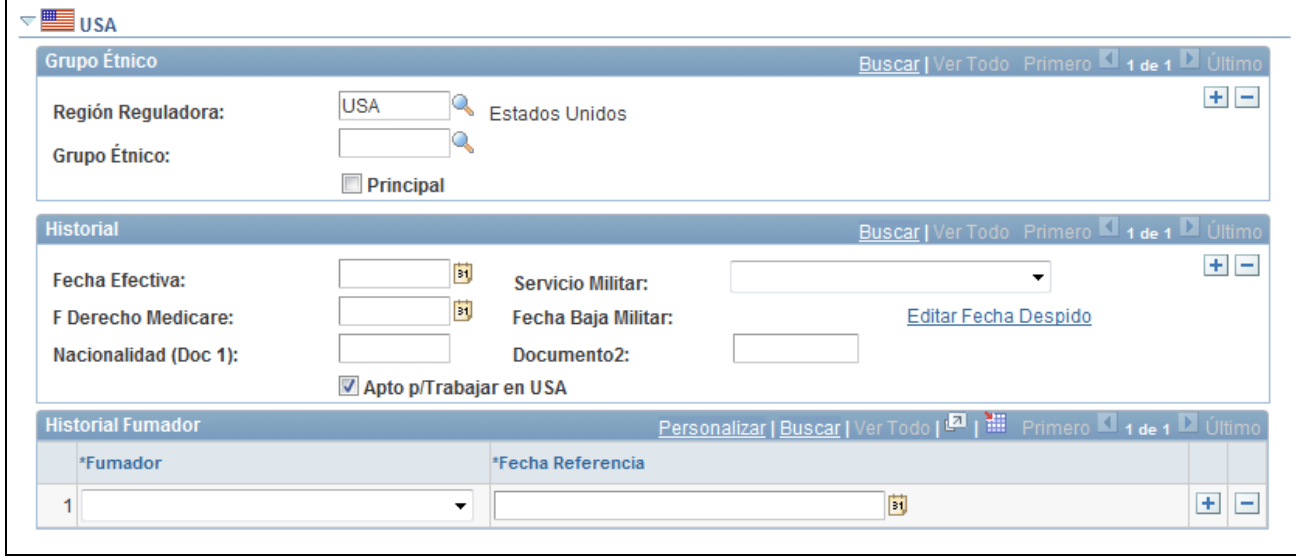

Página Región (12 de 12)

Los datos que se introducen aquí pueden resultar útiles a la hora de presentar la información que las leyes de algunos países exigen al empleador sobre la nacionalidad de las personas de su empresa y su elegibilidad para el trabajo. Muchos de los datos de identidad y de cumplimiento de requisitos que se introducen aquí son obligatorios en la generación de informes a la Administración en PeopleSoft Enterprise Recursos Humanos.

## **Brasil**

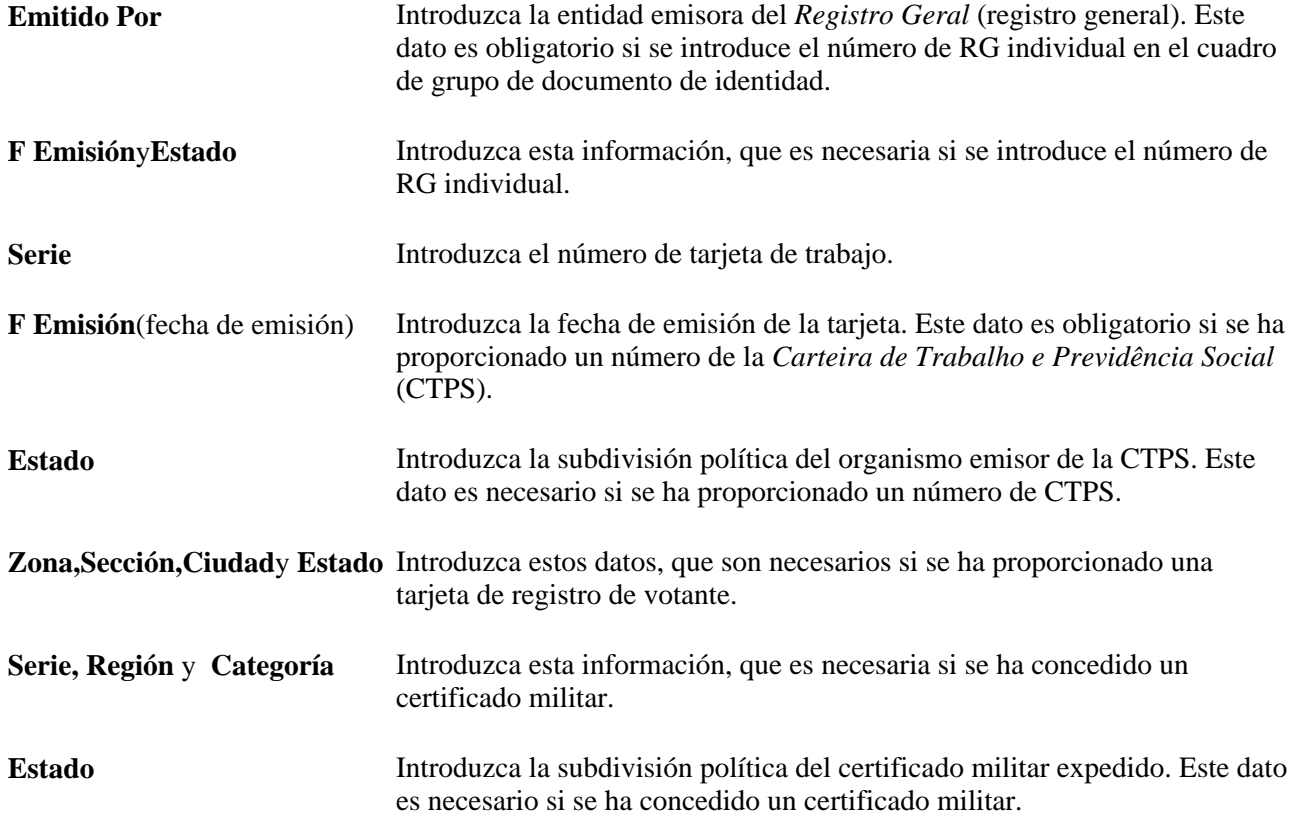

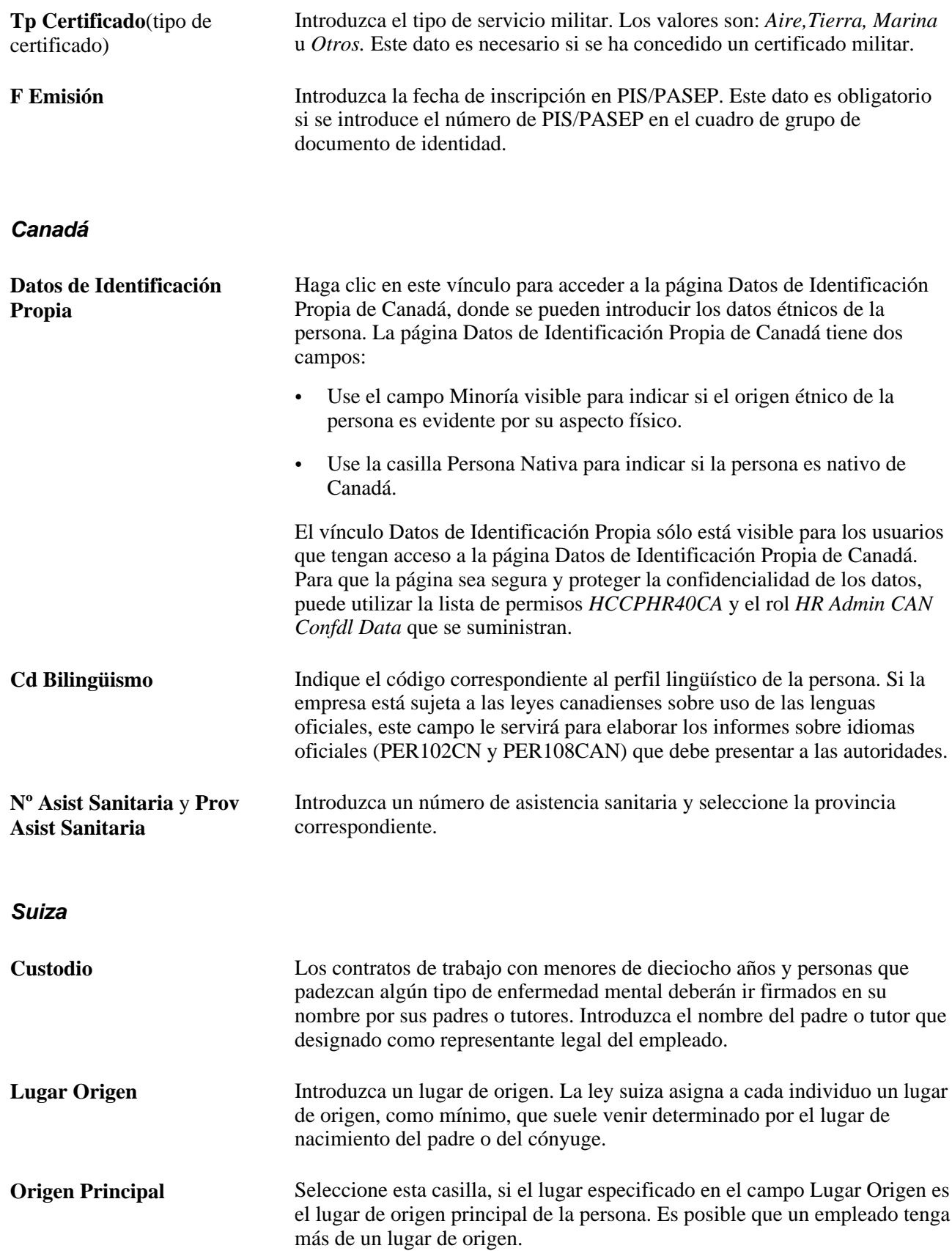

## **China**

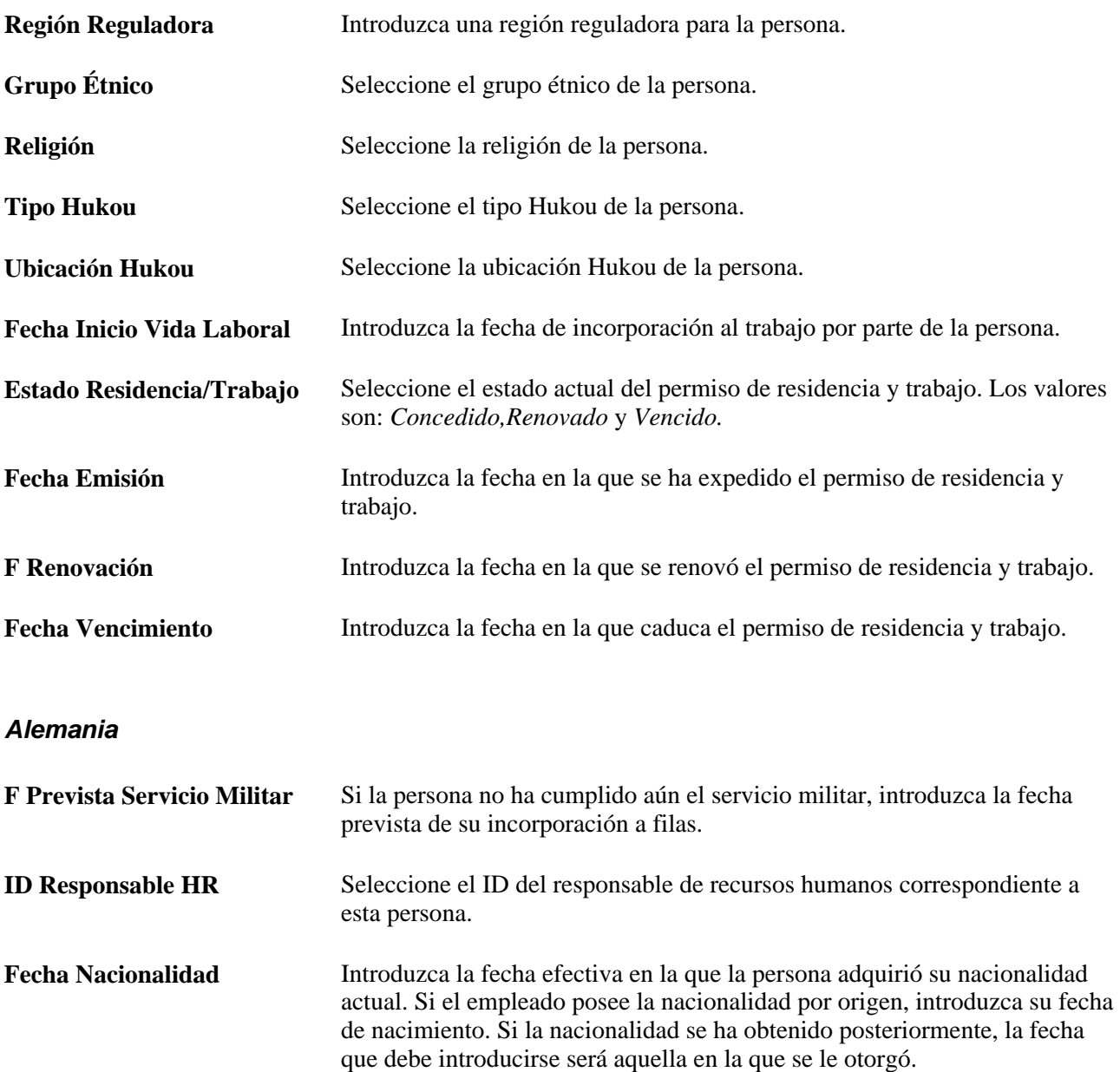

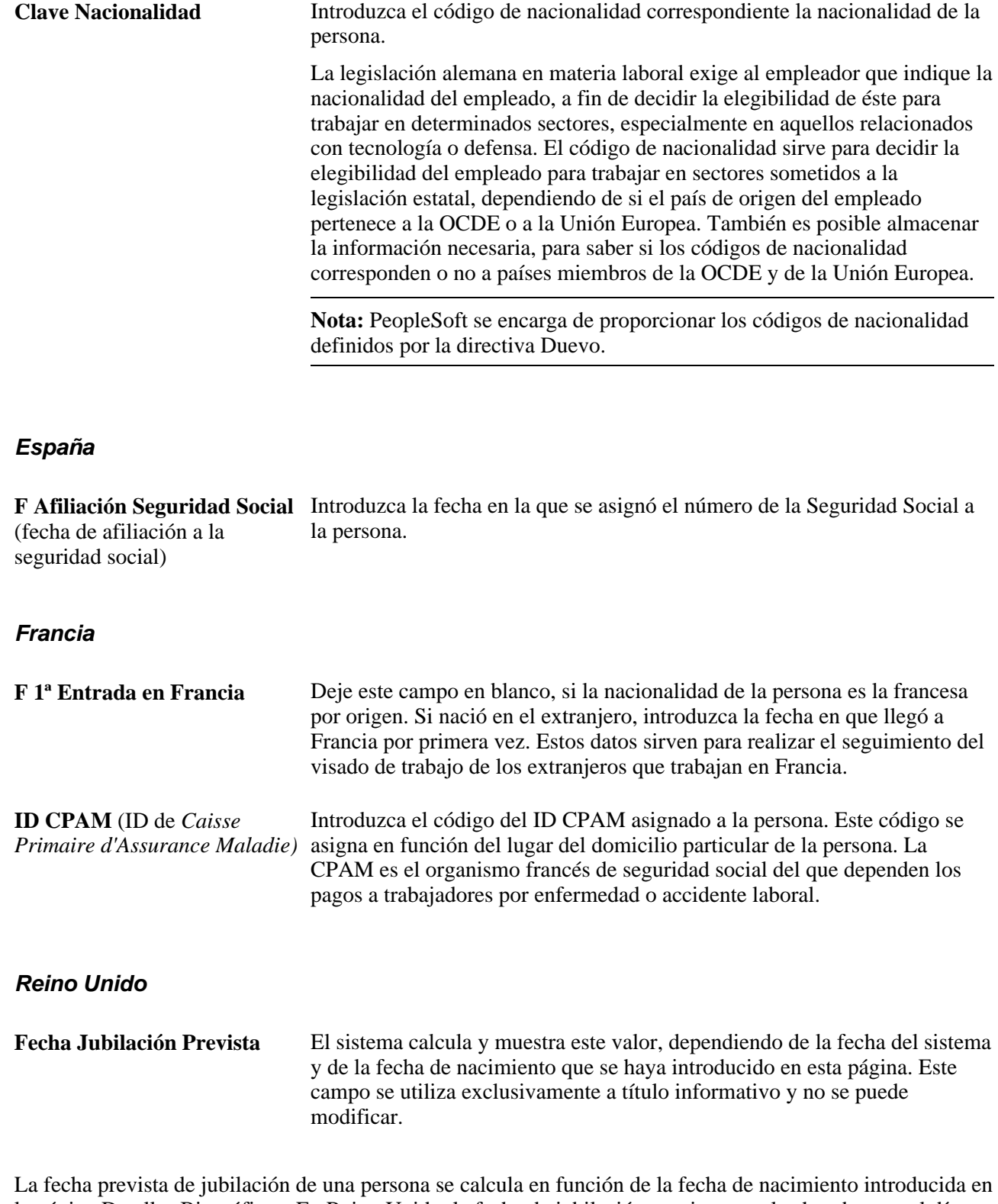

la página Detalles Biográficos. En Reino Unido, la fecha de jubilación prevista para los hombres es el día en que cumplen los 65 años. En el caso de las mujeres, es el día en que cumplen 60 años. No obstante, el gobierno británico está adoptando medidas destinadas a elevar la edad de jubilación de las mujeres. La edad de jubilación de las mujeres se irá elevando gradualmente hasta los 65 años, entre 2010 y 2020. En la tabla siguiente se muestran las edades de jubilación previstas para las mujeres en Reino Unido:

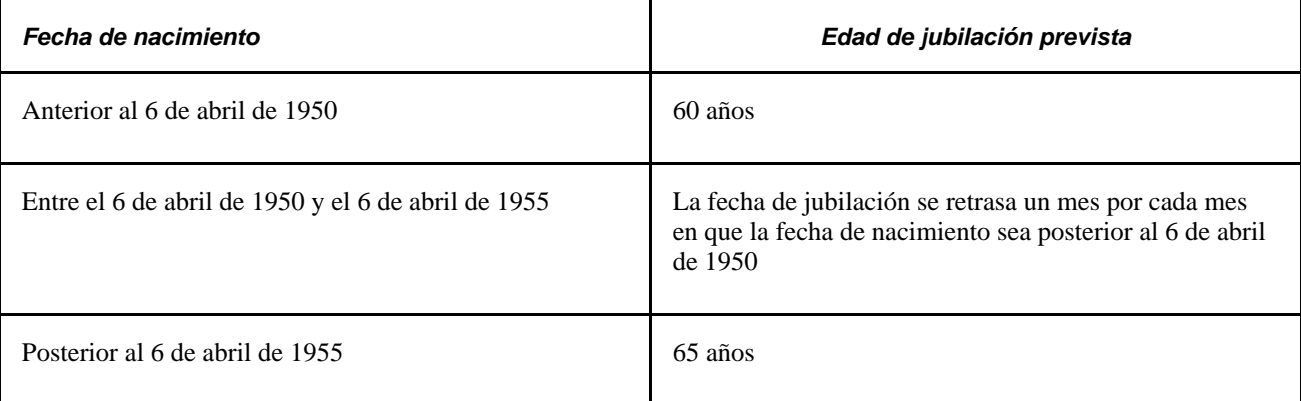

El cálculo utilizado para determinar la edad de jubilación para los empleados en Reino Unido se almacena en FUNCLIB\_HR\_UK.EXP\_RETIRE\_DT.FieldFormula.

## **Entorno Procedencia**

Los campos de esta cuadrícula se refieren a empleados de Irlanda del Norte y solamente aparecen cuando se ha entrado al sistema como usuario autorizado. La legislación de Irlanda del Norte establece que el único encargado de supervisar los datos de la confesión religiosa de los empleados sea un funcionario designado a tal efecto. El sistema incluye una clase de usuario especial (UKNIPNLS) y un ID de usuario (UKNI), que se utilizarán para hacer cumplir estas normas.

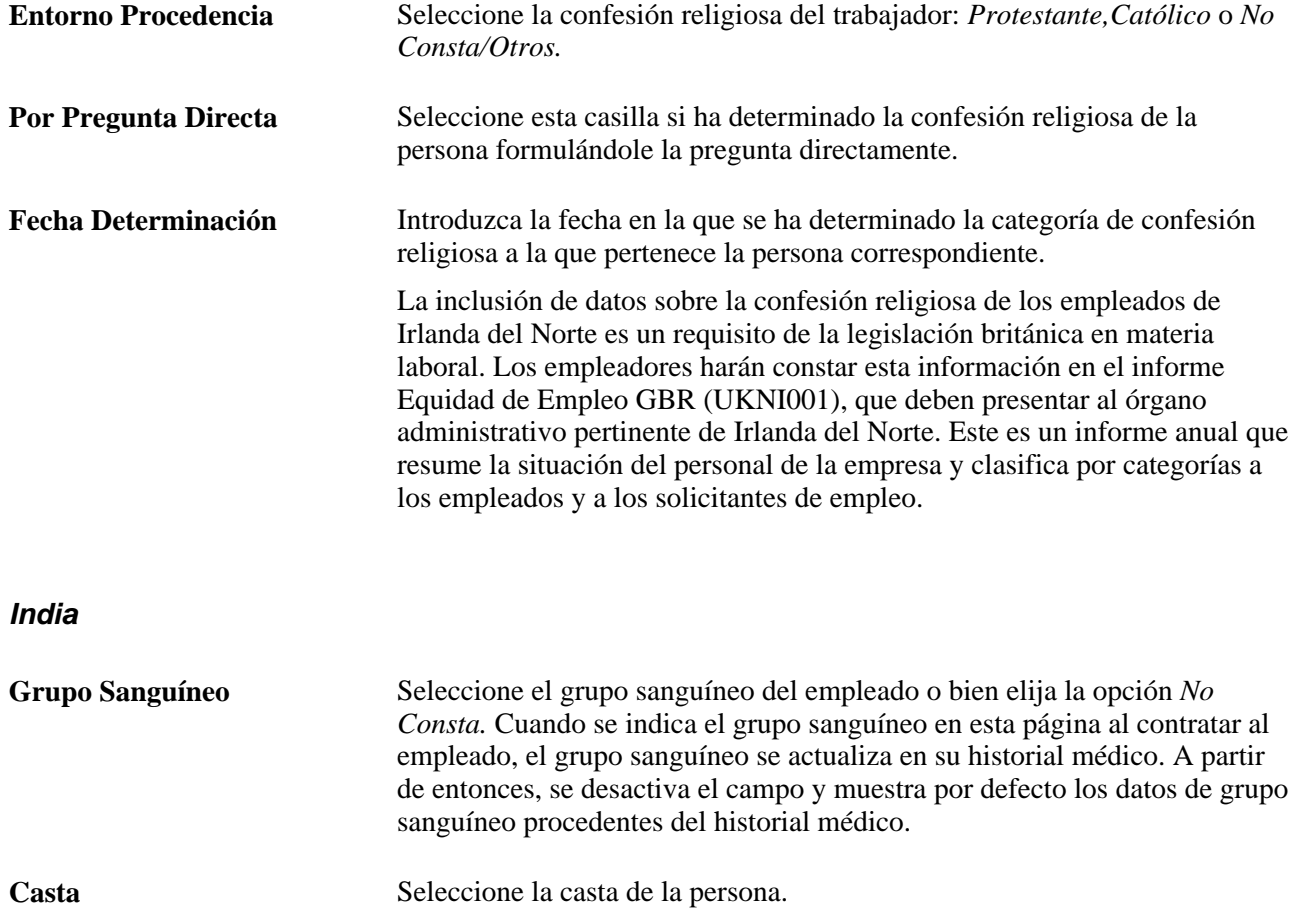

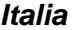

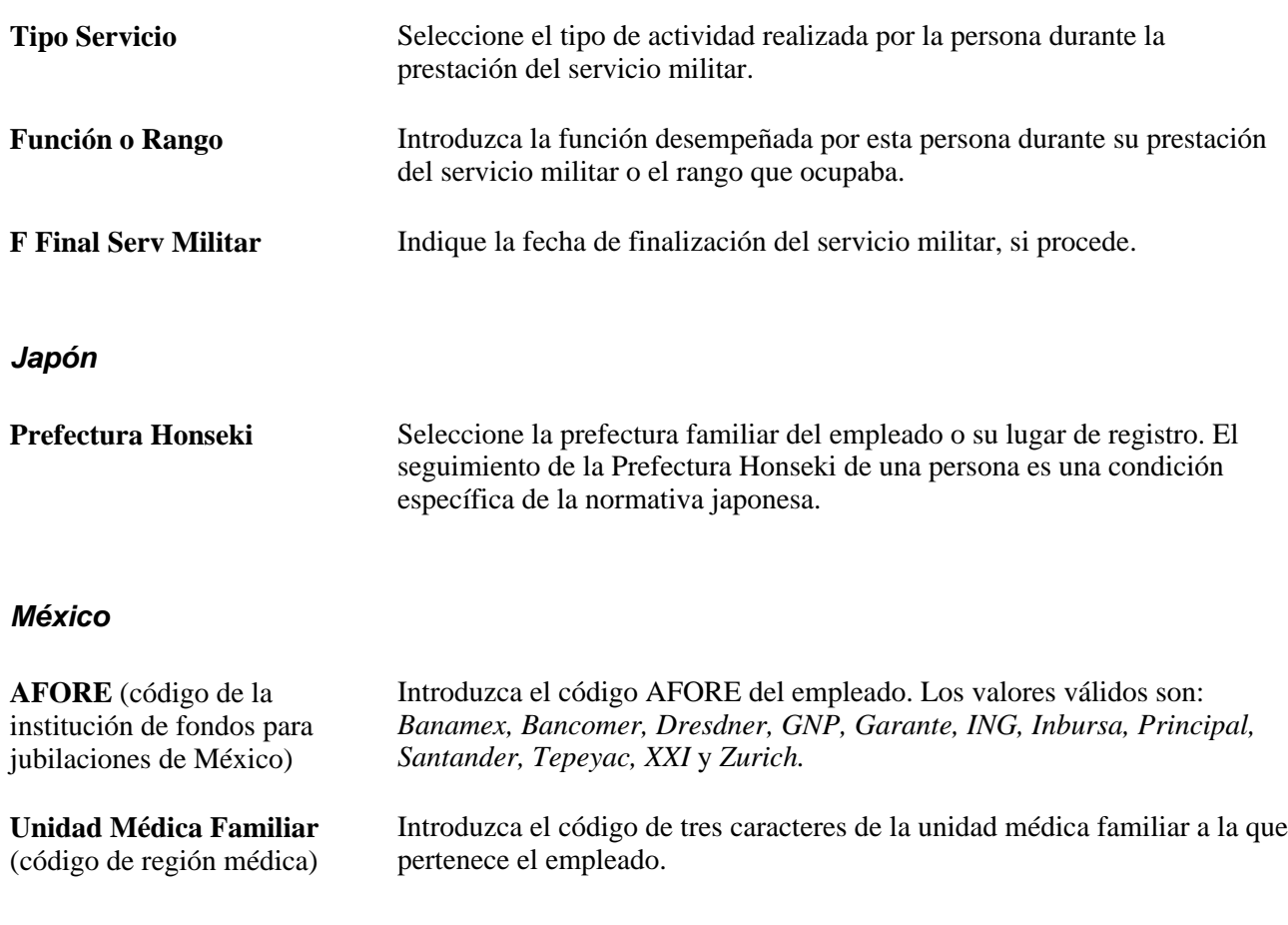

## **Malasia, Tailandia y Singapur**

En Malasia, Tailandia y Singapur, los campos de grupo étnico y Religión se utilizan para la elegibilidad y el cálculo de anticipos de festivos.

## **Estados Unidos**

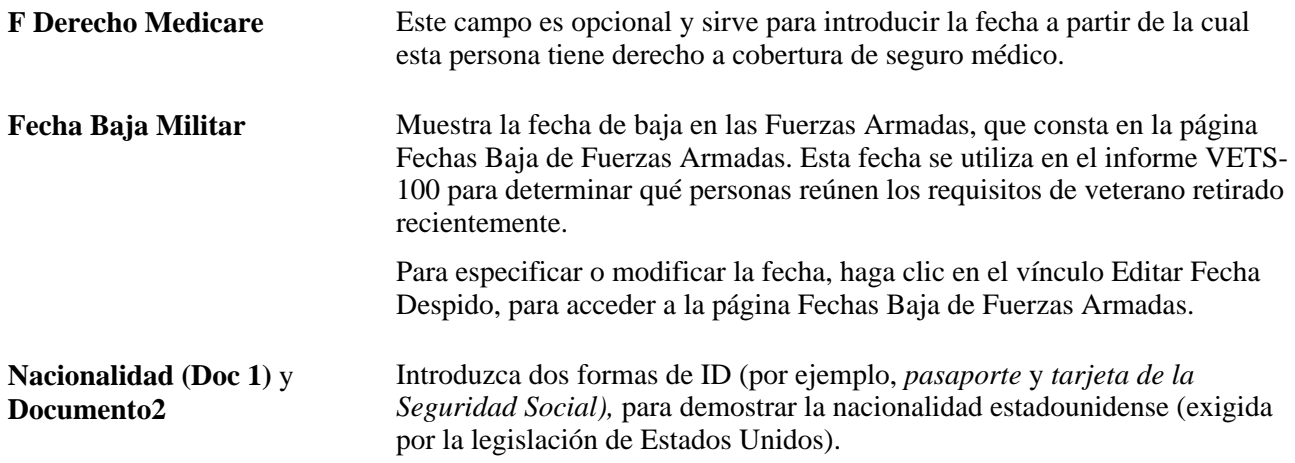

Apto p/Trabajar en USA Active esta casilla en los casos en que proceda.

## **Sector Público Francia**

La información que se introduce aquí es obligatoria para la inclusión del empleado en el sistema de seguridad del sector público de Francia.

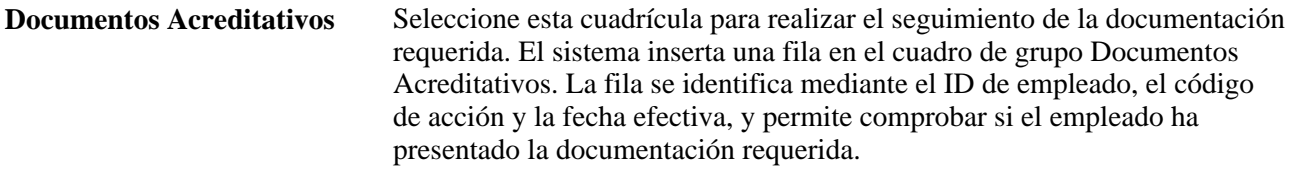

## **Consulte también**

*PeopleBook de PeopleTools: PeopleSoft Process Scheduler*

*PeopleBook de PeopleTools: Global Technology*

## **Creación de relaciones de organización y mantenimiento de listas de control**

Acceda a la página Relaciones Organizativas (Administración de Personal, Información Personal, Datos Personales, Incorporación de Personas, Relaciones Organizativas).

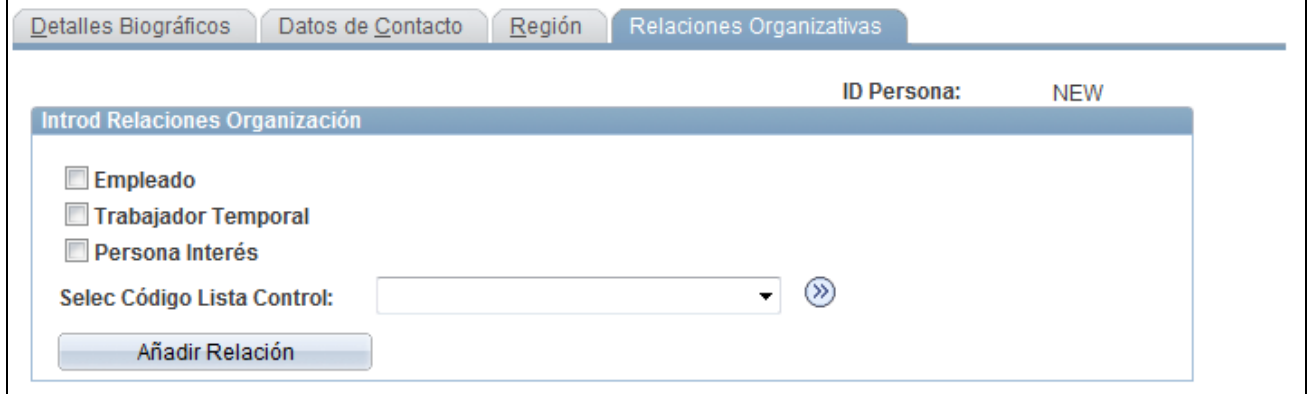

Página Relaciones Organizativas

## **Introd Relaciones Organización**

Seleccione Empleado,Trabajador Temporal o Persona Interés para indicar la relación que tiene esta persona con la organización.

Si selecciona Persona Interés, seleccione uno de los tipos disponibles:

• *Instructor Externo*

- *Personal Prácticas*
- *Perceptor Nómina Global*
- *Otro*
- *Otro Perceptor*
- *Acciones Miembro Consejo*
- *Acciones No HR*

Puede asignarse cualquiera de los tipos de persona de interés definidos en la tabla POI\_TYPE\_TBL. Una vez creada una persona, se puede añadir relaciones entre personas de interés en distintos lugares. Se pueden añadir personas de interés sin puestos, desde Formación Empresarial y desde Soluciones del Campus. Las relaciones entre personas de interés con puestos se crean desde aplicaciones relevantes, como, por ejemplo, Administración de Acciones, Nómina Global, Gestión de Ausencias, Beneficios y Administración de Pensiones.

Si selecciona Empleado,Trabajador Temporal o un tipo de persona de interés con un puesto, aparecerá el campo Registro Empl. El sistema determina cuál es el siguiente número de registro de empleado disponible para esta persona; también puede introducir el número usted y el sistema verificará que el número introducido no exista ya para esta persona.

Si desea crear al mismo tiempo una lista de control para esa persona en la lista de control de empleados, seleccione la lista de control adecuada.

**Nota:** los trabajadores temporales no se remuneran en Nómina Norteamérica. Los clientes que utilizan la función de pago de contratos E&G tienen que añadir colaboradores, mediante el componente Instancia de Empleo o seleccionar Empleado en la página Relaciones Organizativas.

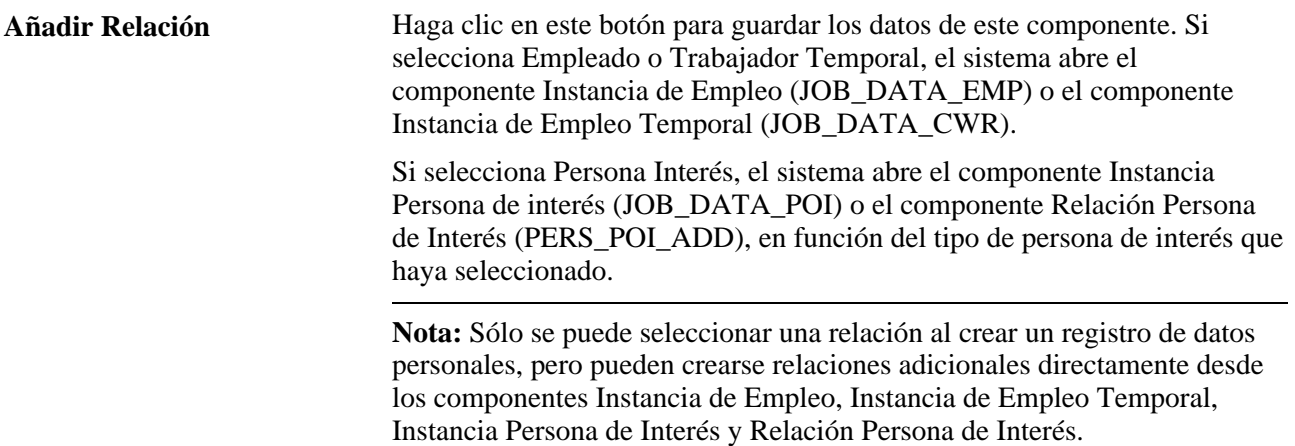

**Nota:** si crea una persona, pero no crea y guarda un registro de datos de puesto o un registro de tipo de persona de interés para dicha persona, el sistema guardará la persona como persona de interés sin puesto con un tipo de persona de interés no conocido. Si se crea y guarda un registro para la persona, en el componente Instancia de Empleo, Instancia de Empleo Temporal, Instancia Persona de Interés o Relación Persona de Interés, el sistema borrará el registro de persona de interés desconocida sin puesto correspondiente a dicha persona.

## **Sector Público Francia**

Si tiene instalada la aplicación Sector Público Francia y selecciona Empleado, podrá seleccionar uno de los siguientes tipos de empleado:

- *Comercial*
- *Sector Público Francia*

Si selecciona el tipo *Sector Público Francia,* el sistema muestra los siguientes campos: Unidad Negocio, Departamento y Código Puesto. Rellene estos campos para el nuevo empleado.

Utilice la lista de control *Sector Público Francia,* para los empleados del sector público de Francia.

# **Control de acceso a datos para personas de interés sin puestos**

En este apartado se ofrece una descripción general de la seguridad de las personas de interés sin puestos y se explica el modo en que se añaden y mantienen tipos de personas de interés.

## **Seguridad para personas de interés sin puestos**

Si una persona de interés no tiene un registro de puesto, debe introducirse información adicional para controlar el acceso de los usuarios a sus datos.

El acceso a los datos de las personas de interés sin puestos se controla principalmente mediante el tipo de persona de interés. Asigne a la persona un tipo de persona de interés en el componente Relación Persona de Interés (PERS\_POI\_ADD) o en el componente Mant Tipos Persona de Interés (PERS\_POI\_MAINTAIN).

Se pueden añadir más criterios de seguridad, mediante la asignación a la persona de una o más unidades de negocio, ubicaciones o instituciones.

Por ejemplo, una persona con el tipo de persona de interés Instructor Externo tiene los siguientes tipos de seguridad:

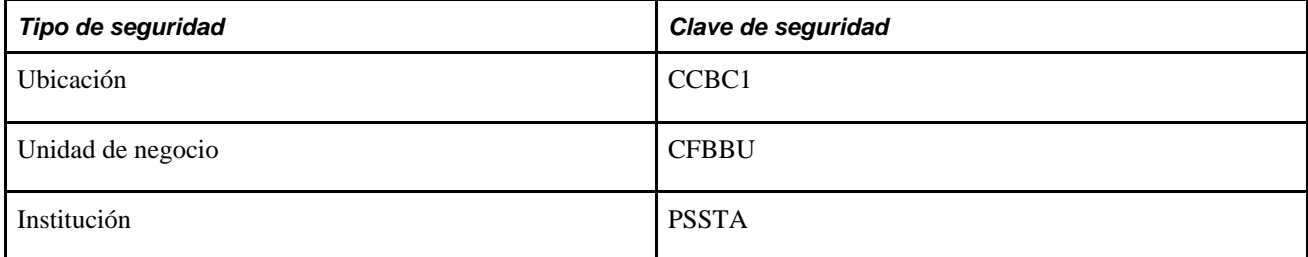

Los siguientes usuarios tienen acceso a esta persona:

- El usuario A, que tiene acceso a todas las personas de interés del tipo Instructor Externo.
- El usuario B, que tiene acceso a todas las personas de interés del tipo Instructor Externo de la ubicación CCBC1.
- El usuario C, que tiene acceso a todas las personas de interés del tipo Instructor Externo de la unidad de negocio CFBBU.
- El usuario D, que tiene acceso a todas las personas de interés del tipo Instructor Externo de la institución PSSTA.

**Nota:** la seguridad de permisos de acceso a datos de los empleados, empleados temporales y personas de interés sin puestos se controla mediante los datos que se introducen en el registro de puesto de la persona.

# **Páginas utilizadas para controlar el acceso a los datos de las personas de interés sin puestos**

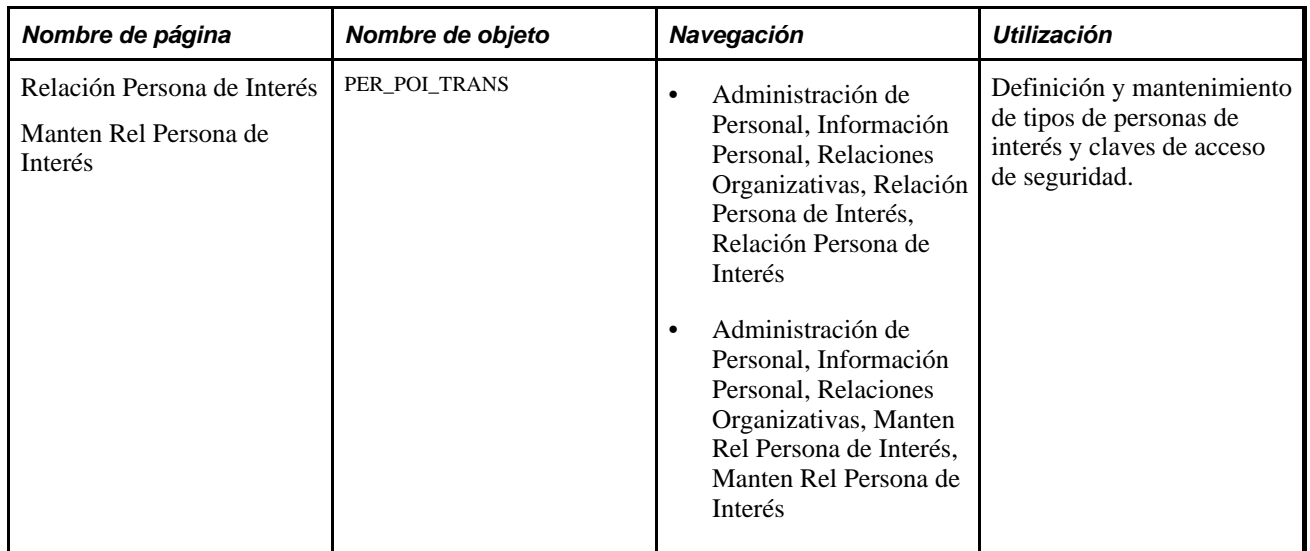

# **Introducción y mantenimiento de tipos de personas de interés**

Acceda a la página Relación Persona de Interés (Administración de Personal, Información Personal, Relaciones Organizativas, Relación Persona de Interés, Relación Persona de Interés) o a la página Mant Tipos Persona de Interés (Administración de Personal, Información Personal, Relaciones Organizativas, Manten Rel Persona de Interés, Manten Tipos Persona de Interés).

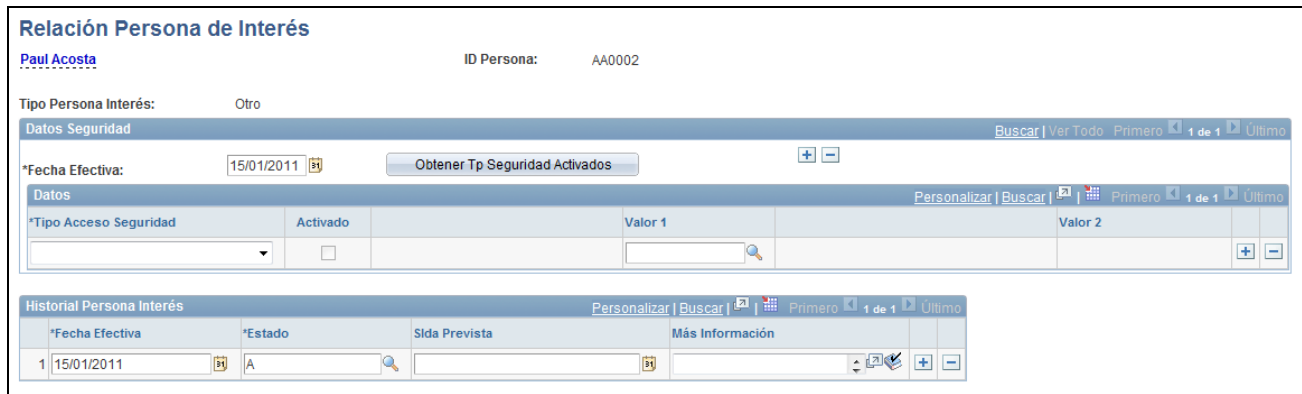

#### Página Relación Persona de Interés

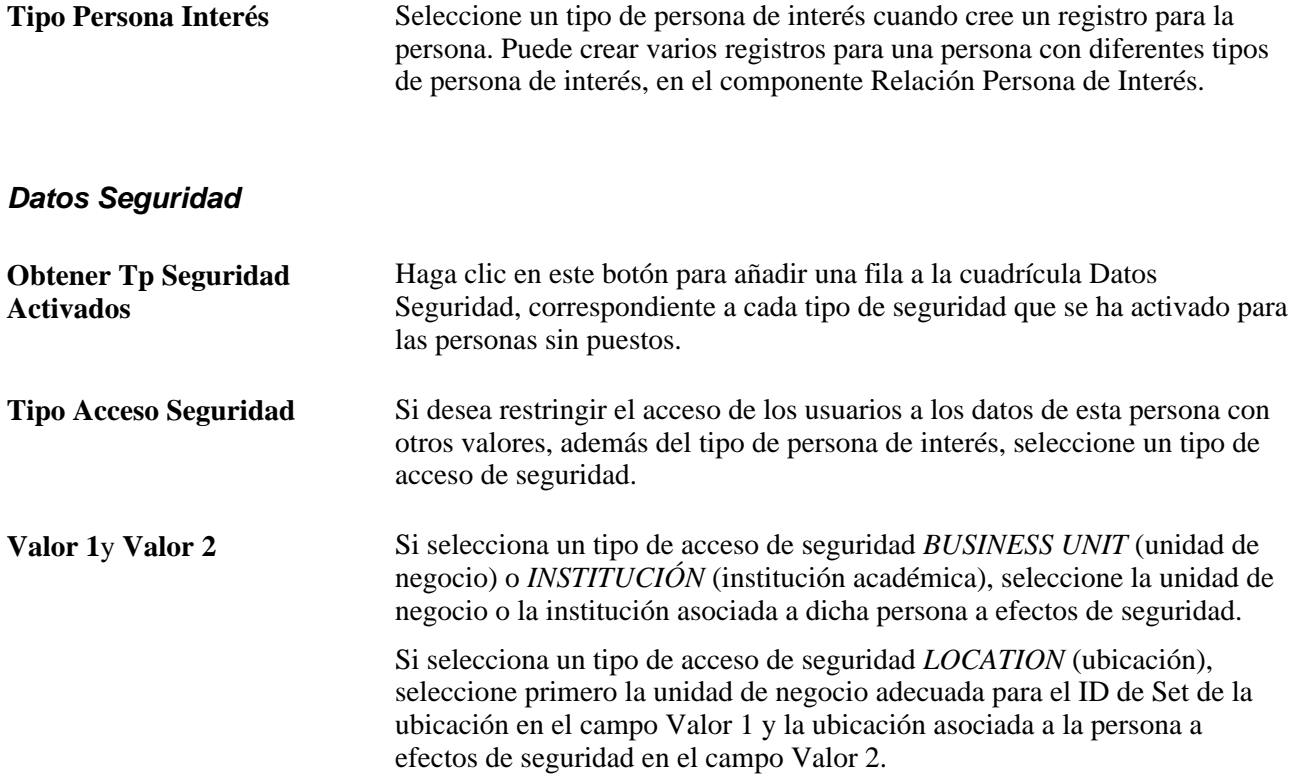

En este cuadro de grupo puede introducir varias filas para definir varios tipos y claves de acceso de seguridad. PeopleSoft incluye los tipos de seguridad de unidad de negocio, ubicación e institución académica, como parte de los datos de sistema. Puede desactivarse cualquiera de estos tipos de seguridad.

Haga clic en el botón Obtener Tp Seguridad Activados, para ver qué tipos de seguridad están activados. Puede introducir datos para un tipo que no se haya activado, lo cual permite obtener más datos de una persona de interés sin puesto, sin necesidad de modificar el sistema. Para ello, debe crearse un tipo de seguridad en la página de tipos de acceso de seguridad para el grupo de seguridad de personas sin puestos e introducir un nombre de campo nuevo. A continuación, utilice dicho nombre en este componente y obtendrá los datos solicitados para la persona de interés.

## **Historial Persona Interés**

Si desea mantener un historial de este tipo de persona de interés, utilice el campo de fecha efectiva y añada filas nuevas, si es necesario. Puede desactivar a la persona, si no se utiliza en el sistema.

**Nota:** algunos de los tipos de personas de interés sin puestos utilizan tablas de transacción específicas de la aplicación para obtener el historial de esta relación. El sistema hace que esta tabla esté disponible para Instructor Externo u otras personas de interés. Es posible efectuar un seguimiento de los tipos de alumnos e instructores externos en otros componentes del sistema diseñados para este fin. Por ejemplo, el seguimiento del tipo de persona de interés Instructor Externo se realiza en los componentes de tablas de instructores de formación empresarial. Se define en la tabla de definición de tipos de personas de interés.

#### Consulte *PeopleBook de PeopleSoft: Enterprise Learning Management*

**Slda Prevista (fecha prevista**  Seleccione la fecha en la que la persona saldrá de este tipo de persona de **de salida)** interés, si se conoce. Este campo es meramente informativo.

# **Capítulo 6**

# **Incremento de Personal**

En este capítulo se ofrece una descripción general de los datos de puesto y consideraciones acerca de la seguridad de usuario así como una explicación de los siguientes temas:

- Introducción de instancias de organización para empleados, empleados temporales y personas de interés (PDI)
- Introducción de asignaciones adicionales
- Contratación de solicitantes de empleo
- Contratación de personal mediante las plantillas de SmartHire
- Revisión de relaciones organizativas

# **Concepto de datos de puesto**

Un registro de puesto nuevo puede añadirse al sistema de distintas modo. Cada modo utiliza su propio componente. Aunque los componentes están formados por las mismas páginas, cada uno está configurado para facilitar la introducción de datos correctos para una situación concreta.

Antes de crear un registro de puesto para una persona, debe añadirse al sistema, en el componente Incorporación de Personas (PERSONAL\_DATA\_ADD).

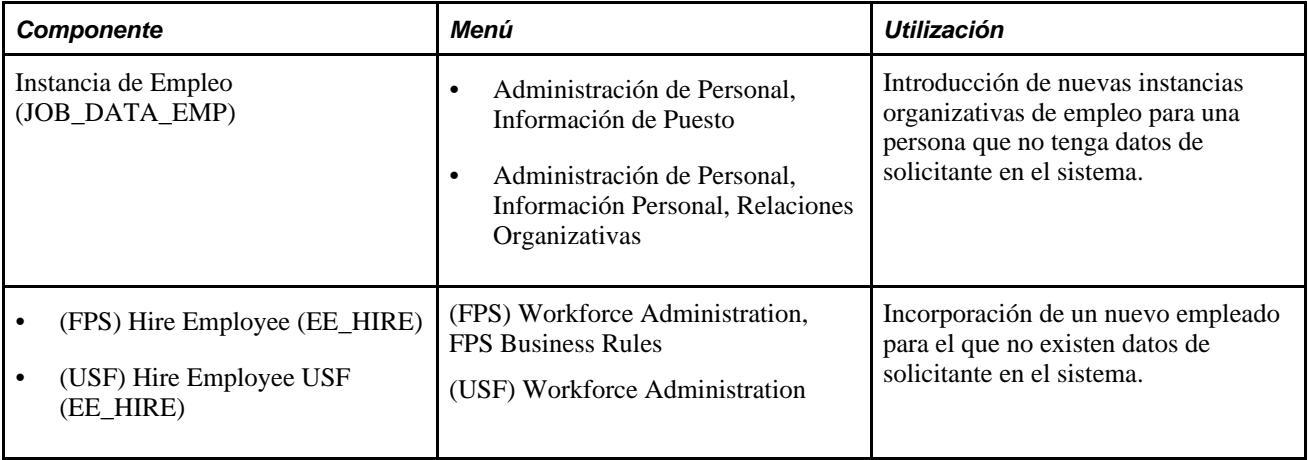

Consulte [Capítulo 5, "Incorporación de Personas a PeopleSoft Recursos Humanos," página 133.](#page-148-0)

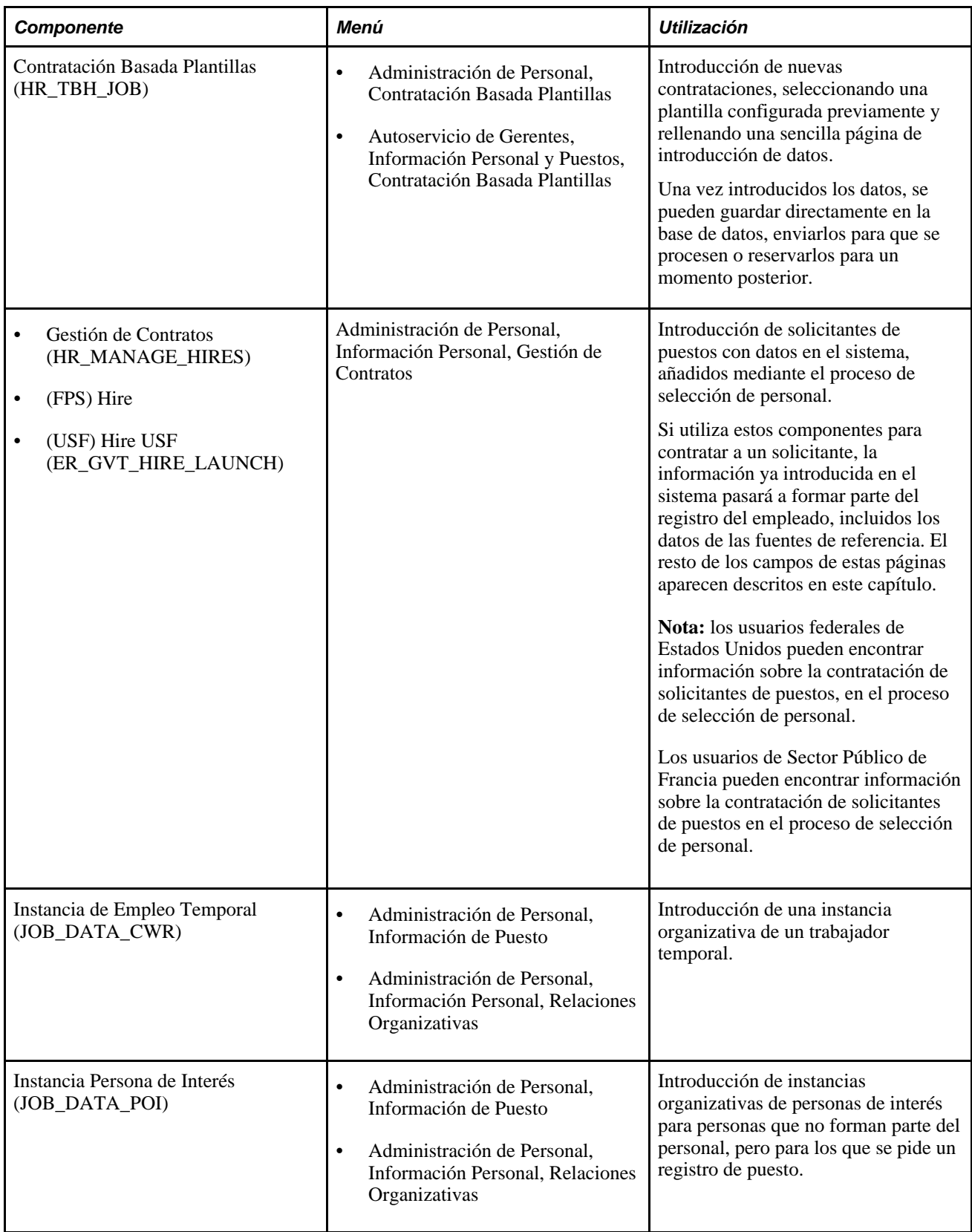

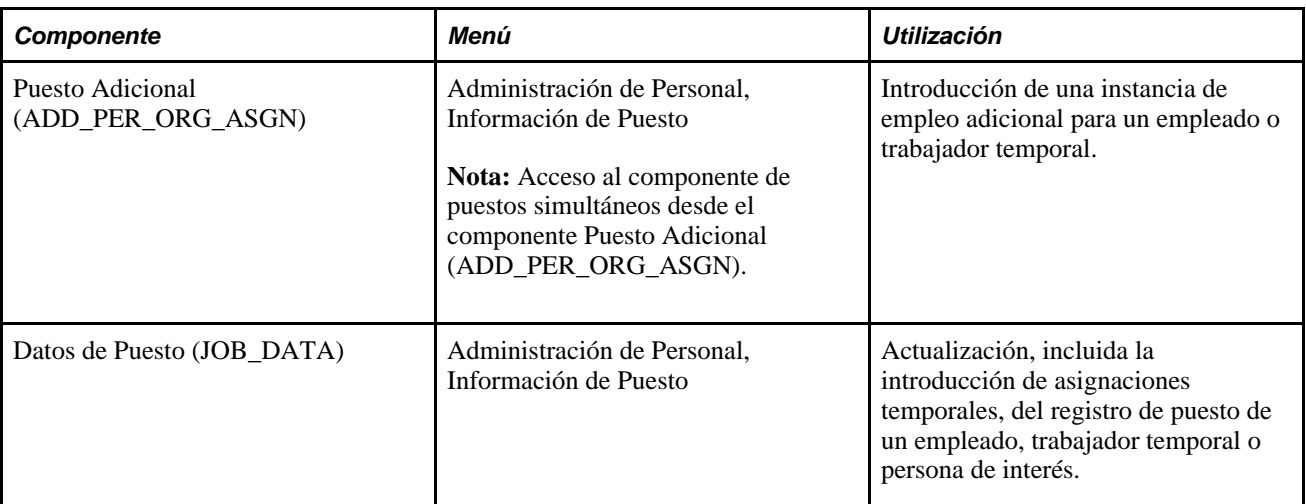

Casi todos estos componentes contienen las mismas páginas de datos de puesto. Los datos que se introducen en estas páginas se utilizan en todo PeopleSoft Enterprise Recursos Humanos para gestionar personas en el sistema. El proceso de introducción de datos adicionales para empleados o trabajadores temporales que no cubren las páginas de datos de puesto descritas en este capítulo se puede encontrar en otros capítulos del PeopleBook.

**Nota:** las contrataciones basadas en plantillas no utilizan las páginas reales de datos de puesto en la plantilla, pero sí que utilizan todos los campos, repartidos en secciones lógicas.

**Nota:** los componentes que se utilizan para añadir y actualizar registros de puestos están compuestos por diferentes páginas. Si desea navegar por todo el componente, haga clic en los vínculos Datos Puesto, Datos Empleo, Distribución Devengos y Participación Programa Benef que aparecen en la parte inferior de las páginas.

Consulte [Capítulo 8, "Gestión de Datos de Personal Específicos de Países," página 379.](#page-394-0)

Consulte [Capítulo 10, "Actualización de Datos Personales y de Puesto," página 465.](#page-480-0)

## **Adición de nuevos registros de puestos a través de la integración con PeopleSoft Compra de Servicios**

En el sistema también se puede crear un nuevo registro de puesto. si la organización utiliza el producto PeopleSoft Enterprise Compra de Servicios dentro de la base de datos de gestión de cadena de suministros (SCM) de PeopleSoft Enterprise. Las aplicaciones PeopleSoft ofrecen puntos de integración que permiten utilizar PeopleSoft Recursos Humanos como sistema de registro de trabajadores temporales que acceden para responder a las peticiones de PeopleSoft Compra de Servicios.

Cuando se presenta una orden de trabajo en Compra de Servicios, la aplicación Compra de Servicios realiza las siguientes tareas:

1. Si el proveedor de servicios de Compra de Servicios es un nuevo candidato, Compra de Servicios envía un mensaje a Recursos Humanos para solicitar la incorporación de esta persona con una relación organizativa de trabajador temporal, que se añada una asignación de puesto y que se cree un perfil de usuario.

- 2. Si el candidato de Compra de Servicios ya existe en el sistema de Recursos Humanos, Compra de Servicios envía un mensaje con el ID de esta persona para solicitar a Recursos Humanos que se cree una nueva asignación de puesto para ella.
- 3. Cuando se cierra o se cancela una orden de trabajo de Compra de Servicios, Compra de Servicios envía un mensaje de finalización a Recursos Humanos. A continuación, Recursos Humanos finaliza la asignación de puesto asociada.

Recursos Humanos utiliza la interfaz de componente (IC) y los servicios internos para añadir la persona, el puesto y el perfil de usuario. Esta integración está automatizada y requiere la intervención manual sólo si se produce un problema. Supongamos que Recursos Humanos añade correctamente el perfil de una persona desde una petición de Compra de Servicios, pero se produce un error al crear la asignación del puesto porque, por ejemplo, se ha detectado un código de puesto o un código de ubicación incorrecto. Recursos Humanos devuelve un mensaje a Compra de Servicios para informar de que la persona se creó pero no la asignación del puesto ni el perfil de usuario, e incluye los detalles del error. A continuación, un administrador de Compra de Servicios accede a la página de corrección del error, corrige los datos y vuelve a enviar la petición. Recursos Humanos procesará la información actualizada, creará la asignación del puesto y el perfil de usuario, y enviará una confirmación a Compra de Servicios.

**Nota:** en el *PeopleBook de PeopleSoft Enterprise: Services Procurement* se ofrecen los detalles técnicos de la integración entre PeopleSoft Recursos Humanos y PeopleSoft Compra de Servicios.

Esta integración adicional permite utilizar Compra de Servicios para buscar trabajadores temporales, como recurso alternativo para cubrir los puestos publicados en PeopleSoft Enterprise Gestor de Talentos. Cuando se utiliza esta integración y se envía un nuevo candidato de Compra de Servicios a Gestor de Talentos para su contratación. Gestor de Talentos inicia el proceso de contratación y envía todos los datos necesarios de Recursos Humanos a Compra de Servicios para añadir la información del trabajador temporal. Cuando la contratación se realiza correctamente, Gestor de Talentos envía un mensaje a Compra de Servicios para indicar que se añadió el candidato. Llegados a este punto, Compra de Servicios enviará un mensaje a Recursos Humanos para que se añada un perfil de usuario a este candidato, en el sistema de Recursos Humanos. Recursos Humanos añadirá el perfil de usuario y enviará un mensaje de confirmación. Compra de Servicios seguirá enviando mensajes directamente al sistema de Recursos Humanos, cuando llegue el momento de finalizar la colaboración con el proveedor de servicios de Compra de Servicios.

Consulte *PeopleBook de PeopleSoft Enterprise: Services Procurement*

## **Páginas de datos de puesto**

La información que se introduce al añadir una nueva instancia de empleado, trabajador temporal o persona de interés es la base de la mayoría de los procesos que se van a realizar posteriormente. Esta información comprende los datos siguientes:

• Información de empleo general.

Incluye el cargo y el número de teléfono del trabajo. Esta información es opcional, pero resulta útil a efectos de generación de informes.

• Datos específicos del puesto.

Comprenden datos relativos al departamento, el código de puesto, la empresa, el supervisor y las retribuciones.
• Datos sobre devengos.

Esta información se añade cuando la retribución de la persona en cuestión proviene de más de un departamento o categoría. Al introducirla, se debe especificar la forma en que los devengos de la persona están repartidos entre los distintos grupos.

• Programa de beneficios.

Una vez introducida esta información en el sistema, se puede utilizar de distintos modos. En todo momento, el usuario puede, por ejemplo, imprimir informes, consultar páginas con resúmenes de datos y realizar consultas concretas en línea. Los datos de puestos también sirven como base al resto de las tareas de gestión de recursos humanos, ya sean de administración de salarios, de informes a la administración, de nómina o de beneficios.

#### **Concepto de datos de información de empleo**

Al contrario de lo que ocurre con los datos de las páginas Datos de Puesto, la información de la página Información Empleo no tiene fecha efectiva, por lo que los datos que se introducen y revisan en esta página proporcionan información actual del trabajador para un número de registro de empleo concreto.

Esto significa que si se recontrata a un trabajador y se introduce una fecha efectiva futura, el sistema anula la selección de los campos Fecha Baja y Fecha Fin Asignación. Para revisar la información de otras filas de datos se puede utilizar el componente Datos de Puesto.

Esta página realiza un seguimiento de los datos en dos niveles distintos: organizativo y de asignaciones. La instancia organizativa es la de un puesto, trabajador temporal o relación de persona de interés con una organización, y se inicia al crear el primero registro de datos de empleo de esa persona. El sistema utiliza un número de registro de instancia organizativa para distinguir unas de otras. El número de instancia organizativa es el número de registro de empleo (NRE) del registro de datos de puesto original (de control) de dicha instancia.

El nivel de asignación es el registro o registro real de datos de puesto asociado con la instancia. Puesto que es posible tener más de un registro de datos de puesto en una misma instancia, por ejemplo, con un puesto adicional o una asignación temporal, hacer un seguimiento de las fechas de las asignaciones de forma independiente de las fechas de la instancia permite distinguir entre el momento en que se contrató a una persona (nivel de instancia), cuándo finalizó su contrato o cuándo empezó y completó una asignación o un puesto.

El sistema utiliza las fechas del registro original de datos de puesto de la instancia; cuando existe más de un registro de datos de puesto dentro de una instancia, dicho registro es la *instancia de control*) para determinar las fechas de la instancia. El resto de asignaciones bajo esa instancia heredan las fechas de la asignación original.

El sistema también utiliza las acciones que se utilizan en un registro de datos de puesto para determinar las fechas que hay que actualizar. Por ejemplo, cuando se utiliza la acción *HIR* (contratación), el sistema da por hecho que el nuevo registro de datos de puesto representa una instancia nueva para una nueva contratación, con sus propias fechas de contratación. Sin embargo, si se utiliza la acción *ADL* (puesto adicional), el sistema da por hecho que el nuevo registro de datos de puesto se añade a la instancia existente y utilizará los datos de contratación de la instancia de control.

El siguiente ejemplo muestra el modo en que el sistema establece y hace un seguimiento de los números de registro organizativo, NRE, fechas de instancias y fechas de asignación para una persona con múltiples relaciones organizativas y registros de datos de puesto:

**Nota:** este ejemplo no pretende ilustrar todos los campos, sino los de número de registro y fecha de sistema.

Bobby Singh empieza a trabajar en la empresa XYZ el 2 de febrero de 2002. A finales de 2006, la empresa ABC compra la empresa XYZ; la fusión se completa el 1 de enero de 2007. Cuando el administrador de recursos humanos de la empresa ABC introduce los datos de Bobby en el sistema por primera vez, crea un registro de datos de puesto con la acción *HIR* y con fecha efectiva de 1 de enero de 2007, lo que refleja la fecha de contratación de Bobby en la nueva empresa.

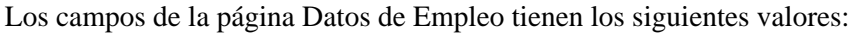

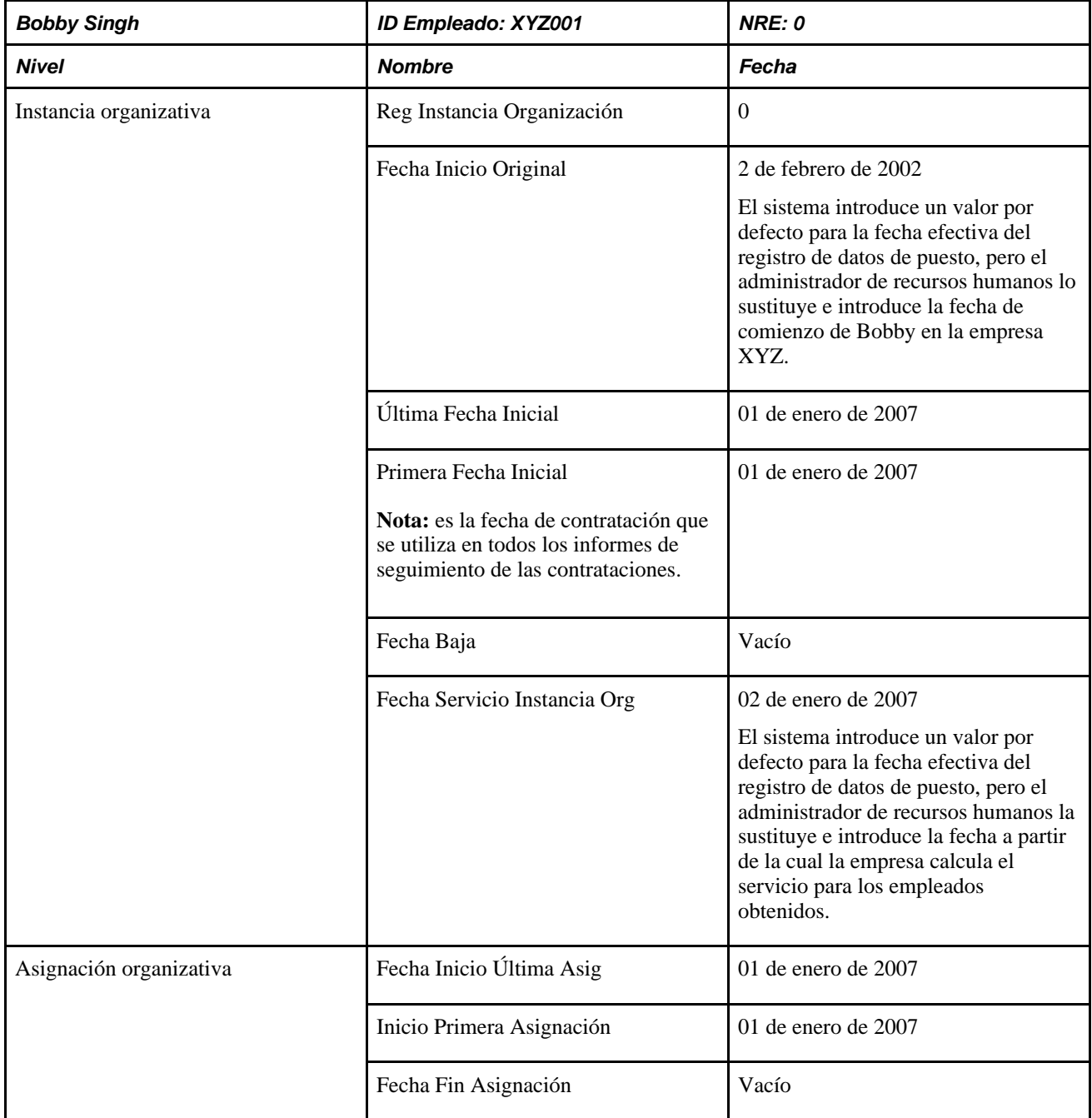

Entre el 3 de junio y el 10 de septiembre de 2007, Bobby tiene una asignación adicional con la empresa. El administrador de recursos humanos utiliza la acción *ADL* a la hora de crear la asignación adicional, de manera que el sistema no trate el nuevo registro de datos de puesto como una instancia individual, con su propia fecha de contratación. Los campos de la página Datos de Empleo para el registro de datos de puesto de la nueva asignación, tienen los siguientes valores:

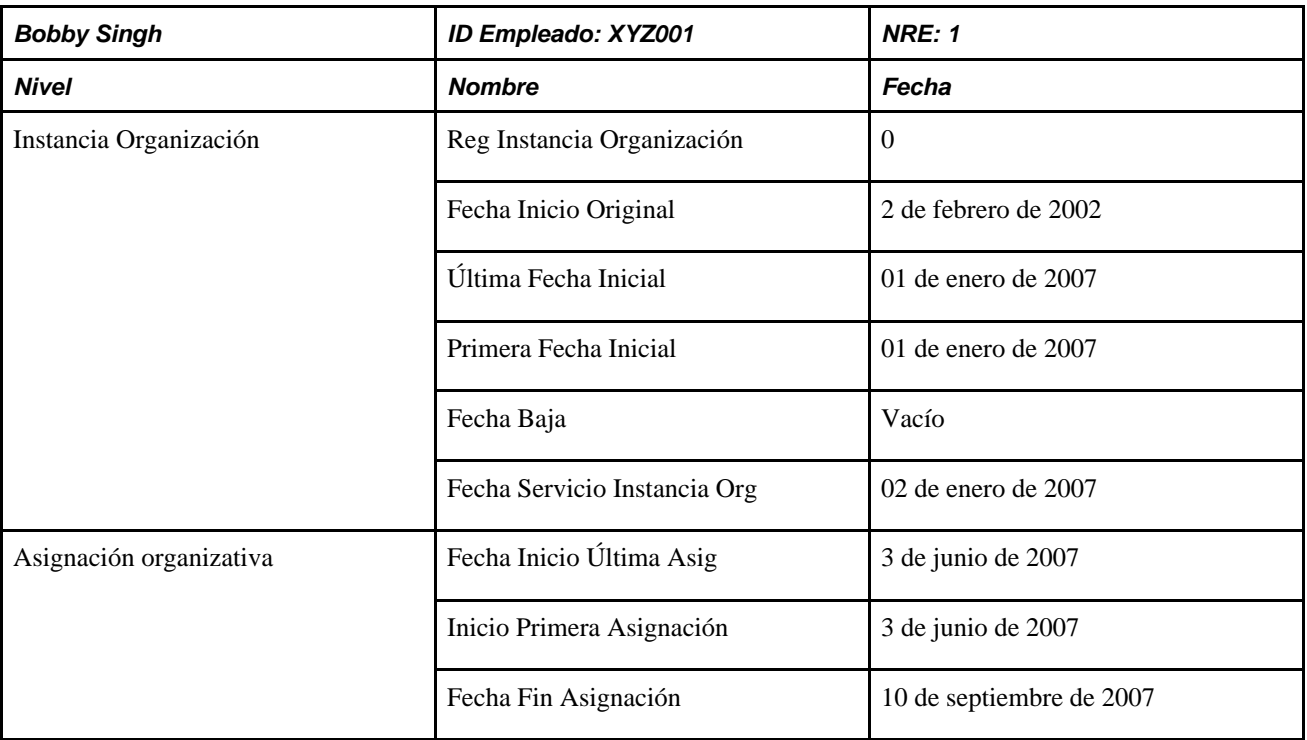

Las fechas de la instancia organizativa provienen de la instancia original de control; no se pueden modificar en la página Datos de Empleo para la instancia de no control.

El 15 de septiembre de 2007, Bobby empieza en un nuevo puesto dentro de la empresa ABC. El administrador de recursos humanos creará una nueva instancia de empleo, utilizando la acción *HIR* a la hora de crearla. Los campos de la página Datos de Empleo del puesto nuevo tienen los siguientes valores:

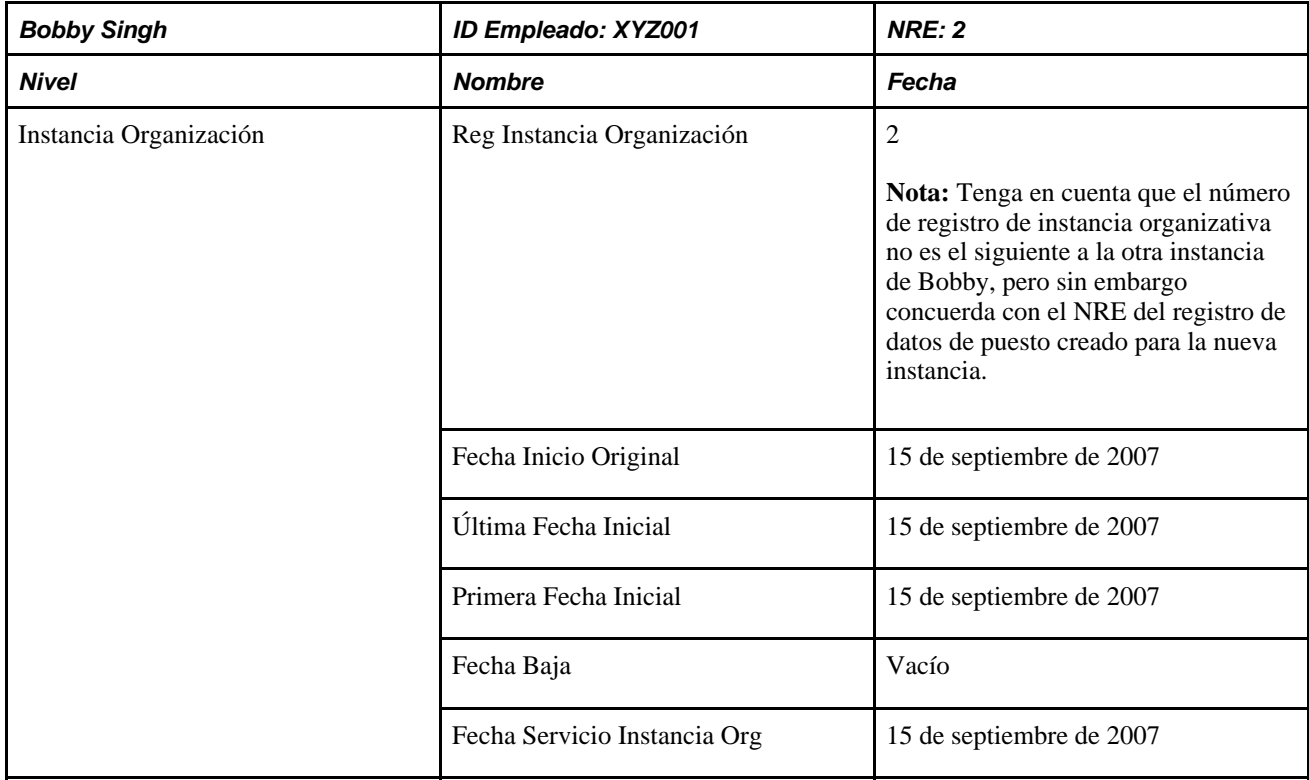

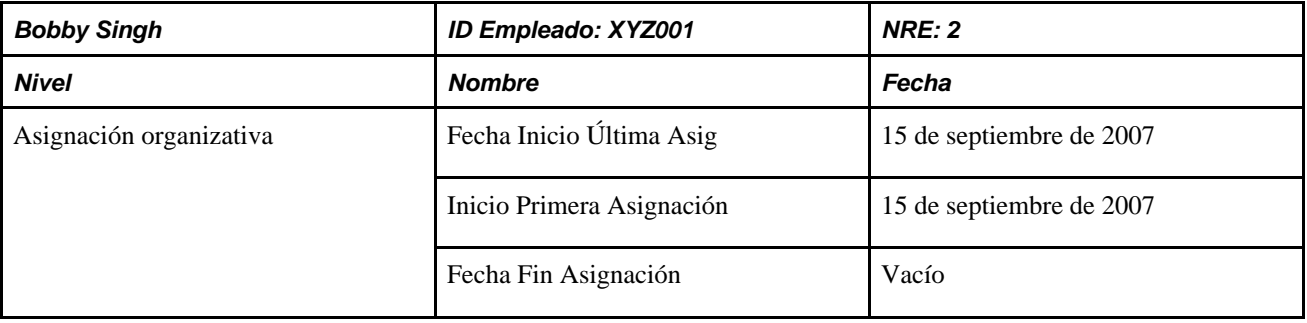

Esta instancia organizativa es totalmente independiente de la primera; Bobby se considera una nueva contratación, tal y como reflejan la fechas originales de comienzo y de servicio. Las empresas con distintas normas empresariales pueden optar por reconocer su servicio pasado para esta instancia, pero la empresa ABC no lo hace y, como las dos instancias son individuales, no tiene por qué hacerlo.

A Bobby se le ofrece una asignación adicional; el segundo puesto comienza el 14 de enero de 2008 y, por lo tanto, solicita la renuncia a su puesto original a partir del 15 de enero de 2008. Los campos de la página Datos de Empleo de la primera instancia organizativa tienen los siguientes valores:

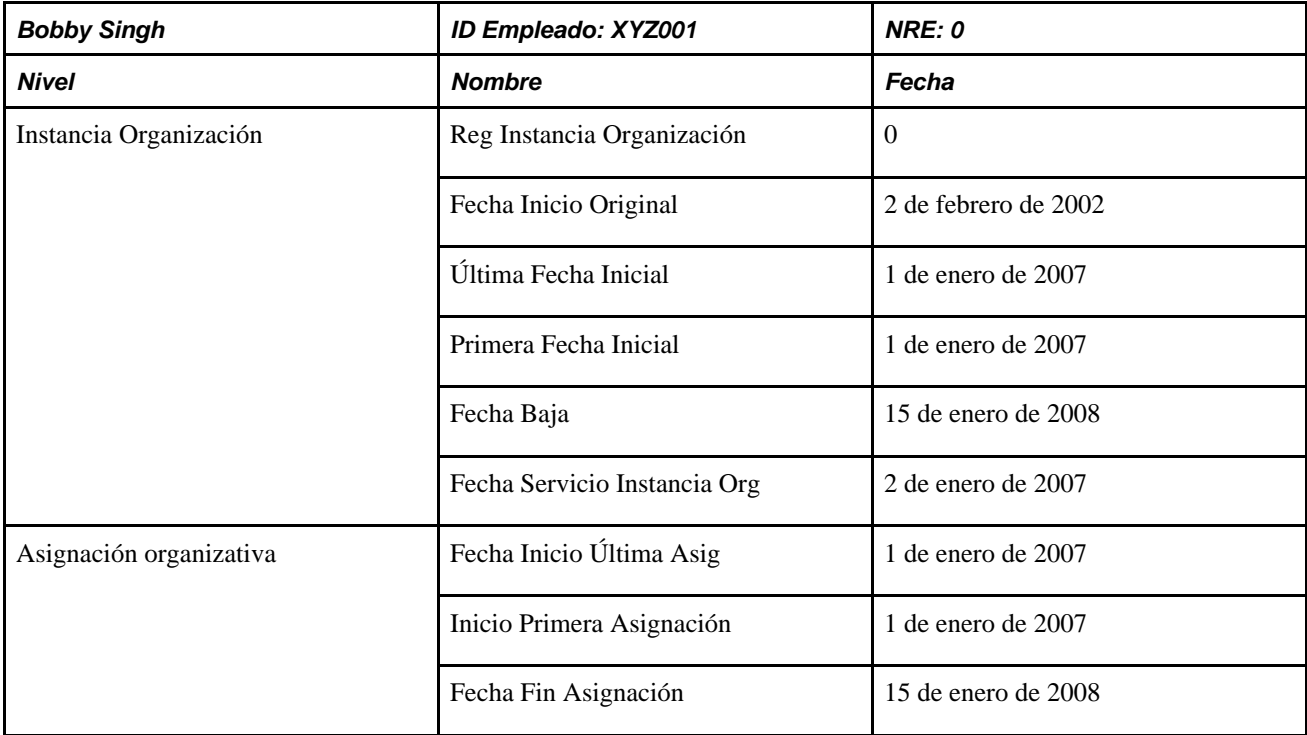

Los campos de la página Datos de Empleo para la nueva asignación dentro de la segunda instancia organizativa tienen los siguientes valores:

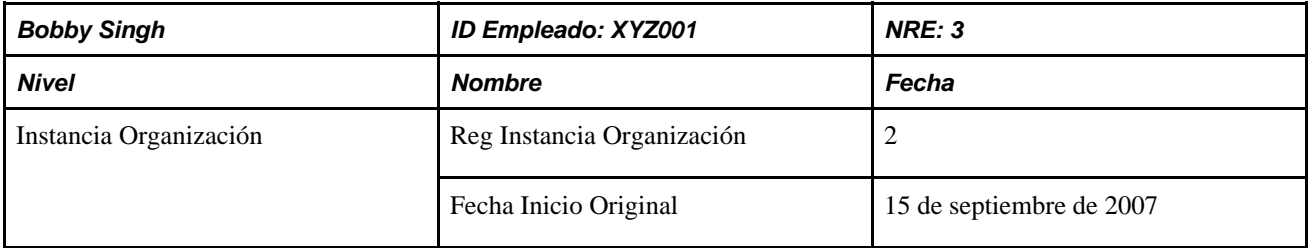

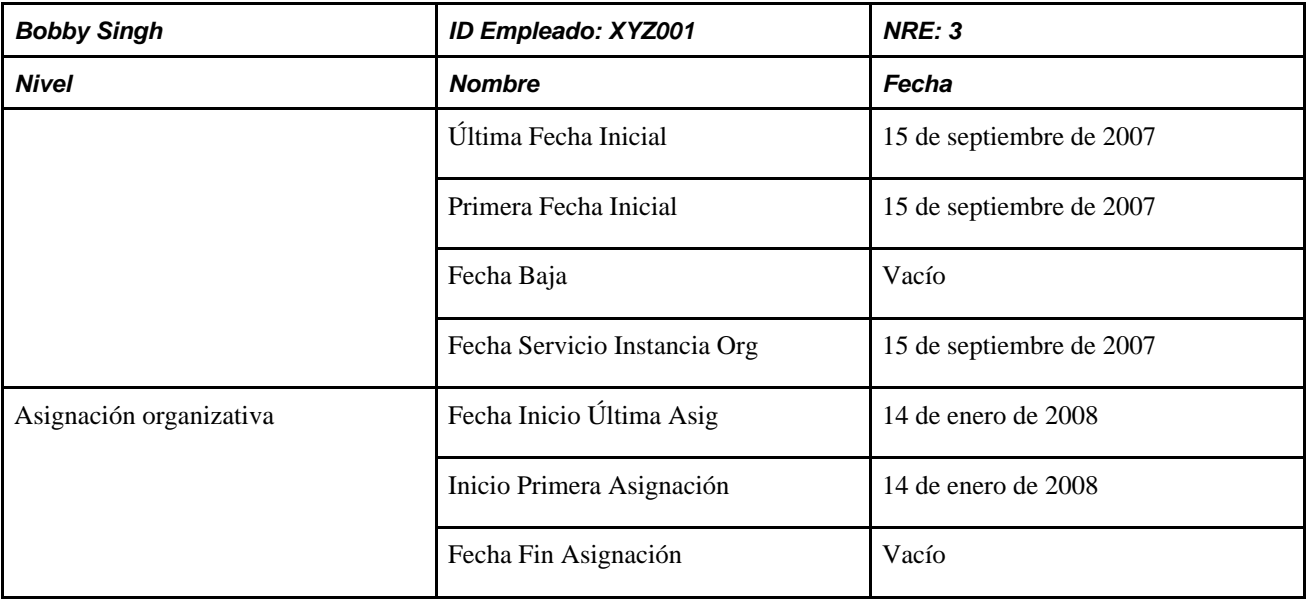

Por último, el departamento en el que Bobby ha desempeñado los dos puestos de su segunda instancia organizativa se cierra, finalizando tanto la instancia de control como, por asociación, la asignación con fecha efectiva 30 de septiembre de 2008, por lo que a Bobby se le vuelve a contratar en su puesto original con un nuevo puesto adicional de fecha efectiva 15 de septiembre de 2008.

El siguiente gráfico muestra las instancias organizativas y asignaciones de Bobby.

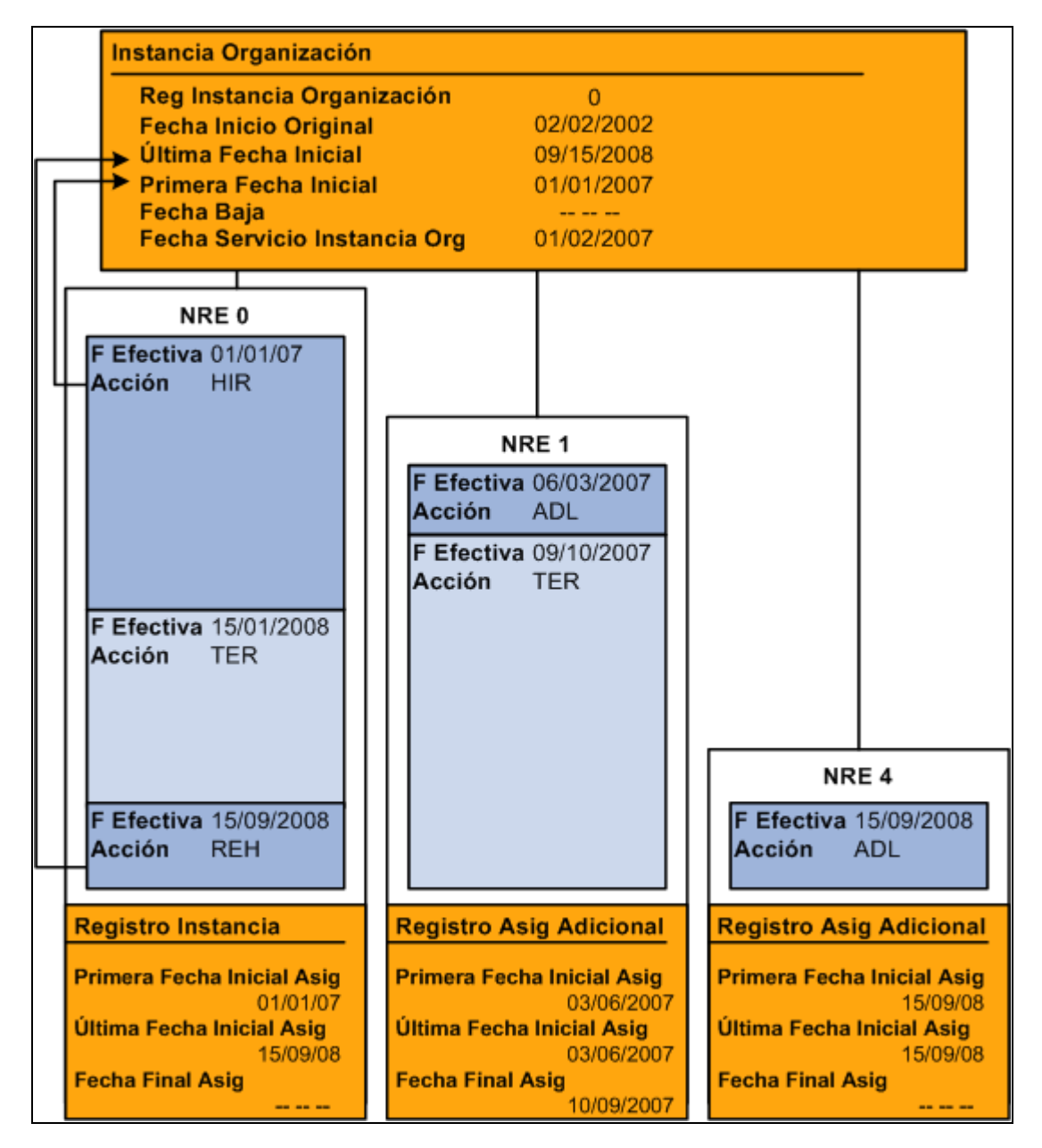

Relaciones organizativas y asignaciones de Bobby para el registro de organización 0 (1 de 2)

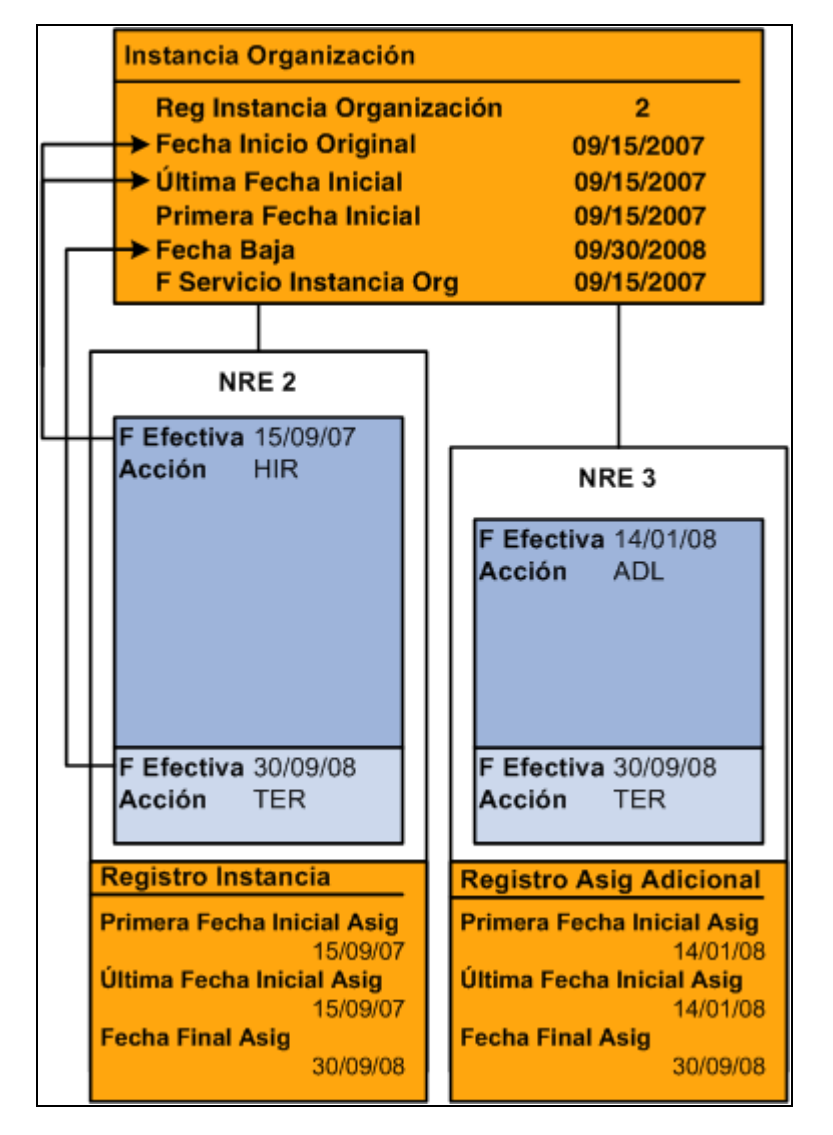

Relaciones organizativas y asignaciones de Bobby para el registro de organización 2 (2 de 2)

Tenga en cuenta que todas las fechas de instancias tienen su origen en la asignación de control y que la fecha de finalización se actualiza con la recontratación de Bobby.

### **Diferencias entre los componentes Instancia de Empleo, Instancia Trabajador Temporal e Instancia Persona de Interés**

Los componentes Instancia Trabajador Temporal e Instancia Persona de Interés son casi idénticos al componente Instancia de Empleo, con las siguientes excepciones:

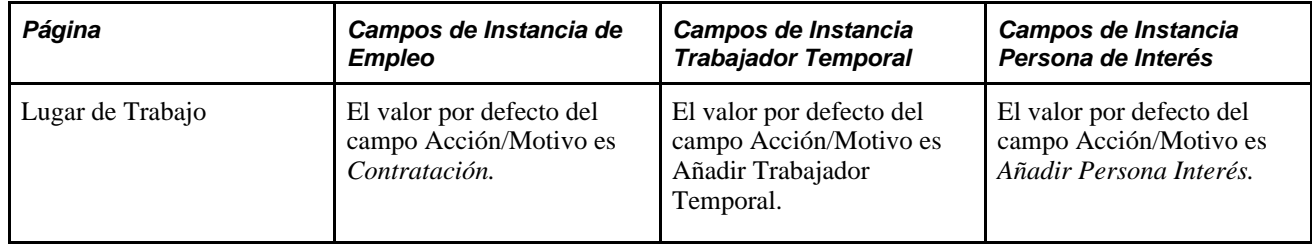

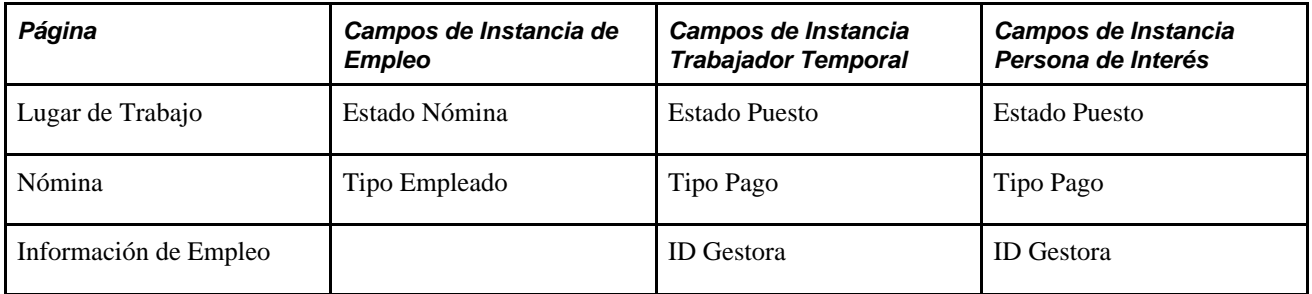

### **Consideraciones de seguridad para usuarios que gestionan empleados y trabajadores temporales**

PeopleSoft Enterprise Recursos Humanos permite a los administradores de recursos humanos crear registros de puesto para las personas de los departamentos a los que no pueden acceder para realizar actualizaciones. Esto les permite trasladar trabajadores de un departamento a otro.

Con el fin de evitar que los administradores gestionen la creación de registros de puestos para las personas de los departamentos a los que no tienen acceso, el sistema cuenta con una vista opcional (DEPT\_TBL\_ACCESS) que muestra exclusivamente los IDs de departamento. El administrador puede acceder a la vista basada en la seguridad del usuario. Para utilizar la nueva vista, será necesario actualizar el registro JOB en Application Designer, para que la tabla de valores del campo DEPT\_ID sea DEPT\_TBL\_ACCESS.

### **Gestión de datos de puesto cuando se utiliza el proceso de Gestión de Posiciones**

Si toda o parte de la gestión de PeopleSoft Enterprise Recursos Humanos se realiza por posición, el proceso de introducción de nuevos registros de datos de puesto difiere en cierta medida del que se describe en este capítulo. También se introducen algunos datos en las páginas descritas en este capítulo, pero puesto que la mayoría de los datos relativos al puesto ya se habrán definido en el componente Datos de Posición (POSITION\_DATA), el sistema introduce los datos por defecto en muchos de los campos.

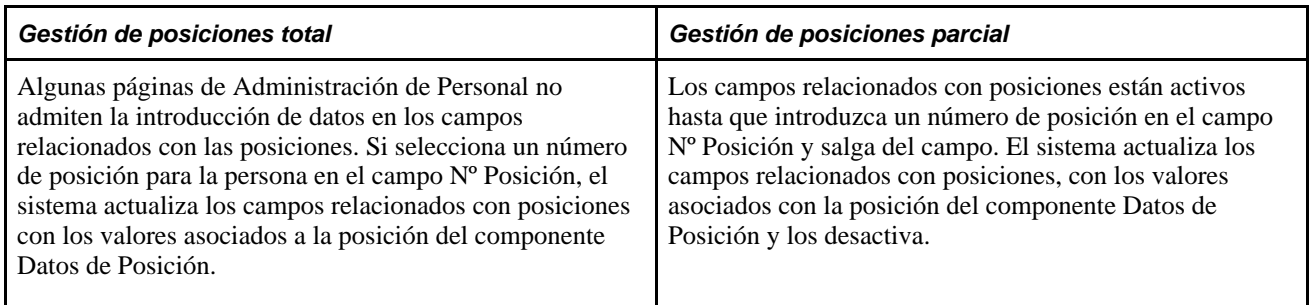

### **Diferencias entre introducción y actualización de registros de puestos**

Una vez definidos los registros para un miembro de la plantilla, se puede introducir nuevos datos, elaborar un expediente global con el historial de esa persona en la empresa y recibir apoyo para tareas de planificación y toma de decisiones sobre personal en todas las áreas de la empresa.

Las páginas que se utilizan al añadir una instancia de organización son las mismas que las que se utilizarán posteriormente para actualizar registros de datos de puesto, pero pertenecen a distintos componentes. El componente Datos de Puesto permite actualizar la información sobre puestos.

**Aviso:** PeopleSoft no garantiza los resultados si se utilizan los componentes Instancia de Empleo, Instancia Trabajador Temporal, Instancia Persona de Interés o Puesto Adicional para modificar los datos existentes. Estos componentes sólo deben utilizarse para crear instancias de organización.

Consulte [Capítulo 10, "Actualización de Datos Personales y de Puesto," página 465.](#page-480-0)

### **Asignación de números de identificación internos para Japón (JPN)**

Esta función permite asignar al registro de puesto de una persona números de identificación que sean significativos para la organización. Por ejemplo, el tercer dígito de un ID interno podría indicar el tipo de empleo; el quinto, el lugar de trabajo y el sexto, el tipo de puesto. De esta forma, se puede almacenar un ID estándar, que no tenga un significado especial y que sirva como clave para la base de datos, y un ID alternativo que sea significativo y se pueda modificar a medida que cambian las circunstancias de esa persona.

El sistema asigna ID a las personas, a medida que el usuario las añade al sistema en las páginas de Datos Personales. El sistema utiliza este ID para identificar a la persona en todos los registros de puestos. Introduzca un número de ID interno significativo para una persona, en el campo ID Empleado Interno de la página Lugar de Trabajo, con el fin de obtener información sobre la situación del puesto de dicha persona.

Puede actualizar el ID interno, cada vez que inserte una fila nueva en el componente Datos de Puesto. De esta forma, el usuario puede consultar los cambios introducidos de forma rápida y sencilla, en la página Resumen de Puestos del empleado y buscar empleados por su ID interno.

Los siguientes ejemplos muestran cómo cambia el ID de empleado interno de una persona conforme cambia su relación con la empresa, mientras que el ID estándar permanece igual.

Ejemplo 1

En la columna ID Empleado Interno de la siguiente tabla, los dos primeros números indican el año (2004) en el que se contrató a la persona como empleado a tiempo completo y el 2 de 20091 quiere decir empleo a tiempo parcial.

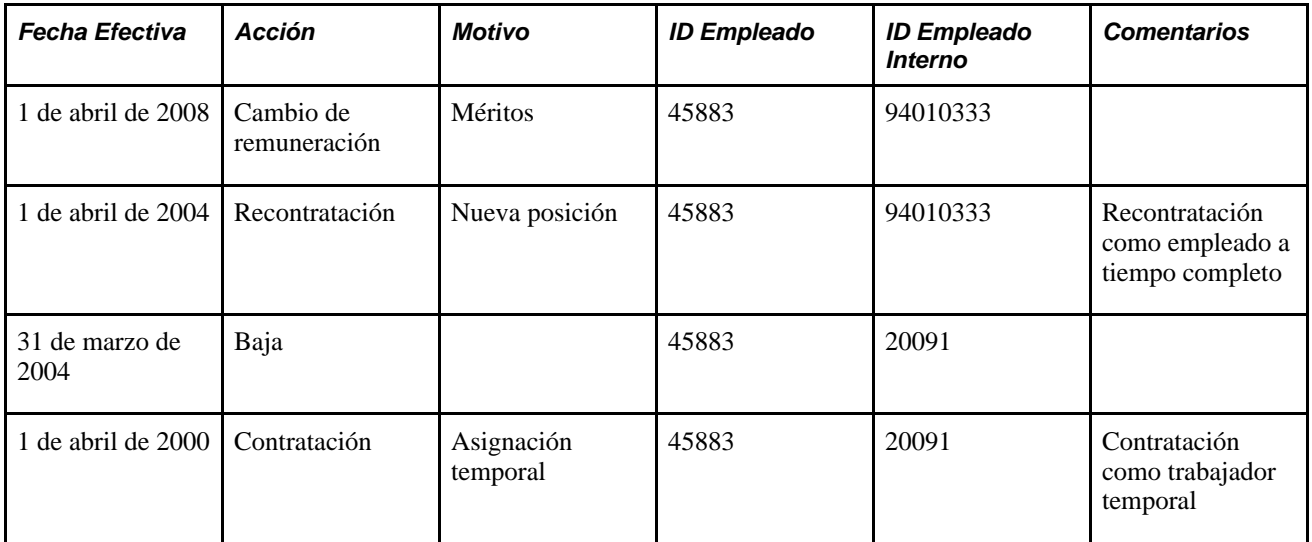

Ejemplo 2

En la columna ID Empleado Interno de la siguiente tabla, los dos primeros números indican el año (2000 y 2005) en el que se contrató a la persona como empleado de la empresa y los tres siguientes números muestran la empresa (014 y 034) para la que trabaja la persona.

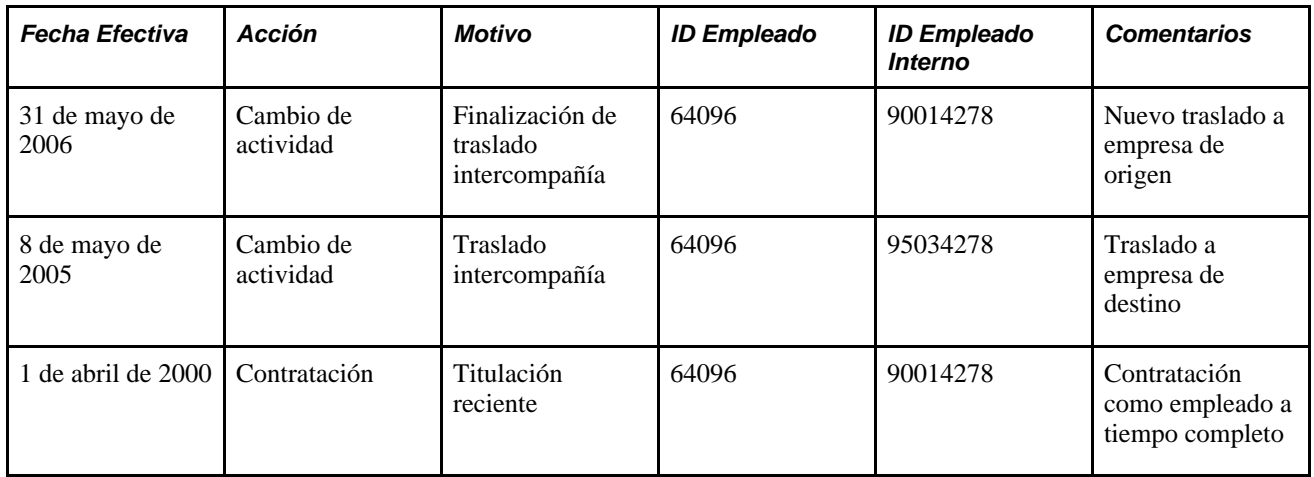

# **Requisitos**

Antes de añadir una nueva instancia de organización es preciso realizar las siguientes tareas:

- Definición de las tablas de control de Administración de Personal Consulte [Capítulo 2, "Definición del Proceso de Gestión de Administración de Personal," página 5.](#page-20-0)
- Definición de las tablas de control específicas del país, de Administración de Personal Consulte [Capítulo 3, "Definición de Tablas de Países," página 93.](#page-108-0)
- Creación de registros de datos personales para empleados, trabajadores temporales y personas de interés Consulte [Capítulo 5, "Incorporación de Personas a PeopleSoft Recursos Humanos," página 133.](#page-148-0)

# **Introducción de instancias de organización para empleados, trabajadores temporales y personas de interés**

En este apartado se incluye una lista de elementos comunes y se explican los siguientes temas:

- Introducción de información sobre la ubicación del puesto y posición del empleado.
- Introducción de información de puesto.
- Introducción de datos de convenio colectivo de ámbito nacional.
- Introducción de datos del proceso de nómina.
- Introducción de información sobre planes salariales.
- Introducción de información de compensaciones.
- Introducción de datos opcionales relacionados con el empleo.
- Distribución de devengos de puesto.
- Inscripción en programas de beneficios.
- Creación de una lista de control de personas.
- Definición de información de recomendación del candidato.
- Creación de una lista de control de personas.

## **Elementos comunes utilizados en este apartado**

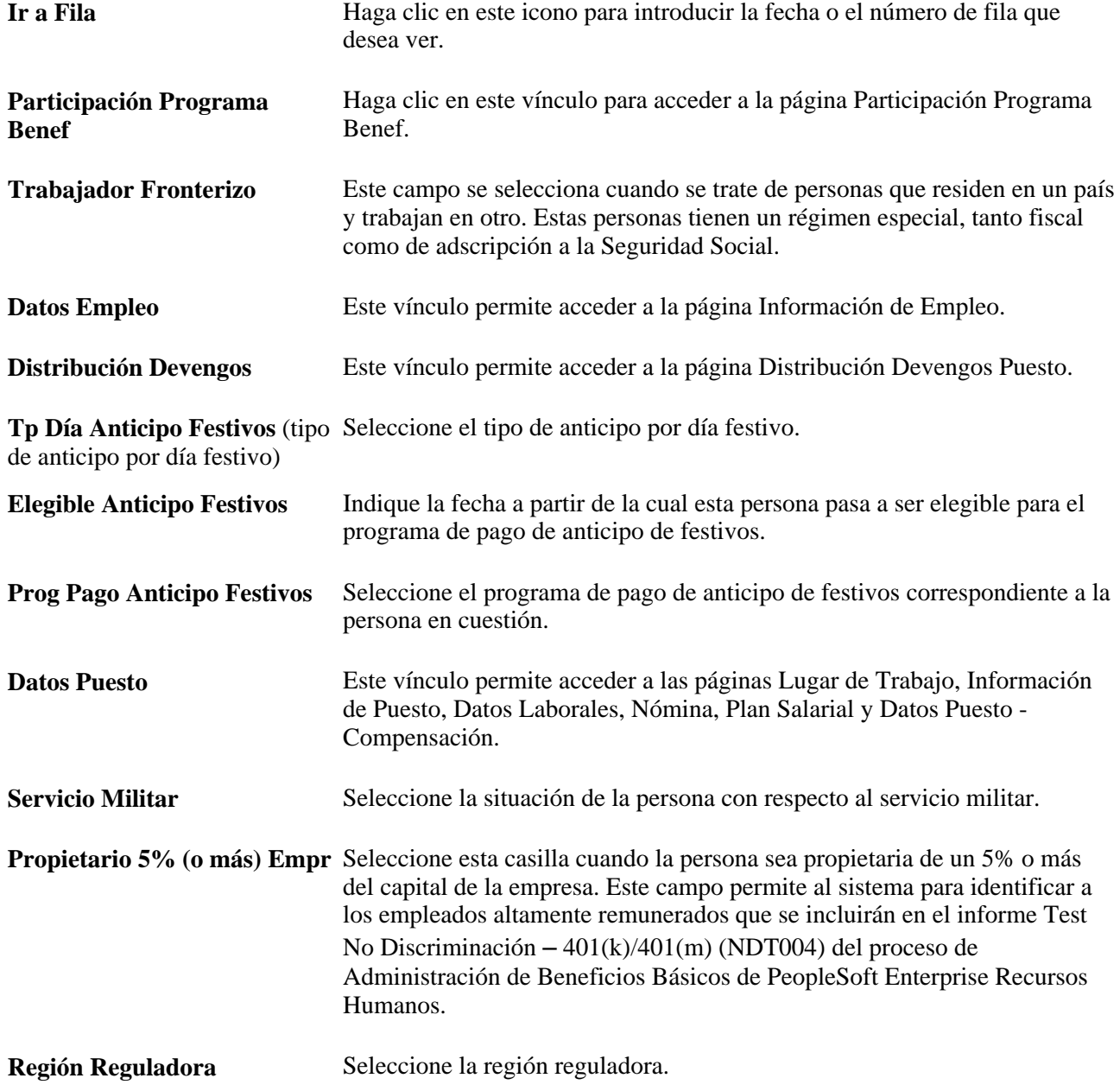

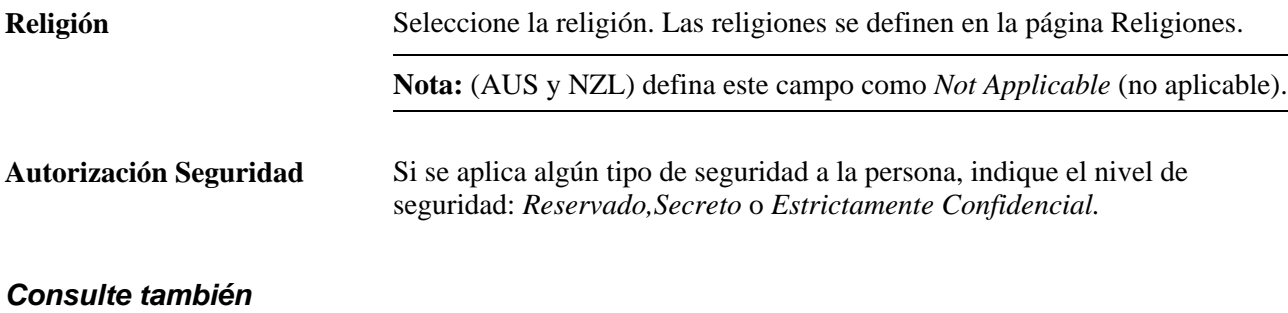

[Capítulo 7, "Introducción de Datos Adicionales en Registros de Recursos Humanos," página 281](#page-296-0)

[Capítulo 10, "Actualización de Datos Personales y de Puesto," página 465](#page-480-0)

# **Páginas utilizadas para introducir instancias de organización para empleados, trabajadores temporales y personas de interés**

**Nota:** una de las páginas utilizadas para añadir empleados, trabajadores temporales y personas de interés es la de contratación basada en plantillas. En otro apartado de este capítulo, se ofrecen todos los detalles.

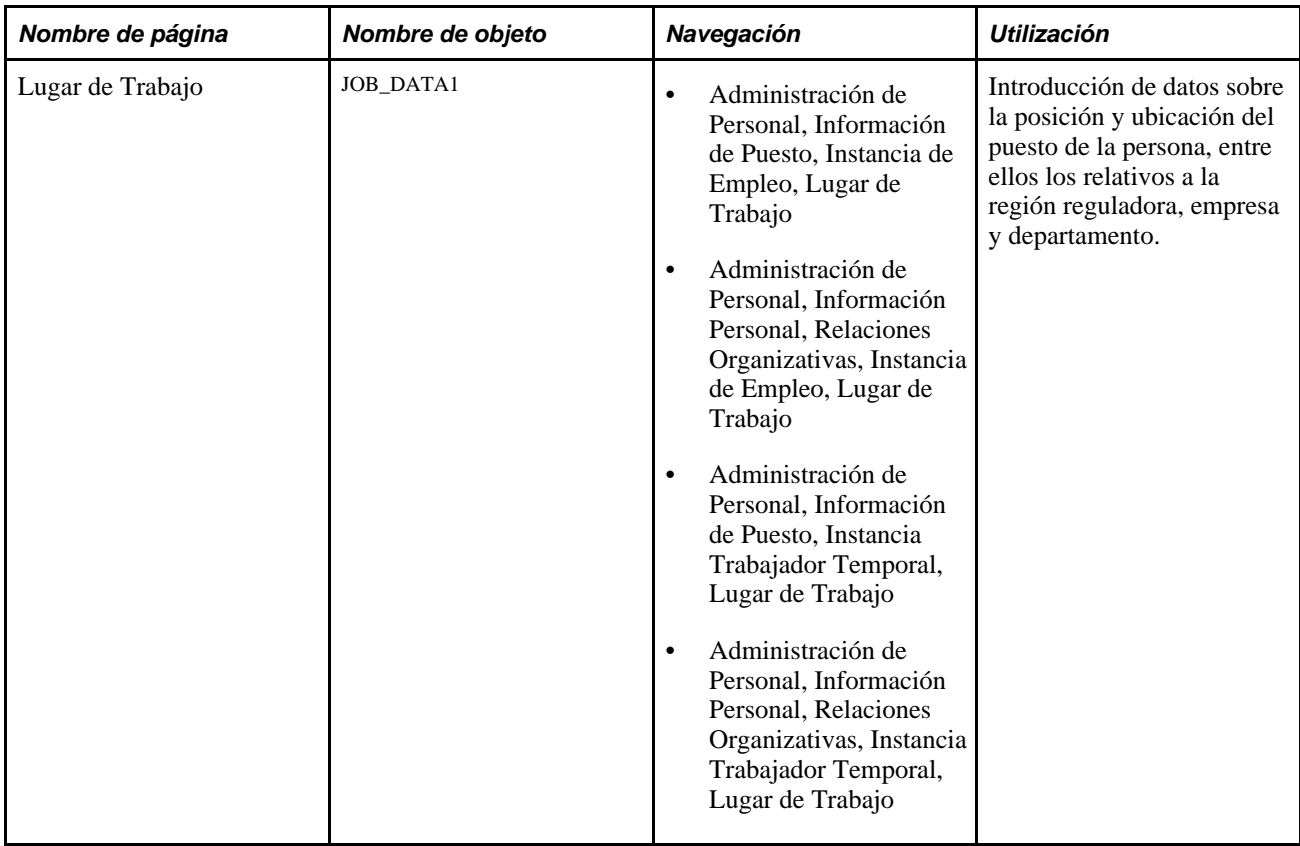

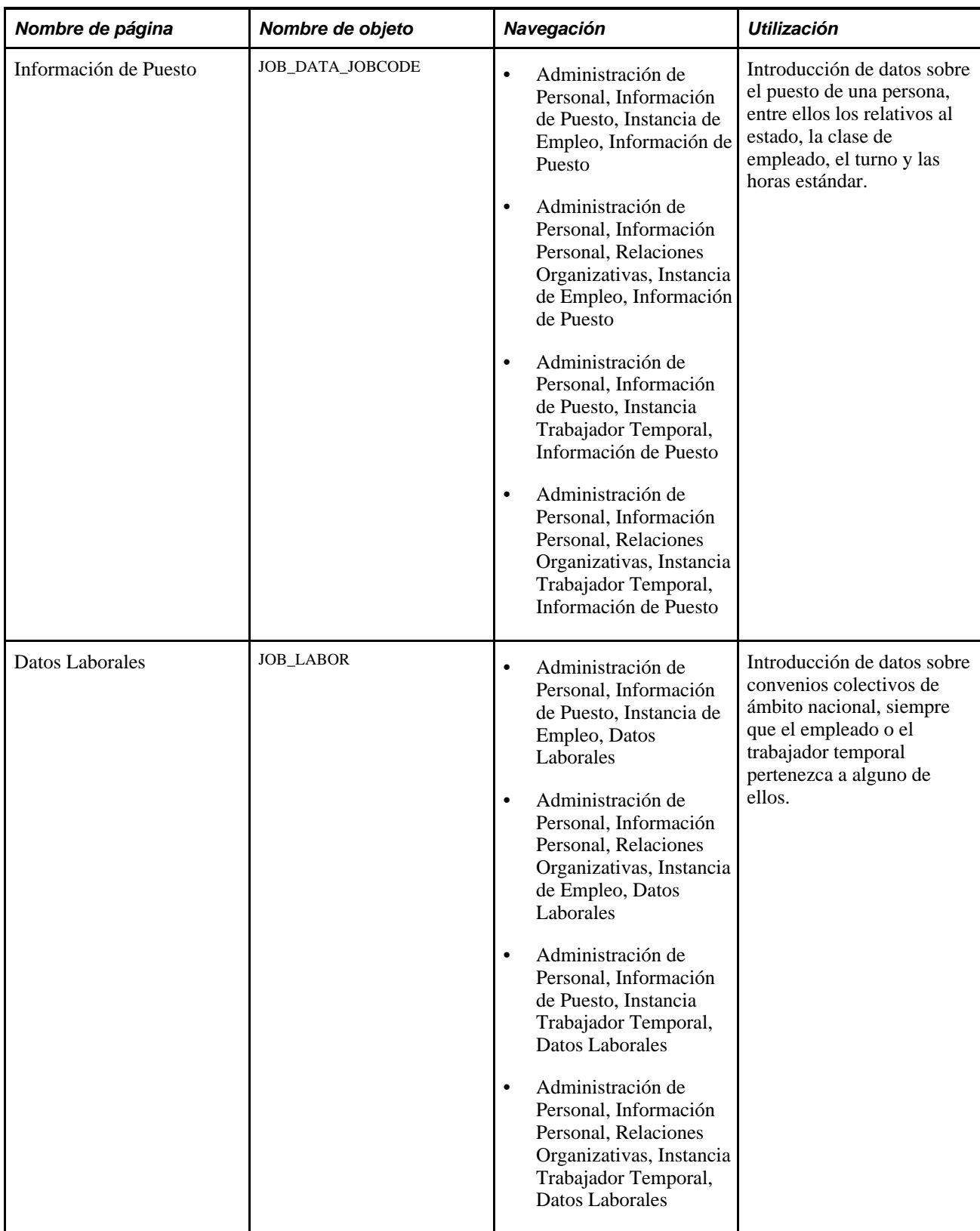

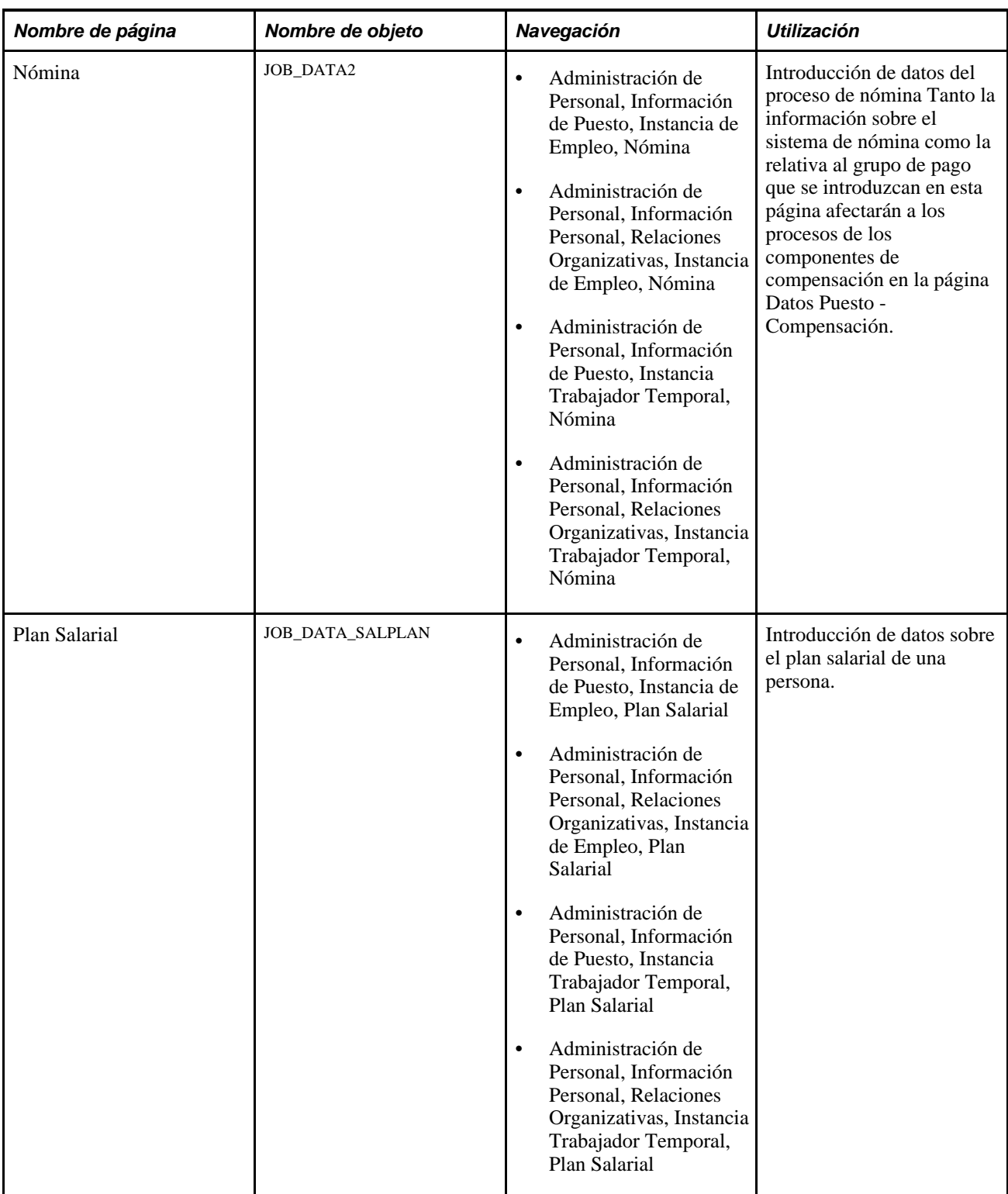

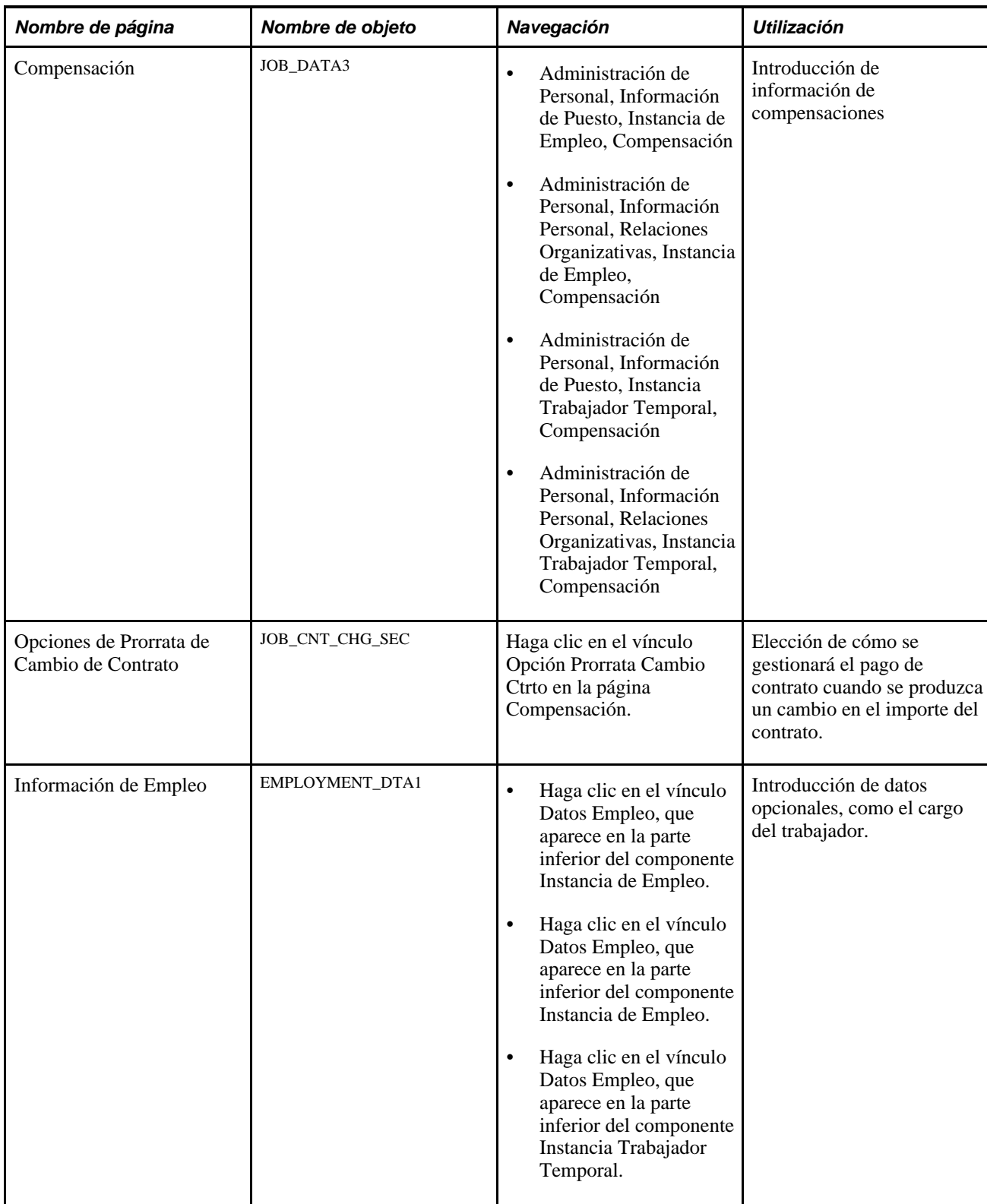

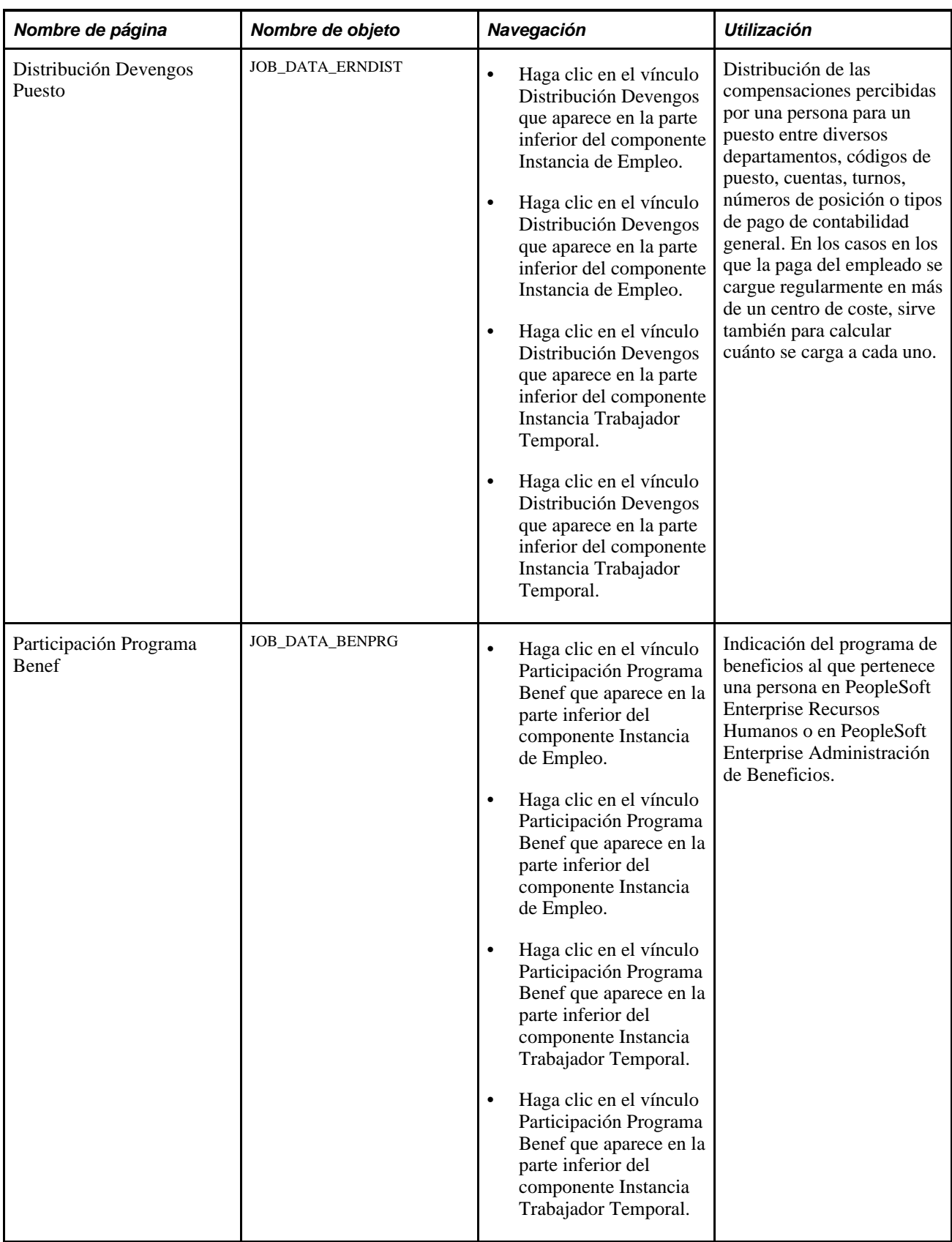

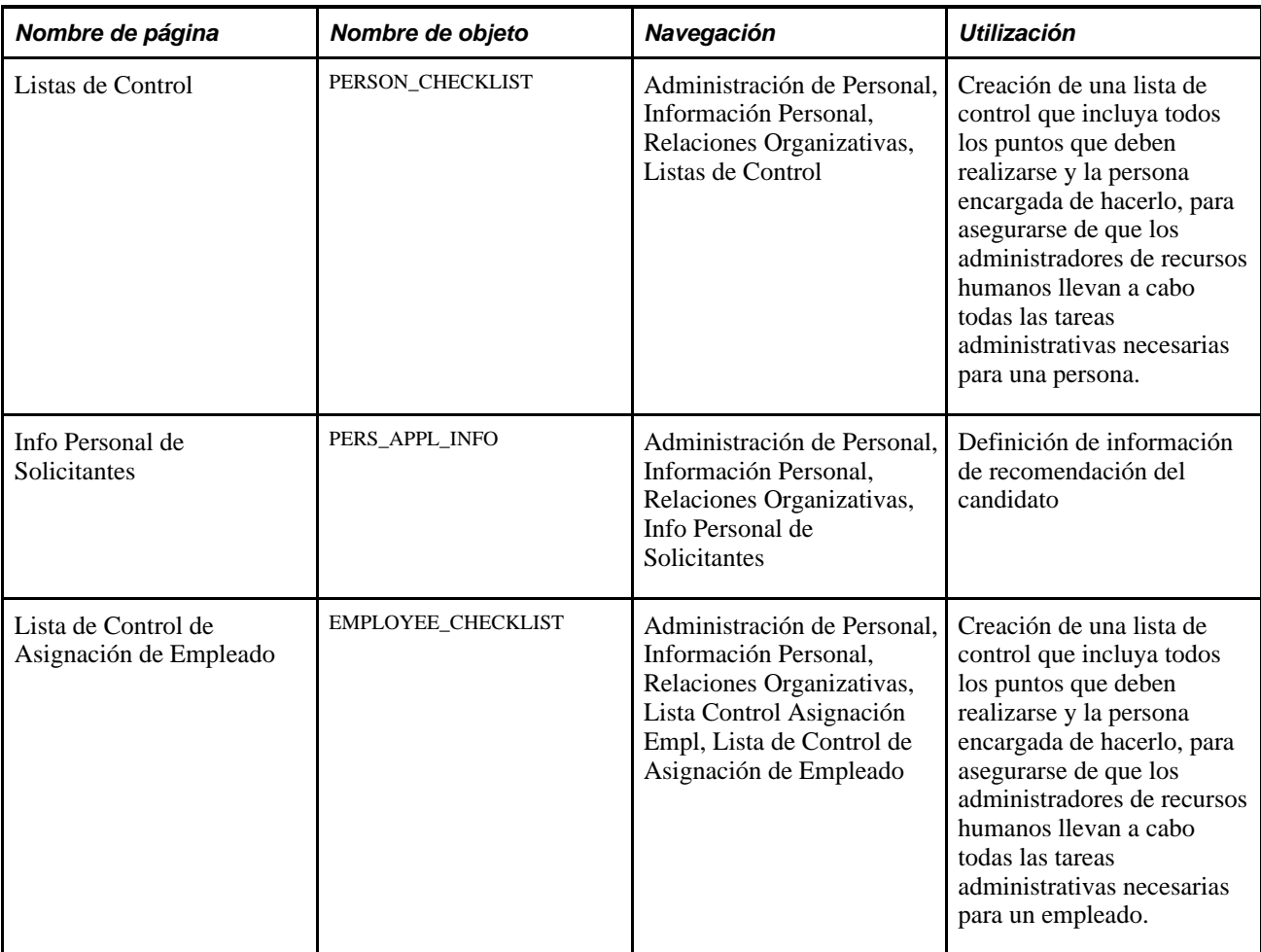

# **Introducción de información sobre ubicación del puesto y posición del empleado**

Acceda a la página Lugar de Trabajo (Administración de Personal, Información de Puesto, Instancia de Empleo, Lugar de Trabajo).

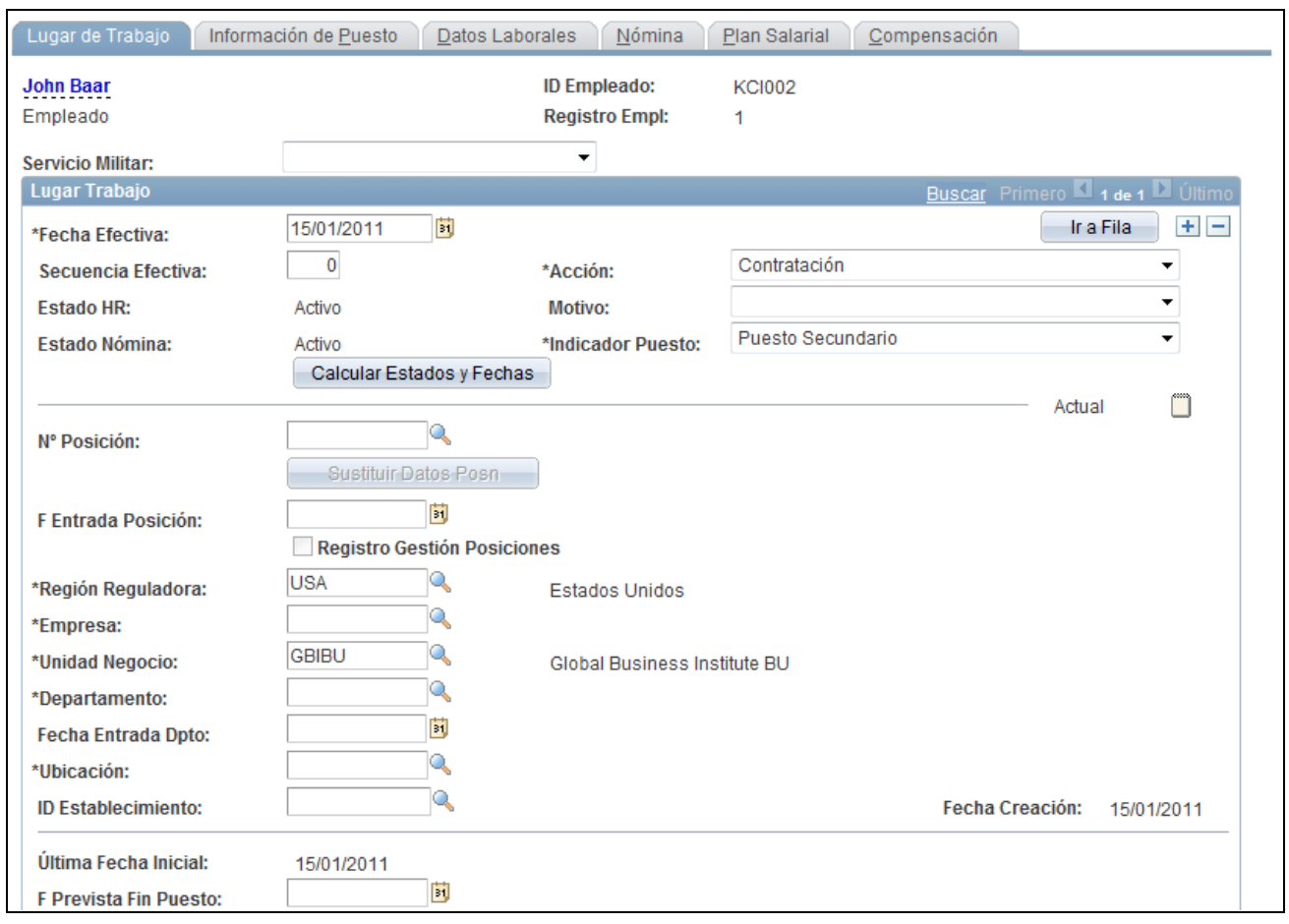

Página Lugar de Trabajo (1 de 2)

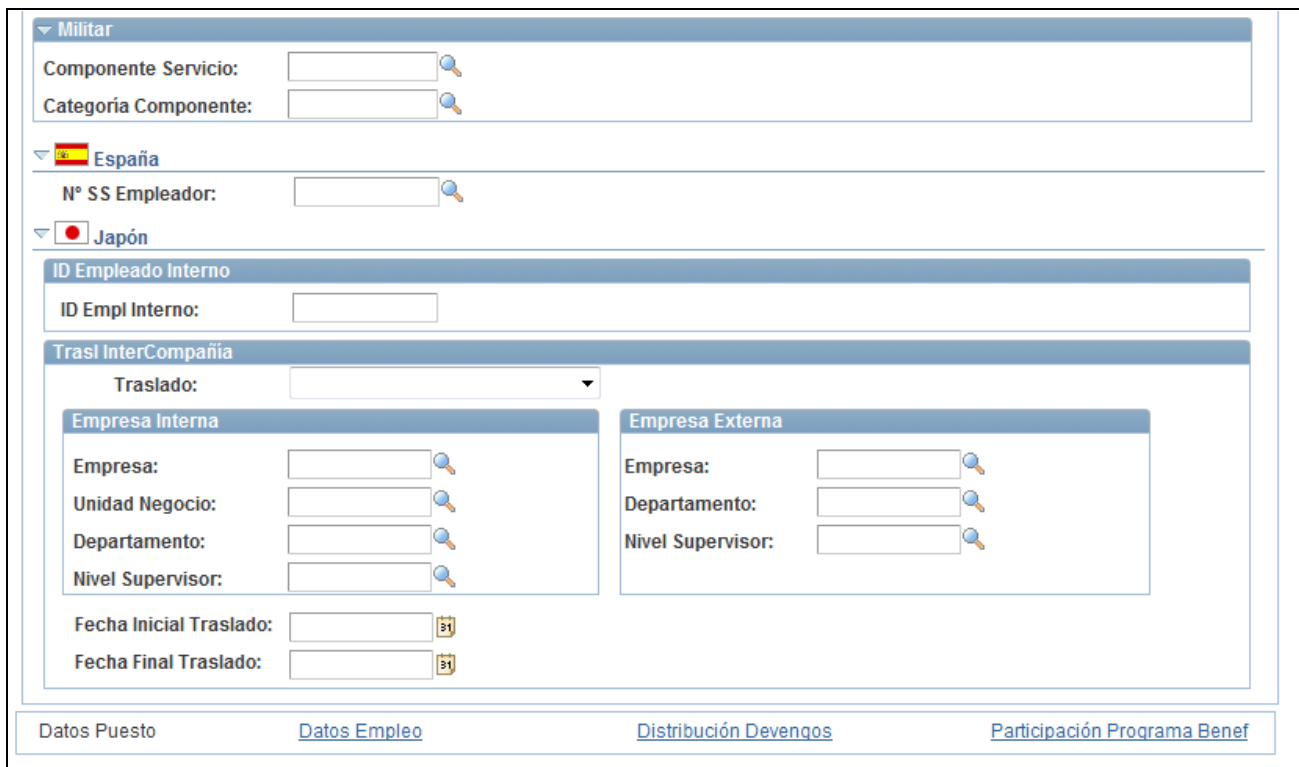

Página Lugar de Trabajo (2 de 2)

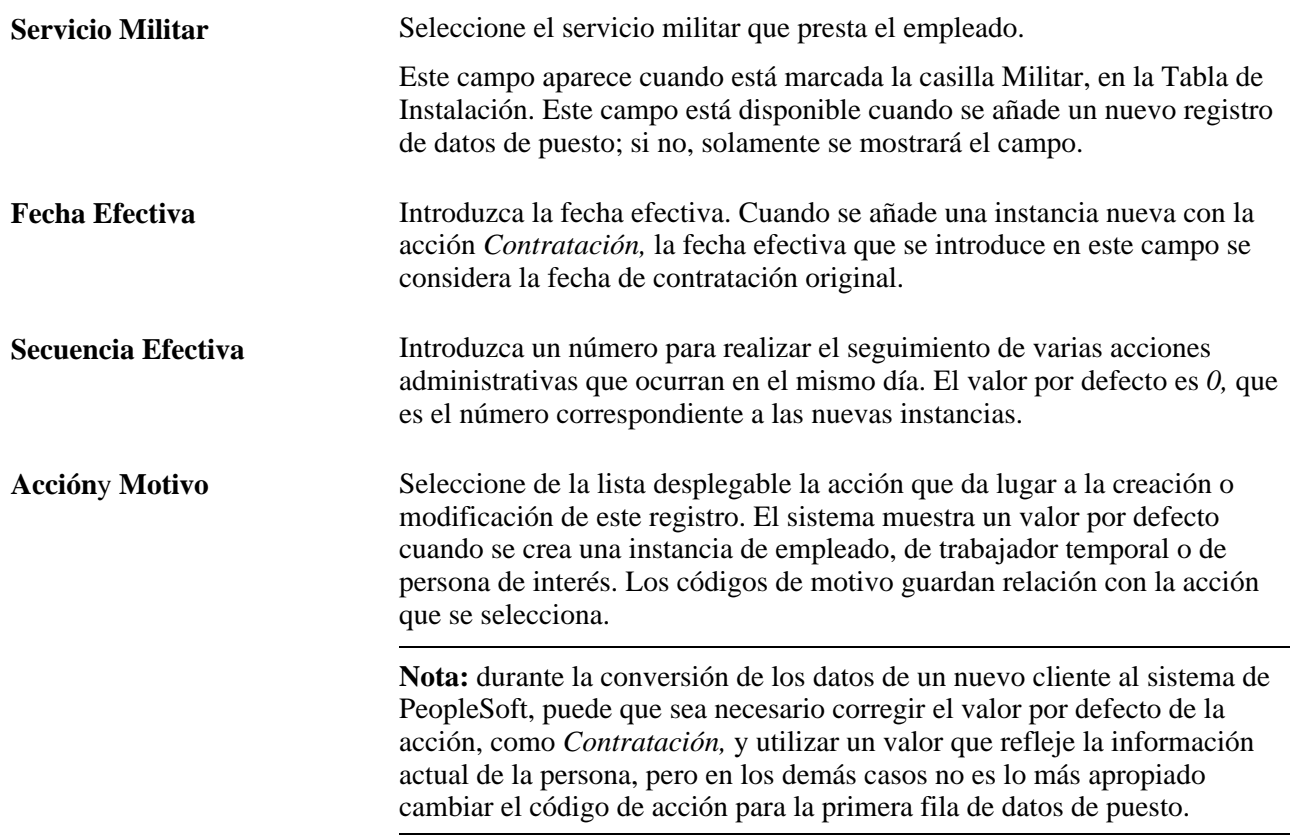

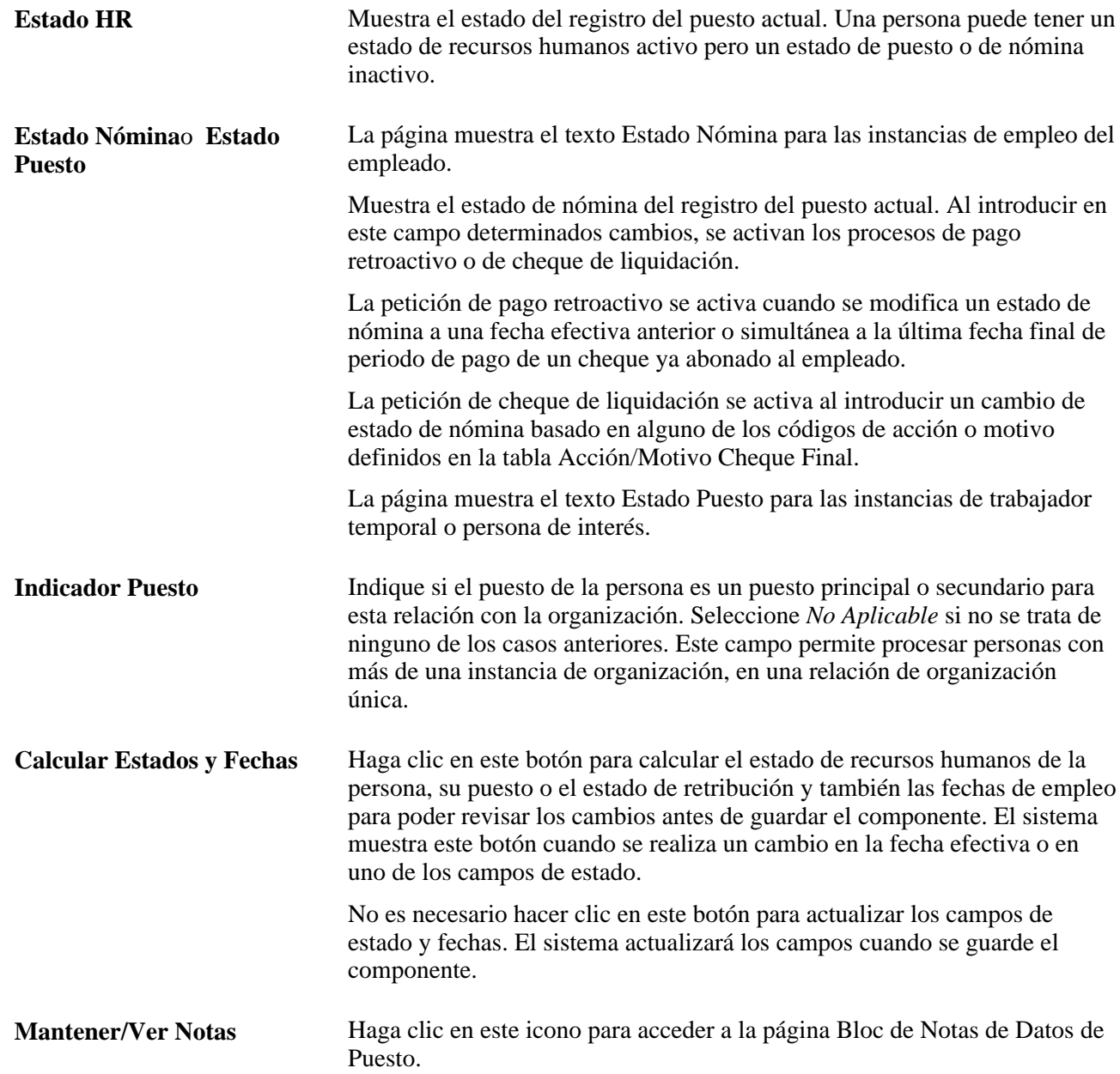

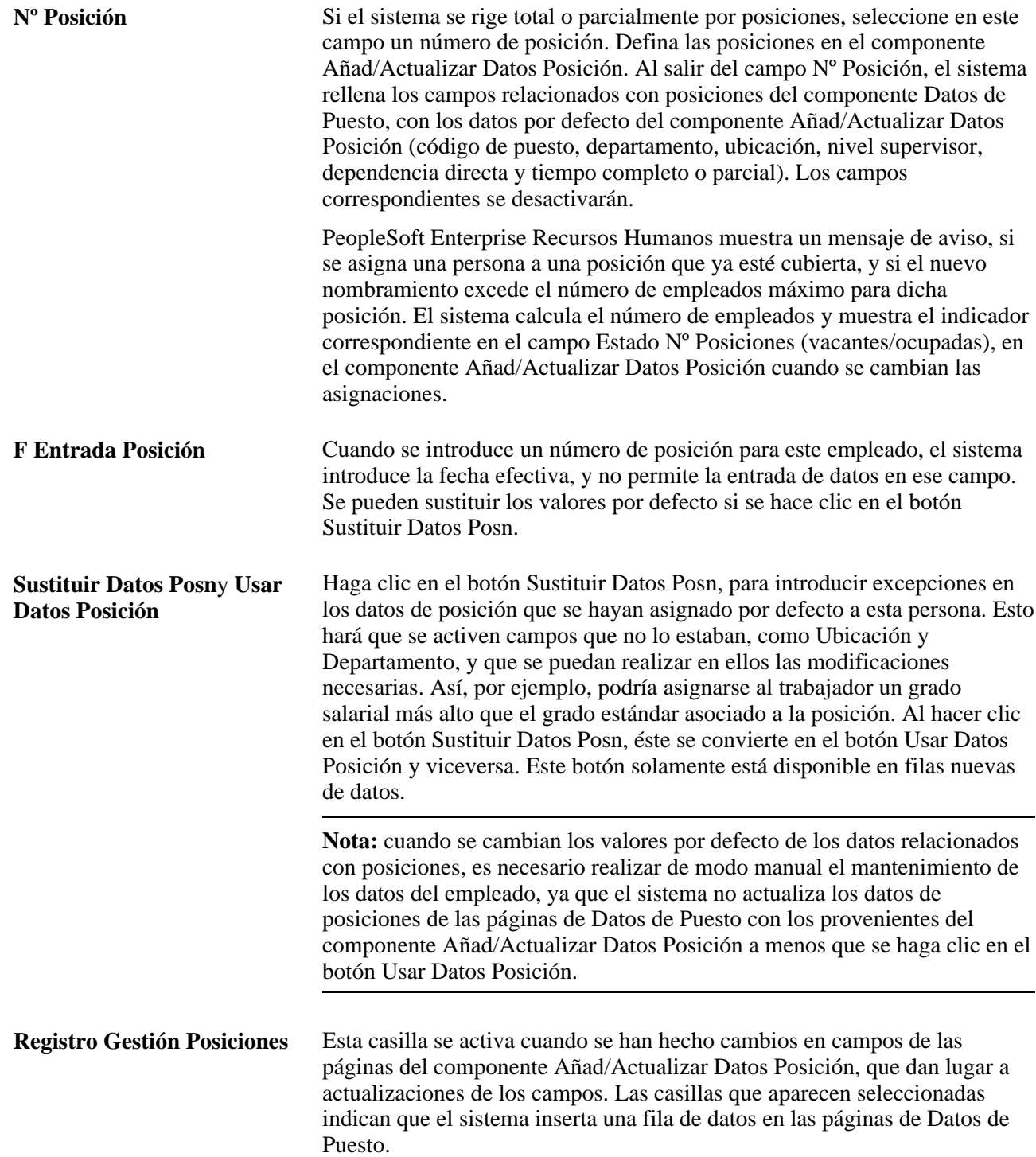

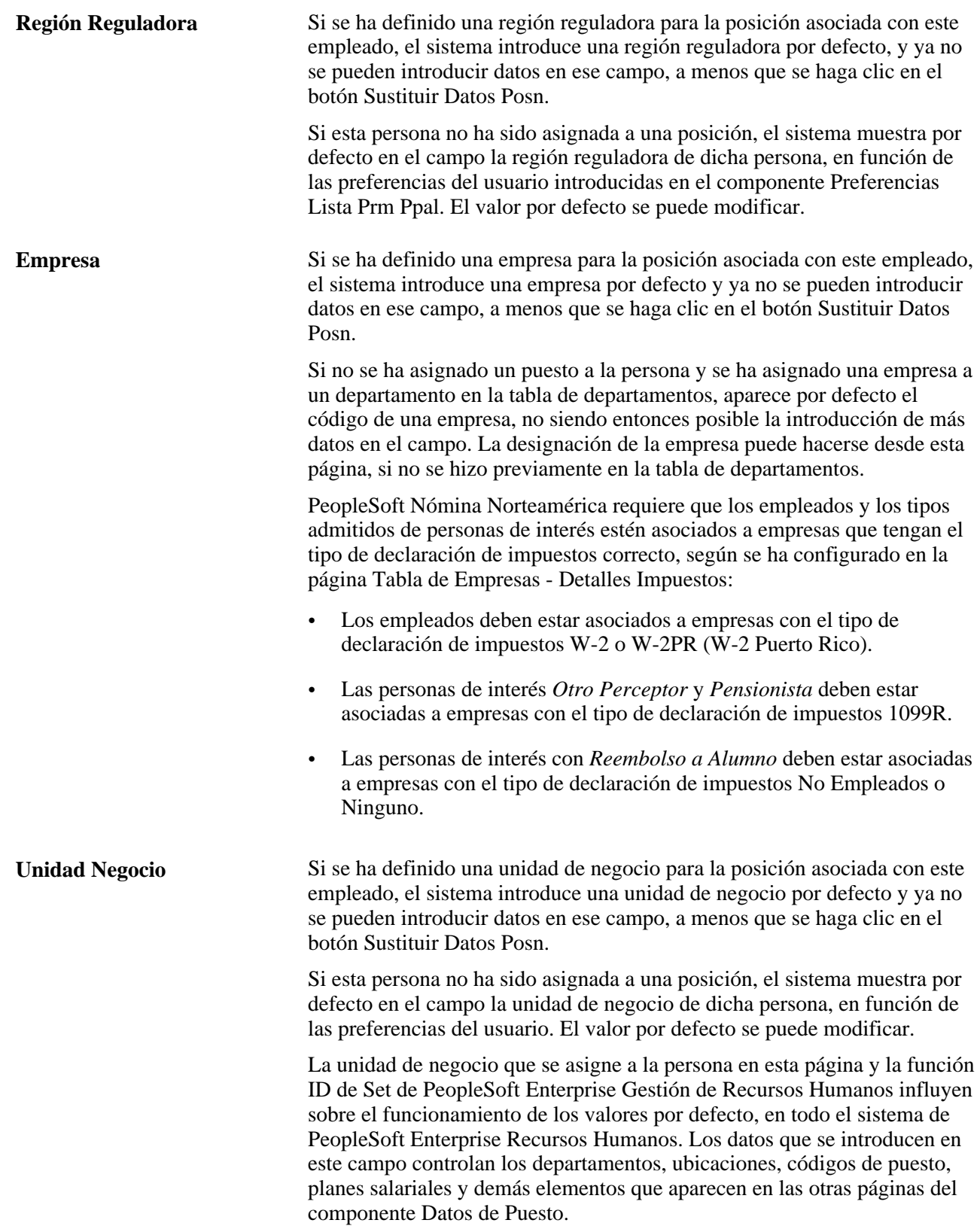

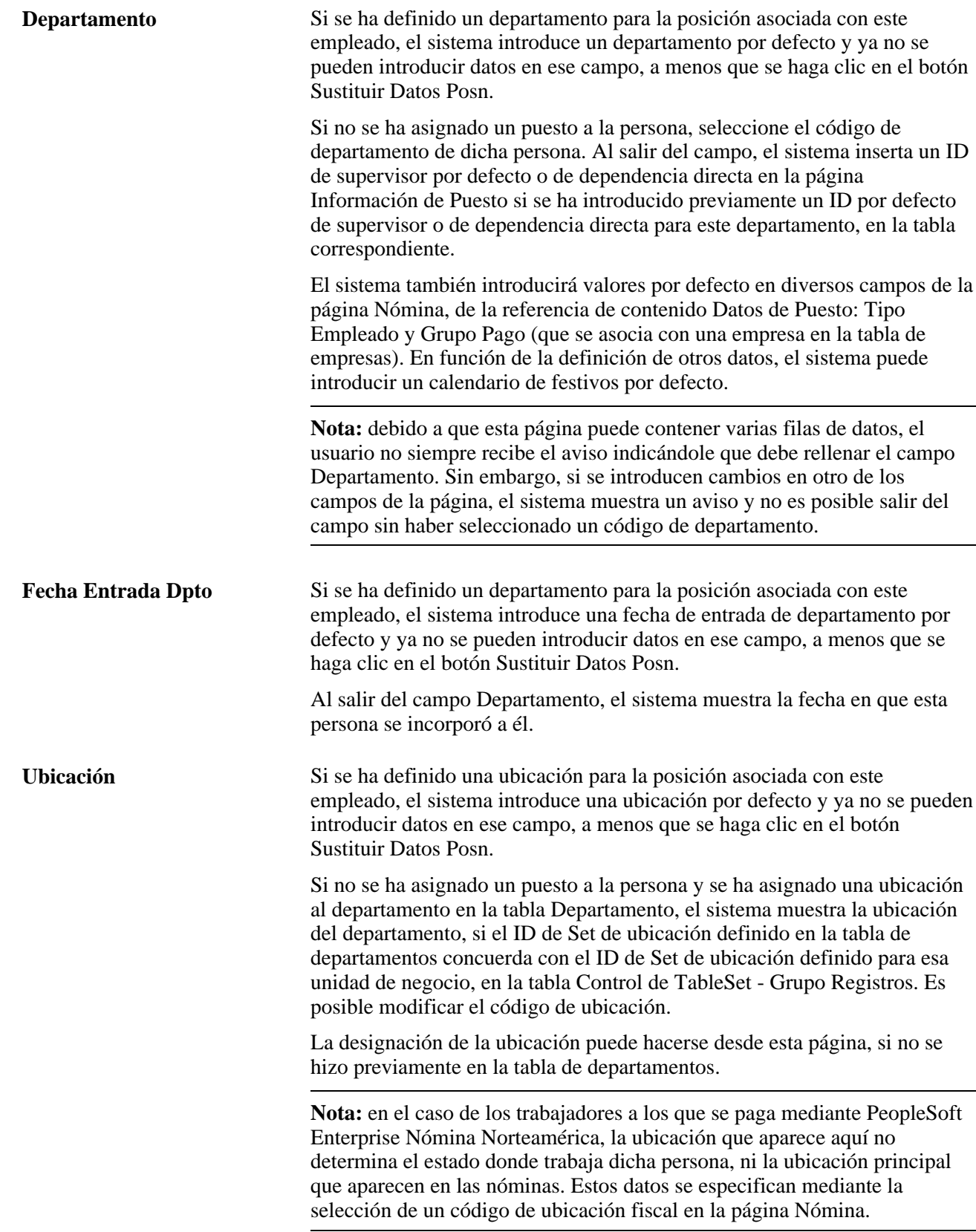

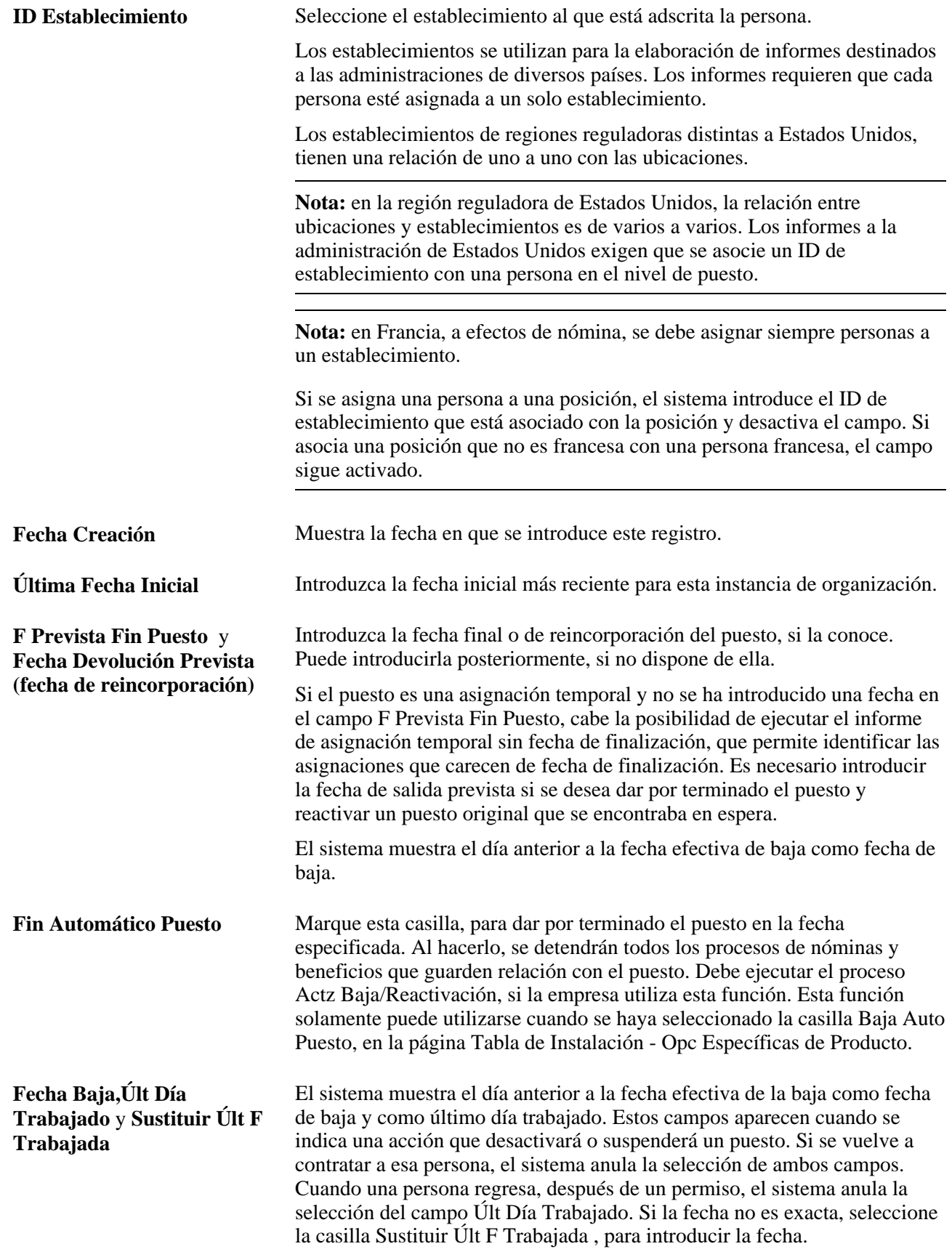

#### **Militar**

La sección Militar está disponible cuando se activa Militar en la Tabla de Instalación. Los valores válidos para el componente servicio y categoría de la persona dependen del servicio militar introducido, en la parte superior de la página Lugar de Trabajo.

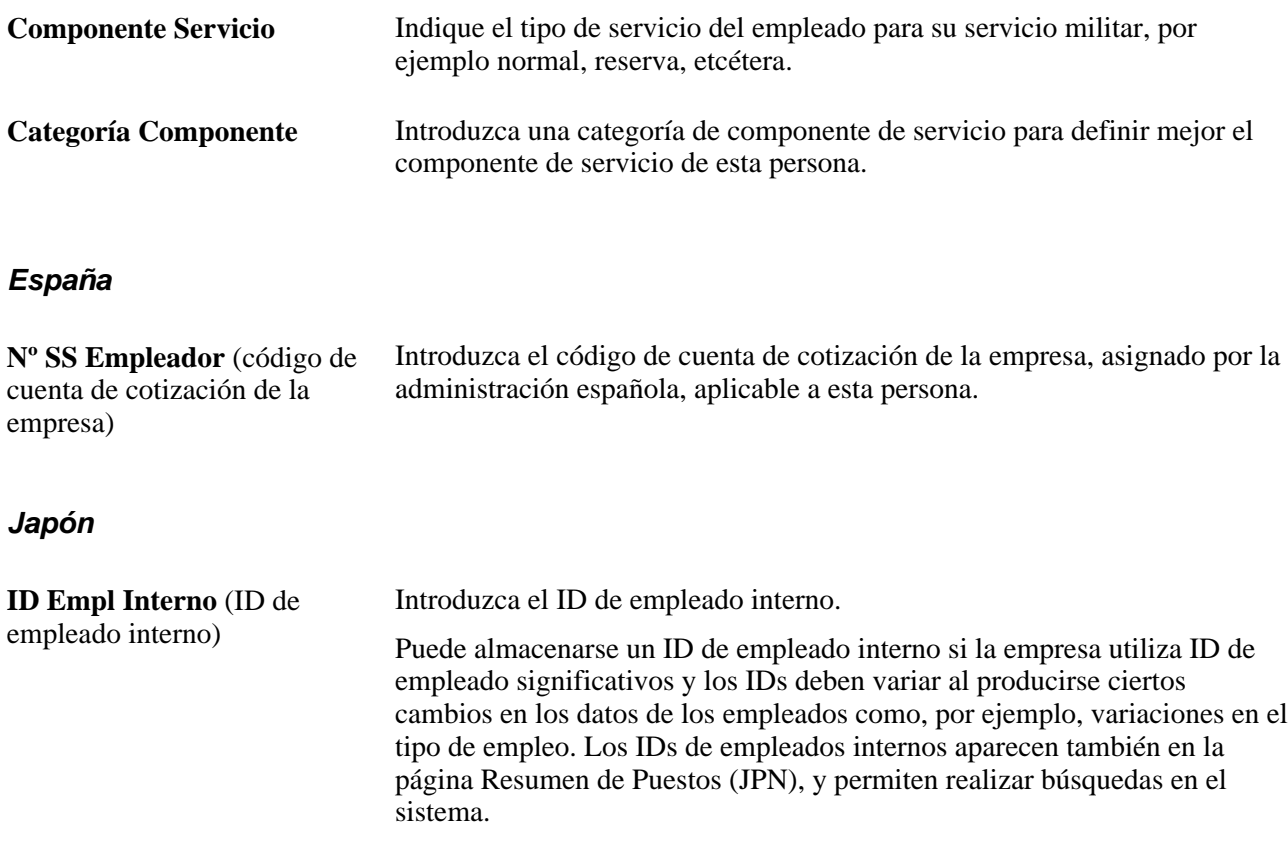

#### **Trasl InterCompañía**

Esta sección permite especificar datos de traslados entre empresas *(shukkou)* de empleados de Japón (shukkou). Introduzca información acerca de la empresa y el departamento al que se traslada o desde el que se traslada a la persona, en el cuadro de grupo que corresponda: Empresa Interna o Empresa Externa. Los valores del cuadro de grupo Empresa Externa, se definen en las páginas Cía/Dpto Externos Traslados IC y Nvl Supv Externo Traslados IC.

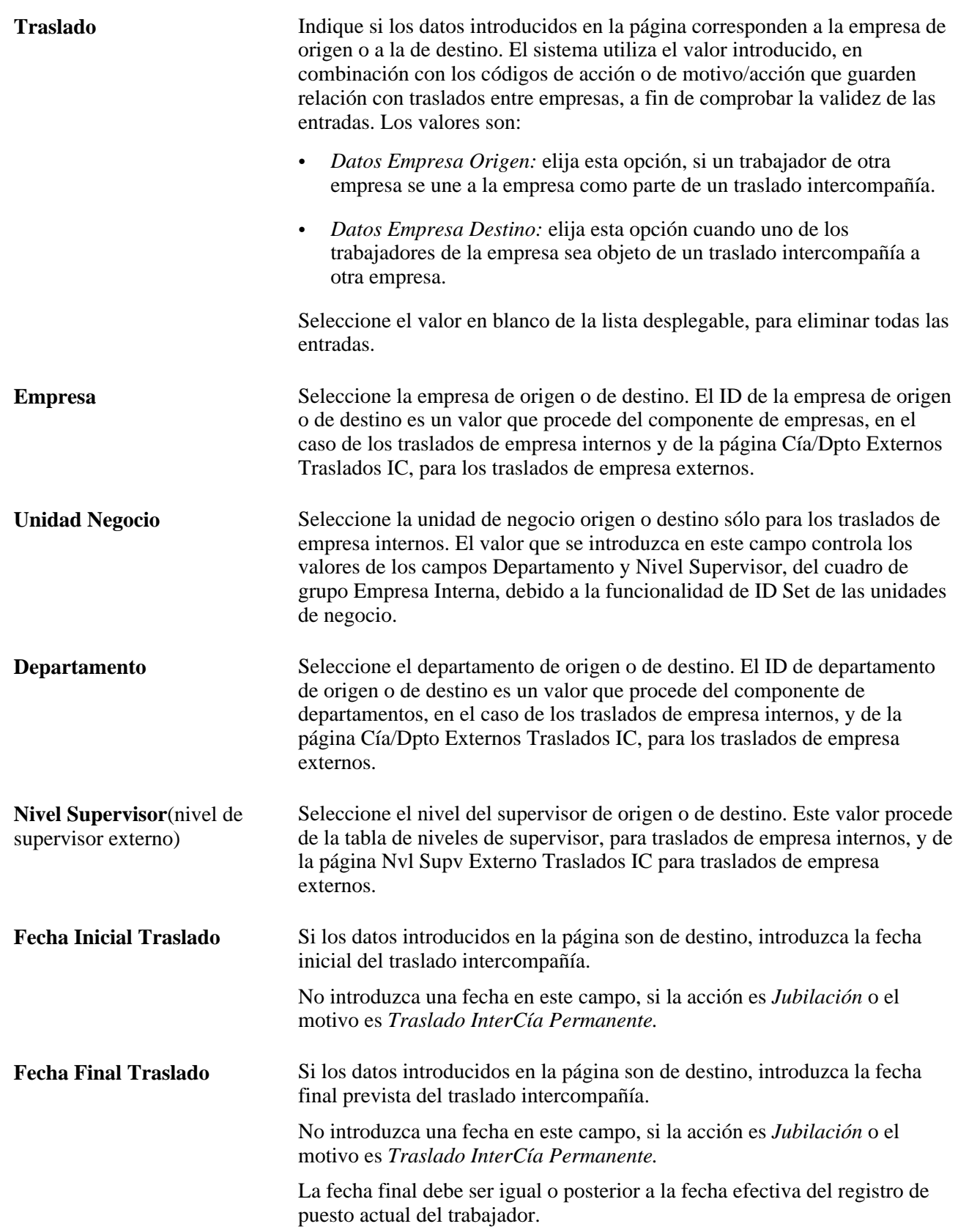

# **Introducción de información de puesto**

Acceda a la página Información de Puesto (Administración de Personal, Información de Puesto, Instancia de Empleo, Información de Puesto).

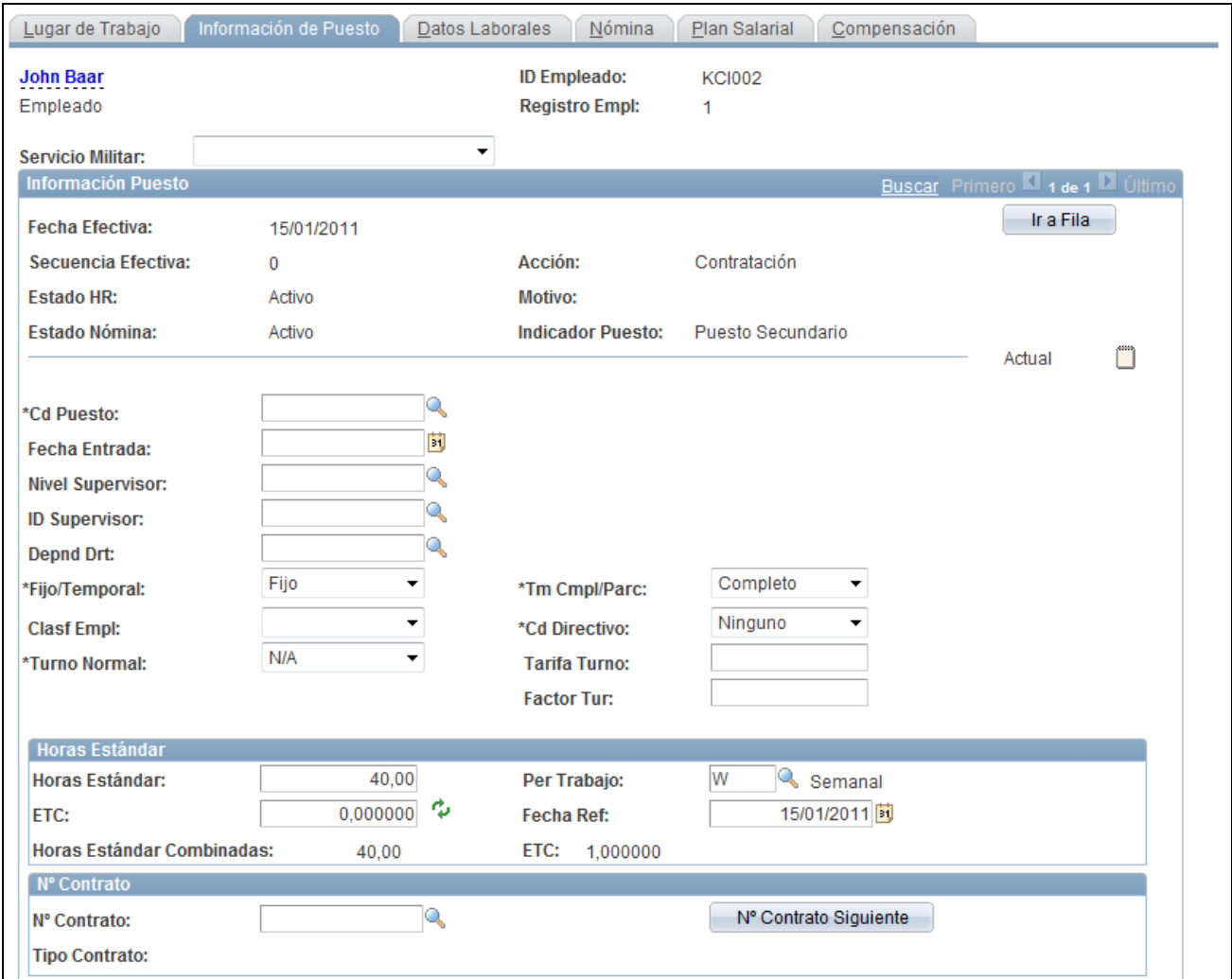

Página Información de Puesto (1 de 4)

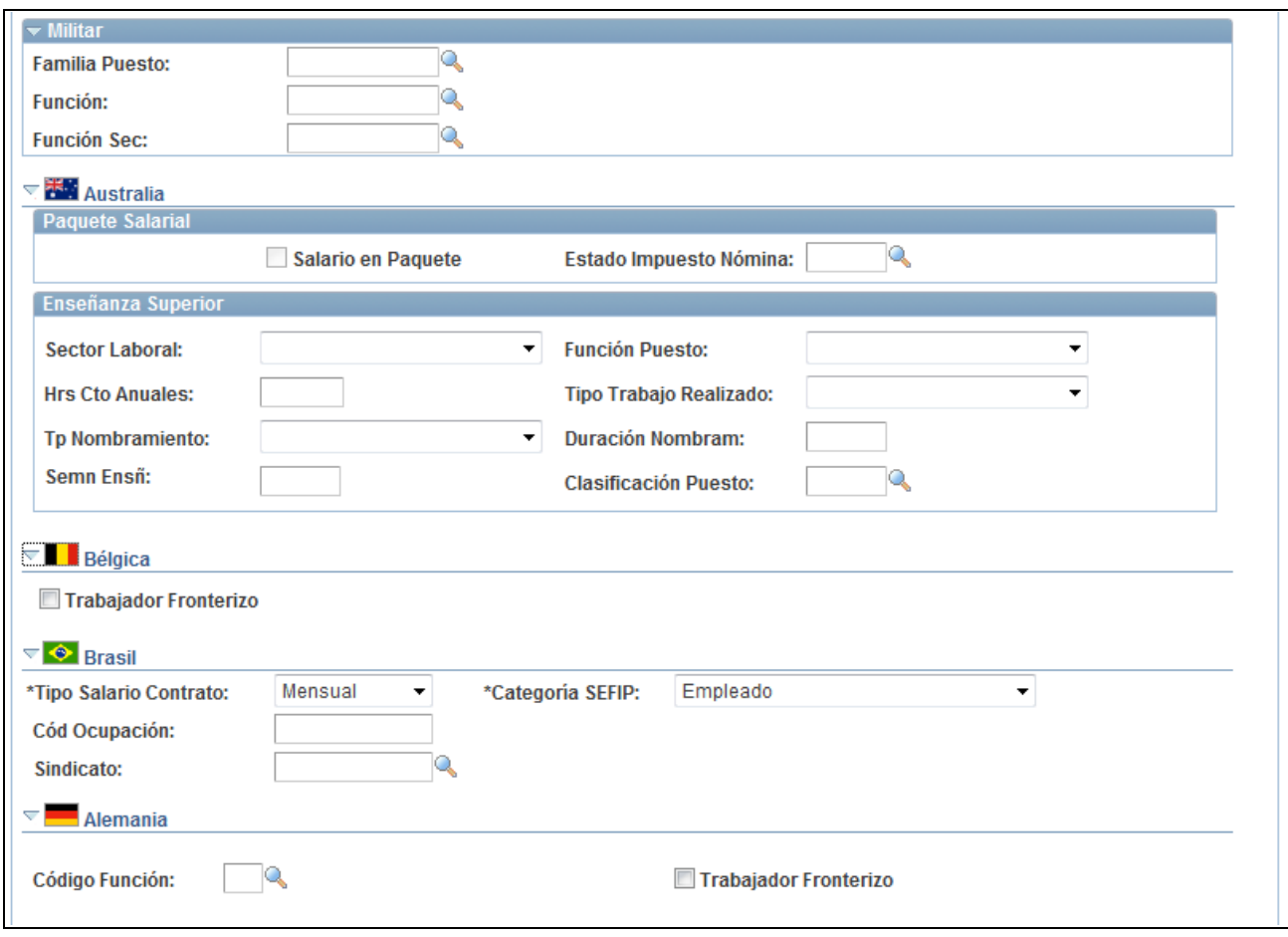

Página Información de Puesto (2 de 4)

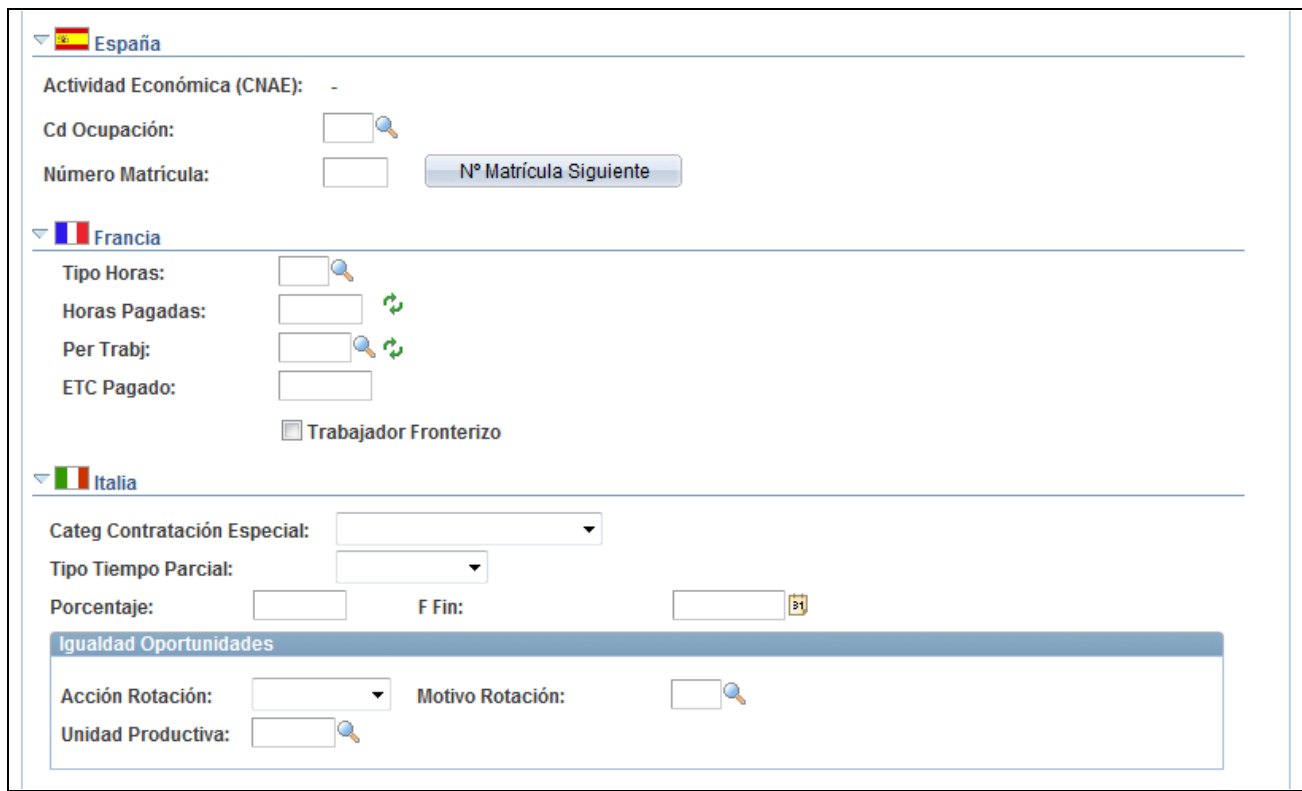

#### Página Información de Puesto (3 de 4)

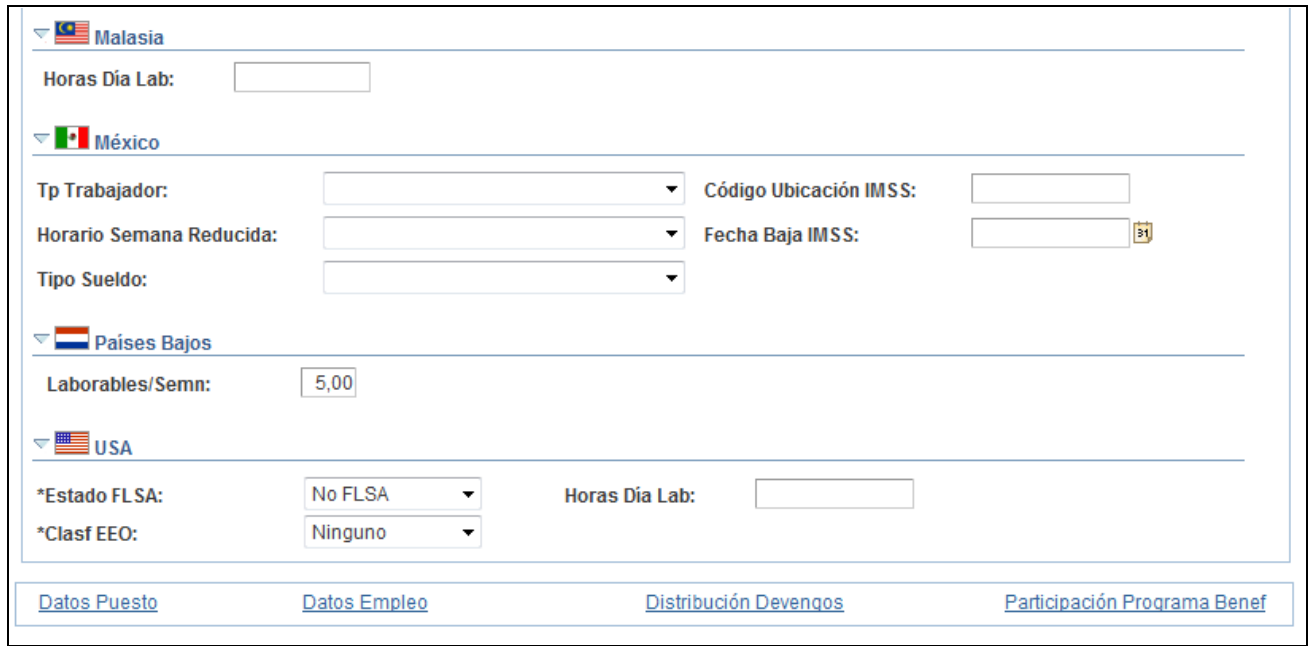

Página Información de Puesto (4 de 4)

**Nota:** muchos de los valores que aparecen en esta página provienen del valor introducido en el campo Departamento, de la página Lugar de Trabajo. La mayoría de estos valores por defecto pueden modificarse.

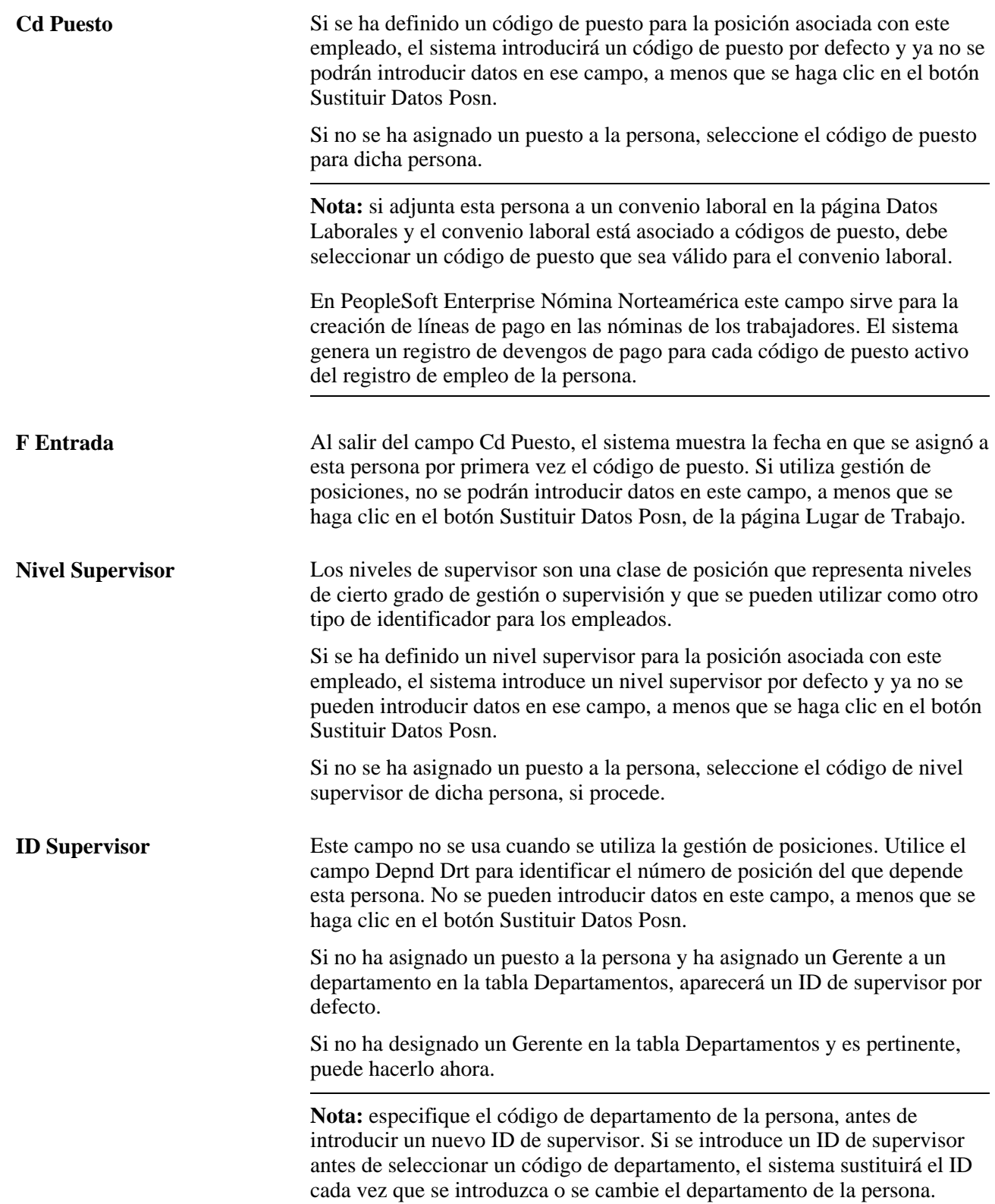

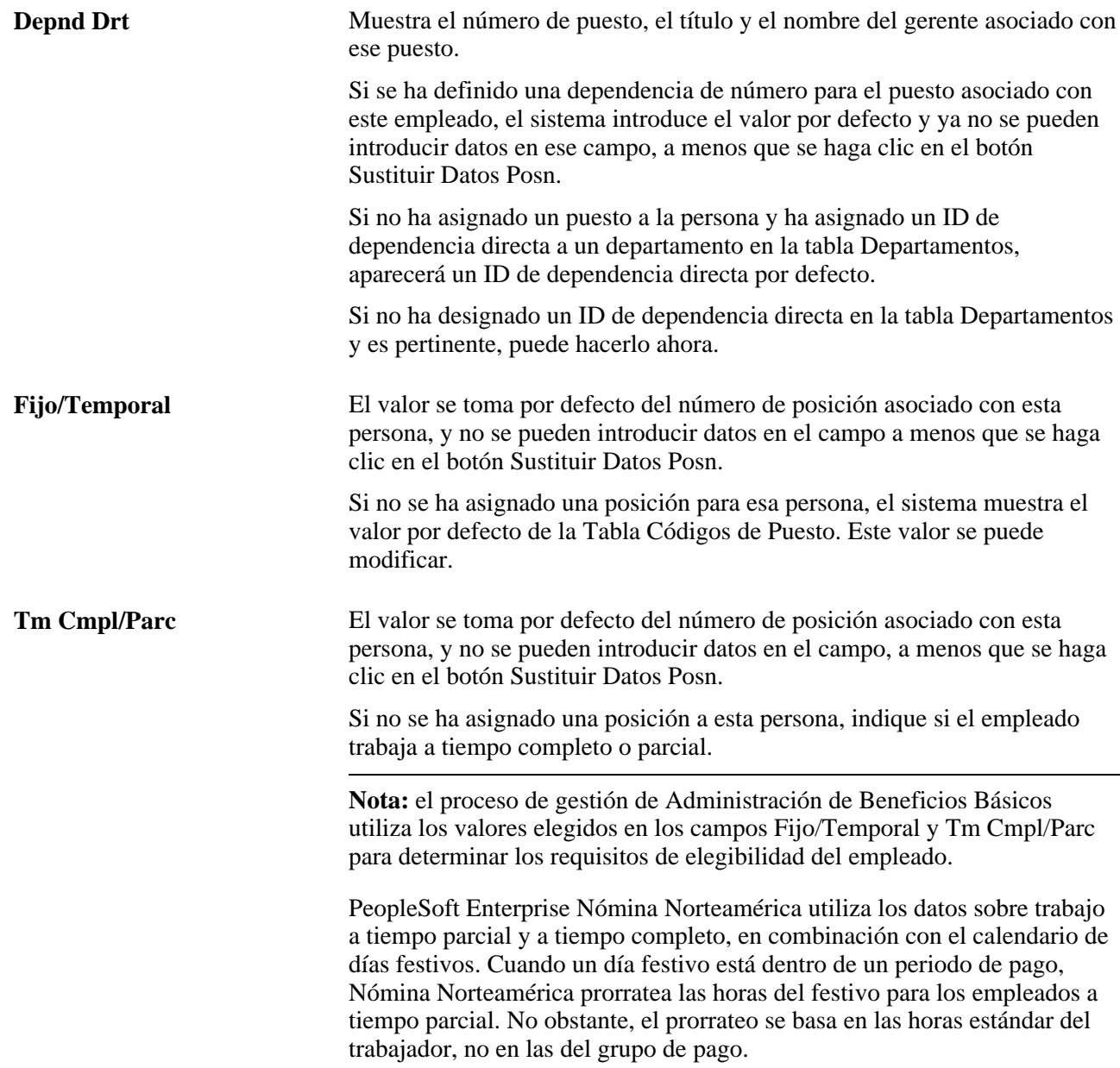

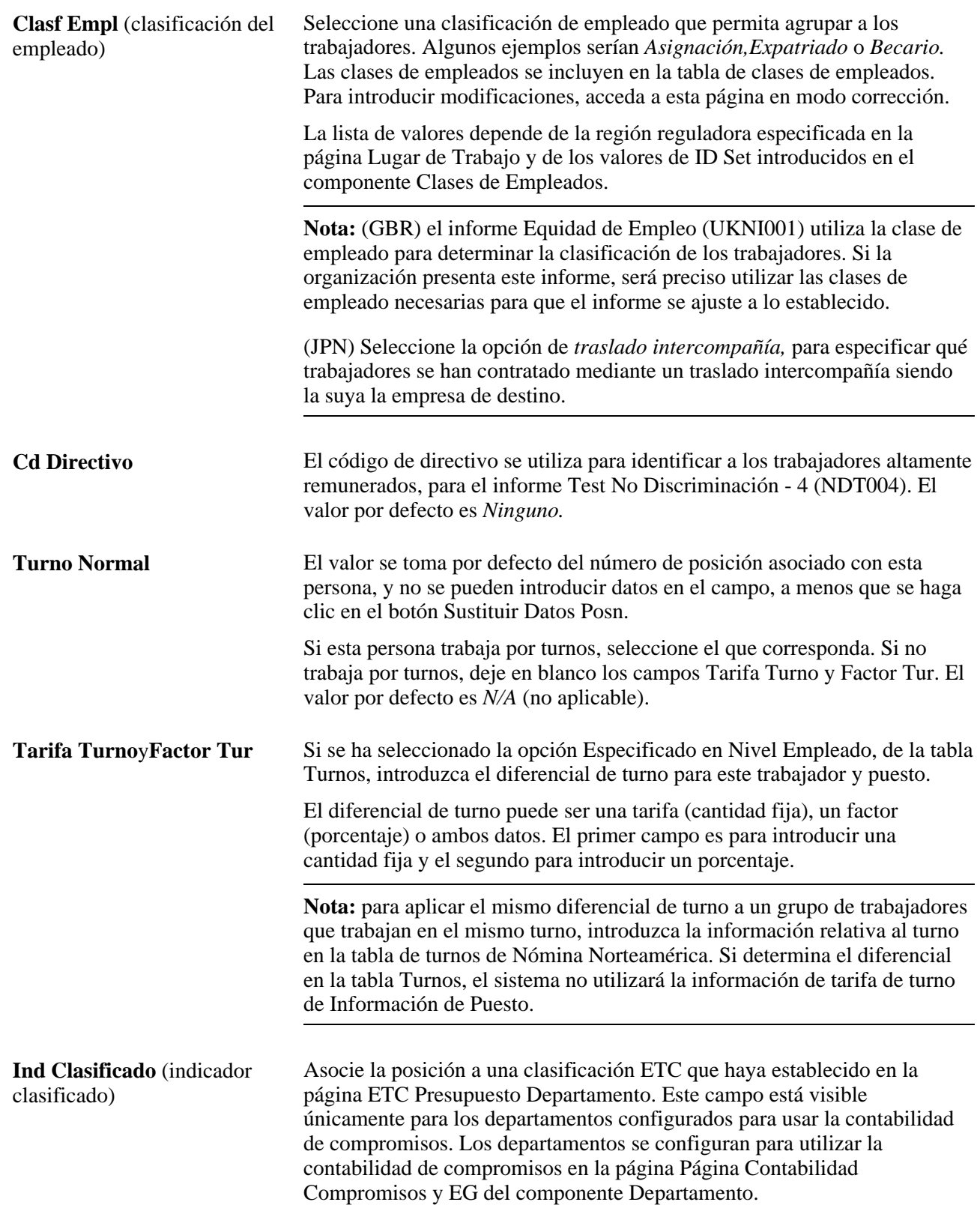

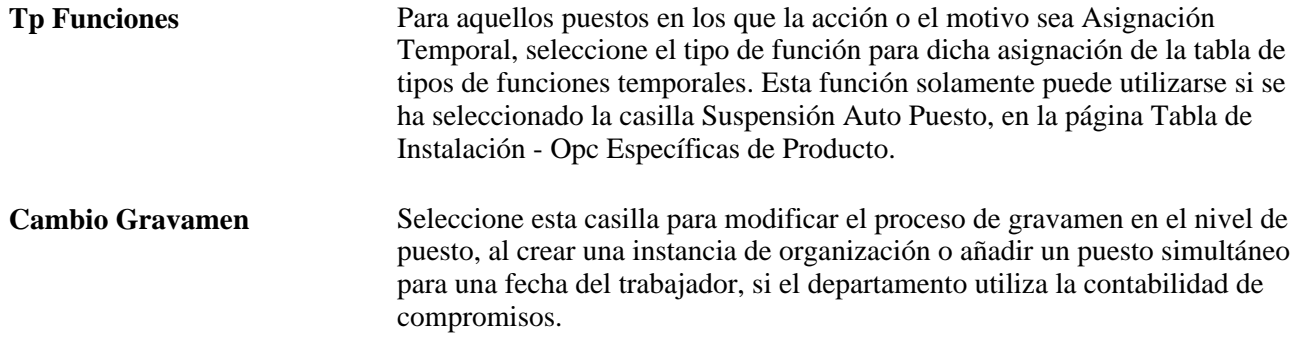

### **Horas Estándar**

Los valores de los campos de horas estándar se toman por defecto del número de posición asociado con esta persona, y no se pueden introducir datos en esos campos, a menos que se haga clic en el botón Sustituir Datos Posn. Si no ha asignado una posición a esta persona o hace clic en Sustituir Datos Posn y modifica el código de puesto, el sistema introducirá valores por defecto en esos campos a partir del código de puesto. Los valores por defecto se pueden modificar.

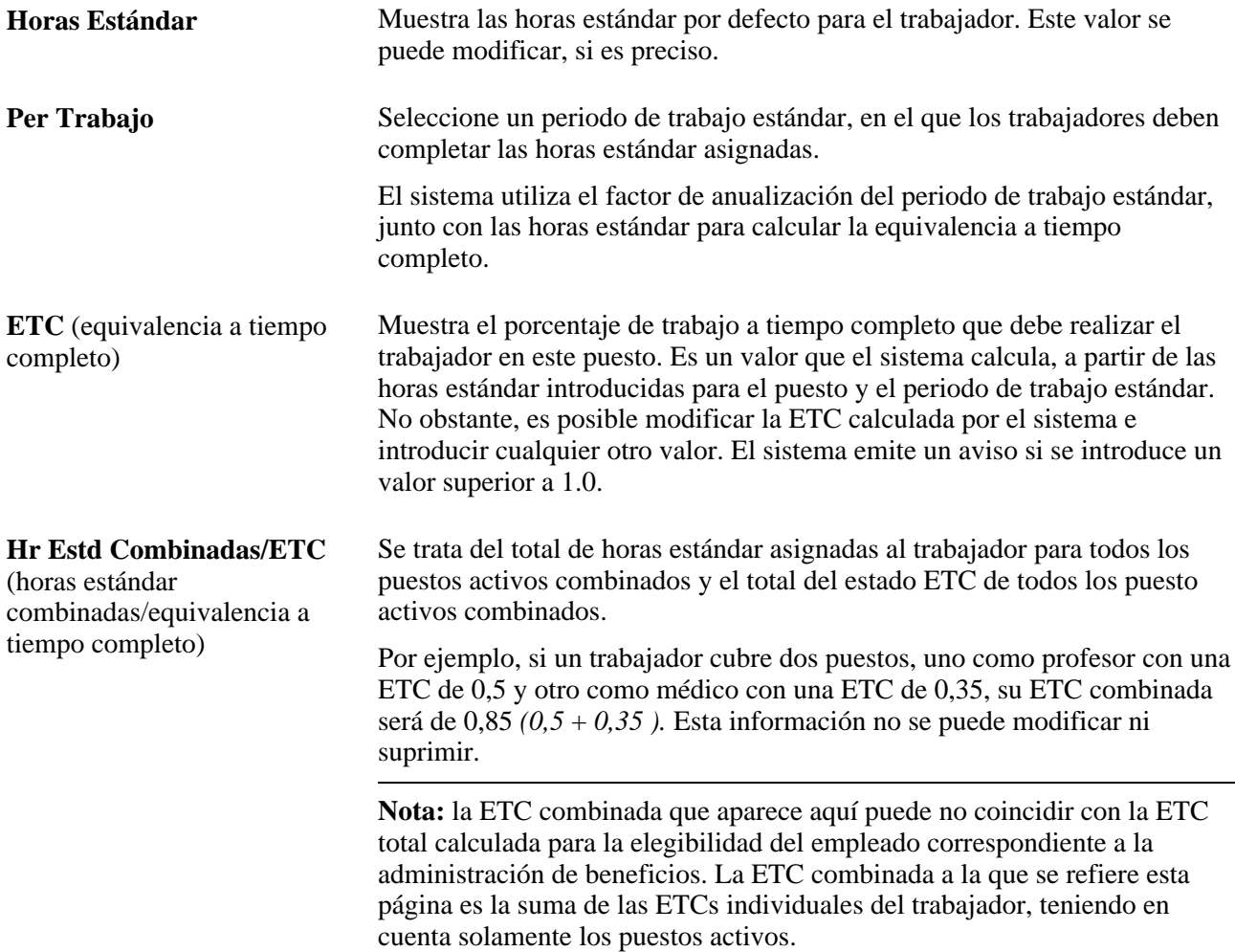

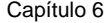

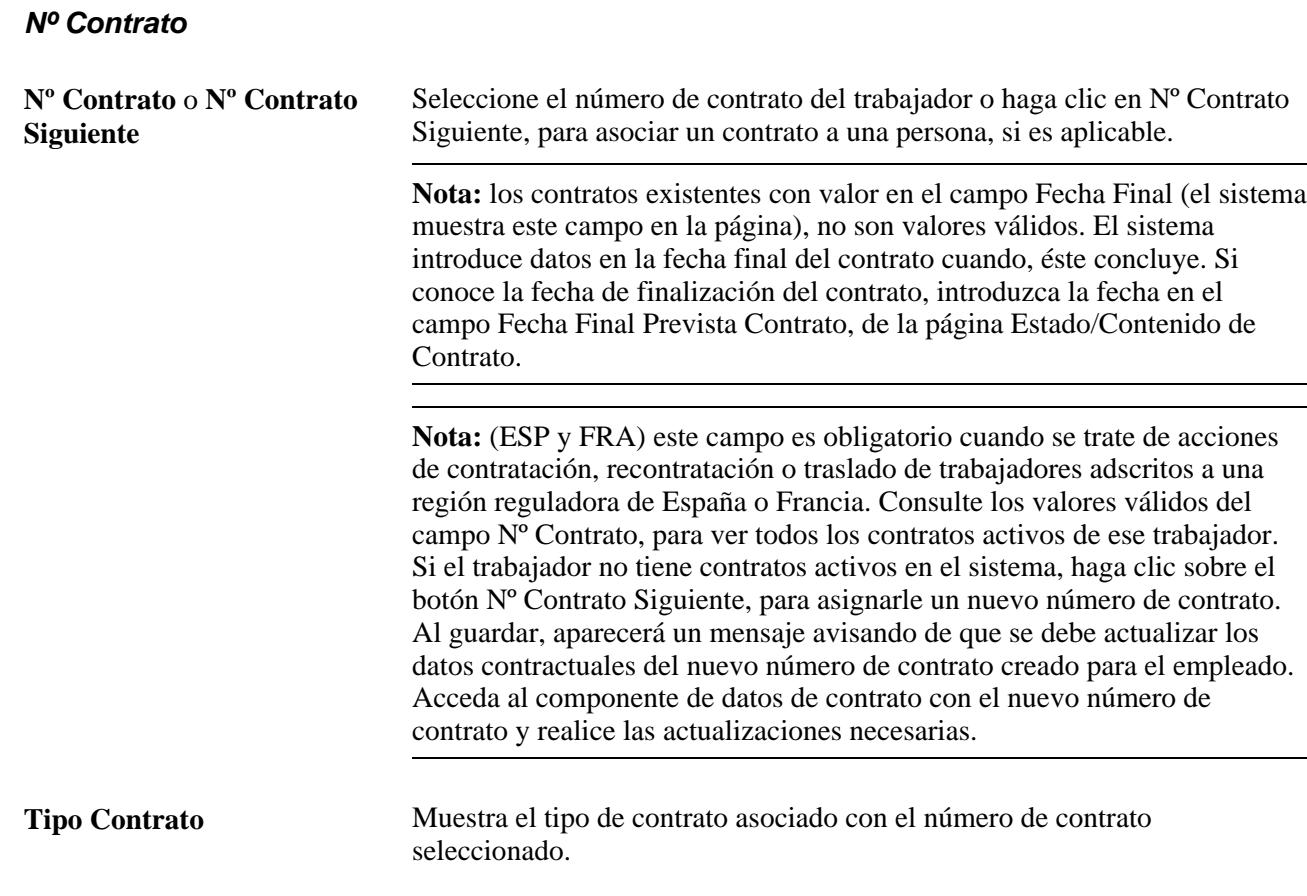

#### **Militar**

Para ver esta sección, debe estar marcada la casilla Servicio Militar de la Tabla de Instalación.

La información de este apartado permite definir un grupo de ocupación en el nivel de miembro de servicio, para así identificar rápidamente qué miembros de servicio tienen áreas de especialidad, como por ejemplo un médico que sea cirujano ortopédico. El ejército australiano, por su parte, utiliza también familias, funciones y subfunciones laborales para derivar pagos para el miembro de servicio. En Canadá, un miembro con una especialidad concreta como, por ejemplo, un piloto de determinados aviones, puede tener una asignación extra. Estos valores no vienen del código de puesto.

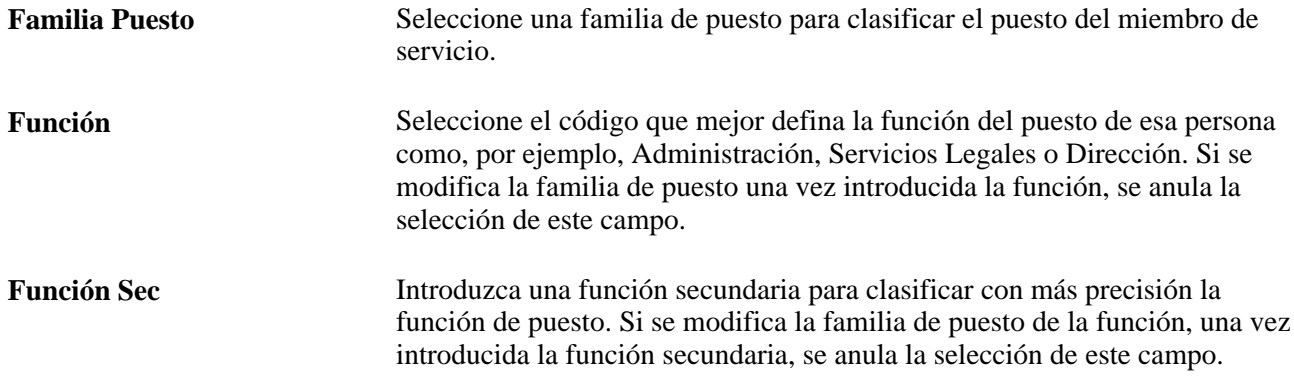

### **Australia - Paquete Salarial**

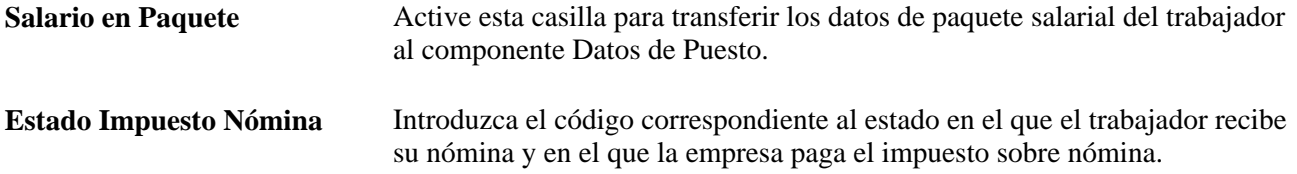

### **Australia - Enseñanza Superior**

Estos campos, obligatorios para la generación de informes DETYA, solamente aparecen si se ha seleccionado la casilla Sector Público en la página Tabla de Instalación – Opciones Específicas de País.

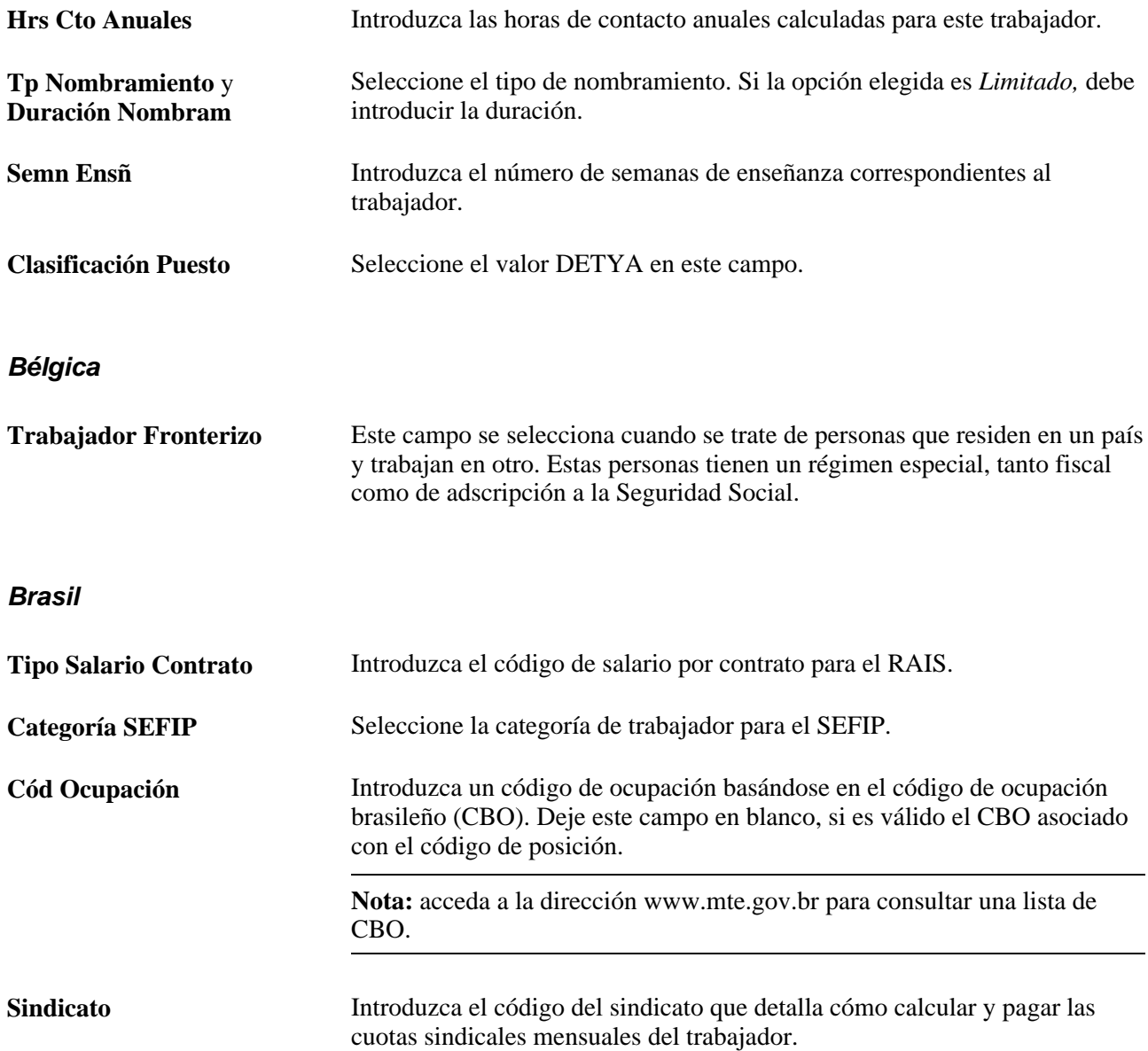

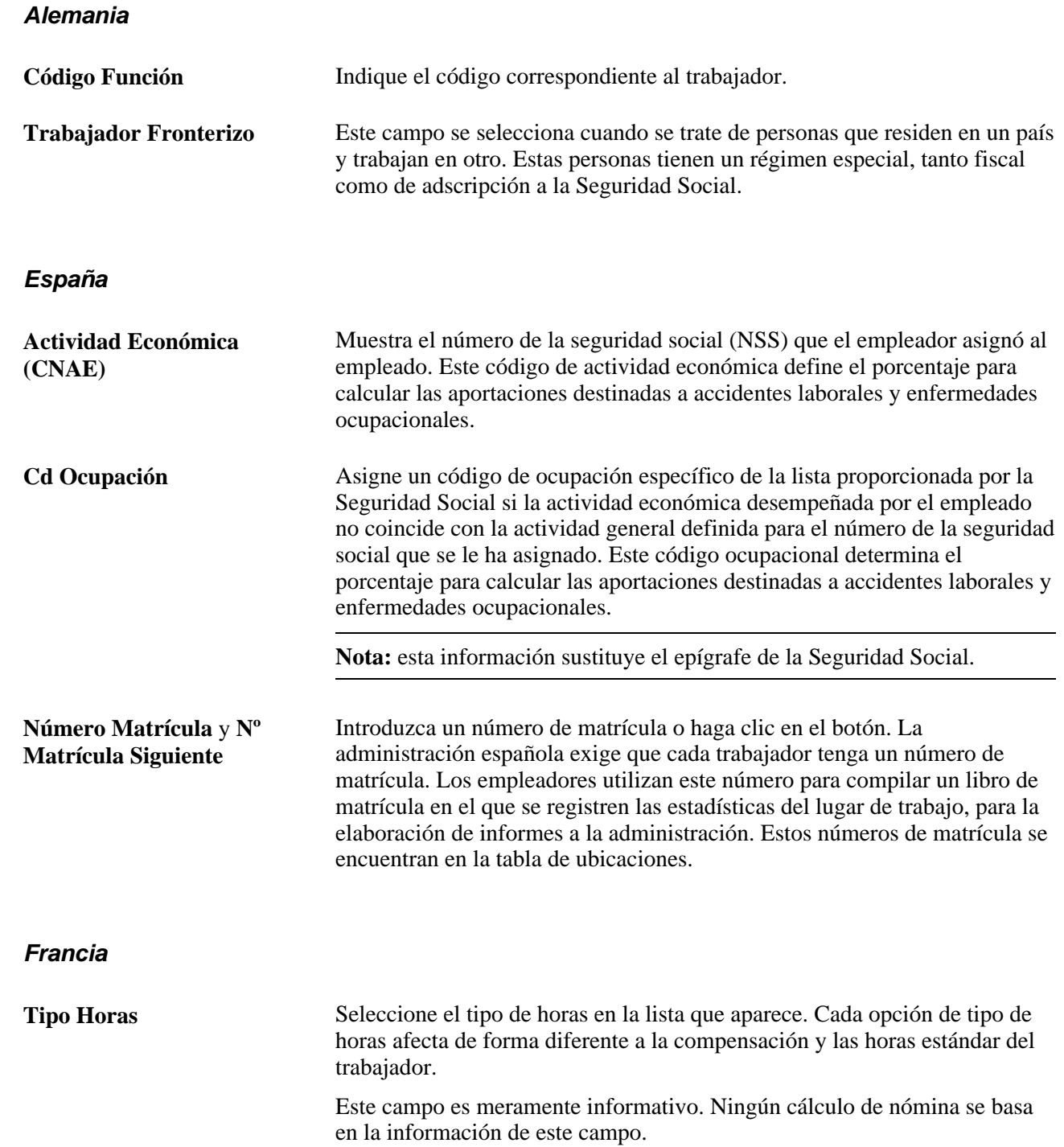
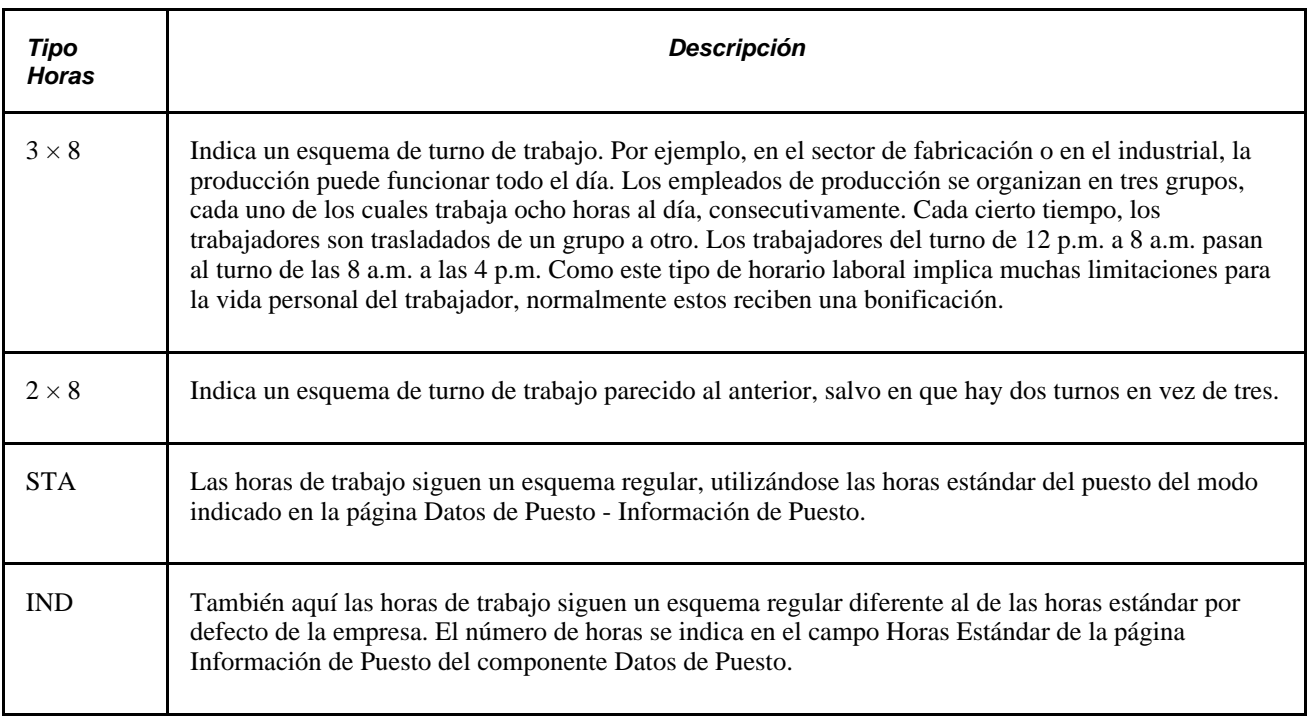

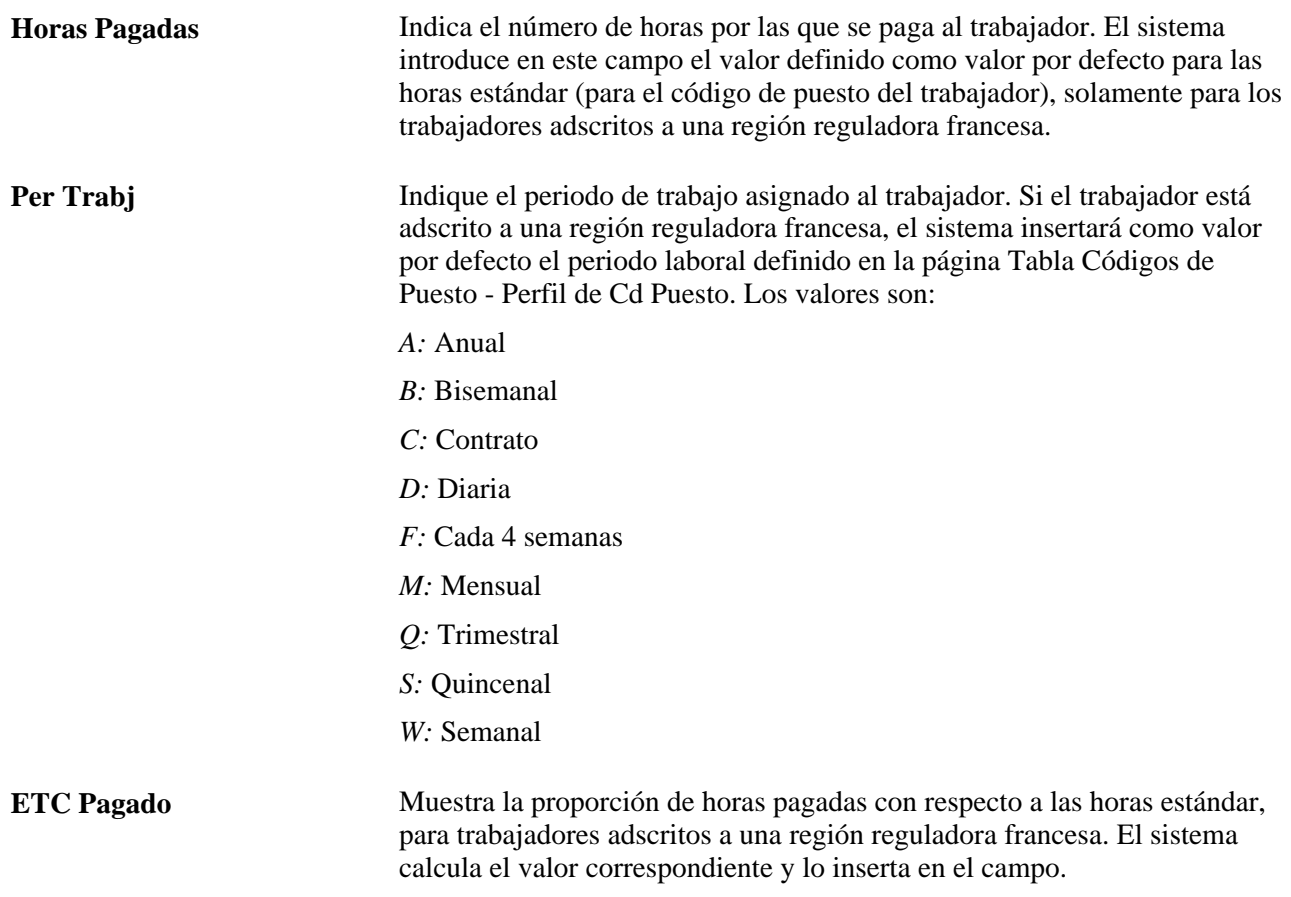

#### **Italia**

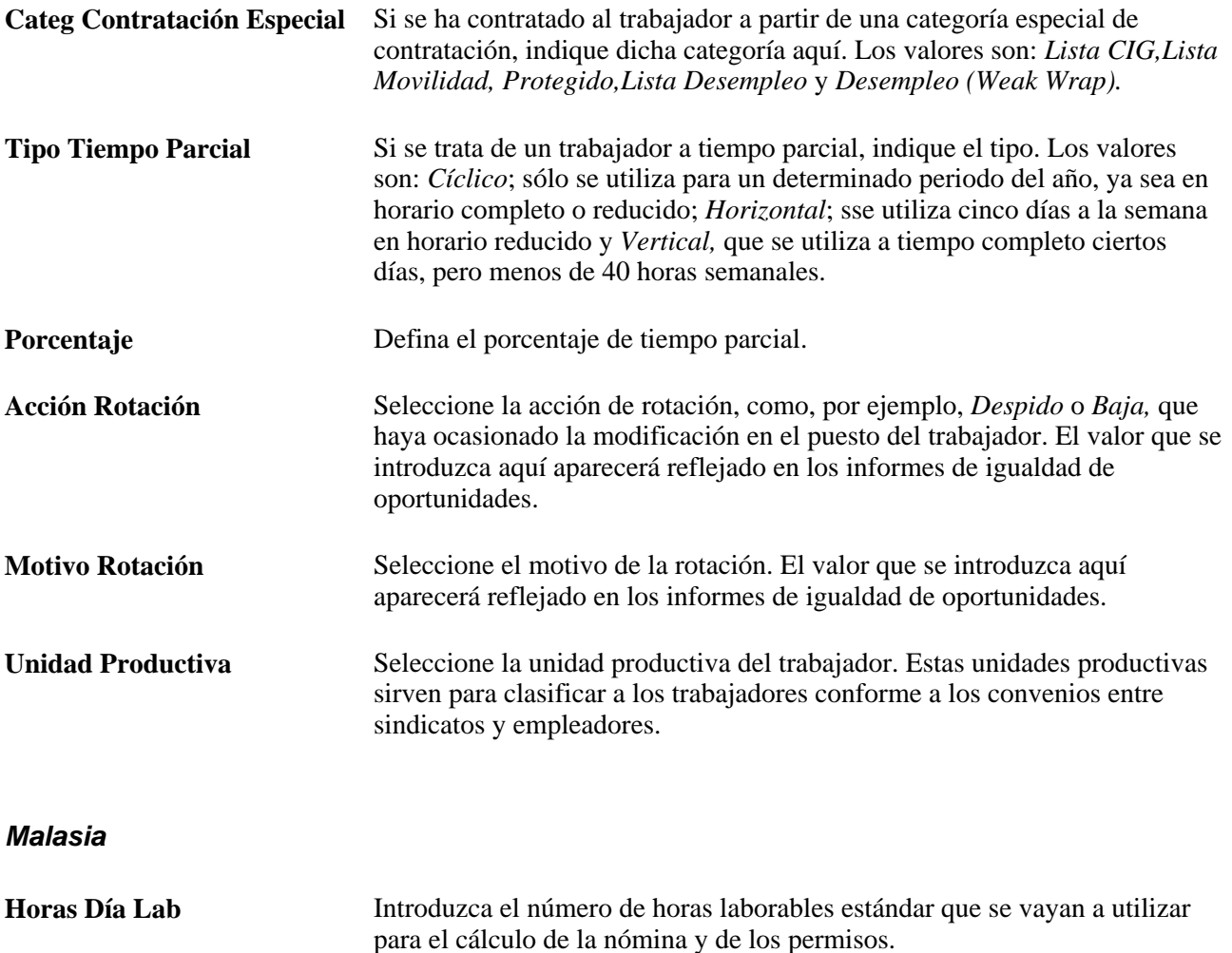

#### **México**

Es habitual que en México existan dos fechas de baja: la fecha original de la baja y la fecha del IMSS.

La empresa debe notificar la baja al IMSS, en el plazo de cinco días, a partir del fin de la relación laboral. Sin embargo, hay algunas excepciones a esta regla, como cuando el trabajador se ve afectado por una discapacidad y no vuelve a la empresa.

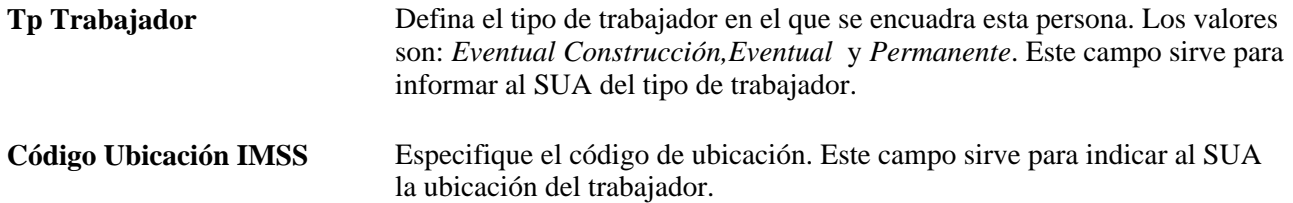

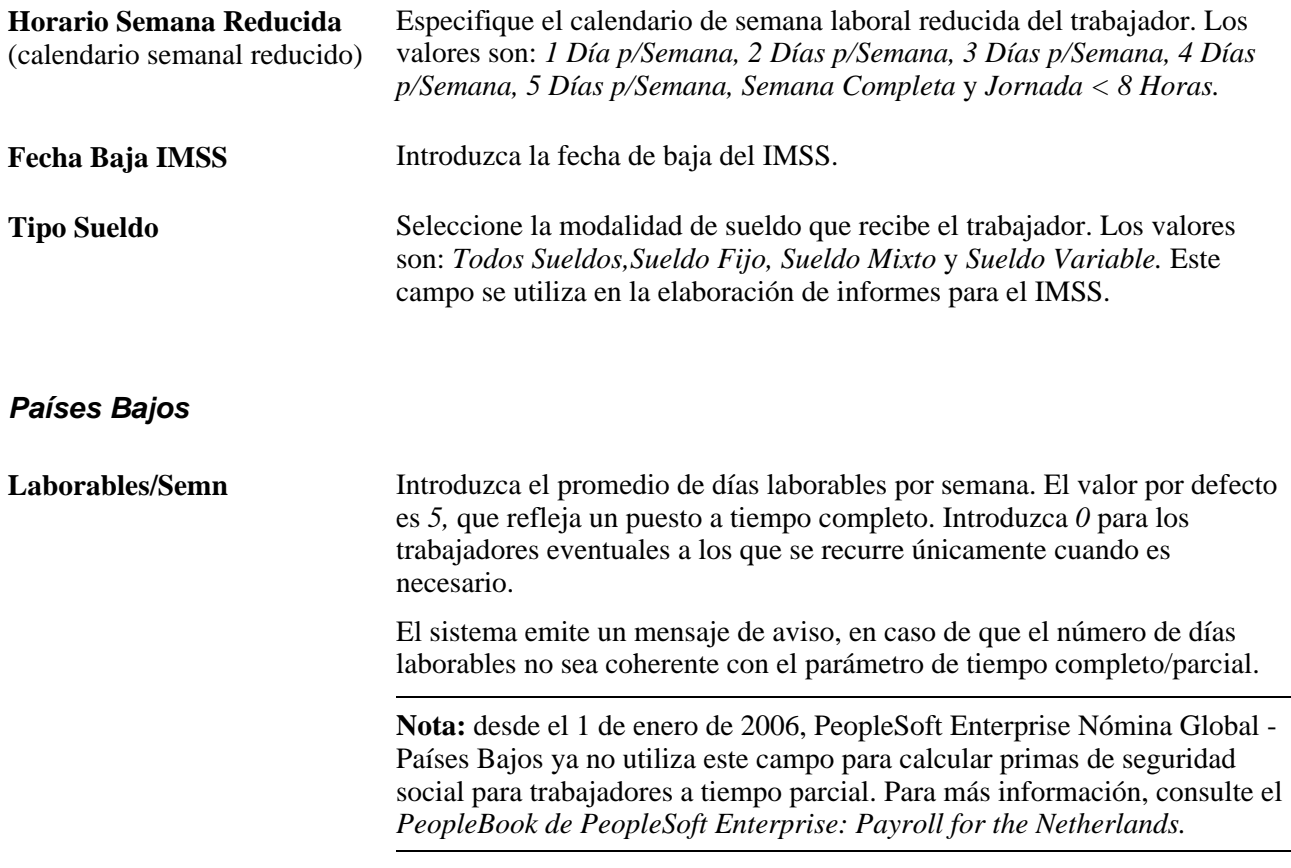

## **Reino Unido**

Los campos siguientes aparecen únicamente si no se ha instalado PeopleSoft Enterprise Nómina Global para Reino Unido.

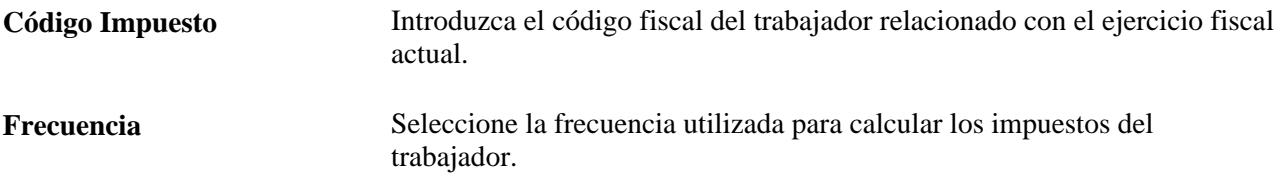

#### **USA**

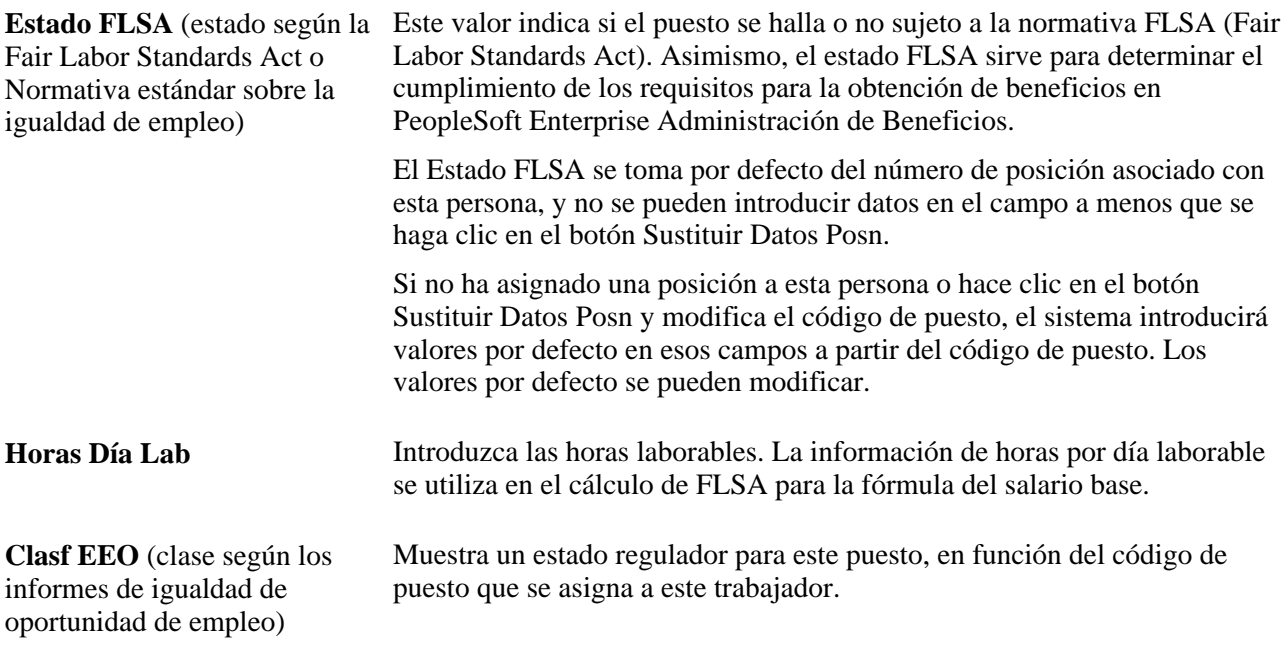

## **Consulte también**

*PeopleSoft Enterprise - PeopleBook de Nómina Global*

# **Introducción de datos de convenio laboral de ámbito nacional**

Acceda a la página Datos Laborales (Administración de Personal, Información de Puesto, Instancia de Empleo, Datos Laborales).

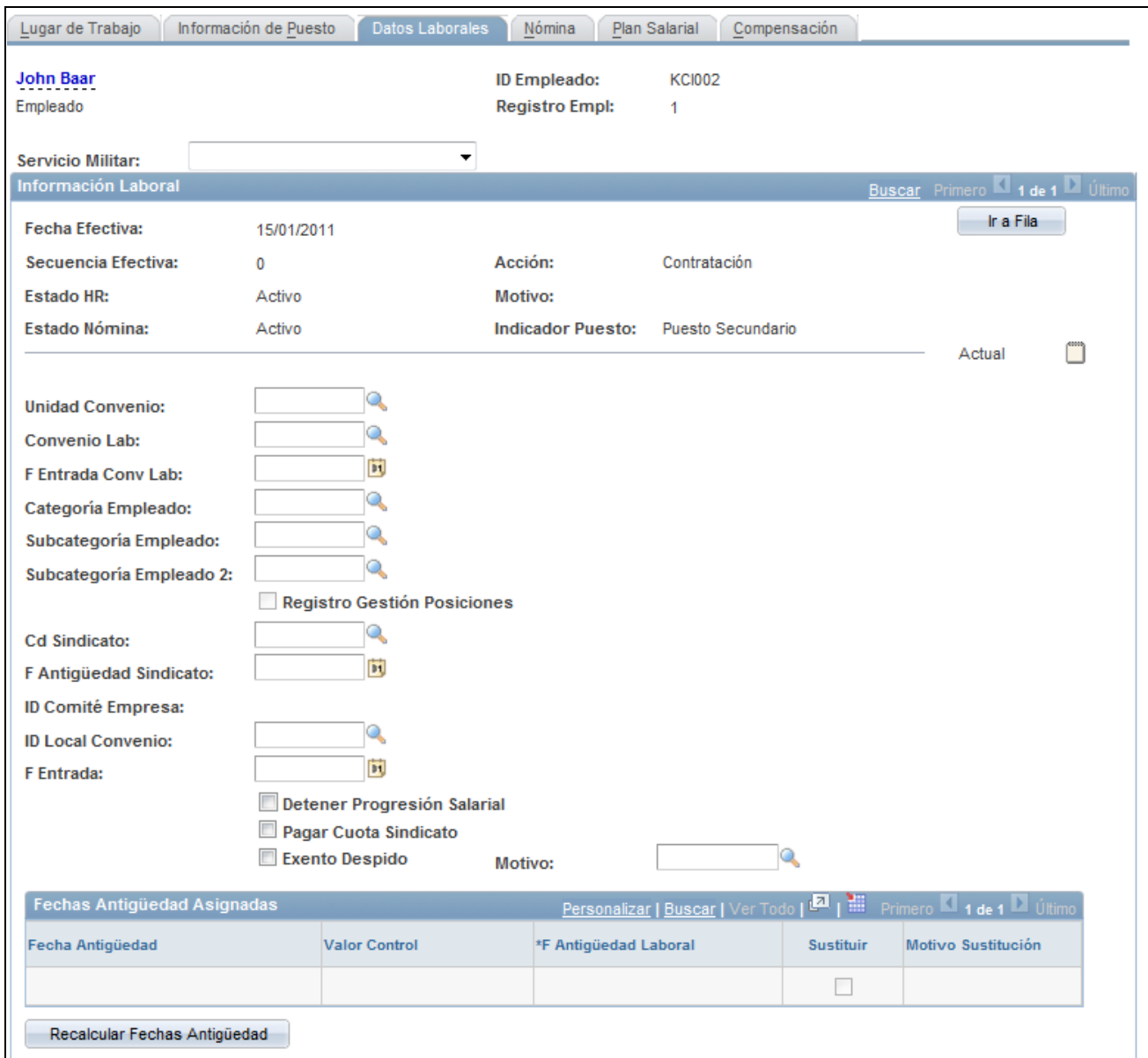

Página Datos Laborales (1 de 3)

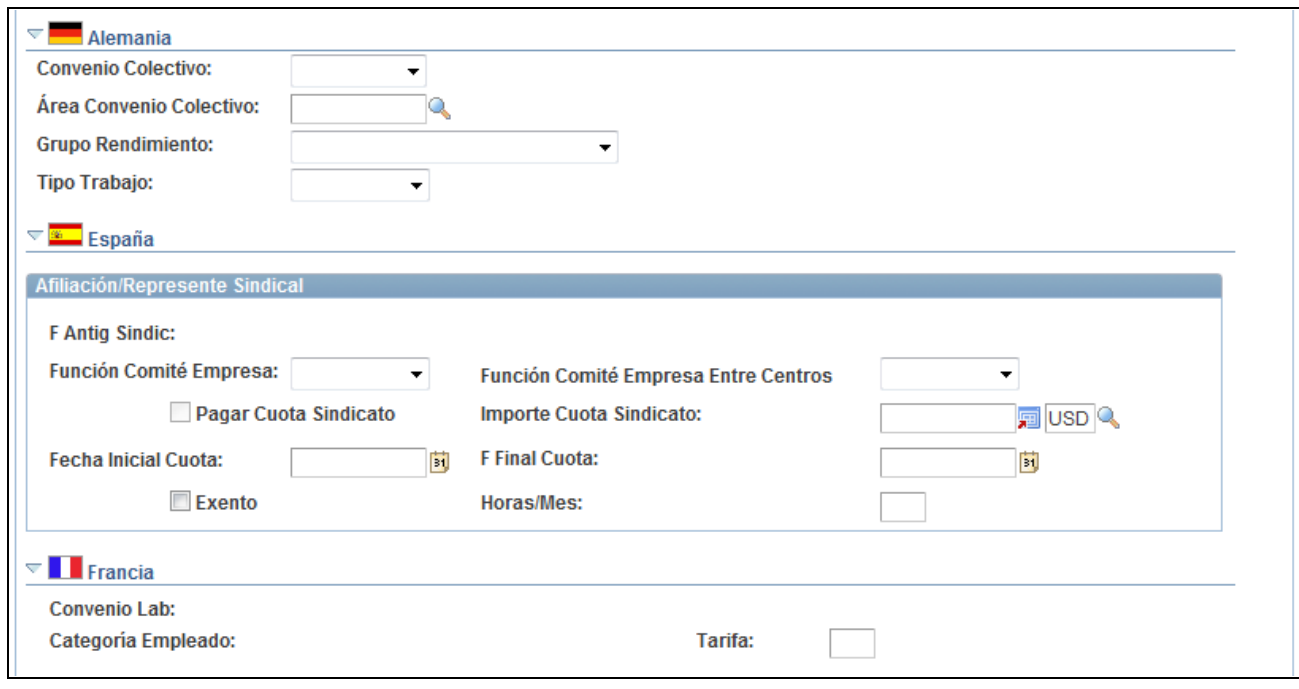

Página Datos Laborales (2 de 3)

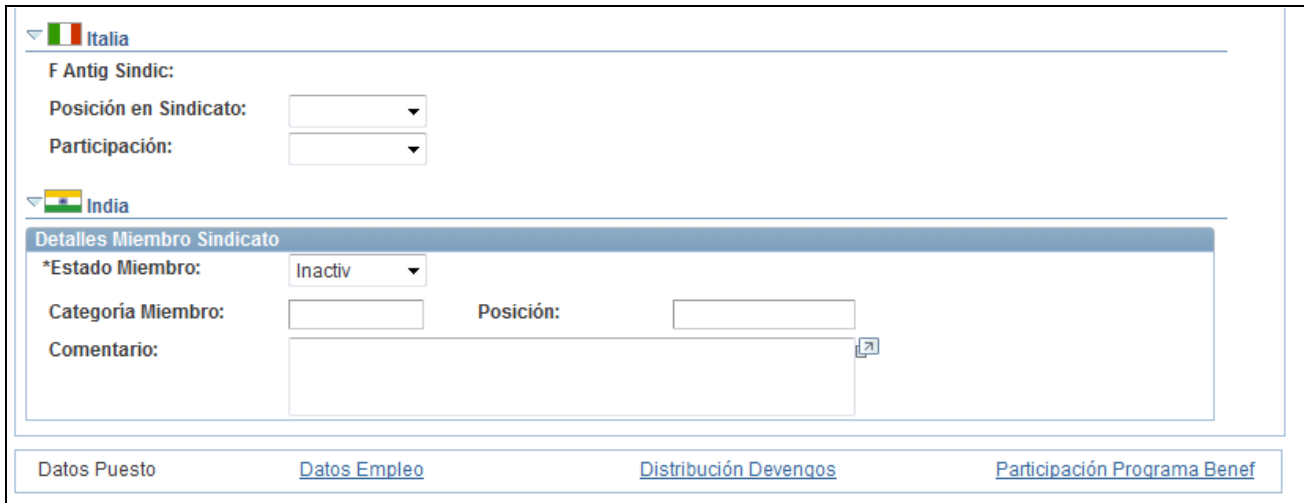

Página Datos Laborales (3 de 3)

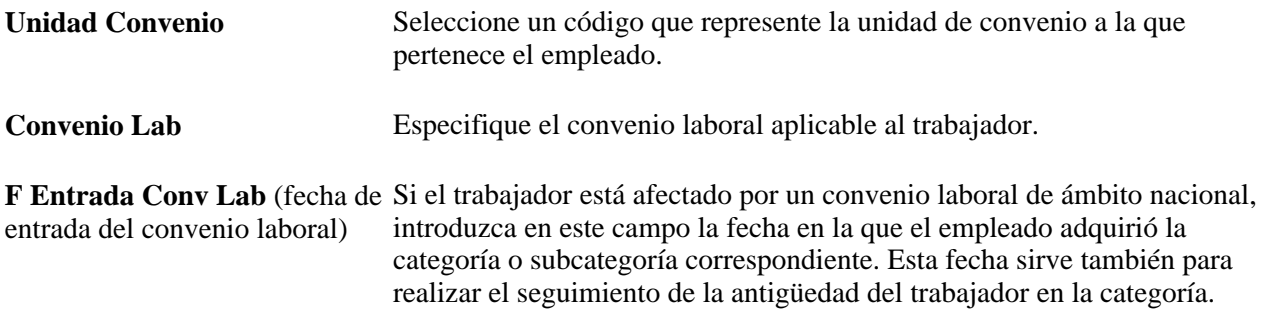

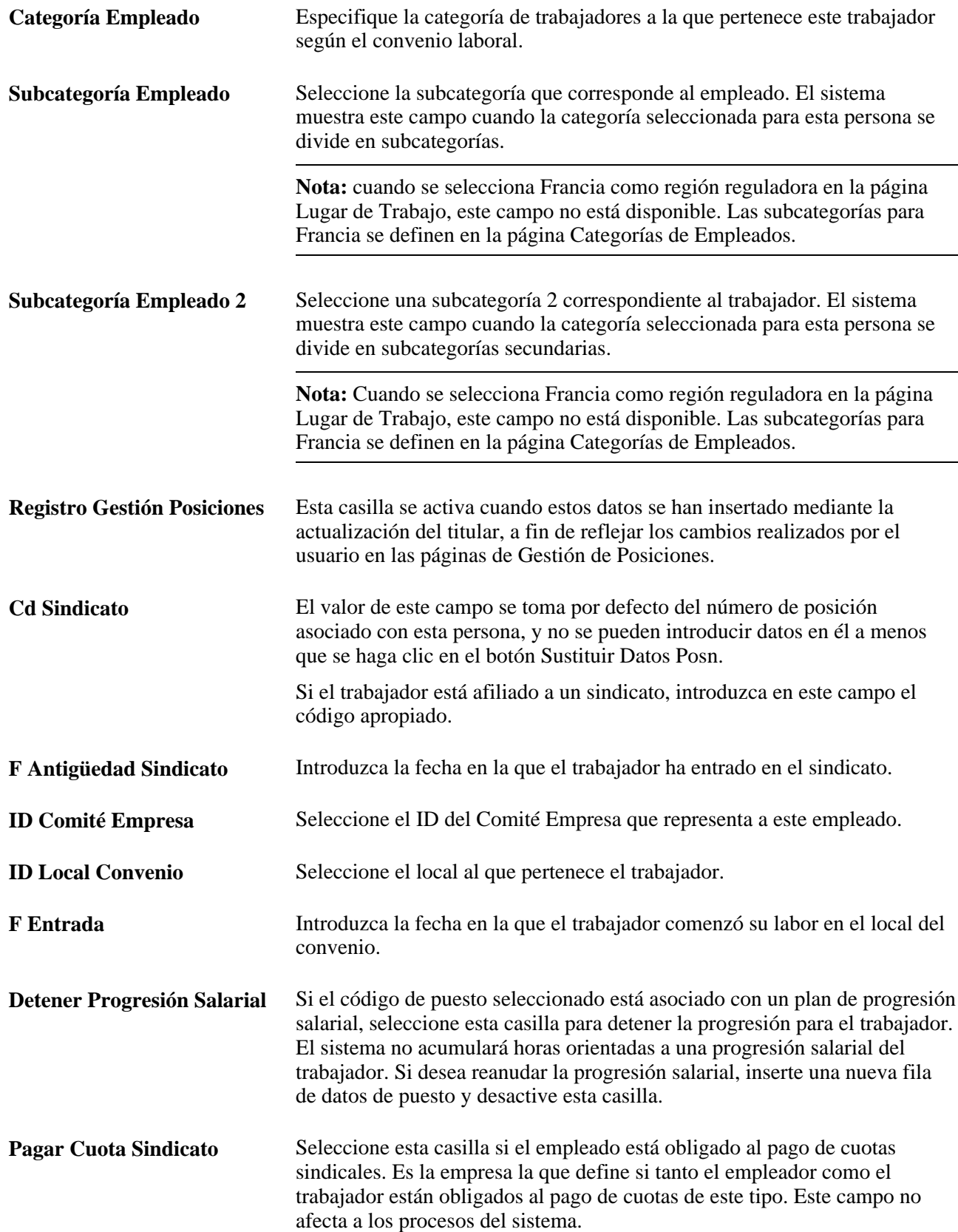

**Exento Despido** y **Motivo** Seleccione la casilla si el trabajador está exento de despido y seleccione un motivo para dicha exención.

#### **Fechas Antigüedad Asignadas**

Esta cuadrícula muestra las fechas de antigüedad asociadas al convenio laboral seleccionado.

Si se define la fecha de antigüedad para que tome por defecto un valor existente, el sistema rellenará estos campos. Si se ha definido de modo que las fechas se puedan modificar, active la casilla Sustituir e introduzca la fecha apropiada.

Si se ha definido que la fecha de antigüedad se introduzca de forma manual, introduzca la fecha adecuada.

Haga clic en el botón Recalcular Fechas Antigüedad para volver a calcular las fechas de antigüedad según proceda.

#### **Alemania**

La descripción de la categoría laboral de los trabajadores alemanes y del rol que éstos desempeñan en la empresa es el tercero de los pasos dentro del proceso de gestión de comité de empresa para Alemania. Antes de rellenar estos campos es necesario introducir los códigos y valores correspondientes en las tablas de definición de Alemania y vincular los grupos de decisión del comité de empresa a la acción de personal.

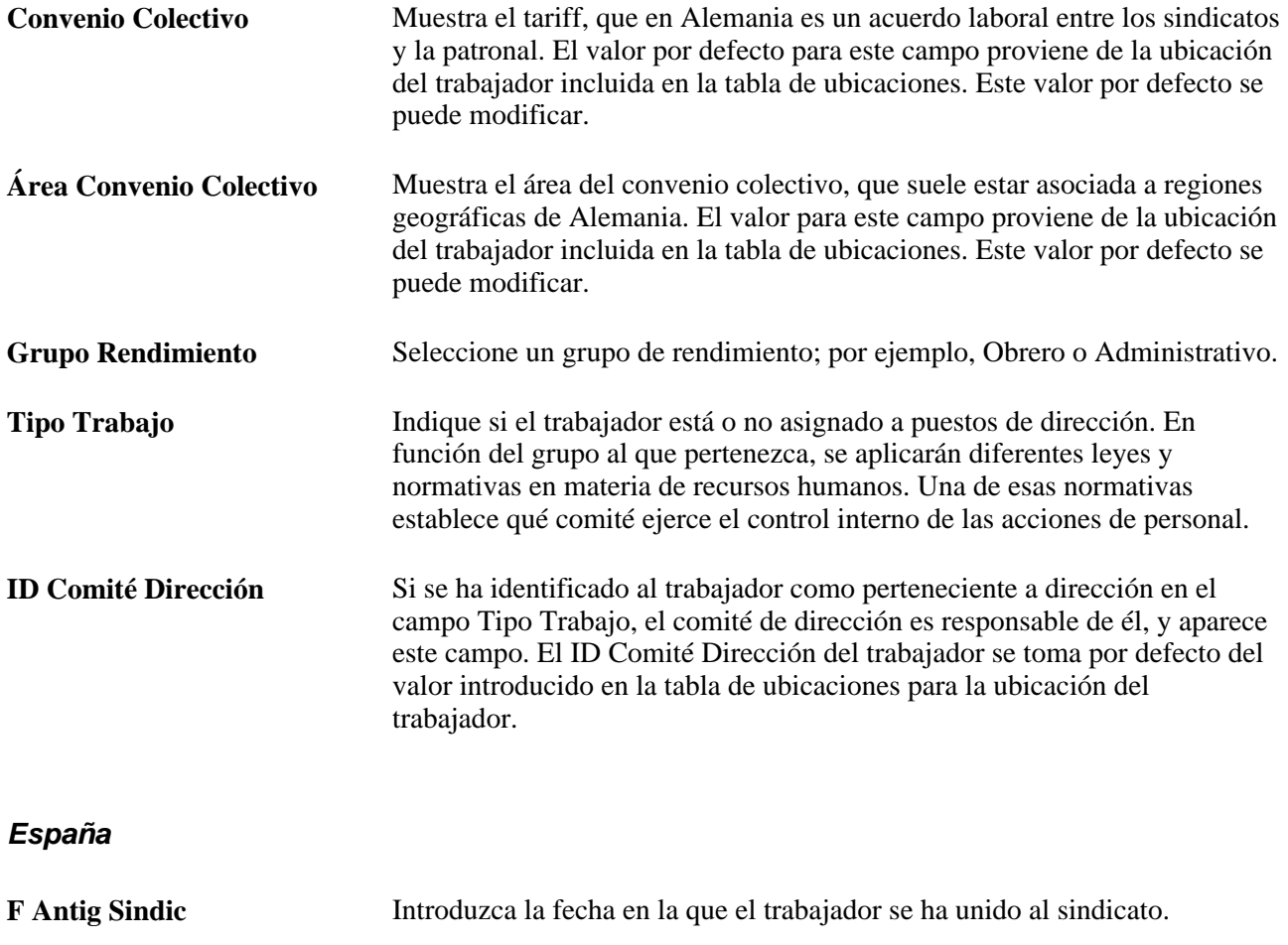

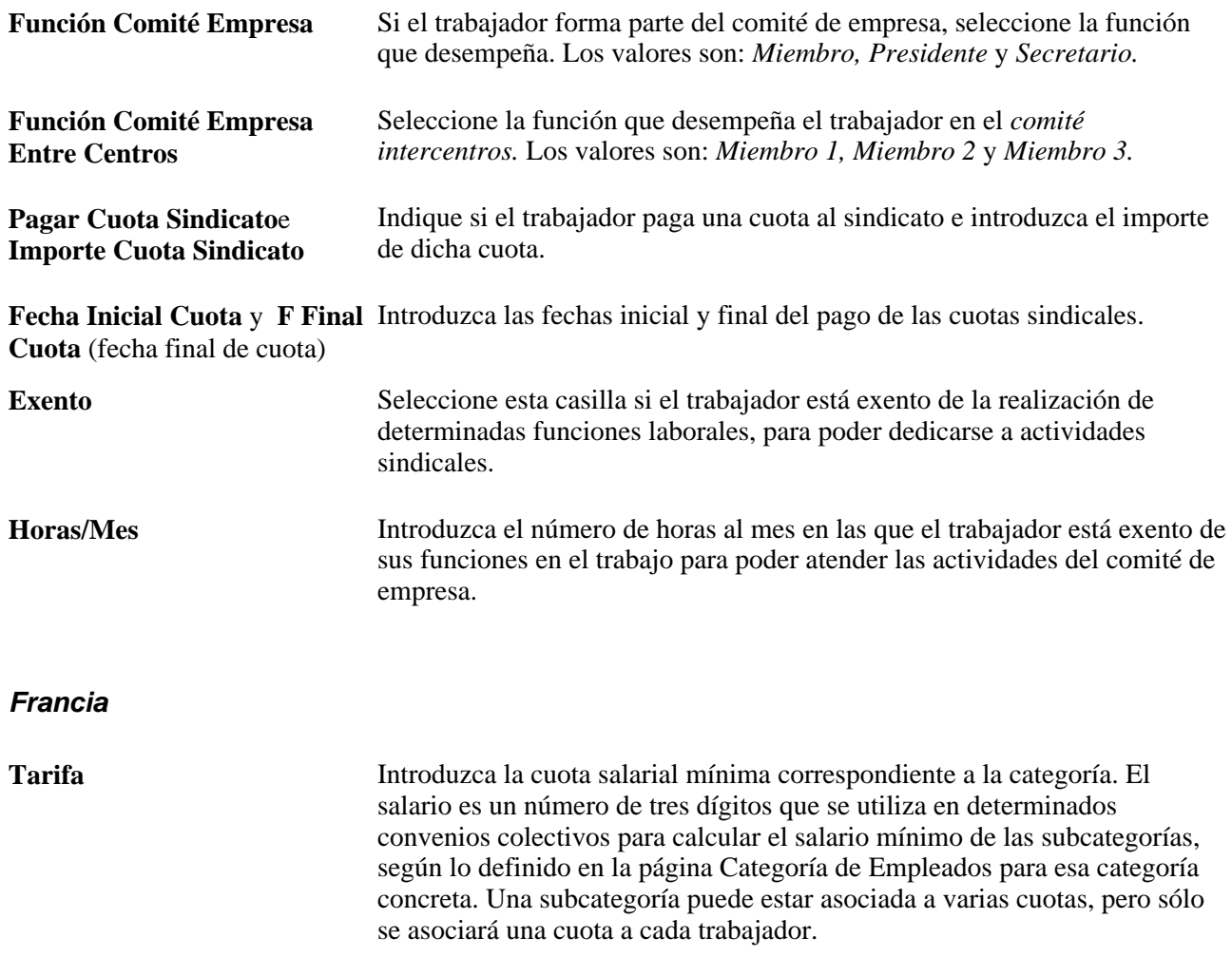

## **Italia**

Esta sección sirve para introducir detalles relativos a la pertenencia de los trabajadores a un sindicato.

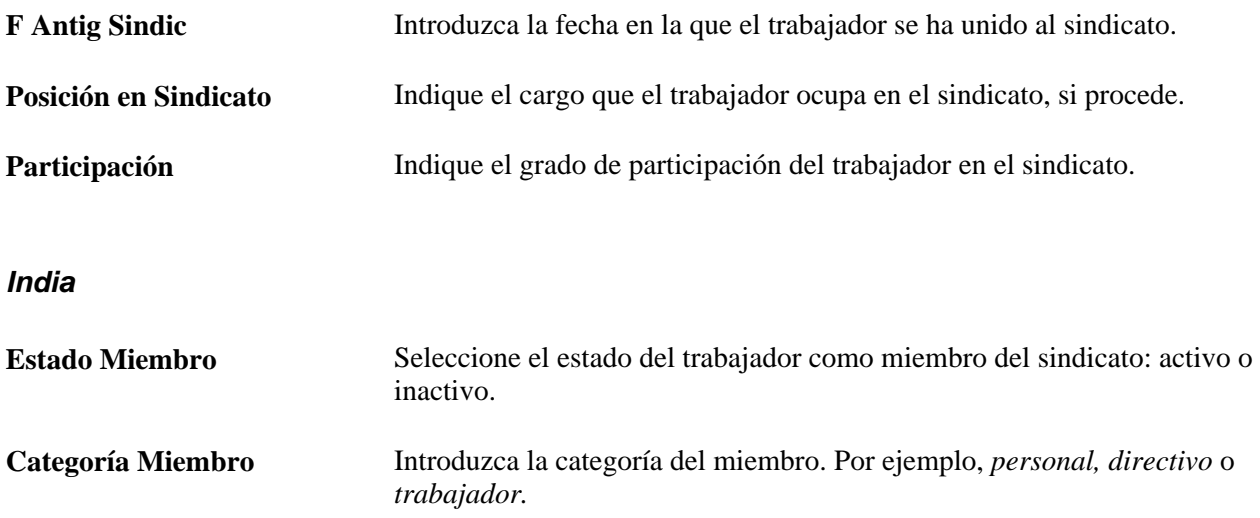

**Posición** Introduzca la posición que ocupa el trabajador. Algunos de los miembros del sindicato pueden tener el cargo de presidente, vicepresidente, tesorero o secretario; esta información se introduce en este campo.

#### **(CAN y USA) Repaso de la afiliación sindical en Canadá y Estados Unidos**

Si gestiona empleados de Canadá o Estados Unidos, puede que le interese consultar datos relativos a las organizaciones sindicales a las que éstos pertenecen y saber qué trabajadores están afiliados. Para ello puede utilizar el informe Afiliación Sindical (PER009). Este informe muestra el ID y nombre del trabajador, fecha de contratación, antigüedad, departamento, ubicación, título de puesto y turno.

# **Introducción de datos de proceso de nómina**

Acceda a la página Nómina (Administración de Personal, Información de Puesto, Instancia de Empleo, Nómina).

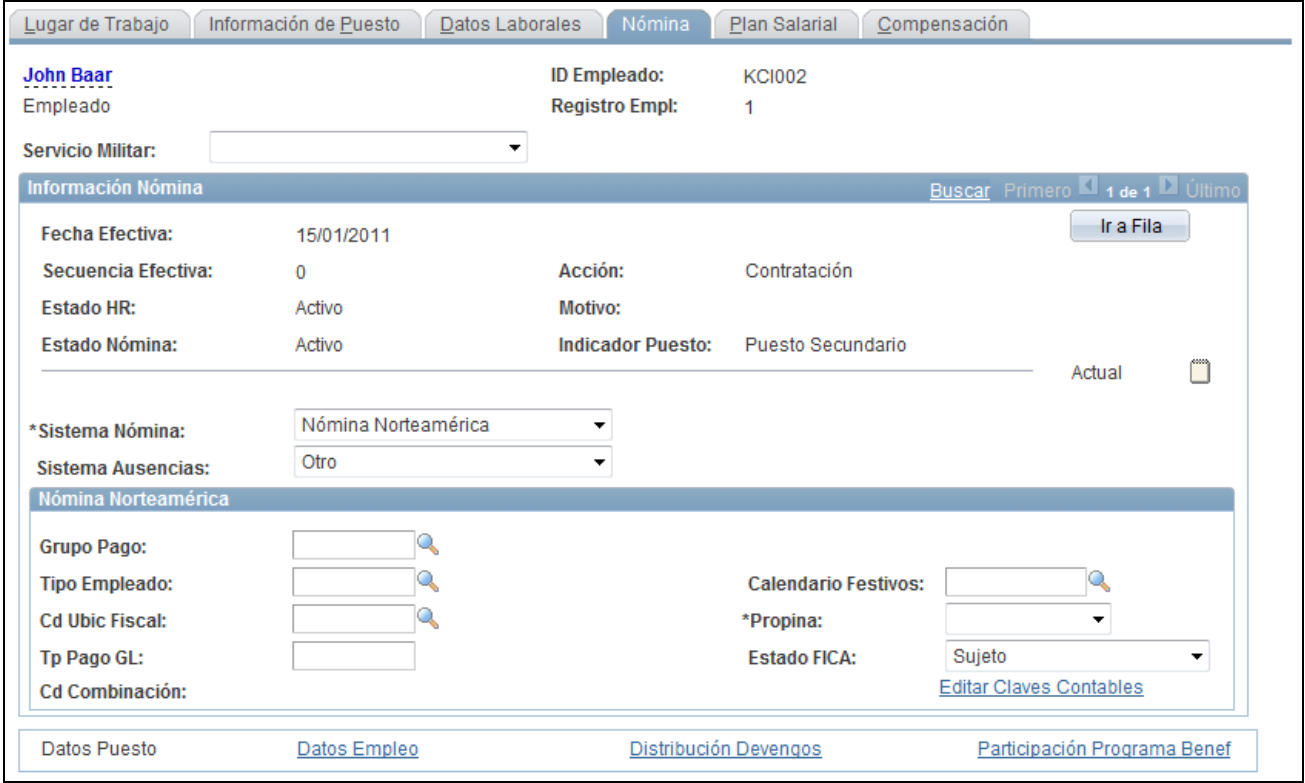

Página Nómina

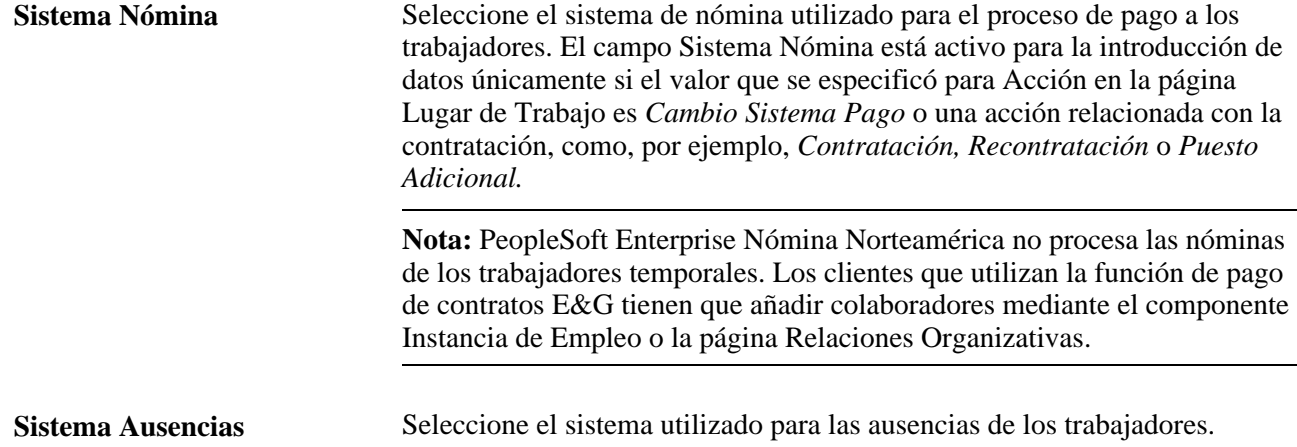

#### **Nómina Norteamérica**

Si utiliza PeopleSoft Enterprise Nómina Norteamérica o PeopleSoft Enterprise Interfaz Nómina para procesar el cheque de pago de esta persona, rellene los siguientes campos:

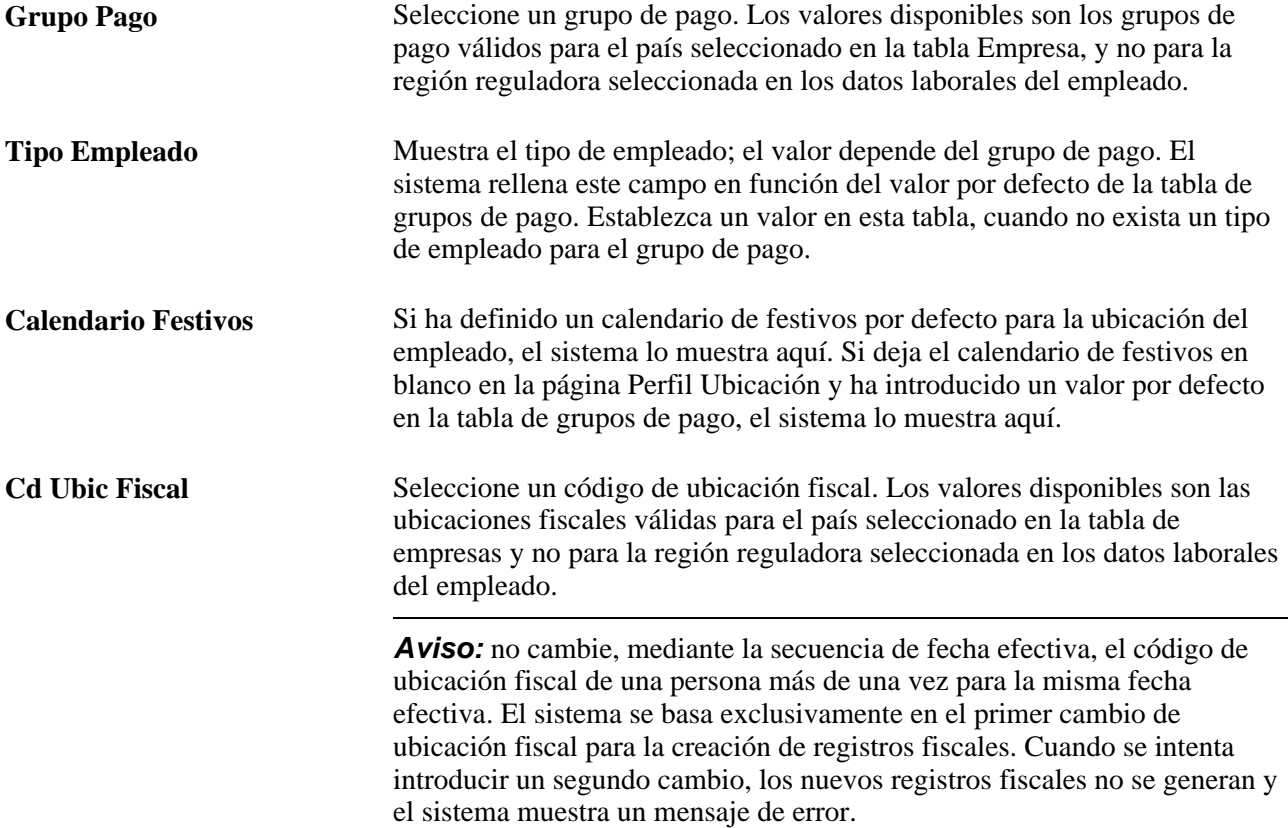

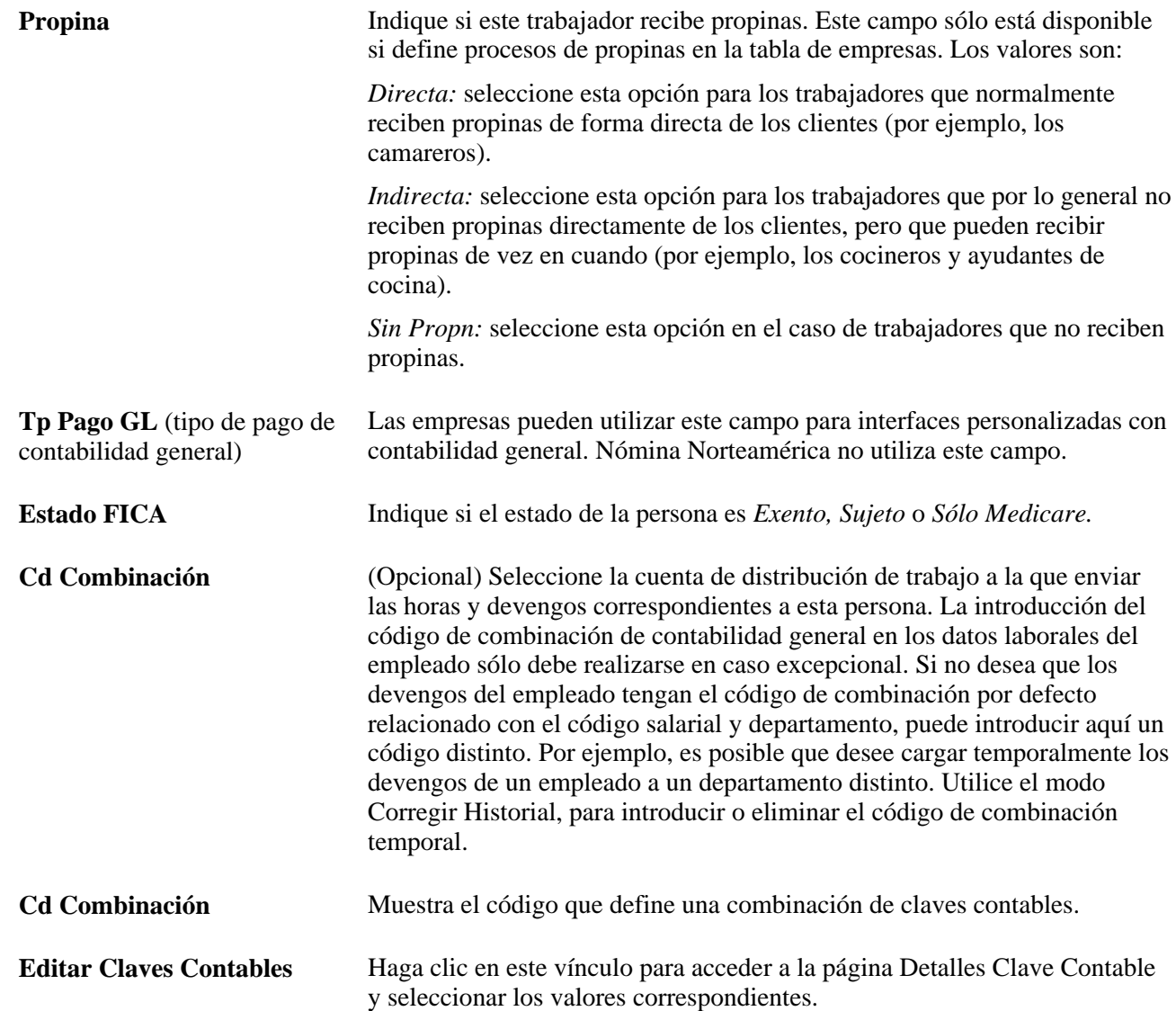

## **Nómina Global**

Si utiliza PeopleSoft Enterprise Nómina Global para procesar el cheque de pago de esta persona, rellene los siguientes campos:

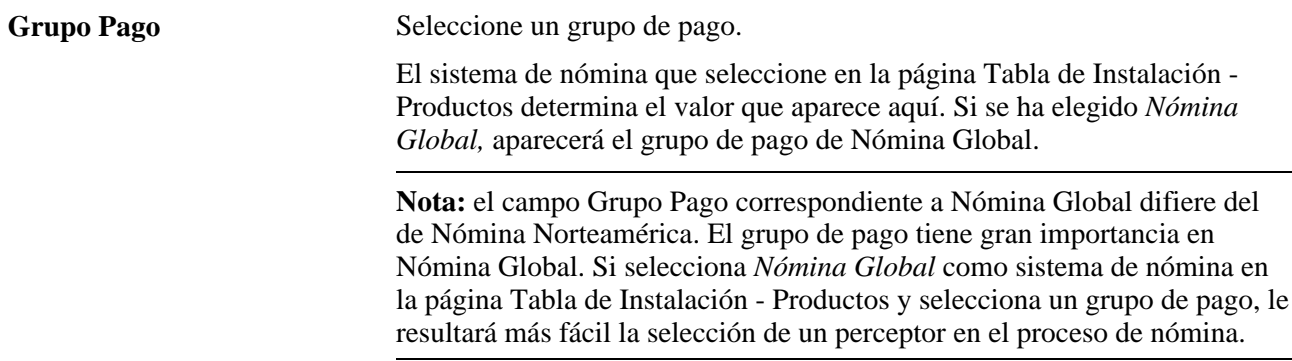

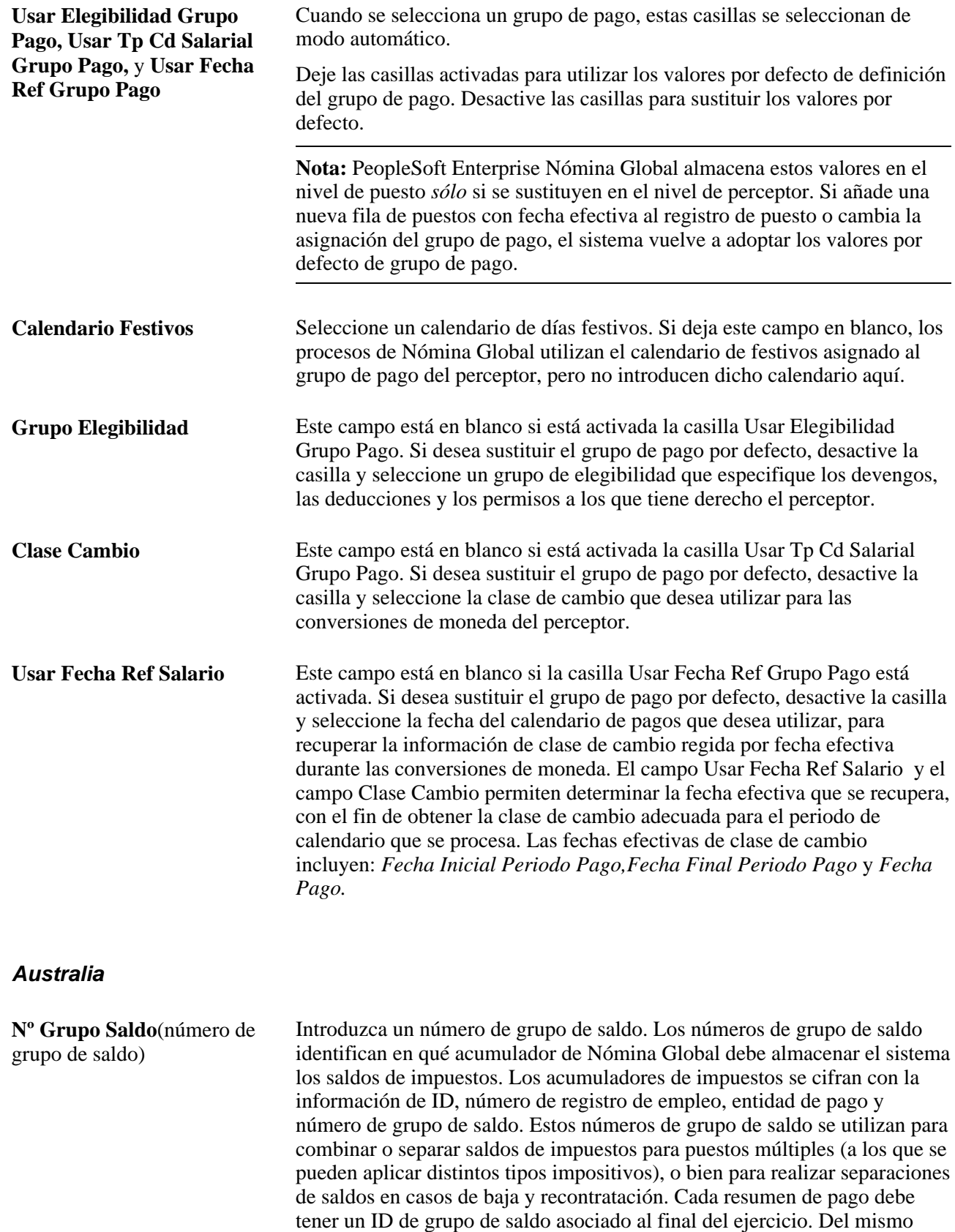

grupo de saldo de la persona.

modo, debe existir un registro de datos fiscales de persona para cada ID de

## **Hong Kong**

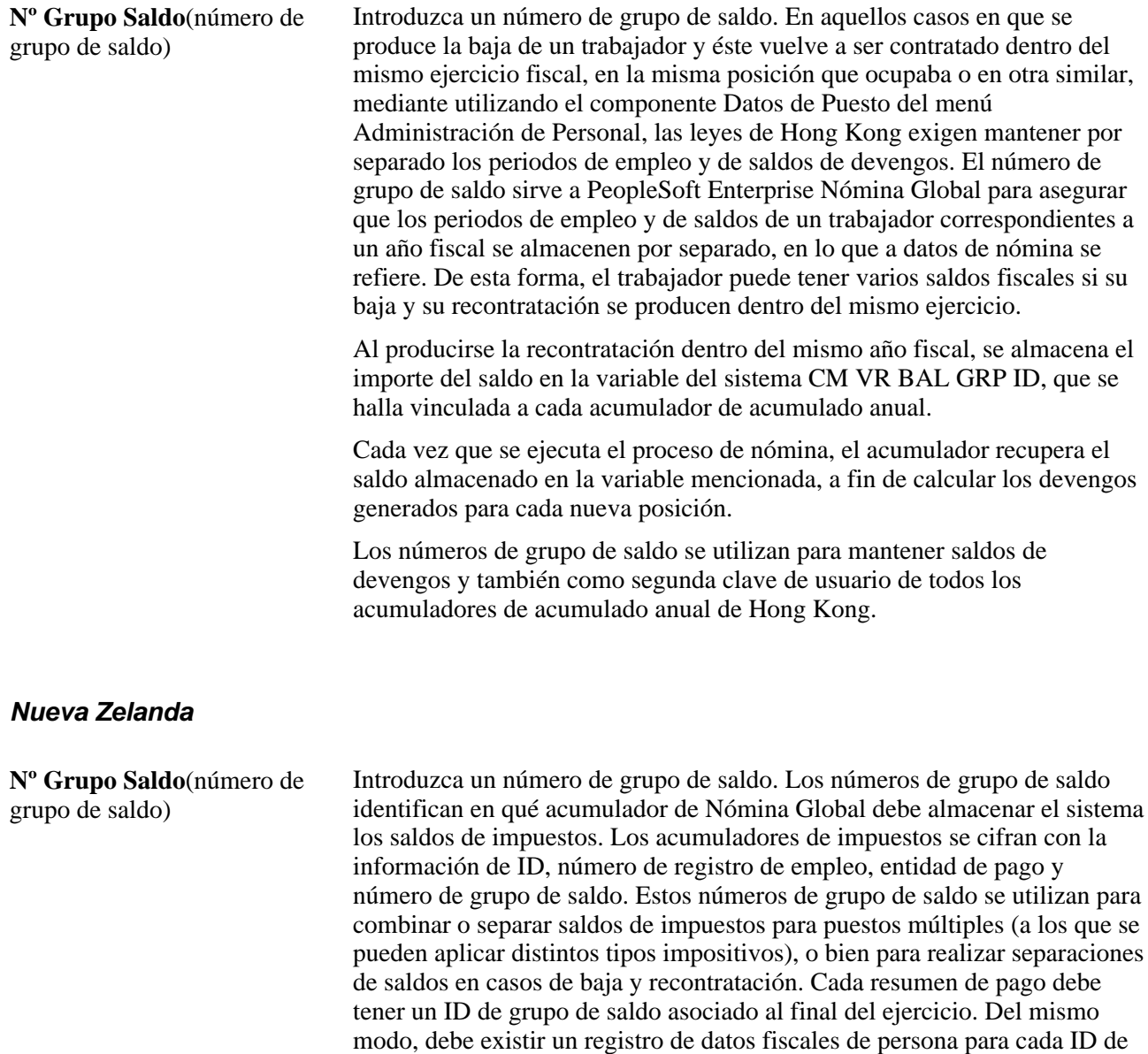

grupo de saldo de la persona.

## **Singapur (SGP)**

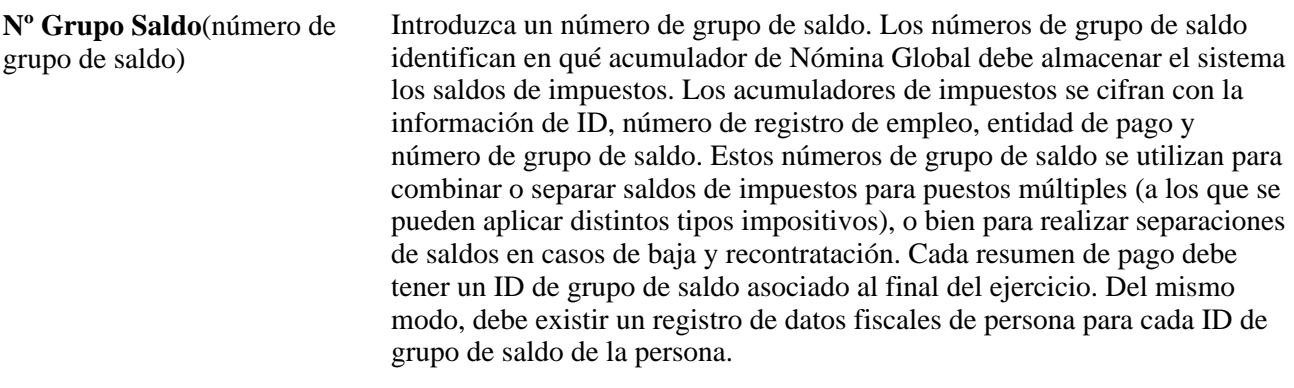

**Nota:** para introducir datos de extranjeros que residen en Estados Unidos es preciso recurrir previamente a la prueba de residencia fiscal. Seleccione Administración de Personal, Información Personal, Nacionalidad, Residencia Fiscal Empl (USA), Prueba de Residencia Fiscal

#### **Consulte también**

*PeopleSoft Enterprise 9.1 - PeopleBook de Administración de Compensaciones*, "Introducción a Administración de Compensaciones," Descripción general de Administración de Compensaciones

*PeopleSoft Enterprise Payroll for North America PeopleBook*

## **Introducción de información de planes salariales**

Acceda a la página Plan Salarial (Administración de Personal, Información de Puesto, Instancia de Empleo, Plan Salarial).

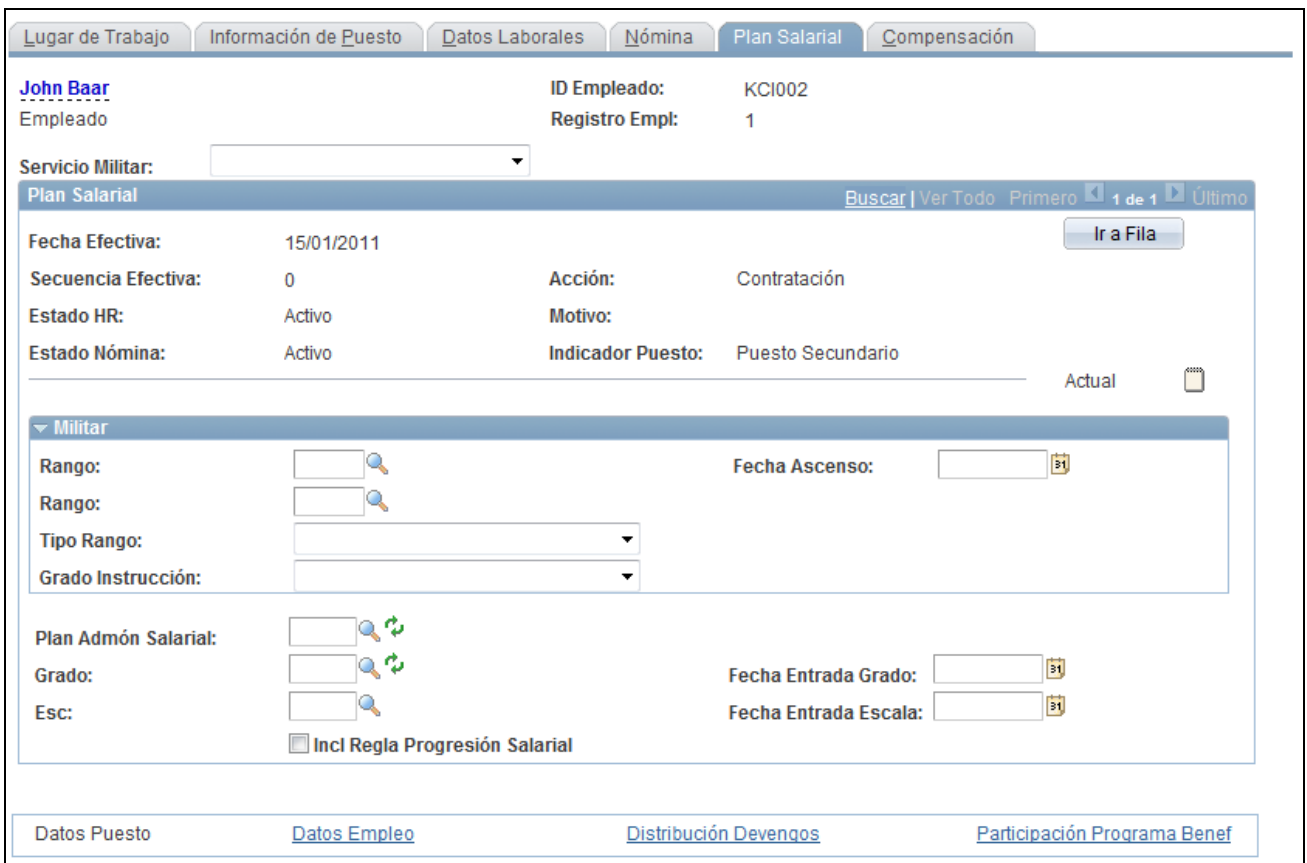

Página Plan Salarial

#### **Militar**

Esta sección está disponible cuando está habilitada la función Militar en la Tabla de Instalación. Seleccione un servicio militar para el empleado desde la página Lugar de Trabajo, antes de introducir un rango.

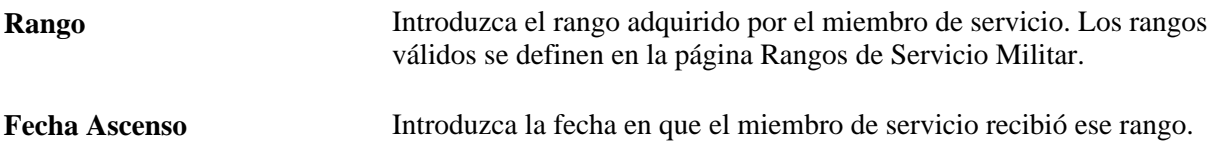

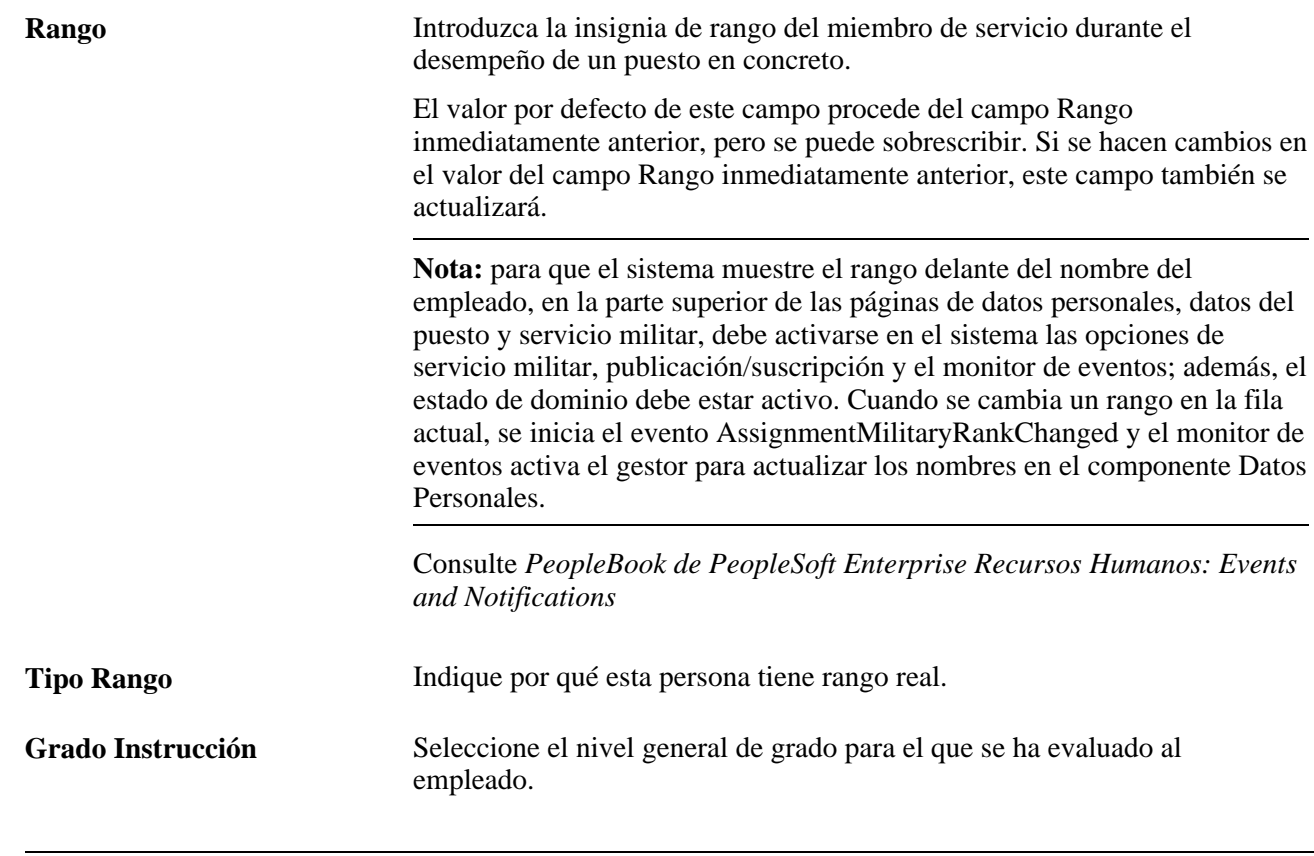

**Nota:** cuando se define la información de rango militar de un miembro de servicio, el sistema restringe el plan salarial a los planes asociados a rangos militares en la tabla Servicio Militar. Además, solamente estarán disponibles los grados salariales asociados con los rangos especificados. Así pues, la lógica de valores salariales por defecto no se aplica a los militares.

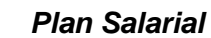

**Plan Admón Salarial** Muestra el código de plan de administración salarial. El valor del campo se toma por defecto del número de posición asociado con esta persona, y se pueden introducir datos en él, sin importar si se ha pulsado o no el botón Sustituir Datos Posn. Si no utiliza gestión de posiciones y asocia planes de administración salarial con ubicaciones o códigos de puesto, el valor de este campo provendrá de la tabla Ubicación o Código Puesto, según la coincidencia de ID de set. El valor por defecto se puede modificar. **Nota:** si tiene planes de administración salarial asociados con más de una de estas tablas, el sistema utiliza el valor por defecto del último valor de tabla introducido. Por ejemplo, se introduce una ubicación asociada con el plan salarial KU02, y este valor será el plan por defecto que figure en esta página. A continuación, se introduce un código puesto asociado con el plan salarial KU03 y el sistema actualizará el plan salarial a KU03. Si modifica la ubicación después de la contratación (y se ha definido un plan salarial en la tabla de ubicaciones), el sistema no muestra de modo automático un valor por defecto para este plan salarial. En cambio, el sistema comprueba si el grado y la escala existentes son válidos aún para este nuevo plan salarial. El grado y la escala existentes deben definirse también para el nuevo plan salarial. Si ya se han definido, el sistema muestra por defecto el valor para el nuevo plan salarial que toma de la tabla de ubicaciones. Si no hay ninguna escala ni grado definidos para el plan, el sistema no cambia al plan salarial de la tabla de ubicaciones. Si desea utilizar el proceso de cálculo automático de primas, es preciso que el plan que elija tenga seleccionado dicho proceso, así como un código de salario de prima absorbente o no absorbente asignado en la tabla de planes salariales. Los campos relativos al cálculo automático de primas de la página Compensación sólo estarán visibles cuando se haya seleccionado en este campo un plan de cálculo automático de primas. **Nota:** si este trabajador tiene un convenio laboral y un código de puesto con un plan de progresión salarial, el sistema rellena este campo con un valor por defecto y lo desactiva. **Grado** Si asocia un grado a la posición o código de puesto de la persona, el sistema muestra el valor por defecto de la tabla correspondiente. **Nota:** si este trabajador tiene un convenio laboral y un código de puesto con un plan de progresión salarial, el sistema rellena este campo con un valor por defecto y lo desactiva. **Fecha Entrada Grado** Muestra la fecha desde la que esta persona figura en ese grado. Este valor se puede modificar. **Esc** Si asocia una escala a la posición o código de puesto de la persona, el sistema muestra el valor por defecto de la tabla correspondiente.

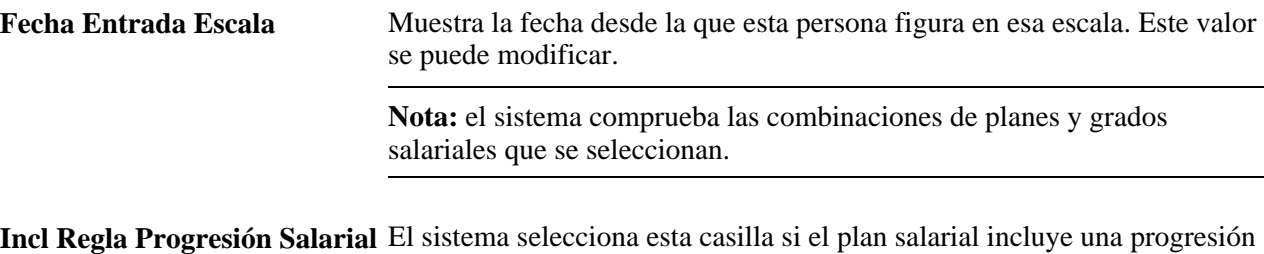

# **Introducción de información de compensación**

salarial.

Acceda a la página Compensación (Administración de Personal, Información de Puesto, Instancia de Empleo, Compensación).

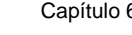

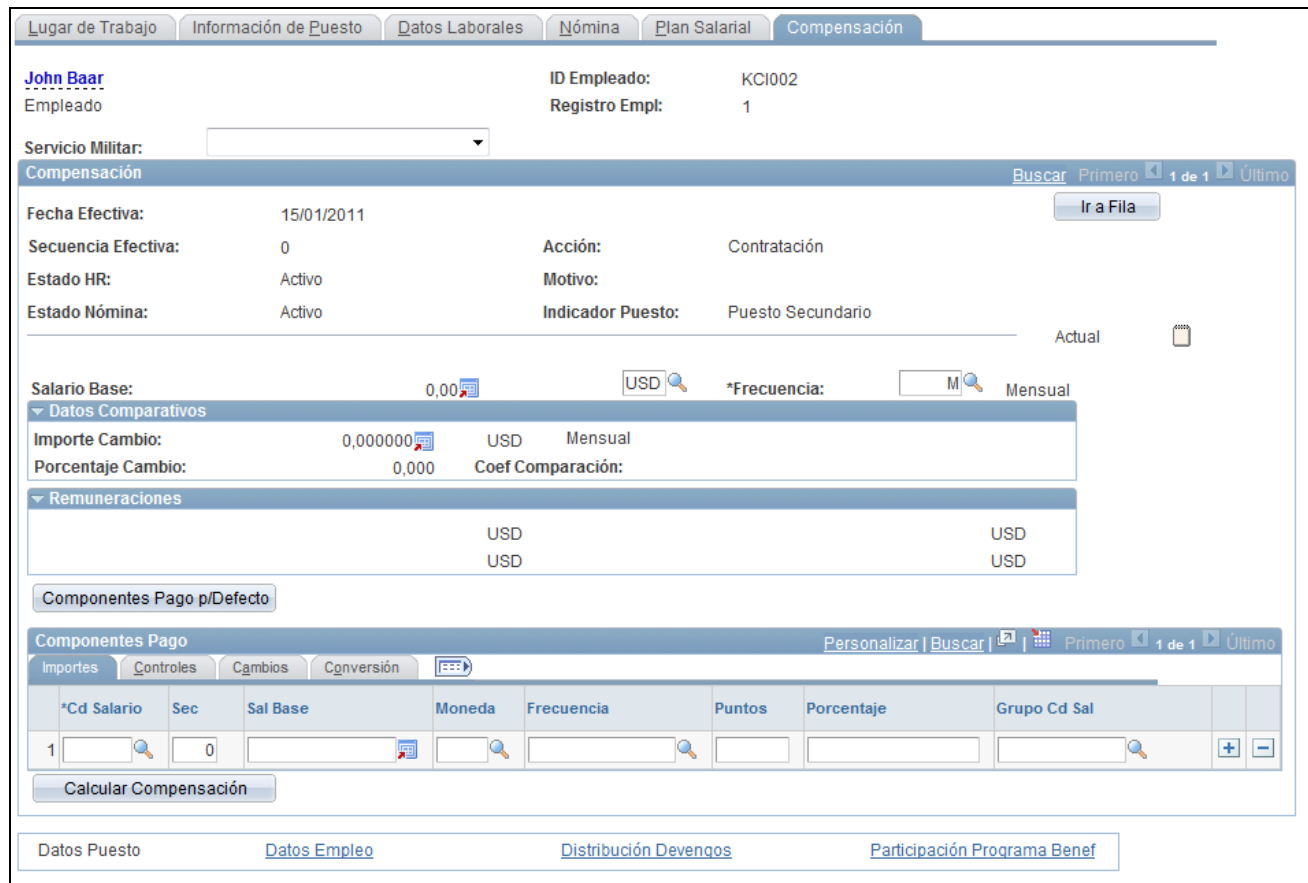

#### Página Compensación

**Salario Base** Muestra el salario de esta persona, que se obtiene sumando todos los componentes de pago. **Frecuencia** Seleccione la frecuencia de retribución. Elija el valor *Contrato,* cuando se trate de personas con contrato en vigor. El sistema utiliza los datos definidos en la página Salario de Contrato para gestionar la compensación de la persona. **Nota:** la función de pago retroactivo de PeopleSoft Enterprise Nómina Norteamérica y PeopleSoft Enterprise Nómina Global se activa al modificar la frecuencia o el salario a una fecha efectiva anterior o simultánea a la última fecha final de periodo de pago de un cheque ya abonado a la persona.

## **Cálculo Automático Prima**

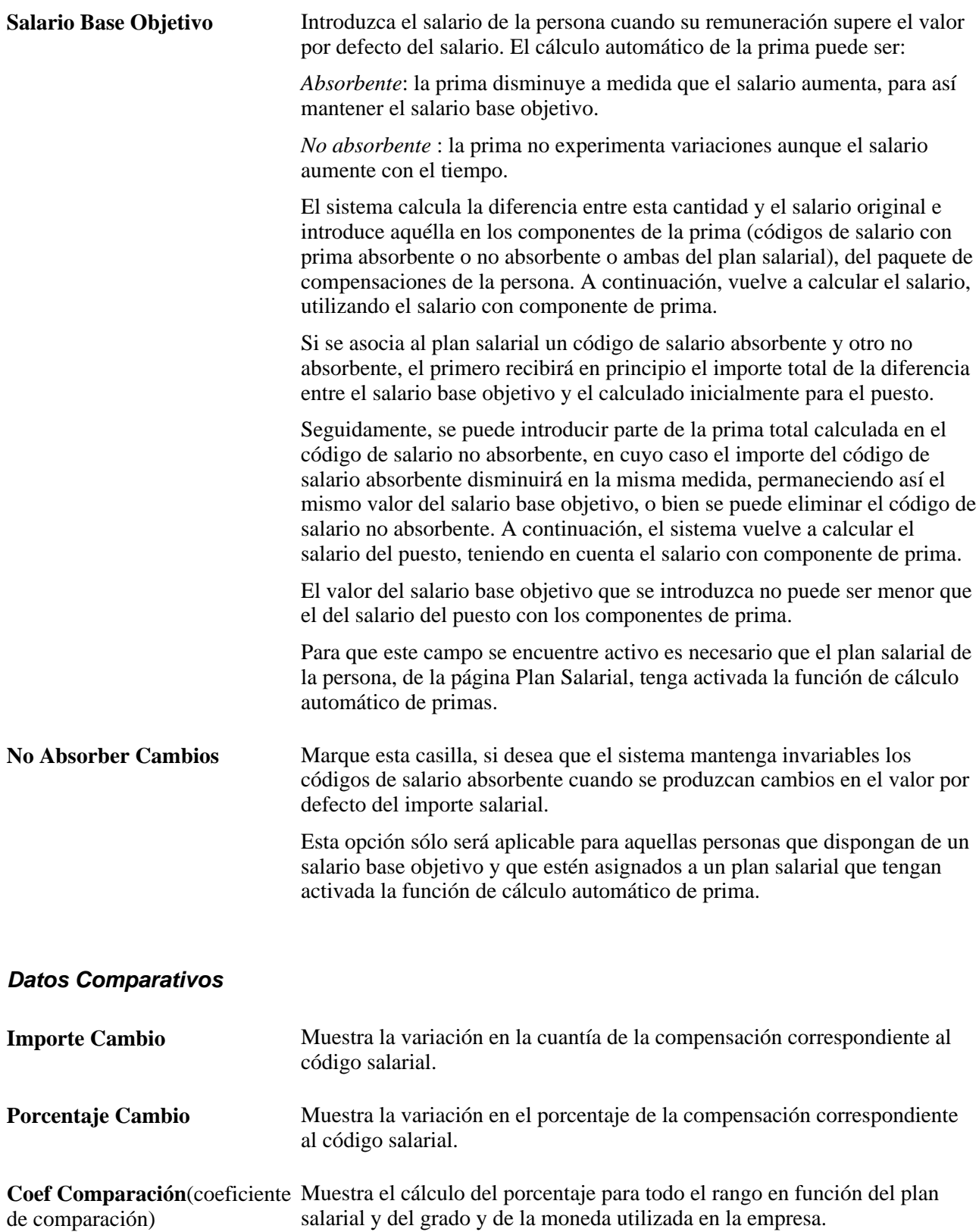

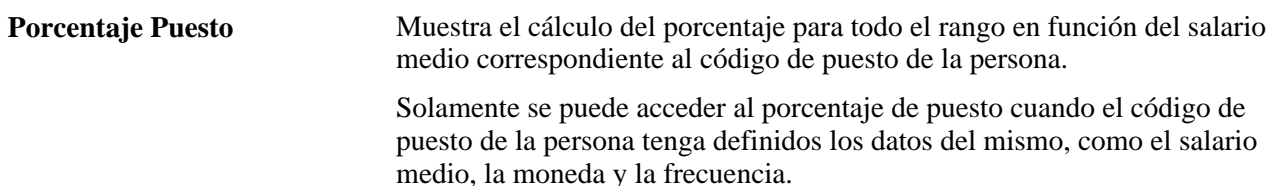

#### **Remuneraciones**

Este cuadro de grupo muestra las remuneraciones calculadas a partir de las frecuencias de pago por defecto del país correspondiente. Dichas frecuencias por defecto de cada país pueden especificarse en la página Frecuencia por Defecto.

**Componentes Pago p/Defecto** Haga clic en este botón para:

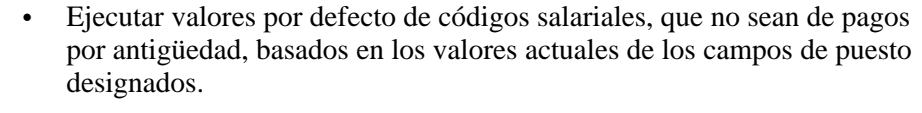

- Reemplazar actualizaciones realizadas de modo manual y sustituir valores por defecto antiguos por los actuales.
- Volver a calcular los elementos del paquete de compensaciones de las personas: salario, moneda, frecuencia, equivalencia a tiempo completo, porcentajes (que incluyen los grupos de códigos salariales actuales), puntos salariales, cálculo automático de primas, etcétera.
- Volver a calcular en el registro de datos de puesto campos relativos a compensaciones, como, por ejemplo, los de importes anuales o de coeficiente de comparación.

Si no se hace clic en el botón Componentes Pago p/Defecto, después de actualizar campos del componente Datos de Puesto, el sistema muestra un aviso al intentar guardar el nuevo registro. Al pulsar en Aceptar, el sistema muestra esta página, desde la que se puede hacer clic en este botón e introducir los cambios necesarios. Si no se pulsa este botón, el paquete de componentes no aparecerá por defecto hasta la siguiente vez en la que se active la lógica por defecto del componente, bien haciendo clic sobre el botón o bien mediante un proceso batch de actualización.

**Opción Prorrata Cambio Ctrto** Haga clic en esta opción para para acceder a la página de opciones de prorrateo de salario de contrato, donde puede elegir cómo gestionar el salario de contrato cuando hay un cambio en el importe del contrato. Utilice este vínculo únicamente cuando la frecuencia de pago sea *C* (contrato).

> El vínculo está activo solamente si la fila está disponible para la introducción de datos. El sistema muestra la opción de prorrateo seleccionada a la izquierda del vínculo para poder revisar la configuración incluso cuando el vínculo no está activo.

**Calcular Compensación** Haga clic para que el sistema vuelva a calcular la compensación de esta persona sin ejecutar valores por defecto de los códigos de salario ni reemplazar valores por defecto. Se debe volver a calcular la compensación para poder modificar los componentes de pago de la persona.

#### **Componentes Pago: ficha Importes**

Seleccione la ficha Importes.

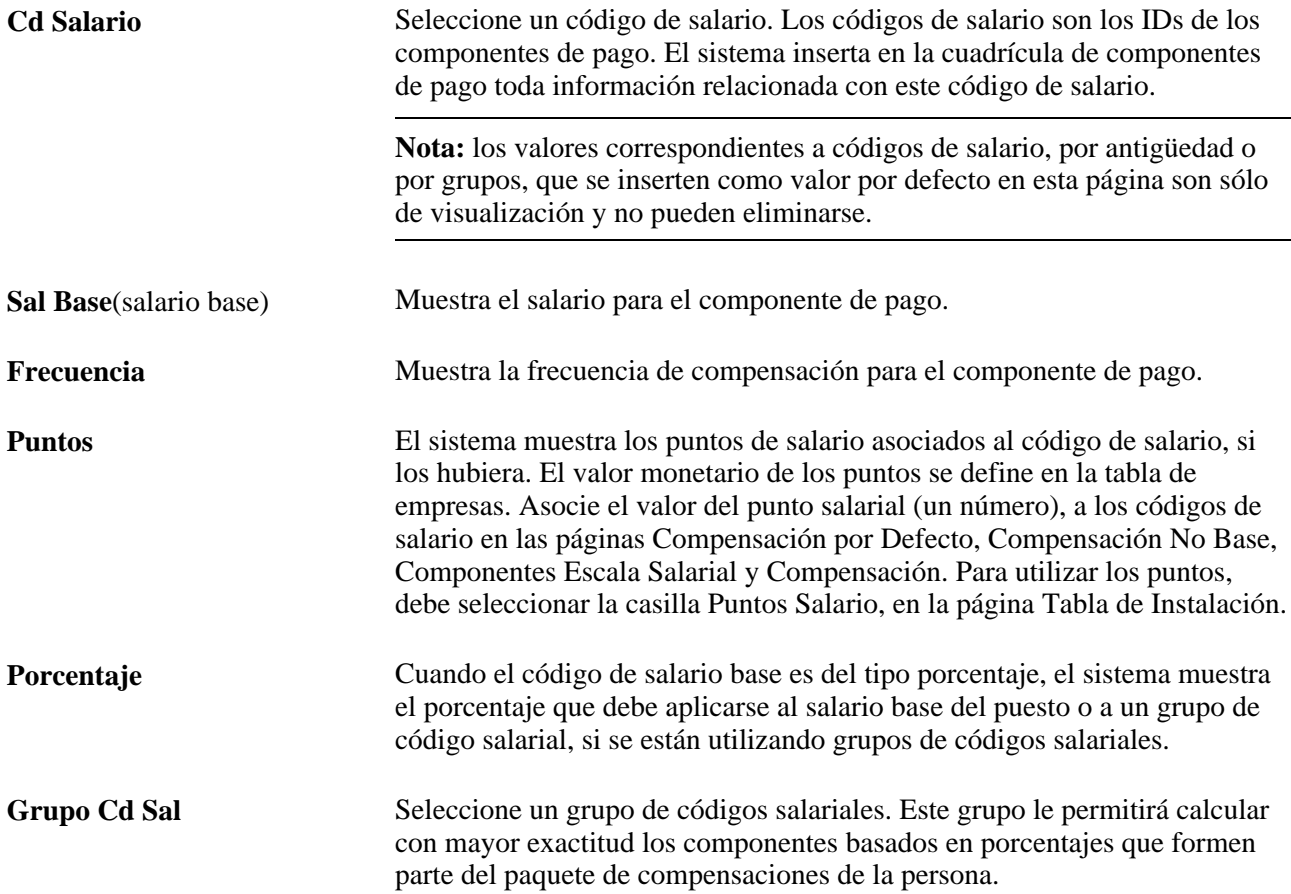

#### **Componentes Pago: ficha Controles**

Seleccione la ficha Controles.

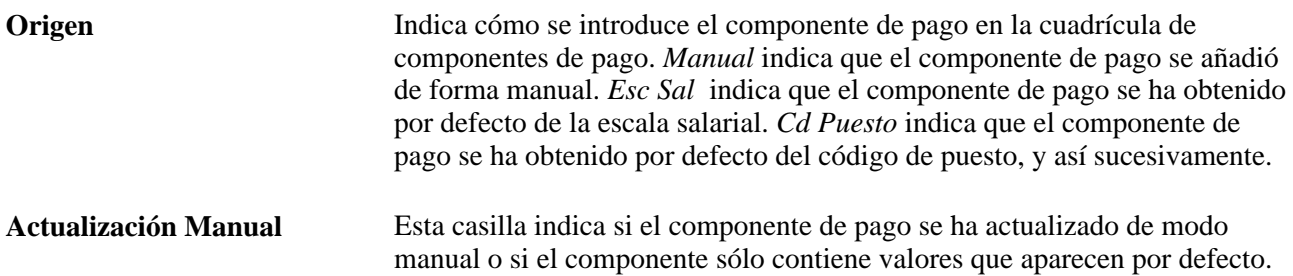

**P/Defecto sin Sustitución** Indica si se puede modificar los valores por defecto del componente de pago, o si los valores de este código de salario lo son por defecto y de sólo visualización.

#### **Componentes Pago: ficha Cambios**

Seleccione la ficha Cambios.

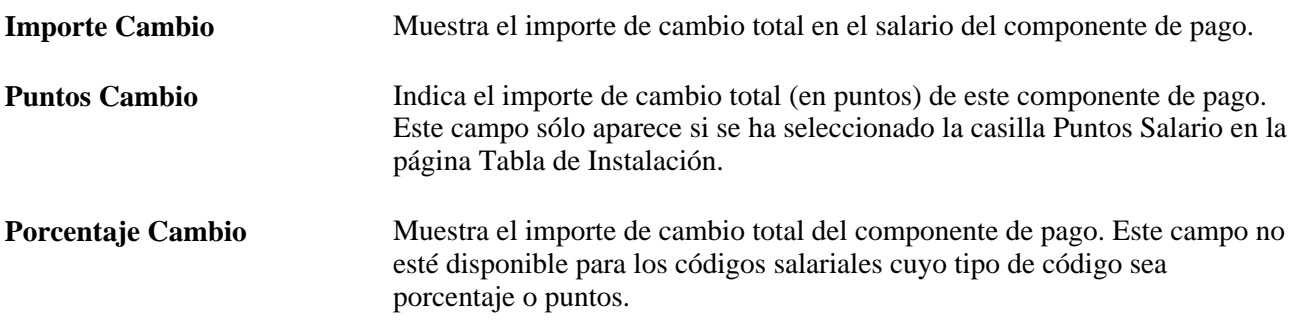

#### **Componentes Pago: ficha Conversión**

Seleccione la ficha Conversión.

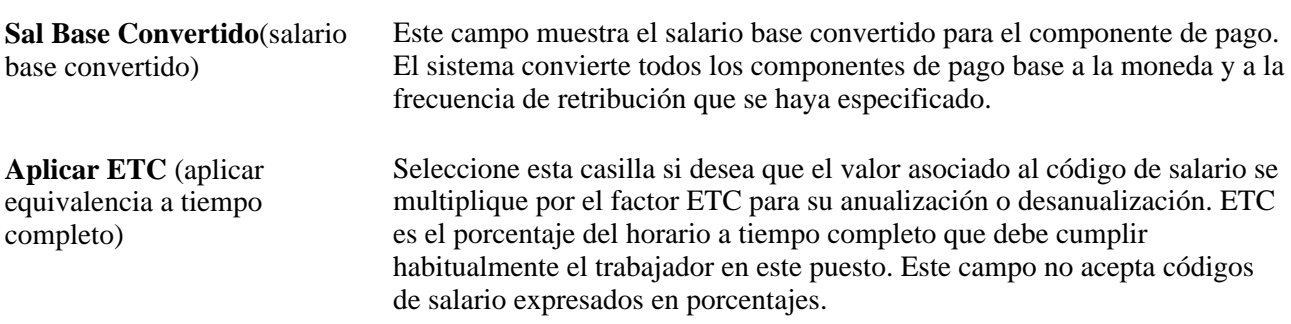

#### **Consulte también**

*PeopleSoft Enterprise 9.1 - PeopleBook de Administración de Compensaciones*, "Introducción a Administración de Compensaciones"

## **Introducción de datos opcionales de empleo**

Acceda a la página Datos de Empleo (haga clic en el vínculo Datos de Empleo que aparece en la parte inferior de todas las páginas del componente Información de Puesto).

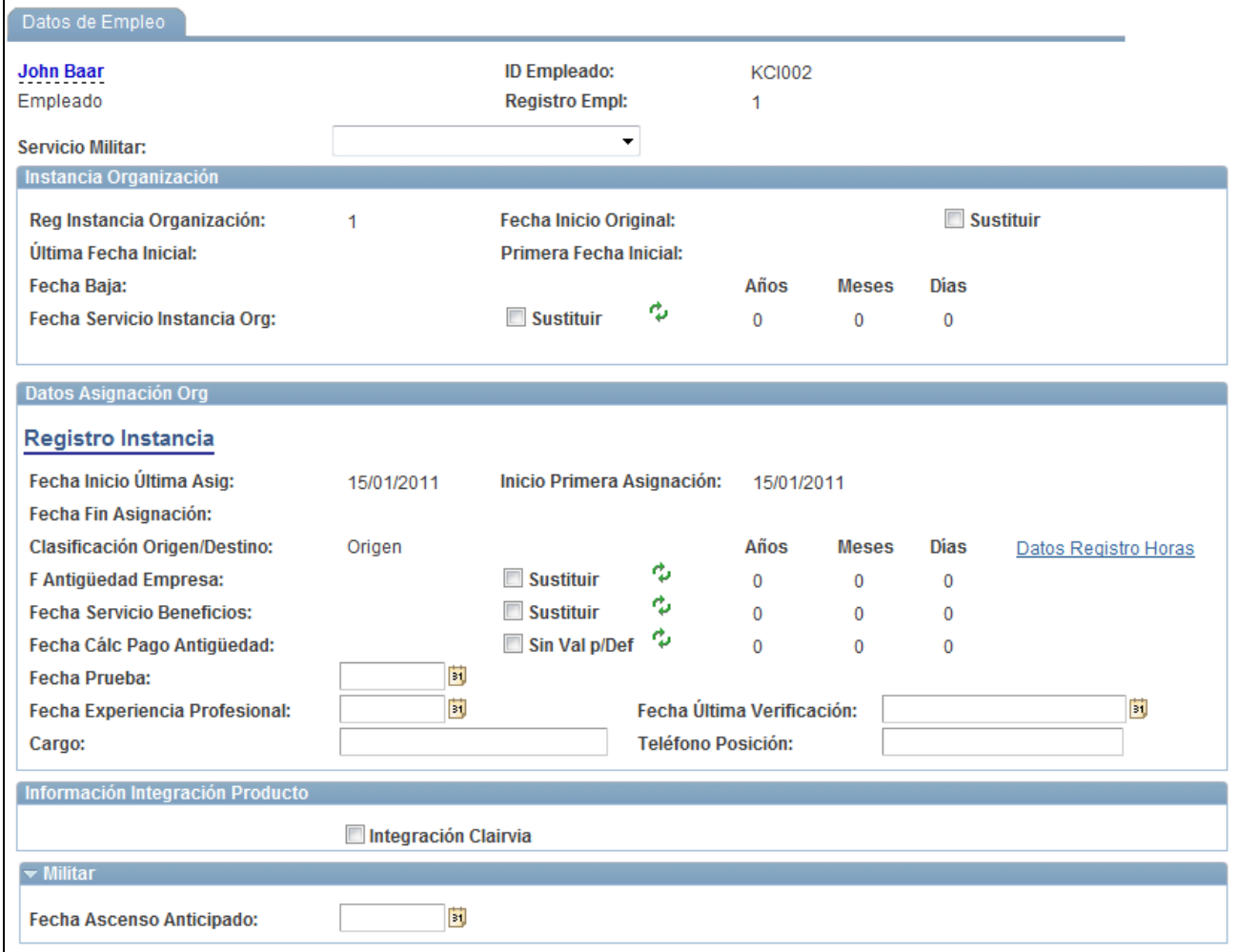

Página Datos de Empleo (1 de 4)

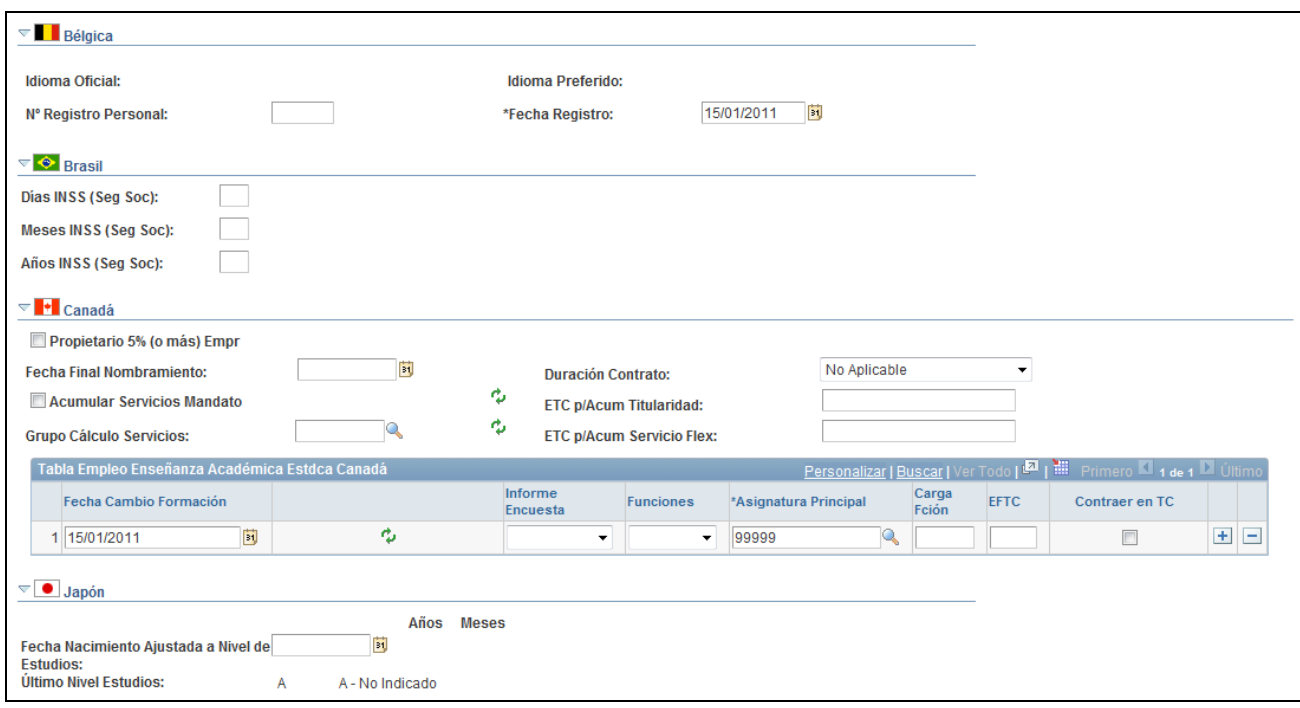

## Página Datos de Empleo (2 de 4)

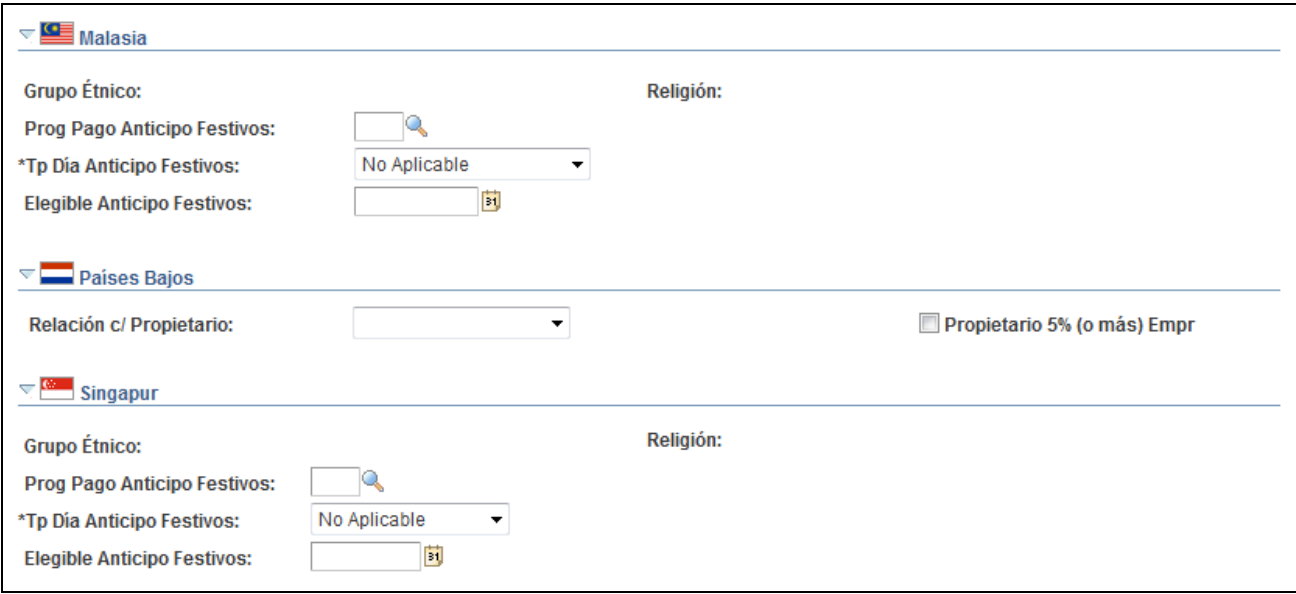

Página Datos de Empleo (3 de 4)

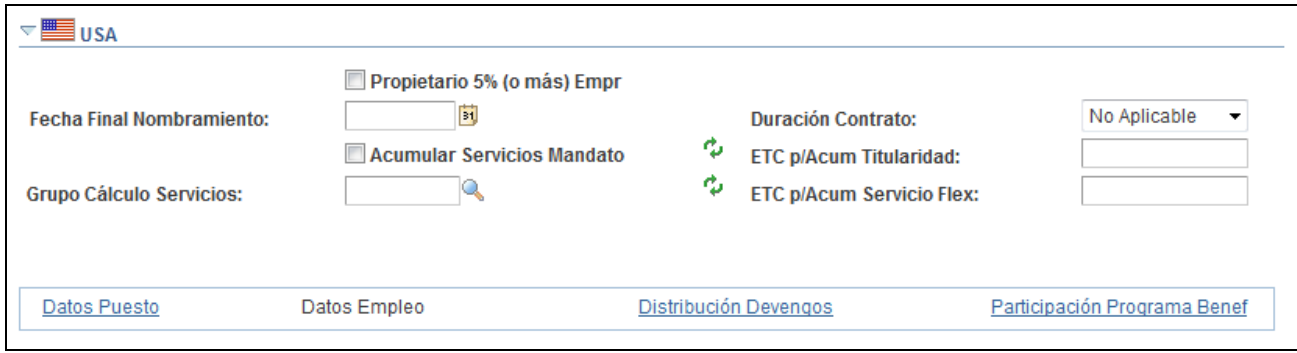

Página Datos de Empleo (4 de 4)

**Nota:** las fechas de esta página se utilizan en los informes y permiten hacer un seguimiento del historial profesional de una persona.

## **Instancia Organización**

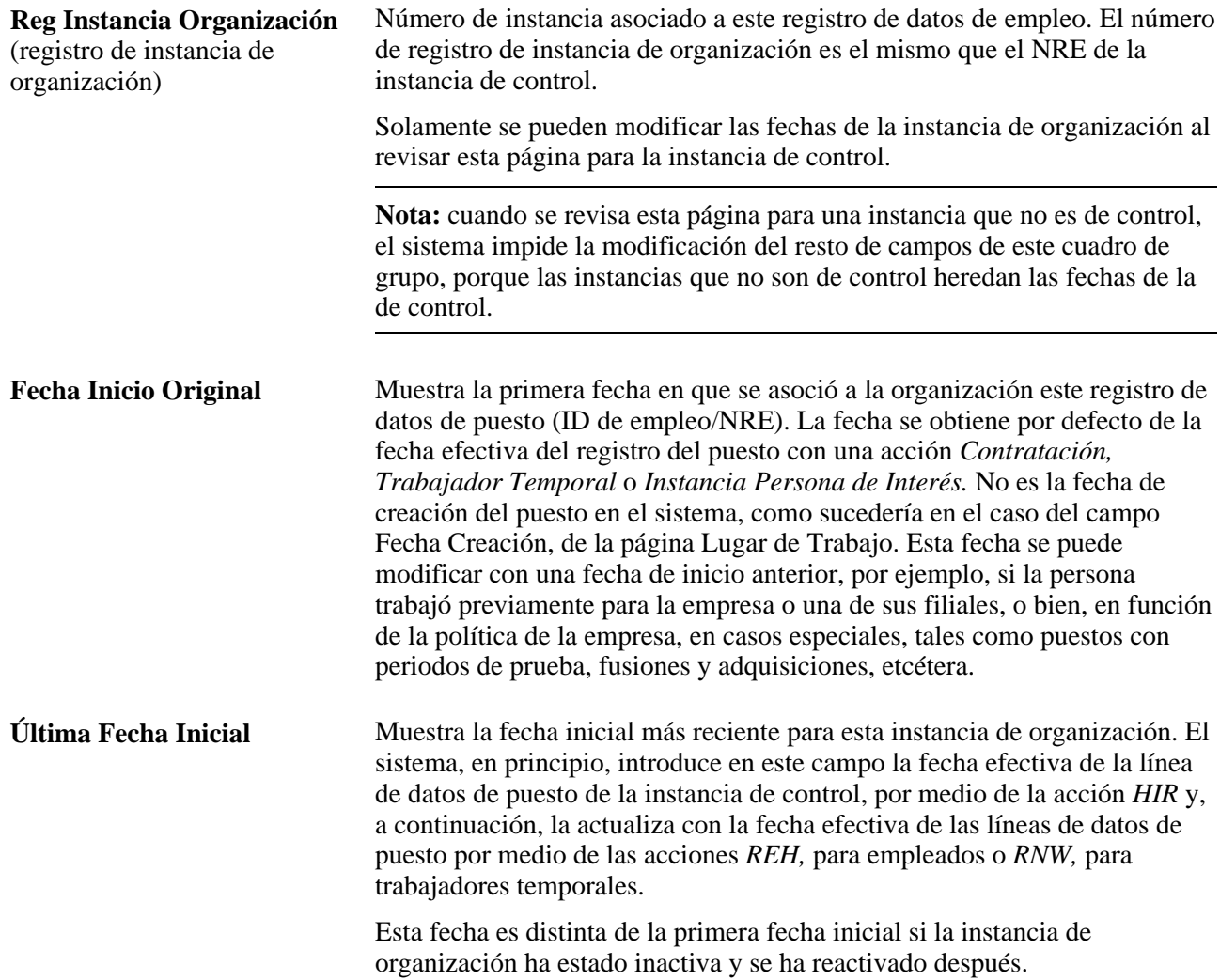

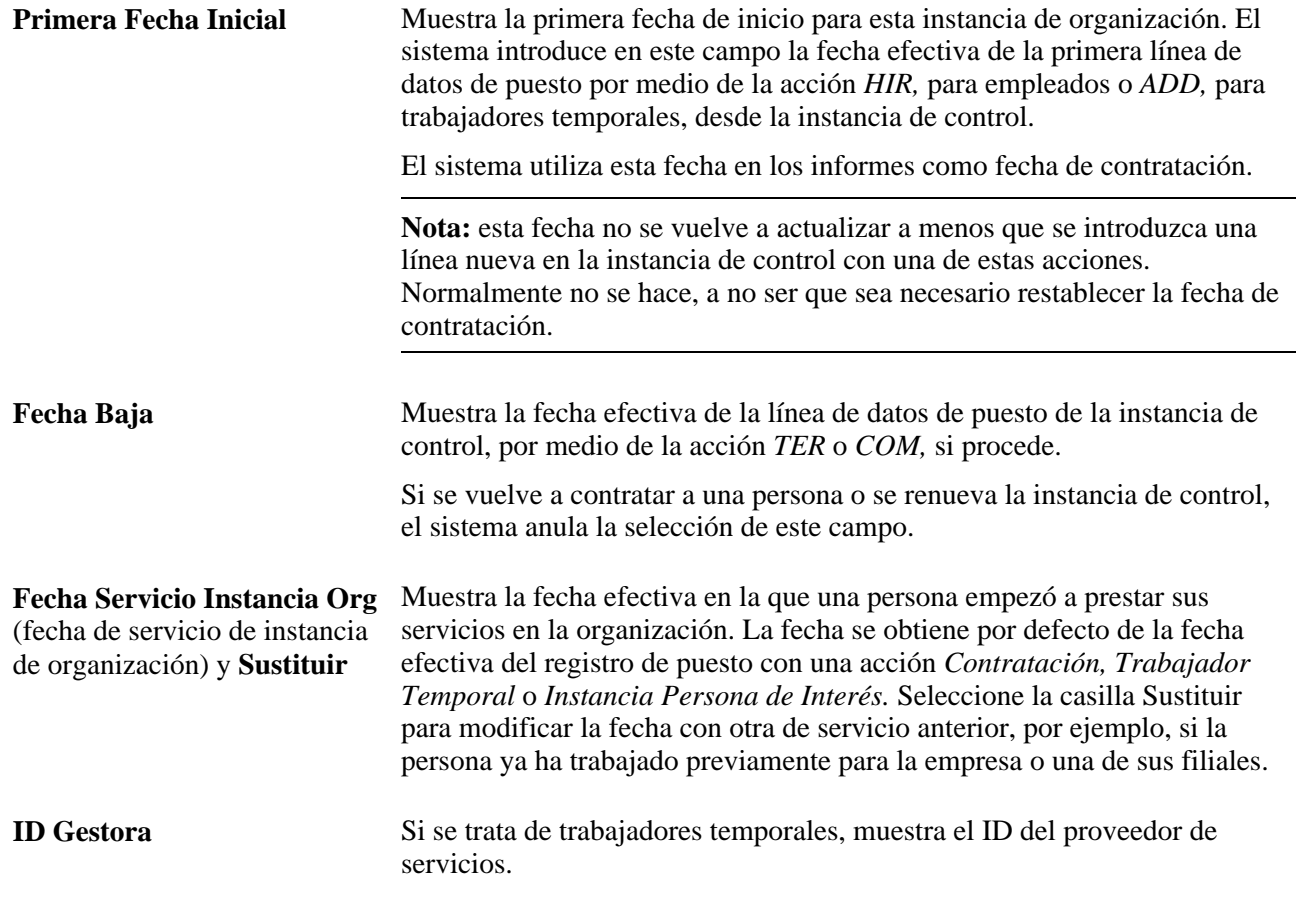

### **Datos Asignación Org**

Las asignaciones son los registros de datos de empleo que se controlan desde una instancia de organización, y cada una de ellas se identifica por una combinación de ID y NRE única. Mediante estos datos se realiza un seguimiento de las fechas de inicio y finalización de asignaciones concretas en el nivel de asignación.

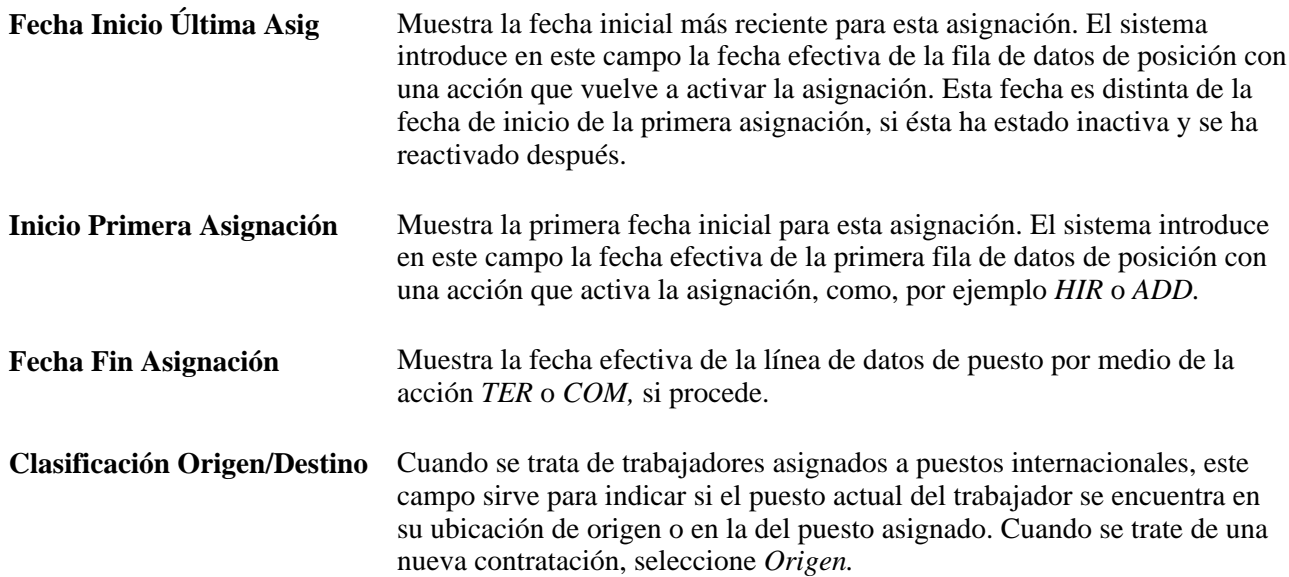

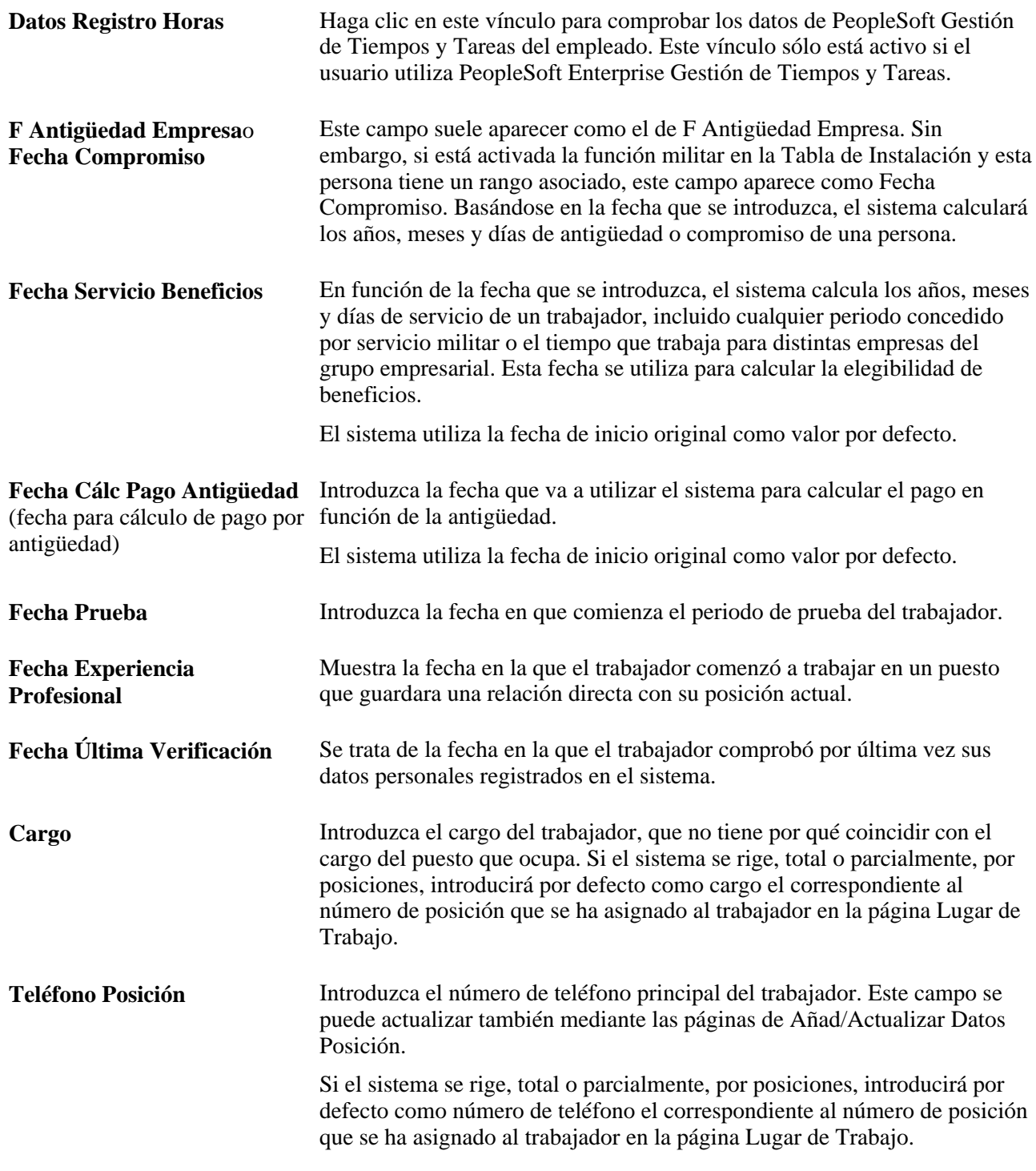

**Nota:** cuando se introduce una línea nueva con la acción *HIR* o *ADD* y se guarda el componente, el sistema configura los campos F Antigüedad Empresa,Fecha Servicio Beneficios y Fecha Cálc Pago Antigüedad de esta página con la fecha efectiva que se introduzca en la página Lugar de Trabajo. Estos campos se pueden modificar después de guardar el componente. El sistema calcula y muestra los meses y días de servicio del trabajador en los datos que se introducen en los campos F Antigüedad Empresa,Fecha Cálc Pago Antigüedad y fecha de servicio.

#### **Militar**

El sistema muestra el apartado militar si está activada esta funcionalidad en la Tabla de Instalación.

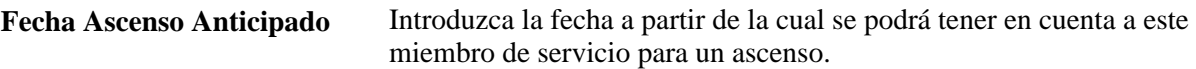

#### **Bélgica**

El sistema muestra el idioma oficial, que es el utilizado por la empresa, salvo que ésta se encuentre ubicada en la región de Bruselas capital, en cuyo caso el idioma preferido será el valor por defecto.

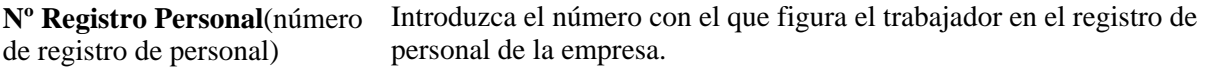

#### **Brasil**

**Días INSS (Seg Soc),Meses INSS (Seg Soc)** y **Años INSS (Seg Soc)***(Instituto Nacional de Securidade Social)* Introduzca el número de días, meses y años de cotización del trabajador a la seguridad social antes de ser contratado por la empresa.

#### **Tabla Empleo Enseñanza Académica Estdca Canadá**

Los campos de esta tabla se utilizan en el proceso de gestión de encuestas de enseñanza académica de Canadá, un requisito administrativo que deben presentar las instituciones que expiden las titulaciones superiores en dicho país. Rellene esta tabla con datos de todo el personal docente, si debe entregar encuestas de enseñanza académica al departamento de estadísticas de Canadá. Compruebe la información de esta tabla para asegurarse de que está actualizada, cada vez que se cambia algún dato del registro del trabajador.

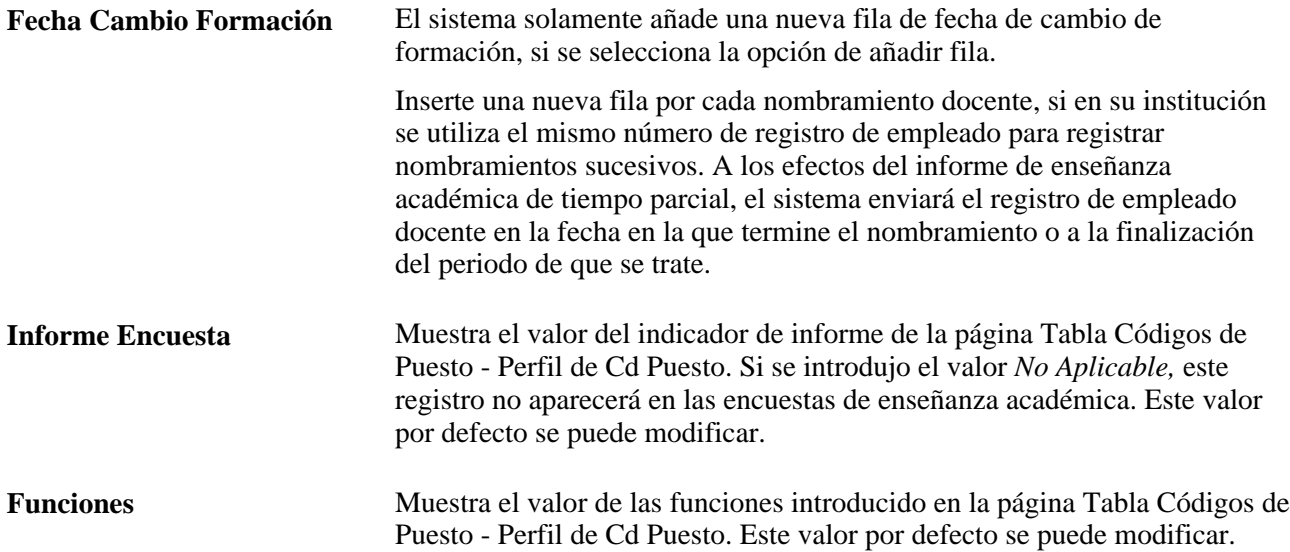

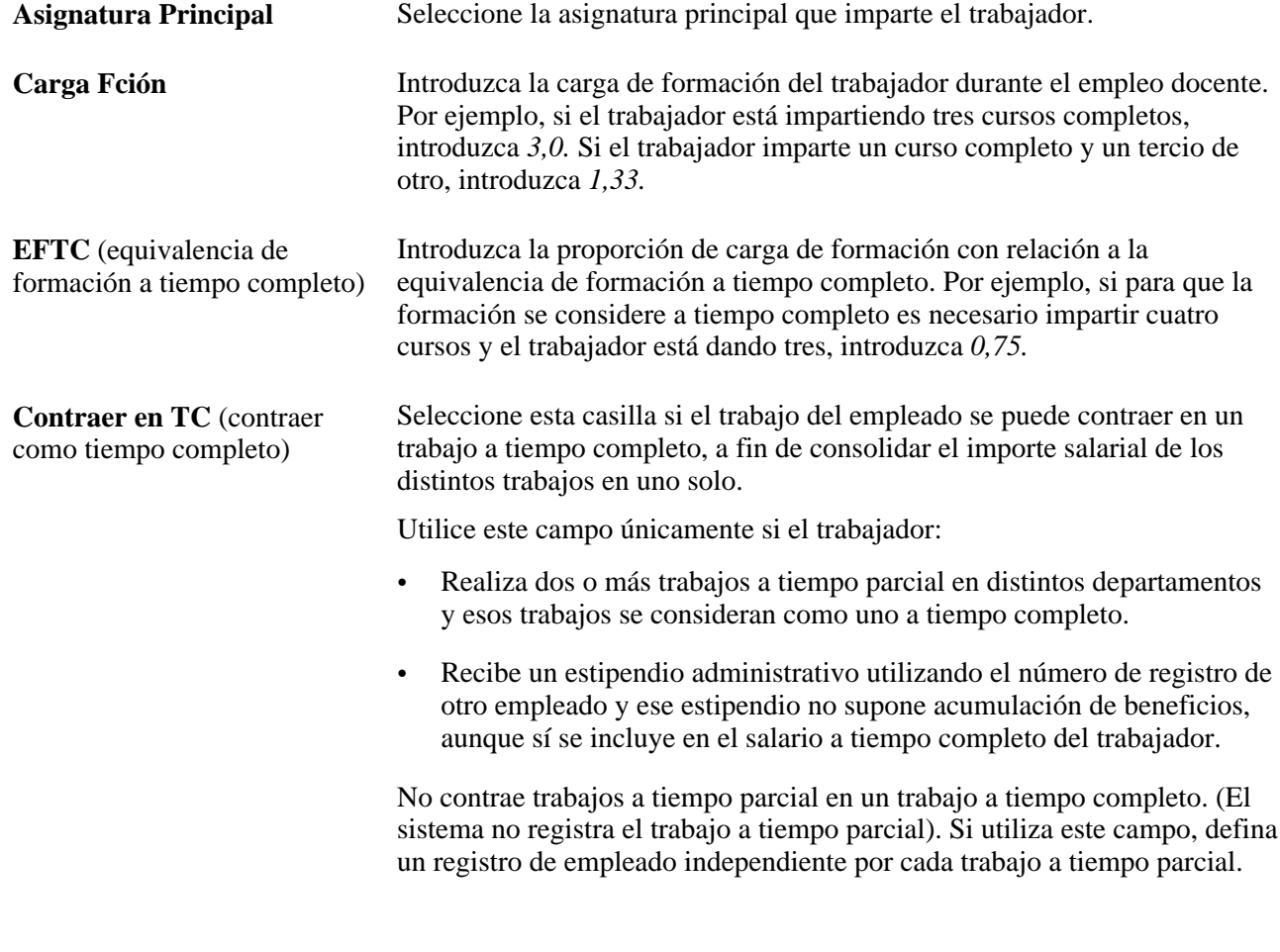

# **Canadá**

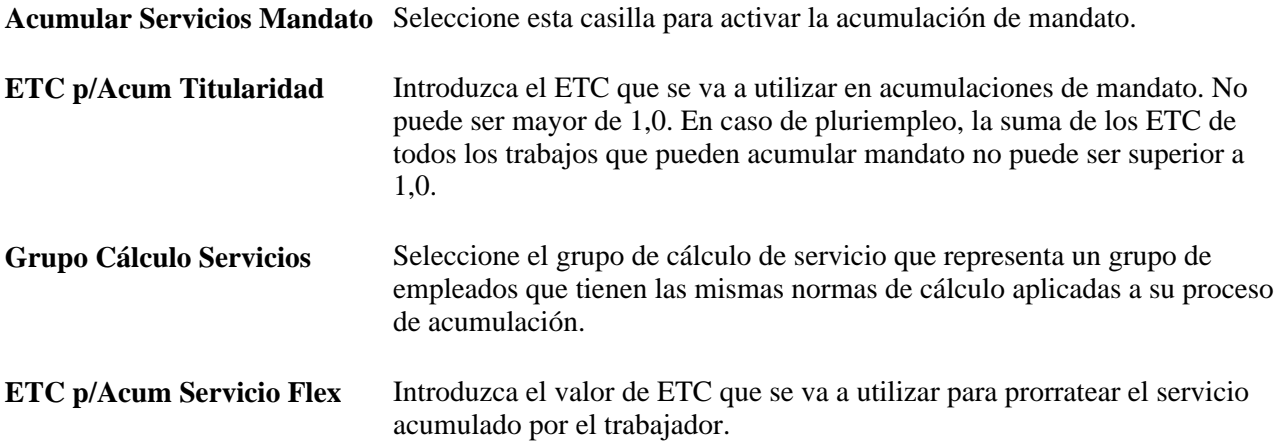

#### **Japón**

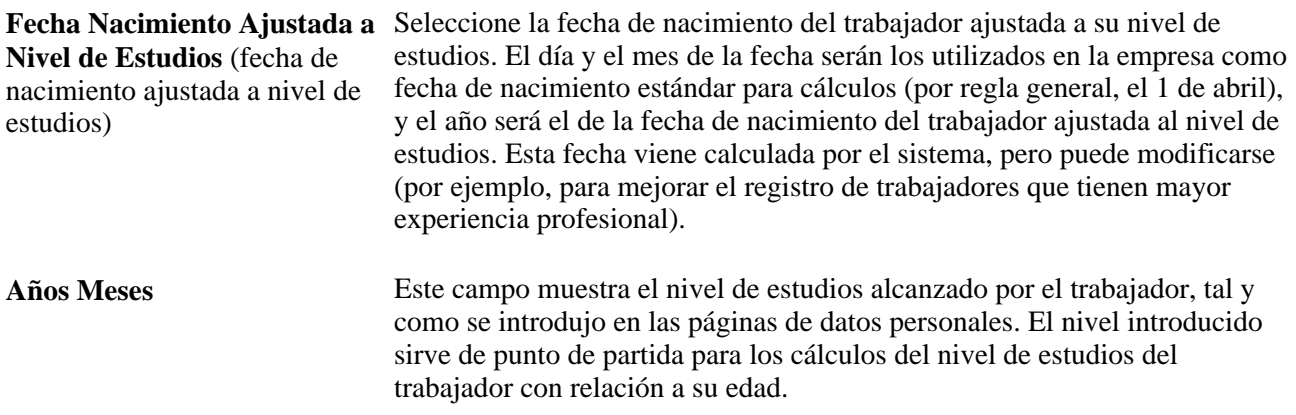

#### **Malasia y Singapur**

Una vez definidas las reglas de cálculo de días festivos y los programas de pago, así como los códigos de puesto asociados a éstos, se conceden anticipos por festivos a los trabajadores que tienen derecho a ellos. La asignación del tipo de día festivo al trabajador se produce durante el proceso de contratación, una vez asignado el grupo étnico, la religión y el código de puesto. Pero puede ocurrir que haya que determinar aún algunas cuestiones antes de dar por válidos los valores por defecto mencionados. Si cree necesario modificar algún dato relativo a los días festivos de los trabajadores, puede hacerlo desde esta página.

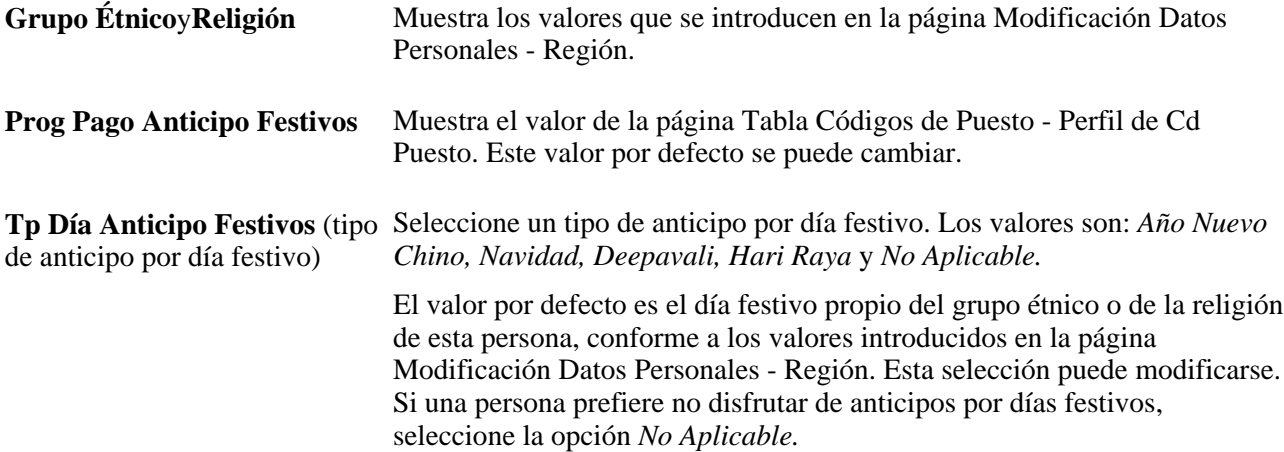

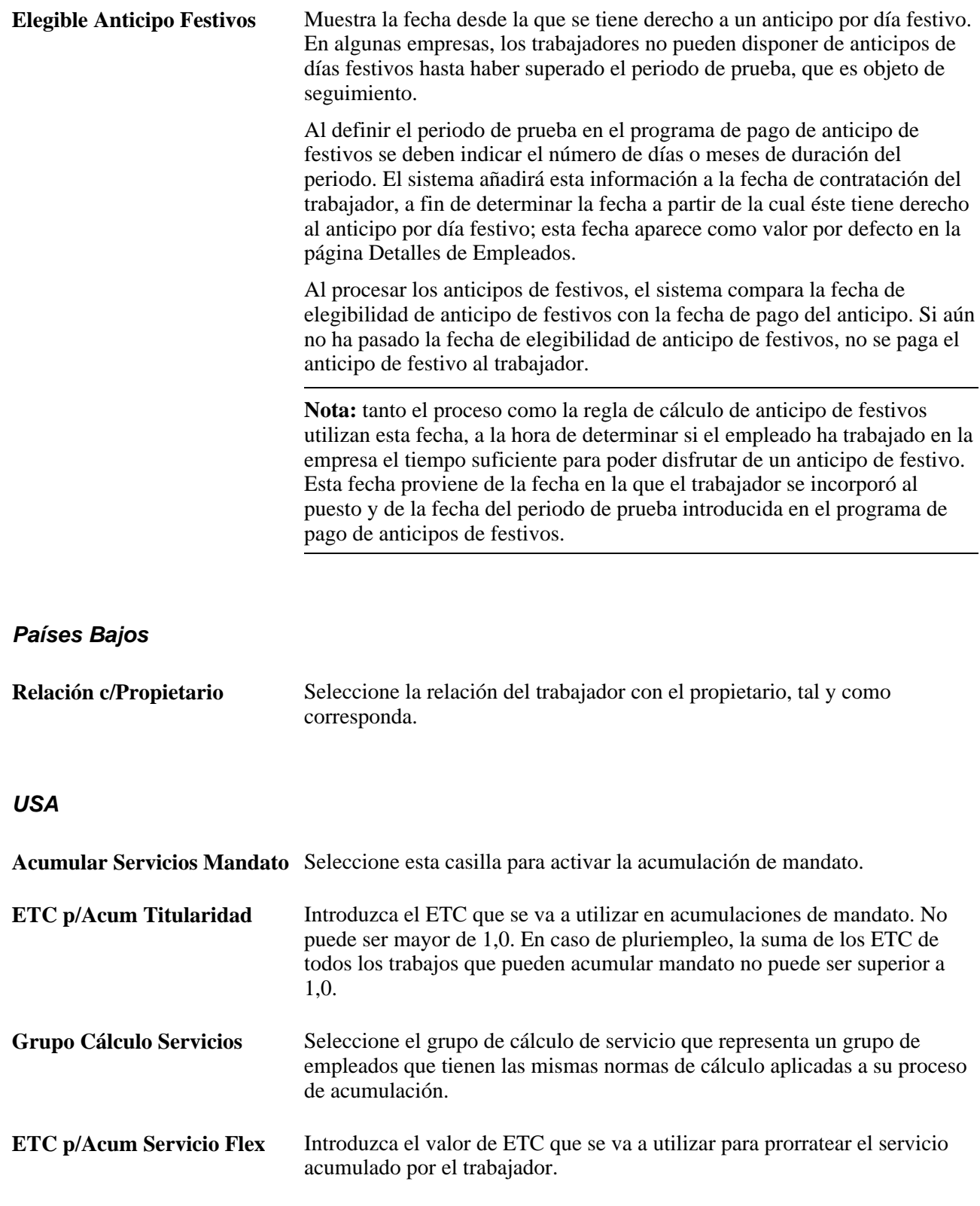

# **Distribución de devengos de puesto**

Acceda a la página Distribución Devengos Puesto (haga clic en el vínculo Distribución Devengos que aparece en la parte inferior de todas las páginas del componente Información de Puesto).

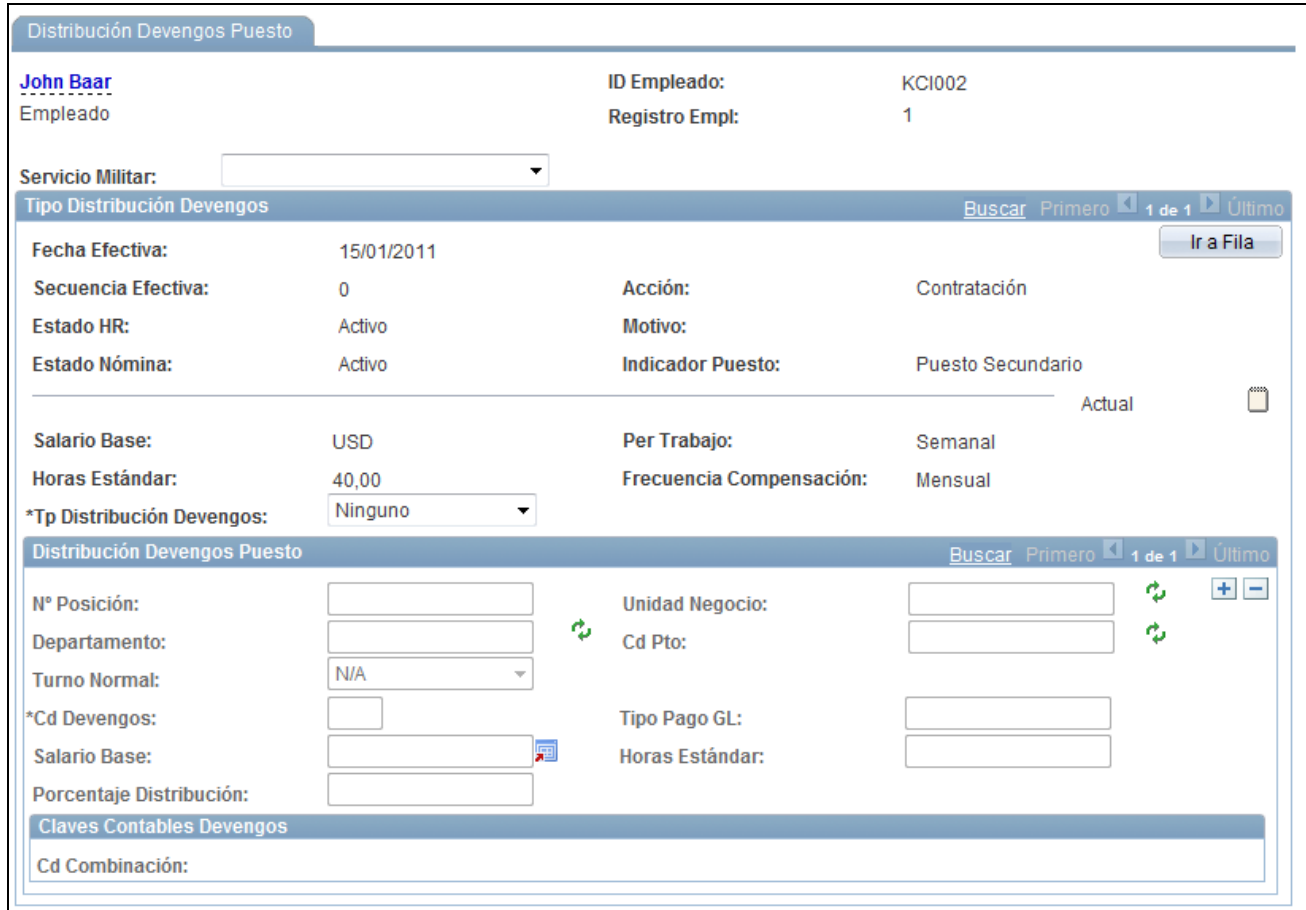

#### Página Distribución Devengos Puesto

Revise estas pautas antes de introducir datos en la página Distribución Devengos Puesto:

• Sáltese esta página si no necesita distribuir los devengos estándar de la persona.

Nómina Norteamérica utiliza el departamento, el código de puesto, la cuenta, el turno, el número de posición y el tipo de cuenta GL que se hayan introducido en las páginas Datos Laborales y Nómina para calcular los registros de devengos de pago.

• La página permanece oculta cuando todas las filas de puesto del componente utilizan el sistema PeopleSoft Enterprise Nómina Global.

En cambio, el sistema sí muestra la página cuando alguna de las filas de puestos tiene un sistema de nóminas diferente, como PeopleSoft Enterprise Nómina Norteamérica o Interfaz con Nómina.

• Esta página no se debe utilizar para distribuir devengos especiales, como por ejemplo, primas o vacaciones pagadas; para estos casos utilice los procesos de PeopleSoft Enterprise Nómina Norteamérica diseñados para gestionar devengos de este tipo.

• Al introducir en esta página parámetros del tipo departamento, quedará suprimido el campo correspondiente del registro de puesto.

Si se deja en blanco un parámetro el sistema toma el valor del campo del registro de puesto.

**Horas Estándar** y **Per Trabajo** Si utiliza gestión de posiciones y hace clic en el botón Sustituir Datos Posn, pasarán a estar disponibles estos campos. Si modifica estos valores en la página, también se actualizarán los mismos campos en la página Información de Puesto.

**Tp Distribución Devengos** Seleccione un tipo de distribución de devengos. Los valores son:

• *Ninguno:* seleccione esta opción para indicar que no desea asignar devengos para esta persona. El sistema calcula la compensación de esta persona y realiza el cargo correspondiente con arreglo a los datos del componente Datos de Puesto. Si selecciona esta opción, deje en blanco los demás campos de la página.

**Nota:** deberá seleccionar *Ninguno* si desea que el sistema utilice la regla de prorrateo seleccionada en la página de nóminas de la tabla de grupos de pago al prorratear pagos parciales.

• *Por Importe:* esta opción sólo está disponible para trabajadores asalariados. Permite repartir por importes el total de los devengos del trabajador a lo largo de un periodo determinado.

Al elegirla, el sistema suma los importes de las líneas de distribución y los comprueba con respecto al total presente en el campo Salario Base, de la página Datos de Puesto - Compensación. El importe total de distribuciones de devengos debe ser igual al importe del salario base. Si los importes no son iguales, el sistema genera un error al intentar guardar el registro. Debe solucionar este problema para poder guardar el registro de datos de puesto.

Por ejemplo, si se quiere hacer un cargo de 3.000 de los devengos ordinarios del trabajador al departamento en el que éste trabaja (en el registro de puesto), otro de 544 al departamento 105 y otro de 1000 al departamento 10503, habrá que definir tres líneas de distribución.

- En la primera línea, se deja en blanco el campo Departamento, para que el sistema utilice el departamento habitual del registro de puesto y se introduce la cifra *3000* en el campo Importe.
- En la segunda línea, se introduce el valor *105* en el campo Departamento y *544* en el campo Importe.
- En la tercera línea, se introduce el valor *10503* en el campo Departamento y *1000* en el campo Importe.

Los importes que están en las líneas de distribución suman un total de 4.544, de modo que el sistema comprueba que el importe del campo Salario Base del registro de puesto del trabajador es igual a esta cifra.

• *Por Horas:* esta opción sólo está disponible para trabajadores que trabajan por horas o por horas fijas por periodo. Al elegirla, el sistema suma el total de horas de las líneas de distribución y lo actualiza en el campo Horas Estándar de la página Datos de Puesto - Información Puesto. También cambia el valor del campo Horas Estándar que aparece en la parte superior de esta página.

Esta opción permite repartir por horas el total de los devengos del trabajador a lo largo de una semana. El sistema suma las horas de las líneas de distribución e inserta el total en el campo Horas Estándar del registro de puesto del trabajador.
Supongamos que un trabajador trabaja 40 horas semanales y que queremos hacer un cargo de 30 horas de su salario ordinario al departamento en el que éste trabaja (en el registro de puesto) y otro de 10 horas al departamento 103, para lo cual definiremos dos líneas de distribución.

- En la primera línea, se deja en blanco el campo Departamento, para que el sistema utilice el departamento habitual del registro de puesto y se introduce la cifra *30* en el campo Horas Estándar.
- En la segunda línea, se introduce el valor *103* en el campo Departamento y *10* en el campo Horas Estándar. Las horas de las líneas de distribución hacen un total de 40, de manera que el sistema insertará *40* en el campo Horas Estándar del registro de puesto del trabajador.
- *Por Porcentaje:* esta opción sirve para todo tipo de trabajadores. El total de los porcentajes de las líneas de distribución debe ser igual a 100.

Esta opción permite repartir por porcentajes el total de los devengos del trabajador a lo largo de un periodo de tiempo.

En este ejemplo queremos hacer un cargo del 80 por ciento de los devengos ordinarios del trabajador al departamento en el que éste trabaja (en el registro de puesto) y otro del 20 por ciento al departamento 100, para lo cual definiremos dos líneas de distribución.

- En la primera línea, se deja en blanco el campo Departamento, para que el sistema utilice el departamento habitual del registro de puesto y se introduce la cifra *80* en el campo Porcentaje.
- En la segunda línea, se introduce el valor *100* en el campo Departamento y *20* en el campo Porcentaje.

#### **Pago a trabajadores con discapacidad**

En el caso de algunos trabajadores afectados por discapacidades, es necesario que su remuneración sea un porcentaje de sus pagos ordinarios. Para gestionar este tipo de pagos sin modificar el salario del trabajador, es preciso definir un código de devengos de plan de discapacidad, basado en porcentajes, en la tabla de devengos.

**Nota:** esta función sirve exclusivamente para trabajadores que trabajan por horas, no para los asalariados.

Si la acción introducida es de incapacidad temporal con salario o de incapacidad temporal de larga duración con salario, el sistema cambia el estado del trabajador a permiso retribuido.

Para enviar el total del pago del empleado al código de devengos de plan de discapacidad, acceda a la página Datos de Puesto - Distribución Devengos Puesto, seleccione la opción Por Porcentaje, introduzca el código de devengos de discapacidad correspondiente e introduzca como porcentaje el valor *100.*

**Nota:** al incluir a un trabajador como discapacitado, asegúrese de comprobar los registros de pagos adicionales y de introducir los cambios necesarios.

# **Inscripción en programas de beneficios**

Acceda a la página Participación Programa Benef (haga clic en el vínculo Participación Programa Benef que aparece en la parte inferior de todas las páginas del componente Información de Puesto).

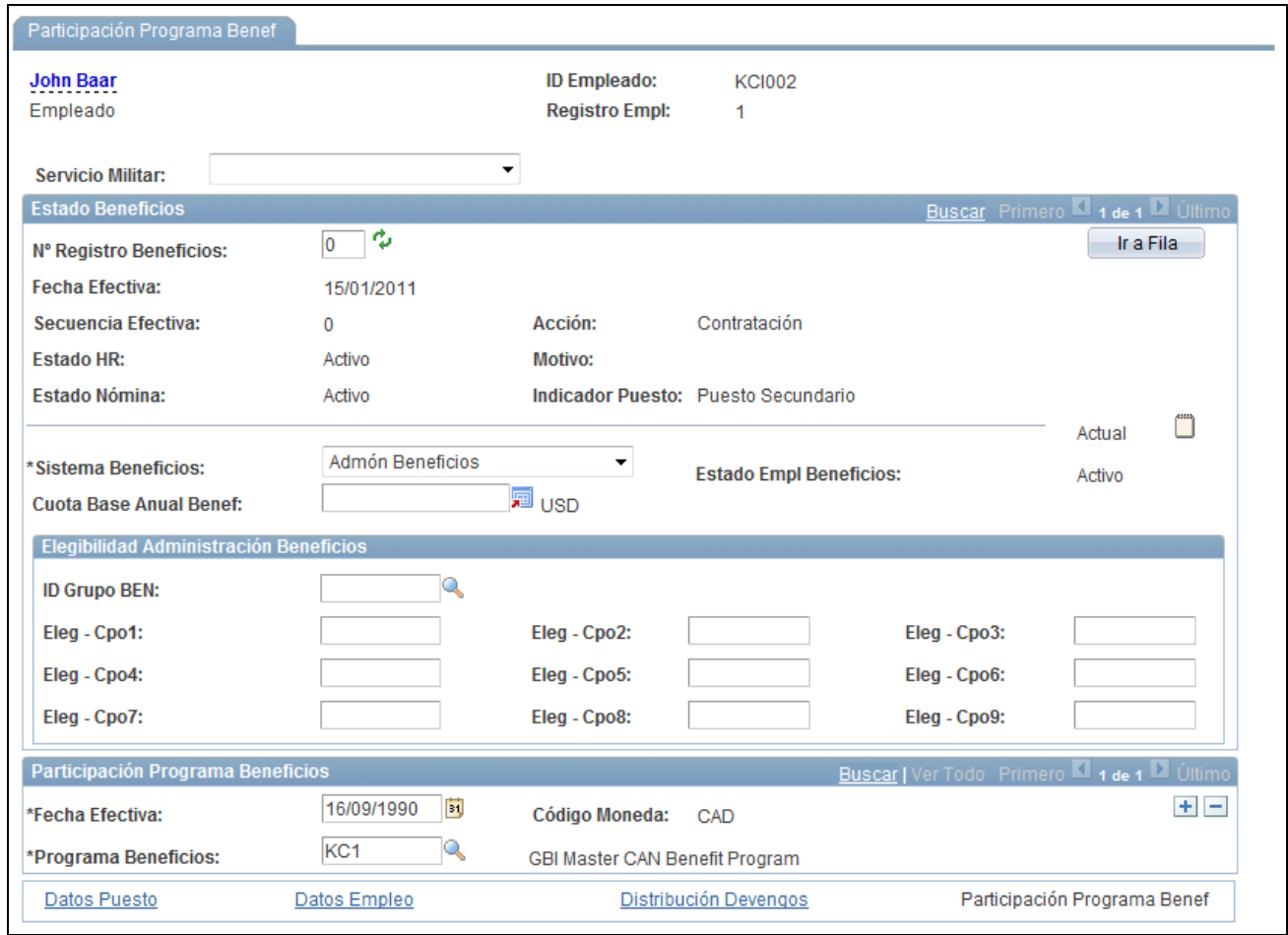

Pgina Participación Programa Benef

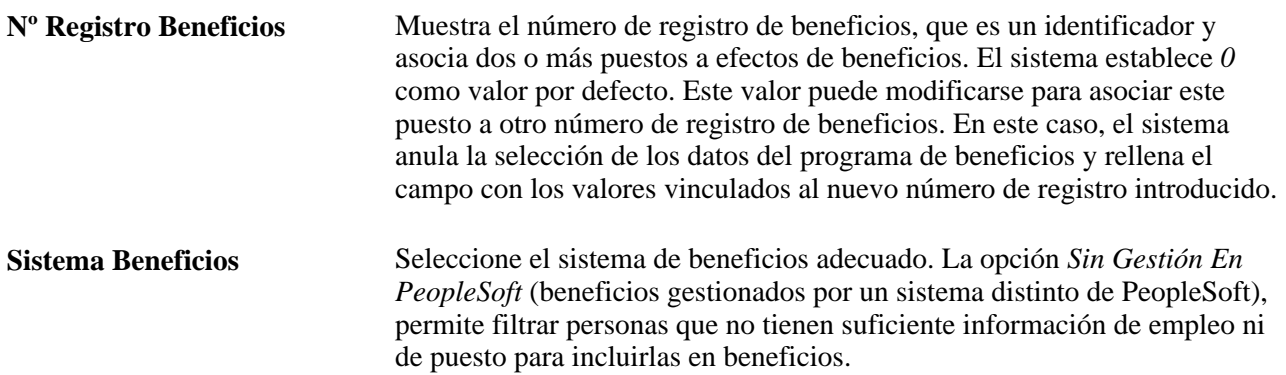

#### **Elegibilidad Administración Beneficios**

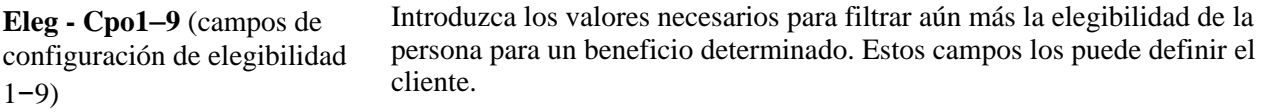

#### **Participación Programa Beneficios**

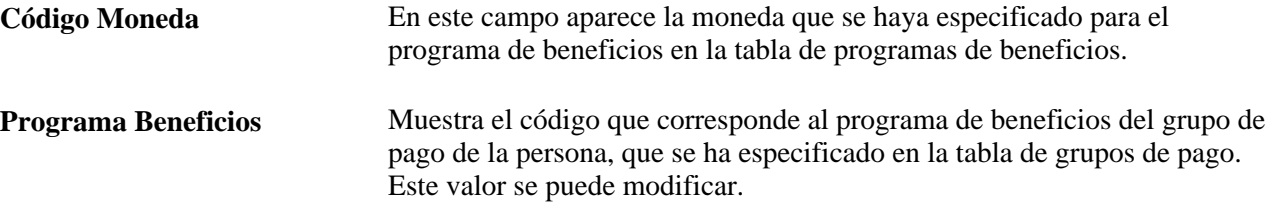

# **Creación de listas de control**

Acceda a la página Listas de Control (Administración de Personal, Información Personal, Relaciones Organizativas, Listas de Control, Listas de Control).

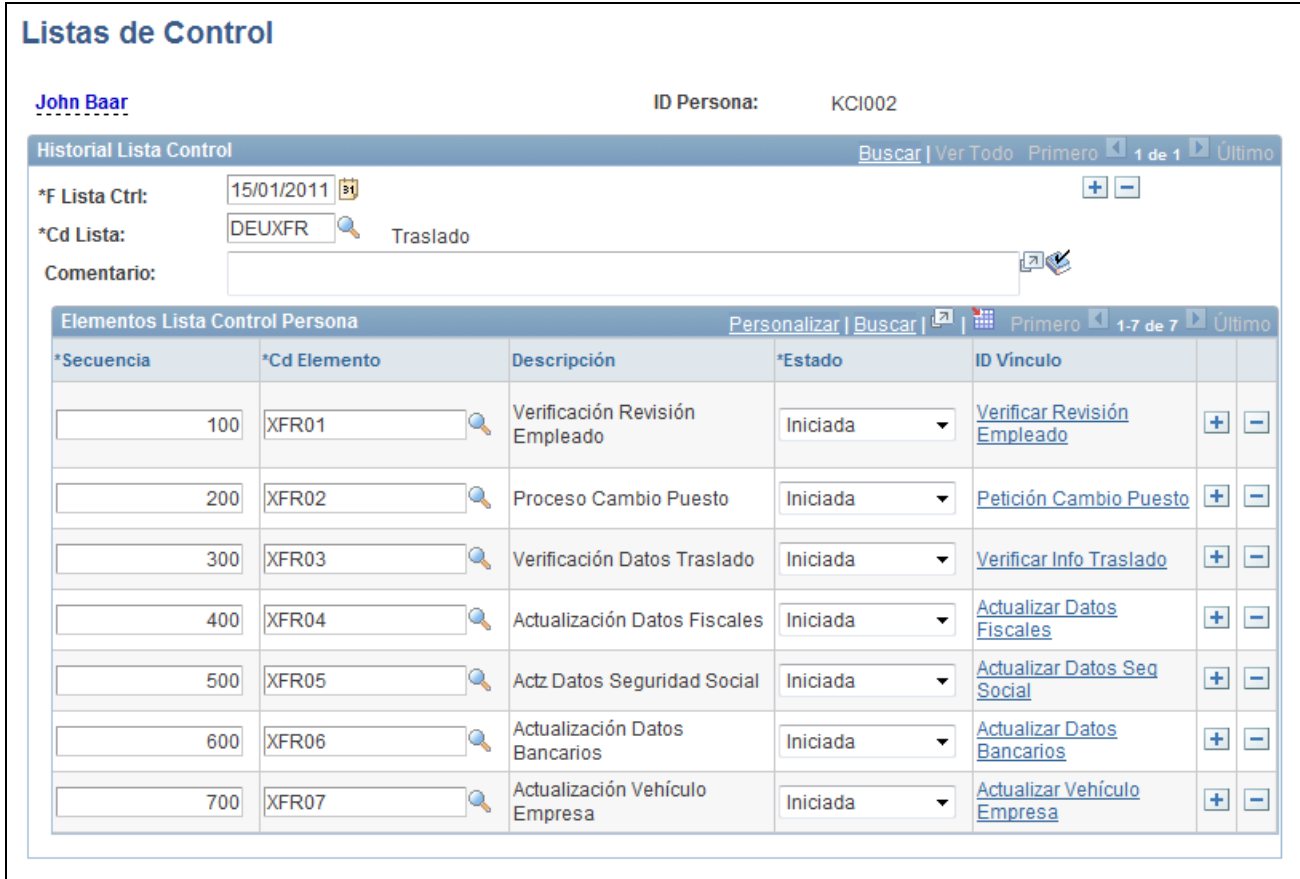

Página Listas de Control

Se puede tener más de una lista de control activa para una persona a la vez.

**Historial Lista Control** Seleccione la lista de control adecuada. El sistema rellena la lista con los elementos asociados.

#### **Elementos Lista Control Persona**

El sistema rellena esta tabla al seleccionar una lista de control. Se puede añadir elementos adicionales.

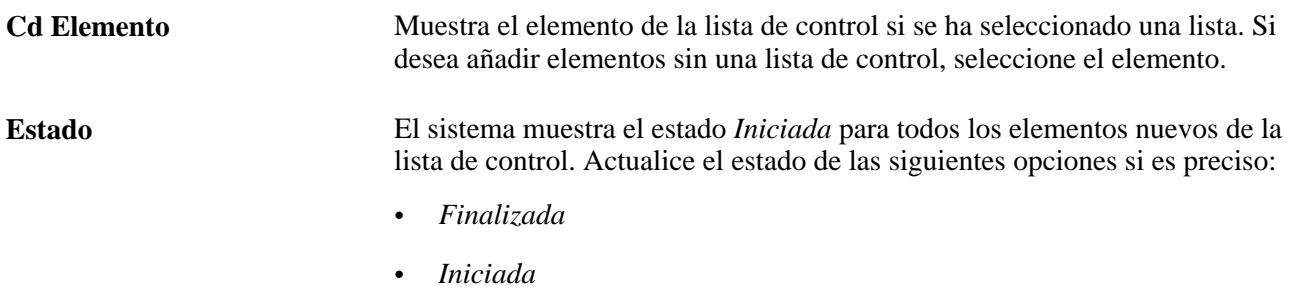

- *Notificada*
- *Recibida*

**ID Vínculo** Muestra un vínculo al componente utilizado para completar el elemento de la lista.

> Por ejemplo, el ID de vínculo para el elemento de contacto de emergencia es Contacto Emergencia, que crea un vínculo con el componente Contactos de Emergencia (EMERGENCY\_CONTACT).

# **Definición de información de recomendación de candidato**

Acceda a la página Info Personal de Solicitantes (Administración de Personal, Información Personal, Relaciones Organizativas, Info Personal de Solicitantes).

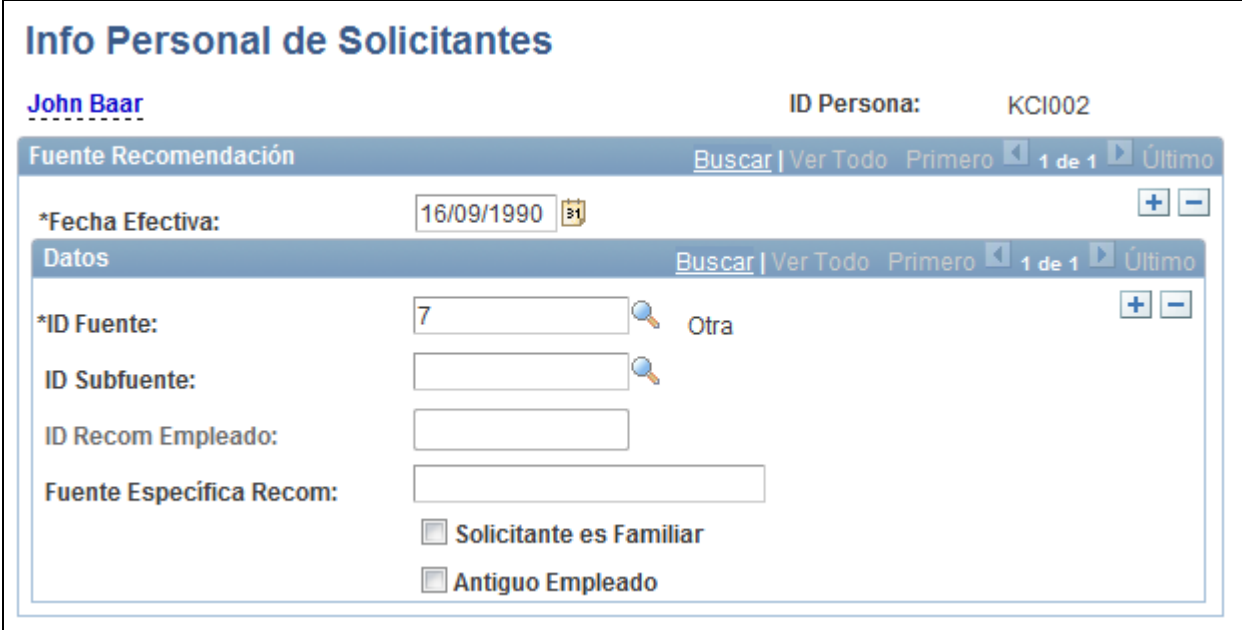

Página Info Personal de Solicitantes

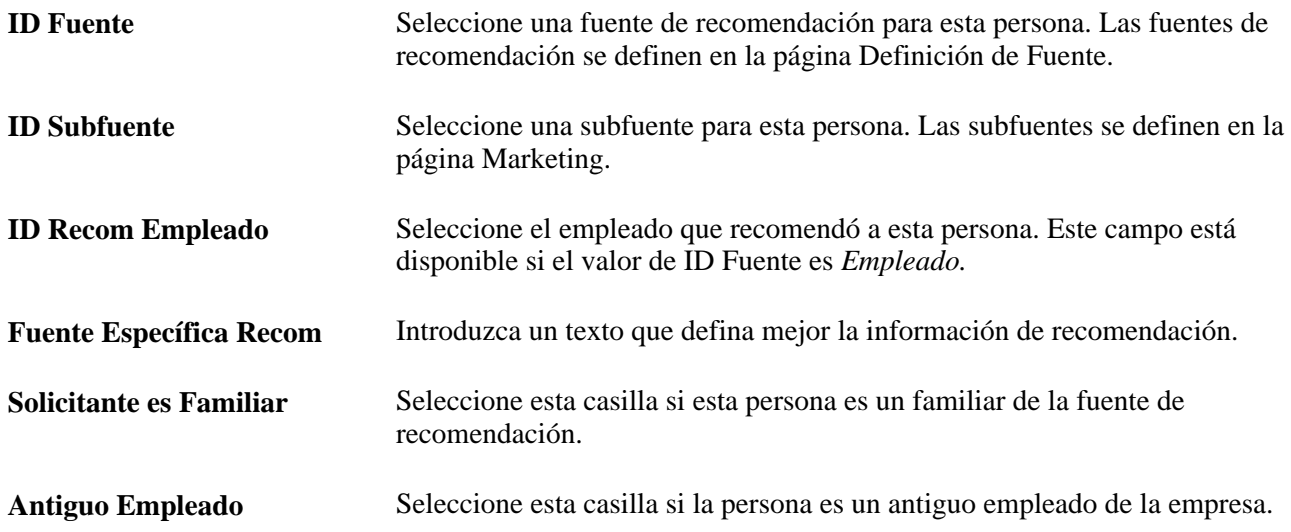

# **Creación de listas de control**

Acceda a la página Lista de Control de Asignación de Empleado (Administración de Personal, Información Personal, Relaciones Organizativas, Lista Control Asignación Empl, Lista de Control de Asignación de Empleado).

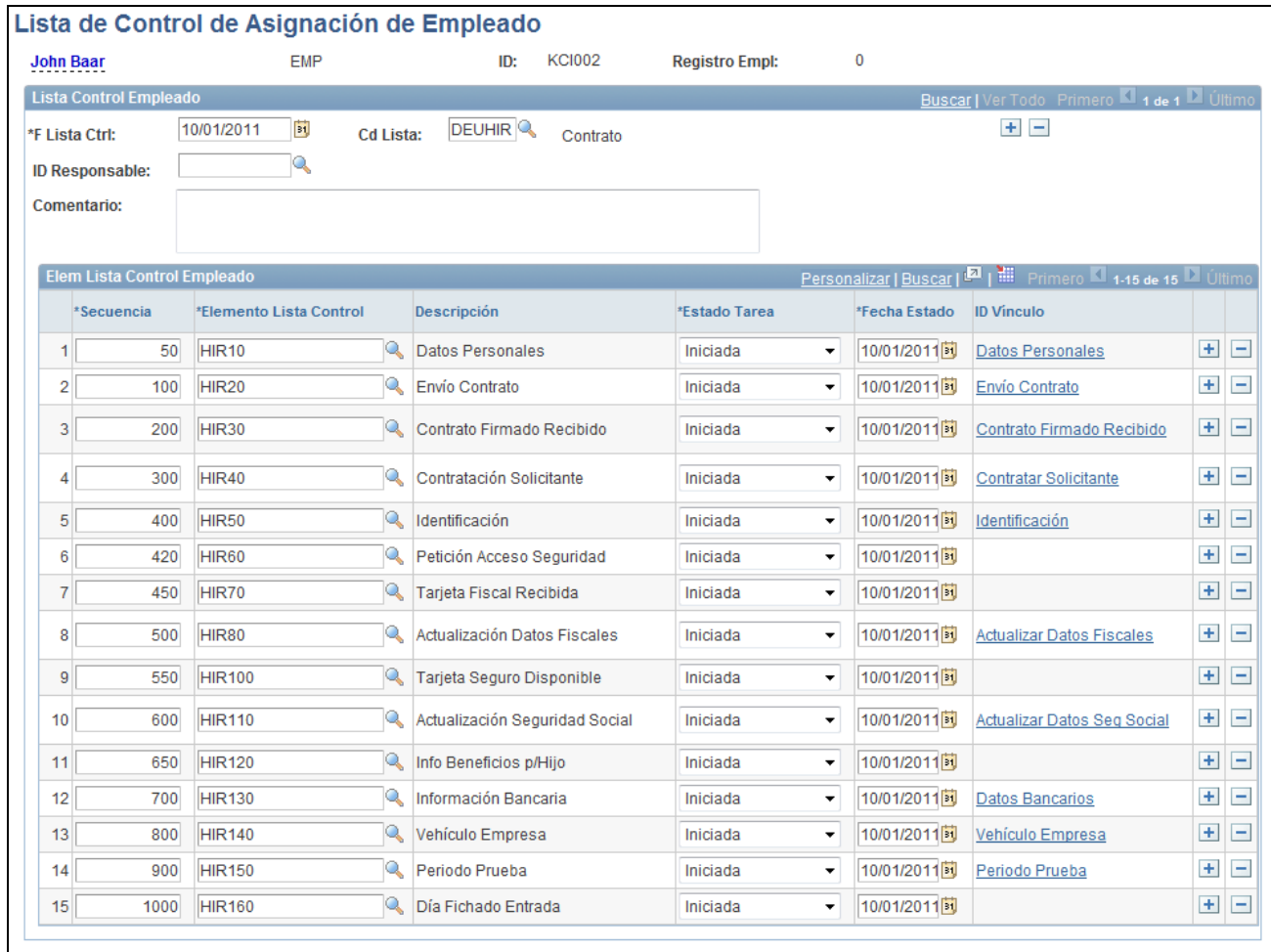

Página Lista de Control de Asignación de Empleado

Se puede tener más de una lista de control activa para un empleado a la vez.

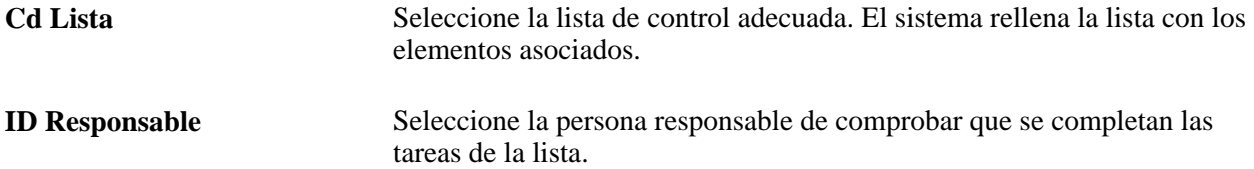

#### **Elem Lista Control Empleado**

El sistema rellena esta tabla al seleccionar una lista de control. Se puede añadir elementos adicionales.

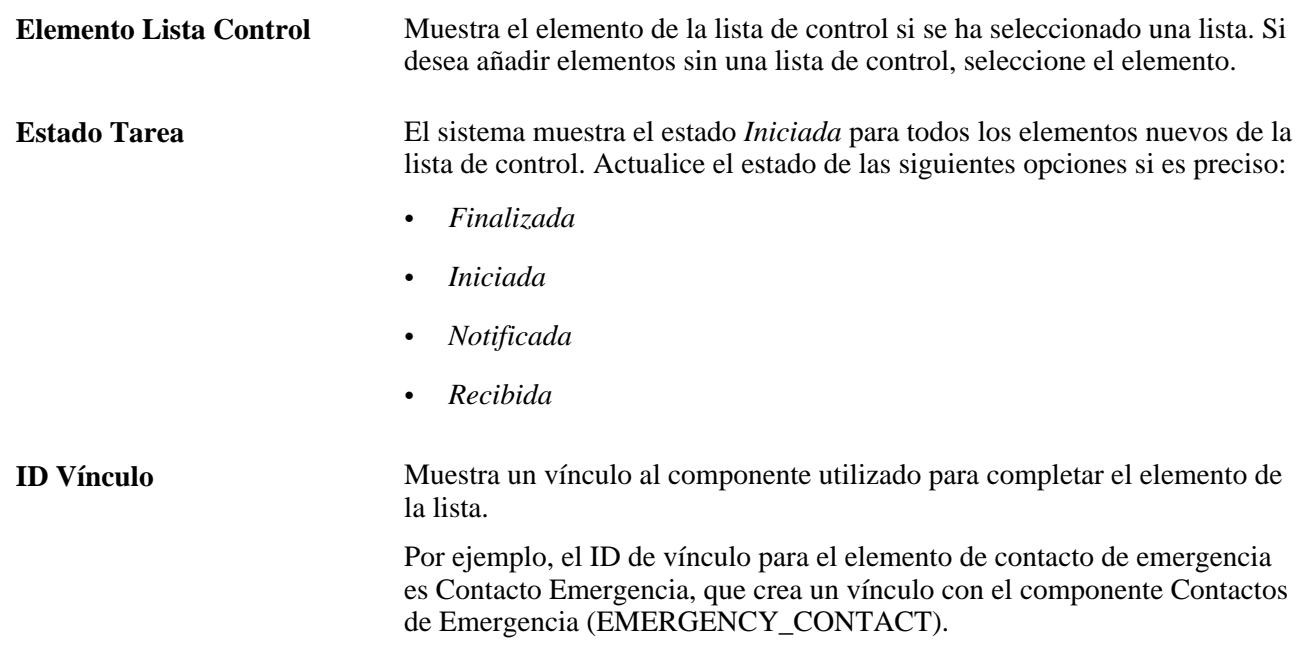

# **Introducción de asignaciones adicionales**

En este apartado se ofrece una descripción general del proceso de introducción de asignaciones adicionales, se indican los requisitos y se explican los siguientes temas:

- Utilización de números de registro de beneficios múltiples.
- Introducción de asignaciones adicionales.

### **Concepto de proceso de introducción de puestos adicionales**

PeopleSoft Enterprise Recursos Humanos ofrece la posibilidad de mantener toda la información de puesto de aquellos trabajadores que tienen más de un puesto en la empresa.

Si se ha definido la seguridad de PeopleSoft Enterprise HRMS de tal modo que los empleados puedan tener varios puestos, el usuario puede añadir puestos simultáneos al registro de empleo del trabajador. El componente Puesto Adicional (ADD\_PER\_ORG\_ASGN) de Administración de Personal permite la introducción de nuevos puestos para trabajadores que ya tienen uno o más puestos. Desde la página Puesto Adicional (PER\_ORG\_INST\_ASGN) puede acceder al componente de datos de puestos simultáneos (JOB\_DATA\_CONCUR), para introducir datos del nuevo puesto. El componente tiene las mismas páginas que el componente Datos de Puesto. Siempre que todos los puestos se hallen en la misma empresa y cumplan determinados requisitos, será posible combinar en un solo cheque de pago devengos provenientes de varios puestos utilizando PeopleSoft Enterprise Nómina Norteamérica.

**Nota:** no se debe utilizar el componente Puesto Adicional para introducir en el sistema asignaciones temporales que impliquen la suspensión provisional del puesto principal. En su lugar se debe emplear el componente Datos de Puesto.

El componente Datos de Puesto permite actualizar datos de puestos simultáneos.

#### **Consulte también**

[Capítulo 4, "Concepto de Relaciones Organizativas, Números de Registro de Empleo y Varios Puestos,"](#page-126-0)  [página 111](#page-126-0)

### **Concepto de varios números de registro de beneficios**

Además del número de registro de empleo, cada puesto simultáneo debe llevar asignado un número de registro de beneficios que permita llevar el seguimiento de la participación del trabajador en los programas de beneficios. Los puestos que tienen un mismo número de registro de beneficios se hallan adscritos a un mismo programa de beneficios.

Las siguientes tablas muestran diferentes formas de asignar estos números de registro para el caso de un trabajador con tres puestos simultáneos.

Aplicación de los beneficios del puesto 1 a todos los puestos

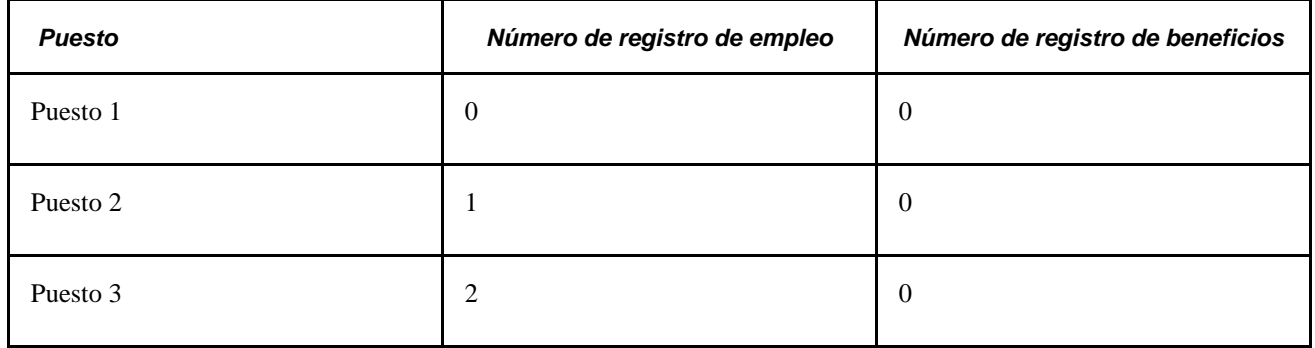

Aplicación de los beneficios del puesto 3 a todos los puestos

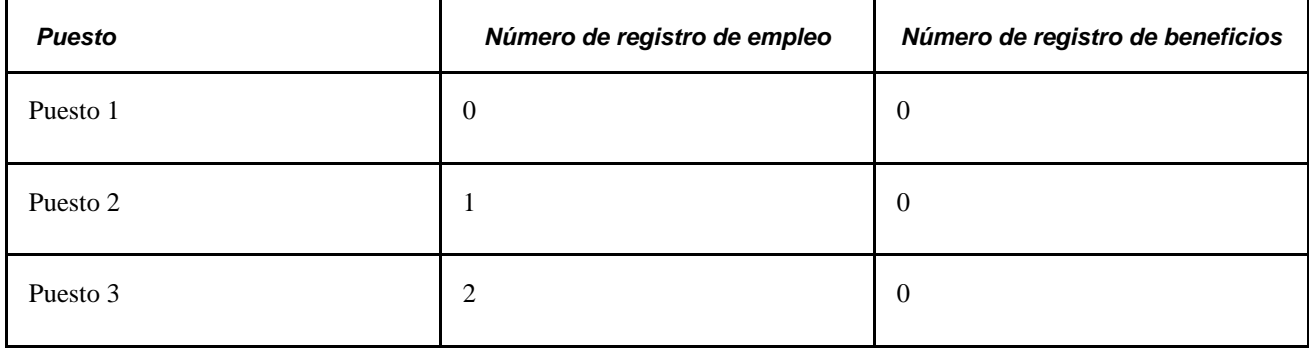

Aplicación de beneficios a cada puesto por separado

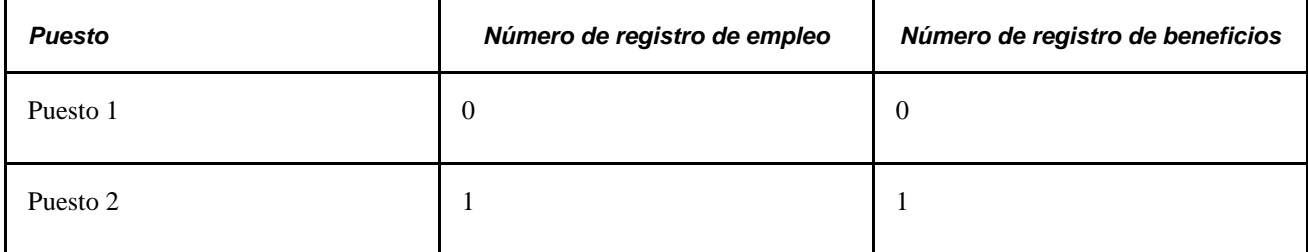

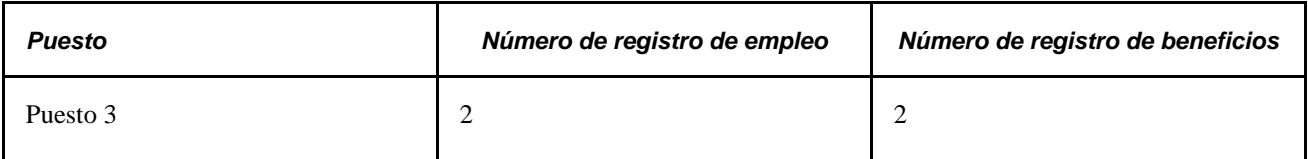

Aplicación de los beneficios del puesto 1 a los puestos 1 y 2, y de beneficios por separado al puesto 3

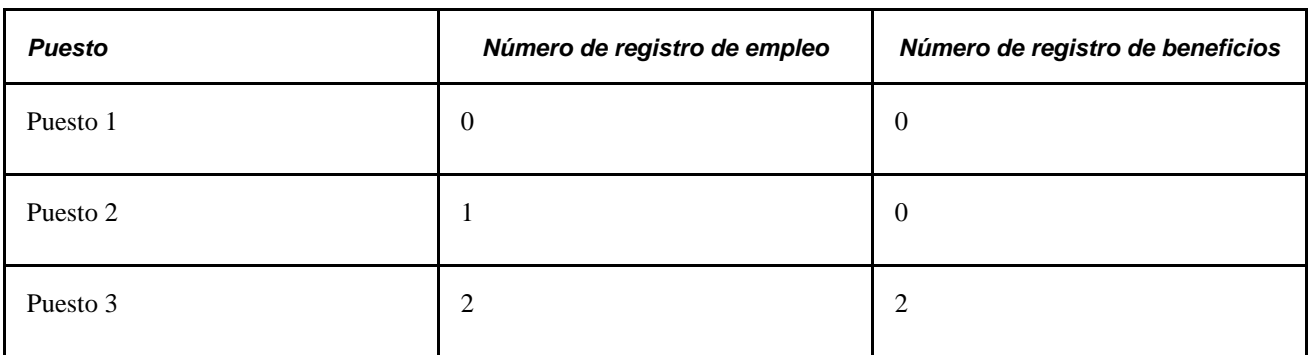

Cuando se añade un puesto simultáneo, el sistema establece en *0 el número de registro de beneficios por defecto de la página Participación Programa Benef.* Si se cambia el número de registro de beneficios, el sistema anula la selección del campo Programa Beneficios y en su lugar utiliza los datos asociados al número de registro de beneficios que se introduzca. Si el número de registro de beneficios introducido no coincide con ningún número asignado al trabajador, el sistema rellena el campo Fecha Efectiva con la fecha de contratación del trabajador y el campo Programa Beneficios con el valor por defecto correspondiente al grupo de pago del trabajador.

**Nota:** utilice la página Participación Programa Benef para mantener la información de programas de beneficios.

# **Requisitos**

Antes de poder añadir varios puestos para el personal, debe actualizar la seguridad de usuario para que los usuarios tengan acceso a las opciones de menú que necesitan.

Si un trabajador tiene más de un puesto, puede resultar conveniente designar uno de los puestos como principal y los restantes como secundarios. La designación de un puesto principal se utiliza en la presentación de informes a la administración.

### **Páginas utilizadas para añadir puestos simultáneos**

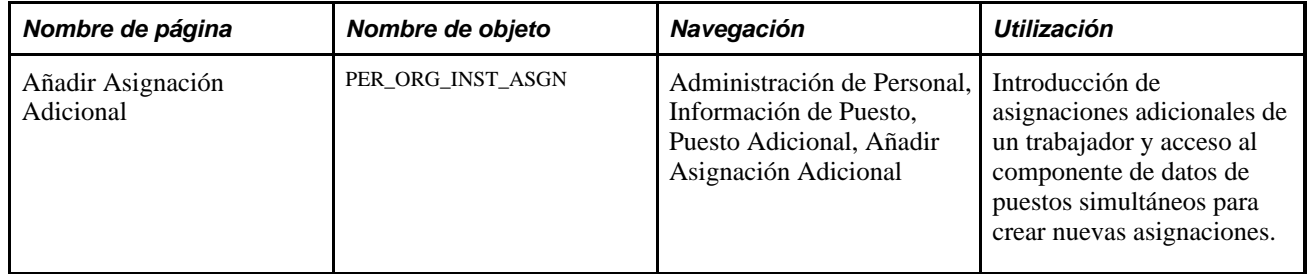

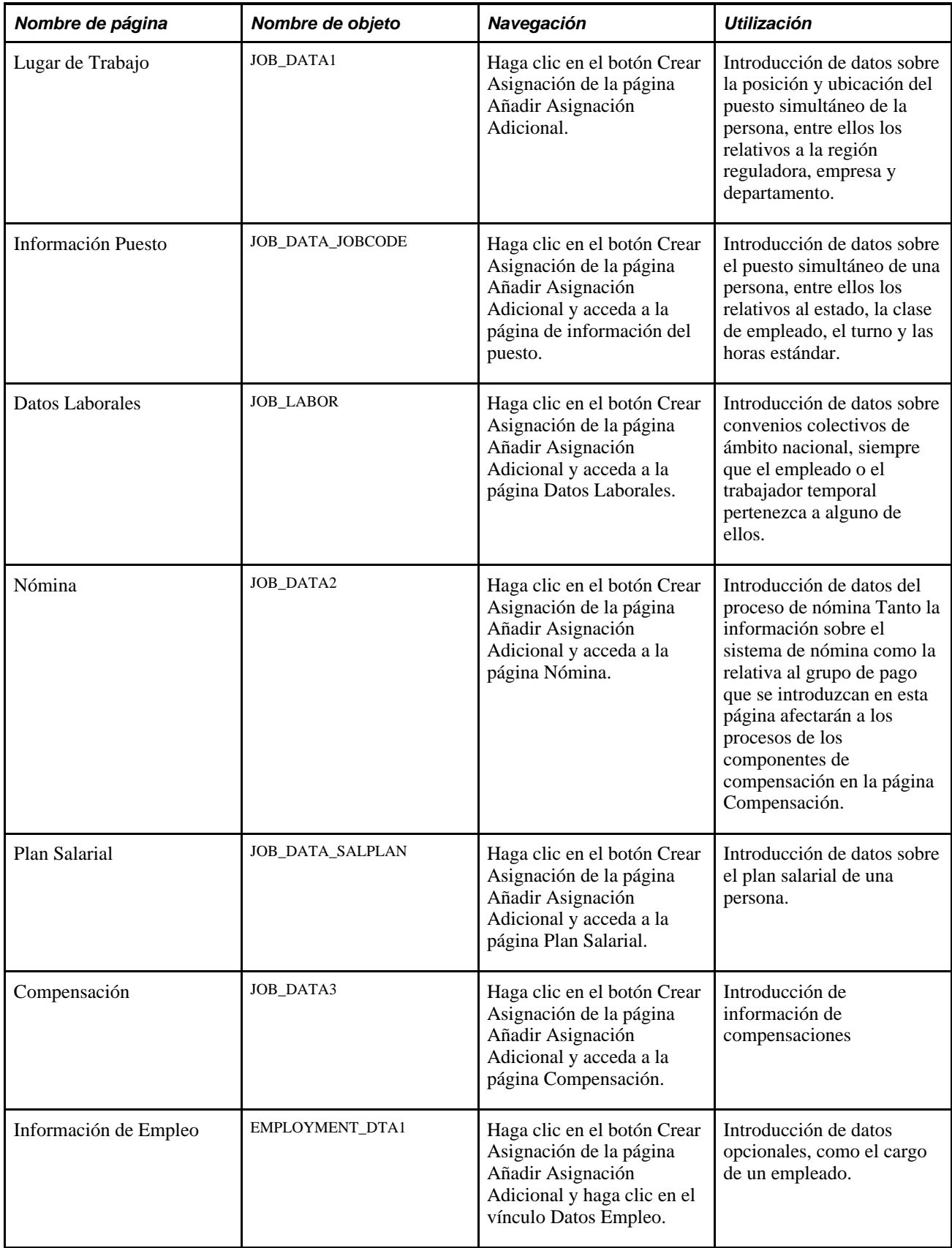

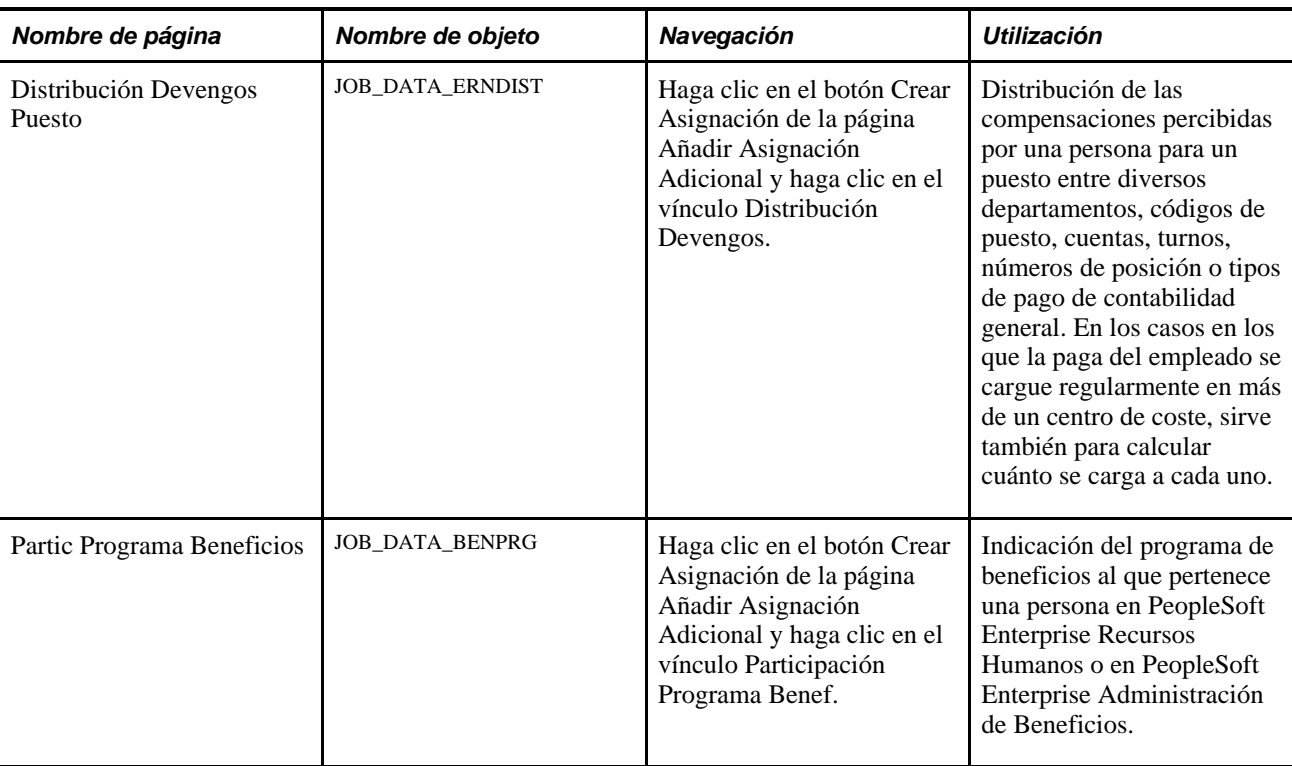

# **Introducción de asignaciones adicionales**

Acceda a la página Añadir Asignación Adicional (Administración de Personal, Información de Puesto, Puesto Adicional, Añadir Asignación Adicional).

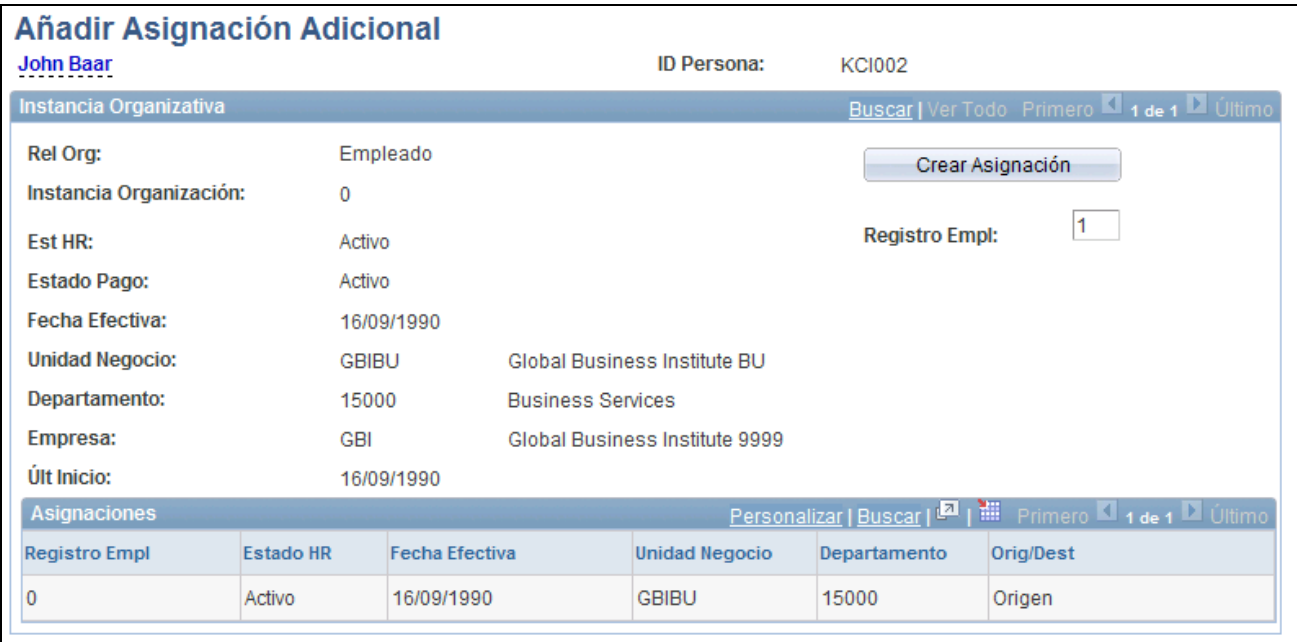

Página Añadir Asignación Adicional

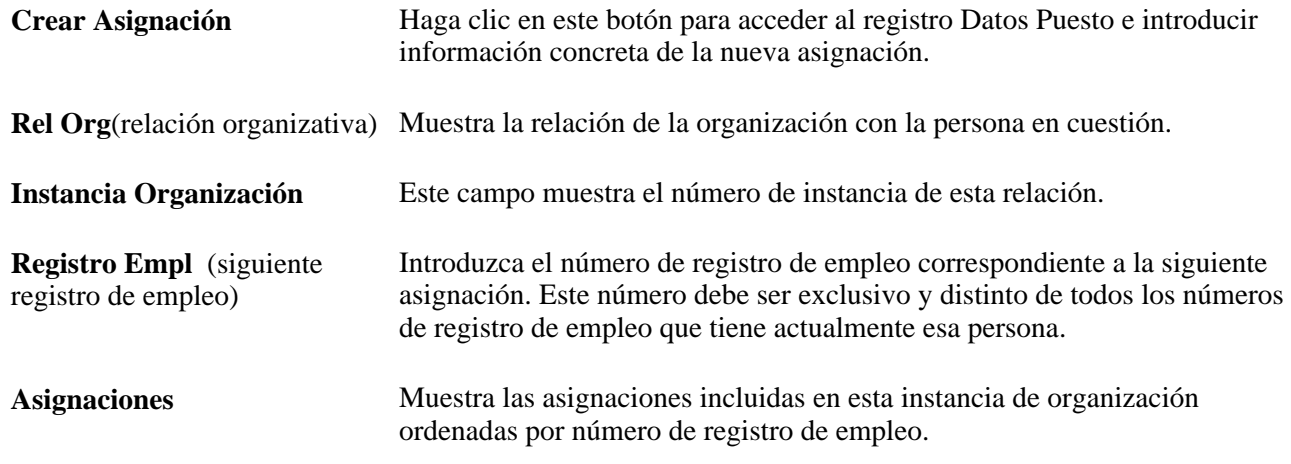

# **Contratación de solicitantes de puestos**

Utilice el componente Gestión de Contratos (HR\_MANAGE\_HIRES) para contratar solicitantes.

En este apartado se describen las siguientes tareas:

- Gestión de contratos
- Repaso de los detalles de la contratación e inicio del proceso de contratación de solicitantes de puestos.

Los componentes Instancia de Empleo y Trabajador Temporal son los que más se utilizan para aumentar el número de personal, pero no son los únicos. También se puede utilizar el componente Gestión de Contratos para contratar solicitantes.

La página Gestión de Contratos muestra una lista de solicitantes que han superado el proceso de selección y están listos para ser contratados. Al seleccionar el nombre de un solicitante en la página Gestión de Contratos, se abre la página Detalles Gestión de Contratos, donde se puede revisar la información del puesto y transferir la información del solicitante a los registros de datos personales y de datos de puesto para completar la contratación.

**Nota:** el componente Gestión de Contratos también se utiliza con el proceso SmartHire (contratación basada en plantillas).

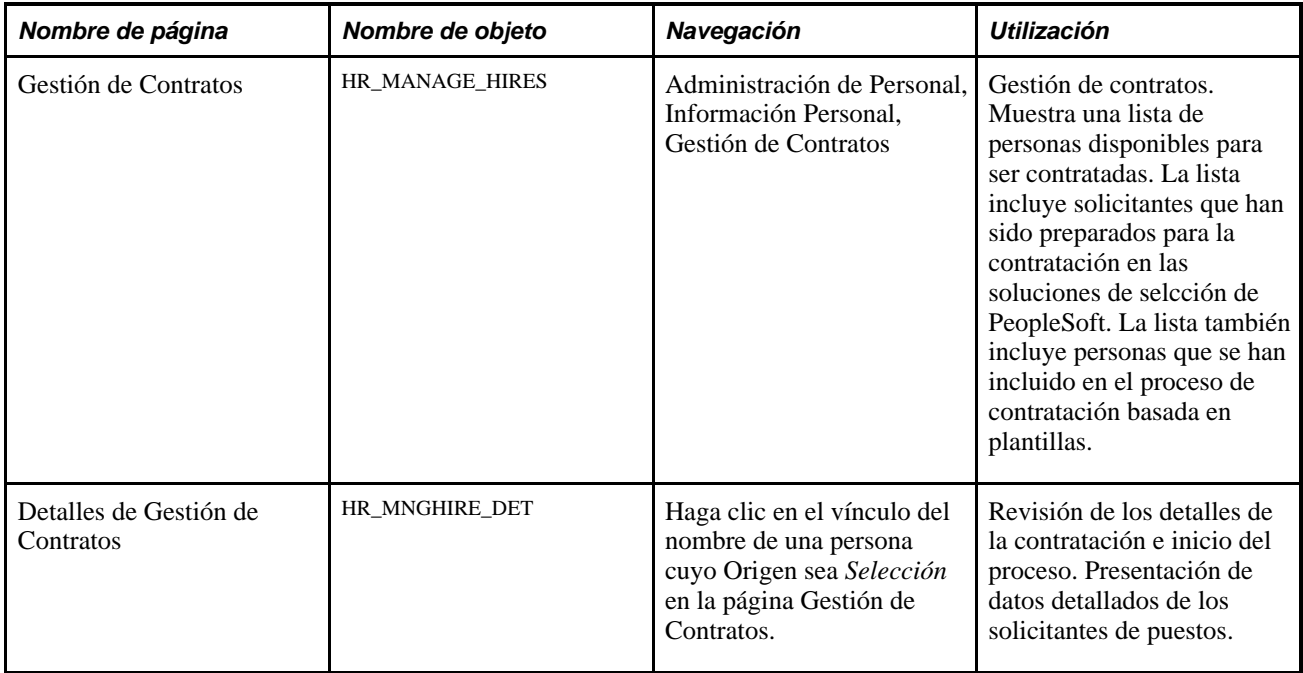

# **Páginas utilizadas para contratar solicitantes**

# **Gestión de contratos**

Acceda a la página Gestión de Contratos (Administración de Personal, Información Personal, Gestión de Contratos).

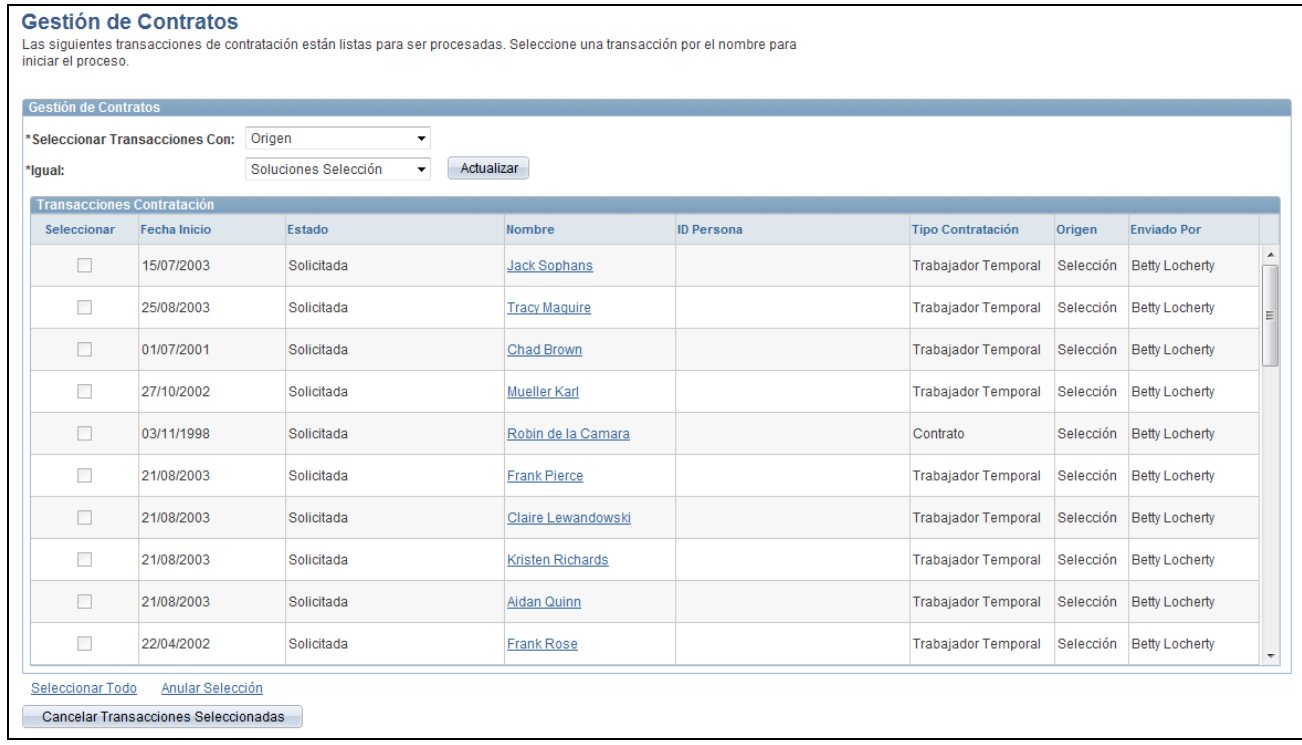

### Página Gestión de Contratos

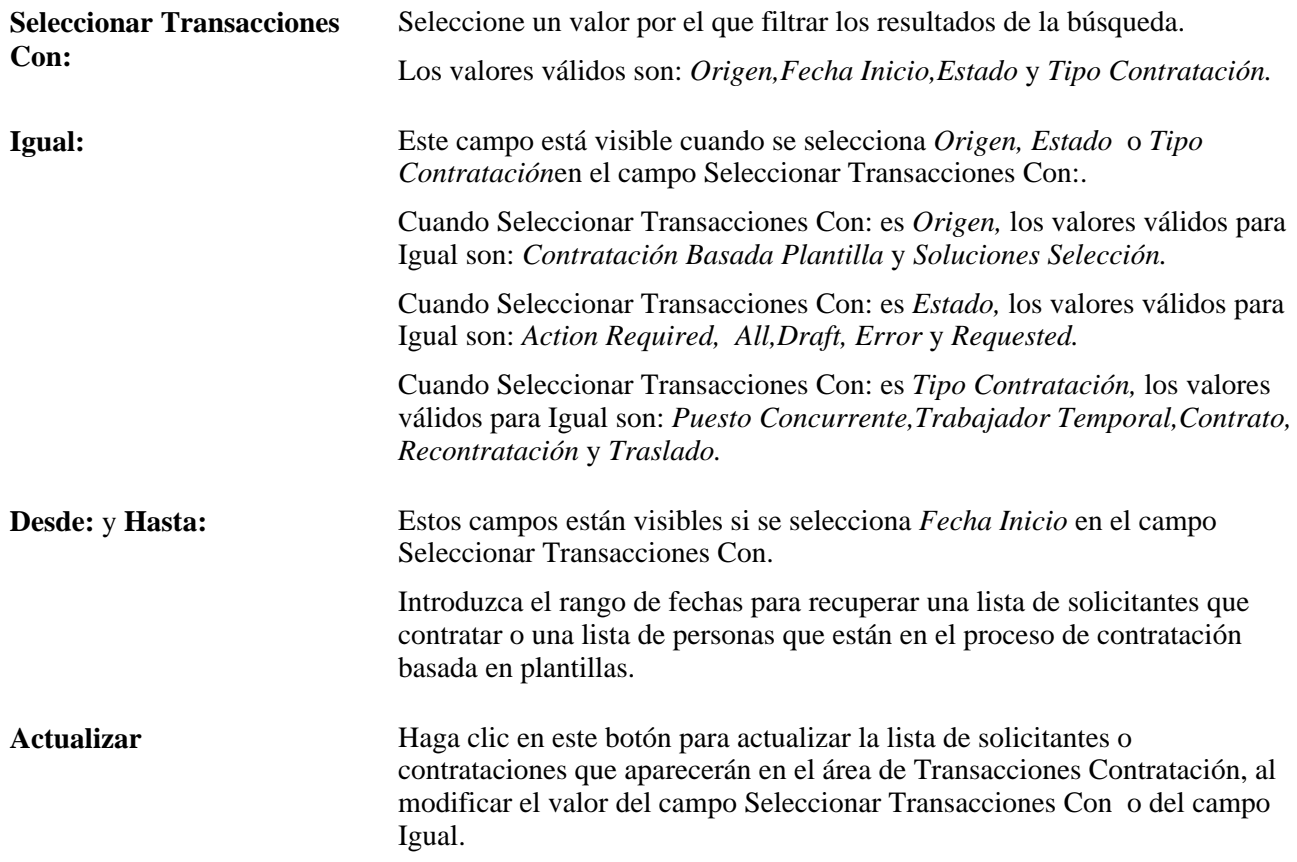

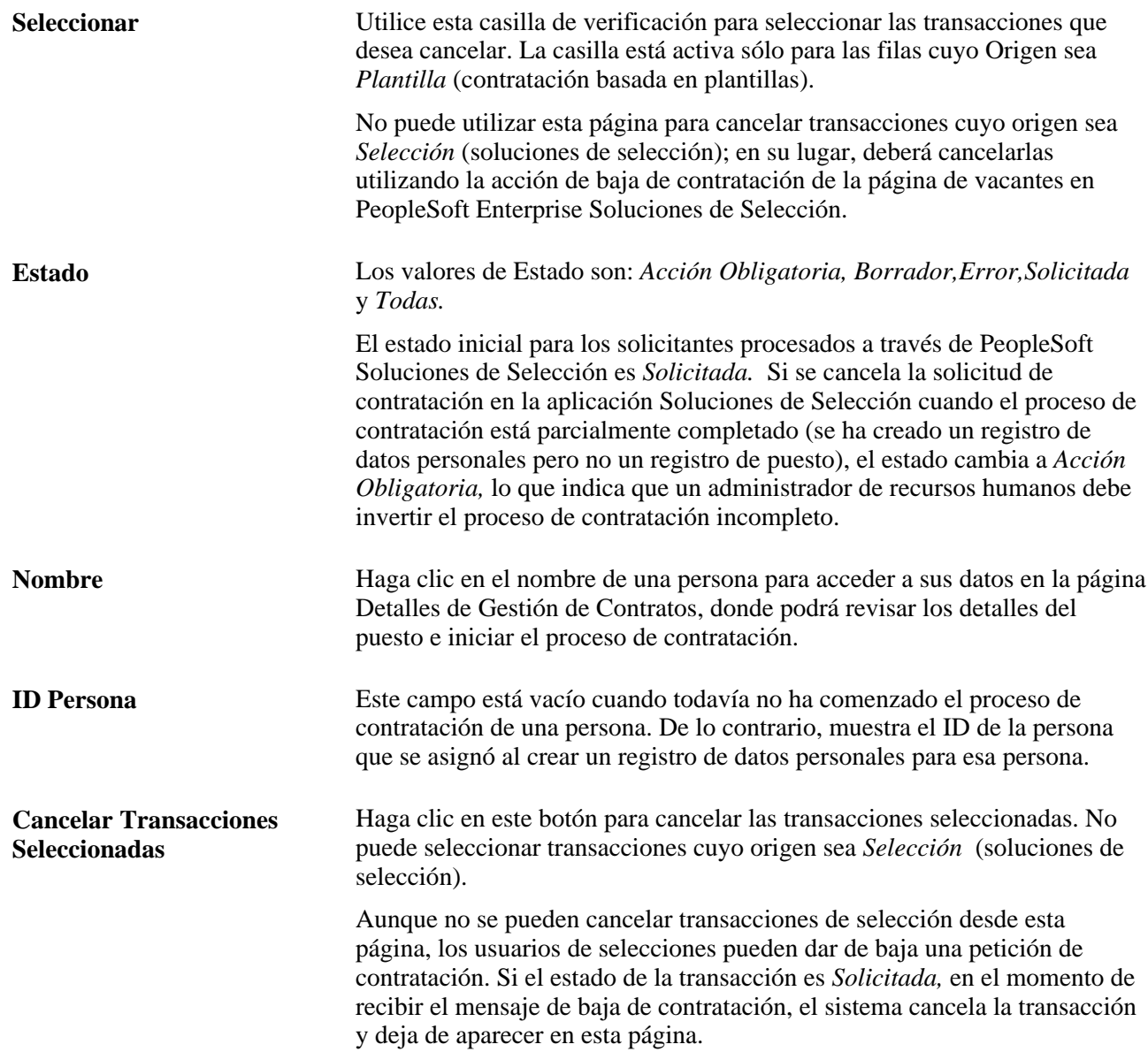

# **Repaso de los detalles de la contratación e inicio del proceso de contratación de solicitantes de puestos**

Acceda a la página Detalles de Gestión de Contratos (haga clic en el vínculo Nombre de una persona cuyo Origen sea *Selección* en la página Gestión de Contratos).

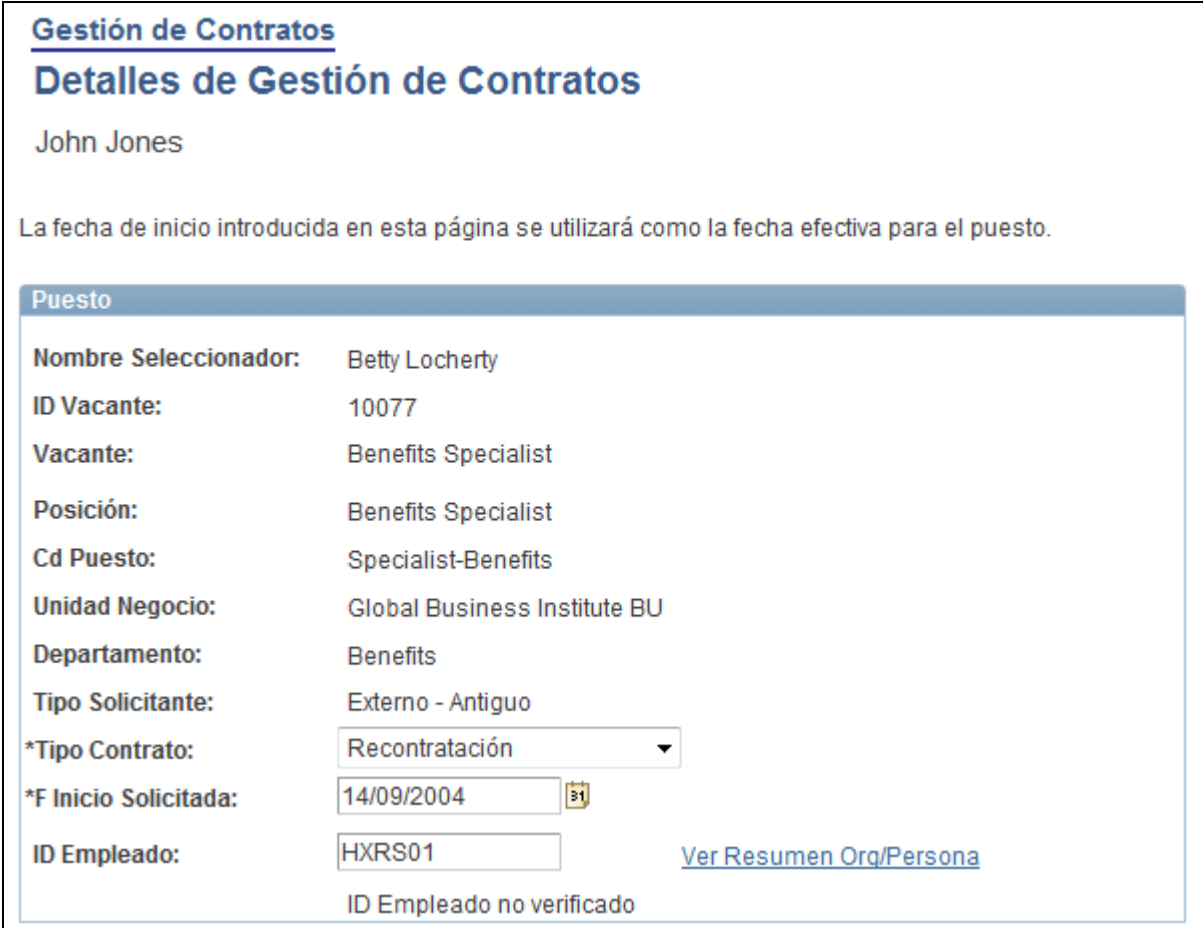

Página Detalles de Gestión de Contratos (1 de 2)

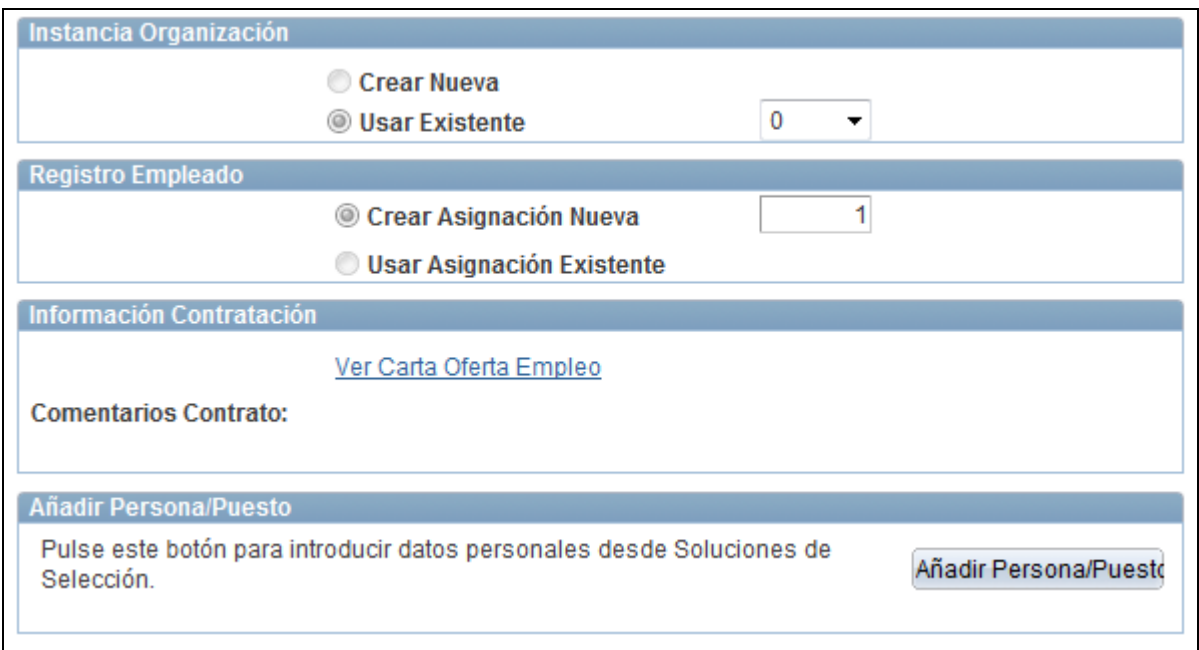

Página Detalles de Gestión de Contratos (2 de 2)

#### **Puesto**

El cuadro de grupo Puesto muestra información sobre el puesto para el que se va a contratar la persona.

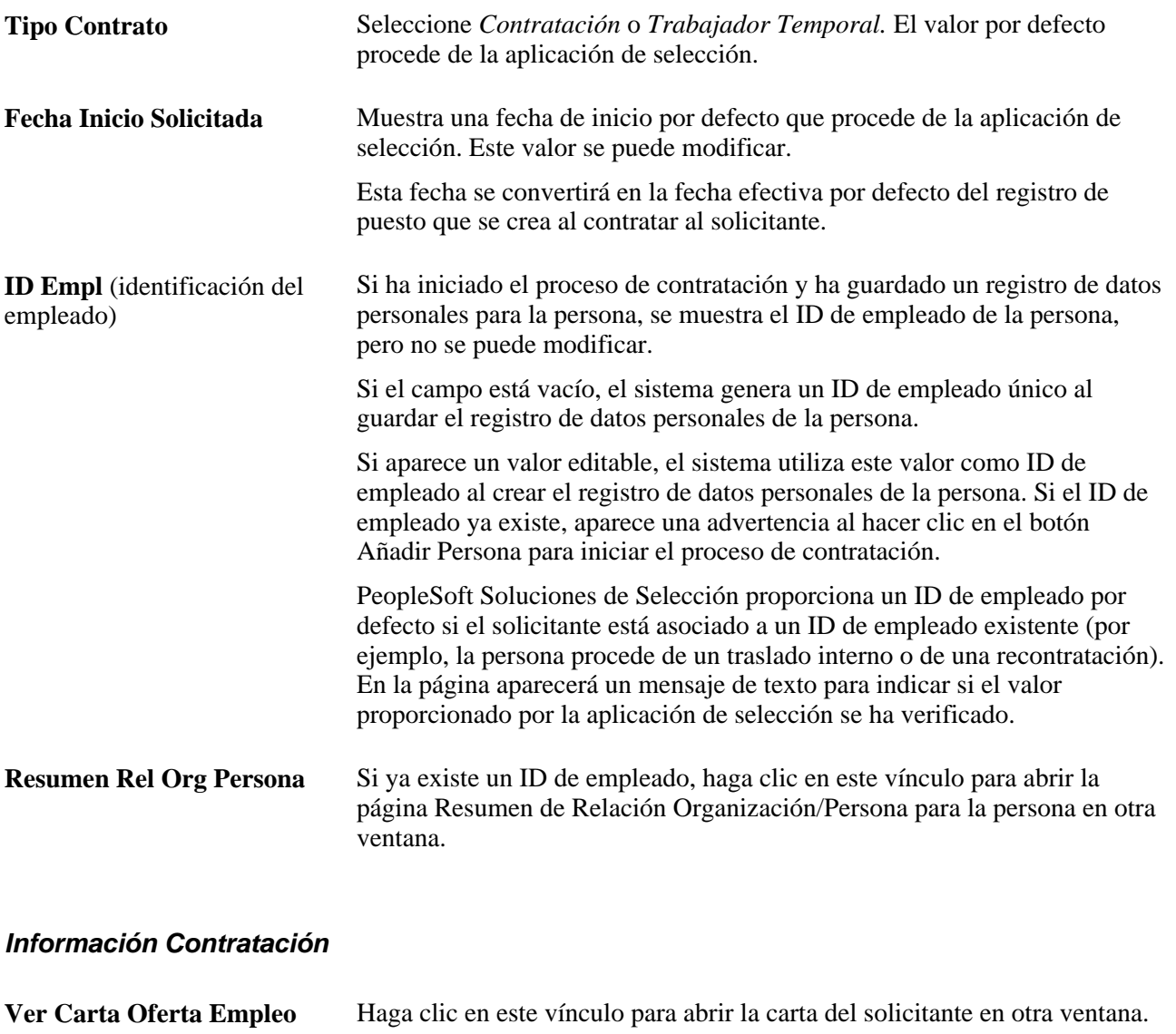

Los usuarios de PeopleSoft Soluciones de Selección pueden elegir si desean que las cartas de oferta estén disponibles para la consulta. Si no hay ninguna carta de oferta disponible, el vínculo no aparece en esta página.

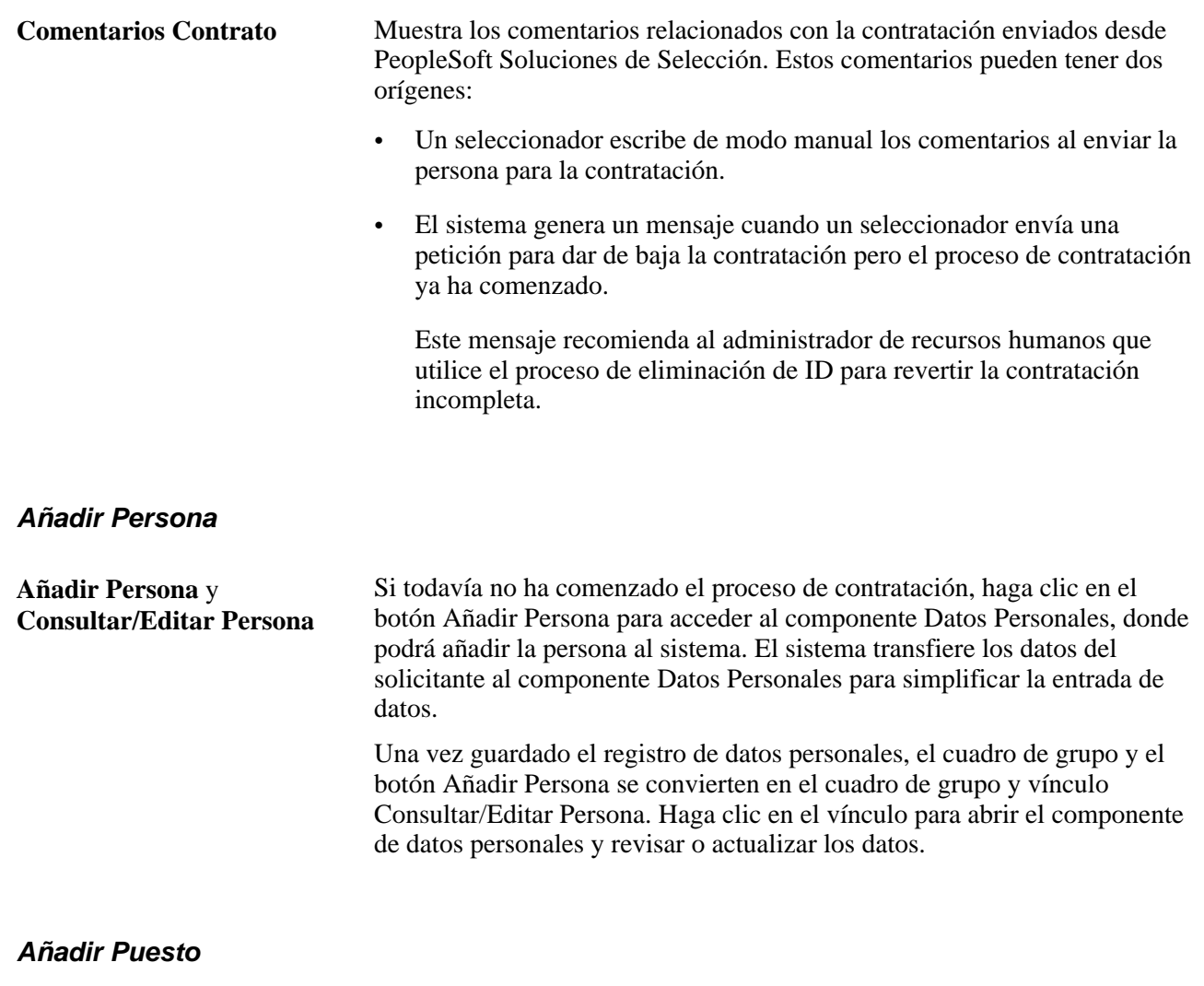

Este cuadro de grupo aparece sólo después de que se haya creado un registro de datos personales para el solicitante.

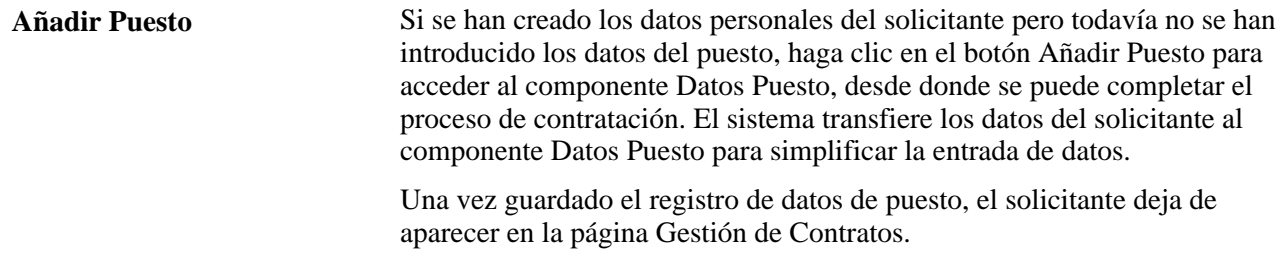

# **Contratación de personal a través de las plantillas de SmartHire**

En este apartado se ofrece una descripción general del proceso SmartHire, o contratación basada en plantillas, se enumeran los requisitos y se explican los siguientes temas:

• Selección de una plantilla o persona para realizar una contratación basada en plantillas.

- Introducción de los detalles de la contratación.
- Introducción de la información de empleado.
- Contratación cuando se encuentra una persona coincidente.
- Selección de una acción cuando se encuentra una persona coincidente.
- Consulta del estado de una contratación basada en plantillas.
- Gestión de contratos.
- Revisión de los detalles de un contrato.

### **Contratación basada en plantillas o proceso SmartHire**

El proceso SmartHire, o de contratación basada en plantillas, permite agilizar la contratación de personas. El uso de un método con plantillas supone un modo de agilizar el proceso de introducción de datos repetitivos, reduciendo el proceso actual de introducción de datos por medio de las páginas Datos Personales y Datos Puesto.

Existen tres tipos de usuarios para facilitar las contrataciones basadas en plantillas:

- El administrador de plantillas crea distintas plantillas para que los usuarios finales las utilicen.
- El usuario final introduce los datos de las personas que se añaden a la base de datos. La cantidad de datos introducidos depende de los tipos de plantillas que se creen. La seguridad es lo que determina a qué plantillas tiene acceso el usuario final.
- El administrador de Recursos Humanos determinará, a nivel de plantillas, si los datos que introduce el usuario final se van a actualizar de modo automático en el sistema de recursos humanos o si, por el contrario, tendrá que revisarlos primero un administrador de recursos humanos Además, el administrador de recursos humanos recibirá los errores que surjan cuando el usuario final guarde los datos de una persona en la base de datos para que se finalice el proceso.

La siguiente tabla resume las páginas que va a utilizar cada tipo de usuario:

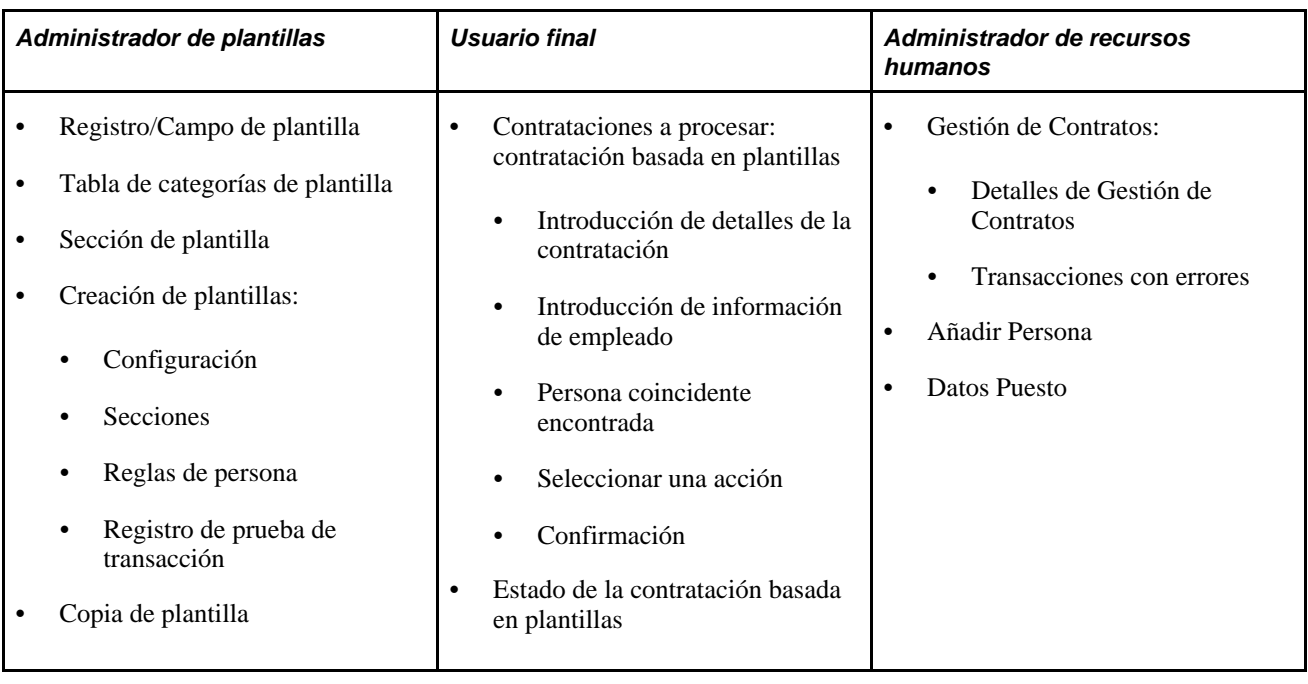

**Nota:** este apartado se centra en los registros que utilizan el usuario final y el administrador de recursos humanos para el proceso de contratación basada en plantillas. La definición de plantillas por parte del administrador se explica en otro capítulo.

Para iniciar el proceso de contratación basada en plantillas, hay que seleccionar una plantilla configurada previamente. Esta plantilla abrirá una única página de entrada o varias páginas de entrada de datos, dependiendo de cómo se haya configurado. Los campos de esta página también pueden estar ocultos o utilizar valores por defecto, en función de cómo haya definido la plantilla el administrador de plantillas. Una vez introducidos los datos de contratación, se puede guardar directamente en el sistema de recursos humanos, hacer que lo revise un administrador de recursos humanos o guardarlos para más adelante.

Cuando el administrador de plantillas crea plantillas, el estado de plantilla se define como *Prueba.* Una vez probada y lista para usar, será necesario cambiar el estado a *Activa.* Cuando se buscan plantillas para utilizarlas en el proceso de contratación basada en plantillas, solamente están disponibles las que se muestran como *Activas.* Los usuarios finales sólo podrán ver las plantillas para las que tengan acceso de seguridad de nivel de fila.

Cuando se envían los datos para procesarlos, se realizará una llamada a la arquitectura orientada a servicios (SOA) o a la interfaz de componente (CI) correspondiente, para procesar la contratación real. Si se produce un error durante el proceso, se añadirá un elemento al componente Gestión de Contrataciones para que el administrador de Recursos Humanos pueda revisar los datos, hacer correcciones, volver a enviar para que se procese o cancelar la contratación. El administrador de recursos humanos accederá a los componentes de Información Personal o Datos Puesto para completar el proceso de contratación y, si es necesario, podrá modificar los datos que ha introducido el usuario final. Los componentes contarán con valores predefinidos, mediante los datos introducidos por medio de la plantilla.

#### **Flujo del proceso de contratación basada en plantillas**

Al contratar a una persona utilizando la función de contratación basada en plantillas se utilizan las siguientes páginas:

• Contrataciones a procesar: Contratación basada en plantillas

- Introducción Detalles Contratación
- Introducción de Información de Empleado
- Coincidencia Personal Encontrada
- Seleccione una Acción
- Confirmación
- Estado Contr Basada Plantillas

Este diagrama ilustra el proceso de contratación basada en plantillas, durante el cual el usuario selecciona una persona existente o crea una nueva persona, introduce los detalles de contratación y la información personal y del puesto, opcionalmente busca una coincidencia con una persona que ya exista en el sistema y confirma los datos de la persona. En función de la definición de la plantilla, la información confirmada actualizará directamente la base de datos o se remitirá a un administrador de recursos humanos para que la revise.

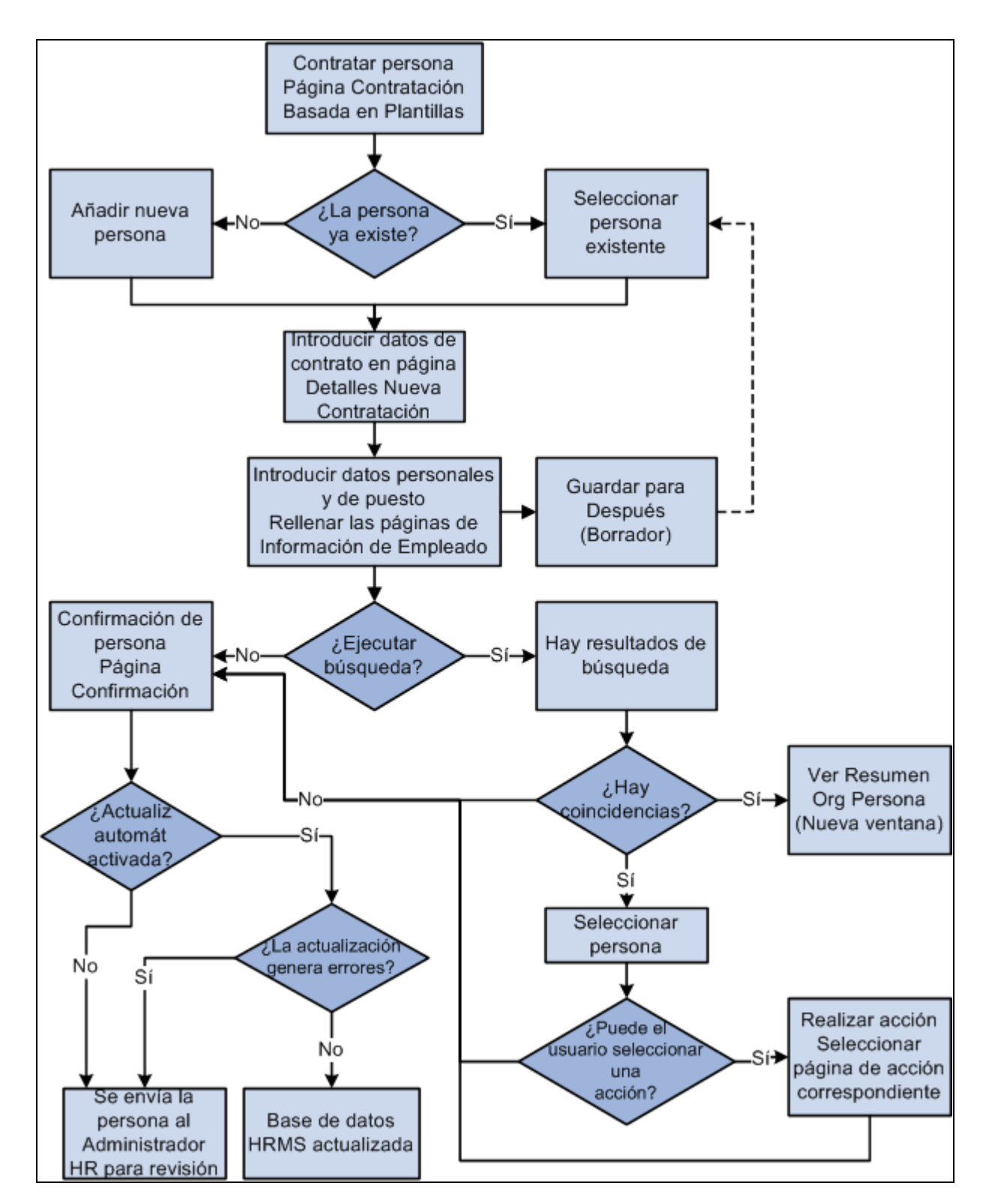

El flujo del proceso de contratación basada en plantillas incluye la entrada de datos personales y del puesto, la búsqueda opcional de una persona existente y el envío de los datos confirmados.

#### **Contratación basada en plantillas**

La cuadrícula Contrataciones a Procesar de la página Contratación Basada en Plantillas muestra personas en estado de borrador dentro del proceso de contratación. Esta lista se filtra según el ID de operador de la persona que accede a la página. La página solamente muestra las entradas en las que el usuario final ha introducido previamente su ID de operador. Desde esta página se puede borrar una persona y su información.

#### **Introducción de detalles de la contratación**

En la página Introducción Detalles Contratación se introduce información básica para la plantilla. En ella se introduce:

- el ID de persona
- la fecha efectiva del puesto
- la acción de contratación
- el motivo
- los formatos de nombre y dirección

**Nota:** según el modo en que el administrador haya configurado la plantilla, la información se podrá ver solamente, ver y editar o estar oculta.

Además, para añadir información, la página también mostrará información, como, por ejemplo, la siguiente:

- Nombre de la plantilla
- País
- Relación organizativa, es decir, el tipo de persona que se contrata, como empleado o trabajador temporal.
- Categoría de plantilla

#### **Introducción de información de empleado**

La página Introducción de Información de Empleado sirve para introducir detalles de nombre, dirección, DNI y detalles del puesto. El número de apartados y campos que aparecerán en esta página va a depender del modo en que está configurada la plantilla elegida.

#### **Persona coincidente encontrada**

La página Coincidencia Personal Encontrada muestra las coincidencias posibles. El administrador de plantillas definirá los parámetros de coincidencia. Si se encuentra una coincidencia, seleccione una persona de la lista y se continúa con el ID Empl en el proceso de contratación. Si no se encuentra ninguna coincidencia, se puede continuar con el proceso de contratación haciendo clic en el botón *No es Coincidencia - Continuar con Contratación.*

#### **Seleccionar una acción**

Esta página solamente se muestra si se encuentra una coincidencia durante la búsqueda y se puede realizar alguna acción, definida en el nivel de plantilla. Si el usuario no puede realizar ninguna acción, no aparecerá la página y se enviará al administrador de recursos humano una petición de contratación para esa persona.

#### **Confirmación**

La página Confirmación muestra si el usuario ha guardado los datos correctamente en el sistema. En la página de confirmación pueden aparecer cuatro mensajes diferentes, en función del nivel de plantilla definido y el acceso de seguridad asociado al ID de operador del usuario. La página de confirmación mostrará uno de los cuatro mensajes siguientes:

- Confirmación de Guardado. El sistema muestra este mensaje cuando el usuario tiene acceso para guardar la persona a la que se contrata en la base de datos y se genera un ID de persona.
- Guardar para Después. El sistema muestra este mensaje cuando la persona introducida se guarda como borrador y no se crea un ID de persona.
- Confirmación de Envío. El sistema muestra este mensaje si el usuario tiene acceso para introducir los datos, pero no para guardarlos en la base de datos. La persona a la que se contrata se envía a Recursos Humanos para el procesamiento final.
- Procesos Adicionales Requeridos. El sistema muestra este mensaje si se producen errores al intentar guardar la información en la base de datos. En ese caso, se enviará la información de contratación de la persona a Recursos Humanos para que finalicen el proceso de contratación.

Una vez confirmados los datos, se almacenan en las tablas temporales HR\_TBH\_HDR y HR\_TBH\_DATA, hasta que se completa el proceso de contratación. La tabla HR\_TBH\_HDR almacena la información de carácter general, que incluye un número de secuencia único que representa el ID de transacción, el ID de plantilla, el ID de operador del usuario que introdujo los datos, el estado que indica las distintas etapas del proceso de contratación y la fecha de la transacción. La tabla HR\_TBH\_DATA almacena el nombre del registro, el nombre del campo y el valor del registro/campo con el ID de transacción único. Esta tabla está subordinada a la tabla HR\_TBH\_HDR.

El campo de estado de la tabla HR\_TBH\_HDR puede contar con uno de los valores que se muestran en la siguiente tabla:

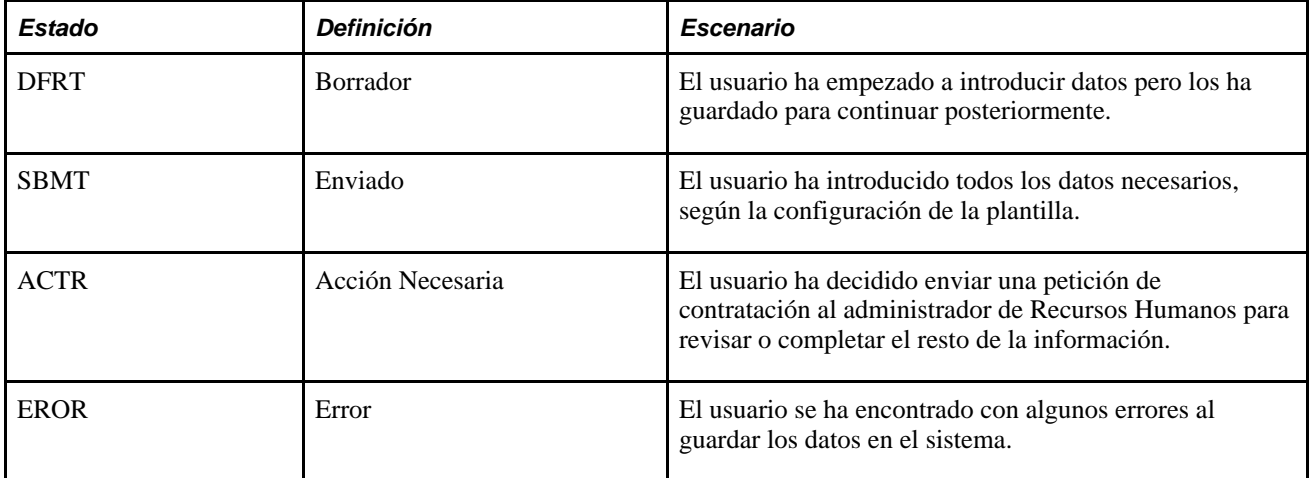

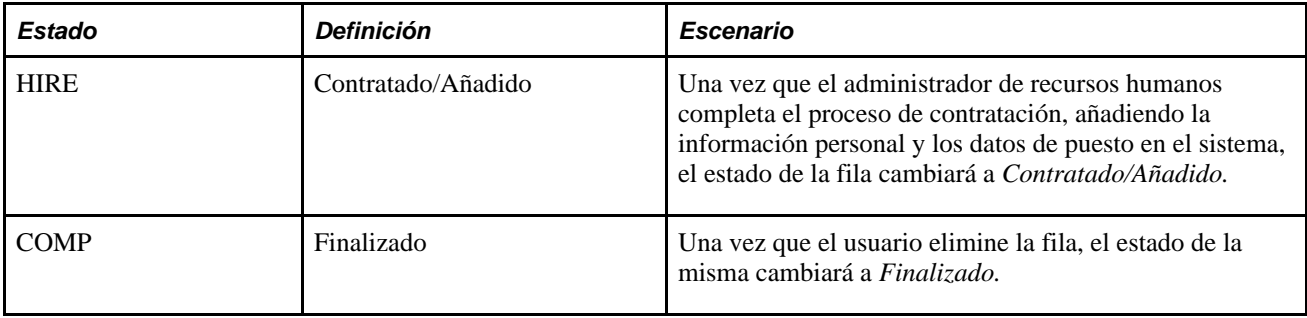

#### **Transacciones con errores**

Esta página aparece cuando el administrador de plantillas está probando una plantilla y la prueba no tiene éxito. El administrador de recursos humanos también puede acceder a esta página desde la de Detalles Gestión de Contratación. Esta página mostrará la plantilla utilizada, la persona que ha producido el error, el ID de transacción y la fecha de inicio. También ofrecerá una descripción del error encontrado.

#### **Estado de la contratación basada en plantillas**

La página Estado de Contratación Basada en Plantillas muestra las personas que se someten al proceso de contratación basada en plantillas y su estado. La lista se filtra según el ID de operador del usuario. El usuario también puede borrar una fila.

**Nota:** esta página no muestra a las personas con estado de borrador. Solamente se pueden consultar las personas que se encuentren en proceso por el departamento de recursos humanos, las personas canceladas por el departamento de recursos humanos y las que han sido contratadas con éxito. Es posible suprimir personas de las cuadrículas Contrataciones Canceladas y Contrataciones Procesadas.

### **Requisitos**

La contrataciones basadas en plantillas proporcionan un modo configurable, dependiente de las plantillas, con el que se pueden definir datos por defecto para distintos apartados del proceso de contratación. Se pueden crear plantillas que cubran las necesidades de distintos usuarios, determinando el modo en que se ocultan o se muestran distintos campos. Así, el departamento de recursos humanos puede descentralizar el proceso de contratación a los gerentes o a representantes de recursos humanos en ese campo.

Antes de poder realizar contrataciones basadas en plantillas, tendrá que definirlas un administrador. Este administrador deberá ser una persona que tenga un gran conocimiento del proceso de contratación. A la hora de crear una plantilla, el administrador es responsable de determinar:

- Grupos lógicos de campos, que serán las secciones que incluir en la plantilla.
- La secuencia de apartados y campos dentro de las secciones.
- Valores por defecto de los campos.
- Qué campos estarán ocultos, serán de sólo visualización o se podrán editar.
- Si los datos que introduce el usuario final se pueden enviar directamente para procesarlos, o si es necesario que los revise un administrador de recursos humanos.

Las secciones y los campos que se utilizan en las plantillas son datos de sistema. Estas secciones se pueden modificar dentro de las plantillas para adaptarlas a las necesidades de contratación de la empresa. Estas secciones se encuentran en el componente Sección de Plantilla (Definición de HRMS, Datos de Productos, Administración de Personal, Contratación Basada Plantillas, Sección de Plantilla). En el capítulo Definición del Proceso de Administración de Personal de este PeopleBook encontrará una lista con las secciones que se suministran para la contratación basada en plantillas.

Las etiquetas de los campos incluuidas en las secciones de plantilla reflejan normalmente las etiquetas reales de los campos. Sin embargo, el administrador de plantillas puede crear una entrada de texto para los campos cuya etiqueta se desea cambiar.

Una vez creadas las plantillas, el administrador asignará una categoría a cada una de ellas. La categorías se utilizan para la seguridad de nivel de fila de la plantilla. Esta seguridad restringirá el acceso de los usuarios finales a la plantilla. Además, por motivos de seguridad, se utilizan las Listas de Permisos y Roles de PeopleTools.

Cuando las plantillas son parecidas, el administrador puede clonar una plantilla existente para eliminar entradas duplicadas.

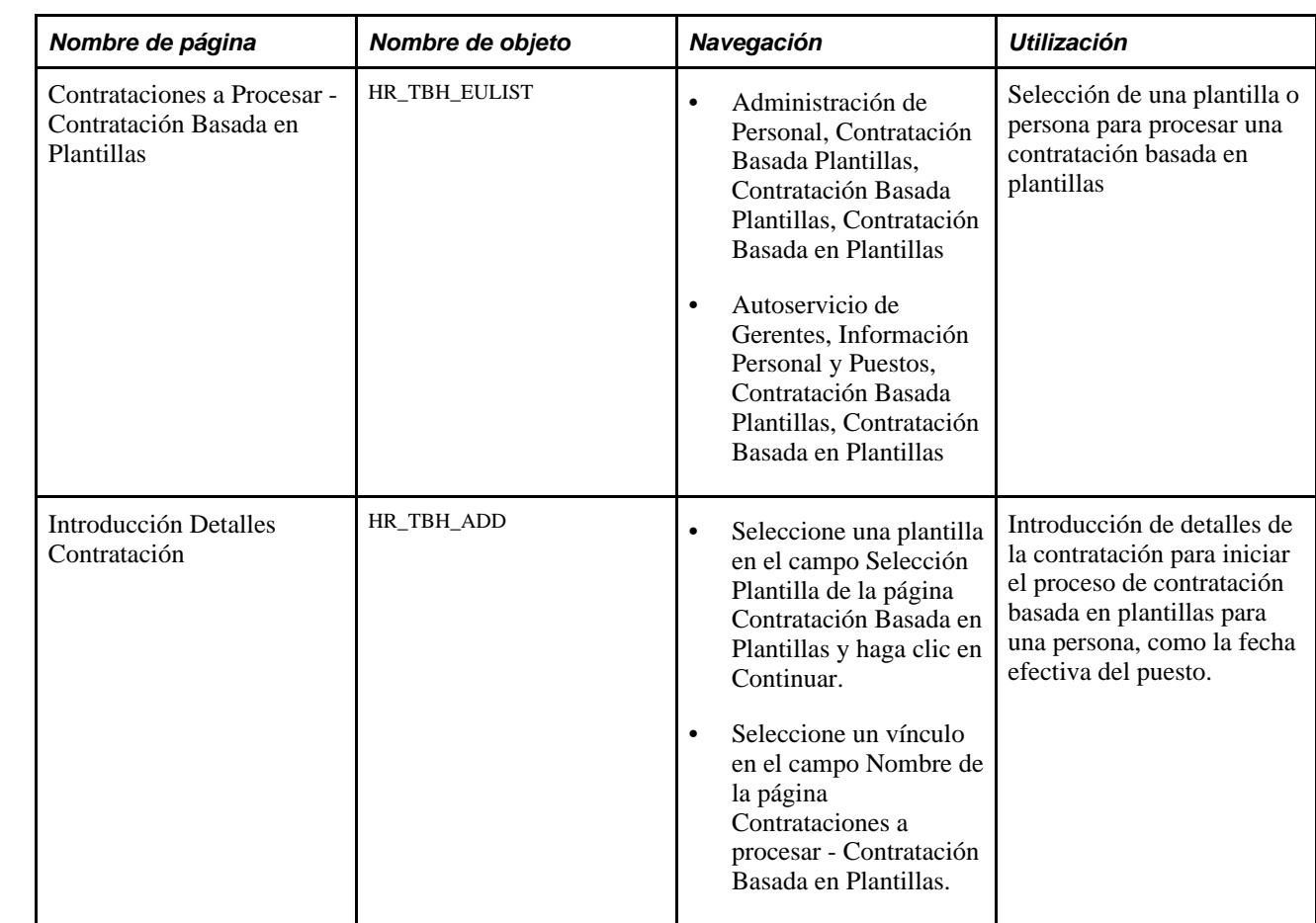

# **Páginas utilizadas para el incremento de personal por medio de plantillas**

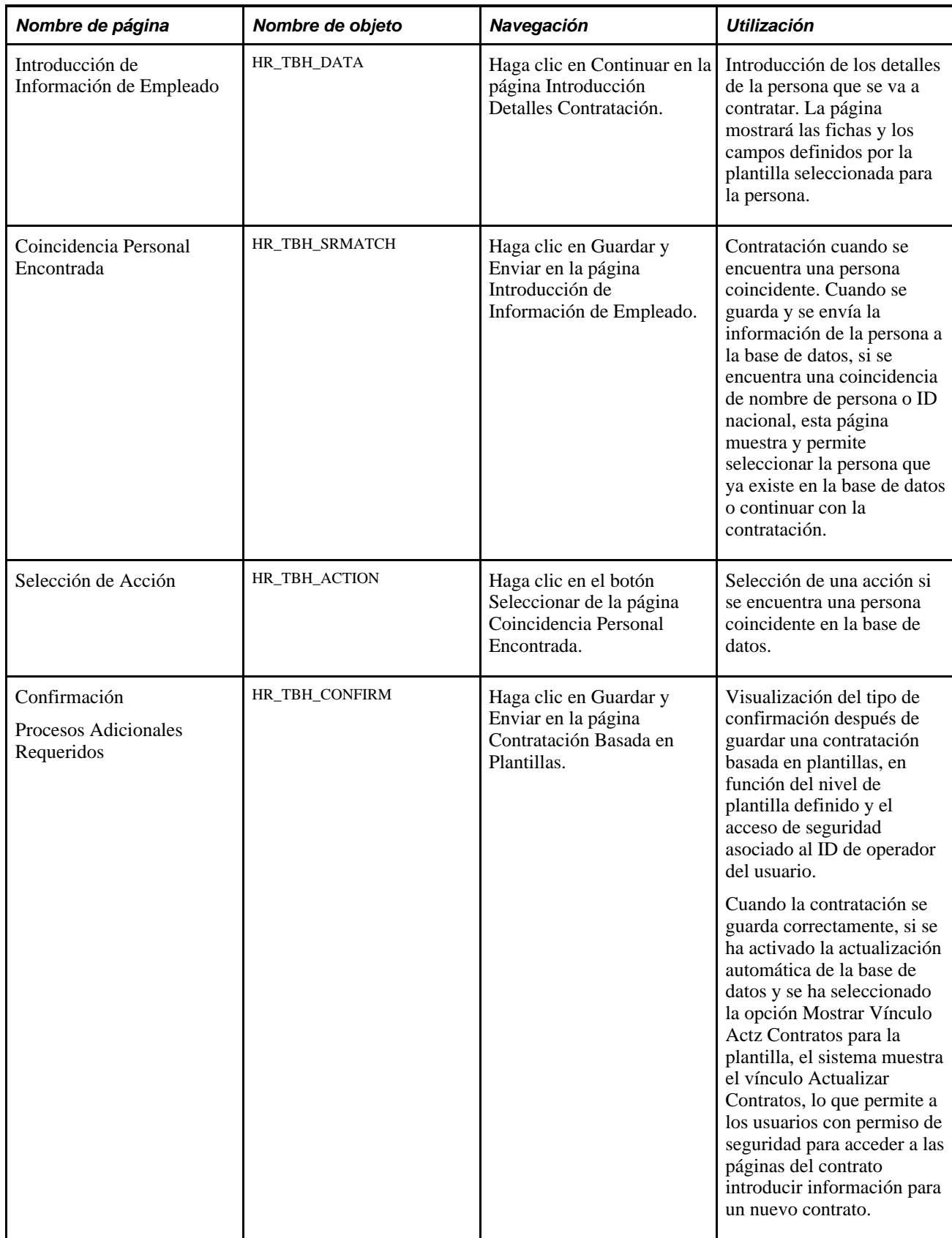

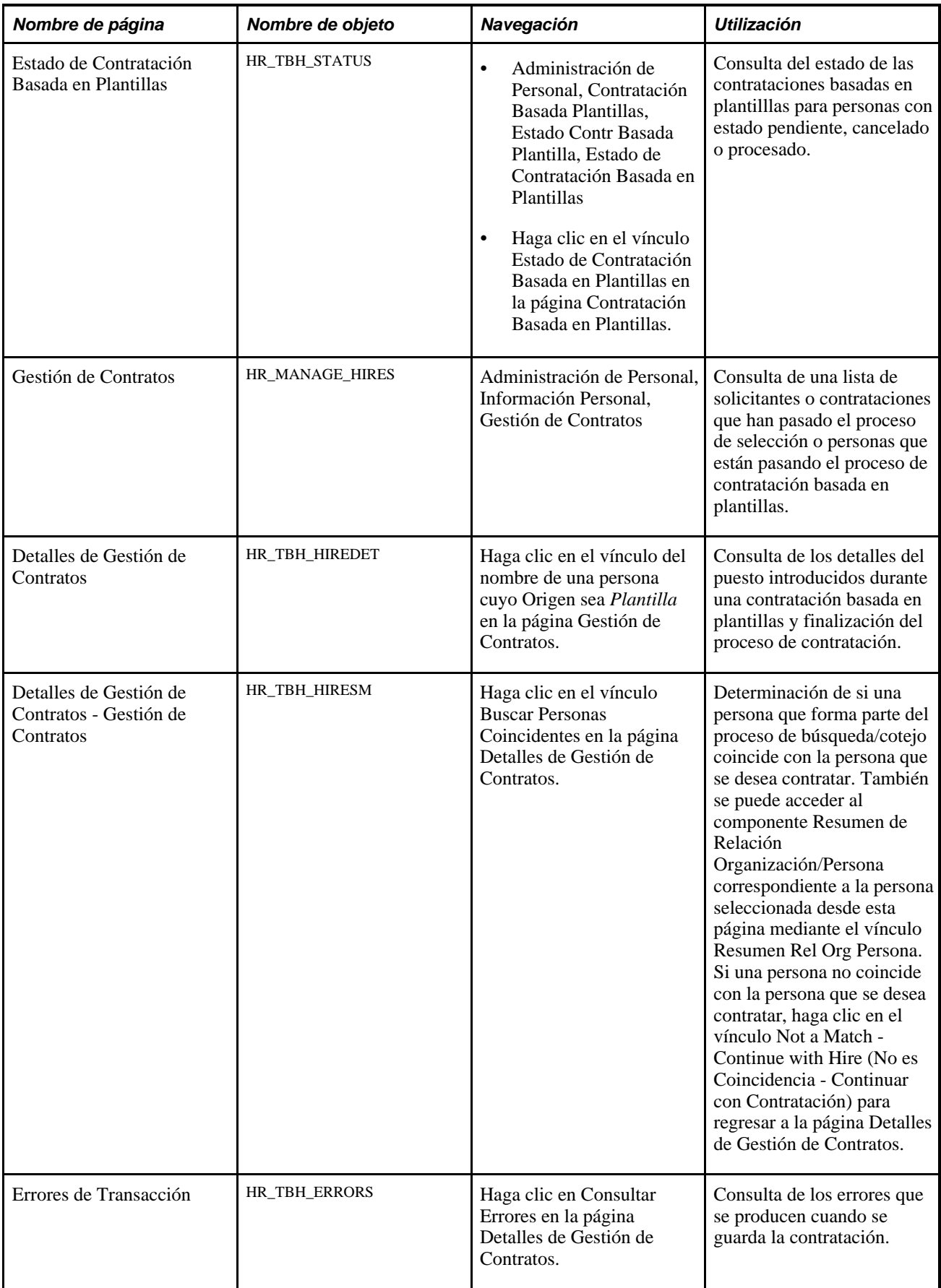

### **Selección de una plantilla o persona para procesar una contratación basada en plantillas**

Acceda a la página Contrataciones a Procesar - Contratación Basada en Plantillas (Administración de Personal, Contratación Basada Plantillas, Contratación Basada Plantillas).

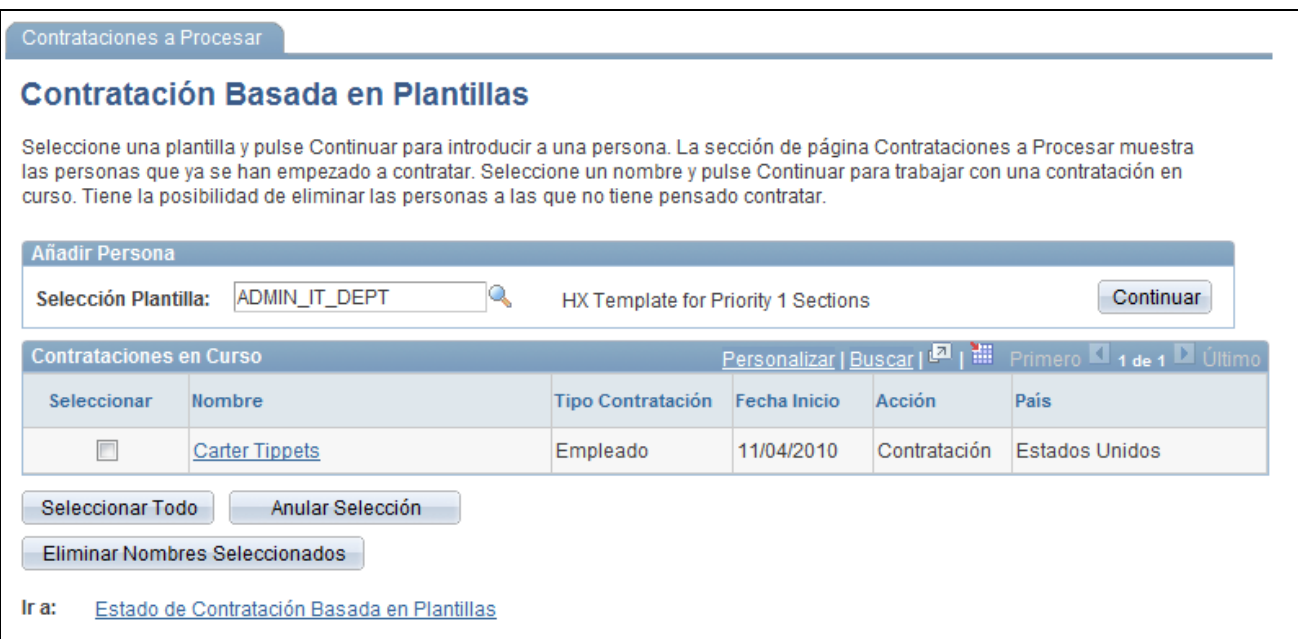

Página Contrataciones a Procesar - Contratación Basada en Plantillas

Inicio o finalización de una contratación basada en plantillas. Haga clic en el vínculo Estado de Contratación Basada en Plantillas, para consultar las contrataciones pendientes de procesar por recursos humanos, las contrataciones canceladas por recursos humanos o las personas contratadas en el sistema.

#### **Añadir Persona**

Seleccione una plantilla y haga clic en el icono Continuar para añadir una persona utilizando el proceso SmartHire (contratación basada en plantillas). Se podrán seleccionar las plantillas definidas por el administrador.

#### **Contrataciones a Procesar**

Muestra las contrataciones en estado *Borrador.* Sólo se pueden consultar las personas añadidas a través de las páginas de Contratación Basada en Plantillas que decidió guardar posteriormente. La persona permanecerá en estado *Borrador* hasta que se envíe, se remita a recursos humanos para que finalice el proceso o se elimine con el botón Eliminar Nombres Seleccionados.

### **Introducción de detalles de contratación**

Acceda a la página Introducción Detalles Contratación (haga clic en un vínculo de nombre o seleccione una plantilla en el campo Selección Plantilla de la página Contrataciones a Procesar - Contratación Basada en Plantillas y haga clic en el botón Continuar).

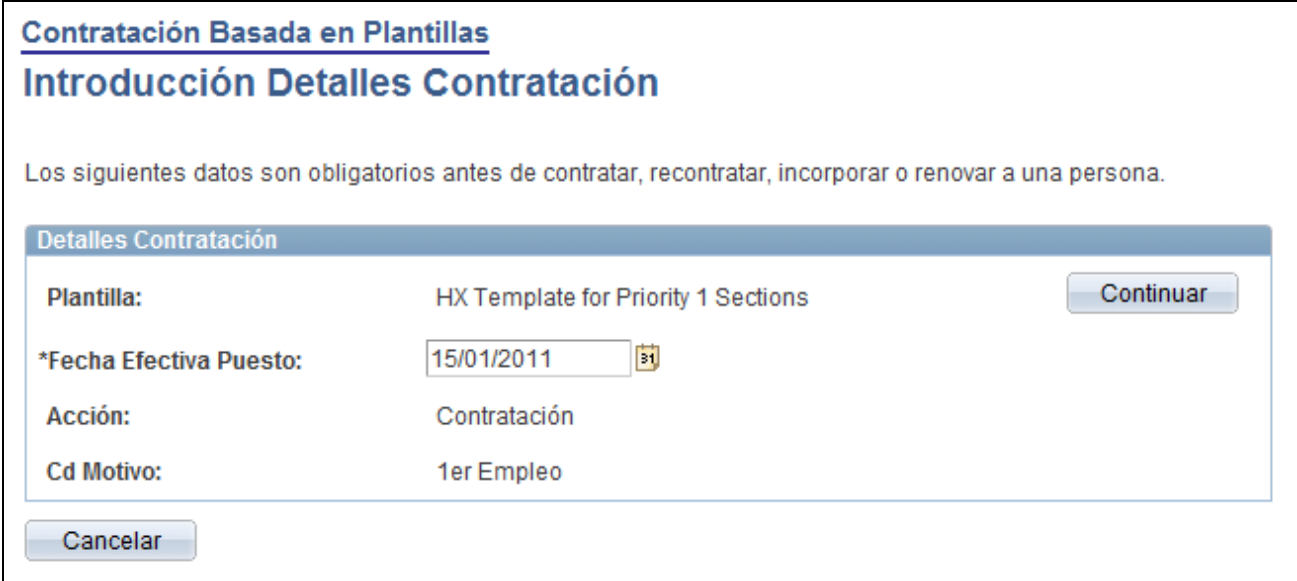

Página Introducción Detalles Contratación

**Nota:** los campos que se pueden consultar o actualizar varían en función de cómo se haya definido la plantilla.

Introducción de datos básicos de contratación para iniciar el proceso. Una vez introducidos los valores correspondientes en la página, haga clic en Continuar para ir a la página Introducción de Información de Empleado.

Los campos que es posible ver o editar son: Plantilla, Relación Organización, País, Cd Categoría, ID Empleado, Fecha Efectiva Puesto, Acción, Cd Motivo, Formato Nombre y Formato Dirección.

**ID Empl** Muestra el valor *NEW* si se añade una nueva persona y se utilizan ID asignados por el sistema. En los demás casos, se mostrará el valor que se ha introducido para acceder a la página.

### **Introducción de información de empleado**

Acceda a la página Introducción de Información de Empleado (haga clic en Continuar en la página Introducción Detalles Contratación).

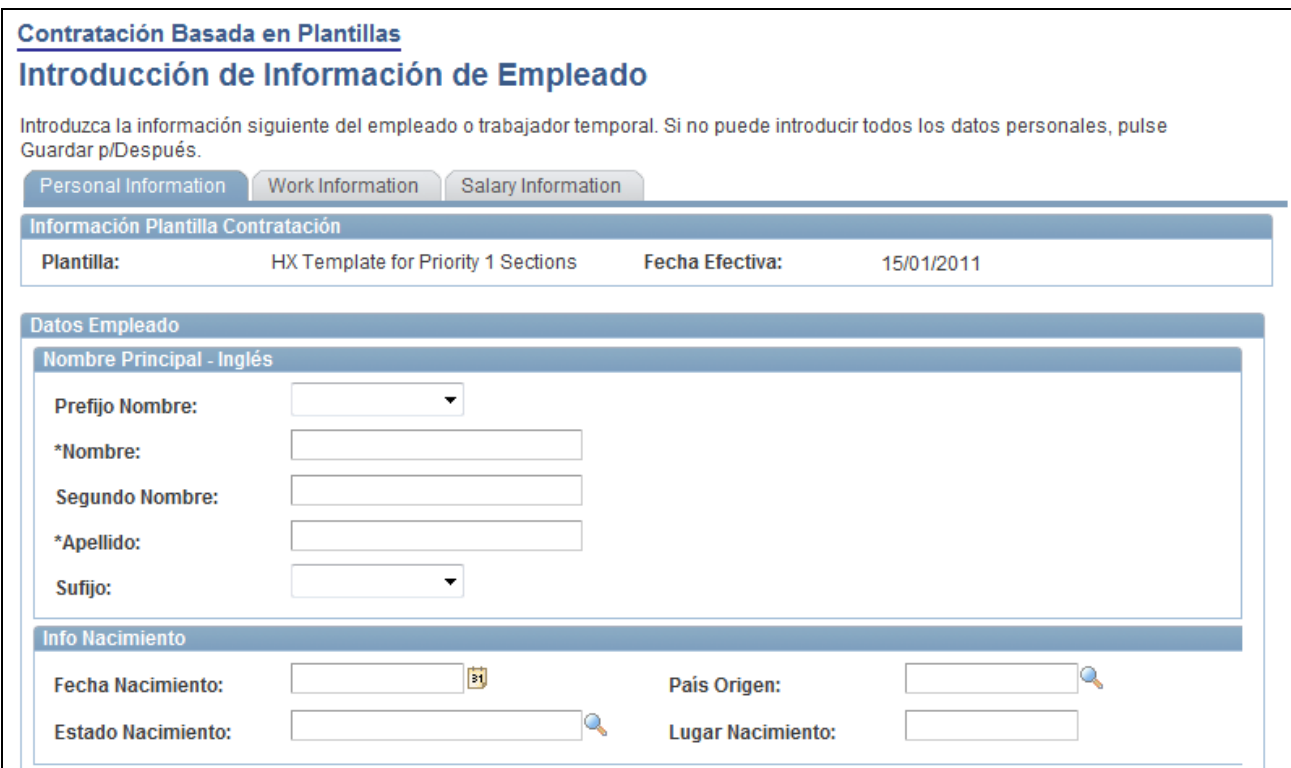

Ejemplo de la página Introducción de Información de Empleado (1 de 3)

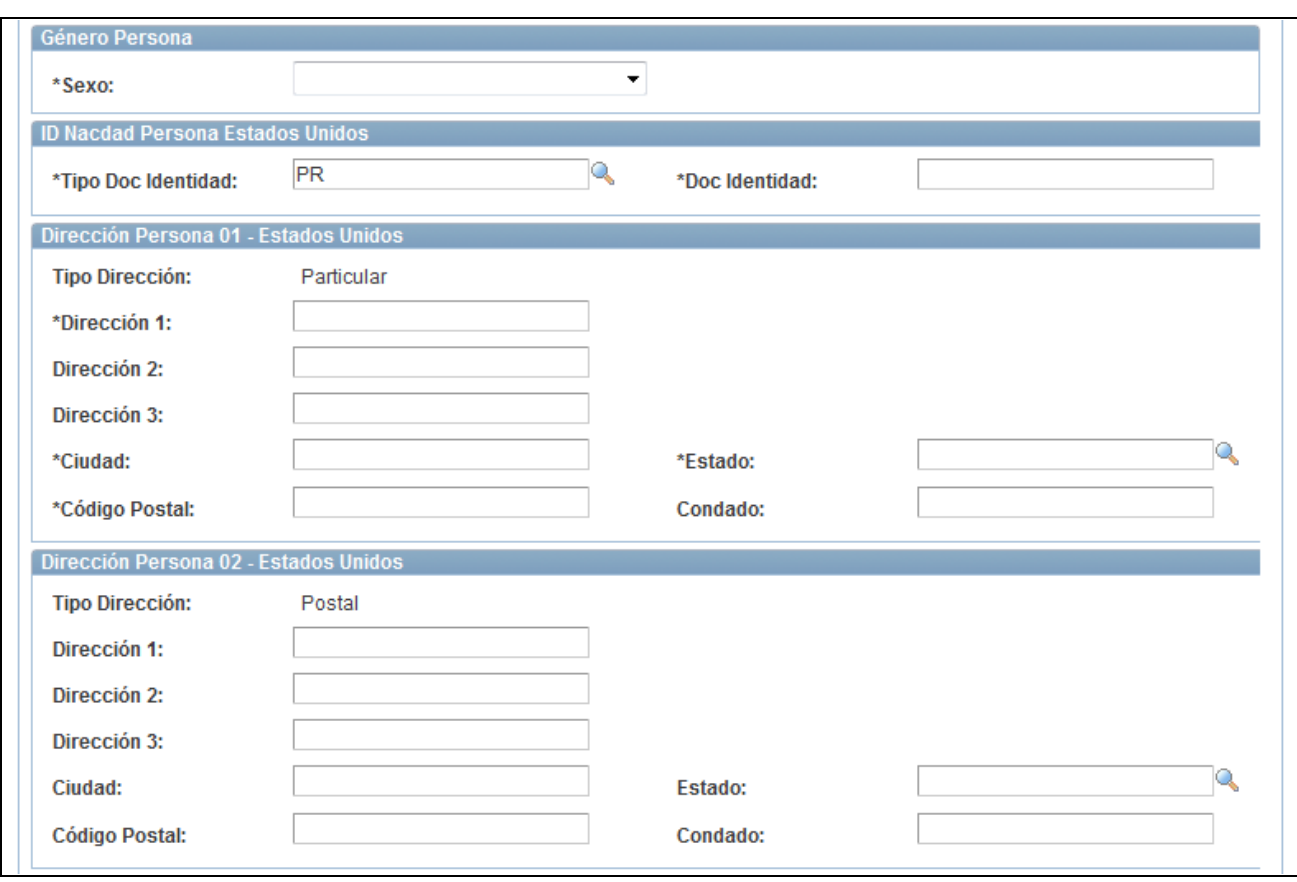

Ejemplo de la página Introducción de Información de Empleado (2 de 3)

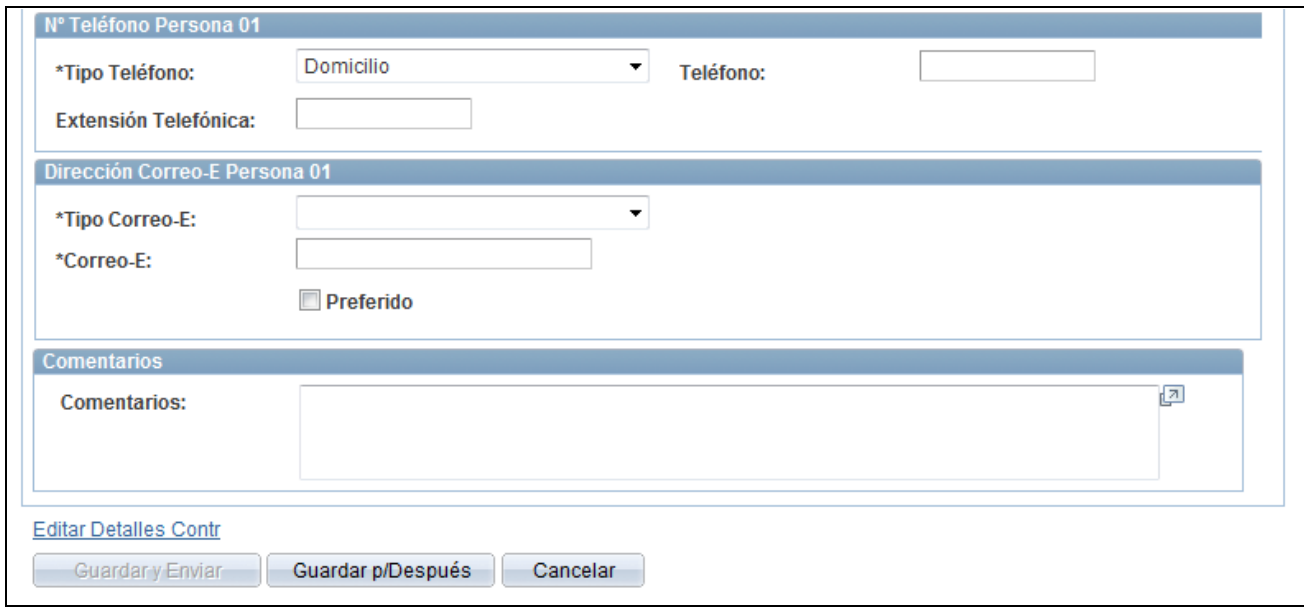

Ejemplo de la página Introducción de Información de Empleado (3 de 3)

**Nota:** las fichas y los campos de la página varían en función de cómo se haya definido la plantilla.

Introducción de información de empleado en los campos definidos para la plantilla en uso. Estos datos se utilizarán para el contrato de esa persona. Si hay más de una página para la plantilla, utilice las fichas para desplazarse entre ellas.

#### **Finalización de una contratación basada en plantillas**

Una vez introducidos todos los datos, puede disponer de las opciones siguientes:

- Guardar y Enviar: haga clic en este botón para guardar y enviar los datos de la persona a la base de datos.
	- Si se ha activado la función de búsqueda/cotejo para esta plantilla, el sistema ejecutará el proceso correspondiente y mostrará la página Coincidencia Personal Encontrada si se encuentra una coincidencia.
	- Cuando se selecciona la casilla de verificación Actualizaciones BBDD Automáticas para la plantilla y la contratación se guarda correctamente, la persona consta como contratada en la base de datos y toda la información introducida se actualiza en las tablas correspondientes.
	- Cuando se seleccionan las casillas de verificación Actualizaciones BBDD Automáticas y Mostrar Vínculo Actz Contratos en la plantilla y la contratación se guarda correctamente, el sistema muestra el vínculo Actualizar Contratos, que permite a los usuarios con permiso de seguridad en las páginas de contratos introducir la información relativa a una nueva contratación.
	- Si no se selecciona Actualizaciones BBDD Automáticas en la definición de la plantilla y no se encuentra ninguna persona coincidente, aparece la página Confirmación Envío.
- Guardar p/Después: haga clic en este botón para que la contratación tenga estado de borrador. Dependiendo del acceso de seguridad con el que cuente el usuario final, podrá acceder posteriormente a estos datos para finalizar la contratación o será recursos humanos quien lo haga.
- Envío a HR para Finalización: haga clic en este botón para enviar la información de la persona a recursos humanos y que un administrador de ese departamento revise, complete o envíe la información.
- Cancelar: haga clic en este botón para regresar a la página inicial de Contratación Basada en Plantillas sin guardar los datos.

**Nota:** las opciones de guardado variarán dependiendo de la configuración de la plantilla y del acceso de seguridad que tenga el usuario. Por ejemplo, si el usuario no puede enviar y guardar datos en la base de datos, el administrador de plantillas configurará la plantilla de modo que todas las contrataciones tengan que guardarse para después o enviarse a recursos humanos.

### **Finalización de la contratación cuando se encuentra una coincidencia personal**

Acceda a la página Coincidencia Personal Encontrada (haga clic en Guardar y Enviar, en la página Introducción de Información de Empleado).

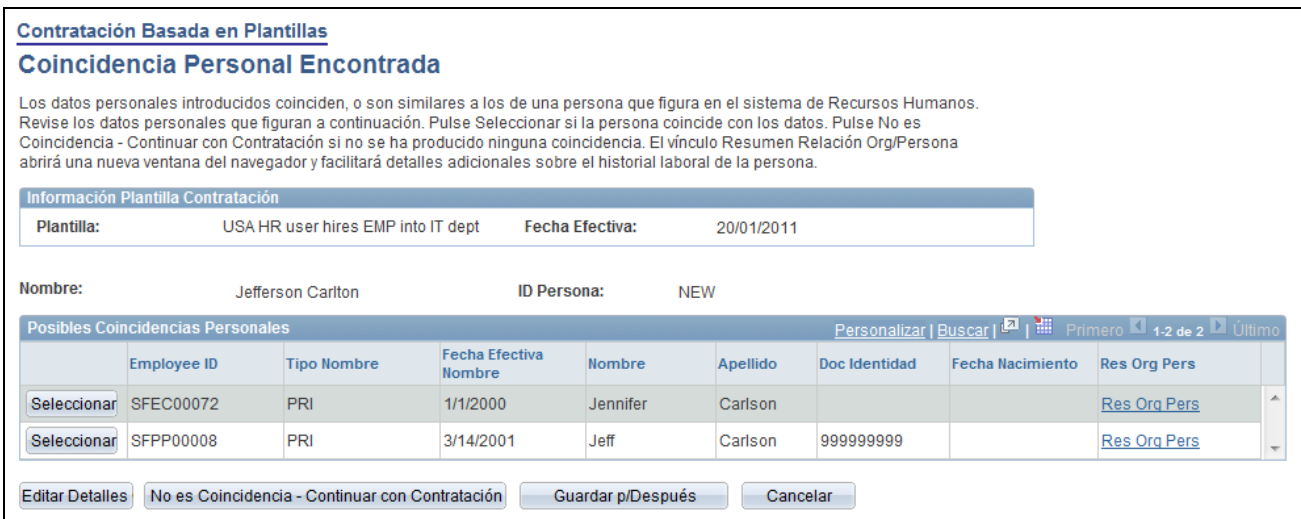

Página Coincidencia Personal Encontrada

Esta página aparece sólo si se ha activado la funcionalidad de búsqueda/cotejo para la plantilla y se encuentra una coincidencia con la persona que se desea contratar.

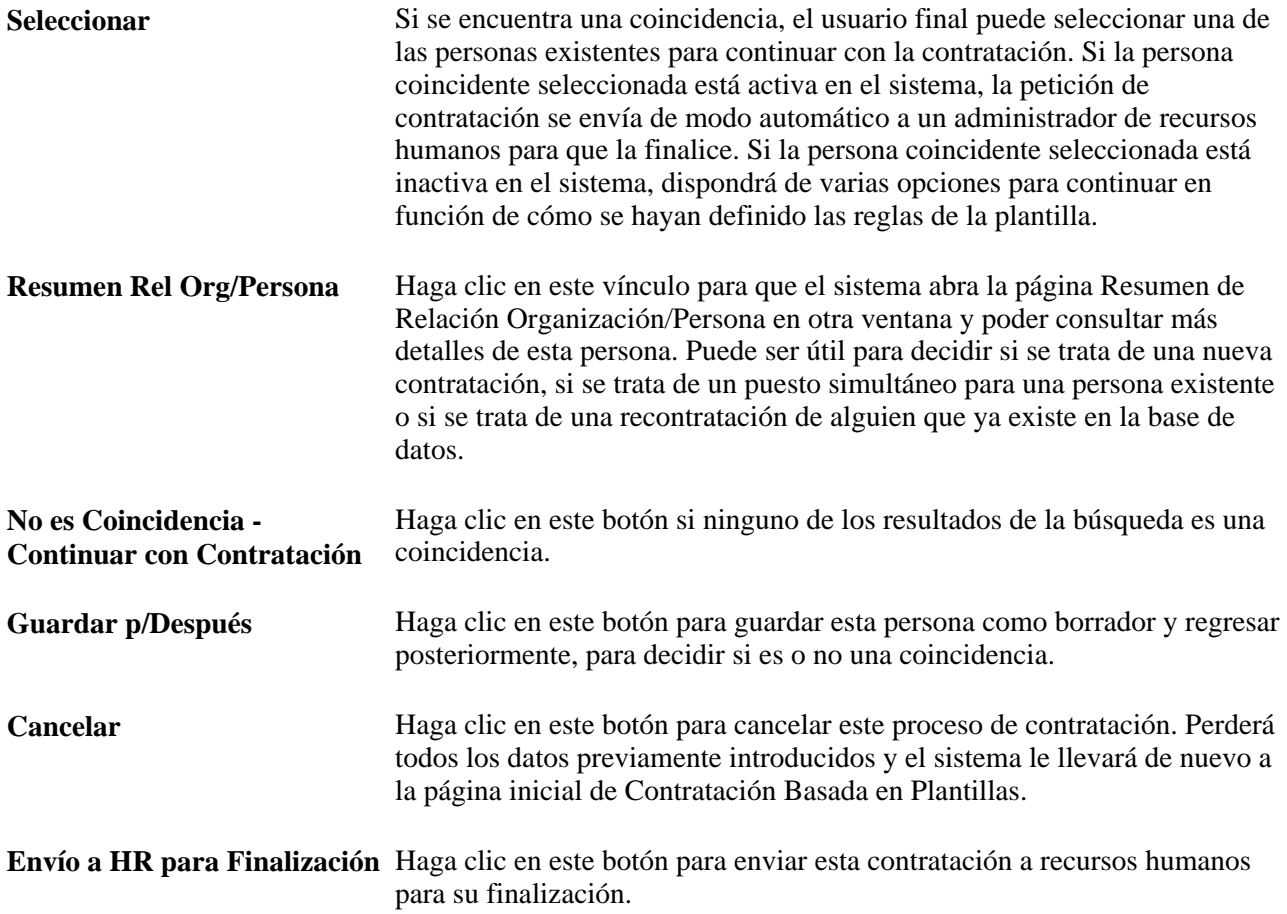

### **Selección de una acción cuando se encuentra una persona coincidente**

Acceda a la página Selección de Acción (haga clic en el botón Seleccionar correspondiente a una persona en la página Coincidencia Personal Encontrada).

| <b>Contratación Basada en Plantillas</b>                                                                                                    |                                                                     |                        |                    |                  |
|----------------------------------------------------------------------------------------------------|---------------------------------------------------------------------|------------------------|--------------------|------------------|
| Seleccione una Acción                                                                                                    |                                                                     |                        |                    |                  |
| Información Plantilla Contratación                                                                                                    |                                                                     |                        |                    |                  |
| Plantilla:                                                                                                    | USA HR user hires EMP into IT dept                                  | <b>Fecha Efectiva:</b> | 20/01/2011         |                  |
| Nombre:                                                                                                    | Jefferson Carlton                                                   |                        | <b>ID Persona:</b> | <b>SFPP00008</b> |
| Esta persona ya existe en el sistema de Recursos Humanos. Debe decidir la acción que debe utilizarse para contratar a esta<br>persona en el sistema. |                                                                     |                        |                    |                  |
| La búsqueda de personas coincidentes ha dado como resultado que esta persona tiene una o varias instancias de empleado<br>inactivas en el sistema    |                                                                     |                        |                    |                  |
| Resumen Relación Org/Persona                                                                                                    |                                                                     |                        |                    |                  |
| Seleccione una Acción                                                                                                    |                                                                     |                        |                    |                  |
| Seleccione la instancia existente de empleado como Recontratación.<br>Ω                                                                              |                                                                     |                        |                    |                  |
| Seleccione la instancia existente de empleado como Contratación.<br>O                                                                                |                                                                     |                        |                    |                  |
| $\bullet$                                                                                                    | Cree una instancia de empleado utilizando Contratación como acción. |                        | Instancia #:       | 0                |
| Ω<br>Envíe la solicitud a un administrador de HR para su proceso.                                                                                    |                                                                     |                        |                    |                  |
| <b>Editar Detailes</b><br>Guardar y Enviar<br>Guardar p/Después<br>Cancelar                                                                          |                                                                     |                        |                    |                  |

Página Selección de Acción

**Nota:** las opciones de esta página varían en función de cómo se hayan definido las reglas de la plantilla.

Si no se encuentra ninguna instancia organizativa activa y el administrador de plantillas ha definido la plantilla de modo que el usuario final pueda decidir la acción que debe realizar, las opciones pueden ser las siguientes:

• Seleccione la instancia existente de empleado como Recontratación o Seleccione la instancia existente de empleado como Contratación.

El sistema utilizará por defecto la instancia de empleo inferior. El usuario final puede seleccionar una instancia de empleado diferente, si es aplicable. Cuando se selecciona una instancia de empleado, el sistema siempre utiliza por defecto el número de registro de empleado de la instancia de control en segundo plano.

• Cree una instancia de empleado utilizando Contratación como acción.

La acción siempre será por defecto *HIR* (contratar) para plantillas de empleado y *ADD* (añadir trabajador temporal) para plantillas de trabajador temporal. La instancia de empleado y el número de registro de empleado se calculan de modo automático en segundo plano.

• Envíe la solicitud a un administrador de recursos humanos para su proceso.

Cuando el usuario final no decide la acción que hay que realizar, el administrador de plantillas debe decidir las opciones disponibles en el nivel de plantilla.

Si sólo se encuentra una instancia de empleo inactiva para la persona seleccionada al ejecutar el proceso de búsqueda/cotejo, el administrador de plantillas debe decidir entre las acciones siguientes:

- Reiniciar la instancia de empleo como una recontratación.
- Reiniciar la instancia de empleo como una contratación.
- Crear una nueva instancia de empleo utilizando la contratación como acción.
- Enviar la petición a un administrador de recursos humanos para que la procese.

Cuando se encuentra más de una instancia de empleo inactiva para la persona seleccionada al ejecutar el proceso de búsqueda/cotejo, el administrador de plantillas puede elegir cuál de estas opciones debe realizar el sistema:

- Crear una nueva instancia de empleo utilizando la contratación como acción.
- Enviar la petición a un administrador de recursos humanos para que la procese.

**Nota:** cuando se selecciona una persona activa en los resultados de la búsqueda, la petición de contratación se enviará siempre a recursos humanos para que finalicen el proceso.

### **Consulta del estado de una contratación basada en plantillas**

Acceda a la página Estado de Contratación Basada en Plantillas (Administración de Personal, Contratación Basada Plantillas, Estado Contr Basada Plantilla).
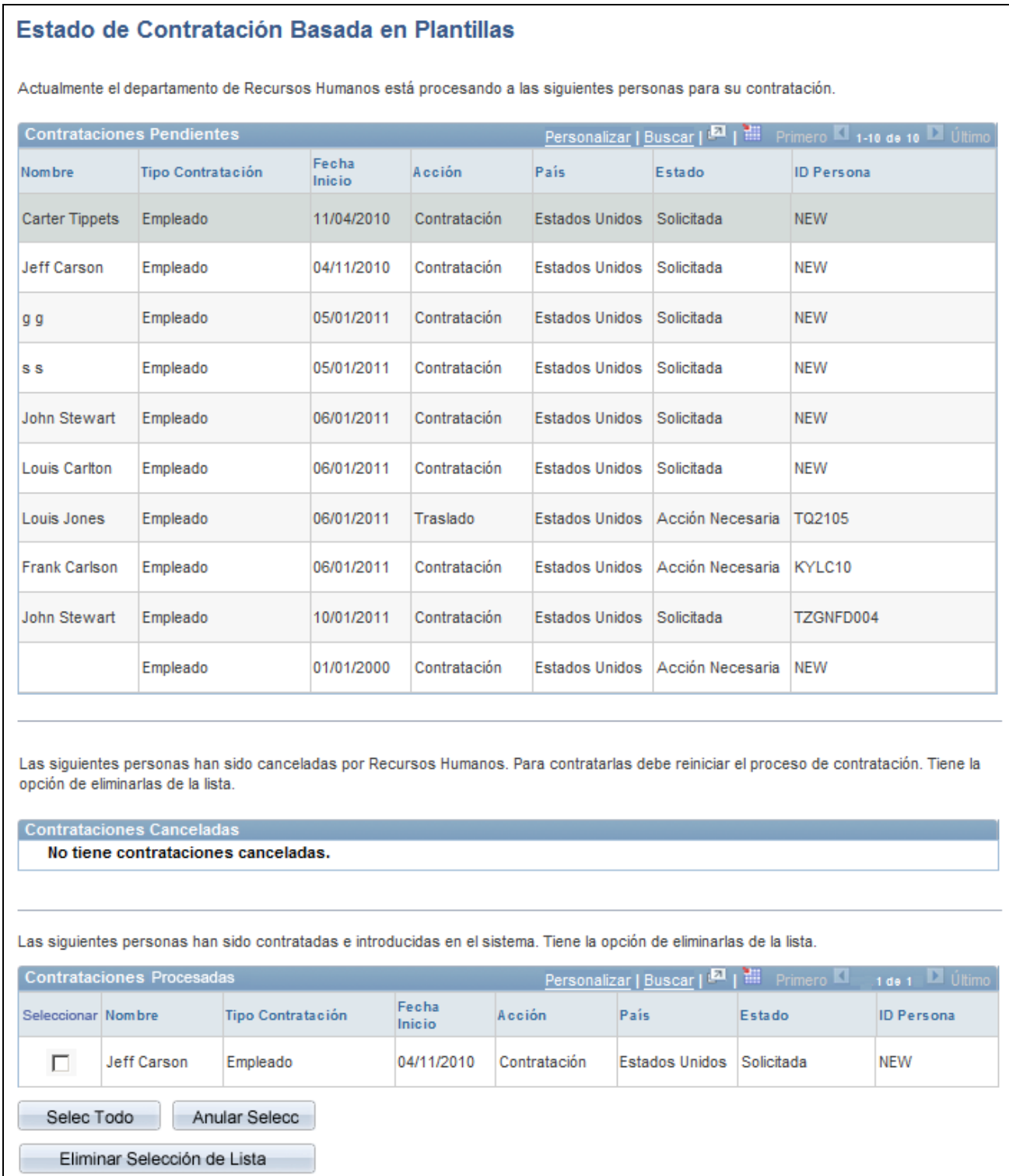

Contratación Basada en Plantillas Ir a::

Página Estado de Contratación Basada en Plantillas

Consulta del estado de las personas introducidas por medio del proceso de contratación basada en plantillas. El usuario final solamente podrá ver a las personas que ha introducido en el sistema. El administrador de recursos humanos tendrá acceso a todas las personas introducidas por medio de las contrataciones basadas en plantillas.

### **Gestión de contratos**

Acceda a la página Gestión de Contratos (Administración de Personal, Información Personal, Gestión de Contratos, Gestión de Contratos).

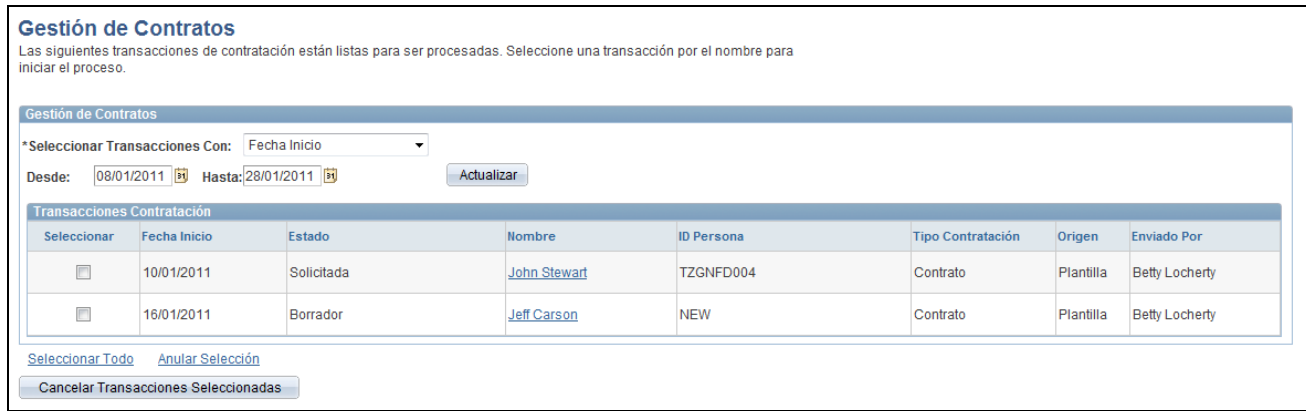

#### Página Gestión de Contratos

El administrador de recursos humanos utiliza la página Gestión de Contratos para consultar las contrataciones que pueden tener estado de borrador que el usuario final haya iniciado, para consultar las contrataciones que requieren la revisión en recursos humanos antes de su confirmación en la base de datos o para revisar las contrataciones que generaron errores después de guardarlas y requieren la revisión de un administrador de recursos humanos para que se complete el proceso de contratación.

Cuando el administrador de plantillas define las plantillas, puede seleccionar o no la casilla de verificación Actualizaciones BBDD Automáticas. Si la selecciona, el usuario final puede guardar la contratación en la base de datos o como borrador. Si no se selecciona, el usuario final solamente tiene la opción de guardar la contratación como borrador o de enviarla a recursos humanos. En estos casos, el administrador de recursos humanos utiliza la página Gestión de Contratos para ver estos casos y continuar con el proceso de contratación.

La página Gestión de Contratos también se utiliza en Soluciones de Selección para informar a recursos humanos cuando se envía una petición de contratación y debe procesarse.

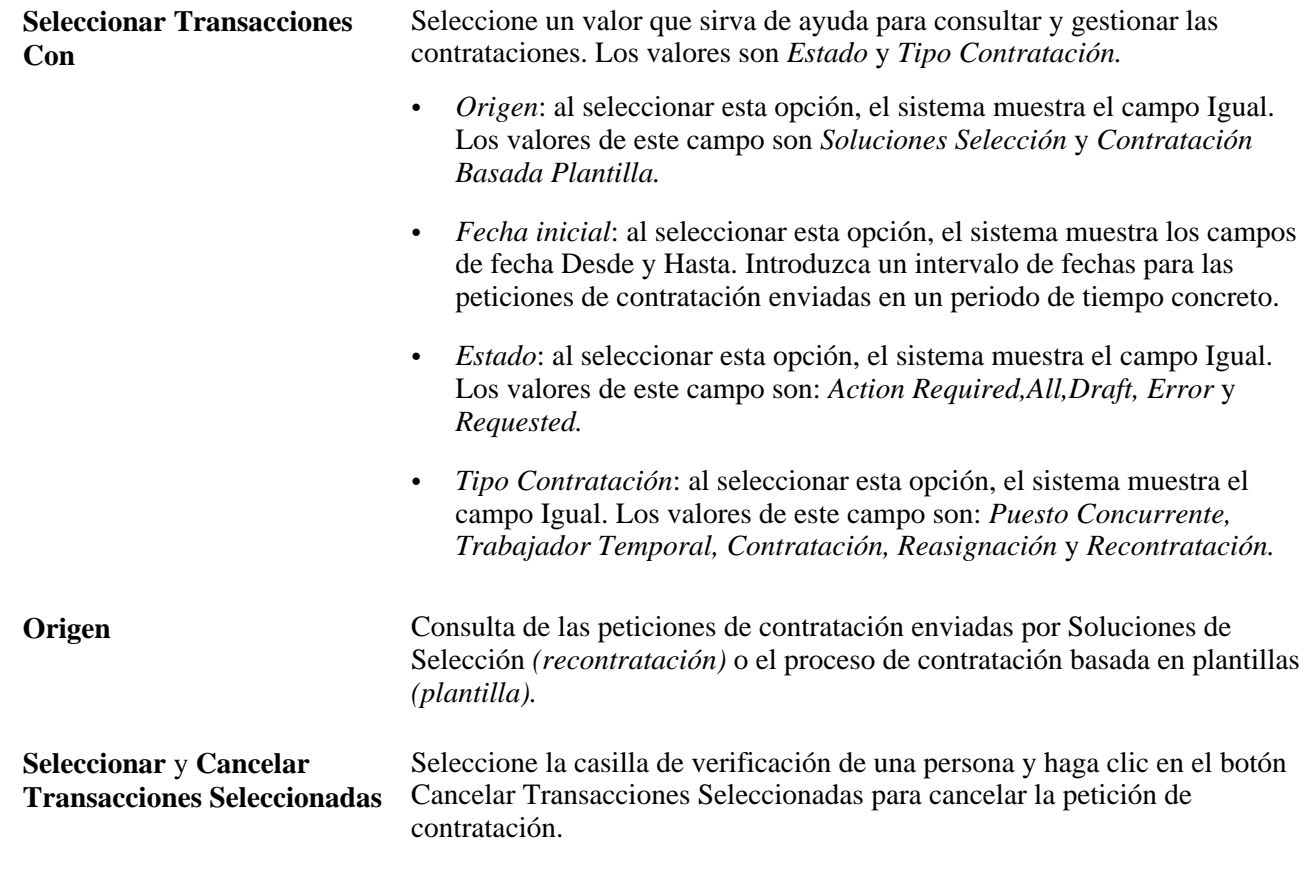

### **Detalles de gestión de contratos**

Acceda a la página Detalles de Gestión de Contratos (haga clic en el vínculo del nombre de una persona cuyo Origen sea *Plantilla* en la página Gestión de Contratos).

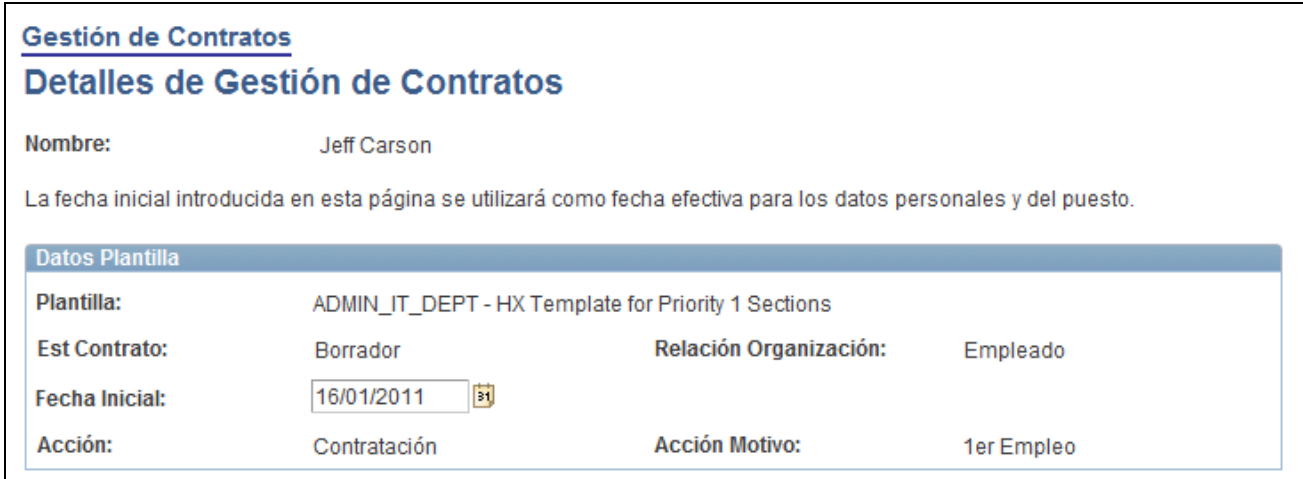

Página Detalles de Gestión de Contratos (1 de 3)

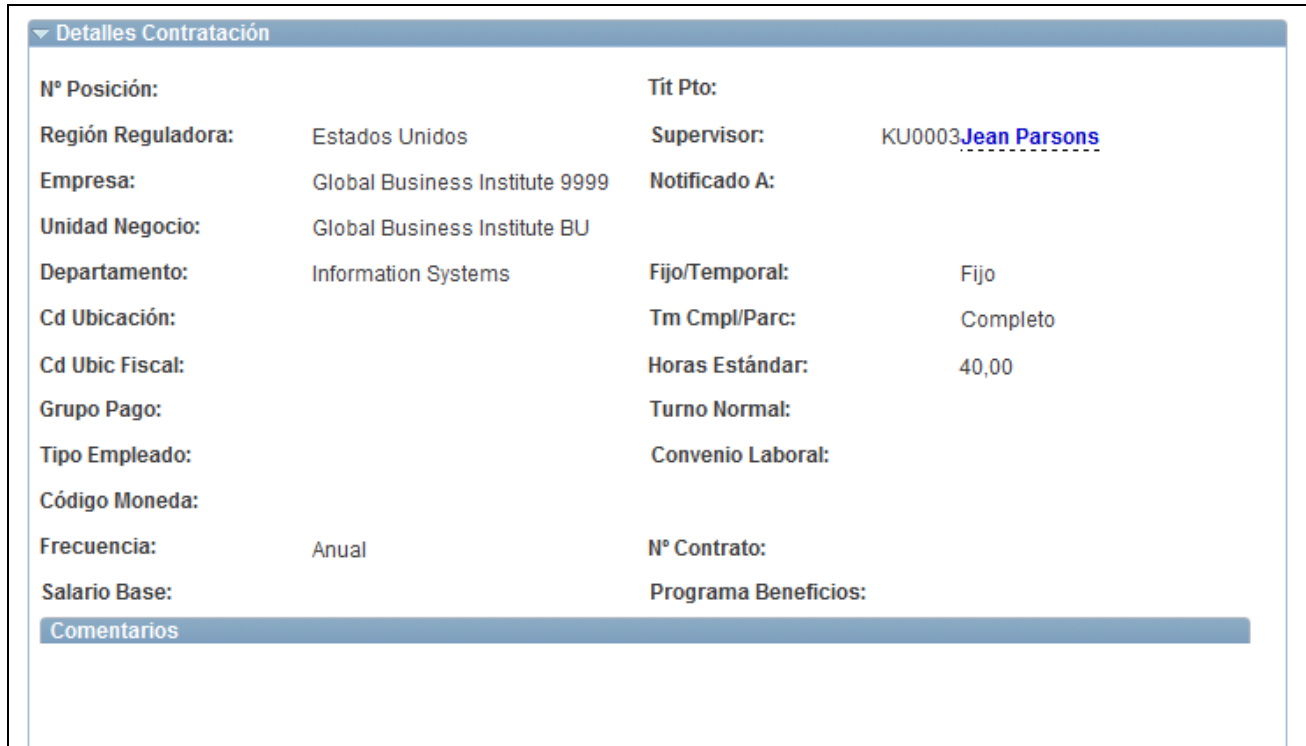

#### Página Detalles de Gestión de Contratos (2 de 3)

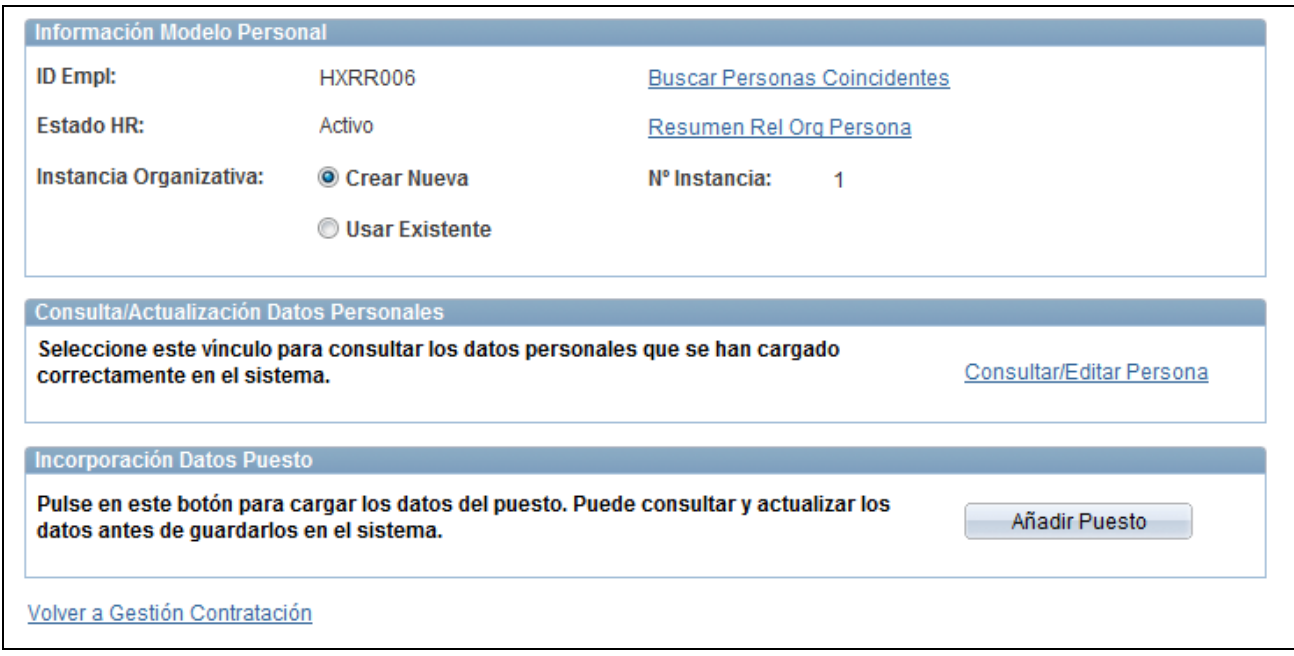

#### Página Detalles de Gestión de Contratos (3 de 3)

Utilice esta página para cambiar la fecha de contratación o realizar una búsqueda de personas coincidentes, o bien seleccione los botones o vínculos correspondientes para completar la contratación.

**Nota:** esta página es diferente si el origen es *Plantilla* o *Recontratación*. La página Detalles de Gestión de Contratos de una contratación de *Plantilla* muestra los botones y vínculos en las secciones que dependen del estado de la plantilla.

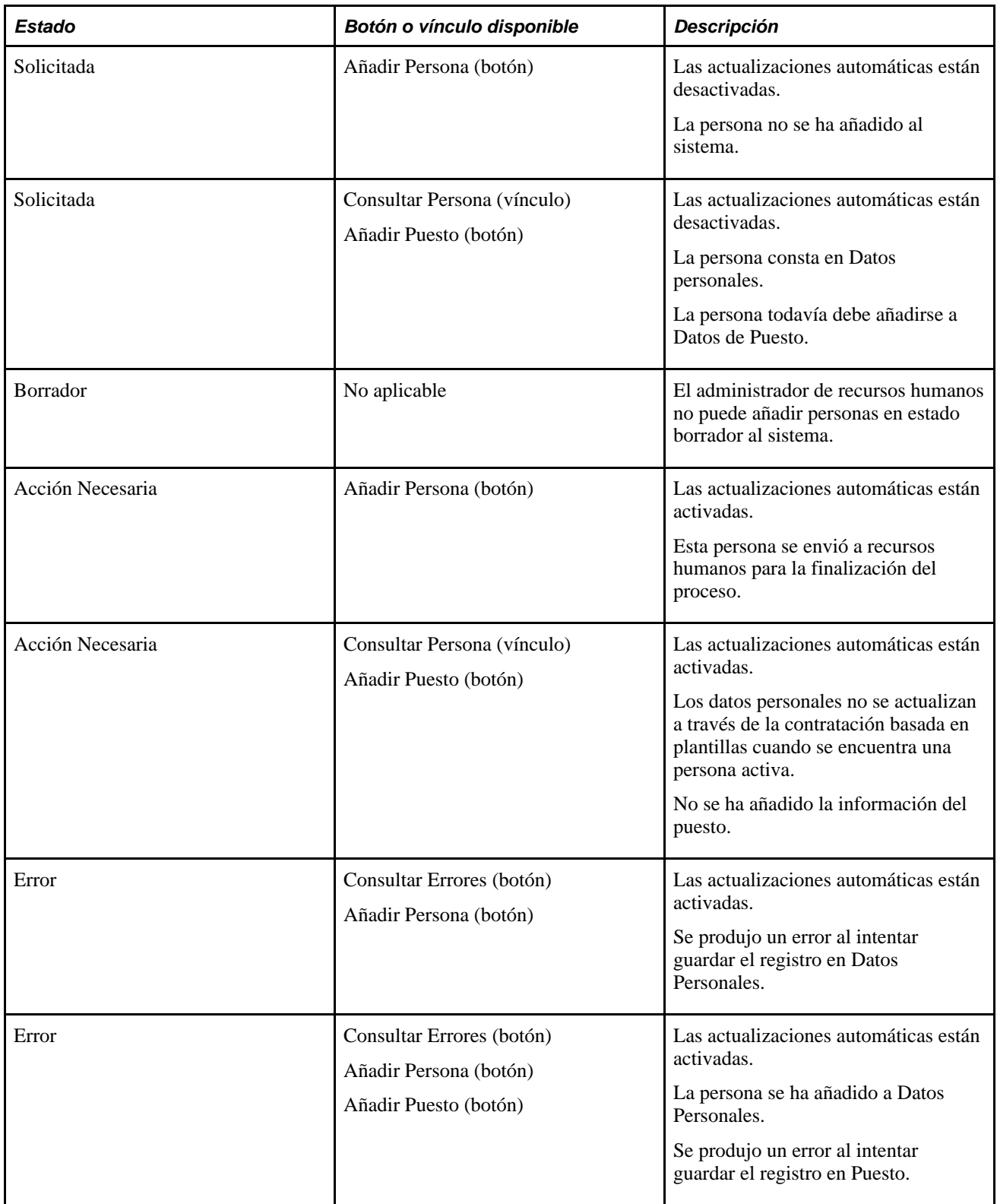

#### **Detalles Contratación**

Expanda esta sección para poder ver los campos de puesto y empleo cuyos valores se tomaron por defecto de la plantilla para esta persona. Si el usuario final añadió comentarios, también se podrá revisar esa información.

#### **Información Modelo Personal**

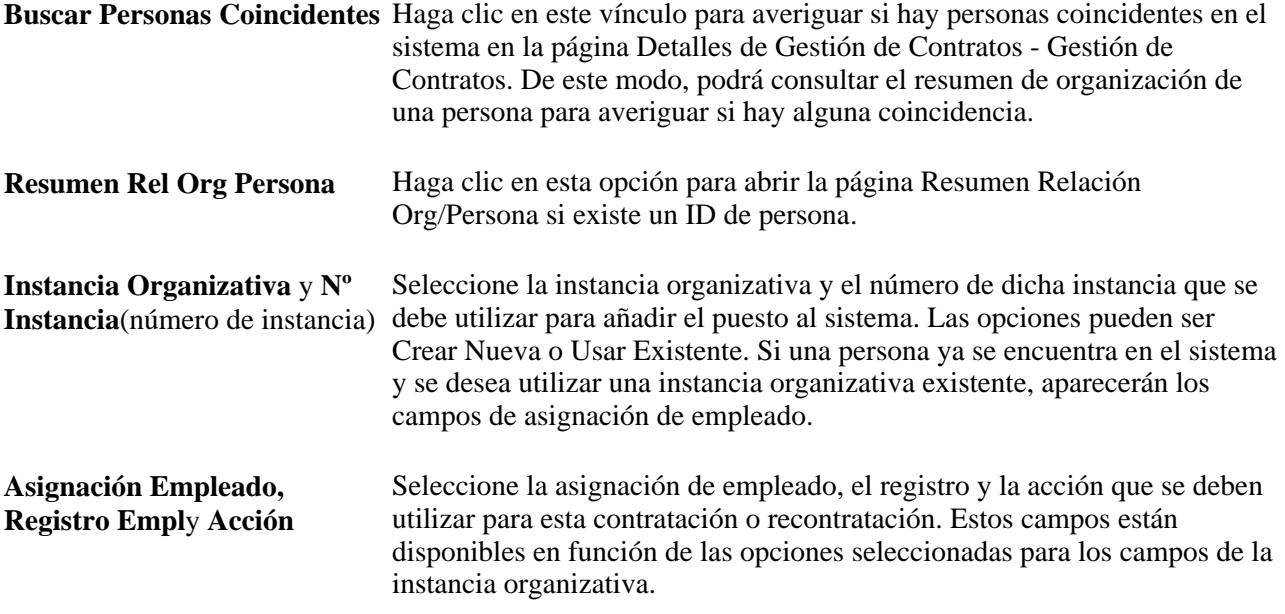

Si la persona tiene todos los registros inactivos, elija entre las siguientes opciones para determinar si va a crear una nueva instancia organizativa al añadir el registro a Puesto o si va a utilizar una instancia organizativa existente:

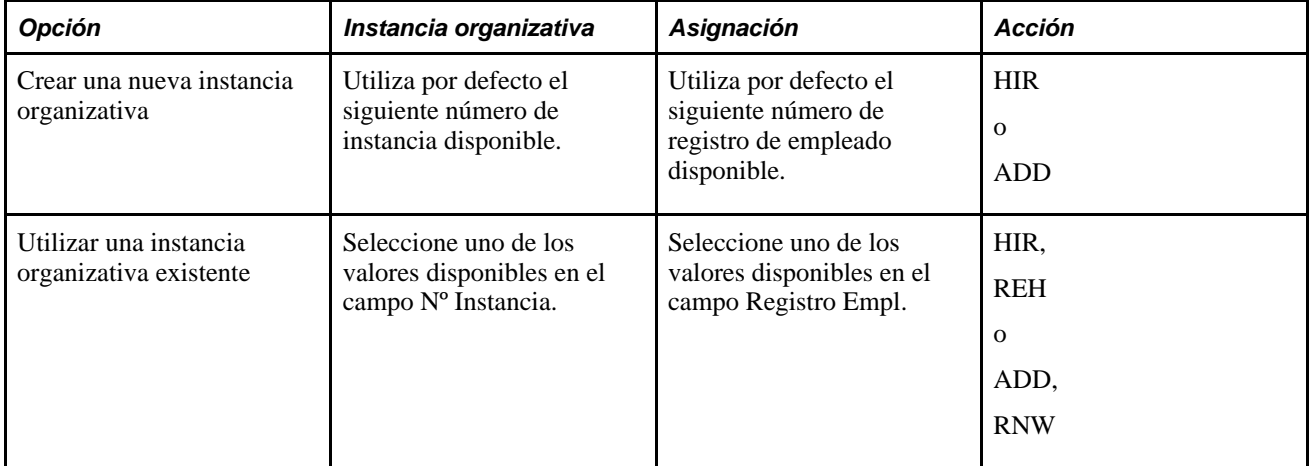

Cuando una persona tiene uno o varios registros activos en el sistema, el sistema permite crear una nueva asignación y proporciona opciones adicionales para el campo Acción.

#### **Consulta de errores**

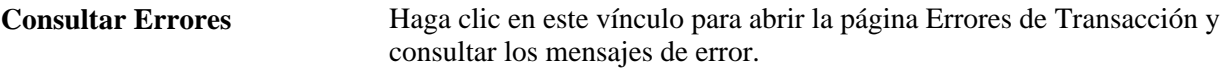

#### **Consulta/Actualización Datos Personales**

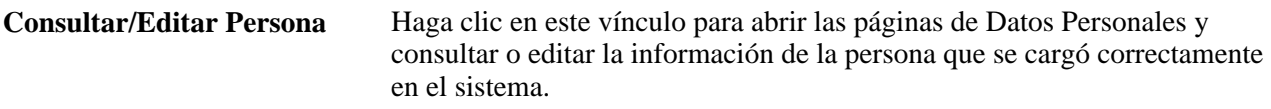

#### **Incorporación Datos Puesto/Personales o Incorporación Datos Puesto**

Los nombres del título y los botones de esta sección pueden variar en función de si los datos personales se añadieron correctamente al sistema.

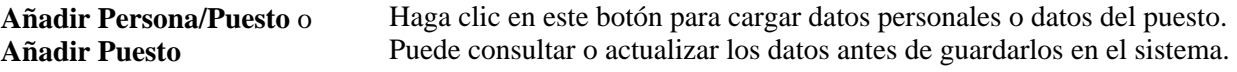

# **Consulta de relaciones organizativas**

En este apartado se describe la manera de consultar las relaciones organizativas de una persona.

#### **Página utilizada para consultar las relaciones organizativas de una persona**

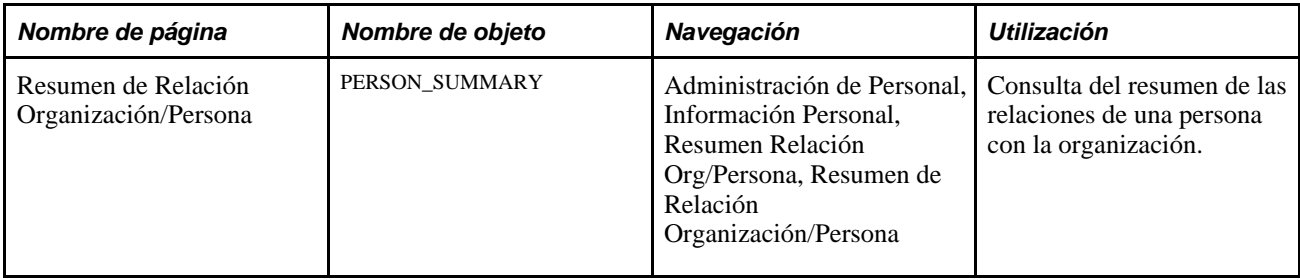

#### **Consulta de las relaciones organizativas de una persona**

Acceda a la página Resumen de Relación Organización/Persona (Administración de Personal, Información Personal, Resumen Relación Org/Persona, Resumen de Relación Organización/Persona).

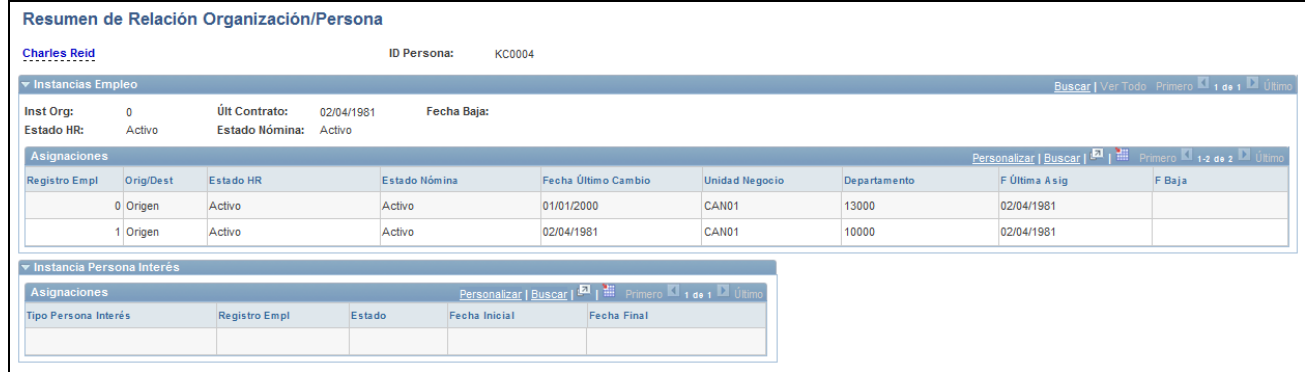

Página Resumen de Relación Organización/Persona

### **Capítulo 7**

# **Introducción de Datos Adicionales en Registros de Recursos Humanos**

En este capítulo se ofrece una descripción general de los datos adicionales de los trabajadores y se explican los siguientes temas:

- Localización de registros de personal.
- Seguimiento de contratos del personal.
- Introducción de asignaciones temporales.
- Seguimiento de teletrabajadores.
- Seguimiento de discapacidades.
- Gestión de las tarjetas de crédito de la empresa.
- Gestión de los bienes de la empresa.
- Gestión de los datos de los nombres.
- Seguimiento de datos de familiares y beneficiarios.
- Seguimiento de los contactos de emergencia.
- Gestión de información sobre nacionalidad y visados o permisos.
- Gestión de datos sobre permisos de conducir.
- Introducción de información sobre cuentas bancarias.
- Seguimiento de actividades de voluntariado.
- Seguimiento de las fechas de baja en el Ejército.
- Definición y seguimiento de la disponibilidad para el Ejército.
- Introducción y seguimiento de datos adicionales de personal.
- Introducción y seguimiento de autorizaciones de seguridad y accesos con identificación.

# **Datos adicionales de trabajadores**

Una vez introducidos los datos personales básicos de un trabajador y utilizados para crear una o más instancias de organización, se puede emplear otras páginas de Administración de Personal para añadir y realizar el seguimiento de un amplio rango de datos sobre dicha persona.

Si bien muchas de las páginas a las que se refiere este capítulo son opcionales, pueden resultar útiles a la hora de realizar seguimientos e informes, así como para cumplir determinadas exigencias legales. Además, proporcionan a los empleados o representantes de relaciones laborales información que les permita desempeñar sus funciones de un modo más eficaz.

# **Localización de registros de personal**

Al abrir una página de información adicional, el sistema muestra un cuadro de diálogo para que se seleccione la persona correspondiente. Si se desconoce el ID de empleado de esa persona, hay varias formas de localizar su registro:

• Utilice el cuadro de diálogo de búsqueda para localizar el registro correcto por nombre, segundo nombre o por parte del apellido.

También puede haber opciones de búsqueda avanzada.

- Utilice la página de búsqueda de personas para buscar el ID de una persona por nombre, dirección, ciudad, fecha de nacimiento, sexo o documento de identidad.
- Utilice la página de búsqueda por documento de identidad para buscar el ID de una persona mediante su documento de identidad.

Una vez hallado el ID de empleado de la persona, introdúzcalo en el cuadro de diálogo de la página a la que desea acceder.

En este apartado se describen las siguientes tareas:

- Realización de búsquedas mediante cuadros de diálogo.
- Búsqueda de datos de personas.
- Búsqueda por documento nacional de identidad.

#### **Páginas utilizadas para localizar registros de personal.**

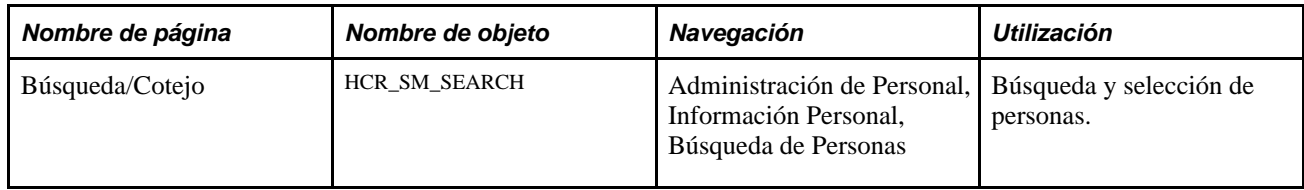

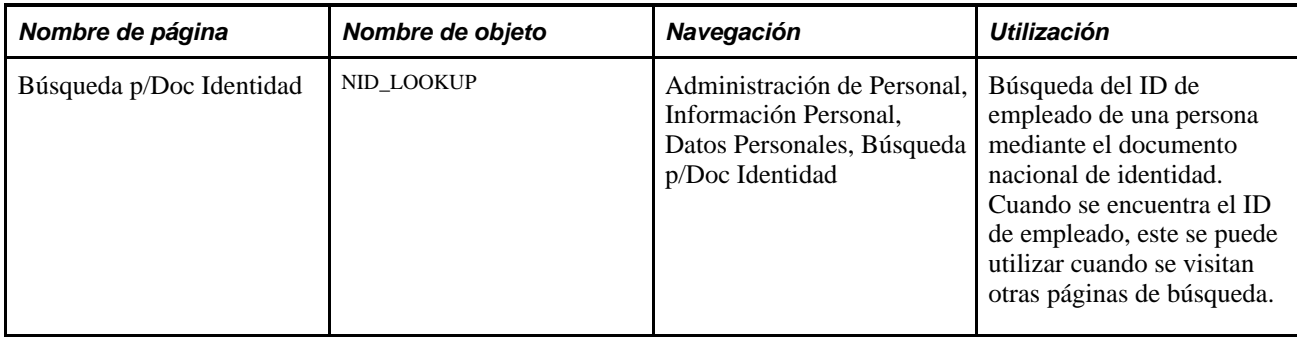

#### **Realización de búsquedas mediante cuadros de diálogo**

El siguiente cuadro de diálogo se utiliza para buscar información sobre personas. Este cuadro aparece cuando se accede a la mayoría de las páginas del menú Administración de Personal. También puede mejorar el registro de búsqueda subyacente del componente para que muestre otros campos como criterios de búsqueda alternativos o como elementos de cuadros de lista. Estos campos pueden incluir campos adicionales relevantes, como por ejemplo: segundo nombre, nombre de caracteres alternativos, departamento, ID de Set, relación organizativa, tipo de persona de interés, rango militar, etcétera.

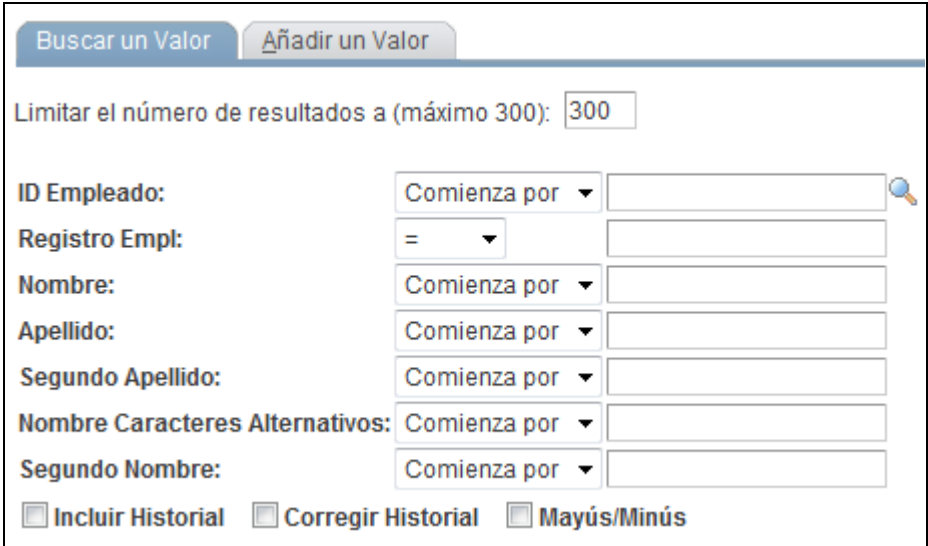

Cuadro de diálogo de búsqueda

Es preciso haber creado antes registros de puesto en PeopleSoft Enterprise Recursos Humanos para la persona a la que se está buscando. En otras palabras, se debe haber añadido previamente la persona al sistema y haber creado una instancia de organización para la misma.

**Registro Empl** Si la persona tiene más de una instancia de organización o registro de puesto, introduzca el registro al que desea acceder.

> Si no sabe a qué registro quiere acceder, no introduzca ningún valor en este campo. El sistema muestra todos los registros de puesto en los resultados de búsqueda, lo cual le permite seleccionar el que le interesa.

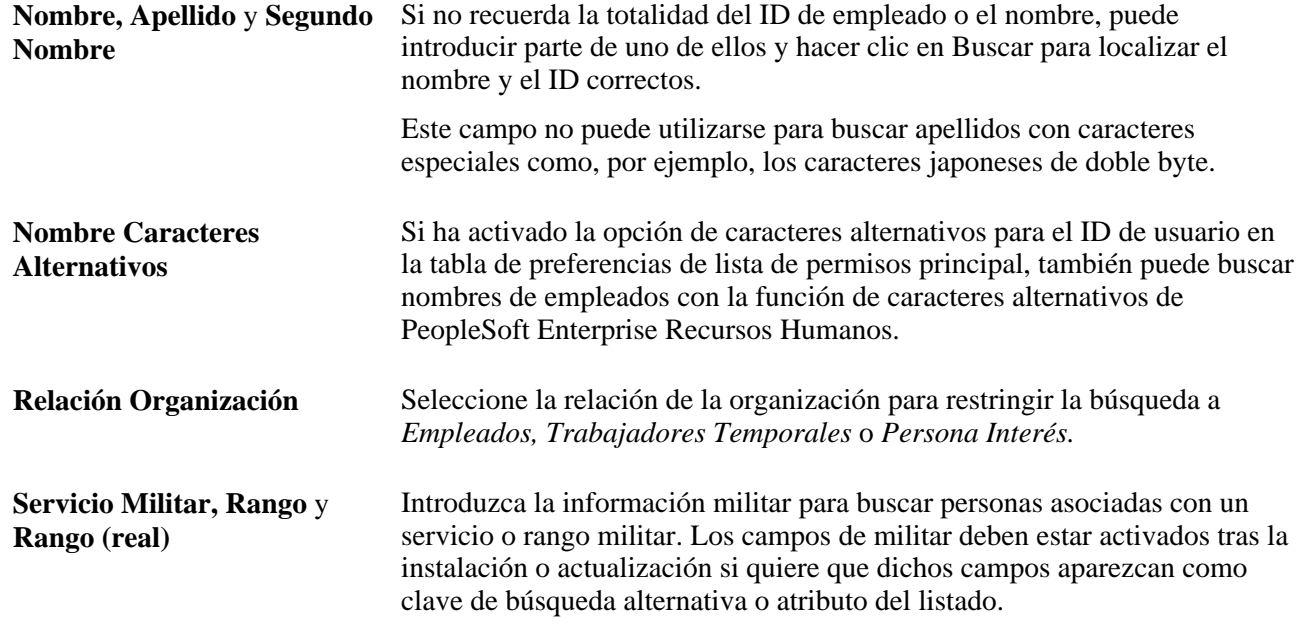

#### **Búsqueda de datos de personas**

Acceda a la página Búsqueda/Cotejo (Administración de Personal, Información Personal, Búsqueda de Personas).

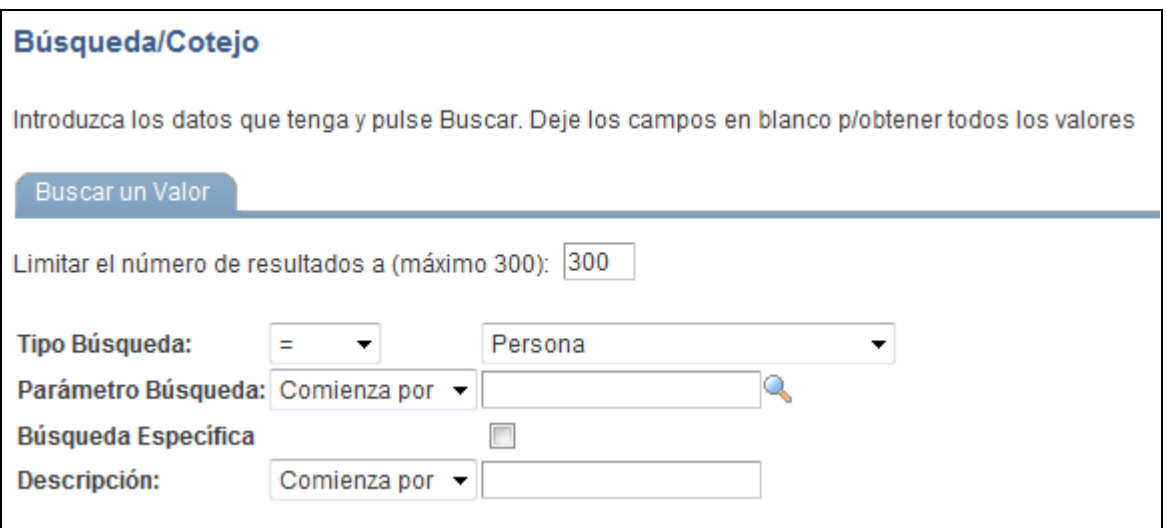

Página Búsqueda/Cotejo

Esta página permite que los usuarios de una aplicación busquen y seleccionen una persona para procesar sus datos. Gracias a este sistema, una aplicación puede presentar fácilmente una interfaz de usuario que solicita al usuario la introducción parcial de nombres y muestra una lista de candidatos entre los que puede seleccionar el usuario. Las funciones adicionales incluyen la profundización opcional a datos adicionales no confidenciales.

### **Búsqueda por documento de identidad**

Acceda a la página Búsqueda p/Doc Identidad (Administración de Personal, Información Personal, Datos Personales, Búsqueda p/Doc Identidad).

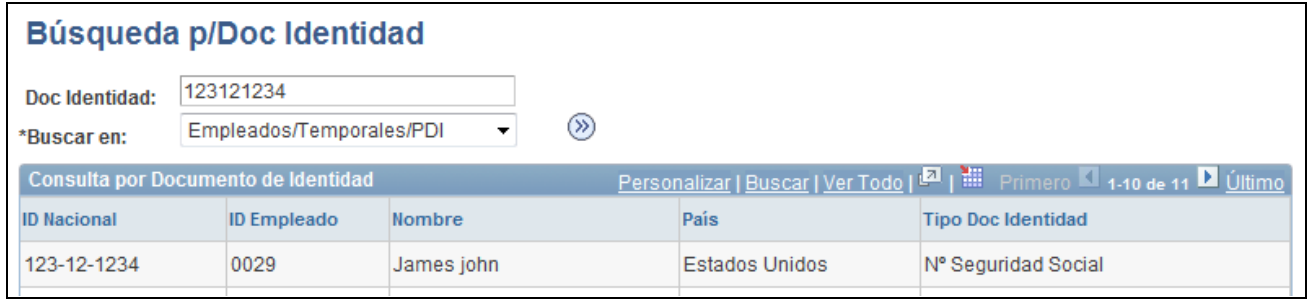

Página Búsqueda p/Doc Identidad

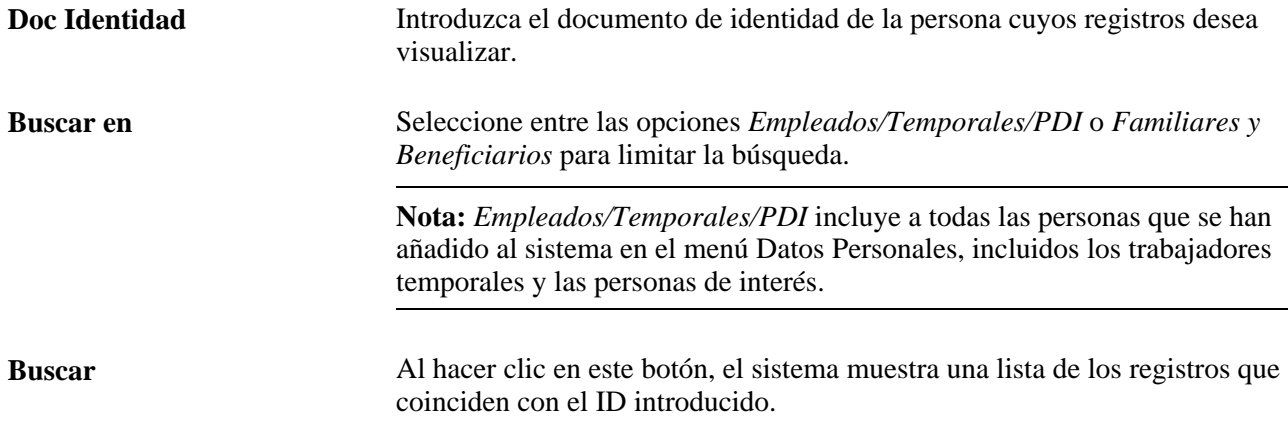

# **Seguimiento de contratos de personal**

En este apartado se describen las siguientes tareas:

- Introducción de datos contractuales básicos.
- Introducción de cláusulas especiales de contratos.
- Consulta de información de orden de tareas.
- Introducción de la fecha de firma, parte responsable y datos del periodo de prueba del contrato.
- Generación del informe Información de Contrato.

**Nota:** los contratos los controla la región reguladora (y el ID de set de dicha región) del registro de datos de puesto asociado con el contrato. En el componente Actualización de Contratos, hay que seleccionar la región reguladora en el registro de datos de puesto de la persona; el sistema sólo tendrá disponibles cláusulas y tipos de contrato que compartan ID de set con esta región reguladora.

# **Páginas utilizadas para el seguimiento de contratos del personal**

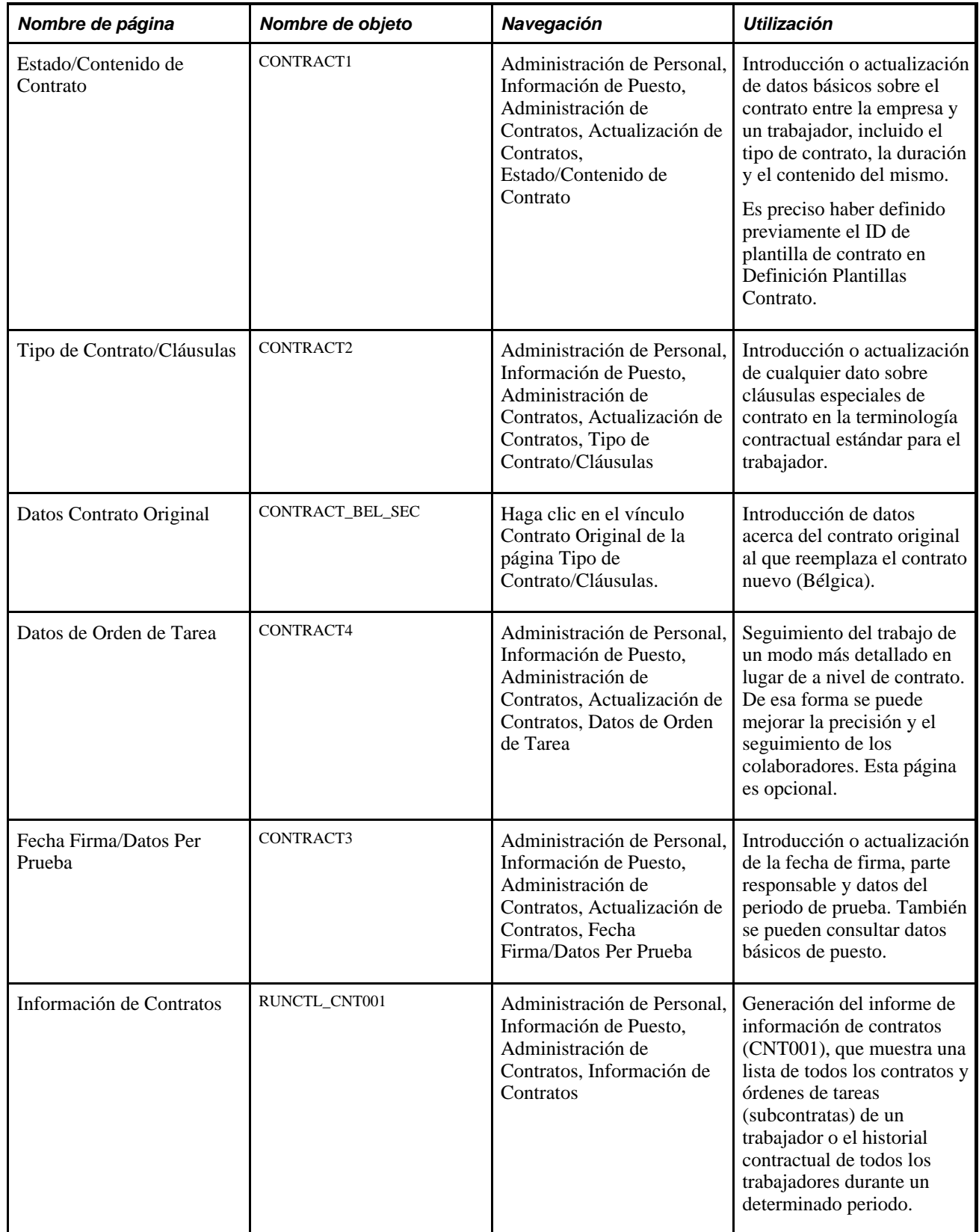

### **Introducción de información básica de contratos**

Acceda a la página Estado/Contenido de Contrato (Administración de Personal, Información de Puesto, Administración de Contratos, Actualización de Contratos, Estado/Contenido de Contrato).

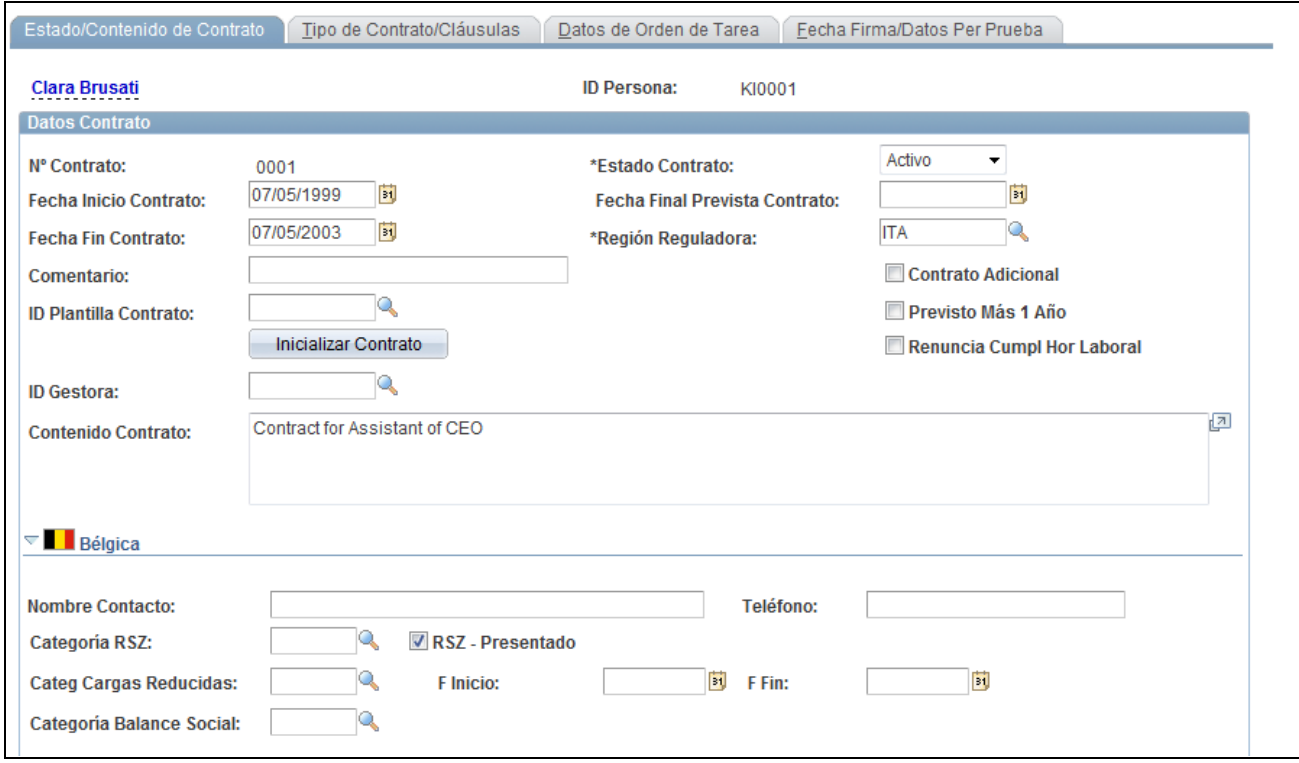

Página Estado/Contenido de Contrato (1 de 2)

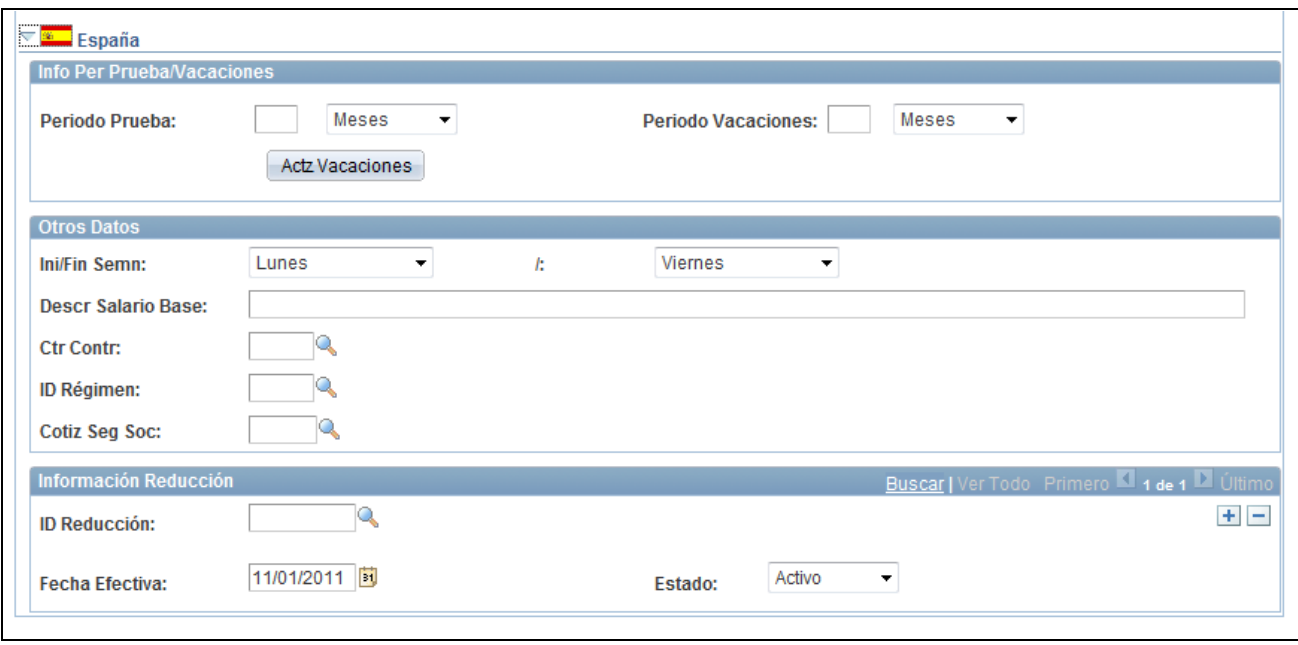

Página Estado/Contenido de Contrato (2 de 2)

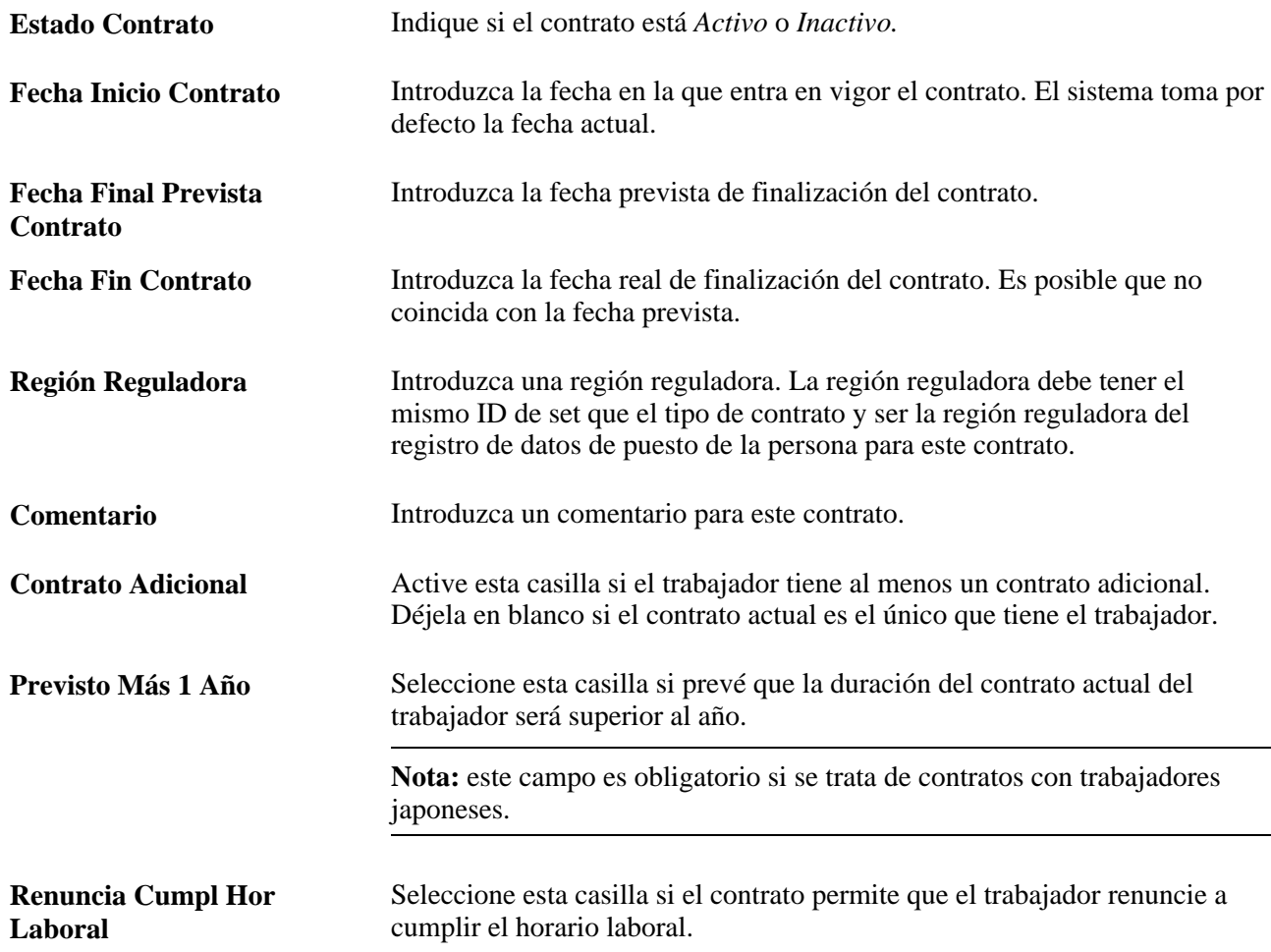

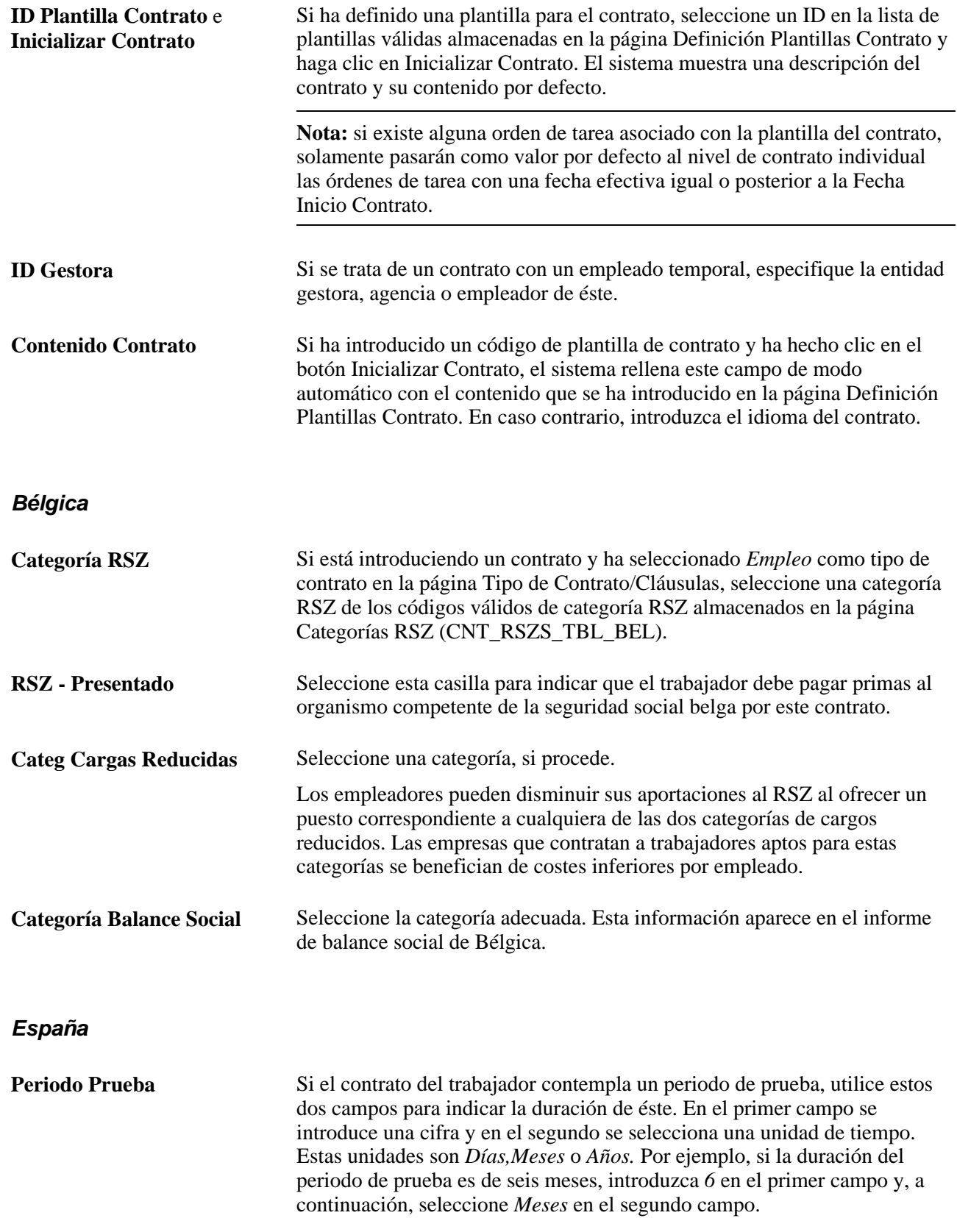

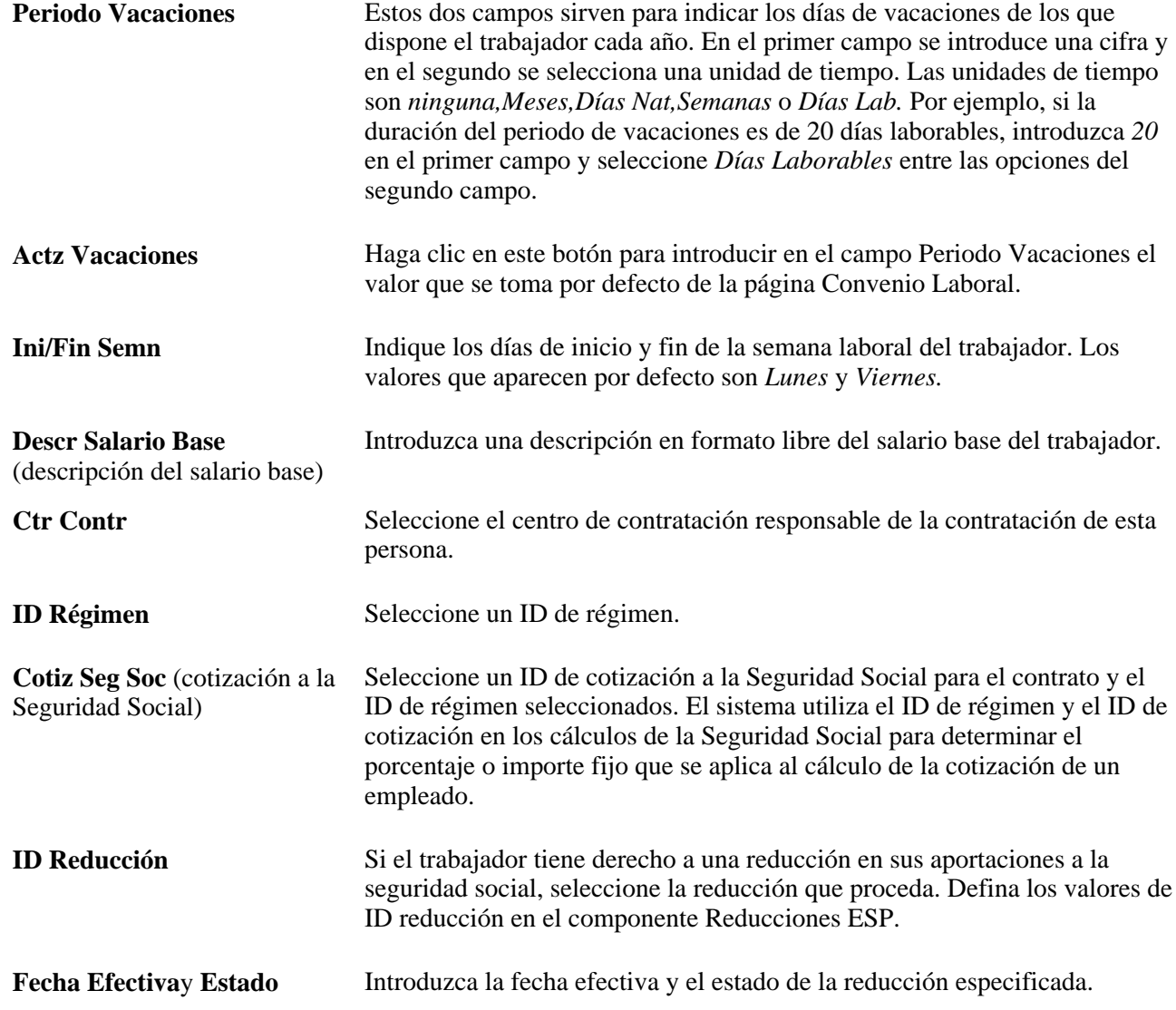

# **Introducción de datos sobre cláusulas especiales de contrato**

Acceda a la página Tipo de Contrato/Cláusulas (Administración de Personal, Información de Puesto, Administración de Contratos, Actualización de Contratos, Tipo de Contrato/Cláusulas).

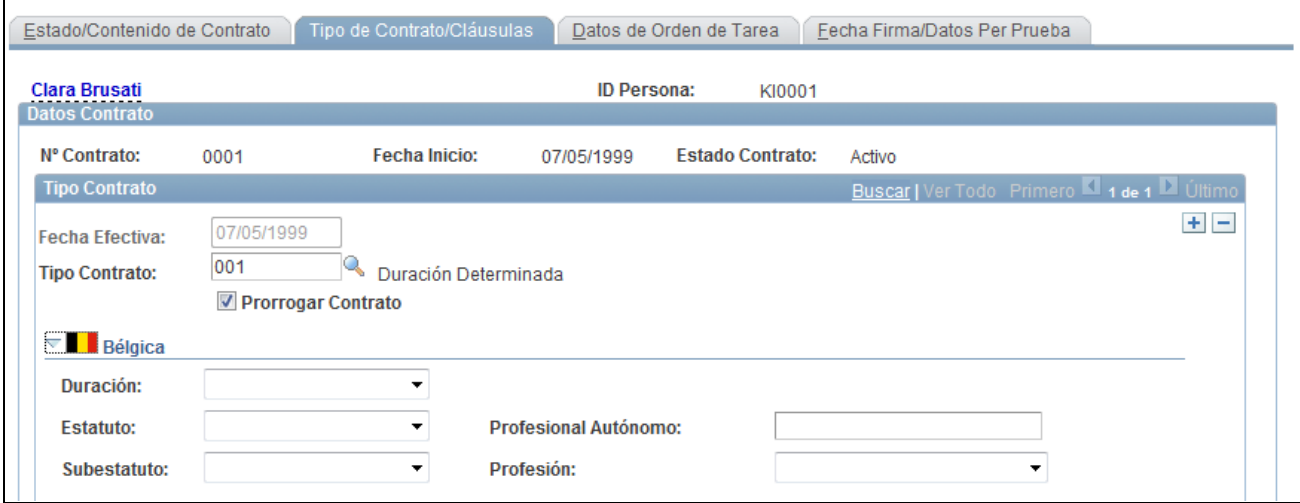

Página Tipo de Contrato/Cláusulas (1 de 3)

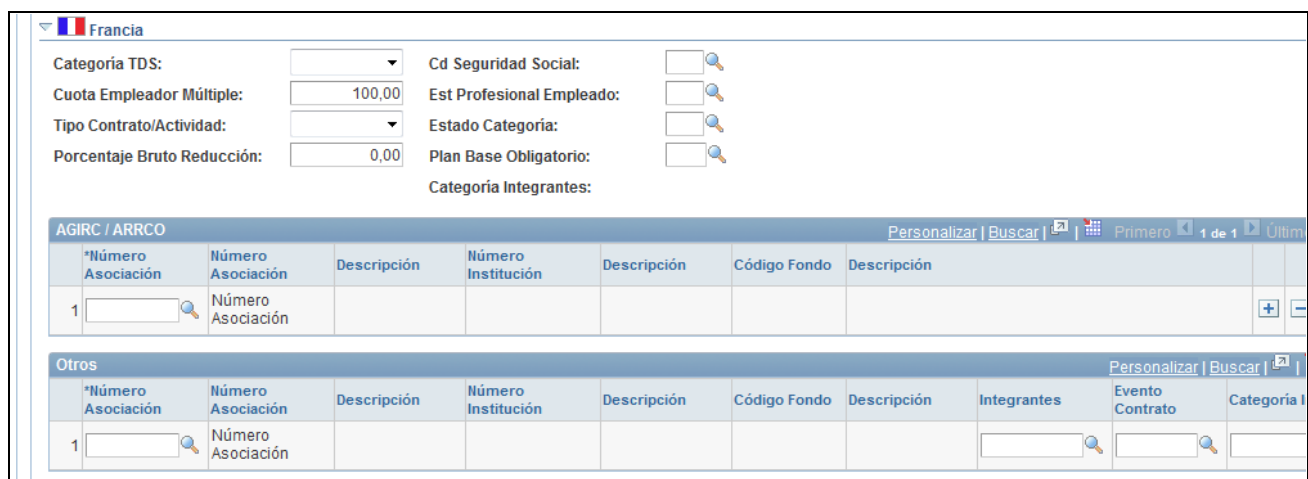

Página Tipo de Contrato/Cláusulas (2 de 3)

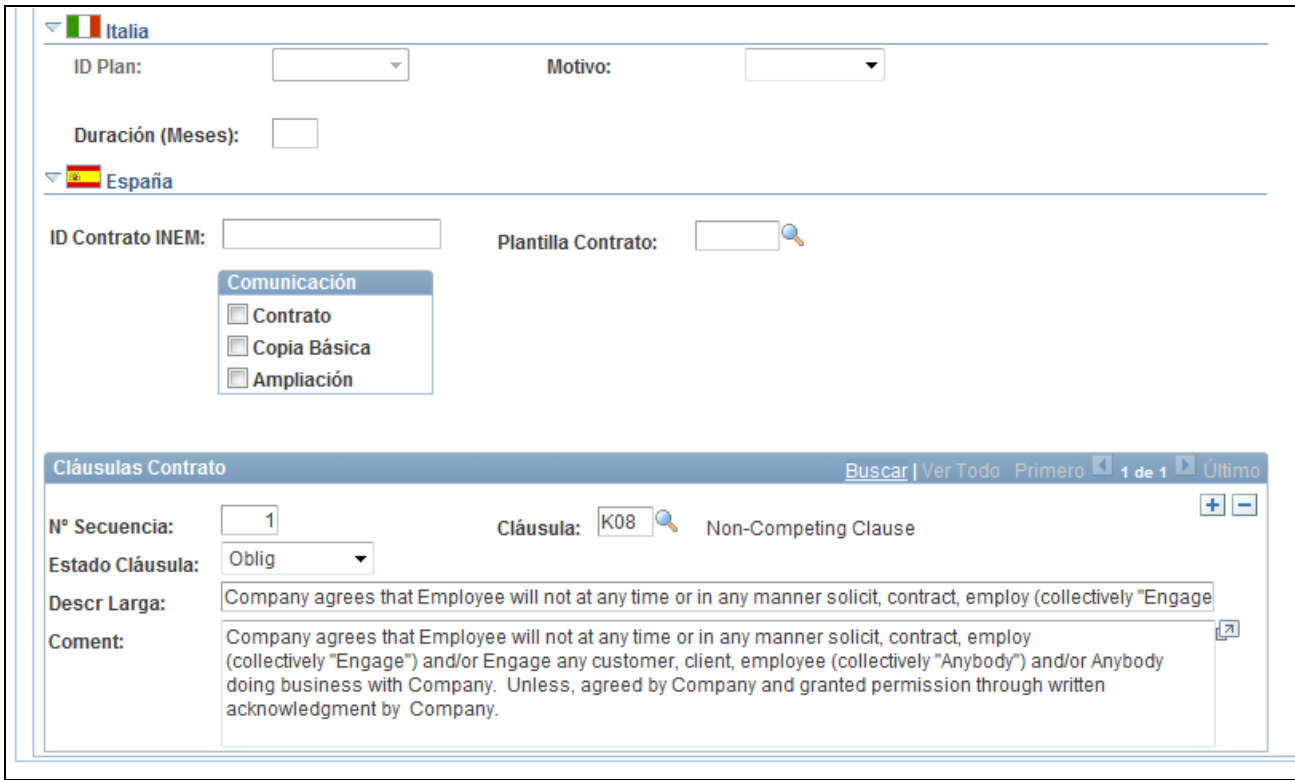

#### Página Tipo de Contrato/Cláusulas (3 de 3)

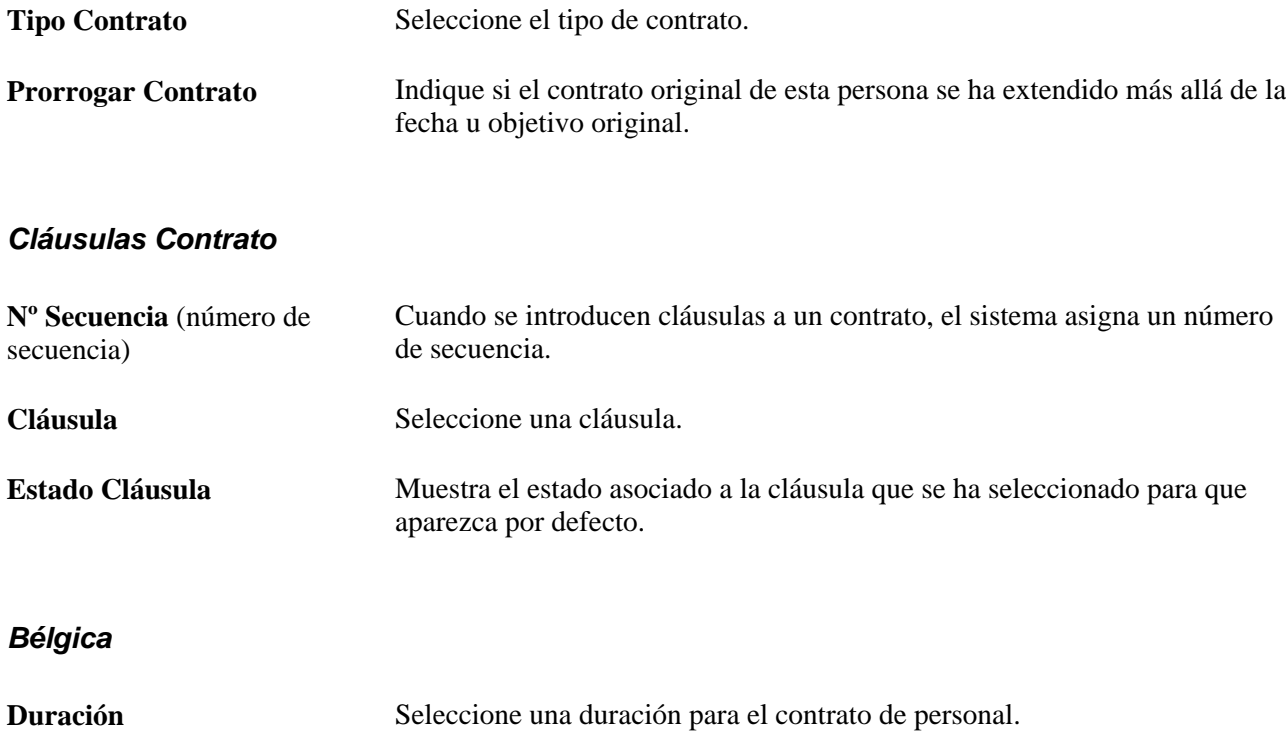

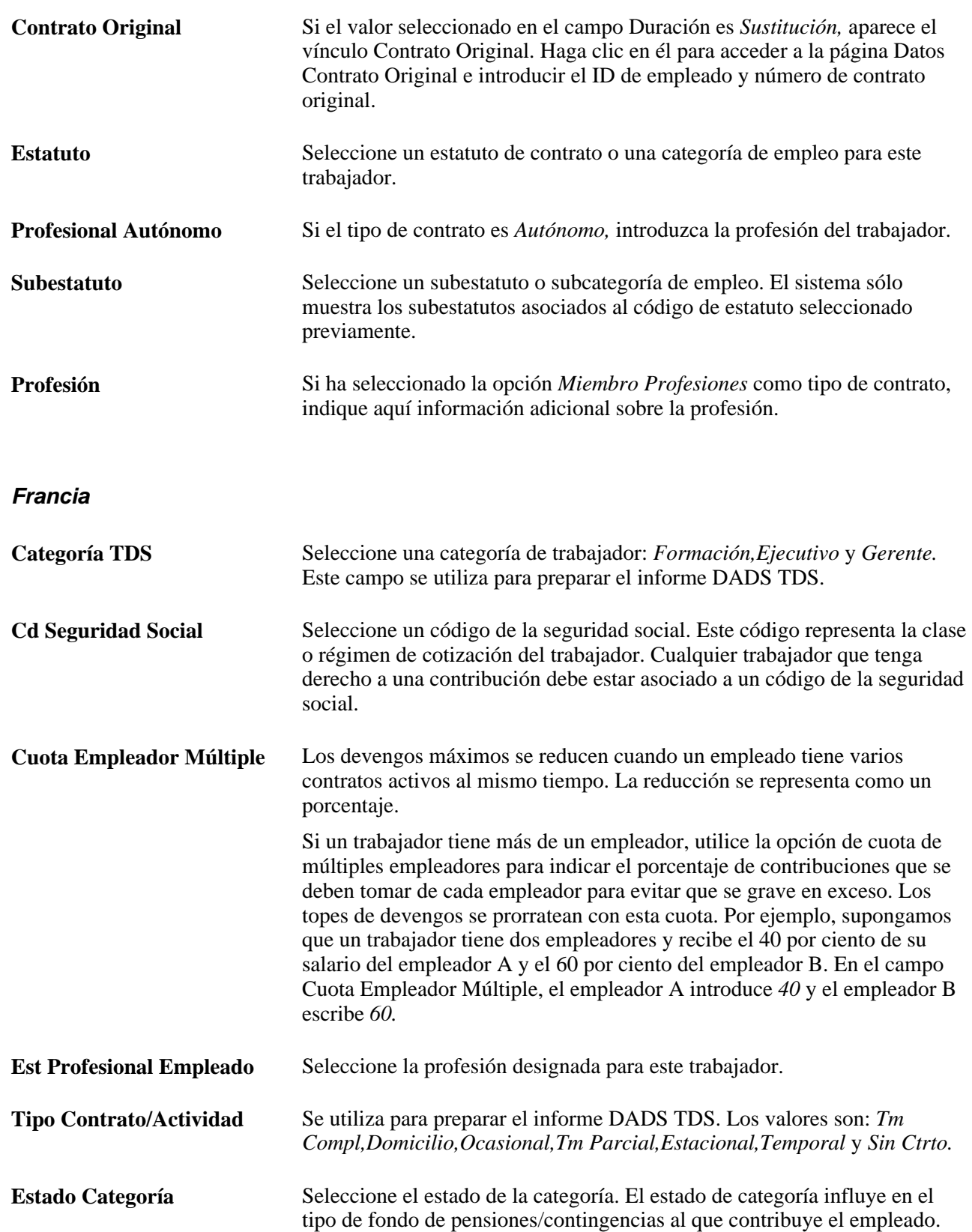

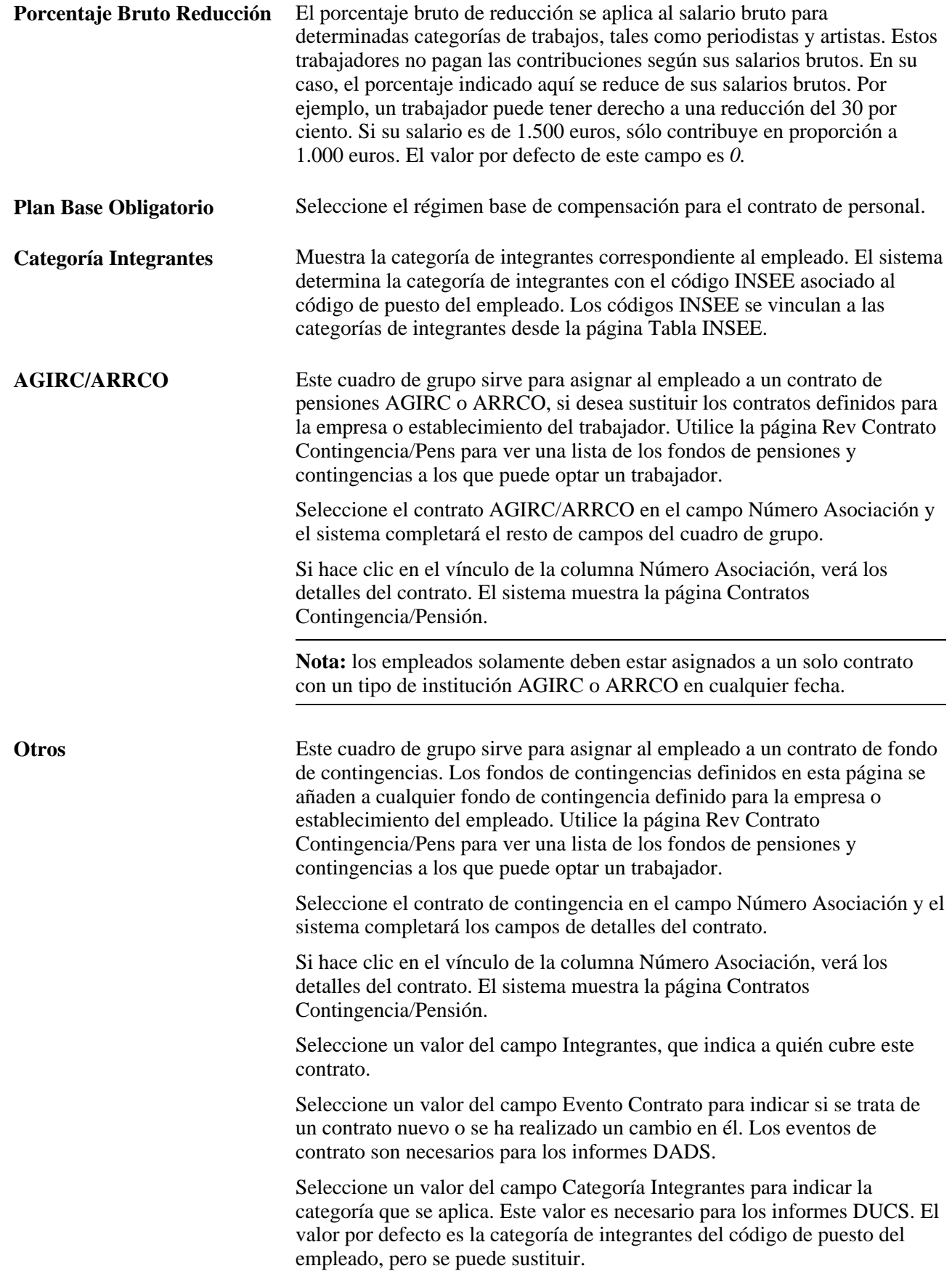

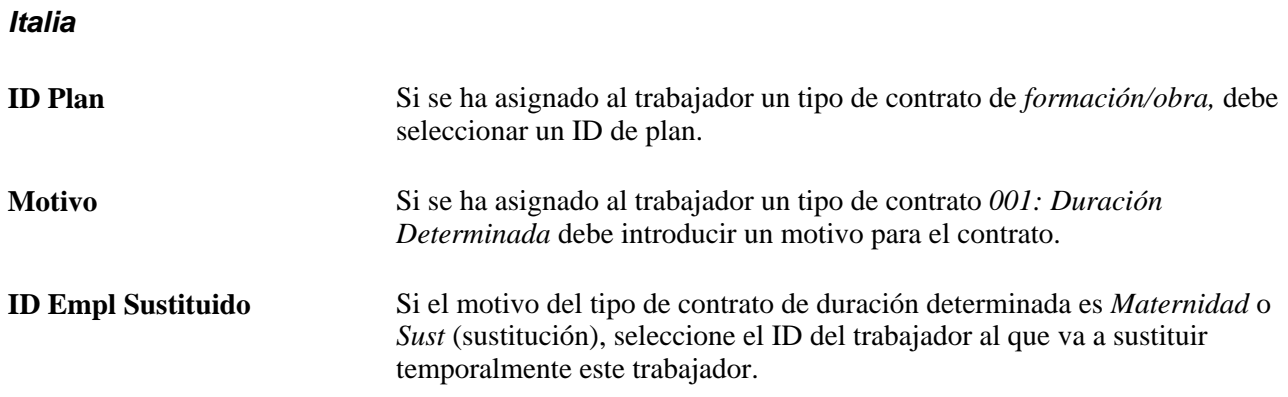

Únicamente si el tipo de contrato es de *formación/obra,* aparecerán los campos siguientes en el cuadro de grupo Categorización Objetivo.

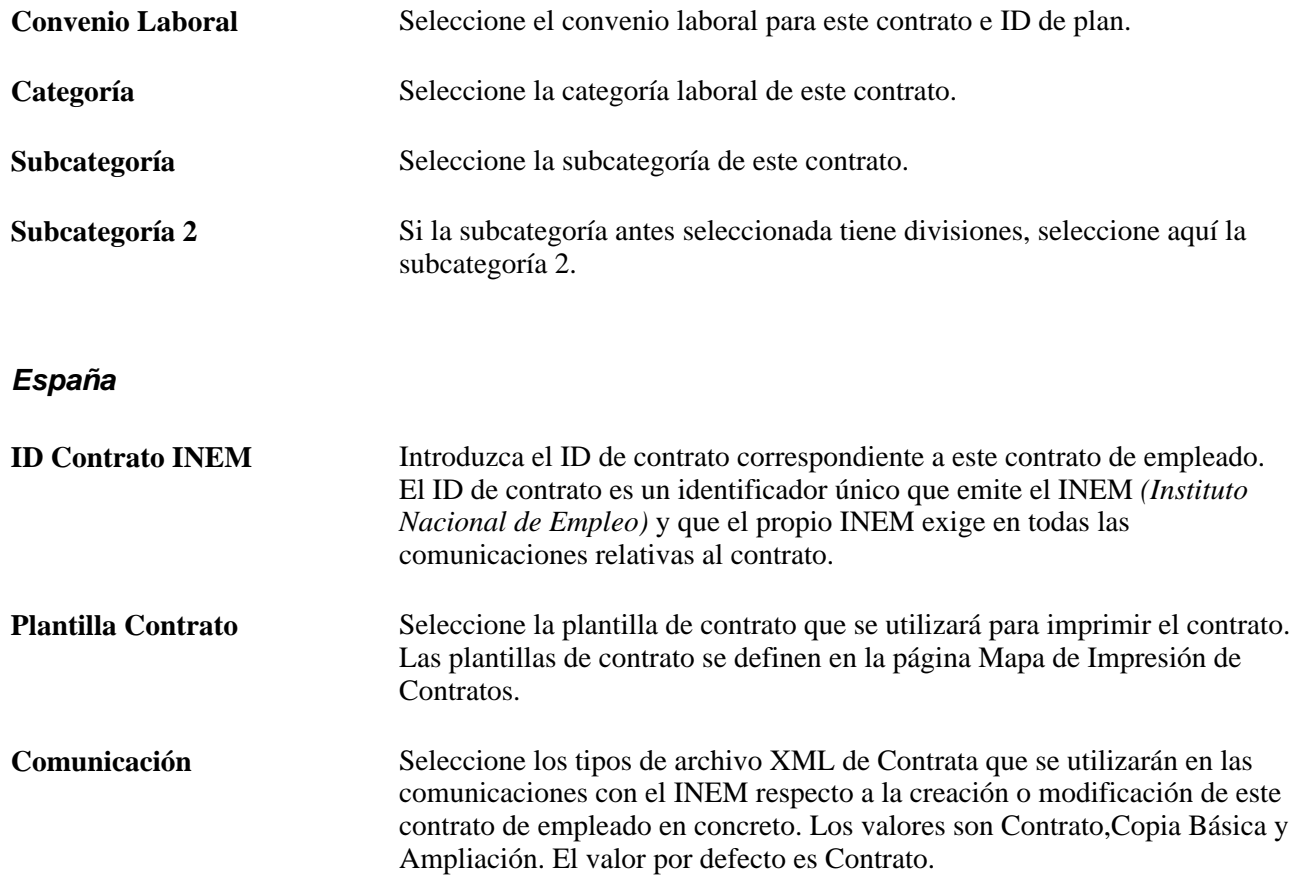

# **Consulta de datos de orden de tarea**

Acceda a la página Datos de Orden de Tarea (Administración de Personal, Información de Puesto, Administración de Contratos, Actualización de Contratos, Datos de Orden de Tarea).

| Estado/Contenido de Contrato<br><b>Clara Brusati</b> |                    | Tipo de Contrato/Cláusulas |                    | Datos de Orden de Tarea | <b>ID Persona:</b> | Fecha Firma/Datos Per Prueba<br>KI0001                                            |        |
|------------------------------------------------------|--------------------|----------------------------|--------------------|-------------------------|--------------------|-----------------------------------------------------------------------------------|--------|
| <b>Datos Contrato</b>                                |                    |                            |                    |                         |                    |                                                                                   |        |
| N° Contrato:<br>0001                                 |                    |                            |                    | <b>Fecha Inicio:</b>    |                    | <b>Estado Contrato:</b>                                                           | Activo |
| <b>Datos Orden Tarea</b>                             |                    |                            |                    |                         |                    | Personalizar   Buscar   Ver Todo   <b>El   Hilli Primero   4 de 1   10</b> Último |        |
| Nº Orden Tarea                                       | <b>Descripción</b> |                            |                    | <b>Fecha</b> Inicial    | <b>Fecha Final</b> | Comentarios                                                                       |        |
| $\Box$                                               |                    |                            |                    |                         |                    | Comentarios                                                                       | -      |
| Anular Selección                                     | Selec Todo         |                            | Eliminar Selección |                         |                    |                                                                                   |        |

Página Datos de Orden de Tarea

Si utiliza Plantillas de Contrato, esta página permite gestionar las órdenes de tareas, como, por ejemplo, subcontratas, con las que está asociada una persona bajo la plantilla de contrato primario. Una vez introducido el ID de plantilla de contrato e iniciado éste, el sistema introducirá cualquier orden de tarea que tenga una fecha de comienzo igual o posterior a la del contrato. A partir de ahí podrá gestionar las órdenes de tarea concretas e introducir comentarios asociados con esa persona.

### **Introducción de la fecha de firma, parte responsable y datos del periodo de prueba del contrato**

Acceda a la página Fecha Firma/Datos Per Prueba (Administración de Personal, Información de Puesto, Administración de Contratos, Actualización de Contratos, Fecha Firma/Datos Per Prueba).

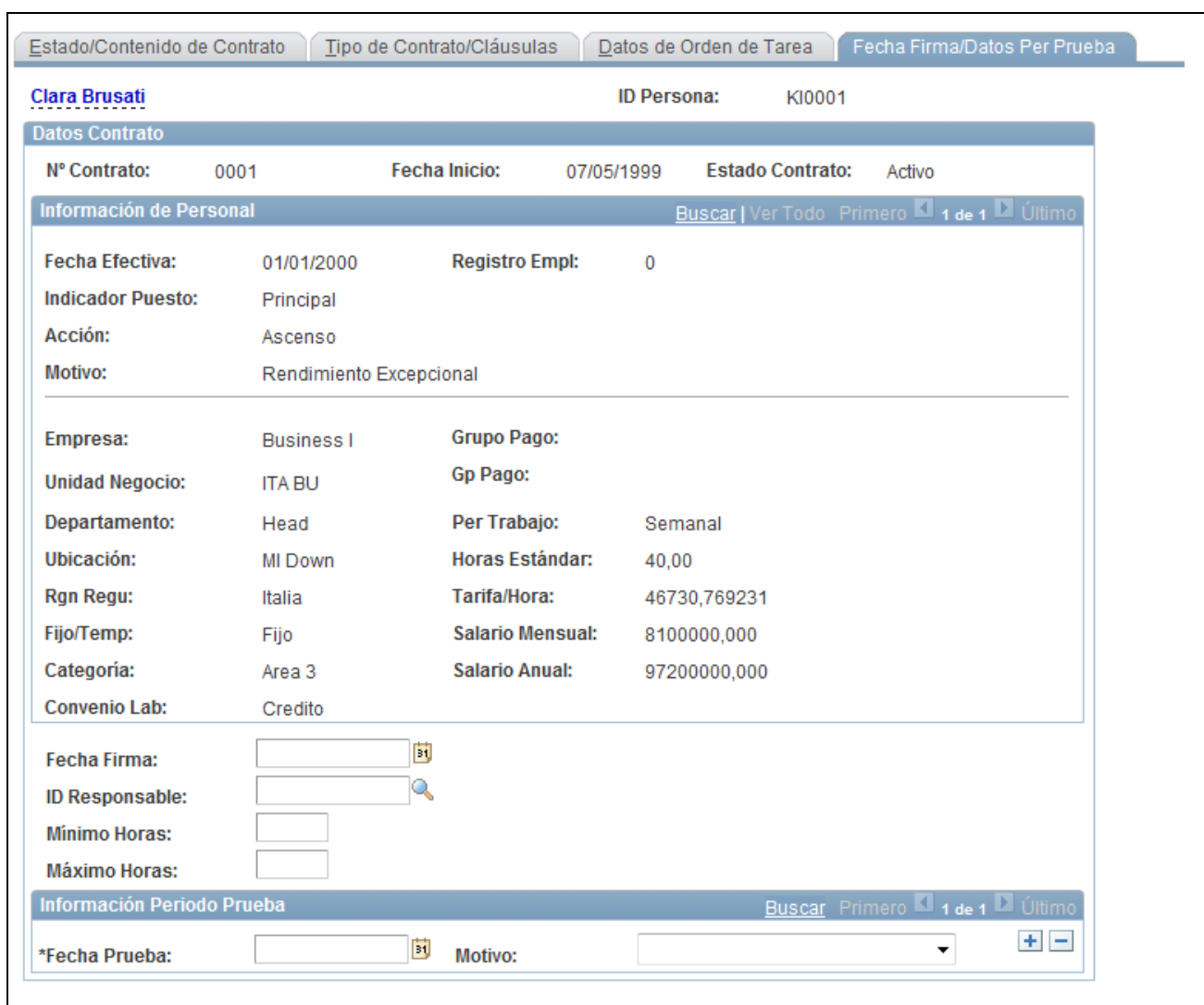

#### Página Fecha Firma/Datos Per Prueba

Los datos de la parte superior de la página son de sólo visualización y se toman del componente Datos de Puesto.

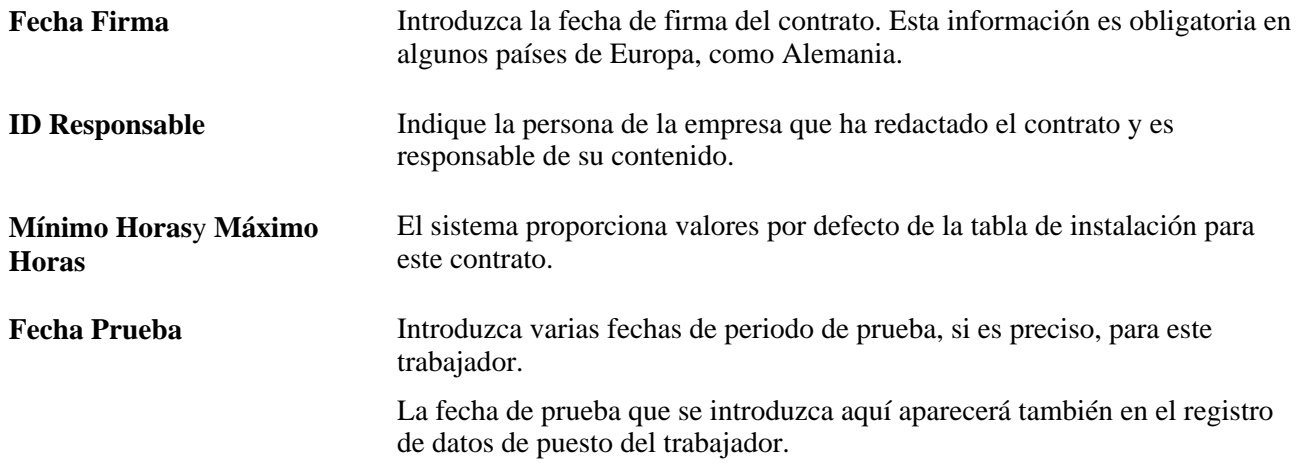

**Motivo** Señale un motivo para el periodo de prueba: *Requiere Nueva Fecha* o *Rendimiento Insuficiente* (indicando un periodo de prueba adicional en caso de que no se cumplan las expectativas de la posición).

### **Generación del informe Información de Contratos**

Acceda a la página Información de Contratos (Administración de Personal, Información de Puesto, Administración de Contratos, Información de Contratos).

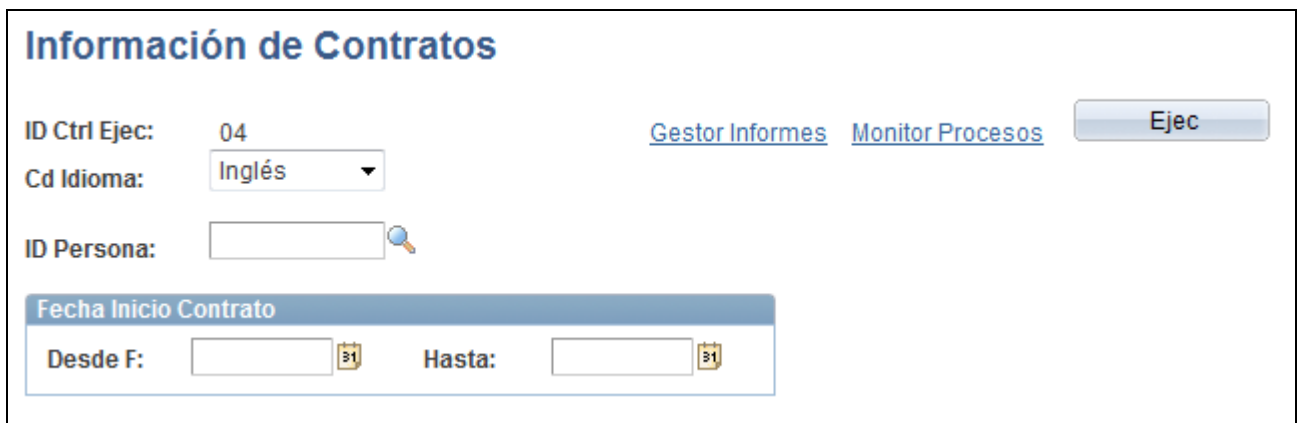

Página Información de Contratos

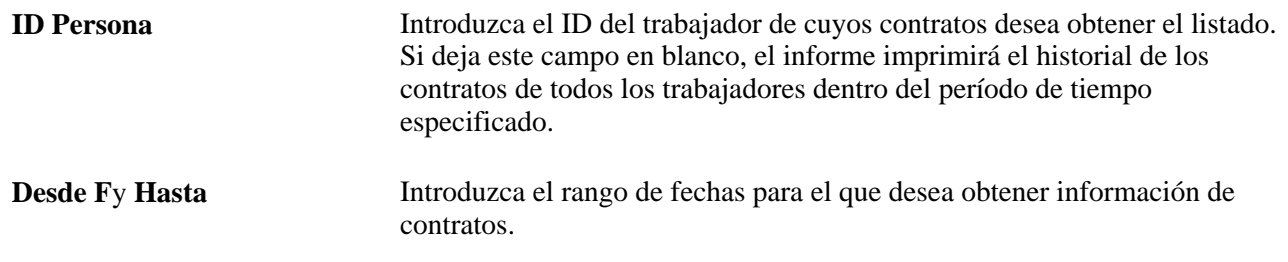

## **Introducción de asignaciones temporales**

En este apartado se ofrece una descripción general de las asignaciones temporales y los puestos originales así como una explicación de los siguientes temas:

- Introducción de una asignación temporal.
- Ejecución del proceso de bajas de asignaciones temporales y reactivación de puestos originales.
- Introducción de una asignación temporal a tiempo parcial.

#### **Concepto de asignaciones temporales y puestos originales**

En este apartado se describen los siguientes temas:

- Puestos originales.
- Asignaciones temporales.
- Efecto de la inserción de filas de datos.
- Consideraciones adicionales sobre asignaciones temporales y proceso de datos.

#### **Puestos originales**

La asignación de puesto original es el puesto original del trabajador, creado cuando se añadió por primera vez la instancia del empleo o del trabajador temporal.

#### **Asignaciones temporales**

Cuando un trabajador cubre las responsabilidades de otro puesto además del puesto original, trabaja en una asignación temporal. El seguimiento de los datos de la asignación temporal debe realizarse de la misma manera que el de los datos del puesto original.

Por ejemplo, una persona contratada para un puesto de profesor lo acepta como puesto original. Posteriormente se le ofrece un trabajo temporal de un mes como jefe del departamento. La posición original de profesor se suspende durante el tiempo de la asignación temporal.

También podría suceder que la persona aceptara una asignación temporal a tiempo parcial. De este modo, la persona puede conservar la posición original de profesor durante veinte horas a la semana y trabajar también como jefe del departamento durante otras veinte horas. Esta persona no puede trabajar más de cuarenta horas a la semana, pero se acepta cualquier combinación de puestos que cubra las cuarenta horas.

#### **Efecto de inserción de filas de datos**

La función de asignaciones temporales requiere que el sistema inserte filas de datos en varias fases del proceso. Por ejemplo, si se selecciona *Asignación Temporal* como acción o motivo, el sistema inserta una segunda fila de datos que retiene el puesto original temporalmente. Si el sistema inserta una fila de datos, aparece la palabra *sistema* junto al número de registro del empleado cuando se visualiza posteriormente. Estas filas de datos muestran una acción o motivo *SUB* (mantener puesto original), *RFA* (reincorporarse de la asignación temporal) o *RTS* (reincorporarse al puesto original).

El puesto original mantiene su número de registro de empleado durante su suspensión y la asignación temporal se identifica mediante un nuevo número de registro. Este proceso permite que el sistema identifique de forma exclusiva los registros de datos de ambos puestos y los mantenga simultáneamente.

#### **Consideraciones adicionales sobre asignaciones temporales y proceso de datos**

Revise estas consideraciones adicionales al crear asignaciones temporales:

• Si los datos de posición cambian, el sistema actualiza los datos de posición de todos los trabajadores de la posición afectada, independientemente de si la asignación es temporal o es la original.

Esto no altera el estado activo o inactivo de los trabajadores de dicha posición.

De forma parecida, si la posición original cambia, el sistema no cambia las asignaciones temporales del trabajador. La única excepción es la improbable posibilidad de que las asignaciones temporal y original del trabajador estén en la misma posición.

• La remuneración del trabajador coincide con la asignación activa.

Si una persona trabaja en varias asignaciones además de la original, el sistema prorratea su salario por cada asignación. Por ejemplo, si el empleado da clases durante veinte horas a la semana y actúa como jefe del departamento durante otras veinte, la nómina procesa cada puesto al 50% del salario estándar. Si desea modificar la remuneración, puede sustituir los datos de posición en la página de datos de compensación.

**Nota:** utilice las páginas de la referencia de contenido Datos de Puesto para crear puestos temporales. En el caso de las asignaciones temporales, para retener el puesto principal, deben estar activos el controlador Copy\_SubstantiveJob y la operación de servicio WORKFORCE\_SYNC en el canal de mensajes PERSON\_DATA, que se incluye con la función de mensajería de aplicaciones de PeopleSoft.

### **Páginas utilizadas para procesar asignaciones temporales**

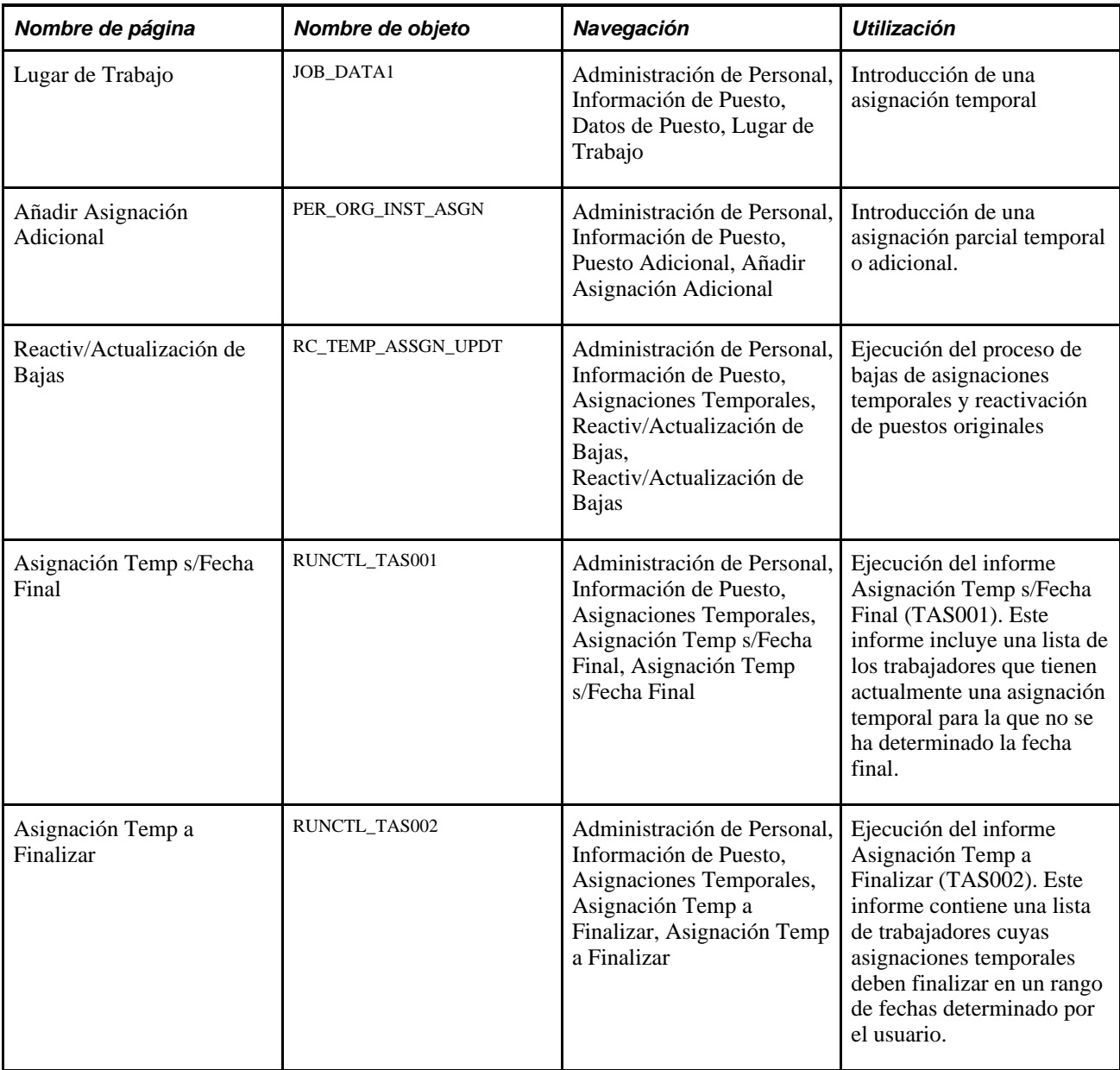

### **Introducción de una asignación temporal**

Acceda a la página Lugar de Trabajo (Administración de Personal, Información de Puesto, Datos de Puesto, Lugar de Trabajo).

Pasos para introducir una asignación temporal:

- 1. Localice el puesto original que se va a retener durante la asignación temporal.
- 2. Inserte una nueva fila de datos con los siguientes parámetros:
	- Introduzca la fecha efectiva en que comienza la asignación temporal.
	- Introduzca *Asignación Temporal* en el campo Acción.

Si utiliza este valor en el campo Acción, el sistema suspende el puesto original del trabajador y transfiere los datos de dicho puesto (incluida la información de nómina y beneficios) al siguiente registro de puesto del trabajador. El proceso de reactivación/baja restablece el trabajo original cuando termina el provisional.

- Introduzca el número de la asignación temporal, si procede.
- 3. (Opcional) En la página Datos de Puesto − Información Puesto (Administración de Personal, Información de Puesto, Datos de Puesto, Información Puesto), introduzca la fecha de baja de la asignación temporal en el campo F Prevista Fin Puesto.
- 4. Active la casilla Fin Automático Puesto para que finalice el puesto en la fecha de finalización (opcional).

Esta acción reactiva también el puesto original cuando se ejecuta el proceso de reactivación/baja.

5. Seleccione el tipo de función en el campo Tipo Funciones para la asignación temporal.

**Nota:** debe introducir la fecha de finalización del puesto prevista *y* seleccionar la opción Fin Automático Puesto para que se ejecute el proceso de reactivación/baja de modo automático para cada asignación. Si no rellena estos campos, la baja de la asignación temporal y la reactivación del puesto original se tendrán que hacer de modo manual.

Mientras el procedimiento anterior explica las acciones necesarias para introducir asignaciones temporales, el usuario puede realizar otros ajustes, si procede, en cualquiera de las páginas del componente. Por ejemplo, es posible que haga falta ajustar la remuneración en la página de datos de compensación. Este ajuste debe realizarse mientras se crea la asignación temporal. Al guardar la información, el sistema suspende la posición original.

### **Ejecución del proceso de baja de la asignación temporal y reactivación del puesto original**

Acceda a la página Reactiv/Actualización de Bajas (Administración de Personal, Información de Puesto, Asignaciones Temporales, Reactiv/Actualización de Bajas).

Rellene los campos Empresa y Fecha Ref y ejecute el proceso de reactivación/actualización de bajas (HR\_REACTVTER).

Este proceso se debe ejecutar de forma periódica para concluir asignaciones temporales (con fechas de fin de puesto) y reactivar posiciones originales. El proceso inserta nuevas filas de datos en el registro de datos de puesto. Estas filas de datos tienen códigos de motivo *SUB* (mantener el puesto original), *RFA* (reincorporarse de la asignación temporal) y *RTS* (reincorporarse al puesto original) y aparece la palabra *sistema* junto al número de registro del empleado, cuando se visualiza posteriormente.

### **Introducción de una asignación temporal a tiempo parcial**

Tal vez sea necesario añadir una asignación temporal inferior a 40 horas semanales, si se mantiene el puesto original durante el resto de las horas. Por ejemplo, un empleado al que se ha asignado una posición temporal que requiere sólo 10 horas semanales podría conservar la posición original para las 30 horas restantes. En ese caso, ambos puestos deben permanecer activos.

Para hacer esto posible, utilice el componente Puesto Adicional para introducir la asignación temporal. A continuación, debe ajustar las horas estándar de la posición original para que las horas de ambos puestos (original y temporal), sumen un total de 40 horas. Si lo desea, puede introducir una fecha de baja del puesto temporal y hacer que dicho trabajo termine de modo automático. Sin embargo, deberá reajustar de modo manual las horas estándar para la posición original una vez que concluya la asignación provisional.

Si desea sustituir un puesto original por dos o más destinos temporales, seleccione uno de ellos para que sustituya al original siguiendo el mismo proceso que para asignar un puesto temporal, ajustando las horas correctamente. A continuación, asigne la segunda posición provisional como puesto concurrente.

Si un trabajador tiene varias posiciones originales y se le asigna una posición provisional, ésta sólo se puede asignar a una de las posiciones originales. Las demás se deben suspender y reactivar de modo manual con las opciones *Mantener Puesto Original* y *Reincorp Puesto Original* como Acción/Motivo.

**Nota:** cuando se asigna cualquier combinación de asignaciones temporales, se puede activar la casilla Fin Automático Puesto de la página Lugar de Trabajo para la asignación provisional. Sin embargo, si se han ajustado las horas estándar de la posición original, éstas deben restablecerse de forma manual al parámetro original una vez que haya concluido la asignación temporal.

# **Seguimiento de teletrabajadores**

En este apartado se ofrece una descripción general de la funcionalidad de seguimiento de teletrabajadores, se indican los requisitos y se ofrece una explicación de los siguientes temas:

- Mantenimiento del estado del teletrabajador.
- Identificación del centro de trabajo real de los teletrabajadores.
- Introducción de los datos del acuerdo de teletrabajo.

### **Concepto de seguimiento de teletrabajadores**

Con frecuencia, muchas organizaciones consideran el trabajo a distancia como un factor para seleccionar y conservar a sus empleados. La funcionalidad de teletrabajo de Recursos Humanos permite realizar el seguimiento de los puestos, las posiciones y los trabajadores que están autorizados a trabajar a distancia. Esta función también es útil para los clientes de Estados Unidos, que pueden basar el cálculo de impuestos locales o estatales en el lugar de trabajo habitual de una persona.

Esta función satisface los requisitos de las leyes del Gobierno Federal de Estados Unidos, que requieren que las organizaciones federales proporcionen al Congreso de Estados Unidos información sobre los teletrabajadores que es necesaria según la ley vigente.

**Nota:** los detalles del acuerdo se pueden capturar como un contrato normal dentro de Administración de Contratos o se pueden documentar en otros formatos y ubicaciones, dependiendo de las reglas y políticas de la organización en materia de teletrabajo y trabajo a distancia. Esta función captura únicamente el hecho de que se ha llegado a un acuerdo.

#### **Requisitos**

Para poder utilizar la nueva funcionalidad de teletrabajo con los empleados y trabajadores temporales, es preciso:

• Identificar los puestos con los requisitos necesarios para llegar a acuerdos.

Utilice el campo Disponible para Teletrabajo en la página Perfil de Cd Puesto de la tabla de códigos de puestos para indicar que un puesto está disponible para teletrabajo.

• Identificar las posiciones con los requisitos necesarios para llegar a acuerdos de teletrabajo, si la organización utiliza el proceso Gestión de posiciones.

Utilice el campo Disponible para Teletrabajo en la página Datos de Posición - Información Específica para indicar que una posición está disponible para teletrabajo.

Especificar centros de teletrabajo.

La organización puede tener ubicaciones destinadas exclusivamente a los teletrabajadores. Una ubicación se puede considerar también "centro de teletrabajo" si el personal que normalmente no utiliza esa ubicación puede trabajar desde esa oficina. Indique esta circunstancia en el campo Centro Teletrabajo de la página Perfil Ubicación.

٦

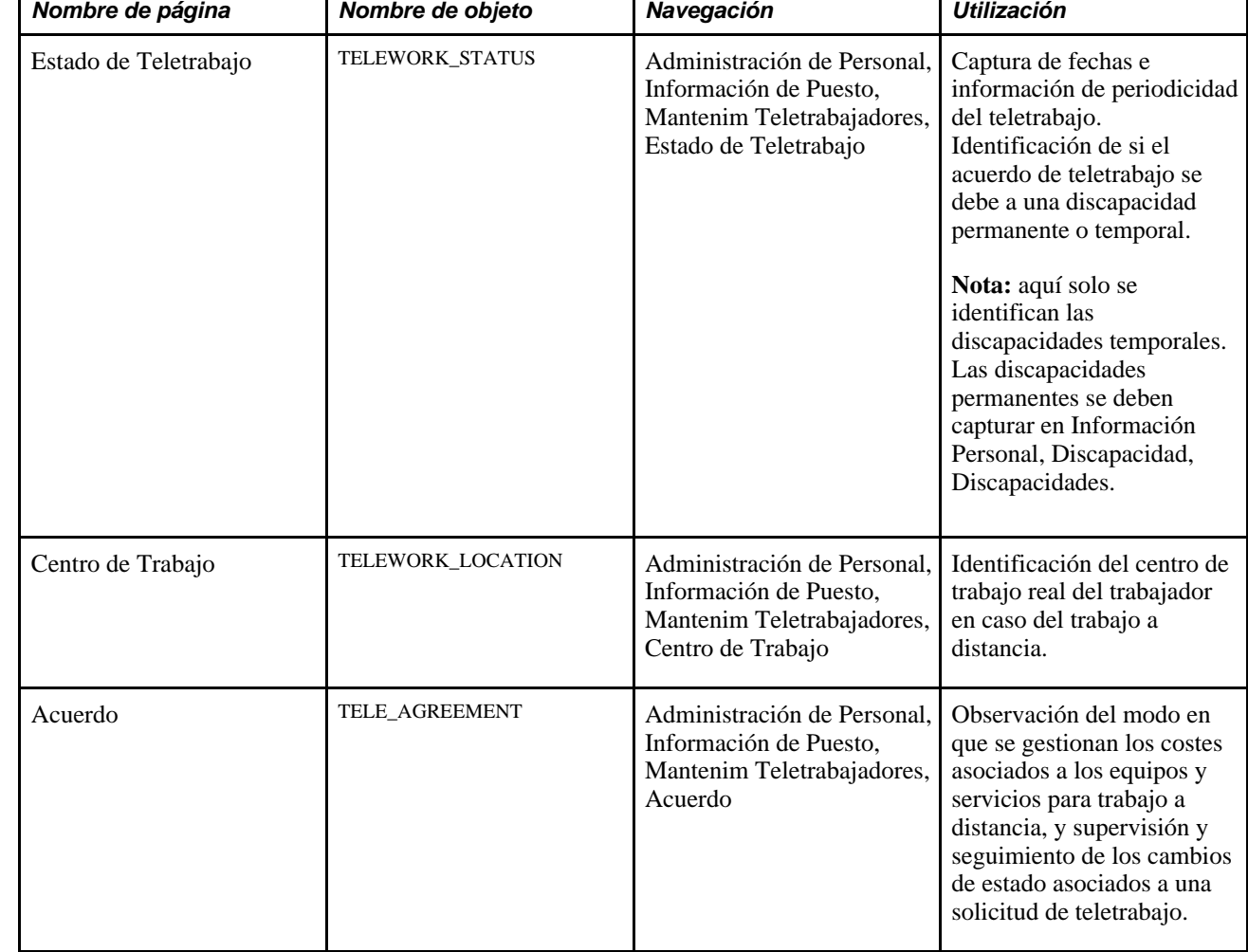

### **Páginas utilizadas para introducir detalles de teletrabajo**

### **Mantenimiento del estado del teletrabajador**

El componente Mantenim Teletrabajadores permite ralizar el seguimiento de los teletrabajadores actuales y de los empleados que soliciten trabajar a distancia. Acceda a la página Estado de Teletrabajo (Administración de Personal, Información de Puesto, Mantenim Teletrabajadores, Estado de Teletrabajo).

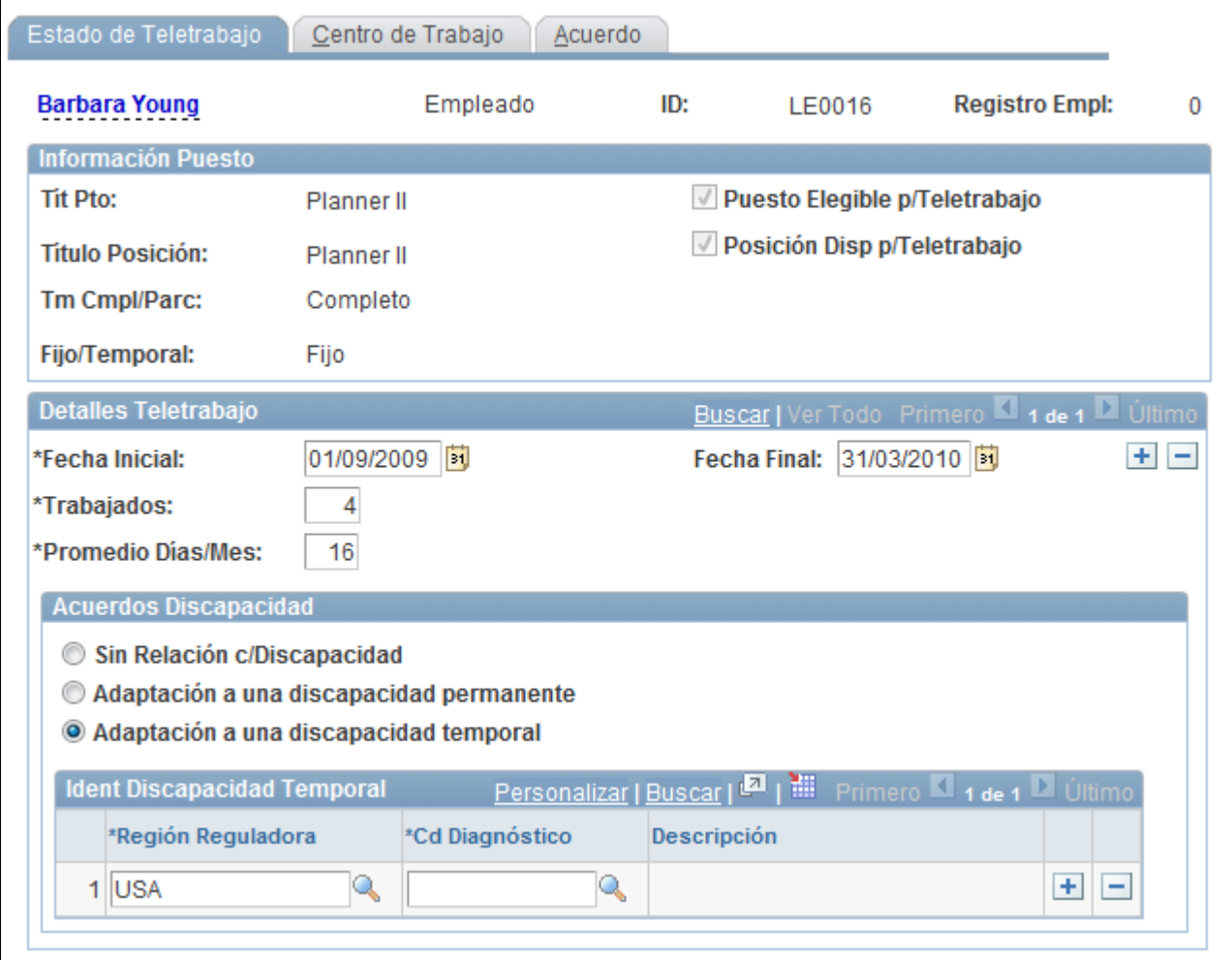

#### Página Estado de Teletrabajo

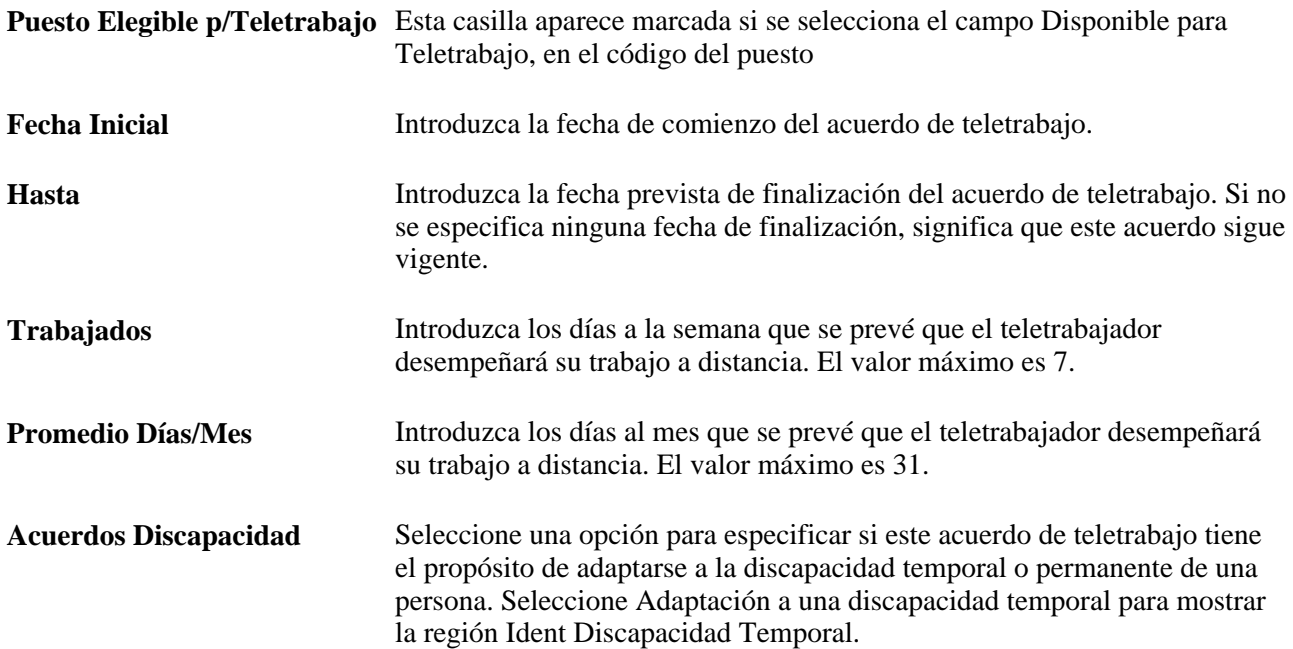

**Ident Discapacidad Temporal** Introduzca información sobre la discapacidad temporal. Esta cuadrícula procede del componente Discapacidades, página Petición de Adaptación (ACCOMM\_REQUEST).

> **Nota:** PeopleSoft captura las discapacidades permanentes de las personas en otros componentes. Debido al carácter confidencial y privado de dicha información, no se muestra en este componente.

#### **Identificación del centro de trabajo real de los teletrabajadores**

Acceda a la página Centro de Trabajo (Administración de Personal, Información de Puesto, Mantenim Teletrabajadores, Centro de Trabajo).

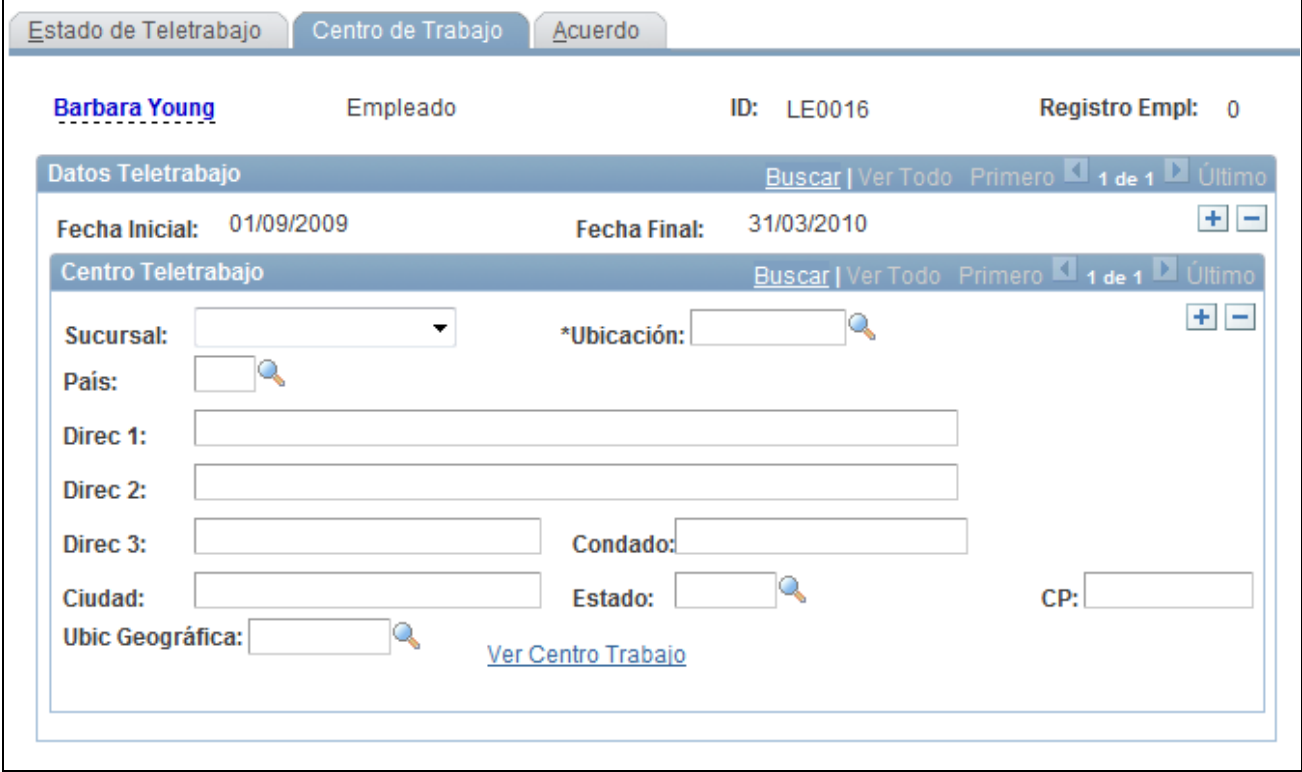

#### Página Centro de Trabajo

**Sucursal** Seleccione el lugar en el que normalmente se realiza el teletrabajo. Los valores son *Casa,Otro* o *Centro Teletrabajo.* **Ubicación** Seleccione la ubicación de teleconmutación del teletrabajador si la sucursal se designa como Centro Teletrabajo. La página muestra los datos de la dirección cuando se introduce un valor en este campo. Habrá valores disponibles únicamente si la ubicación se especifica como un centro de teletrabajo válido en la tabla de ubicaciones.

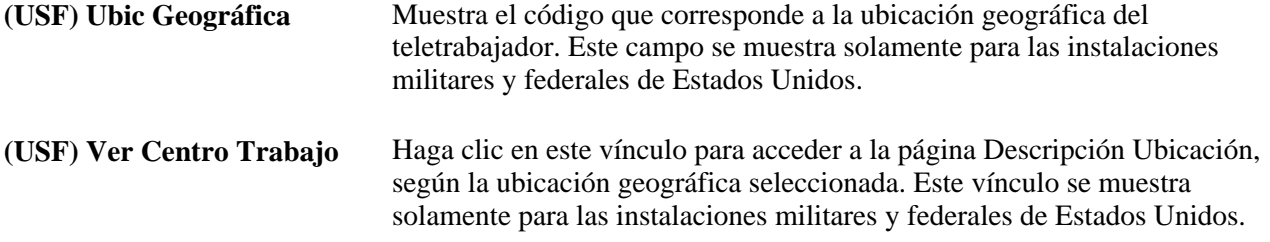

### **Introducción de los datos del acuerdo de teletrabajo**

Acceda a la página Acuerdo (Administración de Personal, Información de Puesto, Mantenim Teletrabajadores, Acuerdo).

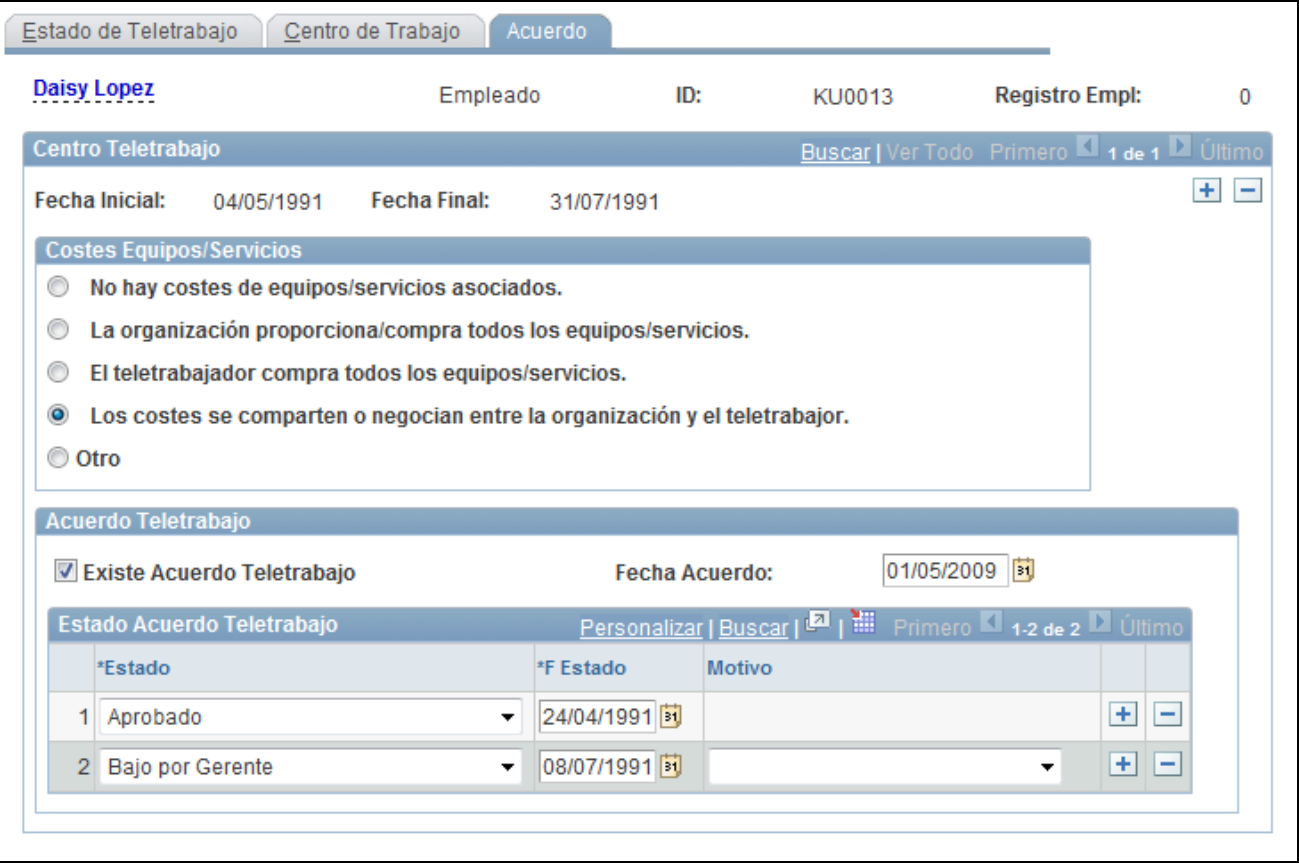

**Costes Equipos/Servicios** Seleccione una opción para indicar cómo se gestionarán los costes de equipos y servicios destinados al trabajo a distancia. Esta sección permite a los usuarios determinar la parte responsable, según el acuerdo de teletrabajo o la política de la empresa. La organización y el teletrabajador deben llegar a un arreglo con antelación, como parte del acuerdo de teletrabajo.

Página Acuerdo

**Estado Acuerdo Teletrabajo** Es posible que las organizaciones necesiten supervisar y realizar un seguimiento de los cambios de estado asociados a una solicitud de teletrabajo. Se incluyen cuatro estados para esta función. El Gobierno Federal de Estados Unidos requiere estos valores y motivos. Otros clientes pueden modificar o usar estos valores según convenga la política de la organización.

Para el estado *Aprobado,* no se requiere ningún valor en el campo Motivo.

Para el estado *Denegado,* los valores del campo Motivo son: *Materiales Seguros,Actividades en Instalaciones,Problemas Rendimiento* u *Otro.*

Para el estado *Baja por Empleado,* los valores del campo Motivo son: *Cambio Puesto,Rendimiento Reducido* y *Otro.*

Para el estado Baja por Gerente, los valores del campo Motivo son: *Cambio Puesto,Rendimiento Reducido* y *Otro.*

# **Seguimiento de discapacidades**

Para definir el seguimiento de discapacidades, utilice el componente Tabla Tipos de Adaptación (ACCOM\_TYPE\_TABLE).

Se puede efectuar el seguimiento de cualquier discapacidad que padezcan los trabajadores, así como comprobar el grado de accesibilidad de las instalaciones de su empresa. Administración de Personal proporciona un conjunto de informes que incluyen información sobre discapacidad.

En este apartado se describen las siguientes tareas:

- Introducción de información sobre discapacidades.
- Documentación de adaptaciones para discapacitados.

### **Páginas utilizadas para realizar el seguimiento de discapacidades**

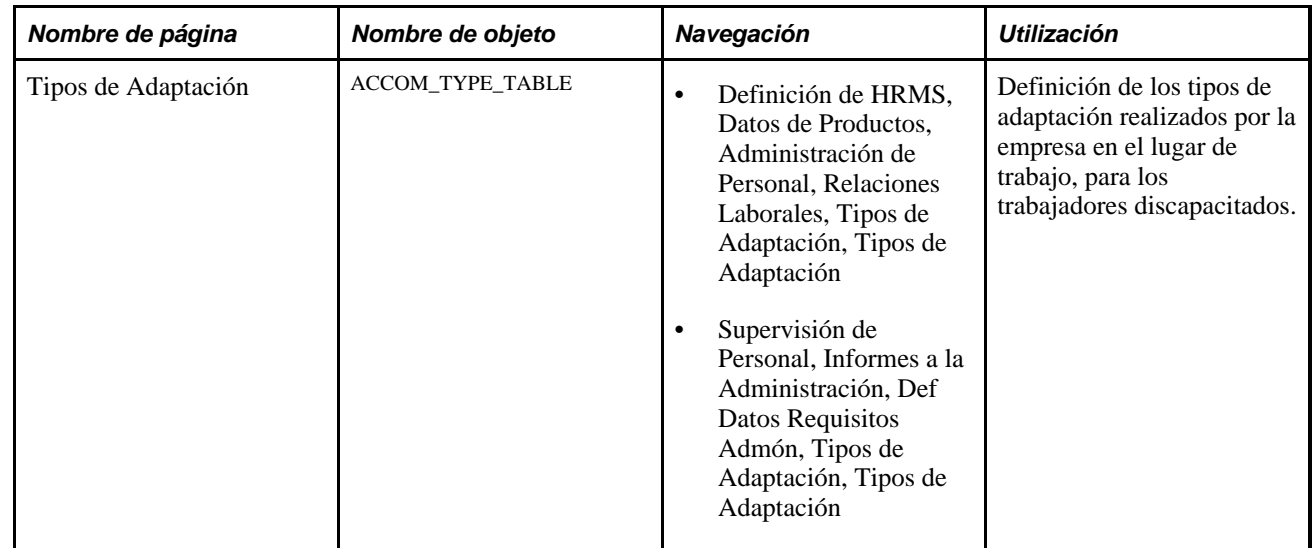
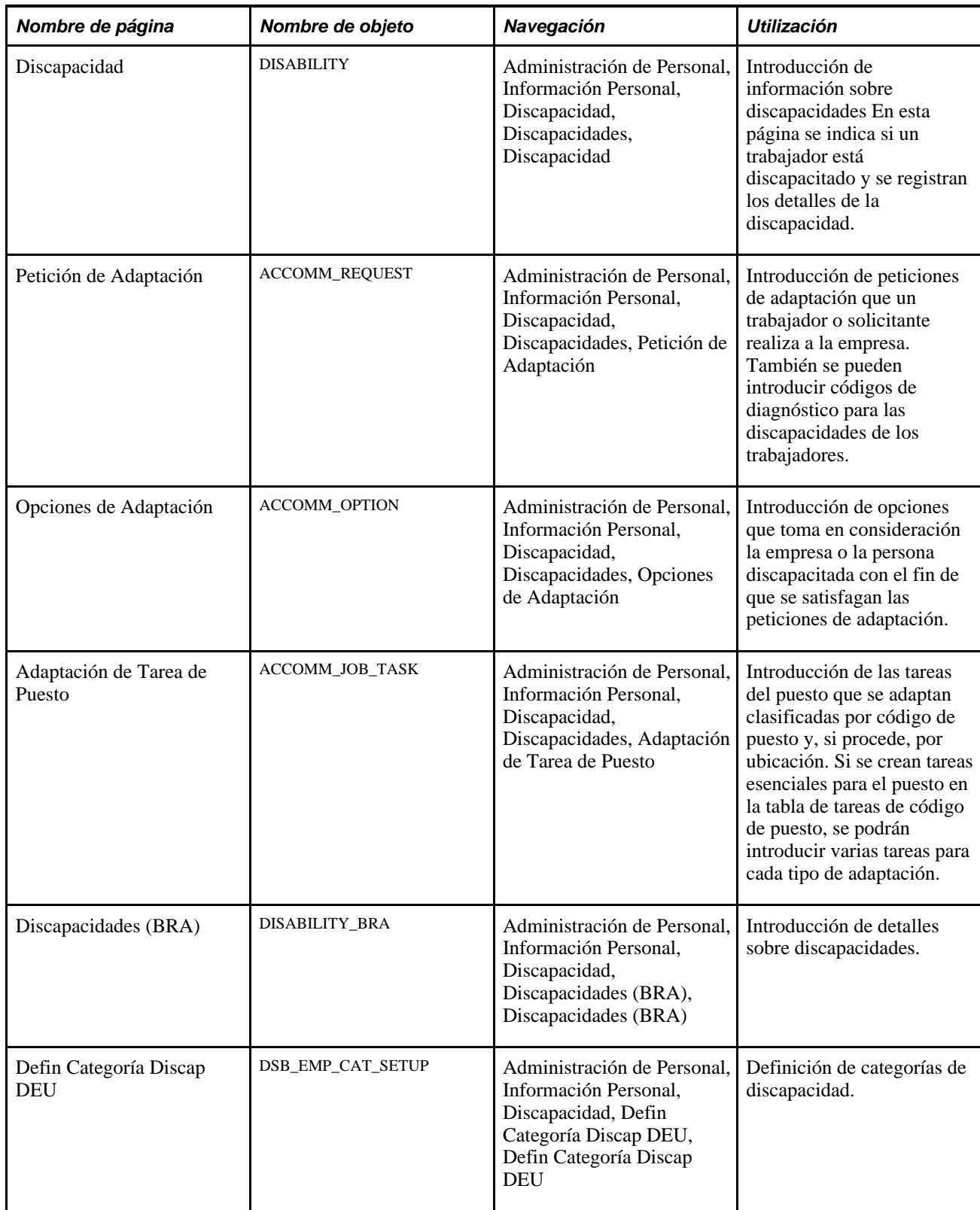

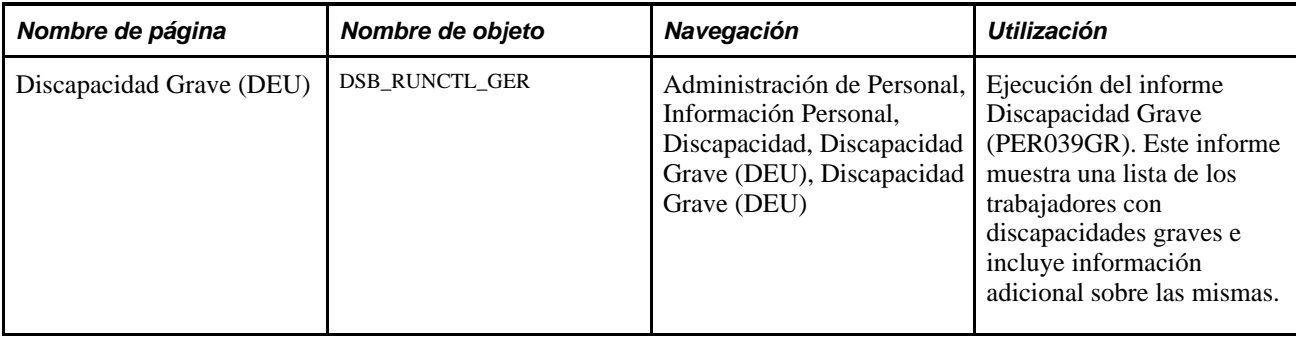

# **Introducción de datos sobre discapacidad**

Acceda a la página Discapacidad (Administración de Personal, Información Personal, Discapacidad, Discapacidades, Discapacidad).

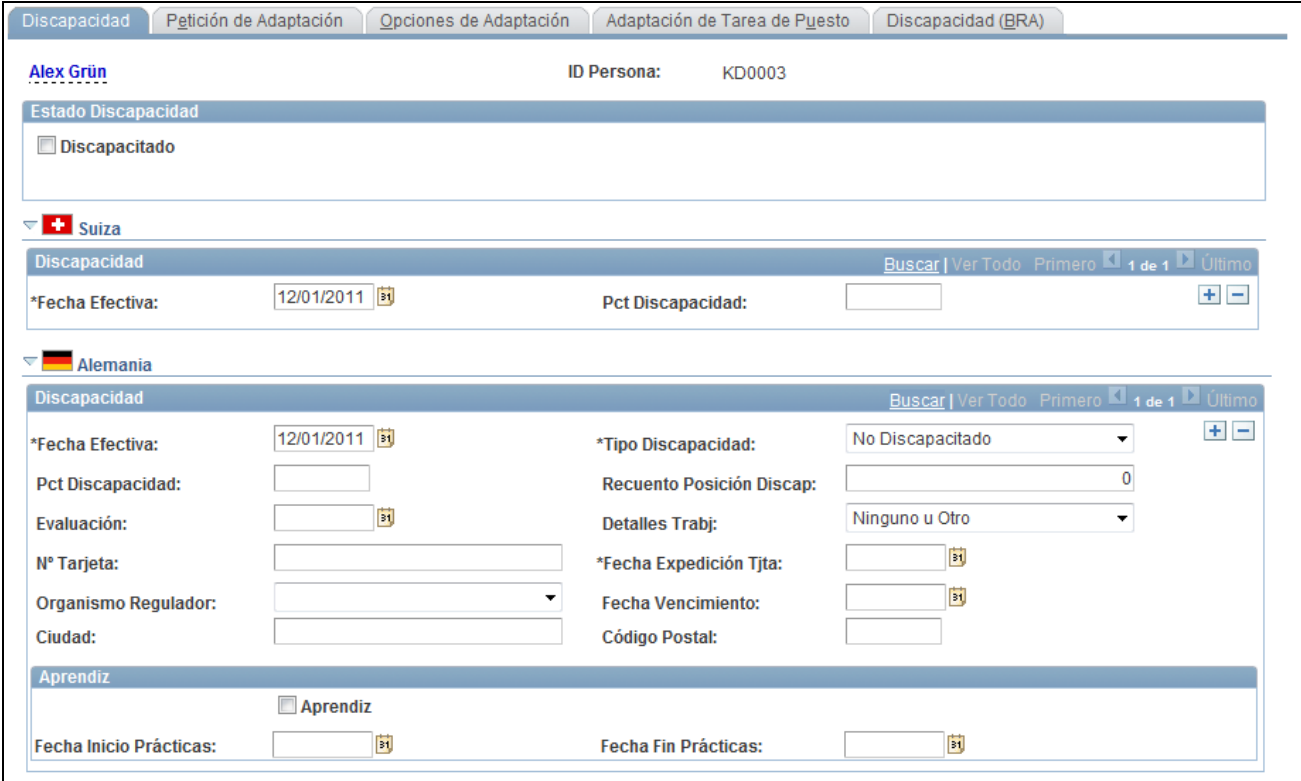

Página Discapacidad (1 de 4)

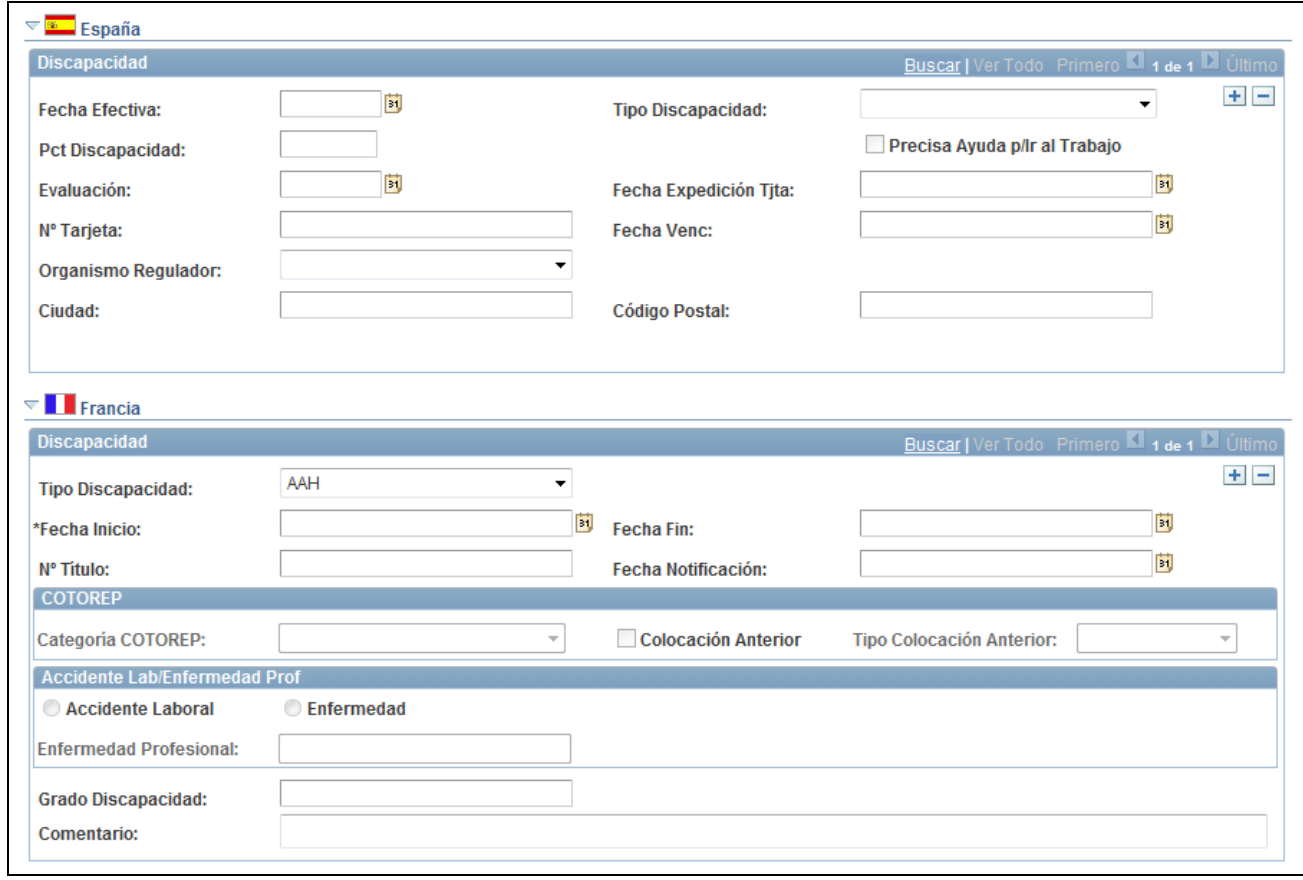

Página Discapacidad (2 de 4)

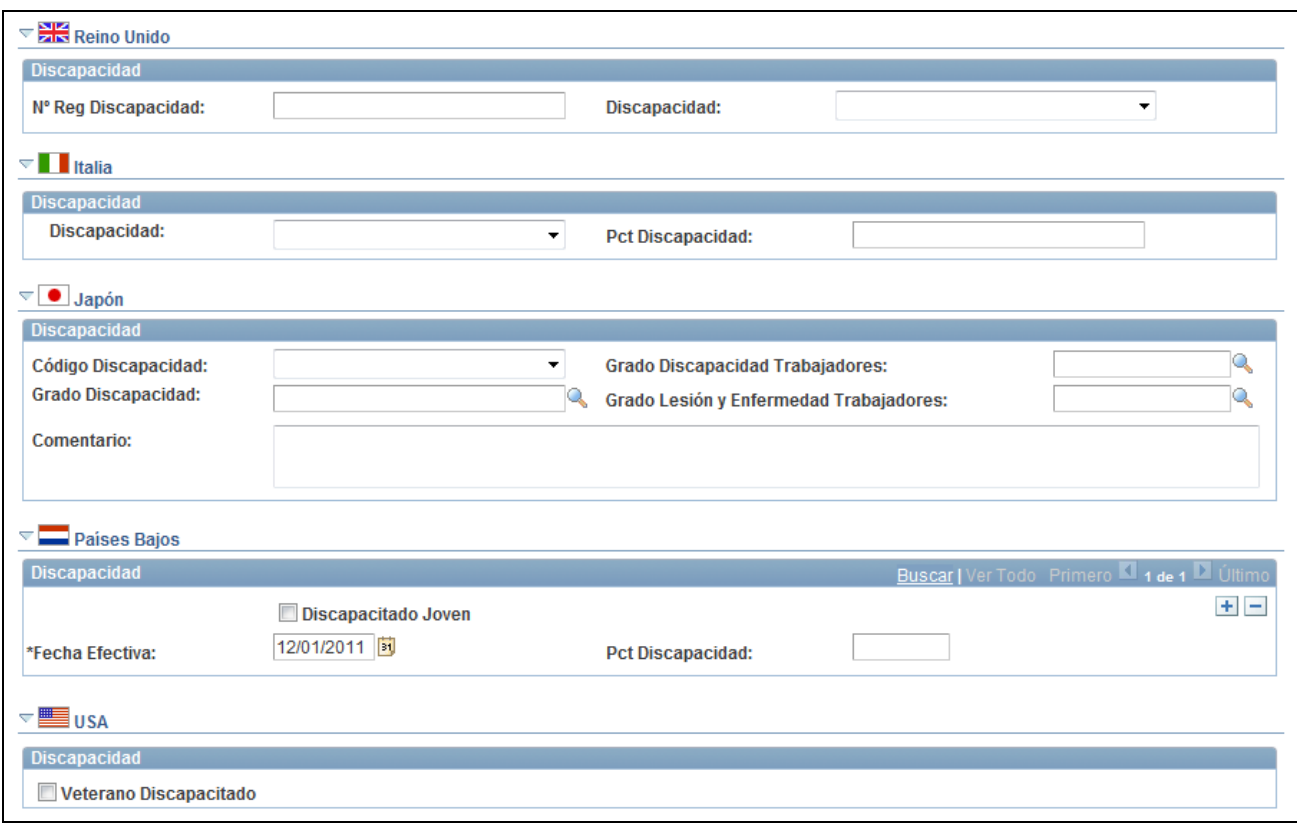

#### Página Discapacidad (3 de 4)

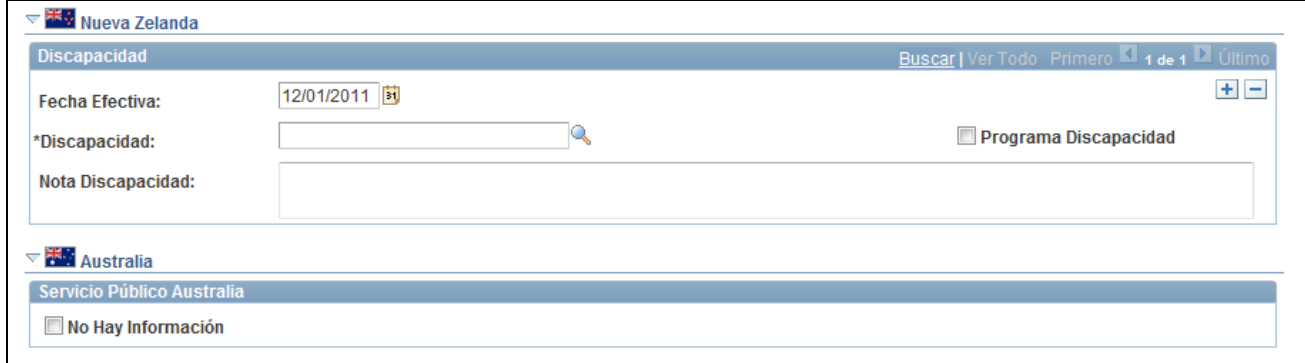

#### Página Discapacidad (4 de 4)

El seguimiento de los datos acerda de discapacidades de trabajadores puede efectuarse mediante el componente Discapacidades, formado por la página Discapacidades y las tres páginas de datos de adaptación. En estas páginas se registra la información sobre los trabajadores discapacitados que requieren que en la empresa se efectúe algún tipo de adaptación. Estos datos pueden utilizarse también en los informes a la administración y para proteger a la empresa de reclamaciones debidas a casos de discriminación laboral por discapacidad.

**Discapacitado** Active la casilla si el trabajador tiene alguna discapacidad.

#### **Suiza**

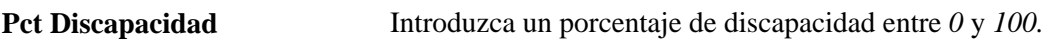

#### **Alemania**

Utilice este cuadro de grupo para realizar el seguimiento de la información relativa a la discapacidad del trabajador, que la empresa requiere para demostrar la conformidad con la Ley para trabajadores discapacitados de 1961. A efectos de la empresa, la ley define una persona discapacitada como alguien que consta como tal en los registros y cuyo grado de discapacidad repercute en sus ingresos. Cuando una persona tiene la condición de discapacitada, se le entrega una tarjeta de discapacidad y la empresa está obligada a llevar el seguimiento del número de la tarjeta, de la persona que la expidió y de las fechas de expedición y de vencimiento.

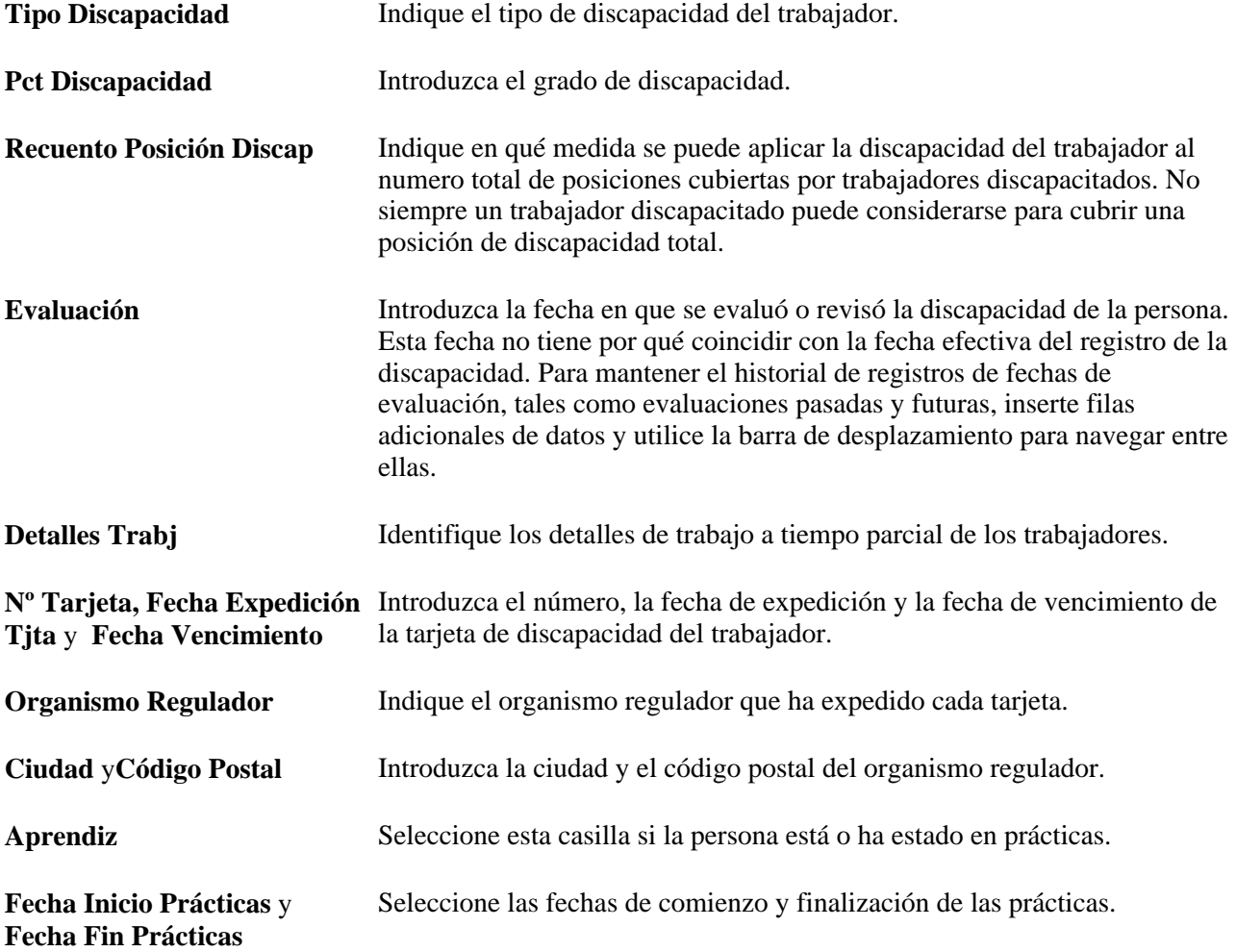

#### **España**

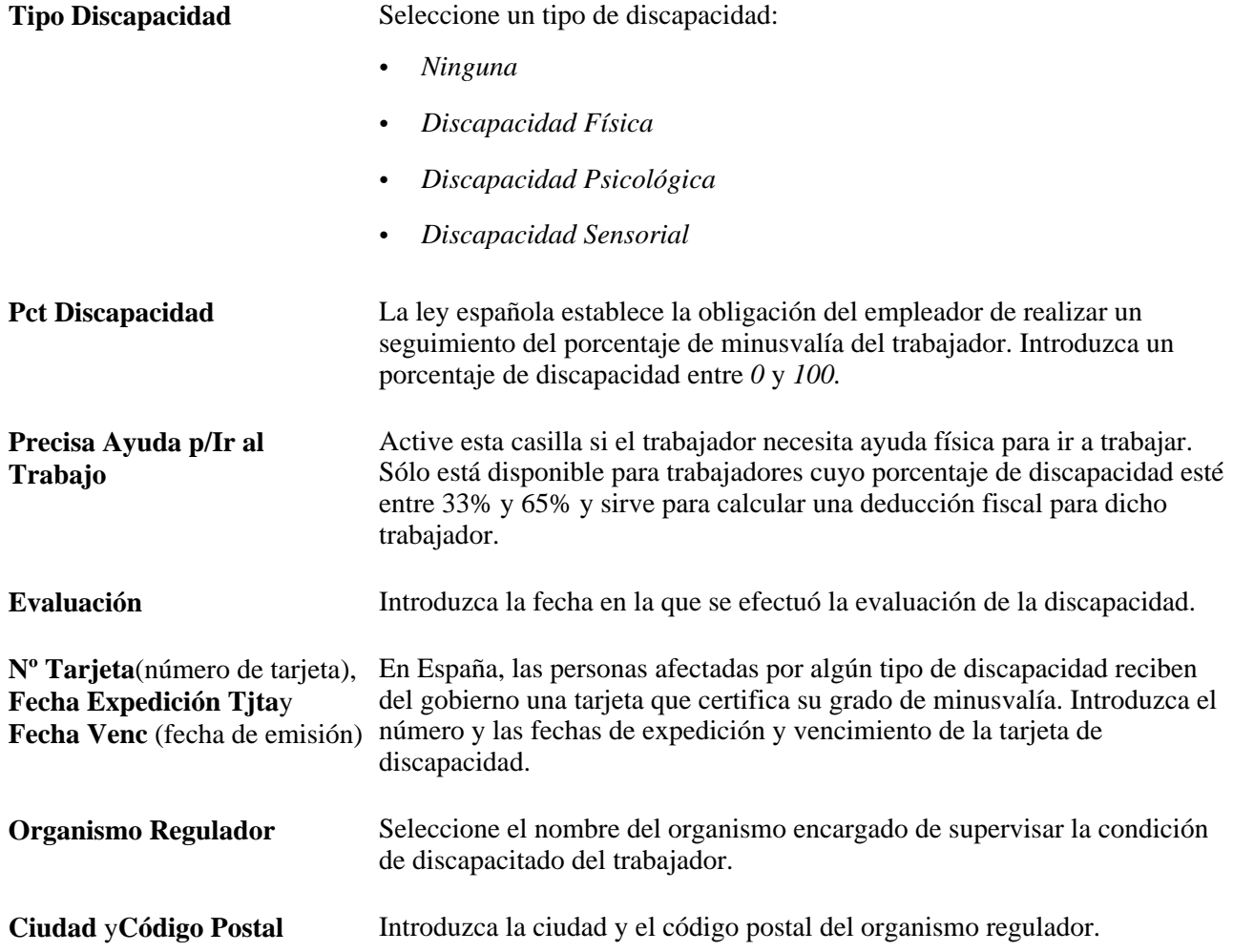

#### **Francia**

Este cuadro de grupo sirve para llevar el seguimiento de la información relativa a la discapacidad del trabajador necesaria para cumplir con la normativa francesa sobre cuotas de contratación de discapacitados, y para proporcionar notificaciones a la comisión de la seguridad social del empleado discapacitado o *Commission Technique d'Orientation et de Reclassement Professionnel* (COTOREP).

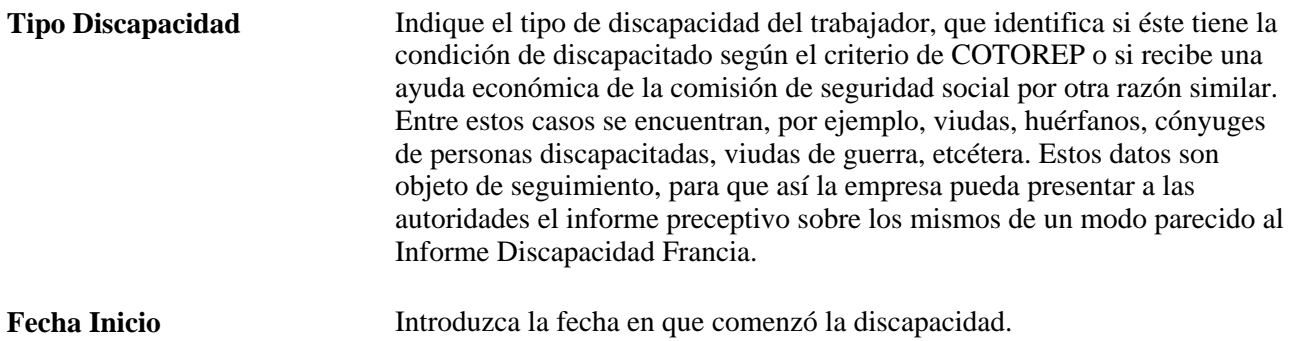

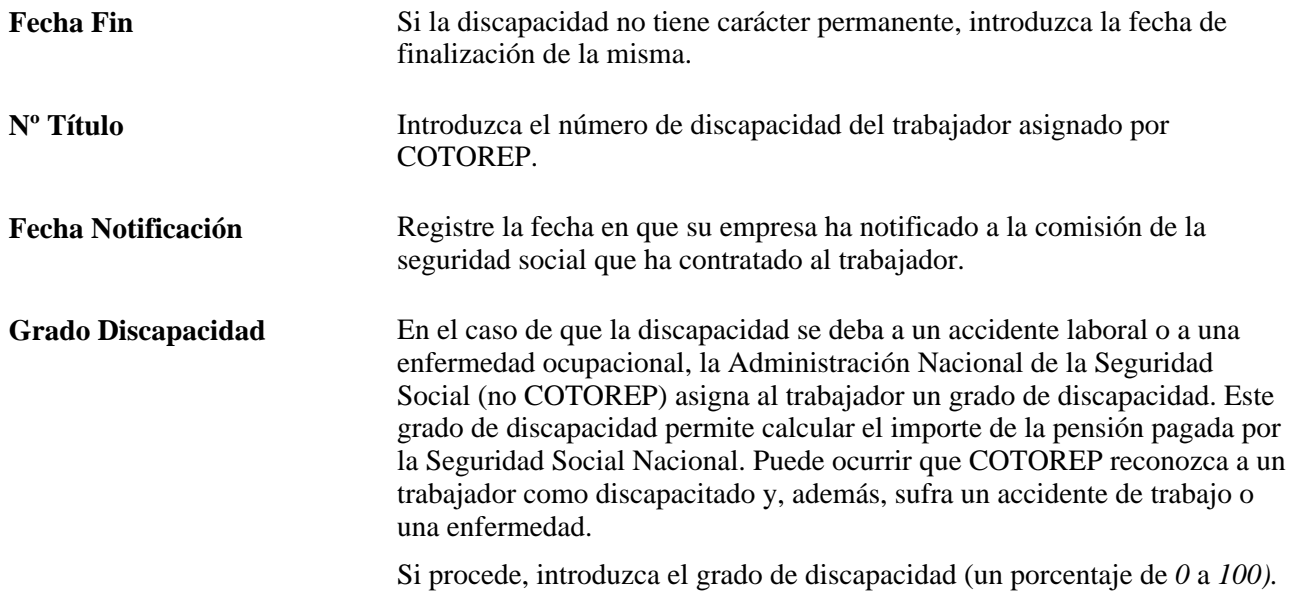

### **COTOREP**

Al abrir la página, los campos de este cuadro de grupo son de sólo visualización. Si selecciona *COTOREP* como tipo de discapacidad, se activan estos campos.

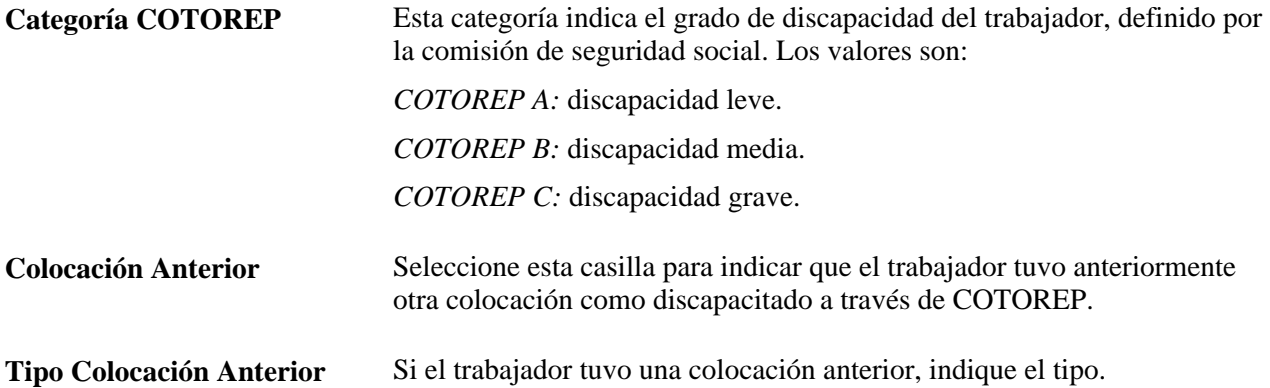

#### **Accidente Laboral Enfermedad**

Al abrir la página, los campos de este cuadro de grupo son de sólo visualización. Si selecciona *Accd/Enfr* (accidente laboral/enfermedad) como tipo de discapacidad, los campos se activan.

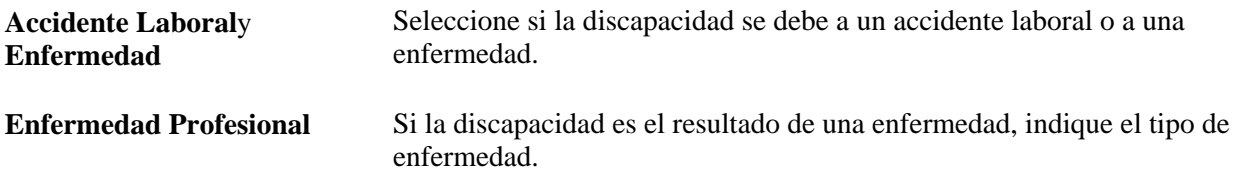

### **Reino Unido**

Este cuadro de grupo permite efectuar el seguimiento de los datos de discapacidades de los trabajadores de Reino Unido y demostrar el cumplimiento de las normas sobre empleo y contratación establecidas por la Ley de Discriminación por Discapacidad de 1995.

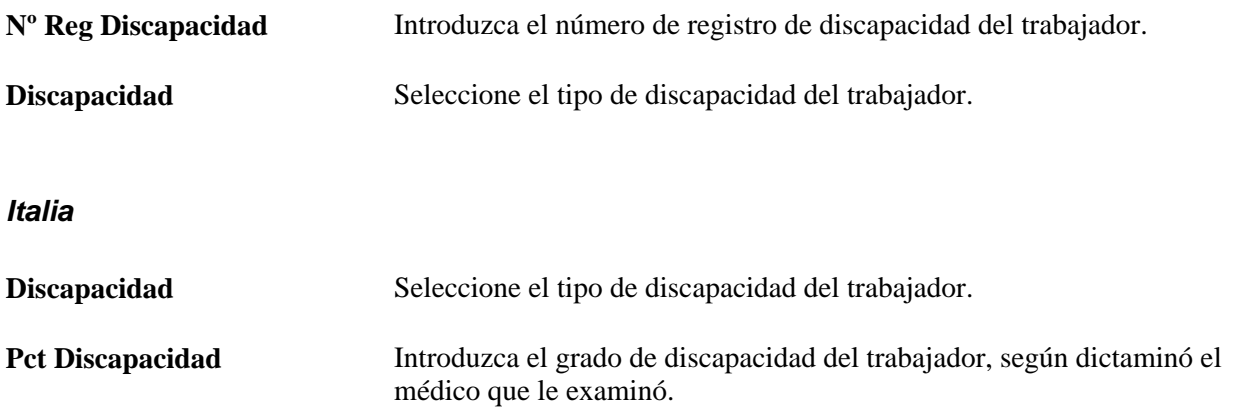

#### **Japón**

Utilice este cuadro de grupo para realizar el seguimiento de la categoría y grado de discapacidad del trabajador. Esta información se utiliza a efectos de informes fiscales y de la administración reguladora.

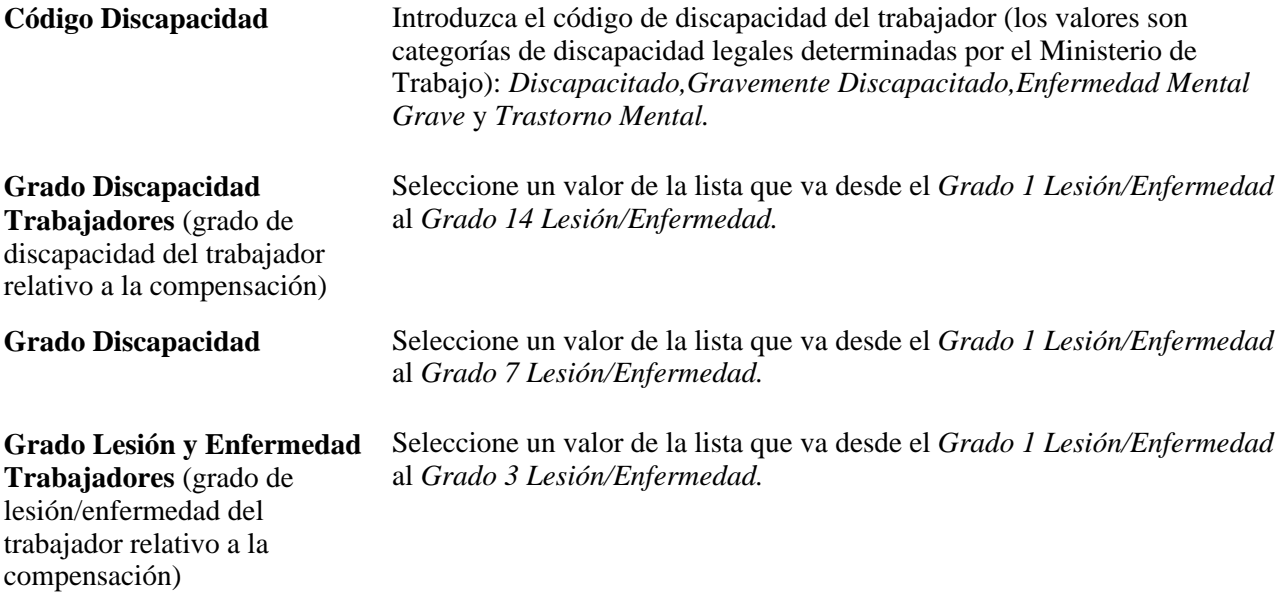

#### **Países Bajos**

Este cuadro de grupo se utiliza para registrar información sobre las discapacidades del personal de la empresa, lo que a su vez servirá para documentar el cumplimiento de la Ley sobre Empleados Discapacitados de 1985 *(Wet Arbeid Gehandicapte Werknemers).*

Pct Discapacidad **Introduzca el grado de discapacidad del trabajador.** 

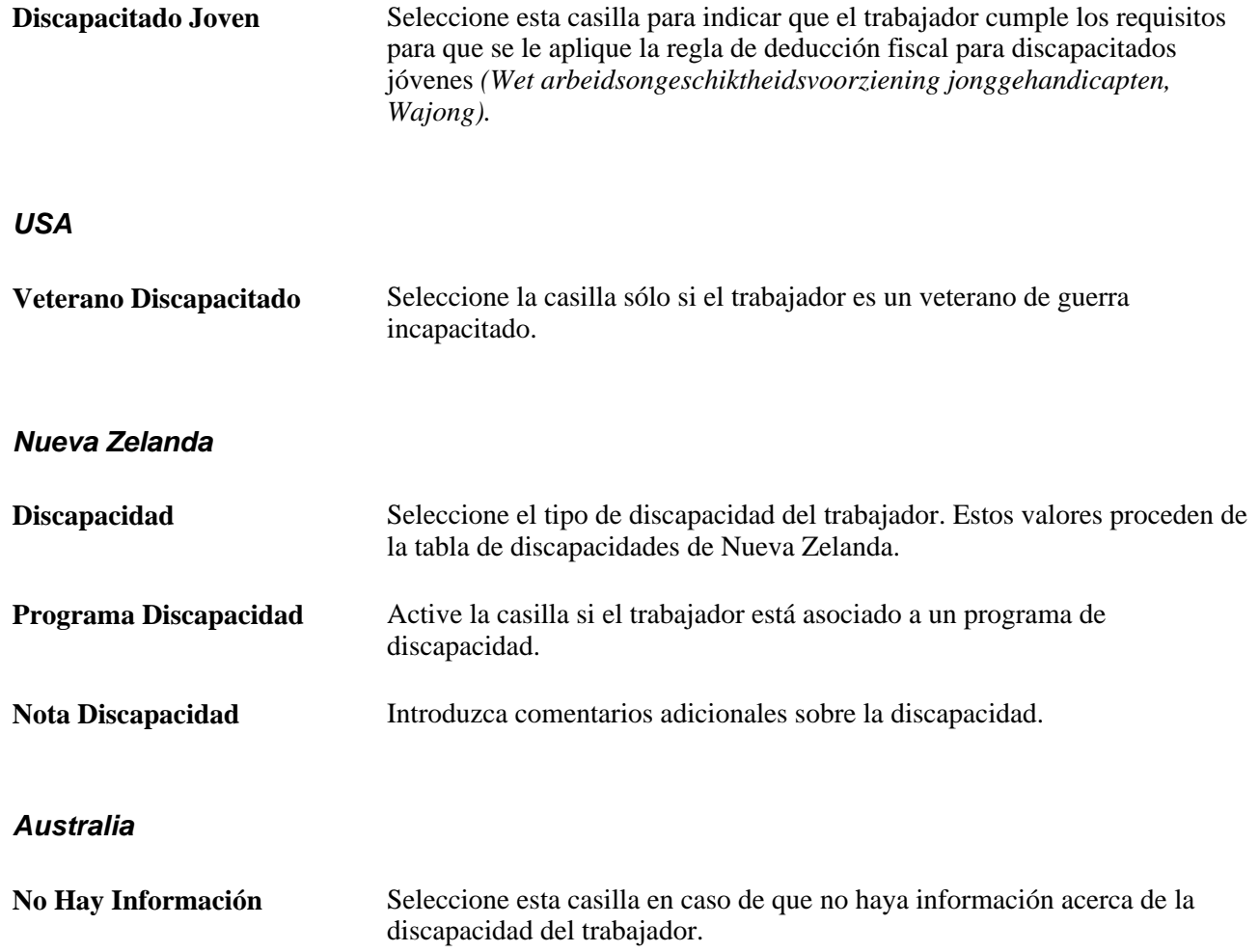

# **Documentación sobre adaptaciones para discapacitados**

Utilice estas tres páginas de datos de adaptaciones para documentar que su empresa no tiene prácticas discriminatorias contra las personas con discapacidades:

- Página Petición de Adaptación (Administración de Personal, Información Personal, Discapacidad, Discapacidades, Petición de Adaptación)
- Página Opciones de Adaptación (Administración de Personal, Información Personal, Discapacidad, Discapacidades, Opciones de Adaptación)
- Página Adaptación de Tarea de Puesto (Administración de Personal, Información Personal, Discapacidad, Discapacidades, Adaptación de Tarea de Puesto)

Asimismo, podrá efectuar el seguimiento de los pasos necesarios para resolver las solicitudes de adaptaciones presentadas por los trabajadores o solicitantes de empleo con minusvalías para poder realizar las tareas del puesto.

# **Gestión de tarjetas de crédito de empresa**

PeopleSoft Enterprise Recursos Humanos ofrece la posibilidad de identificar las tarjetas de crédito de la empresa y asignarlas a los empleados.

En este apartado se ofrece una descripción general sobre la codificación de tarjetas de crédito y sus requisitos, así como una explicación de los siguientes temas:

- Introducción de proveedores de tarjetas de crédito.
- Asignación de las tarjetas a los trabajadores.
- Codificación de números de tarjetas de crédito preexistentes.

### **Concepto de codificación de tarjetas de crédito**

PeopleSoft Enterprise Recursos Humanos utiliza el entorno PeopleTools Pluggable Cryptography y perfiles de codificación y descodificación, denominados esquemas de codificación, para codificar y descodificar números de tarjetas de crédito almacenados en la base de datos.

PeopleTools Pluggable Cryptography es un entorno avanzado de seguridad que ofrece un modelo de seguridad a las aplicaciones para codificar datos de tarjetas de crédito. Pluggable Cryptography es una manera de asegurar datos fundamentales de PeopleSoft y de comunicarse de forma segura con otros negocios. También permite ampliar y mejorar el soporte criptográfico de sus datos en PeopleTools, ofreciendo una encriptación potente y con la flexibilidad necesaria para cambiar y crecer, mediante la adquisición incremental de algoritmos más potentes y diversos para la encriptación de los datos. En PeopleTools, la funcionalidad de criptografía conectable se ofrece mediante la tecnología de encriptación conectable de PeopleSoft (PET).

El uso de PeopleTools Pluggable Cryptography para la encriptación y descodificación eficaz de los datos, permite al sistema encriptar los datos utilizando algoritmos 3DES y claves de encriptación de 168 bits. El sistema muestra una *X,* en lugar de los números de la tarjeta de crédito, a excepción de los cuatro últimos. Se incluyen tarjetas de crédito de solo lectura y también las que son editables. El sistema codifica todos los números de tarjetas de crédito desde el momento en que se introducen en el sistema, a través de la página de mantenimiento de tarjetas de crédito de empleados.

El uso de la solución avanzada de Codificación de Tarjetas de Crédito cumple los requisitos de protección de datos del titular de la tarjeta, requeridos por el estándar de seguridad de datos del sector de pagos con tarjeta, así como con los del programa de seguridad de la información de titulares de tarjetas Visa.

PeopleSoft Enterprise Recursos Humanos cuenta con los datos de sistema necesarios para la codificación de tarjetas de crédito. No se necesita una configuración adicional para la codificación de números de tarjetas de crédito dentro del sistema de Recursos Humanos.

**Nota:** cuando el sistema publica cualquier mensaje que contiene un número de tarjeta de crédito, como, por ejemplo, el de Publicación Completa Tarjeta de Crédito Corporativa, CORPORATE\_CARD\_DATA\_SYNC, el sistema utiliza los números de la tarjeta en lugar de datos codificados, porque el mensaje se envía a través de una cola segura. Esta cola segura, por su parte, también cumple con las normativas y estándares de seguridad mencionados anteriormente. El mensaje CORPORATE\_CARD\_DATA\_FULLSYNC (Publicación Completa Tarjeta de Crédito Corporativa) también está incluido, pero no se implanta en el sistema. Para utilizarlo, hay que escribir el código para decodificar el número de tarjeta de crédito, antes de publicar el mensaje.

#### **Consulte también**

*PeopleBook de PeopleTools: Security Administration, "Securing Data with Pluggable Cryptography"*

### **Requisitos**

Para introducir proveedores de tarjetas de crédito, antes debe haberse definido los tipos de tarjeta en la tabla de xlats.

# **Páginas utilizadas para gestionar tarjetas de crédito de empresa**

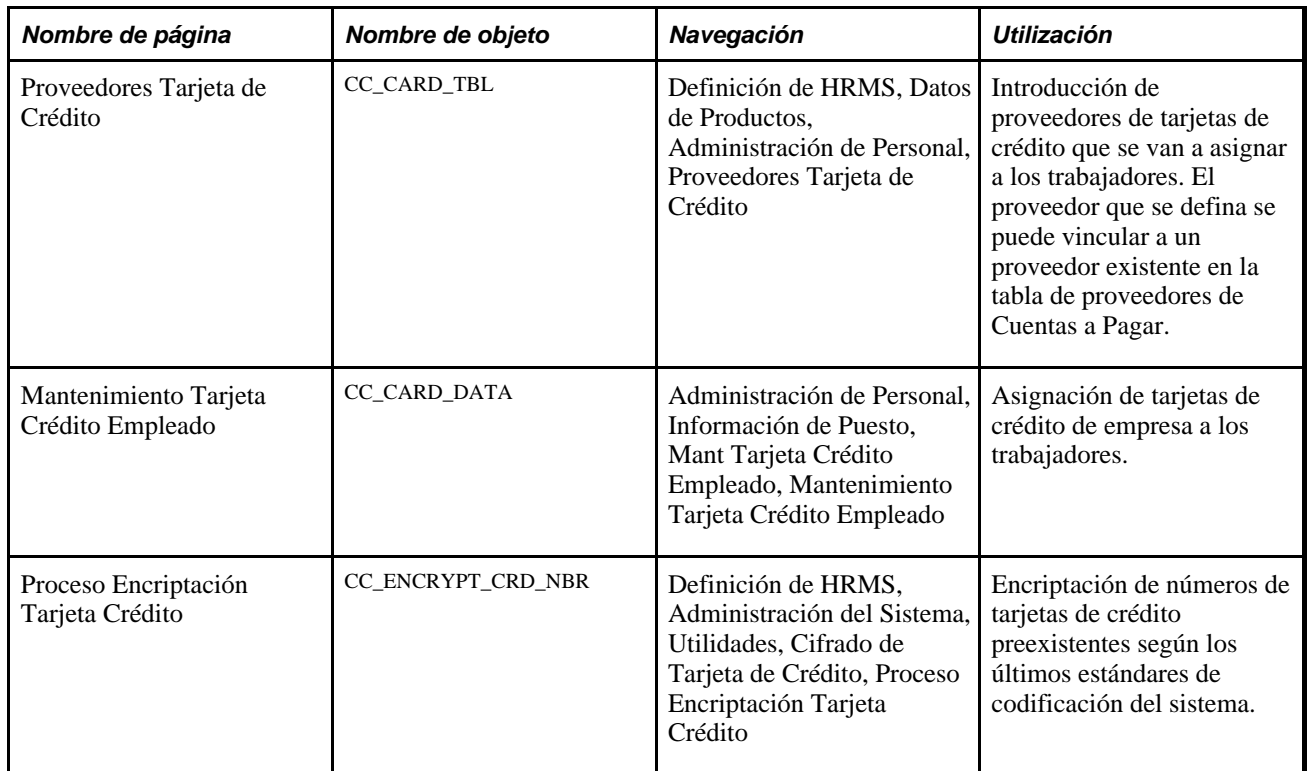

### **Introducción de proveedores de tarjetas de crédito**

Acceda a la página Proveedores Tarjeta de Crédito (Definición de HRMS, Datos de Productos, Administración de Personal, Proveedores Tarjeta de Crédito).

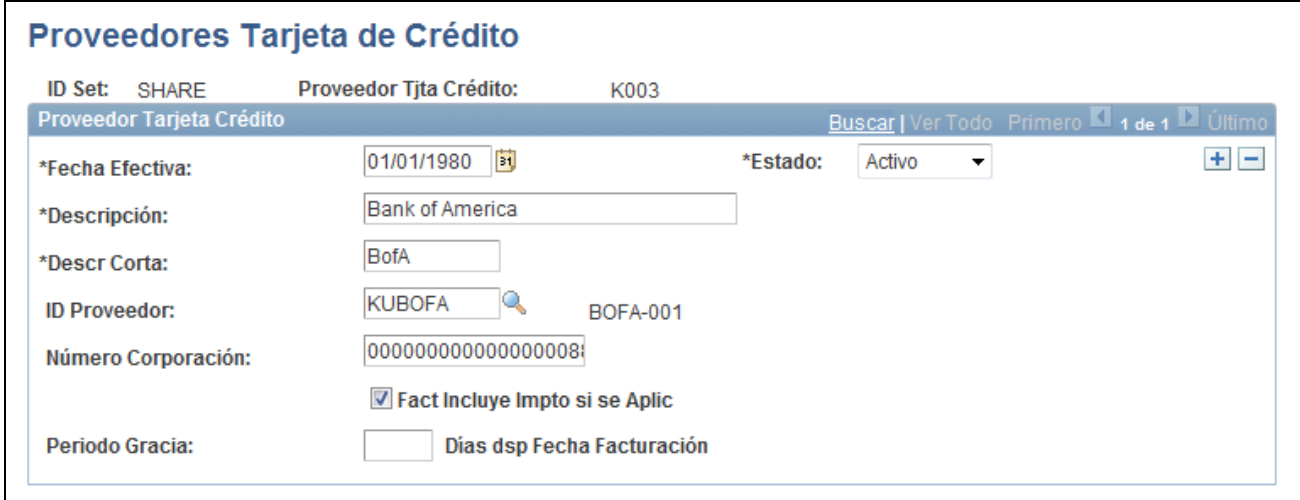

Página Proveedores Tarjeta de Crédito

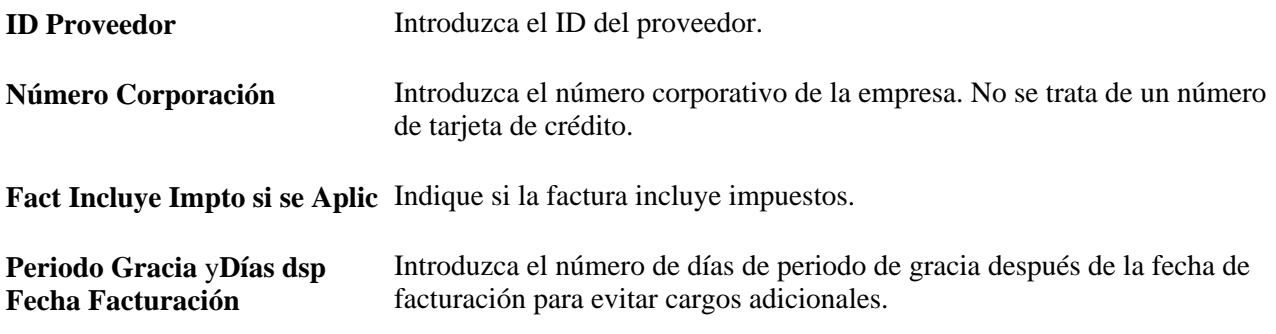

# **Asignación de tarjetas a los trabajadores**

Acceda a la página Mantenimiento Tarjeta Crédito Empleado (Administración de Personal, Información de Puesto, Mant Tarjeta Crédito Empleado, Mantenimiento Tarjeta Crédito Empleado).

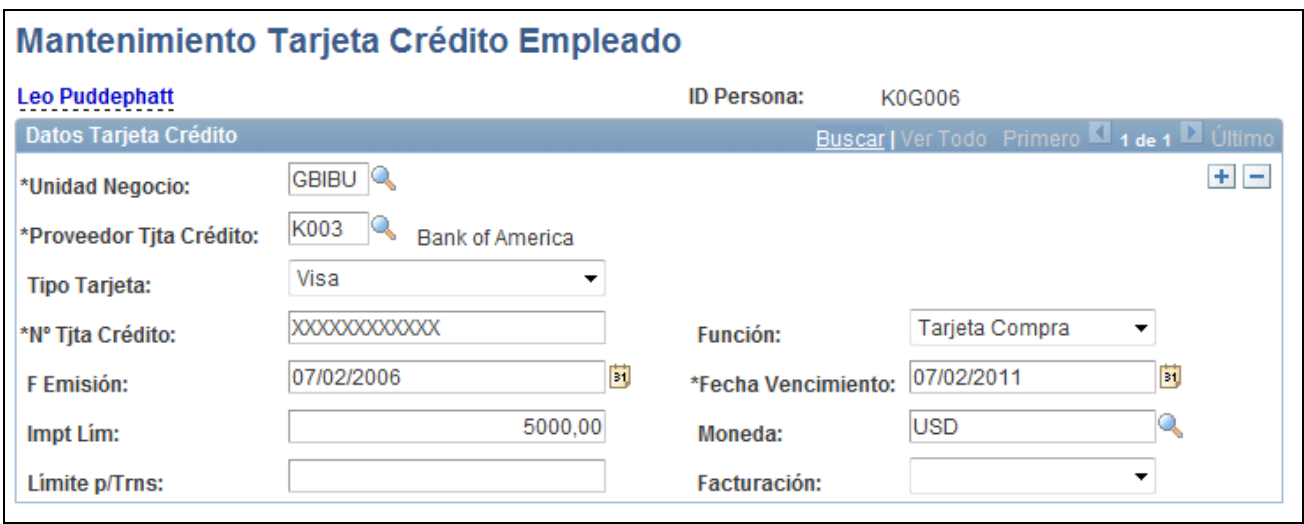

Página Mantenimiento Tarjeta Crédito Empleado

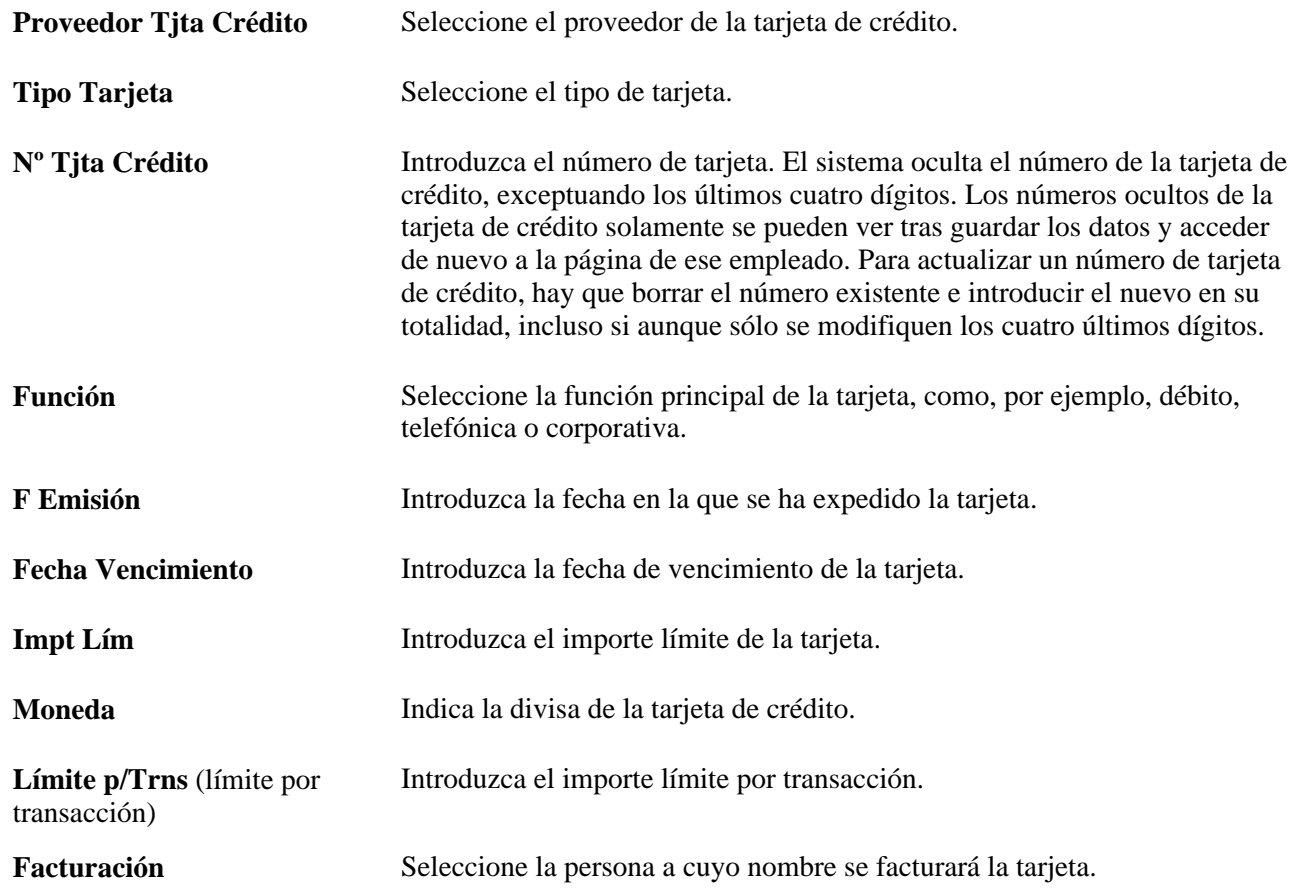

# **Encriptación de números de tarjeta de crédito preexistentes**

Acceda a la página Proceso Encriptación Tarjeta Crédito (Definición de HRMS, Administración del Sistema, Utilidades, Cifrado de Tarjeta de Crédito, Proceso Encriptación Tarjeta Crédito).

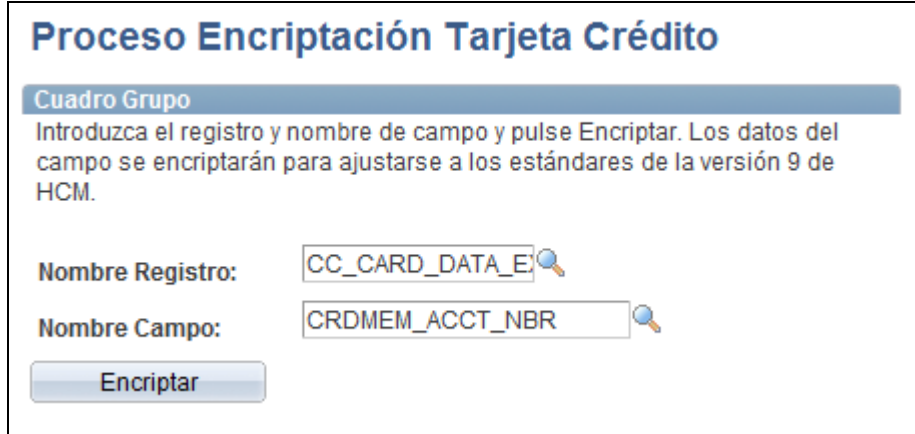

Página Proceso Encriptación Tarjeta Crédito

**Nota:** ejecute este proceso una vez para encriptar números de tarjeta de crédito preexistentes, solamente si tiene datos sin proteger en el campo Nº Tjta Crédito, de la página Mantenimiento Tarjeta Crédito Empleado.

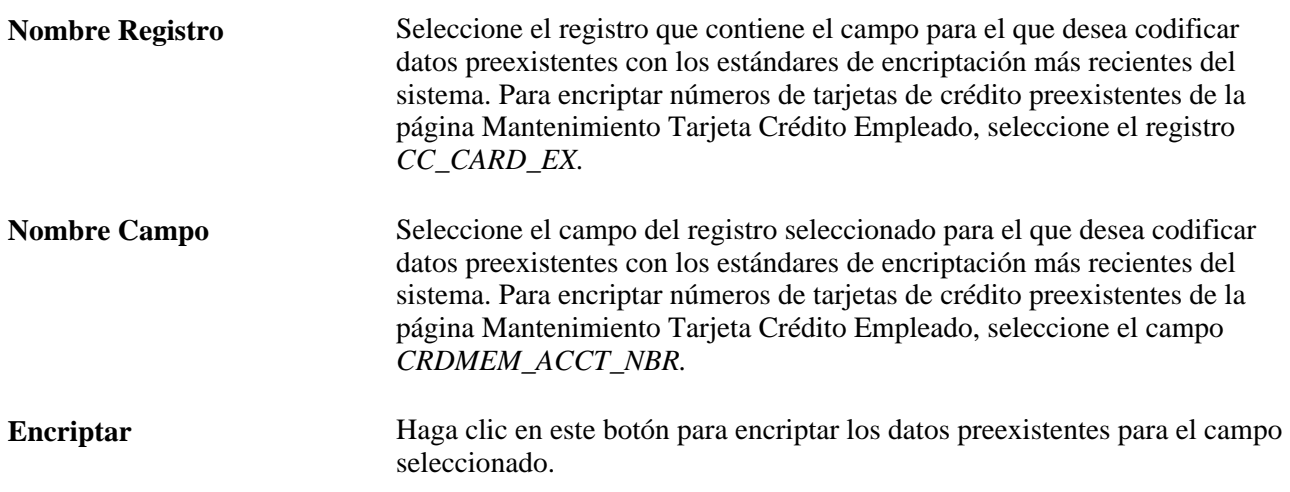

# **Gestión de bienes de la empresa**

Para configurar la gestión de los bienes de la empresa, utilice el componente Bienes de Empresa (COMPANY\_PROP\_TBL).

En este apartado se describen los siguientes temas:

- Identificación de bienes de la empresa.
- Asignación de valores a bienes de la empresa.
- Asignación de bienes de la empresa a los trabajadores.

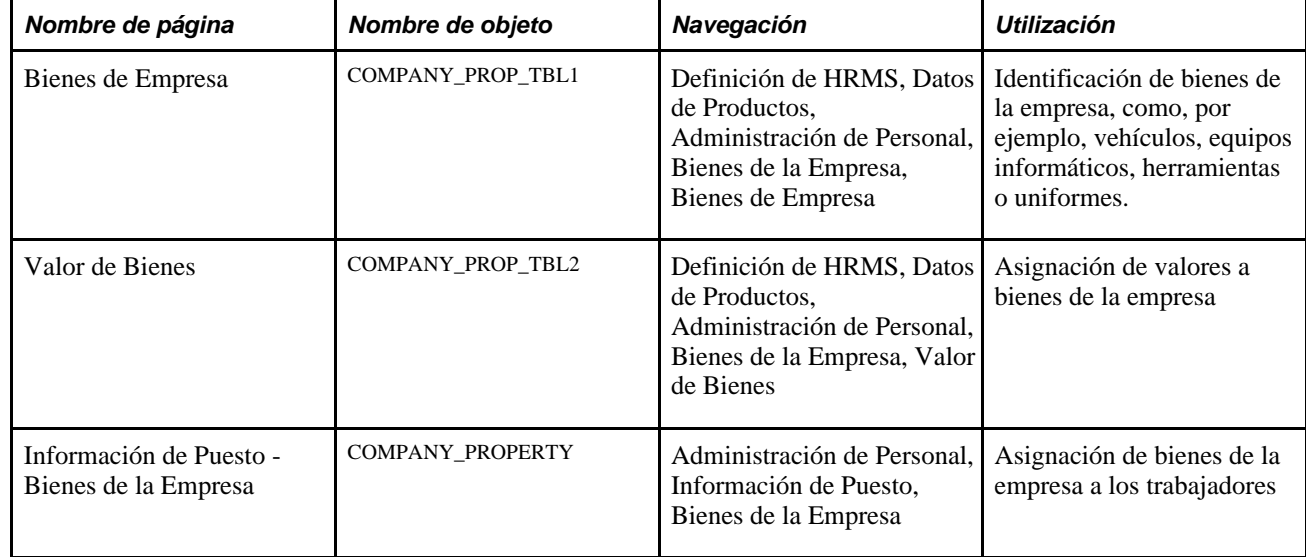

# **Páginas utilizadas para gestionar bienes de la empresa**

# **Identificación de bienes de la empresa**

Acceda a la página Bienes de Empresa (Definición de HRMS, Datos de Productos, Administración de Personal, Bienes de la Empresa, Bienes de Empresa).

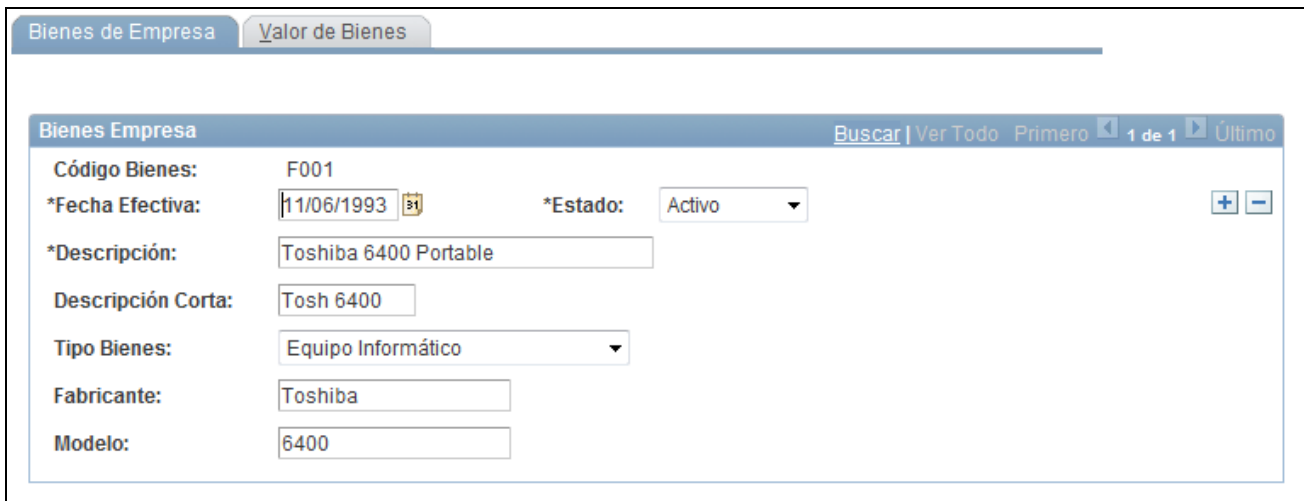

#### Página Bienes de Empresa

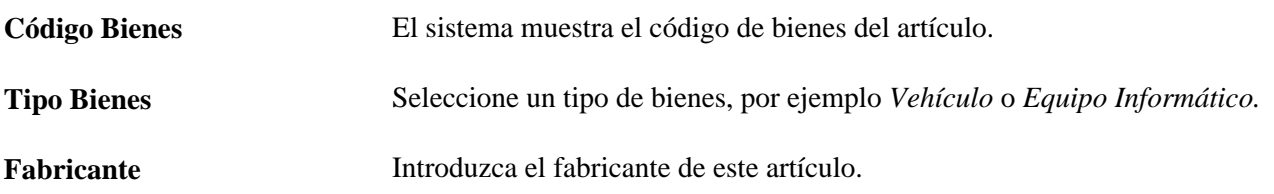

**Modelo** Especifique el modelo.

#### **ID Vehículo**

Si selecciona *Vehículo* como tipo de bienes, aparece este cuadro de grupo en lugar de los campos Fabricante y Modelo.

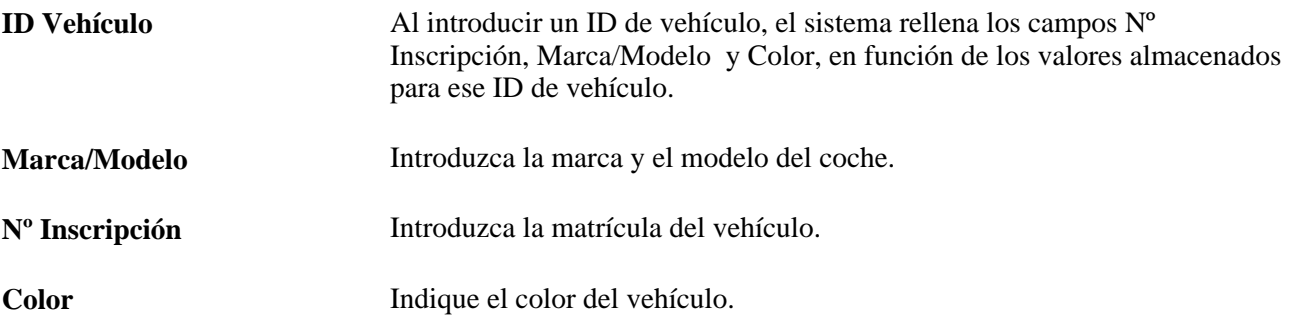

# **Asignación de valores a bienes de la empresa**

Acceda a la página Valor de Bienes (Definición de HRMS, Datos de Productos, Administración de Personal, Bienes de la Empresa, Valor de Bienes).

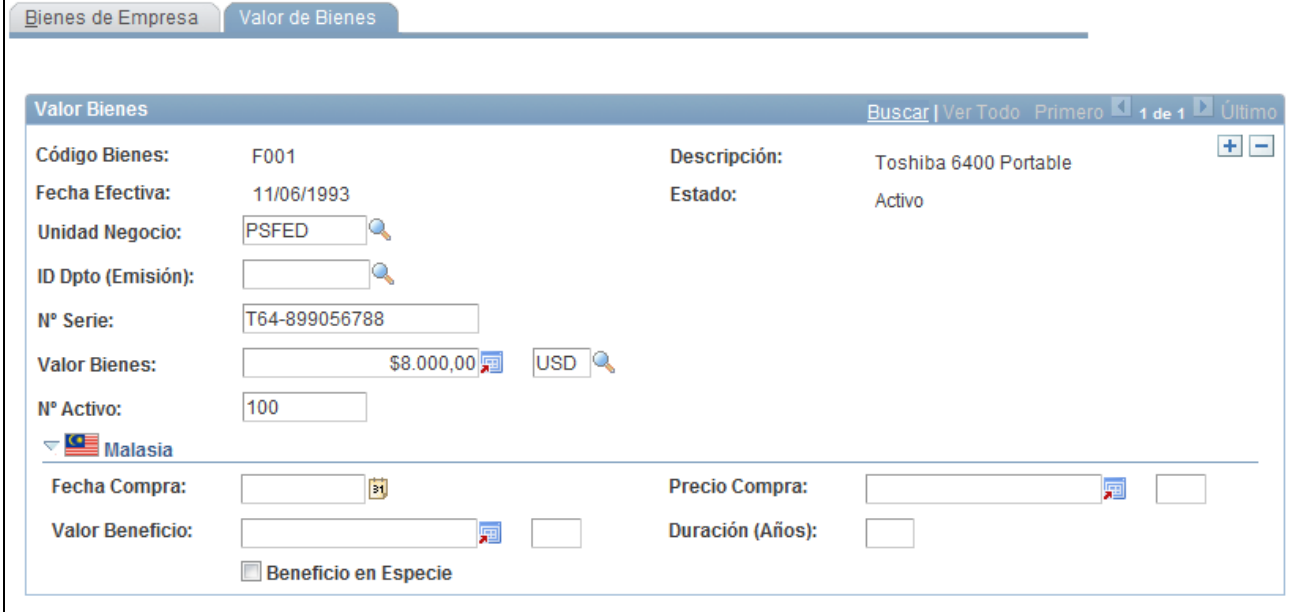

Página Valor de Bienes

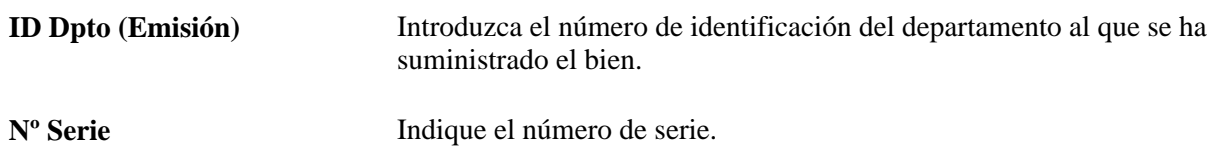

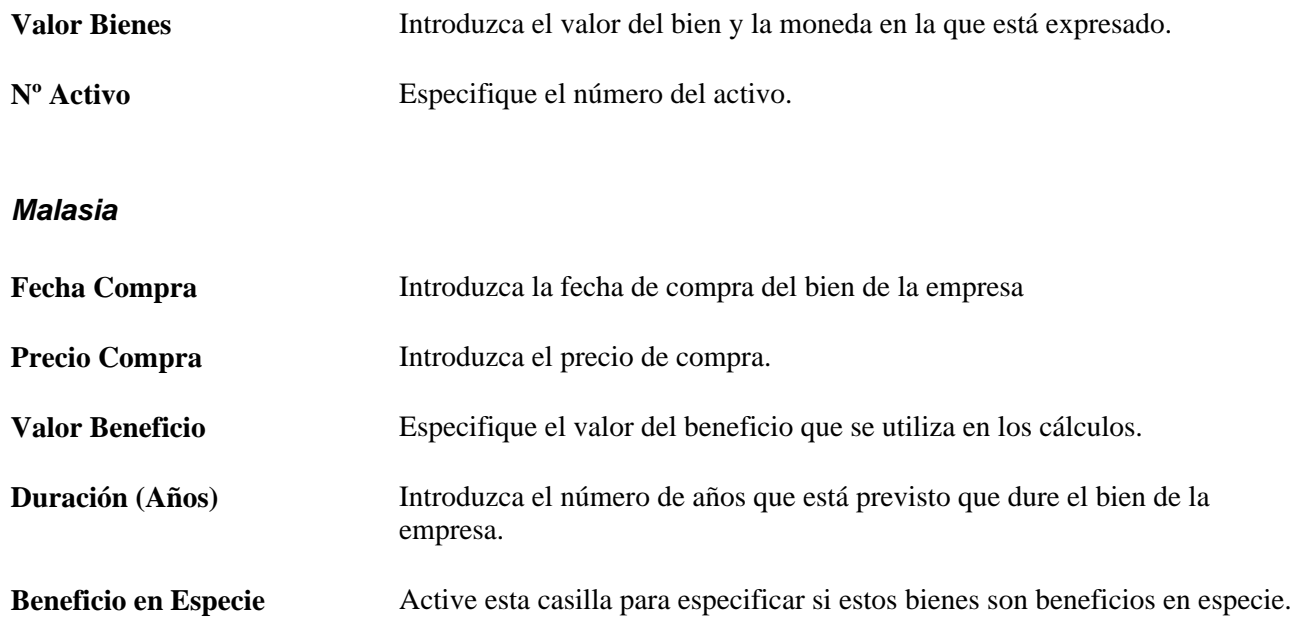

# **Asignación de bienes de la empresa a los trabajadores**

Acceda a la página Información de Puesto - Bienes de la Empresa (Administración de Personal, Información de Puesto, Bienes de la Empresa).

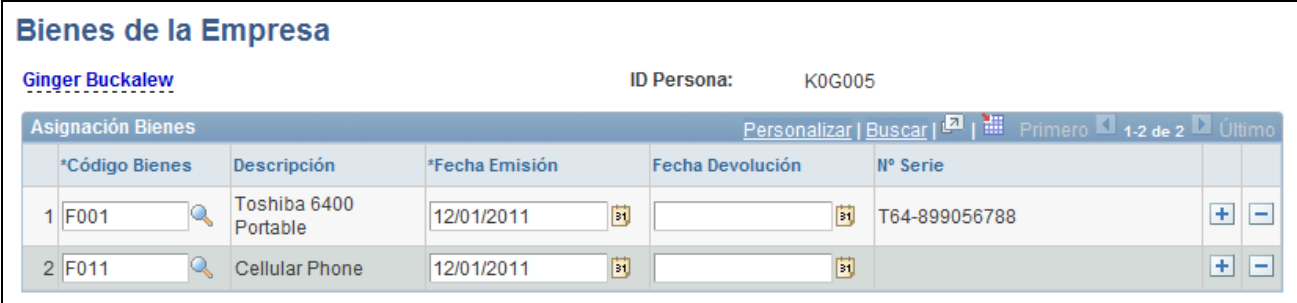

#### Página Bienes de la Empresa

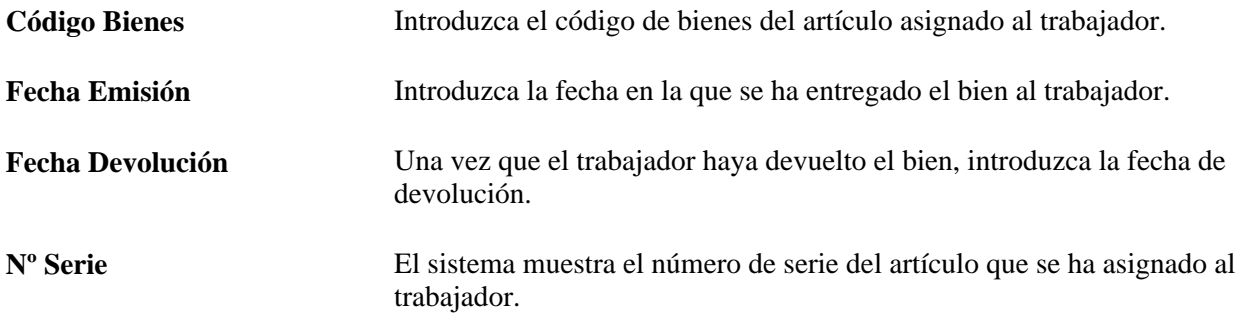

# **Gestión de datos de nombres**

En esta sección se ofrece una descripción general de los tipos de nombres adicionales así como una explicación de los siguientes temas:

- Introducción de tipos de nombre adicionales
- Mantenimiento del historial de nombres

### **Concepto de tipos de nombres adicionales**

Tanto si se trata de la gestión de personal global como de personal de un sólo país, es necesario efectuar el seguimiento de una serie de nombres y títulos que forman parte de los registros de empleo.

Cuando se crea un registro de Datos Personales, el sistema crea de modo automático un nombre principal para la persona añadida. El sistema también permite realizar un seguimiento de otros tipos de nombres, como, por ejemplo, el nombre jurídico, el nombre preferido, el apellido de soltera o algún otro nombre de la persona. Por ejemplo, cuando Edith Jones, divorciada, informa a la organización de que se ha vuelto a casar y su apellido es ahora Brown, es posible mantener sus nombres preferido y principal, Edith Carter; su nombre y apellido anteriores, Edith Jones; y su apellido de soltera, Brown. Se puede determinar cuándo se produjeron estos cambios en los nombres, mediante una revisión del historial de cada tipo de nombre, en el componente Nombres Adicionales.

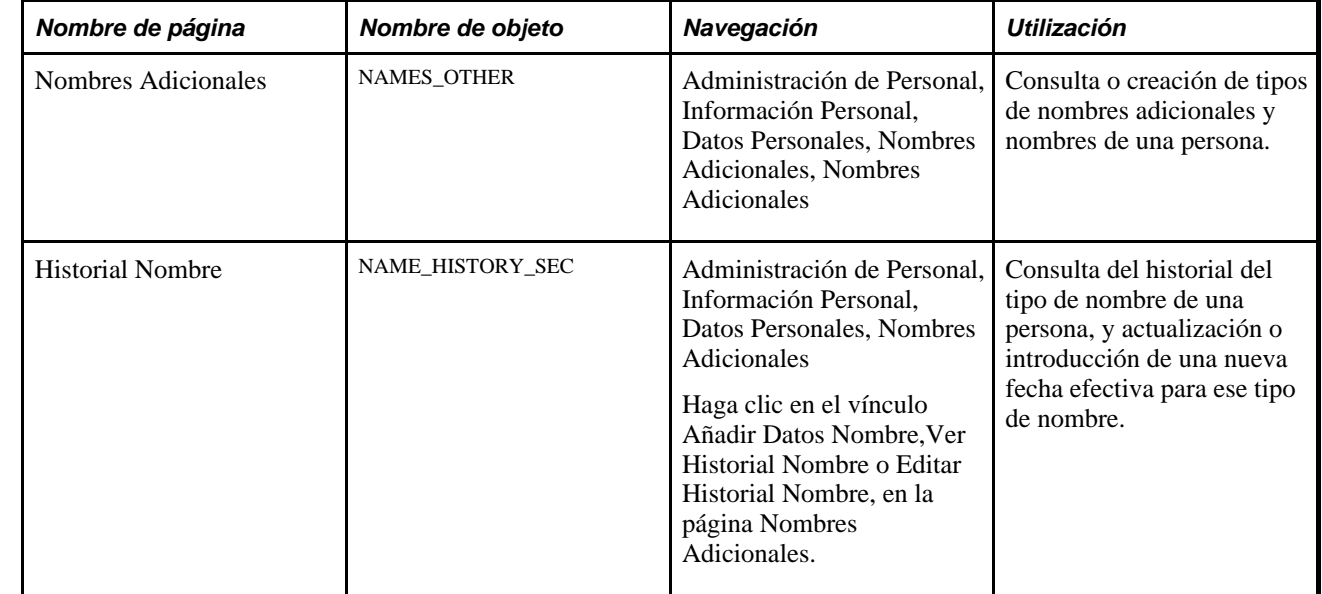

### **Páginas utilizadas para introducir nombres adicionales**

# **Introducción de tipos de nombres adicionales**

Acceda a la página Nombres Adicionales (Administración de Personal, Información Personal, Datos Personales, Nombres Adicionales, Nombres Adicionales).

|              | <b>Nombres Adicionales</b> |                  |                    |                    |        |                                                                                  |          |
|--------------|----------------------------|------------------|--------------------|--------------------|--------|----------------------------------------------------------------------------------|----------|
|              | <b>Arthuro Erickson</b>    |                  | <b>ID Persona:</b> | <b>KU0006</b>      |        |                                                                                  |          |
|              | Nombres Actuales           |                  |                    |                    |        |                                                                                  |          |
| <b>Datos</b> |                            |                  |                    |                    |        | Personalizar   Buscar   Ver Todo   <b>EL   NEL Primero EL 1-2 de 2 EL</b> Último |          |
|              | <b>Tipo Nombre</b>         | <b>Fecha Ref</b> | <b>Nombre</b>      |                    | Estado |                                                                                  |          |
|              | Principal                  | 30/11/1999       |                    | Erickson, Arthuro  |        | Ver Historial Nombre                                                             | $+$<br>÷ |
|              | 2 Otro                     | 15/04/1991       |                    | Erickson.Arthuro D | Activo | Ver Historial Nombre                                                             | $+$<br>۰ |

Página Nombres Adicionales

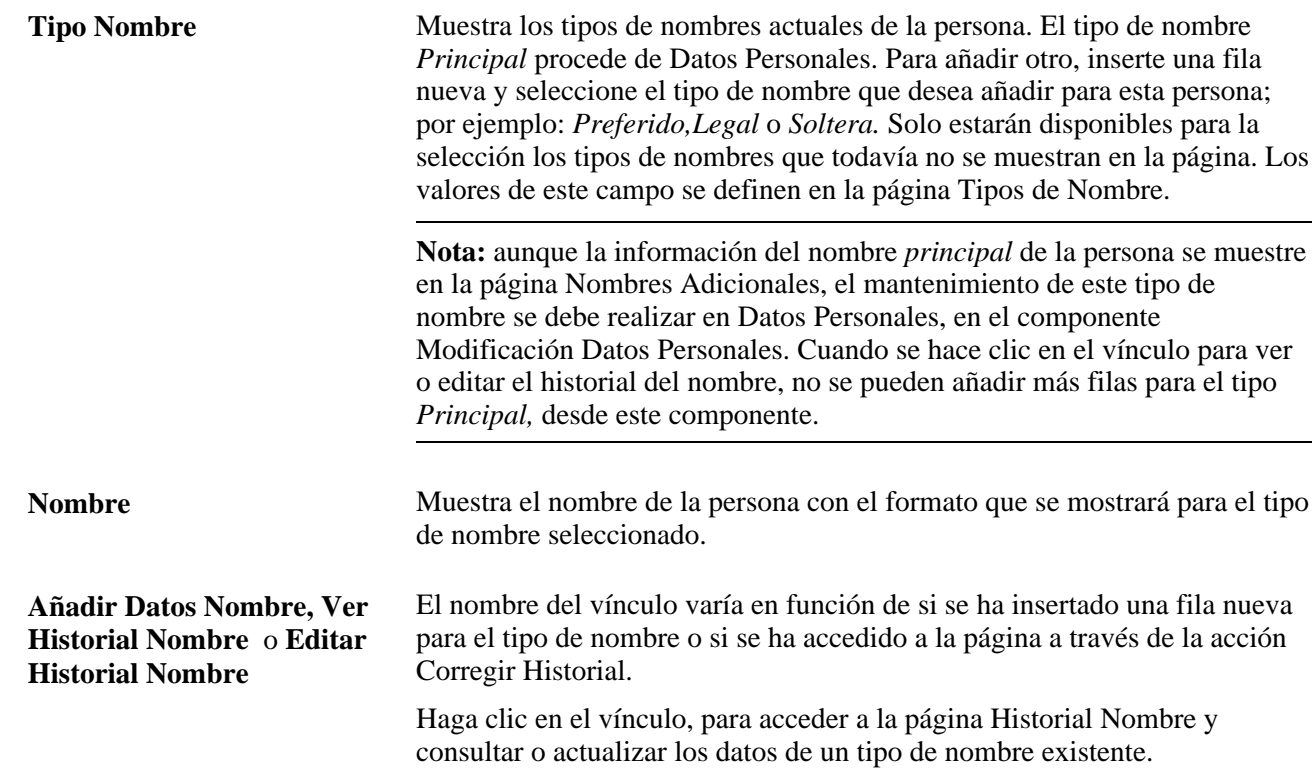

# **Mantenimiento del historial del nombre**

Acceda a la página Historial Nombre (haga clic en el vínculo Ver Historial Nombre en la página Nombres Adicionales).

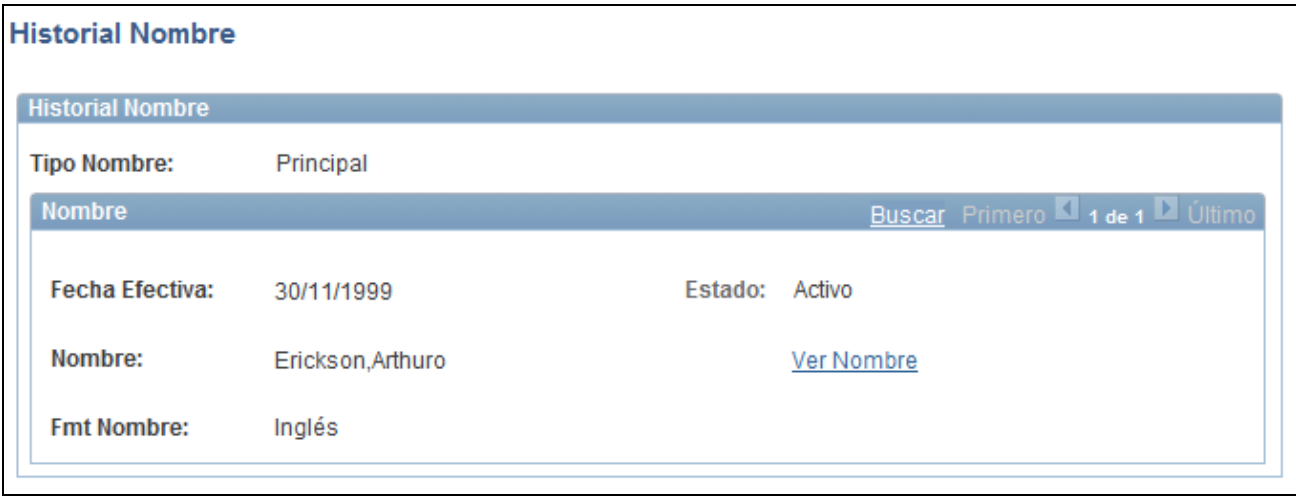

Página Historial Nombre

El sistema muestra el historial del tipo de nombre seleccionado. Podrá consultar o añadir datos, según el modo que seleccione: añadir, actualizar/visualizar, incluir historial o corregir historial. Para actualizar el tipo de nombre actual de la persona, inserte una fila nueva, especifique la fecha efectiva, el formato del nombre y el estado, y haga clic en el vínculo Editar para actualizar los campos relacionados.

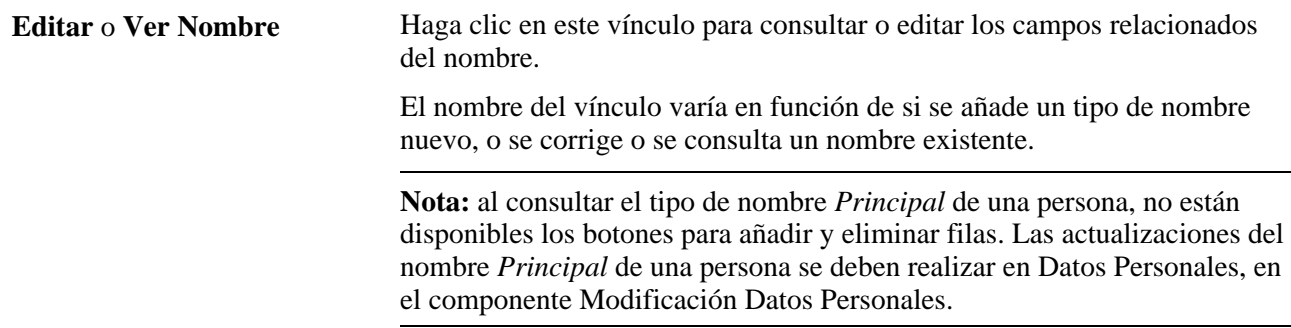

# **Seguimiento de datos de familiares y beneficiarios**

En este apartado se describen los datos de familiares y beneficiarios, y se explican los siguientes temas:

- Introducción de información de familiares y beneficiarios.
- Introducción de datos de dirección de familiares.
- Introducción de información de familiares y beneficiarios.
- Introducción de información sobre beneficios concedidos por orden judicial para familiares.
- Introducción de datos sobre nacionalidad y pasaporte de familiares.
- Introducción de datos de permiso y visado de familiares.

# **Datos de familiares y beneficiarios**

El componente Datos de Familiares sirve para registrar información importante sobre los familiares que pueden acompañar a un empleado en un puesto internacional o en un viaje al extranjero. Es preciso configurar estas páginas, antes de inscribir a empleados en programas de beneficios concretos.

Las páginas Nombre y Dirección indican cuál es la relación del empleado con la persona cuyos datos se introducen y si ésta es un familiar, un beneficiario, o ambas cosas. Se trata de información que afecta a la elegibilidad de la persona para la obtención de beneficios médicos o a su condición de beneficiario de determinados planes de beneficios.

La página Perfil Personal define los datos personales del familiar o beneficiario. Los datos contenidos en ella también afectan a la elegibilidad de la persona para la obtención de beneficios.

# **Páginas utilizadas para realizar el seguimiento de datos de identificación de familiares**

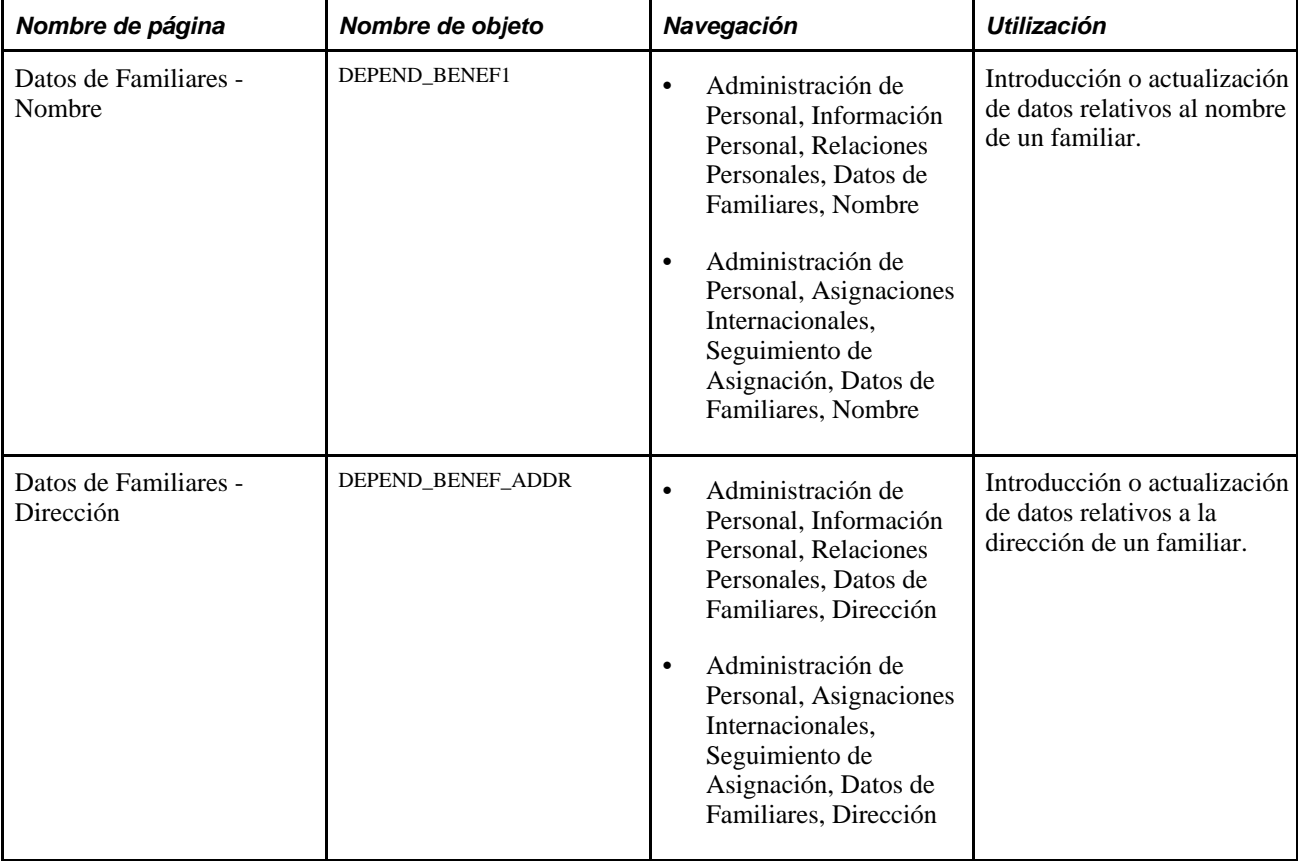

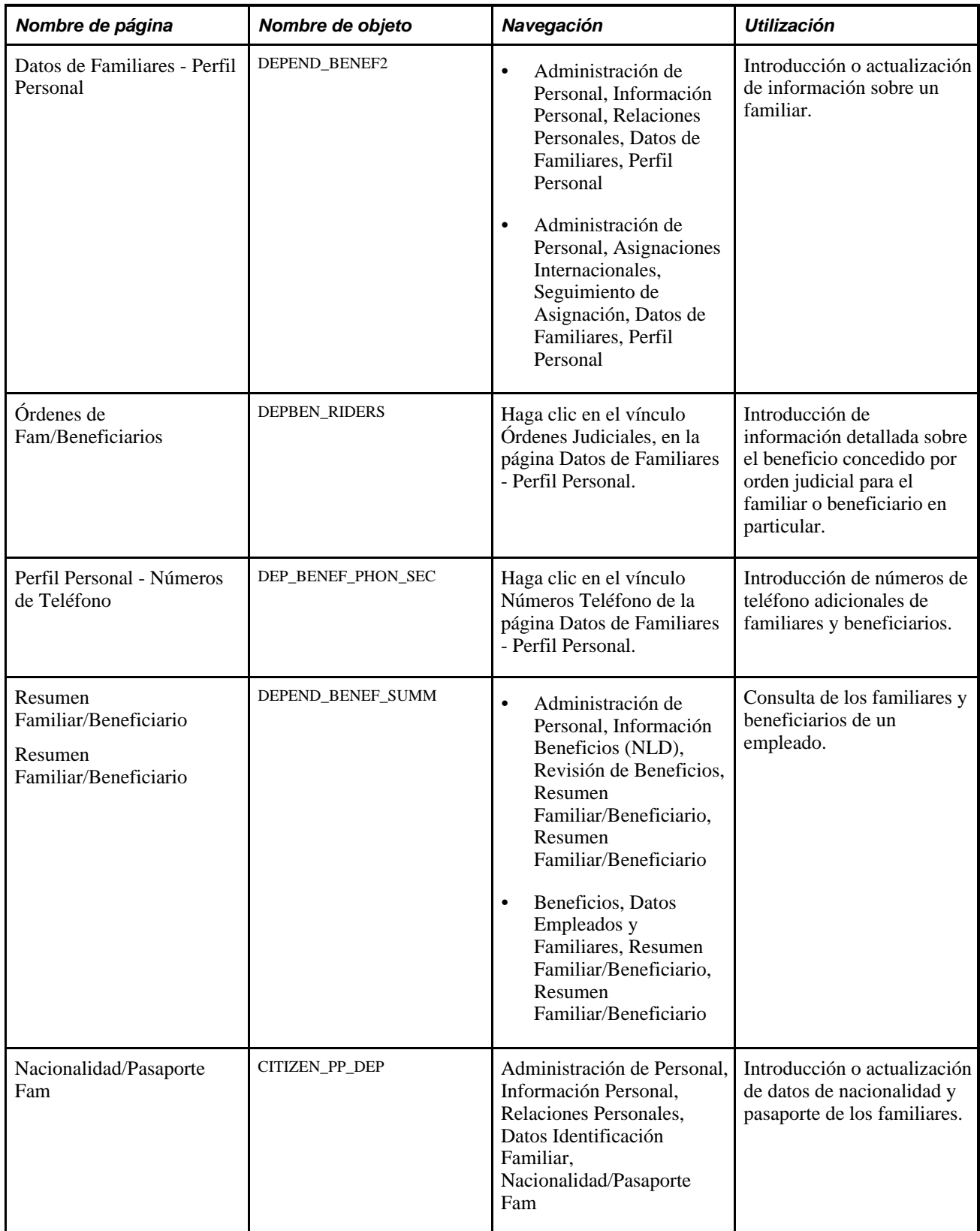

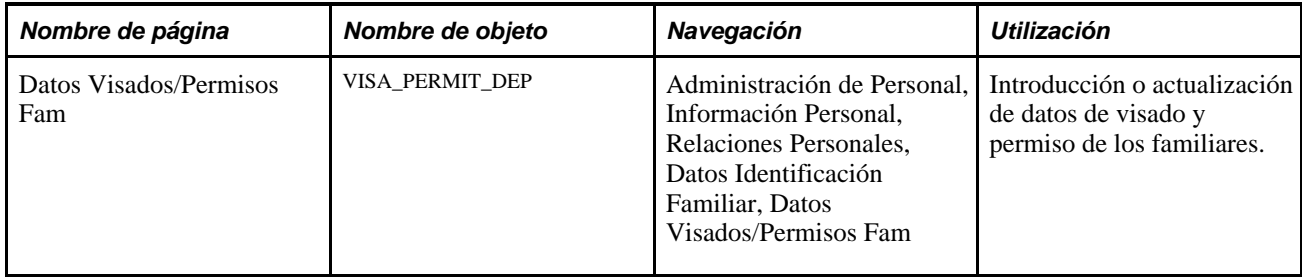

# **Introducción de información sobre nombres de familiares y beneficiarios**

Acceda a la página Datos de Familiares - Nombre (Administración de Personal, Información Personal, Relaciones Personales, Datos de Familiares, Nombre).

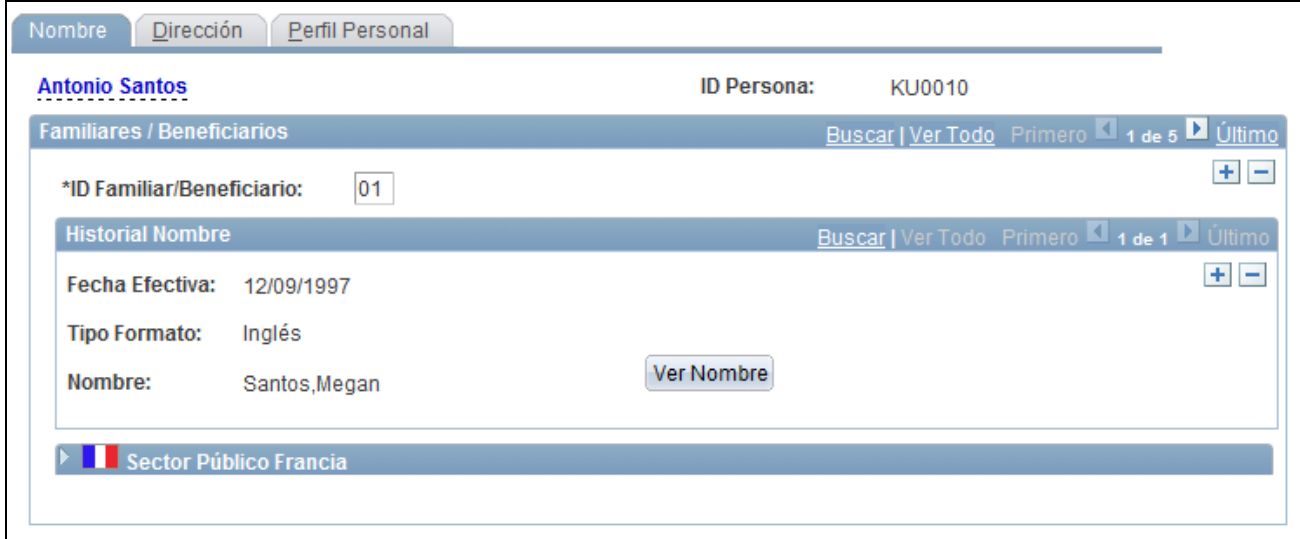

#### Página Datos de Familiares -Nombre

El sistema muestra el nombre y el ID del empleado.

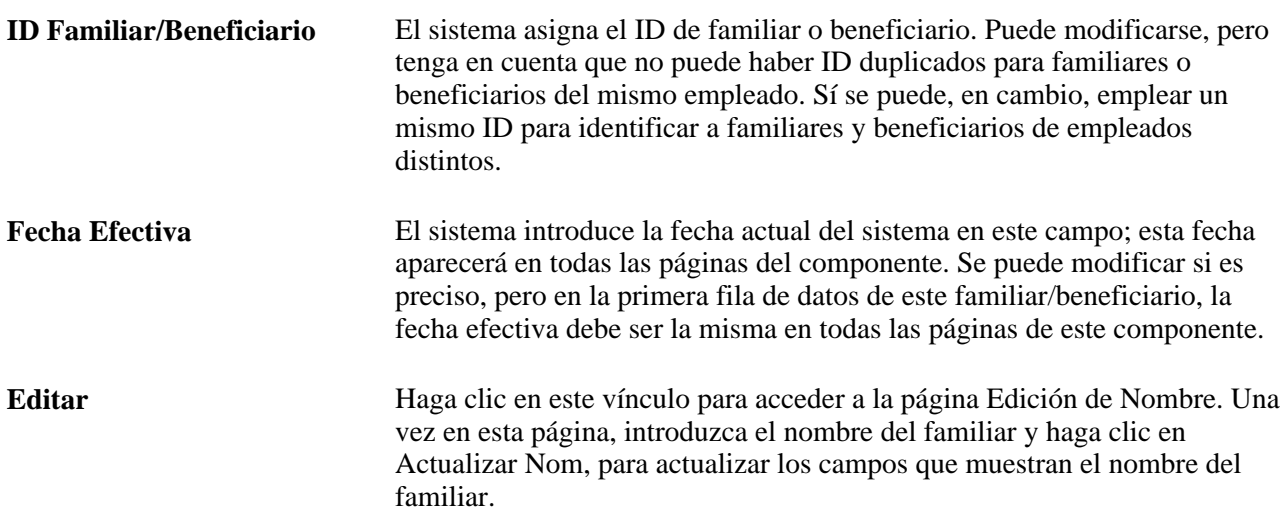

**Nota:** al ejecutar un cálculo, el sistema determina si un empleado está casado, consultando la tabla de familiares y beneficiarios para determinar si hay un familiar identificado como cónyuge. Las páginas de familiares y beneficiarios pueden mostrar más de un cónyuge, mostrar un ex cónyuge como si fuera el cónyuge actual, no mostrar ningún cónyuge, aunque el empleado esté casado, o mostrar un cónyuge aunque el estado civil del empleado sea soltero. Estas y otras incoherencias en los datos de familiares y beneficiarios pueden causar problemas en los cálculos de pensiones. Conviene comprobar los datos de familiares y beneficiarios al calcular los beneficios de pensiones.

#### **Sector Público Francia**

La página muestra esta sección cuando se activa el sector público de Francia en la tabla de instalación.

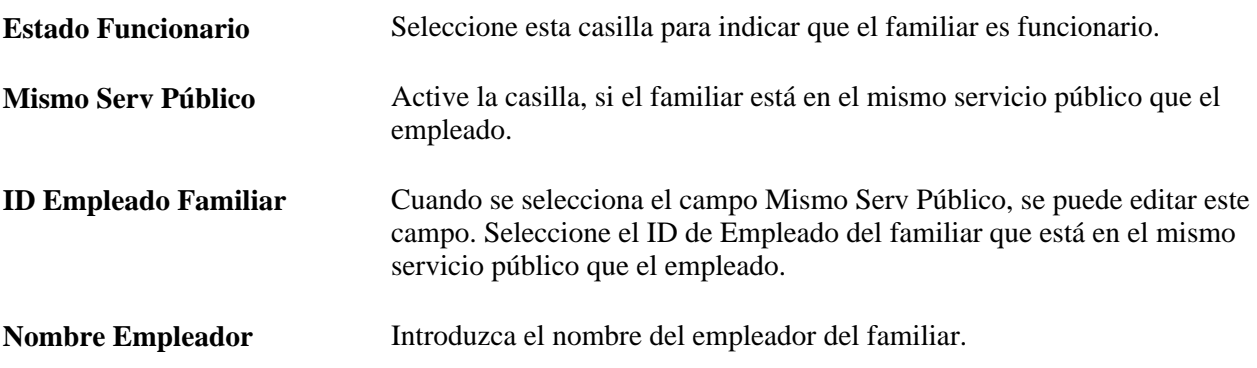

### **Introducción de datos de dirección de familiares**

Acceda a la página Datos de Familiares - Dirección (Administración de Personal, Información Personal, Relaciones Personales, Datos de Familiares, Dirección).

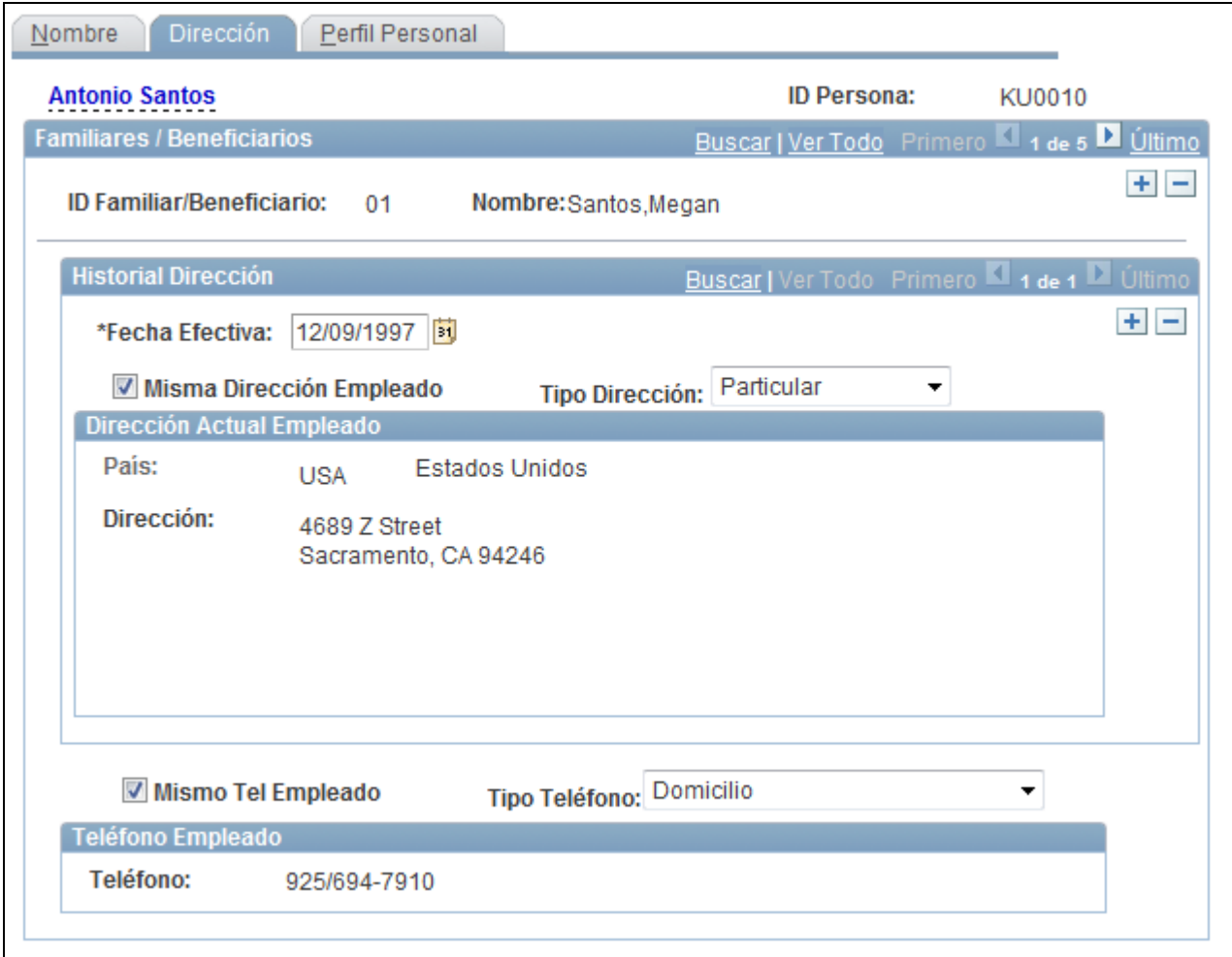

Página Datos de Familiares - Dirección

La parte superior de la página muestra el ID y el nombre del empleado, así como el ID del familiar o beneficiario, su relación con el empleado y el tipo de familiar o beneficiario.

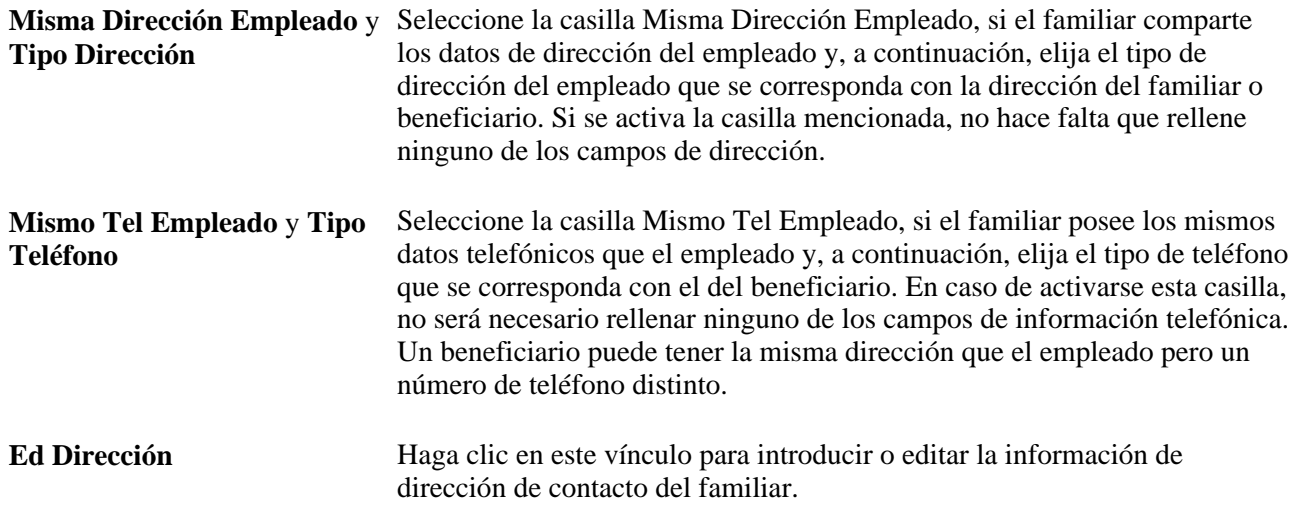

**Teléfono** Introduzca los datos de teléfono de contacto del familiar en este cuadro de grupo.

# **Introducción de información de familiares y beneficiarios**

Acceda a la página Datos de Familiares - Perfil Personal (Administración de Personal, Información Personal, Relaciones Personales, Datos de Familiares, Perfil Personal).

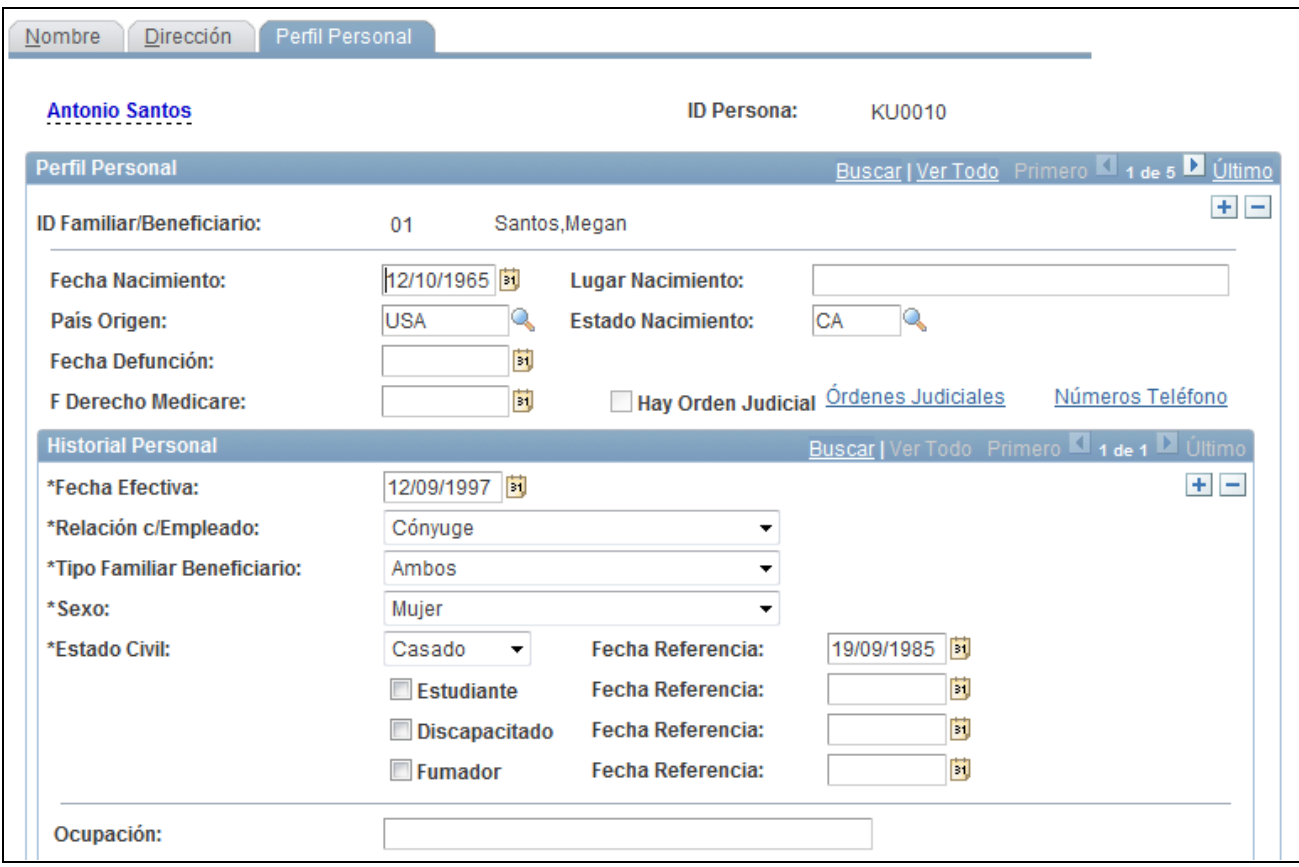

Página Datos de Familiares - Perfil Personal (1 de 5)

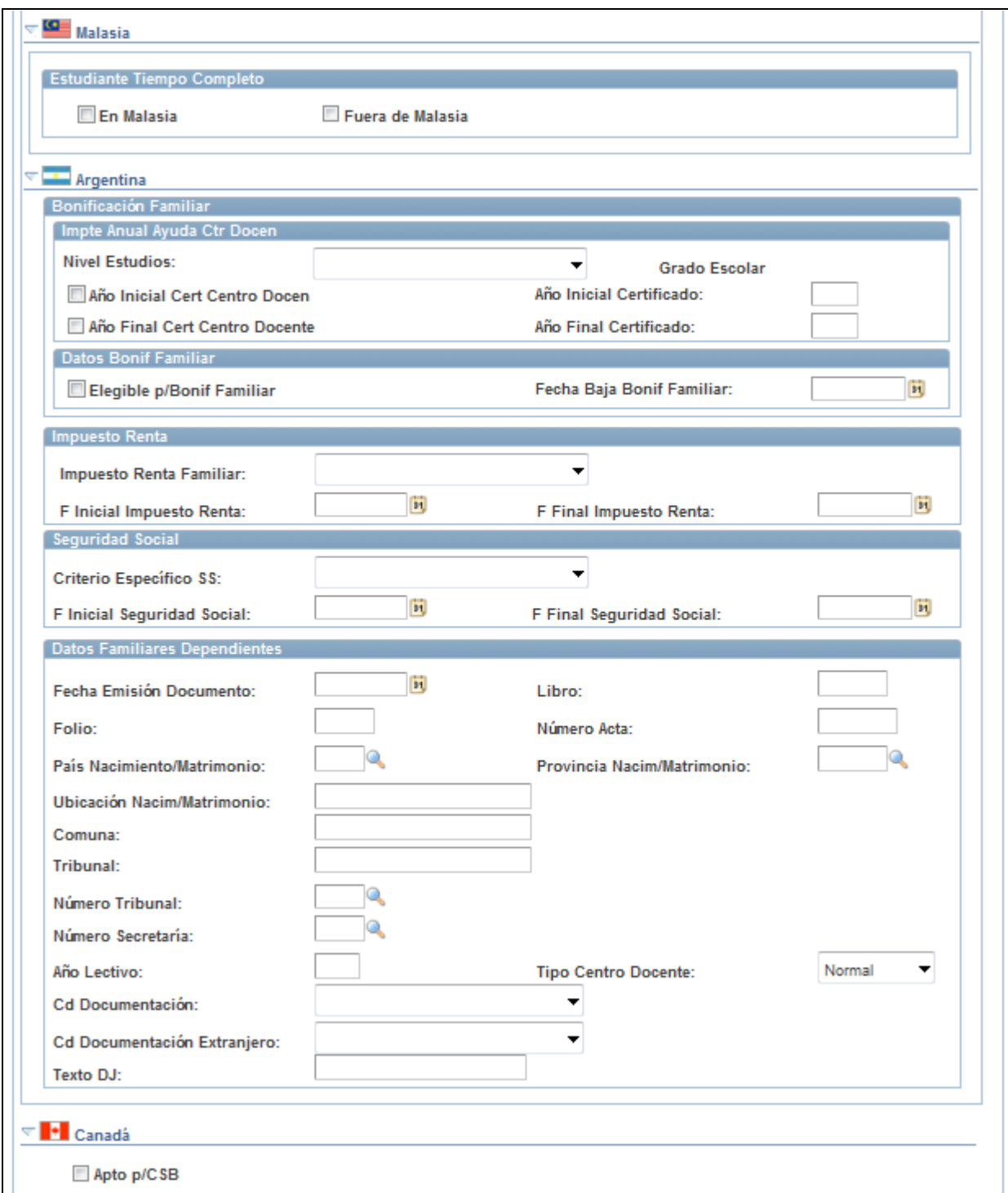

Página Datos de Familiares - Perfil Personal (2 de 5)

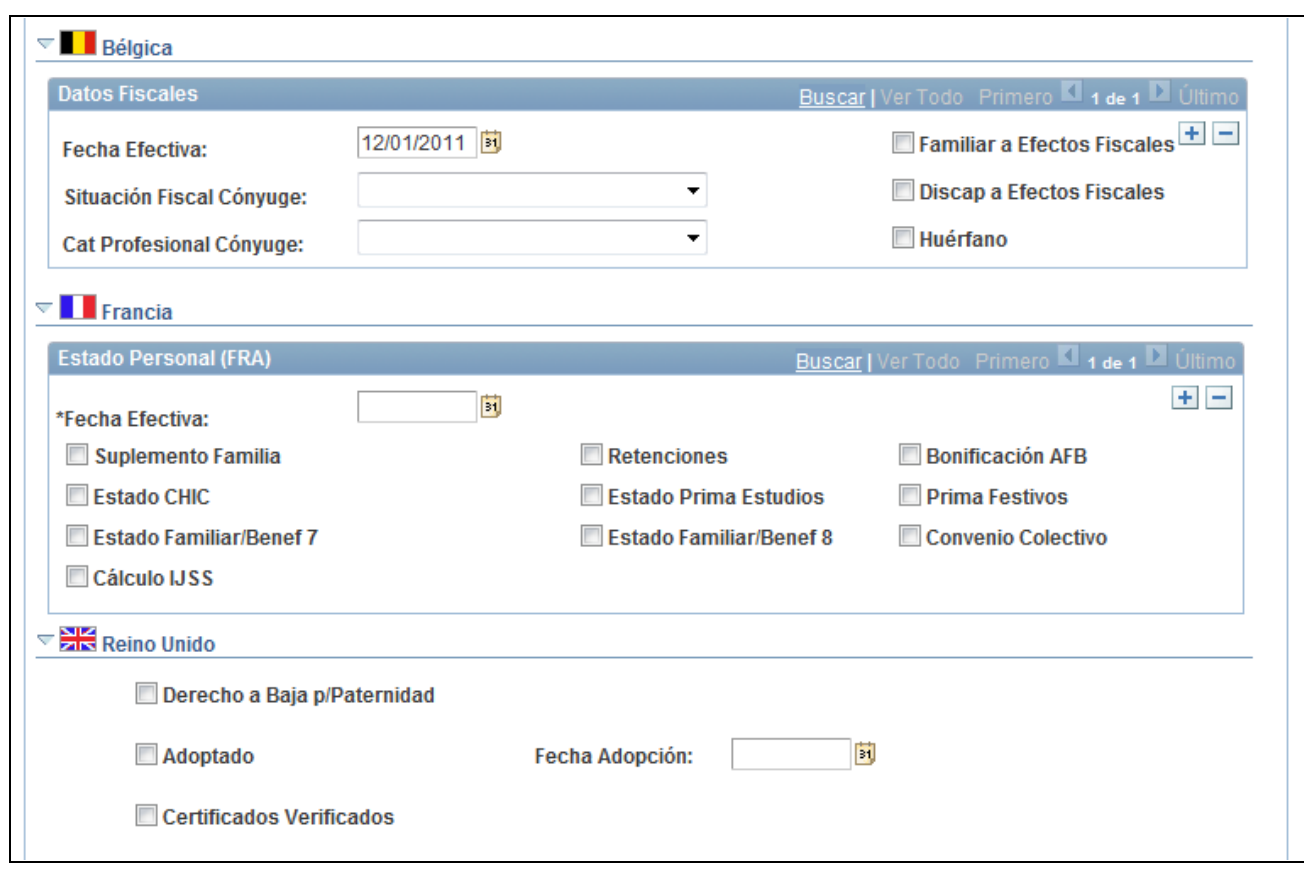

Página Datos de Familiares - Perfil Personal (3 de 5)

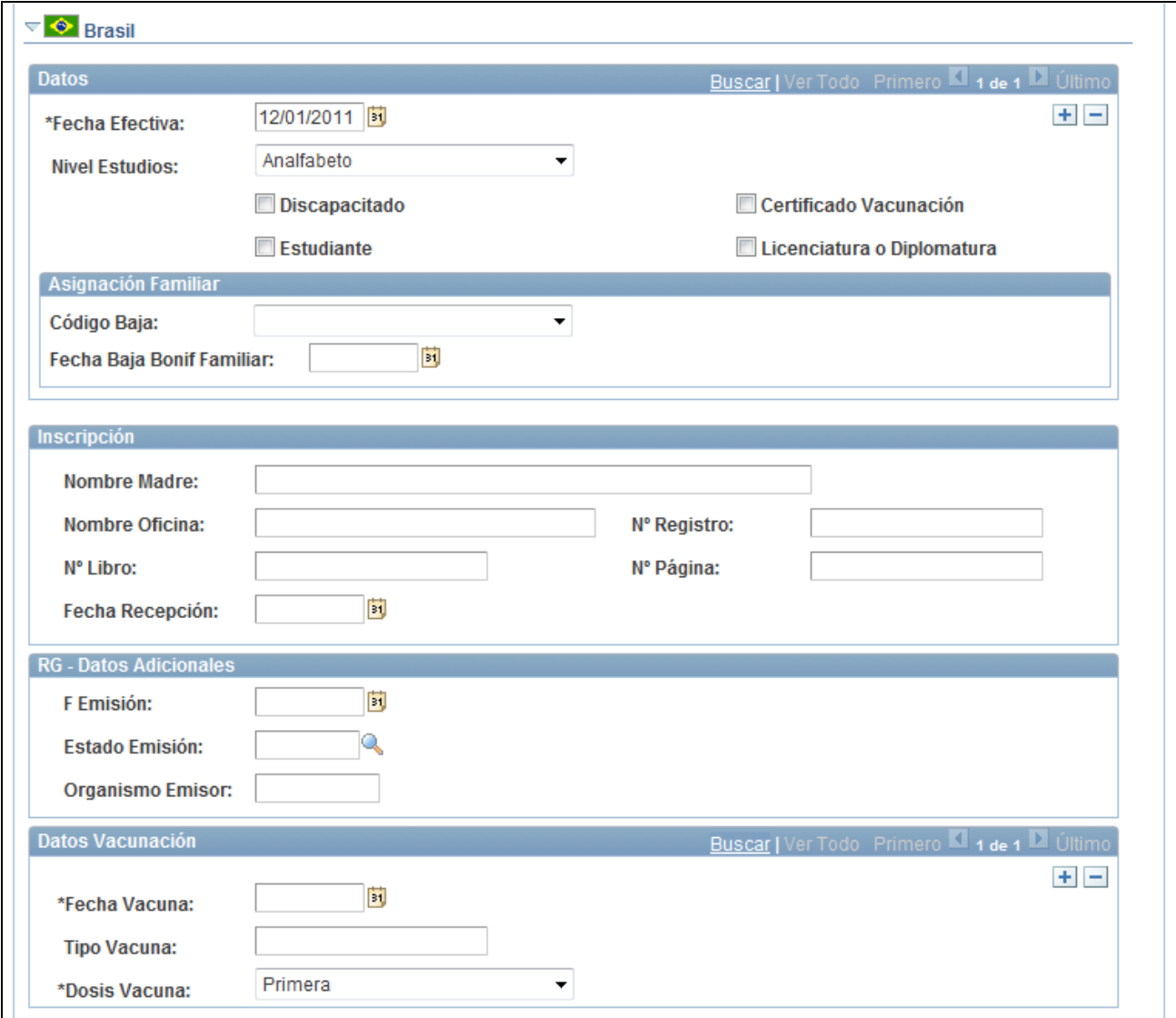

Página Datos de Familiares - Perfil Personal (4 de 5)

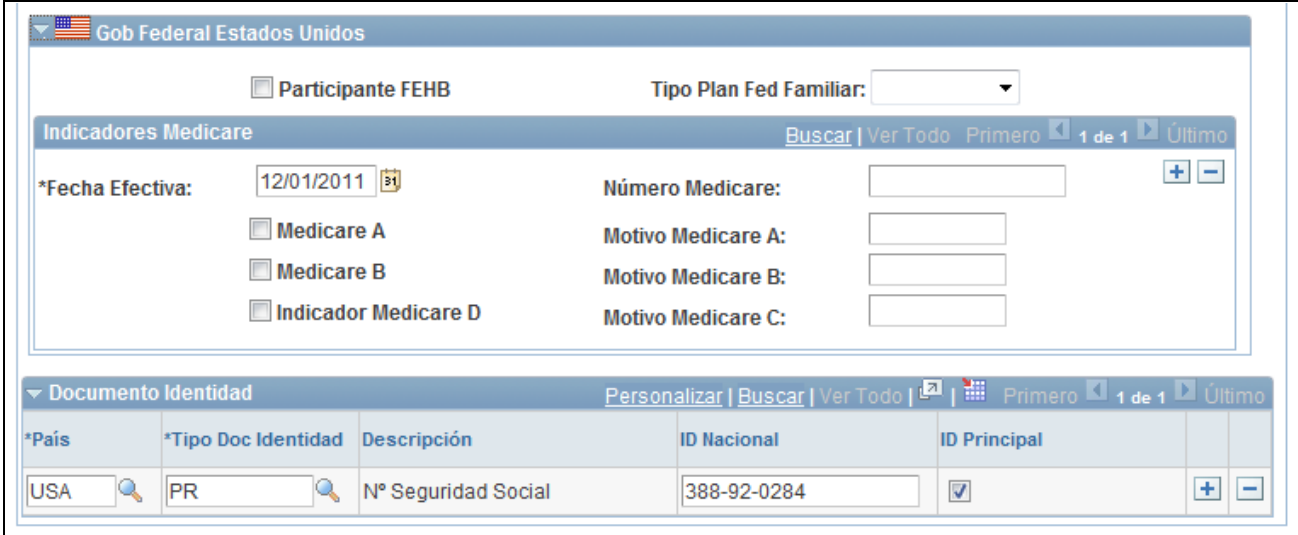

Página Datos de Familiares - Perfil Personal (5 de 5)

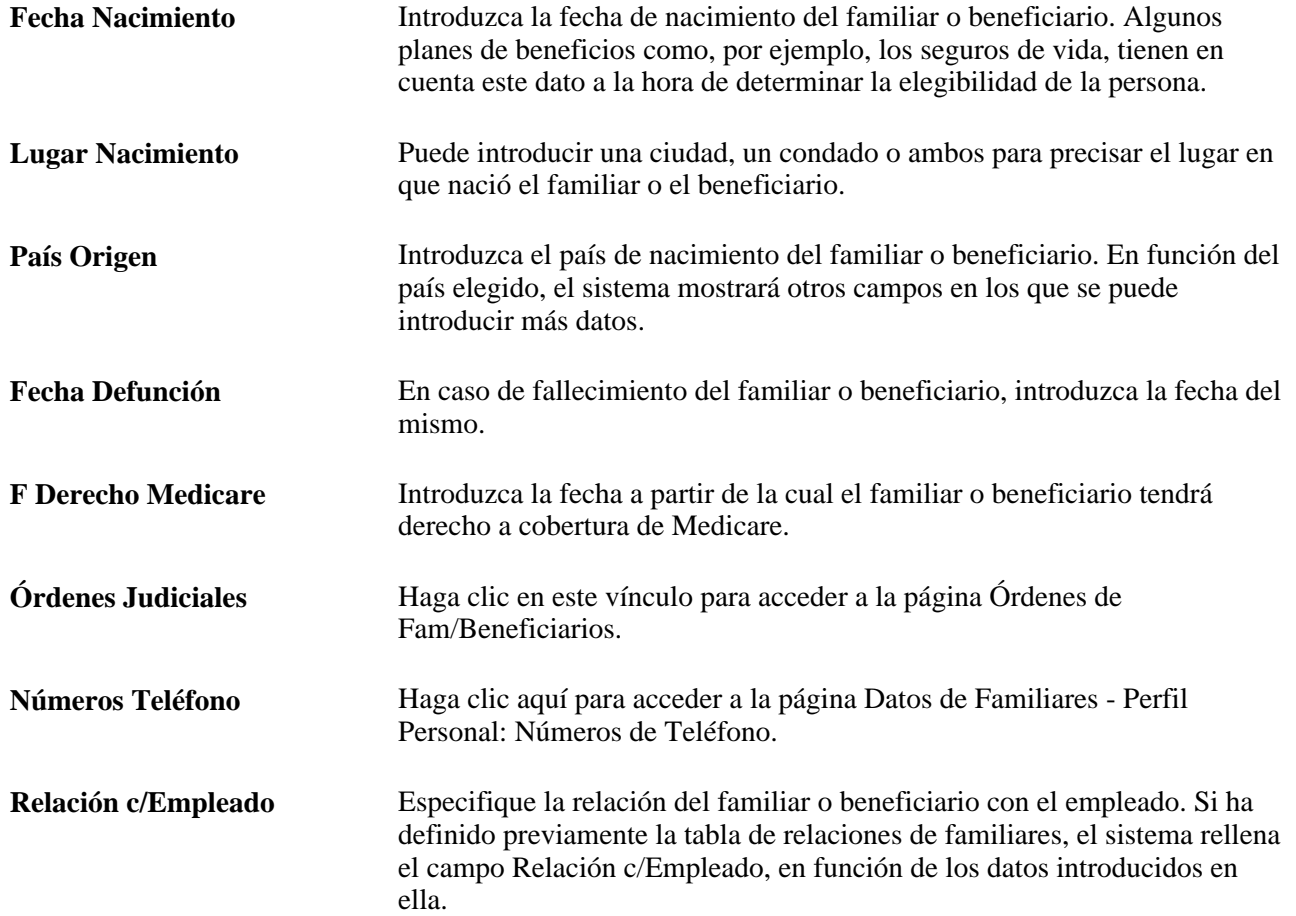

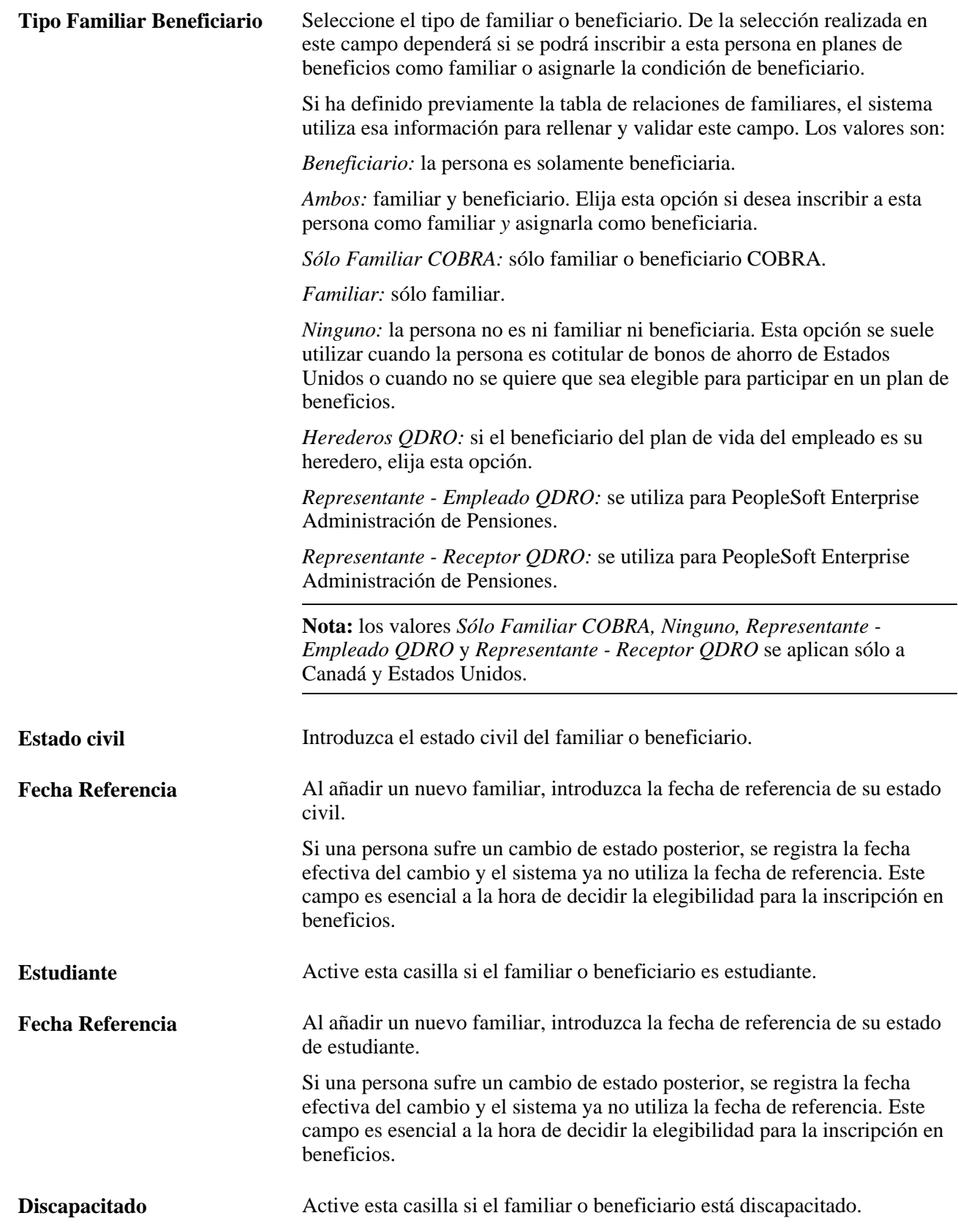

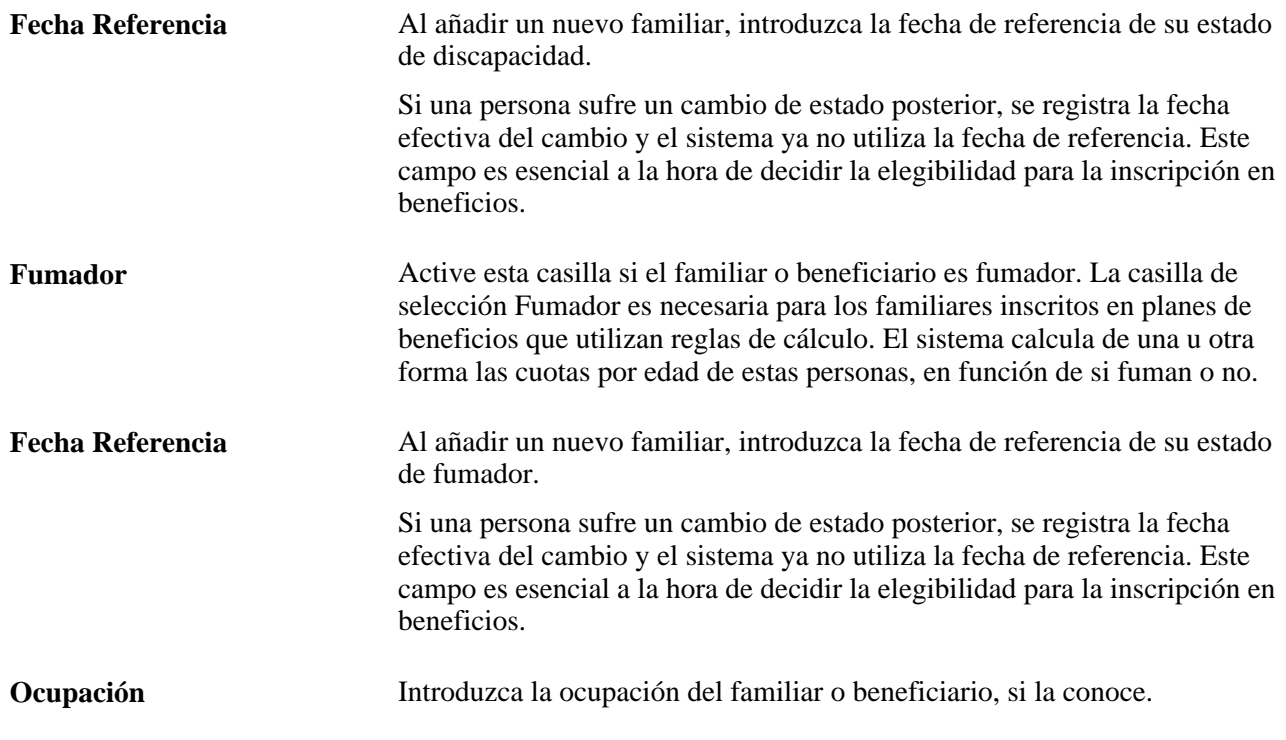

#### **Documento Identidad**

Este cuadro de grupo sirve para introducir el número de documento de identidad del familiar o el beneficiario. Los familiares y beneficiarios con varias nacionalidades pueden tener más de un documento de identidad. Añada tantas filas como sea necesario.

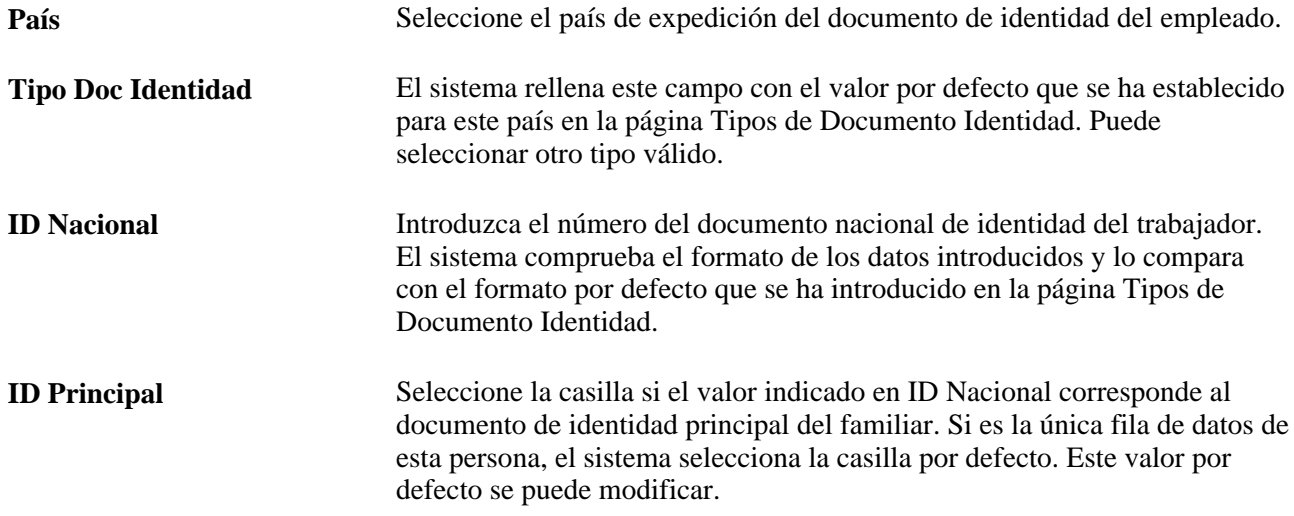

#### **Malasia**

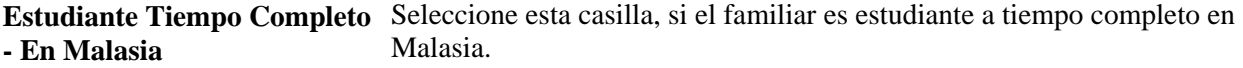

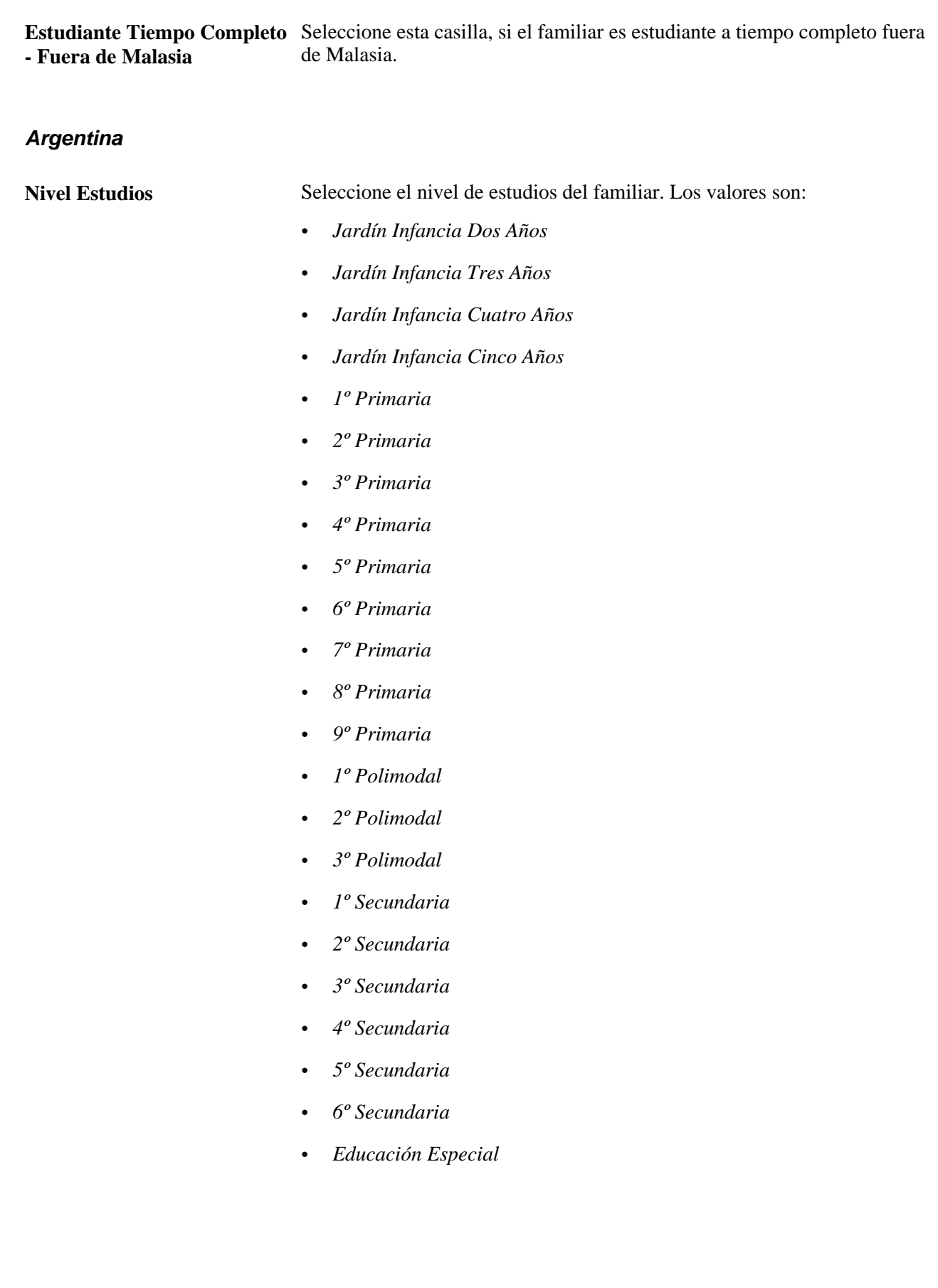

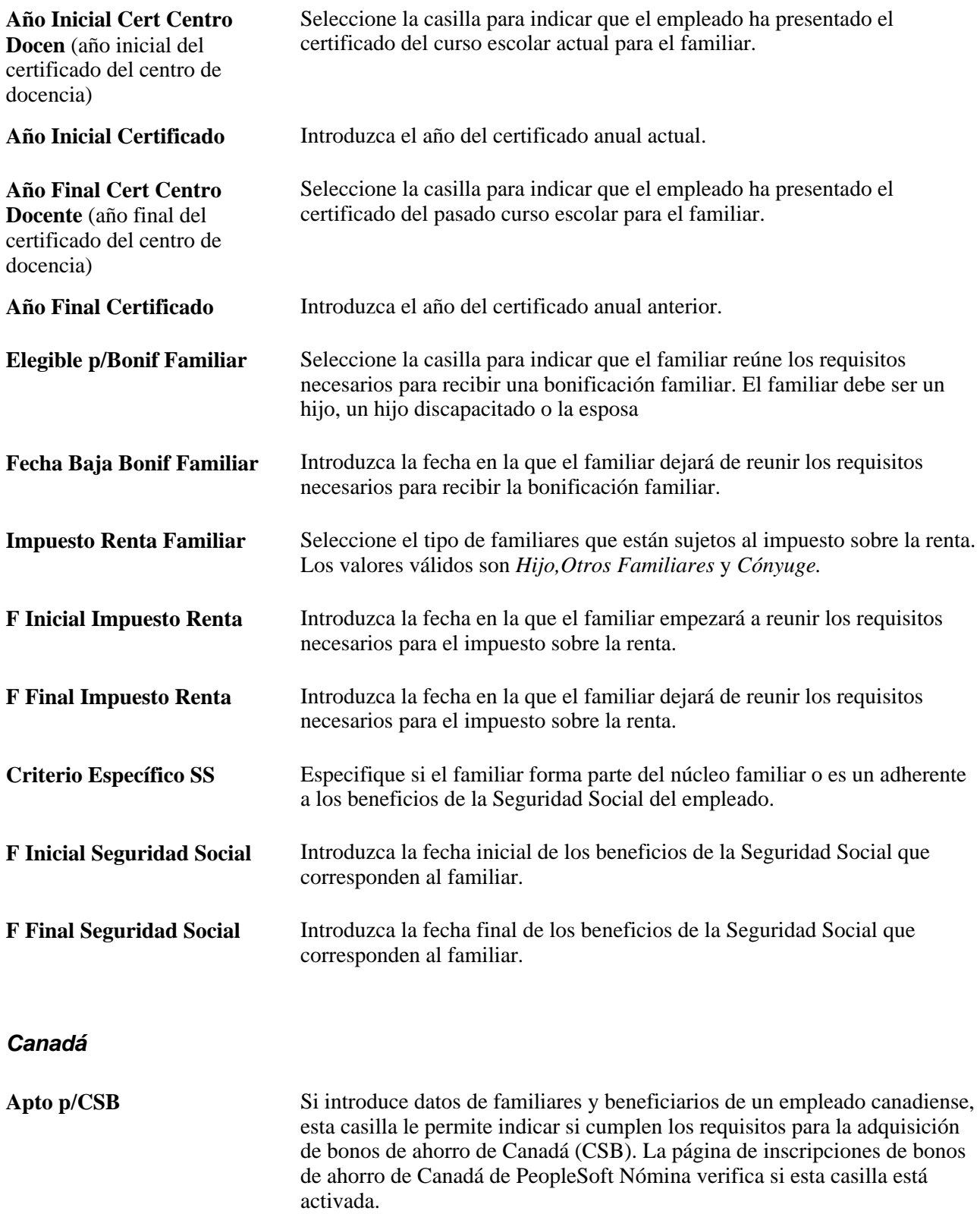

### **Bélgica**

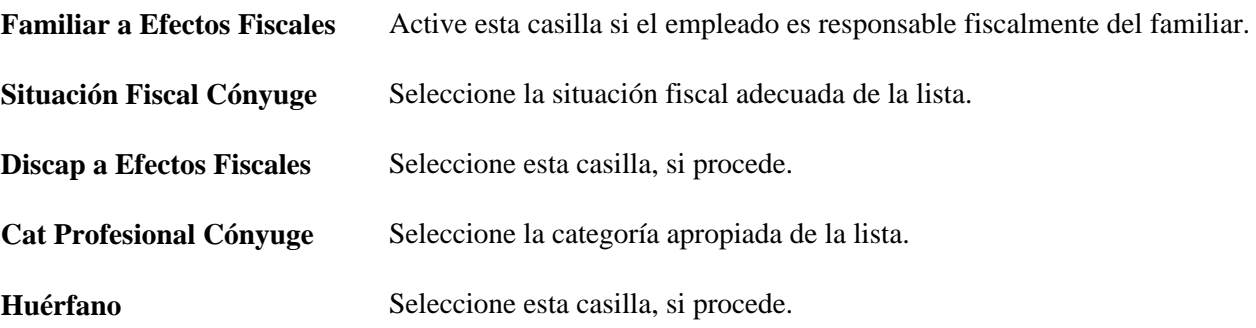

#### **Francia**

En este cuadro de grupo se almacenan datos que se pueden transferir al sistema de nómina para procesar las nóminas.

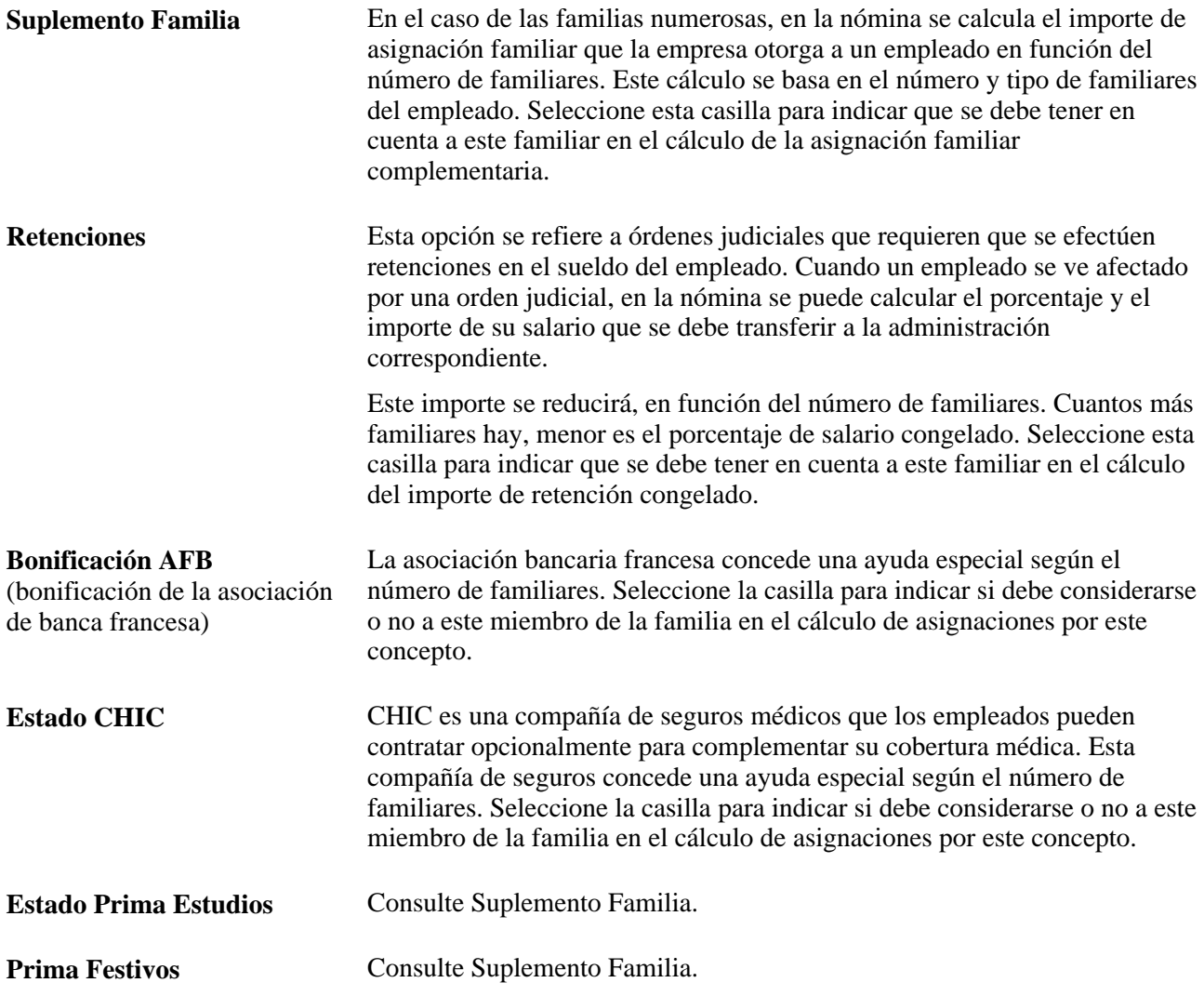

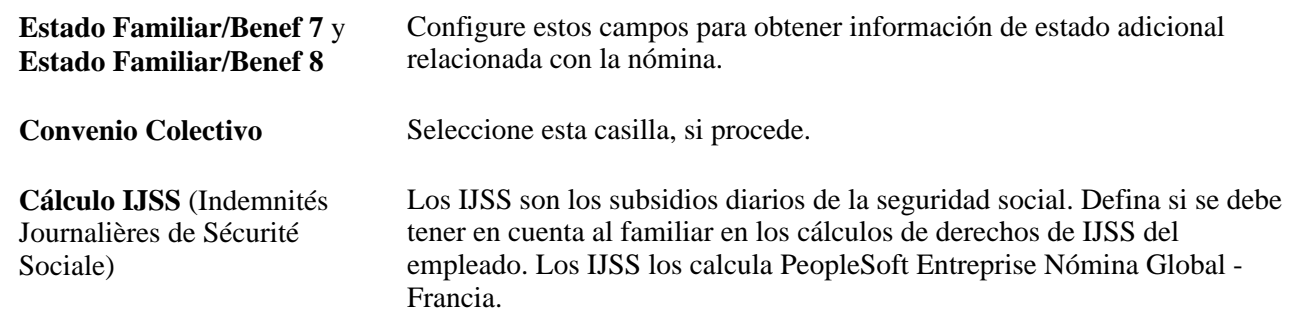

#### **Reino Unido**

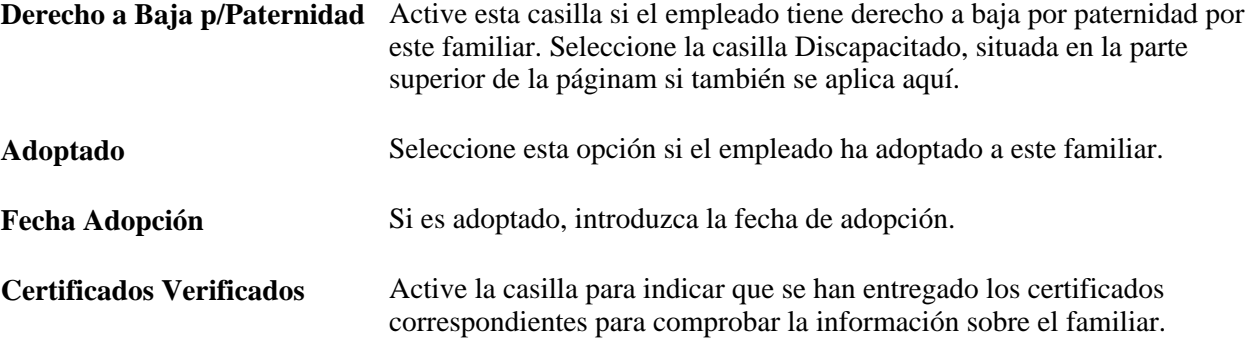

#### **Brasil**

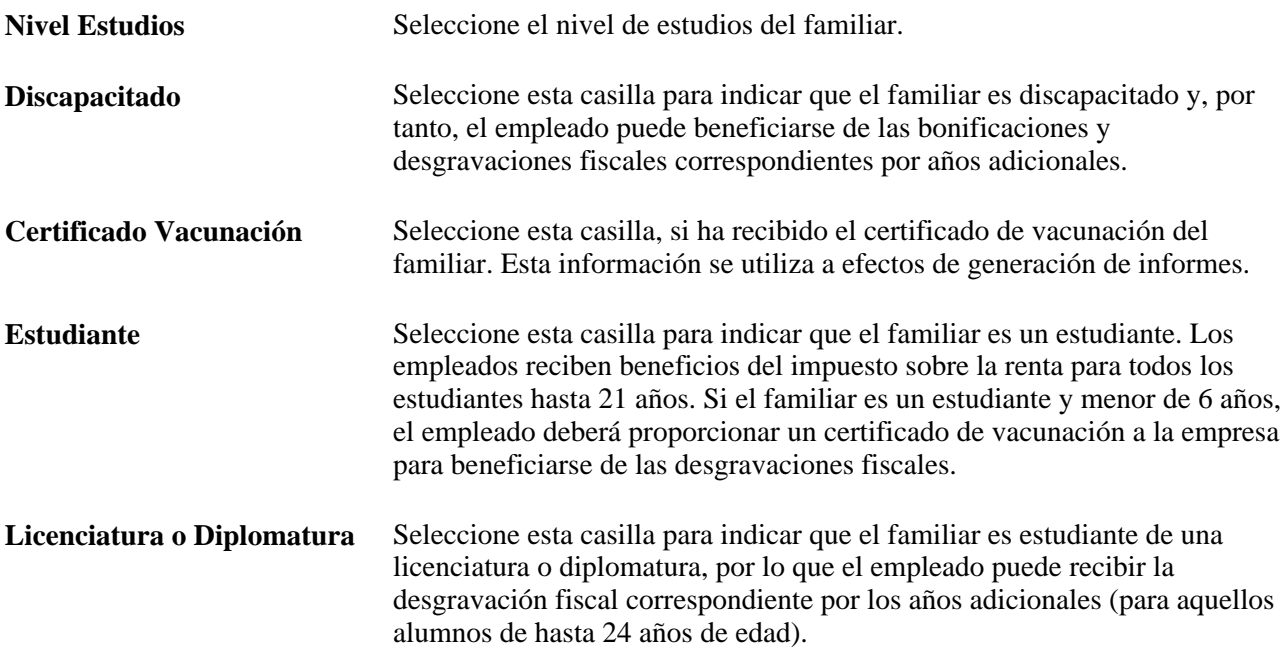
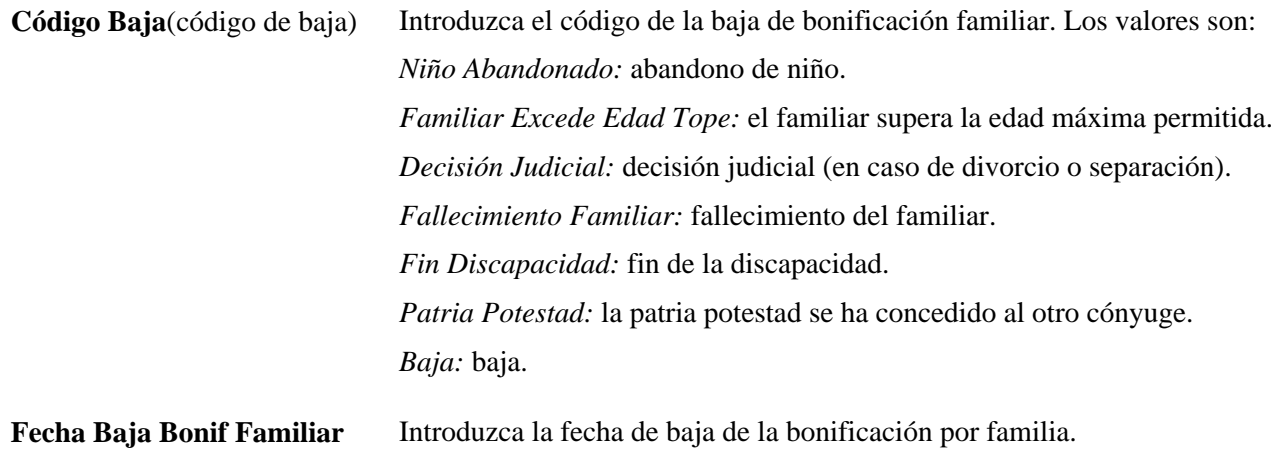

(fecha de la baja)

Introduzca datos de la partida de nacimiento del familiar en el cuadro de grupo Inscripción. Esta información se utiliza a efectos de generación de informes.

Introduzca el tipo de vacuna, la dosis y la fecha de administración de cada vacuna del certificado de vacunación del familiar en el cuadro de grupo Datos Vacunación. Esta información se utiliza a efectos de generación de informes.

#### **Gob Federal Estados Unidos**

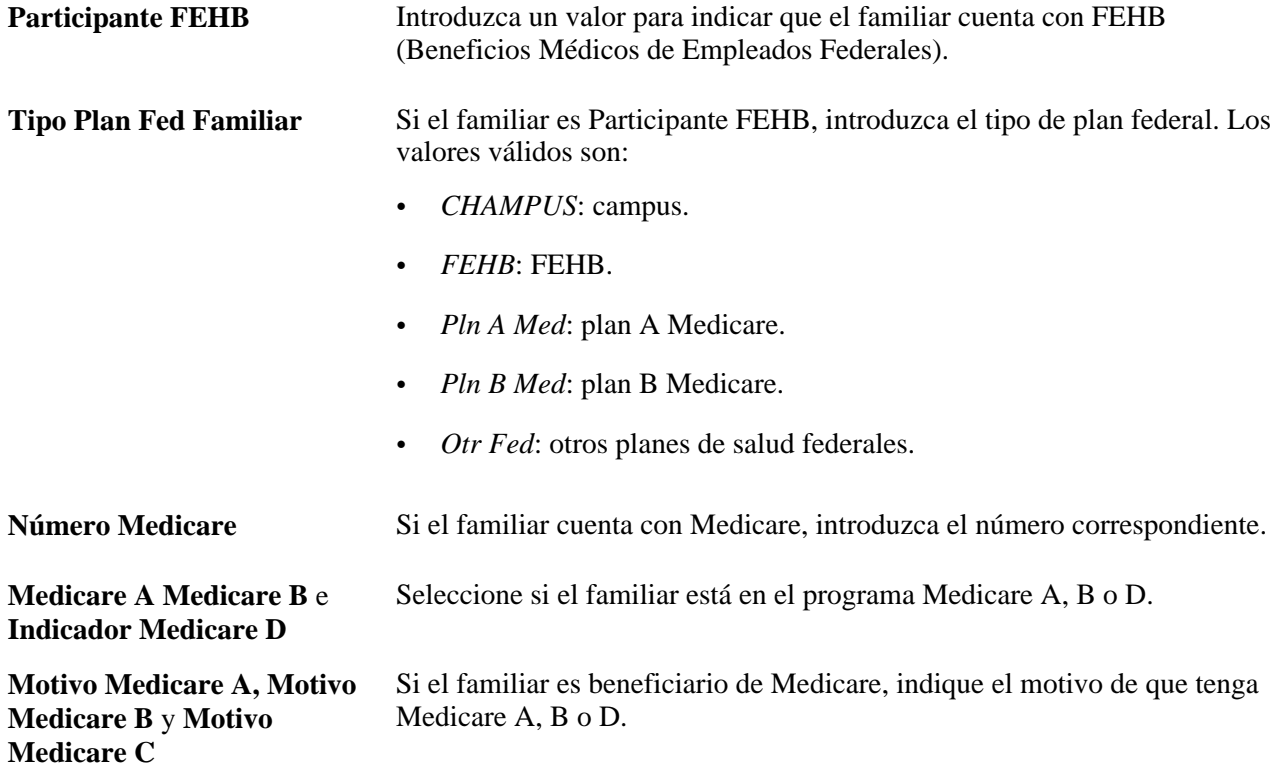

## **Introducción de información sobre beneficios concedidos por orden judicial para familiares**

Acceda a la página Órdenes de Fam/Beneficiarios (haga clic en el vínculo Órdenes Judiciales de la página Datos de Familiares - Perfil Personal).

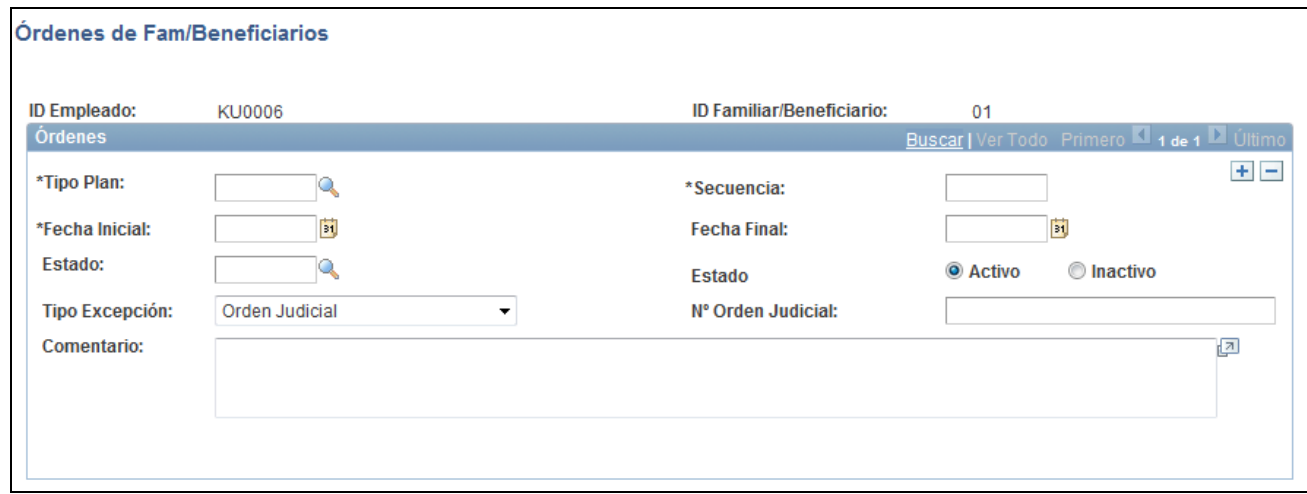

#### Página Órdenes de Fam/Beneficiarios

La página Órdenes de Fam/Beneficiarios sirve para introducir datos sobre beneficios concedidos por orden judicial o sobre renuncias conyugales. Además, permite que el sistema valide los cambios u omisiones en las inscripciones a planes de beneficios con una cláusula o decisión judicial. Si un empleado se inscribe en un plan de beneficios y, por orden judicial, se determina que le sean concedidos éstos, el sistema no cumplimenta la inscripción.

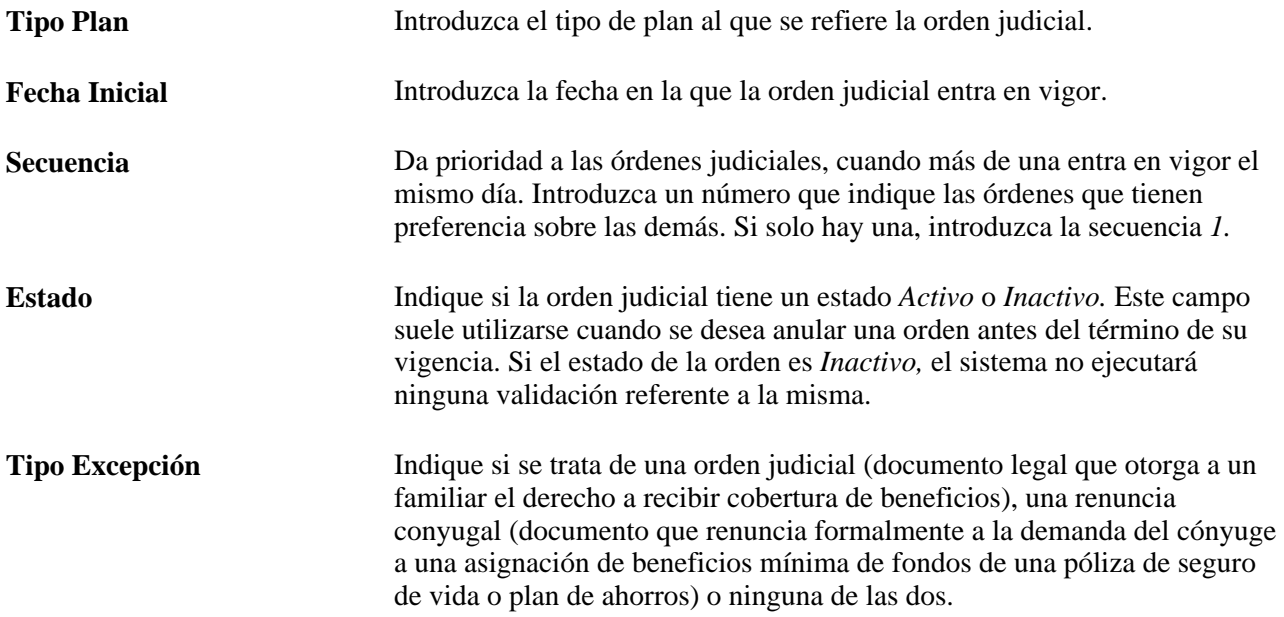

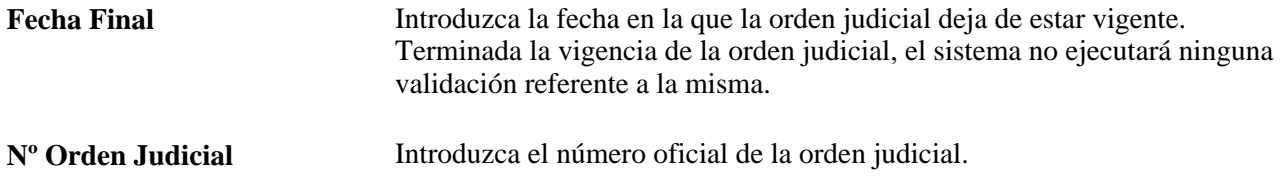

### **Introducción de datos sobre nacionalidad y pasaporte de los familiares**

Acceda a la página Datos Identificación Familiar - Nacionalidad/Pasaporte Fam (Administración de Personal, Información Personal, Relaciones Personales, Datos Identificación Familiar, Nacionalidad/Pasaporte Fam).

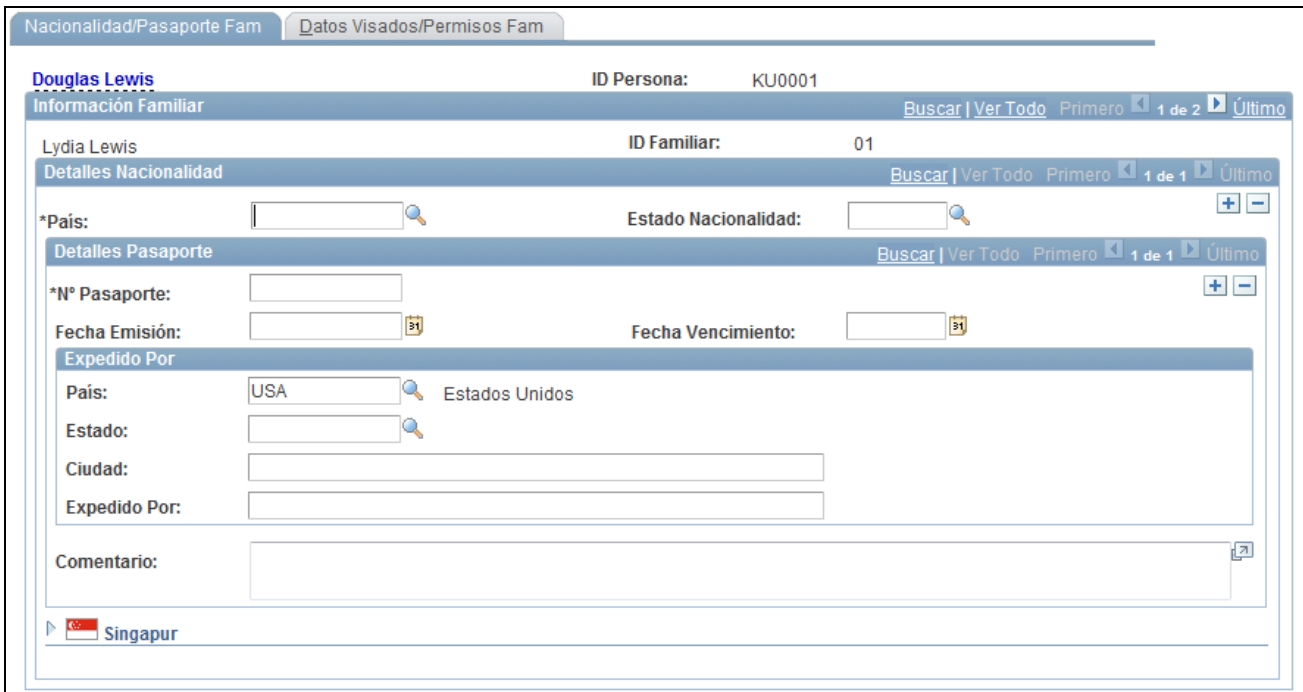

Página Datos Identificación Familiar - Nacionalidad/Pasaporte Fam

Introduzca datos del mismo modo que en la página Nacionalidad/Pasaporte.

**Nota:** si gestiona personal en Alemania, utilice la tabla de visados y permisos a fin de registrar permisos de trabajo de la OCDE para aquellos ciudadanos de los países miembros de esta organización que desean trabajar en una industria protegida. Puesto que los tipos de permisos los fija cada país, al gestionar un permiso de trabajo de la OCDE para un empleado en Alemania en la página Datos Identificación Familiar - Datos Visados/Permisos Fam, debe seleccionar *DEU* como código de país de la lista de tipos de permisos válidos en Alemania.

## **Introducción de datos de visado y permiso de familiares**

Acceda a la página Datos Visados/Permisos Fam (Administración de Personal, Información Personal, Datos Identificación Familiar, Datos Visados/Permisos Fam).

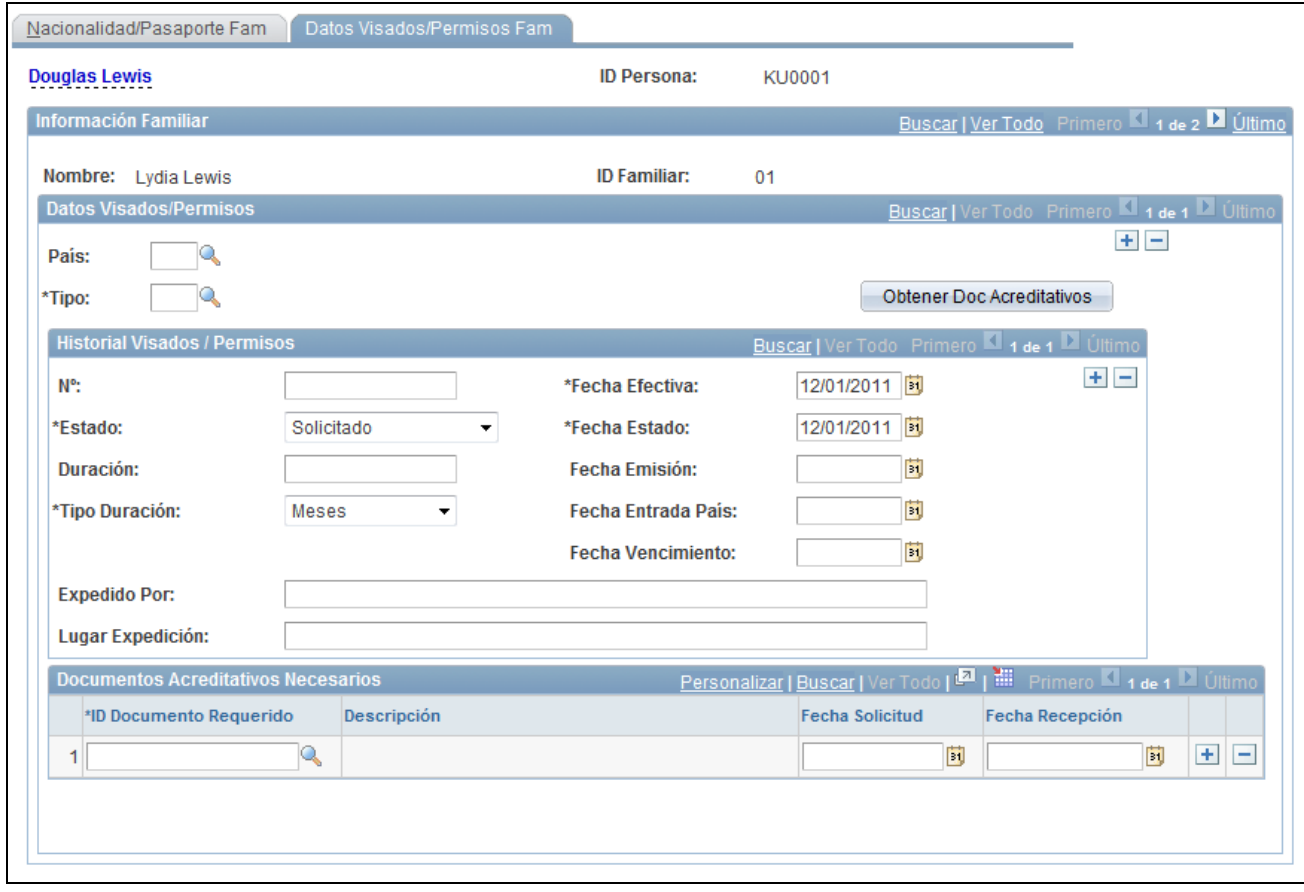

Página Datos Visados/Permisos Fam

Introduzca datos en esta página del mismo modo que en la página Datos de Visados/Permisos.

## **Seguimiento de contactos de emergencia**

En este apartado se describe cómo introducir datos de teléfono y dirección principales de contactos de emergencia.

### **Páginas utilizadas para realizar el seguimiento de contactos de emergencia**

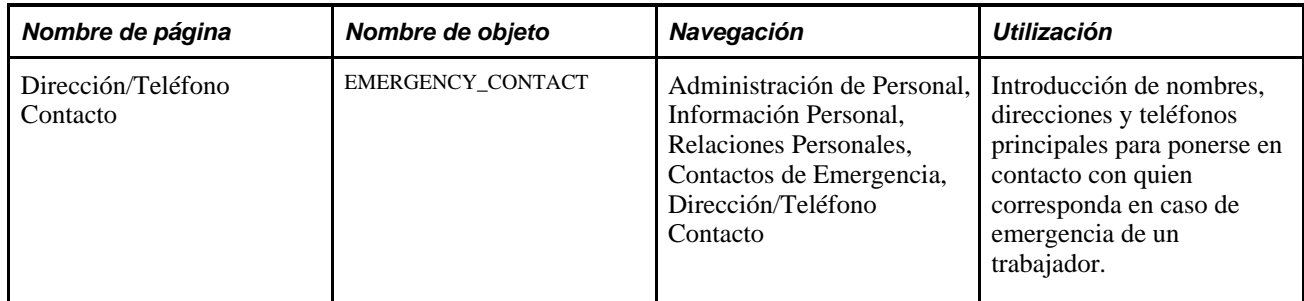

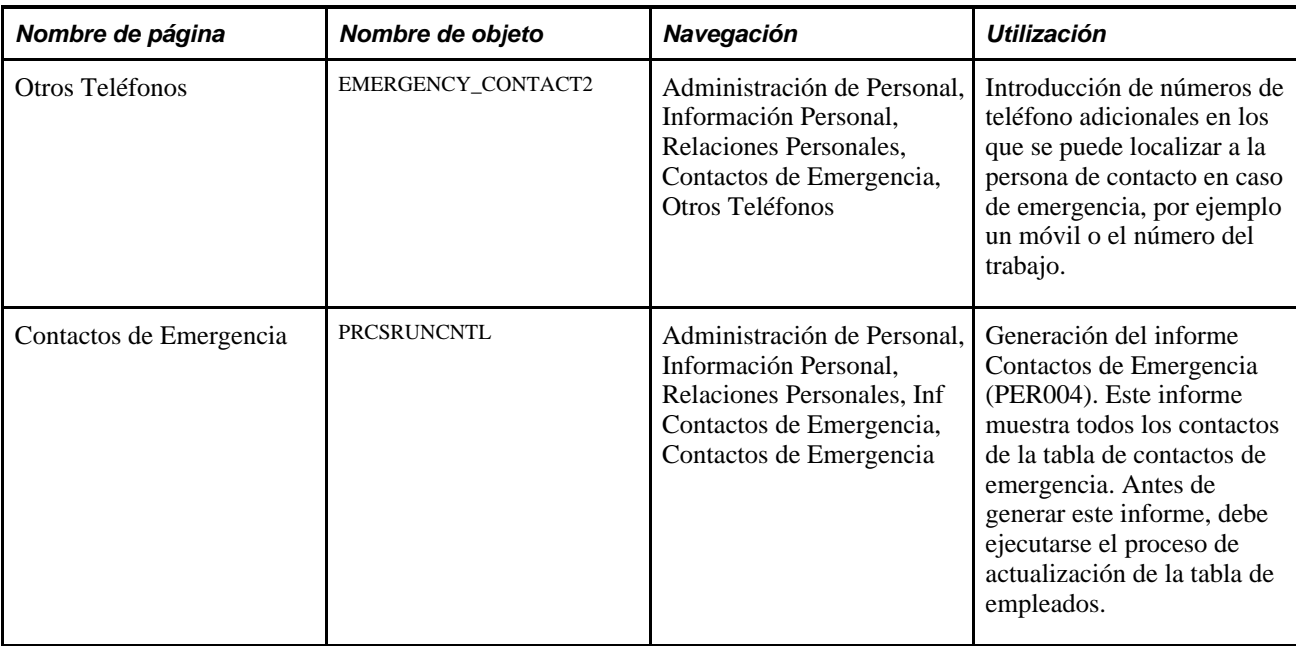

## **Introducción de datos de dirección y teléfono principales de contactos en caso de emergencia**

Acceda a la página Dirección/Teléfono Contacto (Administración de Personal, Información Personal, Relaciones Personales, Contactos de Emergencia, Dirección/Teléfono Contacto).

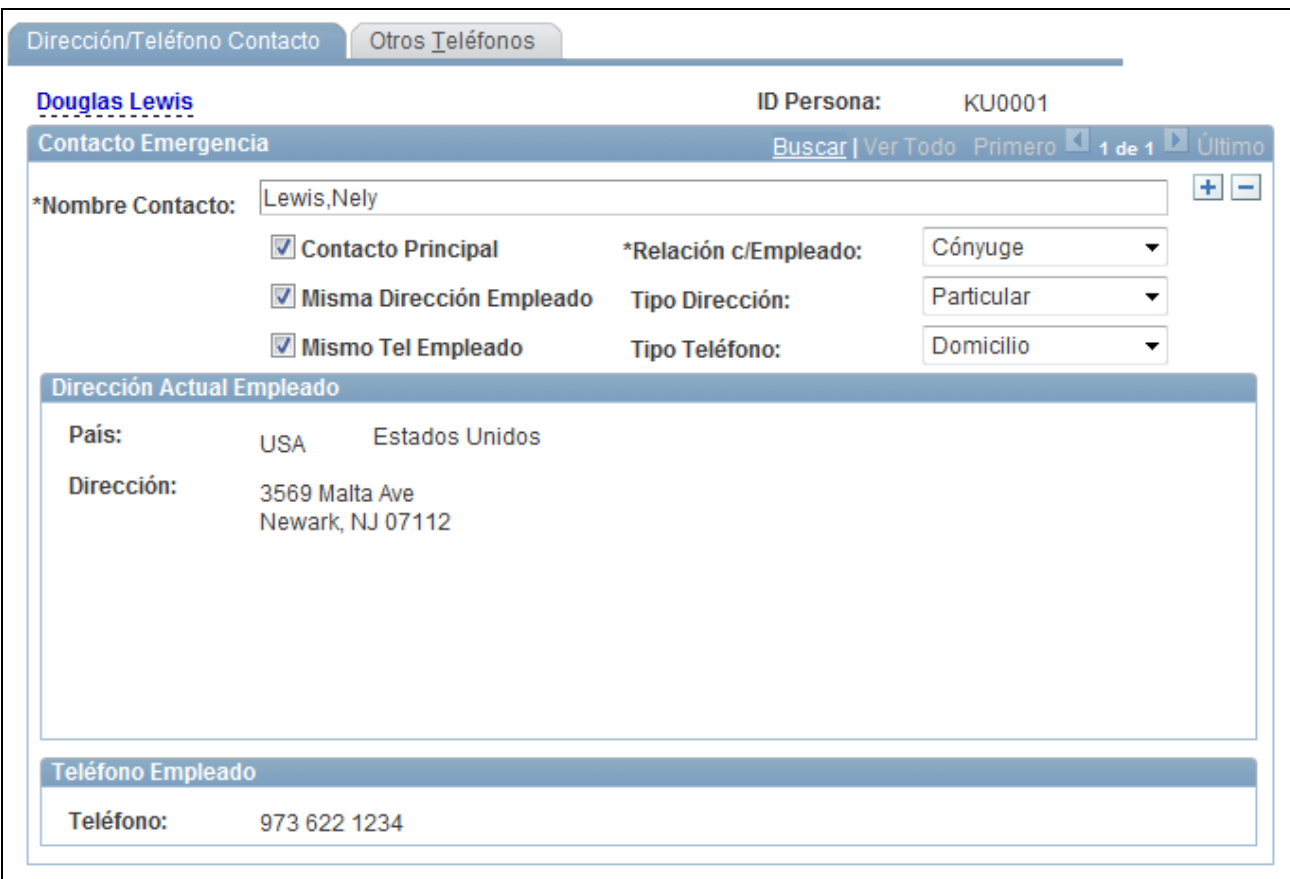

Página Dirección/Teléfono Contacto

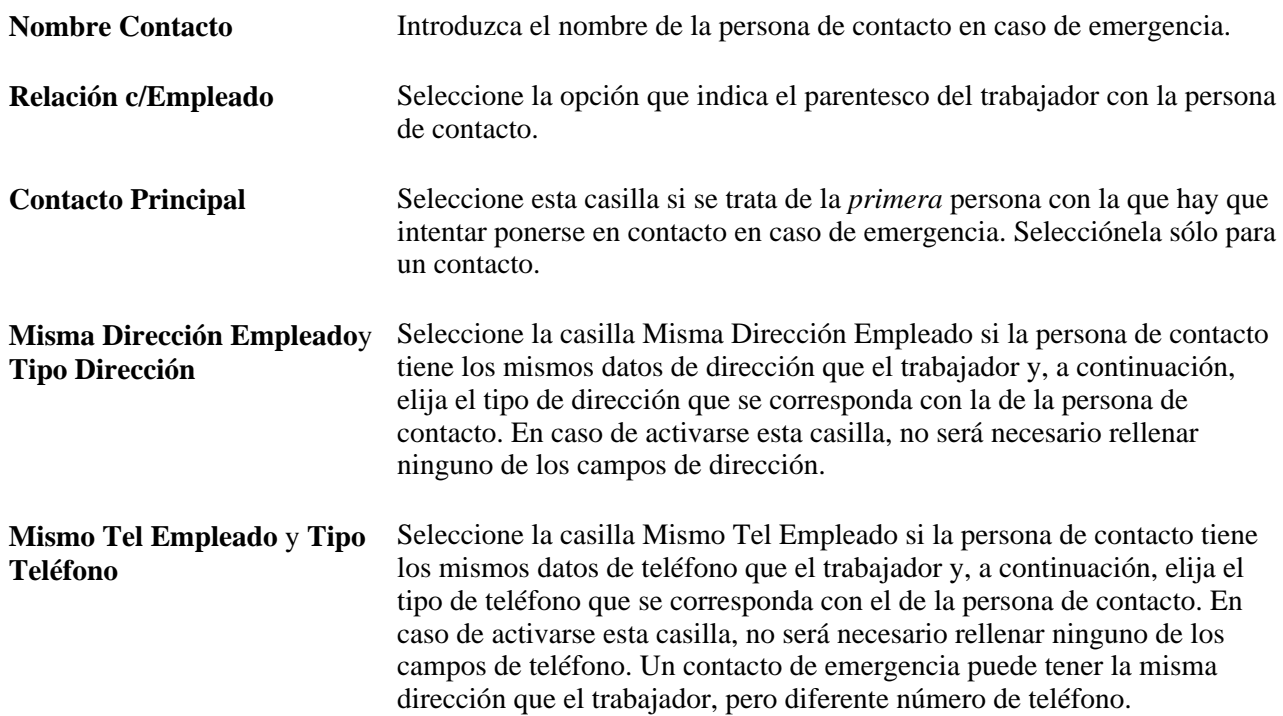

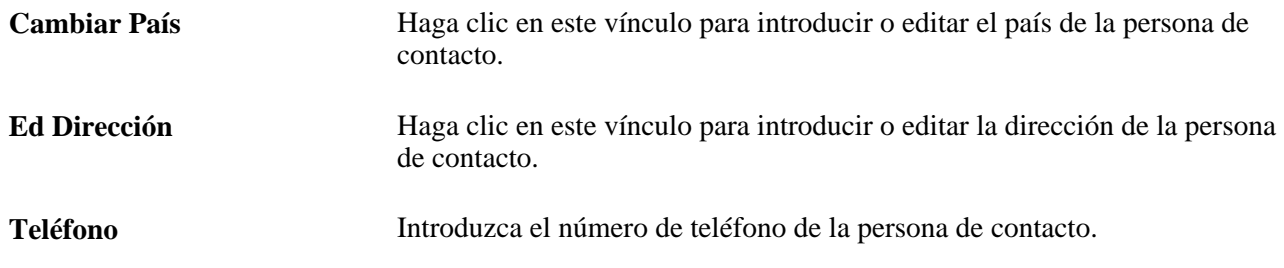

## **Gestión de información sobre nacionalidad y visados o permisos**

En este apartado se incluye una lista de elementos comunes y se describen las siguientes tareas:

- Seguimiento de información de pasaportes y nacionalidades de empleados.
- Introducción de datos sobre visados y permisos de empleados.

### **Elementos comunes utilizados para gestionar la información sobre nacionalidad y visados o permisos**

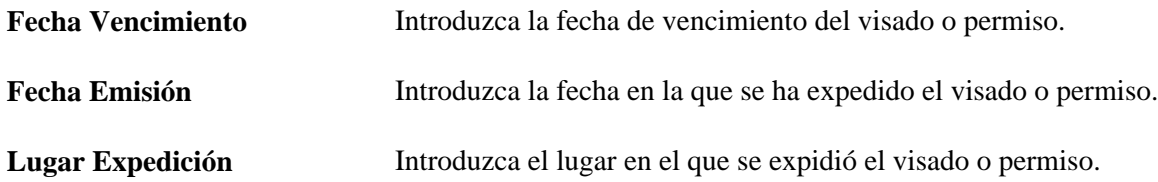

## **Páginas utilizadas para gestionar la información sobre nacionalidad y visados o permisos**

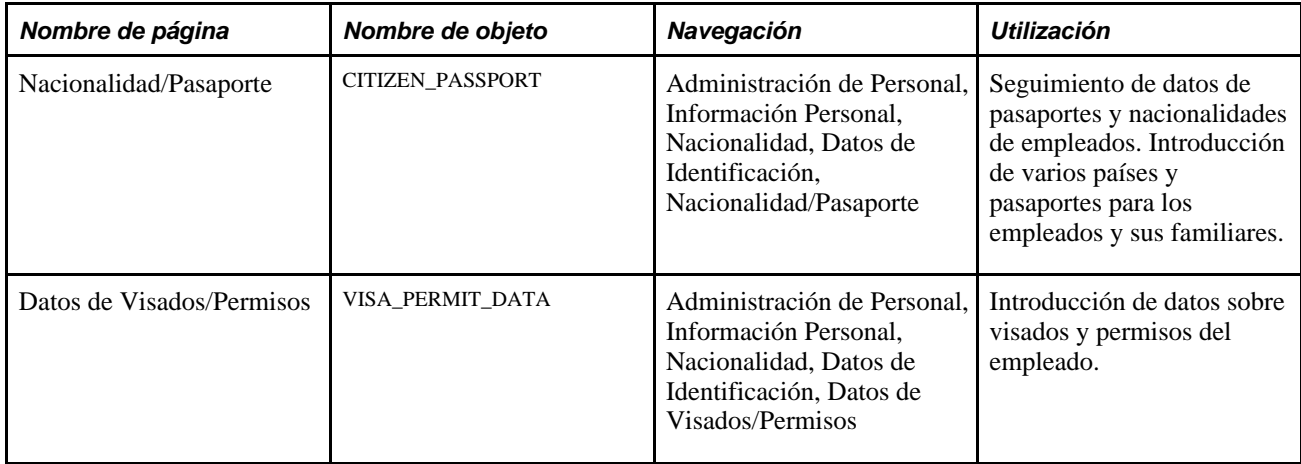

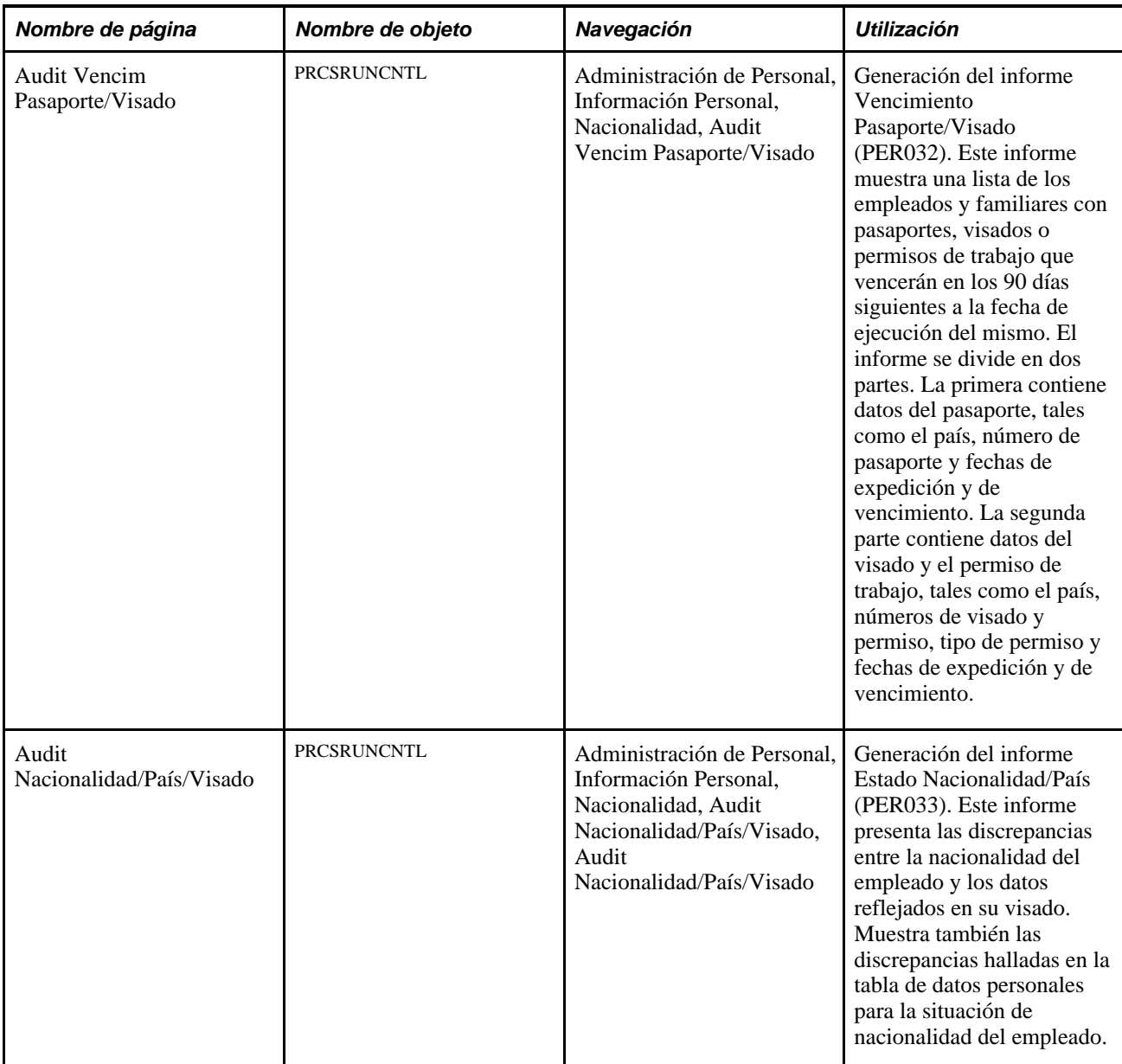

## **Seguimiento de información de pasaportes y nacionalidades de empleados**

Acceda a la página Nacionalidad/Pasaporte (Administración de Personal, Información Personal, Nacionalidad, Datos de Identificación, Nacionalidad/Pasaporte).

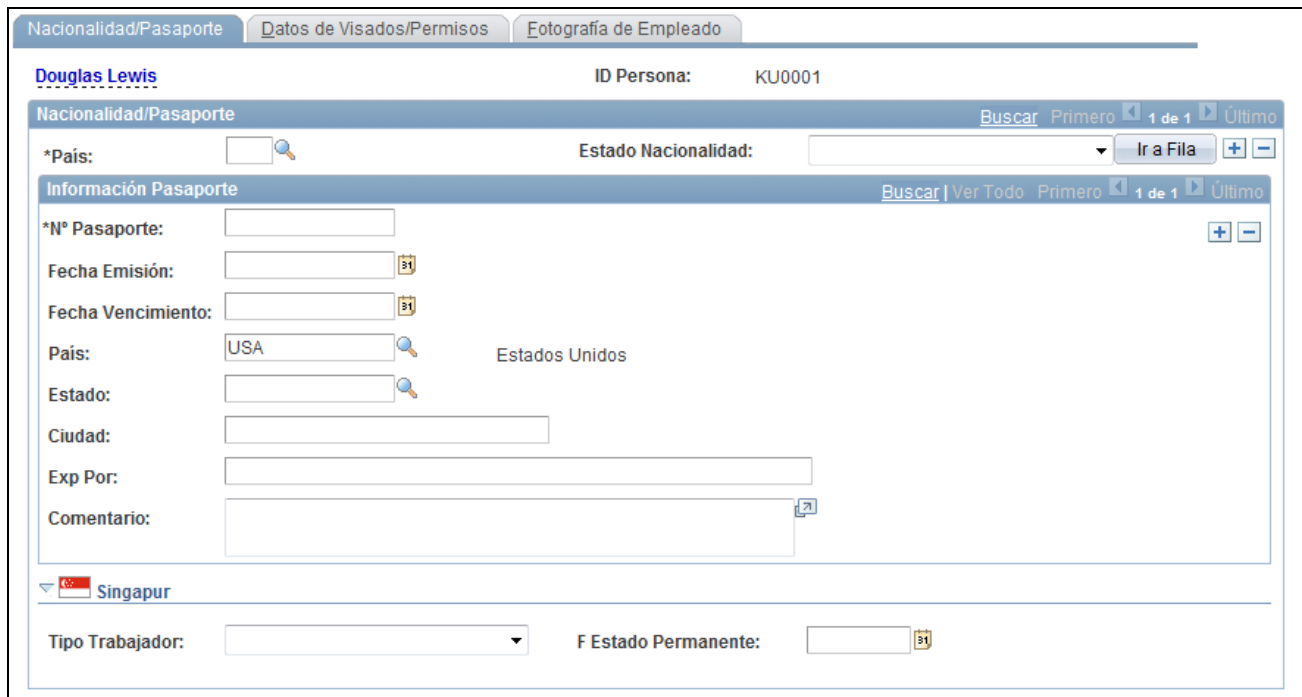

#### Página Nacionalidad/Pasaporte

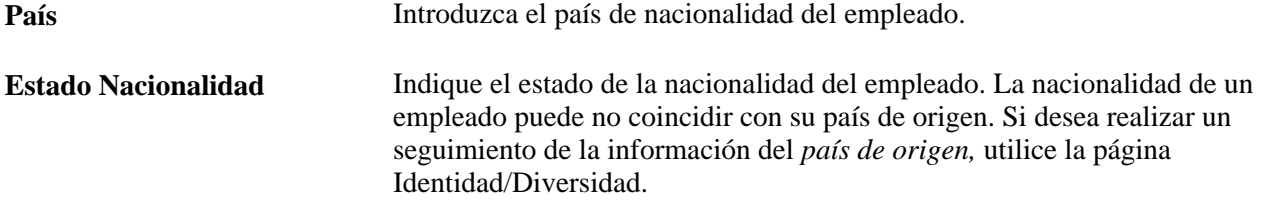

**Nota:** si gestiona personal alemán, debe tener en cuenta que la legislación de ese país exige que se indique información especial sobre la nacionalidad de aquéllos mediante los códigos establecidos por la normativa alemana DEUEV. Esta información sirve a las empresas e instituciones que operan en Alemania para realizar los procesos e informes DEUEV. Estos procesos e informes sólo están disponibles si se utiliza un sistema de nóminas conforme con la legislación alemana.

#### **Información Pasaporte**

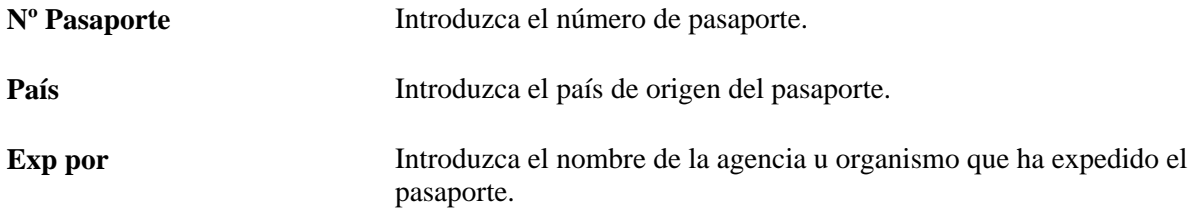

#### **Singapur**

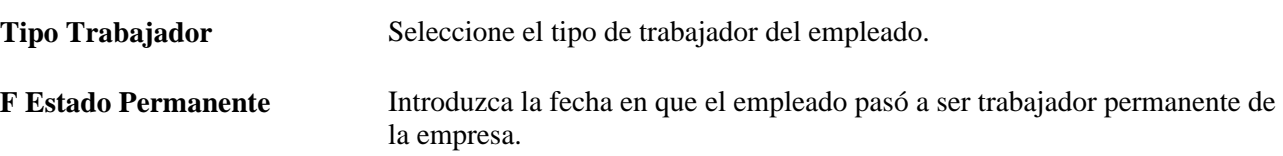

## **Introducción de datos sobre el visado o permiso de un empleado**

Acceda a la página Datos de Visados/Permisos (Administración de Personal, Información Personal, Nacionalidad, Datos de Identificación, Datos de Visados/Permisos).

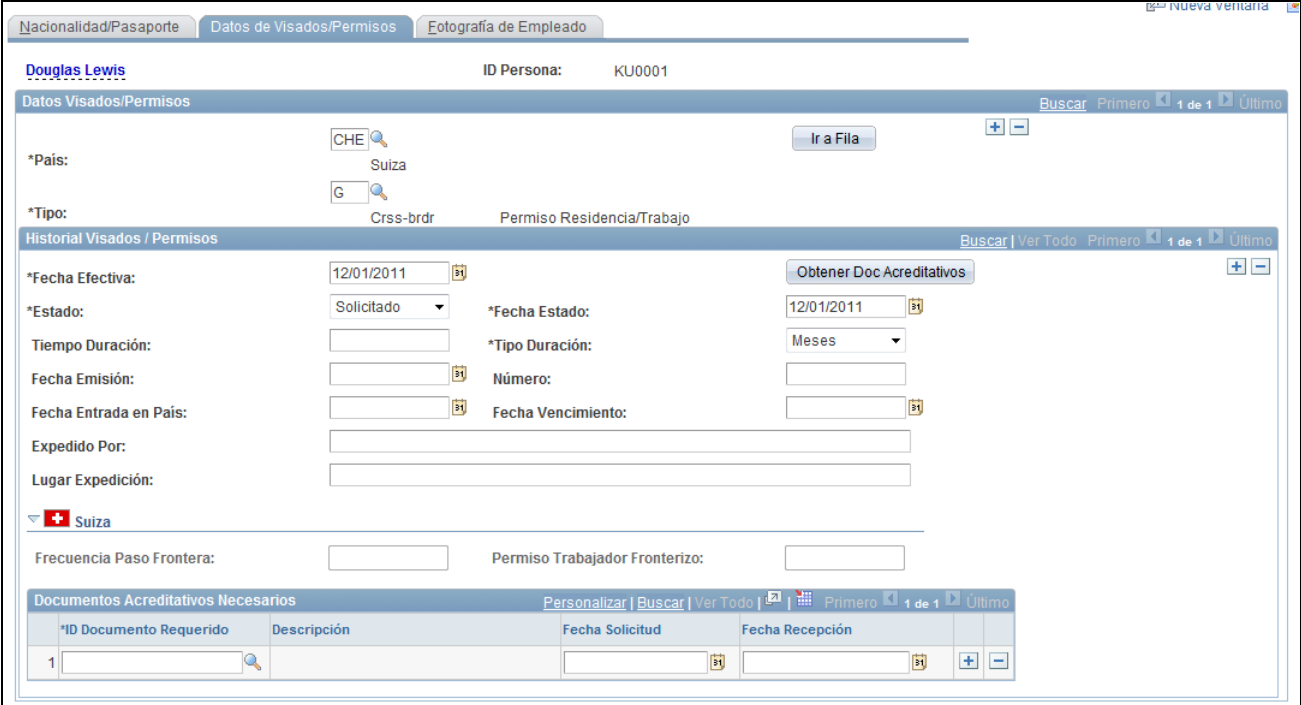

Página Datos de Visados/Permisos

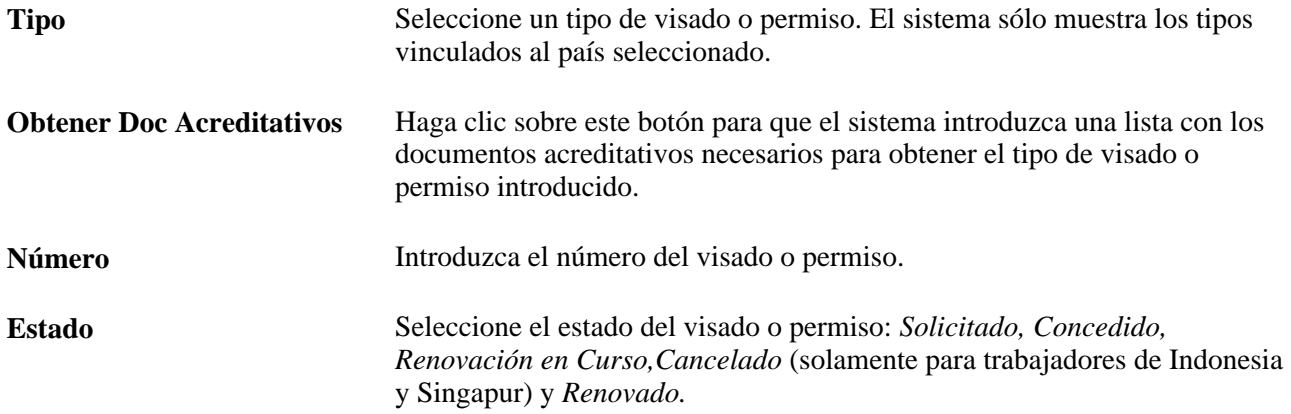

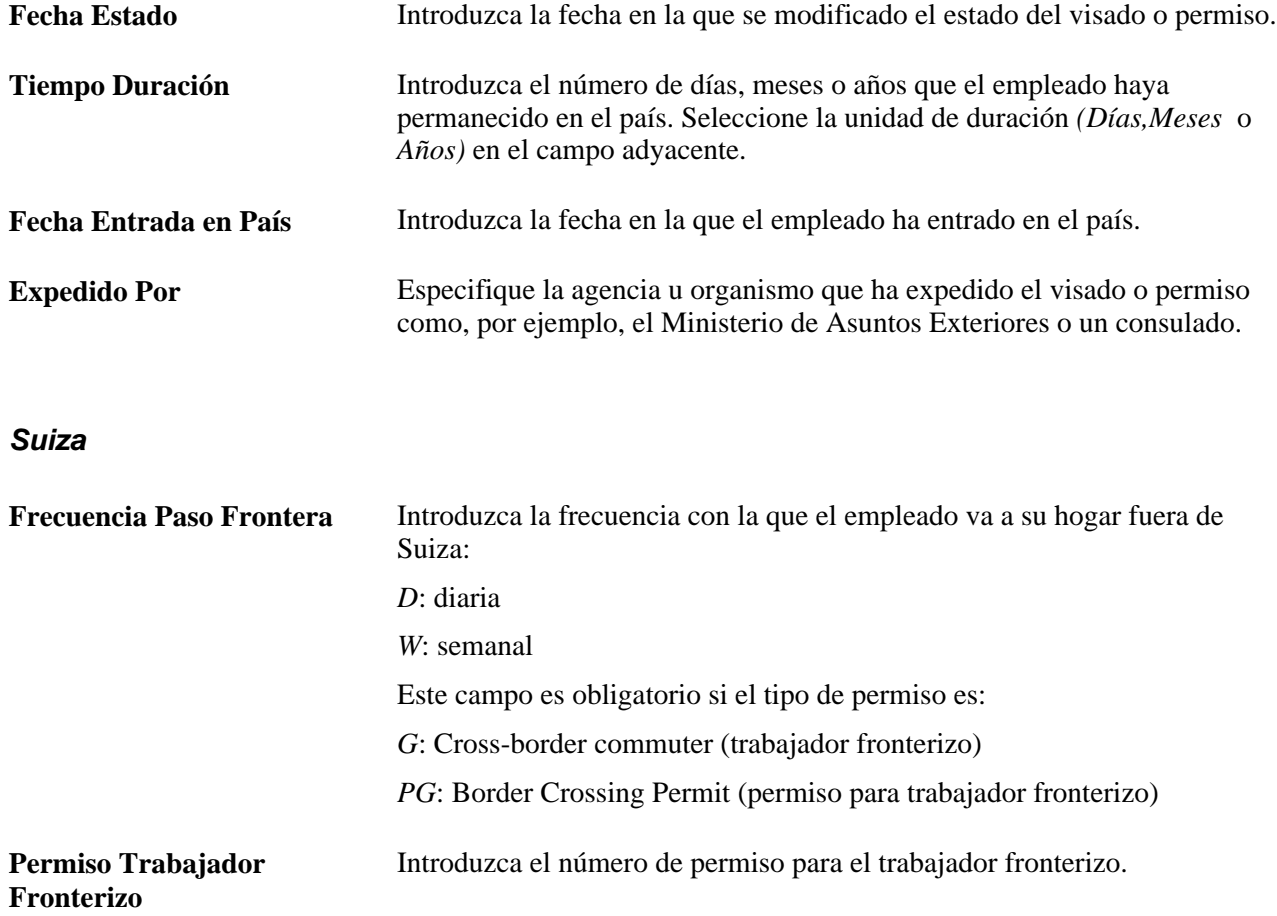

**Nota:** si gestiona personal en Alemania, utilice la tabla de visados y permisos a fin de registrar permisos de trabajo de la OCDE para aquellos ciudadanos de los países miembros de esta organización que desean trabajar en una industria protegida. Puesto que los tipos de permisos los fija cada país, al gestionar un permiso de trabajo OCDE para un empleado en Alemania en la página Tabla de Visados/Permisos del menú Administración de Personal, seleccione *DEU* como código de país para que se muestre la lista de tipos de permisos OCDE válidos.

#### **Documentos Acreditativos Necesarios**

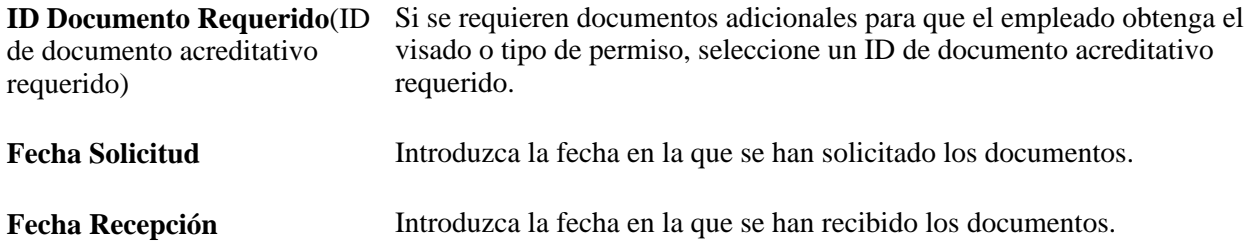

## **Gestión de datos sobre el permiso de conducir**

En este apartado se describe cómo introducir números de permisos de conducir y otros datos del historial de tráfico.

## **Página utilizada para gestionar datos sobre permisos de conducir**

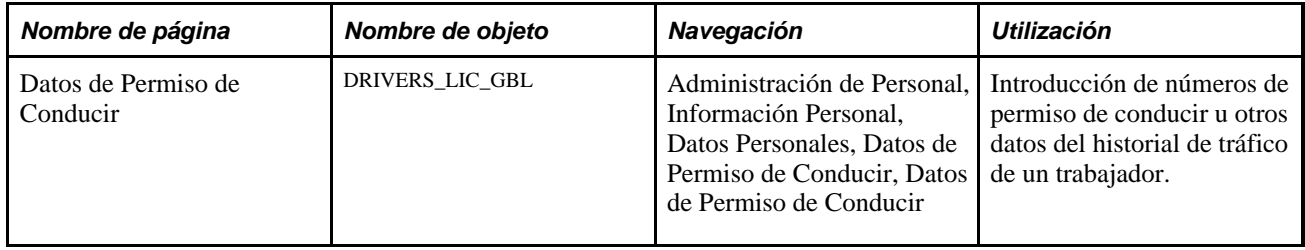

## **Introducción de números de permisos de conducir y otros datos del historial de tráfico**

Acceda a la página Datos de Permiso de Conducir (Administración de Personal, Información Personal, Datos Personales, Datos de Permiso de Conducir).

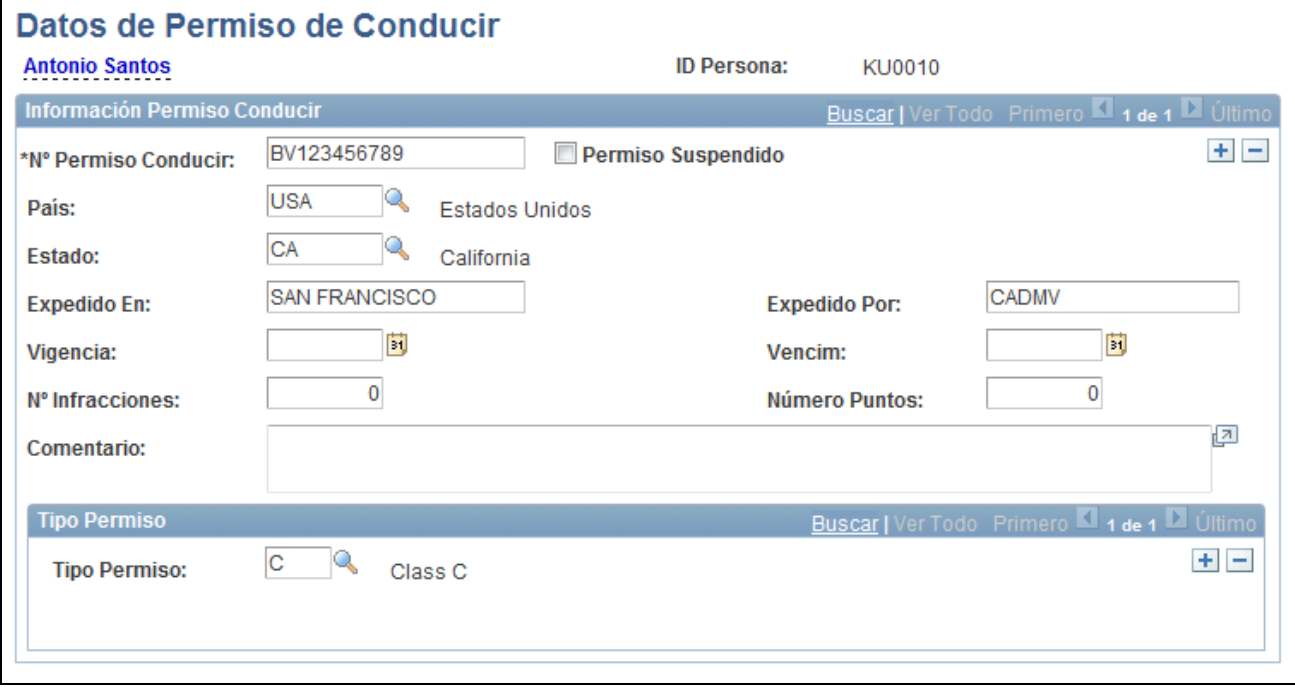

Página Datos de Permiso de Conducir

**Nº Permiso Conducir**(número Introduzca el número de permiso.de permiso de conducir)

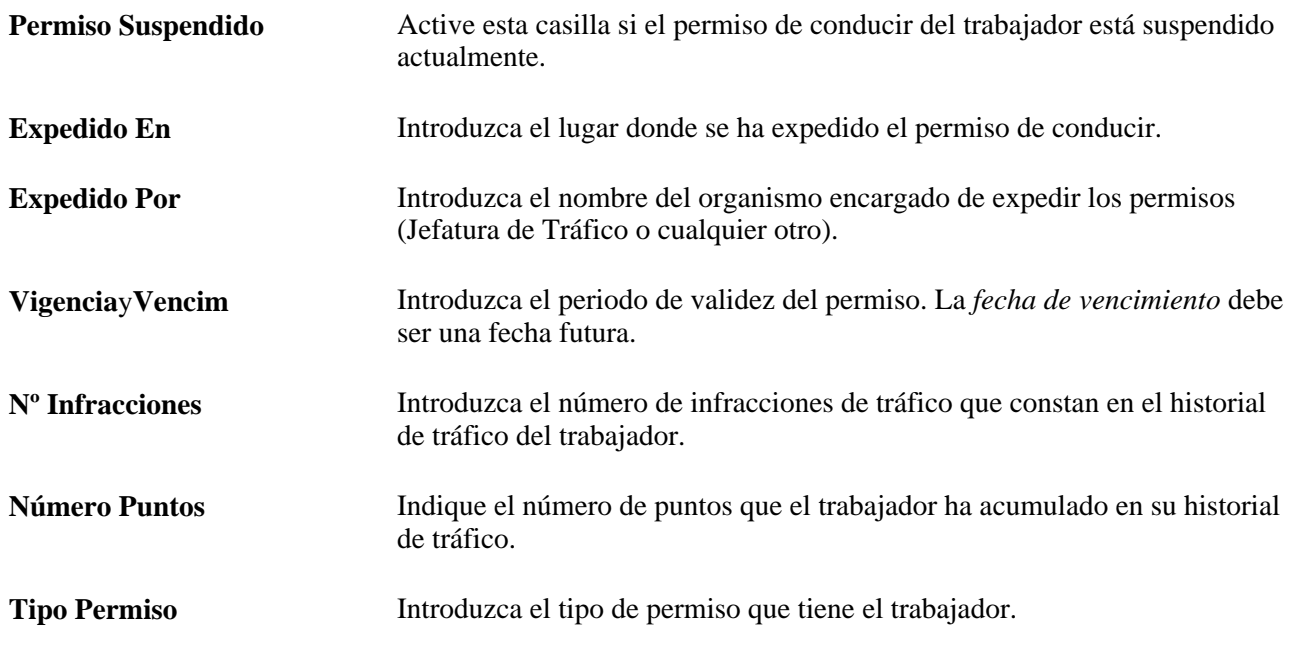

Para introducir más de un permiso por trabajador, sólo tiene que insertar nuevas filas de datos.

## **Introducción de información sobre cuentas bancarias**

En este apartado se explican el siguiente tema:

•Registro de la información sobre cuentas bancarias de una persona.

## **Páginas utilizadas para introducir información de cuentas bancarias**

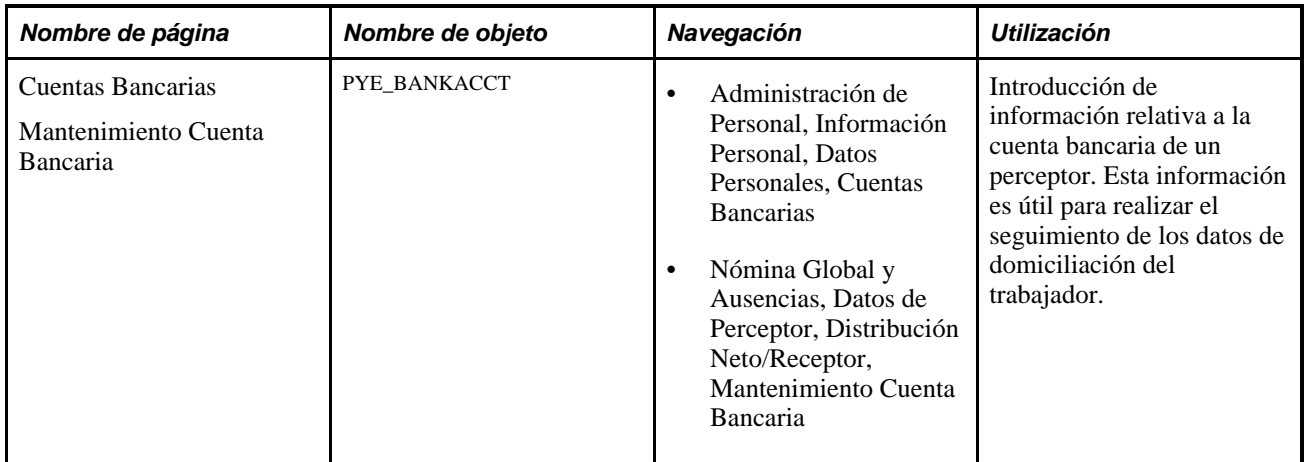

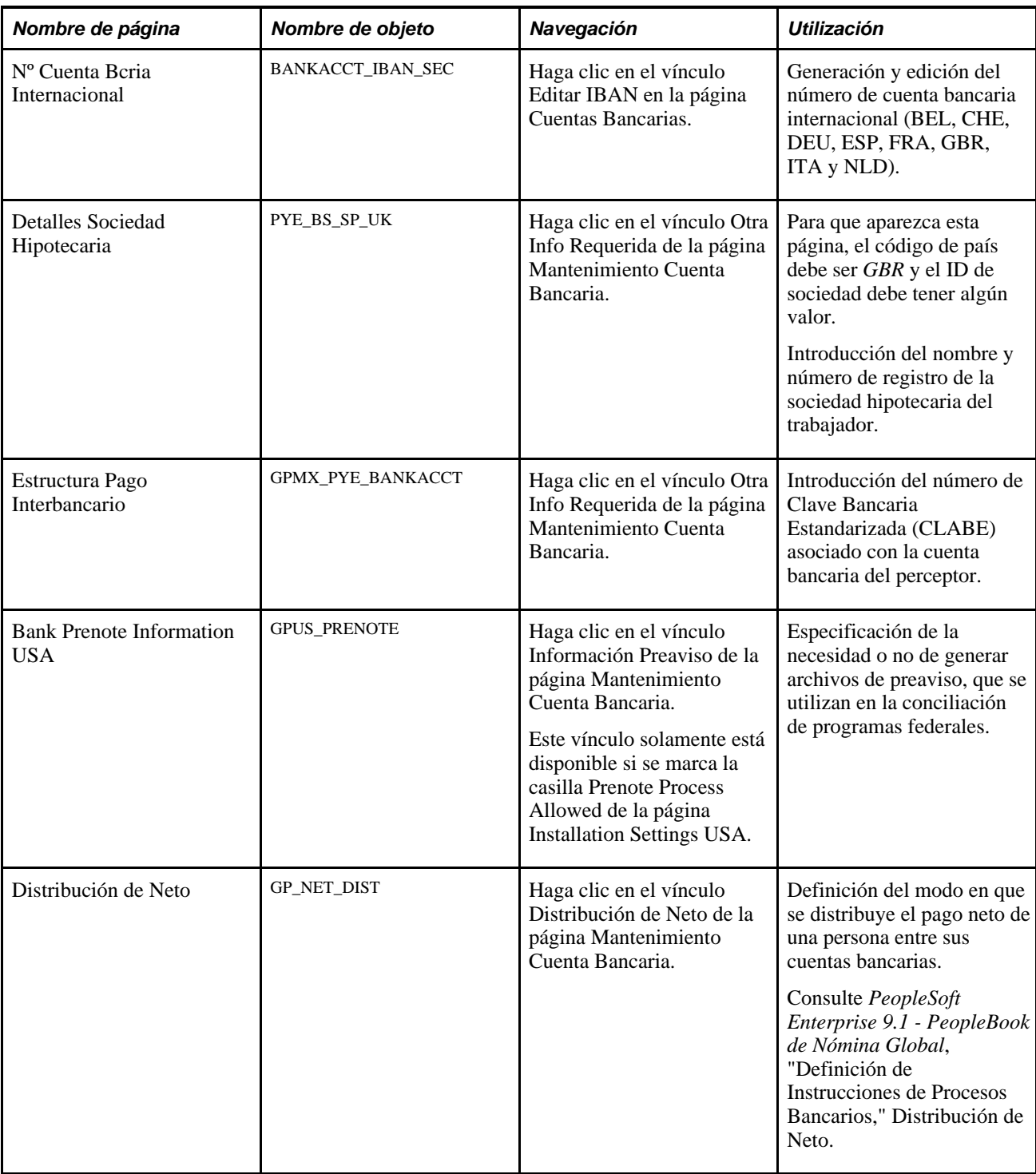

## **Registro de la información sobre cuentas bancarias de una persona**

Acceda a la página Cuentas Bancarias (Administración de Personal, Información Personal, Datos Personales, Cuentas Bancarias).

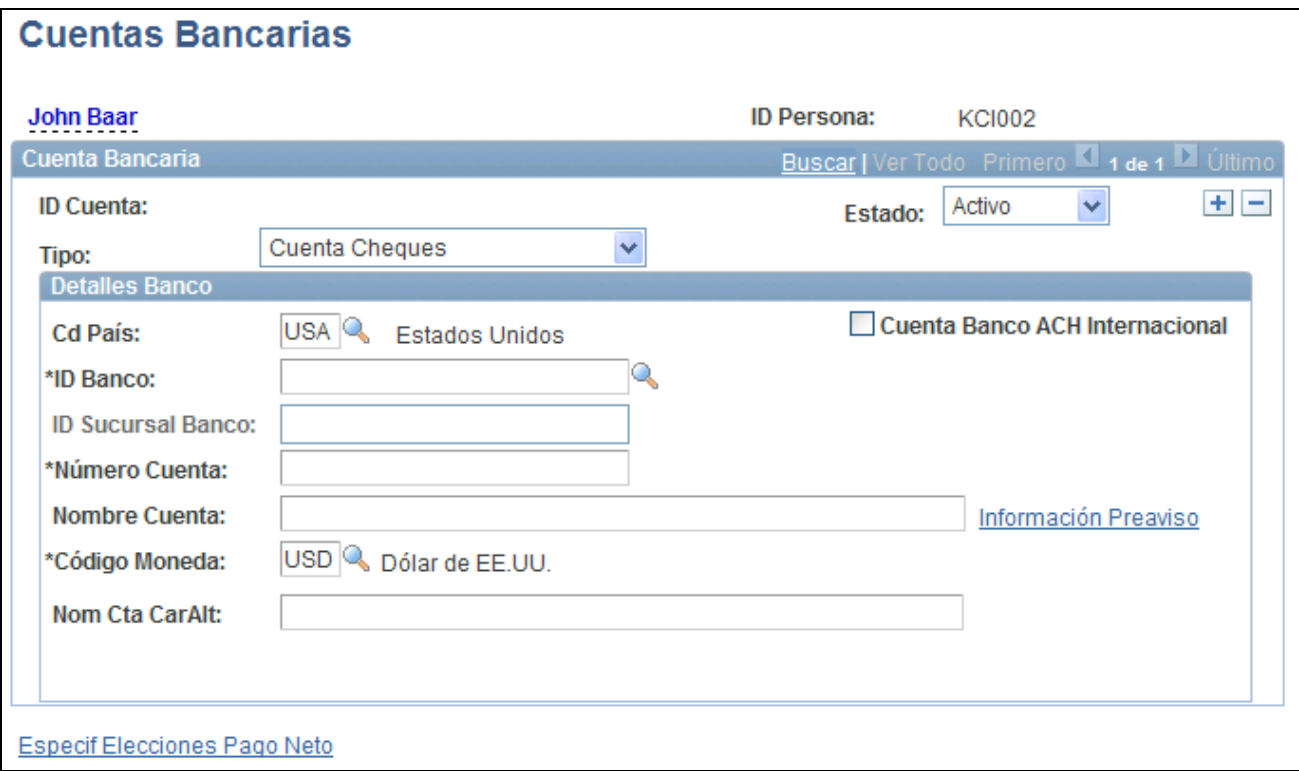

Página Cuentas Bancarias

**Nota:** antes de introducir los detalles bancarios de una persona, debe definir la sucursal o la sociedad hipotecaria en la tabla de bancos y sucursales.

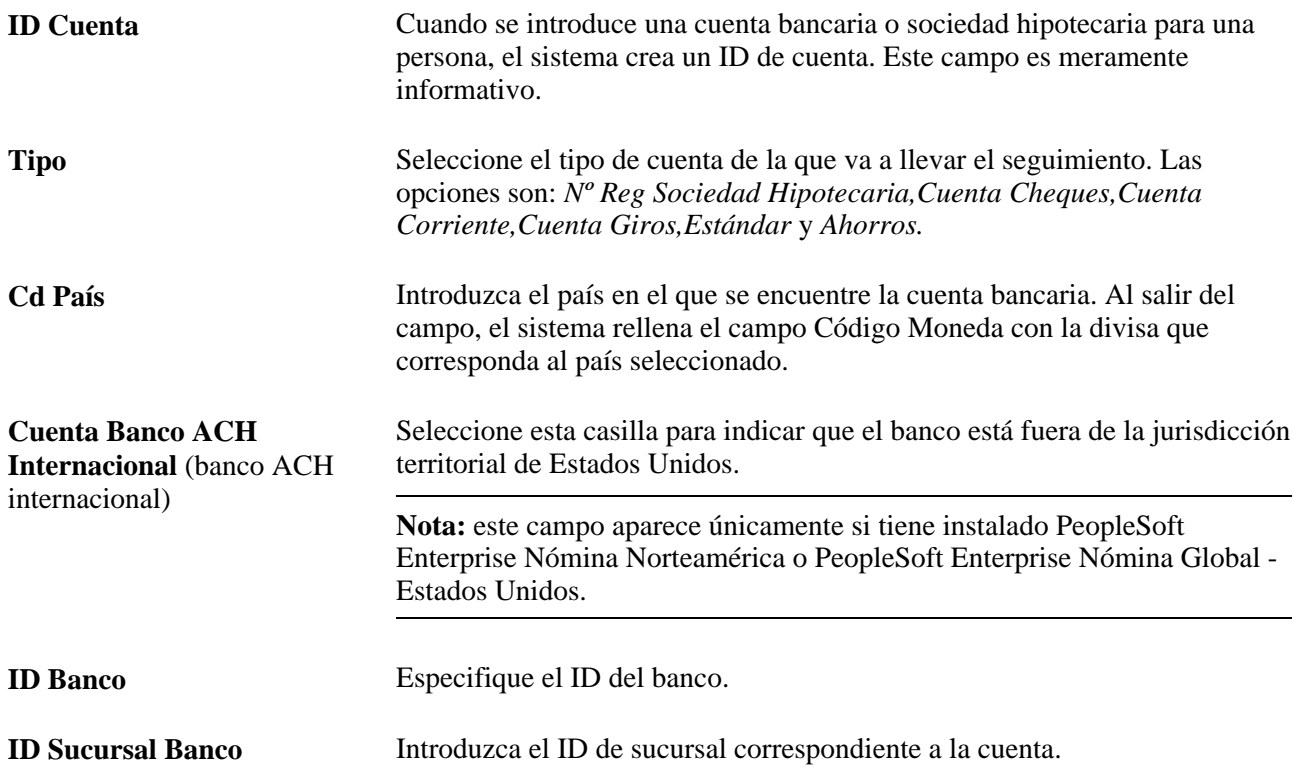

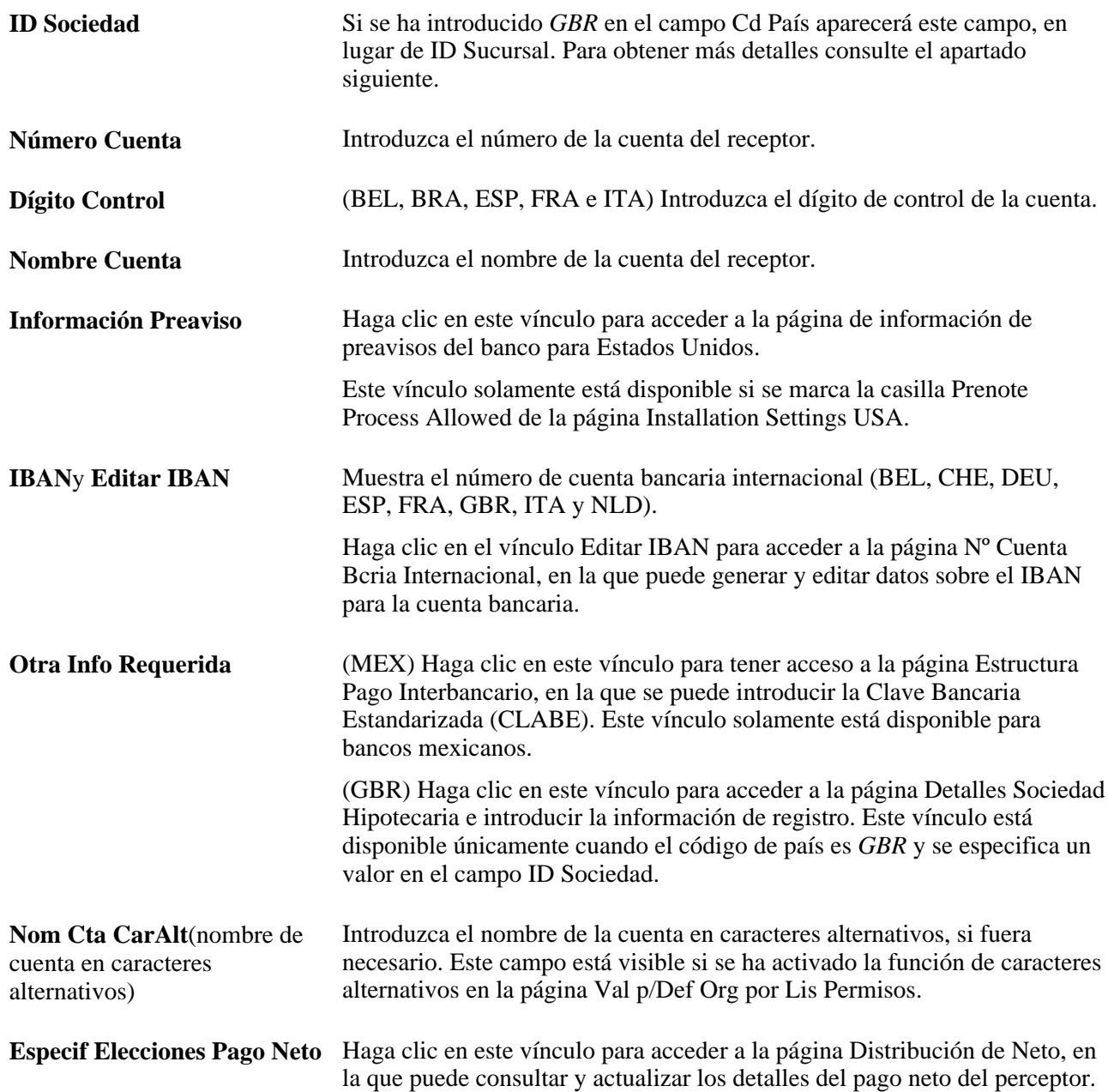

#### **Introducción de información bancaria para trabajadores de Reino Unido**

Los clientes de Reino Unido también utilizan esta página para registrar información de cuentas de sociedades hipotecarias de los trabajadores. Al introducir *GBR* en el campo Cd País, el campo ID Sucursal es sustituido por el campo ID Sociedad.

Los clientes de Reino Unido que introducen detalles de las cuentas bancarias y de sociedades hipotecarias de Reino Unido deben introducir los siguientes datos en los campos de la página Cuentas Bancarias:

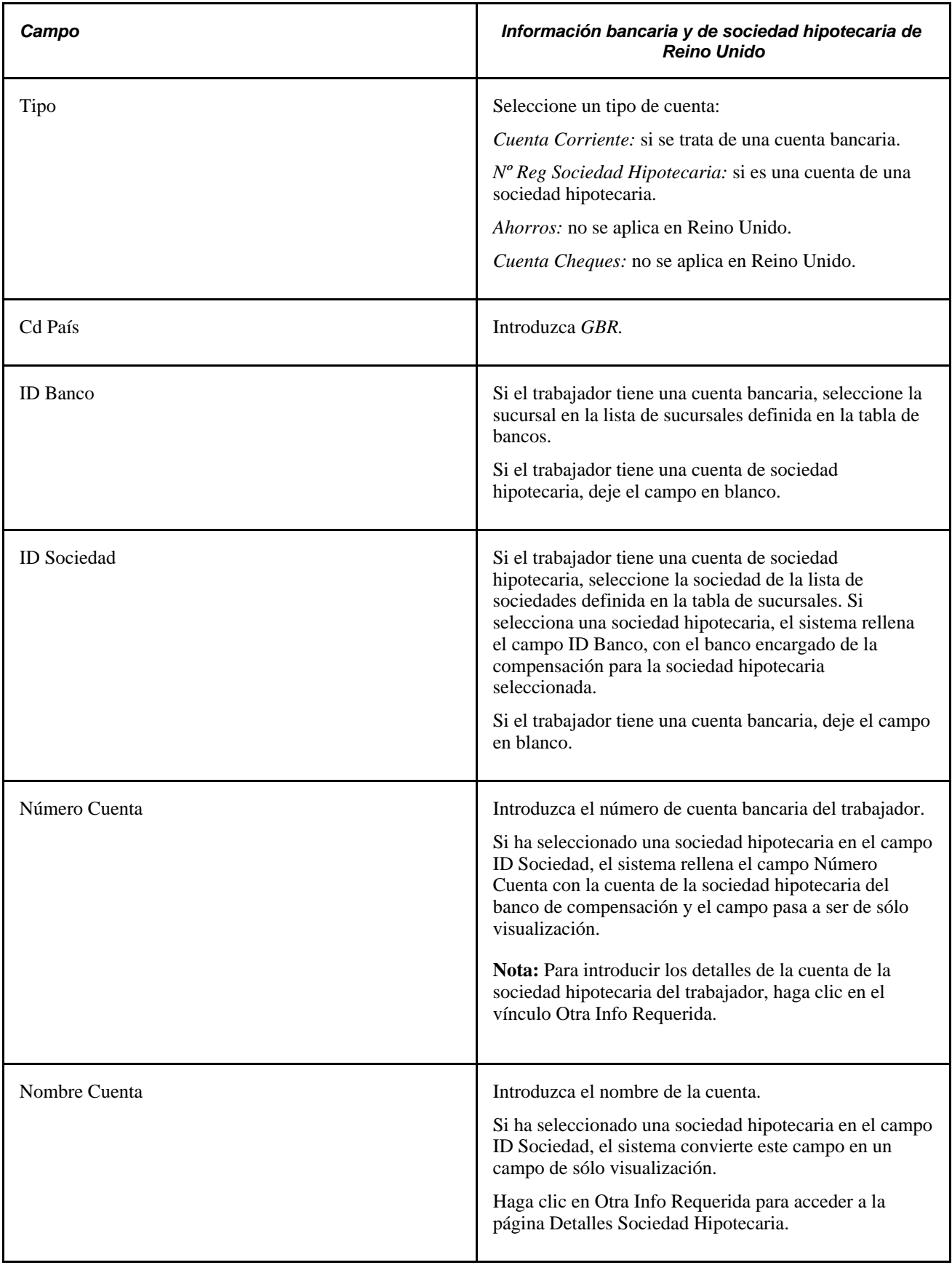

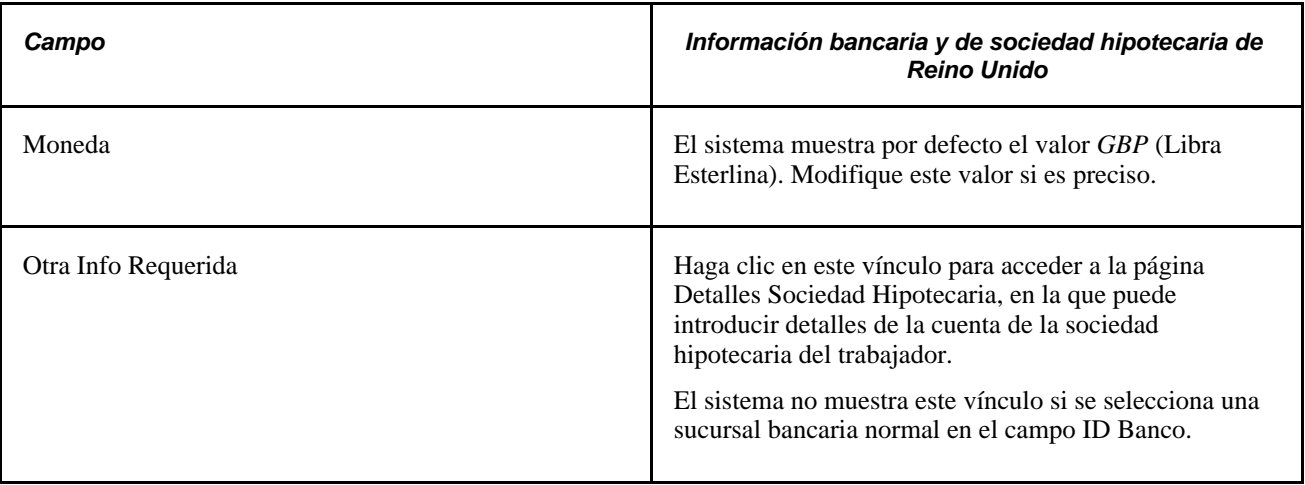

**Nota:** para más información sobre los formatos de número de cuenta de un país, consulte la documentación de PeopleSoft Enterprise Nómina Global del país correspondiente.

#### **Consulte también**

*PeopleSoft Enterprise 9.1 - PeopleBook de Nómina Global*, "Definición de Instrucciones de Procesos Bancarios"

## **Seguimiento de actividades de voluntariado**

En este apartado se describe la manera de introducir información sobre las actividades de voluntariado de los trabajadores.

## **Página utilizada para realizar el seguimiento de actividades de voluntariado**

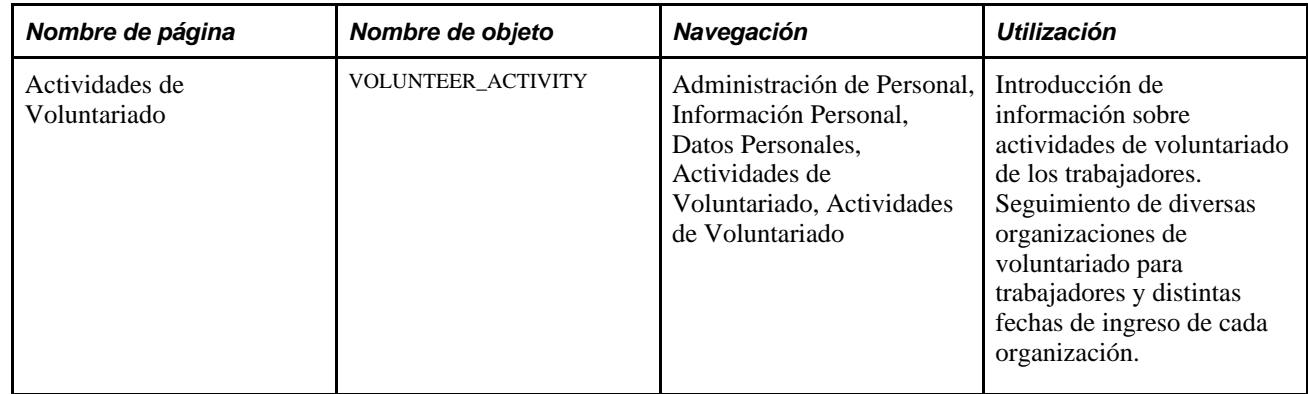

## **Introducción de información sobre actividades de voluntariado de trabajadores**

Acceda a la página Actividades de Voluntariado (Administración de Personal, Información Personal, Datos Personales, Actividades de Voluntariado, Actividades de Voluntariado).

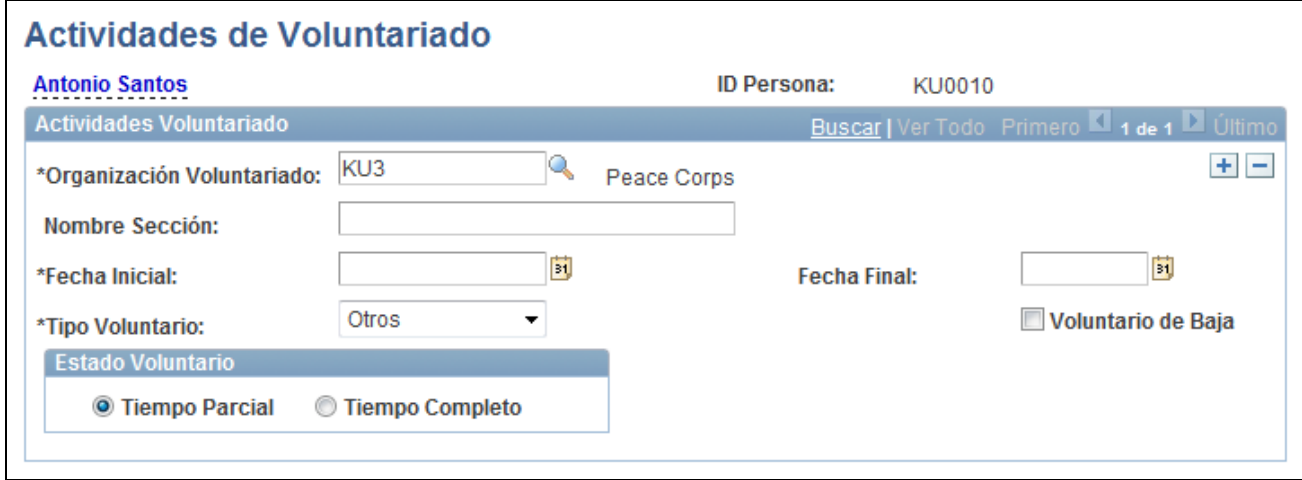

Página Actividades de Voluntariado

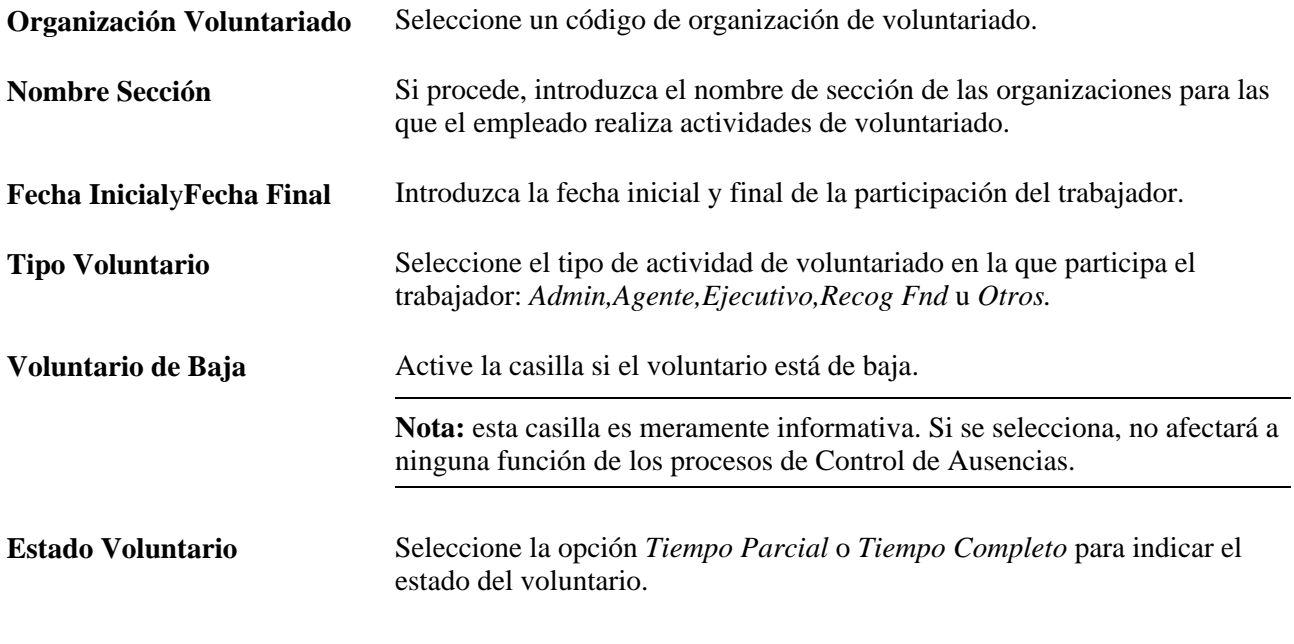

**Nota:** esta información resulta útil si se desea efectuar un seguimiento de los conocimientos y habilidades adicionales de los trabajadores y si se quiere evaluar la eficacia de estos programas de voluntariado patrocinados por las empresas.

## **Definición y seguimiento de la disponibilidad para el servicio militar**

Para definir el seguimiento de la disponibilidad para el servicio militar, se utilizan los componentes Motivos de Despliegue (MIL\_DEPL\_REASON) y Defin Motivos de Reasignación (MIL\_REASSGN\_RSN).

En esta sección se explica cómo realizar el seguimiento de la disponibilidad para el servicio militar.

## **Páginas utilizadas para definir y realizar el seguimiento de la disponibilidad para el servicio militar**

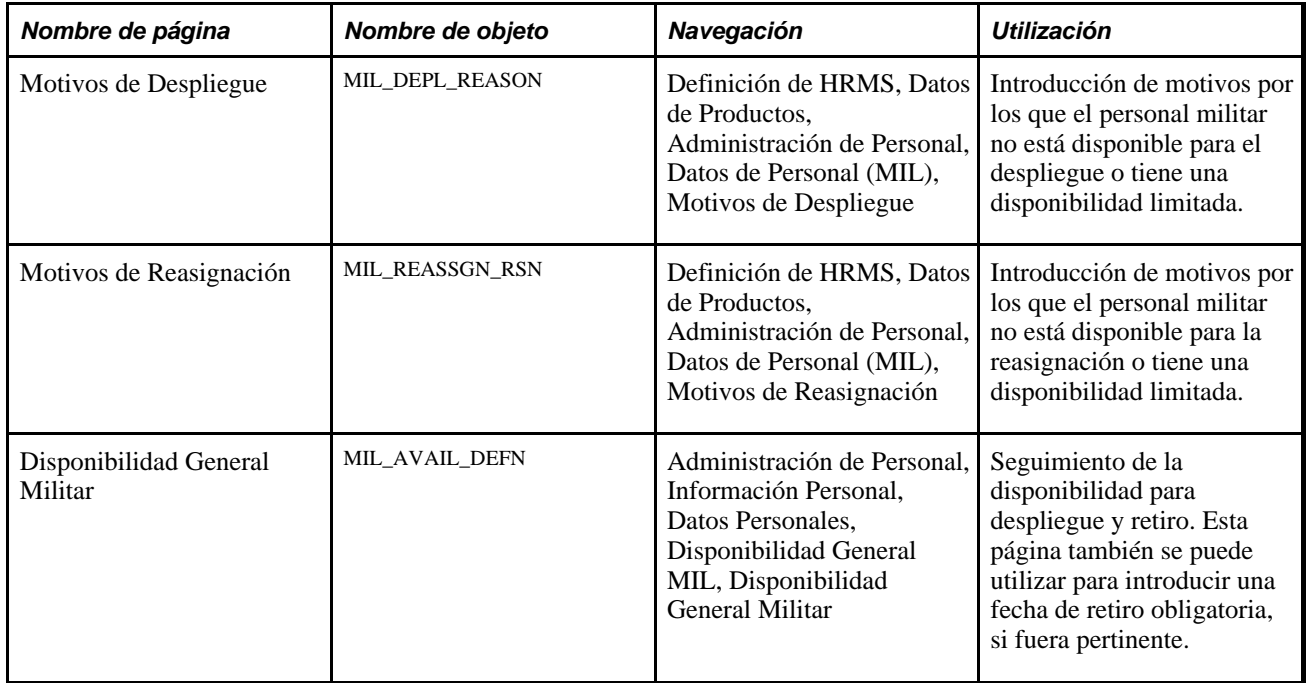

## **Seguimiento de la disponibilidad general militar**

Acceda a la página Disponibilidad General Militar (Administración de Personal, Información Personal, Datos Personales, Disponibilidad General MIL, Disponibilidad General Militar).

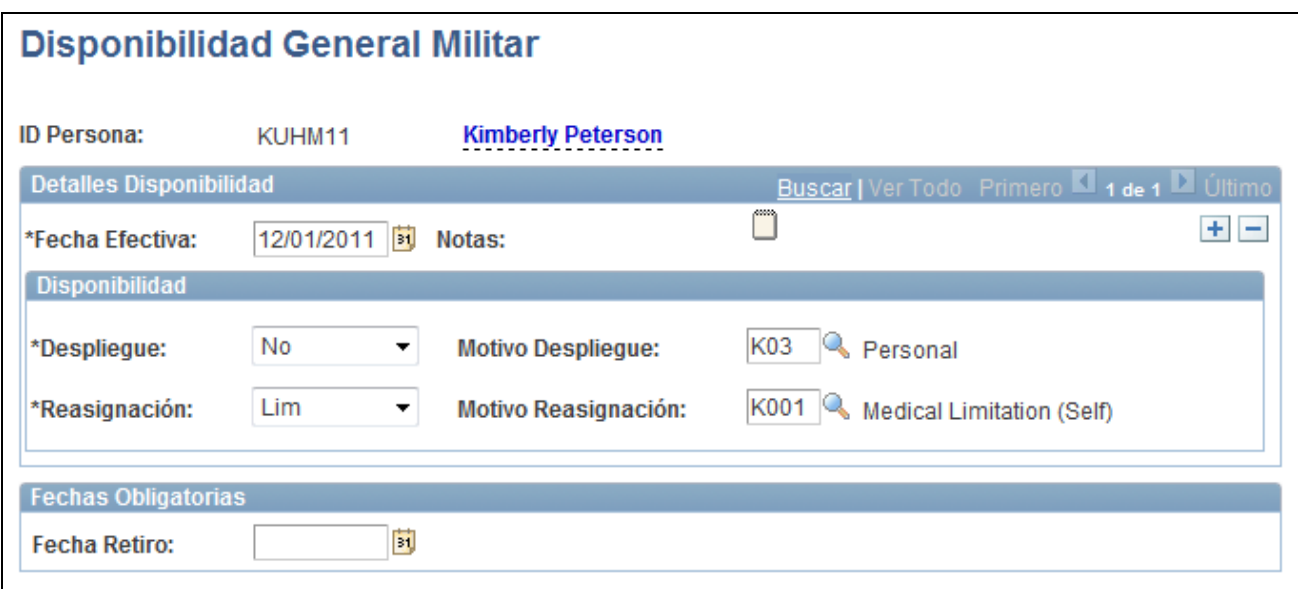

Página Disponibilidad General Militar

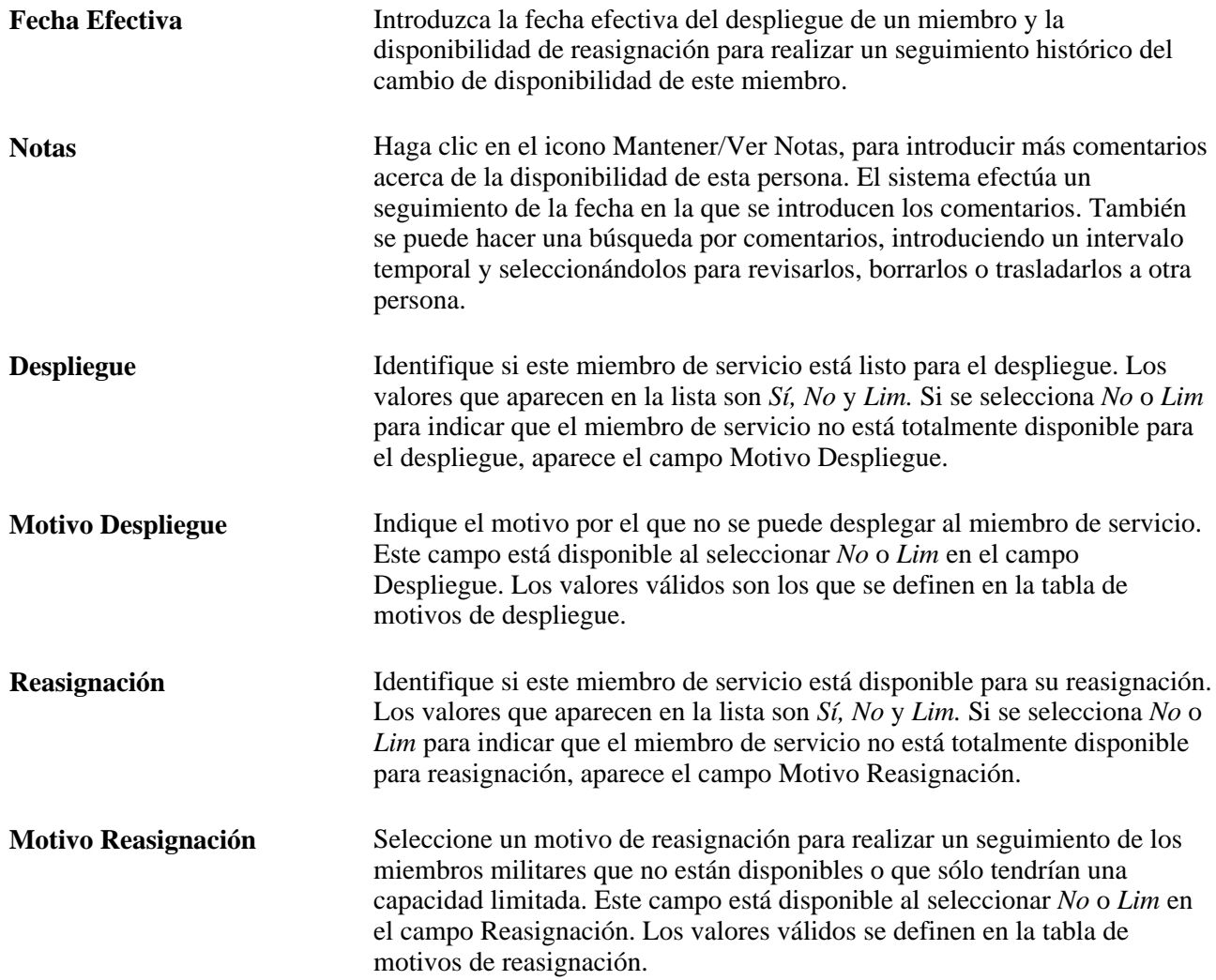

**Fecha Retiro** Introduzca la fecha obligatoria de retiro, o fecha absoluta, en la que el miembro debe retirarse del servicio militar.

## **Seguimiento de las fechas de baja en las Fuerzas Armadas**

En esta sección se explica cómo realizar el seguimiento de las fechas de baja en las Fuerzas Armadas.

### **Página utilizada para el seguimiento de las fechas de baja en las Fuerzas Armadas**

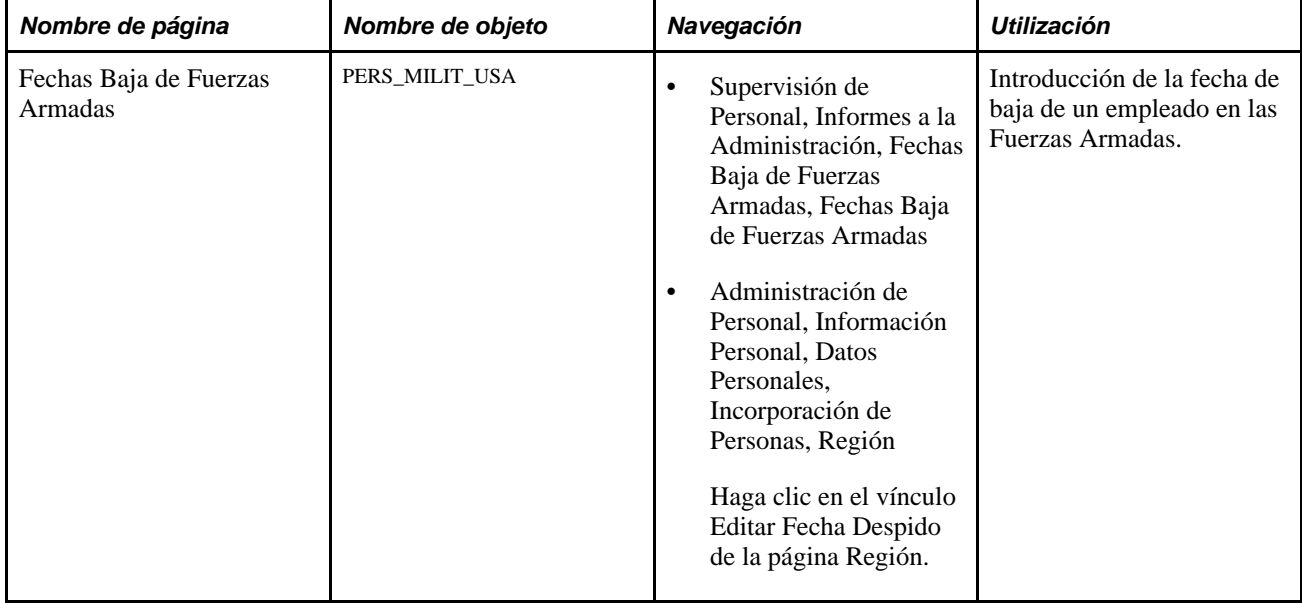

### **Seguimiento de las fechas de baja en las Fuerzas Armadas**

Acceda a la página Fechas Baja de Fuerzas Armadas (Supervisión de Personal, Informes a la Administración, Fechas Baja de Fuerzas Armadas).

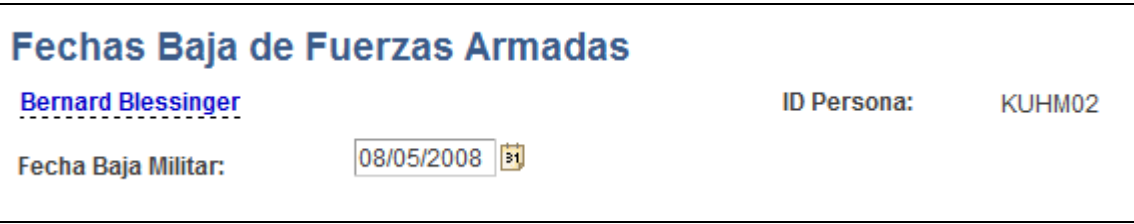

Página Fechas Baja de Fuerzas Armadas

**Fecha Baja Militar** Introducción de la fecha de baja del empleado en las Fuerzas Armadas. Esta fecha se utiliza en el informe VETS-100 para determinar qué personas reúnen los requisitos de veterano retirado recientemente.

## **Introducción y seguimiento de datos adicionales del personal**

En este apartado se describen las siguientes tareas:

- Registro de números de identificación.
- Seguimiento de la liquidación de gastos de un trabajador.
- Seguimiento de la experiencia profesional.
- Introducción de fotografías de empleados.

### **Páginas utilizadas para introducir datos adicionales del personal y realizar un seguimiento de éstos**

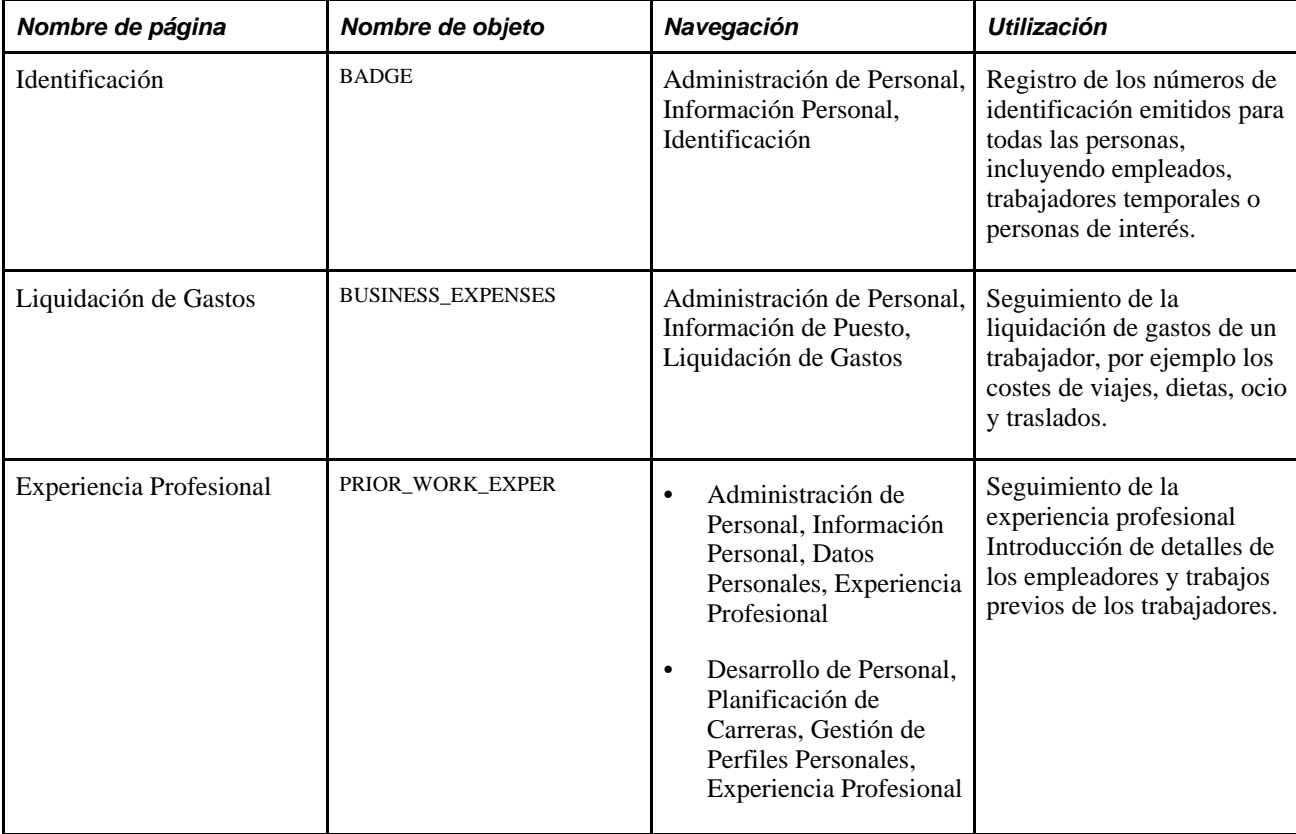

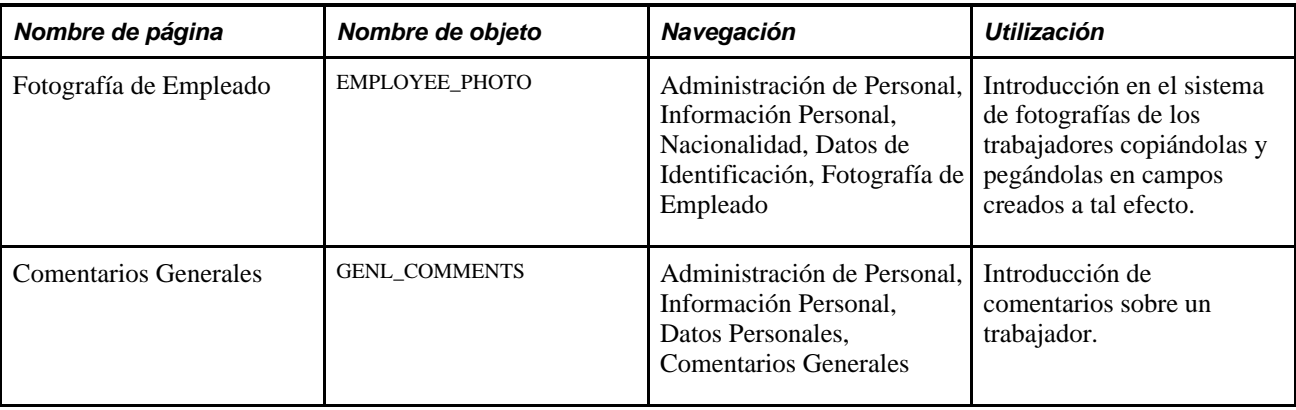

## **Registro de números de identificación**

Acceda a la página Identificación (Administración de Personal, Información Personal, Identificación).

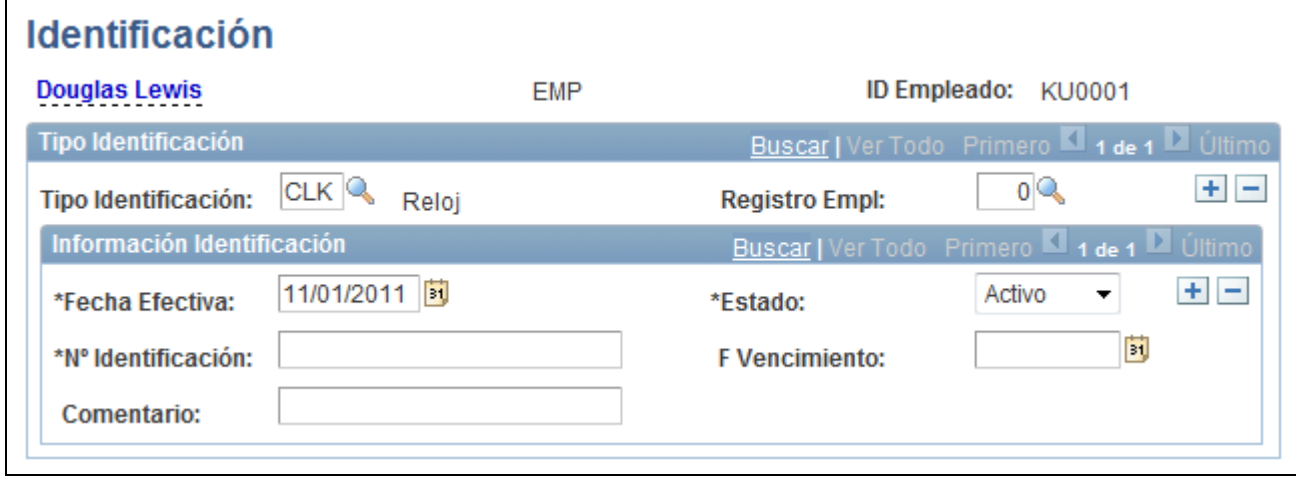

#### Página Identificación

Antes de utilizar esta página, es preciso haber introducido previamente los datos de tipo de identificación en la tabla de xlats.

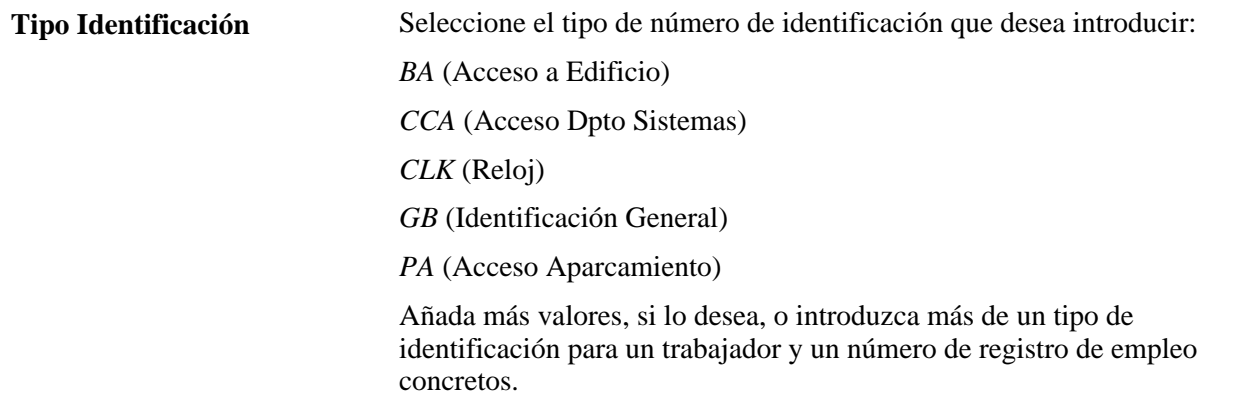

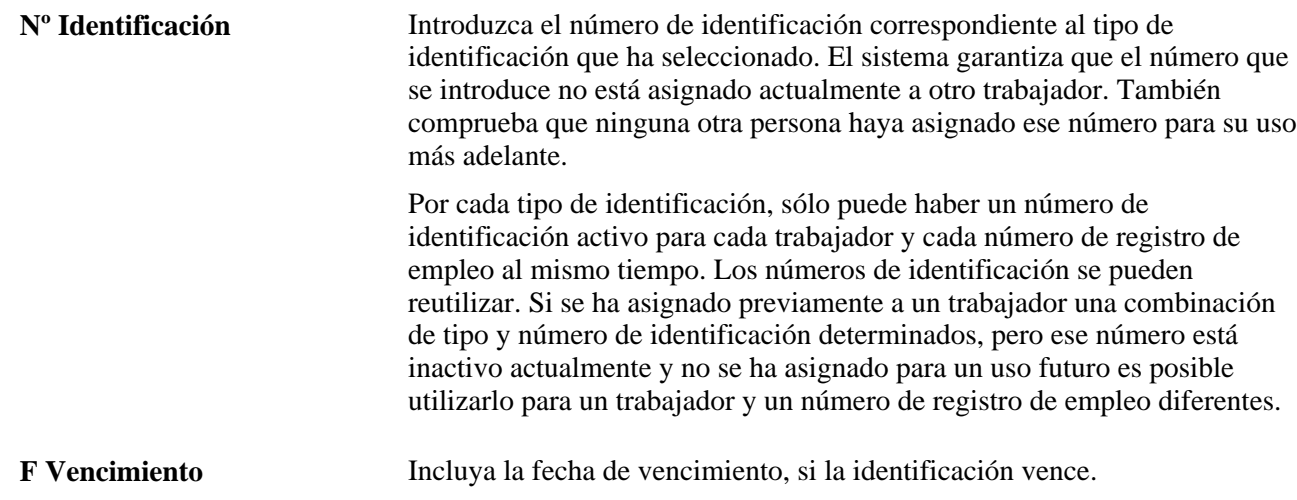

## **Seguimiento de la liquidación de gastos de un trabajador**

Acceda a la página Liquidación de Gastos (Administración de Personal, Información de Puesto, Liquidación de Gastos).

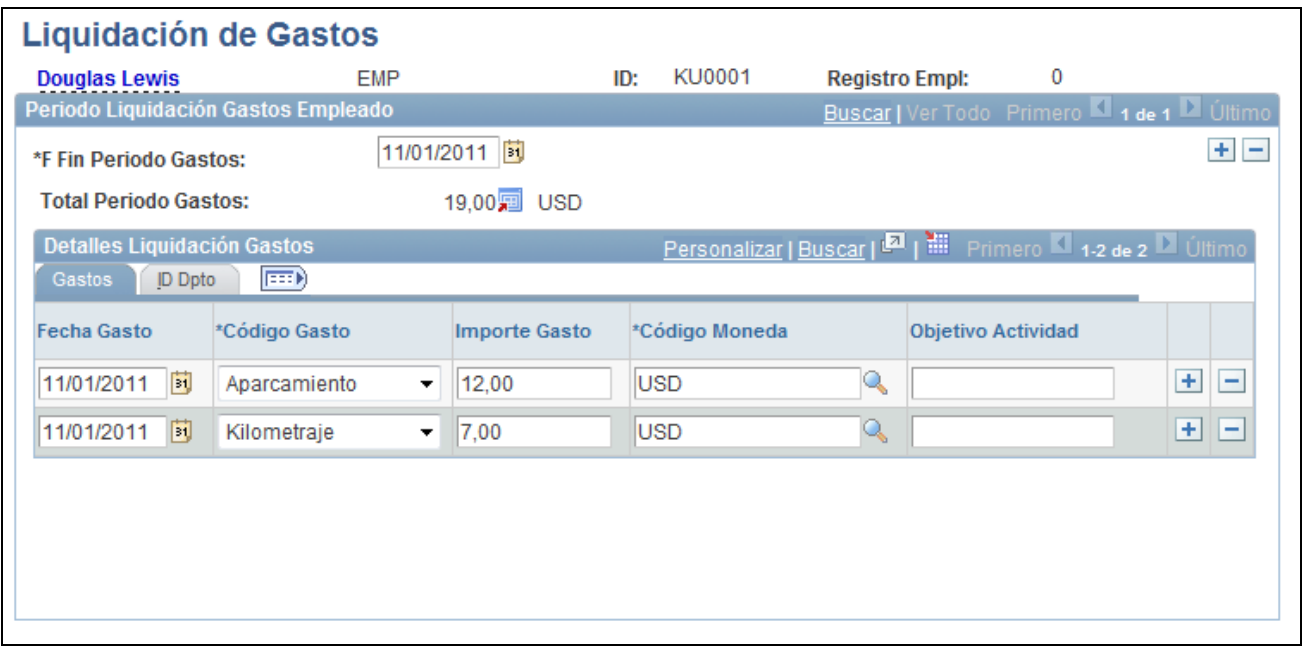

Página Liquidación de Gastos

Antes de realizar el seguimiento de la liquidación de gastos de un trabajador, hay que definir lo siguiente:

- Códigos válidos de gastos en la tabla de xlats
- ID de usuario en la tabla de preferencias de la lista principal de permisos
- Códigos de moneda en la tabla de códigos de moneda
- Departamentos en la tabla de departamentos

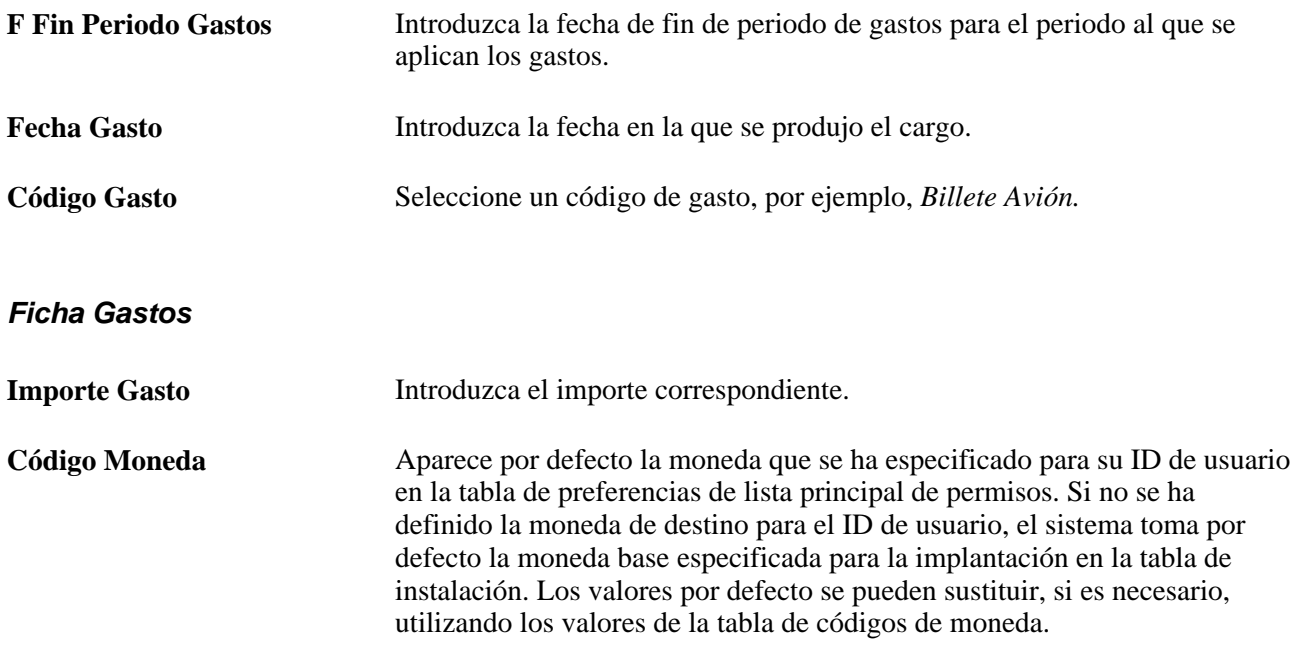

#### **Ficha ID Dpto**

Seleccione la ficha ID Dpto.

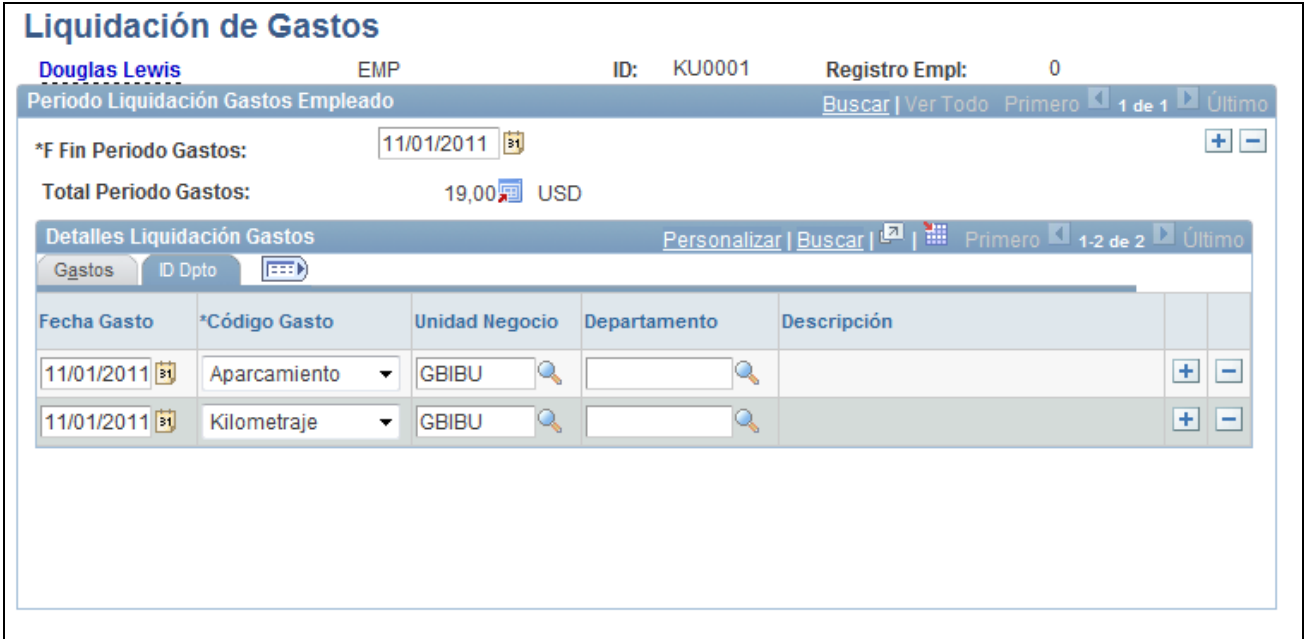

Página Liquidación de Gastos: ficha ID Dpto

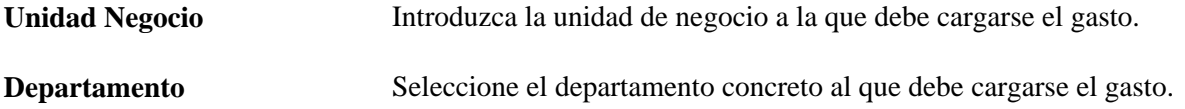

**Aviso:** la información que se introduce aquí no está relacionada con PeopleSoft Enterprise Nómina Norteamérica para el proceso de liquidación de gastos de Norteamérica.

### **Seguimiento de la experiencia profesional**

Acceda a la página Experiencia Profesional (Administración de Personal, Información Personal, Datos Personales, Experiencia Profesional).

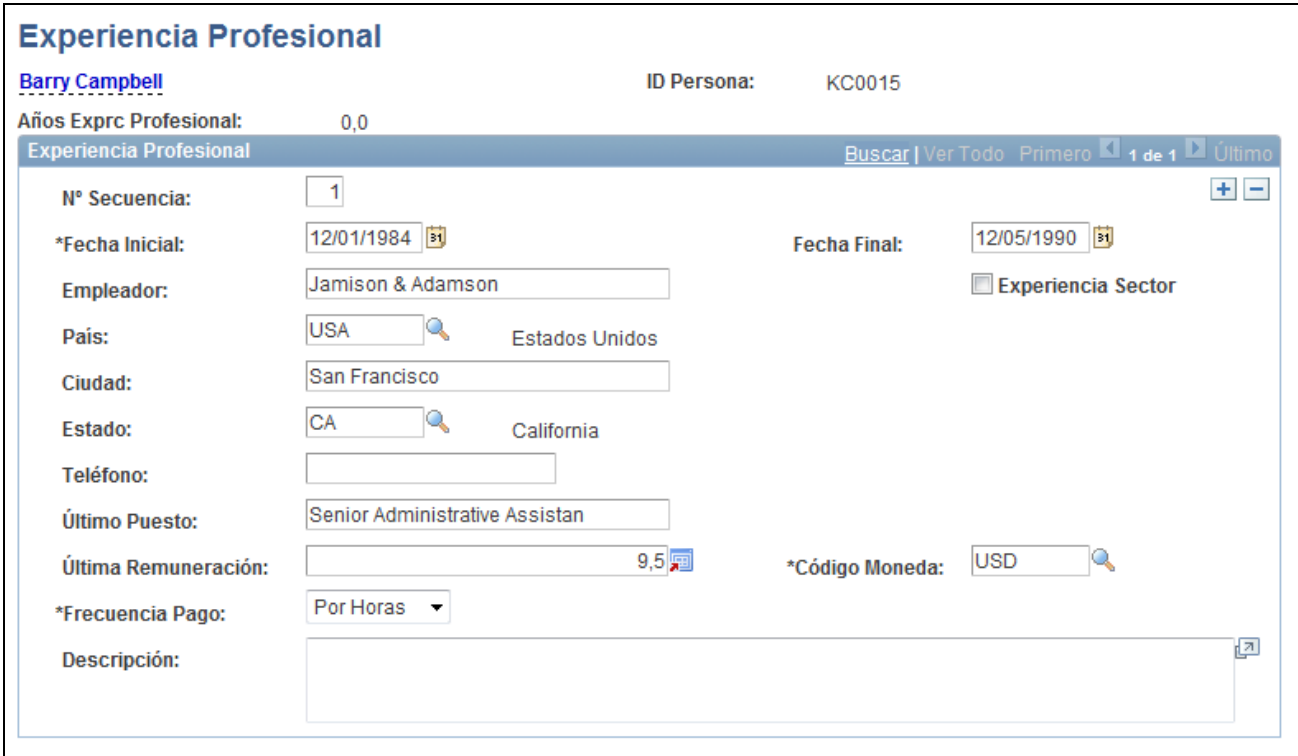

#### Página Experiencia Profesional

Si ya había efectuado el seguimiento de un solicitante en PeopleSoft Enterprise Recursos Humanos, a través del proceso de gestión de selección de personal, la información introducida para este solicitante pasará a formar parte de su registro de empleado cuando se le contrate. En el caso de otros trabajadores, la introducción de los datos sobre su experiencia profesional resulta muy útil a la hora de generar informes sobre el perfil del personal. También es de gran ayuda en la planificación de carreras y sucesiones.

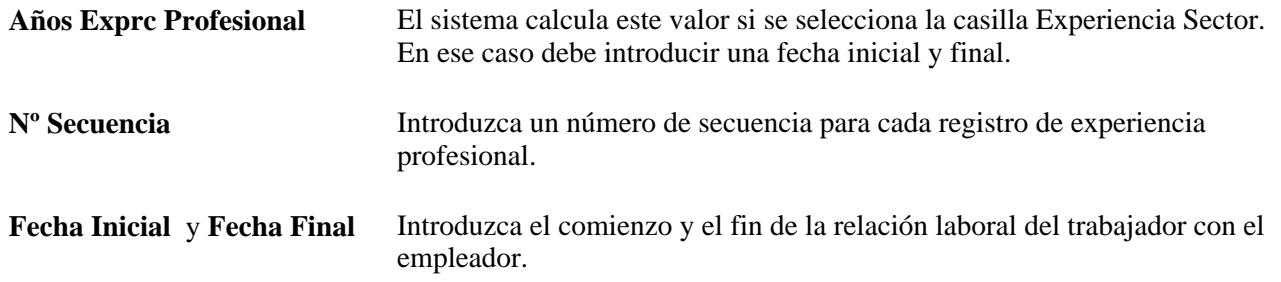

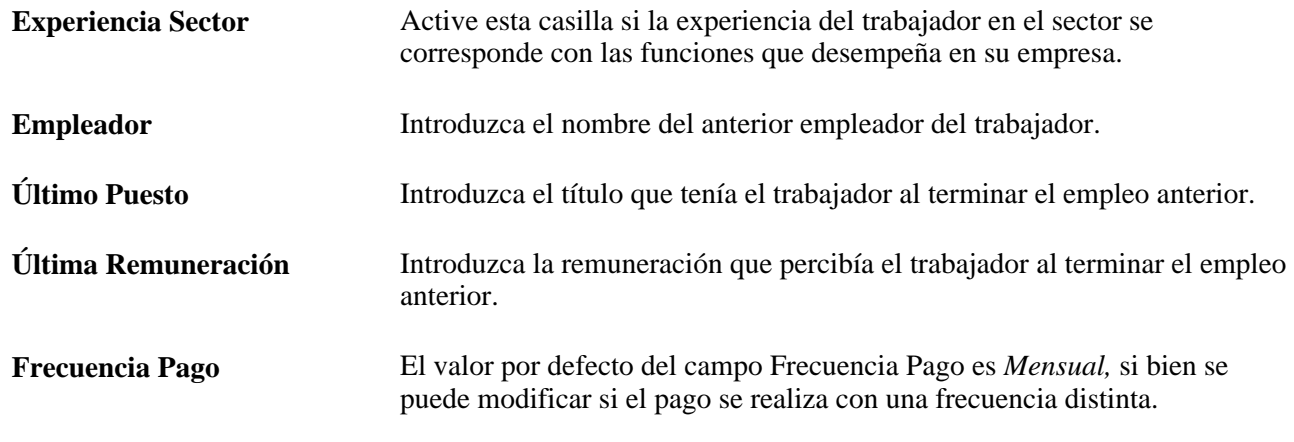

#### **Consulte también**

*PeopleSoft Enterprise 9.1 - PeopleBook de Planificación de Carreras y Sucesiones*, "Planificación de Carreras"

### **Introducción de fotografías de trabajadores**

Acceda a la página Fotografía de Empleado (Administración de Personal, Información Personal, Nacionalidad, Datos de Identificación, Fotografía de Empleado).

Haga clic en el botón Añadir Foto, para acceder a la página Anexo Archivo, donde puede examinar las carpetas y cargar una imagen (como una fotografía del empleado) en la página Fotografía de Empleado.

Para suprimir una imagen cargada, haga clic en el botón Eliminar Foto o cargue otra imagen para sobrescribir la existente.

Solo se permite una imagen por empleado.

**Nota:** no todas las plataformas de bases de datos tienen capacidad para prestaciones de proceso de imágenes.

#### **Consulte también**

*PeopleBook de PeopleTools: PeopleSoft Application Designer*

## **Definición y seguimiento de autorizaciones de seguridad y accesos con identificación**

En este apartado se ofrece una descripción general de autorizaciones de seguridad y accesos con identificación, y se explican los temas siguientes:

• Definición de autorizaciones de seguridad.

- Seguimiento del historial de identificaciones.
- Seguimiento del historial de autorizaciones de seguridad.
- Definición de vencimiento de notificaciones.
- Búsqueda de vencimientos pendientes.

### **Concepto de autorización de seguridad y acceso con identificación**

PeopleSoft permite realizar un seguimiento del estado de seguridad de empleados, trabajadores temporales y personas de interés, así como cancelar sus niveles de acceso e identificaciones si fuera necesario. Por medio de esta función, el sistema notifica a los administradores de autorizaciones de seguridad cuándo vence el estado de seguridad o las autorizaciones de identificación.

## **Páginas utilizadas para el seguimiento de autorizaciones de seguridad y accesos con identificación**

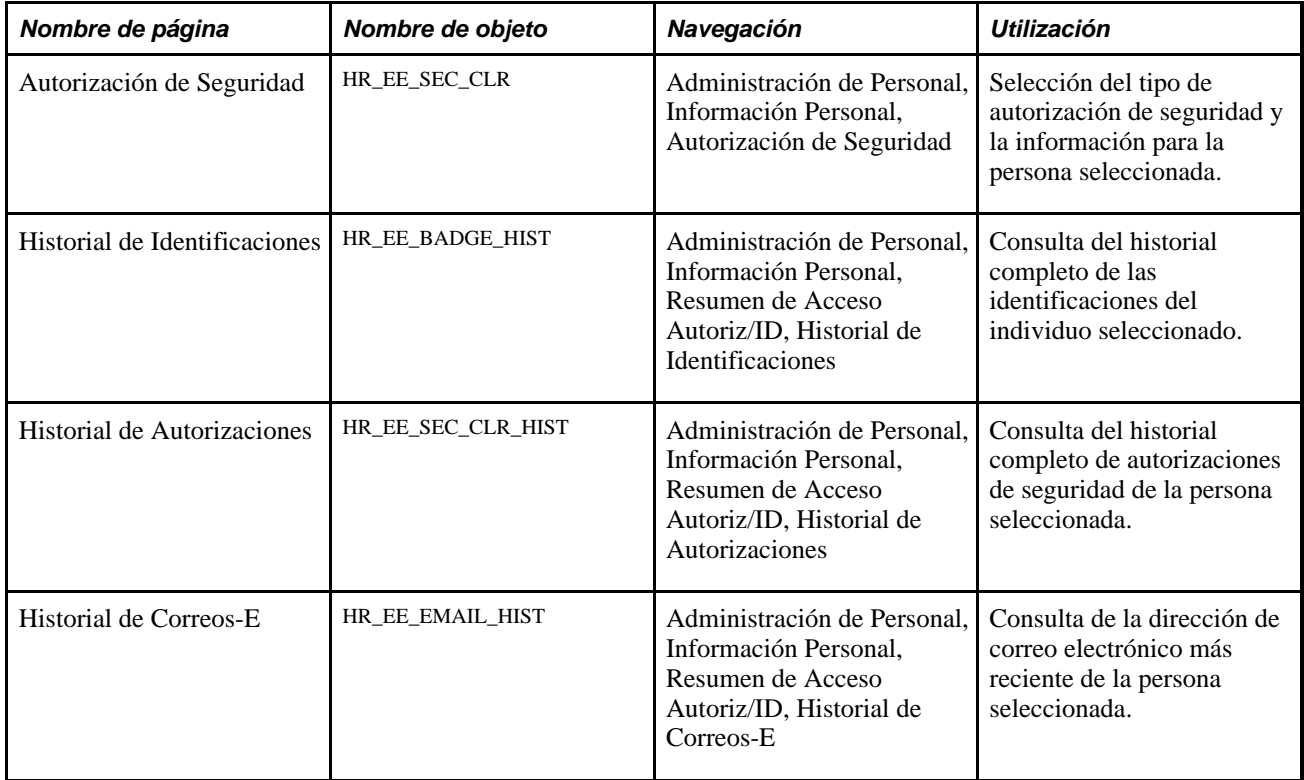

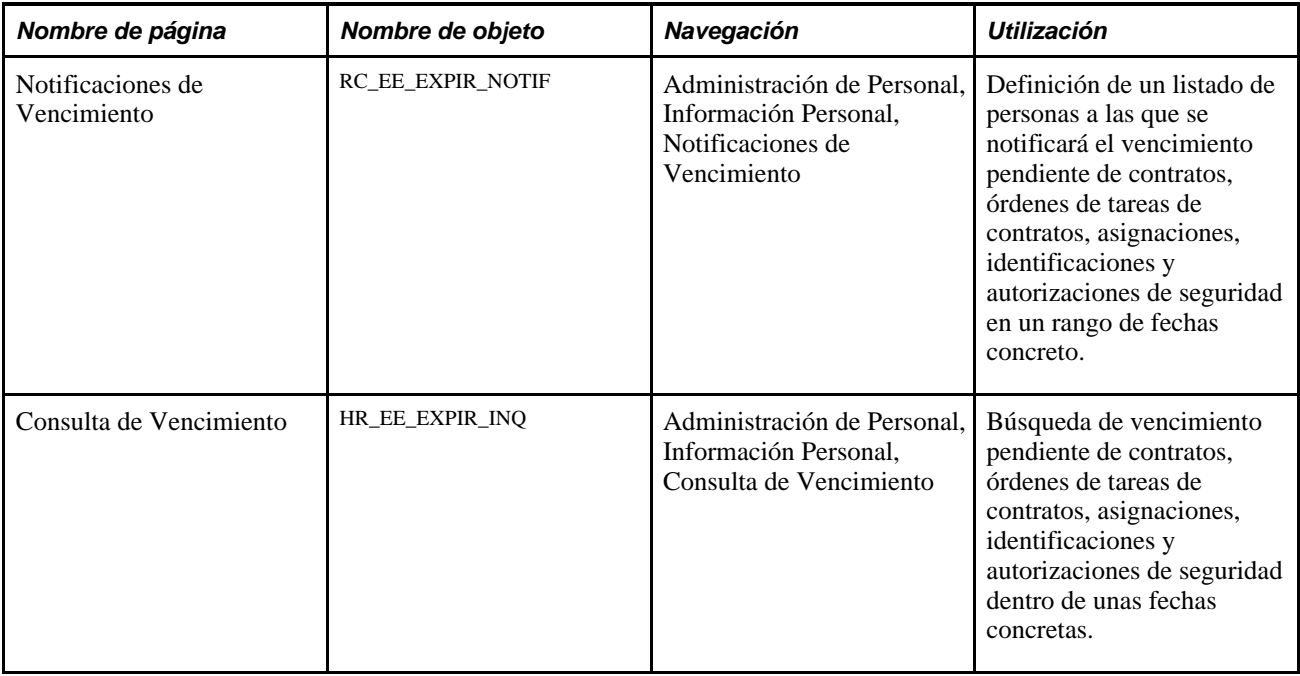

## **Definición de autorizaciones de seguridad**

Acceda a la página Autorización de Seguridad (Administración de Personal, Información Personal, Autorización de Seguridad).

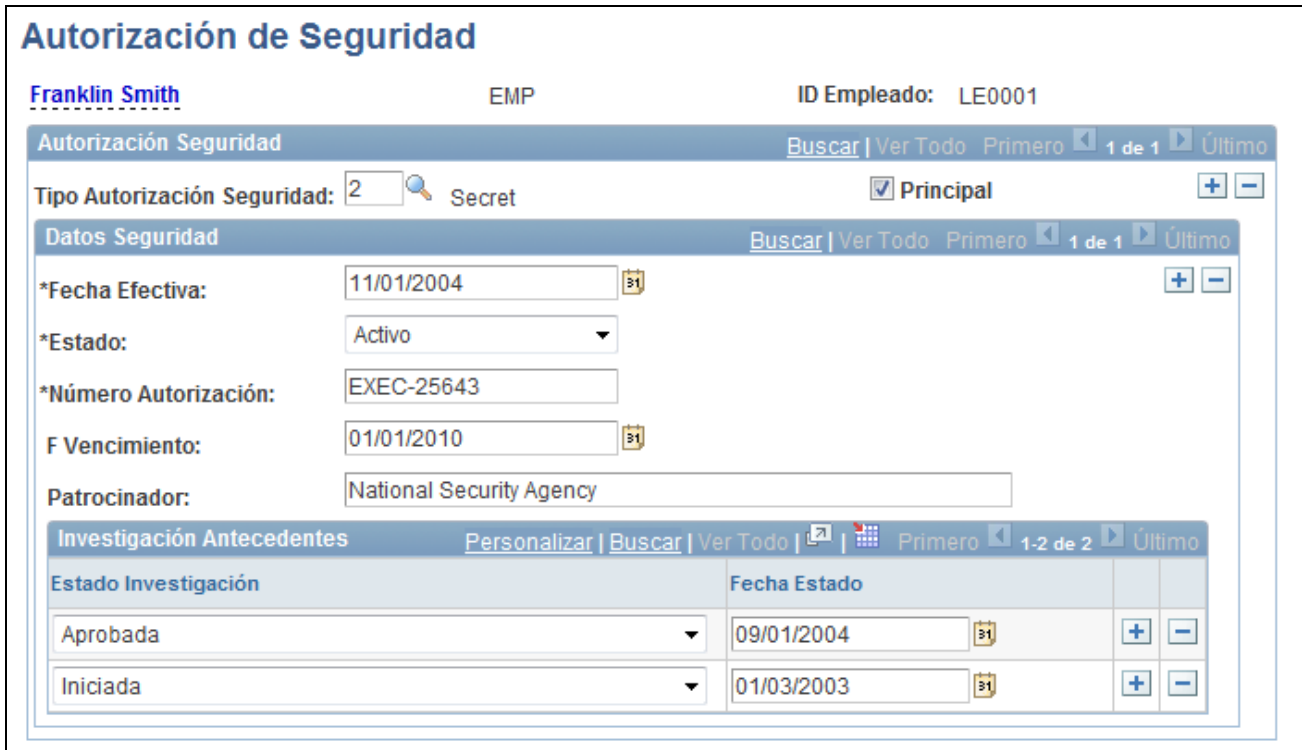

Página Autorización de Seguridad

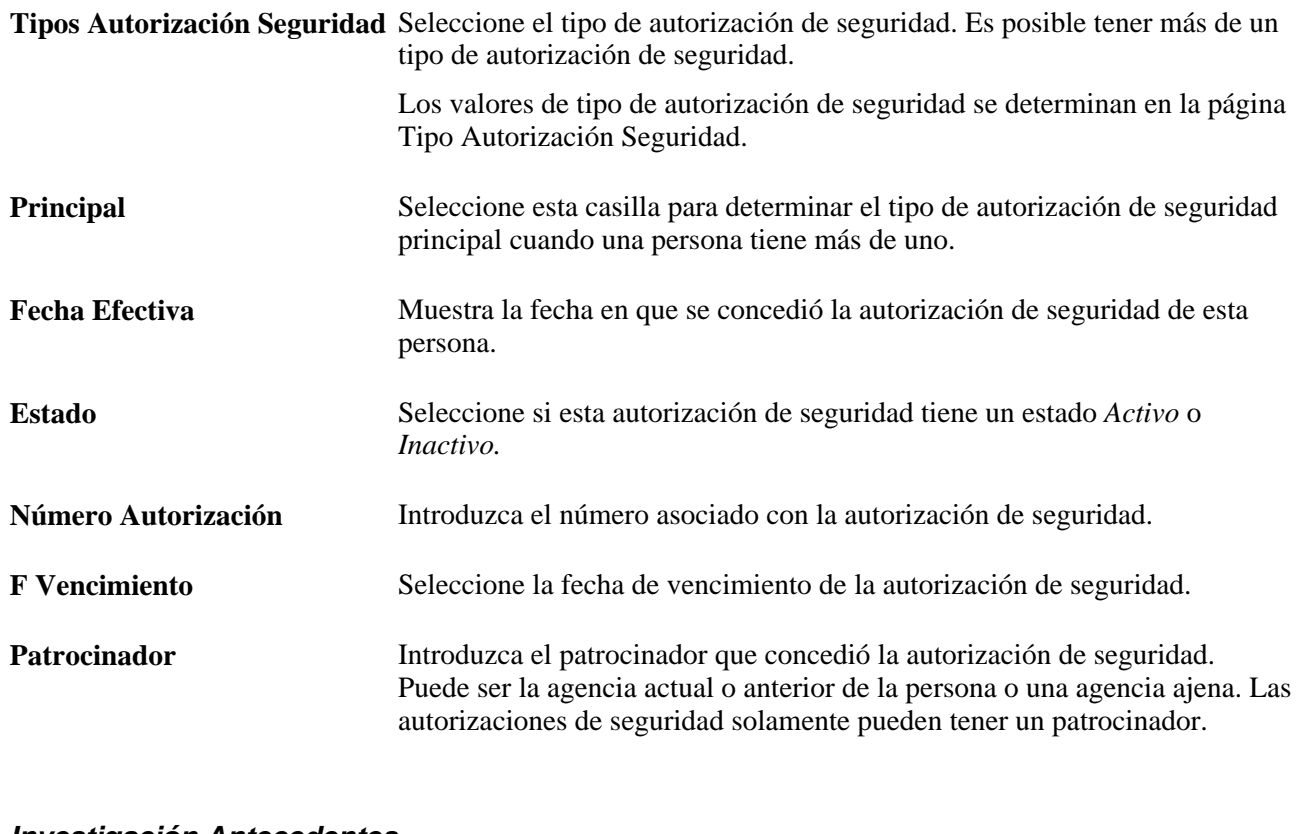

#### **Investigación Antecedentes**

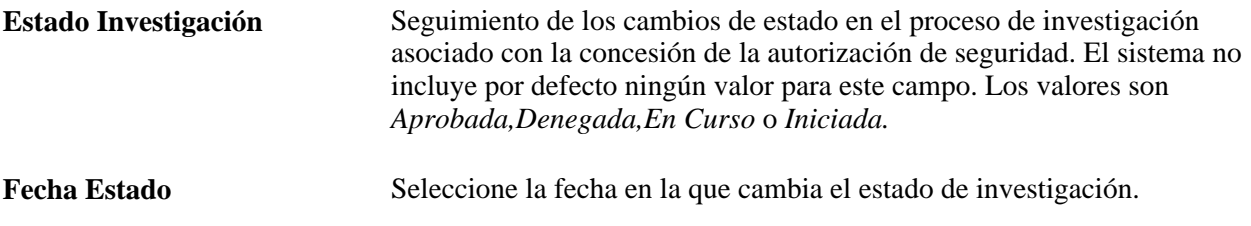

## **Seguimiento del historial de identificaciones**

Acceda a la página Historial de Identificaciones (Administración de Personal, Información Personal, Resumen de Acceso Autoriz/ID, Historial de Identificaciones).

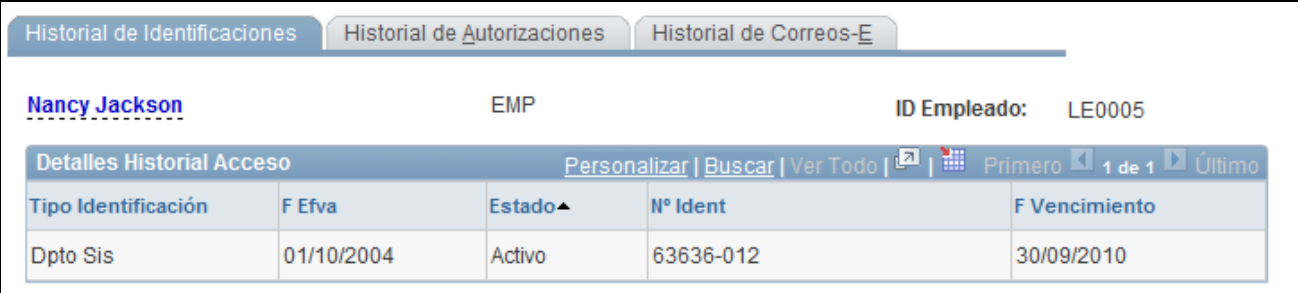

Página Historial de Identificaciones

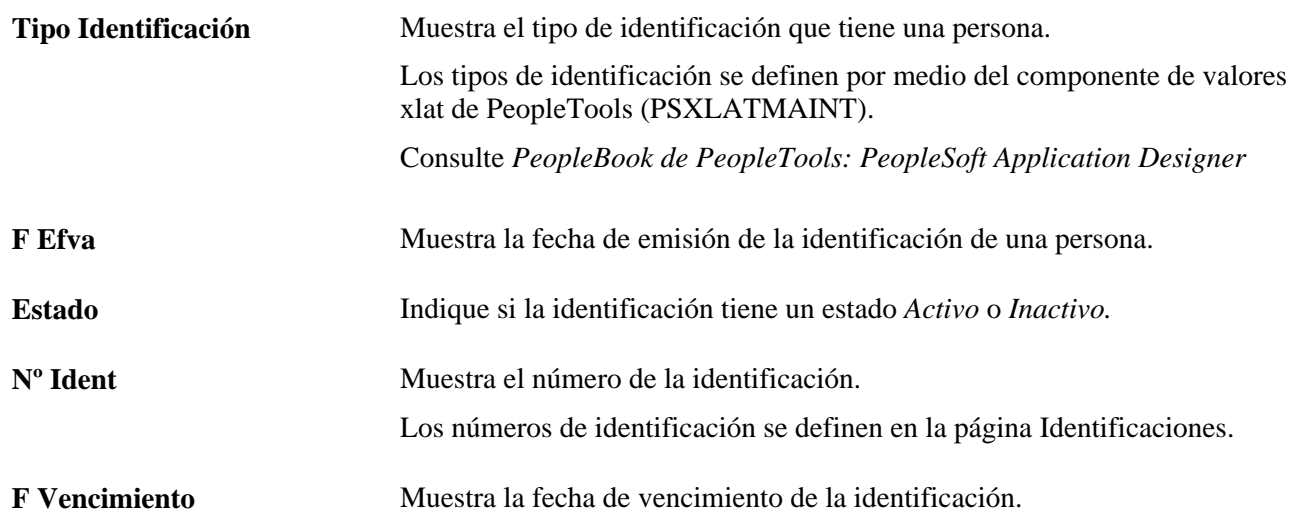

## **Seguimiento del historial de autorizaciones de seguridad**

Acceda a la página Historial de Autorizaciones (Administración de Personal, Información Personal, Resumen de Acceso Autoriz/ID, Historial de Autorizaciones).

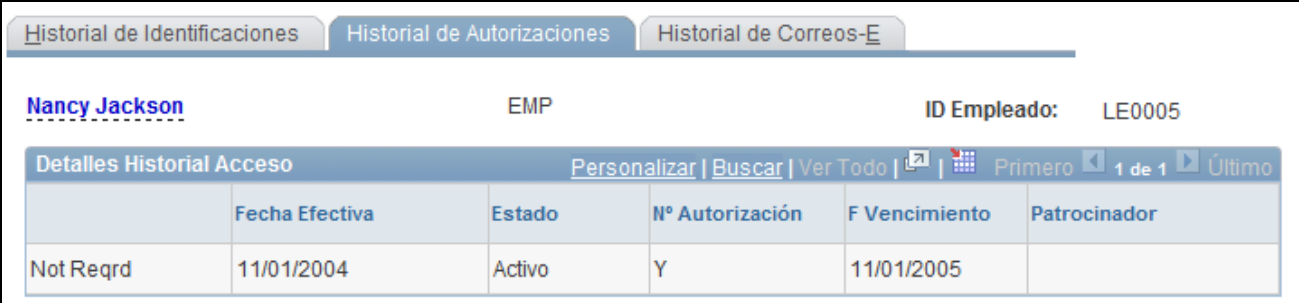

Página Historial de Autorizaciones

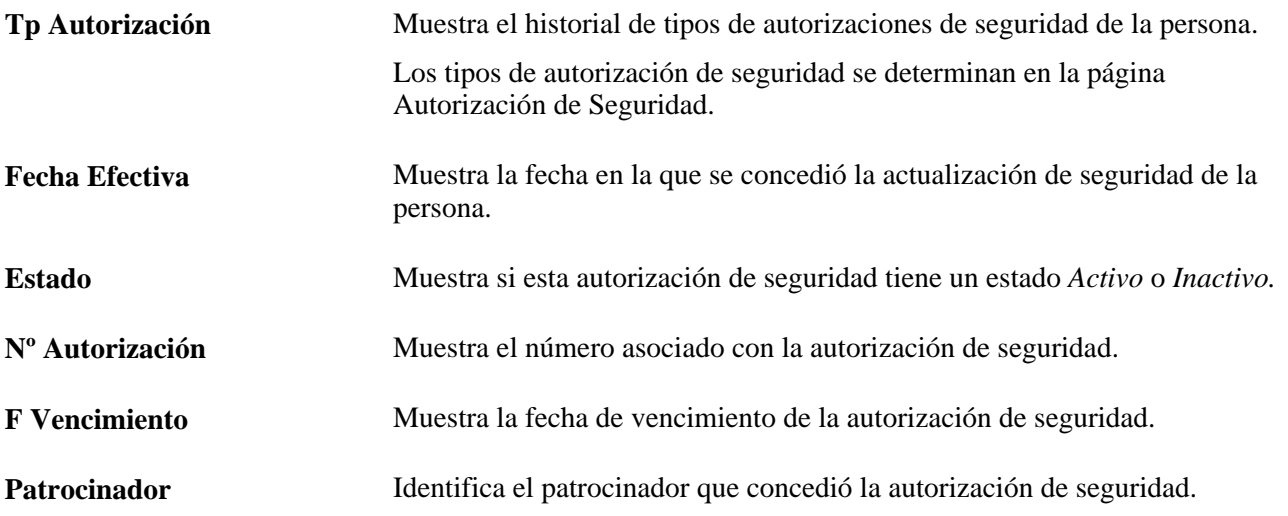

## **Definición de notificaciones de vencimiento**

Acceda a la página Notificación de Vencimiento (Administración de Personal, Información Personal, Notificaciones de Vencimiento).

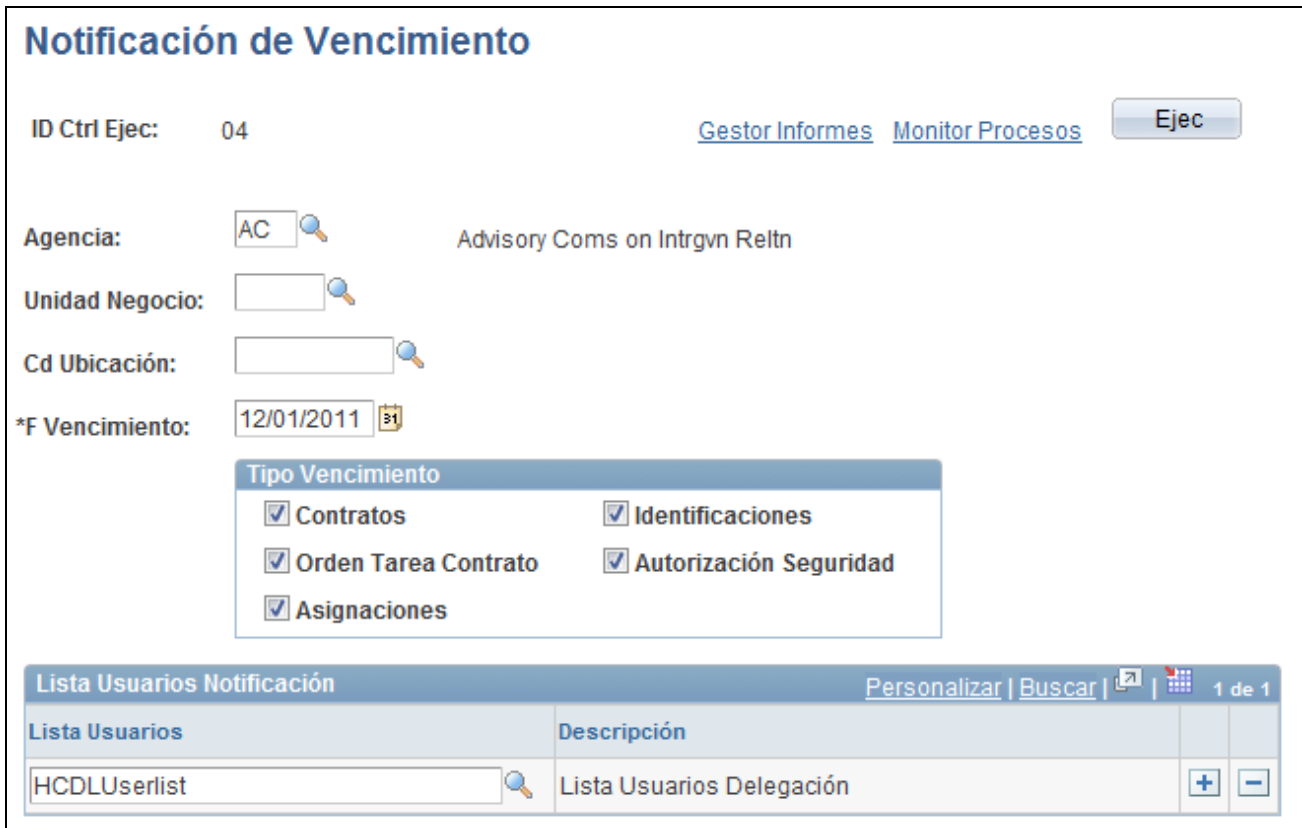

#### Página Notificación de Vencimiento

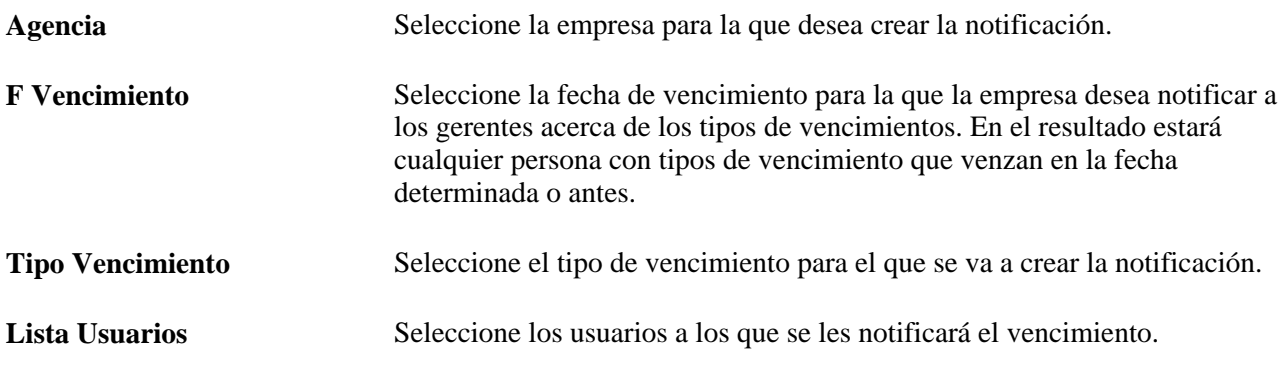

### **Búsqueda de vencimientos pendientes**

Acceda a la página Consulta de Vencimiento (Administración de Personal, Información Personal, Consulta de Vencimiento).

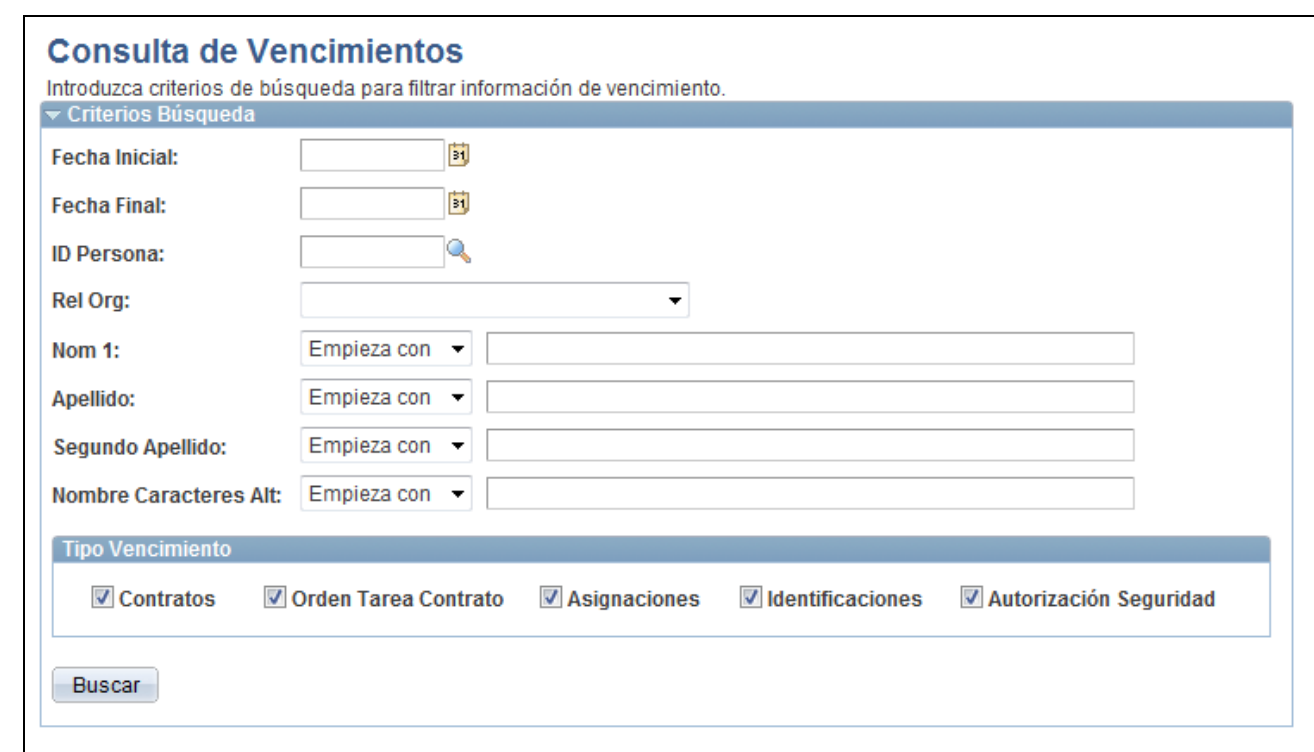

Página Consulta de Vencimiento

| Fecha InicialyFecha Final                                                                                            | Seleccione el rango de fechas en el que buscar vencimientos pendientes.                                                               |
|----------------------------------------------------------------------------------------------------|----------------------------------------------------------------------------------------------------|
| <b>ID</b> Persona                                                                                                    | Seleccione un ID de persona para limitar la búsqueda a la persona<br>seleccionada.                                                    |
|                                                                                                    | Rel Org (relación organizativa) Seleccione un valor para limitar la búsqueda a Trabajador Temporal,<br>Empleado o Persona de Interés. |
| Nom 1, Apellido, Segundo<br><b>Apellido</b> y <b>Nombre</b><br>Caracteres Alt (nombre en<br>caracteres alternativos) | Introduzca un valor para buscar a una persona en concreto.                                                                            |
| <b>Tipo Vencimiento</b>                                                                                              | Seleccione el tipo de vencimiento que desea buscar.                                                                                   |
| <b>Buscar</b>                                                                                                    | Haga clic en el botón Buscar para empezar con la búsqueda de<br>vencimientos pendientes.                                              |

## **Capítulo 8**

# **Gestión de Datos de Personal Específicos de Países**

En este capítulo se describe el modo de realizar las siguientes tareas:

• Información adicional sobre los empleados de Argentina.

## **Información adicional sobre los empleados de Argentina**

En este apartado se describen las siguientes tareas:

- Introducción de información de código de registro anticipado.
- Declaración de datos del proveedor de asistencia sanitaria.
- Gestión de datos del sistema de pensiones y de la jubilación integral.
# **Capítulo 9**

# **Gestión de Informes de España**

En este capítulo se describe el modo de realizar las siguientes tareas:

- Definición de archivos XML.
- Gestión de comunicaciones Contrata.
- Gestión de comunicaciones Delta.
- Confirmación de envío de archivos XML.
- Gestión de impresión de contratos.
- Generación de archivos planos de afiliación a la Seguridad Social (AFI) de España.

# **Definición de archivos XML**

En este apartado se ofrece una descripción general de la definición de archivos XML y se explica cómo realizar las siguientes tareas:

- Configuración de tablas de códigos XML.
- Definición de conjuntos XML.
- Definición de tablas de nodos XML.
- Definición de correlación de nodos.
- Definición de plantillas XML.
- Correlación de contratos con nodos XML.

## **Concepto de configuración de archivos XML**

En este apartado se explica la configuración de archivos XML necesaria para crear archivos XML. El sistema utiliza la configuración de archivos XML para los informes Delta (Sistema Delt@), Contrata (Sistema Contrat@), para la impresión de contratos y para los informes de laFundación Tripartita.

**Nota:** los informes de la Fundación Tripartita se documentan en el PeopleSoft Enterprise - PeopleBook de Formación.

#### **Pasos de la definición general de XML**

Para poder crear archivos XML de informes, primero hay que definir los componentes de los archivos XML.

Pasos para definir archivos XML:

- 1. Configure tablas de códigos XML.
- 2. Defina conjuntos XML.
- 3. Configure tablas de nodos XML y correlación con nodos.
- 4. Defina plantillas XML.
- 5. Establezca la correlación de contratos con nodos XML, ssólo para informes Contrata.
- 6. Establezca la correlación de nodos de nivel de contrato con el tipo de contrato correspondiente, sólo para impresión de contratos.
- 7. Realice los pasos necesarios para crear el archivo XML.

El proceso de creación de archivos XML utiliza estos datos de configuración dinámica para crear los archivos XML, basándose en las necesidades específicas del informe que se realiza.

#### **Tablas de códigos XML**

Las tablas de códigos XML indican los valores válidos para un nodo XML. Las tablas de códigos permiten compilar datos de configuración, mediante un solo punto de entrada de menú. Utilice el componente Tabla de Código XML (XML\_CODE\_TBL) para definir las tablas de código XML auxiliares y los valores válidos que utiliza su empresa. Una vez definidas las tablas de código XML, se pueden utilizar para:

- Correlacionar valores de sistema con valores de tabla de código XML para un nodo.
- Servir como tablas de validación para los valores de un nodo.

Ambas opciones se pueden ejecutar al definir nodos XML, por medio del componente Tabla de Nodos XML. Posteriormente, en el proceso de gestión, a la hora de cumplimentar los datos de nodo de una persona para un archivo XML durante su creación, el sistema pide que se seleccione de entre los valores válidos definidos en la tabla de códigos del nodo.

#### **Conjuntos XML**

Un conjunto XML es un grupo de archivos XML. Los conjuntos XML se pueden asociar con áreas funcionales. Recursos Humanos para España cuenta con un conjunto XML para las áreas funcionales de Contrata, Delta, Impresión Contratos y Fundación Tripartita. Utilice el componente Tabla de Conjuntos XML, para definir conjuntos XML para este tipo de archivos. Los conjuntos XML se asocian con nodos y plantillas XML. Asigne conjuntos XML a nodos XML, por medio del componente Tabla de Nodos XML, y también a las plantillas XML, por medio del componente Tabla de Plantillas XML.

#### **Tablas de nodos XML**

Los nodos XML son el núcleo de la configuración de archivos XML. Los nodos XML son conjuntos de etiquetas dentro de un archivo XML, que determinan su estructura jerárquica. Representan las etiquetas XML correlacionadas con los datos de Recursos Humanos. Todas las etiquetas que se encuentran entre las de apertura y cierre de un nodo son el nodo. Utilice el componente Tabla de Nodos XML para definir estos nodos y crear las relaciones entre ellos. Los nodos que se crean y relacionan entre sí definen la estructura de archivos XML. Por medio del proceso de creación de XML, el sistema puede recuperar datos que ya están almacenados en la base de datos de Recursos Humanos y escribir los datos en los nodos XML adecuados.

Se pueden definir nodos complejos o simples. Los nodos complejos están formados por otros nodos simples o complejos. Los nodos complejos pueden ser nodos raíz de otros dependientes. Solamente puede haber un nodo raíz por cada plantilla XML que se defina. Los nodos raíz definen un formato de archivo XML concreto. Para incluir más etiquetas XML, los nodos dependientes pueden tener, a su vez, sus propios nodos dependientes. Los nodos simples se asocian con valores. Para derivar los valores de nodos simples, se pueden utilizar como datos fuente valores manuales que se introducen o valores de sistema.

En algunos casos, los datos que tienen el sistema como fuente de la que se derivan los valores de los nodos, no coinciden con los datos necesarios para el archivo XML. En estos casos, también se puede utilizar el componente Tabla de Nodos XML, para correlacionar los valores de datos de sistema con valores alternativos que se ajusten a las necesidades de los informes. Por ejemplo, los datos de sistema de PeopleSoft utilizan como valores de género, M (masculino) y F (femenino). Sin embargo, el I.N.E.M. utiliza H (hombre) y M (mujer). Se puede utilizar la Tabla de Nodos XML, para correlacionar estos valores del sistema PeopleSoft con los valores correspondientes del I.N.E.M.

#### **Plantillas XML**

Las plantillas XML definen el tipo de comunicaciones dentro de cada área funcional, identificando la estructura XML completa del archivo XML que se crea para cada comunicación. Las plantillas XML tienen las claves y el nodo raíz para la recuperación de datos de ejecución del proceso de creación de XML. A la hora de definir cada plantilla, se asigna un nodo raíz. Por lo tanto, el nodo raíz contiene toda la información de todos los nodos de la plantilla, definiendo así la estructura de archivos XML. En el momento de la ejecución, el sistema utiliza estas claves para recuperar los valores correctos de los campos como parte de la sentencia Select de SQL, al recuperar los datos para los nodos dependientes del nodo raíz asociado a la plantilla XML en su definición.

#### **Correlación de contratos**

La correlación de contratos es el modo de asociar un tipo de contrato a plantillas y nodos XML. Dentro del componente Mapa de Contrat@, se selecciona el ID de plantilla de Contrata para el que se realiza la correlación y, después, se vinculan los tipos de contrato seleccionados con nodos de inicio XML concretos. Así, por medio de esta acción se asigna un formato XML concreto para cada tipo de contrato. Se debe asignar un nodo XML concreto para cada tipo de contrato, porque cada uno de ellos podría informar de datos diferentes. La creación de archivos XML delta no utiliza contratos, por lo que no necesita una correlación.

#### **Mapa de impresión de contratos**

La correlación de impresión de contratos es el modo de asociar un tipo de contrato a plantillas y nodos XML. Dentro del componente Mapa de Impresión de Contratos, se selecciona el ID de plantilla de Contrata para el que se realiza la correlación y, después, se vinculan los tipos de contrato seleccionados con nodos de inicio XML concretos. Así, por medio de esta acción se asigna un formato concreto para cada tipo de contrato. Se debe asignar un nodo XML concreto para cada tipo de contrato, porque cada uno de ellos podría informar de datos diferentes. La creación de archivos XML Delta no utiliza contratos ni necesita una correlación.

**Nota:** la impresión de contratos genera informes en formato PDF, no XML. Sin embargo, el sistema aprovecha la función de creación de XML que se utiliza en Contrat@ y Delt@, para ofrecer un modo flexible de configurar y personalizar el contenido de los archivos PDF. De este modo, el sistema utiliza las tablas de configuración XML, para definir los datos que necesita extraer la función de impresión de contratos.

# **Páginas utilizadas para definir archivos XML**

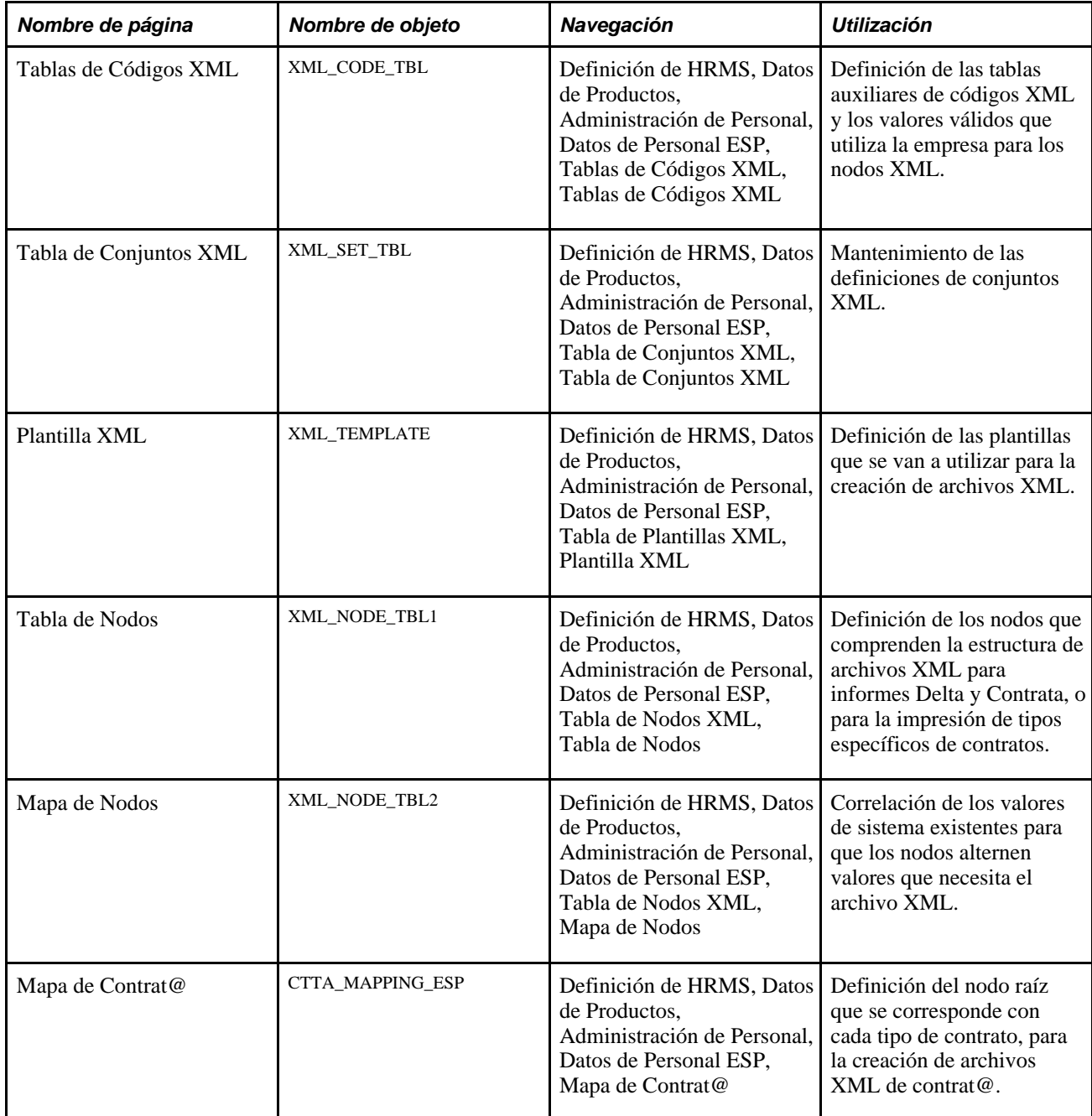

# **Configuración de tablas de código XML**

Acceda a la página Tablas de Códigos XML (Definición de HRMS, Datos de Productos, Administración de Personal, Datos de Personal ESP, Tablas de Código XML, Tablas de Código XML).

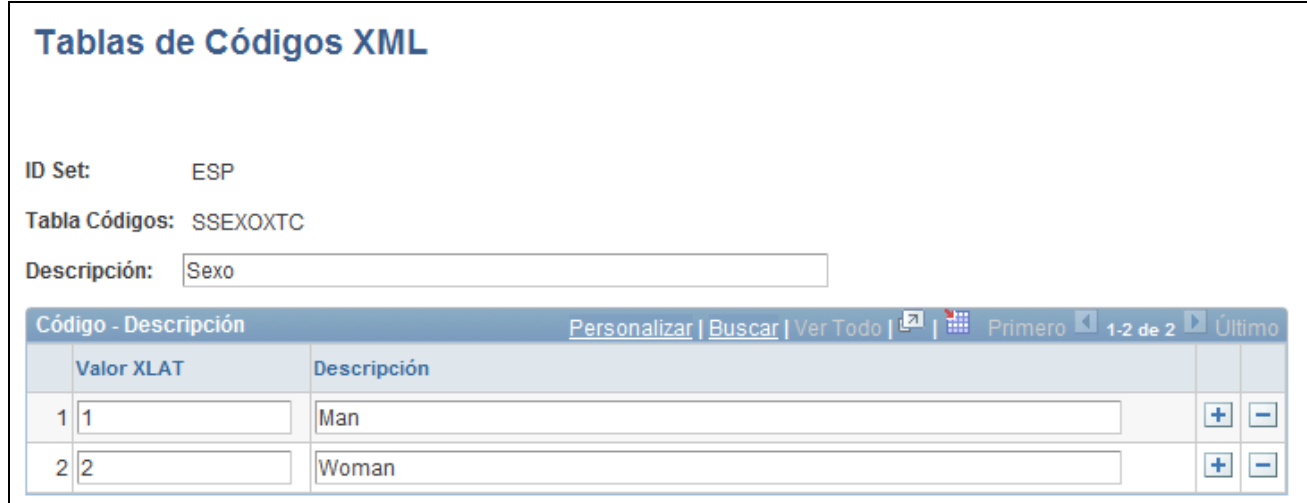

Página Tablas de Códigos XML

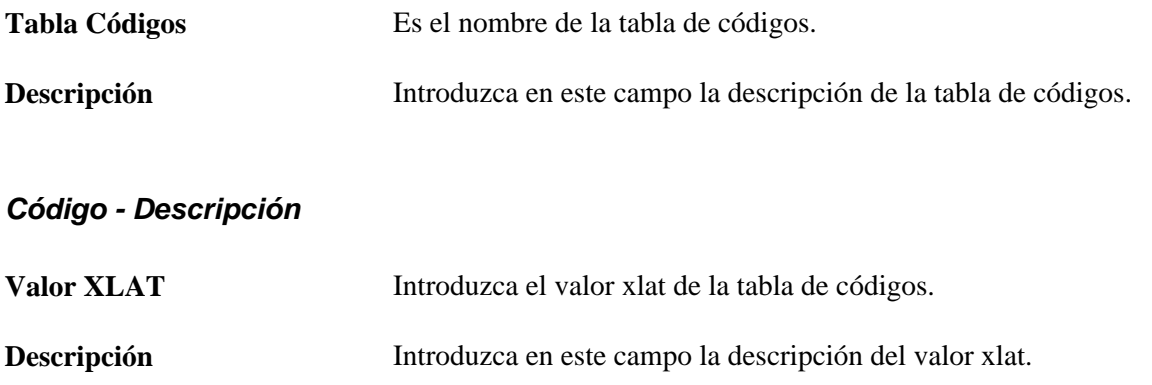

## **Definición de conjuntos XML**

Acceda a la página Tabla de Conjuntos XML (Definición de HRMS, Datos de Productos, Administración de Personal, Datos de Personal ESP, Tabla de Conjuntos XML, Tabla de Conjuntos XML).

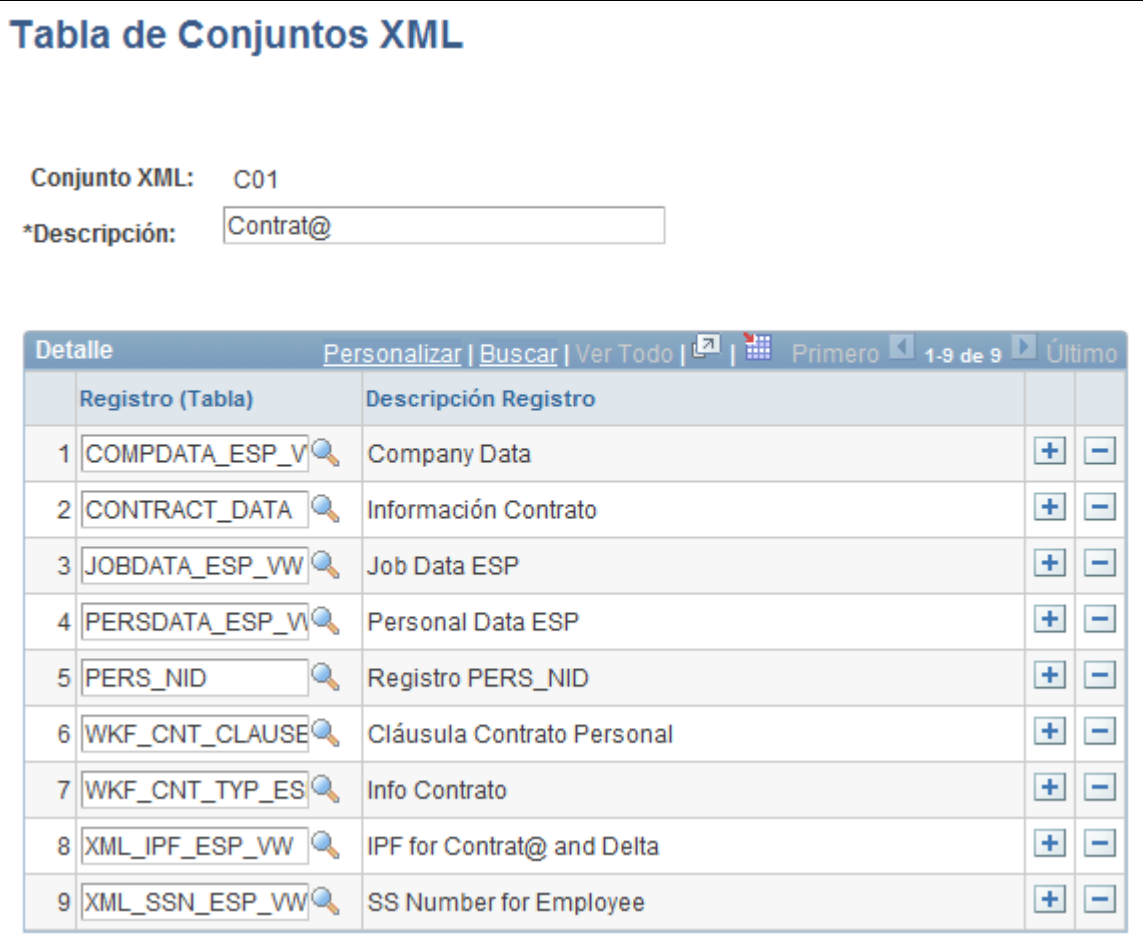

Página Tabla de Conjuntos XML

Recursos Humanos para España proporciona conjuntos XML tanto para informes Delta como para informes Contrata. Recursos Humanos para España también ofrece el conjunto XML P01, para utilizarlo con todas las impresiones de contratos.

#### **Configuración de tablas de nodos XML**

Acceda a la página Tabla de Nodos (Definición de HRMS, Datos de Productos, Administración de Personal, Datos de Personal ESP, Tabla de Nodos XML, Tabla de Nodos).

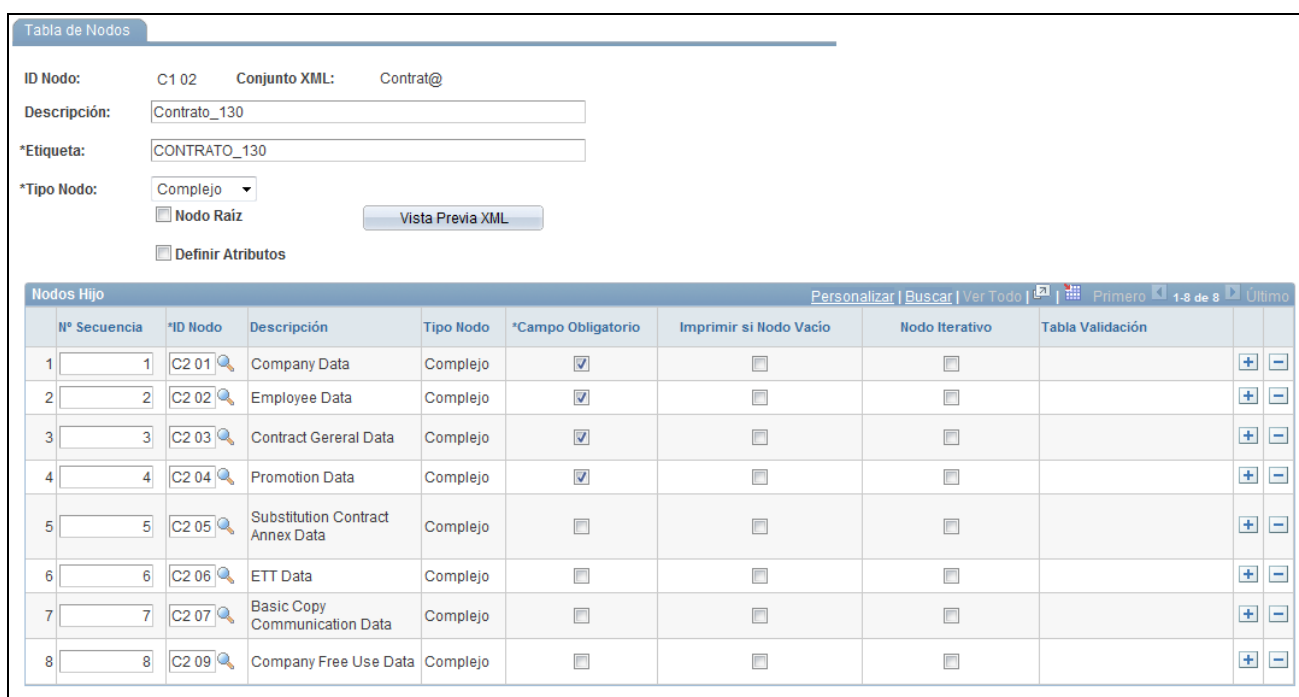

#### Página Tabla de Nodos (tipo de nodo complejo)

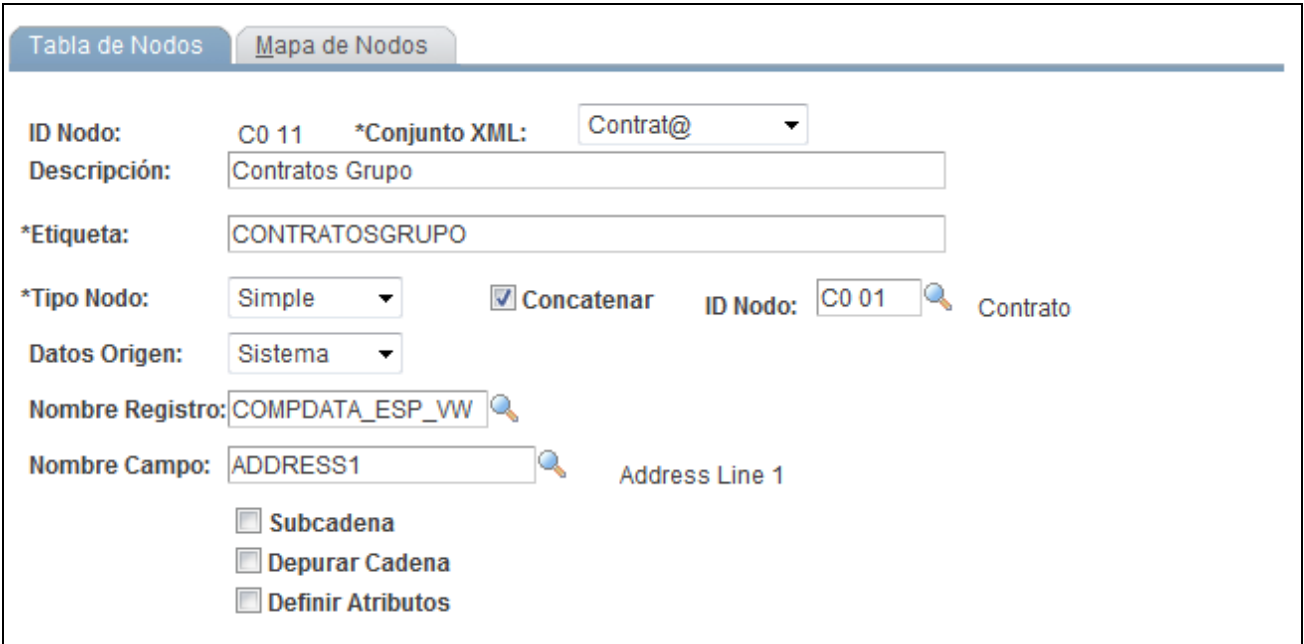

Página Tabla de Nodos (tipo de nodo simple)

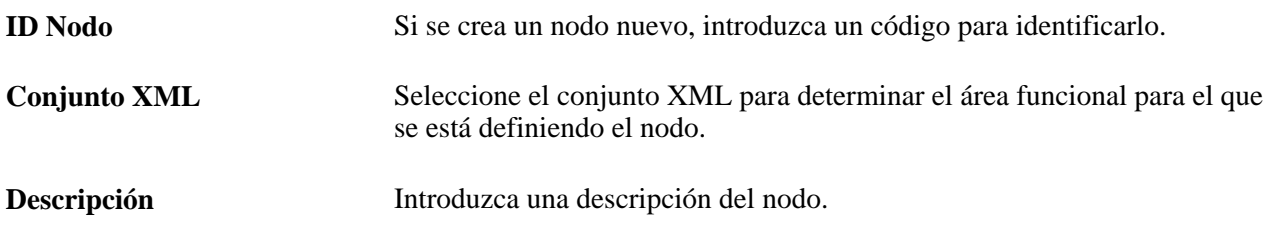

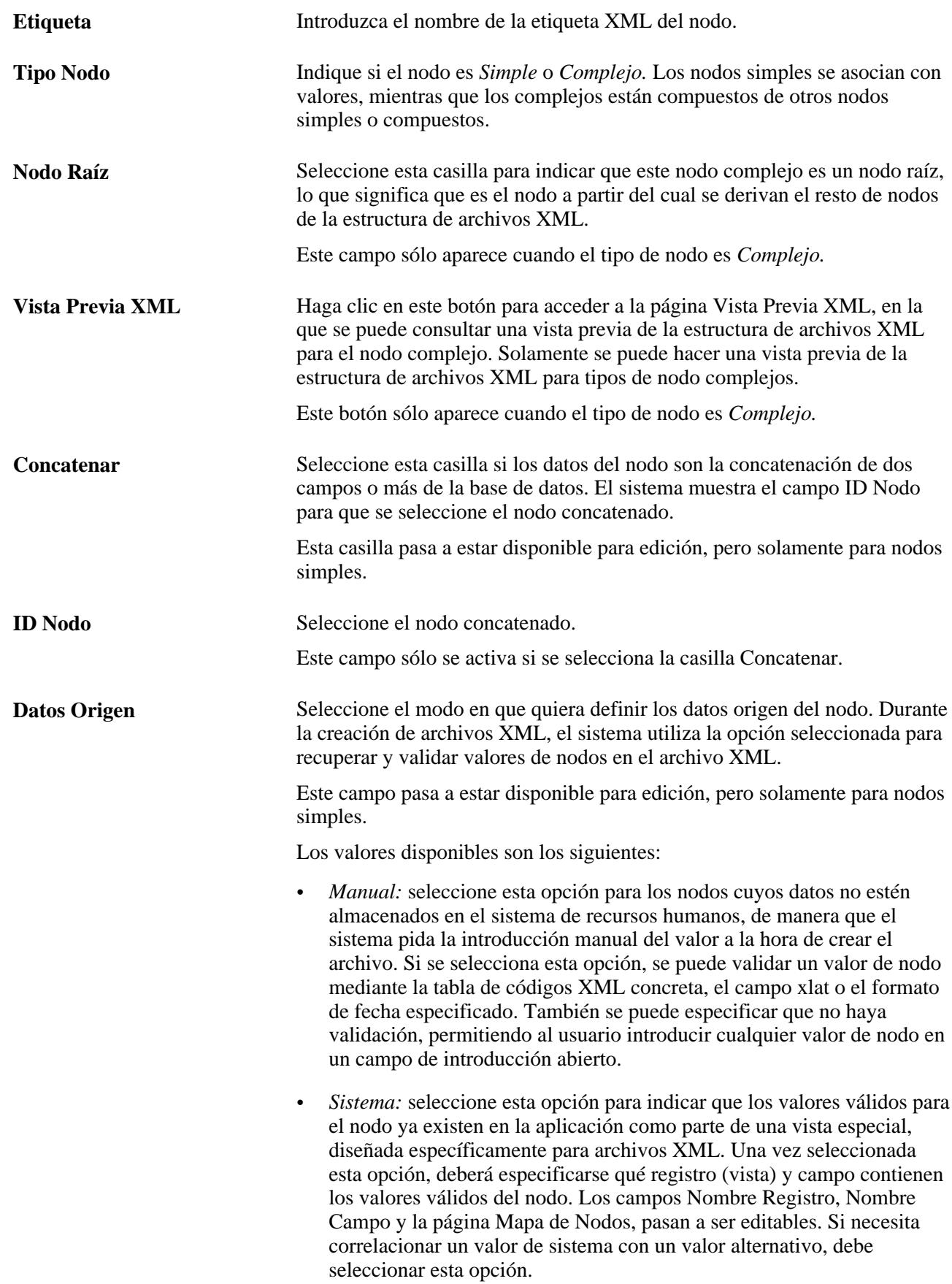

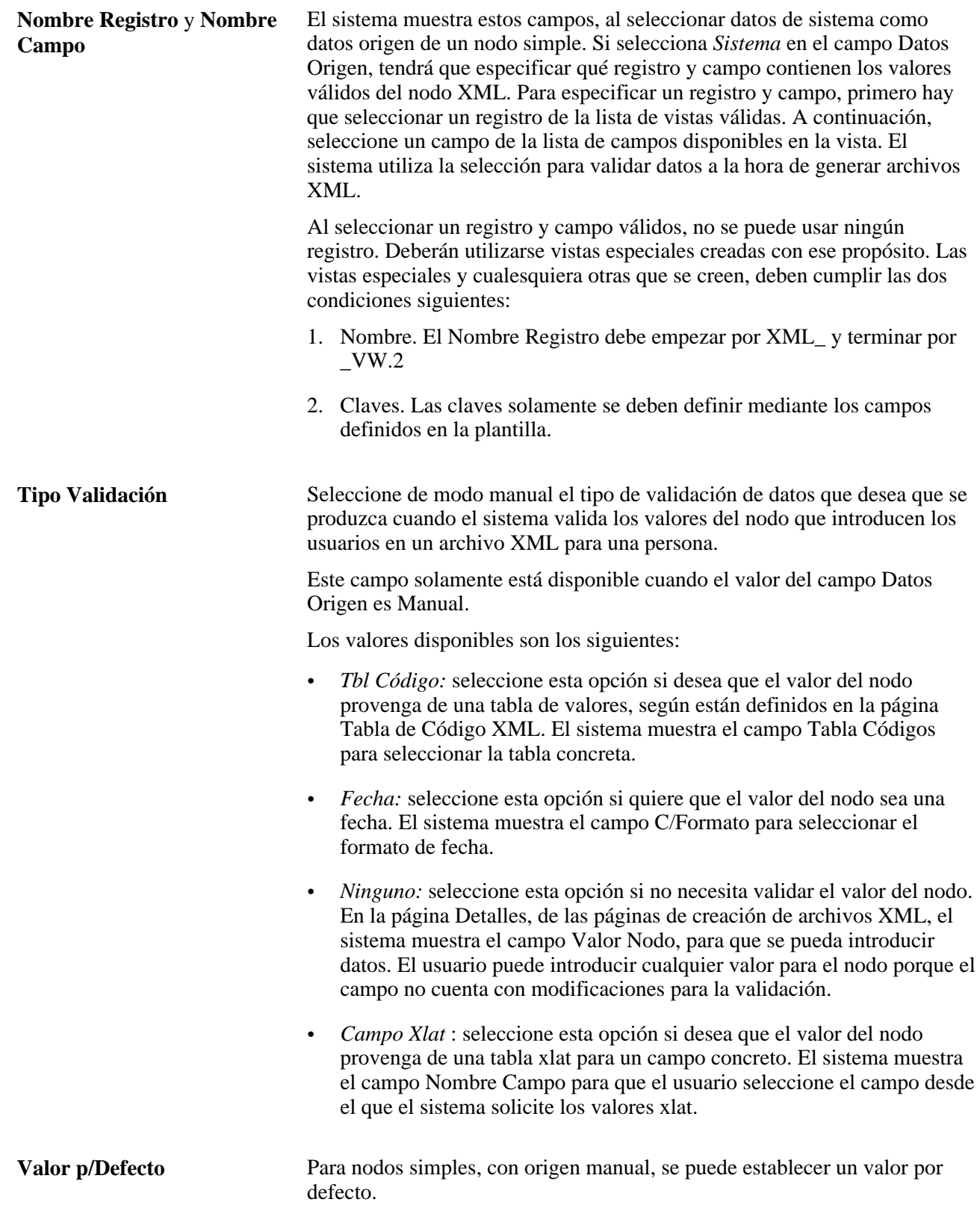

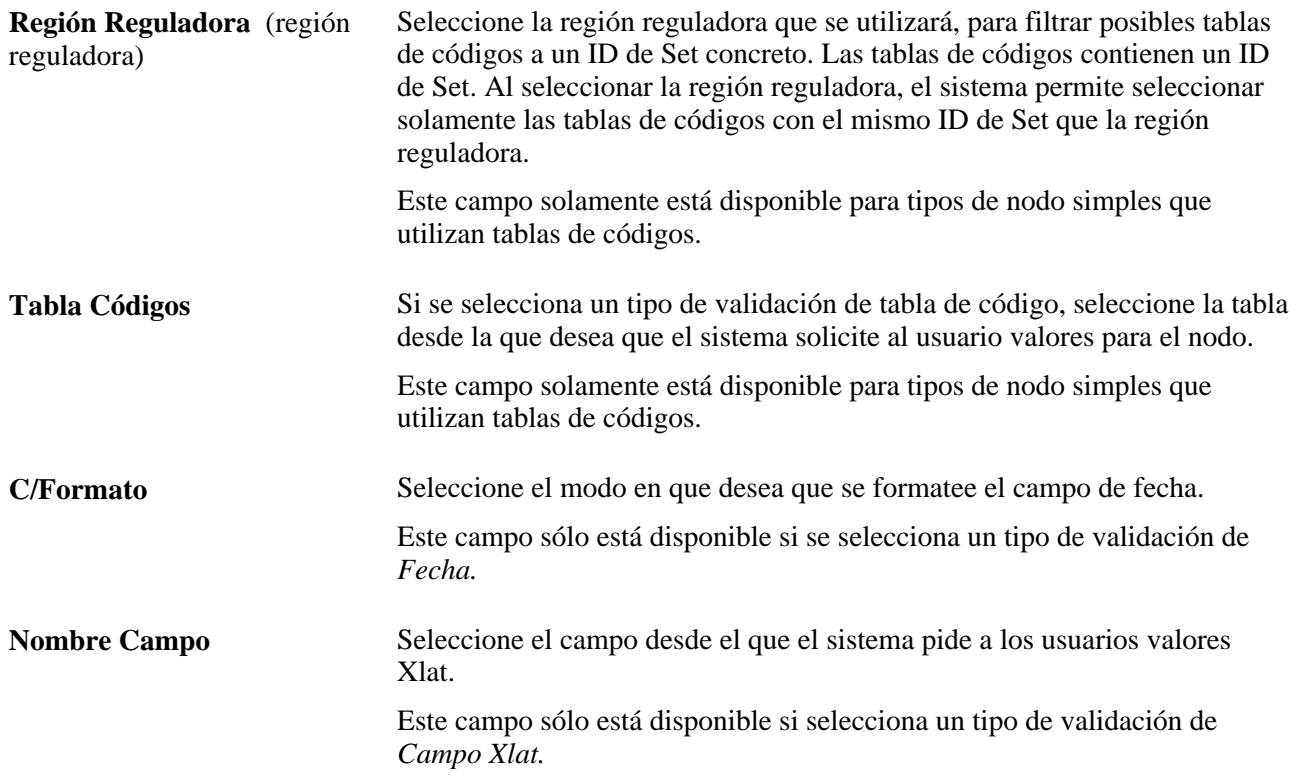

#### **Nodos Hijo**

Utilice este cuadro de grupo para definir los miembros nodos hijo de un nodo complejo. Todos los nodos hijo que se definan para un nodo concreto aparecerán en el l mismo nivel, en una estructura de archivos XML. Si los nodos hijos son nodos complejos que necesitan sus propios nodos hijo, hay que definir miembros para estos nodos en su propia definición.

Este cuadro de grupo sólo aparece cuando el tipo de nodo es *Complejo.*

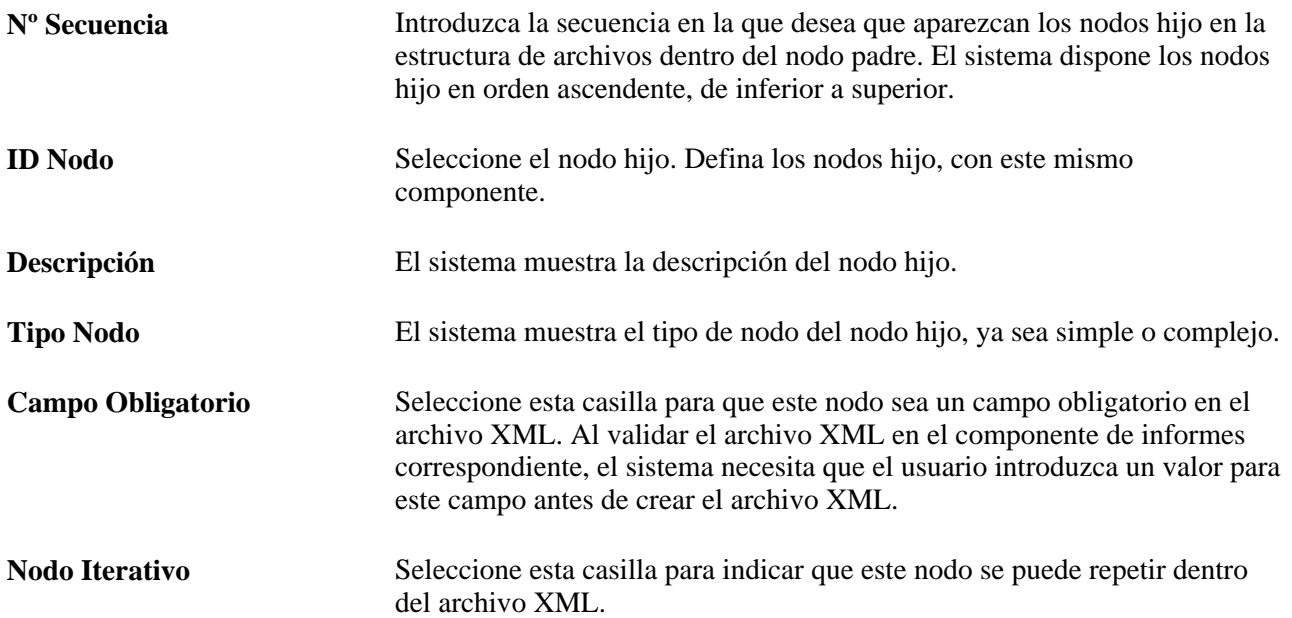

**Imprimir si Nodo Vacío** Seleccione esta casilla si desea que un archivo XML contenga un nodo específico, aunque el valor esté vacío.

## **Configuración de mapas de nodos**

Acceda a la página Mapa de Nodos (Definición de HRMS, Datos de Productos, Administración de Personal, Datos de Personal ESP, Tabla de Nodos XML, Mapa de Nodos).

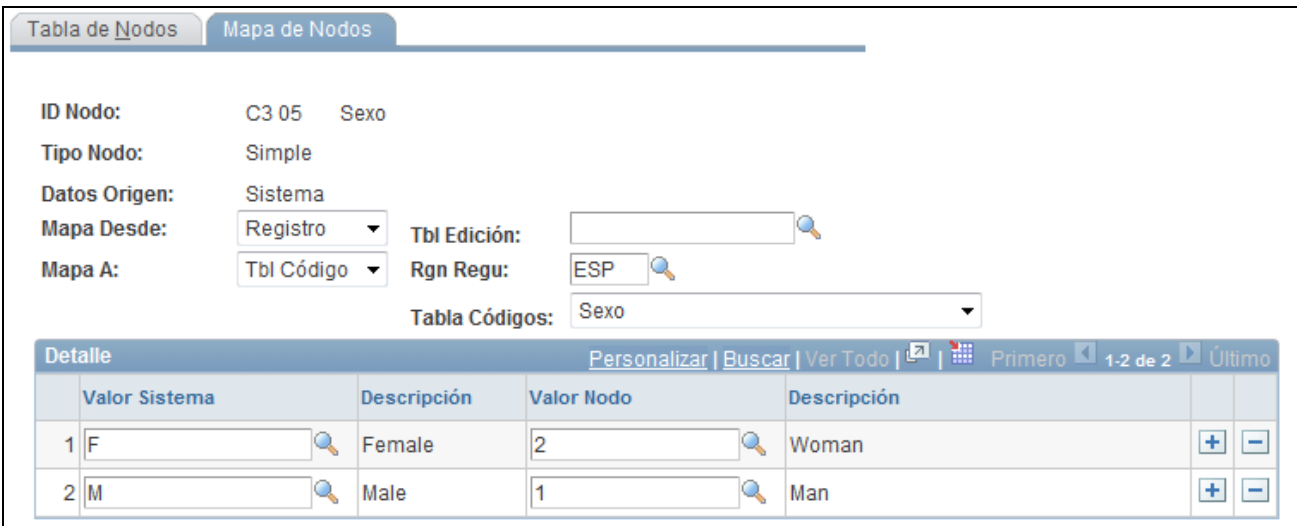

Página Mapa de Nodos

**Nota:** esta página solamente está disponible cuando en la página Tabla de Nodos se define el tipo de nodo como Simple y los datos de origen como Sistema.

Utilice esta página en aquellos casos en que los valores del nodo existen en la aplicación, pero los valores de sistema no se corresponden con los que requiere el archivo XML. Por medio de esta página, se pueden correlacionar los valores de sistema existentes con otros valores más apropiados que se deben utilizar para el archivo XML.

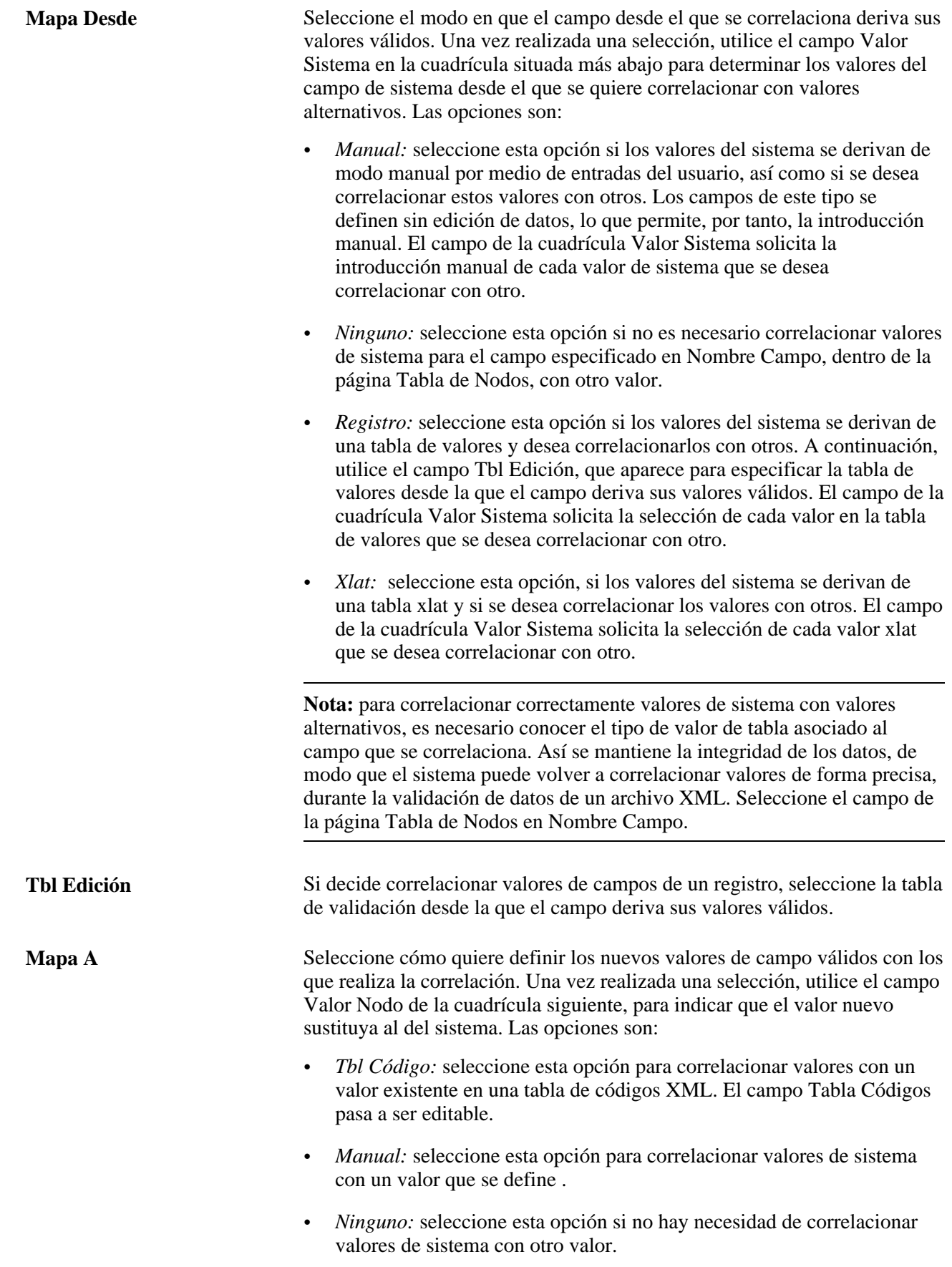

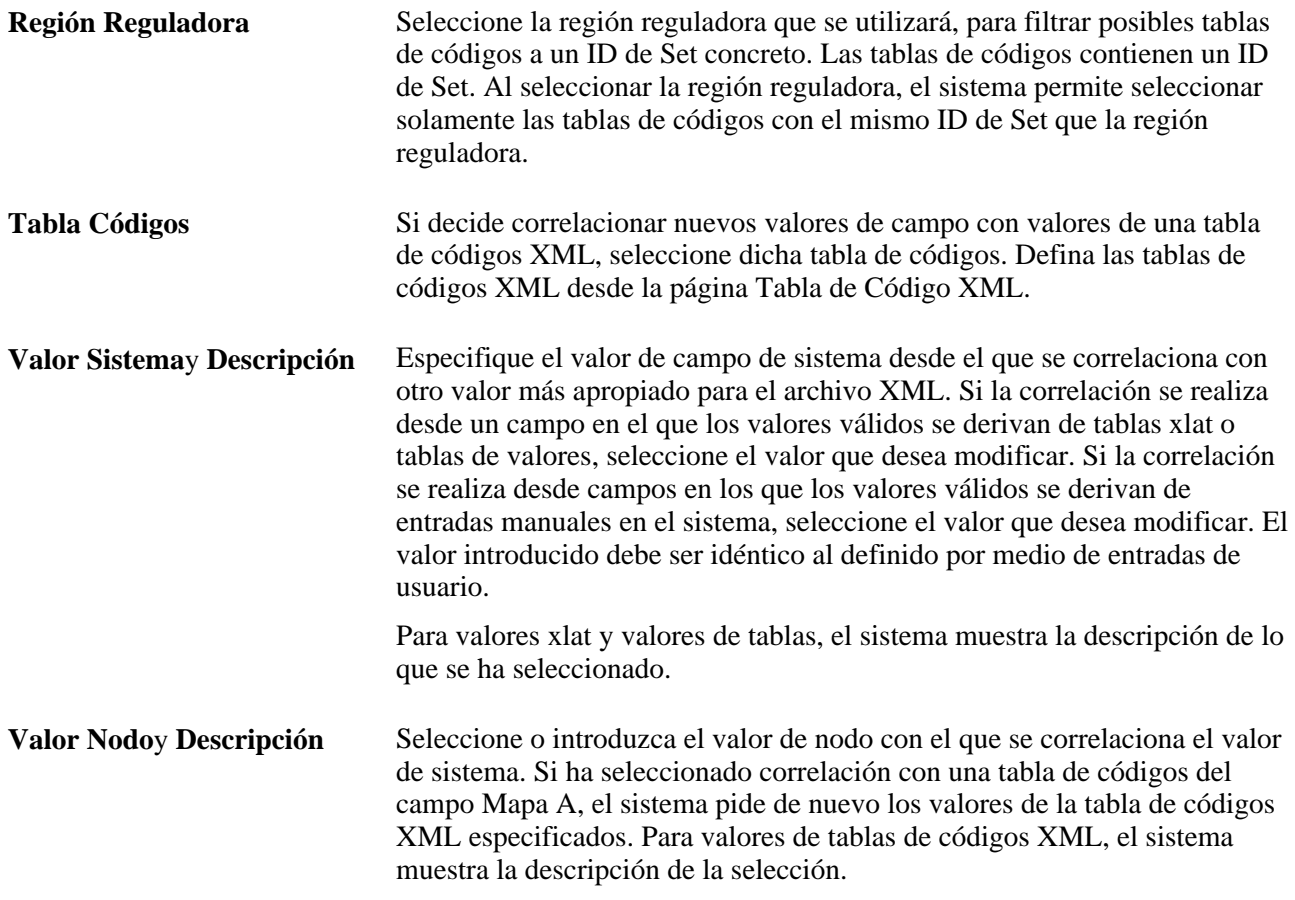

# **Definición de plantillas XML**

Acceda a la página Plantilla XML (Definición de HRMS, Datos de Productos, Administración de Personal, Datos de Personal ESP, Tabla de Plantillas XML, Plantilla XML).

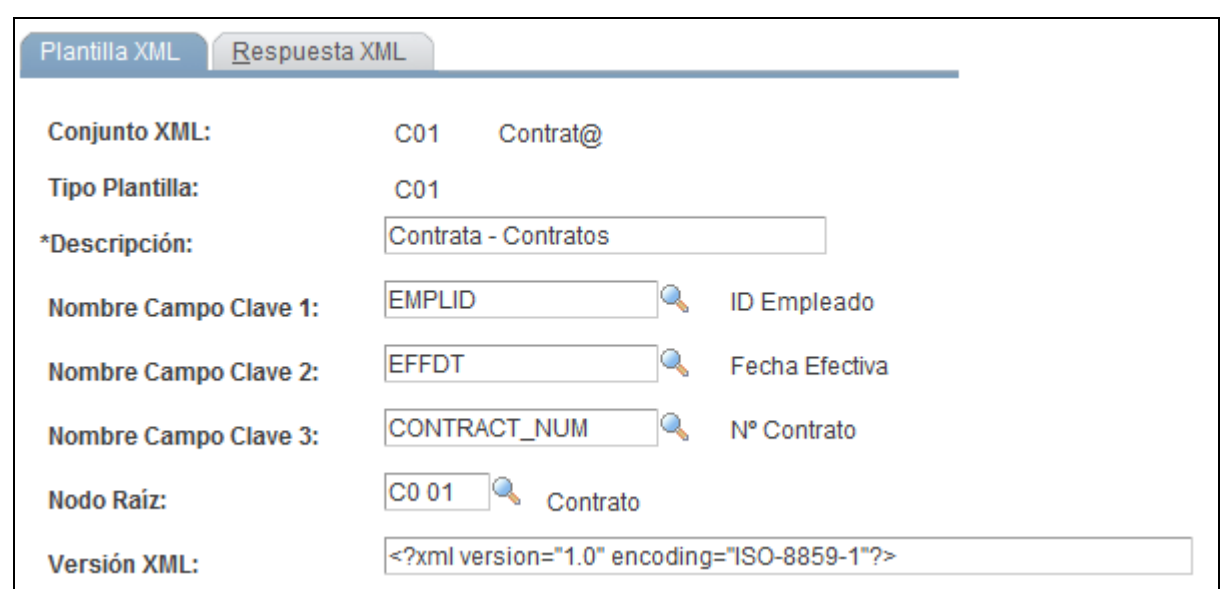

Página Plantilla XML

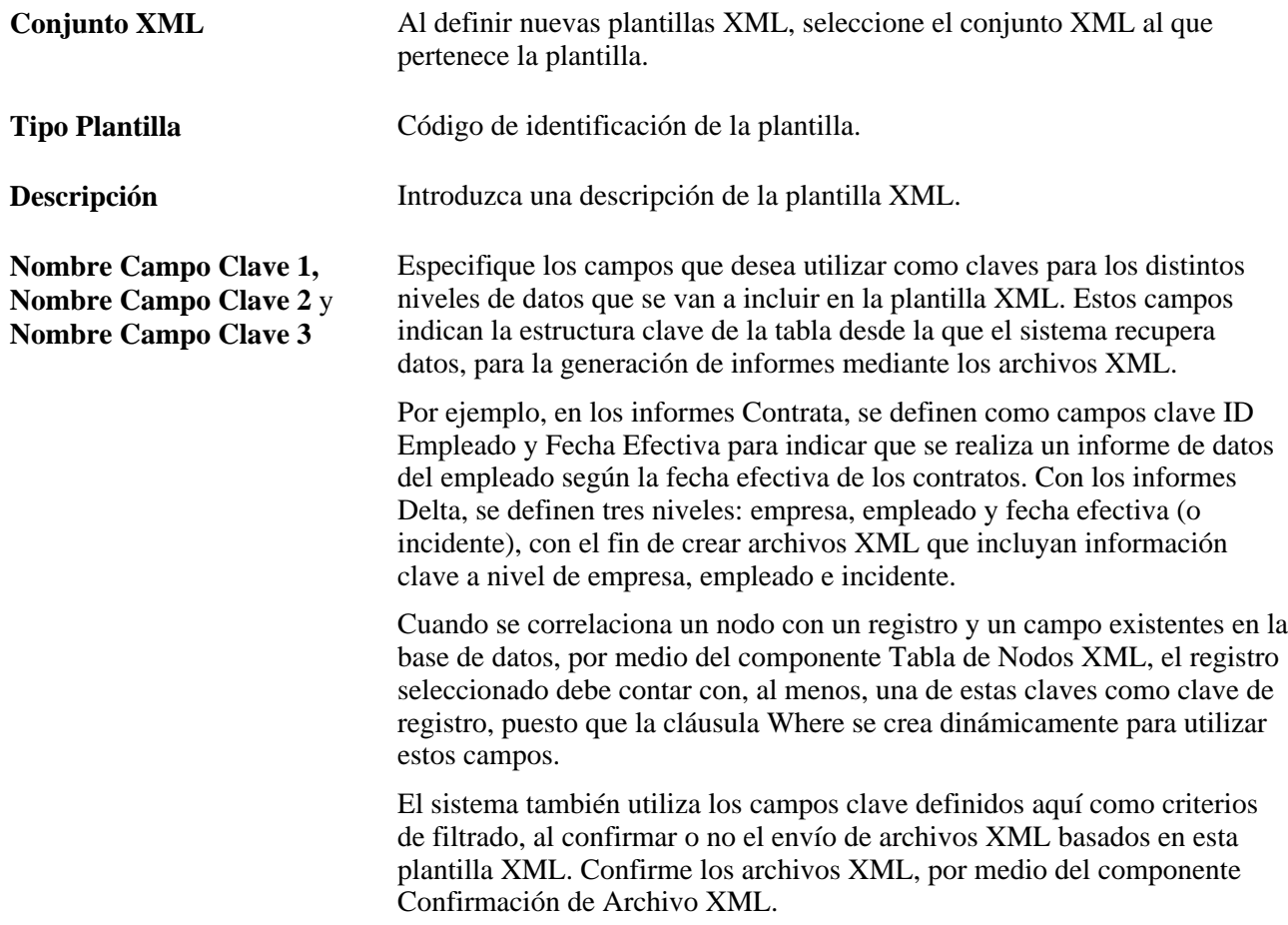

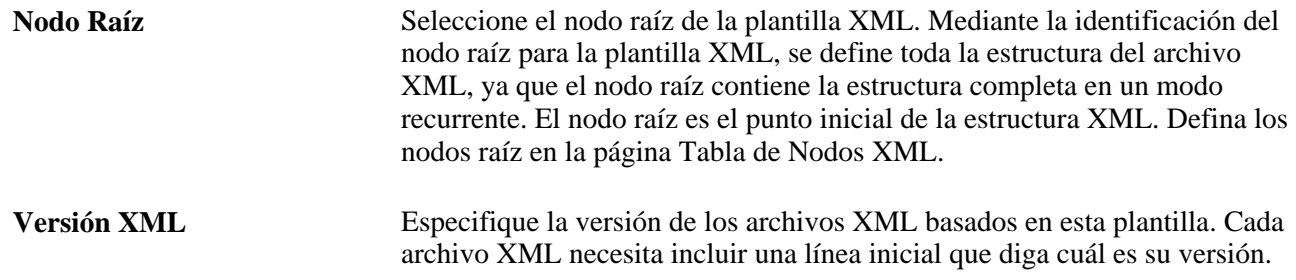

# **Correlación de contratos con nodos XML**

Acceda a la página Mapa de Contrat@ (Definición de HRMS, Datos de Productos, Administración de Personal, Datos de Personal ESP, Mapa de Contrat@, Mapa de Contrat@).

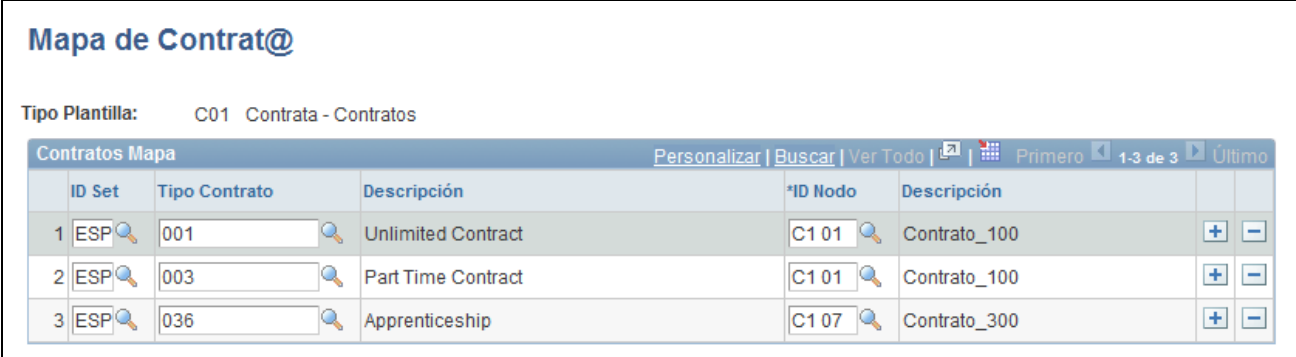

Página Mapa de Contrat@

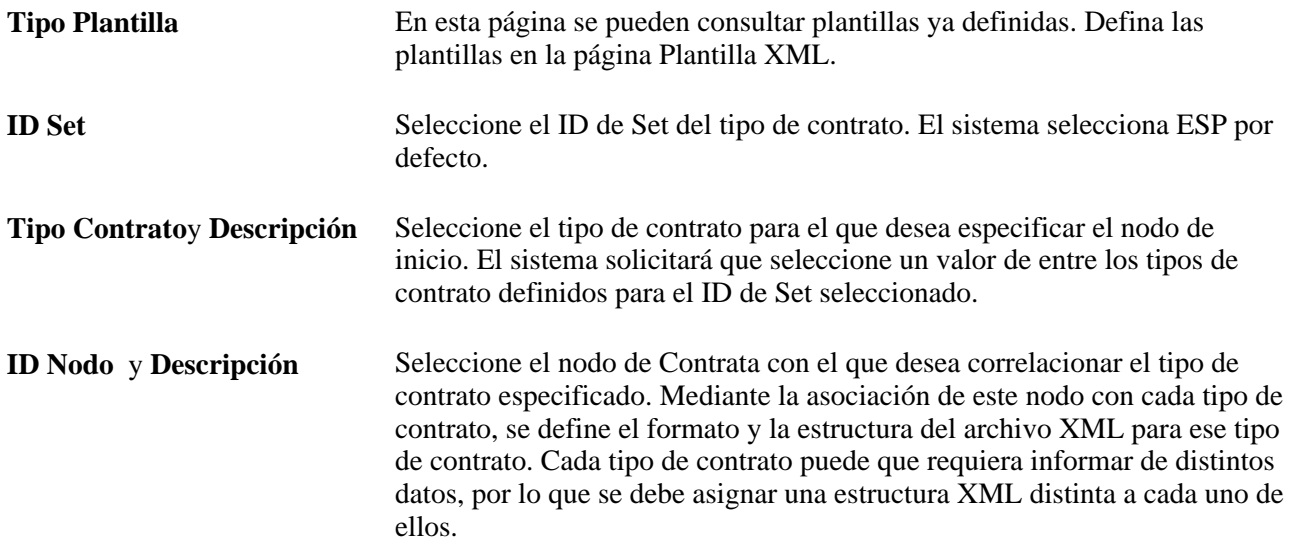

# **Gestión de comunicaciones Contrat@**

En este apartado se describe la gestión de comunicaciones Contrata (Sistema Contrat@), se indican los pasos para gestionar la creación de archivos XML de Contrata, los requisitos previos y se explican los siguientes temas:

- Definición del archivo XML.
- Relleno del archivo XML para informes Contrata.
- Carga de datos de archivos XML de Contrat@.
- Edición de datos de archivos XML de Contrat@.
- Generación del archivo XML de Contrat@.
- Vista previa del XML generado.
- Confirmación de datos de archivos XML de Contrat@.
- Eliminación de archivos XML de Contrat@.

# **Concepto de gestión de comunicaciones Contrat@**

Contrat@ es un servicio web del I.N.E.M. que permite a las empresas archivar contratos laborales de empleados nuevos, cambiar la situación de un trabajador de temporal a permanente, notificar al I.N.E.M. ampliaciones de contratos y realizar otros procesos exigidos por la ley. Cuando las empresas envían la comunicación en línea al I.N.E.M., reciben una respuesta inmediata notificando los errores. Así la empresa puede corregir los errores antes de confirmar la comunicación. Las empresas tendrán obligación de comunicar al I.N.E.M. los datos de los contratos.

Recursos Humanos para España ofrece la función de comunicación Contrat@, que permite hacer un seguimiento de los datos del contrato laboral de varias personas y crear un archivo XML plano para enviar al I.N.E.M. Esta herramienta, combinada con el servicio Web Contrat@, evita la burocracia entre empresas e I.N.E.M. y permite a las empresas comunicar datos de varias personas de una sola vez, ahorrando tiempo y costes.

Los archivos XML de Contrat@ contienen todos los datos relacionados con la contratación de empleados entre dos fechas, para un tipo concreto de comunicación de contratos. Recursos Humanos para España cuenta con estas plantillas para crear archivos XML y utilizarlos para comunicaciones Contrat@ de contratos laborales, copia básica y ampliaciones. El proceso de creación de archivos XML obtiene datos de la base de datos HRMS y de otros introducidos, a la hora de crear el archivo XML. Una vez creado el archivo XML, se puede cargar por medio del servicio Web Contrat@.

Para utilizar la función de gestión de comunicaciones Contrat@, primero se deben revisar los datos de configuración del archivo XML durante la implantación, para garantizar que cumple con los requisitos de la empresa. Esta configuración incluye la definición de conjuntos de XML, tablas de códigos, nodos y plantillas necesarias para que el proceso de creación de archivos XML recoja datos y cree el archivo. Para facilitar la implantación, Recursos Humanos para España cuenta con un gran porcentaje de estos datos de configuración. Una vez completada la configuración del archivo XML, se puede utilizar el componente Creación Fichero XML Contrat@ para buscar y seleccionar las personas para las que se necesita enviar un informe de datos de Contrata, cargar los datos en una plantilla de archivo XML, añadir información adicional que sea necesaria, validar los datos y crear el archivo XML.

A continuación, se pueden enviar al I.N.E.M. los archivos XML finalizados, por medio del servicio Web de Contrata. Utilice el componente Confirmación de Archivo XML para confirmar el estado de envío de las comunicaciones. El sistema hace un seguimiento automático de las personas que se han incluido en las comunicaciones, para evitar que se informe de los datos de una misma persona varias veces, lo que produciría una sustitución y solapamiento de datos no intencionados.

Una vez que el I.N.E.M. envía a la empresa un archivo XML de respuesta respecto a la comunicación Contrat@, puede utilizarse el componente Creación Fichero XML Contrat@ para revisar si hay errores en el archivo XML de respuesta y realizar los cambios necesarios. Según el error y el estado de la comunicación, se pueden enviar los datos corregidos, ya sea poniéndose en contacto con el I.N.E.M. o volviendo a crear la comunicación del archivo XML para personas cuyos datos son erróneos.

#### **Códigos XML para informes Contrata**

La administración de la seguridad social española (I.N.E.M.) cuenta con tablas con una estructura sencilla de código igual a valor; dichas tablas contienen distintos valores. Recursos Humanos para España cuenta con las tablas de seguridad social como tablas de códigos XML para informes Contrata, con muchos de los valores de las tablas como datos de muestra. Deberán revisarse los datos de configuración durante la implantación, para asegurarse de que cumplen los requisitos de la empresa.

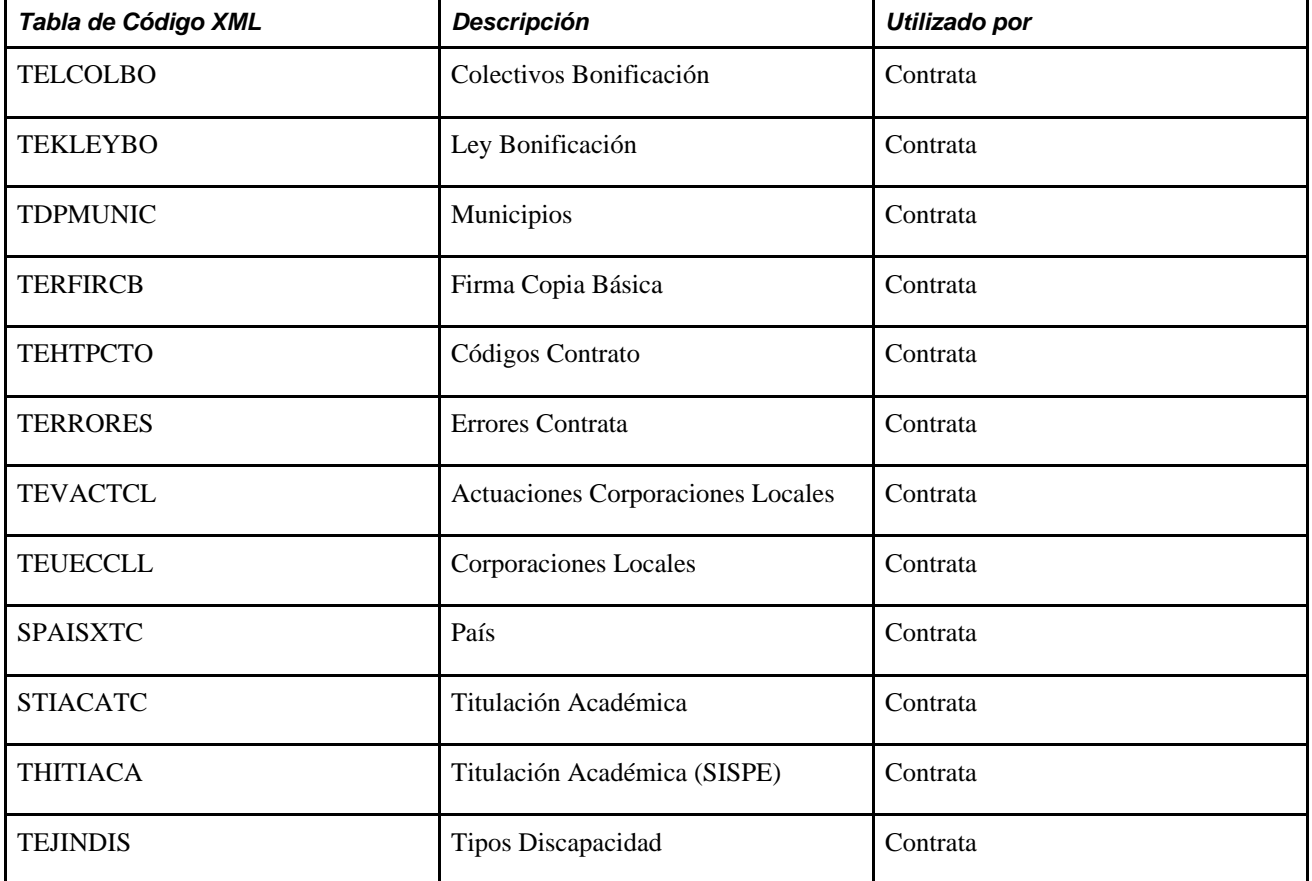

La siguiente tabla describe las tablas de datos dentro del componente Tablas de Código XML relacionadas con la función de comunicación Contrat@:

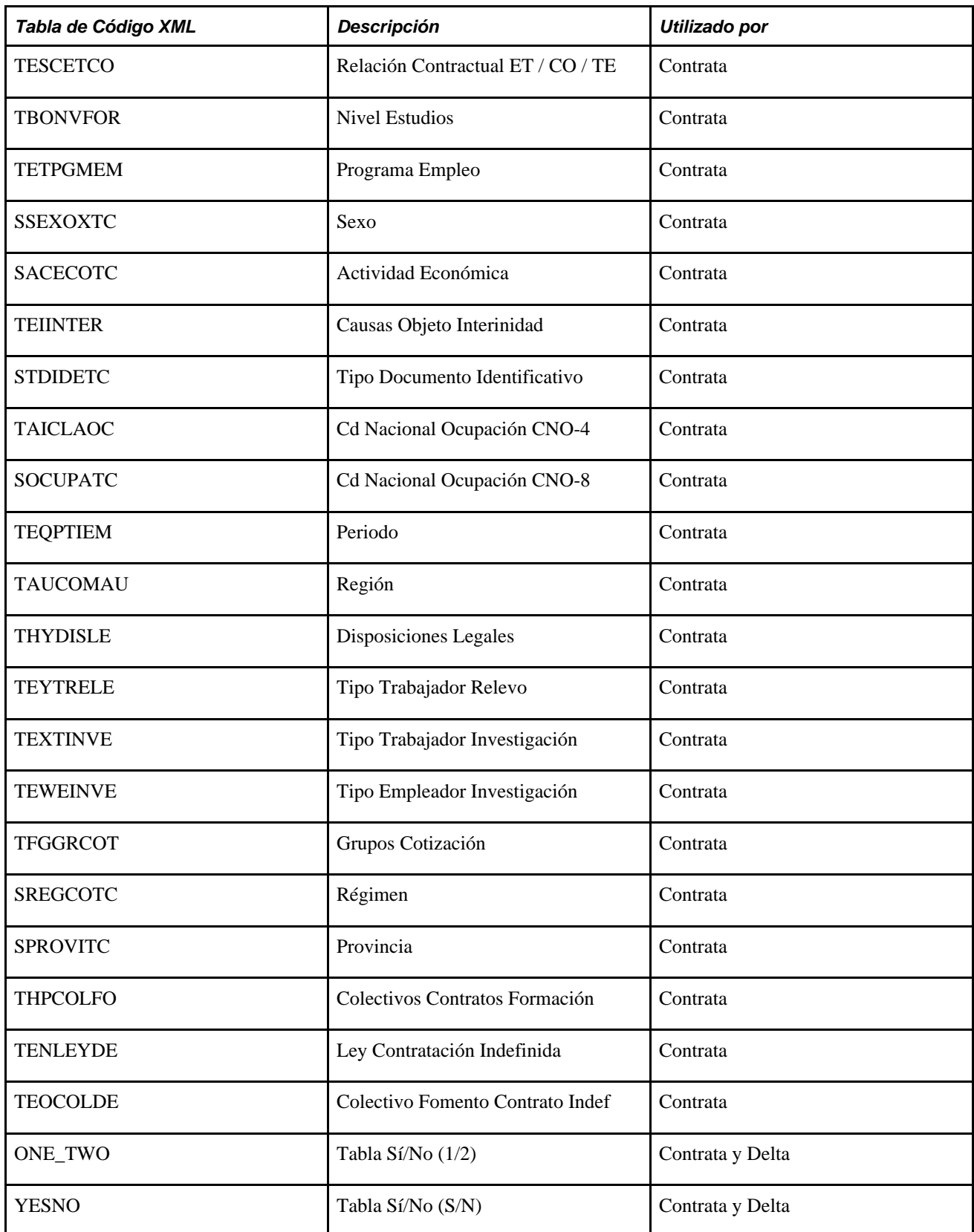

#### **Nodos XML originales del sistema para informes Contrata**

Recursos Humanos para España incluye estructuras de archivos XML, para la función de gestión de comunicaciones Contrata. Con este componente también se pueden definir estructuras de archivos XML propias, creando nodos adicionales y relacionando unos con otros.

#### **Plantillas XML originales del sistema para informes Contrata**

Recursos Humanos para España incluye tres tipos de comunicaciones distintos para informes Contrata. Utilice el componente Tabla de Plantillas XML para definir plantillas para los tipos de comunicación utilizados para la creación de archivos XML. Se pueden definir tantas plantillas XML como sean necesarias para satisfacer las necesidades de la empresa. Recursos Humanos para España incluye las siguientes plantillas XML como datos de sistema:

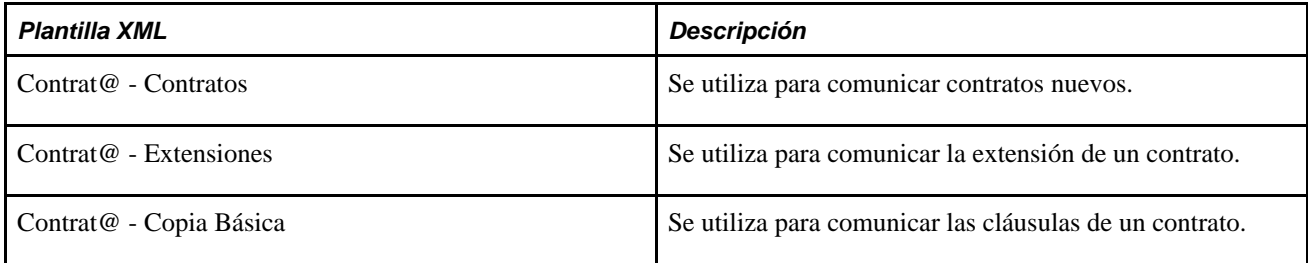

Una vez definidas las plantillas XML, se puede utilizar el componente Mapa de Contrat@ para vincular tipos de contrato de Contrata con nodos raíz XML.

## **Pasos para gestionar la creación de archivos XML de Contrata**

Una vez introducidos todos los datos necesarios para los informes Contrata, se puede utilizar el componente de creación de informes Contrat@ para crear dicho informe en formato XML y enviarlo al I.N.E.M.

Para completar el proceso de creación de archivos XML de Contrata:

- 1. Seleccione la plantilla (tipo de comunicación) que se va a utilizar para el archivo XML en la página Creación Fichero XML Contrat@ - Definición.
- 2. Especifique el parámetro del informe y busque las personas que va a incluir en el informe utilizando la página Creación Fichero XML Contrat@ - Introducción de datos.
- 3. Seleccione las personas que se van a incluir en el informe de entre los resultados de búsqueda, en la página Introducción de datos.
- 4. Ejecute el proceso de carga en la página Carga de Datos Contrat@ (ESP) para cargar datos de las personas seleccionadas en el archivo XML.
- 5. Visualice y edite los datos cargados en la página Edición Datos Contrat@ (ESP). (Haga clic en el vínculo Detalles, para editar la información detallada de una persona para el archivo XML e introduzca información adicional.)
- 6. Genere el archivo XML especificando parámetros y ejecutando el proceso de impresión, en la página Impr Fich XML Contrat@ (ESP).
- 7. Cree una vista previa del archivo XML generado para un empleado en la página de archivo XML Generado.
- 8. Envíe el archivo XML al I.N.E.M. por medio del servicio Web Contrat@.
- 9. Confirme o anule la confirmación del envío del archivo XML y evalúe el estado de nodo del I.N.E.M. para cada persona incluida en el archivo XML de Contrat@, mediante la página Conf Fichero Delt@ XML (ESP).
- 10. Consulte cualquier error que exista en la página correspondiente de Contrat@ y corríjalo en el sistema, ya sea en la fuente o por medio de la página Edición Datos Contrat@ (ESP) - Detalles.
- 11. Vuelva a crear el archivo XML de Contrata con errores, si fuera necesario, y vuelva a enviarlo.
- 12. Confirme o no el envío del archivo XML, por medio de la página Conf Fichero Delt@ XML (ESP).

El proceso de generación de archivos XML almacena un registro de los datos enviados en la comunicación, para hacer un seguimiento de las personas que ya se han procesado. Tenga en cuenta que solamente se puede incluir un tipo de comunicación por archivo XML.

# **Requisitos**

Para poder utilizar la función de comunicaciones Contrata, hay que definir los datos de personal de España relacionados con los archivos de Contrata, en las páginas de configuración correspondientes. Estos datos del personal de España incluyen plantillas, códigos y nodos XML.

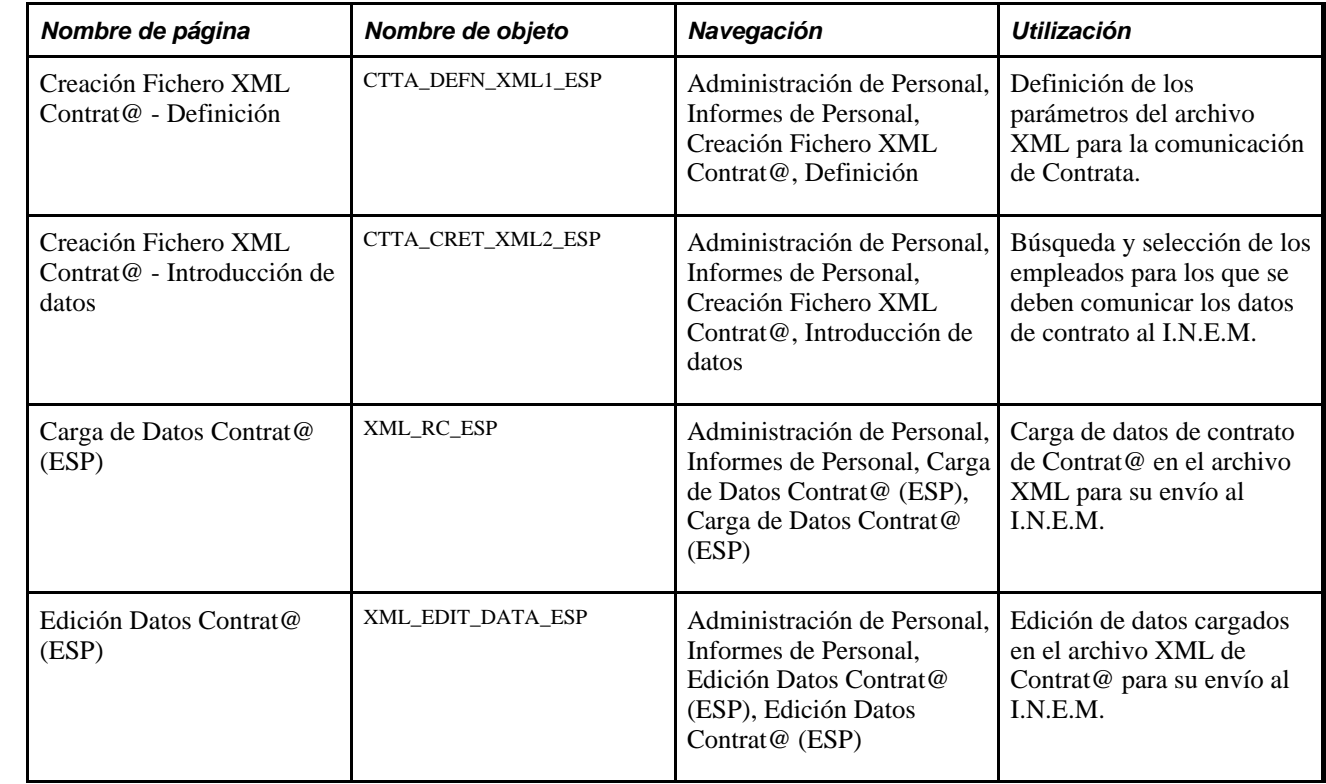

# **Páginas utilizadas para gestionar la creación de archivos XML de Contrata**

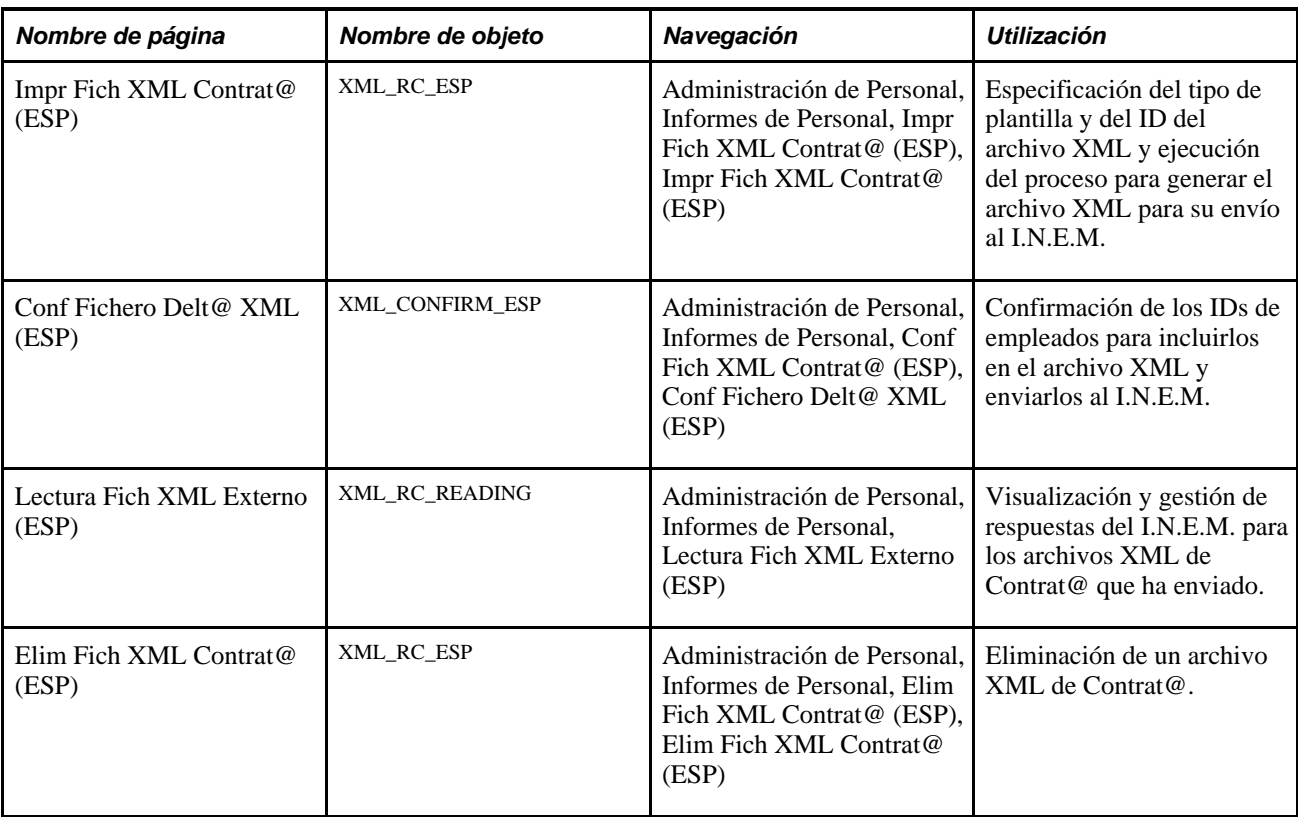

# **Definición del archivo XML**

Acceda a la página Creación Fichero XML Contrat@ - Definición (Administración de Personal, Informes de Personal, Creación Fichero XML Contrat@, Definición).

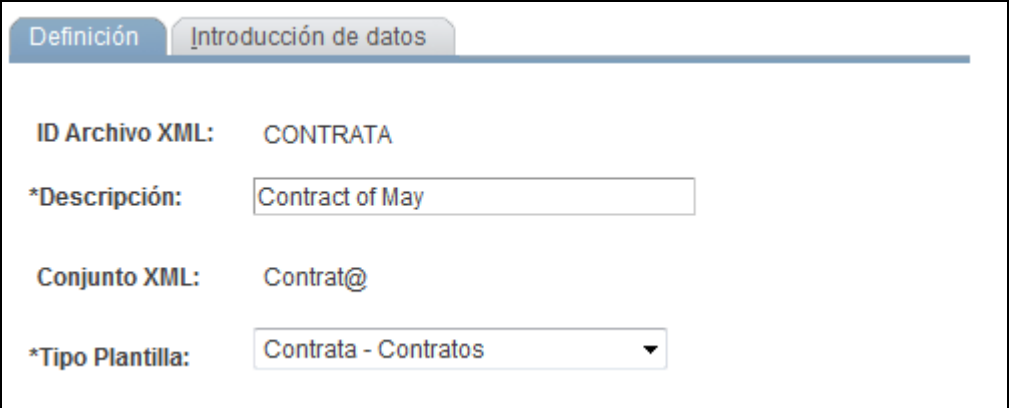

Página Creación Fichero XML Contrat@ - Definición

**ID Archivo XML** Al crear un archivo XML nuevo, introduzca un identificador para la creación del XML, cuando vaya a introducir el componente. Este identificador se utiliza para confirmar o no el envío de un archivo XML, en la página Conf Fichero Delt@ XML (ESP).

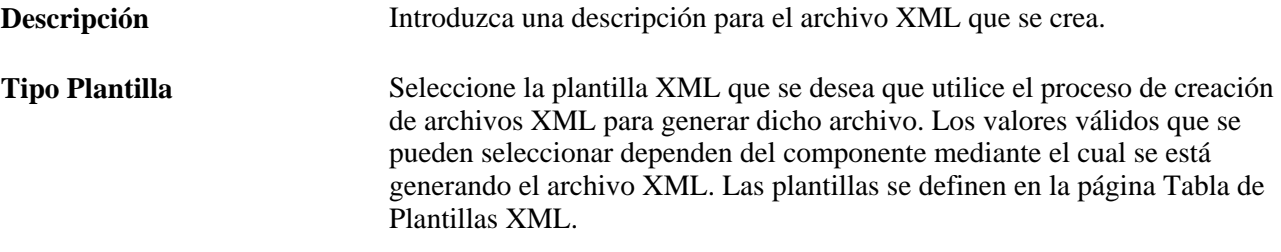

#### **Introducción de datos en el archivo XML para informes Contrata**

Acceda a la página Creación Fichero XML Contrat@ - Introducción de datos (Administración de Personal, Informes de Personal, Creación Fichero XML Contrat@, Introducción de datos).

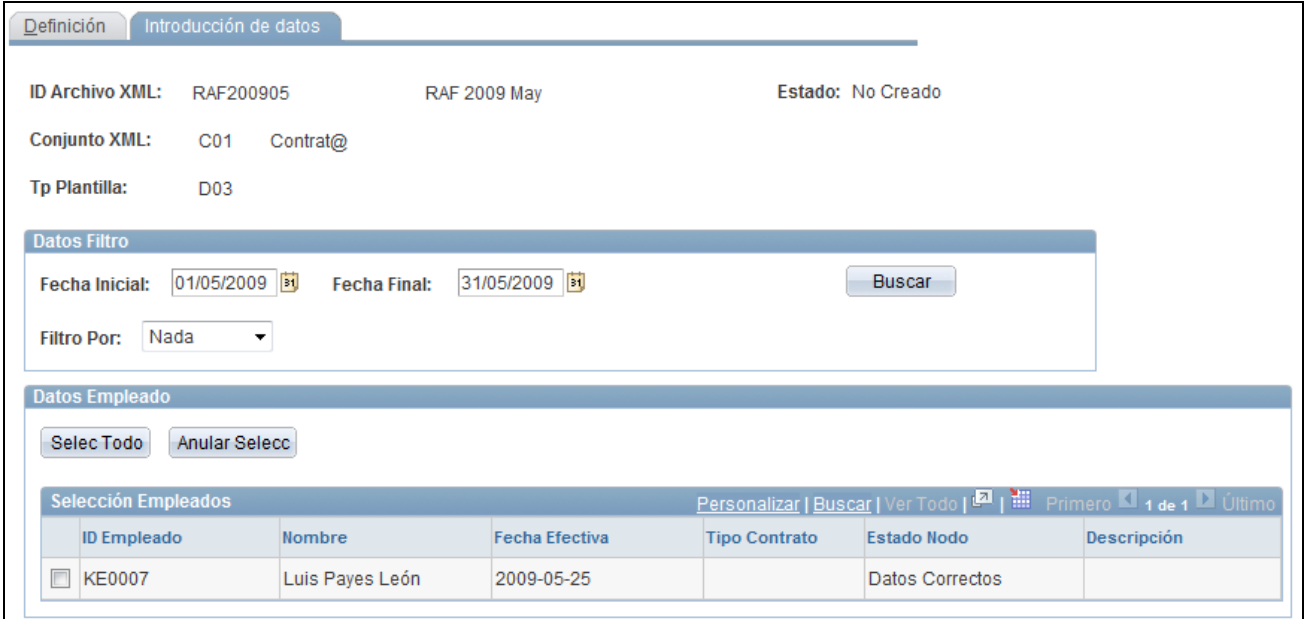

Página Creación Fichero XML Contrat@ - Introducción de datos

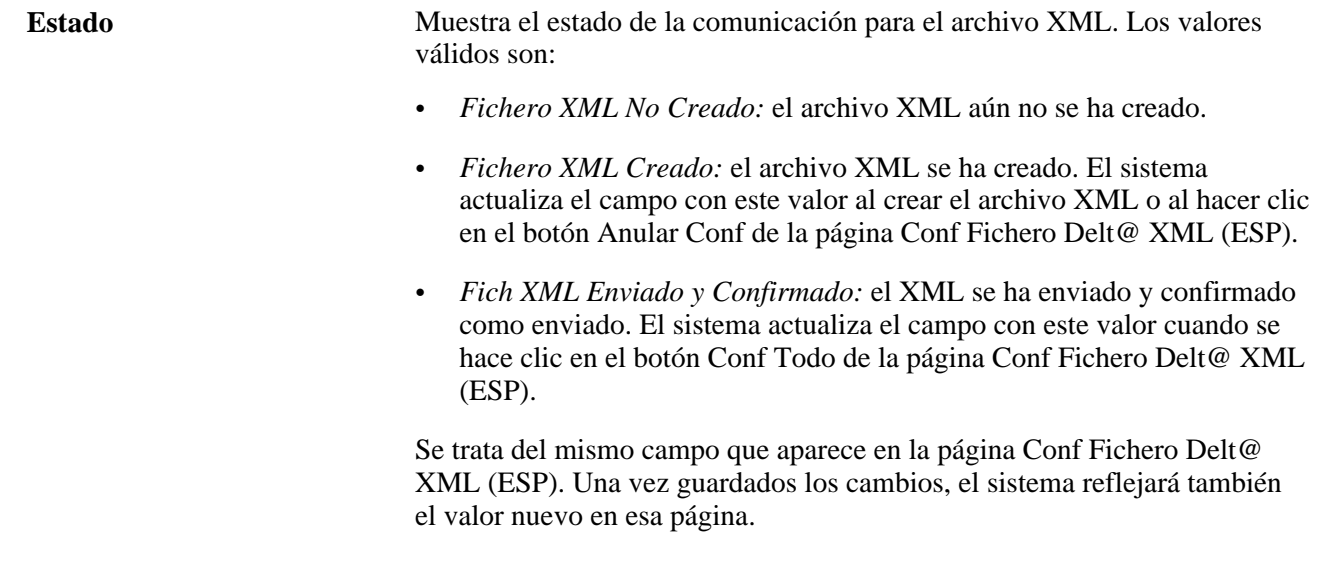

#### **Datos Filtro**

Utilice este cuadro de grupo para buscar personas que tengan información contractual de la que haya que informar al I.N.E.M. Utilice los criterios de búsqueda para reducir el número de resultados.

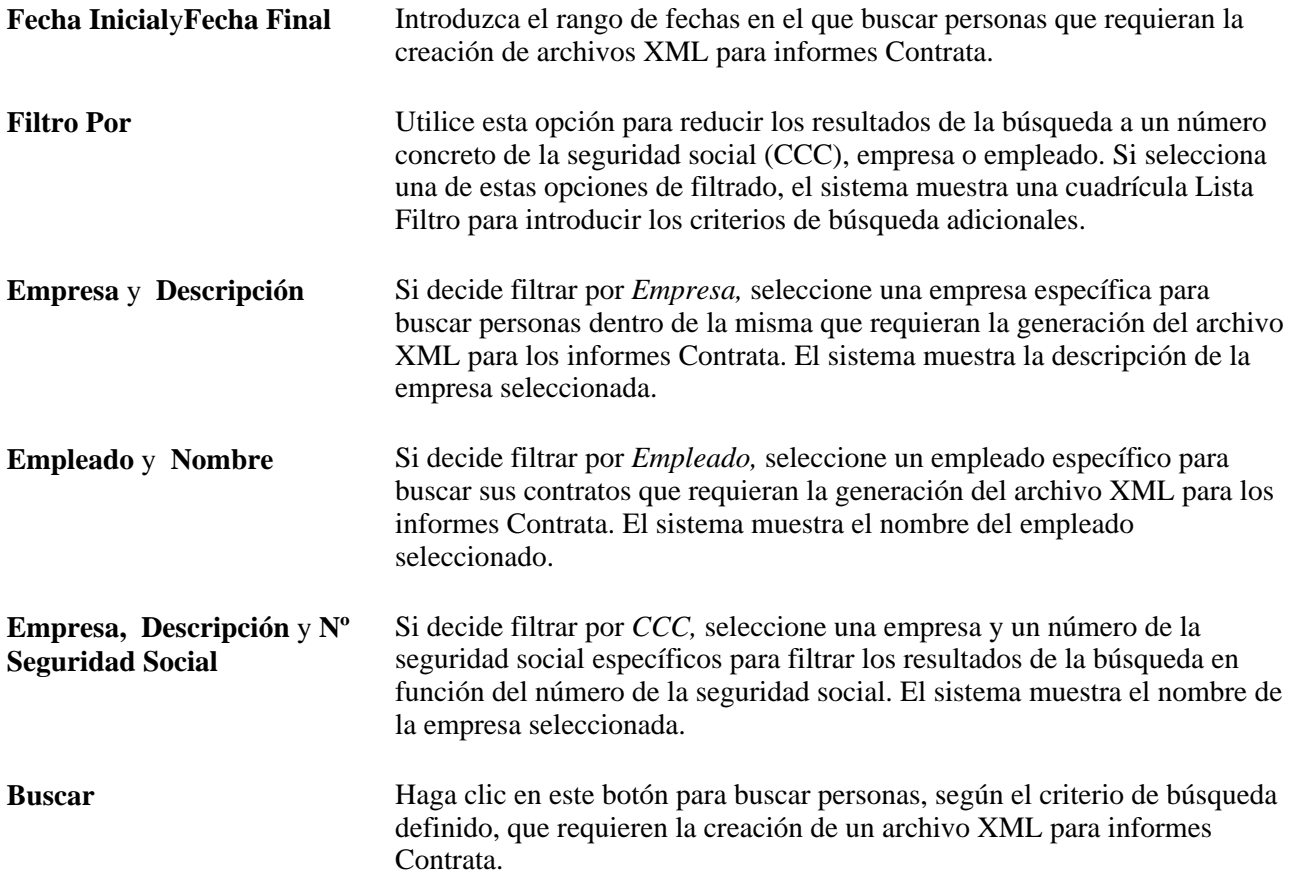

#### **Datos Empleado**

Este cuadro de grupo sirve para ver los resultados de la búsqueda y para seleccionar las personas que se van a incluir en el archivo XML para informes Contrata.

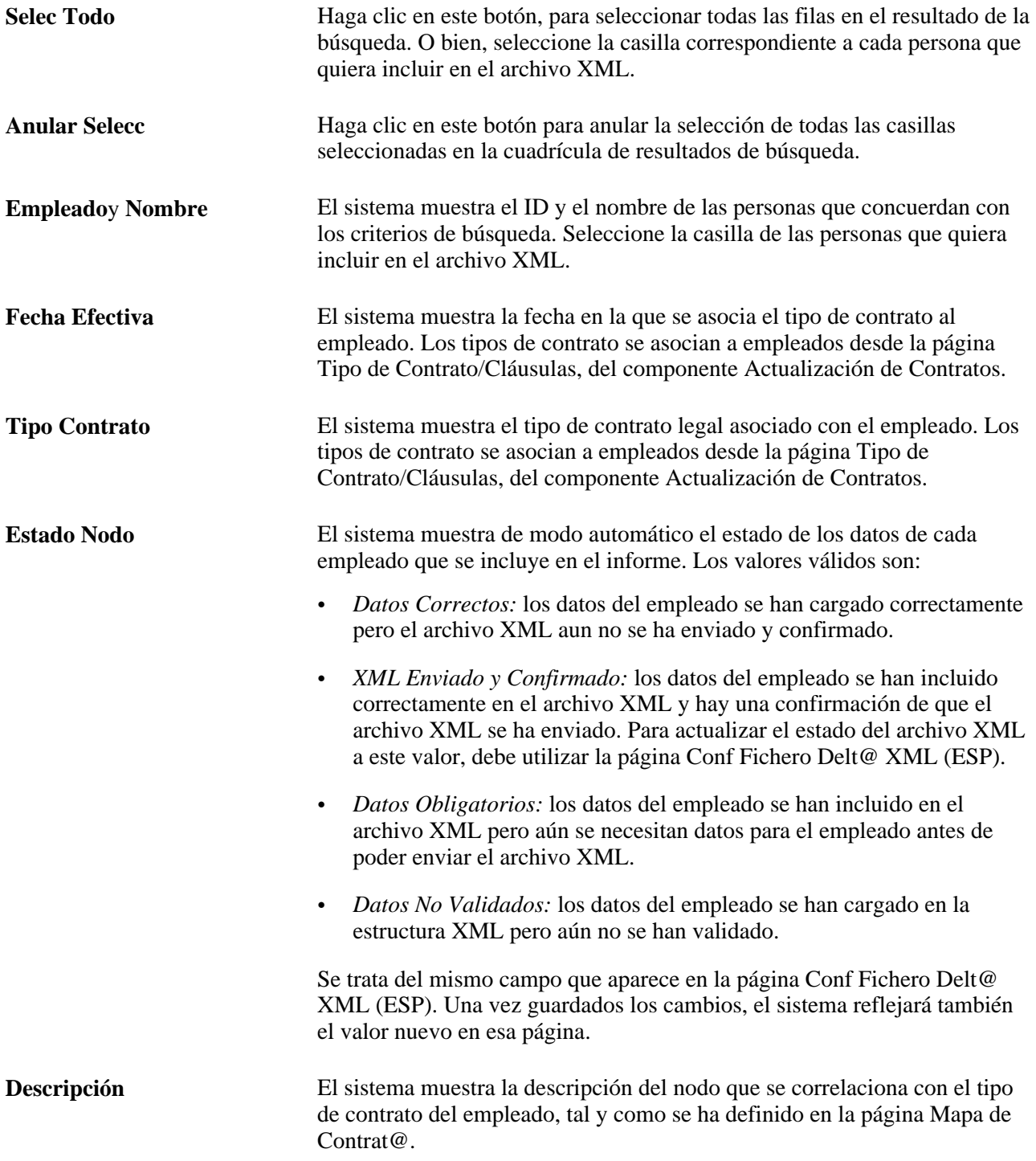

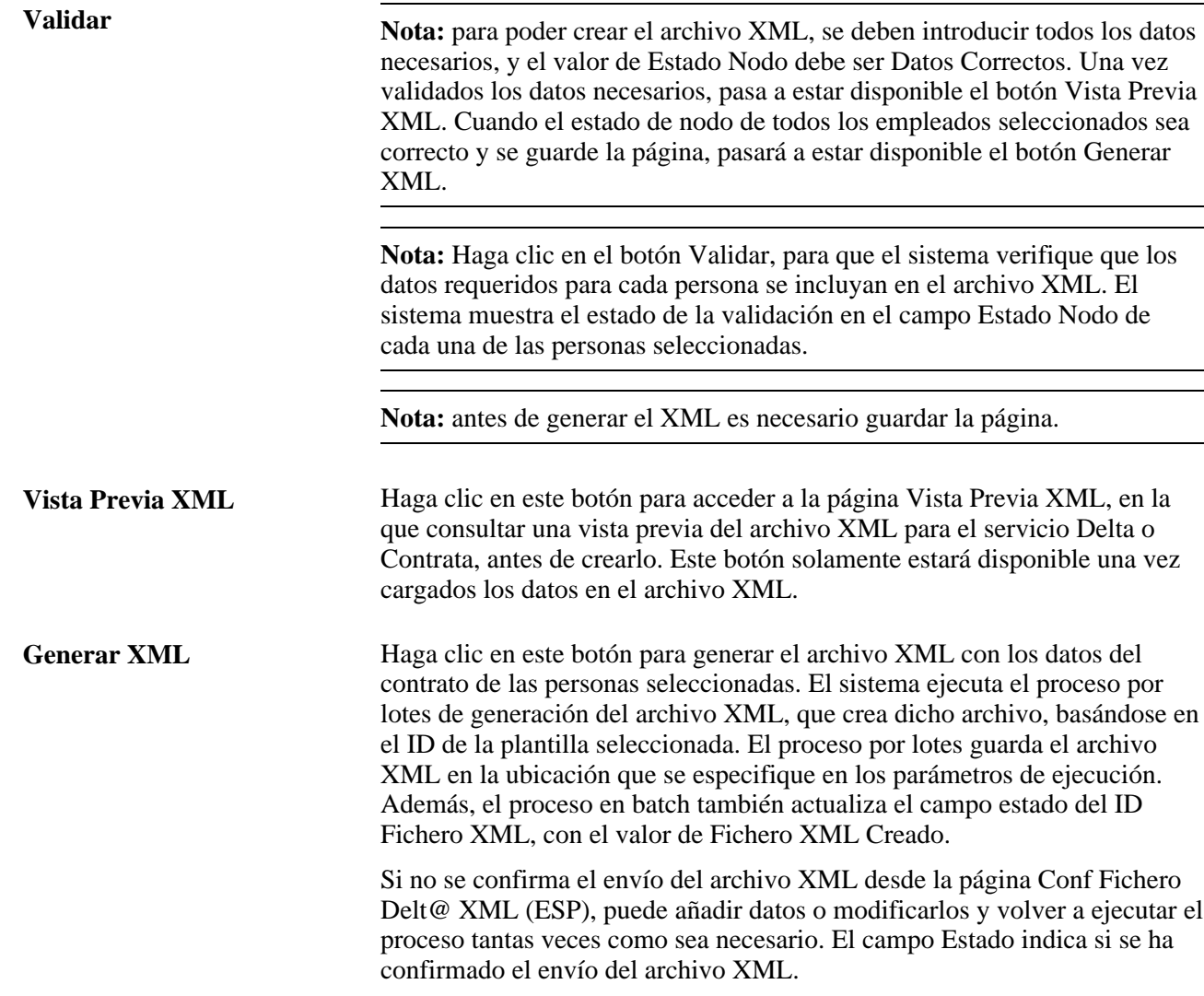

# **Carga de datos de archivos XML de Contrat@**

Acceda a la página Carga de Datos Contrat@ (ESP) (Administración de Personal, Informes de Personal, Carga de Datos Contrat@ (ESP), Carga de Datos Contrat@ (ESP)).

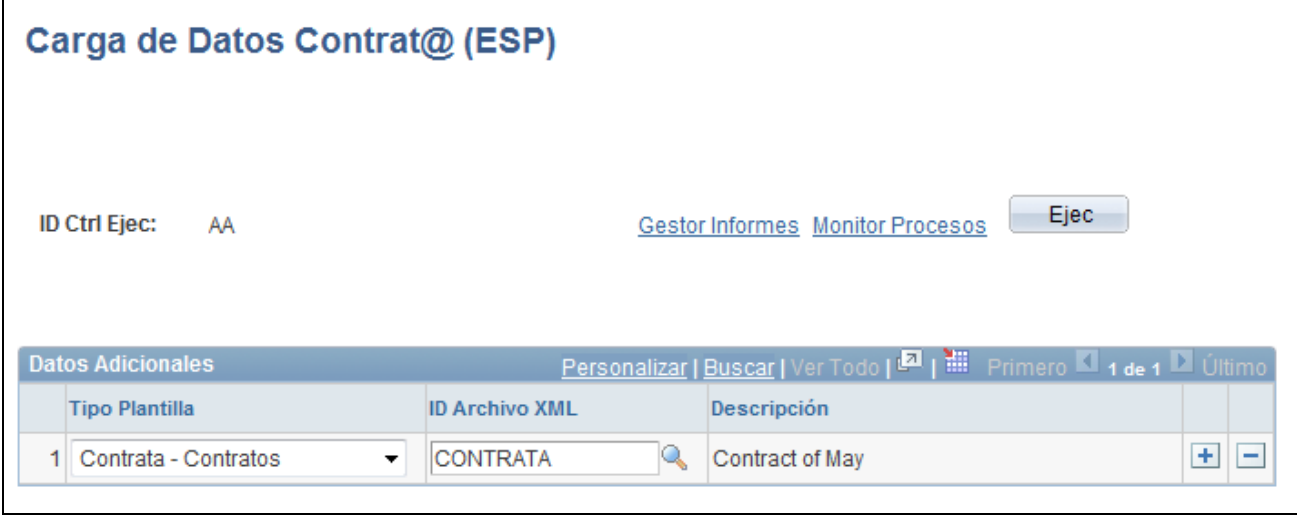

Página Carga de Datos Contrat@ (ESP)

Especifique el tipo de plantilla y el ID de archivo XML en el que desea cargar los datos que se especifican en las páginas de Creación Fichero XML Contrat@ - Introducción de datos, para el tipo de plantilla y el ID de archivo.

#### **Edición de datos de archivos XML de Contrat@**

Acceda a la página Edición Datos Contrat@ (ESP) (Administración de Personal, Informes de Personal, Edición Datos Contrat@ (ESP), Edición Datos Contrat@ (ESP)).

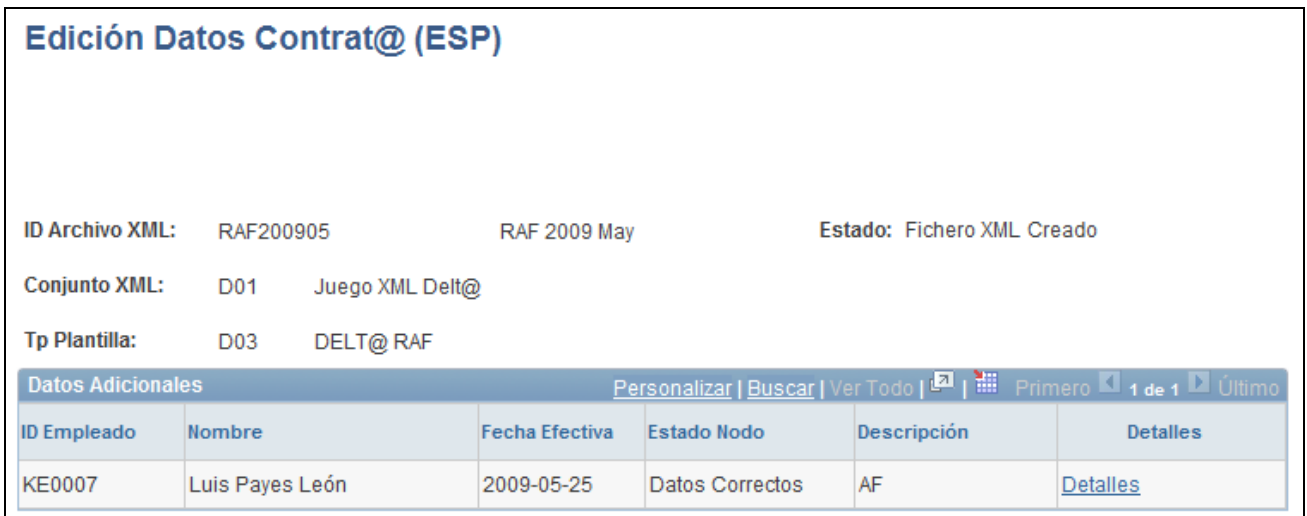

Página Edición Datos Contrat@ (ESP)

Visualice una lista de los datos que se han cargado en el archivo XML especificado. Haga clic en el vínculo Detalles, para ver los detalles que se enviarán como informe al I.N.E.M. para esa persona.

## **Generación del archivo XML de Contrat@**

Acceda a la página Impr Fich XML Contrat@ (ESP) (Administración de Personal, Informes de Personal, Impr Fich XML Contrat@ (ESP), Impr Fich XML Contrat@ (ESP)).

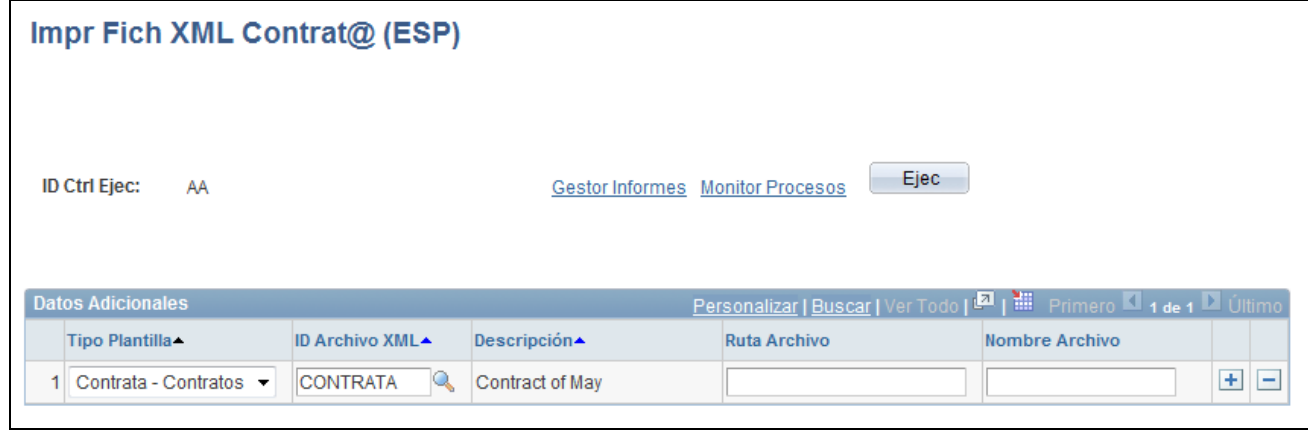

Página Impr Fich XML Contrat@ (ESP)

Introduzca la ruta de acceso en la que desea que el proceso almacene el archivo del informe XML de Contrata e introduzca el nombre que desea procesar, para entregar el archivo XML que se encuentra en esa ruta.

## **Vista previa del XML generado**

Tras ejecutar el proceso desde la página Impr Fich XML Contrat@ (ESP) para crear el archivo Contrata.xml, puede dirigirse al Gestor Procesos y hacer clic en Detalles, Registro/Rastreo, para consultar el XML que se ha generado para la persona seleccionada. Utilice el ID de plantilla que ha seleccionado en la página Definición de este componente

Tenga en cuenta que para crear el archivo XML con la plantilla correcta, hay que seleccionarla y utilizar el ID del archivo XML.

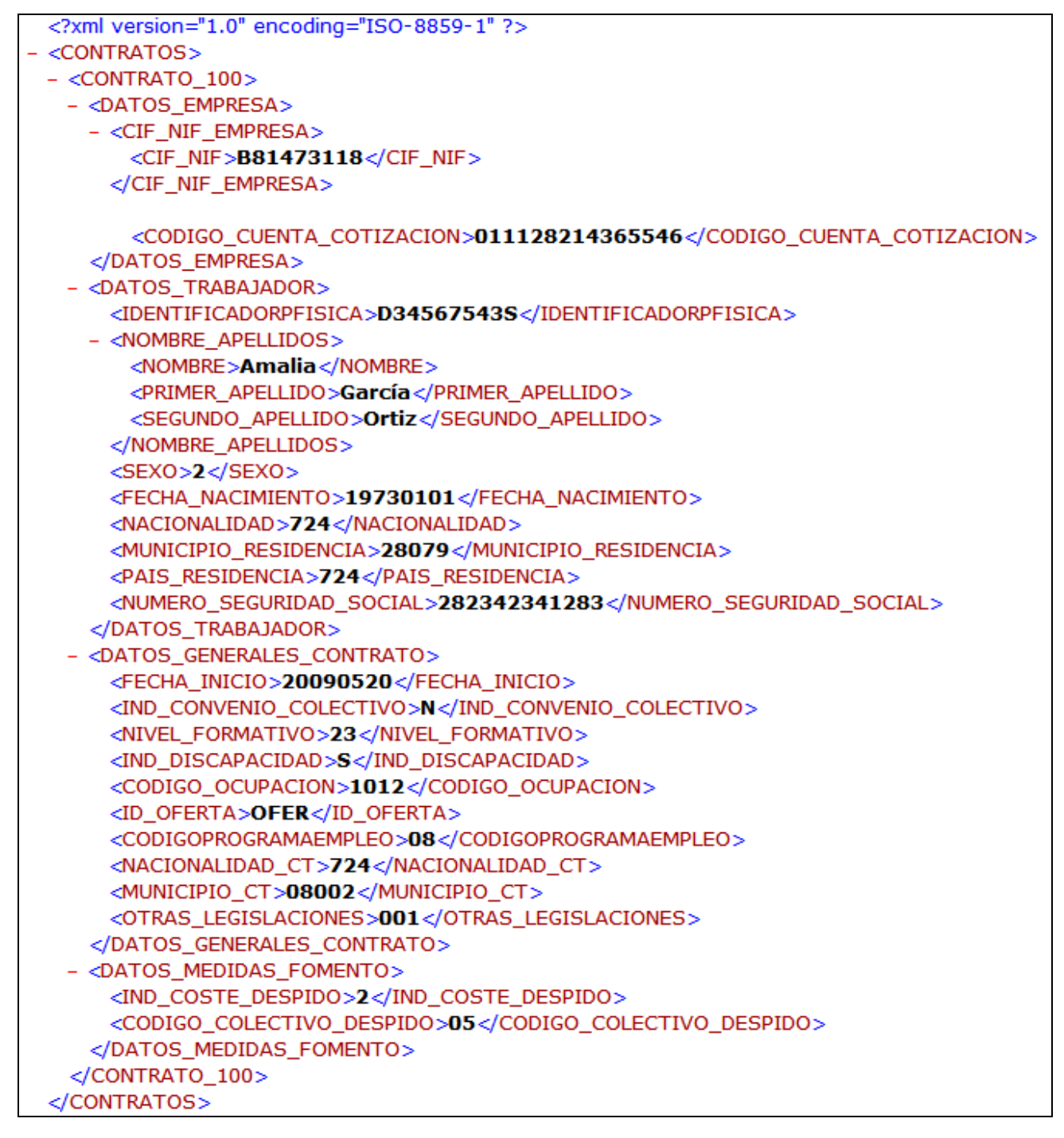

Ejemplo de un archivo Contrata.xml generado

# **Confirmación de datos de archivos XML de Contrat@**

Acceda a la página Conf Fichero Delt@ XML (ESP) (Administración de Personal, Informes de Personal, Conf Fich XML Contrat@ (ESP), Conf Fichero Delt@ XML (ESP)).

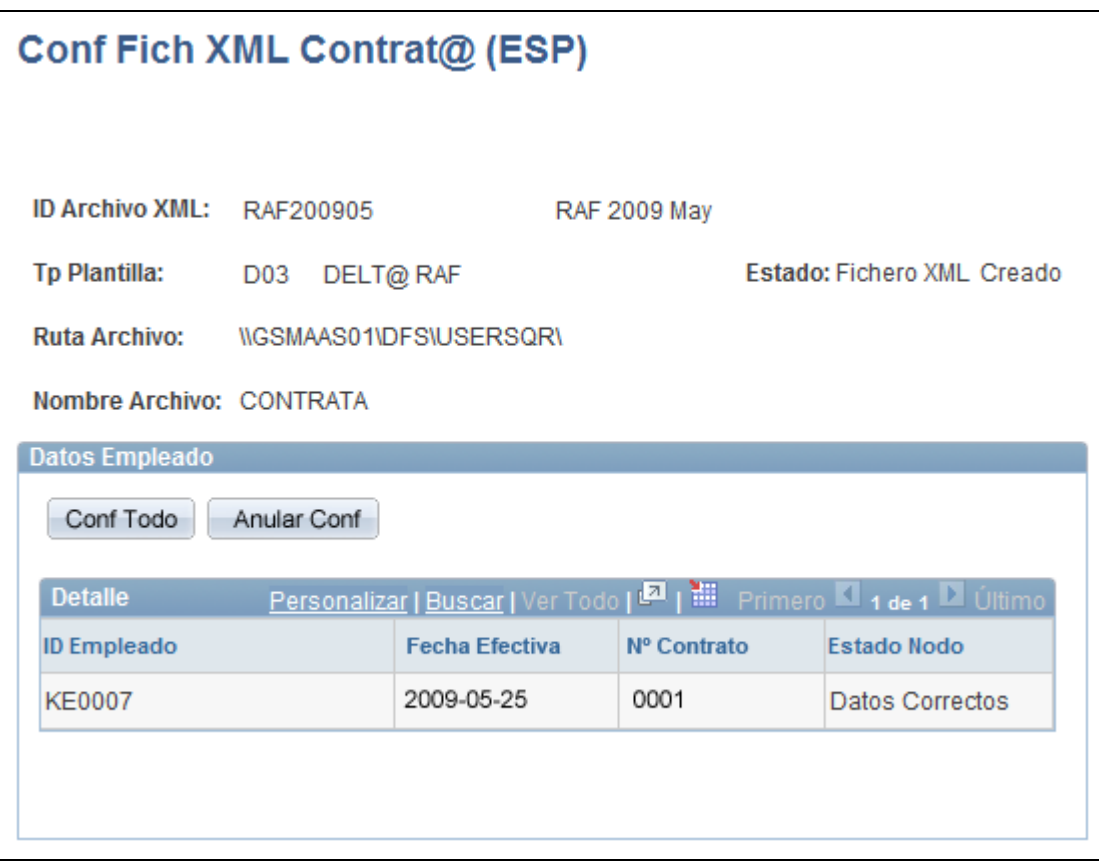

Página Conf Fichero Delt@ XML (ESP)

**ID Archivo XML** Al introducir el componente, busque el ID de archivo XML para el que desea confirmar o cancelar la confirmación de envío del archivo XML de personas con datos en el archivo. Los ID de archivo XML se definen al crear archivos XML para su generación.

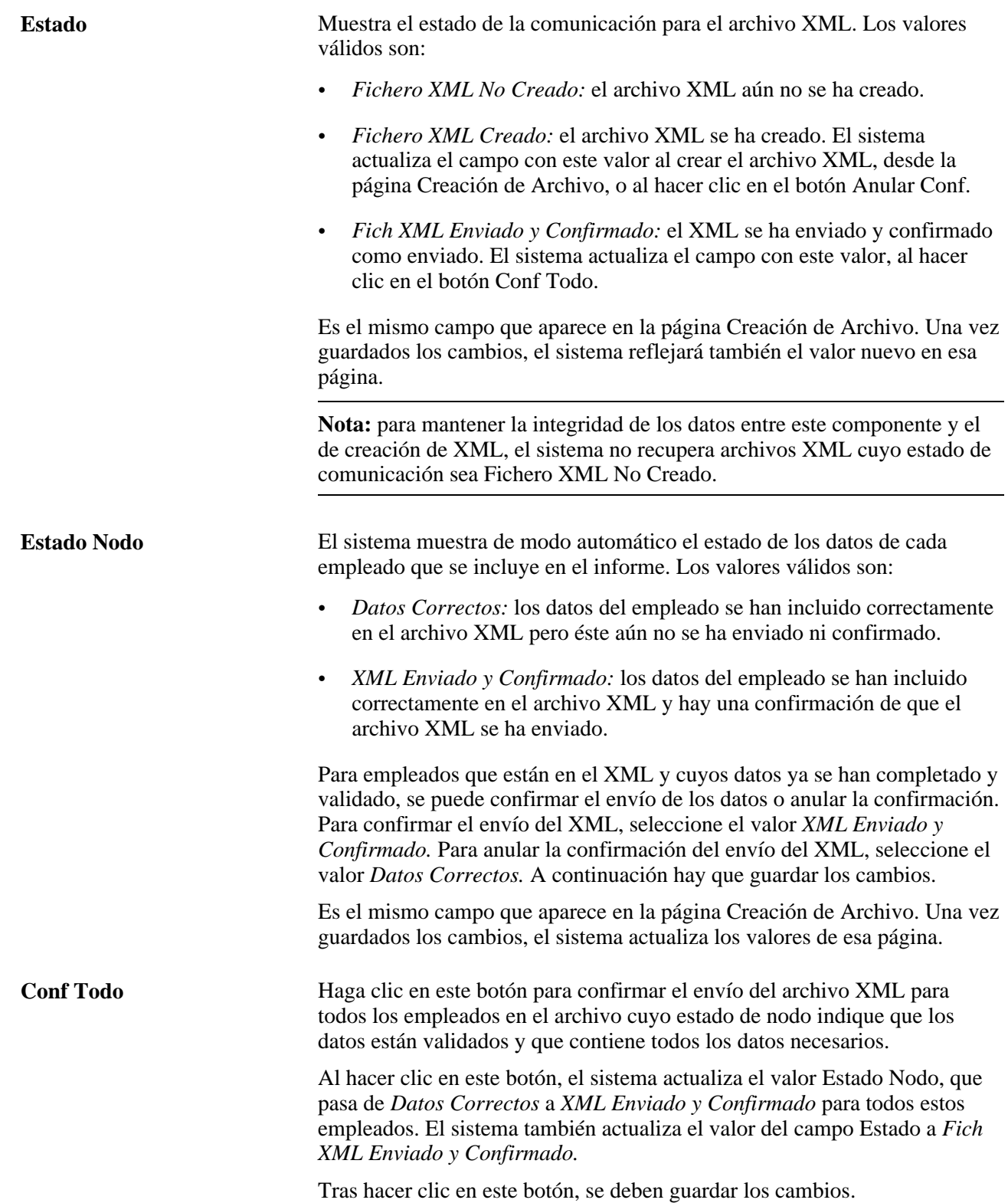

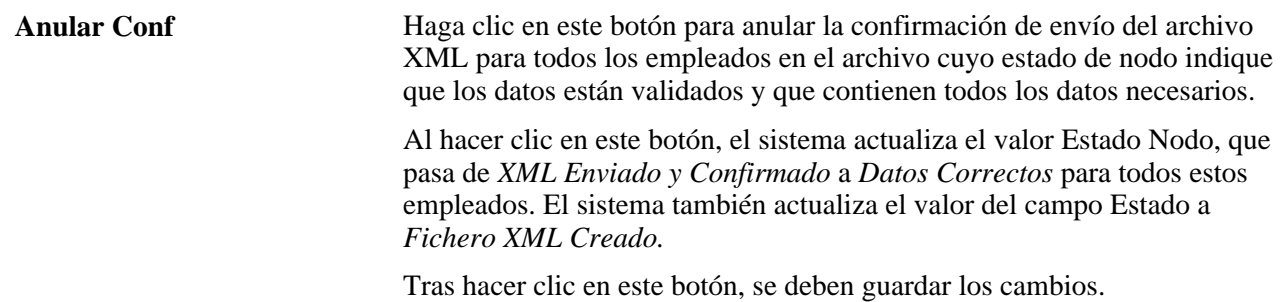

# **Gestión de archivos de respuesta**

Acceda a la página Lectura Fich XML Externo (ESP) (Administración de Personal, Informes de Personal, Lectura Fich XML Externo (ESP)).

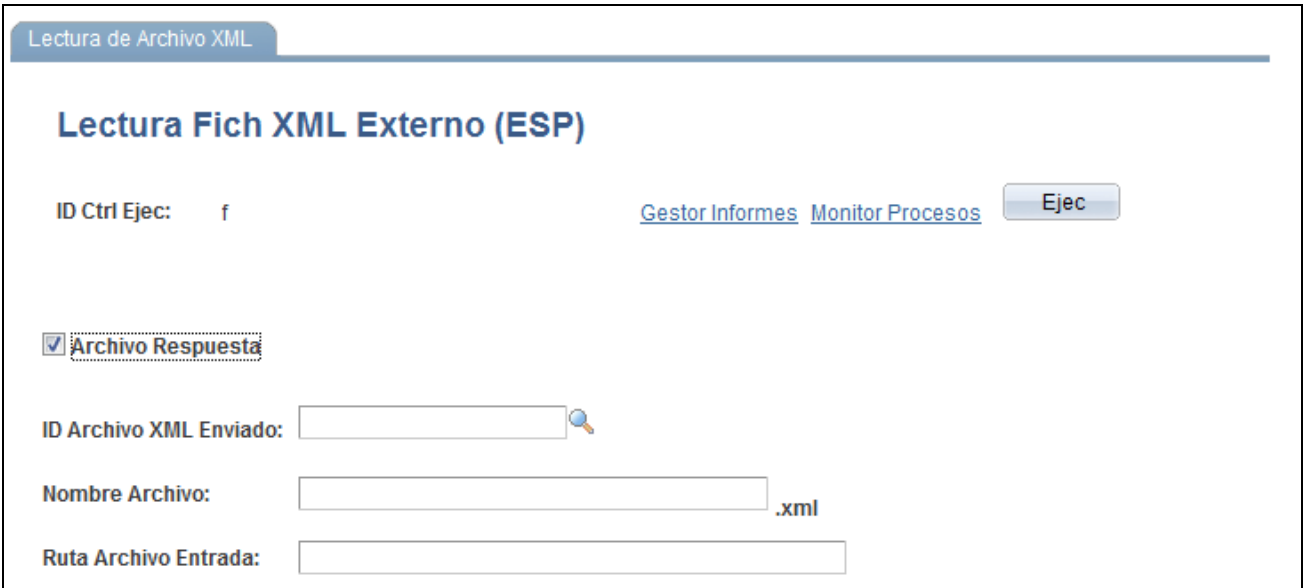

Página Lectura Fich XML Externo (ESP), con Archivo Respuesta seleccionada

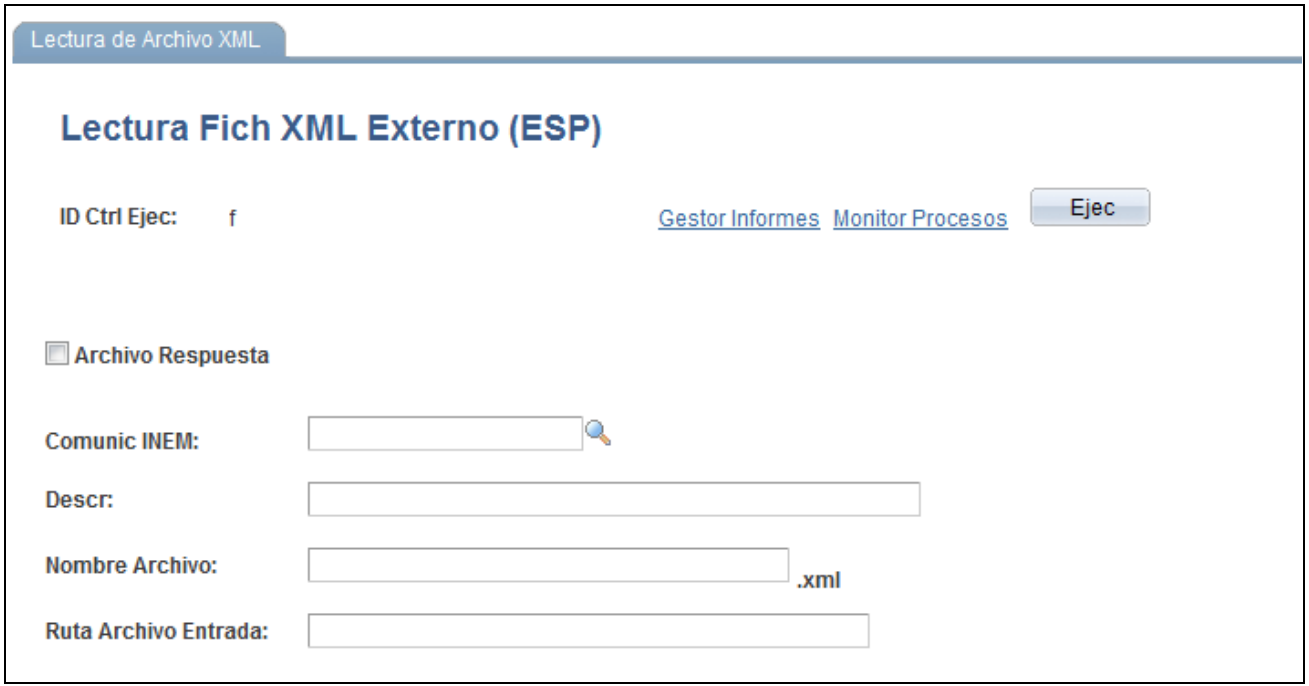

Página Lectura Fich XML Externo (ESP), con Archivo Respuesta no seleccionada

En esta página aparecen campos en función de si la casilla Archivo Respuesta está seleccionada o no.

#### **Con Archivo Respuesta seleccionada**

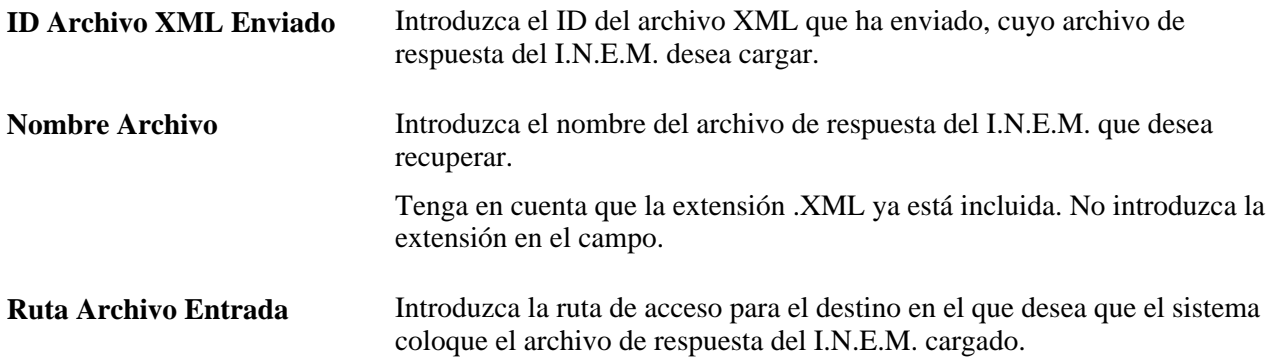

### **Eliminación de archivos XML de Contrat@**

Acceda a la página Elim Fich XML Contrat@ (ESP) (Administración de Personal, Informes de Personal, Elim Fich XML Contrat@ (ESP), Elim Fich XML Contrat@ (ESP)).

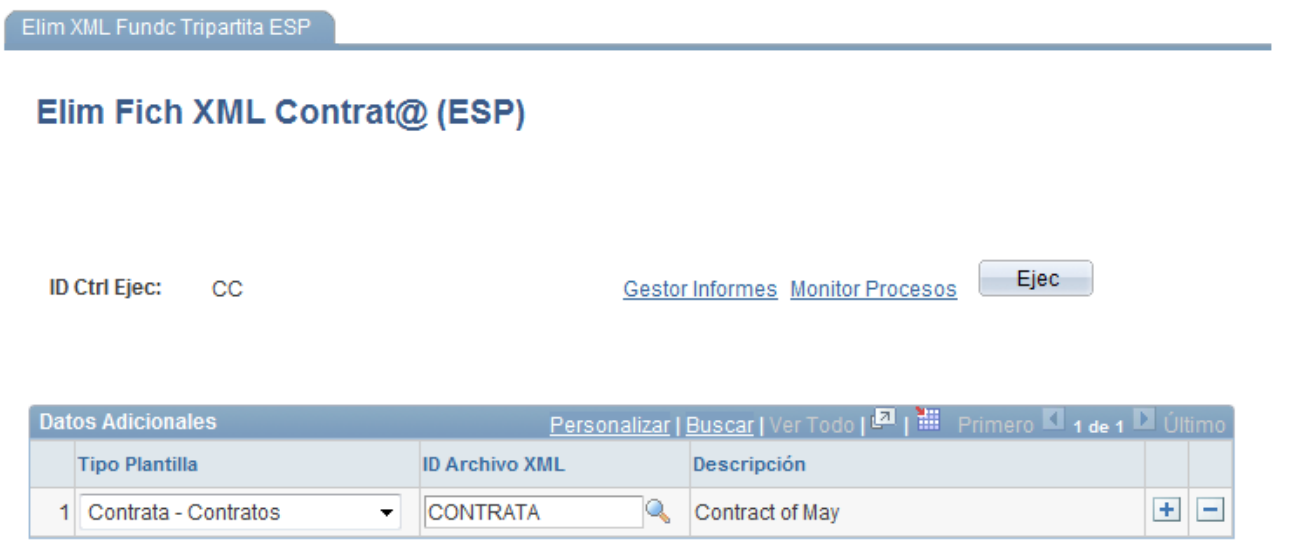

Página Elim Fich XML Contrat@ (ESP)

Especifique el tipo de plantilla y el ID de archivo XML del archivo XML de Contrata que va a eliminar.

# **Gestión de comunicaciones delta**

En este apartado se describe la gestión de comunicaciones Delta (Sistema Delt@), se indican los pasos para gestionar la información de accidentes laborales, los requisitos previos y se explican los siguientes temas:

- Definición del archivo XML.
- Relleno del archivo XML para informes Delta.
- Carga de datos del archivo XML Delta.
- Edición de datos del archivo XML Delta.
- Creación del archivo XML Delta.
- Vista previa de los archivos XML.
- Confirmación de datos del archivo XML Delta.
- Eliminación de archivos XML Delta.

# **Concepto de gestión de comunicaciones Delta**

Todas las empresas deben emitir informes para el Ministerio de Trabajo, las empresas aseguradoras externas y otras entidades administrativas con los detalles de los accidentes laborales que les ocurran a los empleados. La ley exige que las empresas informen de estos accidentes laborales en un plazo de tiempo determinado y por medio de informes Delta.

Existen tres tipos de informes Delta de accidentes:

- Informe de accidente laboral en el que la empresa debe enviar un informe que muestre todos los empleados con ausencias debidas a accidentes laborales (PAT).
- Informe de accidente laboral en el que la empresa debe enviar un informe que muestre todos los empleados que han sufrido un accidente laboral que no implica ausencia (RASTB).
- Informe que muestra los empleados que han finalizado la ausencia por accidente laboral por alta médica o fallecimiento (RAF).

Recursos Humanos para España cuenta con una función de comunicación de Delta que permite notificar eficazmente a las entidades administrativas la información relativa a los accidentes industriales. Esta función ayuda a aumentar la agilidad de distribución de la información, reducir los costes y simplificar la comunicación, garantizando en todo momento la confidencialidad del contenido de los documentos.

El flujo básico de datos de accidentes laborales es el siguiente:

- 1. Se produce el accidente y la persona informa a la empresa, con o sin parte de baja.
- 2. La empresa registra en el sistema todos los detalles del incidente y de las lesiones producidas por el accidente laboral.
- 3. La empresa genera el archivo XML correspondiente y lo envía a la administración.
- 4. Si existen errores, la administración devuelve las copias a la empresa.
- 5. La empresa corrige los errores y vuelve a enviar las copias a la administración.

Recursos Humanos para España permite registrar todos los datos necesarios para los informes Delta de accidentes, por medio de los componentes de los procesos de Seguridad e Higiene en PeopleSoft Recursos Humanos. El proceso de Seguridad e Higiene permite crear incidentes relacionados con salud y seguridad para empleados y no empleados, y hacer un seguimiento. También permite asociar a más de una persona con un solo incidente. Concretamente, los componentes Detalles de Incidentes y Detalles de Lesiones son los que se utilizan para introducir los datos necesarios para la creación del archivo XML. Con el componente Detalles de Incidentes, se pueden introducir o actualizar datos de accidentes laborales. Con el componente Detalles de Lesiones se pueden introducir los datos necesarios correspondientes a las personas implicadas en un accidente laboral.

Una vez introducidos todos los datos necesarios para los informes Delta, se pueden utilizar los componentes Creación ID XML Delt@ (ESP) y Creación Informe RATSB Delt@ para crear el informe Delta en formato XML e informar a la administración de accidentes. Dentro de estos dos componentes se pueden buscar empleados y tipos de incidentes que concuerden con los criterios de filtrado, seleccionar los empleados cuyos datos quiera enviar a la compañía aseguradora y crear el archivo XML. Recursos Humanos para España cuenta con una plantilla XML única para cada informe Delta de accidentes. La plantilla ofrece la estructura del archivo en formato XML.

Utilice el componente Confirmado/No Confirmado para hacer un seguimiento de si se ha enviado el archivo XML a la administración o si se ha cancelado el envío del archivo. Esta información se puede seguir por el ID de envío que crea el proceso de generación del XML, por cada archivo de este tipo que se genere.

Si realiza cambios en los datos del informe o la administración encuentra errores en él y devuelve el archivo XML, se pueden utilizar estos mismos componentes para corregir los errores y volver a enviar el XML.

La función de comunicación de Delta está integrada con otras aplicaciones de PeopleSoft para la gestión integral de datos. Además, las funciones de comunicación de Delta y Contrata comparten componentes relativos a la configuración de datos, definición de archivos XML y generación de XML. La documentación de Contrata ofrece más información acerca de estos temas.

#### **Códigos XML originales del sistema para informes Delta**

La administración de la seguridad social española (I.N.E.M.) cuenta con tablas con una estructura sencilla de código igual a valor; dichas tablas contienen distintos valores. Recursos Humanos para España cuenta con tablas de seguridad social, como, por ejemplo, tablas de códigos XML para informes Delta, con muchos de los valores de las tablas como datos de muestra. Deberán revisarse los datos de configuración durante la implantación, para asegurarse de que cumplen los requisitos de la empresa.

La siguiente tabla describe las tablas de datos incluidas en el componente Tablas de Códigos XML relacionadas con la función de comunicación Delta:

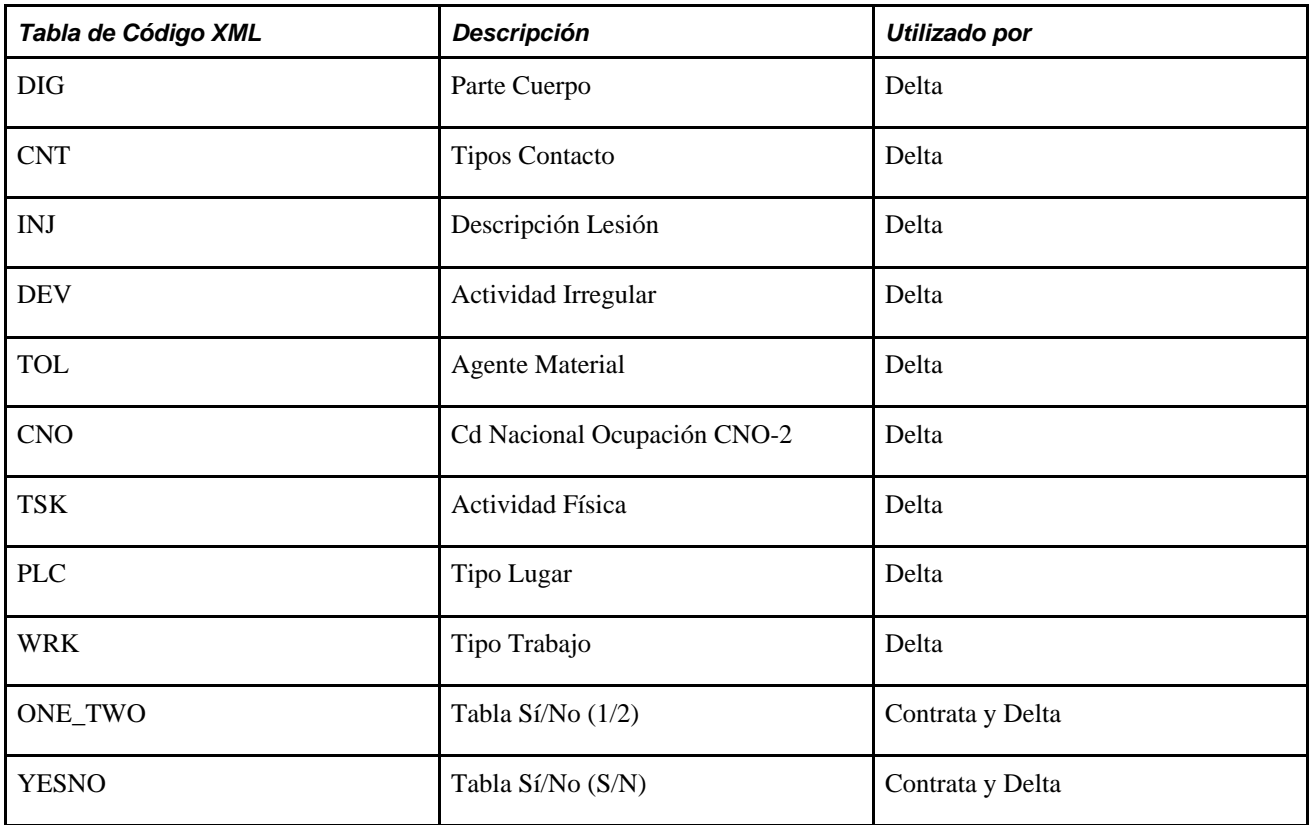

#### **Nodos XML originales del sistema para informes Delta**

Recursos Humanos para España incluye estructuras de archivos XML para la función de gestión de comunicaciones Delta. Con este componente también se pueden definir estructuras de archivos XML propias, creando nodos adicionales y relacionando unos con otros.

#### **Plantillas XML originales del sistema para informes Delta**

Recursos Humanos para España incluye tres tipos de comunicaciones distintos para informes Delta. Utilice el componente Tabla de Plantillas XML para definir plantillas para los tipos de comunicación utilizados para la creación de archivos XML. Se pueden definir tantas plantillas XML como sean necesarias para satisfacer las necesidades de la empresa. Recursos Humanos para España incluye las siguientes plantillas XML como datos de sistema:

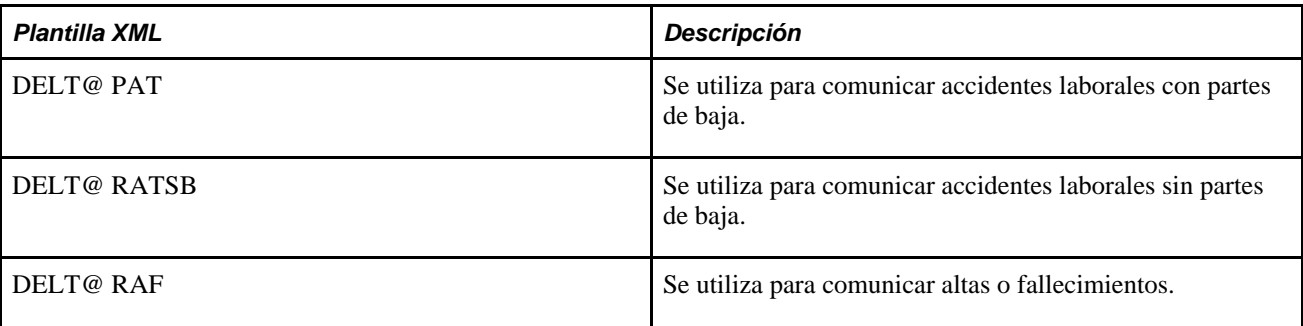

# **Pasos para gestionar la información de accidentes laborales**

Este apartado describe los pasos necesarios para introducir datos de accidentes laborales y crear los XML correspondientes para los informes.

Para gestionar la información de accidentes laborales:

- 1. Complete la definición de requisitos previos para la función de comunicación Delta.
- 2. Defina la opción preventiva de datos Delta para una empresa en la página Definición Empresa.
- 3. Introduzca el código de la compañía aseguradora en la página Direcciones.
- 4. Utilice el componente Detalles de Incidentes para completar los siguientes pasos:
	- a. En la página Detalles de Incidentes Incidente, introduzca el número de incidente del accidente, fecha y hora, y seleccione si el incidente es recurrente.
	- b. Introduzca una descripción del incidente en la casilla de texto Descripción de la página Detalles de Incidentes - Descripción.
	- c. En·la·página·Detalles de Incidentes Ubicación, seleccione el lugar, la dirección y la información de establecimiento en el que se produjo el accidente y, si procede, marque la casilla Accidente Coche, para indicar que se trata de un accidente de automóvil.
	- d. Introduzca otros datos relacionados con el incidente en el resto de páginas del componente.
- 5. En el caso de un incidente PAT, utilice el componente Detalles de Lesiones Lesión para:
	- a. Acceder a la página Detalles de Lesiones Lesión y especificar, para cada tipo de accidente, el empleado o no empleado involucrado, así como la fecha y hora del informe.
	- b. Seleccionar el valor PAT en el campo Tipo Incidente.
	- c. Especificar la fecha en la que comienza la ausencia, las horas de trabajo y si el incidente es una recaída.
	- d. Hacer clic en el vínculo Accidente con Parte de Baja para acceder a la página Datos de Detalles PAT, donde deberá especificar detalles PAT acerca del empleado, empresa y lugar del incidente.
	- e. Si el PAT resulta en alta médica o fallecimiento, introducir una fecha final en la página Detalles de Lesiones - Lesión para que el PAT pase a ser RAF.
	- f. Hacer clic en el vínculo Alta Médica o Fallecimiento para acceder a la página Datos de Detalles RAF, donde se debe definir el motivo del alta, el grado de lesión y el código de diagnóstico.
	- g. Pasar a la página Detalles de Lesiones Detalles y hacer clic en el vínculo Accidente con Parte de Baja, para acceder a la página Datos de Detalles PAT, donde se pueden especificar más detalles del incidente PAT.
	- h. Pasar a la página Detalles de Lesiones Diagnóstico y hacer clic en el vínculo Accidente con Parte de Baja, para acceder a la página Datos de Detalles PAT, donde se pueden especificar datos de asistencia médica y económicos del incidente PAT.
	- i. Introducir otros datos relacionados con la lesión en el resto de páginas del componente.
- 6. En el caso de un incidente RATSB, utilice el componente Detalles de Lesiones Lesión para:
	- a. Acceder a la página Detalles de Lesiones Lesión y especificar, para cada tipo de accidente, el empleado o no empleado involucrado, así como la fecha y hora del informe.
	- b. Seleccionar el valor RATSB en el campo Tipo Incidente.
	- c. Pasar a la página Detalles de Lesiones Detalles y hacer clic en el vínculo Accidente sin Parte de Baja, para acceder a la página Datos de Detalles RATSB, donde se pueden especificar más detalles del incidente RATSB.
	- d. Introducir otros datos relacionados con la lesión en el resto de páginas del componente.
- 7. Utilice el componente Creación ID XML Delt@ (ESP) para:
	- a. Seleccionar la plantilla que se desea utilizar para el archivo XML.
	- b. Definir parámetros del informe y buscar personas para incluir en él.
	- c. Seleccionar, en los resultados de búsqueda, las personas que se incluirán en el informe.
	- d. Cargar los datos de las personas seleccionadas en el archivo XML.
	- e. Consultar los detalles de los datos de una persona para el archivo XML e introducir información adicional.
	- f. Validar los datos para el archivo XML.
	- g. Realizar una vista previa del archivo XML.
	- h. Generar el archivo XML.
- 8. Envíe el archivo XML a la administración, mediante la página Conf Fichero XML Delt@ (ESP) o bien no confirme el envío del archivo XML de ciertas personas, según el ID de archivo XML.
- 9. Si realiza cambios o correcciones en un archivo XML que requiera que se vuelva a enviar el informe de comunicación Delta:
	- a. Vaya a la página Conf Fichero XML Delt@ (ESP) y modifique el valor del estado de nodo del empleado de *XML Enviado y Confirmado* a *Datos Correctos.*
	- b. Utilice el componente Creación ID XML Delt@ (ESP) para recrear el archivo XML modificado.

**Nota:** para que el sistema incluya a una persona en los informes XML que genera el servicio Delta, la persona debe trabajar para una empresa en la que se haya definido la opción de datos Delta, en la página de Definición Empresa.

# **Requisitos**

Para poder utilizar la función de comunicaciones Delta, primero hay que definir los datos de personal de España relacionados con los archivos Delta de informes de accidentes, en las páginas de configuración correspondientes. Estos datos del personal de España incluyen plantillas, códigos y nodos XML.

## **Páginas utilizadas para gestionar las comunicaciones Delta**

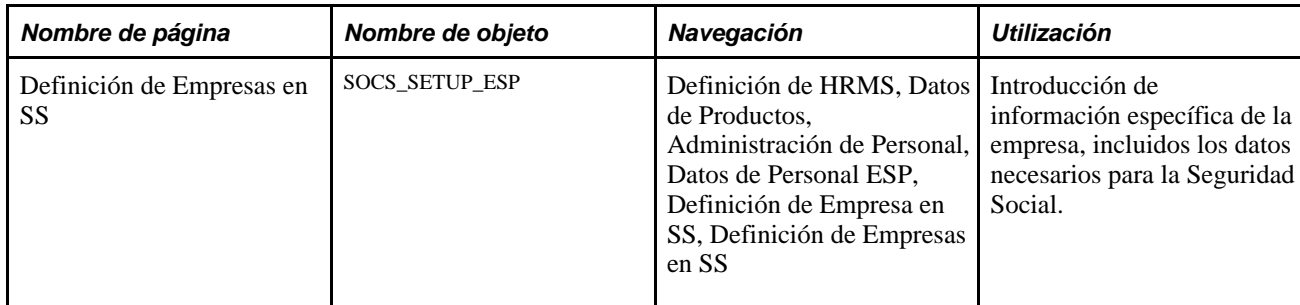

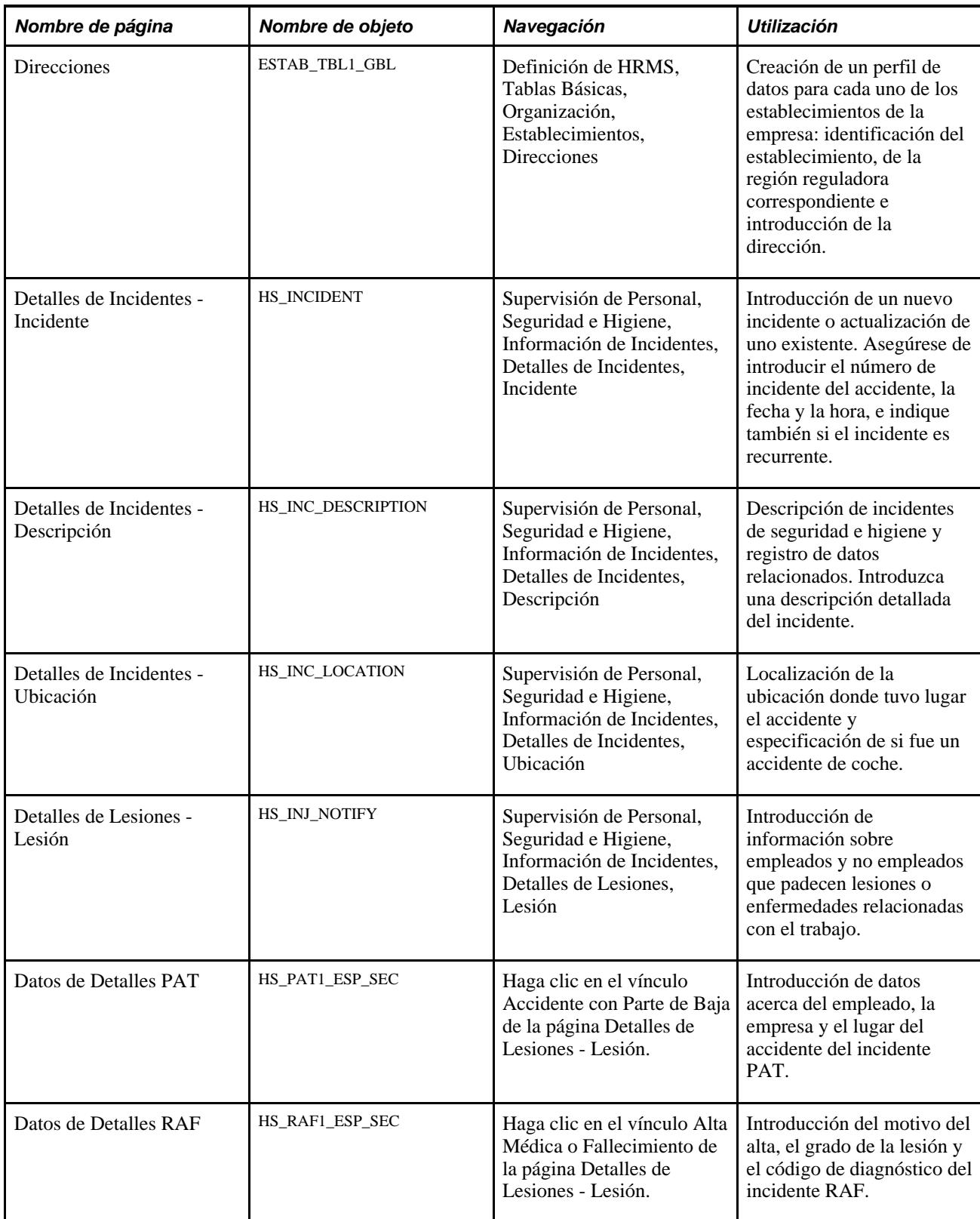

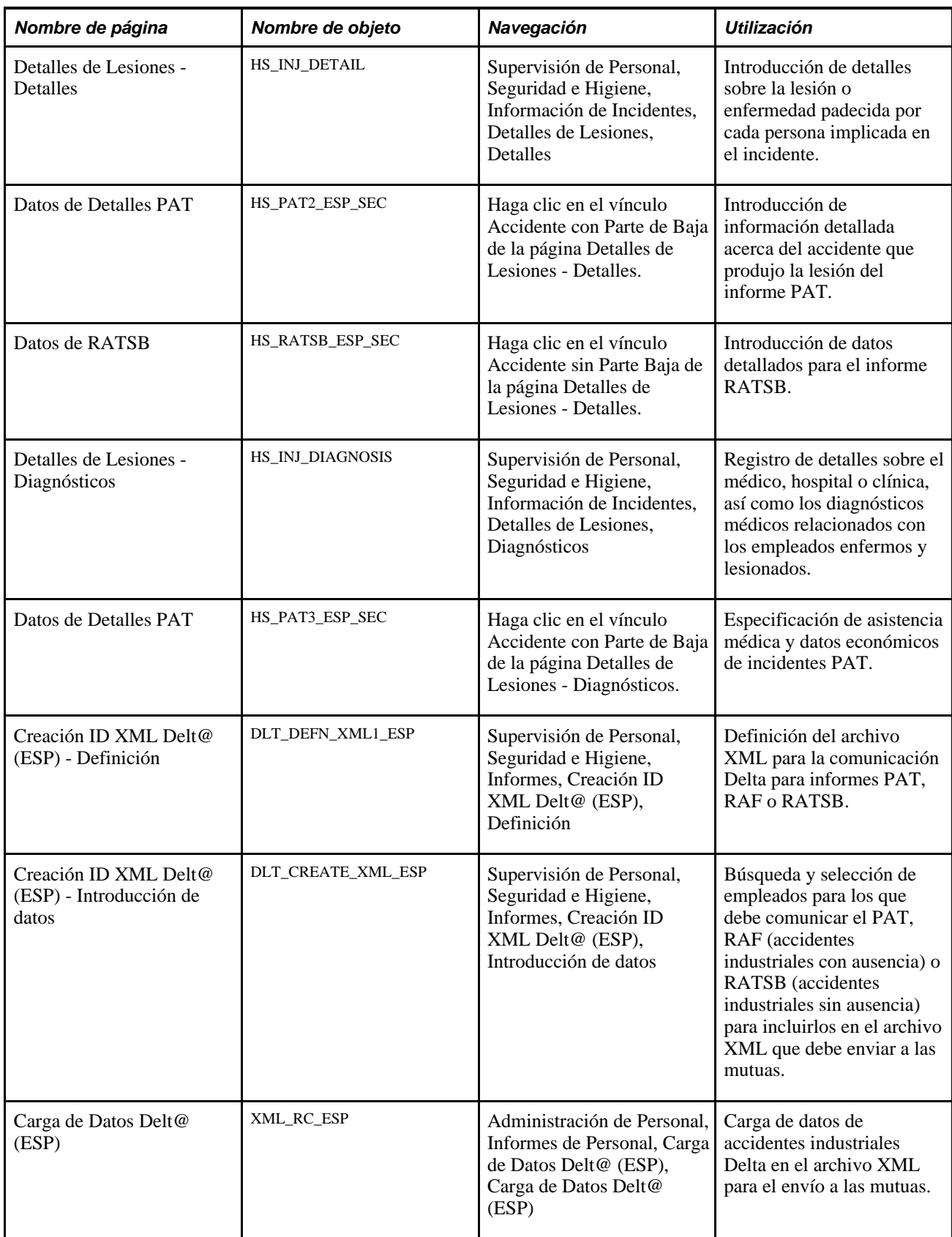

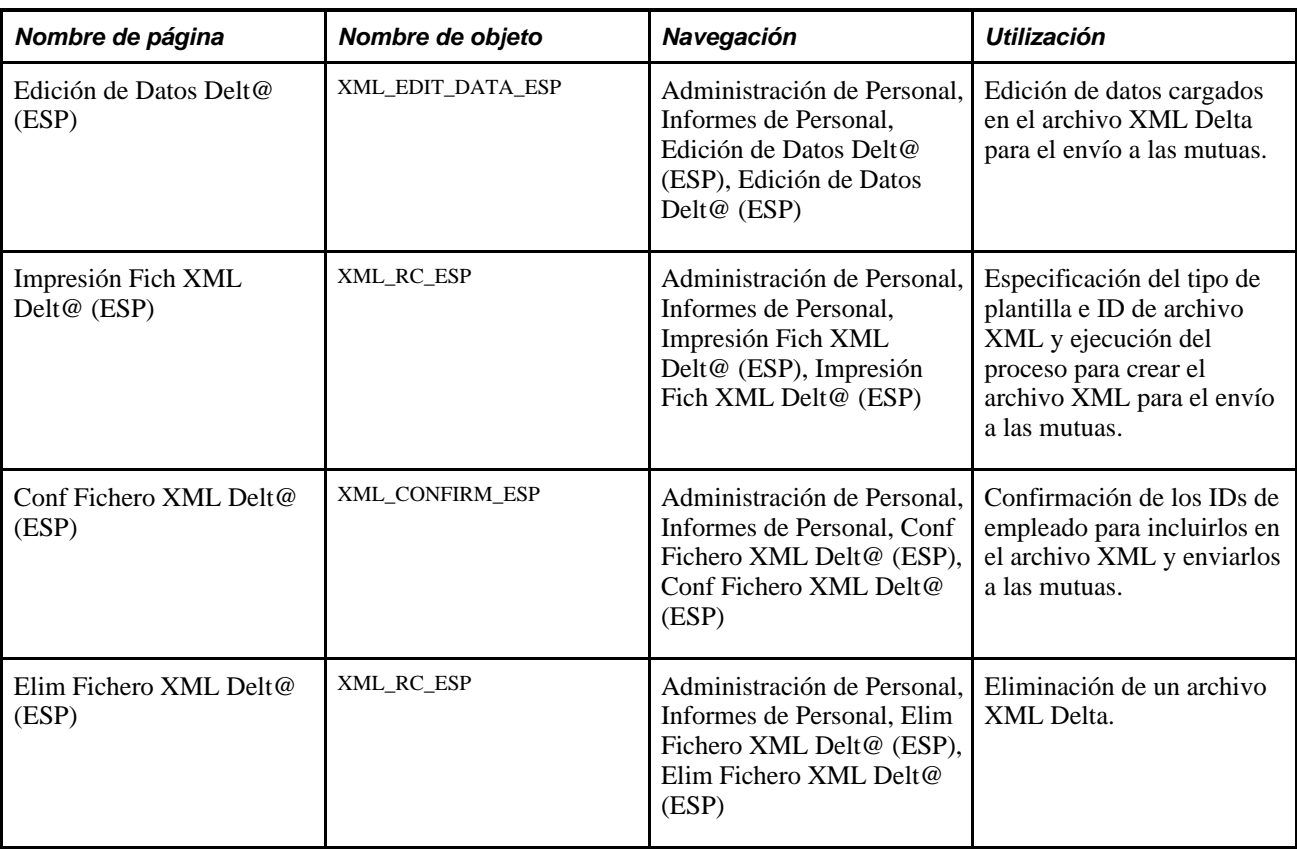

# **Definición del archivo XML**

Acceda a la página Creación ID XML Delt@ (ESP) - Definición (Supervisión de Personal, Seguridad e Higiene, Informes, Creación ID XML Delt@ (ESP), Definición).

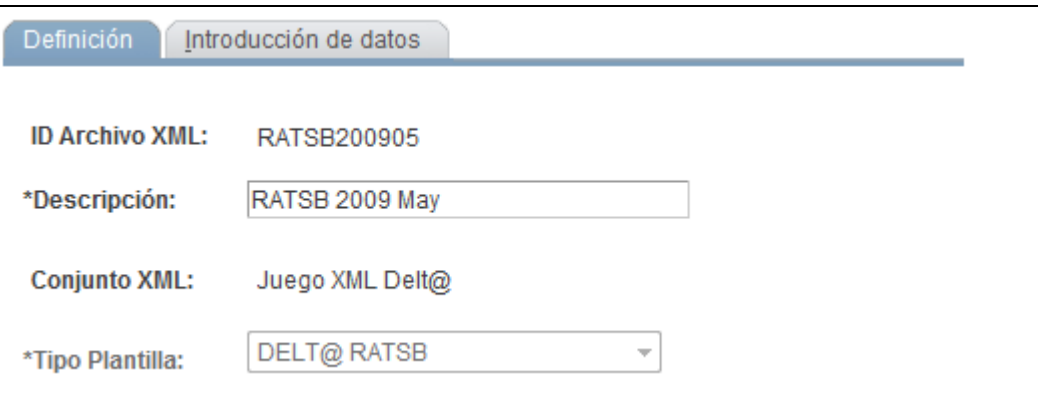

Página Creación ID XML Delt@ (ESP) - Definición

**ID Archivo XML** Al crear un archivo XML nuevo, introduzca un identificador para la creación del XML, cuando vaya a introducir el componente. Este identificador se utiliza para confirmar o no el envío de un archivo XML, en la página Conf Fichero XML Delt@ (ESP).

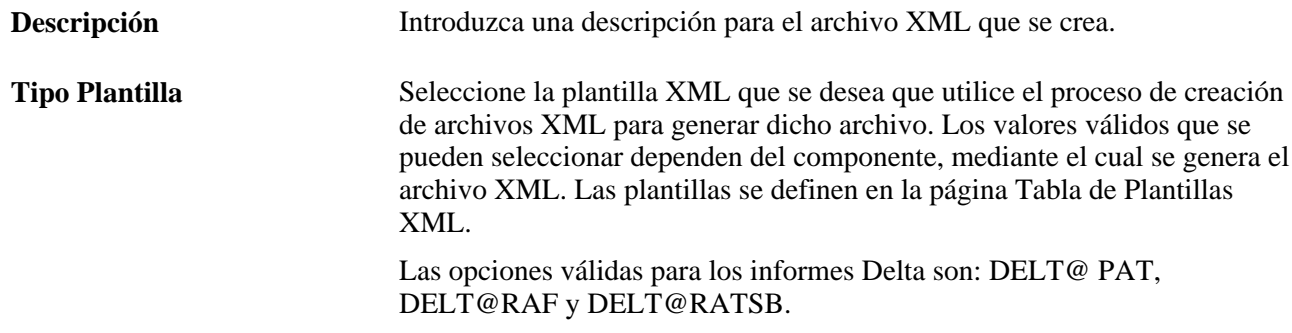

# **Creación del archivo XML para informes Delta**

Acceda a la página Creación ID XML Delt@ (ESP) - Introducción de datos (Supervisión de Personal, Seguridad e Higiene, Informes, Creación ID XML Delt@ (ESP), Introducción de datos).

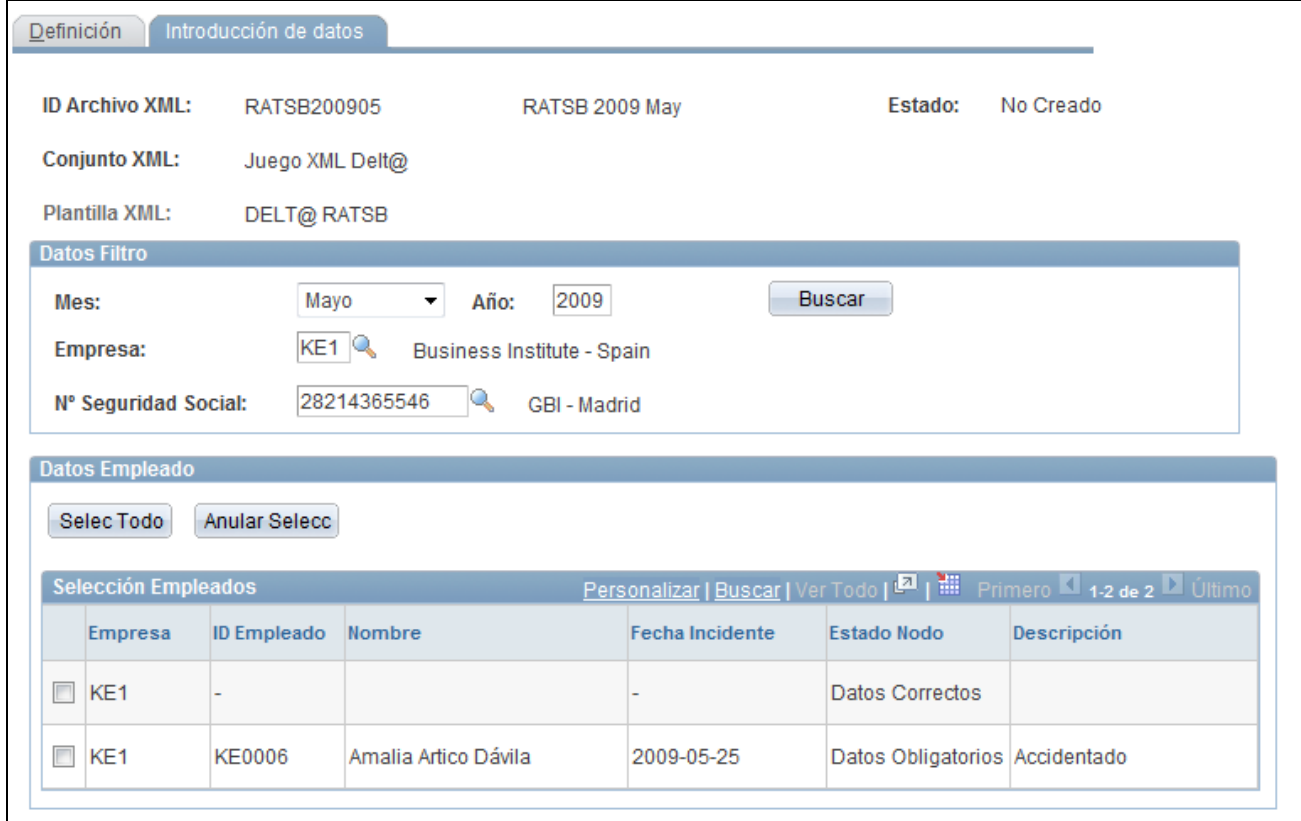

Página Creación ID XML Delt@ (ESP) - Introducción de datos

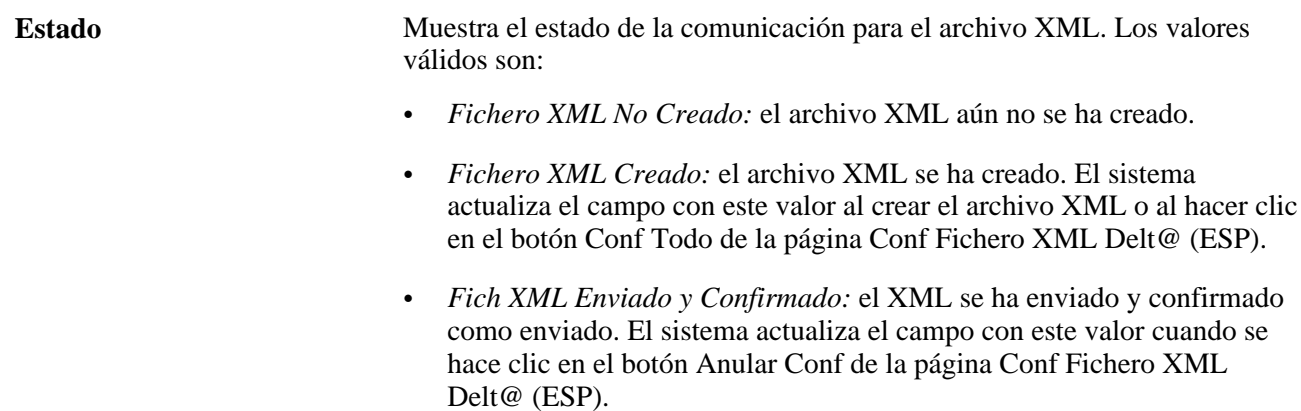

Se trata del mismo campo que aparece en la página Conf Fichero XML Delt@ (ESP). Una vez guardados los cambios, el sistema reflejará también el valor nuevo en esa página.

### **Datos Filtro (para PAT o RAF)**

Utilice este cuadro de grupo para buscar personas que han tenido un accidente y que necesitan enviar informes Delta PAT/RAF a la administración. Utilice los criterios de búsqueda para reducir el número de resultados.

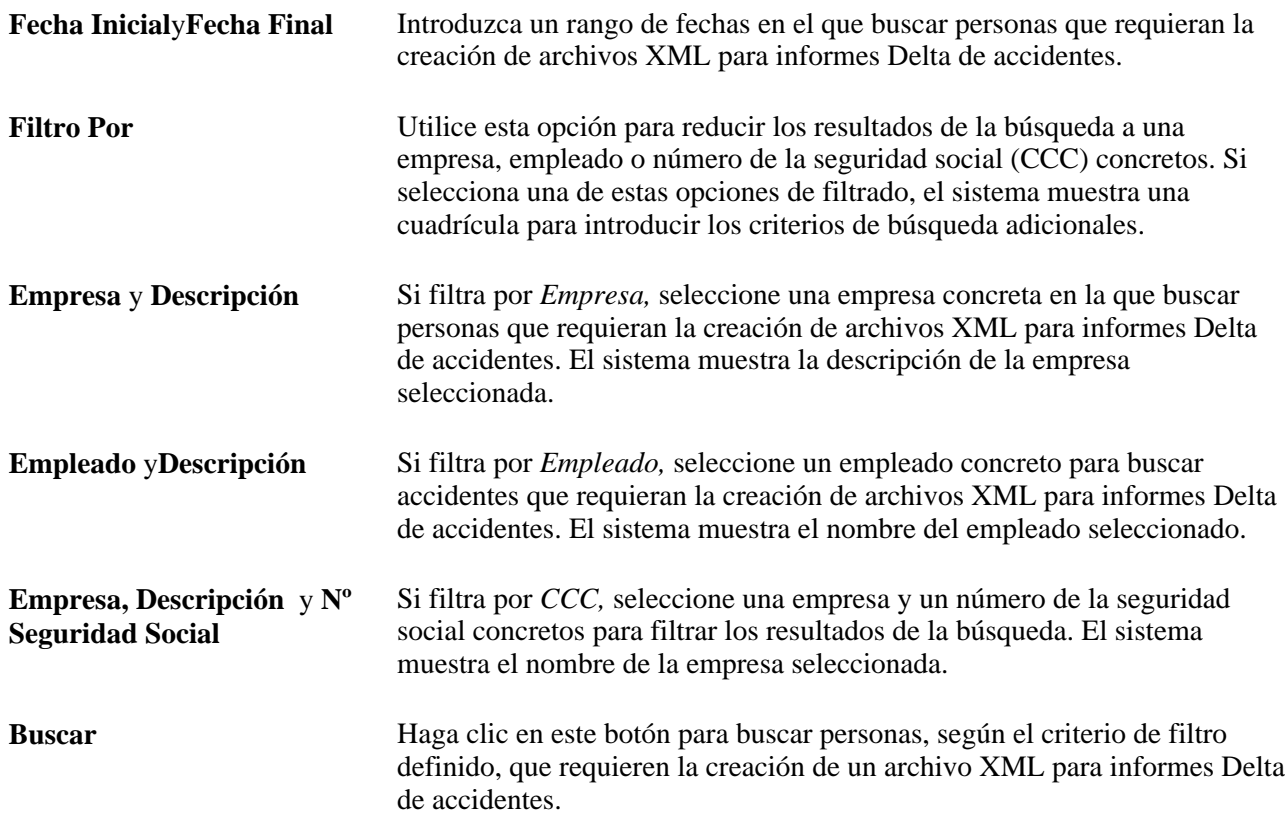

### **Datos Filtro (para RATSB)**

Utilice este cuadro de grupo para buscar personas que han tenido un accidente y que necesitan enviar informes Delta RATSB a la administración. Utilice los criterios de búsqueda para reducir el número de resultados.

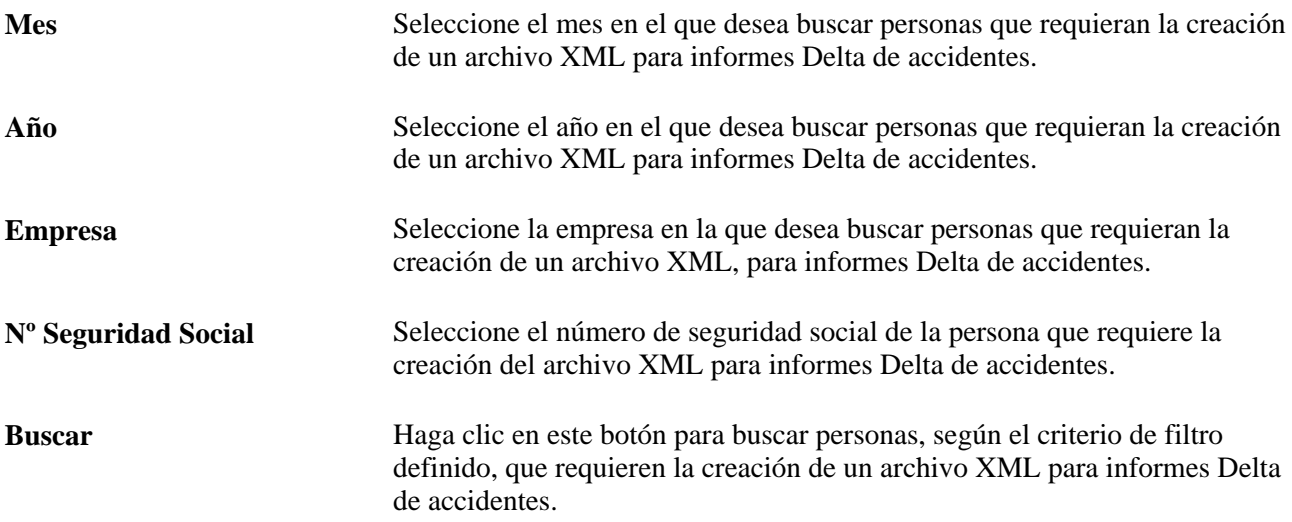

### **Datos Empleado**

Este cuadro de grupo sirve para ver los resultados de la búsqueda y para seleccionar las personas que se van a incluir en el archivo XML para informes Delta.

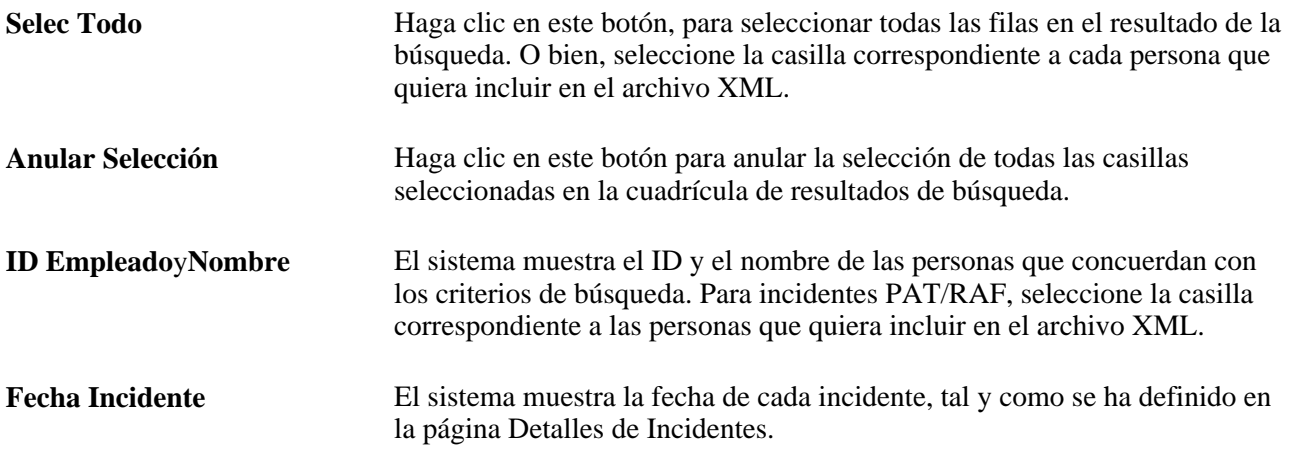

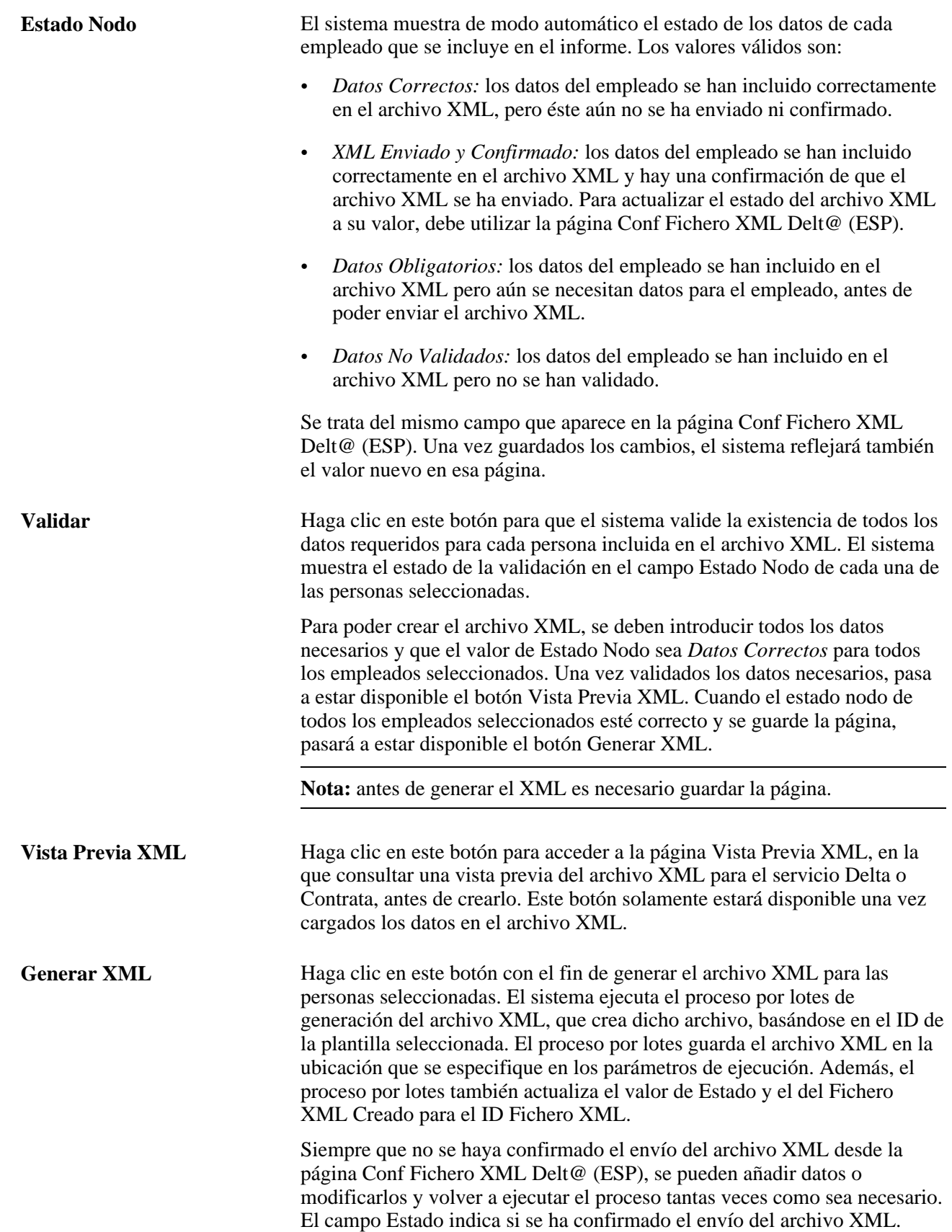

# **Carga de datos del archivo XML Delta**

Acceda a la página Carga de Datos Delt@ (ESP) (Administración de Personal, Informes de Personal, Carga de Datos Delt@ (ESP), Carga de Datos Delt@ (ESP)).

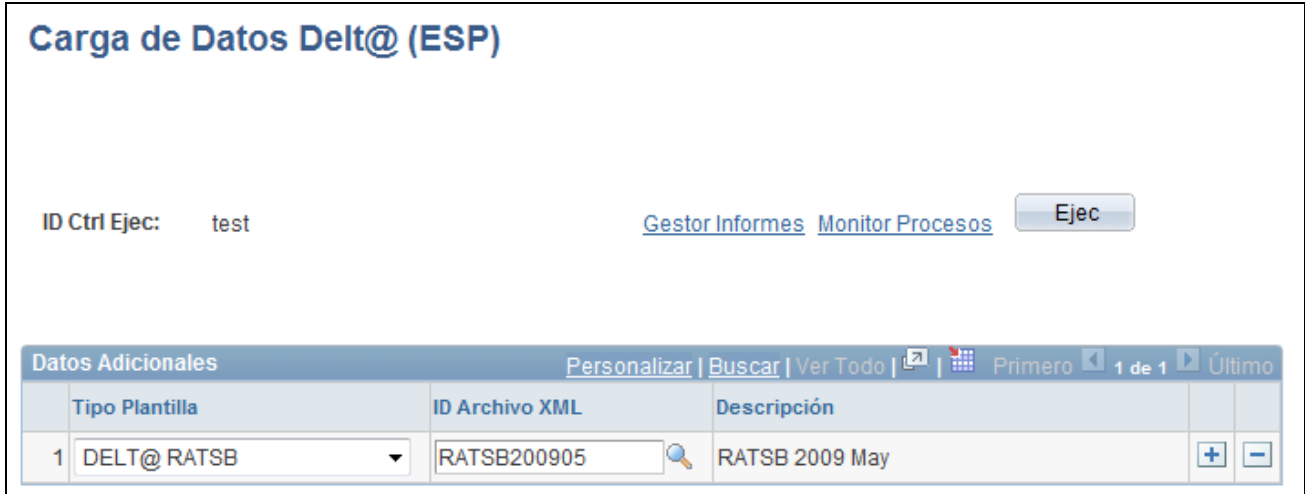

Página Carga de Datos Delt@ (ESP)

Especifique el tipo de plantilla y el ID de archivo XML en el que desea cargar los datos que se especifican en las páginas de Creación ID XML Delt@ (ESP) - Introducción de datos, para el tipo de plantilla y el ID de archivo.

# **Edición de datos del archivo XML Delta**

Acceda a la página Edición de Datos Delt@ (ESP) (Administración de Personal, Informes de Personal, Edición de Datos Delt@ (ESP), Edición de Datos Delt@ (ESP)).

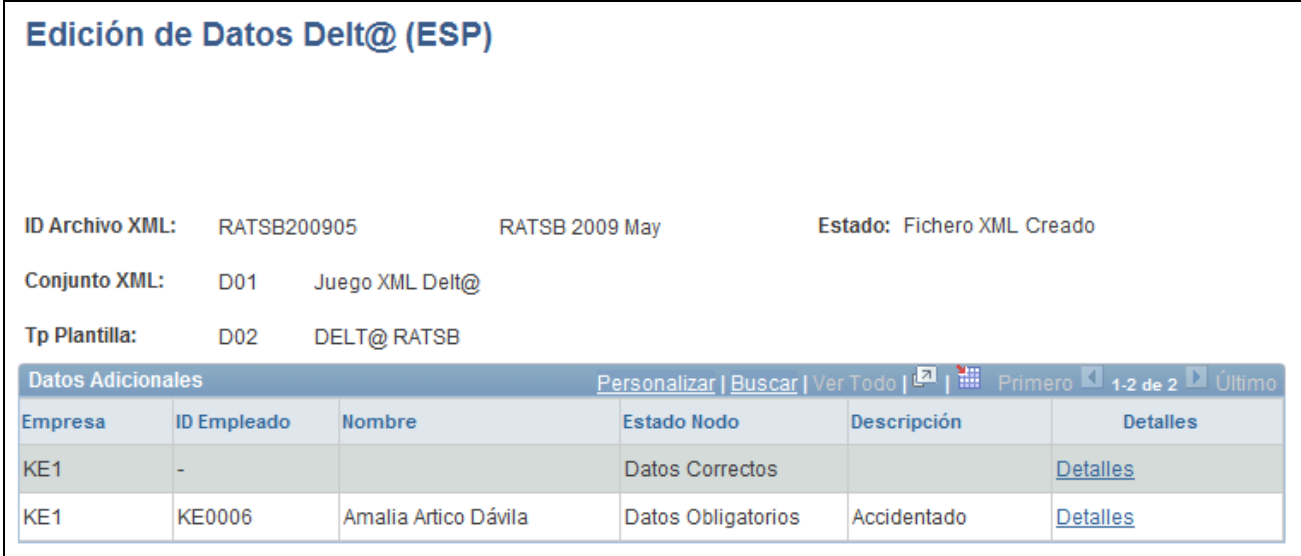

Página Edición de Datos Delt@ (ESP)

Visualice una lista de los datos que se han cargado en el archivo XML especificado. Haga clic en el vínculo Detalles, para ver los detalles que se enviarán como informe al I.N.E.M. para esa persona.

### **Creación del archivo XML Delta**

Acceda a la página Impresión Fich XML Delt@ (ESP) (Administración de Personal, Informes de Personal, Impresión Fich XML Delt@ (ESP), Impresión Fich XML Delt@ (ESP)).

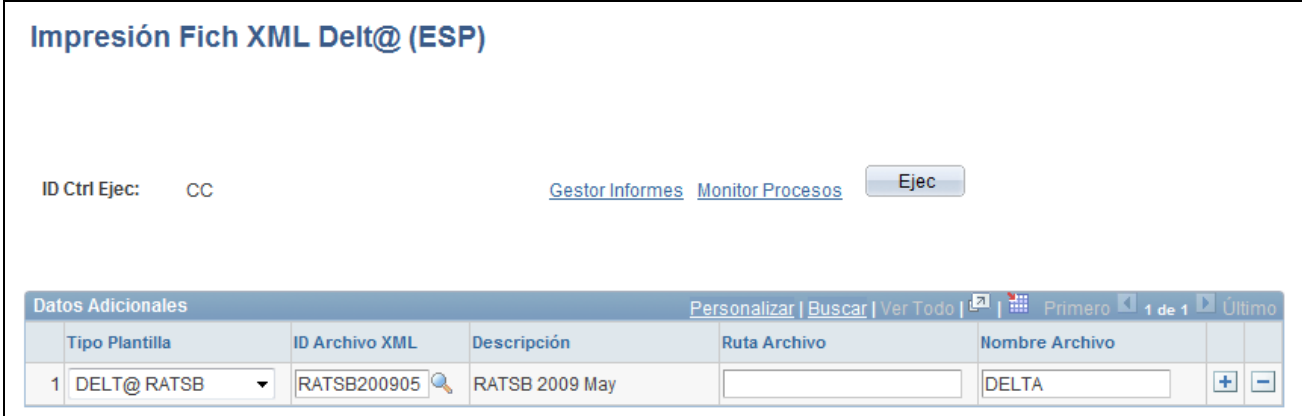

Página Impresión Fich XML Delt@ (ESP)

Introduzca la ruta de acceso en la que desea que el proceso almacene el archivo del informe XML de Delta e introduzca el nombre que desea procesar para entregar el archivo XML que se encuentra en esa ruta.

# **Vista previa del XML generado**

Tras ejecutar el proceso desde la página Impresión Fich XML Delt@ (ESP) para crear el archivo Delta.xml, puede acceder al Gestor Procesos y hacer clic en Detalles, Registro/Rastreo, con el fin de buscar el archivo y la vista previa del XML que se ha generado para la persona seleccionada. Utilice el ID de plantilla que ha seleccionado en la página Definición de este componente

Tenga en cuenta que para crear el XML con la plantilla correcta, hay que seleccionarla y utilizar el componente de informe que corresponda. Por ejemplo, para crear un archivo XML para un informe PAT, hay que utilizar el componente Creación ID XML Delt@ (ESP) y seleccionar la plantilla PAT Delt@.

## **Confirmación de datos del archivo XML Delta**

Acceda a la página Conf Fichero XML Delt@ (ESP) (Administración de Personal, Informes de Personal, Conf Fichero XML Delt@ (ESP), Conf Fichero XML Delt@ (ESP)).

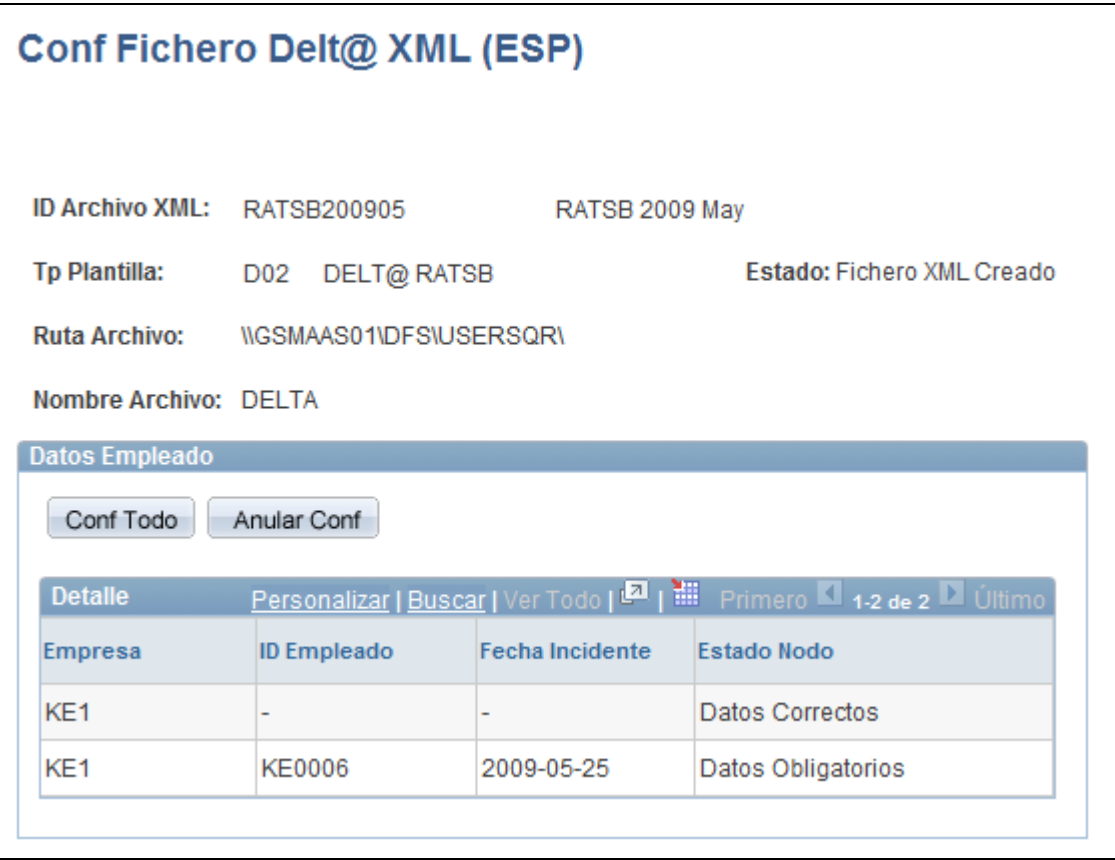

Página Conf Fichero XML Delt@ (ESP)

**ID Archivo XML** Al introducir el componente, busque el ID de archivo XML para el que desea confirmar o cancelar la confirmación de envío del archivo XML de personas con datos en el archivo. Los ID de archivo XML se definen al crear archivos XML para su generación.

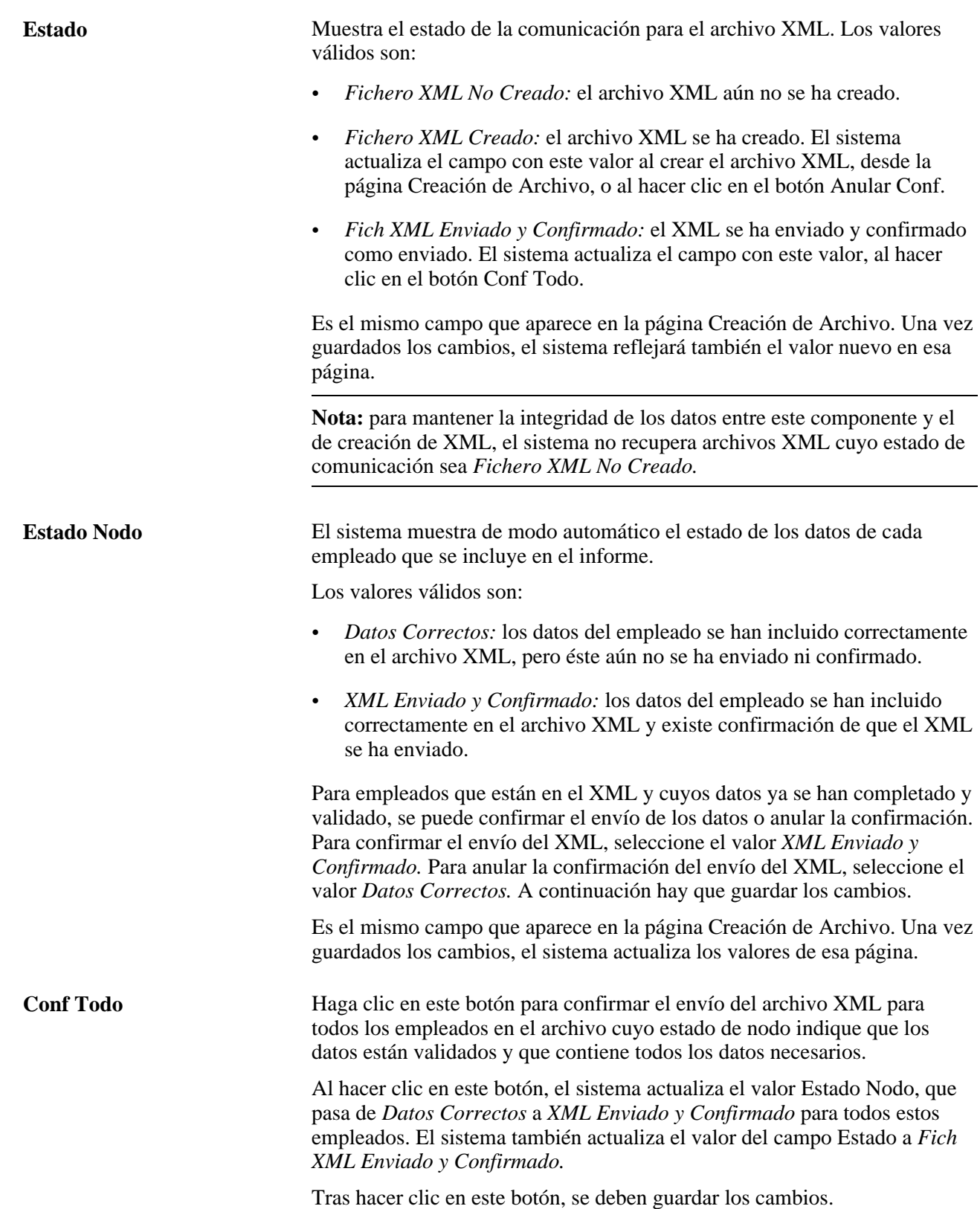

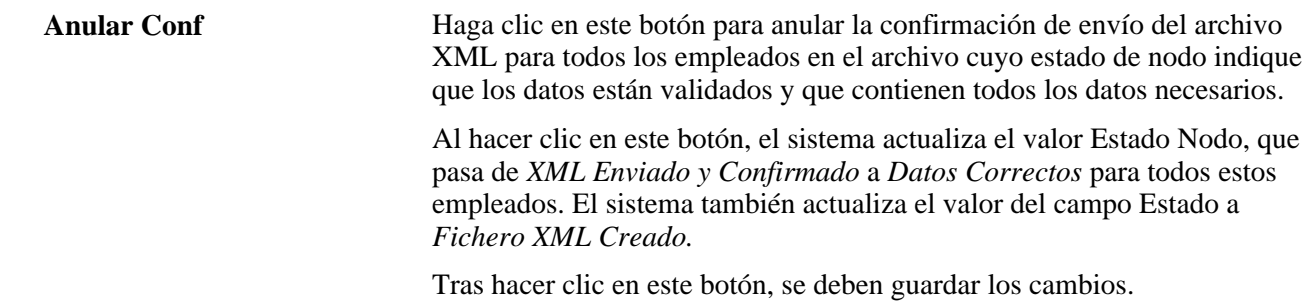

## **Eliminación de archivos XML Delta**

Acceda a la página Elim Fichero XML Delt@ (ESP) (Administración de Personal, Informes de Personal, Elim Fichero XML Delt@ (ESP), Elim Fichero XML Delt@ (ESP)).

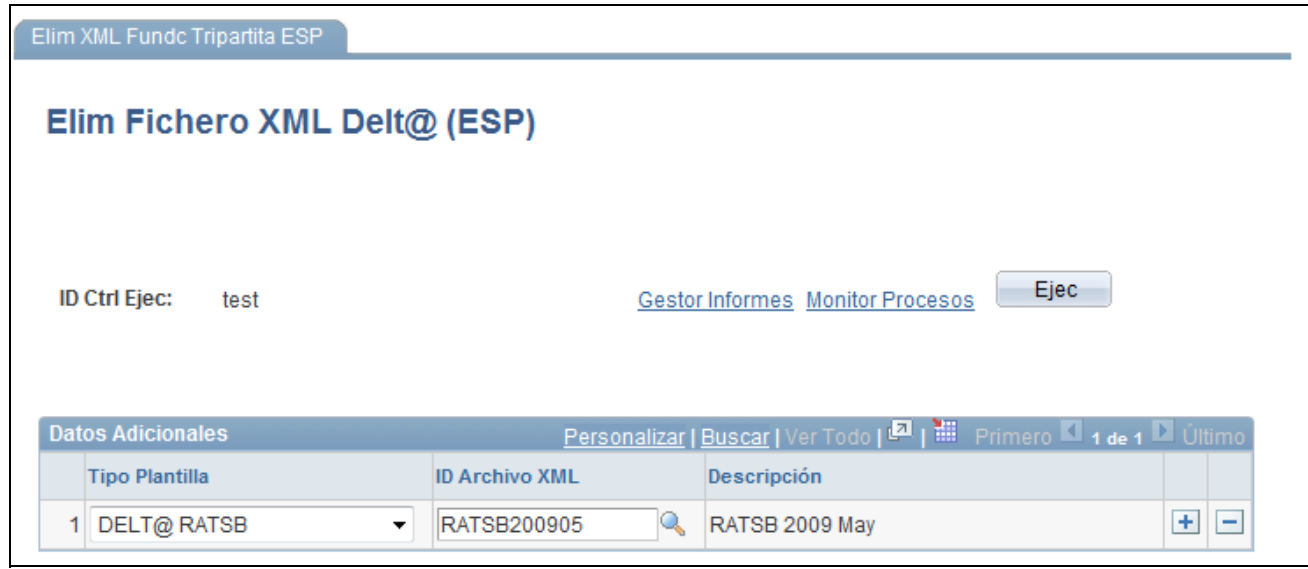

Página Elim Fichero XML Delt@ (ESP)

Especifique el tipo de plantilla y el ID de archivo XML del archivo XML de Delta que se va a eliminar.

# **Impresión de contratos**

La función de impresión de contratos permite crear archivos PDF correspondientes a los contratos entre empresa y empleado.

Mediante la configuración flexible para crear archivos XML y definir la estructura de datos de los informes en formato PDF, el sistema utiliza las mismas páginas para configurar los datos de estos informes definiendo nodos concretos.

En este apartado se ofrece una introducción a la impresión de contratos, configuración de XML para impresión de contratos, creación de contratos, y se tratan además los siguientes temas:

- Correlación de tipos de contratos con nodos XML.
- Creación de definiciones de formularios PDF.
- Definición de detalles del formulario PDF.
- Correlación de los campos del formulario PDF con nodos XML.
- Creación e impresión de contratos para empleados.
- Revisión y modificación de datos de contratos.
- Impresión en batch de contratos.

## **Concepto de impresión de contratos**

La Administración española proporciona un conjunto completo de formularios de contratos en formato PDF que las empresas pueden descargar desde el sitio Web correspondiente. La empresa debe cumplimentar los formularios apropiados para las nuevas contrataciones y enviarlos a la administración una vez que los empleados los hayan firmado.

Para ayudar a las empresas a rellenar estos formularios de contratos, Recursos Humanos para España proporciona la función Impresión Contratos para:

- 1. Cargar los formularios en el sistema.
- 2. Correlacionar datos con los campos del formulario.
- 3. Introducir datos en los campos para rellenar los formularios.
- 4. Imprimir los formularios.

La empresa puede hacer que los empleados firmen los formularios impresos y que los devuelvan al administrador de recursos humanos, quien, posteriormente, puede enviarlos a la administración.

En el diagrama siguiente se muestran las cuatro tareas básicas que componen la función Impresión Contratos:

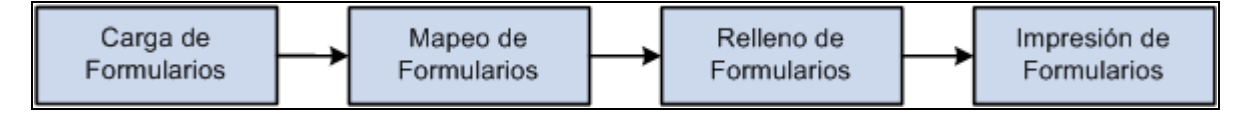

Cuatro tareas para la impresión de contratos

Los administradores de sistemas deben realizar la carga de formularios y las tareas de correlación de formularios siempre que haya nuevos tipos de contratos que precisen de la función de impresión. Los administradores de recursos humanos realizan las tareas de cumplimentación e impresión de los formularios.

Para preparar el sistema para la impresión de contratos nuevos, los administradores de sistemas deben:

1. Definir los nodos XML que se relacionan con el formulario del contrato, incluyendo los valores de nodo y si los nodos son obligatorios, desde el componente Tabla de Nodos XML.

También se puede crear nodos vacíos para permitir a los administradores de recursos humanos modificar los datos de los nodos en línea antes de imprimirlos.

- 2. Correlacionar los nodos XML a nivel de formulario con tipos de contratos, por medio del componente Mapa de Impresión de Contratos.
- 3. Crear nuevas definiciones de Formulario PDF por medio del componente Definición de Formularios PDF para:
	- a. Cargar en el sistema los archivos de los formularios PDF.
	- b. Correlacionar cada campo del formulario con los datos de Recursos Humanos, asignando los nodos XML de nivel de campo con los campos del formulario PDF.
	- c. Probar los campos del formulario PDF.
	- d. Consultar el formulario en PDF completado en un explorador con los nombres de las etiquetas XML, para garantizar que esté correcto y completo.

Para generar e imprimir contratos, los administradores de Recursos Humanos deben:

- 1. Seleccionar a los empleados que necesitan los contratos impresos por medio del componente Impresión de Contratos (ESP).
- 2. Generar los datos de contrato para la población seleccionada, por medio del componente Impresión de Contratos (ESP).

Durante la ejecución, el proceso de creación XML resuelve la correlación de los campos del formulario con los nodos XML, recuperando los valores correctos para los campos del formulario, según la definición y correlación de los nodos XML.

3. Revisar los datos del contrato, completar los que puedan faltar, validarlos y consultar el formulario por medio del propio componente Impresión de Contratos (ESP).

El sistema utiliza el proceso Formulario PDF para leer los datos del formulario y ponerlos en los campos correspondientes del formulario para verlos.

4. Imprimir un formulario único por medio del componente Impresión de Contratos (ESP) o un lote de formularios de un grupo seleccionado de empleados, con el componente Inf Impresión Contratos (ESP).

Después, se puede entregar el formulario impreso al empleado para que lo firme.

El sistema utiliza el proceso Formulario PDF para leer los datos del formulario y ponerlos en los campos correspondientes del formulario para imprimirlos.

## **Concepto de configuración de XML para impresión de contratos**

Recursos Humanos para España utiliza el proceso de creación de XML para recuperar datos de Recursos Humanos necesarios para completar los formularios de impresión de contratos, ofreciendo todos los datos necesarios para la impresión para un número ilimitado de tipos de contrato. Los administradores de sistemas pueden definir datos adicionales para la impresión de otros tipos de contratos.

#### **Estructura de configuración de XML para impresión de contratos**

La configuración para la impresión de contratos se basa en lo siguiente:

• Un conjunto XML.

Recursos Humanos para España también ofrece el conjunto XML *P01* para utilizarlo con todas las impresiones de contratos.

Para mantener la definición de conjuntos XML, utilice el componente Tabla de Conjuntos XML.

• Nodos XML.

Los nodos XML para la impresión de contratos siempre llevan la clave del conjunto XML para la impresión de contratos. Recursos Humanos para España cuenta con nodos XML para la impresión de contratos indefinidos.

En concreto, Recursos Humanos para España cuenta con el nodo XML *PE-170* para la impresión de contratos indefinidos y contratos indefinidos a tiempo completo, y con el nodo XML *PE-172* para imprimir la conversión a contratos indefinidos. Estos nodos contienen nodos hijo que se corresponden con cada uno de los campos del contrato que, a su vez, son nodos hijo del nodo raíz de impresión de contratos *P0 01.*

Recursos Humanos para España también cuenta con los nodos hijo de los contratos PE-170 y PE-172.

Los administradores de sistemas pueden mantener los nodos proporcionados, así como definir nodos adicionales para otros tipos de contratos. Para definir nodos que comprenden la estructura de archivos XML para la impresión de tipos de contratos concretos, utilice el componente Tabla de Nodos XML.

• Una plantilla XML.

La plantilla XML para la impresión de contratos siempre lleva la clave del conjunto XML para impresión de contratos. Recursos Humanos para España también ofrece la plantilla XML para utilizarla con todas las impresiones de contratos. Recursos Humanos para España también ofrece la plantilla XML *P01* para utilizarla con todas las impresiones de contratos.

Para definir plantillas que utilizar durante la creación de archivos XML, utilice el componente Tabla de Plantillas XML.

• Correlación de impresión de contratos.

La correlación de impresión de contratos es el modo de asociar un tipo de contrato con plantillas y nodos XML. Cuando se accede a la página Mapa de Impresión de Contratos, el sistema abre el tipo de contrato suministrado para la plantilla XML de impresión de contratos. Utilice esta página para vincular los tipos de contratos seleccionados con nodos XML concretos de nivel de contrato. Así pues, se está asignando un formato XML concreto para cada tipo de contrato. Se debe asignar un nodo XML concreto para cada tipo de contrato, porque cada uno de ellos podría informar de datos diferentes. Recursos Humanos para España proporciona la correlación de impresión de contratos para la impresión de contratos indefinidos.

Para correlacionar tipos de contrato con nodos XML de la plantilla de impresión, utilice el componente Mapa de Impresión de Contratos.

#### **Pasos para definir nuevos tipos de contrato para su impresión**

Para definir nuevos tipos de contratos para su impresión, los administradores de sistemas deben:

- 1. Definir un nodo para cada porción de datos de contrato que tiene que recuperar el sistema de las tablas de Recursos Humanos.
- 2. Crear un nodo de nivel de contrato para cada tipo de contrato, agrupando los nodos para la recuperación de datos de contrato como hijos de este nodo.
- 3. Añadir el nodo de nivel de contrato como hijo del nodo raíz P0 01, ya que el proceso de creación XML utiliza dicho nodo raíz para todos los tipos de contratos a la hora de recuperar datos para la impresión de contratos.
- 4. Correlacionar los nodos de nivel de contrato con el tipo de contrato correspondiente en la página Mapa de Impresión de Contratos.

# **Concepto de generación de contratos**

Los administradores de recursos humanos pueden utilizar el componente Impresión de Contratos (ESP) para crear, repasar, modificar y validar datos de contratos.

Para crear contratos:

- 1. Acceda a la página Impresión Contratos para un ID Ejec Impresión Contrato concreto.
- 2. Introduzca criterios de búsqueda de empleados para los que se quiera generar contratos.
- 3. Haga clic en el botón Buscar para recuperar a los empleados buscados.

El sistema muestra los resultados de búsqueda en la cuadrícula Datos Empleado.

- 4. Seleccione de entre los empleados de la lista aquellos para los que quiera generar datos de contrato.
- 5. Haga clic en el botón Generar Datos y dará comienzo el proceso Motor Aplicación XML que recupera datos de contratos para los empleados seleccionados.

El sistema muestra un mensaje que informa de que se ha iniciado un proceso en batch para crear los datos de contrato de los empleados seleccionados. Tome nota de la instancia del proceso.

6. Para ver el estado del proceso por lotes en el Gestor Procesos de PeopleTools, haga clic en Sí.

El sistema abrirá una ventana nueva en el explorador y mostrará la página Lista de Procesos del componente Monitor de Procesos. Compruebe que el Estado Ejec de la instancia en proceso es *Correcto.* 

En caso contrario, basta con regresar a la página Datos de Impresión de Contratos y hacer clic en el botón No.

- 7. Haga clic en el botón Editar Datos de la página Impresión Contratos de un empleado concreto, para acceder a una página en la que podrá repasar los datos del contrato generado e introducir los datos que falten en los campos del contrato.
- 8. Haga clic en Aceptar para volver a la página Impresión Contratos.
- 9. Haga clic en el botón Imprimir de la página Impresión Contratos para que se rellenen los datos del Formulario PDF en los campos correspondientes y se imprima un archivo PDF del contrato.

El sistema abre inmediatamente otra ventana para mostrar el contrato en formato PDF.

**Nota:** para imprimir todos los contratos, utilice el componente Inf Impresión Contratos (ESP).

# **Páginas utilizadas para imprimir contratos**

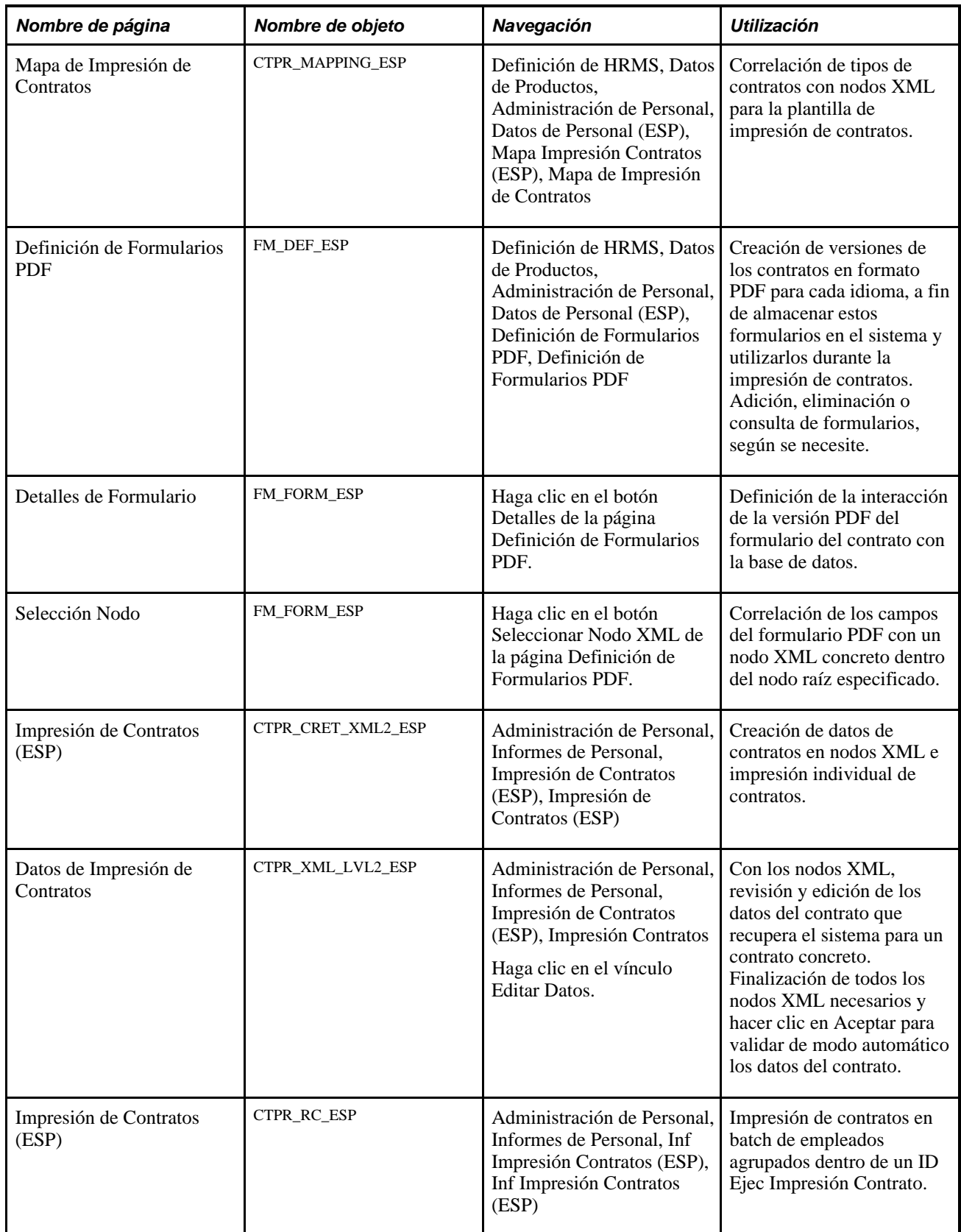

## **Correlación de tipos de contratos con nodos XML**

Acceda a la página Mapa de Impresión de Contratos (Definición de HRMS, Datos de Productos, Administración de Personal, Datos de Personal ESP, Mapa Impresión Contratos (ESP), Mapa de Impresión de Contratos).

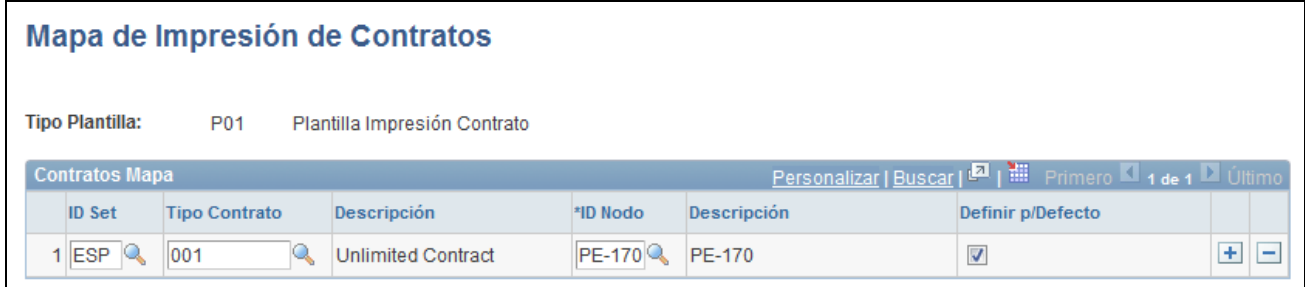

Página Mapa de Impresión de Contratos

Recursos Humanos para España proporciona la correlación de impresión de contratos para la impresión de contratos indefinidos.

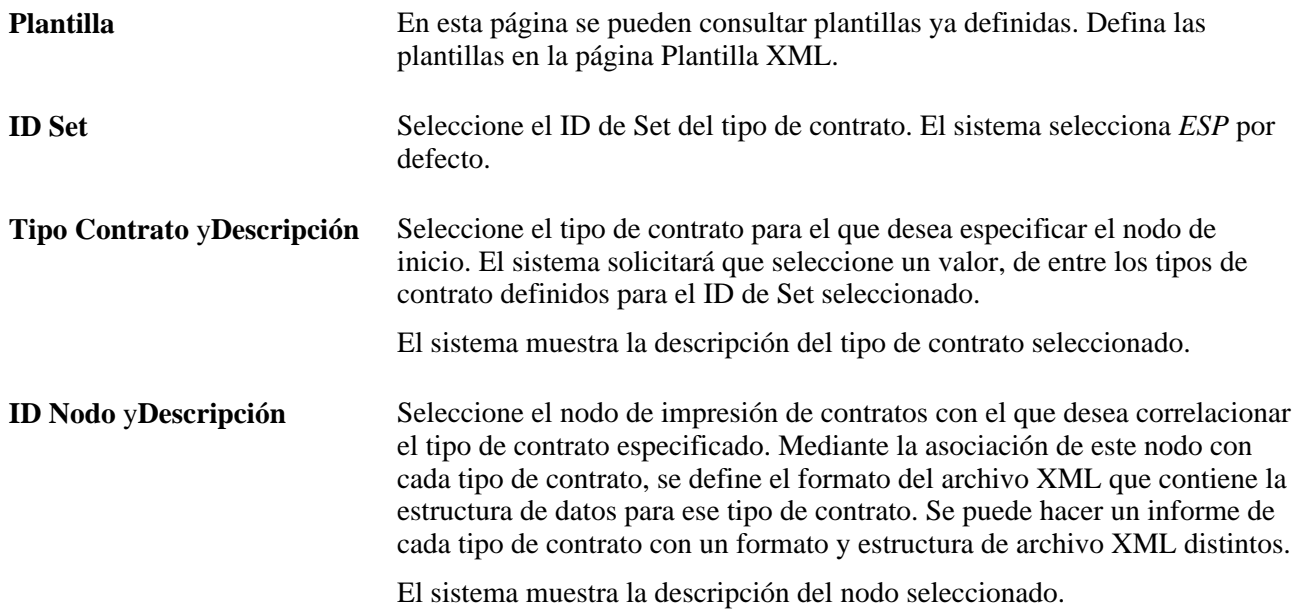

## **Creación de definiciones de formularios PDF**

Acceda a la página Definición de Formularios PDF (Definición de HRMS, Datos de Productos, Administración de Personal, Datos de Personal ESP, Definición de Formularios PDF, Definición de Formularios PDF).

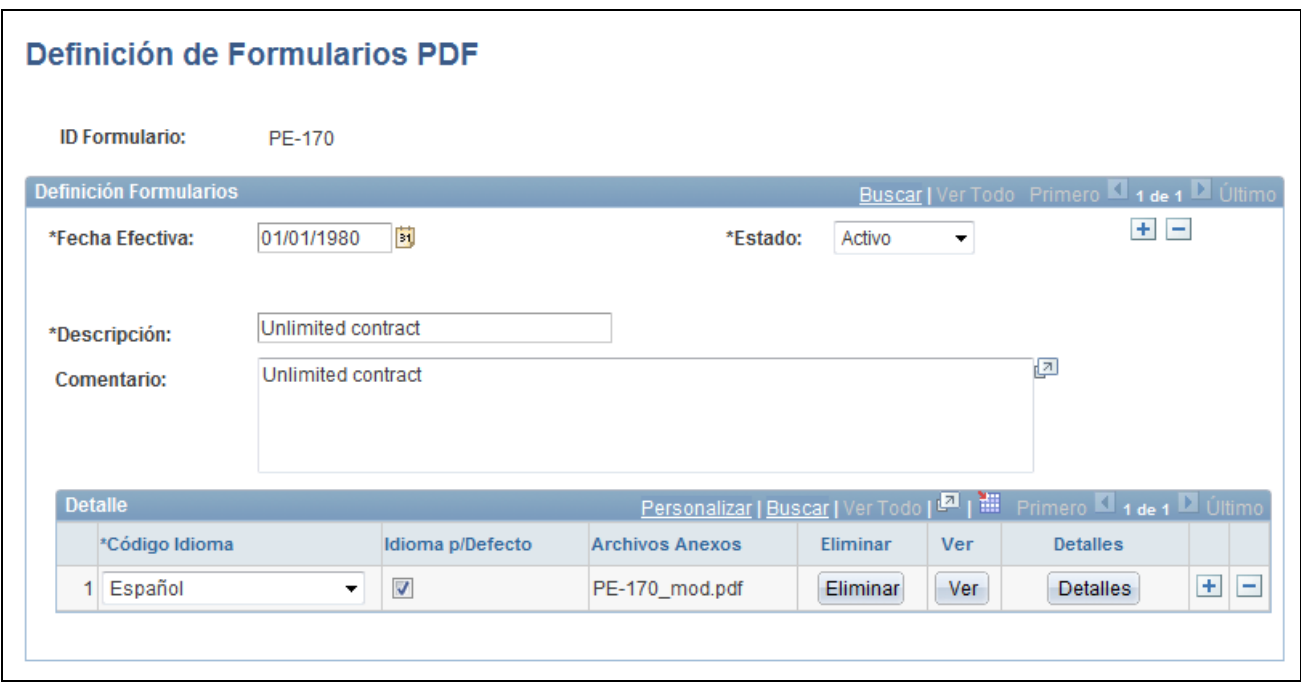

Página Definición de Formularios PDF

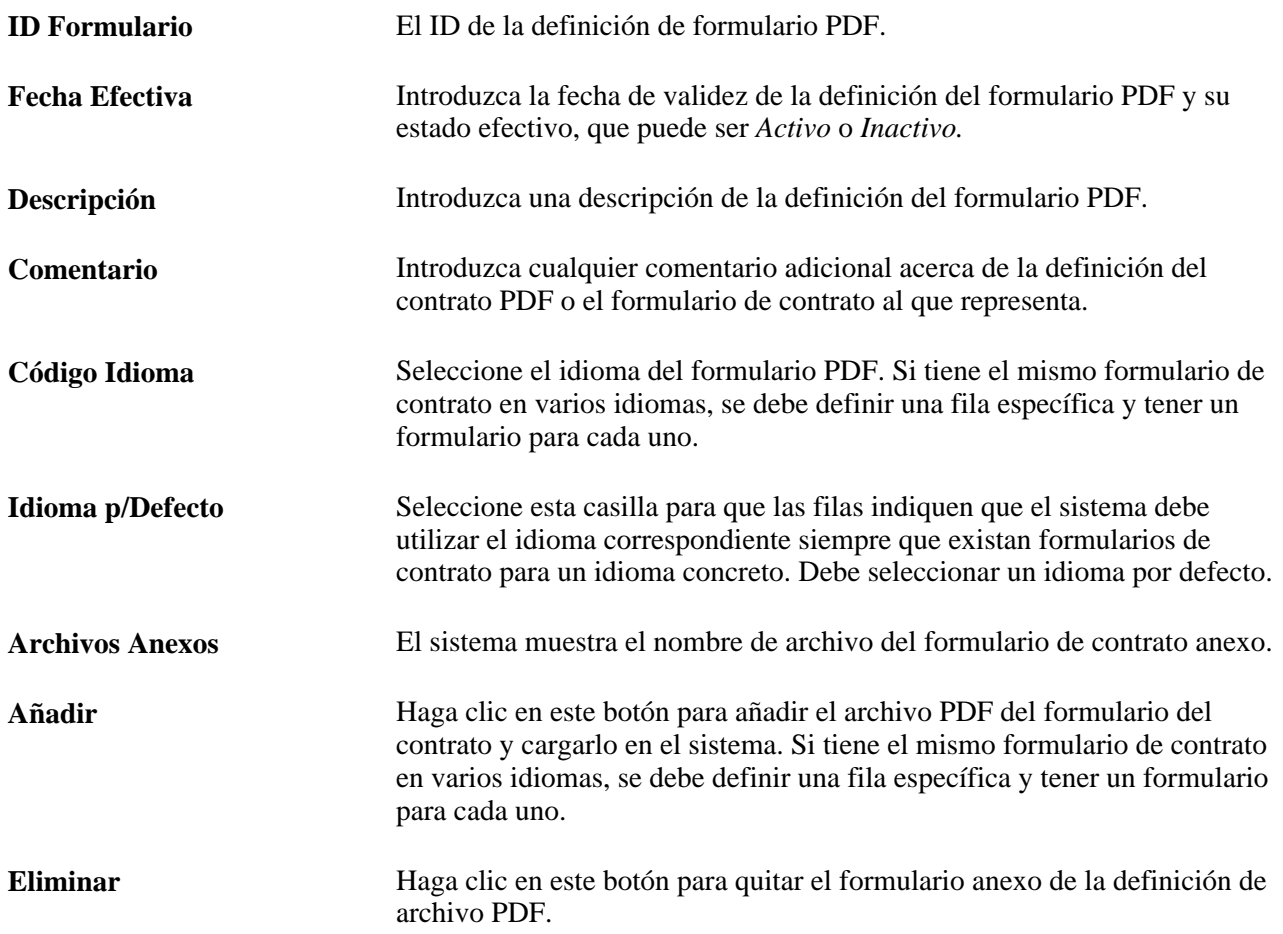

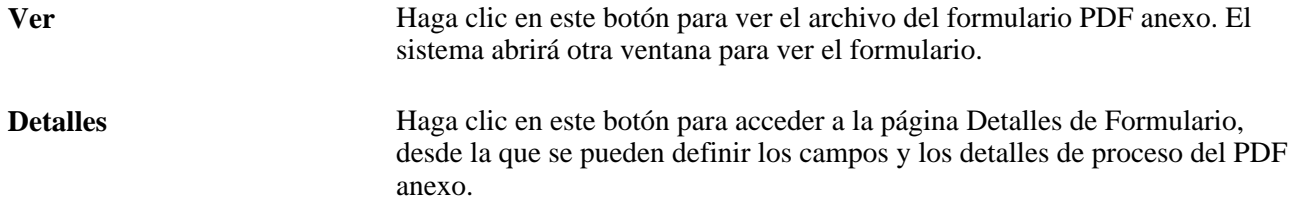

# **Definición de detalles del formulario PDF**

Acceda a la página Detalles de Formulario (haga clic en el botón Detalles en la página Definición de Formularios PDF).

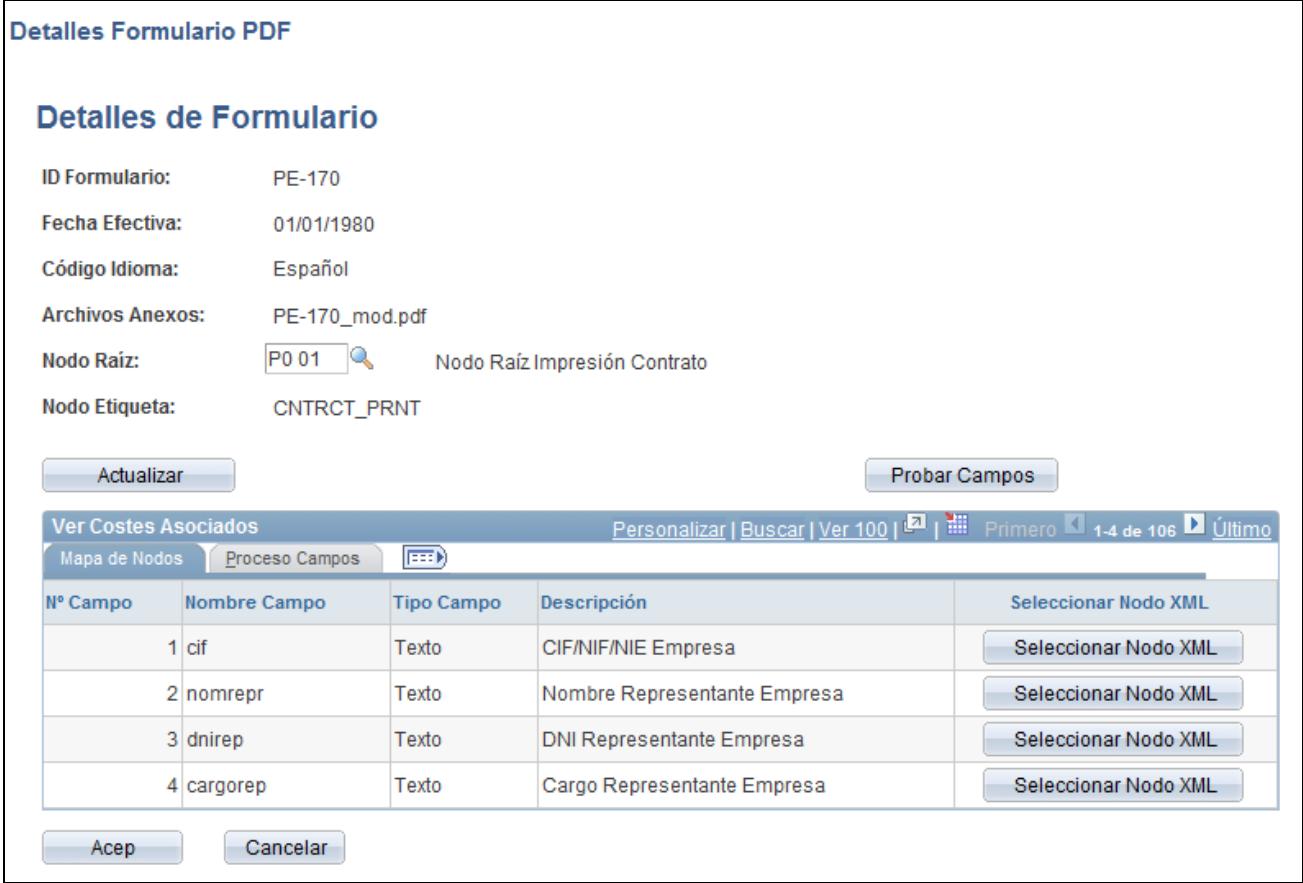

Página Detalles de Formulario (ficha Mapa de Nodos)

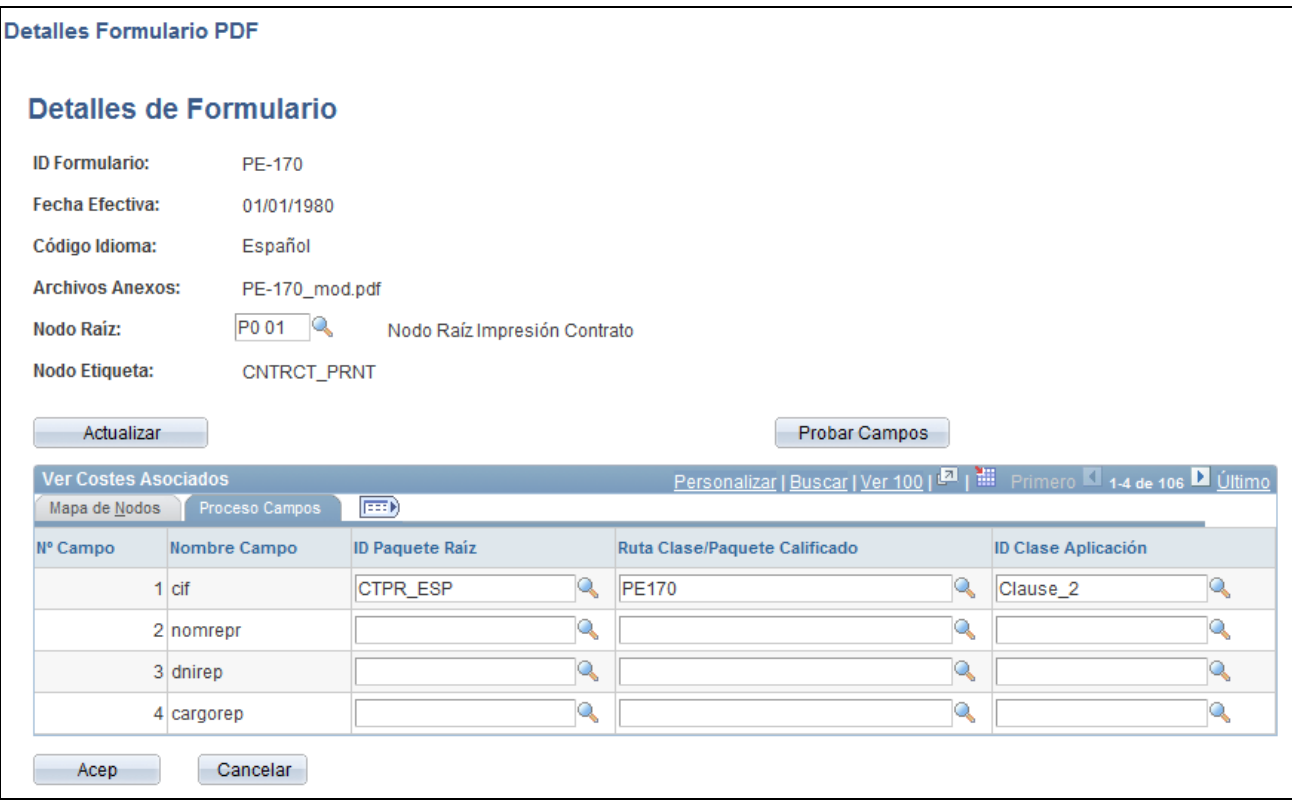

Página Detalles de Formulario (ficha Proceso Campos)

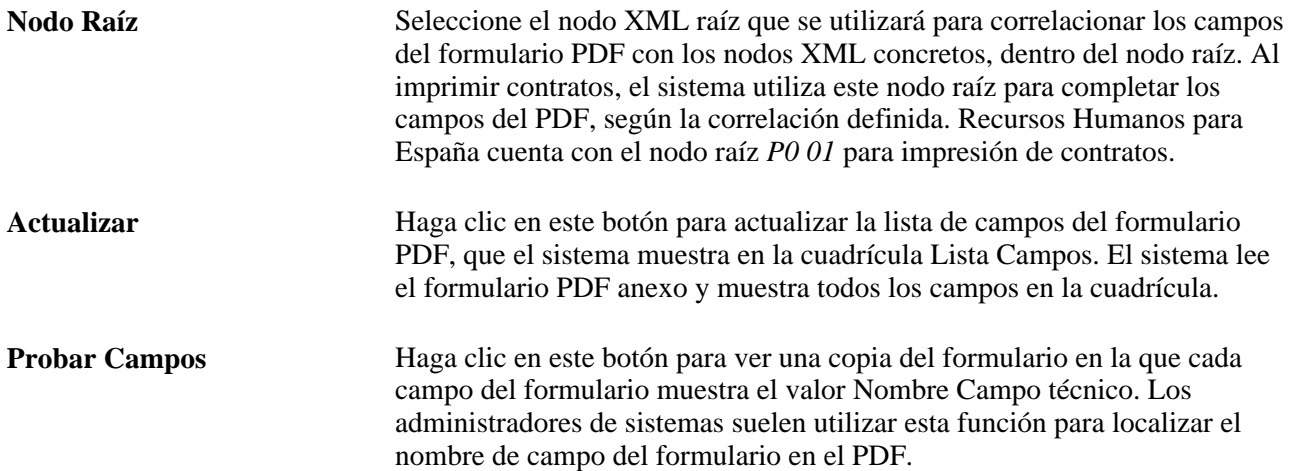

#### **Lista Campos - Ficha Mapa de Nodos**

Utilice los campos de esta ficha para ver una lista de los campos que aparecen en el formulario PDF anexo y para correlacionar cada uno de estos campos con un nodo XML.

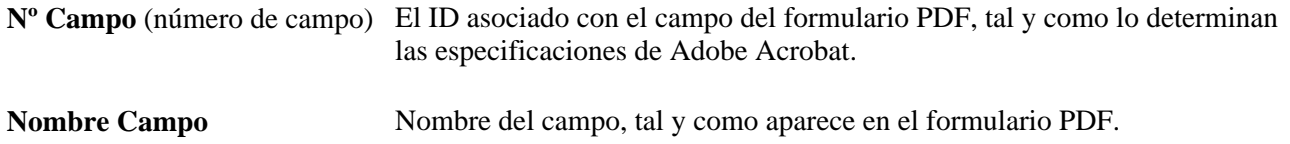

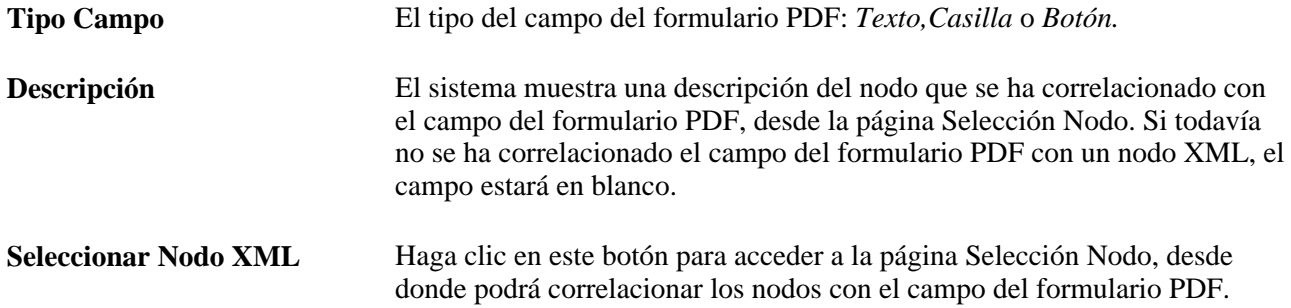

#### **Lista Campos - Ficha Proceso Campos**

Algunos campos del formulario PDF, debido a su complejidad, requieren formato. Utilice los campos de esta ficha para vincular tipos de aplicación con campos complejos de formularios PDF. Las clases de aplicación realizan este formato obligatorio. El motor del Formulario PDF ejecuta todas las clases de aplicación de este tipo durante la ejecución, para dar formato a los datos que recupera el sistema de los nodos XML.

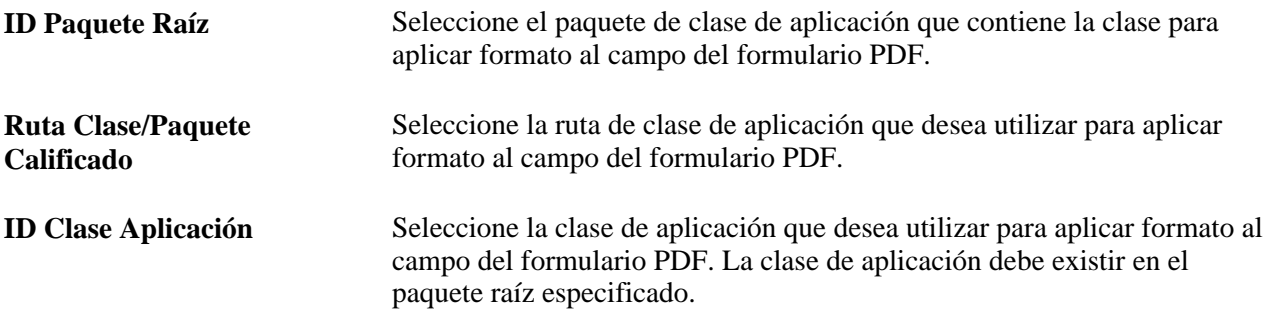

## **Correlación de los campos del formulario PDF con nodos XML**

Acceda a la página Selección Nodo (haga clic en el botón Seleccionar Nodo XML en la página Definición de Formularios PDF).

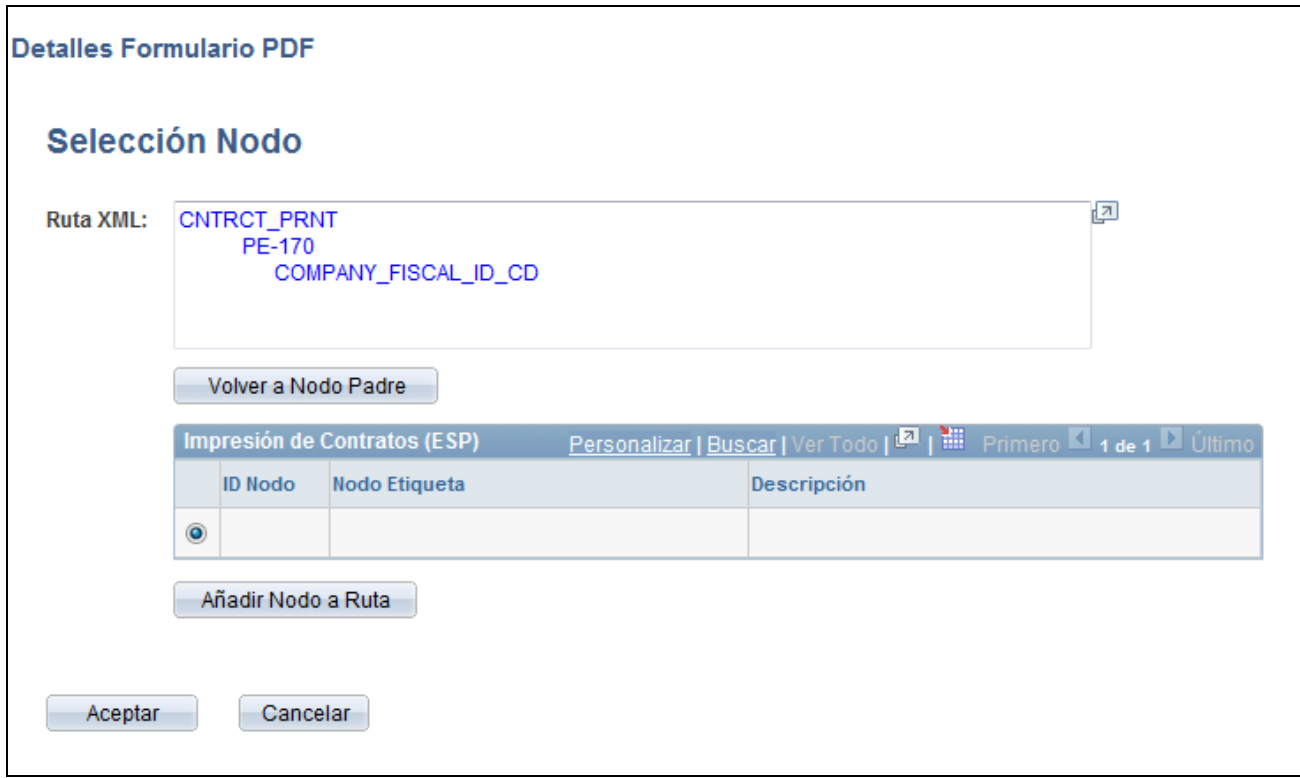

Página Selección Nodo

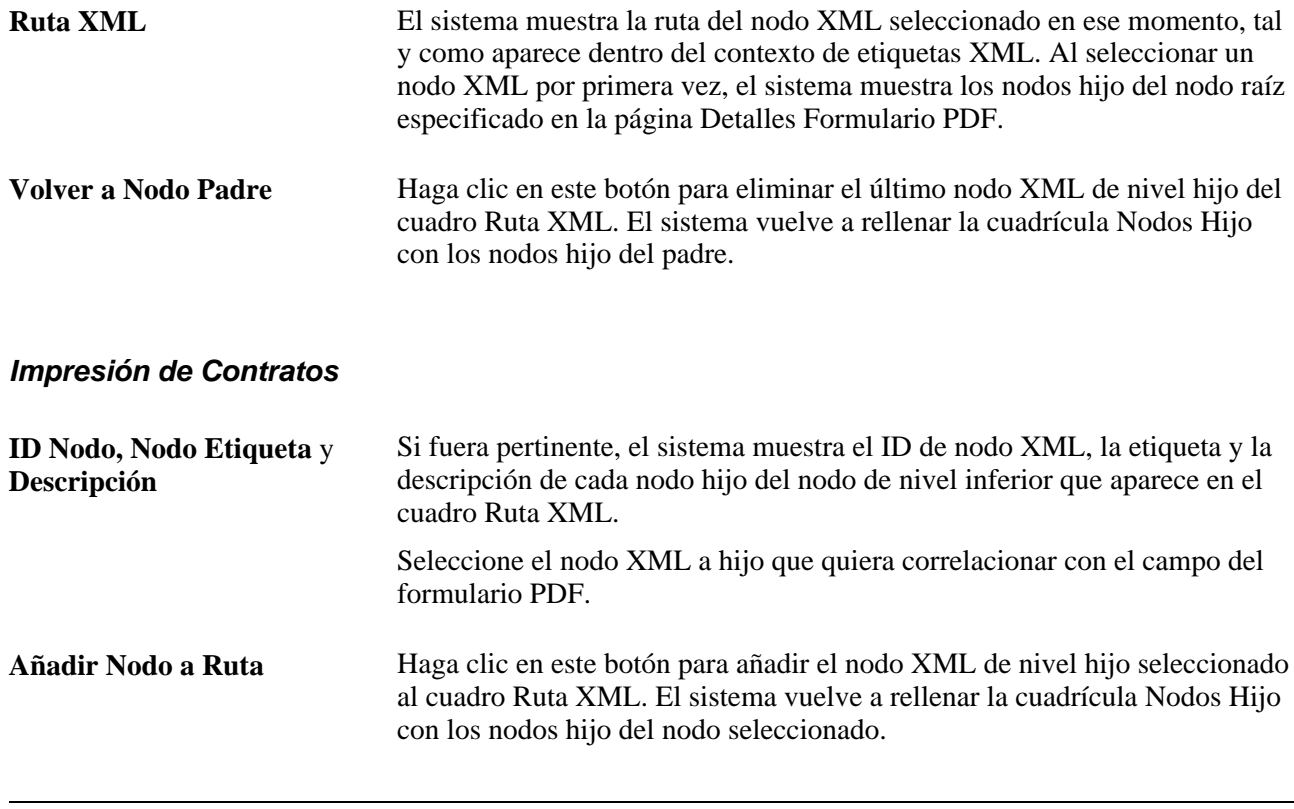

**Nota:** el sistema requiere la ruta completa al nodo XML, porque el mismo nodo puede aparecer en múltiples ubicaciones de rutas.

## **Creación e impresión de contratos para empleados**

Acceda a la página Impresión de Contratos (ESP) (Administración de Personal, Informes de Personal, Impresión de Contratos (ESP), Impresión de Contratos (ESP)).

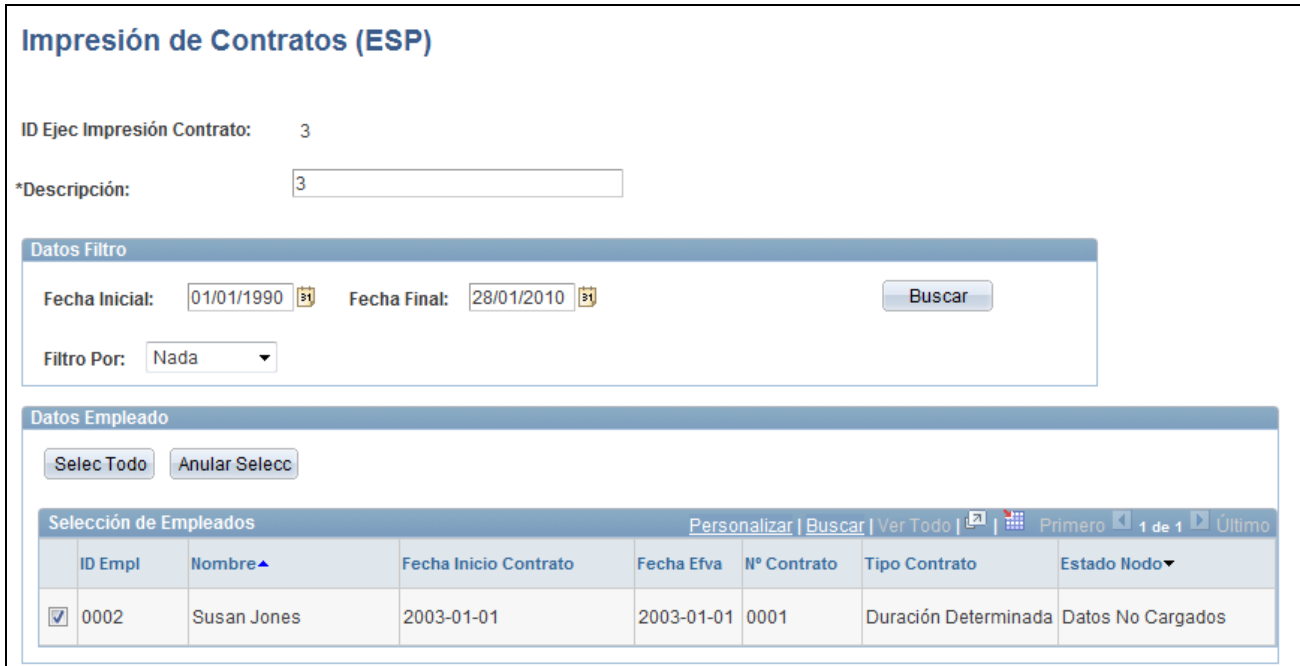

Página Impresión de Contratos (ESP)

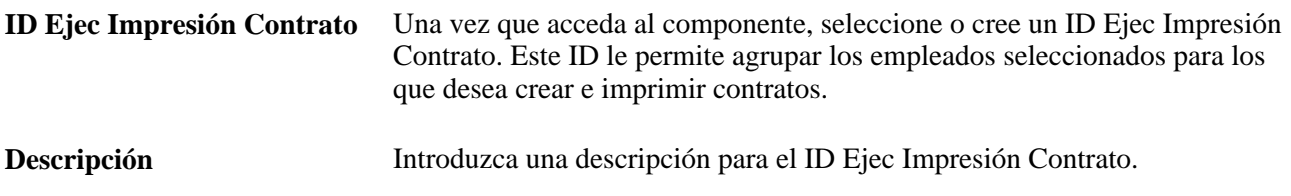

#### **Datos Filtro**

Utilice este cuadro de grupo para buscar personas que tengan contratos que se deba crear e imprimir. Utilice los criterios de búsqueda para reducir el número de resultados.

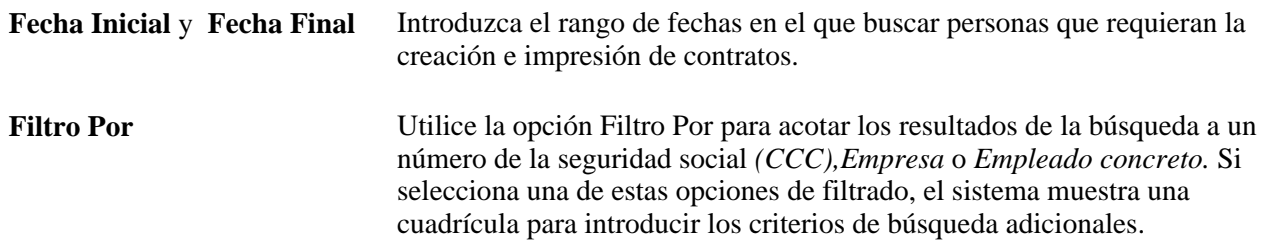

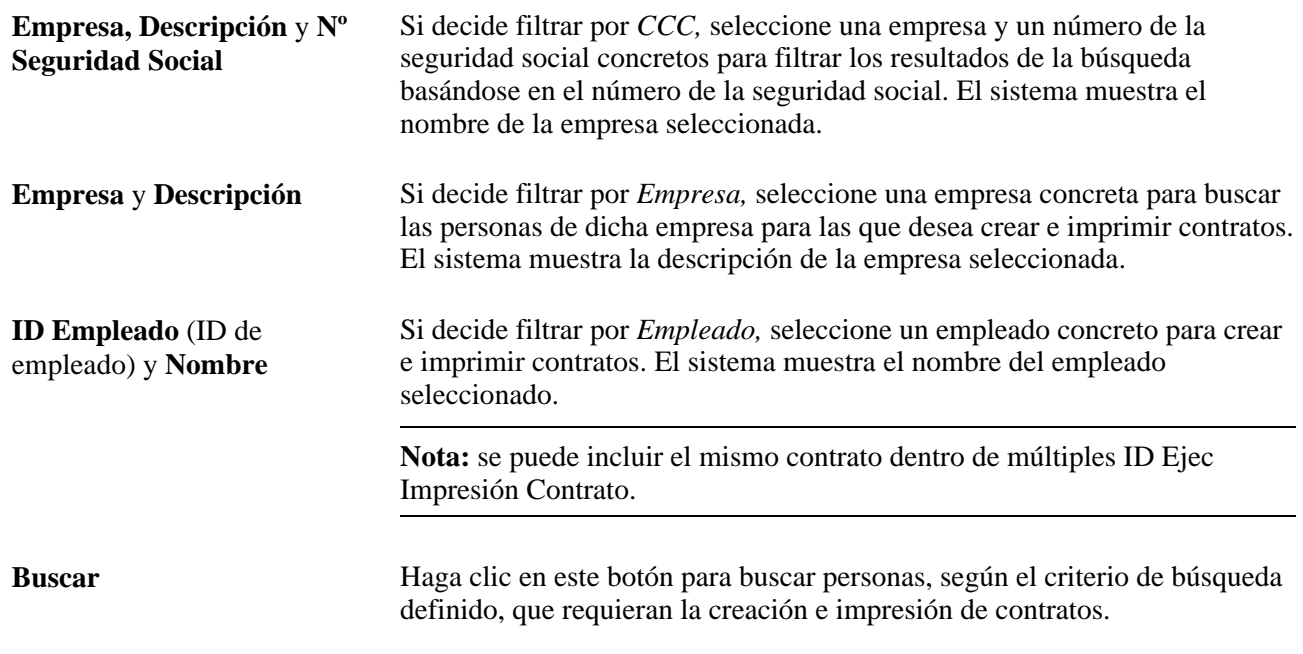

#### **Datos Empleado**

Este cuadro de grupo sirve para ver los resultados de la búsqueda y para seleccionar las personas para las que se van a crear e imprimir contratos.

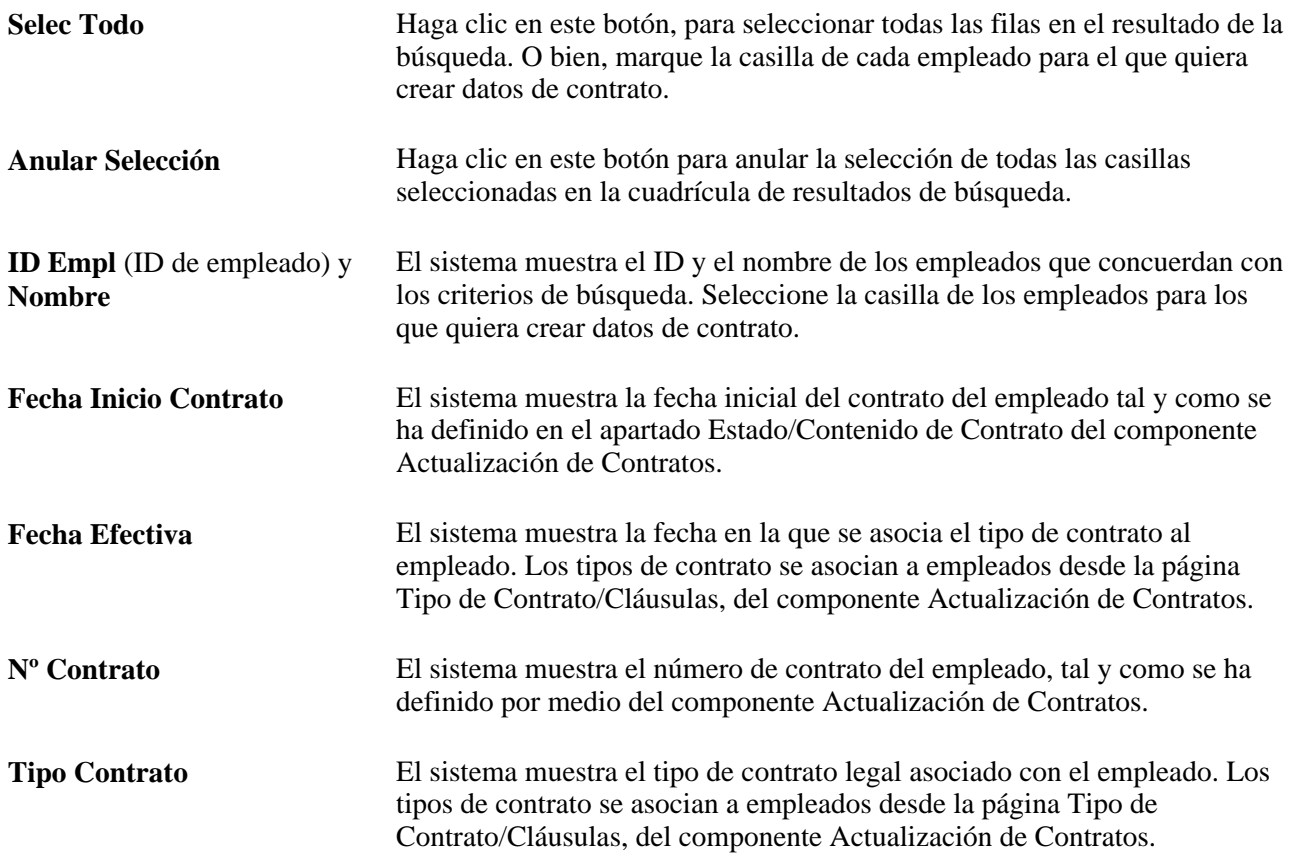

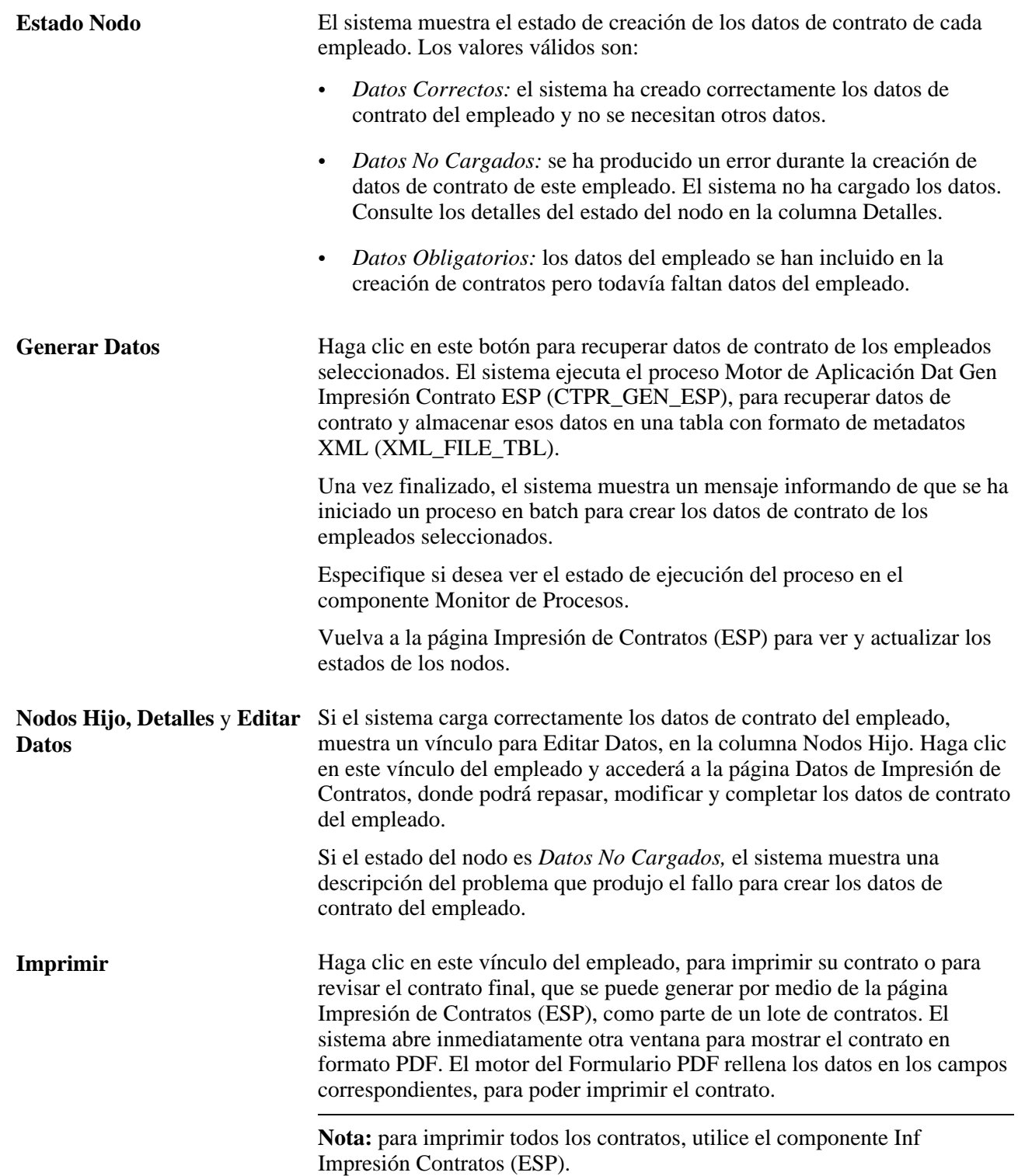

#### **Actualizar Estado Nodo** Haga clic en este botón para actualizar el valor Estado Nodo de los empleados, que aparecen en el listado de la cuadrícula Datos Empleado. Cuando se ejecuta el proceso Dat Gen Impresión Contrato ESP, el sistema hace que se puedan ver los nuevos estados de los nodos, cuando el estado de ejecución de la instancia del proceso es Correcto. Si hay errores en la creación de datos de contrato de un empleado concreto, el valor Estado Nodo sigue siendo *Datos No Cargados.*  Si la creación de datos de contrato del empleado es correcta pero faltan datos necesarios, el sistema actualiza el Estado Nodo a *Datos Obligatorios.* Haga clic en el vínculo Editar Datos para acceder a la página Datos de Impresión de Contratos e introducir los datos necesarios.

Si los datos de contrato del empleado están completos, el sistema actualiza el Estado Nodo a *Datos Correctos.*

## **Revisión y modificación de datos de contratos**

Acceda a la página Datos Impresión Contrato (ESP) (haga clic en el vínculo Editar Datos en la página Impresión de Contratos (ESP)).

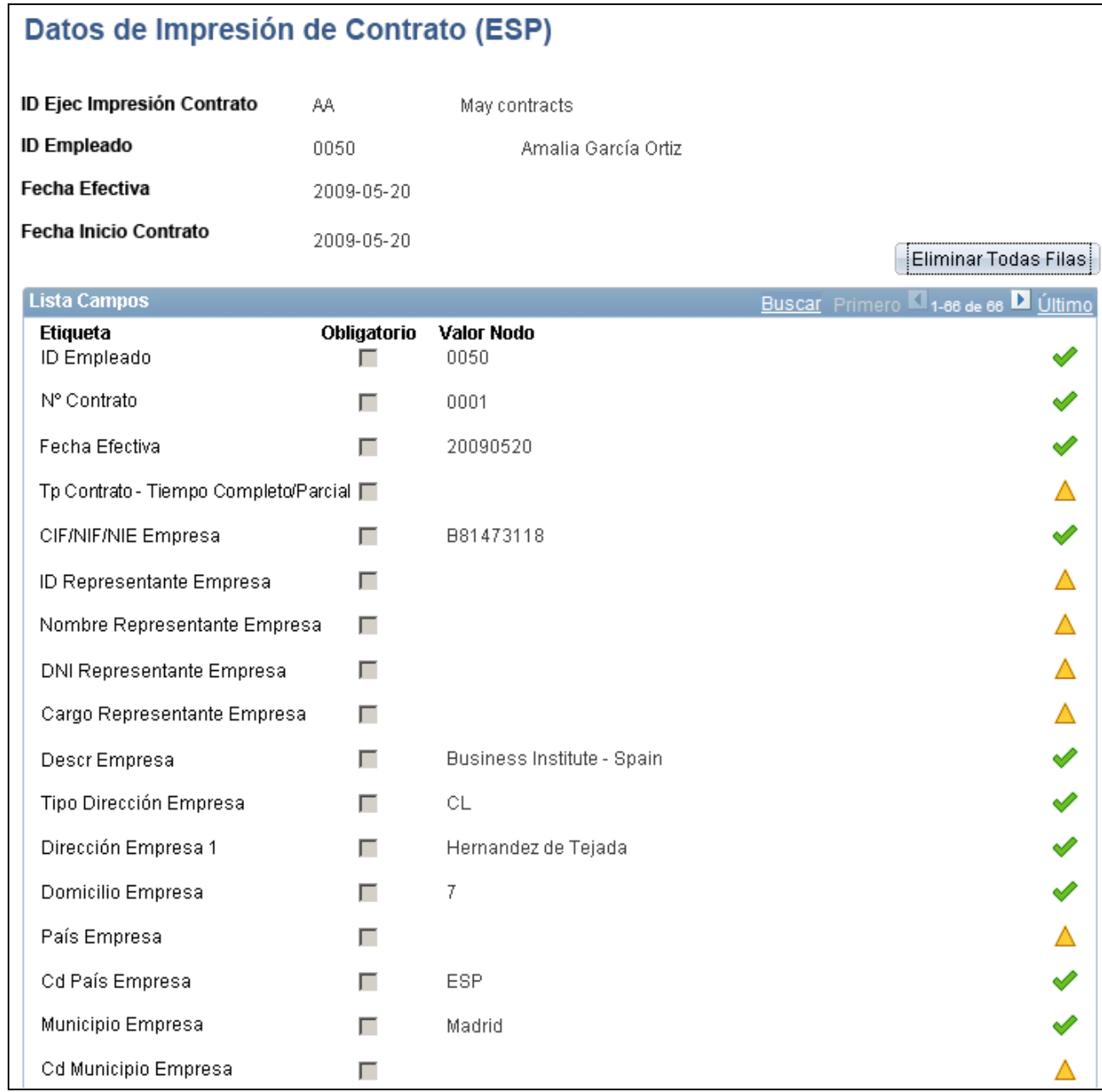

Página Datos Impresión Contrato (ESP)

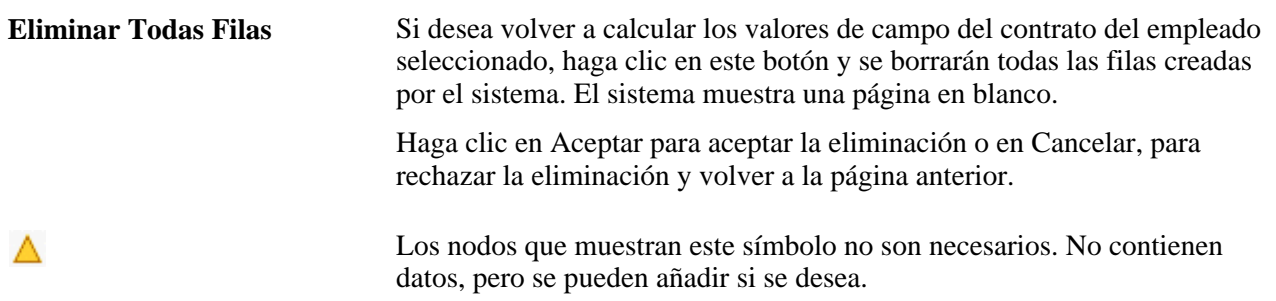

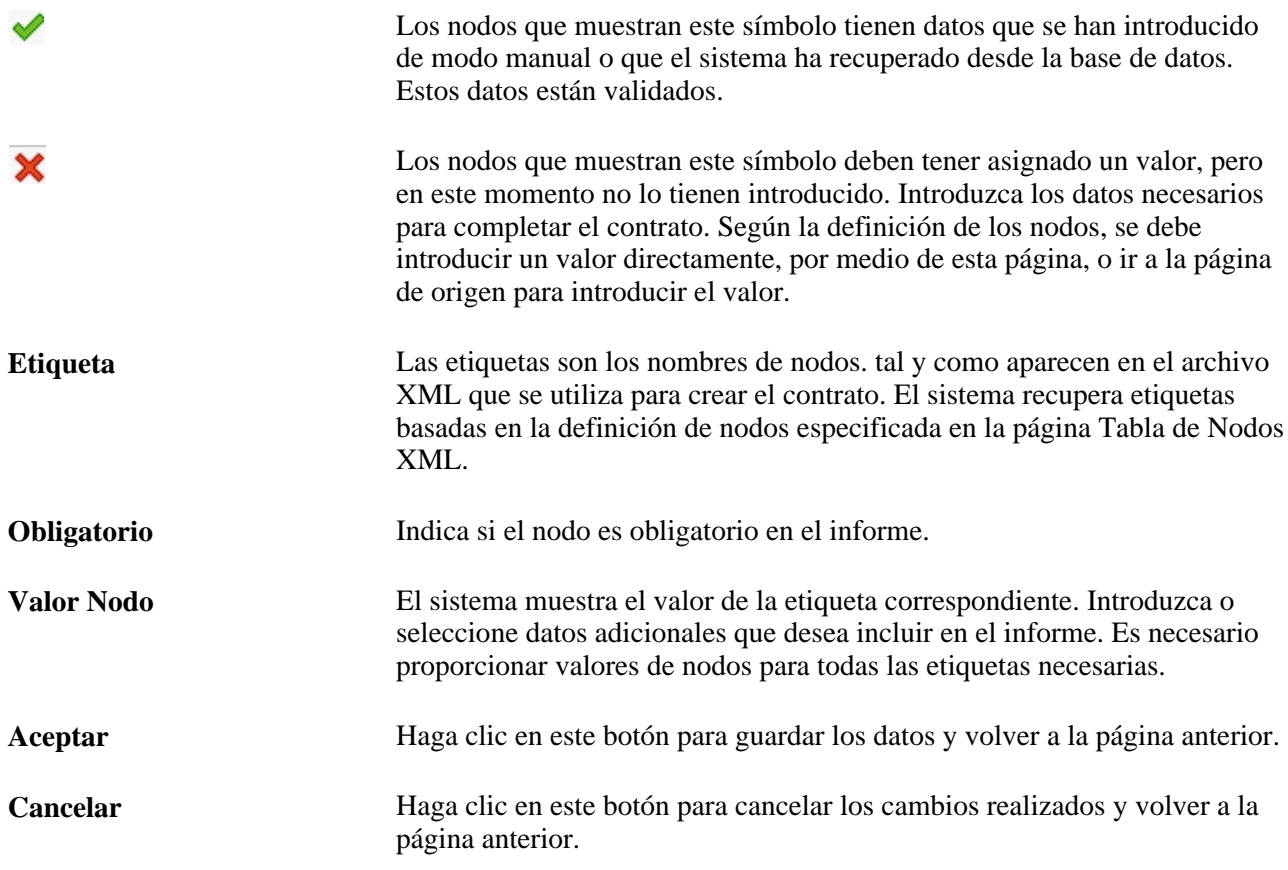

#### **Consulte también**

Mi asistencia de Oracle, PeopleSoft Enterprise: Product Enhancements for Spain, Setting Up XML Files

## **Ejecución del proceso de impresión de contratos en batch**

Acceda a la página Impresión de Contratos (ESP) (Administración de Personal, Informes de Personal, Inf Impresión Contratos (ESP), Inf Impresión Contratos (ESP)).

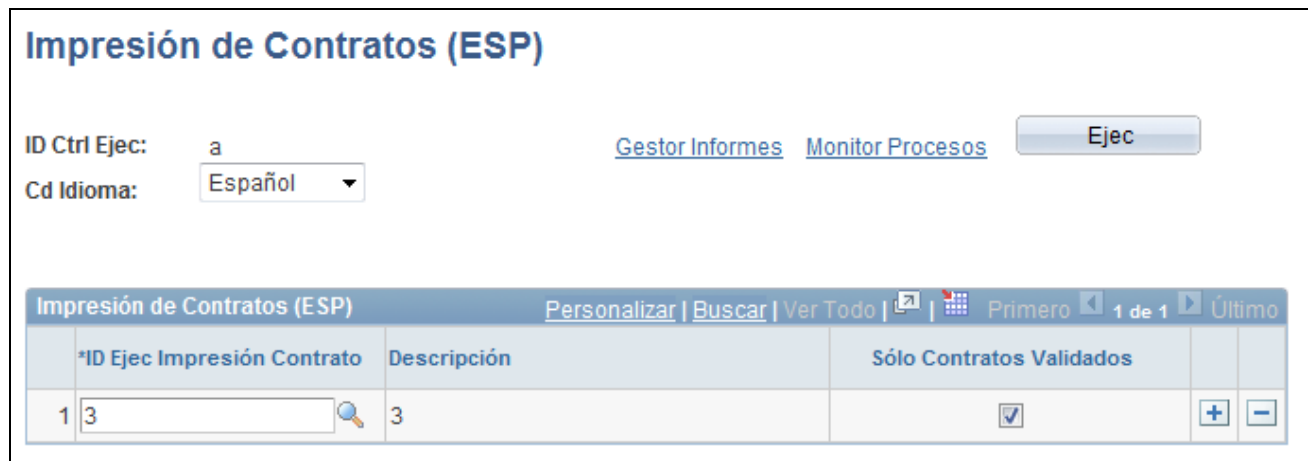

Página Impresión de Contratos (ESP)

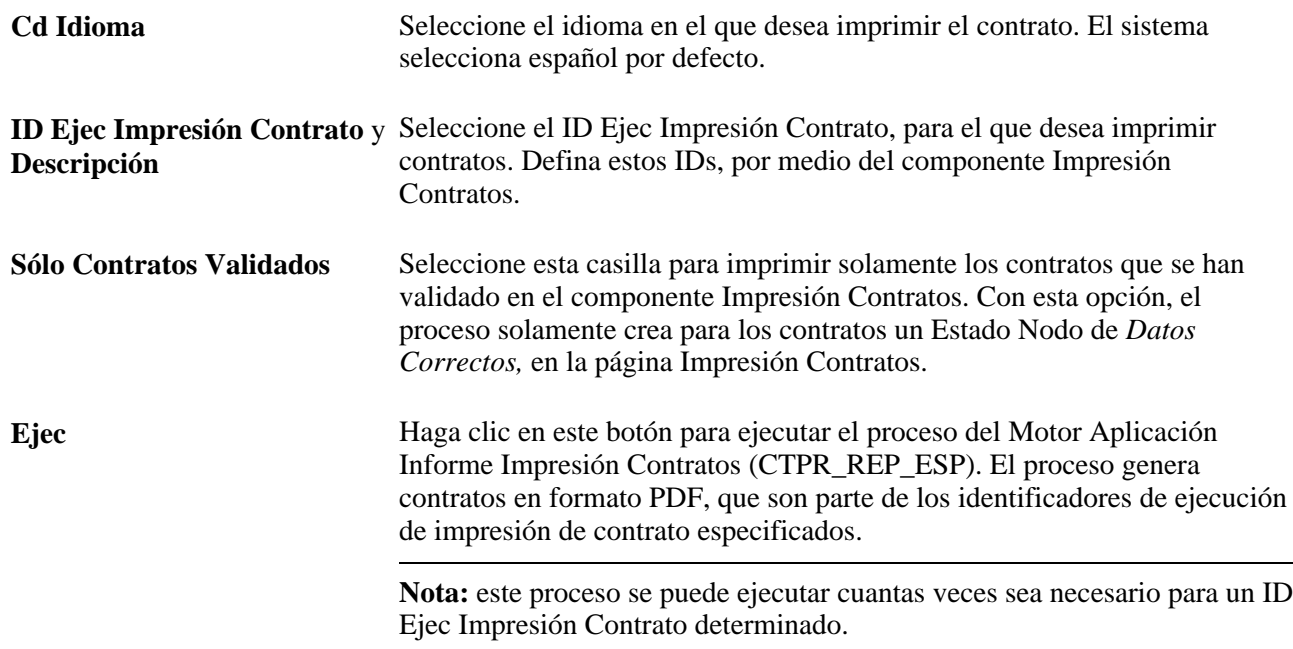

# **Generación de archivos planos AFI**

En este apartado se ofrece una descripción general del proceso AFI y se explican las siguientes tareas:

- Mantenimiento de datos AFI de empleados.
- Mantenimiento de datos AFI detallados de empleados.
- Creación de informes AFI.
- Creación de consultas de empleados en el informe AFI.
- Creación de consultas de empresas en el informe AFI.

• Revisión de datos de empleados en los archivos AFI.

## **Concepto de proceso AFI**

PeopleSoft Enterprise Recursos Humanos incluye un proceso AFI (SOCS\_AFI\_ESP) que permite a los empleadores españoles notificar cambios en el personal a la Tesorería General de la Seguridad Social. Este proceso simplifica las notificaciones, al crear de forma automática un archivo plano en el formato exigido por las autoridades españolas.

Cada vez que se añade, elimina o actualiza una fila con fecha efectiva en el registro JOB\_DATA, el sistema verifica si la acción pertenece a los informes AFI. De ser así, el sistema añade, borra o actualiza la fila con fecha efectiva en el registro AFI\_DATA\_ESP, por medio de PeopleTools Integración con Mensajería. El sistema utiliza la suscripción de mensajes ESPAFIData\_Sync, dentro del mensaje WORKFORCE\_SYNC, para realizar la sincronización. El sistema almacena todos los datos AFI en el registro AFI\_DATA\_ESP.

Después de que se produzca una acción relacionada con datos AFI, se puede acceder al componente Datos AFI de Empleado (ESP) para ver y actualizar los datos AFI del empleado. Este componente también se puede utilizar para introducir filas nuevas de datos para situaciones especiales que no gestiona el proceso de datos de puesto como, por ejemplo, huelgas o cambios de contrato.

Cuando esté listo, puede ejecutar el proceso AFI desde el componente Creación de Fichero AFI ESP. El proceso AFI genera un archivo plano que contiene los cambios que se han producido en el personal durante un periodo determinado como, por ejemplo, contratación, bajas o variaciones en los datos de personal o de puesto. El sistema se asegura de que los empleados para los que ya se ha generado el informe no estén incluidos en las siguientes creaciones.

Además de para registrar cambios en el personal, el proceso AFI puede utilizarse para solicitar información a la Tesorería General de la Seguridad Social. Los empleadores usan estas solicitudes para obtener información acerca de las aportaciones a la seguridad social de sus empleados o empresas.

Cuando se crea un informe AFI, por medio del proceso correspondiente, el sistema asigna un nombre de archivo AFI a cada fila de datos AFI de empleado que incluye en el archivo. La asignación de este valor evita la comunicación repetida de datos en los siguientes ficheros AFI. El sistema también asigna un valor de estado nodo llamado *Incluido en AFI* a la fila de datos que se ha comunicado, así como un valor fecha/hora que especifica estos datos del proceso.

El componente Revisión de Fichero AFI (ESP) permite consultar todos los datos AFI del empleado que son parte del archivo planto AFI, que se comunica a la Tesorería de la Seguridad Social. Por medio de este componente también se pueden desvincular datos de los archivos, según sea necesario y de modo que se puedan volver a procesar los datos en un archivo AFI plano posterior. El sistema elimina el valor del campo Archivo Plano AFI de la fila desvinculada para permitir la comunicación repetida de los datos, aunque los datos del empleado no se extraigan del propio fichero.

**Nota:** para utilizar la función de informes AFI, es necesario configurar PeopleTools Integración con Mensajería.

# **Páginas utilizadas para generar archivos planos AFI**

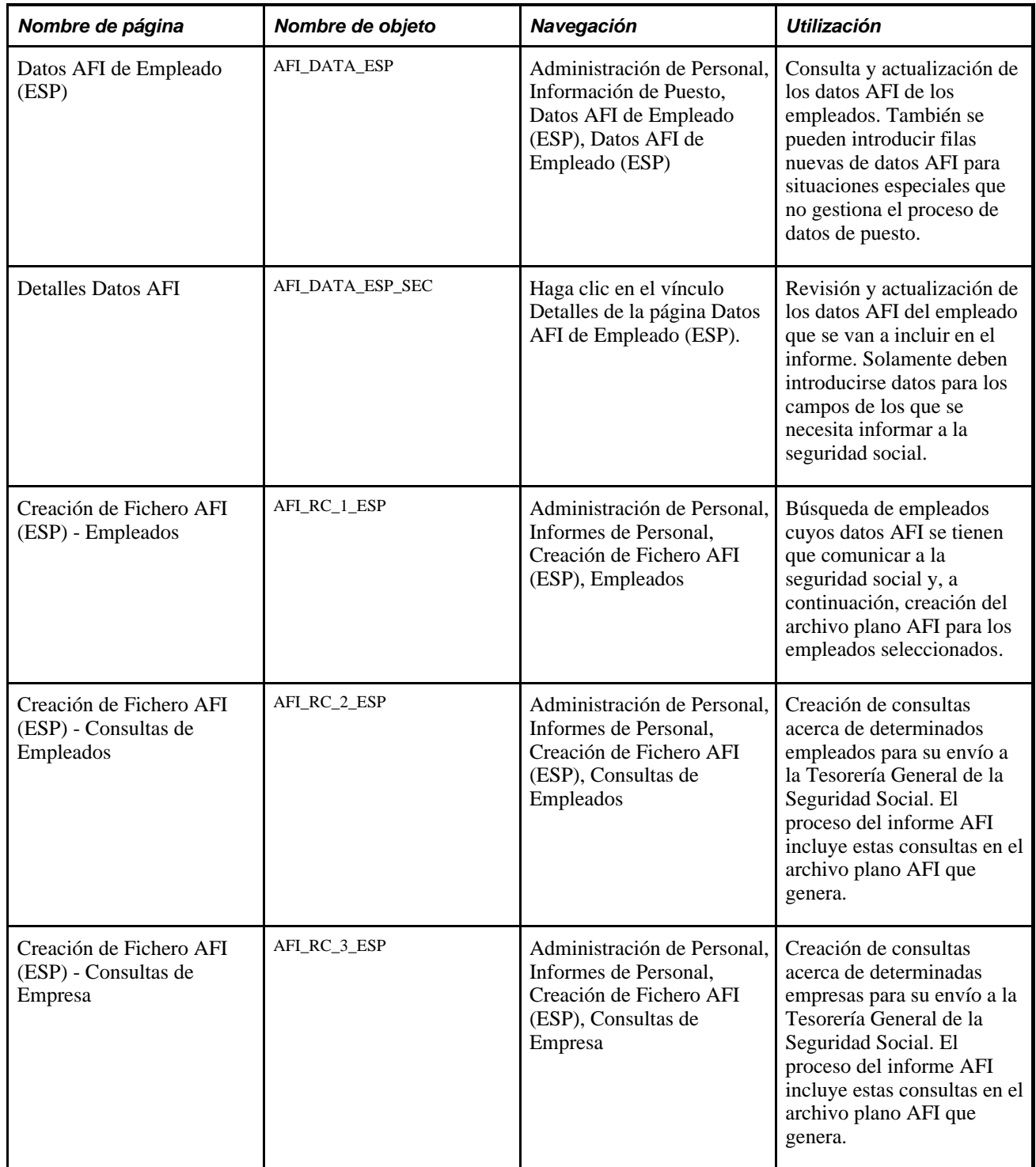

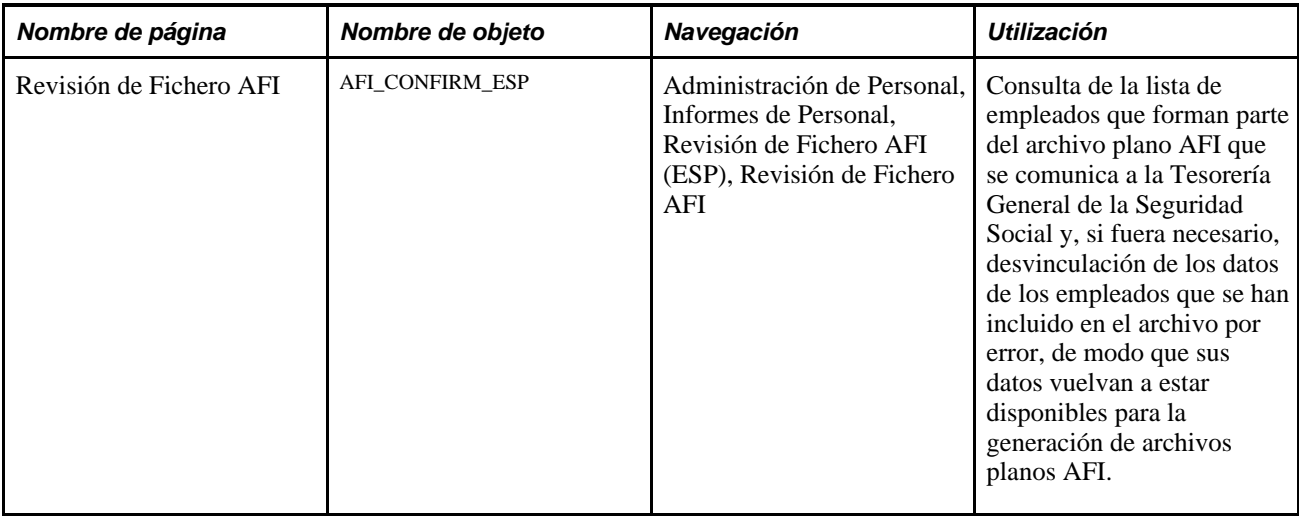

# **Mantenimiento de datos AFI de empleados**

Acceda a la página Datos AFI de Empleado (ESP) (Administración de Personal, Información de Puesto, Datos AFI de Empleado (ESP), Datos AFI de Empleado (ESP)).

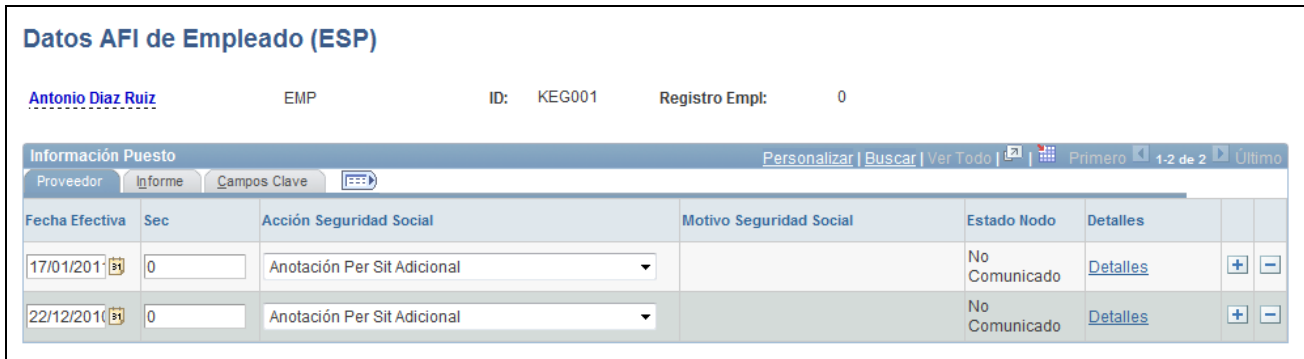

Página Datos AFI de Empleado (ESP)

#### **Información Puesto - Ficha General**

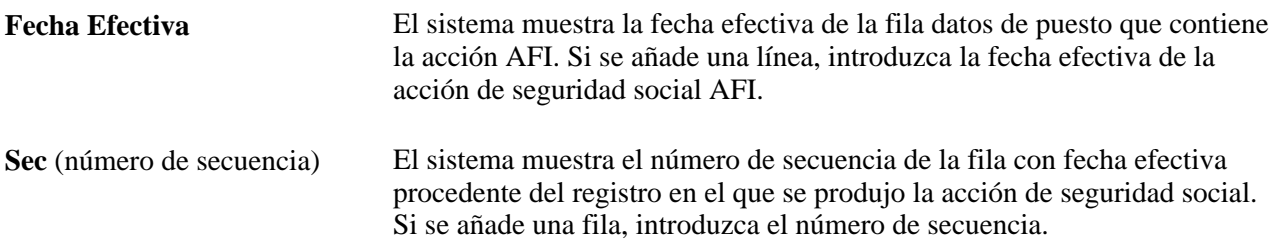

- **Acción Seguridad Social** El sistema muestra la acción de seguridad social que produjo la creación de los datos AFI. El sistema crea de modo automático filas de datos AFI para acciones de datos de puesto relacionados con informes AFI. Si se añade una fila nueva, seleccione la acción. Los valores válidos son:
	- *Cambio Contrato:* seleccione esta opción para indicar un cambio en los datos de contrato del empleado. Si selecciona este valor, los cuadros de grupo Contrato con Bonificación y Datos Adicionales estarán disponibles en la página Detalles Datos AFI, para esta acción de la seguridad social.
	- *Cambio Ocupación:* seleccione esta opción para indicar un cambio de ocupación, en la página Información Puesto.
	- *Cambio Grupo Cotización:* seleccione esta opción para indicar un cambio del valor del grupo de trabajo de la seguridad social, en la página Categorías de Empleados.
	- *Eliminación Altas Consolidadas:* seleccione esta opción si se ha comunicado por error un alta a la seguridad social y se solicita que la eliminen de su sistema.
	- *Eliminación Bajas Consolidadas* : seleccione esta opción si se ha comunicado por error una baja a la seguridad social y se solicita que la eliminen de su sistema.
	- *Eliminación per Sit Adicional:* seleccione esta opciòn si se ha comunicado por error un periodo de situación adicional de afiliación a la seguridad social y se solicita que lo eliminen de su sistema.
	- *Eliminación Movimiento Previo:* seleccione esta opción si se ha comunicado por error datos a la seguridad social y se solicita que eliminen estos datos comunicados anteriormente de su sistema.
	- *Alta Sucesiva:* nueva alta o modificación de un alta anterior, por medio de los componentes de datos de puesto. Si selecciona este valor, los cuadros de grupo Contrato con Bonificación y Datos Adicionales estarán disponibles en la página Detalles Datos AFI, para esta acción de la seguridad social.
	- *Comunic Convenio Laboral:* comunica el convenio laboral del trabajador, cuando no se trata del convenio por defecto de la empresa.
	- *Anotación Per Sit Adicional:* el empleado ya no está activo en la empresa pero sigue teniendo contribuciones a la seguridad social. Los empleados pueden encontrarse con este tipo de situaciones. cuando cuentan con un saldo de permisos remunerados a la finalización de su contrato o si son víctimas de violencia en el hogar. Si selecciona este valor, el cuadro de grupo Situación Adicional Afiliación estará disponible en la página Detalles Datos AFI, para esta acción de la seguridad social.
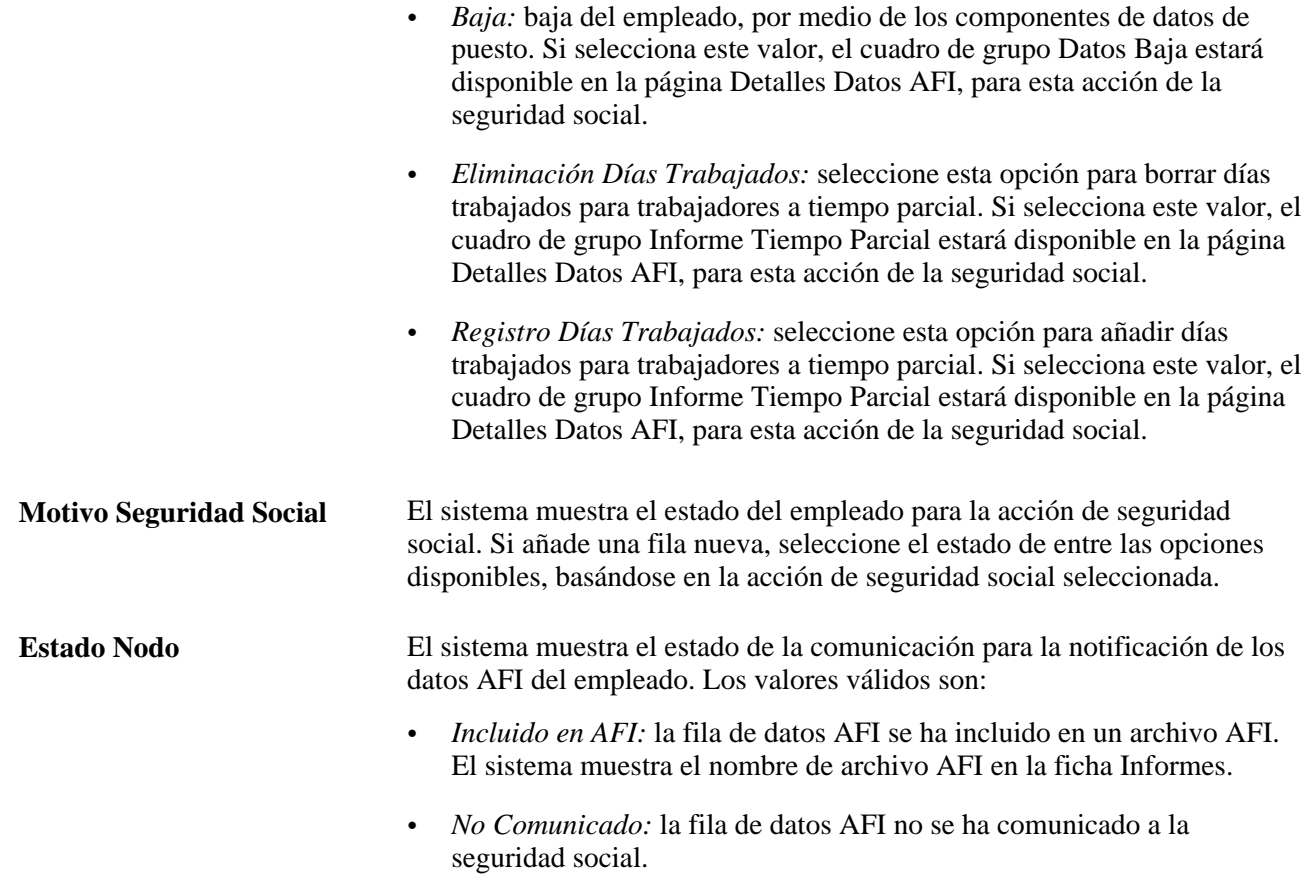

#### **Información Puesto - Ficha Informe**

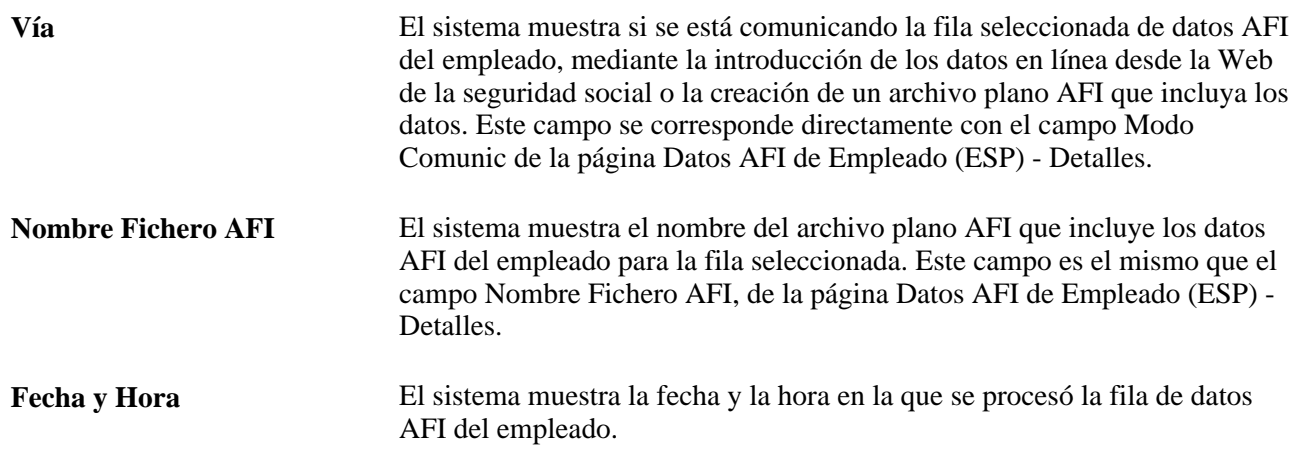

### **Mantenimiento de datos AFI detallados de empleados**

Acceda a la página Detalles Datos AFI (haga clic en el vínculo Detalles en la página Datos AFI de Empleado (ESP)).

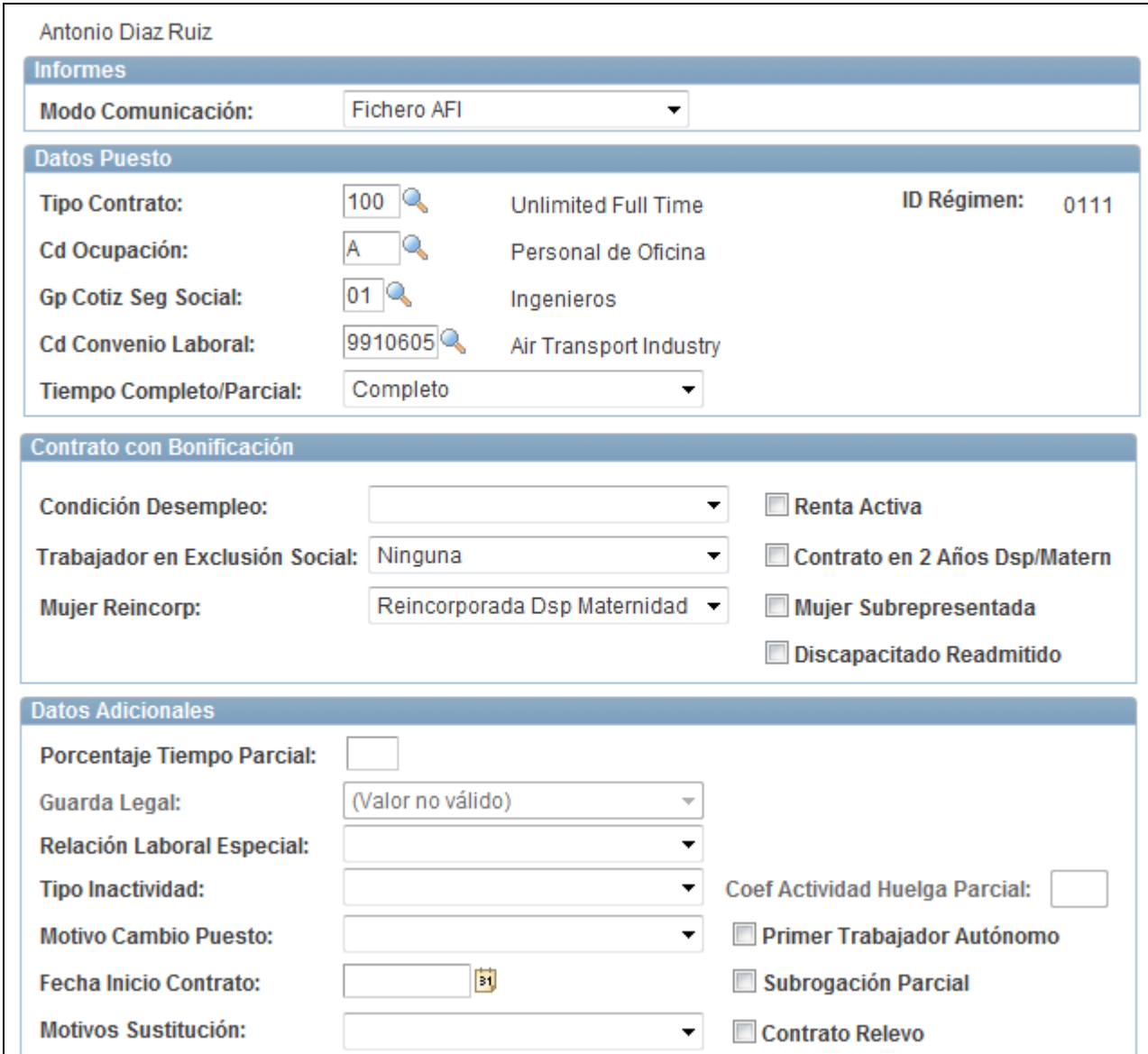

Página Detalles Datos AFI

#### **Informes**

Utilice este cuadro de grupo para especificar los detalles de los informes de los datos AFI.

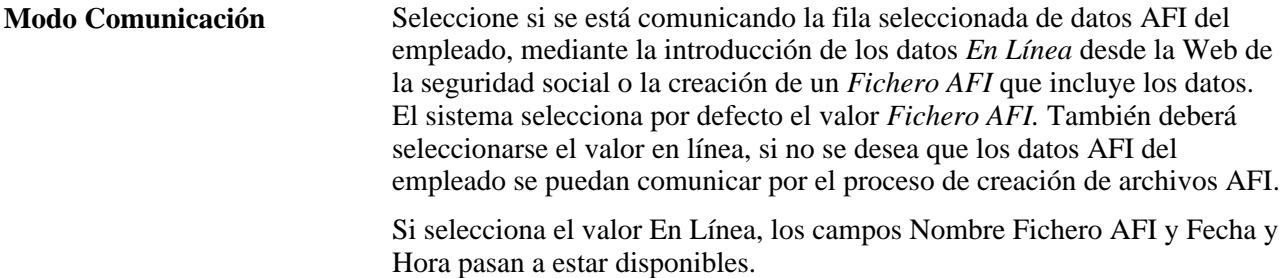

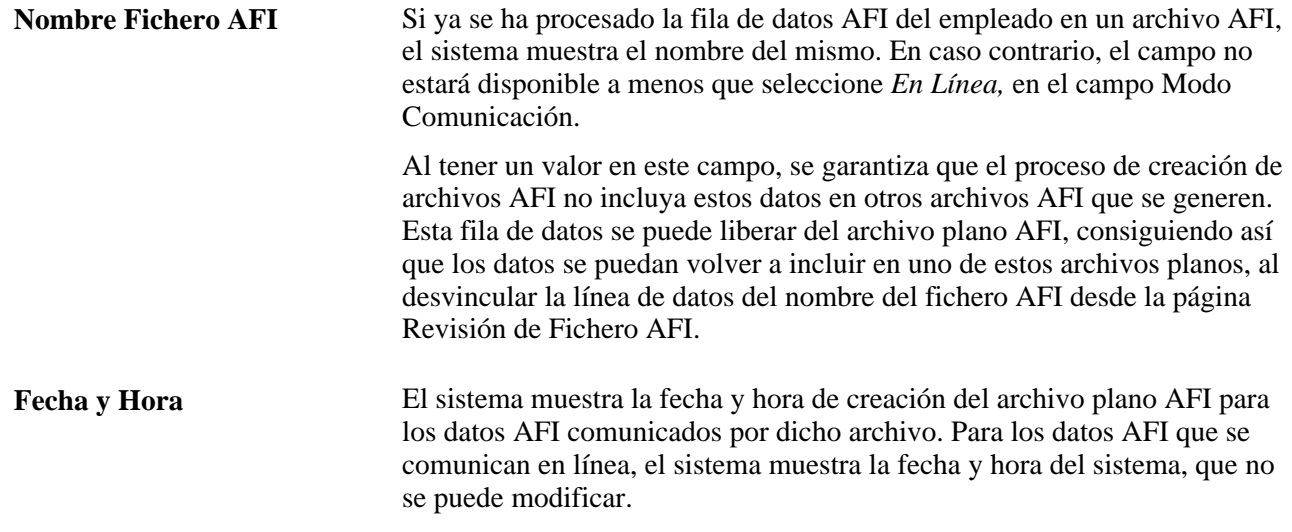

#### **Datos Puesto**

Utilice esta cuadro de grupo para especificar datos de puesto que incluir en el informe AFI.

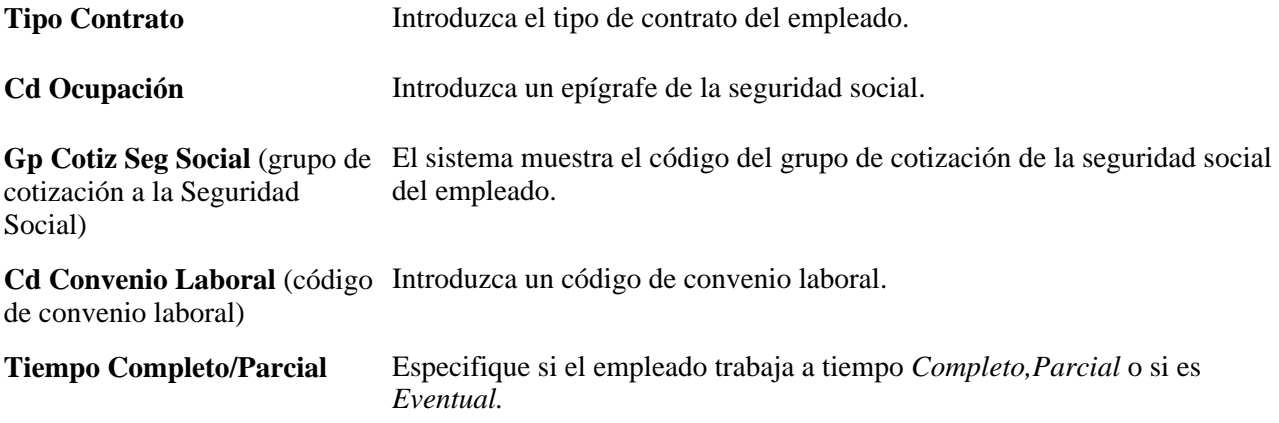

#### **Contrato con Bonificación**

Utilice este cuadro de grupo para especificar los datos de contrato que se incluirán en el informe AFI. Este cuadro de grupo sólo está disponible si selecciona el valor Cambio Contrato o Alta Sucesiva, en el campo Acción Seguridad Social de la página Datos AFI de Empleado (ESP).

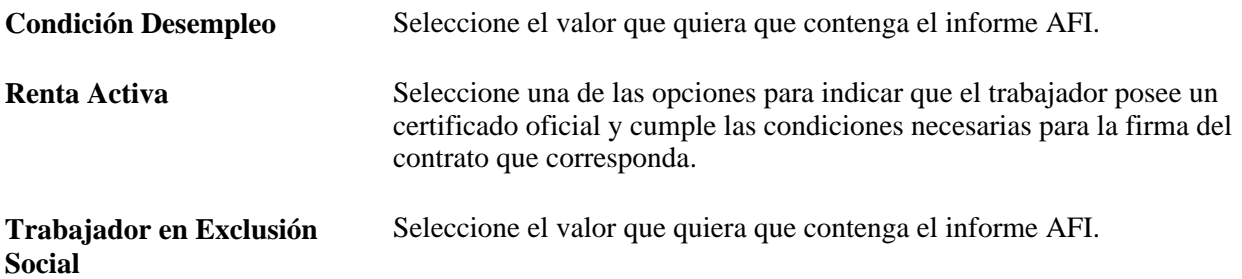

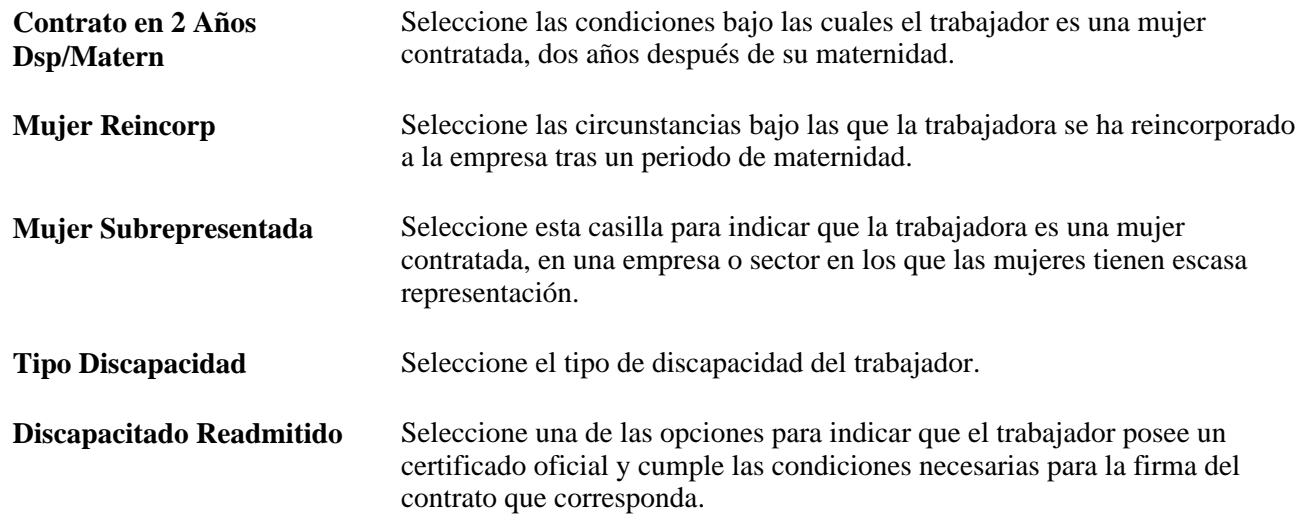

#### **Datos Adicionales**

Utilice este cuadro de grupo para especificar los datos adicionales que se incluirán en el informe AFI. Este cuadro de grupo sólo está disponible si selecciona el valor Cambio Contrato o Alta Sucesiva, en el campo Acción Seguridad Social de la página Datos AFI de Empleado (ESP).

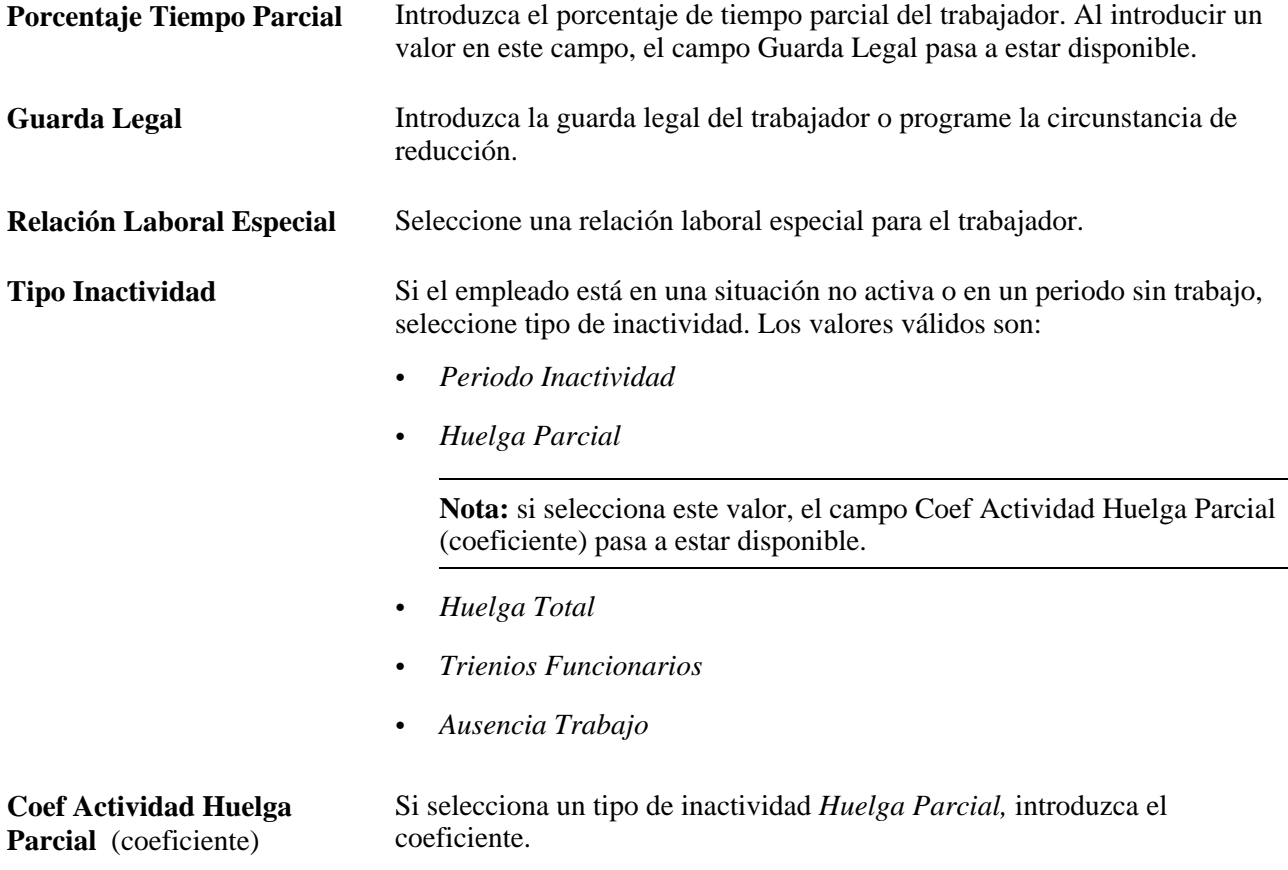

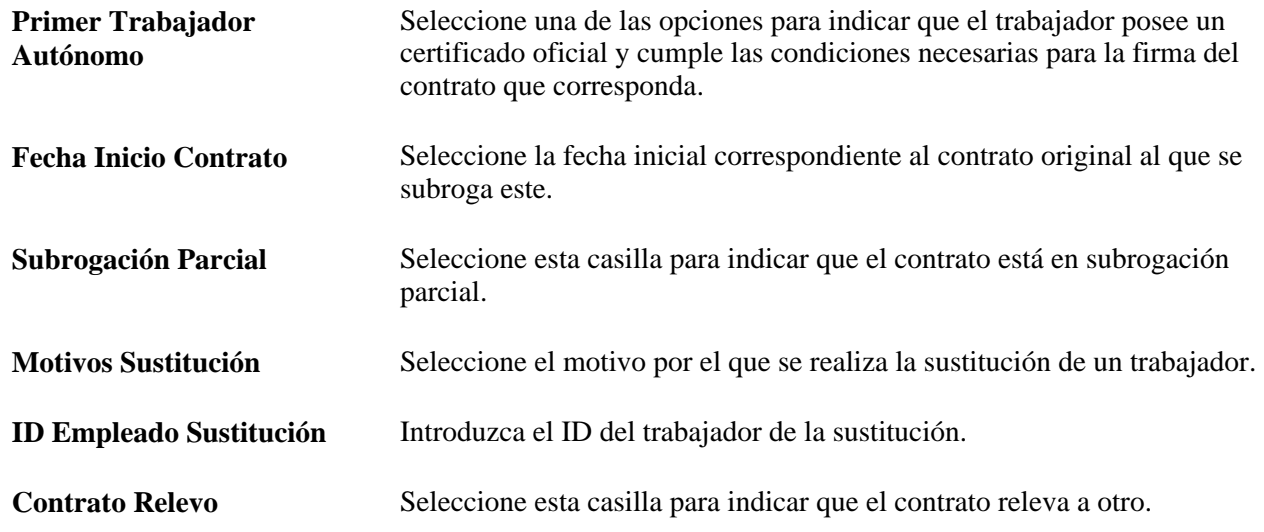

#### **Situación Adicional Afiliación**

Este cuadro de grupo sirve para comunicar situaciones adicionales de afiliación a la Seguridad Social. Este cuadro está disponible cuando se selecciona el valor Anotación Per Sit Adicional, en el campo Acción Seguridad Social de la página Datos AFI de Empleado (ESP).

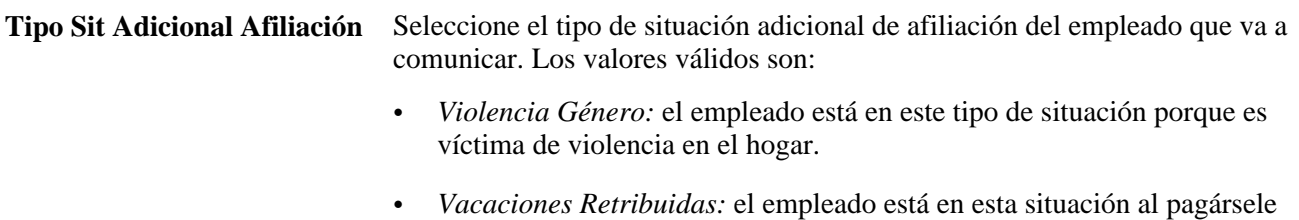

vacaciones no disfrutadas una vez finalizado el contrato.

**Fecha Inicio Periodo** y **Fecha**  Seleccione las fechas de comienzo y finalización de esta situación. **Fin Periodo**

#### **Datos Baja**

Utilice este cuadro de grupo para introducir los datos de baja. Este cuadro de grupo sólo está disponible si selecciona el valor Baja en el campo Acción Seguridad Social de la página Datos AFI de Empleado (ESP).

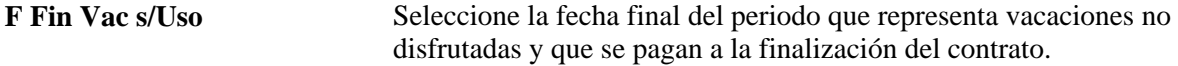

#### **Informe Tiempo Parcial**

Utilice este cuadro de grupo para introducir datos de informe de tiempo parcial. Este cuadro de grupo sólo está disponible si selecciona el valor Eliminación Días Trabajados o Registro Días Trabajados en el campo Acción Seguridad Social de la página Datos AFI de Empleado (ESP).

**Fecha Inicio Periodo** y**Fecha**  Introduzca un rango de fechas para el trabajo a tiempo parcial. **Fin Periodo**

**D Trabj Tm Parc** Introduzca el número de días a tiempo parcial trabajados en el rango de fechas especificado.

### **Creación de fichero AFI**

Acceda a la página Creación de Fichero AFI (ESP) - Empleados (Administración de Personal, Informes de Personal, Creación de Fichero AFI (ESP), Empleados).

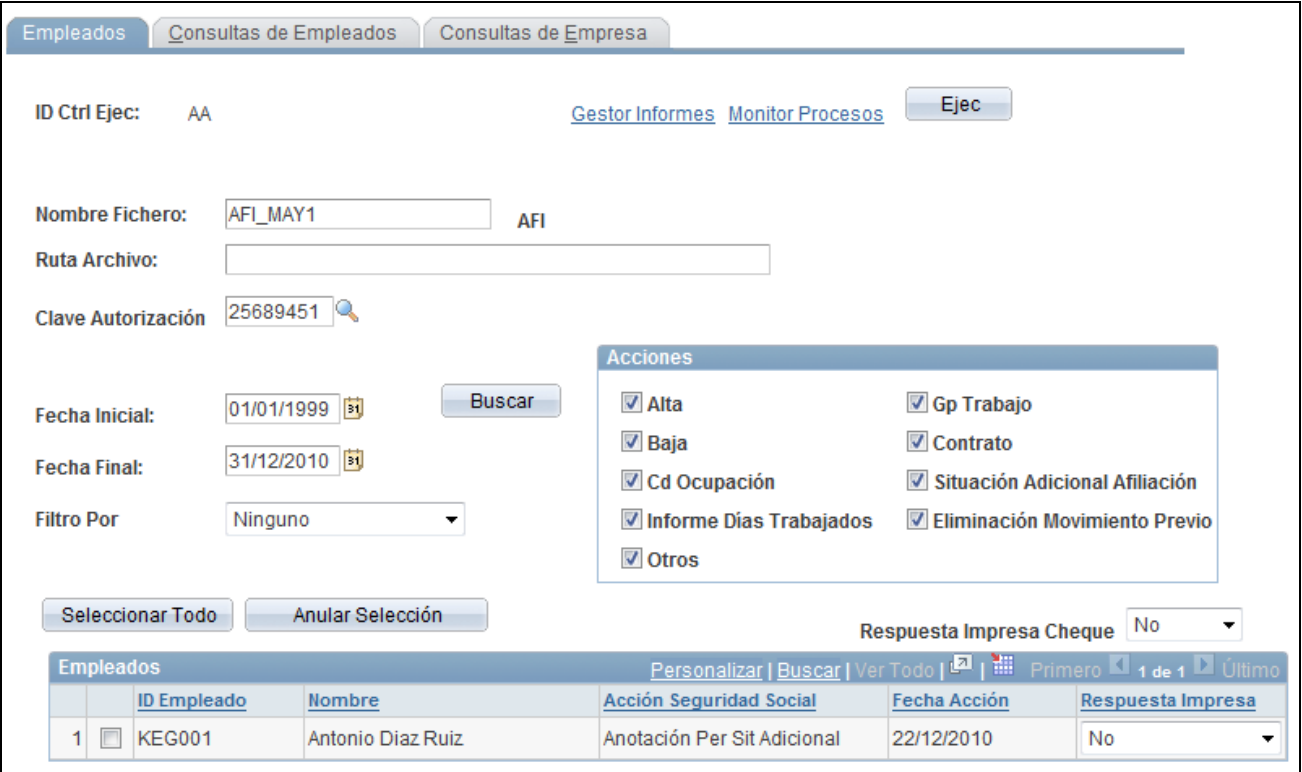

Página Creación de Fichero AFI (ESP) - Empleados

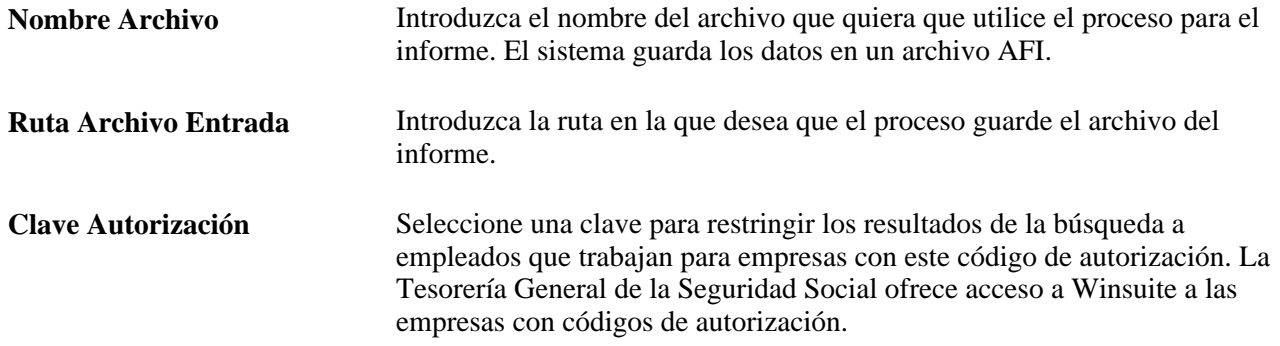

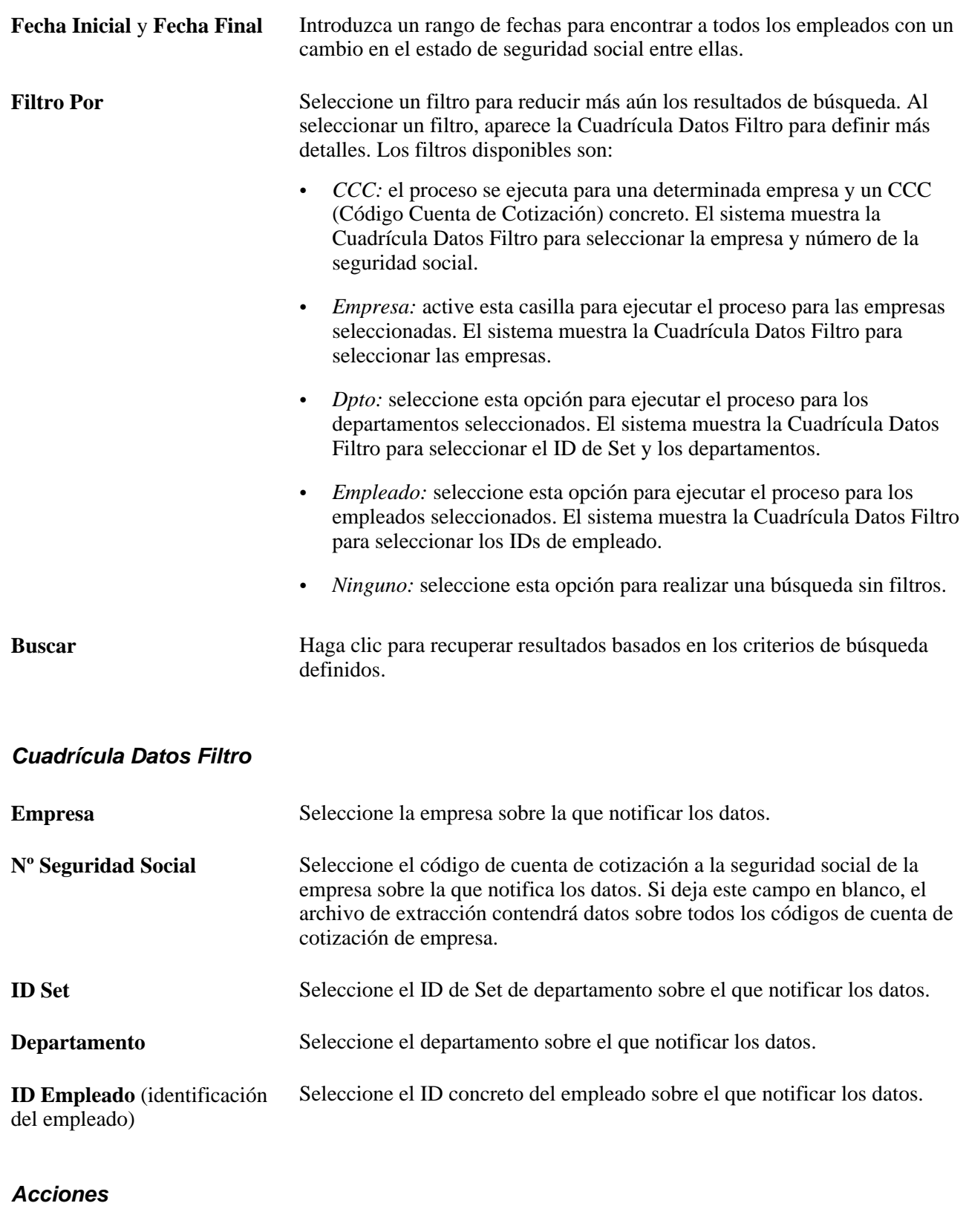

Alta Seleccione esta casilla para incluir empleados contratados.

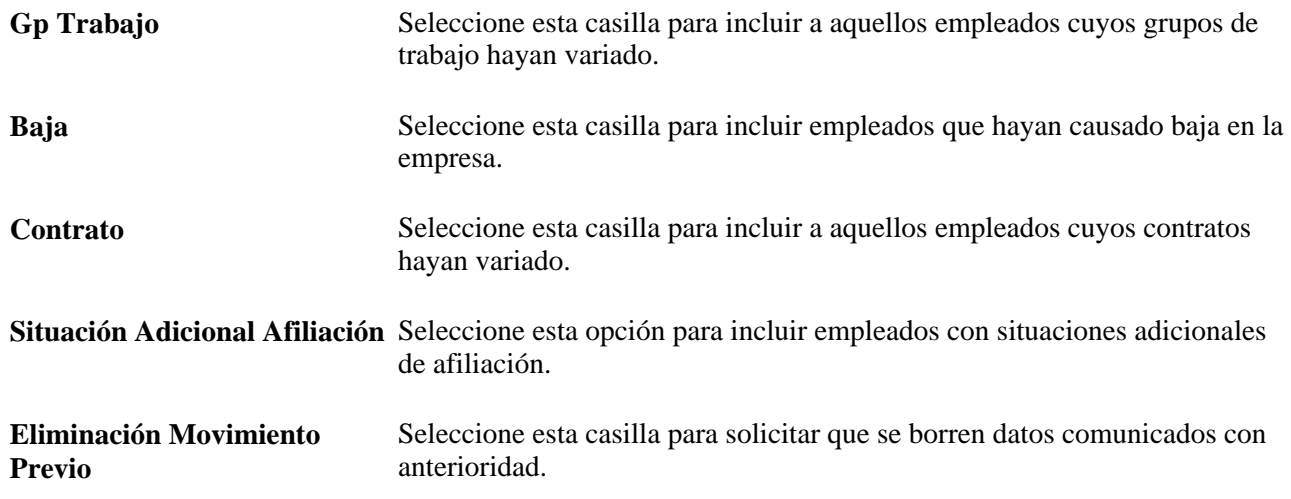

#### **Empleados**

El sistema muestra los empleados que cumplen con los criterios de búsqueda y que tienen datos AFI que hay que comunicar a la seguridad social. El sistema sólo muestra empleados con acciones de seguridad social que todavía no se han comunicado a ésta por medio de un informe AFI. Seleccione la casilla situada junto a la fila datos AFI de empleado, para incluir la información en el archivo plano AFI.

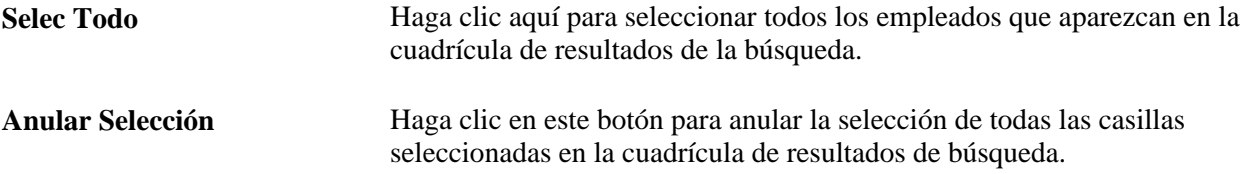

### **Creación de consultas de empleados en el informe AFI**

Acceda a la página Creación de Fichero AFI (ESP) - Consultas de Empleados (Administración de Personal, Informes de Personal, Creación de Fichero AFI (ESP), Consultas de Empleados).

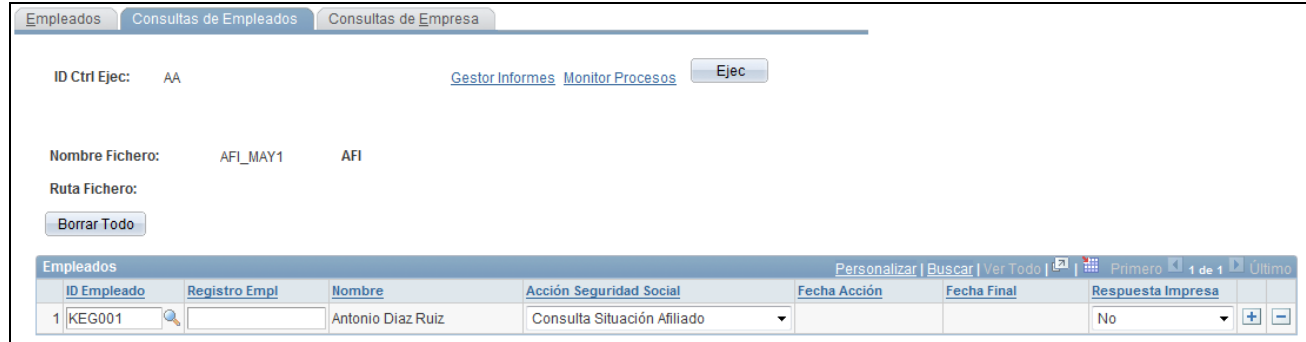

Página Creación de Fichero AFI (ESP) - Consultas de Empleados

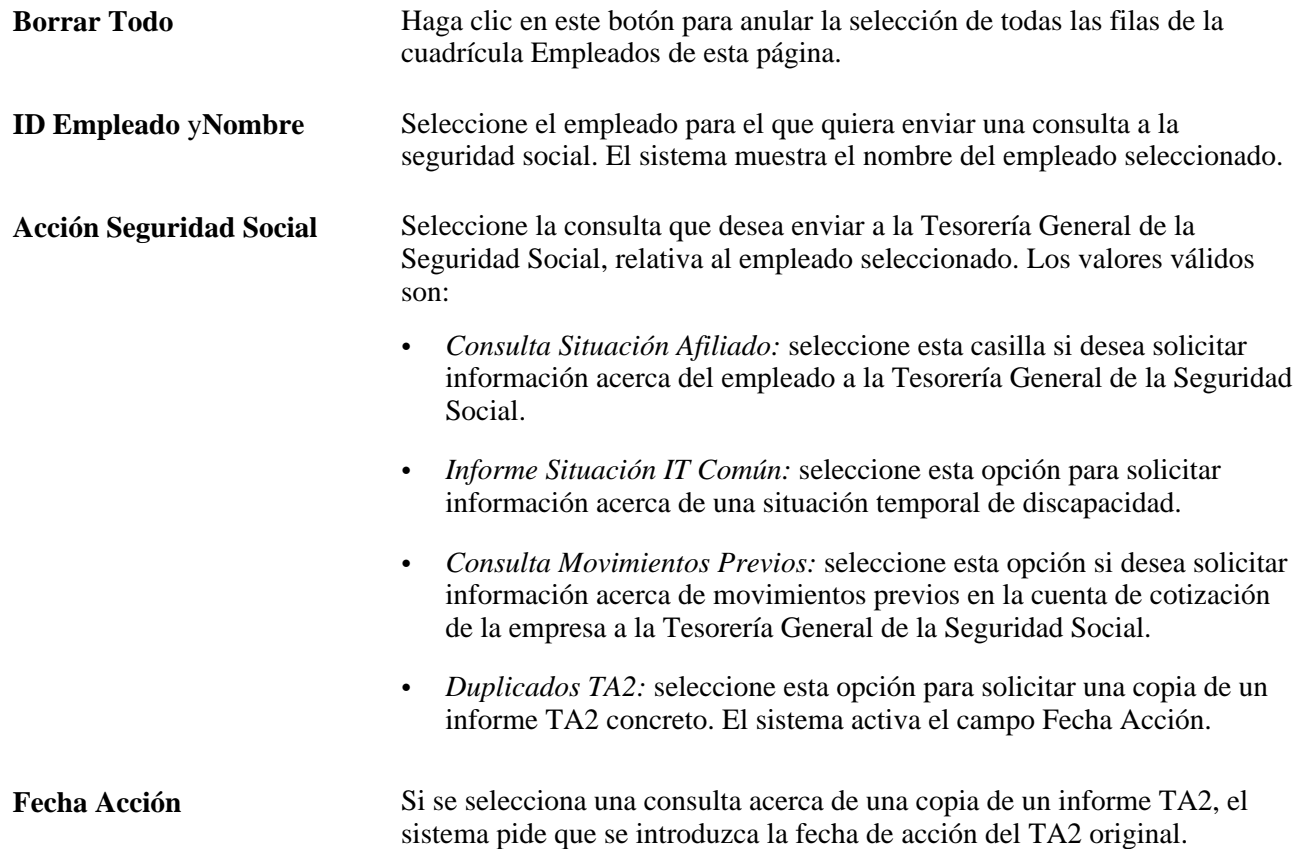

### **Creación de consultas de empresas en el informe AFI**

Acceda a la página Creación de Fichero AFI (ESP) - Consultas de Empresa (Administración de Personal, Informes de Personal, Creación de Fichero AFI (ESP), Consultas de Empresa).

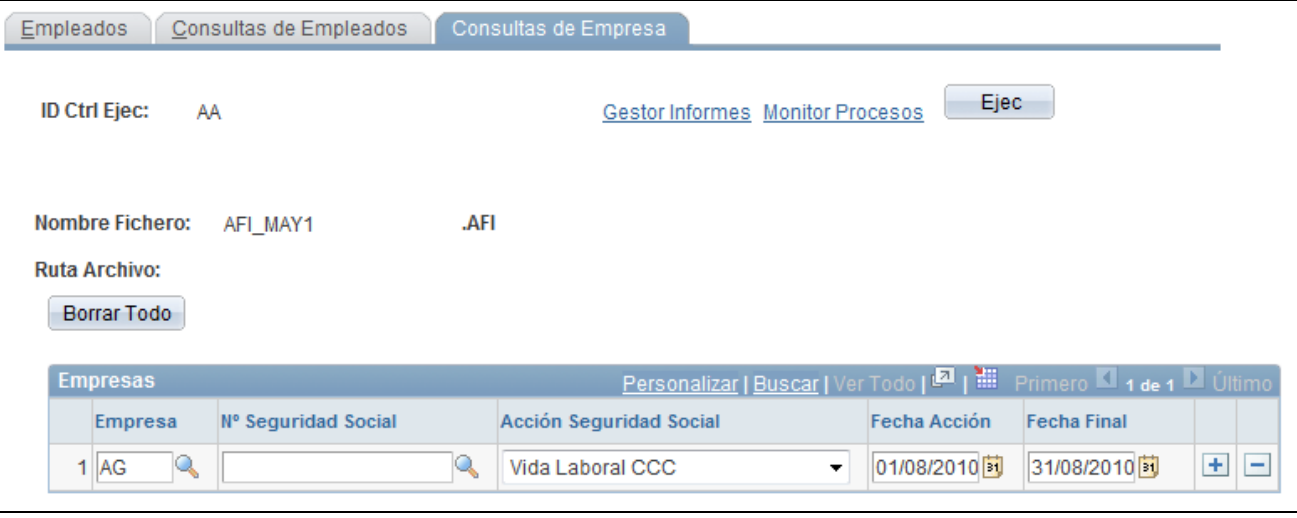

Página Creación de Fichero AFI (ESP) - Consultas de Empresa

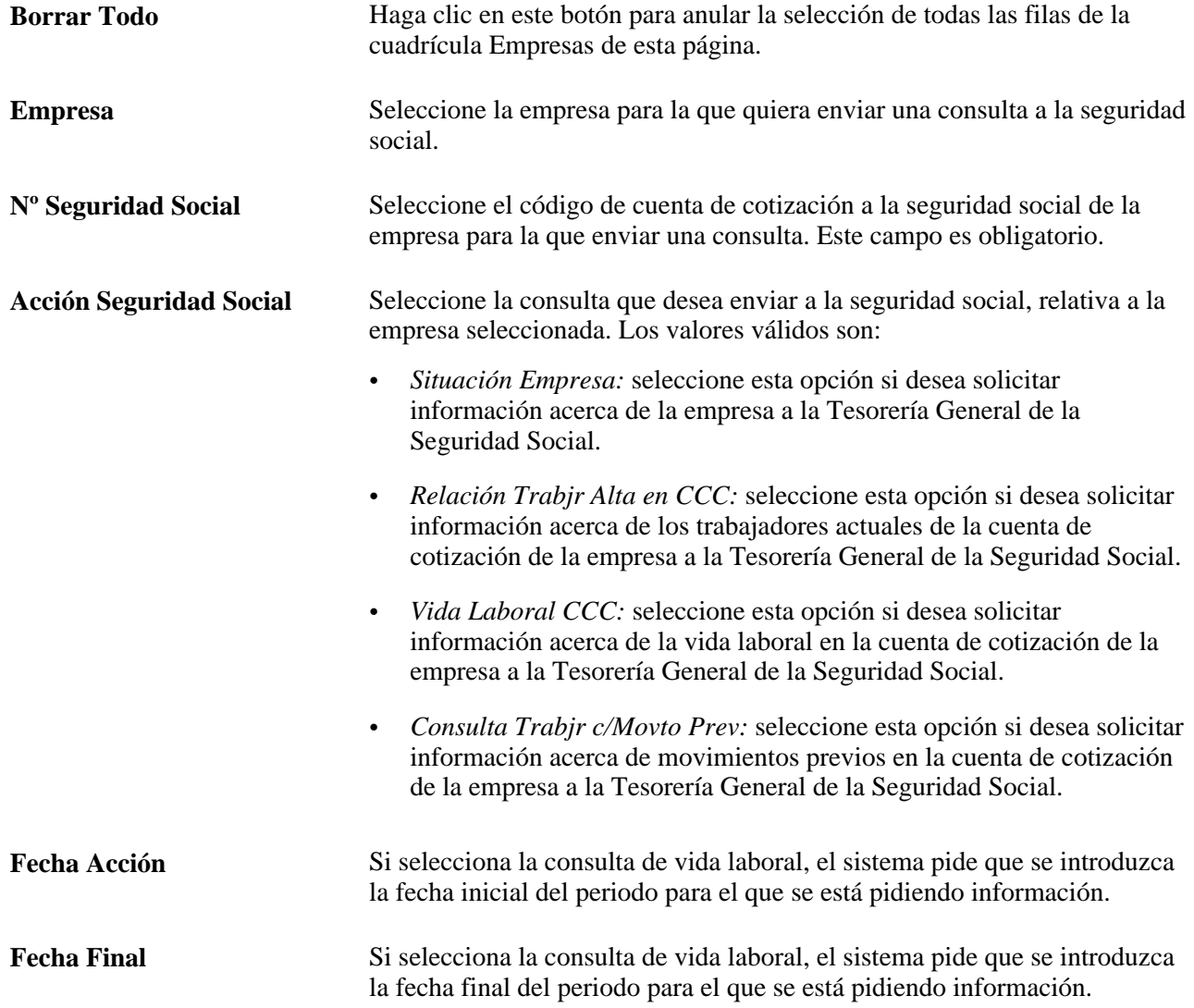

### **Revisión de datos de empleados en los archivos AFI**

Acceda a la página Revisión de Fichero AFI (Administración de Personal, Informes de Personal, Revisión de Fichero AFI (ESP), Revisión de Fichero AFI).

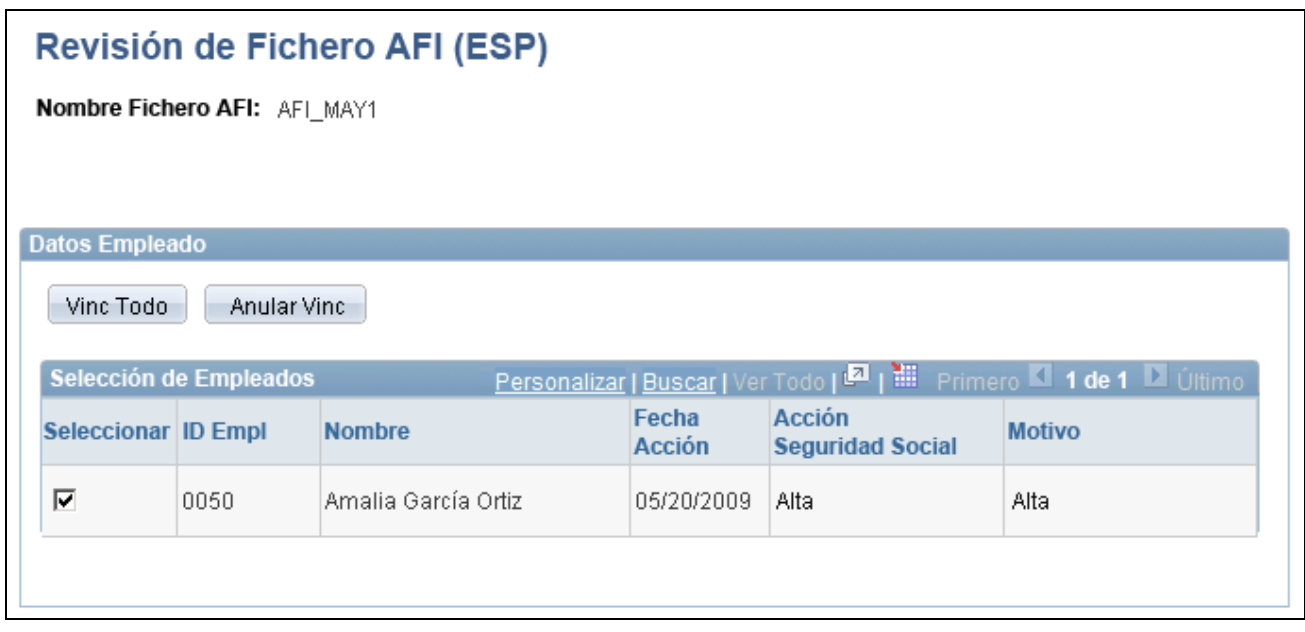

Página Revisión de Fichero AFI (ESP)

El sistema muestra una fila por cada combinación de empleado y acción de la seguridad social que incluyó el proceso de generación de archivos AFI en el archivo plano AFI. Si un empleado tiene más de una acción en el archivo, cada acción aparece como una fila distinta.

Para desvincular los datos AFI del empleado del archivo plano AFI seleccionado, desactive la casilla correspondiente a esa fila de datos. El sistema selecciona por defecto todas las filas de datos. Al guardar la página, el sistema desactiva el campo Nombre Fichero AFI de la fila desactivada, haciendo que esta fila de datos AFI de empleado se pueda incluir en una próxima creación de archivo AFI. Esto puede hacerse si, por ejemplo, se han incluido por error los datos AFI de empleado en la comunicación y necesita volver a enviar los datos del empleado.

**Aviso:** al hacer clic en el botón Guardar, el sistema desvincula permanentemente las filas desactivadas del archivo plano AFI. Esta acción es irreversible. También deberá tenerse en cuenta que los datos de las filas desactivadas siguen formando parte del archivo plano AFI. Para eliminar los datos del archivo, debe volver a crear el archivo AFI modificando los datos de filtrado para que excluyan estos.

**Nombre Fichero AFI** El sistema muestra el nombre del archivo plano AFI que incluye los datos AFI del empleado. Al acceder a esta página, se puede utilizar este campo para buscar el archivo AFI del que se quieran ver datos de empleados.

**Fecha y Hora** El sistema muestra la fecha y hora de creación del archivo plano AFI para los datos AFI comunicados por dicho archivo. Para los datos AFI que se comunican en línea, el sistema muestra la fecha y hora del sistema. Al acceder a esta página, se puede utilizar este campo para buscar el archivo AFI del que se quieran ver datos de empleados.

#### **Datos Empleado**

Utilice este cuadro de grupo para seleccionar los empleados cuyos datos AFI se quieran incluir en el archivo plano, o para desactivar el vínculo del empleado con el archivo plano AFI generado, de manera que se pueda volver a procesar esa información del empleado.

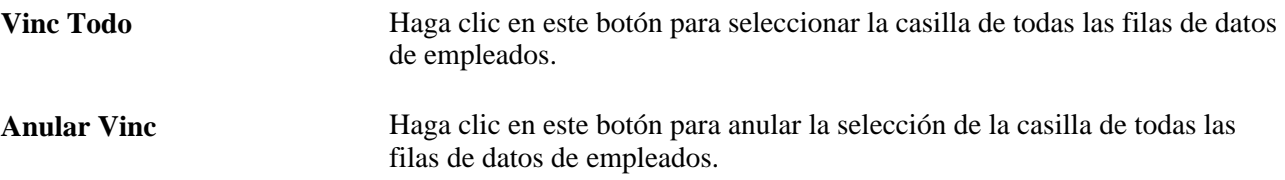

### **Capítulo 10**

# **Actualización de Datos Personales y de Puesto**

En este capítulo se ofrece una descripción general del proceso de actualización de datos personales y de puesto y se tratan los siguientes temas:

- Modificación de datos personales.
- Modificación de datos de puesto.
- Localización de registros de personal.
- Cambio y eliminación de ID.
- Eliminación de números de registro de empleo (NRE).
- Actualización de datos personales.
- Ejecución de informes sobre datos personales.
- Actualización de datos de puesto.
- Configuración y seguimiento de actualizaciones de puestos militares.
- Actualización de rangos militares.
- Gestión de solicitudes de cambio de rangos militares.
- Actualización de instancias organizativas y relaciones de asignación.
- Actualización de datos de salarios.
- Actualización de compensaciones.
- Ejecución de informes sobre datos de puesto.
- Consulta de un resumen de todos los registros de puesto.
- Actualización de tablas para facilitar la generación de informes.
- Ejecución de auditorías de bases de datos.

#### **Consulte también**

[Capítulo 6, "Incremento de Personal," página 161](#page-176-0)

## **Proceso de actualización de datos personales y de puesto**

El historial de una persona dentro de la empresa va incorporando un gran número de cambios laborales, desde ascensos, hasta permisos, despidos, jubilaciones, cambios de remuneración, etcétera. Para mantener al día el historial laboral de la persona, deben introducirse con regularidad estos cambios en PeopleSoft Enterprise Recursos Humanos.

#### **Actualización de datos de puesto tras la implantación de PeopleSoft Enterprise Nómina Norteamérica**

Si se modifican datos de puesto que afectan a la nómina, el sistema marca los registros de línea de pago que hay que recalcular. Cuando se vuelve a calcular la nómina, el sistema utiliza la nueva información.

### **Actualización de datos de puesto tras la implantación de PeopleSoft Enterprise Administración de Beneficios**

Si se modifican datos de puesto o de empleo que afectan a beneficios, el sistema activa las opciones que controlan el mantenimiento de eventos, para indicar que se ha producido un cambio. El sistema procesará el evento wn el siguiente proceso de mantenimiento de eventos.

## **Modificación de datos personales**

Si desea actualizar datos personales sin modificar la información de puesto, utilice el componente Modificación Datos Personales (PERSONAL\_DATA), que contiene las mismas página que las que se utilizan para añadir registros de datos personales, a excepción de la página Relaciones Organizativas.

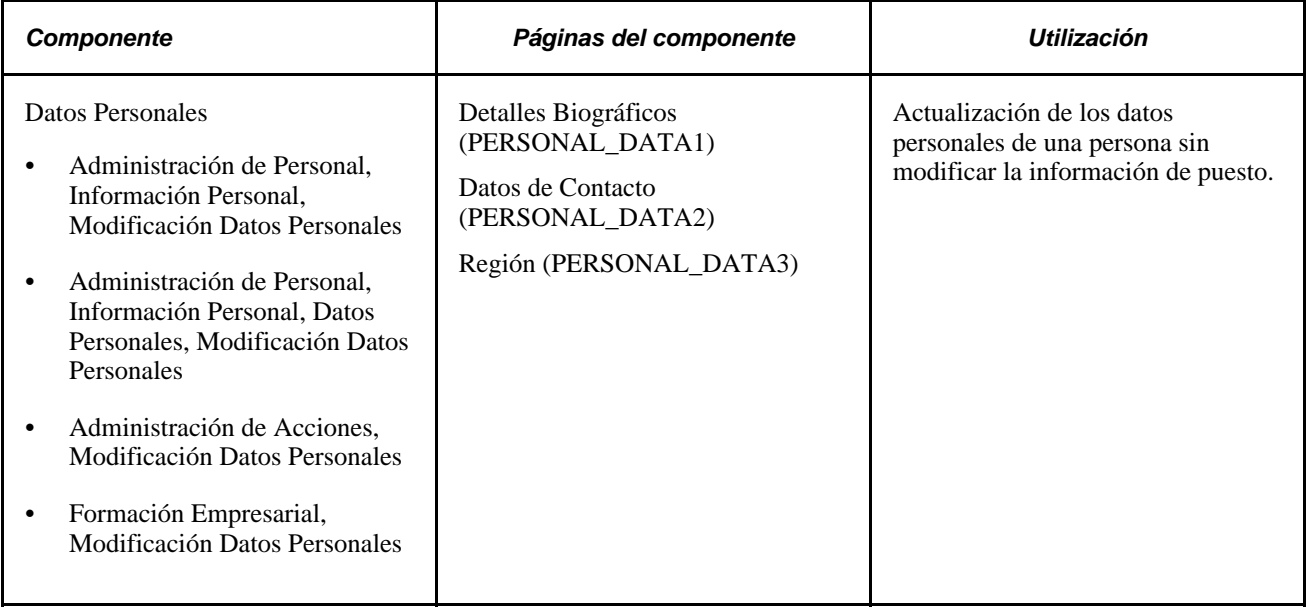

#### **Consulte también**

[Capítulo 5, "Incorporación de Personas a PeopleSoft Recursos Humanos," página 133](#page-148-0)

## **Modificación de datos de puesto**

Puede utilizar cualquiera de los tres componentes de actualización del menú Administración de Personal, para actualizar los datos de puesto de una persona. La configuración de estos componentes se ha diseñado para simplificar el proceso de actualización de registros en distintas situaciones. La siguiente tabla describe cada uno de estos componentes, con sus rutas correspondientes.

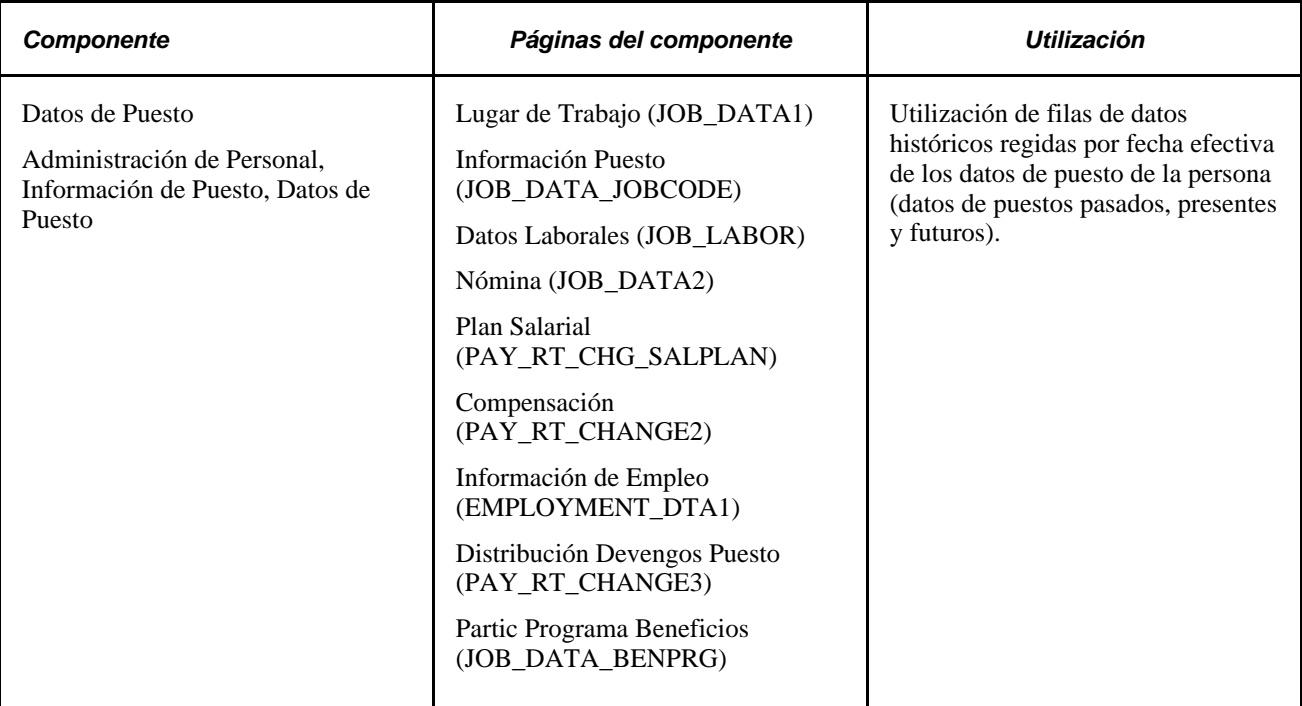

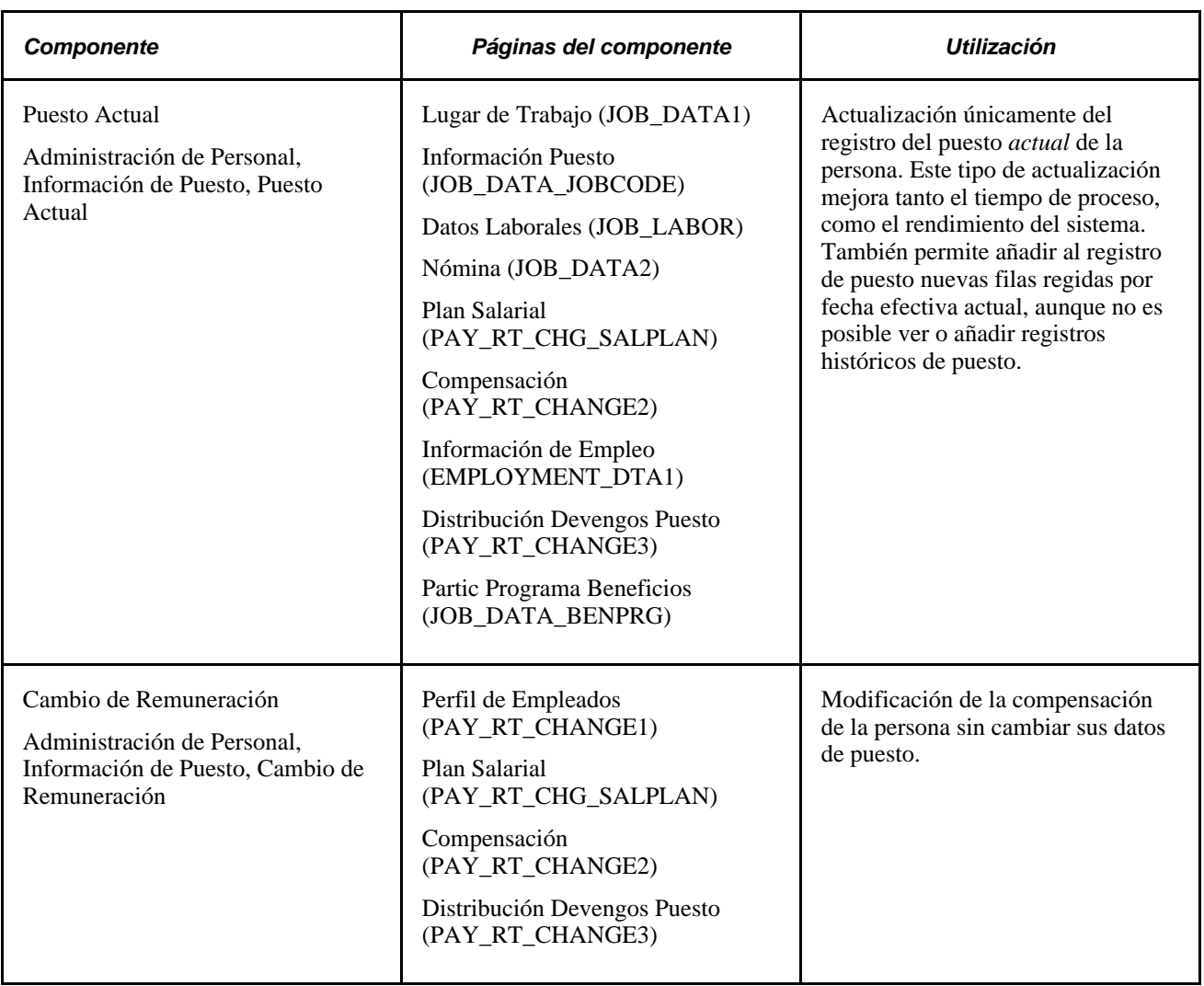

#### **Actualización de paquetes de compensaciones sin utilizar componentes de actualización**

Si se actualizan los datos del registro de puesto mediante uno de los componentes de actualización, por ejemplo, al cargar los datos inicialmente o al usar procesos escritos propios, el sistema no actualiza los campos calculados del registro de puesto. Para actualizarlos, hay que ejecutar el proceso de compensación de empleados. Si se actualizan datos del registro de puesto por medio de algún componente de actualización o una interfaz de componente creada en alguno de los componentes de actualización, no será preciso ejecutar el proceso de compensación de empleados, puesto que los componentes de actualización ejecutan todo el PeopleCode que se realice en línea, incluida la actualización de campos calculados. Los componentes de actualización constituyen el mejor medio para actualizar la tabla de puestos, ya que el sistema ejecuta toda la lógica de proceso de gestión.

Consulte *PeopleSoft Enterprise 9.1 - PeopleBook de Administración de Compensaciones*, "Actualización de Datos de Compensación de Trabajadores."

#### **Consulte también**

[Capítulo 6, "Incremento de Personal," página 161](#page-176-0)

## **Localización de registros de personal**

Al acceder por primera vez a una página de actualización, aparece una página de búsqueda que permite seleccionar la persona cuyos registros interesan. Si se desconoce el ID de persona, se puede utilizar la página para buscar el registro correcto por nombre, parte del apellido, un nombre con caracteres alternativos, departamento, ID de Set o estado laboral. Si se prefiere, puede utilizarse la página Búsqueda p/Doc Identidad para buscar el registro de la persona, por medio del documento nacional de identidad.

## **Cambio y eliminación de ID**

En este apartado se ofrece una descripción general de la modificación de ID y se explican las siguientes tareas:

- Modificación de ID.
- Eliminación de ID.
- Consulta del registro de los procesos de modificación y eliminación de ID.

### **Concepto de modificación de ID**

Los ID permiten identificar a los empleados, trabajadores temporales y personas de interés en PeopleSoft Enterprise Recursos Humanos. Es imprescindible mantener un listado correcto de ID para que los datos sean precisos.

Para facilitar el mantenimiento de registros con datos actualizados, pueden modificarse o eliminarse los ID. Aunque esta práctica no es habitual, será necesaria en aquellos casos en los que se ha introducido un ID por error o cuando ya no se necesita ese ID.

El proceso de modificación cambia el ID en todos los registros en los que lo utiliza PeopleSoft Enterprise Recursos Humanos, por lo que conviene tener en cuenta que estos cambios pueden afectar a otras funciones, como, por ejemplo, las de proceso de nóminas y de beneficios. Si se elimina un ID también se eliminan todos los perfiles de seguridad asociados a dicho ID; por lo tanto, se recomienda delegar esta responsabilidad en el administrador de sistemas.

### **Páginas utilizadas para modificar y eliminar ID de empleados**

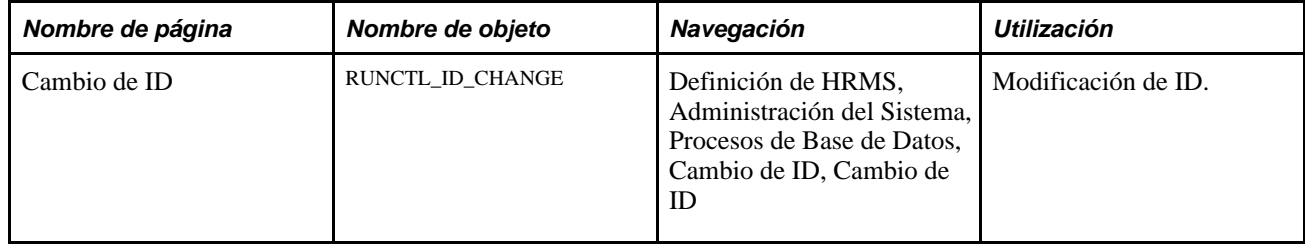

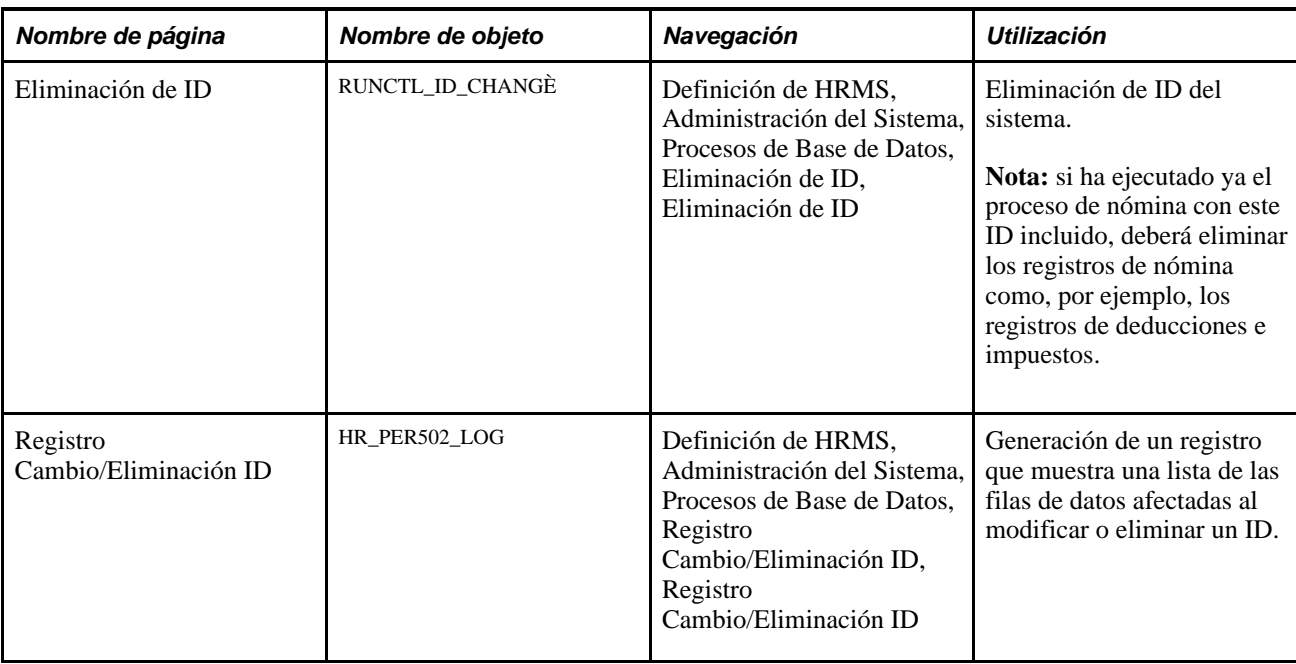

### **Modificación de ID**

Acceda a la página Cambio de ID (Definición de HRMS, Administración del Sistema, Procesos de Base de Datos, Cambio de ID, Cambio de ID).

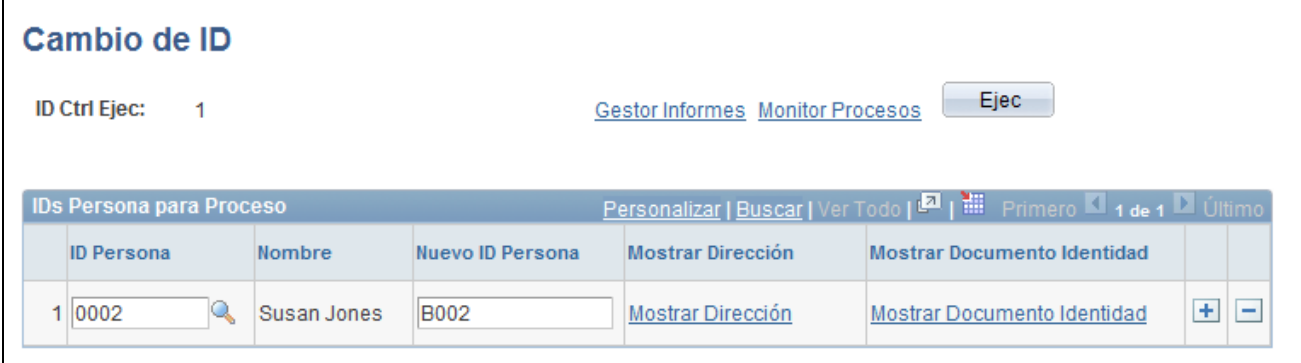

Seleccione el ID actual de la persona que desea procesar e introduzca el nuevo ID. Puede consultar información de sólo lectura sobre la persona a la que el sistema o el usuario ha asignado el ID original. Confirme que se trata de la persona correcta, antes de procesar el cambio de ID.

### **Eliminación de ID**

Acceda a la página Eliminación de ID (Definición de HRMS, Administración del Sistema, Procesos de Base de Datos, Eliminación de ID, Eliminación de ID).

Página Cambio de ID

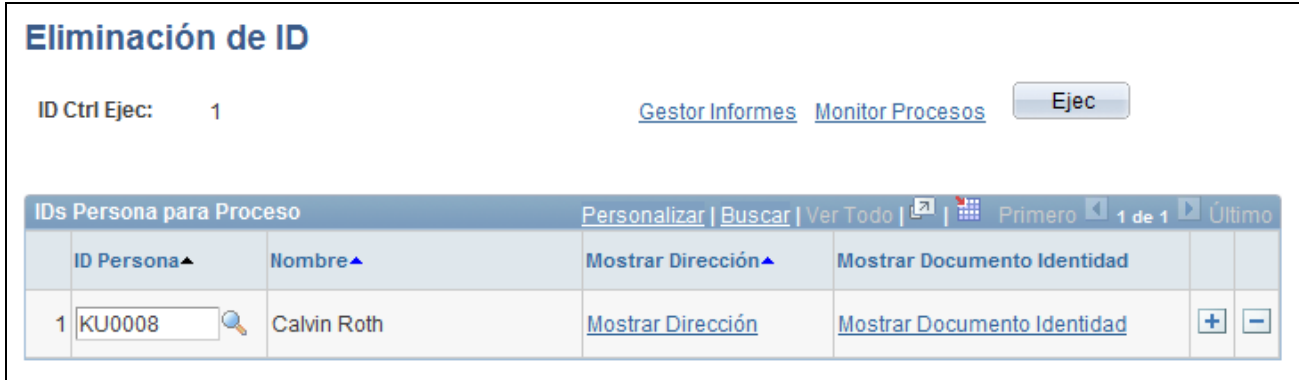

#### Página Eliminación de ID

Introduzca información y ejecute el Proceso Cambio/Eliminación ID.

#### **IDs Persona para Proceso**

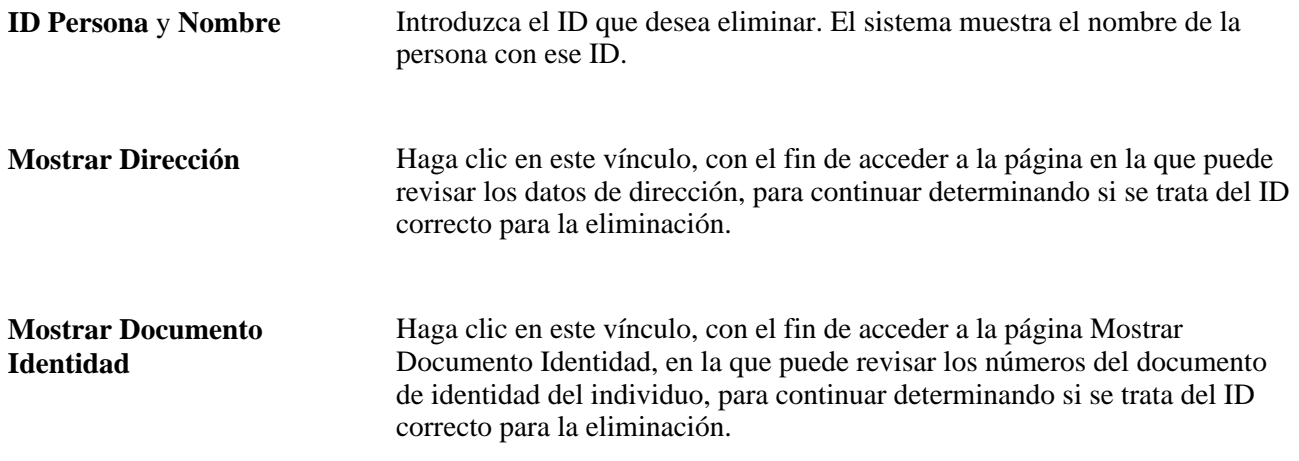

Tras ejecutar el Proceso Cambio/Eliminación ID, puede revisar los registros actualizados correspondientes al individuo, en el Registro Cambio/Eliminación ID.

### **Consulta del registro de los procesos de modificación y eliminación de IDs**

Acceda a la página Registro Cambio/Eliminación ID (Definición de HRMS, Administración del Sistema, Procesos de Base de Datos, Registro Cambio/Eliminación ID, Registro Cambio/Eliminación ID).

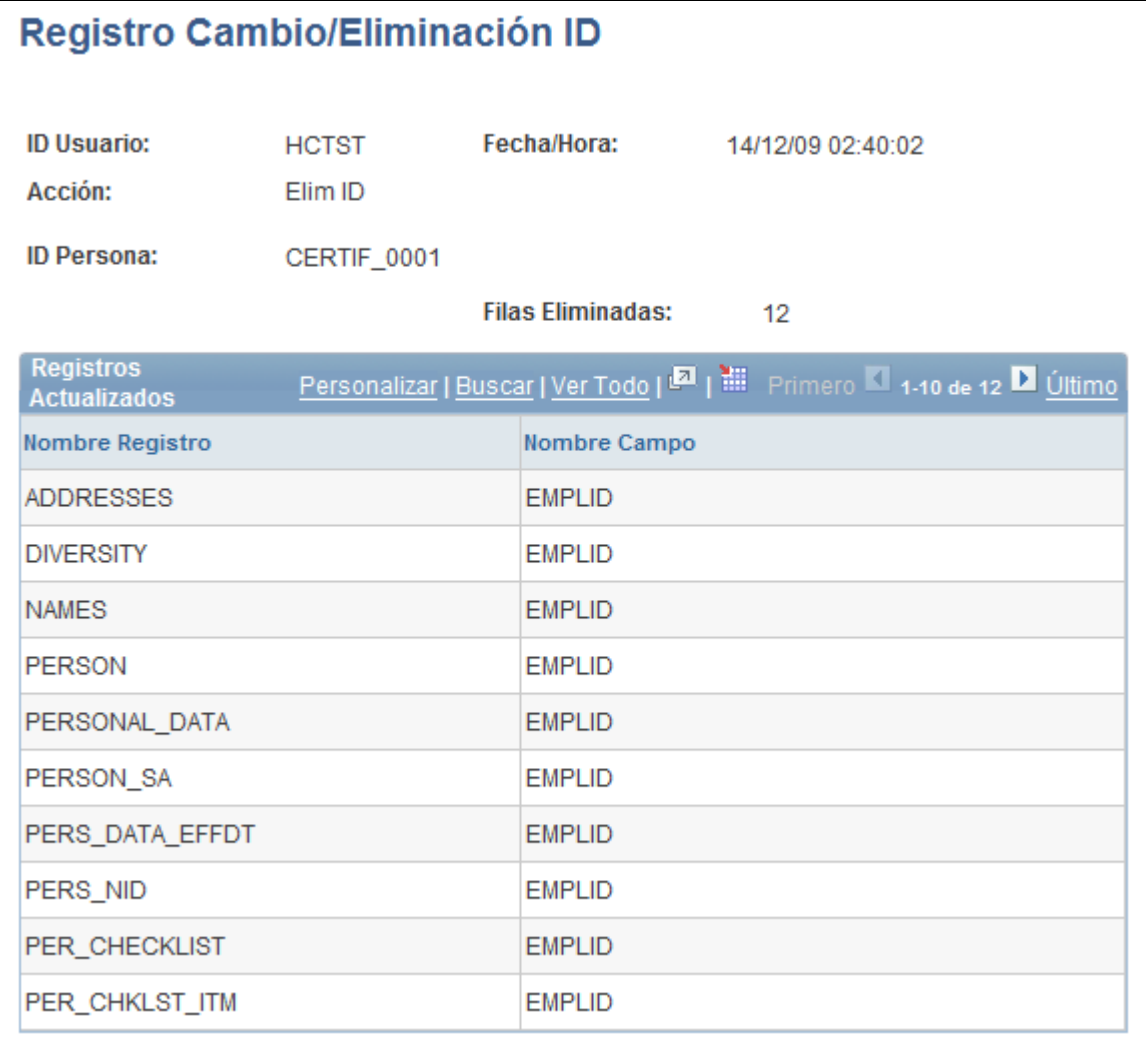

Página Registro Cambio/Eliminación ID

Esta página muestra una lista de los registros y campos que ha modificado el sistema al cambiar o eliminar el ID seleccionado.

## **Eliminación de números de registro de empleo (NRE)**

En este apartado se ofrece una descripción general de la eliminación de NRE y se explican las siguientes tareas:

- Definición de los nombres de campo de ID de persona/registro de empleo mantenidos en el sistema.
- Definición de excepciones para el proceso de registros.
- Definición de tablas de excepción para la eliminación de NRE.
- Proceso de eliminaciones de NRE.
- Listado y revisión de resultados de proceso de eliminación de NRE.

### **Concepto de componente de eliminación de NRE**

Utilice el componente de eliminación de NRE cuando se creen estos números por error o cuando existan para nuevas altas ocultas en el sistema; por ejemplo, trabajadores que nunca informaron de su primer día de trabajo y para los que no es necesario mantener un NRE. Este componente verifica que no existan combinaciones de ID Persona/NRE que vayan a producir problemas en otros procesos como, por ejemplo, nóminas o prestaciones, que dependen de los datos NRE.

Antes de utilizar este componente, tenga en cuenta los siguientes puntos:

- Esta función está diseñada para que la utilicen los administradores de sistemas de recursos humanos, que conocen bien los procesos relacionados con la eliminación de datos entre sistemas y sus implicaciones. Los usuarios funcionales no deberían tener acceso a esta función.
- Esta función no se ha diseñado para borrar registros de NRE de combinaciones de ID Persona/Registro de Empleado que se hayan utilizado en procesos claves de informes de nóminas, compensaciones y registro de horas. Si el NRE se ha utilizado en procesos clave, el sistema bloqueará la eliminación.
- PeopleSoft cuenta con comprobaciones de conflictos de datos en el sistema, pero también permite añadir lógicas y comprobaciones adicionales, para satisfacer las necesidades de eliminación de NRE en su empresa.

**Nota:** utilice esta función con el fin de evitar finalizaciones "falsas", en el mismo día que pueden producir errores de elegibilidad para el seguro de desempleo e informes de bajas.

Este flujograma ilustra el proceso de eliminación de NRE. Entre las tareas de configuración se incluye la definición de criterios de eliminación, validaciones y mensajes de error. A continuación, durante el proceso de eliminación por lotes, el administrador elige los NRE que se van a eliminar y el sistema comprueba estos números respecto a los criterios de eliminación, para eliminar únicamente aquellos que no presentan conflictos. Por último, durante la fase de auditoría del proceso, el sistema crea un registro en el que se muestran los NRE eliminados y los mensajes de conflicto para los NRE que no se han eliminado:

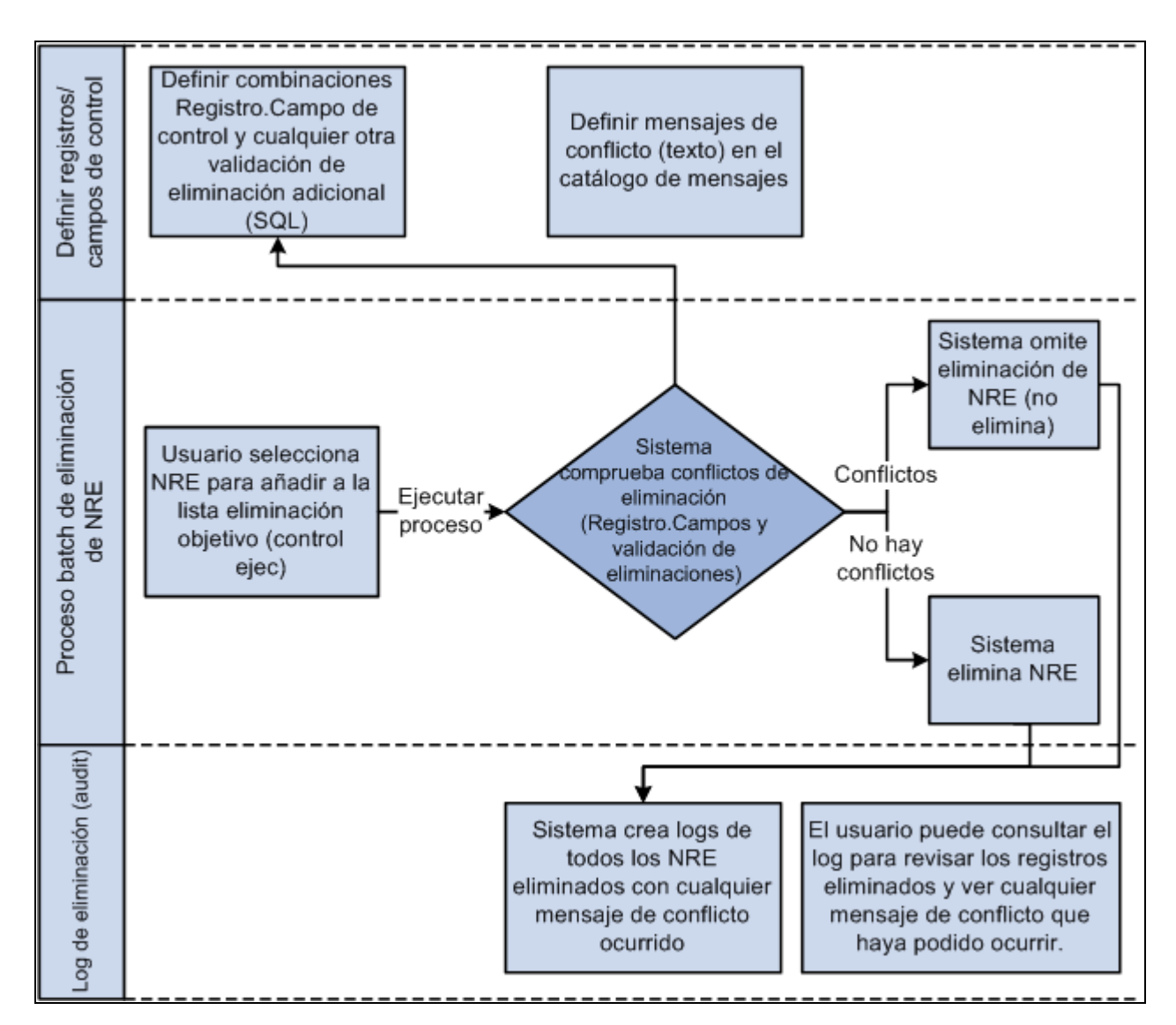

Flujograma de proceso de eliminación de NRE que muestra tareas de configuración, pasos del proceso empresarial y funciones de auditoría

#### **Eliminación de NRE en un entorno multiproducto**

Los pasos para eliminar NRE solamente afectan a los datos de HCM. En los entornos de varios productos no existen controles para realizar verificaciones entre ellos. Tenga cuidado con el efecto que puede producir el proceso de eliminación en otros productos y defina controles adicionales para evitar problemas de integridad.

Por ejemplo, si un NRE se crea en HCM y, después, se utiliza en un pedido de un producto, se puede eliminar el número en HCM, pero seguirá existiendo en la base de datos de pedidos.

**Nota:** PeopleSoft cuenta con una función Suscripción Mensaje (operación de servicio PERSON\_ERN\_DELETE), que se utiliza para sincronizar dos bases de datos HCM. Se puede configurar para sincronizar otros productos.

## **Páginas utilizadas para la eliminación de NRE**

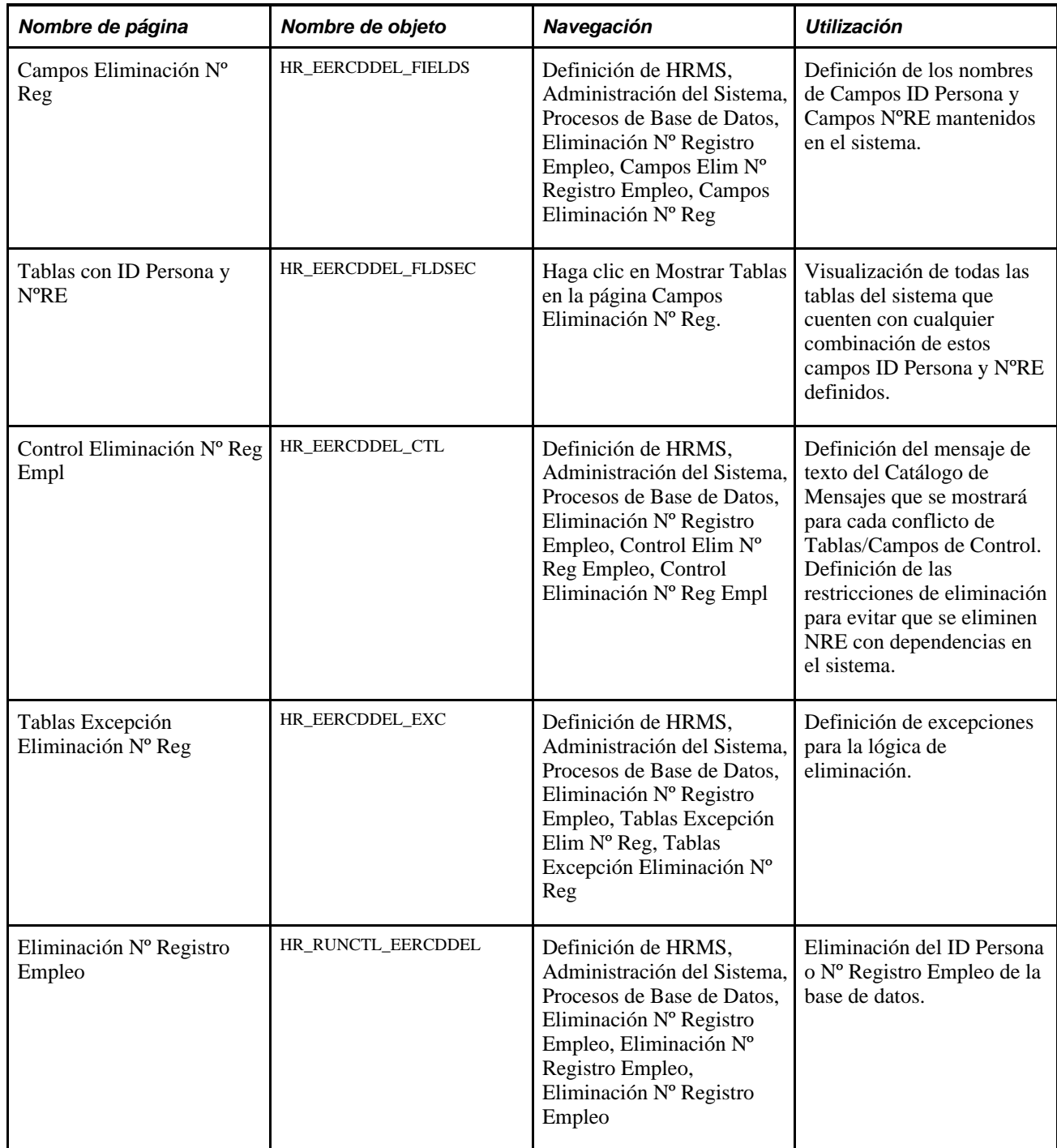

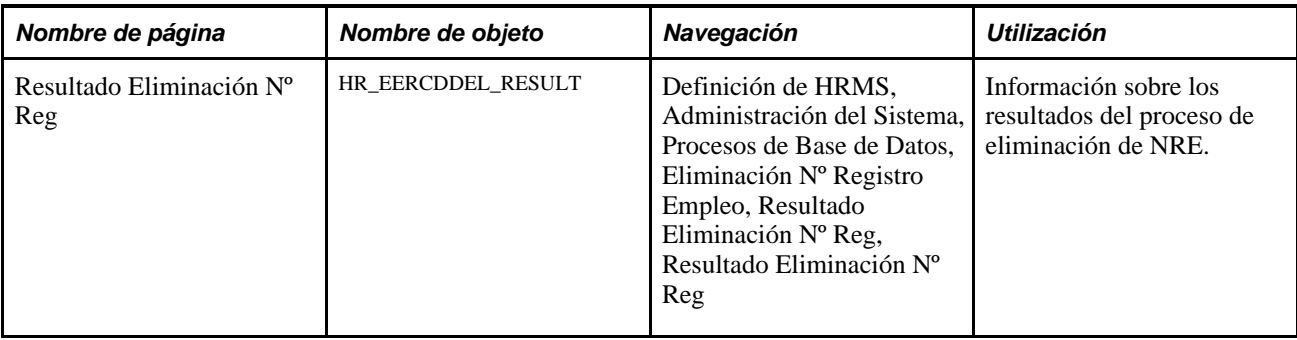

### **Definición de nombres de campos de ID Persona/Registro de Empleo mantenidos en el sistema**

Acceda a la página Campos Eliminación Nº Reg (Definición de HRMS, Administración del Sistema, Procesos de Base de Datos, Eliminación Nº Registro Empleo, Campos Elim Nº Registro Empleo, Campos Eliminación Nº Reg).

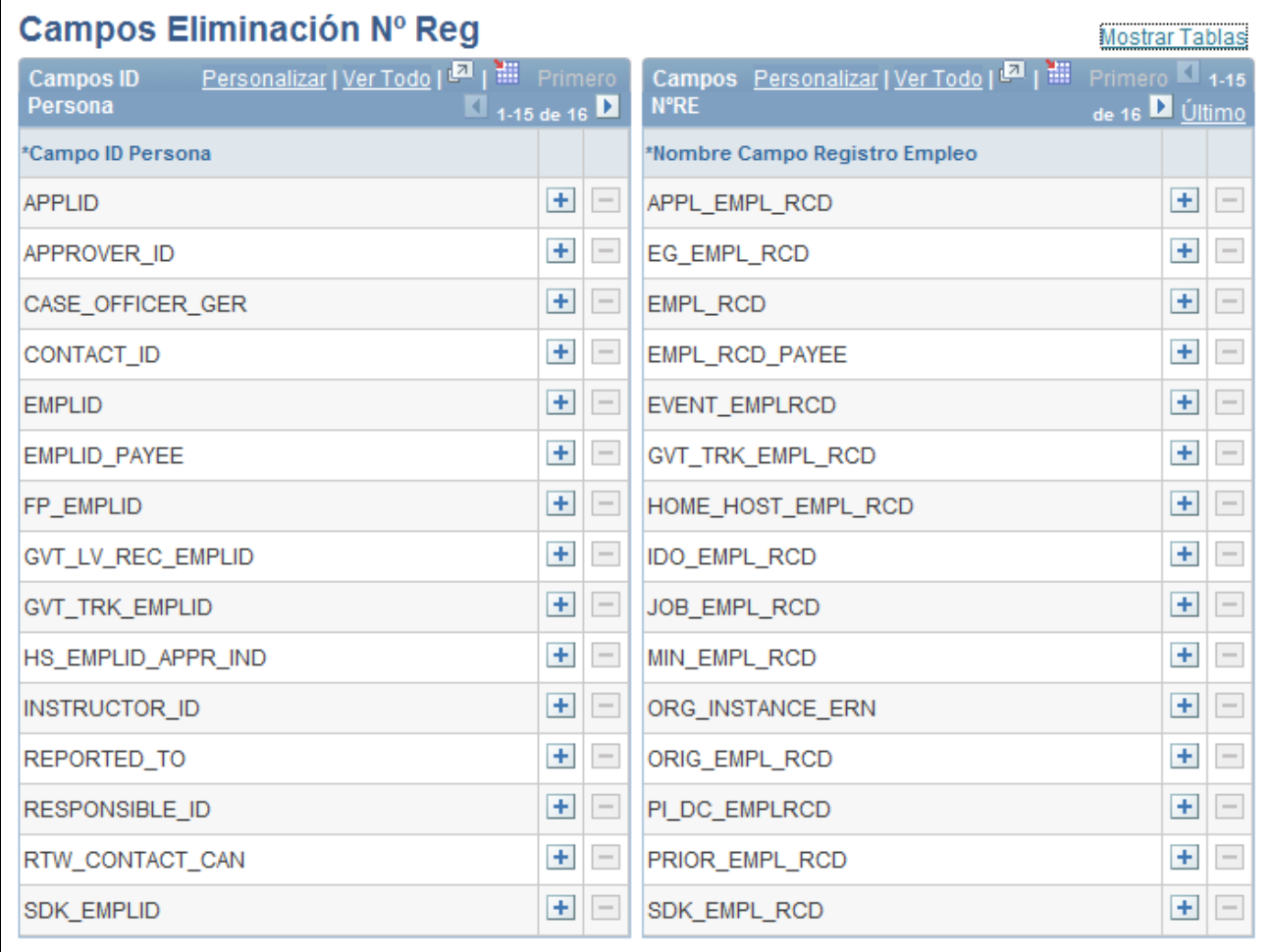

Página Campos Eliminación Nº Reg

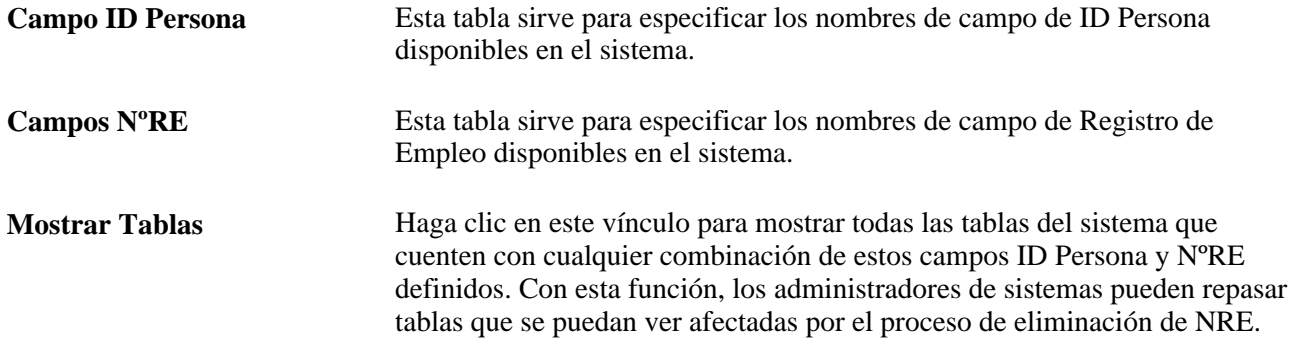

### **Definición de excepciones para el proceso de registros**

Acceda a la página Control Eliminación Nº Reg Empl (Definición de HRMS, Administración del Sistema, Procesos de Base de Datos, Eliminación Nº Registro Empleo, Control Elim Nº Reg Empleo, Control Eliminación Nº Reg Empl).

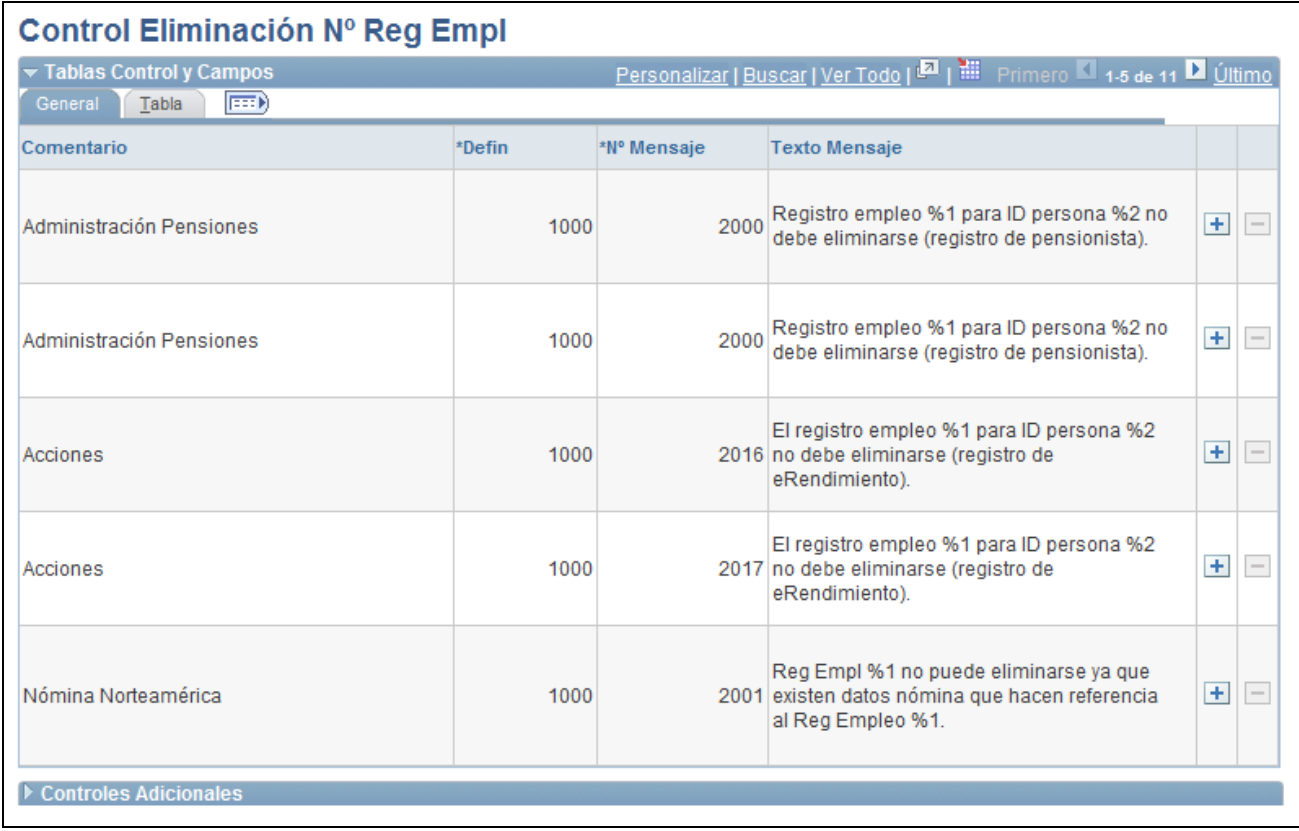

#### Página Control Eliminación Nº Reg Empl: ficha General

Cada uno de los controles de conflictos de eliminación cuenta con un mensaje configurable. Se puede asignar mensajes por medio del Catálogo de Mensajes. Los mensajes de conflictos de eliminación aparecen en la página Resultado Eliminación Nº Reg.

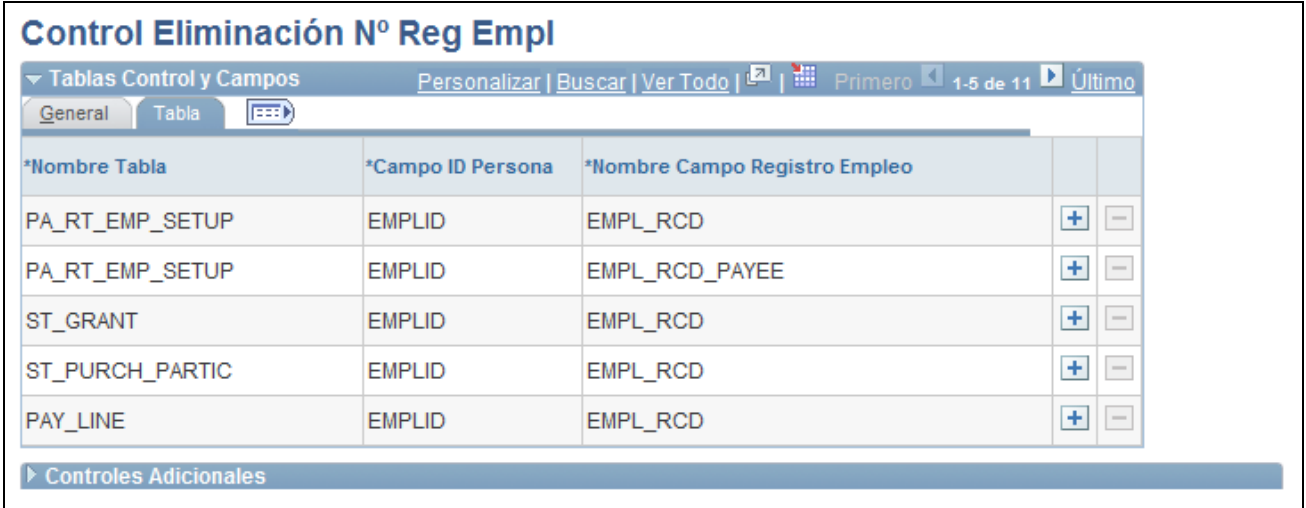

Página Control Eliminación Nº Reg Empl: ficha Tabla

El sistema revisa estas combinaciones de tabla y campo antes de ejecutar el proceso de eliminación de NRE, con el fin de garantizar que la eliminación no afecte negativamente a datos o procesos dependientes. El sistema escanea las combinaciones registro/campo definidas en esta tabla y, si se identifica un NRE que se va a borrar en una de estas combinaciones, el sistema impide la eliminación.

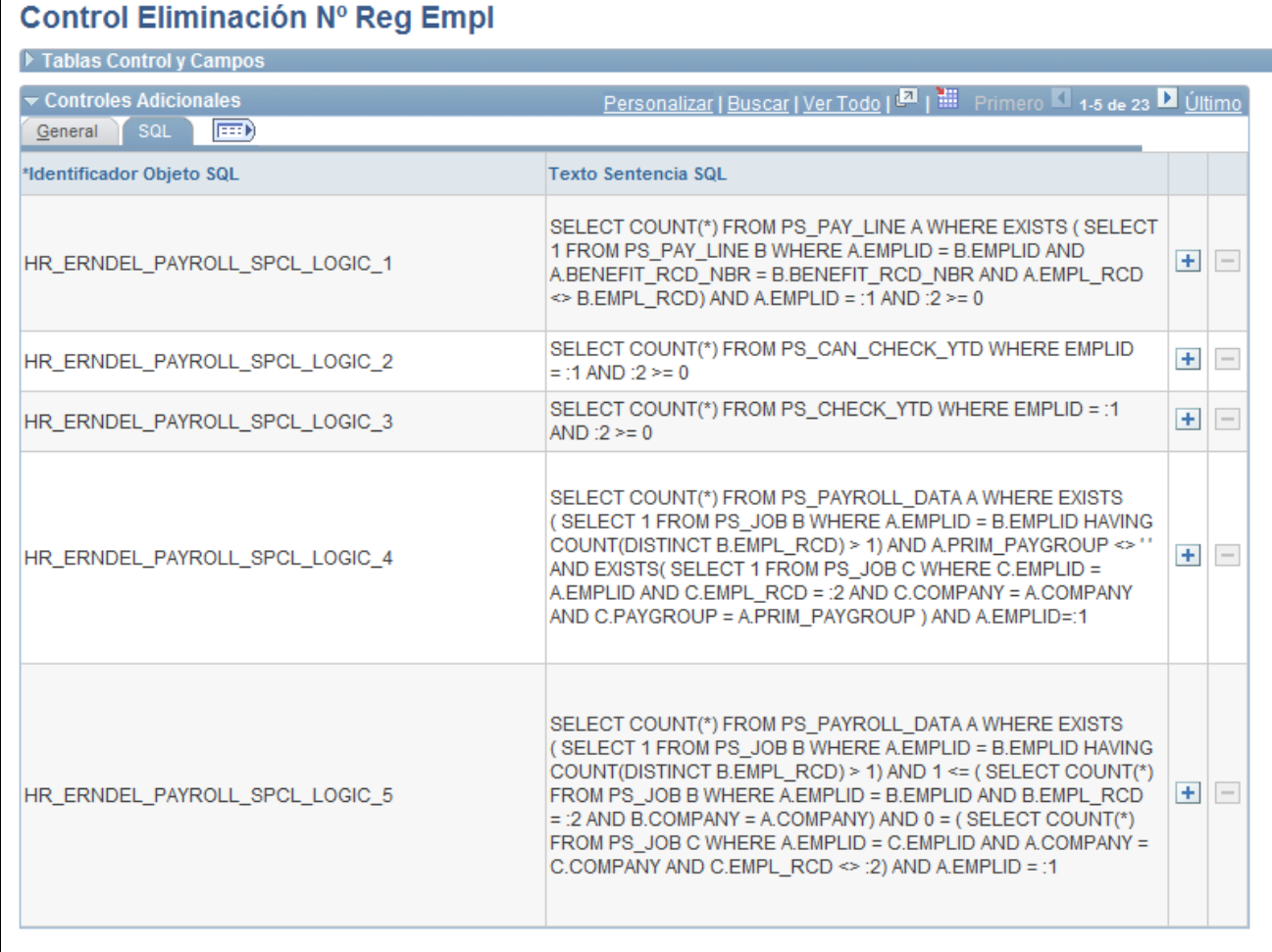

Página Control Eliminación Nº Reg Empl: Controles Adicionales - ficha SQL

La ficha SQL del apartado Controles Adicionales de la página sirve para introducir comprobaciones de conflictos de eliminación más complejas específicas de productos que no se pueden representar por medio de la simple introducción de registros y campos de control. Añada lógicas de SQL adicionales que el sistema debe revisar antes de eliminar NRE.

**Nota:** no se pueden eliminar controles de eliminación de NRE que sean datos de sistema.

### **Definición de tablas de excepción para la eliminación de NRE**

Acceda a la página Tablas Excepción Eliminación Nº Reg (Definición de HRMS, Administración del Sistema, Procesos de Base de Datos, Eliminación Nº Registro Empleo, Tablas Excepción Elim Nº Reg, Tablas Excepción Eliminación Nº Reg).

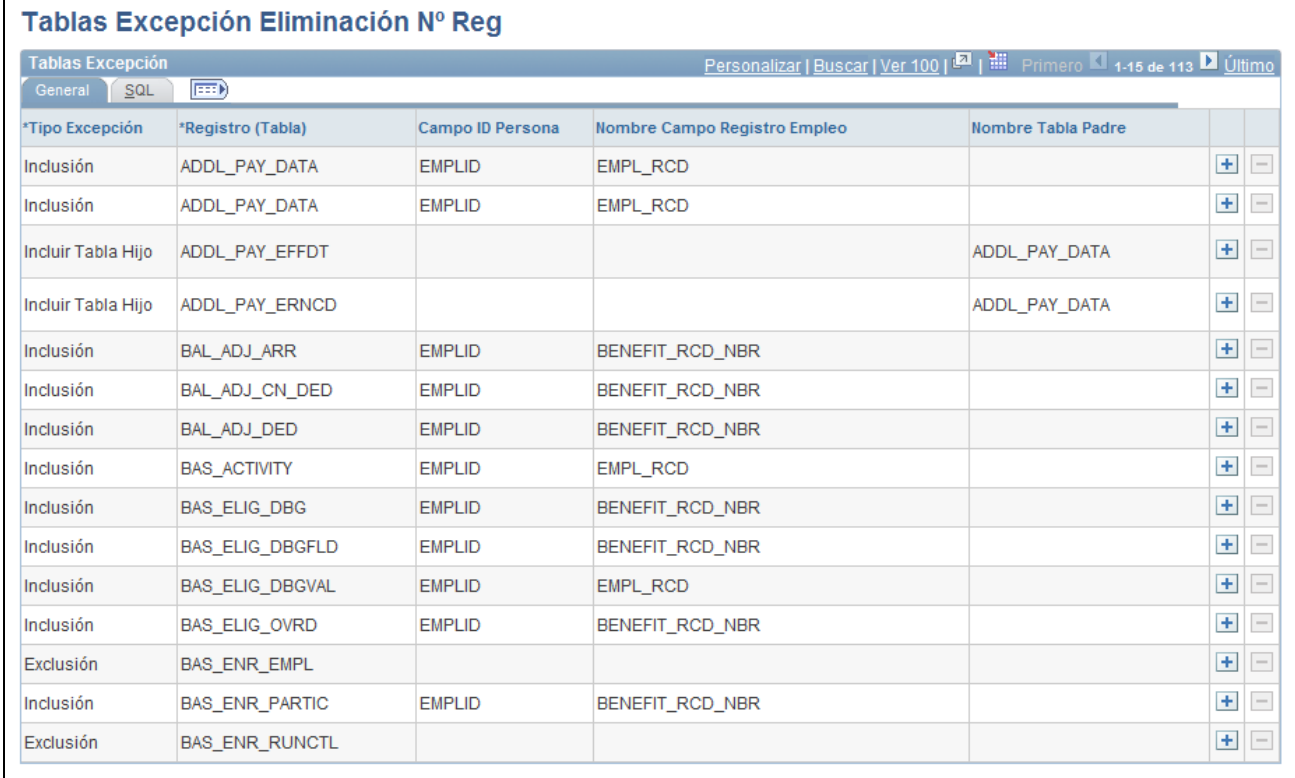

Página Tablas Excepción Eliminación Nº Reg: ficha General

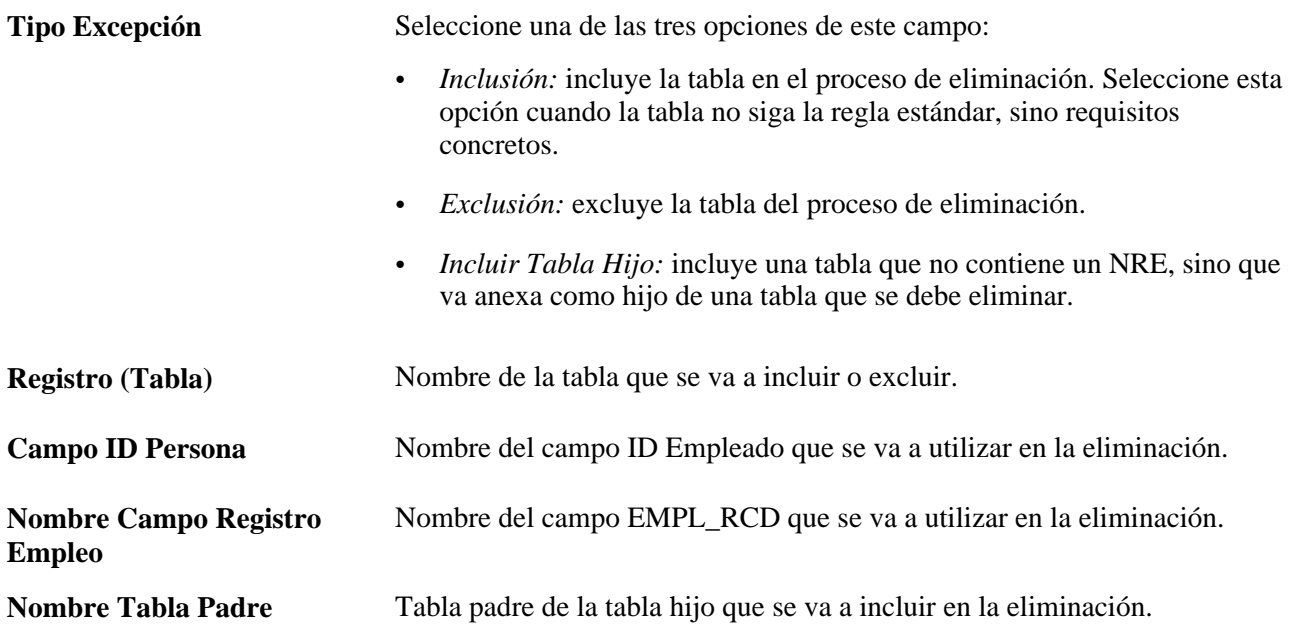

Acceda a la ficha SQL de la página Tablas Excepción Eliminación Nº Reg.

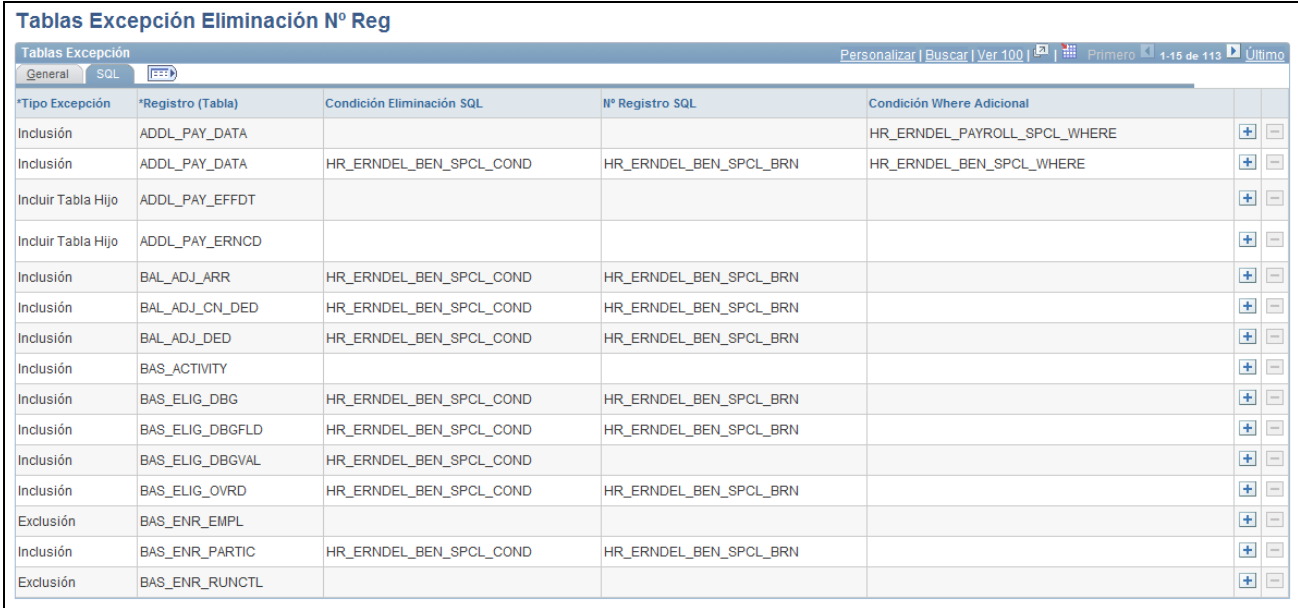

Página Tablas Excepción Eliminación Nº Reg: ficha SQL

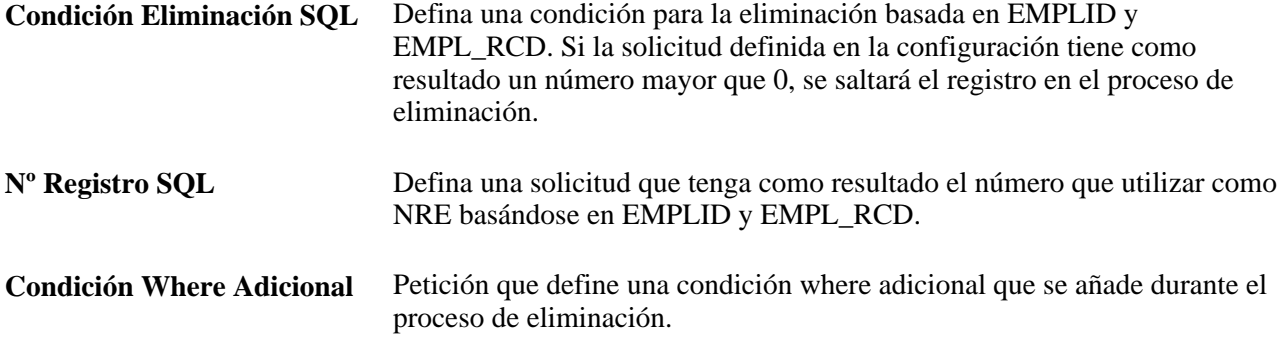

### **Proceso de eliminaciones de NRE**

Acceda a la página Eliminación Nº Registro Empleo (Definición de HRMS, Administración del Sistema, Procesos de Base de Datos, Eliminación Nº Registro Empleo, Eliminación Nº Registro Empleo, Eliminación Nº Registro Empleo).

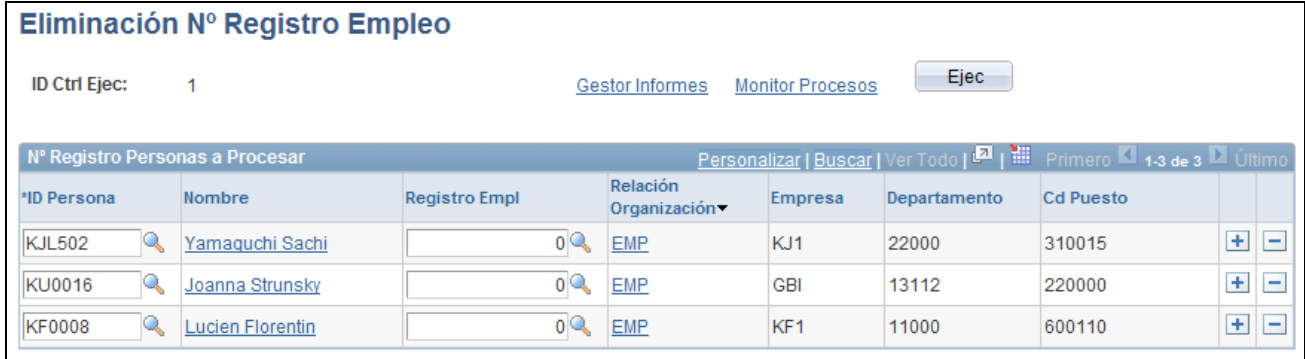

#### Página Eliminación Nº Registro Empleo

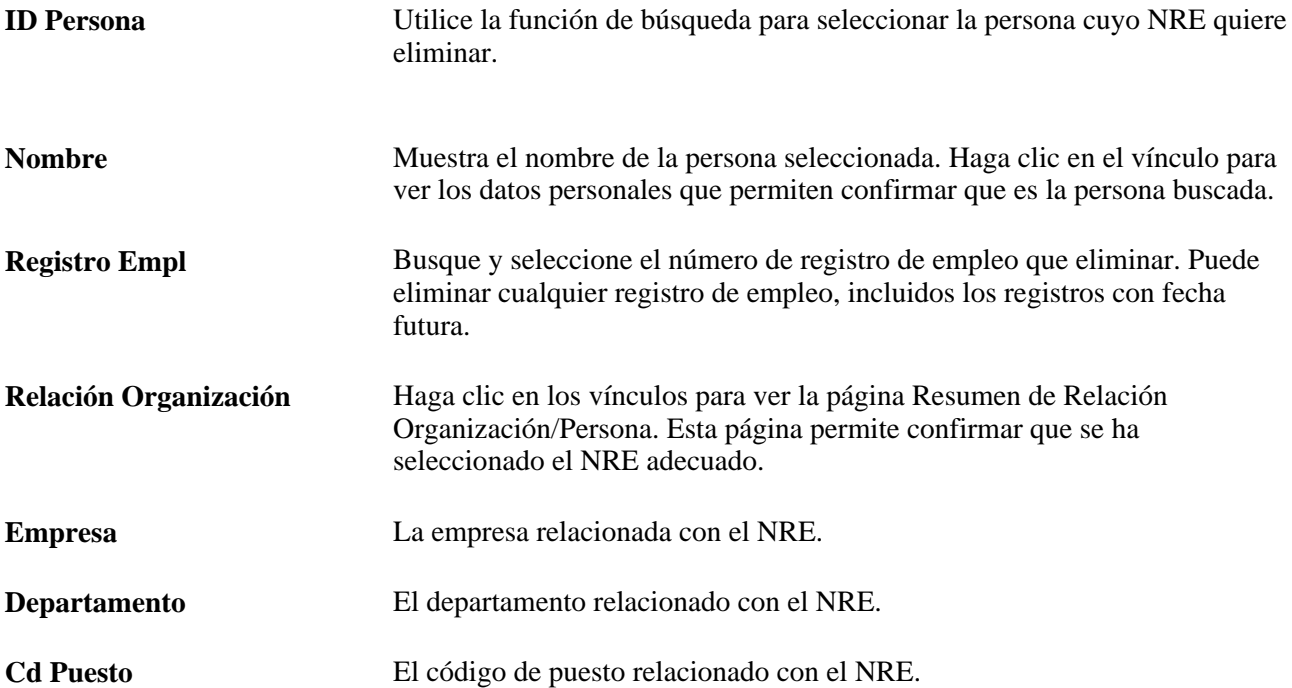

### **Presentación y revisión de resultados de eliminación de NRE**

Acceda a la página Resultados Proceso Eliminación Nº Reg (Definición de HRMS, Administración del Sistema, Procesos de Base de Datos, Eliminación Nº Registro Empleo, Resultado Eliminación Nº Reg, Resultado Eliminación Nº Reg).

En esta página se muestran los resultados para un NRE único. El aspecto de la página cambia en función de si el NRE se ha eliminado correctamente.

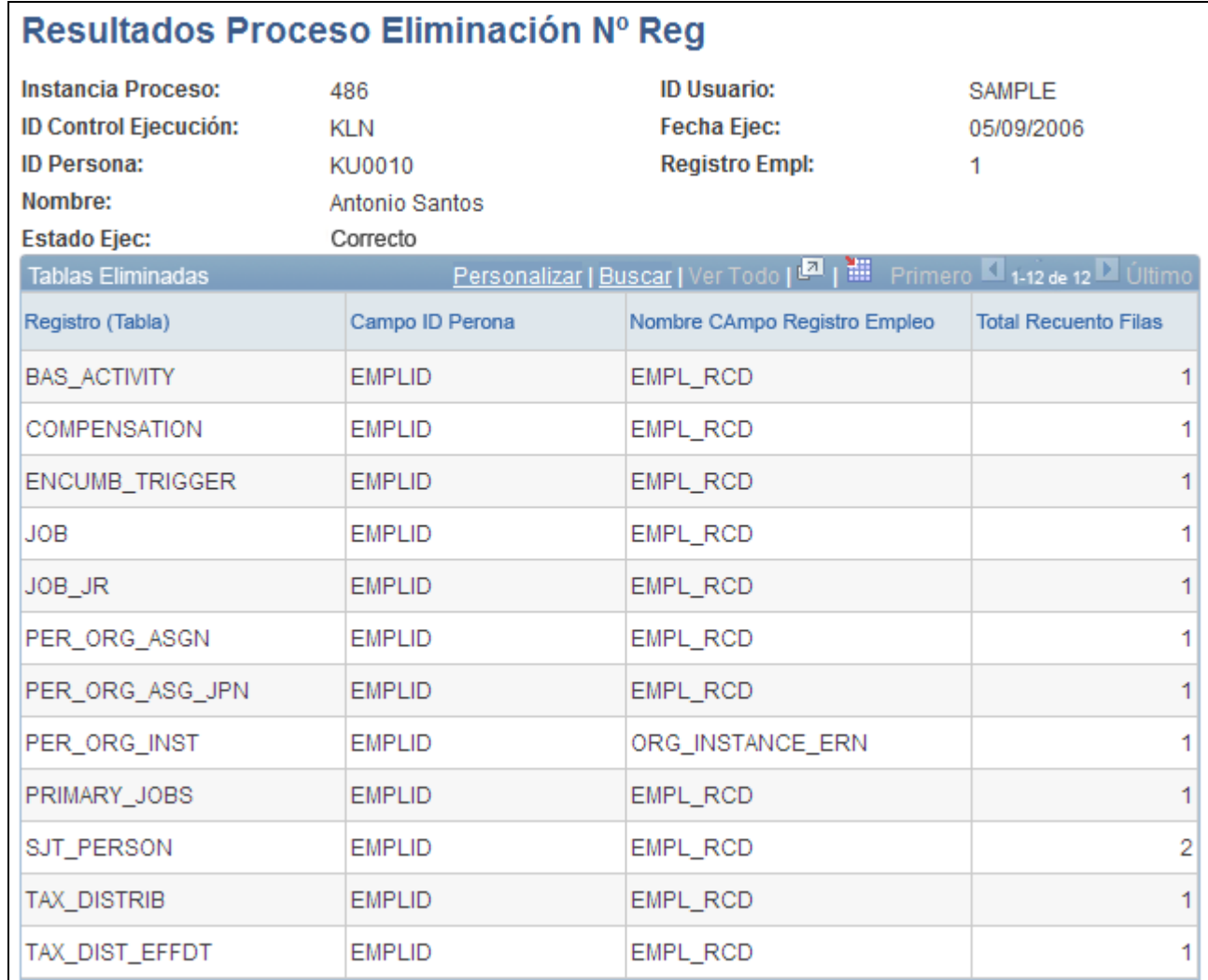

Página Resultados Proceso Eliminación Nº Reg - Estado Ejec - Correcto

Si la eliminación se realiza correctamente, puede revisar una lista de tablas en las que se han eliminado datos.

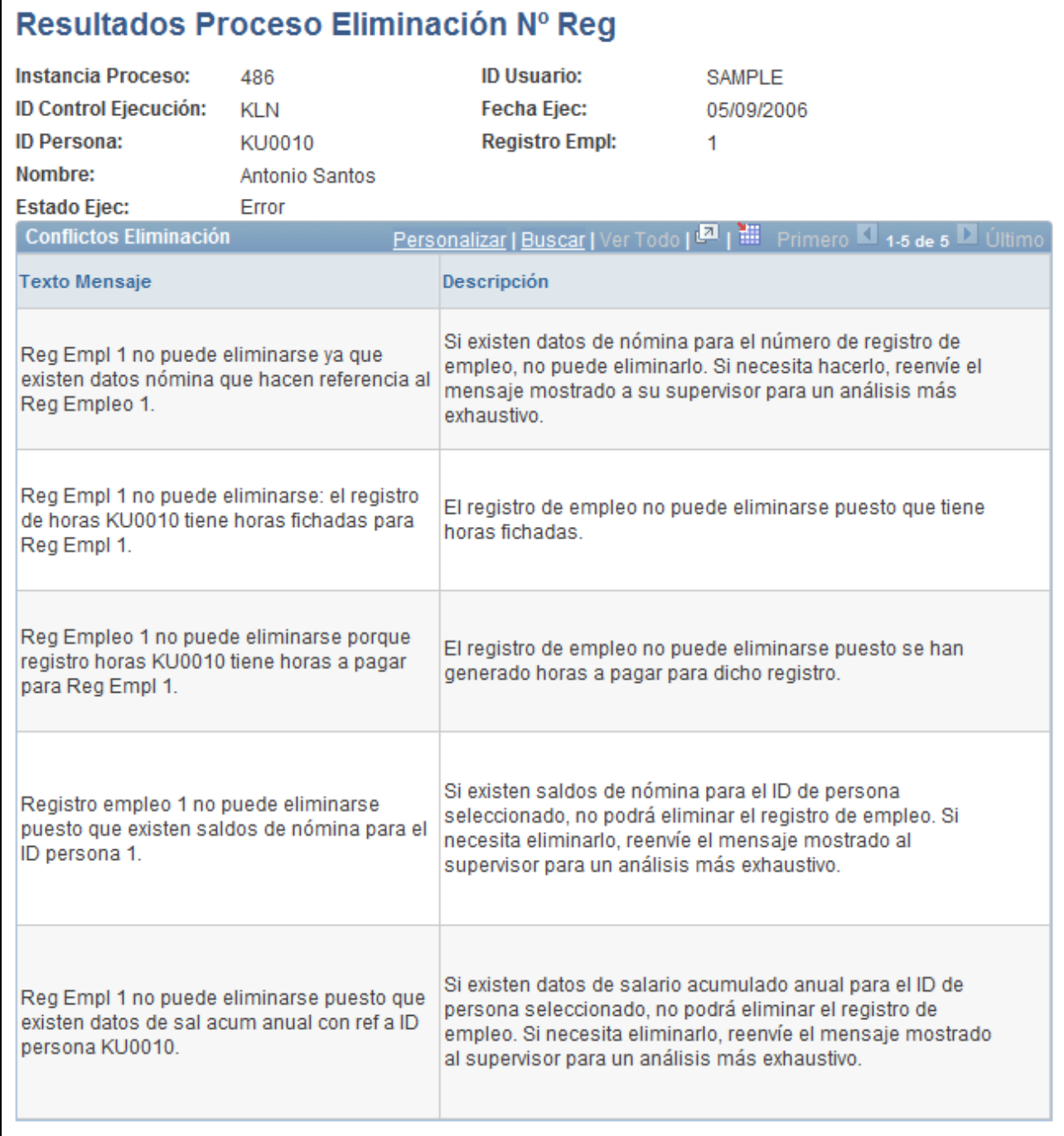

Página Resultados Proceso Eliminación Nº Reg - Estado Ejec - Error

Si la eliminación no se realiza correctamente, en la página se muestra un texto de mensaje que describe por qué no se ha procesado la eliminación del NRE.

## **Actualización de datos personales**

El componente Modificación Datos Personales sirve para actualizar los datos personales de una persona: nombre, dirección, números de teléfono, estado civil, estudios, etcétera.

En esta sección se ofrece una descripción general de los tipos de datos personales, se utiliza el workflow para actualizar las direcciones de la persona y se debaten los temas siguientes:

- Actualización de datos personales regidos por fecha efectiva
- Actualización de información de contacto de emergencia
- Modificación de direcciones

#### **Consulte también**

[Capítulo 5, "Incorporación de Personas a PeopleSoft Recursos Humanos," página 133](#page-148-0)

### **Concepto de tipos de datos personales**

Existen dos clases distintas de datos en las páginas de datos personales:

• Datos regidos por fecha efectiva.

El nombre, dirección, datos biográficos (estudios, estado civil e idioma), lista de control y algunos campos regionales están regidos por fecha efectiva. Introduzca datos actuales, históricos o futuros en estos campos. Cuando los datos nuevos entran en vigor, el sistema almacena los datos antiguos para que se pueda efectuar el seguimiento de los cambios que tienen lugar con el tiempo.

Los datos personales regidos por fecha efectiva se encuentran almacenados en el registro de historial de datos personales (PERS\_DATA\_EFFDT). La información de nombres se almacena en el registro de nombres (NAMES) con su propia fecha efectiva. La información sobre direcciones se almacena en el registro de direcciones (ADDRESSES) con su propia fecha efectiva.

• Datos sin fecha efectiva.

Algunos campos de datos personales no están vinculados a una fecha efectiva. En estos campos, hay entradas nuevas que sobrescriben y eliminan las entradas anteriores. Esto significa que sólo se puede almacenar información actual. El sistema almacena los datos que no se rigen por fecha efectiva en el registro de personas (PERSON).

**Nota:** PeopleSoft Enterprise Recursos Humanos también incluye un proceso de workflow para actualizar las direcciones de los empleados.

## **Utilización de workflow para actualizar direcciones de personas**

Mantener actualizada la información personal de alguien puede llevar mucho tiempo. Gracias a workflow, los usuarios que normalmente no tienen acceso al sistema PeopleSoft Enterprise Recursos Humanos pueden actualizar sus direcciones utilizando un programa de correo electrónico y enviar la información a dicho sistema.

### **Páginas utilizadas para actualizar datos personales**

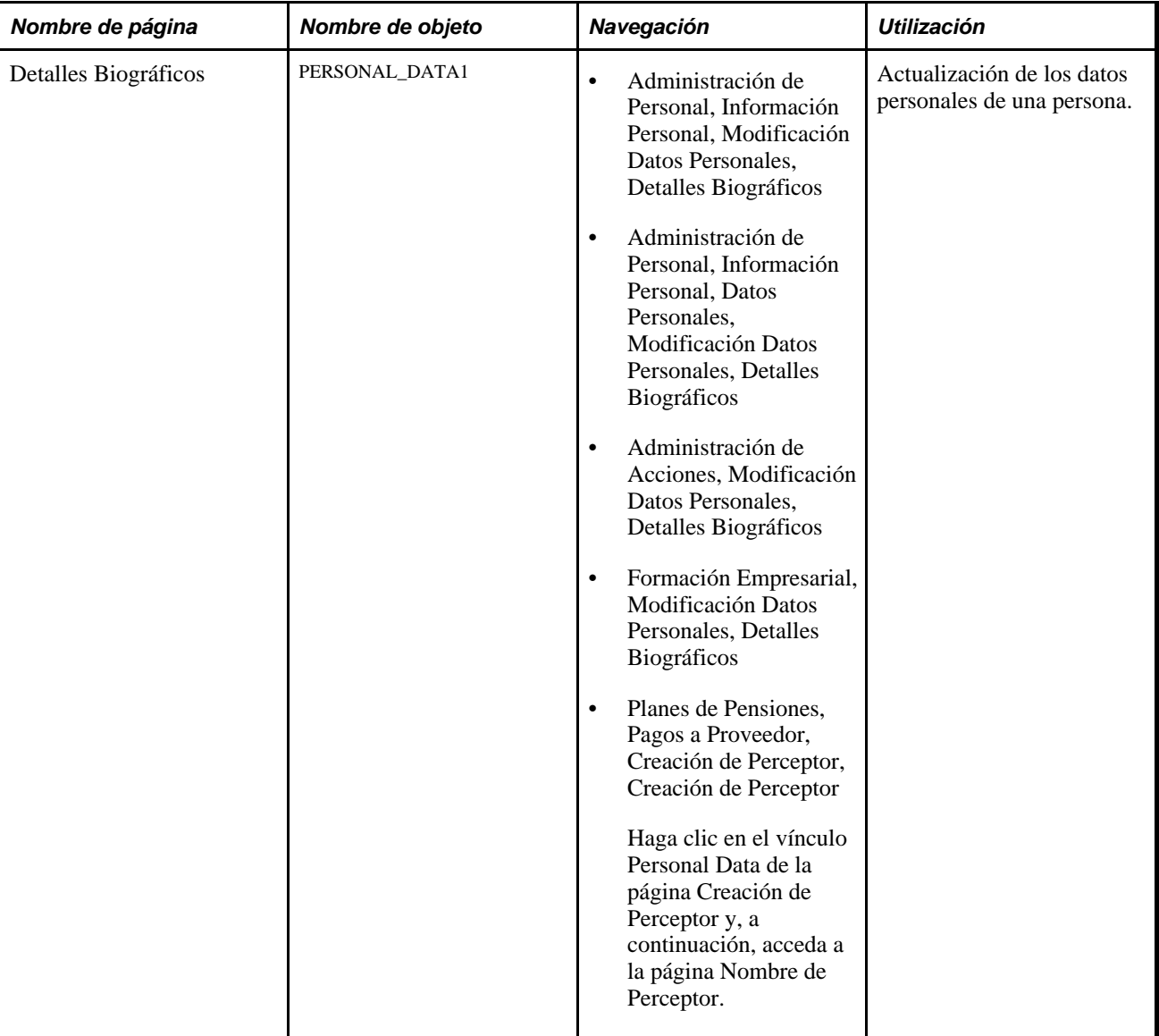

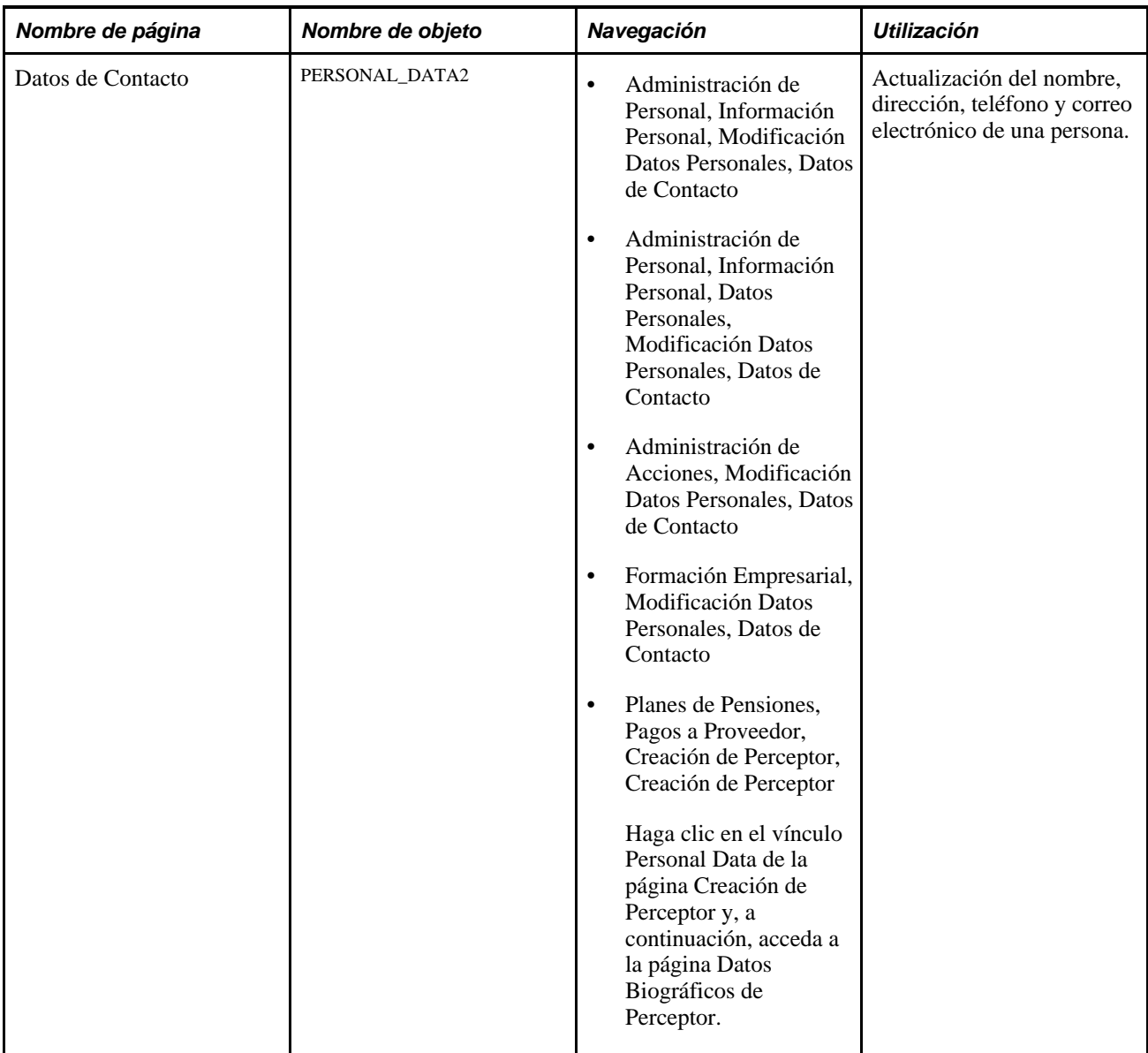

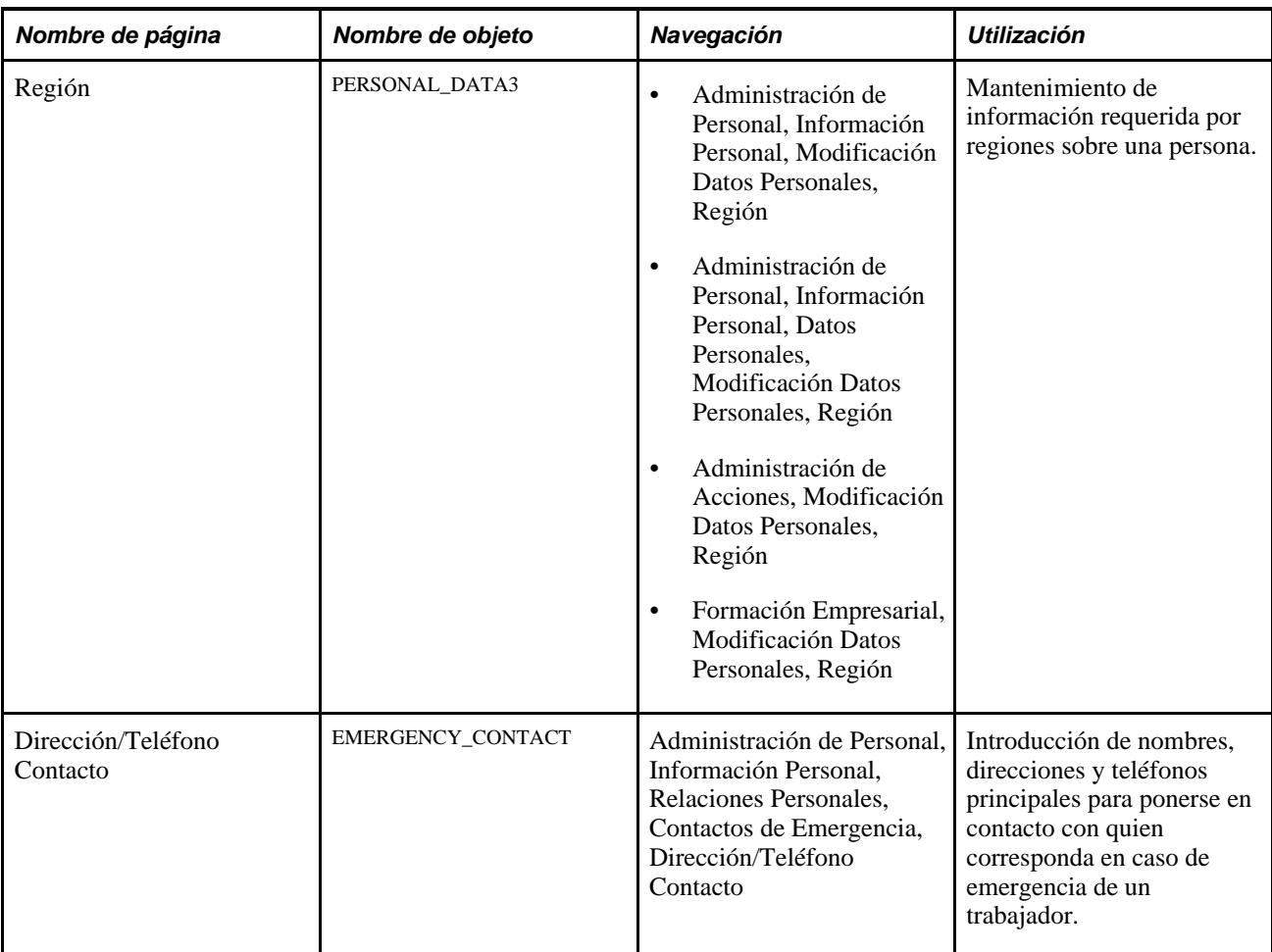

### **Actualización de datos personales regidos por fecha efectiva**

Para actualizar datos regidos por fecha efectiva en las páginas de datos personales realice los pasos siguientes:

1. Inserte una nueva fila de datos en los cuadros de grupo regidos por fecha efectiva.

Cada uno de estos cuadros puede utilizar diferentes fechas efectivas. No están relacionados.

2. Introduzca la fecha en la que se harán efectivos los nuevos datos personales que introduce.

Puede ser una fecha actual o futura.

- 3. Introduzca los datos nuevos.
- 4. Guarde las páginas.

### **Actualización de la información de contacto de emergencia**

La información de contacto en caso de emergencia de un trabajador se actualiza de modo automático si se indica que es la misma que la información de contacto del trabajador. En cambio, si se trata de direcciones distintas, es necesario mantener la información de contacto en caso de emergencia en la página Dirección/Teléfono Contacto.
Para activar la actualización automática de dirección de contacto de emergencia siga los pasos siguientes:

- 1. Acceda a la página Dirección/Teléfono Contacto.
- 2. Seleccione las casillas Misma Dirección Empleado y Mismo Tel Empleado*antes* de actualizar la dirección del trabajador.
- 3. Seleccione el tipo de dirección y de teléfono que son iguales a los del contacto de emergencia.

Al actualizar la dirección del trabajador, el sistema actualiza la dirección de contacto para casos de emergencia. También se actualizan las páginas de familiares/beneficiarios del menú Beneficios y las páginas de opciones de nómina en los menús Nómina.

Si la dirección de contacto en caso de emergencia cambia y deja de ser la misma que la del trabajador, basta con desactivar las casillas Misma Dirección Empleado y Mismo Tel Empleado. Al hacerlo, el sistema activa los campos de dirección de la página Dirección/Teléfono Contacto y permite que se introduzca una dirección diferente. Una vez desactivada la casilla, el sistema ya no actualiza la dirección de contacto para emergencias de modo automático.

Aunque la dirección de contacto de emergencia sea la misma que la del trabajador, se puede introducir un número de teléfono distinto.

4. Utilice la página Otros Teléfonos para registrar números de teléfono de contacto para casos de emergencia, además del número principal registrado en la página Dirección/Teléfono Contacto.

### **Modificación de direcciones**

Si desea introducir nuevas direcciones de trabajadores, siga estos pasos:

- 1. Acceda a la página Datos de Contacto (Administración de Personal, Información Personal, Datos Personales, Modificación Datos Personales, Datos de Contacto).
- 2. Inserte una nueva fila de datos en la sección Direcciones Actuales.
- 3. Introduzca una nueva fecha efectiva para la nueva dirección y haga clic en el vínculo Añadir Detalle Dirección.
- 4. Introduzca los datos de la nueva dirección del trabajador.

#### **Actualización de la información de dirección del contacto de emergencia**

El sistema también actualiza las páginas de familiares/beneficiarios del menú Beneficios y las páginas de datos de nómina en el menú Mantener Datos Nómina (USF) si están seleccionadas las casillas Misma Dirección Empleado y Mismo Tel Empleado .

## **Ejecución de informes de datos personales**

En este apartado se incluye una lista de las páginas utilizadas para la ejecución de informes de datos personales.

# **Páginas utilizadas para ejecutar informes de datos personales**

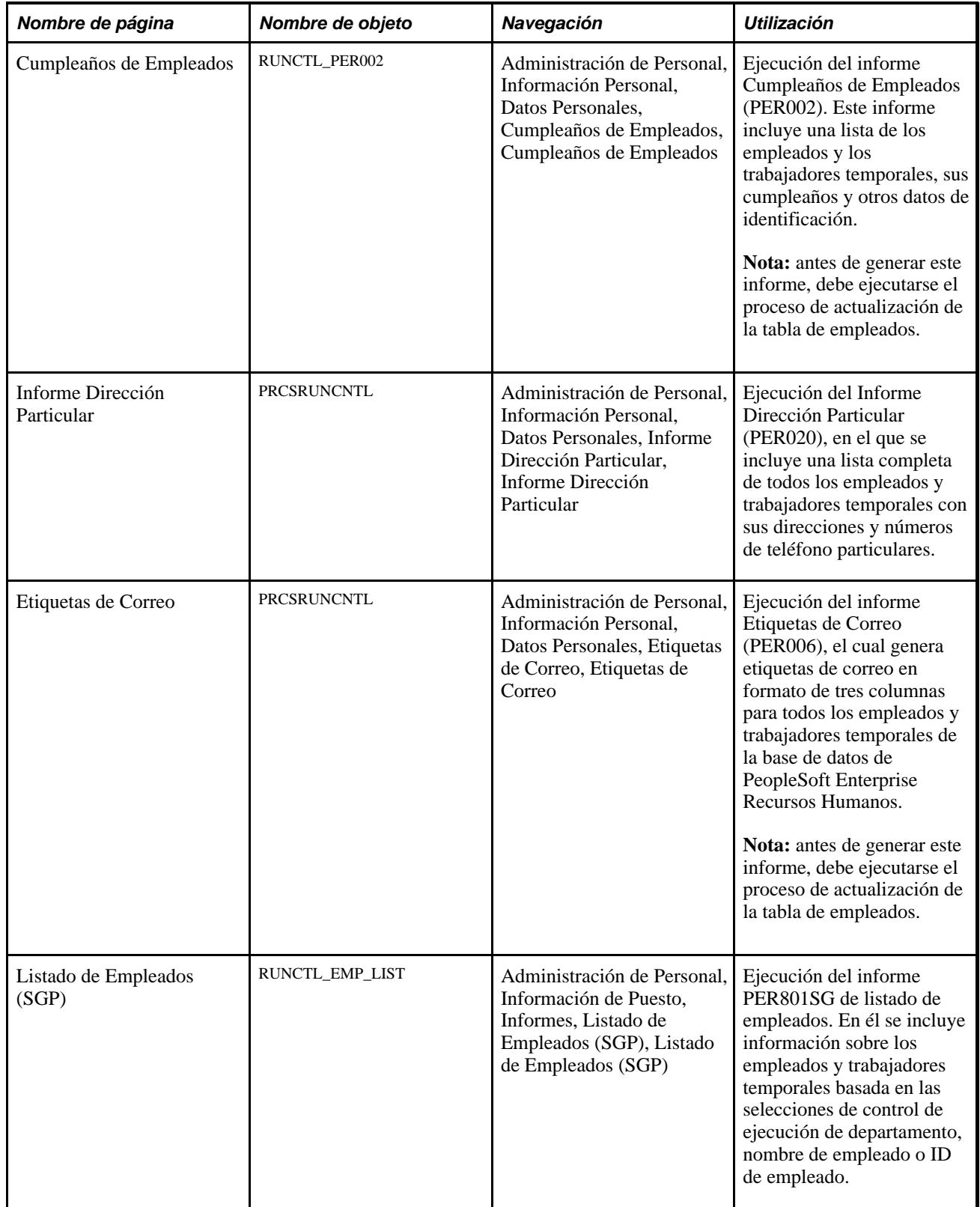

# **Actualización de datos de puesto**

El componente Datos de Puesto se utiliza para trabajar con los datos de puesto históricos de una persona. Sin embargo, si sólo necesita los datos del puesto actual, resulta más conveniente emplear el componente Puesto Actual, ya que es más rápido. Las páginas que dependen de este componente admiten exclusivamente datos de puesto actuales y futuros.

**Nota:** los componentes Datos de Puesto y Puesto Actual tienen las mismas páginas que los componentes Instancia de Empleo, Instancia Trabajador Temporal y Relación Persona de Interés.

Si se utiliza gestión de posiciones, es muy probable que se quiera actualizar la mayoría de los datos de puesto en las páginas de Datos de Posición.

(USF) Actualización de información de puesto utilizando las páginas federales de EE.UU.

#### Consulte [Capítulo 6, "Incremento de Personal," página 161.](#page-176-0)

Este apartado ofrece una descripción general de la actualización de datos de puesto regidos por fecha efectiva, la seguridad en la actualización de datos de puesto, las acciones personales y el estado de la nómina y de recursos humanos. Además, explica los siguientes temas:

- Actualización de datos de puesto con fecha efectiva.
- Introducción de ascensos.
- Introducción de traslados de departamento.
- Introducción de cambios de remuneración.
- Seguimiento de permisos.
- Introducción de bajas y jubilaciones.
- Introducción de defunciones.
- Introducción de recontrataciones.
- Asignación de trabajadores a diferentes posiciones.
- Pago a trabajadores con discapacidad.

## **Actualización de datos de puesto con fecha efectiva**

La forma más habitual de actualizar datos de puesto es insertar nuevas filas de datos con fecha efectiva en un registro de empleado existente. Las fechas efectivas permiten mantener un historial cronológico completo de todos los datos y tablas, tanto si se han modificado hace dos años como si se quiere que entren en vigor dentro de dos meses. Esta información permite revisar datos históricos desde un momento concreto, para analizar datos de posición o registros de empleados. También se puede anticipar y establecer tablas y datos que entrarán en vigor posteriormente.

El sistema utiliza también las fechas efectivas para comparar páginas y tablas y garantizar que las tablas de valores contienen sólo los datos que son válidos en la fecha efectiva de la página actual. Por ejemplo, si crea un nuevo código de departamento con fecha efectiva de 1 de mayo de 2009 y se introduce una nueva fila de datos, o se actualiza una existente, en las páginas de Datos de Puesto, con una fecha efectiva *anterior* a la mencionada, el nuevo código no aparecerá como opción válida al seleccionar un departamento, puesto que aún no ha entrado en vigor.

Al introducir una nueva fila de datos, el sistema copia el contenido de la fila anterior en la fila nueva, de modo que el usuario no tiene que volver a introducir los datos, ya que no se han modificado. (En cualquier caso, es conveniente comprobar que el cursor está en la fila de datos que se desea copiar antes de introducirla). La única información nueva que muestra el sistema es la fecha efectiva, que es por defecto la fecha del sistema (generalmente la actual).

### **Seguridad en la actualización de datos de puesto**

La actualización de registros de puesto presenta dos cuestiones relativas a la seguridad que conviene tener siempre presentes.

#### **Seguridad y números de secuencia con fecha efectiva**

Cuando se traslada a alguien de un departamento a otro mediante una fila de datos que contiene un número de secuencia de fecha efectiva, el sistema permite a los usuarios que dispongan de seguridad acceder a todos los datos de puesto, tanto en el departamento anterior como en el nuevo. La razón de que el sistema tenga esta característica es que la implantación de seguridad en las vistas específicas de la función Max (secuencia efectiva) en PS\_JOB afectaría a los tiempos de respuesta al trabajar en línea.

Por ejemplo, al trasladar a un empleado del departamento 1 al departamento 2 y concederle un ascenso el mismo día, los usuarios con acceso al departamento 1 o al departamento 2 tienen acceso a los datos del empleado, porque la fila de datos de traslado contiene un número de secuencia de fecha efectiva.

Si desea evitar este acceso, modifique las vistas de seguridad de las aplicaciones PeopleSoft que utilice. Recuerde, no obstante, que estos cambios afectan al rendimiento del sistema.

#### **Seguridad para los traslados entre departamentos**

PeopleSoft Enterprise Recursos Humanos permite a los usuarios asignar personas a los departamentos a los que no pueden acceder para las actualizaciones. Si desea impedir que un usuario traslade a una persona a un departamento que tiene vedado el acceso, utilice la vista DEPT\_TBL\_ACCESS de PeopleSoft Enterprise Recursos Humanos, que sólo muestra los IDs de los departamentos a los que el usuario tiene acceso, en función de la seguridad que se haya definido en las listas de permiso de seguridad.

**Nota:** para utilizar esta vista, es necesario crear una lista de permisos para usuarios que puedan acceder a todos los departamentos, con el fin de efectuar traslados.

### **Acciones de personal y estado de recursos humanos y nómina**

Al seleccionar una acción de cambio de los datos de puesto de una persona, el sistema puede modificar los datos relativos al estado de la nómina, de recursos humanos o del puesto de esa persona. Por ejemplo, si se selecciona *Jubilado,* el estado del empleado pasa de *Activo* a *Inactivo.*

El estado de recursos humanos indica si la persona sigue activa en el sistema de recursos humanos. El campo Estado Nómina (para empleados) muestra el estado de la nómina o del puesto de la persona. Una persona puede tener un registro de recursos humanos activo y, sin embargo, no recibir un salario (empleado) o no tener un puesto (trabajador temporal). Por el contrario, una persona puede tener un registro de puesto inactivo y seguir percibiendo un sueldo. Por ejemplo, si se selecciona la opción de jubilación con salario, el sistema cambia el estado de recursos humanos a *Inactivo* y el estado de nómina de *Activo* a *Jubilado con Salario.* Los dos campos de estado permiten identificar con precisión los diferentes tipos de personas que hay en la empresa.

Los estados dependen de la acción de personal o, en algunos casos, del *motivo* de dicha acción como, por ejemplo, la defunción. Un cambio en el estado de recursos humanos o en el estado de la nómina puede afectar a los procesos de PeopleSoft Enterprise Recursos Humanos - Administración de Beneficios Básicos, PeopleSoft Enterprise Administración de Beneficios, PeopleSoft Enterprise Nómina y PeopleSoft Enterprise Administración de Pensiones. Por ejemplo, el ascenso o la reclasificación del puesto de un empleado puede afectar a sus beneficios sociales o puede que haya que interrumpir la cobertura de esos beneficios, mientras el empleado esté de permiso o esté suspendido.

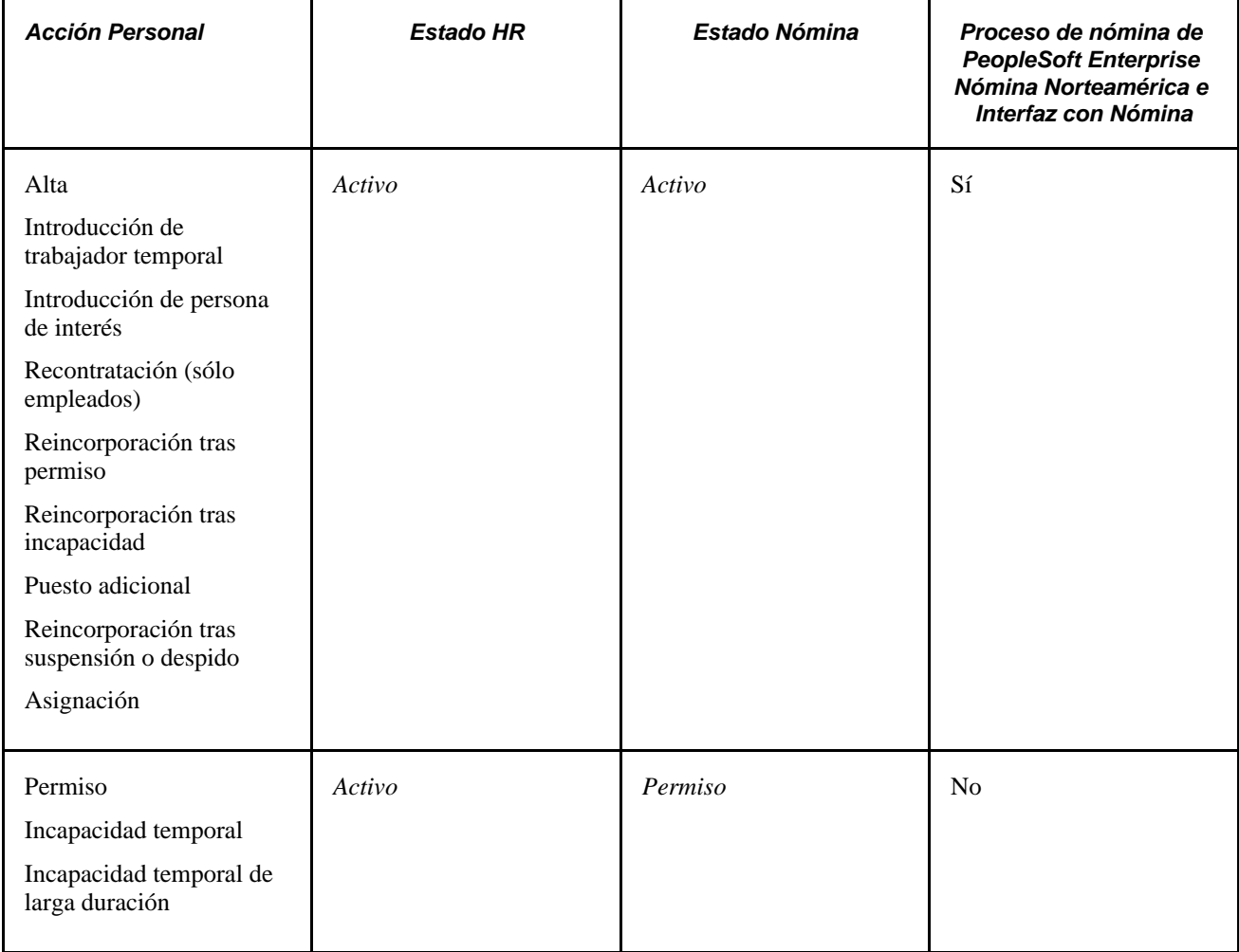

En la siguiente tabla se explica el modo en que el sistema establece el estado:

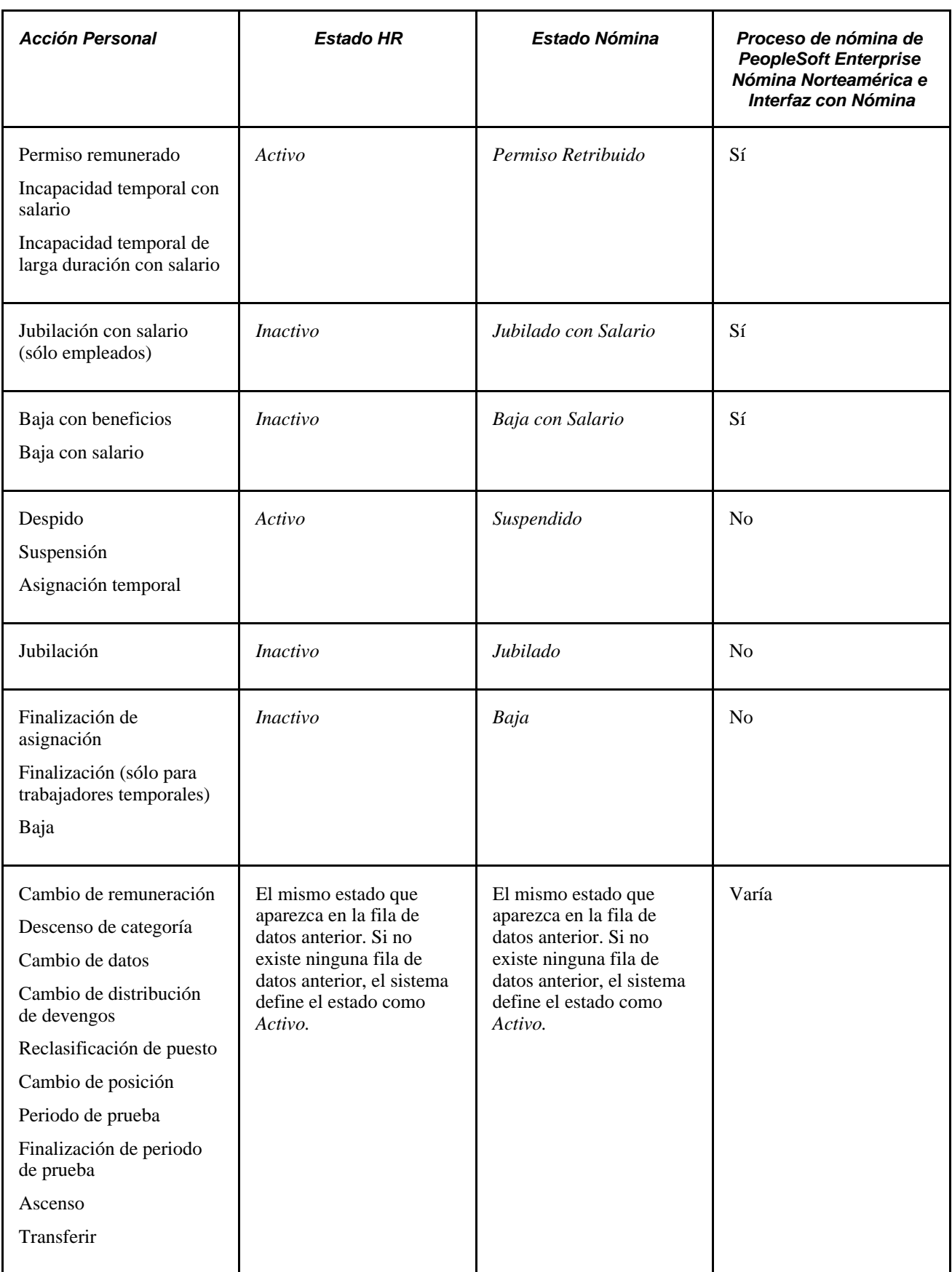

**Nota:** si su empresa utiliza PeopleSoft Enterprise Nómina Norteamérica, tenga presente que el sistema no genera nóminas para aquellos trabajadores cuyo estado sea *Jubilado* o *Baja.* Si tiene que abonar un pago parcial a los trabajadores después de que hayan abandonado la empresa, utilice la acción de personal *Jubilado con Salario* o *Baja con Salario.*

# **Páginas utilizadas para actualizar datos de puesto y datos de salario**

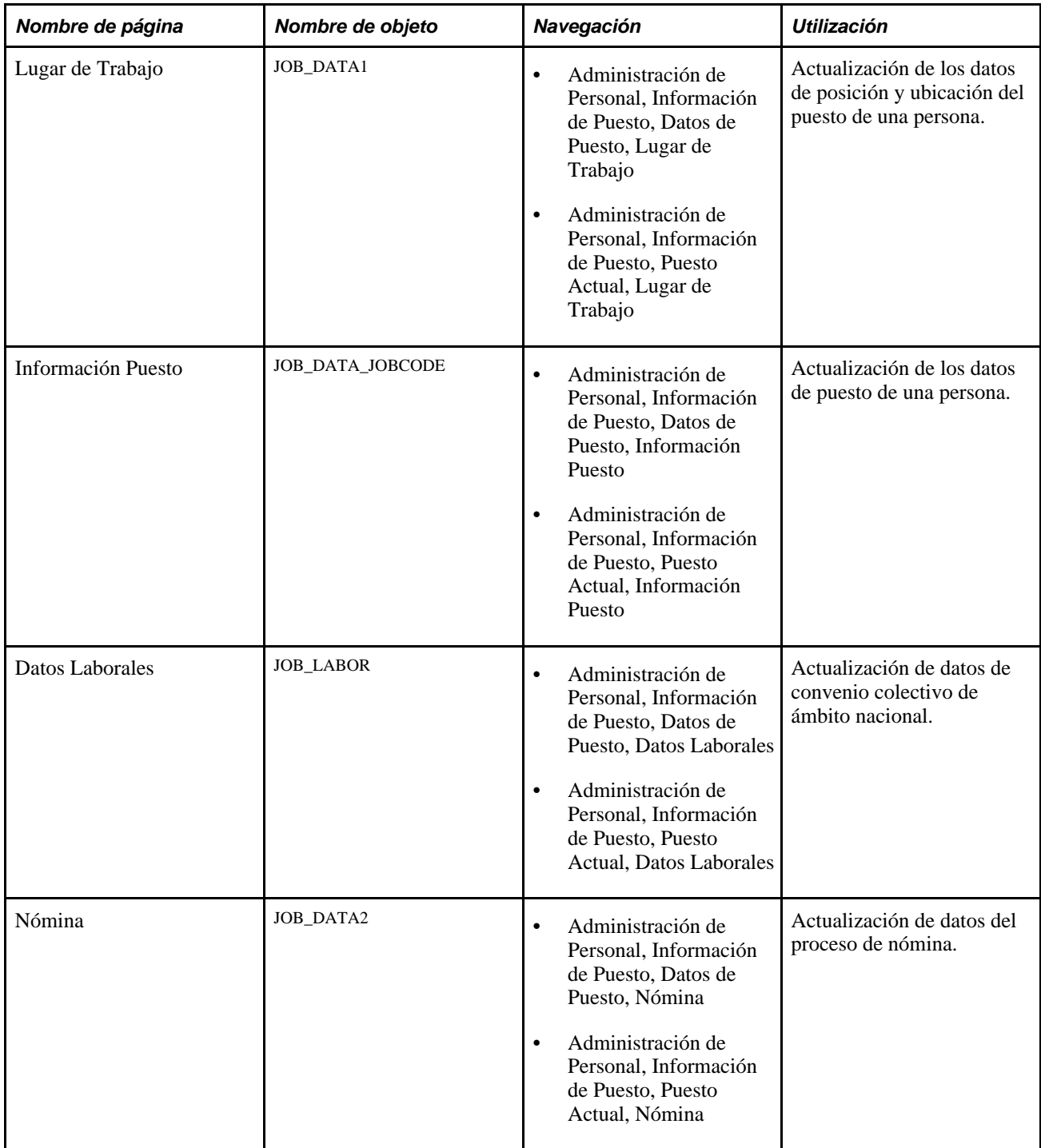

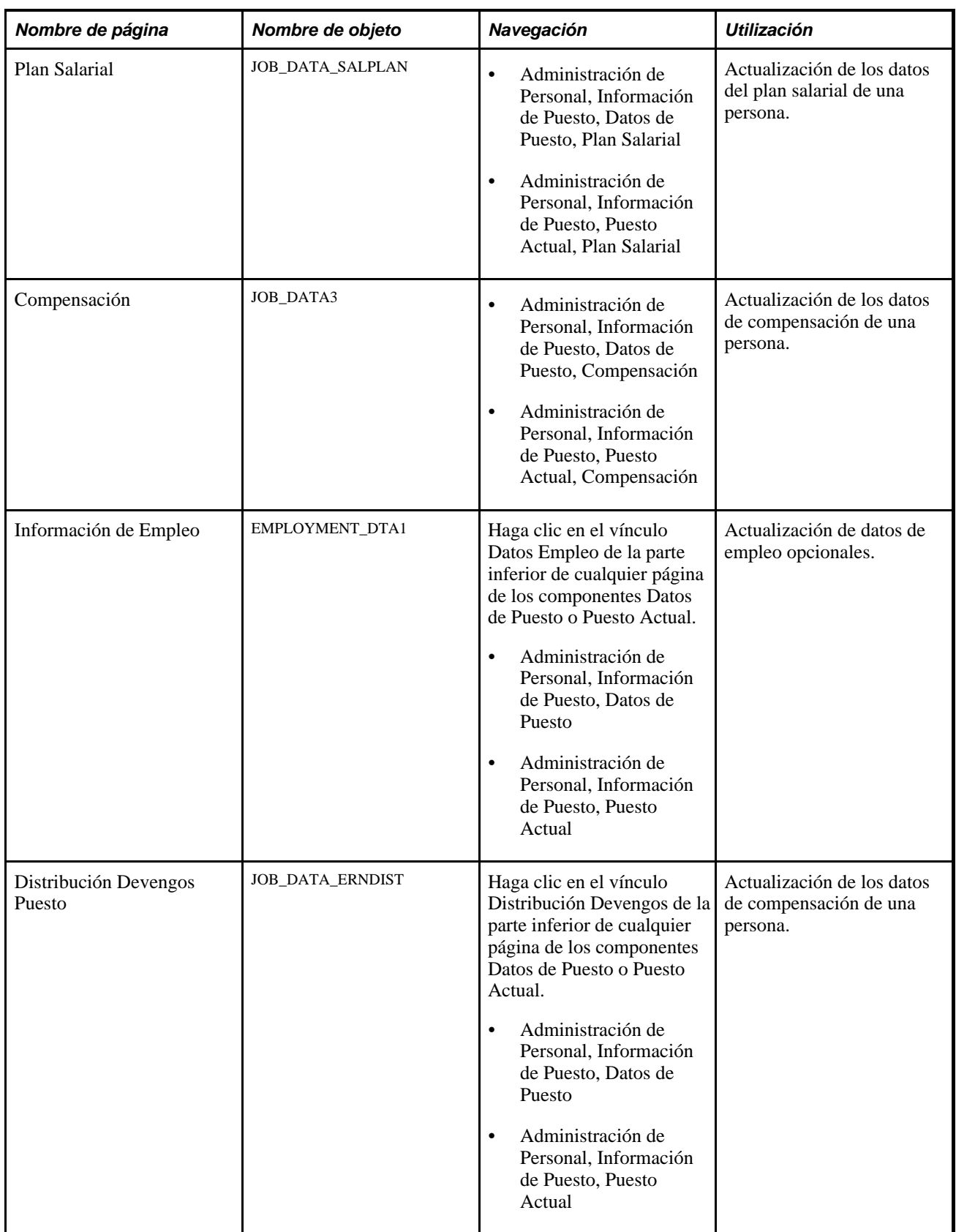

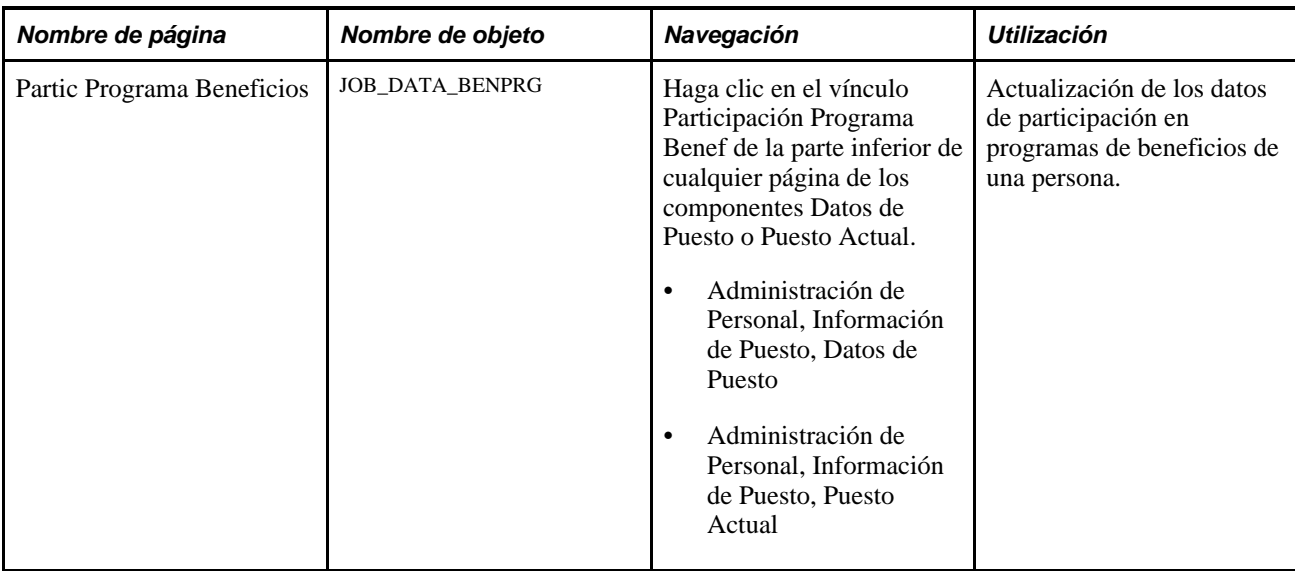

### **Actualización de datos de puesto con fecha efectiva**

Acceda a la página Lugar de Trabajo (Administración de Personal, Información de Puesto, Datos de Puesto, Lugar de Trabajo).

Pasos para actualizar datos de puesto con fecha efectiva:

1. Busque la persona cuyo registro desea modificar.

Comience siempre en la página Lugar de Trabajo, porque en ella se encuentra el campo Fecha Efectiva. Una vez en ella, puede ir a otras páginas para introducir otros datos relativos a la acción de personal de que se trate.

- 2. Inserte una nueva fila de datos.
- 3. Introduzca en el campo Fecha Efectiva la fecha en la que la nueva acción va a tener lugar.
- 4. Seleccione un código de acción para el cambio, por ejemplo *Traslado* o *Ascenso.*
- 5. Si fuera preciso, introduzca el código de motivo que explique el porqué de la acción.
- 6. Modifique cualquier otro dato necesario para completar la nueva acción, ya sea en la misma página o en otra página del componente.

Si, por ejemplo, se trata del ascenso de un empleado, puede que deba introducirse un nuevo código de puesto o un nuevo número de posición en la página Lugar de Trabajo. Del mismo modo, cabe seleccionar un nuevo plan de administración de salario, grado y escala, introducir un nuevo salario base en la página Datos de Puesto - Compensación e introducir nuevos cargos o números de teléfono en la página Información de Empleo.

7. Guarde las páginas.

#### **Introducción de varias acciones con la misma fecha efectiva**

A veces es necesario introducir varias acciones que entran en vigor el mismo día. La introducción de dos acciones con la misma fecha efectiva es especialmente común cuando se realiza el seguimiento de los aumentos salariales de porcentaje que entran en vigor a la vez. Para combinar distintas acciones e indicar cuál de ellas debe ejecutarse primero, se utilizan números de secuencia efectiva.

Esto ocurre, por ejemplo, cuando el ascenso de un empleado, que da lugar a un incremento en el porcentaje del salario que cobra, se produce el mismo día que un aumento por méritos.

Pasos para introducir varias acciones con la misma fecha efectiva:

- 1. Acceda a la página Lugar de Trabajo (Administración de Personal, Información de Puesto, Datos de Puesto, Lugar de Trabajo) para la persona cuyos datos va a actualizar.
- 2. Introduzca una nueva fila de datos para la primera acción.

La fecha efectiva por defecto es la fecha del sistema, que suele coincidir con la del día y que puede cambiarse en caso necesario. El número de secuencia efectiva se deja con el valor *0.*

- 3. Introduzca otros datos que necesite para completar la acción, ya sea aquí o en otras páginas del mismo componente.
- 4. Para introducir una segunda acción, vuelva a la página Lugar de Trabajo e inserte otra fila de datos.
- 5. Introduzca la misma fecha efectiva de la primera acción, pero poniendo un *1* como número de secuencia de fecha efectiva.
- 6. Seleccione la acción de personal apropiada e introduzca cualquier otra información que sea necesaria para poner en marcha la acción, ya sea aquí o en otras páginas.

### **Introducción de ascensos**

Generalmente, un ascenso conlleva un cambio de grado salarial y un nuevo código de puesto. La siguiente tabla muestra las páginas y campos que se actualizan generalmente al introducir un ascenso, ssi bien se pueden actualizar otros campos y páginas:

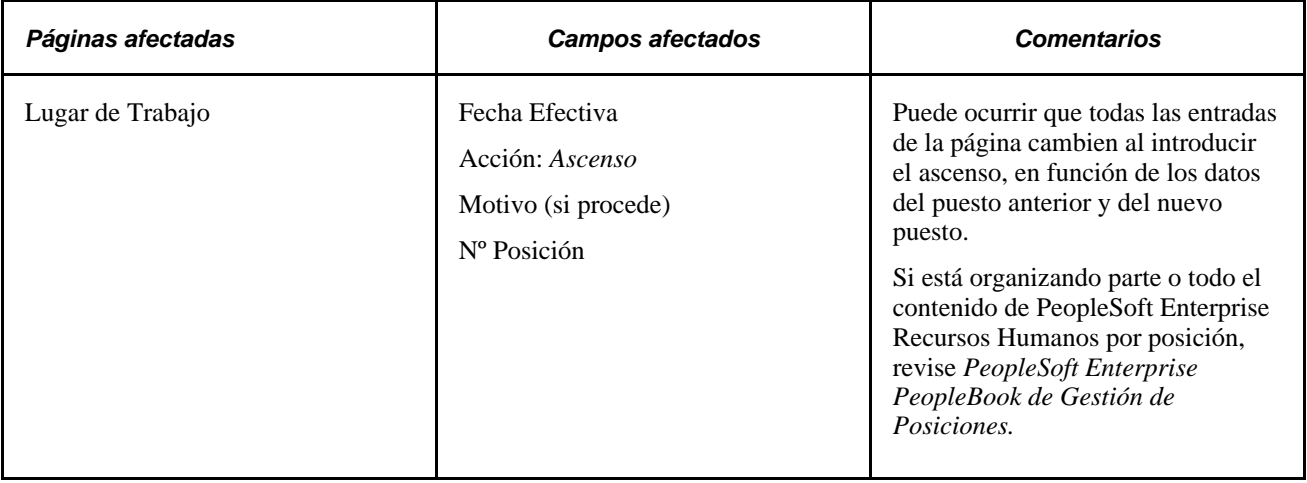

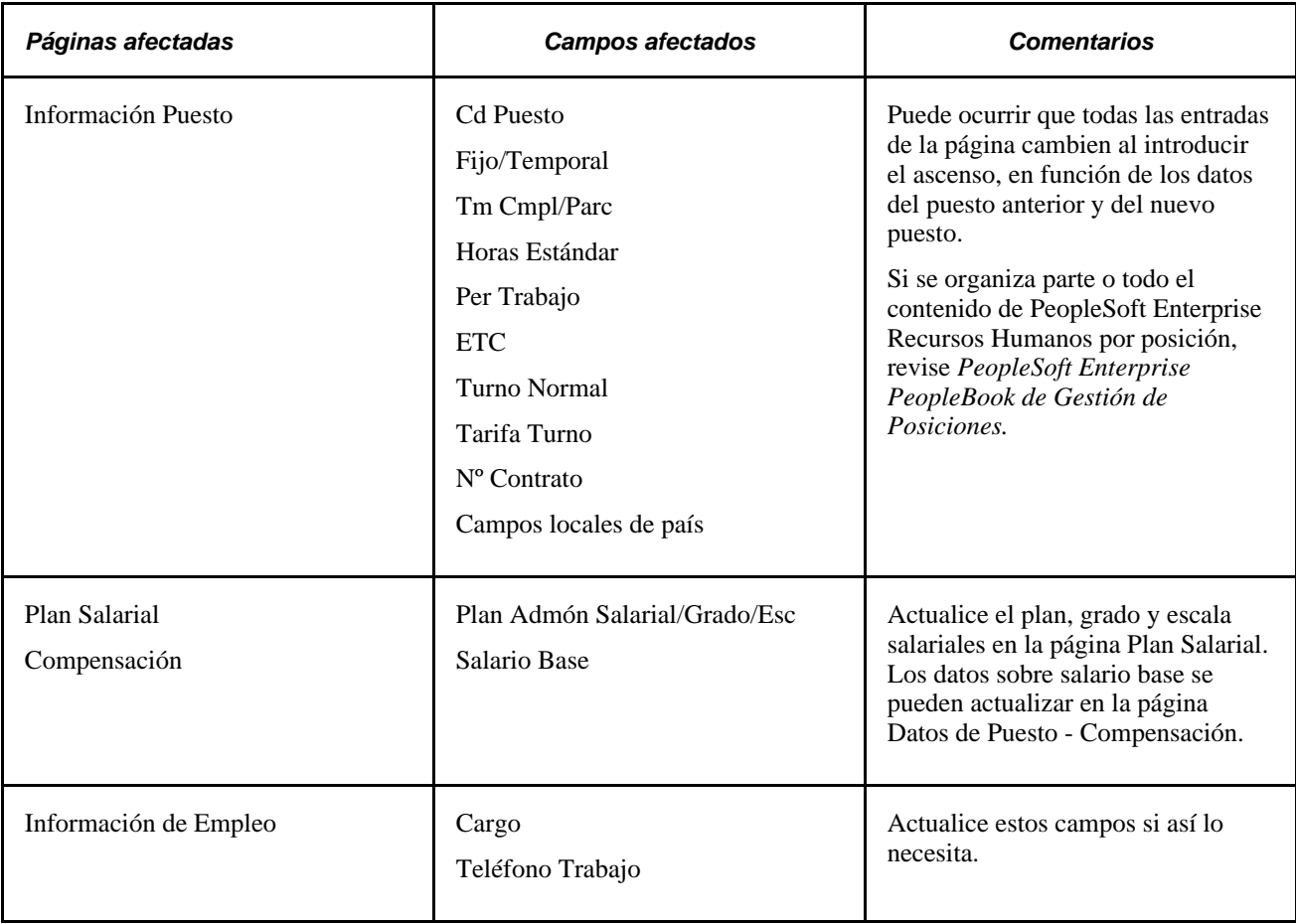

#### **Consulte también**

*PeopleSoft Enterprise 9.1 - PeopleBook de Administración de Compensaciones*, "Actualización de Datos de Compensación de Trabajadores," Modificación de paquetes de compensación

### **Introducción de traslados de departamento**

Si desea asignar a una persona a un nuevo departamento sin cambiar su código de puesto, introduzca una acción de traslado. En el caso de los traslados, el grado salarial y la compensación del trabajador no sufren cambios.

Si va a organizar PeopleSoft Enterprise Recursos Humanos total o parcialmente por posición, utilice la acción de traslado para llevar a un trabajador de una posición a otra. Para trasladar la posición *y* al titular de ésta al nuevo departamento o ubicación, emplee las páginas de Datos de Posición.

La siguiente tabla muestra las páginas y campos que se actualizan generalmente al introducir un traslado (si bien se pueden actualizar otros campos y páginas):

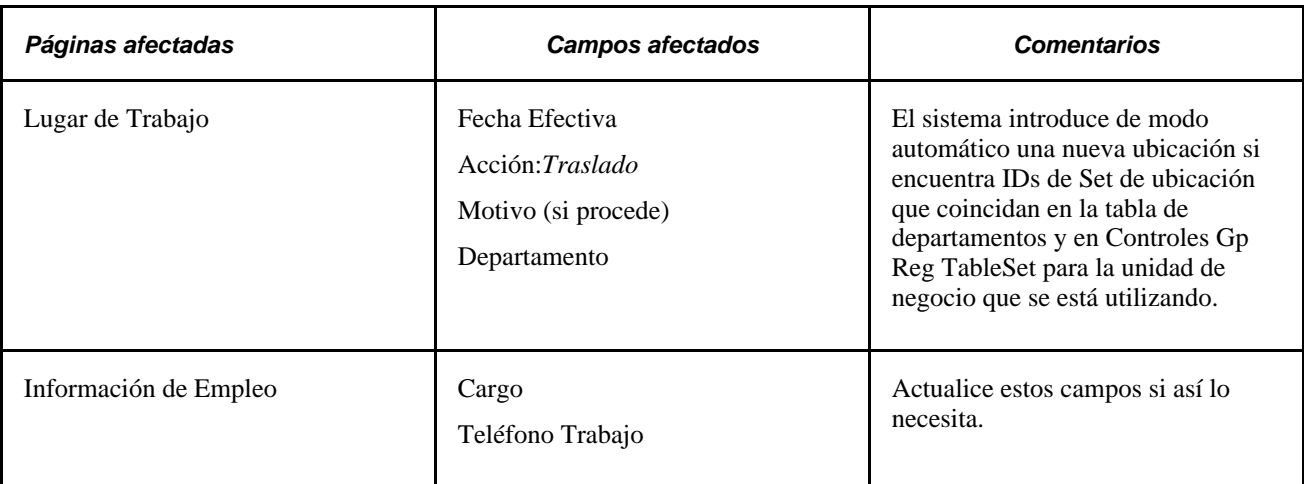

## **Introducción de cambios de remuneración**

La siguiente tabla muestra las páginas y campos que se suelen modificar al introducir una cambio de remuneración. Es posible que sea necesario actualizar también páginas y campos adicionales.

**Nota:** si no tiene que modificar ningún dato relacionado con puestos, puede utilizar el componente Cambio de Remuneración.

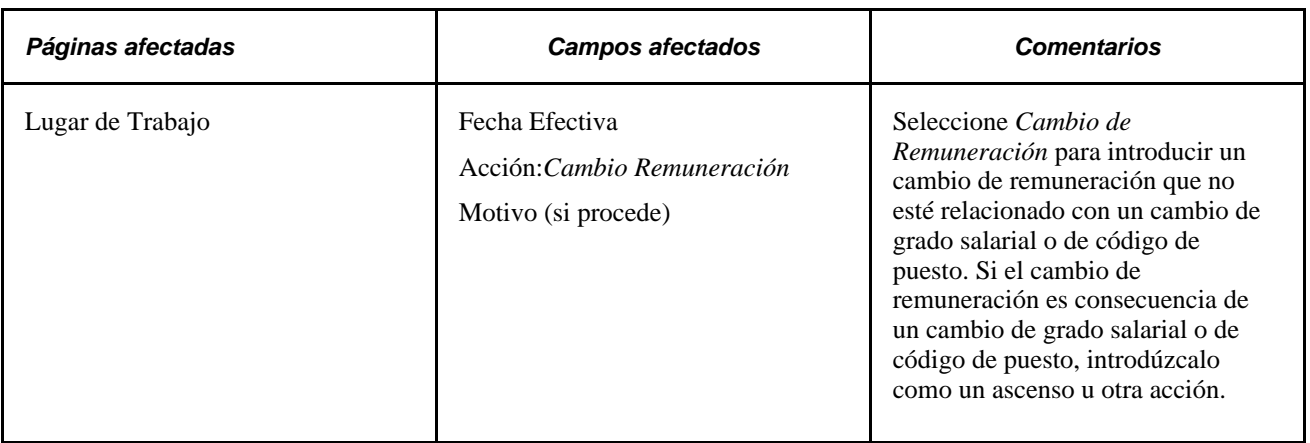

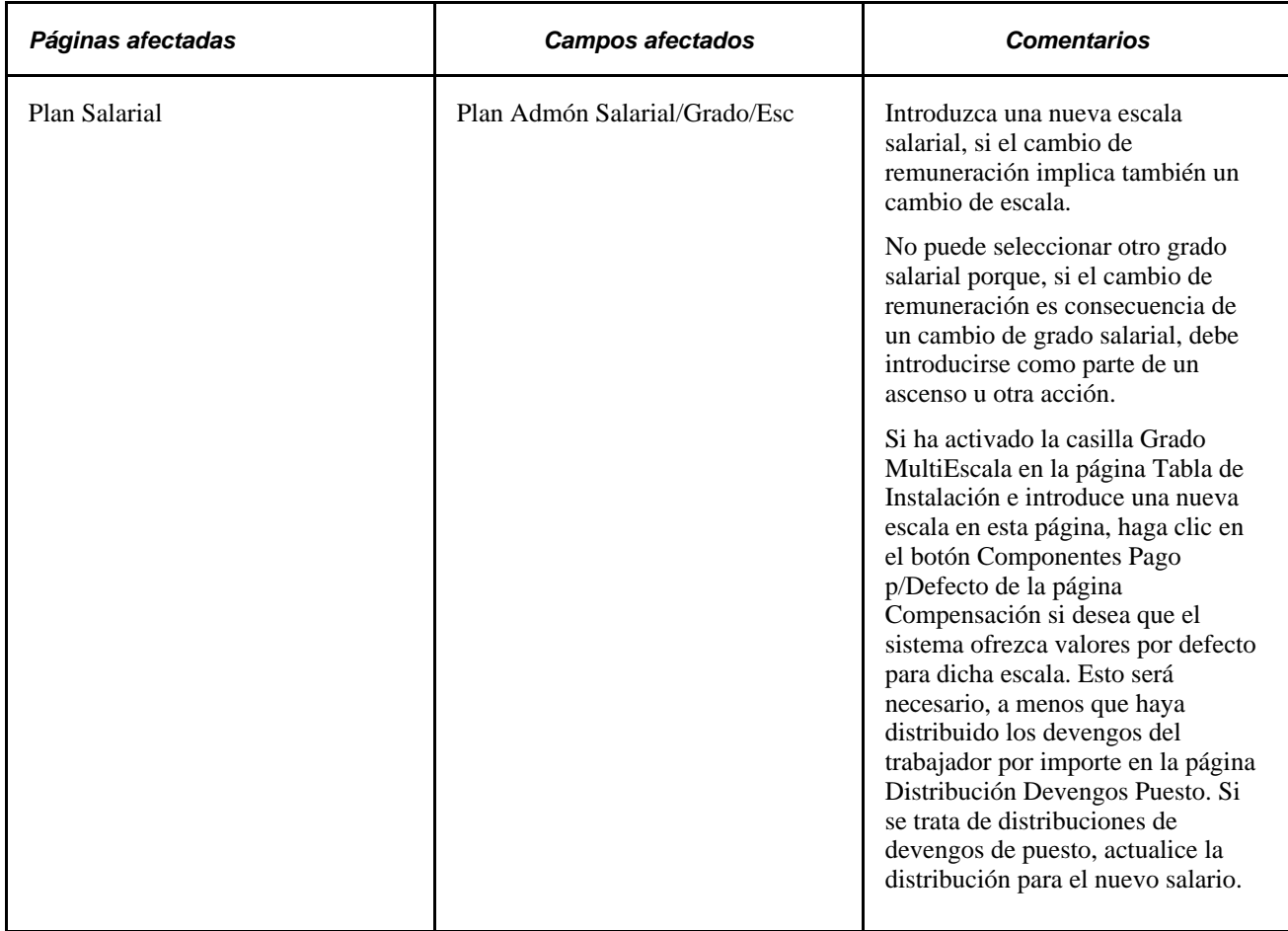

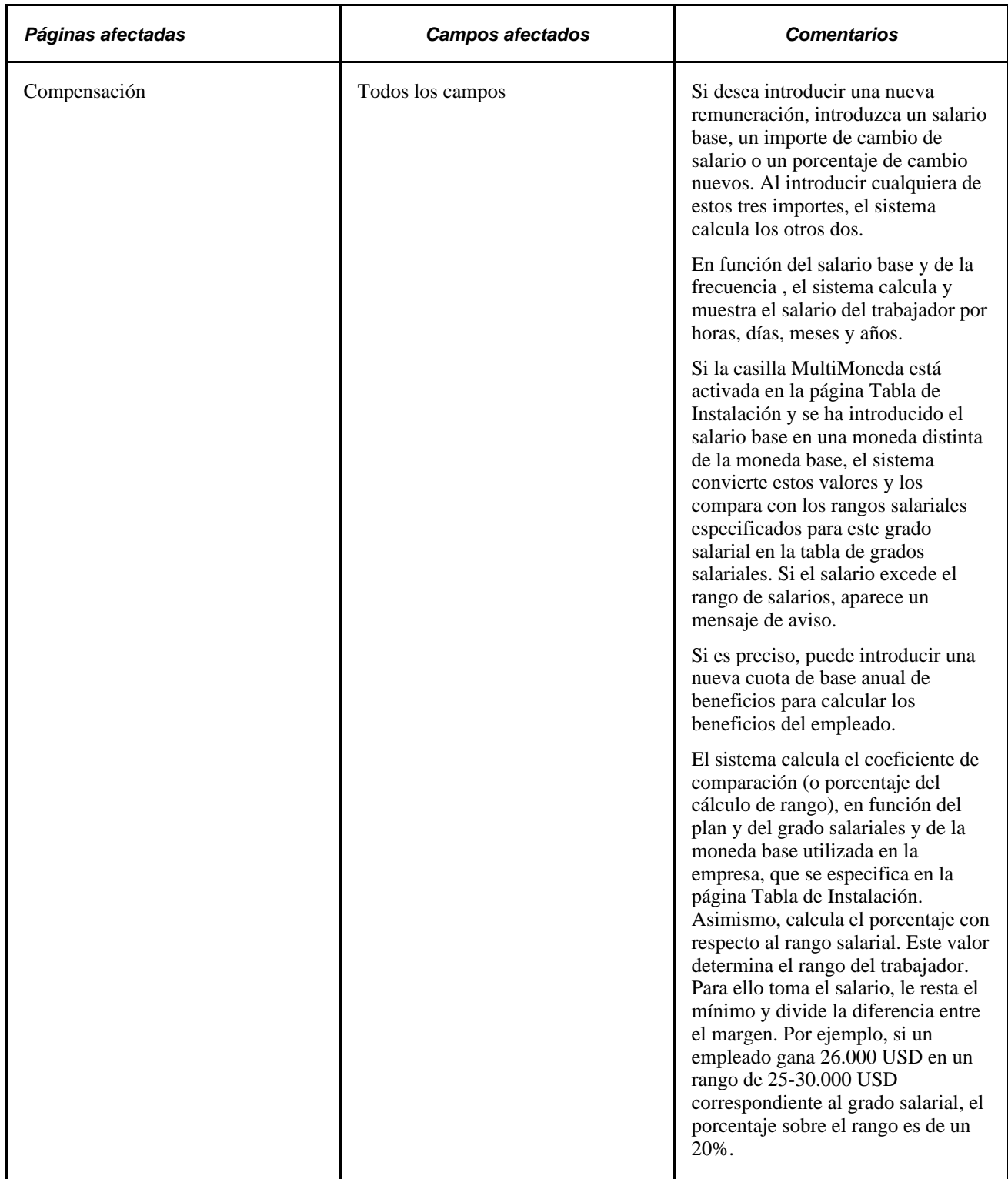

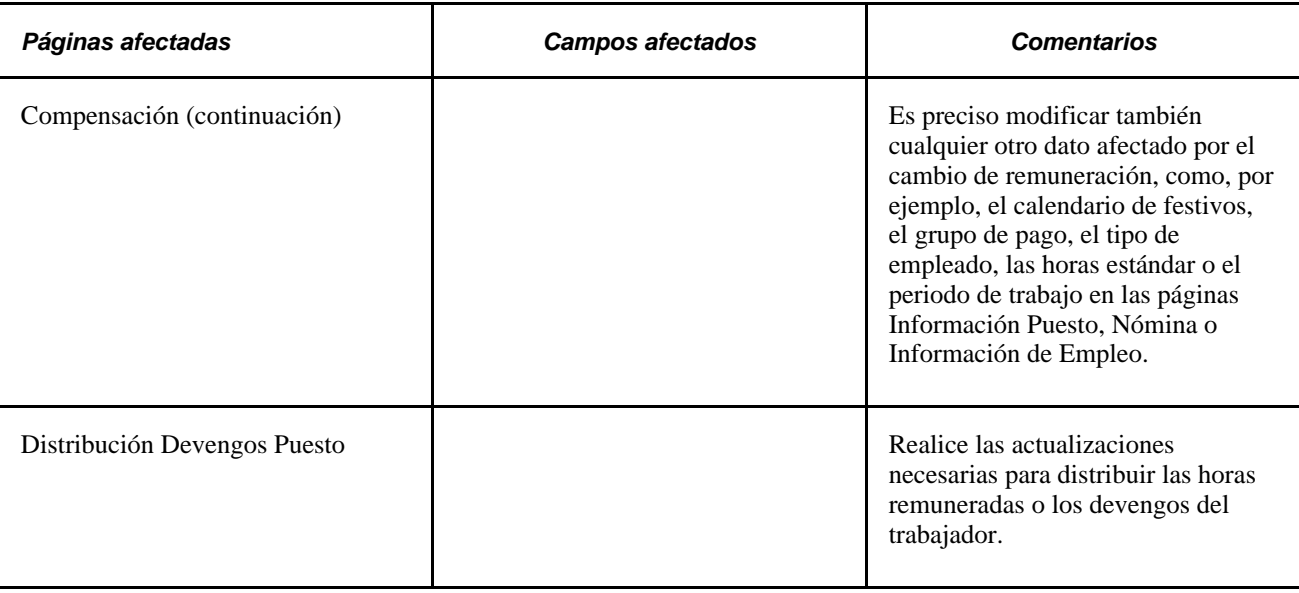

### **Seguimiento de permisos**

Muchos trabajadores disfrutan de permisos en algún momento de su carrera profesional. Los permisos responden a numerosos motivos: enfermedad, vacaciones, baja por maternidad o por paternidad, por ser miembro de un jurado, suspensiones o permisos no retribuidos.

Si su empresa efectúa el seguimiento del historial de ausencias de los trabajadores, puede controlar permisos, tanto en las páginas de control de ausencias, como en las de datos de puesto.

La siguiente tabla muestra las páginas y campos que se modifican generalmente al introducir un permiso, si bien se pueden actualizar también otros campos y páginas:

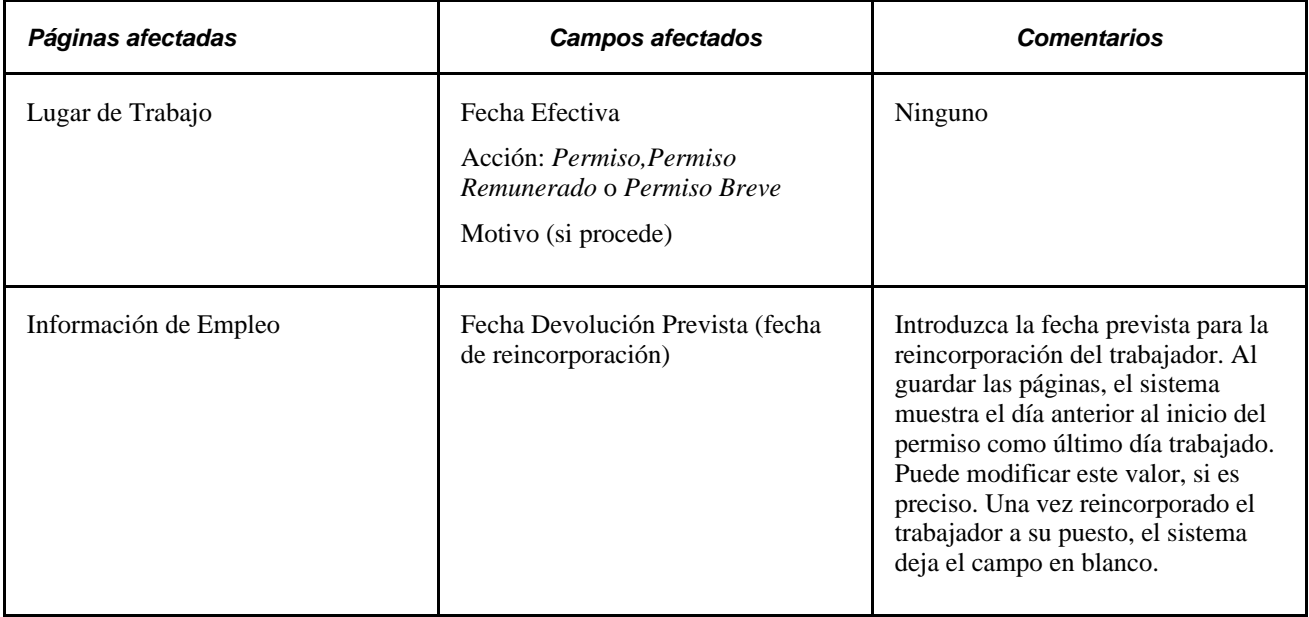

#### **Seguimiento de distintos tipos de permisos para un mismo trabajador**

A veces es necesario introducir varios tipos de permiso para un mismo trabajador. Sería el caso, por ejemplo, de un empleado que estuviera de baja durante seis semanas por incapacidad laboral temporal y, a continuación, tomara dos semanas de vacaciones y un mes de permiso no retribuido.

Si desea introducir todos estos tipos de permiso a la vez, inserte una fila de datos en la página Lugar de Trabajo para cada tipo de permiso y la fecha efectiva de inicio de cada uno de ellos. A continuación, puede acceder a la página correspondiente para introducir los cambios relacionados con cada permiso concreto como, por ejemplo, las variaciones en la compensación.

#### **Introducción de reincorporaciones tras un permiso**

La mayoría de los trabajadores vuelven a su puesto después de un permiso. De hecho, se suele saber la fecha de reincorporación antes del inicio del permiso. Introduzca los datos de reincorporación al mismo tiempo que el permiso o bien tras haber confirmado la fecha de vuelta.

La siguiente tabla muestra las páginas y campos que se modifican generalmente al introducir una reincorporación tras un permiso (si bien se pueden actualizar también otros campos y páginas):

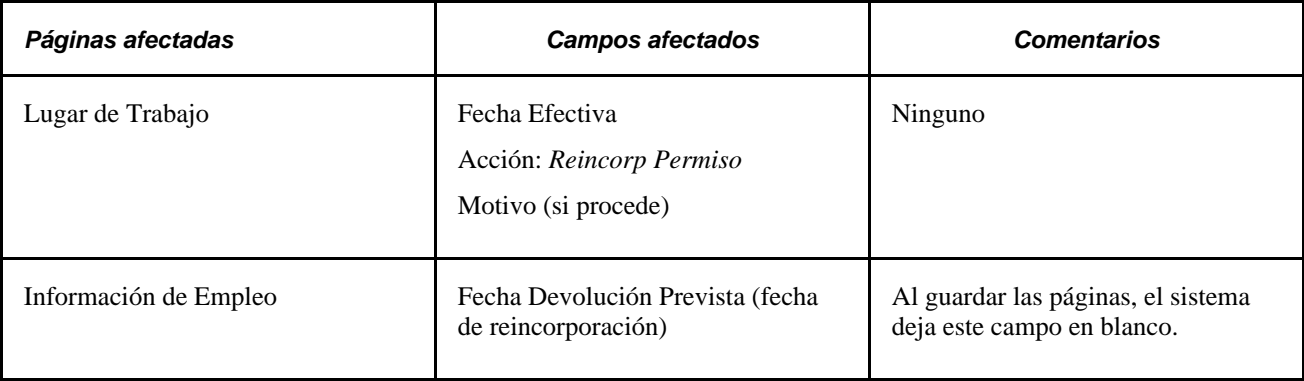

### **Introducción de bajas y jubilaciones**

Cuando un trabajador se jubila o deja de trabajar en la empresa por cualquier motivo, es necesario reflejar en su registro el cese de la relación laboral.

La siguiente tabla muestra las páginas y campos que se modifican generalmente al introducir una baja o jubilación (si bien se pueden actualizar también otros campos y páginas):

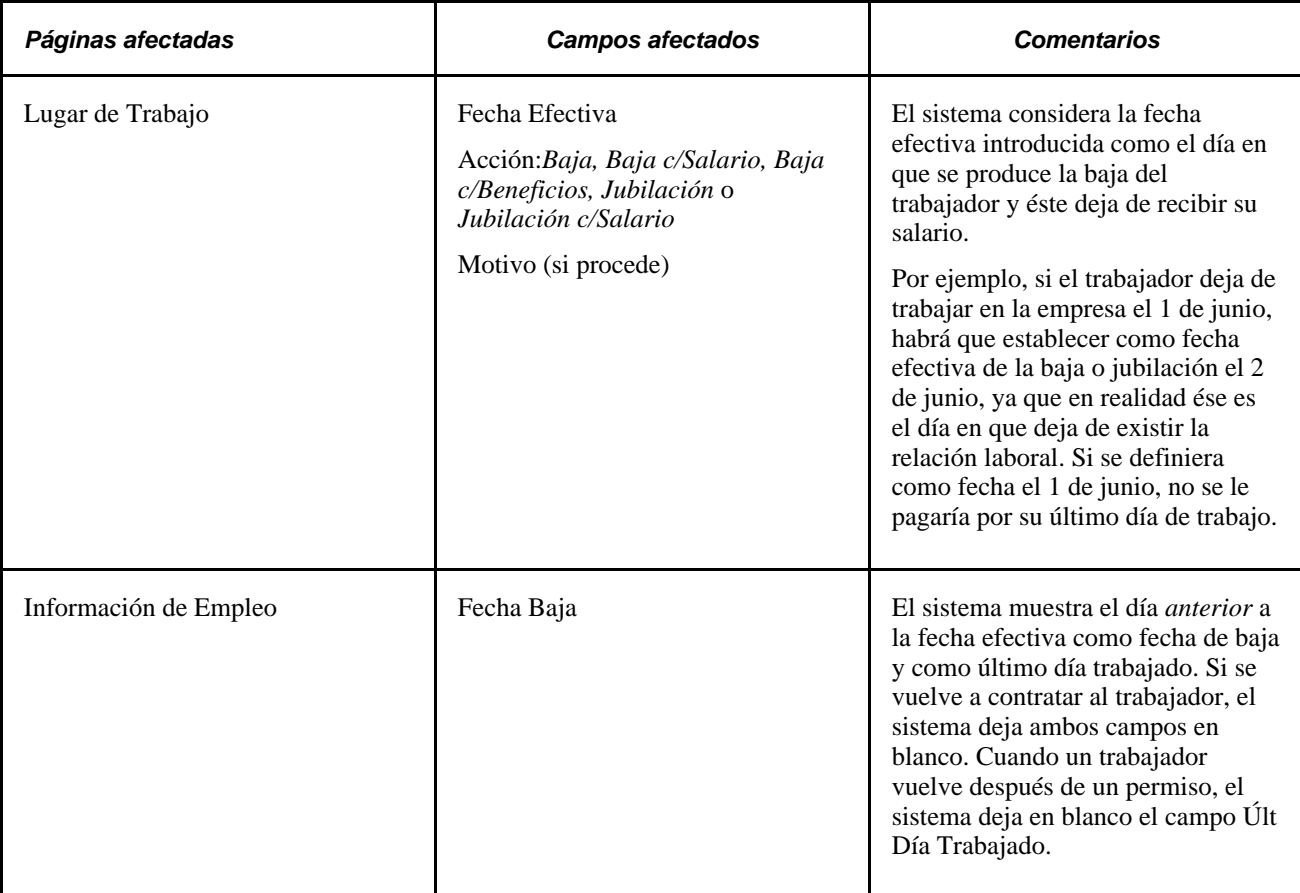

#### **Desactivación de los perfiles de puesto de una persona tras la baja**

El evento AssignmentTerminated de Gestor Evento aparece cuando el estado de un empleado cambia a inactivo en el registro del puesto. Gestor Evento también muestra el evento HJPM\_EM\_EVENTS:Handlers:InactivatePersonProfile para determinar si todas las asignaciones de puestos del trabajador están inactivas. Si todas las asignaciones de puestos están inactivas, también se desactivarán los perfiles de persona en la aplicación Gestión Perfiles para ese ID de empleado.

PeopleSoft Enterprise Human Resources PeopleBook: Events and Notifications

### **Introducción de defunciones**

La siguiente tabla muestra las páginas y campos que se suelen modificar al introducir una baja por defunción:

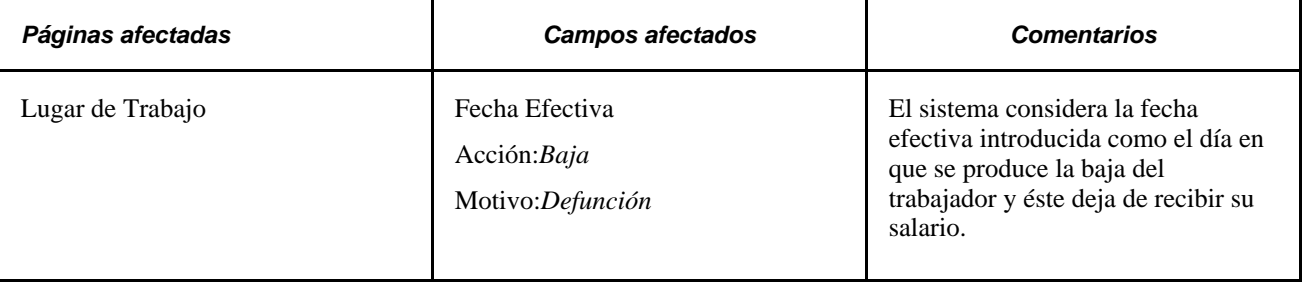

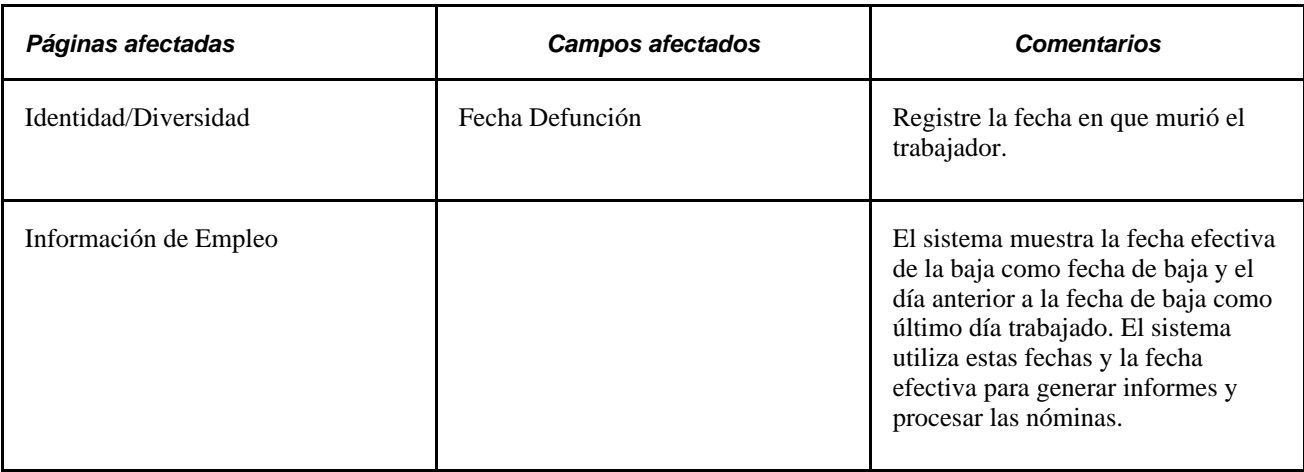

### **Introducción de recontrataciones**

Cabe la posibilidad de que desea contratar de nuevo a una persona que trabajó anteriormente para la empresa. Es muy posible que los datos de un trabajador recontratado ya se encuentren en el sistema PeopleSoft Enterprise Recursos Humanos, salvo que se hayan eliminado o archivado. Antes de volver a contratar a trabajadores, conviene asegurarse de que se han actualizado tanto sus datos personales, como los de empleo y puesto. Si un trabajador al que se vuelve a contratar no tiene un registro en el sistema, no utilice las páginas de actualización. En su lugar, añada una nueva instancia de empleo o de trabajador temporal.

Consulte [Capítulo 6, "Incremento de Personal," página 161.](#page-176-0)

Consulte [Capítulo 2, "Definición del Proceso de Gestión de Administración de Personal," página 5.](#page-20-0)

Como es muy probable que vuelva a contratar a un trabajador cuyo puesto anterior estaba en un departamento (entidad organizativa), para el que no tiene acceso de seguridad, puede resultarle muy útil conceder acceso de seguridad a todos los departamentos al menos a una persona encargada de las recontrataciones.

La siguiente tabla muestra las páginas y campos que se modifican generalmente al introducir una recontratación (si bien se pueden actualizar otros campos y páginas):

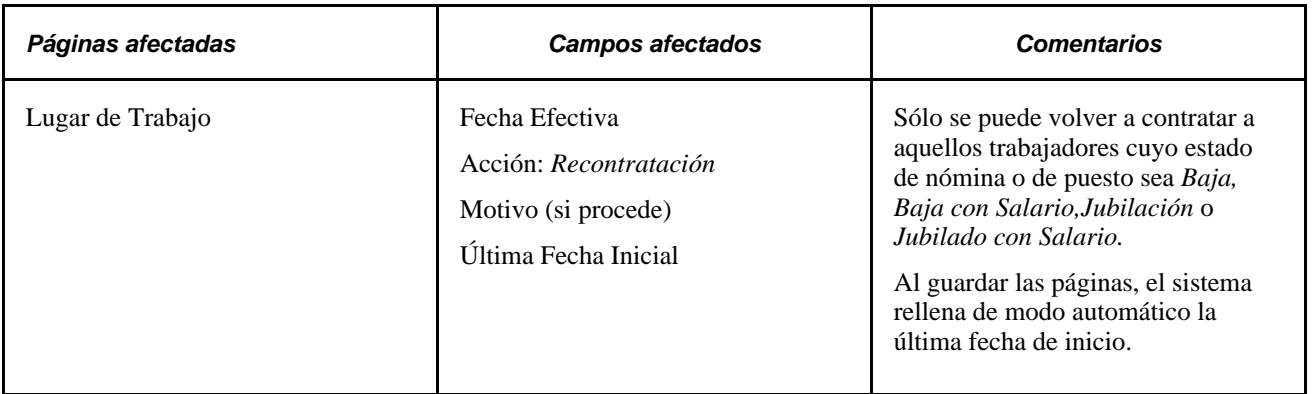

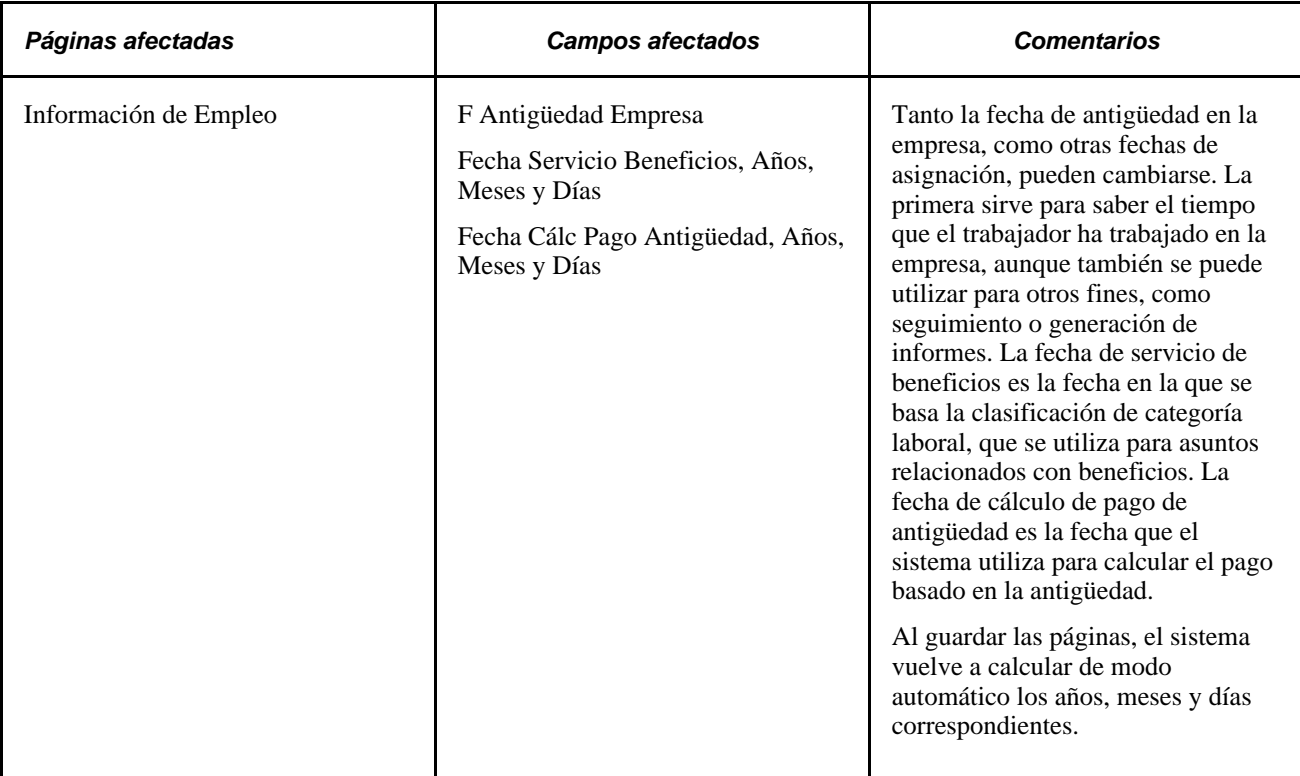

#### **Consulte también**

[Capítulo 6, "Incremento de Personal," página 161](#page-176-0)

### **Asignación de trabajadores a otras posiciones**

Si va a organizarse PeopleSoft Enterprise Recursos Humanos total o parcialmente por posiciones, es habitual que se cambie a los trabajadores de una posición a otra como consecuencia de ascensos, traslados, recontrataciones u otras acciones de personal. Puesto que los datos de posición y del trabajador se encuentran ya en el sistema, resulta muy fácil vincular ambos con sólo seleccionar un número de posición, introducir la fecha efectiva e introducir las excepciones a los datos por defecto.

La siguiente tabla muestra las páginas y los campos que hay que cambiar normalmente en el componente Datos de Puesto al introducir un cambio de posición. Es posible que sea necesario actualizar también páginas y campos adicionales. Cuando se cambia una asignación, el sistema actualiza también la página de lugar de trabajo de datos de posición. Además, calcula y presenta el nuevo número de posiciones y muestra el indicador correspondiente en el en el campo Abierta/Cubierta.

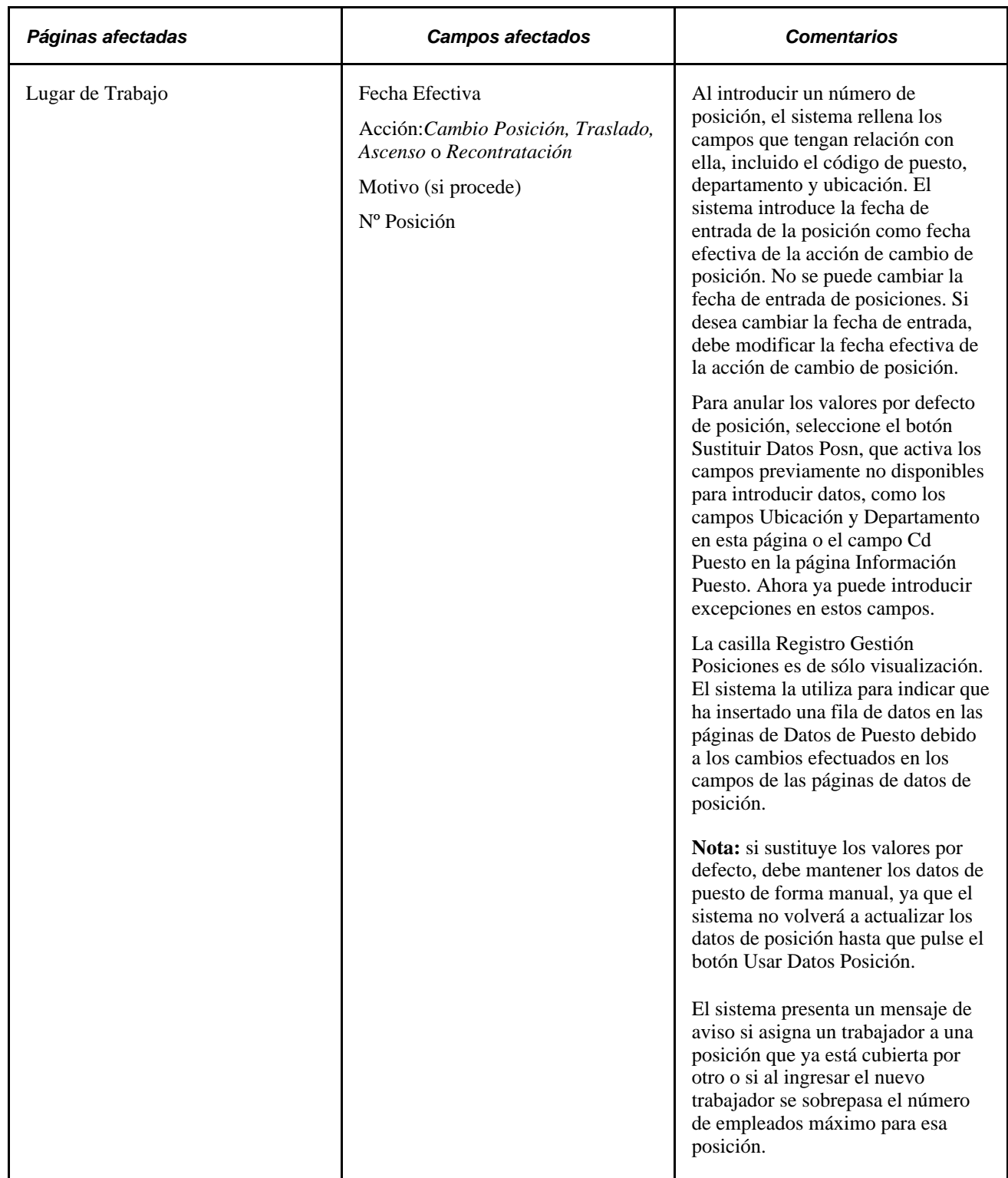

### **Pago a trabajadores con discapacidad**

En el caso de algunos trabajadores afectados por discapacidades, es necesario que su remuneración sea un porcentaje de sus pagos ordinarios. Para gestionar este tipo de pagos sin modificar el salario del trabajador, es preciso definir un código de devengos de plan de discapacidad, basado en porcentajes, en la tabla de devengos.

**Nota:** esta función sirve exclusivamente para empleados que trabajan por horas, no para los asalariados.

Si la acción introducida es *Incapacidad Temporal c/Salario* o *Incap Temp Larga Duración c/Salario,* el sistema cambia el estado del empleado a *Permiso Retribuido.*

Para enviar el total del pago del empleado al código de devengos de plan de discapacidad, acceda a la página Datos de Puesto - Distribución Devengos Puesto, seleccione la opción Por Porcentaje, introduzca el código de devengos de discapacidad correspondiente e introduzca como porcentaje el valor *100.*

**Nota:** al incluir a un empleado como discapacitado, asegúrese de comprobar los registros de pagos adicionales y de introducir los cambios necesarios.

# **Configuración y seguimiento de actualizaciones de puestos militares**

Para configurar y realizar un seguimiento de actualizaciones de puestos de servicio militar, utilice los componentes Niveles de Aprobación (MIL\_APPRVL\_LVL\_DFN) y Códigos de Órdenes (MIL\_ORD\_CODE\_DEFN).

En esta sección se describe cómo realizar un seguimiento de aprobaciones para actualizaciones de puesto individuales o masivas.

# **Páginas utilizadas para realizar un seguimiento de actualizaciones de puestos militares**

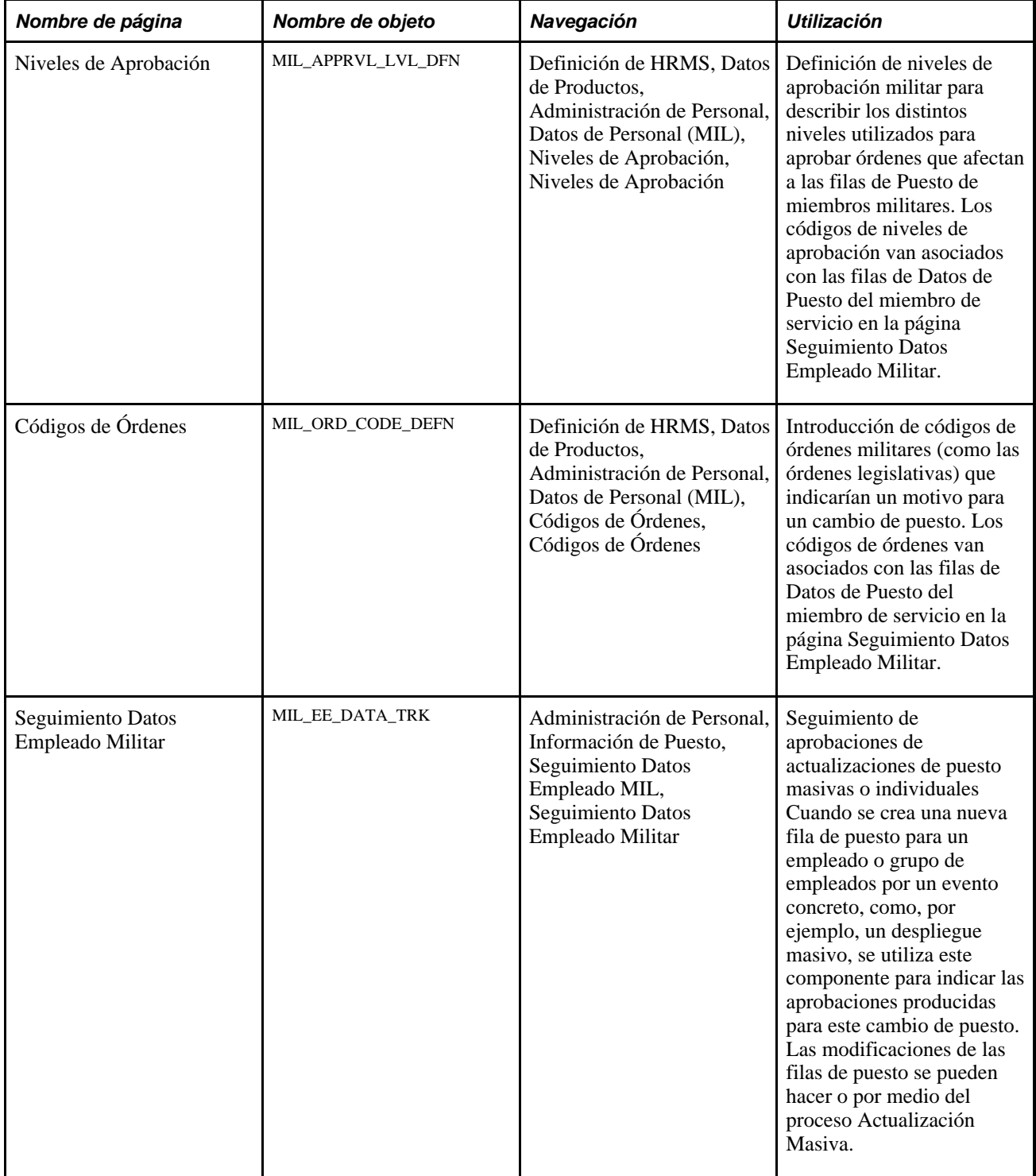

### **Seguimiento de aprobaciones de actualizaciones de puesto masivas o individuales**

Acceda a la página Seguimiento Datos Empleado Militar (Administración de Personal, Información de Puesto, Seguimiento Datos Empleado MIL).

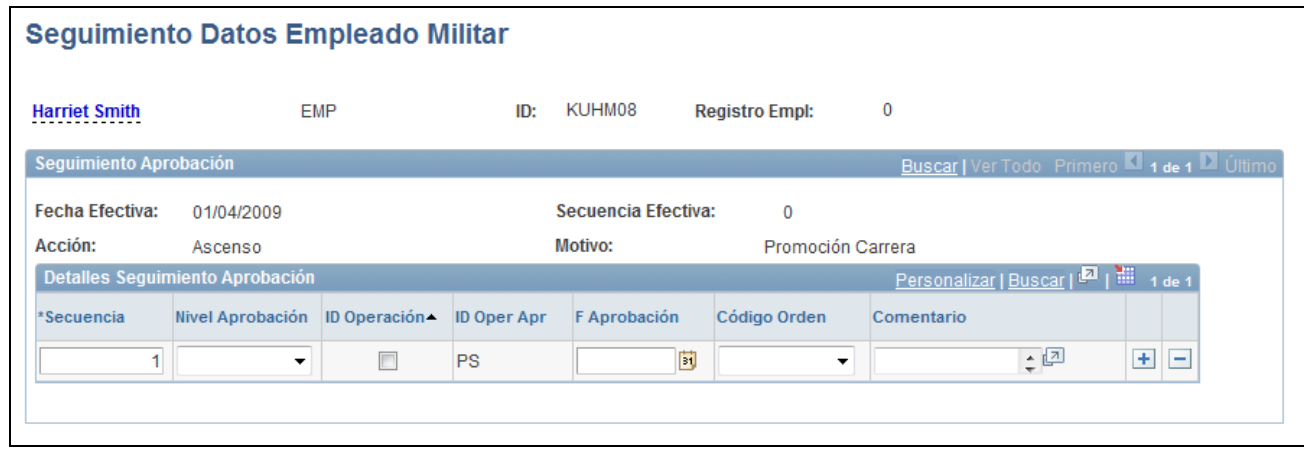

Página Seguimiento Datos Empleado Militar

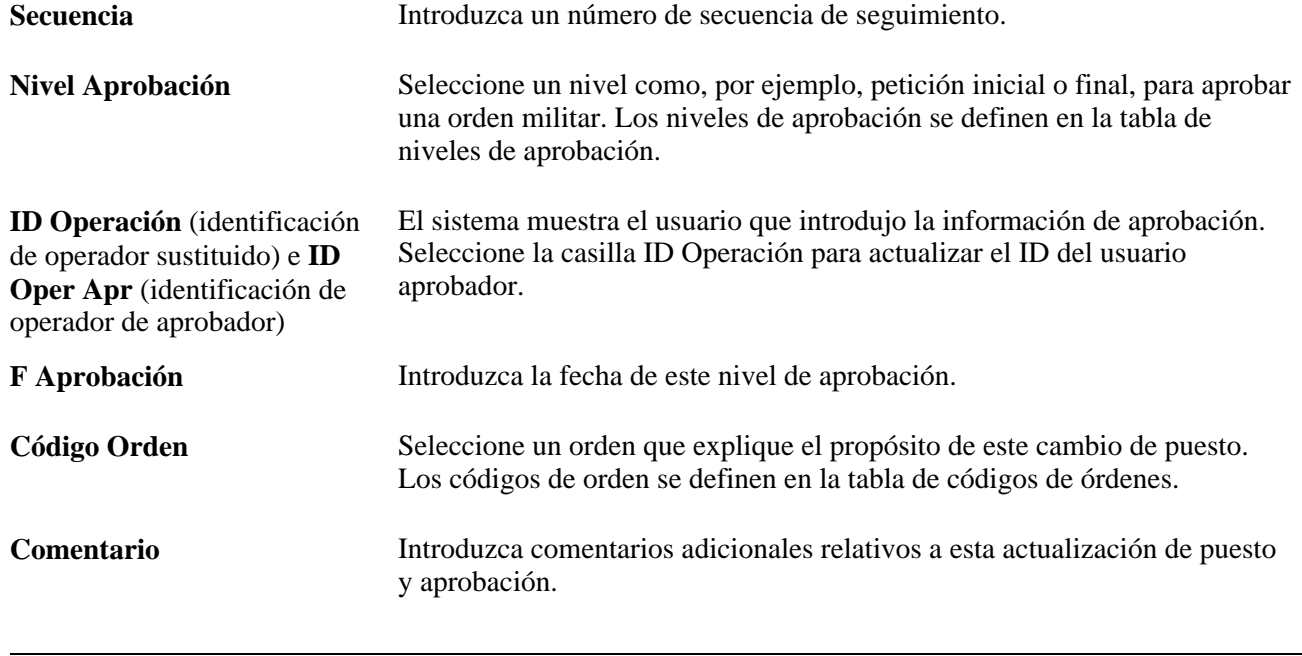

**Nota:** el proceso de Actualización Masiva actualizará este componente mediante la invocación al servicio MassUpdateMilitaryApproval que, a su vez, invocará a la Interfaz de Componente HCR\_MIL\_EE\_TRK\_SRV.

# **Actualización de rangos militares**

En este apartado se explica cómo actualizar rangos militares en Datos de Puesto y cómo hacer un seguimiento de rangos en Gestión Perfiles.

### **Concepto de actualización de rangos militares en Datos de Puesto**

Los cambios en los rangos militares se controlan en el registro Datos de Puesto de la persona. La siguiente tabla muestra las páginas y campos que se actualizan generalmente al introducir un cambio en un rango militar, ssi bien se pueden actualizar otros campos y páginas:

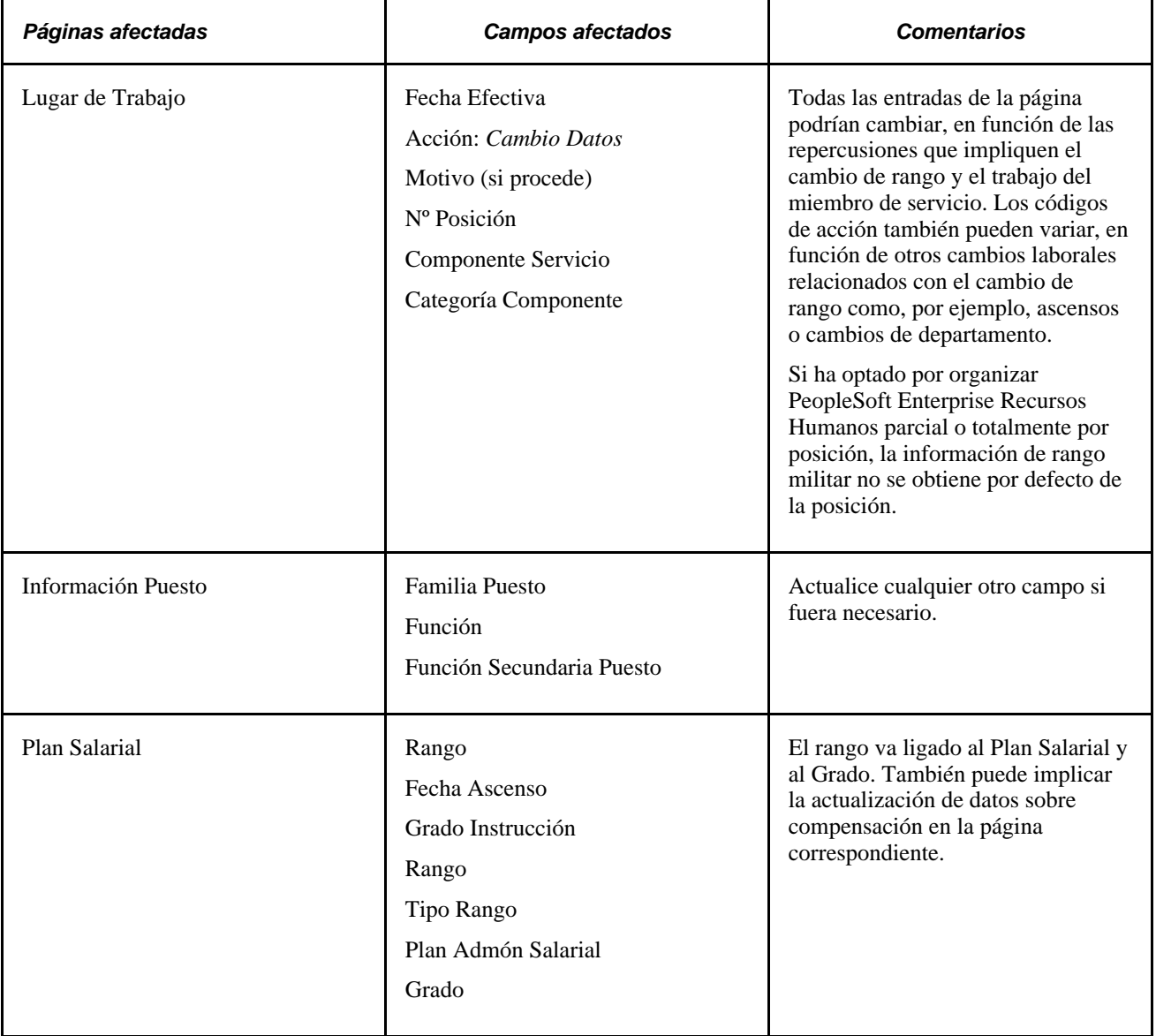

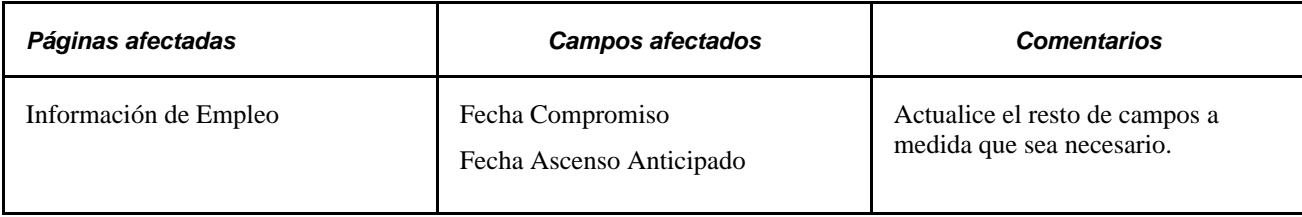

## **Seguimiento de rangos en Gestión Perfiles**

PeopleSoft Recursos Humanos - Gestión de Perfiles gestiona los atributos de puestos o personas. Lo normal es que los perfiles resuman las competencias, cualificaciones y conocimientos de un puesto o persona, así como los rangos militares de un miembro de servicio. Las herramientas de búsqueda y comparación de perfiles permiten realizar búsquedas coincidentes con los criterios definidos por el usuario y cotejar perfiles de forma sencilla.

Para mantener los perfiles de rango militar actualizados con los Datos de Puesto, utilice el proceso Actz Nombres y Perfiles MIL (MIL\_NAME\_BLD). El sistema utiliza Gestión de Eventos HCM para crear un evento, cuando se produce un cambio en el rango militar de una asignación y ejecutar dicho cambio.

Para poder utilizar el proceso Actz Nombres y Perfiles MIL, es necesario que se cumplan los siguientes requisitos:

- Debe estar activo el producto Integración con Mensajería.
- En Gestión de Eventos HCM, debe estar activo el evento *AssignmentMilitaryRankChanged.*

Consulte *PeopleSoft Enterprise HRMS PeopleBook: Events and Notifications,* "Estructura de eventos y notificaciones"

Consulte *PeopleSoft Enterprise Human Resources PeopleBook: Gestión de Perfiles.*

### **Página utilizada para sincronizar rangos en Datos de Puesto con Gestión Perfiles**

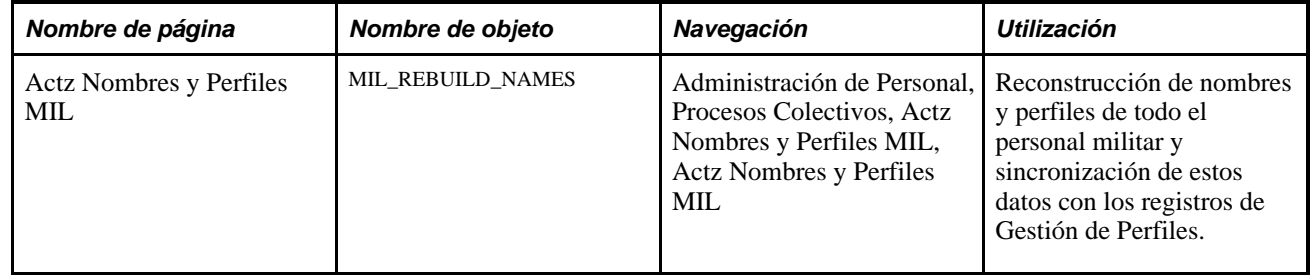

# **Gestión de peticiones de cambio de rango militar**

En este apartado se ofrece una descripción general del proceso de modificación de los rangos militares, así como una explicación de los siguientes temas:

- Creación y gestión de peticiones de cambio de rango militar.
- Introducción de detalles de modificación de rango militar propuesto.
- Introducción de información de notificación de modificación de rango militar.
- Registro de información postal para interesados a los que se ha notificado .
- Aprobación o rechazo de peticiones de cambio de rango.
- Generación de avisos de cambio de rango de miembro del servicio.

### **Procesamiento de modificación de rangos militares**

El proceso global de emisión de una modificación de rango militar puede suceder varias veces durante la carrera de un miembro del servicio y por diversos motivos, como evolución natural, rendimiento y formación así como otras pruebas relacionadas con la evaluación. Una vez que una organización ha pasado por el proceso de selección y evaluación y ha identificado a los candidatos que deben recibir una modificación de puesto, la organización puede utilizar el proceso Cambio de Rango Militar de PeopleSoft.

El proceso Cambio de Rango Militar de PeopleSoft permite el seguimiento de los diversos estados de modificaciones de rango de miembro del servicio militar, la notificación a los interesados que están implicados en este proceso empresarial y la generación de documentación oficial. Una vez que se ha procesado completamente una transacción de modificación de rango, se inserta una nueva fila en los Datos de Puesto del miembro del servicio para reflejar el cambio al nuevo rango. Mediante las páginas y el proceso de Cambio de Rango Militar, puede:

- Introducir detalles de modificaciones de rango (nuevo, corregido o cancelado), en un componente de modificación de rango especificado.
- Utilizar plantillas, que proporcionarían valores por defecto para la petición de modificación de rango y reducirían el número de pulsaciones de tecla necesarias al introducir peticiones.
- Recuperar y ver el historial, incluidas las correcciones y cancelaciones, para todas las modificaciones de rango del empleado.
- Introducir detalles de notificación que se activarán en función de fechas de promulgación actuales o futuras.
- Trabajar en estrecha colaboración con los interesados (cualquier individuo que deba ser notificado de una modificación de rango de un miembro del servicio) mediante una notificación por correo electrónico y registrar sus aprobaciones o denegaciones mediante las páginas de autoservicio de gerentes.
- Permitir que el sistema actualice registros de perfiles y datos de puesto de miembro del servicio para reflejar las modificaciones de nuevo rango.
- Generar documentos de modificación de rango.

Cuando se añade una transacción de modificación de rango, una nueva petición, una corrección o una cancelación, para un miembro del servicio, se envía una notificación por correo electrónico a los interesados, al gerente de carreras y a una lista del resto de revisores y aprobadores que identifique en el componente Cambio de Rango Militar, mediante el Entorno de Aprobación. Esta notificación les avisa de que ha comenzado el proceso de modificación de rango y a los interesados especificados como aprobadores se les notificará que su revisión y aprobación es necesaria para que el proceso de modificación de rango continúe. A continuación, los aprobadores aprobarán o rechazarán la transacción de modificación de rango en el componente Revisión Petic Camb Rango MTAR de las páginas de autoservicio de gerentes. Si los interesados aprueban la modificación de rango, el sistema dirige la información al comandante de la unidad del candidato para la aprobación final. El comandante de la unidad se determina en función del tipo de acceso en la página de configuración Definición Proceso Militar.

El Gerente Carrera puede supervisar las aprobaciones o rechazos de modificación de rango revisando el monitor de estado en la página Revisión Petic Camb Rango MTAR. Una vez aprobada una modificación de rango nueva o corregida, el sistema insertará y registrará esta fila de modificación de rango en el componente Datos de Puesto mediante el Motor de Aplicación MIL\_UDJOB\_AE. La fecha en la que esto sucede se basa en el valor del campo Fecha Solicitud definido en el componente Cambio de Rango Militar para esta transacción. El Gerente Carrera debería revisar el monitor de estado en la página Revisión Petic Camb Rango MTAR para los rechazos e insertar una nueva fila en el componente Cambio de Rango Militar que indique una cancelación de la transacción de modificación de rango. Este proceso le permite conservar un registro de todas las propuestas, correcciones y cancelaciones de rangos militares sin insertar numerosas filas en los Datos de Puesto.

Si la página Definición Proceso Militar está configurada para permitir el preaviso, el sistema proporcionará un mensaje de preaviso a los interesados como aviso final de que esta modificación de rango va a suceder en un periodo especificado.

También puede crear avisos de modificación de rango utilizando el XML Publisher para los miembros del servicio que seleccione.

#### **Procesos de modificación de rangos militares**

El proceso Cambio de Rango Militar utiliza estos procesos:

• Inicio AWE p/Camb Rango Mtar (MIL\_AWE\_AE)

Inicia el proceso de aprobación. Este motor de aplicación comprueba todas las modificaciones de rango que necesitan una aprobación y cuya fecha Iniciar Aprobaciones el en el componente Cambio de Rango Militar es menor o igual que la fecha actual.

• Preavisos de Rango Militar (MIL\_NOTFY\_AE)

Envía correos electrónicos de preaviso en función del campo Fecha Preaviso en el componente Cambio de Rango Militar.

• Actz Datos Puesto Rango Mil (MIL\_UDJOB\_AE)

Actualiza los datos de puesto con las modificaciones de rango que se han aprobado. Este motor de aplicación comprueba todas las modificaciones de rango aprobadas que aún no se han aplicado en la base de datos y que tienen un valor Fecha Solicitud en el componente Cambio de Rango Militar menor o igual que la fecha actual. Esta operación permite actualizar los Datos de Puesto con una fecha efectiva que coincida con el valor Fecha Solicitud.

• Aviso Cambio Rango Militar (MILRNKNOT)

Genera los avisos de notificación de rangos. Estos avisos se ejecutan accediendo a Administración de Personal, Información de Puesto, Informes, Gen Avisos Cambio Rango. Identifique las notificaciones de modificación de rango que desea imprimir y haga clic en Ejec para iniciar el proceso de XML Publisher MILRNKNOT, que invoca el proceso de Motor de Aplicación MILRNKNOT. Se generan archivos independientes para cada empleado y los archivos se almacenan en las carpetas de informe del servidor correspondiente.

**Nota:** ejecute los motores de aplicación de actualización de aprobación, preaviso y puesto accediendo a PeopleTools, Gestor de Procesos, Peticiones Proceso Sistema y seleccionando el proceso que necesita ejecutar. También puede activar estos procesos para que se ejecuten de modo automático mediante el Gestor de Procesos configurando una repetición que se vincula con los procesos en orden y los ejecuta a diario sin necesidad de intervención manual

Consulte *PeopleBook de PeopleTools: PeopleSoft Process Scheduler,* "Definición de información de ayuda del Gestor de Procesos de PeopleSoft", Definiciones de repetición

## **Requisitos**

Para poder usar la función Cambio de Rango Militar, debe asegurarse de que se han configurado los elementos siguientes:

- La función Rango Militar está activada y las tablas de configuración de rango militar se han definido.
- Los roles y los perfiles de usuario se han configurado con preferencias de notificación de lista de trabajo y correo electrónico.
- El Entorno de Aprobación se ha configurado para la notificación.
- Se ha activado el workflow con correo electrónico.
- Se ha configurado el Gestor Evento.
- Integración con Mensajería se está ejecutando correctamente.
- El XML Publisher se ha configurado para generar documentos oficiales.

# **Páginas utilizadas para realizar el seguimiento de modificaciones de rangos militares**

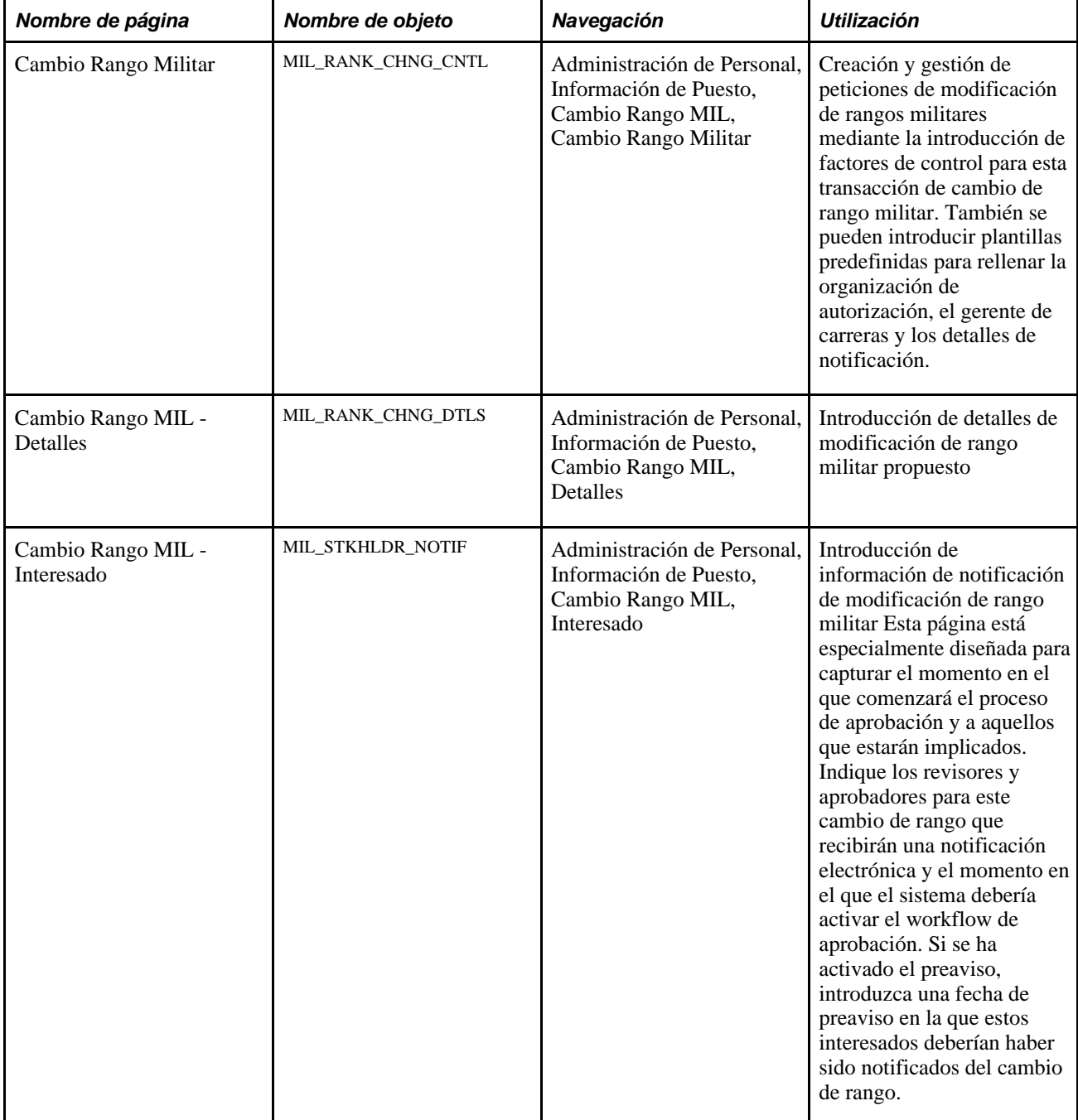

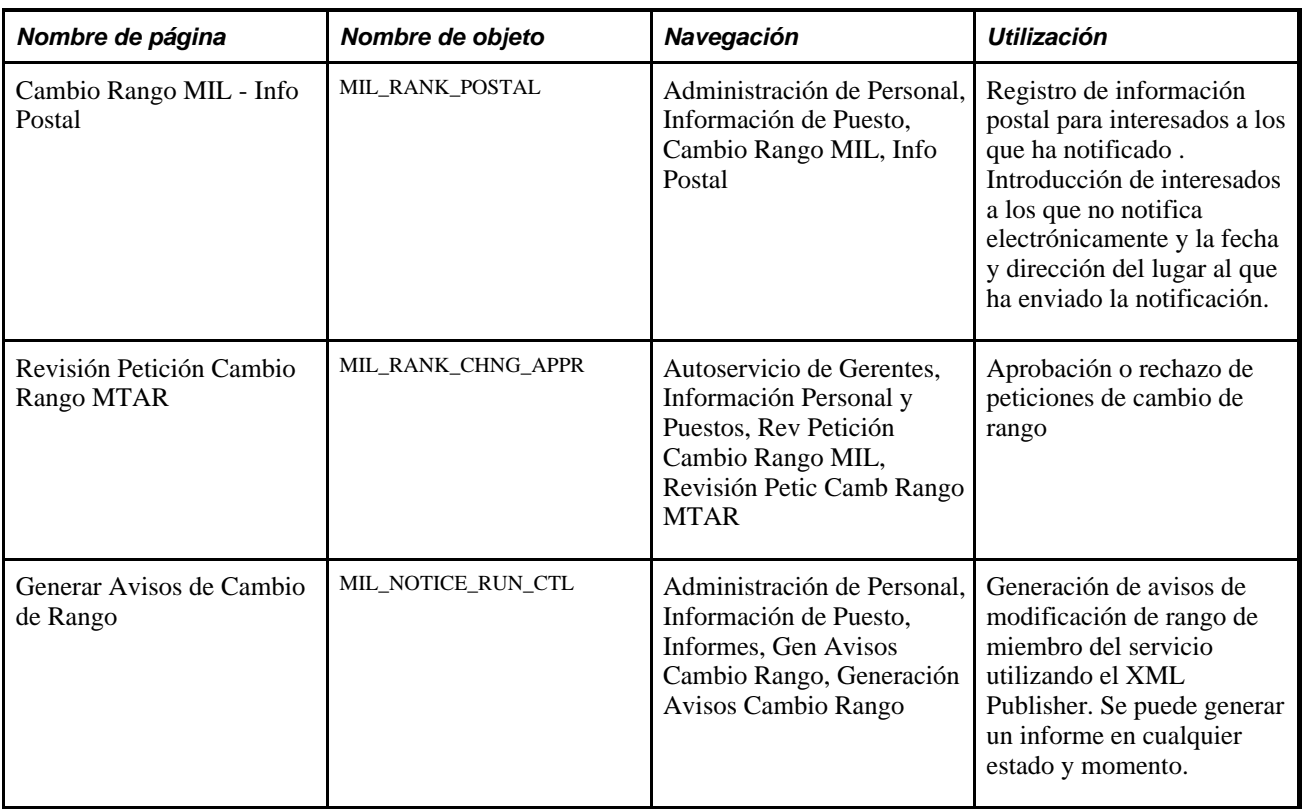

## **Creación y gestión de peticiones de cambio de rangos militares**

Acceda a la página Cambio Rango MIL - Cambio Rango Militar (Administración de Personal, Información de Puesto, Cambio Rango MIL, Cambio Rango Militar).

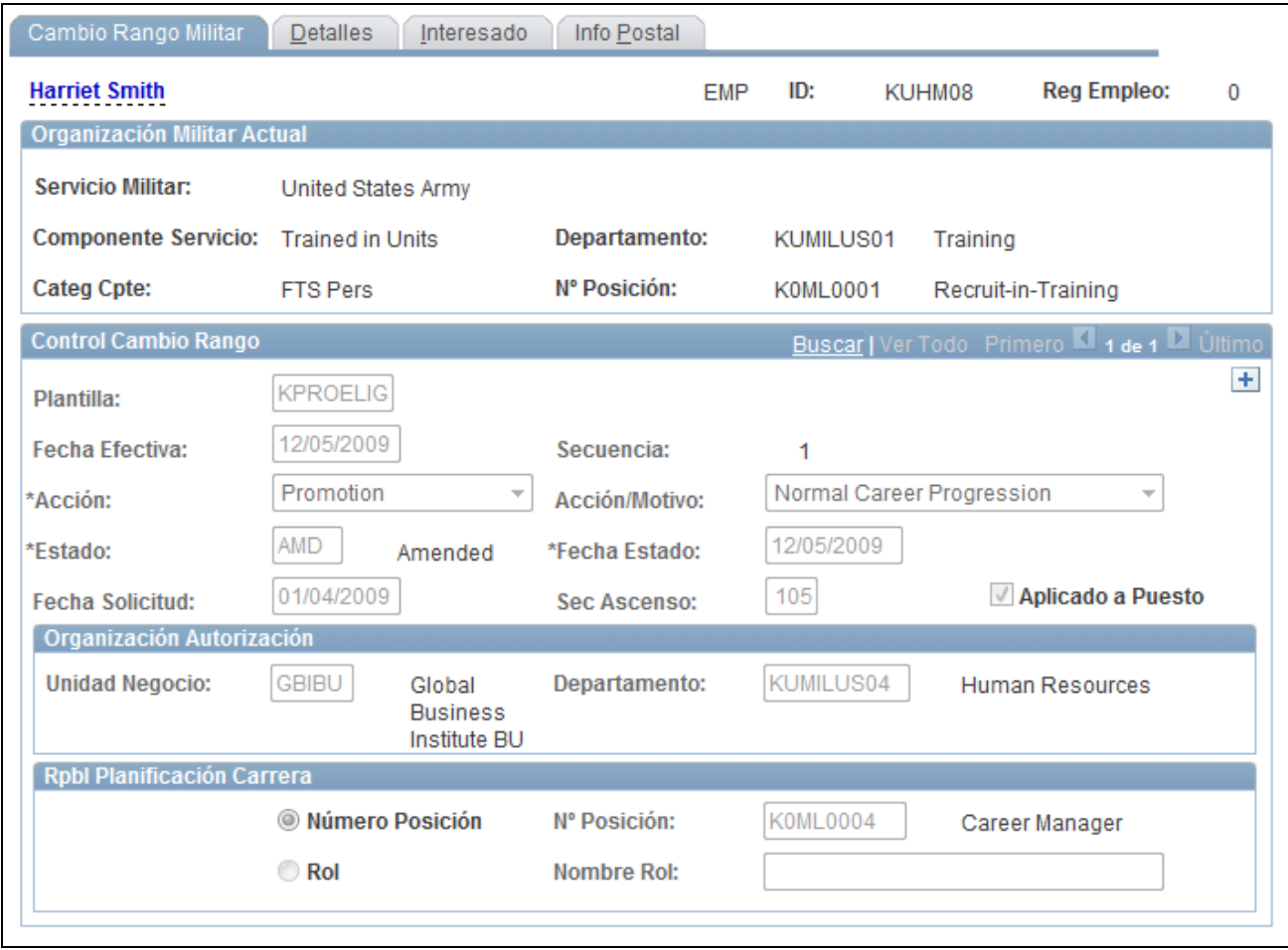

Página Cambio Rango MIL - Cambio Rango Militar

En esta página se muestra la información de la organización militar actual y de empleo que se registra en el componente Datos de Puesto para esta persona.

**Nota:** para que el sistema muestre el rango real delante del nombre del empleado en la parte superior de las páginas militares, debe tener activados Militar, Gestor Evento y Publicar/Suscribir en el sistema y el estado del dominio debe estar activo. Cuando se modifica un rango en la fila actual, el evento AssignmentMilitaryRankChanged aparece y el Gestor Evento activa el controlador para actualizar los nombres.

Consulte *PeopleSoft Enterprise Human Resources PeopleBook: Events and Notifications*

#### **Control Cambio Rango**

**Plantilla** Seleccione una plantilla de modificación de rango para rellenar el componente con campos predefinidos del componente Plantilla Cambio Rango Militar, como Acción,Motivo,Estado,Unidad Negocio, Departamento,Career Manager y los campos de notificación de roles. Este campo es opcional.

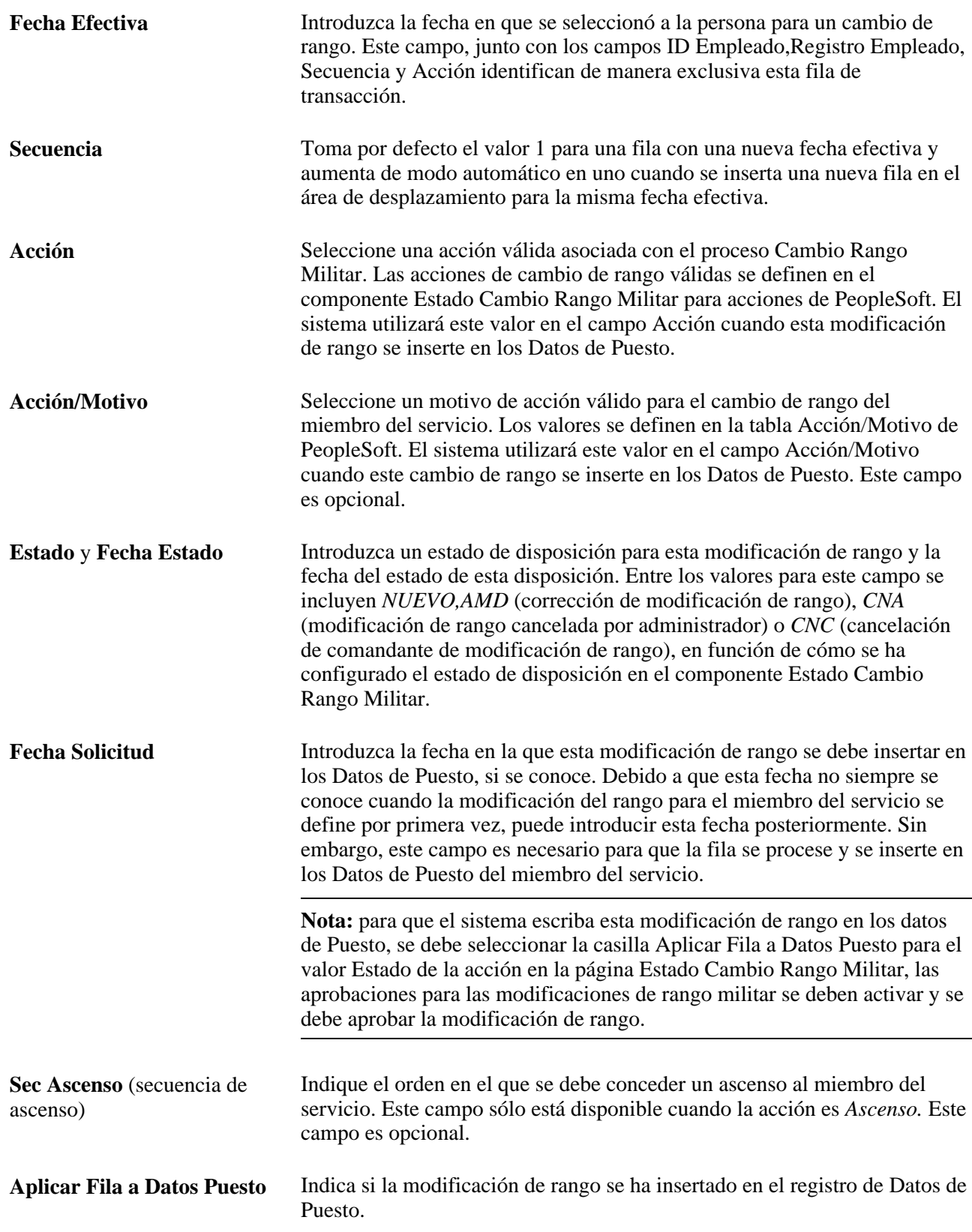

#### **Organización Autorización**

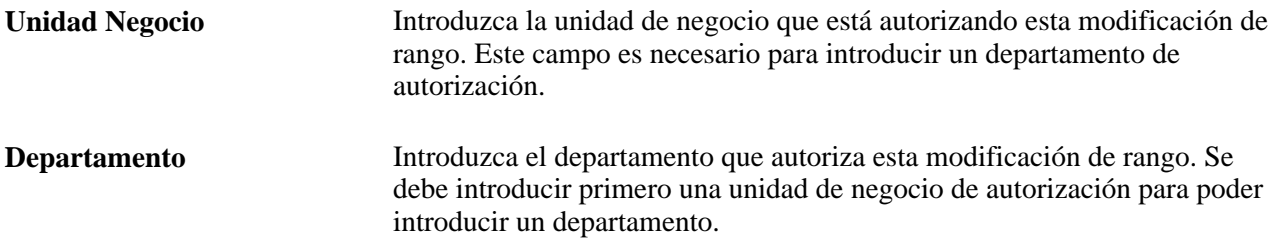

#### **Rpbl Planificación Carrera**

Cada miembro del servicio tiene un gerente de carrera que se preocupa por los intereses de su carrera. Debido a la naturaleza fluida del cuerpo militar, el Gerente Carrera se determina mediante una posición o un rol, según lo especifique cada organización. Utilice esta sección para determinar si el Gerente Carrera debe identificarse por posición o rol.

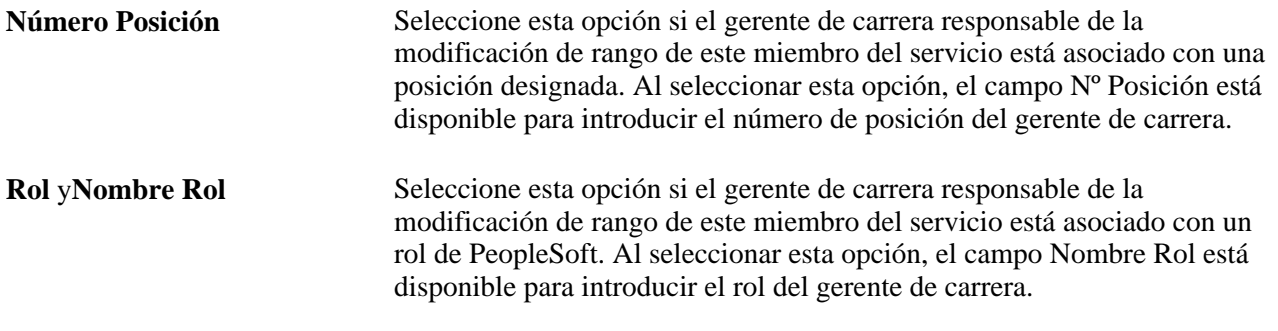

#### **Consulte también**

*PeopleBook de PeopleTools: Security Administration,*"Definición de roles"

## **Introducción de detalles de modificación de rango militar propuesto**

Acceda a la página Cambio Rango MIL - Detalles (Administración de Personal, Información de Puesto, Cambio Rango MIL, Detalles).

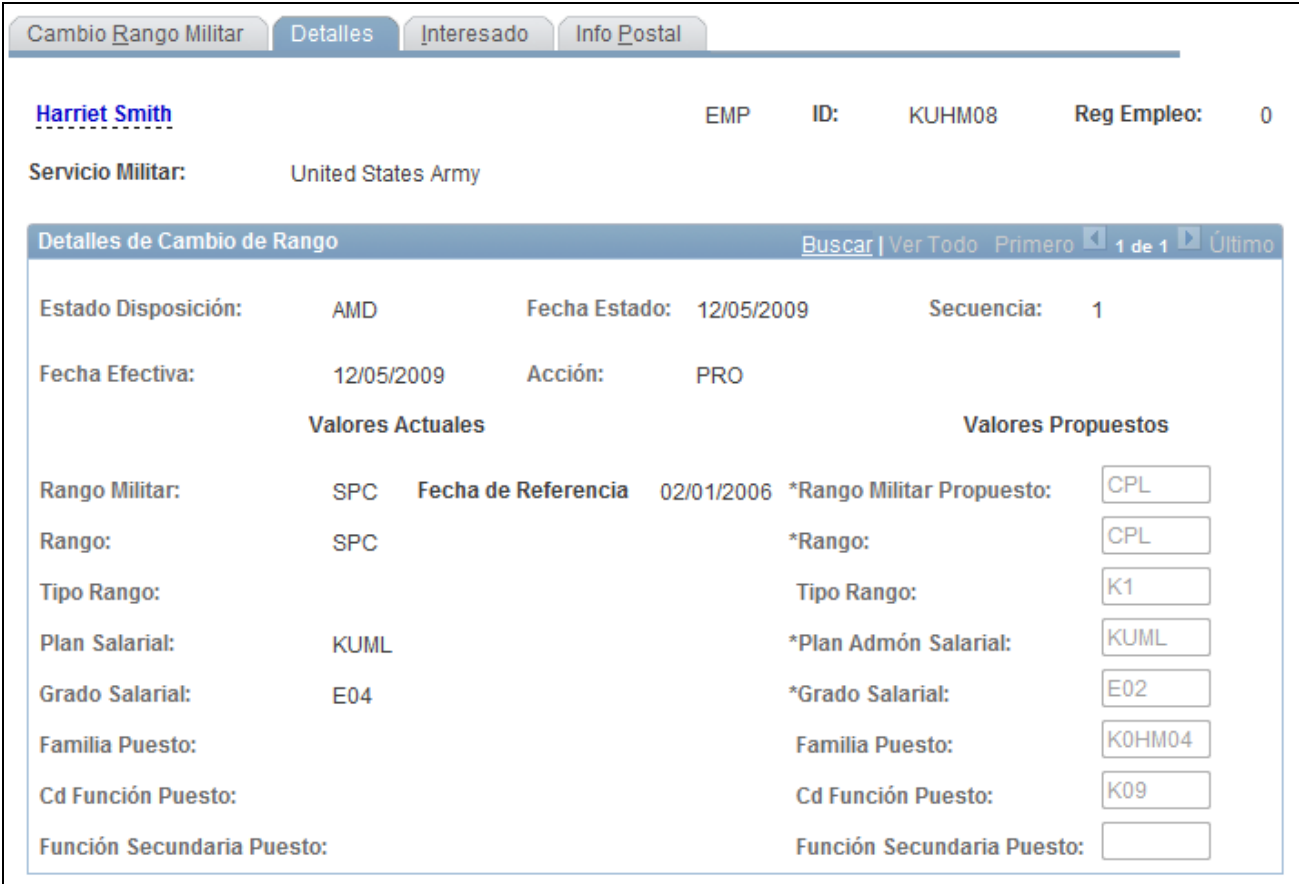

Página Cambio Rango MIL - Detalles

Utilice esta página para ver la información de rango militar actual del miembro del servicio, en el lado izquierdo de la página, e introducir los cambios de rango propuestos, en el lado derecho de la página.

En los campos de Valores Actuales se muestra la información del miembro del servicio militar procedente de los Datos de Puesto con la fecha efectiva de esta modificación de rango. Los valores para la información de salario y rango actuales provienen de la página Plan Salarial; los campos de puesto provienen de la página Información de Puesto.

Los campos de Valores Propuestos se escribirán en las páginas de Datos de Puesto del miembro del servicio militar tras cumplir los requisitos de aprobación, si se aplican, y alcanzar la Fecha Solicitud introducida en la página Cambio Rango Militar. Estos campos no están disponibles al introducir una cancelación.

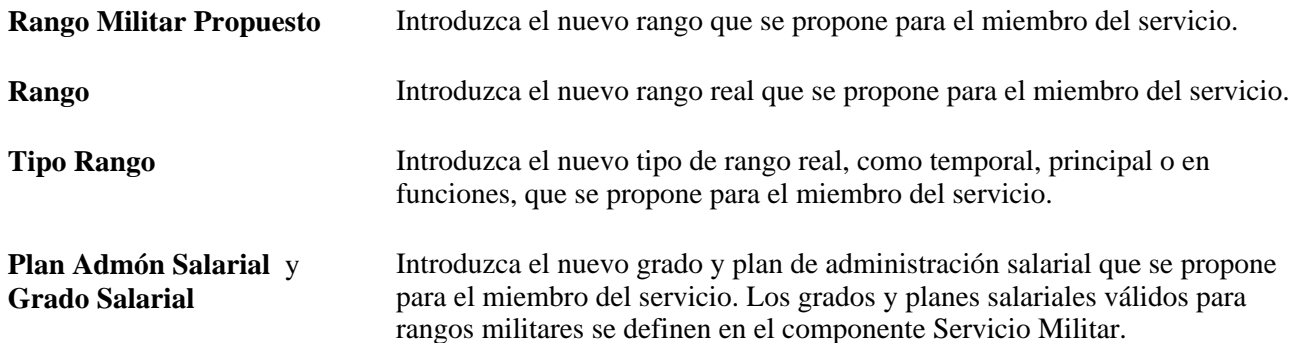

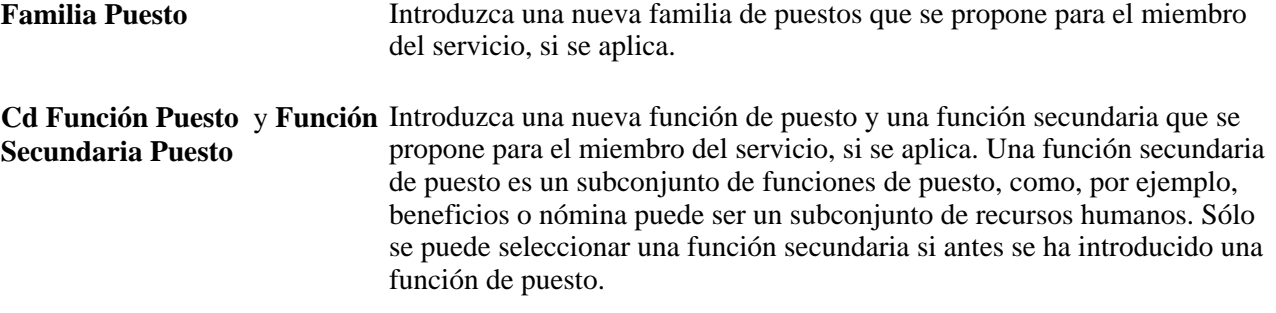

# **Introducción de información de notificación de modificación de rango militar**

Acceda a la página Cambio de Rango MIL - Interesado (Administración de Personal, Información de Puesto, Cambio Rango MIL, Interesado).

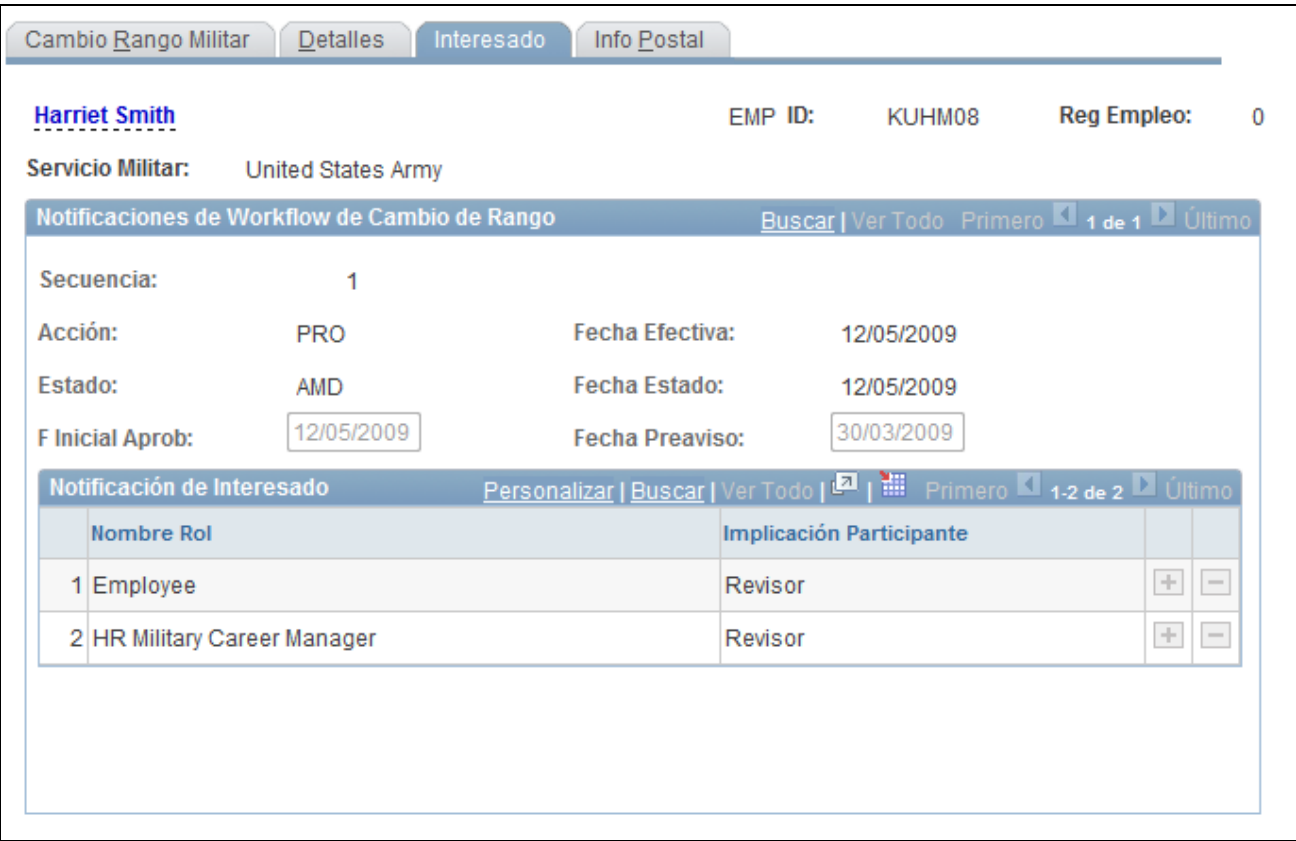

#### Página Cambio Rango MIL - Interesado

Utilice esta página para identificar interesados a los que se notificará por medios electrónicos y para definir la fecha en la que el sistema enviará el workflow de aprobación, mediante el Entorno de Aprobación. El comandante de la unidad del empleado siempre recibirá una notificación mediante el workflow. Una vez entregada, el comandante de la unidad tiene la aprobación final para sus miembros del servicio.

**Nota:** el comandante de la unidad se determina mediante el Tipo Acceso seleccionado en la página Definición Proceso Militar.

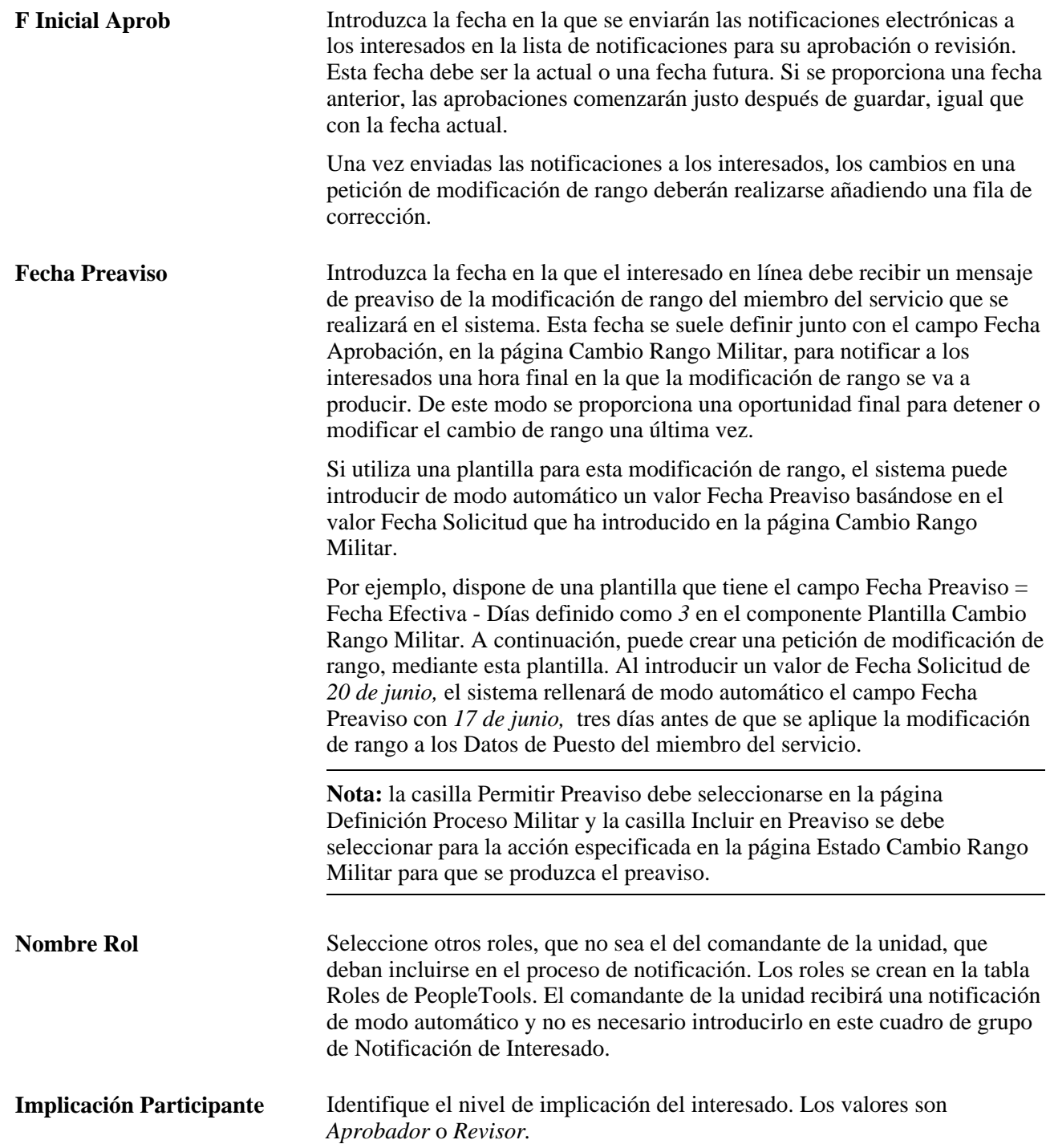

## **Registro de información postal para interesados a los que se ha notificado**

Acceda a la página Cambio Rango MIL - Info Postal (Administración de Personal, Información de Puesto, Cambio Rango MIL, Info Postal).
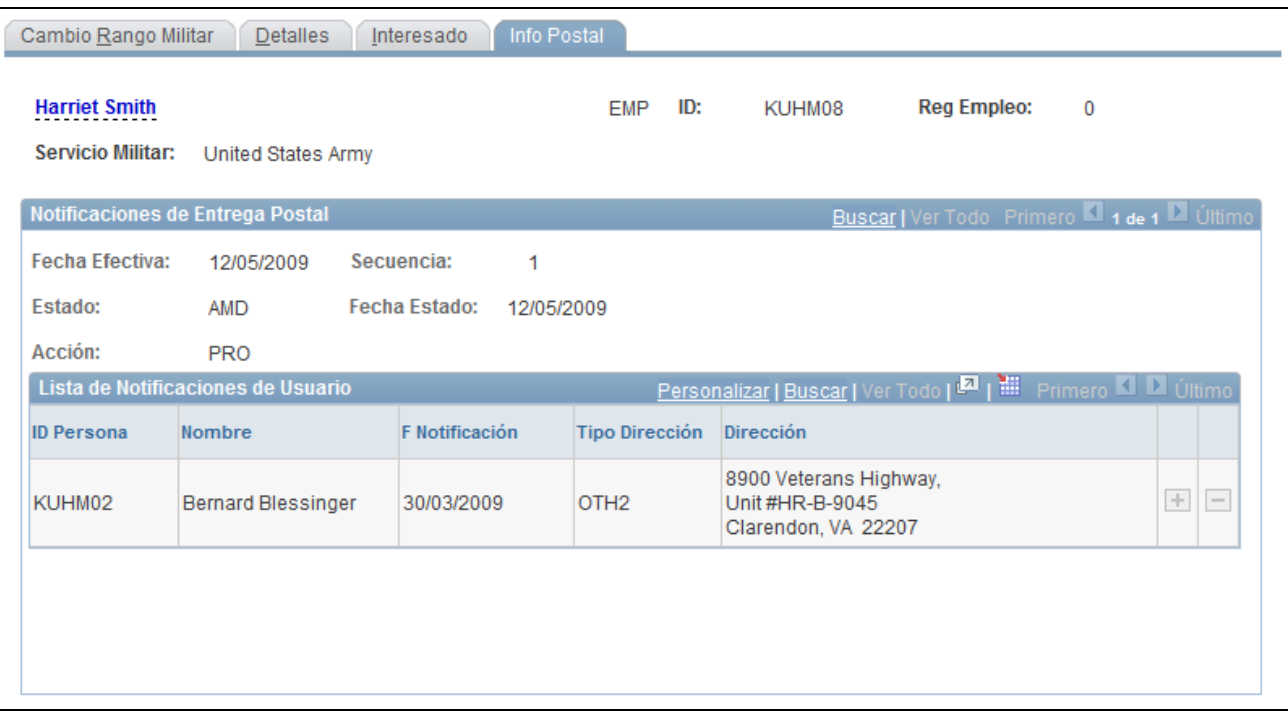

Página Cambio Rango MIL - Info Postal

Utilice esta página para registrar a los interesados a los que está notificando la modificación de rango fuera del proceso de AWE, tal como se especifica en la página Interesado.

**Nota:** el sistema no genera ninguna notificación ni carta automática basándose en la información introducida en esta página. Esta página es de carácter puramente informativo y se debe utilizar para registrar las notificaciones que realice por sí mismo.

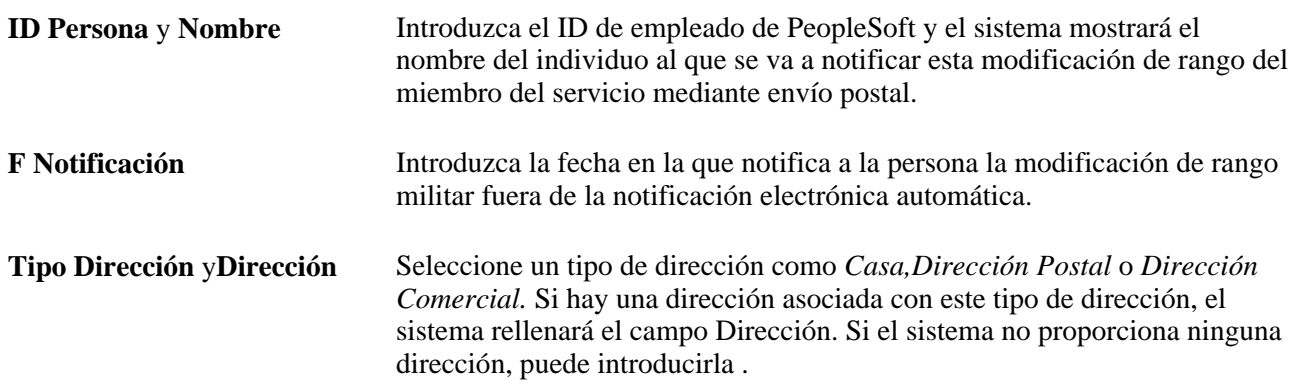

### **Aprobación o rechazo de peticiones de cambio de rango**

Acceda a la página Revisión Petición Cambio Rango MTAR (Autoservicio de Gerentes, Información Personal y Puestos, Rev Petición Cambio Rango MIL, Revisión Petic Camb Rango MTAR).

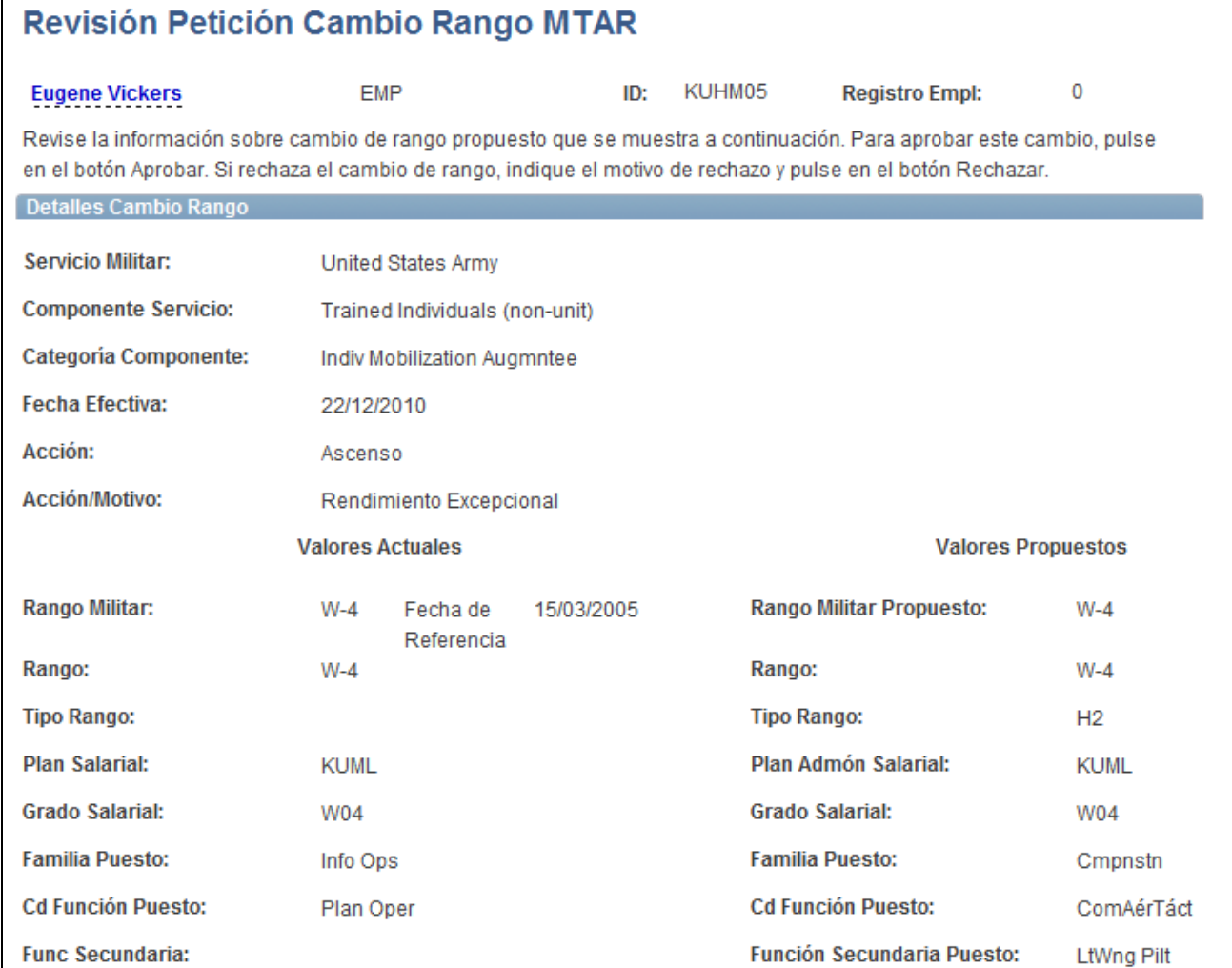

Página Revisión Petición Cambio Rango MTAR (1 de 2)

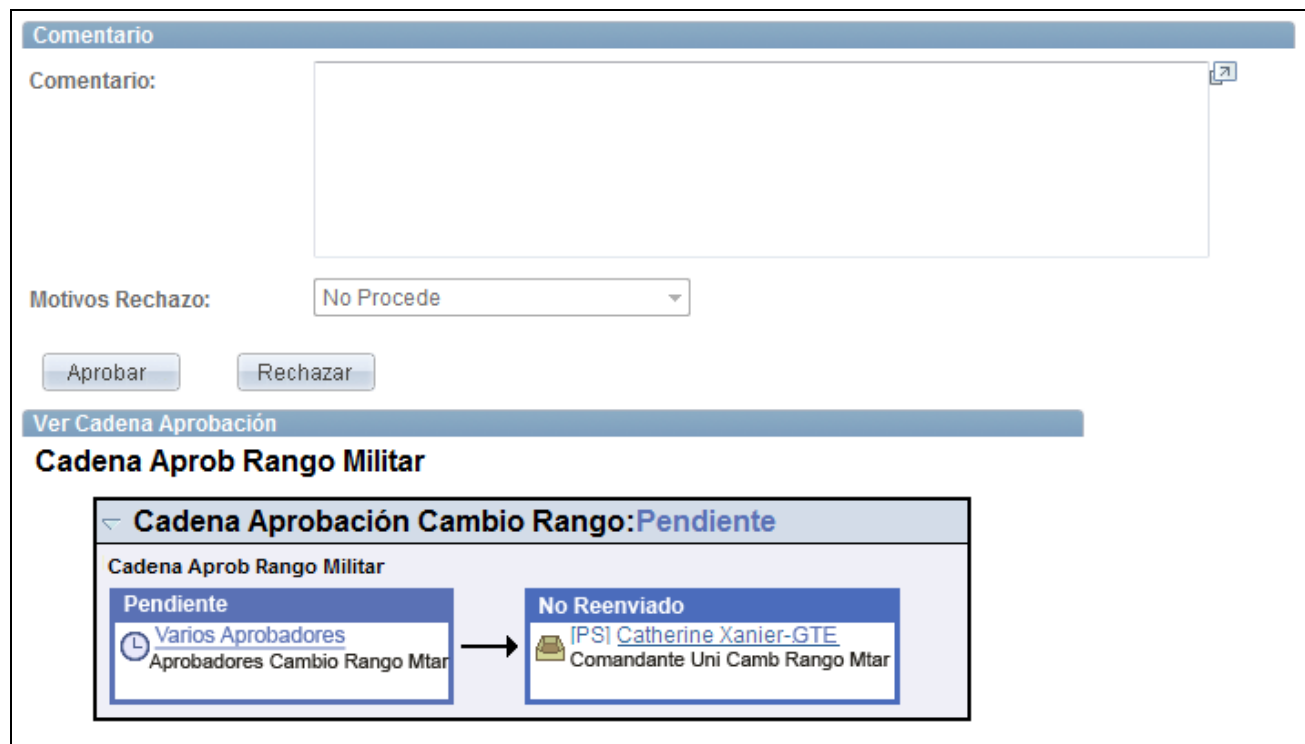

Página Revisión Petición Cambio Rango MTAR (2 de 2)

Esta página está disponible para aprobadores que aún no han aprobado la transacción así como para revisores. Las notificaciones se aprobación se envían mediante el proceso de Motor Aplicación Inicio AWE p/Camb Rango Mtar (MIL\_AWE\_AE), que puede programar para que se ejecute a diario o según se necesite.

### **Detalles Cambio Rango**

Esta página muestra los valores de modificación de rango actuales y propuestos. Apruebe o rechace la petición de modificación de rango, mediante el botón correspondiente. Si va a rechazar la petición, seleccione un motivo del cuadro desplegable Motivos Rechazo.

La fecha efectiva proviene del campo Fecha Efectiva, en el componente Cambio de Rango Militar.

**Nota:** cuando se rechaza una modificación de rango, el Gerente Carrera debe insertar una fila de cancelación en el componente Cambio de Rango Militar para esta persona, con el fin de registrar el cambio de disposición. El sistema también enviará una notificación actualizada y no insertará la modificación de rango en los Datos de Puesto.

### **Ver Cadena Aprobación**

También puede ver el estado de la cadena de aprobación de modificación de rango en la sección Ver Cadena Aprobación de la página. Este proceso de aprobación está formado por dos pasos: primero el sistema envía notificaciones a los aprobadores especificados en la página Cambio Rango MIL- Interesado; a continuación, si se aprueba, el sistema reenvía la notificación al comandante de la unidad para la aprobación. Si no existe aprobador para el primer paso del proceso, la transacción se dirige inmediatamente al comandante de la unidad.

### **Generación de avisos de cambio de rango de miembro del servicio**

Acceda a la página Generar Avisos de Cambio de Rango (Administración de Personal, Información de Puesto, Informes, Gen Avisos Cambio Rango, Generación Avisos Cambio Rango).

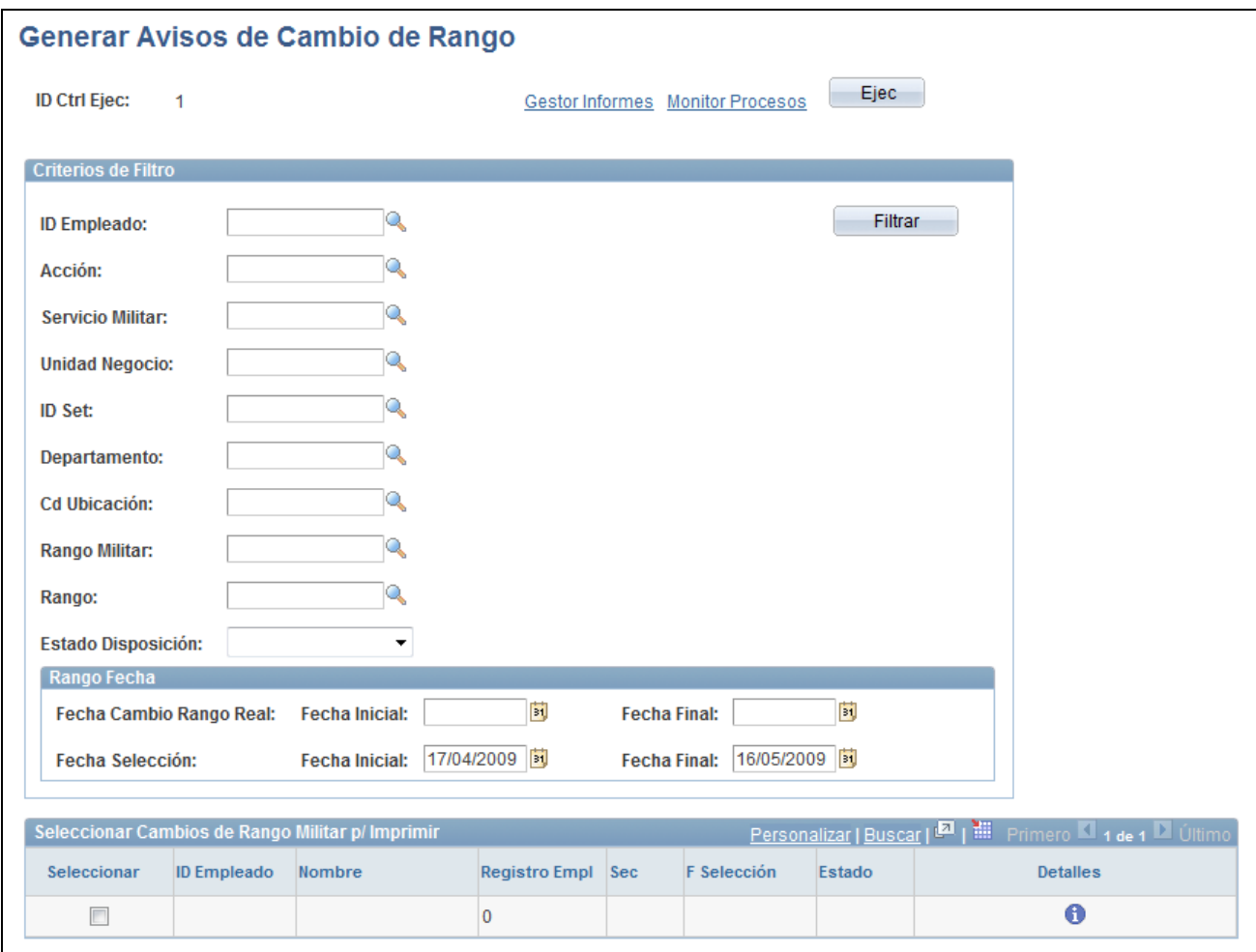

Página Generar Avisos de Cambio de Rango

Genere este informe para un solo individuo o para varias personas para las que se ha introducido una modificación de rango militar. Introduzca criterios de búsqueda como un ID de empleado, la información de ubicación o departamento, detalles de rango, un rango de fechas del cambio de rango o cualquier combinación de estos elementos. Los campos de Fecha Cambio Rango Real utilizan la Fecha Solicitud de la petición de modificación de rango, y el campo Fecha Selección utiliza la fecha efectiva en la que se seleccionó a la persona para la modificación de rango.

Haga clic en Filtrar para iniciar la búsqueda. El sistema mostrará a las personas que cumplen este criterio en la cuadrícula Seleccionar Cambios de Rango Militar p/ Imprimir. Seleccione las personas para las que desea imprimir el informe y ejecute el proceso. Este proceso inicia el proceso Aviso Cambio Rango Militar (MILRNKNOT XML Publisher), que llama al proceso de Motor Aplicación MILRNKNOT.

**Importante:** se generan archivos independientes para cada empleado y los archivos se almacenan en las carpetas de informe del servidor correspondiente.

## **Actualización de instancias organizativas y relaciones de asignación**

En este apartado se ofrece una descripción general de instancias de organización y relaciones de asignación, además de desarrollar los temas siguientes:

- Promoción de una asignación a una instancia.
- Traslado de una asignación a otra instancia.
- Descenso de instancia.

### **Concepto de instancias organizativas y relaciones de asignación**

Al promover una asignación para una instancia, de modo que ya no esté subordinada a otra instancia organizativa, se realiza otra asignación en su propia instancia. Por ejemplo, es posible que se quiera dar fin a una instancia de control, pero manteniendo la asignación adicional. Si la asignación adicional se subordina a la instancia de control, comparten el mismo número de instancia organizativa; el puesto adicional finaliza de modo automático al finalizar la instancia de control. Para promover una instancia para un sólo empleado en línea, hay que añadir una fila nueva en la página Lugar de Trabajo del componente Datos de Puesto. Utilice la página Ascenso de Asignaciones para ascender asignaciones para más de un empleado, como parte de un proceso por lotes.

La página Descenso Instancia sirve para incluir una instancia de control en una asignación adicional que se encuentra bajo otra instancia. Para descender una instancia, la de control no debe tener ninguna asignación adicional.

Utilice la página Asignación a Otra Instancia para trasladar una asignación adicional a otra instancia. Esta opción es muy útil a la hora de corregir errores. Por ejemplo, cuando se selecciona un número de registro de empleado incorrecto como instancia de control.

Las siguientes restricciones se aplican a la modificación de instancias de organización y relaciones de asignación:

- Estas acciones solamente son válidas para empleados y trabajadores temporales; las personas de interés no pueden beneficiarse de ellas.
- Estas acciones no son válidas para los nombramientos adicionales y asignaciones temporales de Japón.
- Solamente se puede ascender una asignación de destino a una instancia si se termina dicha asignación y no hay filas de asignaciones futuras con una acción ASG (asignación) o ASC (finalización de asignación).
- Las asignaciones con filas futuras con acción ADL (puesto adicional) no son elegibles.
- No se pueden modificar o eliminar filas una vez confirmada cualquiera de estas acciones.

Los códigos de acción que se introducen en las filas para estas acciones son:

- OCA Promoción de una asignación a una instancia.
- OCI Descenso de instancia.

• OCM – Traslado de una asignación a otra instancia.

## **Requisitos**

Es necesario definir motivos de acción que se correspondan con las acciones OCA, OCI y OCM antes de utilizar este componente.

## **Páginas utilizadas para modificar instancias de organización y relaciones de asignación**

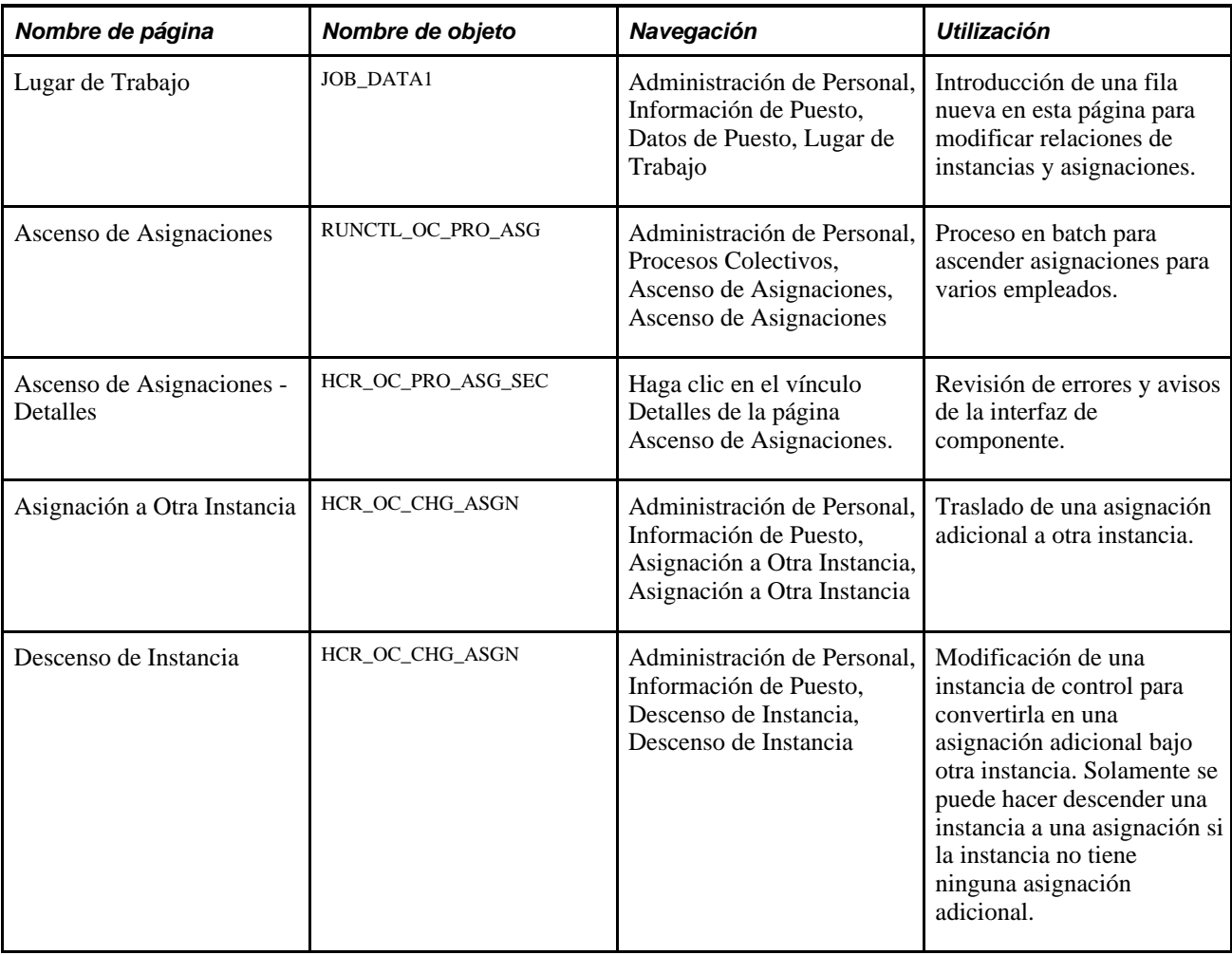

### **Ascenso de asignaciones**

Acceda a la página Ascenso de Asignaciones (Administración de Personal, Procesos Colectivos, Ascenso de Asignaciones, Ascenso de Asignaciones).

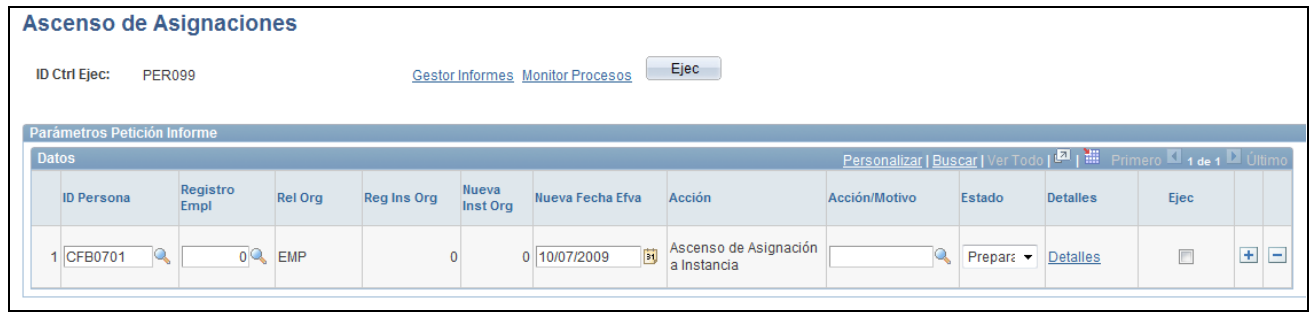

Página Ascenso de Asignaciones

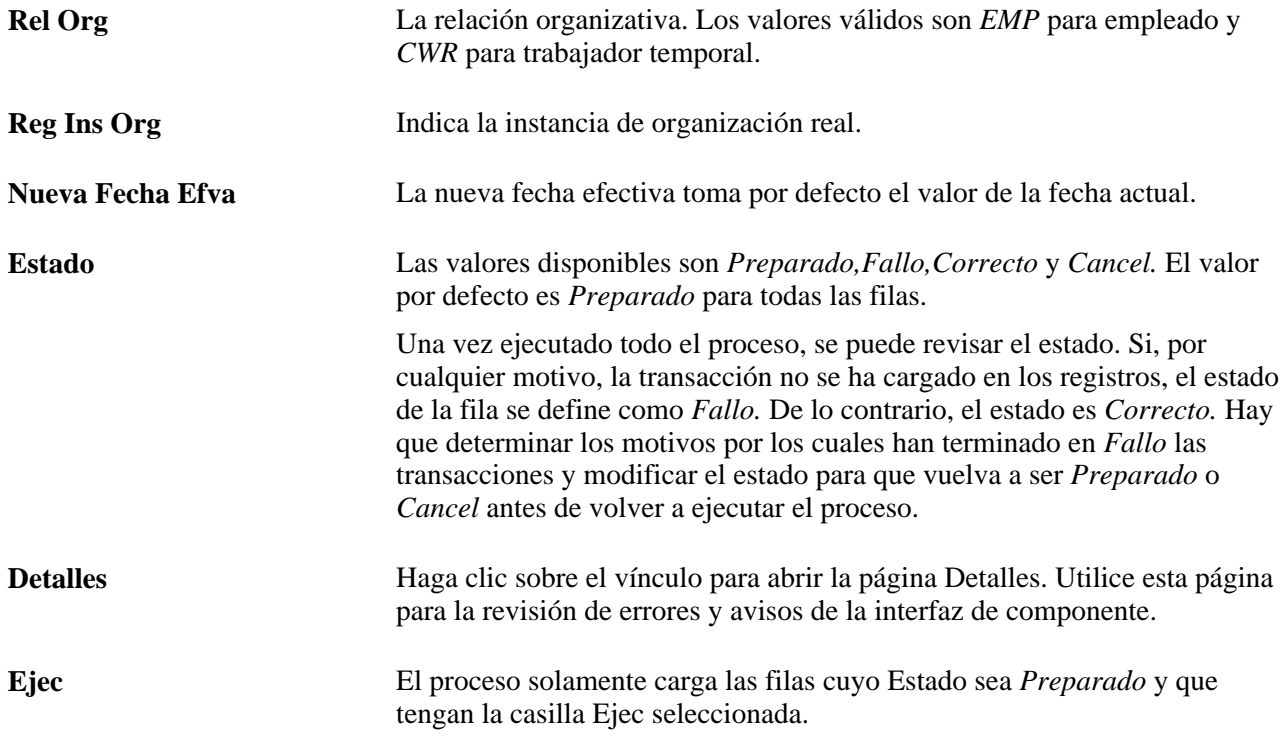

Haga clic en el vínculo Detalles para acceder a la página del mismo nombre de Ascenso de Instancia.

Dat

 $\overline{1}$ 

Erro

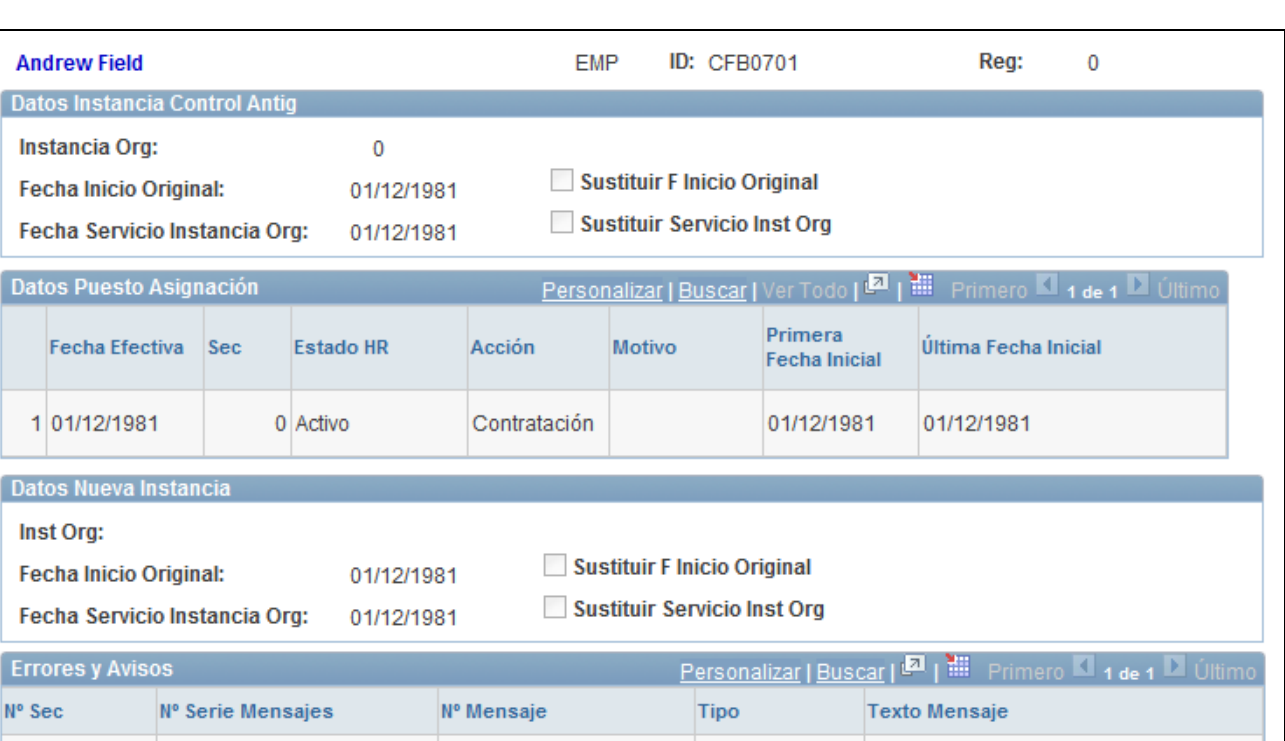

Página Ascenso de Asignaciones - Detalles

**Datos Instancia Control Antig** Estos datos sólo se utilizan a título informativo.

**Datos Puesto Asignación** Esta cuadrícula muestra datos de puesto de la asignación seleccionada, ordenados de manera ascendente por fecha efectiva.

## **Traslado de una asignación a otra instancia**

Acceda a la pagina Asignación a Otra Instancia (Administración de Personal, Información de Puesto, Asignación a Otra Instancia, Asignación a Otra Instancia).

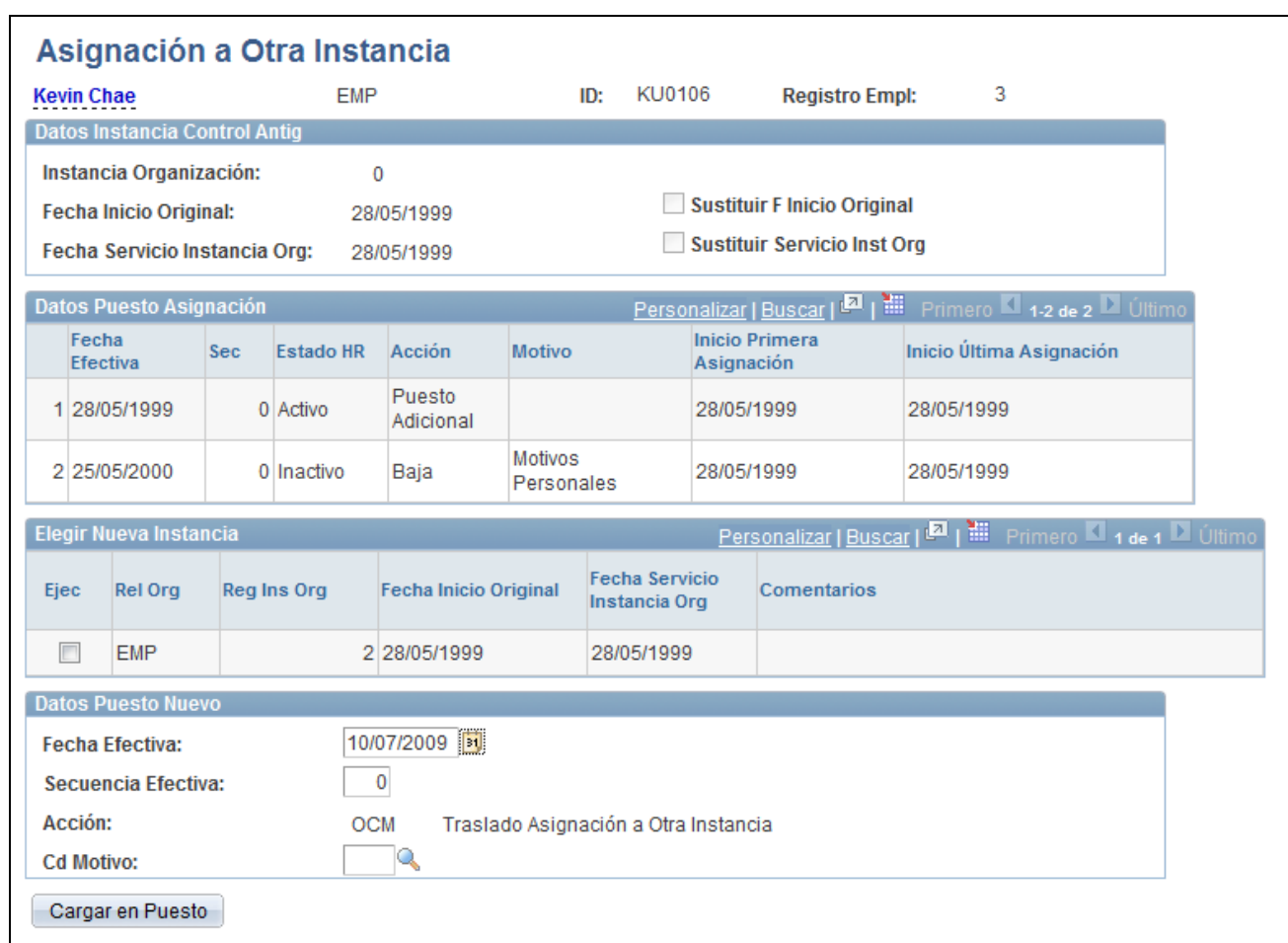

Página Asignación a Otra Instancia

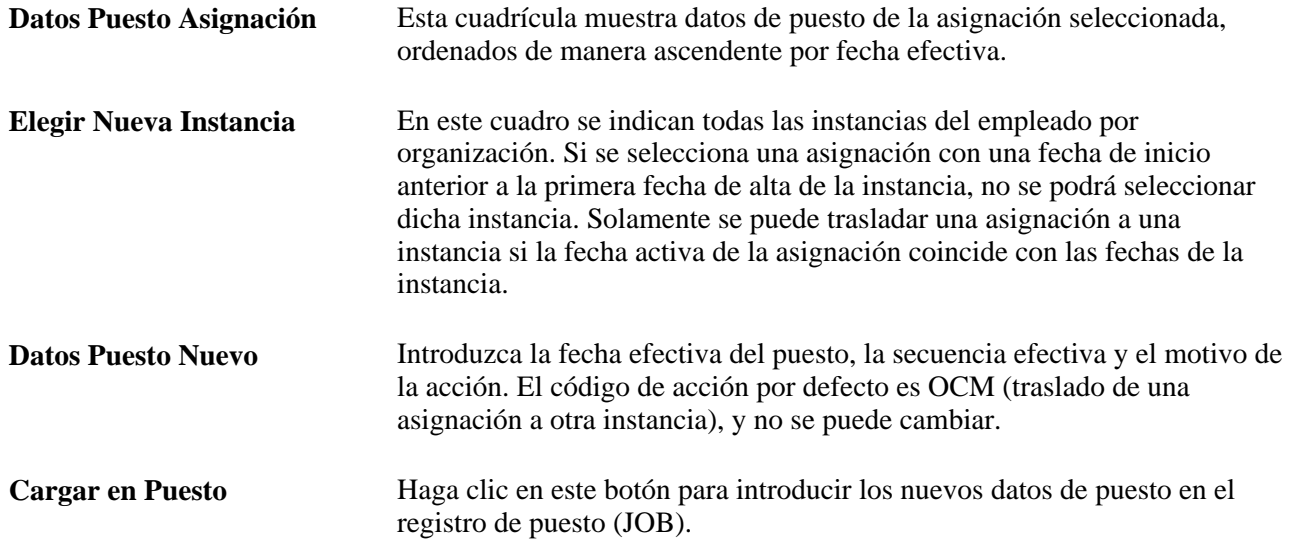

**Transferir a Puesto** Este botón aparece una vez que se ejecuta correctamente el proceso de Cargar en Puesto. Haga clic en el botón Transferir a Puesto para revisar los datos actualizados del registro de puesto (JOB). Si el proceso no se ejecuta correctamente, aparecerá un cuadro de Errores y Avisos indicando los errores.

### **Descenso de instancia**

Acceda a la página Descenso de Instancia (Administración de Personal, Información de Puesto, Descenso de Instancia, Descenso de Instancia).

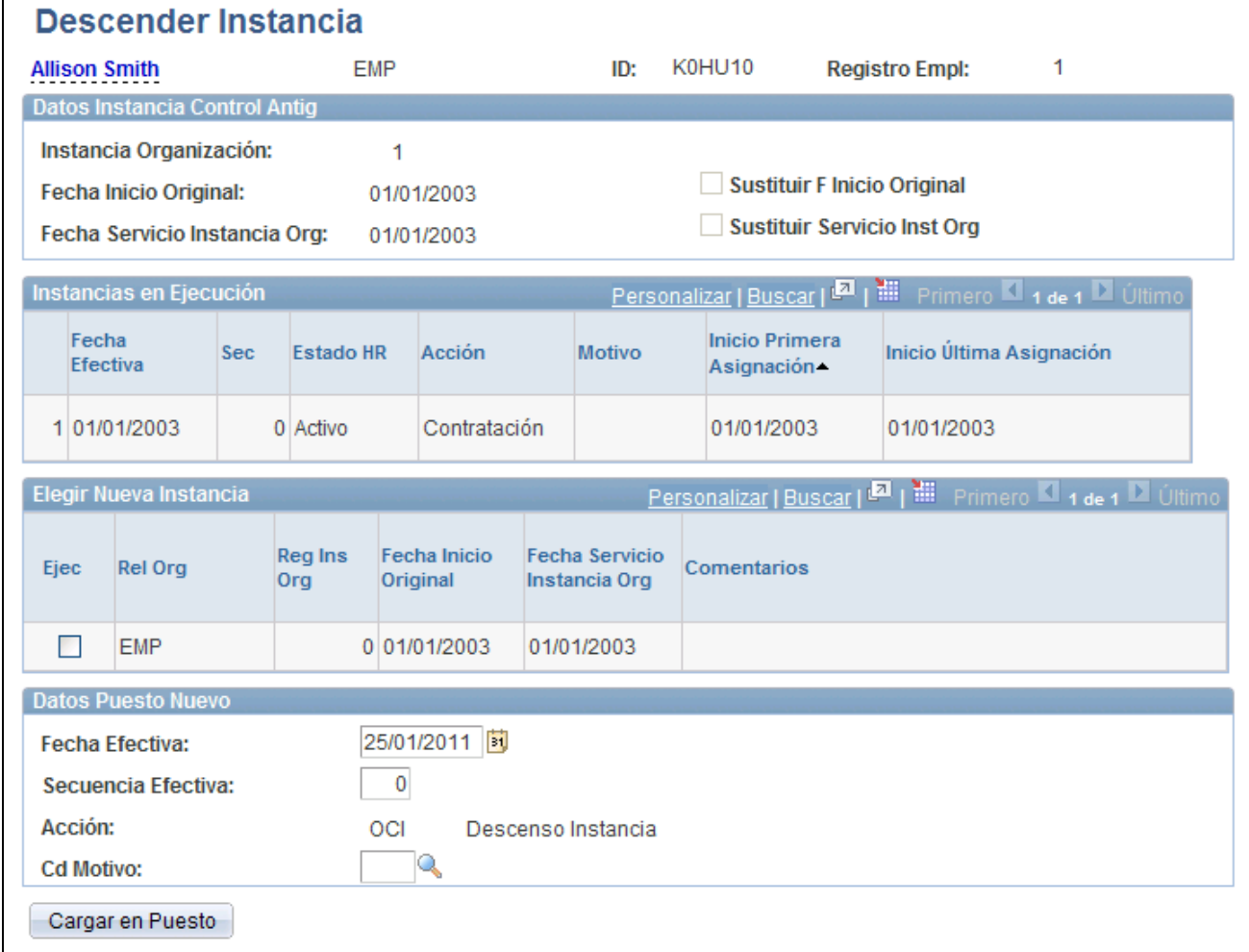

Página Descenso de Instancia

**Datos Instancia Control Antig** Estos datos sólo se utilizan a título informativo.

**Instancias en Ejecución** Esta cuadrícula muestra datos de puesto de la asignación seleccionada, ordenados de manera ascendente por fecha efectiva.

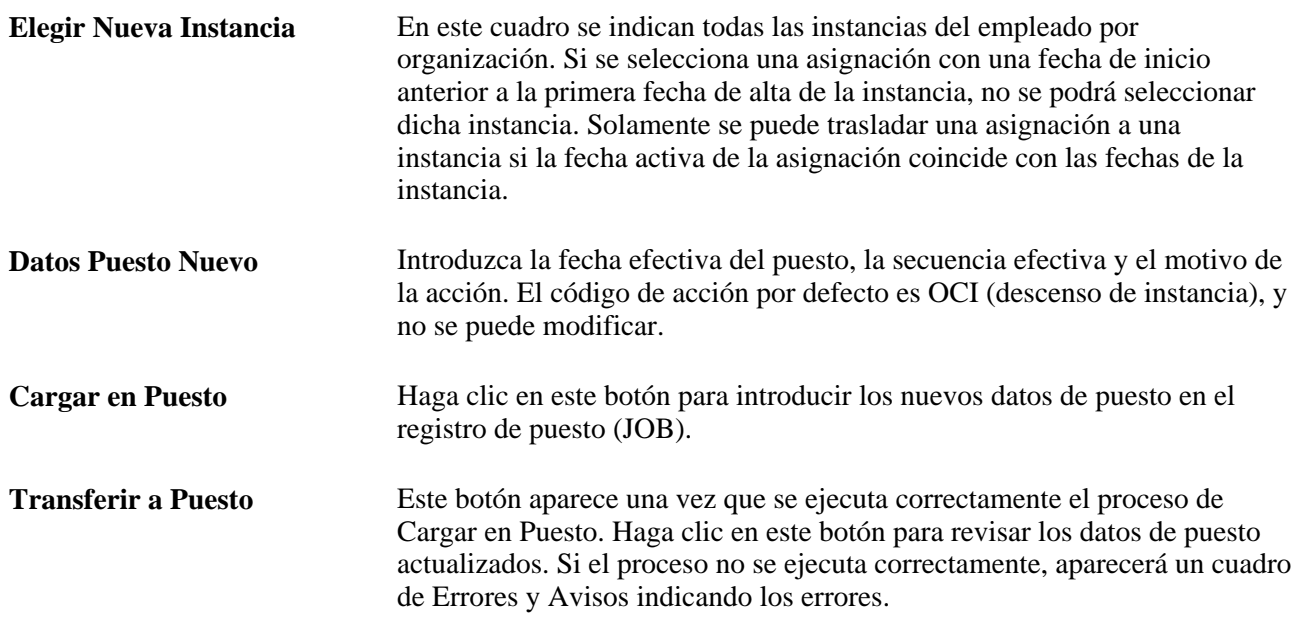

## **Actualización de información de salarios**

El componente Cambio de Remuneración proporciona una opción rápida y sencilla para la realización de ajustes salariales cuando dichos ajustes no están relacionados con otro tipo de cambios como, por ejemplo, los ascensos y traslados. En caso de que cualquier otra información relativa al puesto deb modificarse para el cambio salarial, utilice el componente Datos de Puesto.

**Nota:** las cuatro páginas del componente Cambio de Remuneración (Perfil de Empleados, Plan Salarial, Compensación y Distribución Devengos Puesto), coinciden con las páginas correspondientes del componente Datos de Puesto (la página Perfil de Empleados contiene información procedente de las páginas Lugar de Trabajo e Información de Puesto).

### **Consulte también**

[Capítulo 6, "Incremento de Personal," página 161](#page-176-0)

### **Páginas utilizadas para actualizar la información de salarios**

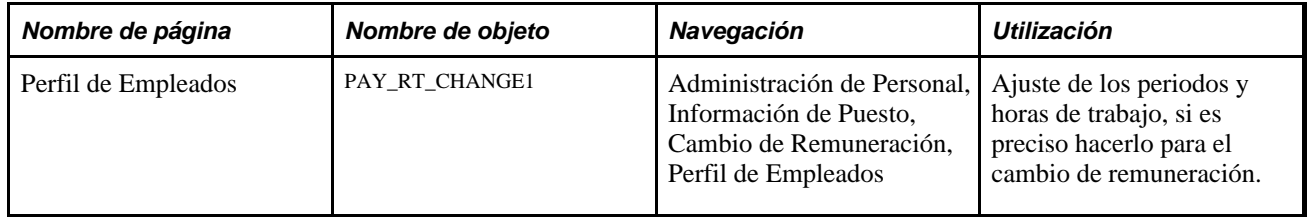

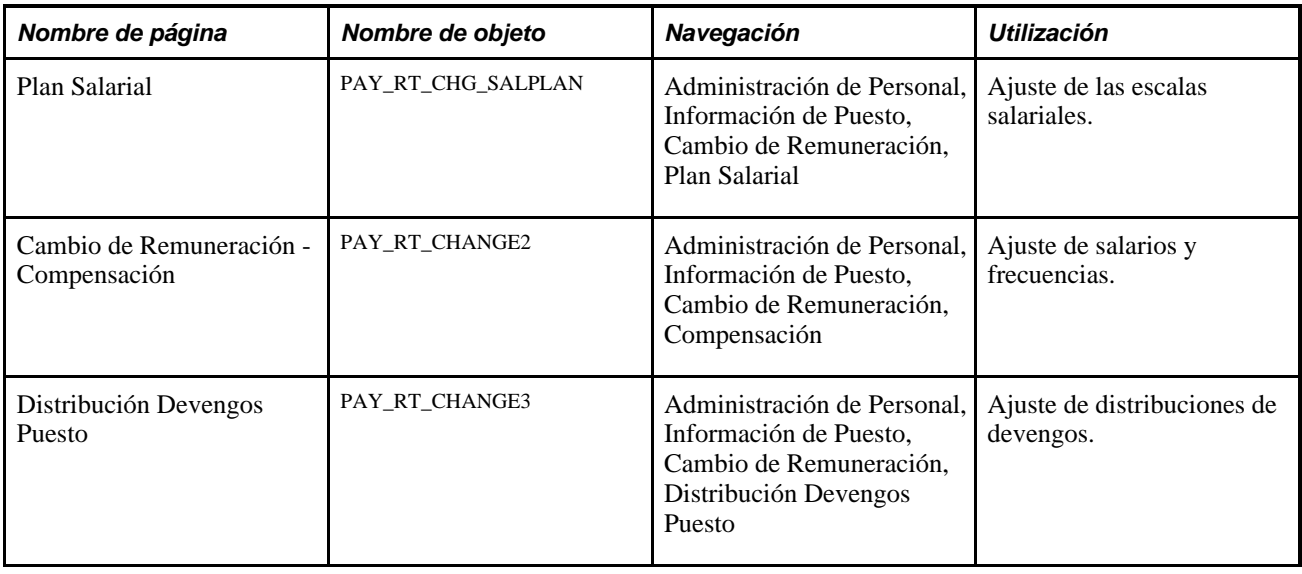

## **Actualización de compensaciones**

Al ejecutar el proceso de motor de aplicación de cálculo de compensación de empleados (HR\_PER501A) o al hacer clic en el botón Componentes Pago p/Defecto de la página Cambio de Remuneración - Compensación, se ejecutan los mismos pasos, pero se pueden actualizar varios registros a la vez con el proceso HR\_PER501A.

El proceso de cálculo de compensación de empleados:

• Inserta una nueva fila de puesto al seleccionar Añadir Nueva F Efectiva y utiliza la fecha efectiva introducida en el campo Fecha Referencia.

También puede actualizar la fila de puesto que se hace efectiva en la fecha seleccionada en el campo Fecha Referencia.

- Actualiza cualquier fila futura (las filas se consideran futuras si entran en vigor después de la fecha de referencia), al seleccionar la casilla Actualizar Filas Futuras.
- Sustituye los cambios manuales por los nuevos valores por defecto.

### **Página utilizada para actualizar compensaciones**

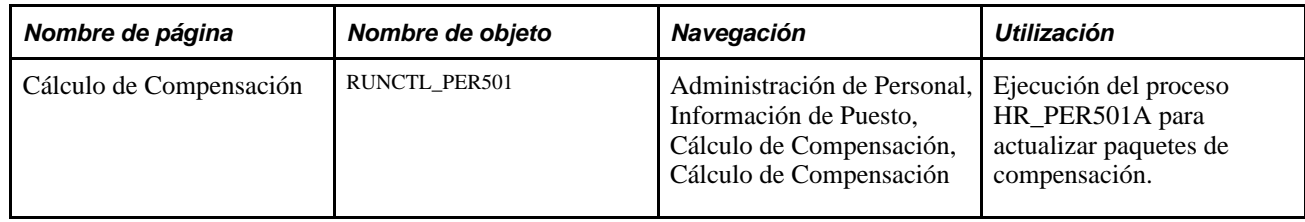

## **Ejecución de informes de datos de puesto**

En este capítulo se ofrece una descripción general de los informes de nombramientos para cambios de datos de puesto, se explican los elementos comunes y se proporciona información sobre los siguientes puntos:

- Ejecución del informe Notif Nombramiento (JPN)
- Ejecución del informe Lista de Nombramientos (JPN)
- Ejecución del informe Lista Asignaciones Empl (JPN)

### **Elemento común utilizado en este apartado**

**Mostrar Componentes** Seleccione esta casilla si desea que en el informe aparezca información sobre el componente de compensación.

### **Páginas utilizadas para ejecutar informes de datos de puesto**

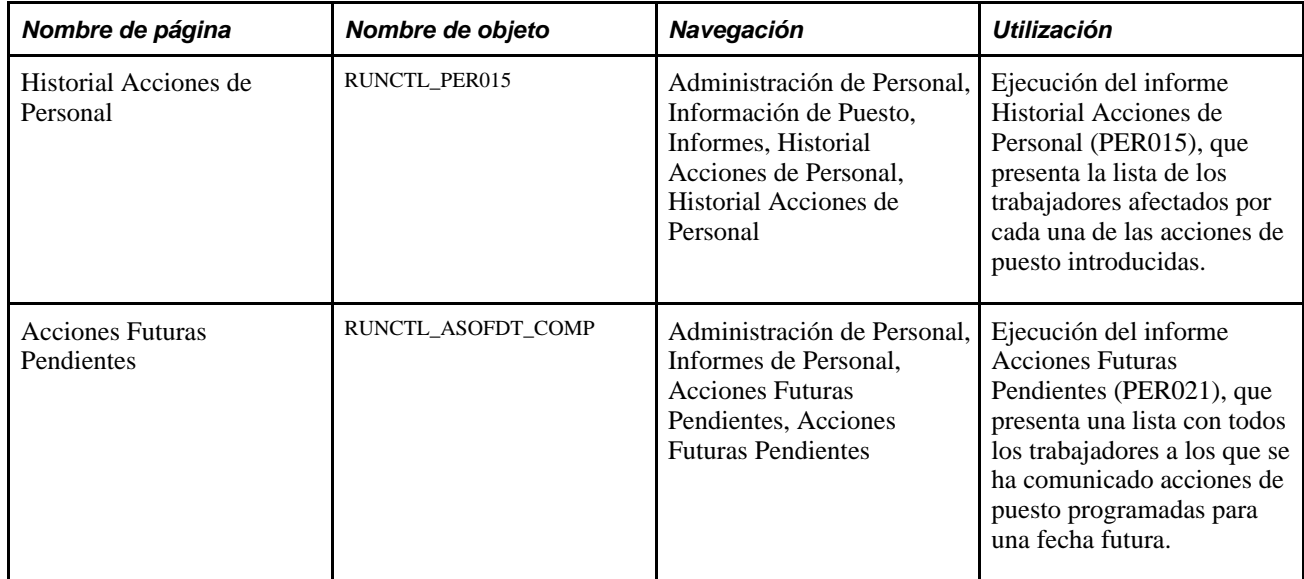

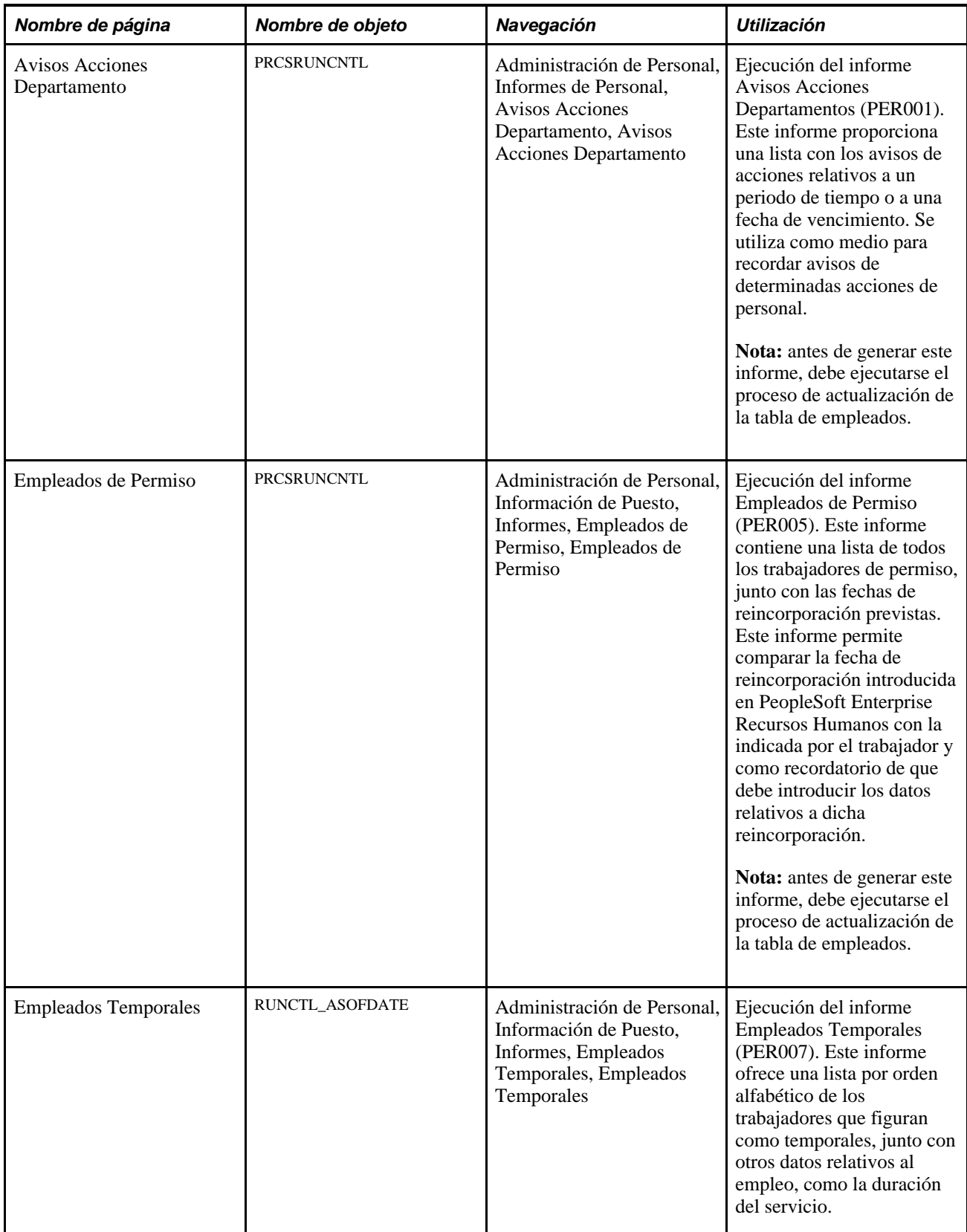

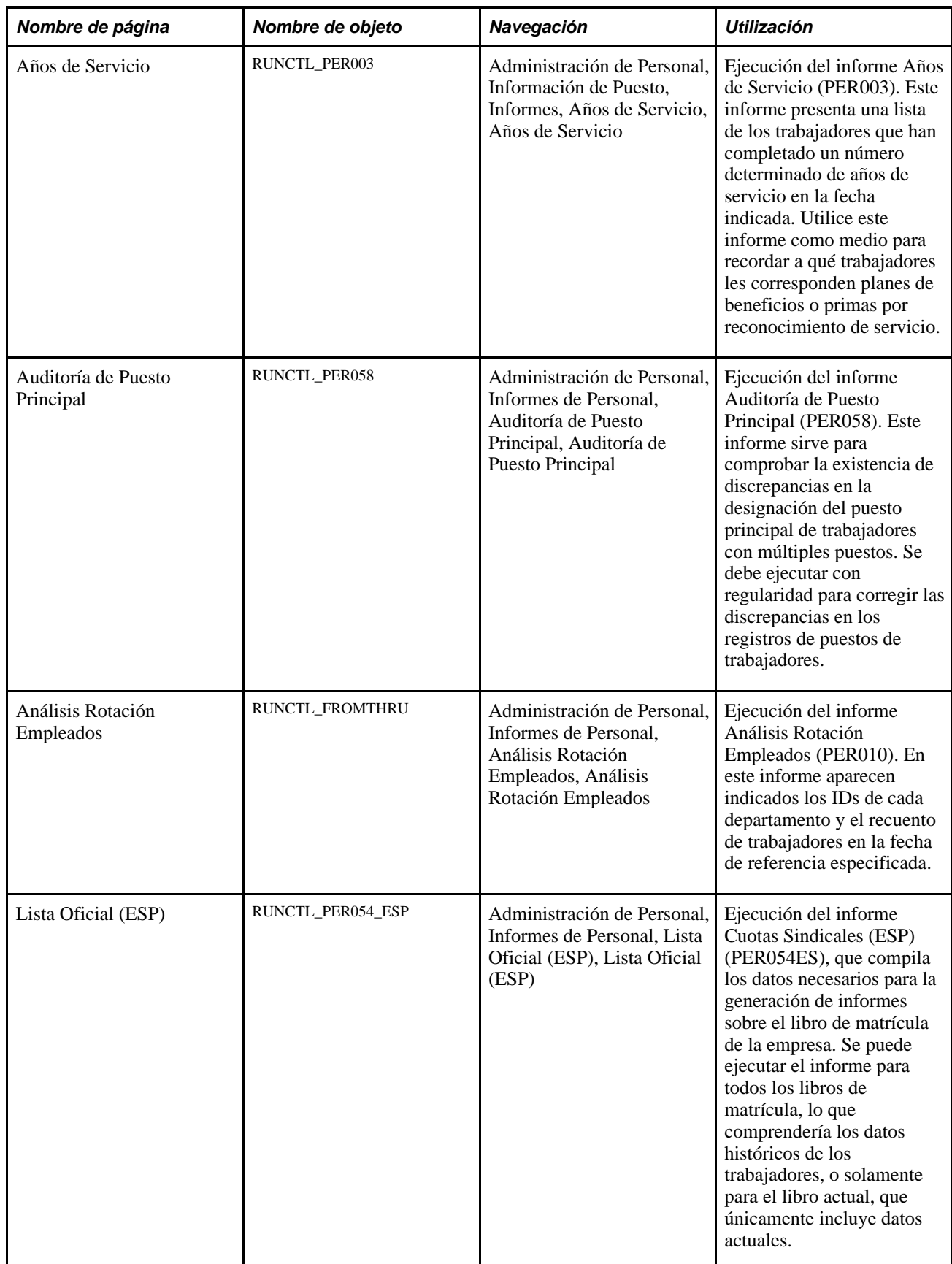

## **Consulta de un resumen de todos los registros de puestos**

En este apartado se describe la página que se utiliza para consultar un resumen de todos los registros de puestos que tiene una persona.

## **Página utilizada para consultar un resumen de todos los registros de puestos**

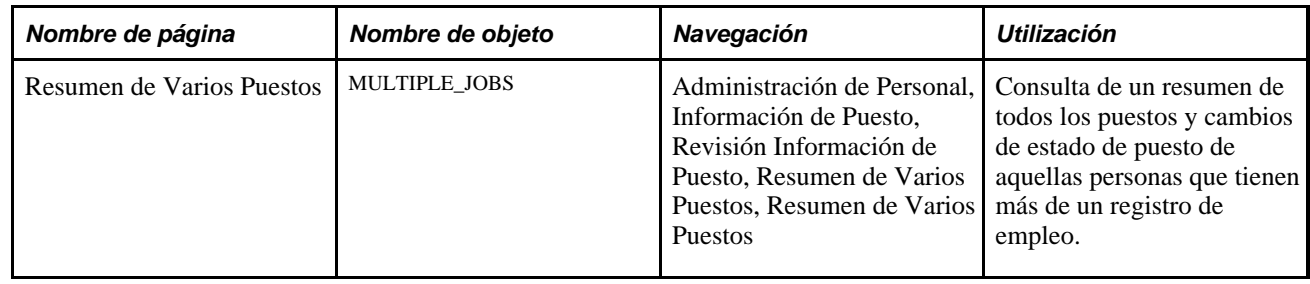

## **Actualización de tablas para facilitar la elaboración de informes**

Este apartado incluye una descripción general del proceso de actualización de la tabla de empleados y del proceso de actualización de la tabla de datos personales, indica los elementos comunes y las páginas utilizadas para actualizar las tablas que facilitan la elaboración de informes.

### **Proceso de actualización de la tabla de empleados**

A fin de generar informes de PeopleSoft Enterprise Recursos Humanos rápidamente, muchos de ellos toman los datos de la tabla de empleados (PS\_EMPLOYEES). Si desea hacer más eficaz la generación de informes en PeopleSoft Enterprise Recursos Humanos, esta tabla combina información procedente de los siguientes registros en un archivo de extracción:

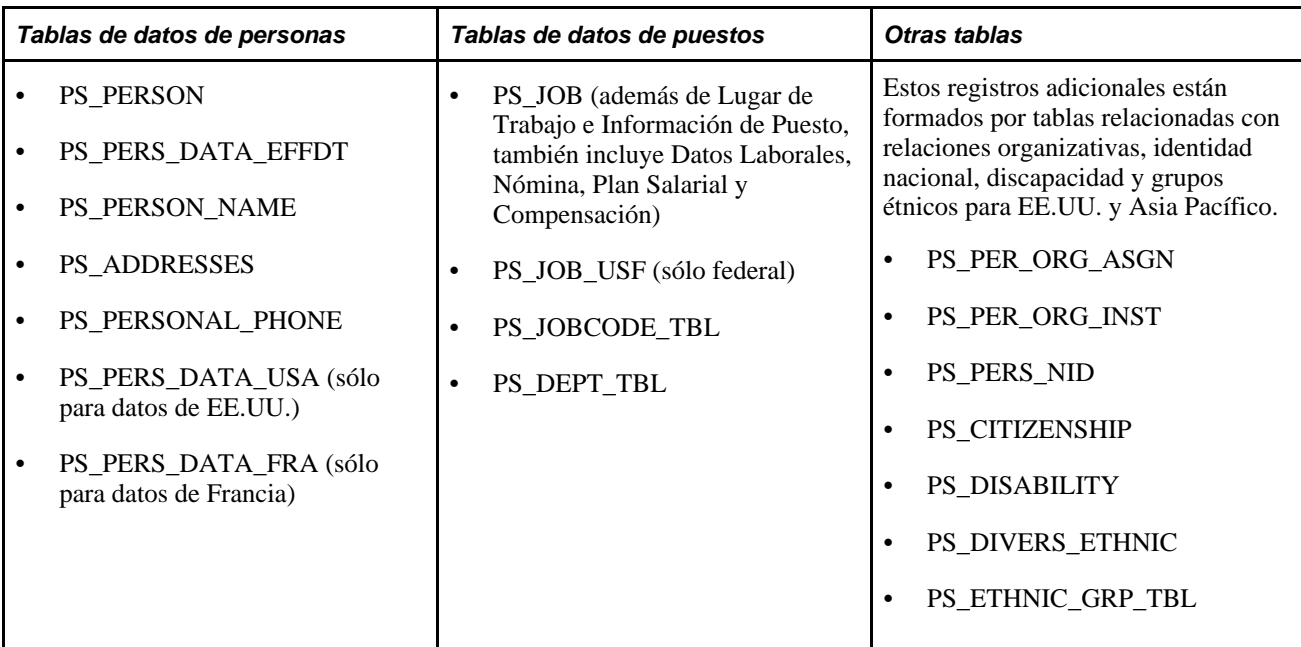

El único objetivo del archivo de extracción es su función como origen de informes. Debido a que no se realiza una actualización dinámica cuando se añaden personas o registros de puesto al sistema o cuando se ponen al día sus datos, lo cual afectaría negativamente al proceso en línea, es necesario actualizar la tabla de empleados, antes de ejecutar cualquiera de estos informes.

Al ejecutar el proceso, el sistema actualiza la tabla Empleados con los datos válidos correspondientes a la fecha de referencia indicada o a fechas anteriores. Al recuperar datos de los componentes de definición como, por ejemplo, el componente Departamento y las páginas de código de puesto, el sistema utiliza la fecha efectiva del registro específico de datos de puesto relacionado con los datos.

El sistema utiliza la tabla Empleados para ejecutar estos informes:

- ABS001. SQR (Informe Ausencias Empleados)
- ABS003. SQR (Horas No Trabajadas p/Ausencia)
- ABS004UK. SQR (Informe Bradford)
- BEN001.SQR (Participantes en Plan Médico)
- BEN002.SQR (Participantes Seguro de Vida)
- ESPP005.SQR (Distribución de Compras ESPP)
- PAY110CN.SQR (Estadística (Instit Educativa))
- PER001.SQR (Avisos Acciones Departamento)
- PER002.SQR (Cumpleaños de Empleados)
- PER004.SQR (Contactos de Emergencia)
- PER005.SQR (Empleados de Permiso)
- PER008.SQR (Auditoría Revisiones Empleado)
- PER009.SQR (Afiliación Sindical)
- PER011.SQR (Inventario de Competencias)
- PER012.SQR (Historial Salarial p/Dpto)
- PER006 Crystal (Etiquetas de Correo)

Una función especialmente útil de la tabla de empleados es que puede actualizarse para que muestre una fecha específica, de manera que el informe se base en los datos disponibles en ese momento. Se trata de una función interesante para empresas que necesiten reconstruir su organización durante los últimos años para analizar su política de ascensos.

Actualice la tabla de empleados mediante el proceso de motor de aplicación de actualización de tabla de empleados (PER099), antes de ejecutar cualquiera de estos informes para que contengan todos los cambios efectuados en los archivos de los empleados.

### **Proceso de actualización de la tabla de datos personales**

Los informes de PeopleSoft Enterprise Recursos Humanos también extraen datos de la tabla de datos personales. Esta tabla combina información de las siguientes tablas: PERSON, PERS\_DATA\_EFFDT, NAMES, ADDRESSES, PERSONAL\_PHONE. Al igual que la tabla de empleados, la tabla de datos personales es sólo un origen de informe. Se actualiza mediante el proceso descrito a continuación. La tabla Datos Personales se actualiza con los cambios de los datos actuales cuando los cambios se realizan en línea. La información con fecha futura no se actualiza, a menos que se ejecute un proceso por lotes. Puede que se desee actualizar la tabla Datos Personales, antes de ejecutar informes. La tabla Datos Personales puede actualizarse para información con fecha futura que se ha vuelto actual en cualquier momento, sin que se vean afectadas las actualizaciones en línea.

**Nota:** no ejecute el proceso Actualización Datos Personales, ya que interfiere con las actualizaciones en línea.

### **Elemento común utilizado en este apartado**

**Fecha Referencia** Indique la Fecha Referencia para ejecutar los procesos. El proceso selecciona los datos nuevos en función de la fecha que se introduce y rellena dicha tabla. Sólo se incluirán los trabajadores activos, de permiso o suspendidos. El proceso excluye a los trabajadores que hayan sido dados de *baja.*

## **Páginas utilizadas para actualizar las tablas que facilitan la elaboración de informes**

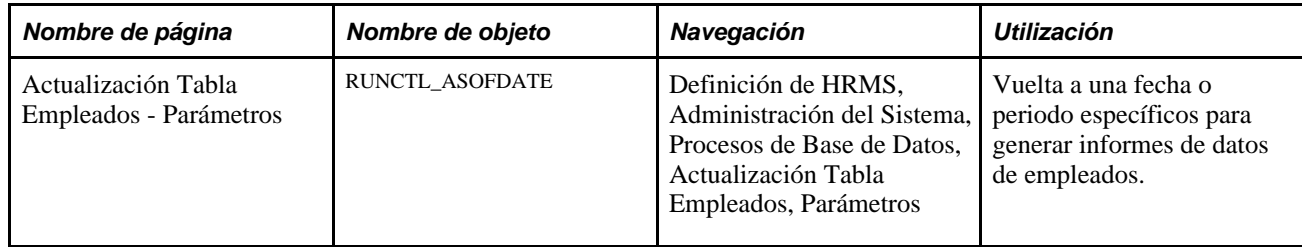

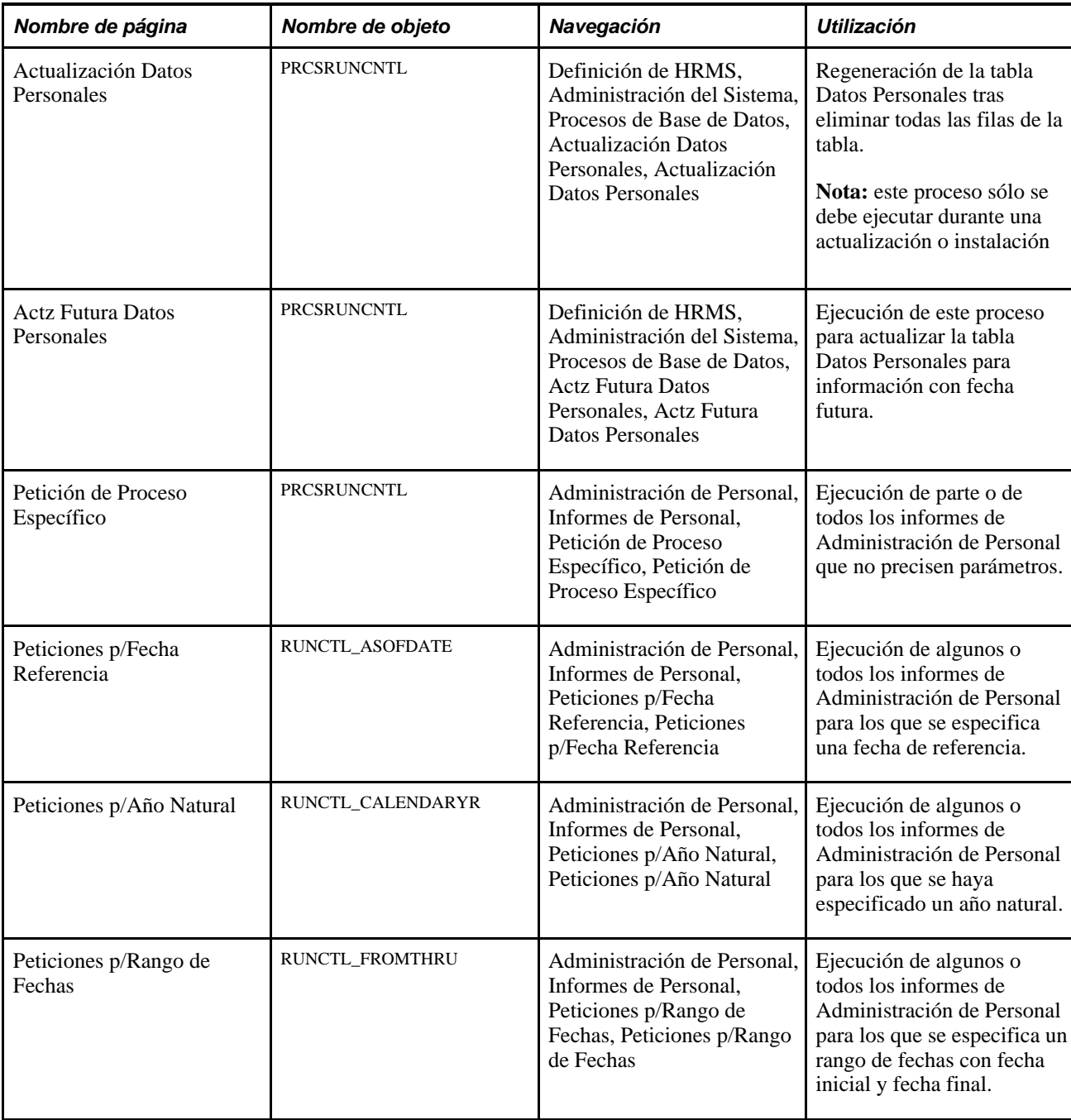

## **Ejecución de auditorías de base de datos**

Las auditorías de base de datos controlan las modificaciones, introducciones o supresiones que afectan a determinados campos, como el de importe de salario.

## **Página utilizada para ejecutar auditorías de base de datos**

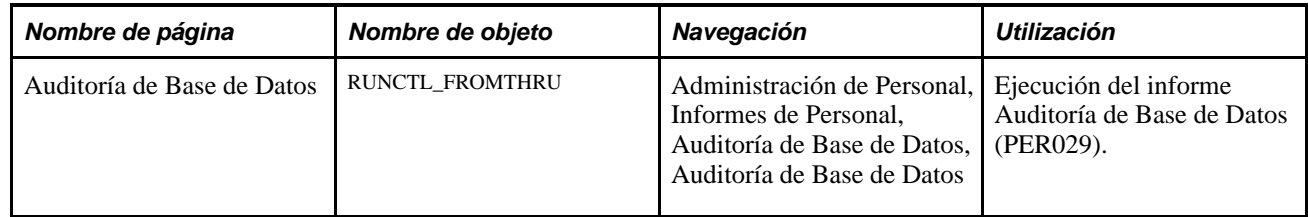

## **Capítulo 11**

# **Consulta de Resúmenes de Información de Personal**

En este capítulo se describe el modo de realizar las siguientes tareas:

- Consulta del directorio de empresa.
- Consulta del historial de puestos de trabajadores.
- Consulta de otras páginas de resumen en PeopleSoft Enterprise Recursos Humanos.

## **Consulta del directorio de empresa.**

Utilice el componente Directorio Empresa para consultar datos personales y de puestos de empleados en el contexto de la estructura jerárquica de informes de la organización.

En este apartado se ofrece una descripción general del proceso AFI y se explican las siguientes tareas:

- Búsqueda de una persona en el directorio de la empresa.
- Definición de preferencias personales del directorio de la empresa.
- Consulta del organigrama de una persona.
- Consulta del perfil de una persona.
- Actualización de una foto personal.
- Gestión de información de contacto adicional.
- Gestión de vínculos personales.
- Introducción de texto o de una declaración personal.

### **Concepto de directorio de empresa**

El directorio de empresa permite a empleados y directores buscar personas en la organización, consultar una representación visual de la organización basada en la estructura jerárquica definida y activar acciones desde la visualización. Los usuarios pueden colaborar con compañeros de trabajo, seleccionando los métodos de comunicación disponibles en la organización, como, por ejemplo, correo electrónico, opciones telefónicas, vínculos a redes sociales y un campo de texto libre para añadir más información personalizada.

La estructura de informes organizativos se muestra en la página Organigrama del Directorio de Empresa como una estructura en forma de árbol de tres niveles. Seleccione una persona en el gráfico para volver a centrar el contenido de la página. También puede acceder a personas mediante las rutas y la navegación inteligente (SmartNavigation), que se muestran encima de la página en la cabecera de navegación. Las rutas y la navegación inteligente (SmartNavigation) mejoran los menús desplegables, al incorporar la jerarquía de la empresa a la estructura de menús. De ese modo es posible desplazarse por el organigrama mediante rutas, como alternativa al uso de los campos de búsqueda.

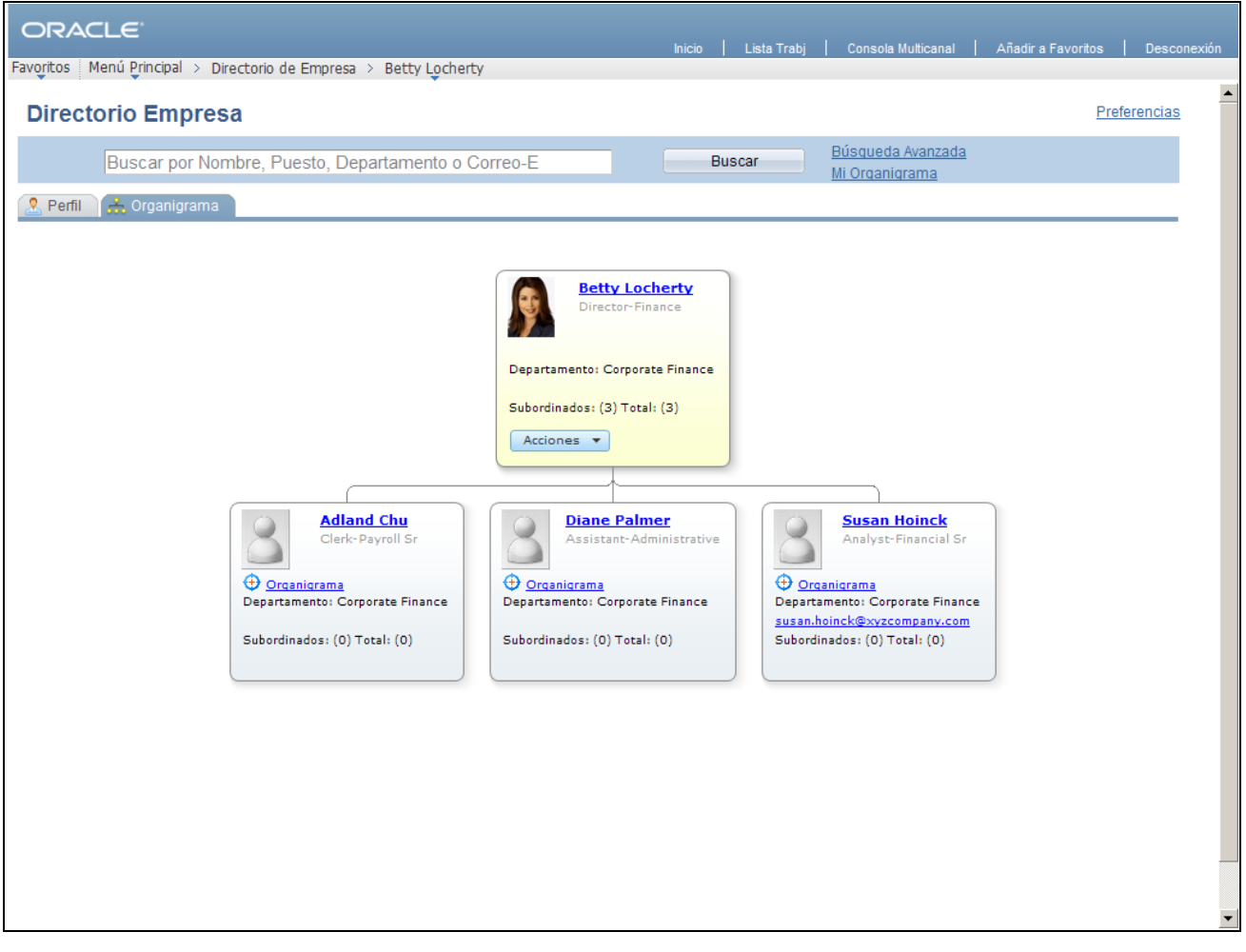

Navegación por menús desplegables mediante rutas y navegación inteligente (SmartNavigation) para el directorio de empresa

**Nota:** para poder utilizar las funciones de Directorio Empresa, debe disponer de PeopleTools 8.51.02 o posterior.

### **Actualizaciones personales mediante transacciones de autoservicio**

Cuando un individuo consulta su contenido, ya sea desde la página Organigrama o Perfil, tiene la posibilidad de acceder a transacciones de autoservicio relacionadas con HR, mediante la lista desplegable Acciones. Estas acciones incluyen:

- Change Name
- Update Home/Mailing Address
- Update Emergency Contacts
- Update Marital Status
- Review Ethnicity Details
- View Personal HR Summary

### **Requisitos**

Antes de comenzar a utilizar las funciones de Directorio Empresa, deben realizarse las tareas siguientes:

1. Defina el componente Definición Directorio Empresa.

El administrador del sistema tendrá que configurar las reglas, jerarquía y disposición del Directorio Empresa.

2. Genere un árbol.

El administrador del sistema debe generar un árbol de puestos para la estructura en árbol del Directorio Empresa, con el fin de apoyar el organigrama en el que se muestran las jerarquías de las personas, en función de su información de puesto.

3. Actualice la carpeta Directorio de Empresa, en caso necesario.

### **Páginas utilizadas para consultar el Directorio Empresa**

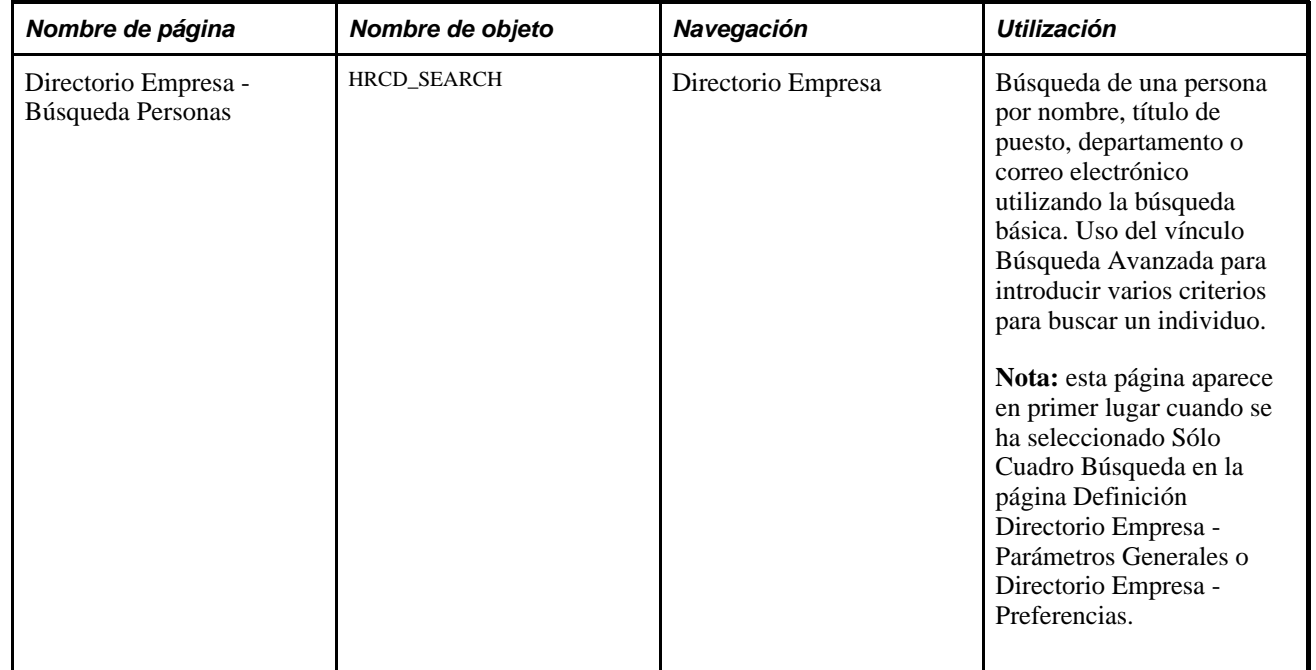

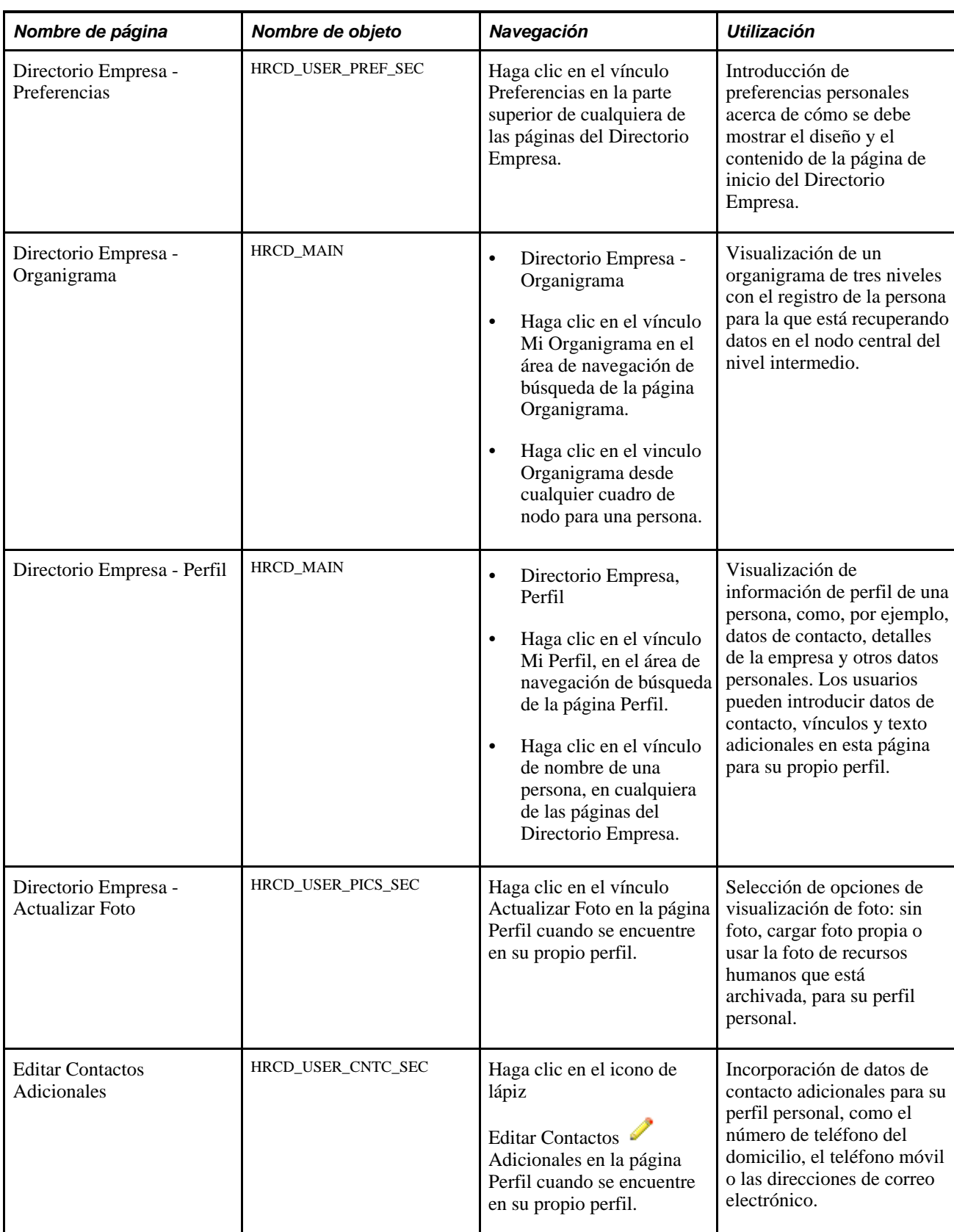

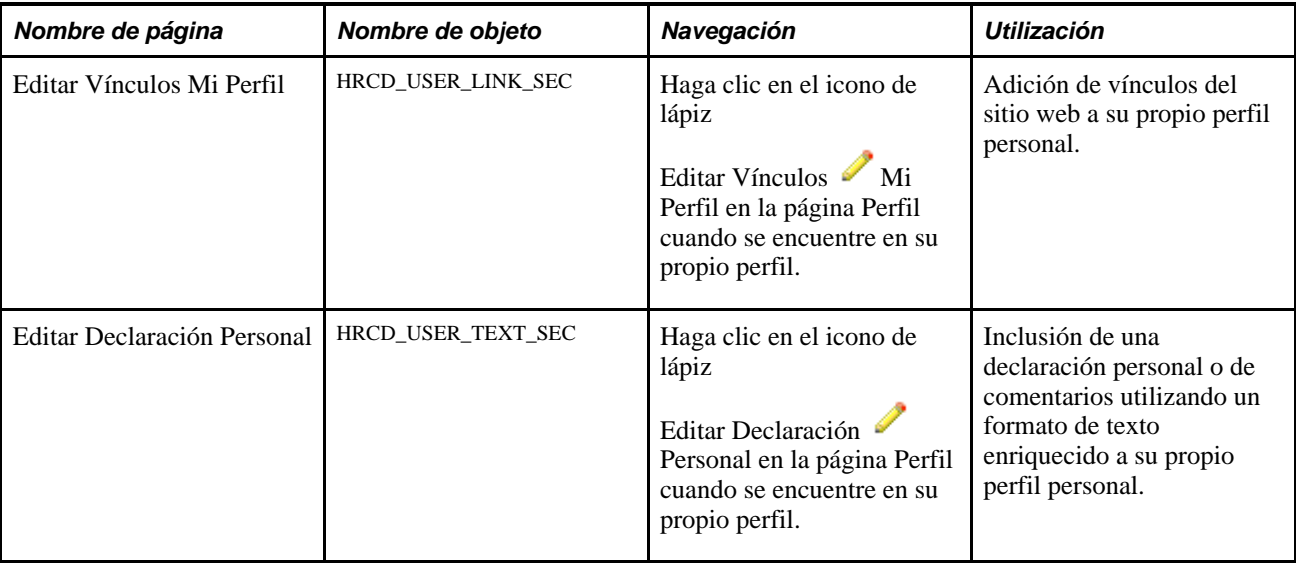

### **Búsqueda de una persona en el directorio de empresa**

La función Directorio Empresa le permite buscar y recuperar personas mediante diversos métodos. Puede utilizar el campo de búsqueda básica, introducir varios criterios de búsqueda mediante una página de búsqueda avanzada, utilizar la navegación inteligente (SmartNavigation) que aparece en la cabecera de navegación como rutas y menús flotantes o seleccionar los vínculos de otros nombres en las páginas Organigrama o Perfil del componente Directorio Empresa.

En este apartado se describen los siguientes temas:

- La página Búsqueda Personas: búsqueda de campo único.
- La página Búsqueda Personas: búsqueda avanzada.
- La estructura de menús de la navegación inteligente (SmartNavigation).
- Búsquedas de personas con varios puestos.

### **Página Búsqueda Personas: búsqueda de campo único**

Acceda a la página Directorio Empresa - Búsqueda Personas (Directorio Empresa) cuando esté seleccionada la opción Sólo Cuadro Búsqueda en la página Definición Directorio Empresa - Parámetros Generales.

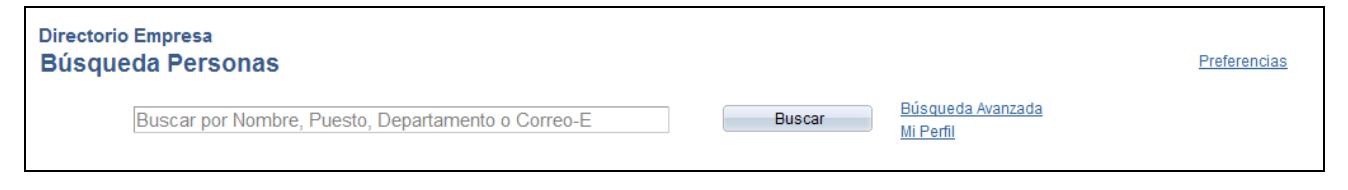

Página Directorio Empresa - Búsqueda Personas: búsqueda de campo único

**Buscar por Nombre, Puesto, Departamento** o **Correo-E** Introduzca el nombre, título de puesto, departamento o correo electrónico de la persona que desea recuperar. Las búsquedas no distinguen entre mayúsculas y minúsculas y se realizarán búsquedas de nombres parciales.

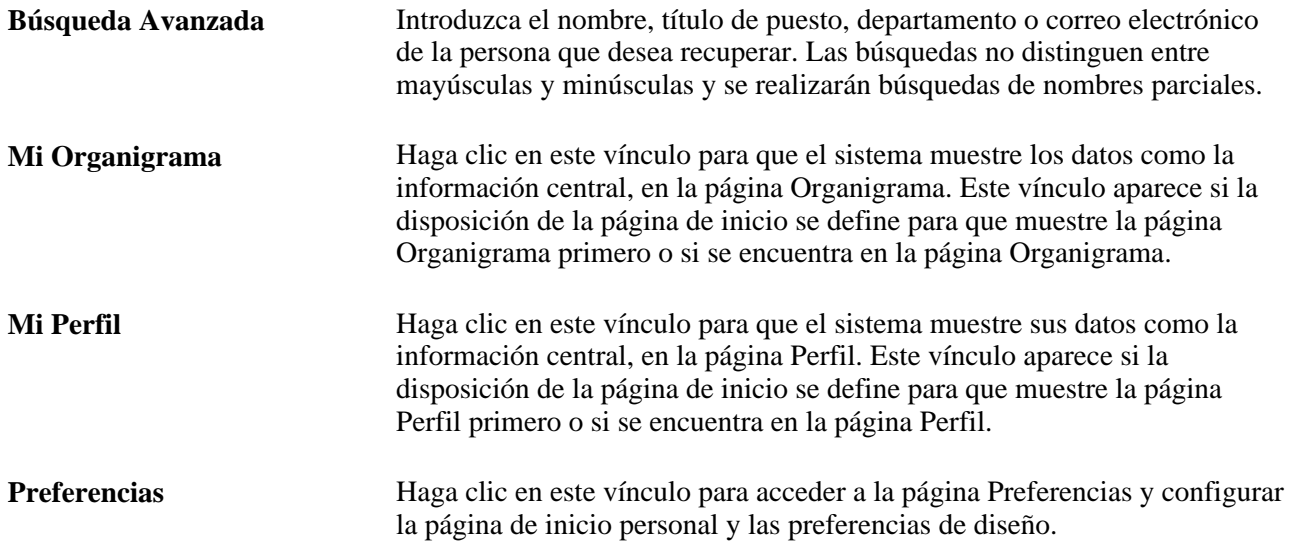

#### **Página Búsqueda Personas: Búsqueda Avanzada**

Acceda a la página Directorio Empresa - Búsqueda Personas: Búsqueda Avanzada (haga clic en el vínculo Búsqueda Avanzada en la cabecera de búsqueda de las páginas de Directorio Empresa).

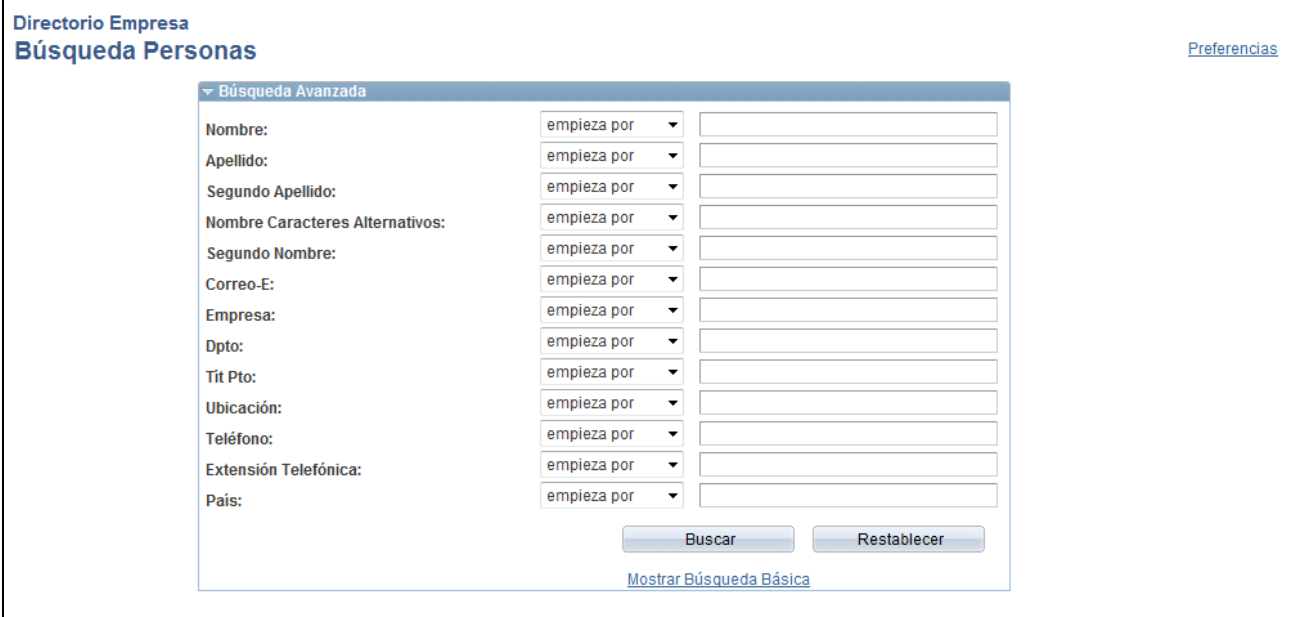

Página Directorio Empresa - Búsqueda Personas: Búsqueda Avanzada

Introduzca criterios de búsqueda en uno o más de los campos de esta página y haga clic en Buscar.

### **Estructura de menús de navegación inteligente (SmartNavigation)**

El sistema utiliza la Navegación basada en aplicación (ABN) o la navegación inteligente (SmartNavigation), que ofrece un método alternativo para acceder directamente a la página principal de Directorio Empresa (omitiendo la búsqueda), con un empleado preseleccionado. Las rutas de navegación inteligente (SmartNavigation) también ofrecen información general rápida acerca de la estructura de informes de los puestos del empleado en el directorio.

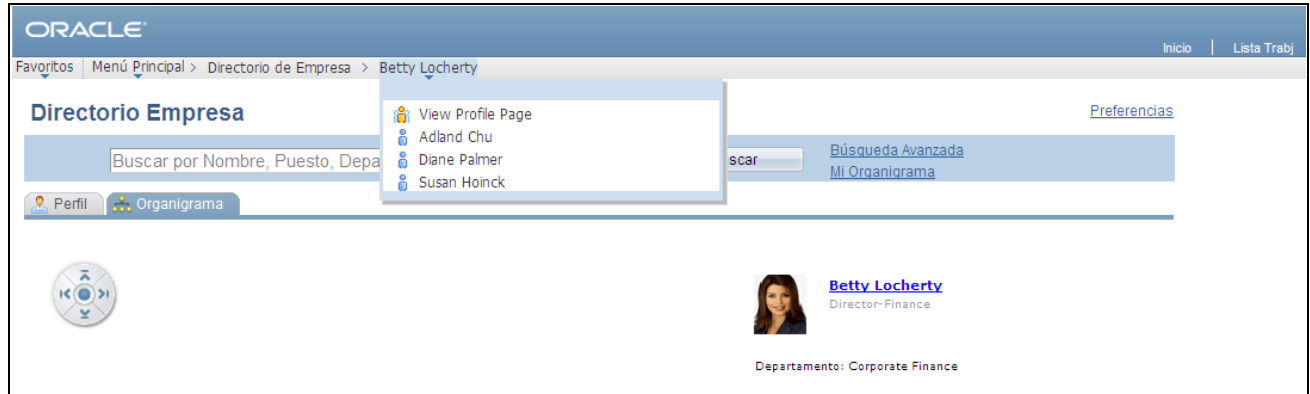

Ejemplo de menú flotante de navegación inteligente (SmartNavigation)

Las funciones de Directorio Empresa utilizan árboles para proporcionar no sólo la representación visual del organigrama basado en la persona, sino también las rutas de navegación inteligente (SmartNavigation) y los menús flotantes en el Directorio Empresa.

### **Búsquedas de personas con varios puestos**

Al·realizar·una·búsqueda·de·una·persona·que·ocupa·varios·puestos·o·asignaciones,·y·si·el·árbol·y·las·tablas·de· configuración·del·Directorio Empresa están configurados para admitir varios puestos, la búsqueda recuperará cada puesto activo ocupado por el empleado.

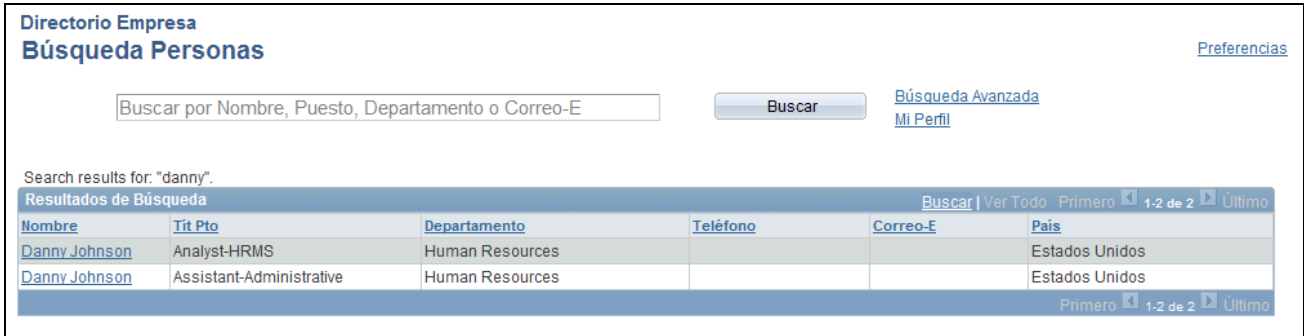

Página Resultados de Búsqueda, en la que se muestra un empleado con varios puestos

Haga clic en el vínculo de nombre del título de puesto que desea consultar. Si tras hacer clic en el nombre descubre que ha accedido a la información de puesto incorrecta, puede seleccionar otro título de puesto para la persona desde la página Organigrama o Perfil.

### **Definición de preferencias personales del directorio de empresa**

Acceda a la página Preferencias (haga clic en el vínculo Preferencias, en la cabecera de búsqueda de cualquier página Directorio Empresa).

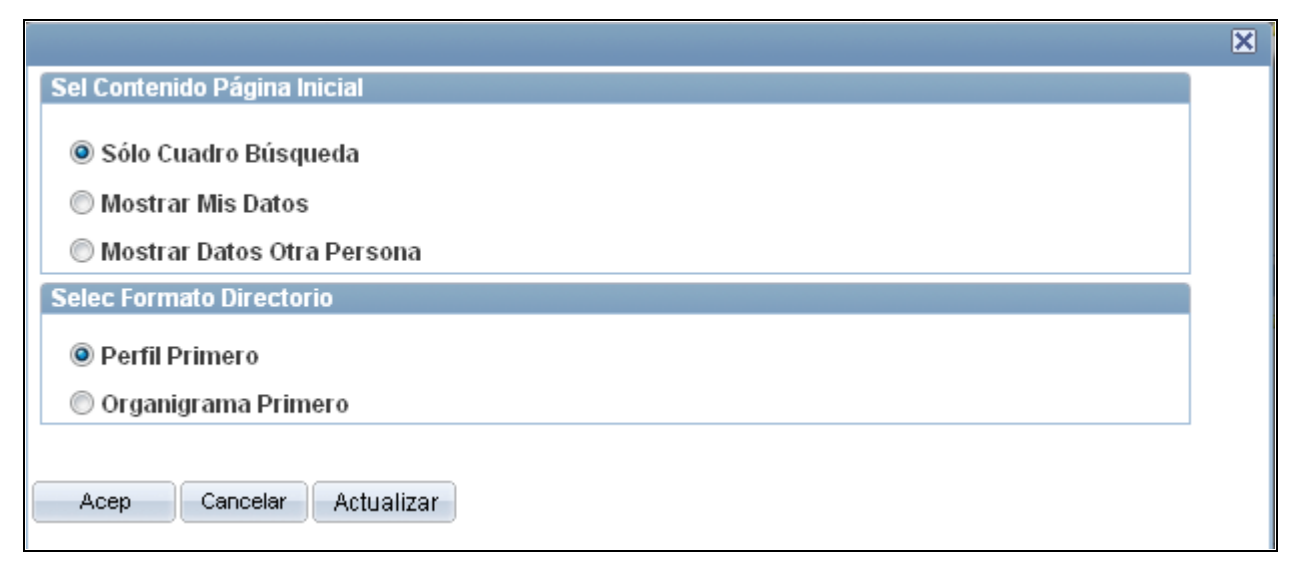

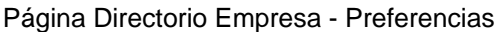

### **Sel Contenido Página Inicial**

Esta sección permite determinar cómo se debe mostrar la página de inicio del componente Directorio Empresa para el propio usuario. Las opciones son las siguientes:

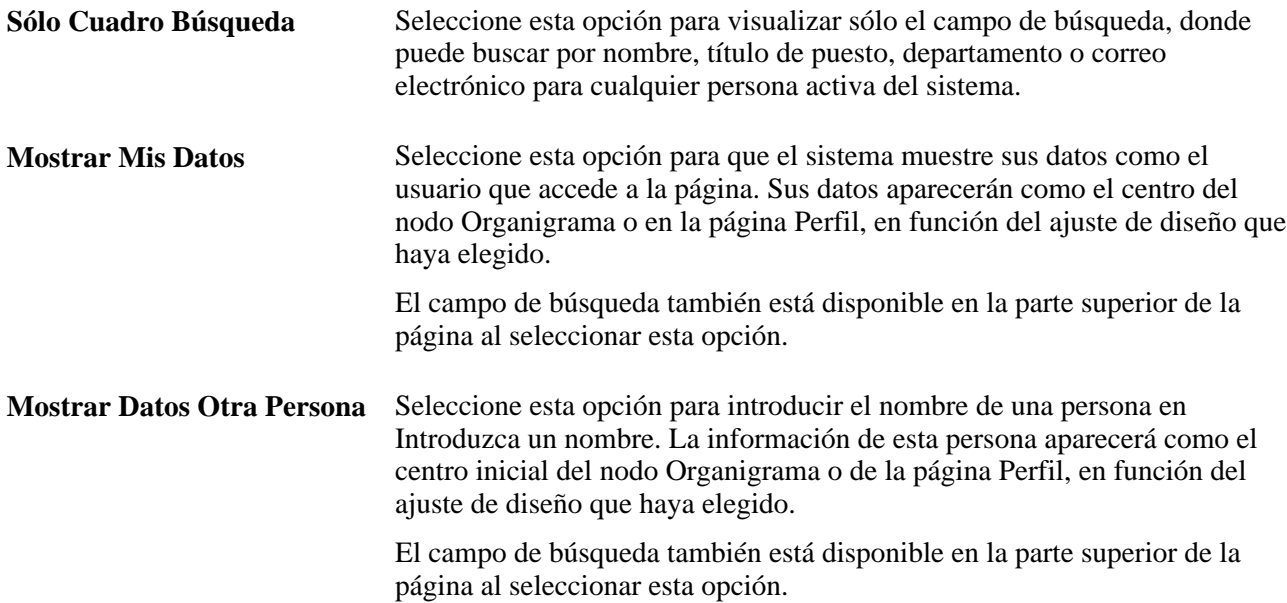

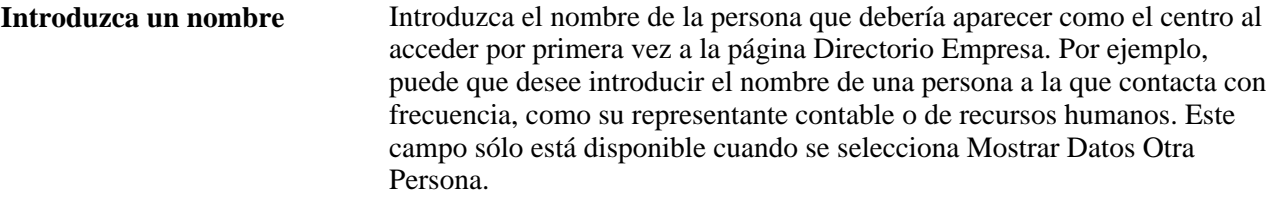

### **Selec Formato Directorio**

Esta sección permite seleccionar la página del componente Directorio Empresa, que el sistema debería mostrarle primero como usuario. El valor que seleccione aquí determinará el orden de páginas del componente Directorio Empresa. Las opciones son las siguientes:

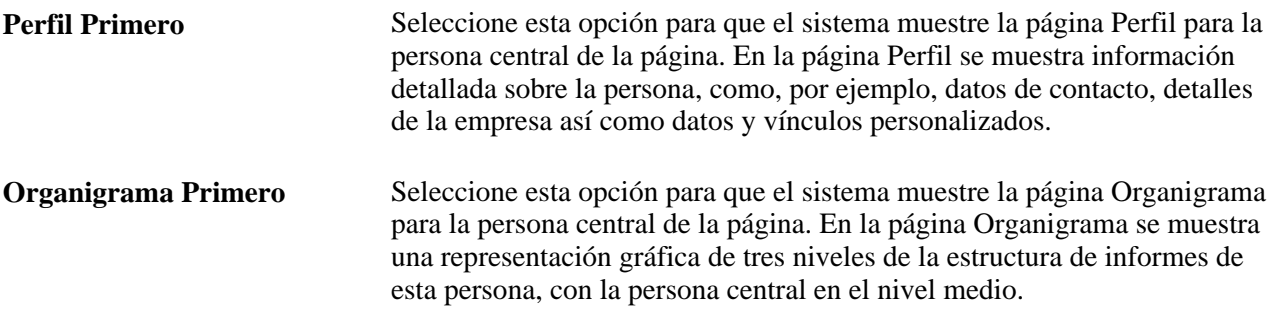

## **Consulta de un organigrama de una persona**

Acceda a Organigrama (Directorio Empresa, Organigrama).

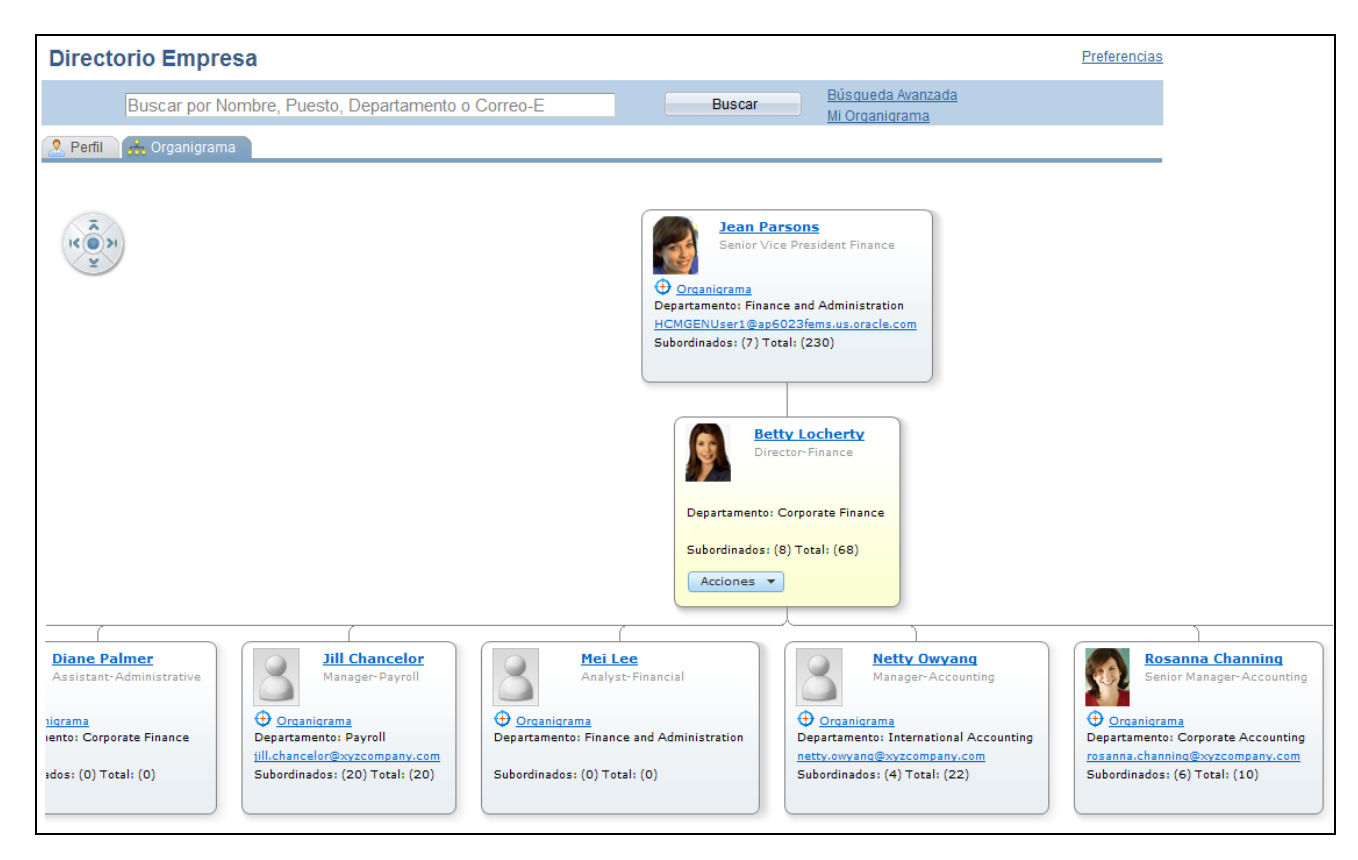

Página Directorio Empresa - Organigrama, en la que se muestra el usuario como el nodo central del árbol y sin hermanos

En la página Organigrama se muestra el organigrama o la jerarquía de informes de una persona central en la página y es posible acceder a otra persona en el gráfico.

El sistema actualiza árboles desde el Gestor de Árboles para generar las jerarquías representadas por el organigrama. El gráfico muestra un máximo de tres niveles verticales en todo momento. Si la persona en el nodo central no depende de otra persona, porque se encuentra en la posición superior o del nodo raíz, o si esta persona no tiene ninguna dependencia directa, la página Organigrama sólo mostrará dos niveles.

El nodo central se muestra con un color que contrasta respecto al resto de nodos del gráfico. Puede cambiar el nodo central, haciendo clic en el vínculo Organigrama en cada nodo del gráfico. Al cambiar el nodo central se actualiza el contenido de la página Perfil, para reflejar la persona que se encuentra en dicho nodo. Al hacer clic en el vínculo de nombre de un nodo, se desplazará a la página Perfil de esa persona y se volverá a centrar el organigrama en ese nodo.

Los campos que aparecen dentro de los nodos se determinan en la página Definición Directorio Empresa - Contenido de Organigrama.

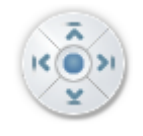

El organigrama aparece con un widget de navegador, en la esquina superior izquierda del gráfico. Utilice las flechas de dirección para desplazarse a la izquierda, derecha, arriba o abajo. Haga clic en el punto en el centro del widget, para centrar el gráfico en el nodo central. Si todos los nodos caben dentro del área visible del gráfico, este widget no se muestra.

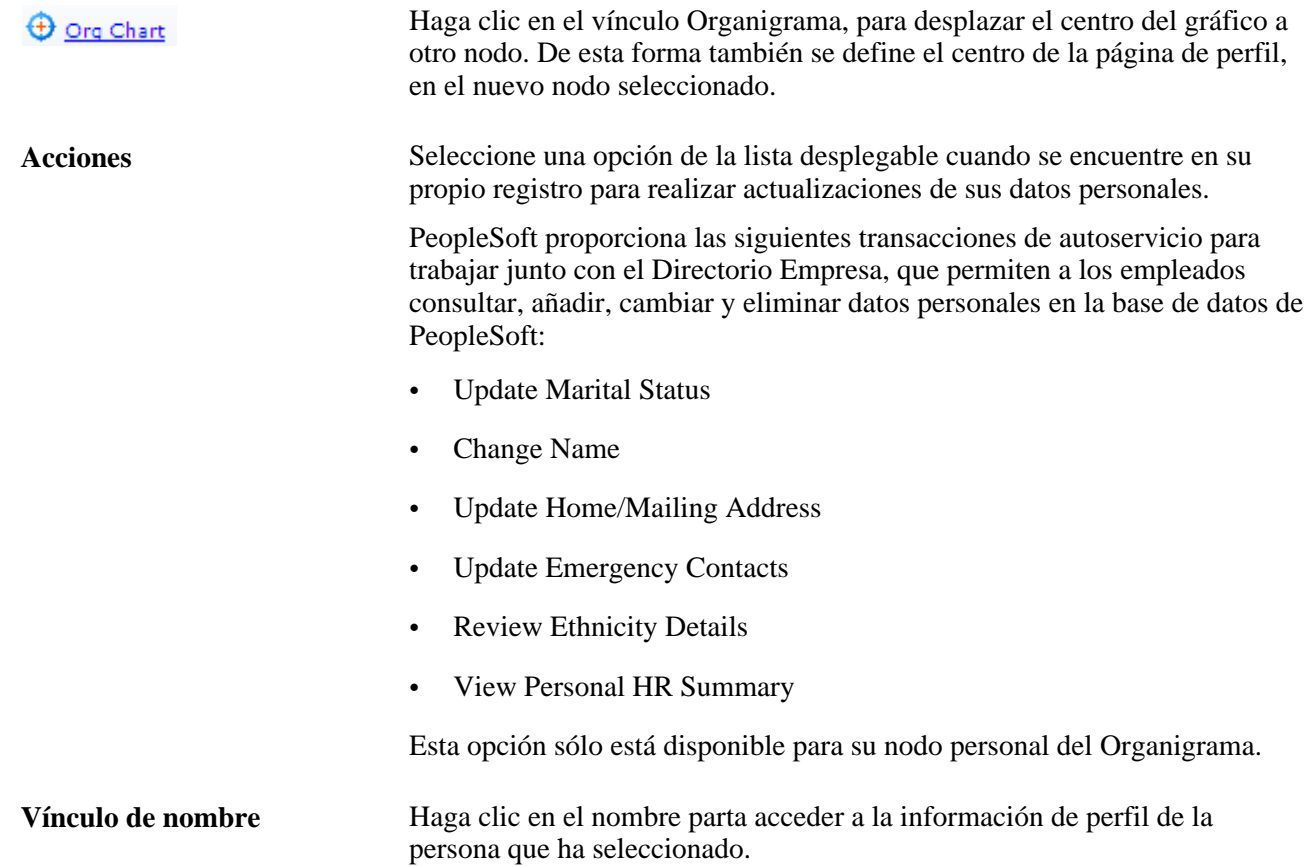

#### **Consulta de varios puestos de una persona desde la página Organigrama**

Cuando se encuentre en la página Organigrama y una persona ocupe varios puestos, el nodo mostrará una lista desplegable de títulos de puesto, que le permitirá seleccionar cualquiera de los puestos que ocupa esa persona. Cuando seleccione un puesto de la lista desplegable, el organigrama se volverá a centrar en el nuevo puesto seleccionado.

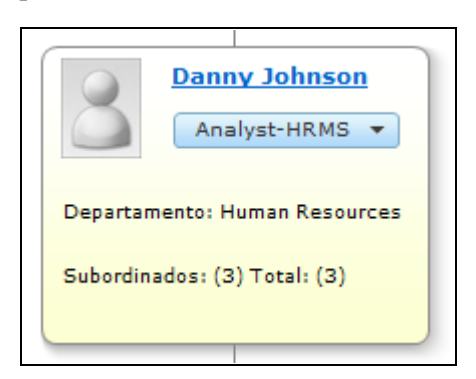

Nodo central que muestra una persona con varios puestos

La información sobre la configuración del Directorio Empresa para que admita varios puestos se documenta en las páginas de configuración del Directorio Empresa.

### **Consulta del perfil de una persona**

Acceda a la página Perfil (Directorio Empresa, Perfil).

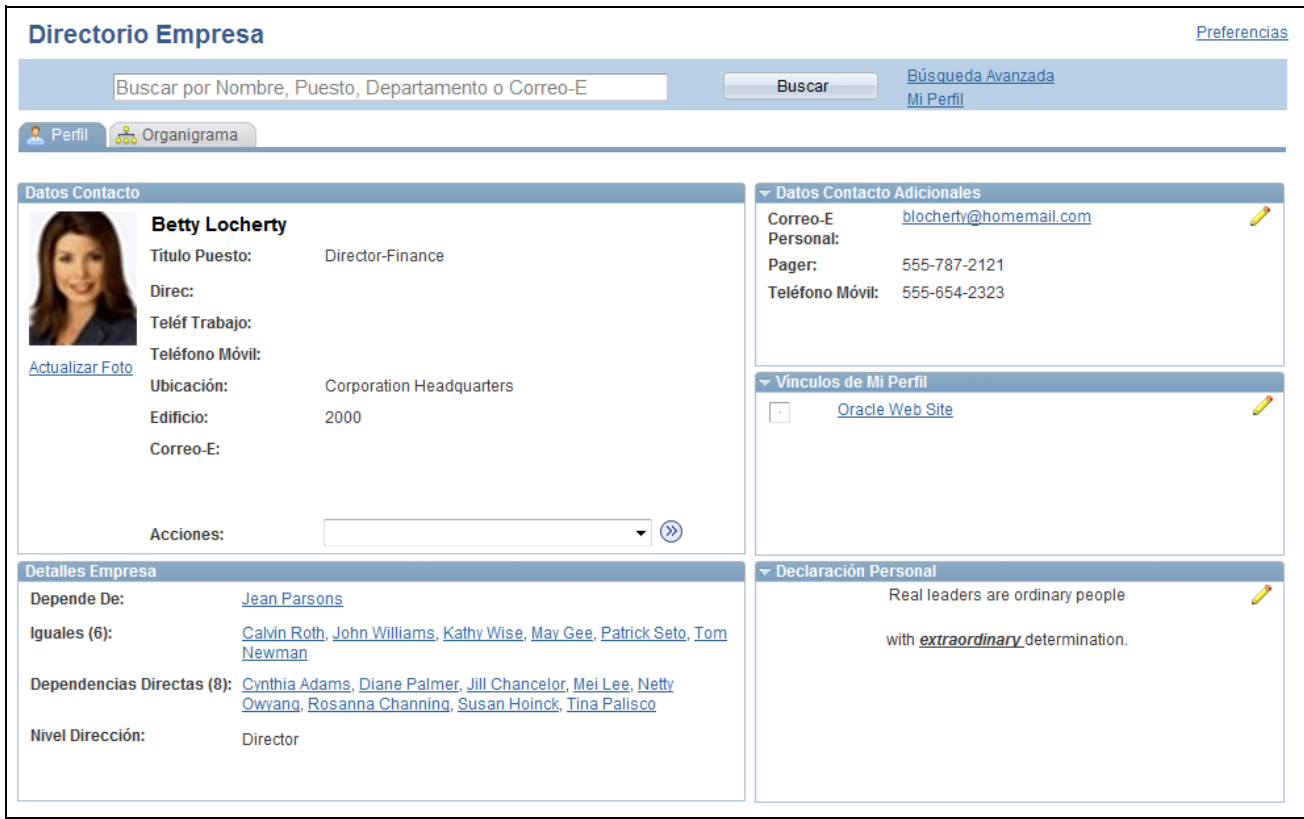

#### Página Directorio Empresa - Perfil para el usuario

En esta página se muestran detalles acerca de la persona centrada en el organigrama. En esta página se muestran hasta cinco secciones, en función de cómo el administrador del sistema ha configurado esta página en la página Definición Directorio Empresa - Contenido Perfil. Las secciones son las siguientes:

• Datos Contacto

En función de la configuración de la página Definición Directorio Empresa - Contenido Perfil, en esta sección pueden aparecer elementos como datos de puesto y ubicación, datos de contacto, vínculos a direcciones de correo electrónico y una lista desplegable para que un usuario realice acciones de autoservicio propias. El usuario no puede modificar esta sección.

• Detalles Empresa

En función de la configuración de la página Definición Directorio Empresa - Contenido Perfil, en esta sección pueden aparecer elementos como datos de puestos adicionales así como vínculos a informes y compañeros de trabajo. El usuario no puede modificar esta sección.

• Datos Contacto Adicionales

Los usuarios puede introducir sus propios datos de contacto personal, como, por ejemplo, números de teléfono y correos electrónicos, en su propio perfil.

• Vínculos de Mi Perfil

Los usuarios pueden introducir vínculos personales, como motores web y sitios web sociales, en su propio perfil.

• Declaración Personal

Los usuarios pueden introducir texto personalizado para que se muestre en su propio perfil.

Los campos de esta página también variarán en función de la configuración. Utilice los vínculos de la página para acceder a las páginas de Perfil de otra persona. Introduzca o modifique contenido para las secciones personalizadas, mediante el icono de edición (lápiz) para acceder a las páginas específicas de su propio perfil.

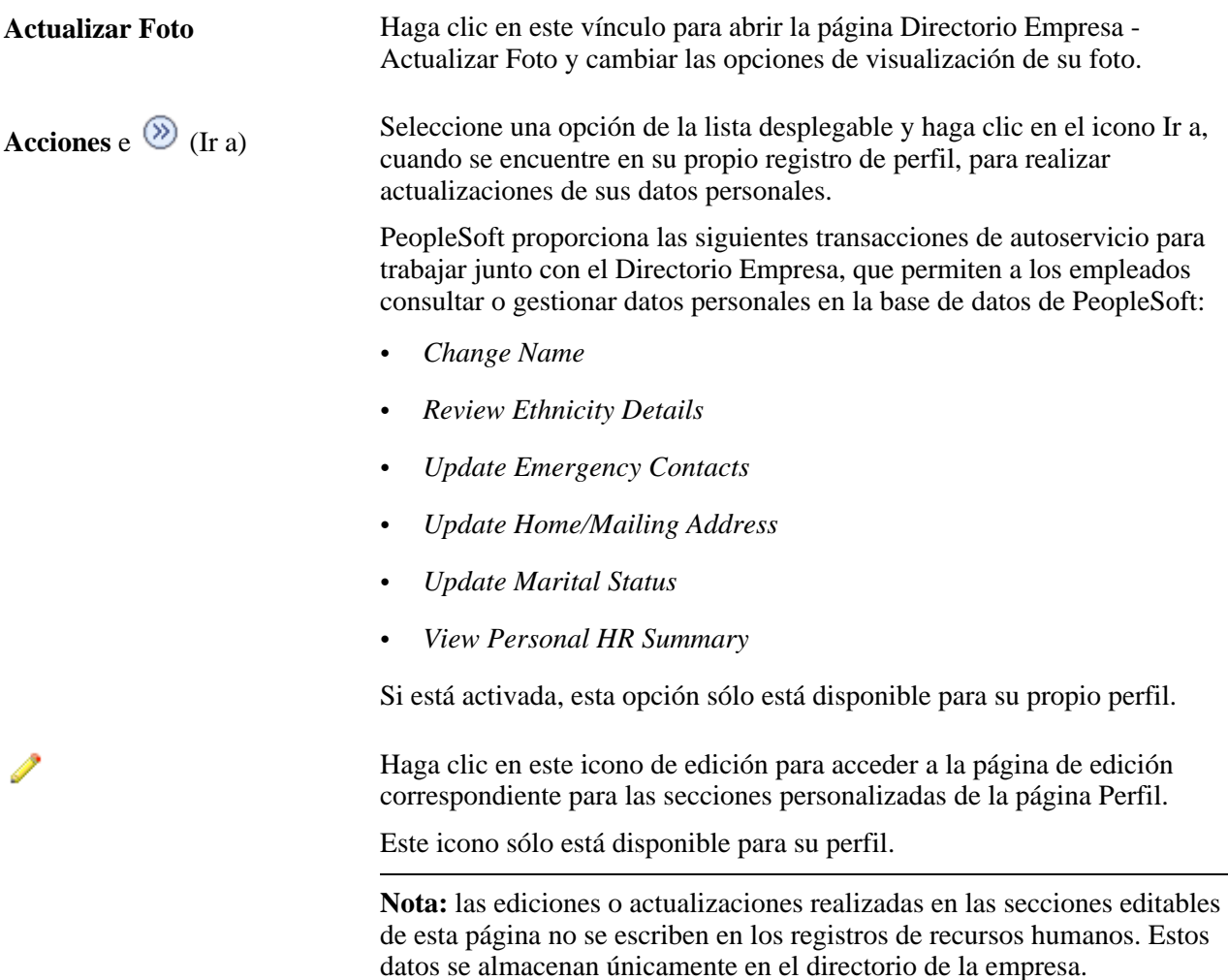

### **Consulta de varios puestos de una persona desde la página Perfil**

Al consultar la página Perfil y descubrir que una persona ocupa varios puestos, el campo de título de puesto mostrará una lista desplegable que le permitirá seleccionar otro puesto para esta persona. Seleccione otro puesto para que el sistema le redirija a la página Perfil de ese puesto.

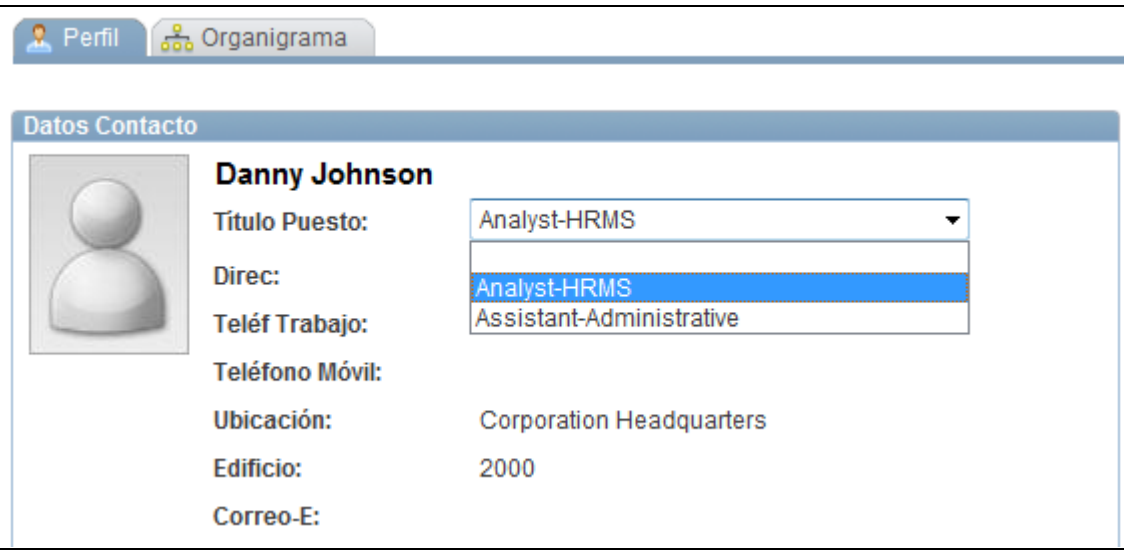

Página Perfil que muestra una persona con varios puestos

## **Actualización de una foto personal**

Acceda la página Directorio Empresa - Actualizar Foto (haga clic en el vínculo Actualizar Foto en la página Perfil para su perfil).

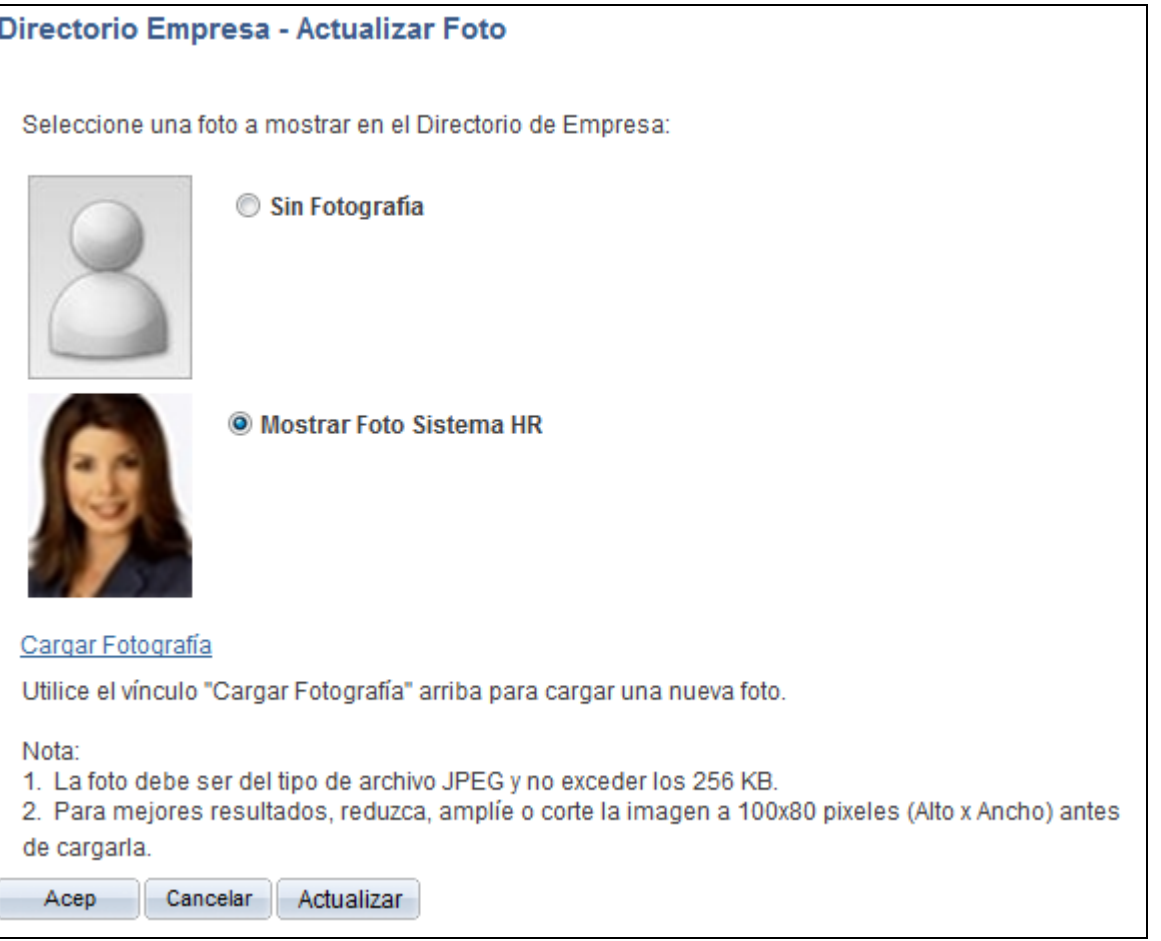

Página Directorio Empresa - Actualizar Foto

Esta página está disponible si la casilla Fotografía está activada en la página Definición Directorio Empresa - Contenido Perfil. La opción de foto que seleccione en esta página también aparecerá en la página Organigrama.

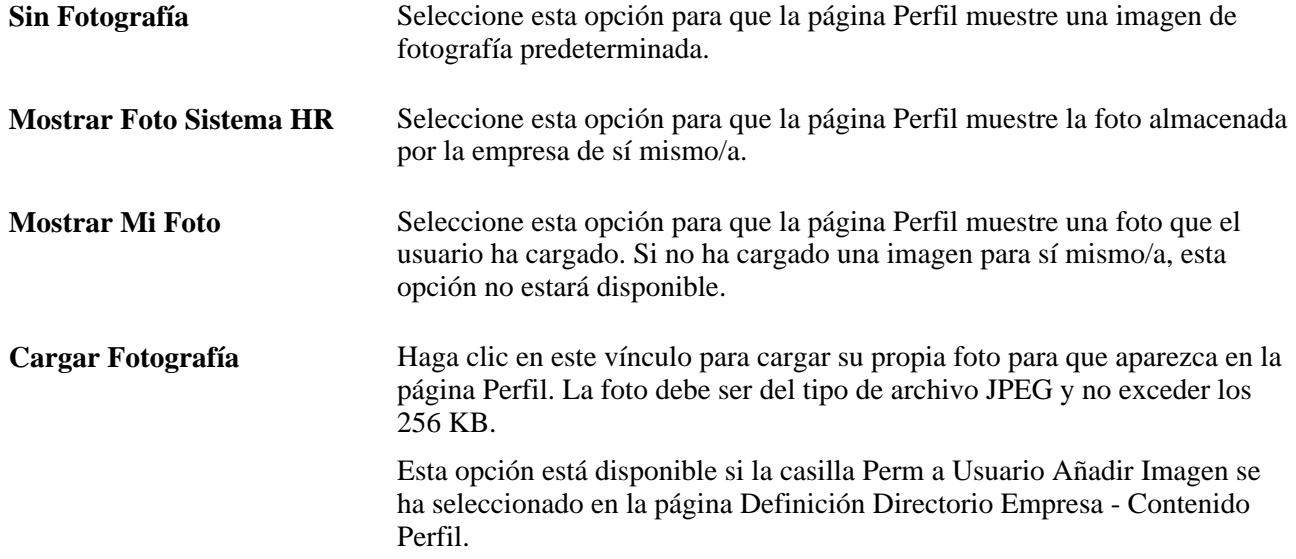

### **Gestión de datos de contacto adicionales**

Acceda a la página Editar Contactos Adicionales [haga clic en el icono de lápiz Editar Contactos Adicionales en la página Perfil para su propio perfil].

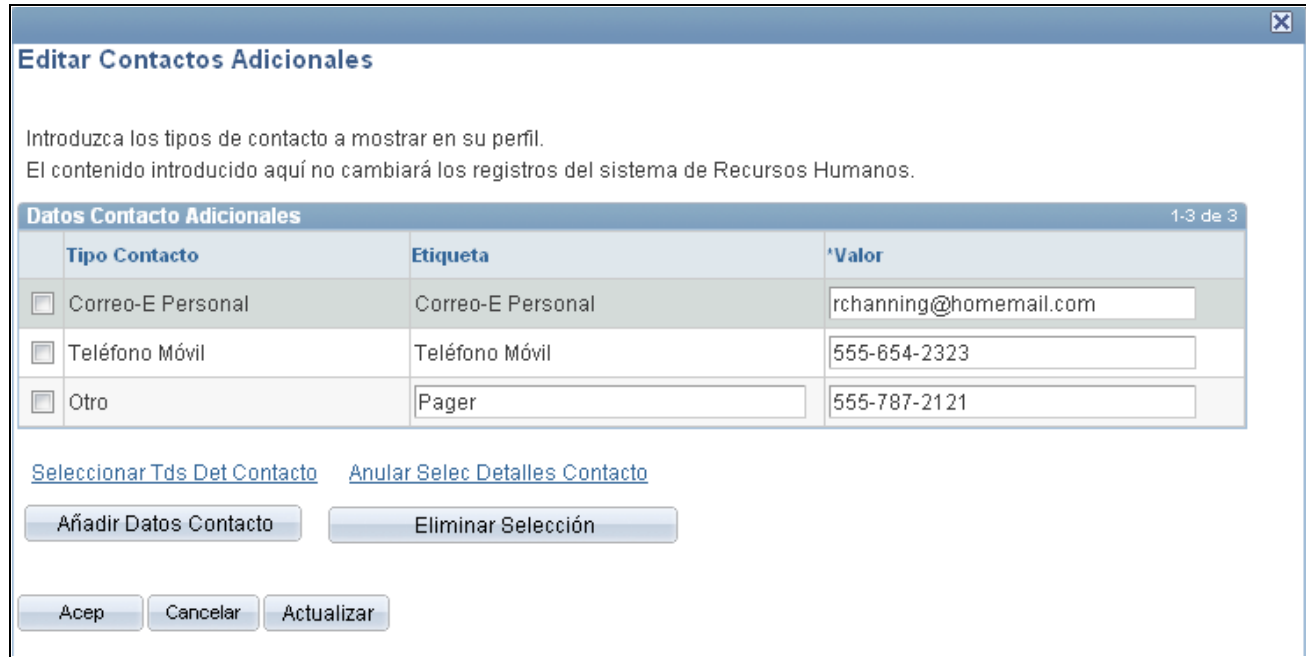

Página Editar Contactos Adicionales

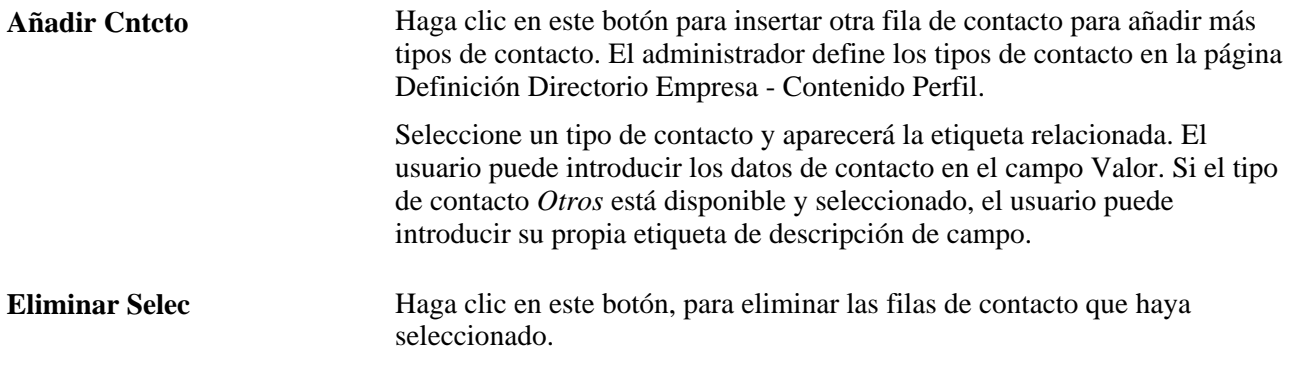

**Nota:** las ediciones o actualizaciones realizadas en la sección Datos Contacto Adicionales no se escriben en los registros de recursos humanos. Los datos sólo se almacenan en el directorio de la empresa.

### **Gestión de vínculos personales**

Acceda a la página Editar Vínculos Mi Perfil [haga clic en el icono de lápiz Editar Vínculos Mi Perfil en la página Perfil para su propio perfil].
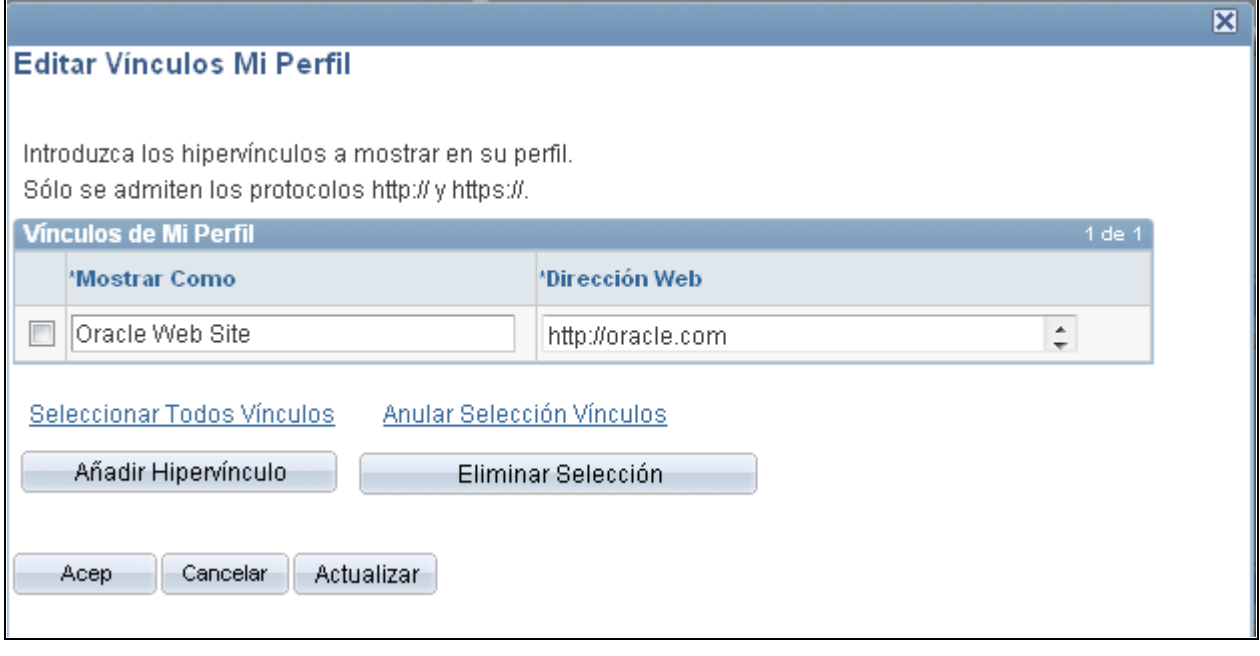

Página Editar Vínculos Mi Perfil

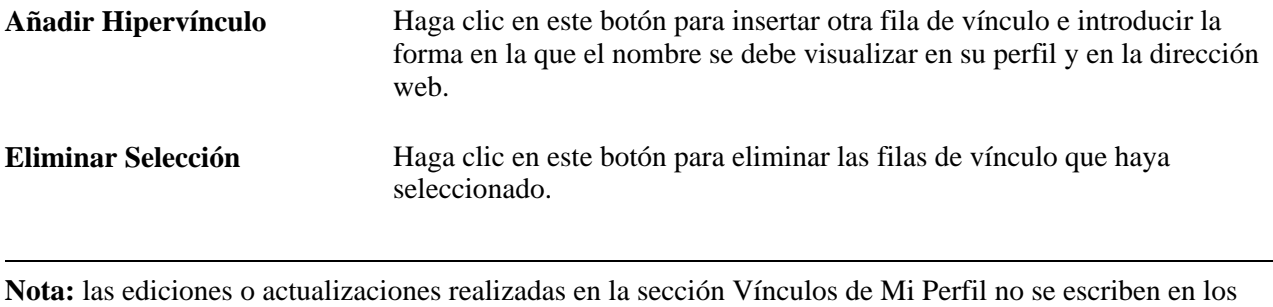

registros de recursos humanos. Los datos sólo se almacenan en el directorio de la empresa.

## **Introducción de una declaración personal o de texto**

<span id="page-576-0"></span>Acceda a la página Editar Declaración Personal [haga clic en el icono de lápiz Editar Declaración Personal en la página Perfil para su propio perfil].

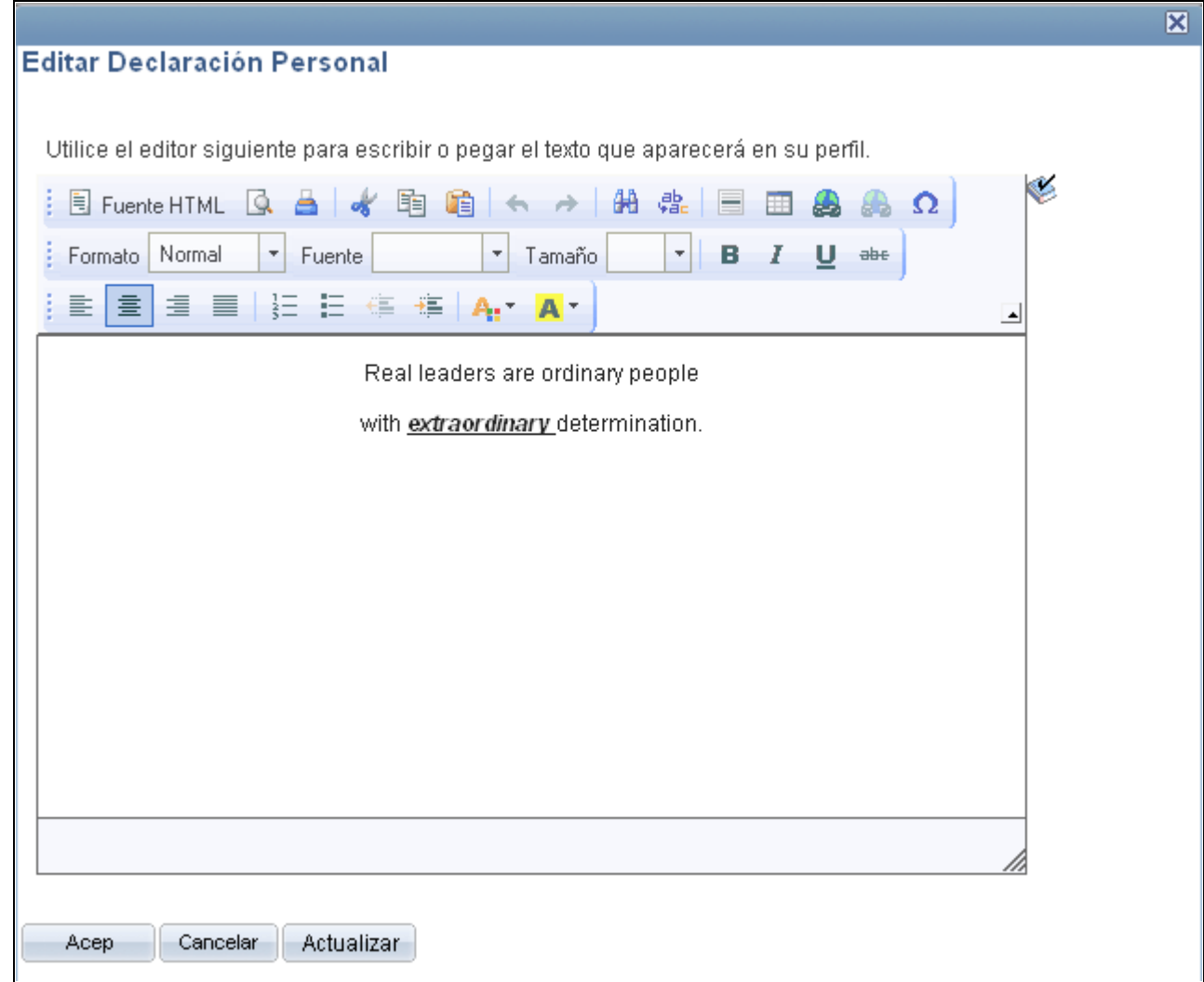

Página Editar Declaración Personal

La página Editar Declaración Personal se abre en una ventana de modo de tamaño variable. Introduzca datos y haga clic en Aceptar para guardar el texto que se mostrará en la página Perfil, sección Declaración Personal.

**Nota:** las ediciones o actualizaciones realizadas en la sección Declaración Personal no se escriben en los registros de recursos humanos. Los datos sólo se almacenan en el directorio de la empresa.

Si desea obtener más información sobre el uso del editor de texto enriquecido, consulte *PeopleBook de PeopleTools: Utilización de las Aplicaciones PeopleSoft,* "Uso de páginas de aplicaciones de PeopleSoft", Uso del editor de texto enriquecido.

## **Consulta del historial de puestos de trabajadores**

<span id="page-577-0"></span>La consulta del historial de puestos de un trabajador proporciona un resumen rápido de detalles de puesto de registros de trabajo tanto actuales como históricos.

En esta sección se describen los temas siguientes:

- Consulta del historial de puestos de trabajadores
- Consulta de información de compensaciones.

## **Páginas utilizadas para consultar historiales de puestos de empleados**

<span id="page-578-4"></span><span id="page-578-3"></span>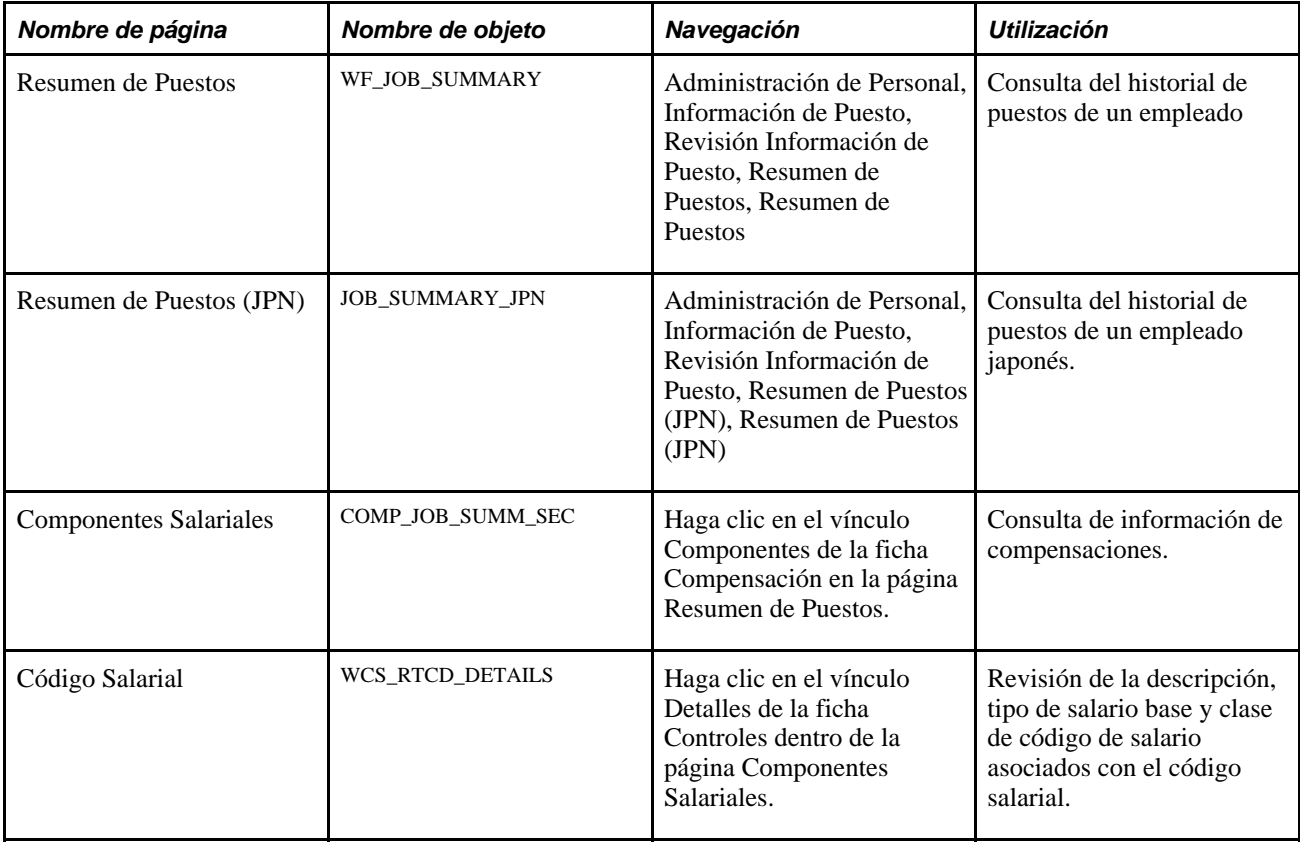

#### <span id="page-578-1"></span><span id="page-578-0"></span>**Consulte también**

[Capítulo 5, "Incorporación de Personas a PeopleSoft Recursos Humanos," página 133](#page-148-0)

## **Consulta del historial de puestos de trabajadores**

<span id="page-578-2"></span>Acceda a la página Resumen de Puestos (Administración de Personal, Información de Puesto, Revisión Información de Puesto, Resumen de Puestos, Resumen de Puestos).

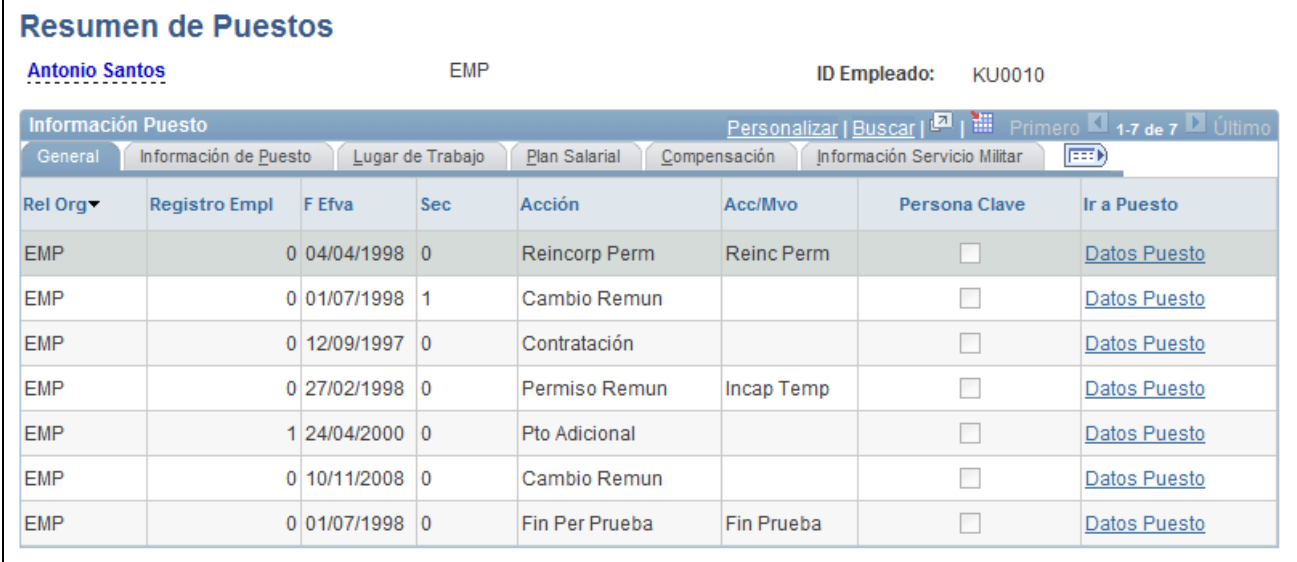

#### Página Resumen de Puestos

La página Resumen de Puestos muestra el nombre de la persona, la relación organizativa y su ID.

## **Información común de la página**

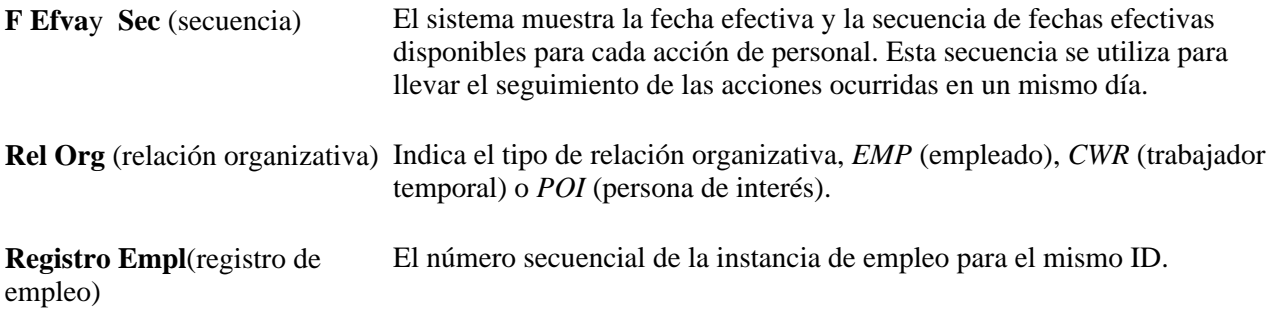

#### <span id="page-579-0"></span>**General**

Seleccione la ficha General.

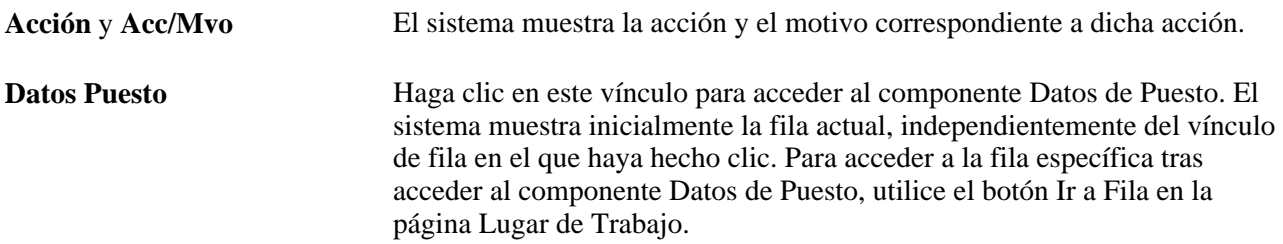

#### <span id="page-579-1"></span>**Información de Puesto**

Seleccione la ficha Información de Puesto.

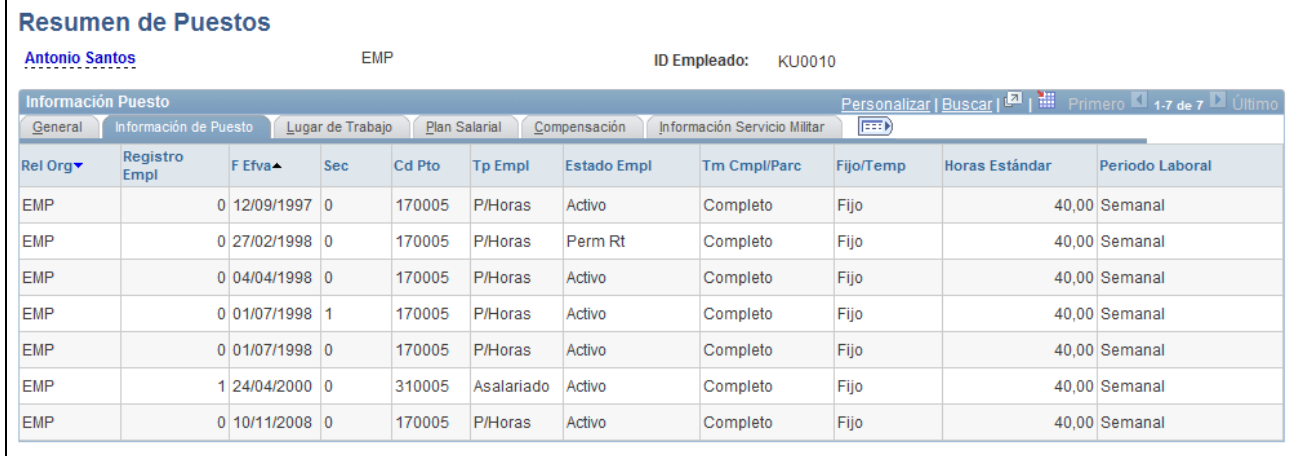

Página Resumen de Puestos: ficha Información de Puesto

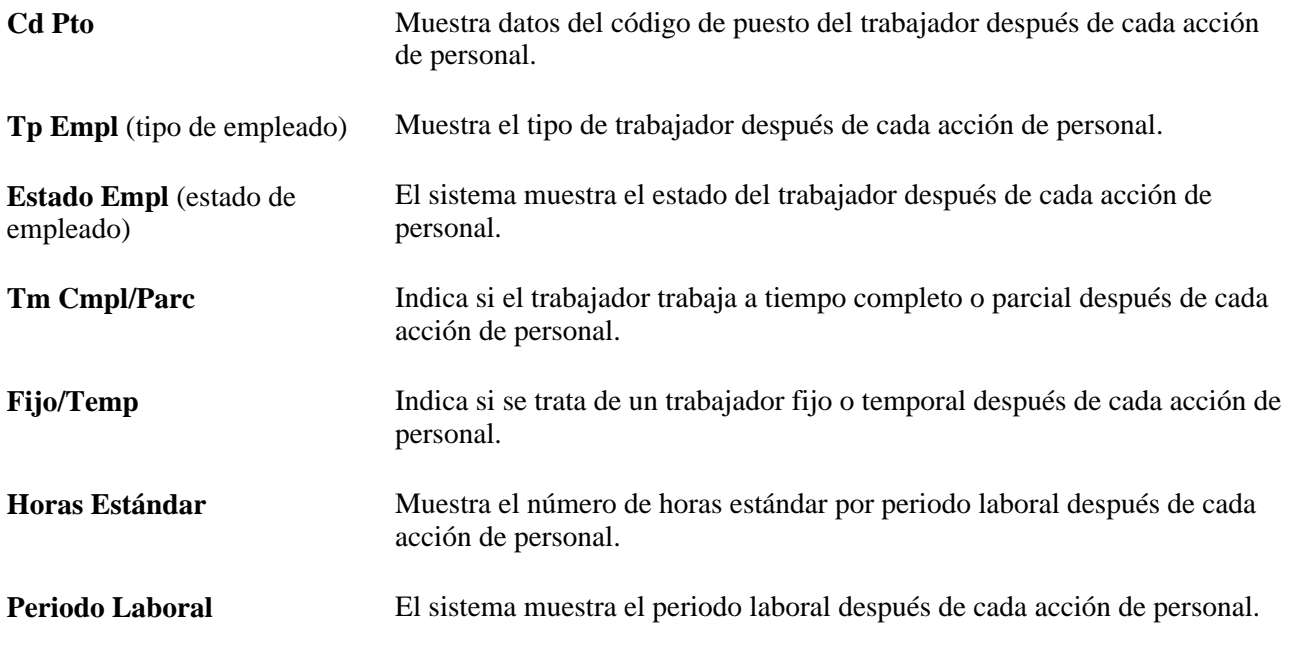

## <span id="page-580-0"></span>**Lugar de Trabajo**

Seleccione la ficha Lugar de Trabajo.

Info  $Ge$ </u>

EMP EMP EMP EMP EMP

EMP

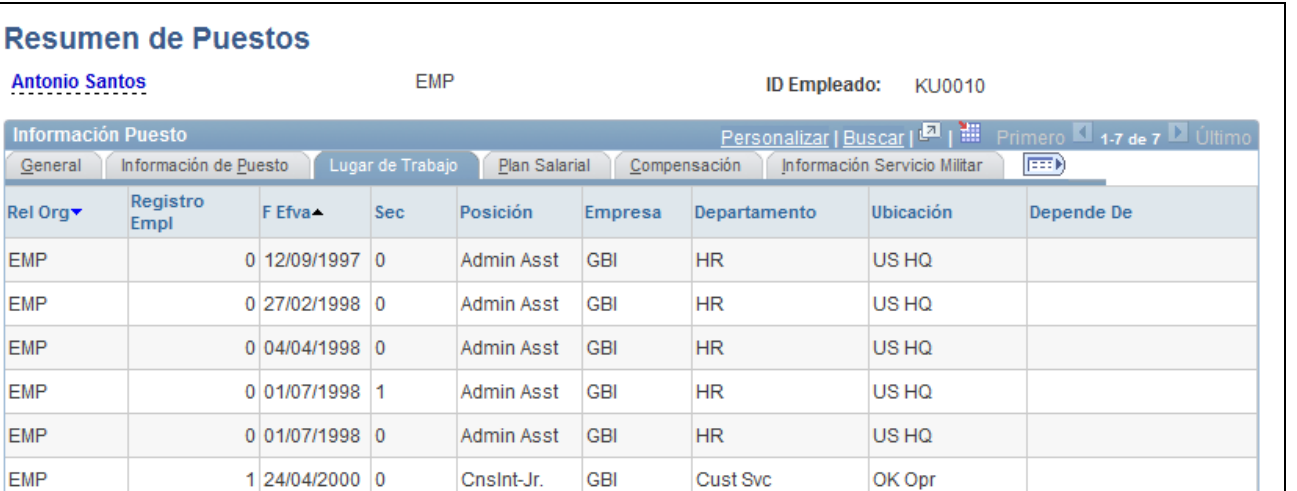

**HR** 

Página Resumen de Puestos: ficha Lugar de Trabajo

 $0|10/11/2008|0$ 

Admin Asst

**GBI** 

**Posición, Empresa, Departamento, Ubicación** y **Depende De**

La posición del trabajador, código de empresa, departamento, ubicación y supervisor tras cada acción de personal.

US HQ

Sylena Tyler

#### <span id="page-581-0"></span>**Plan Salarial**

Seleccione la ficha Plan Salarial.

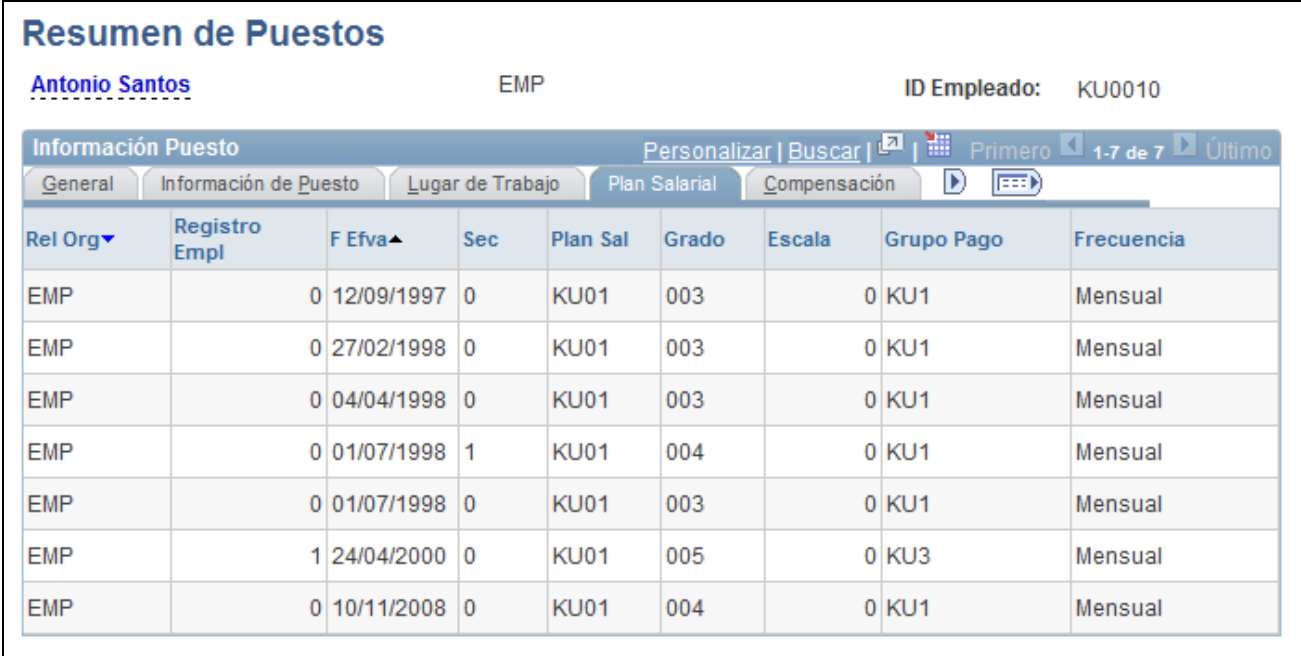

Página Resumen de Puestos: ficha Plan Salarial

Plan Sal (plan salarial), Grado, Muestra el plan salarial del trabajador, el grado, la escala, el grupo de pago  **Escala, Grupo Pago** y **Frecuencia** y la frecuencia de pago tras cada acción del personal.

#### <span id="page-582-0"></span>**Compensación**

Seleccione la ficha Compensación.

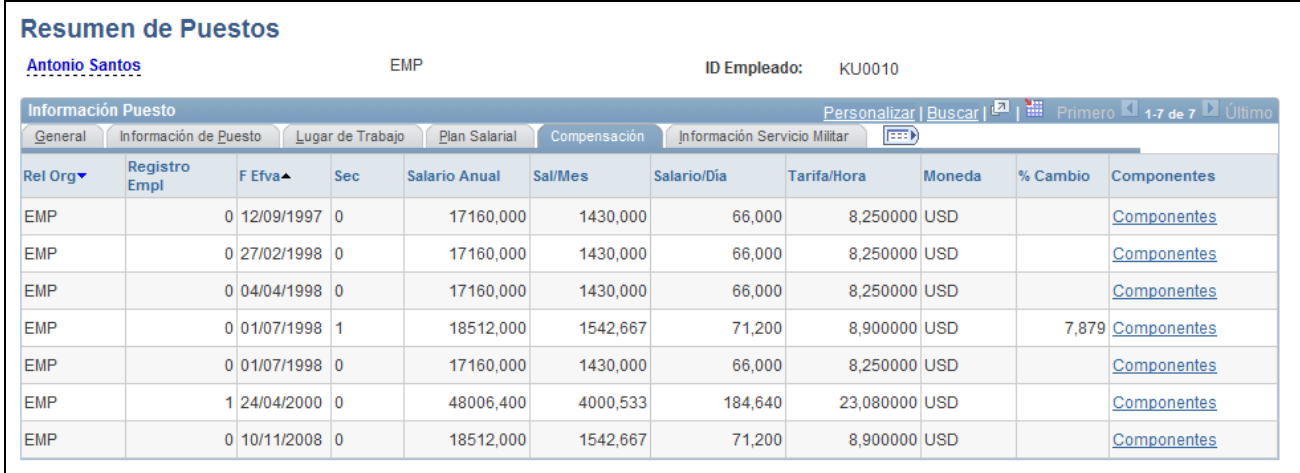

Página Resumen de Puestos: ficha Compensación

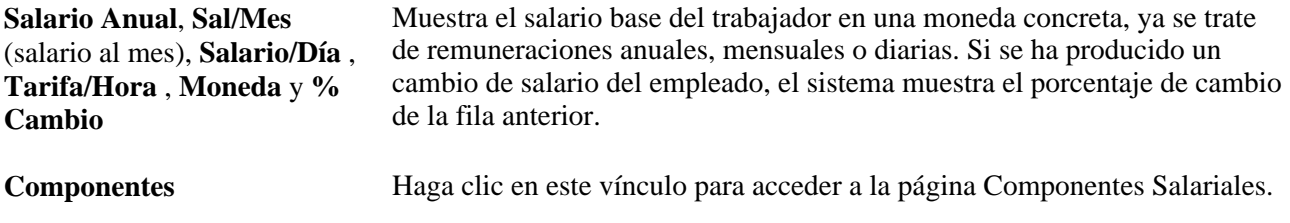

#### <span id="page-582-1"></span>**Información Servicio Militar**

Seleccione la ficha Información Servicio Militar.

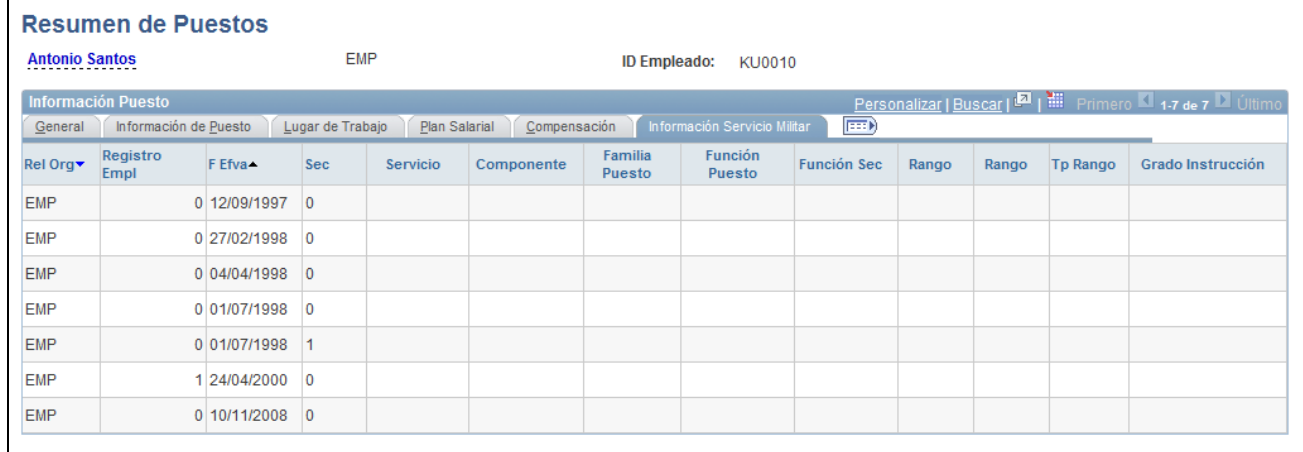

Página Resumen de Puestos: ficha Información Servicio Militar

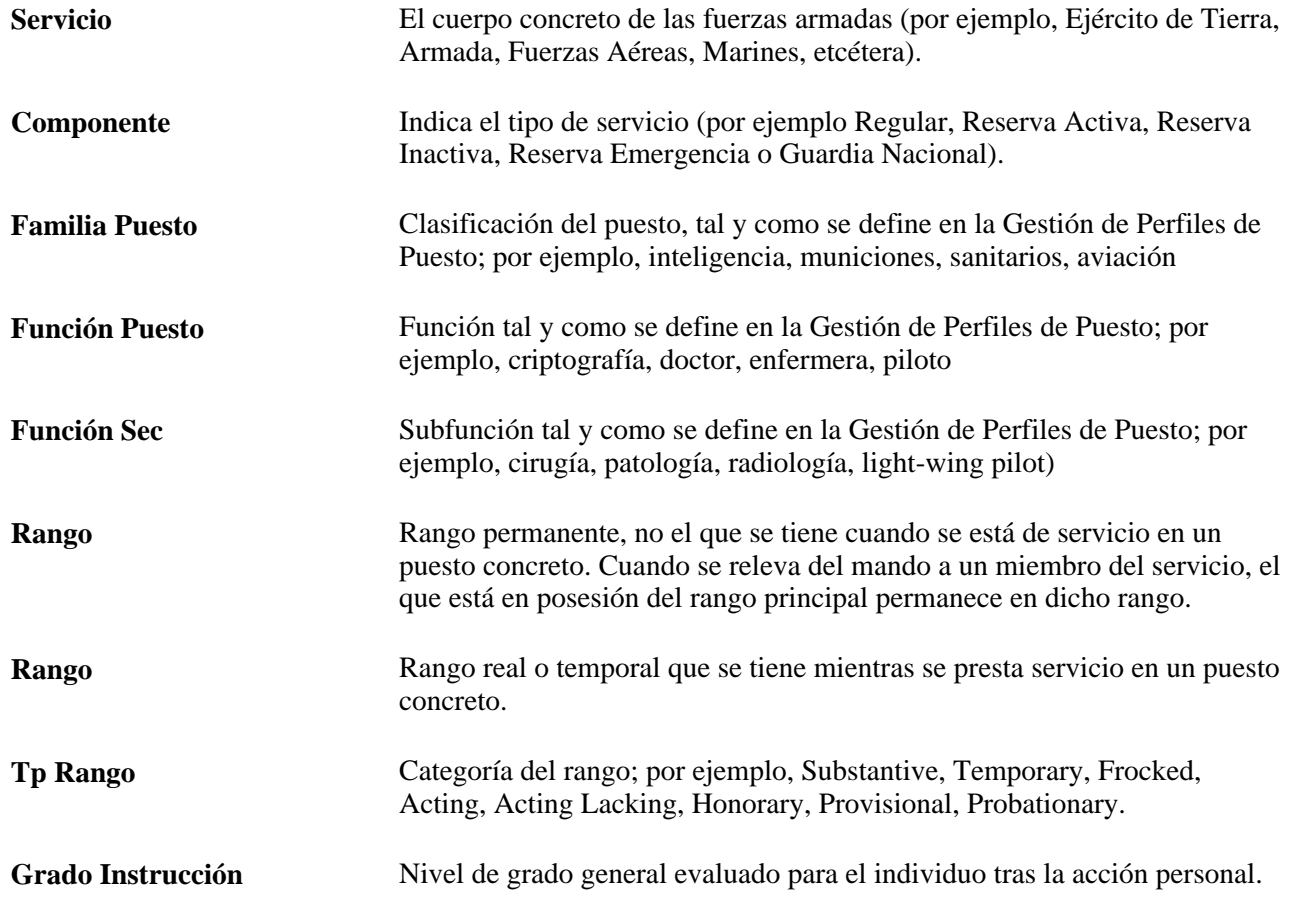

# **Consulta de información de compensación**

<span id="page-583-0"></span>Acceda a la página Componentes Salariales (haga clic en el vínculo Componentes en la ficha Compensación de la página Resumen de Puestos).

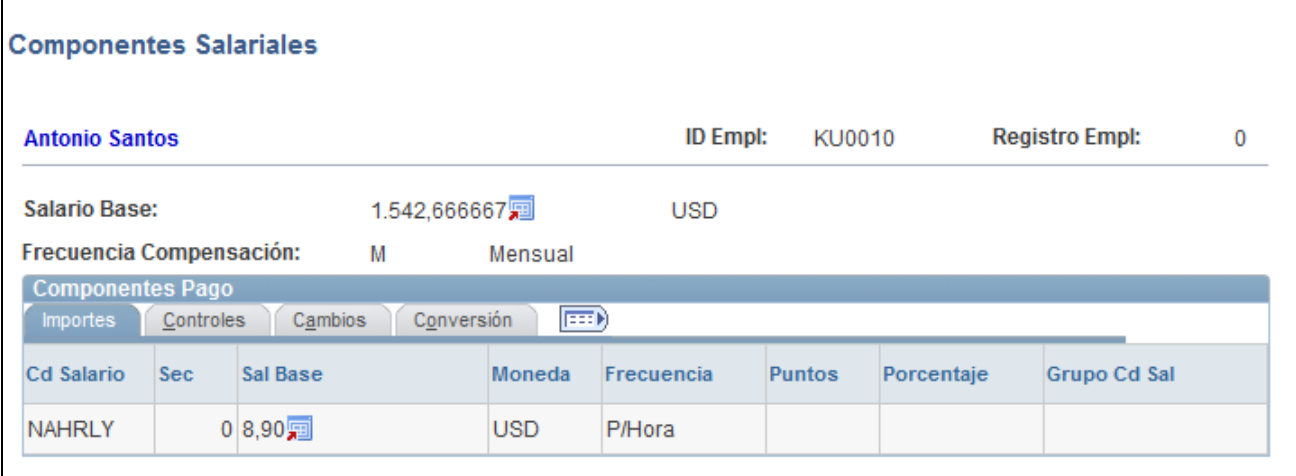

## Página Componentes Salariales

## **Elementos comunes de la página**

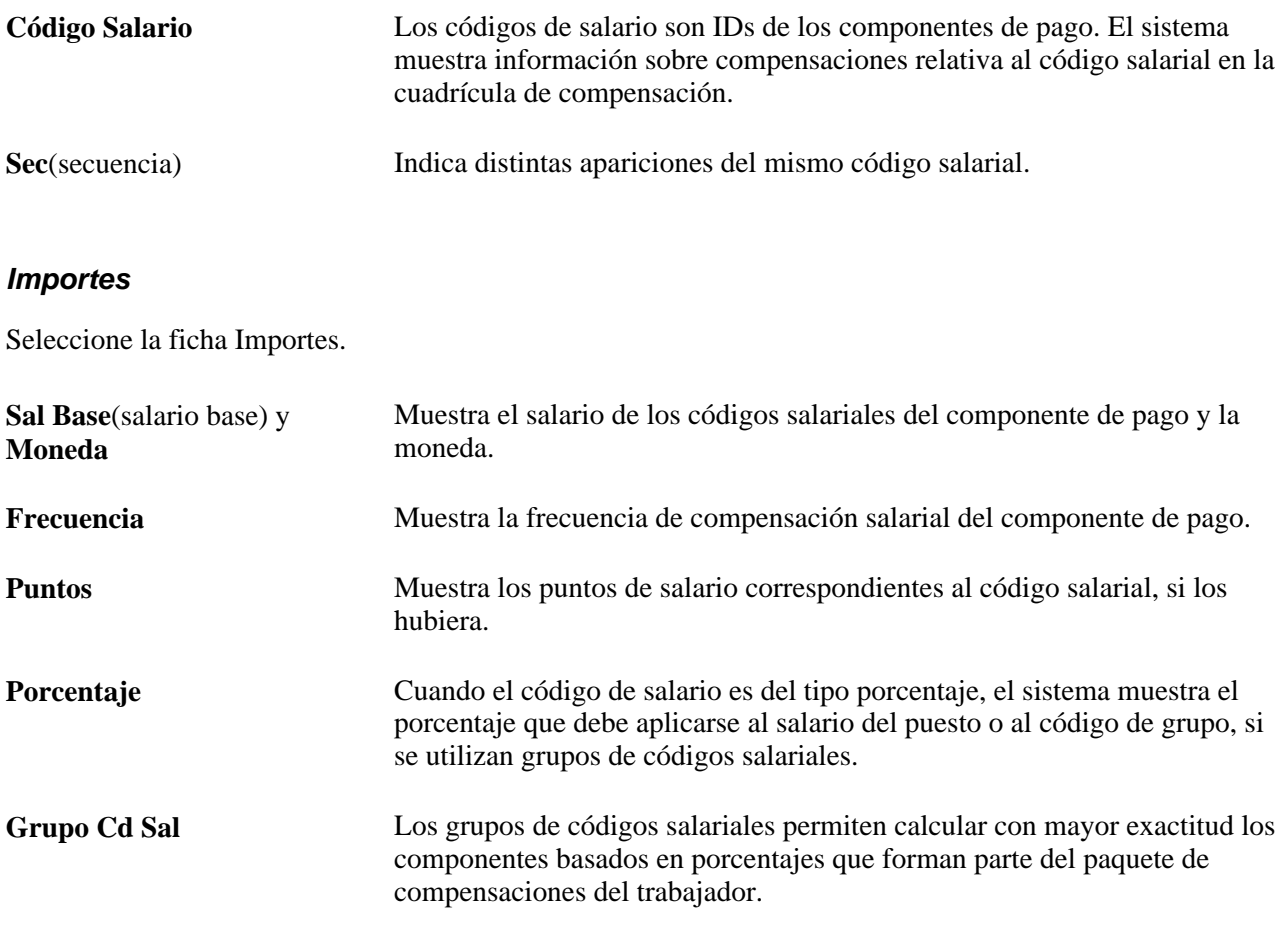

#### <span id="page-584-0"></span>**Controles**

Seleccione la ficha Controles.

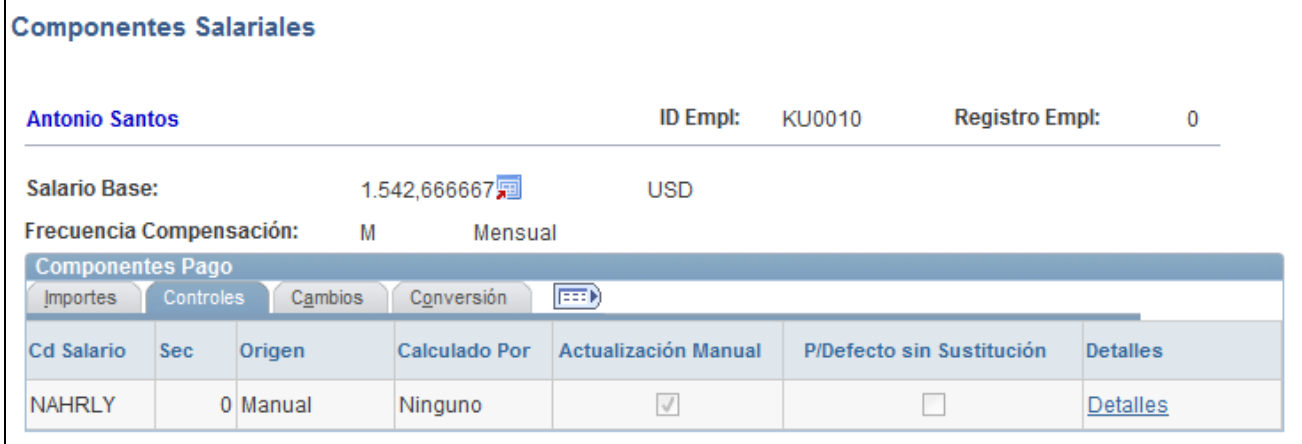

## Página Componentes Salariales: ficha Controles

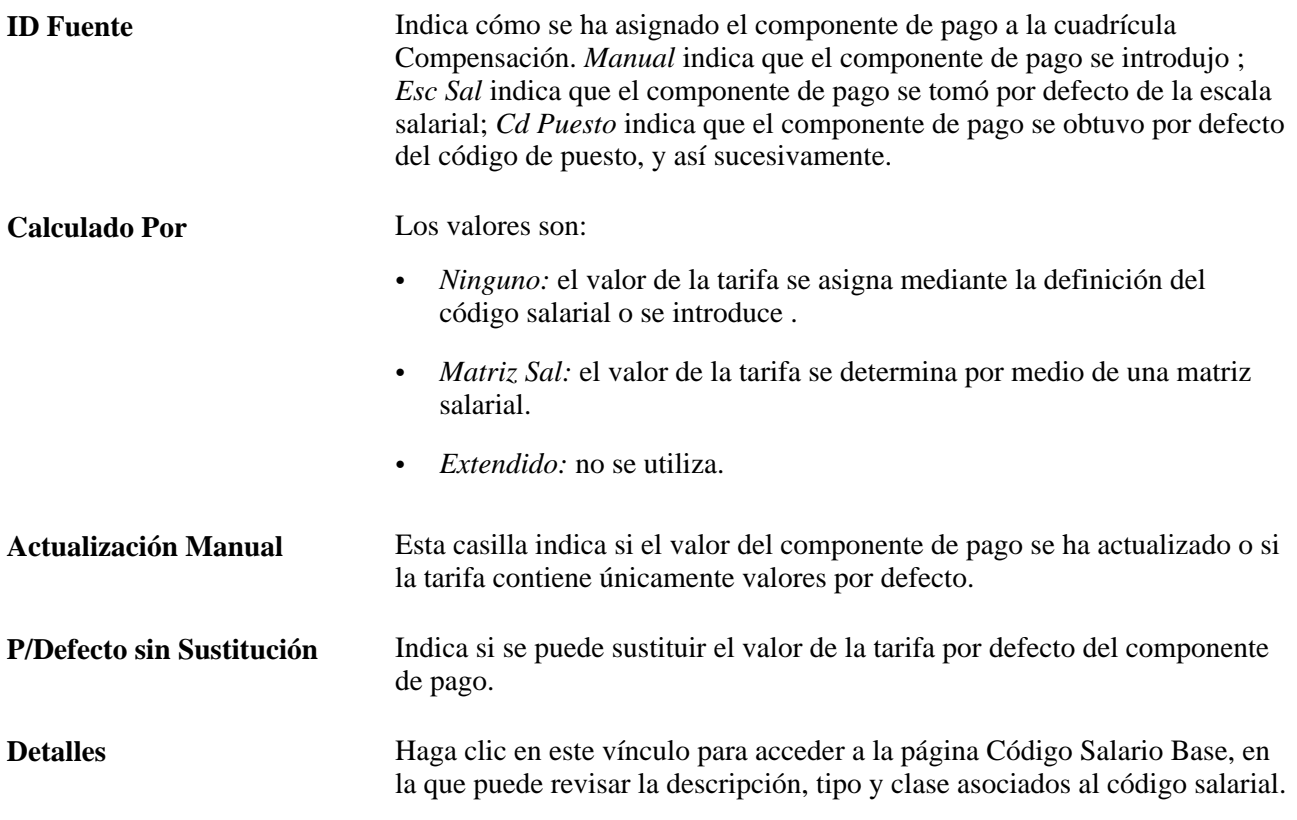

#### <span id="page-585-0"></span>**Cambios**

Seleccione la ficha Cambios.

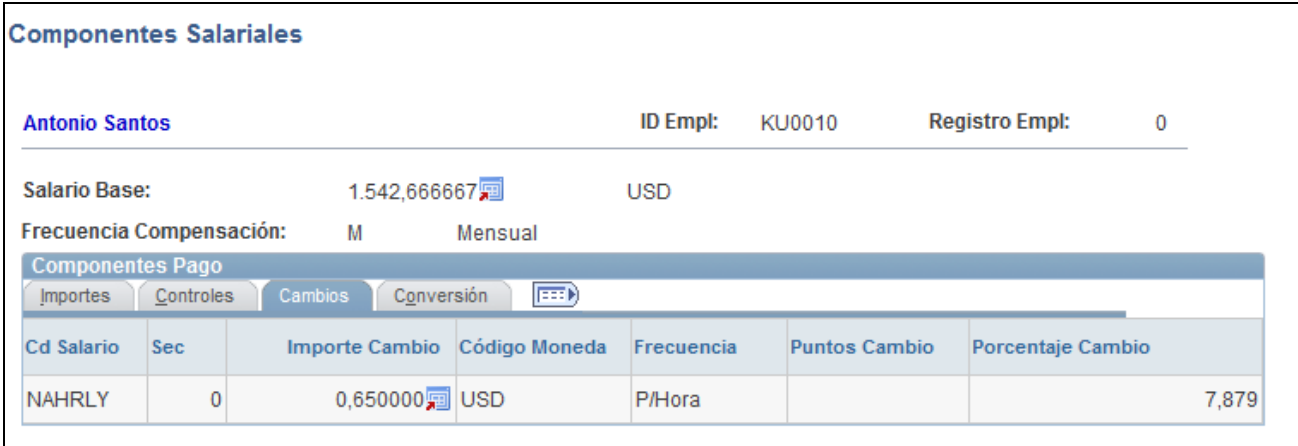

#### Página Componentes Salariales: ficha Cambios

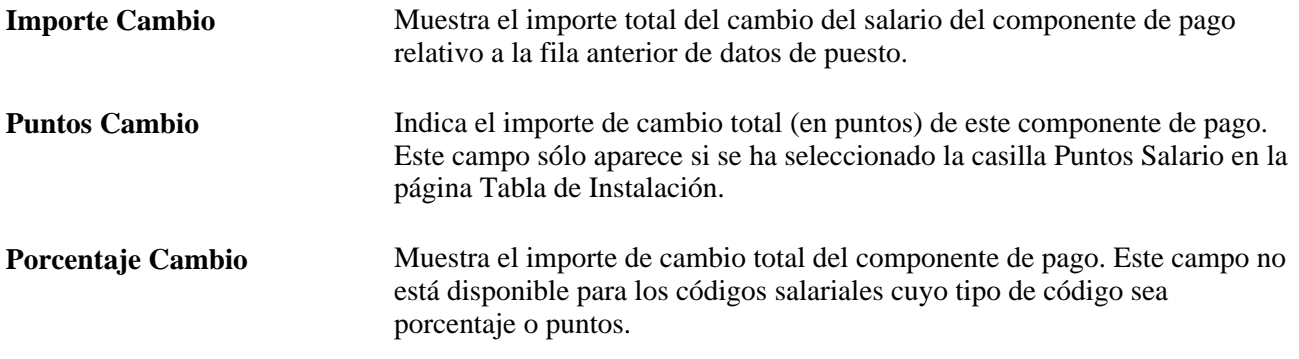

#### <span id="page-586-0"></span>**Conversión**

Seleccione la ficha Conversión.

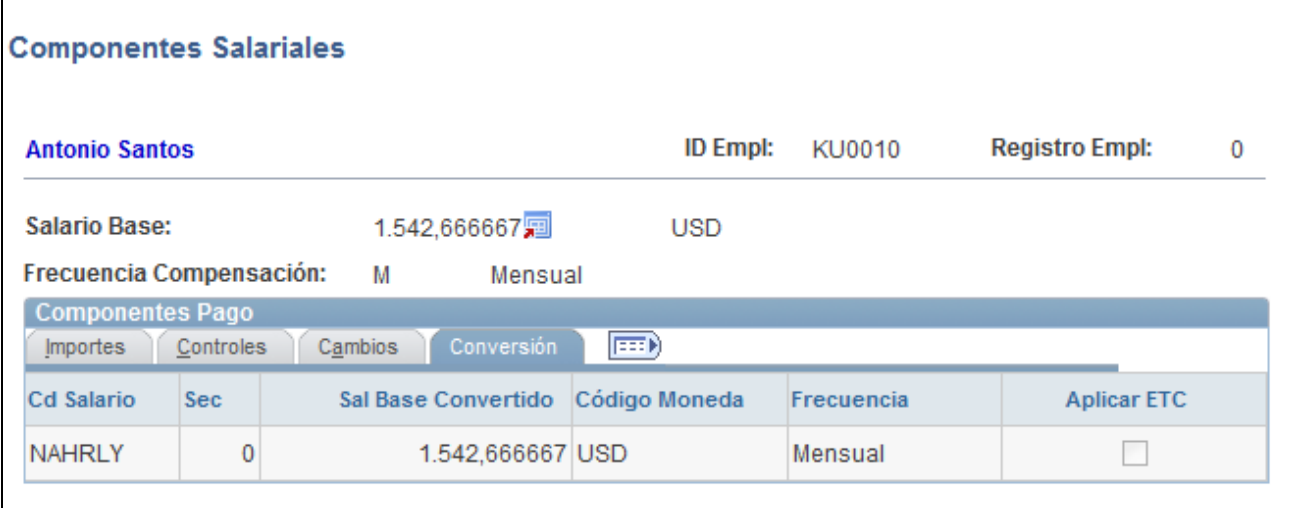

## Página Componentes Salariales: ficha Conversión

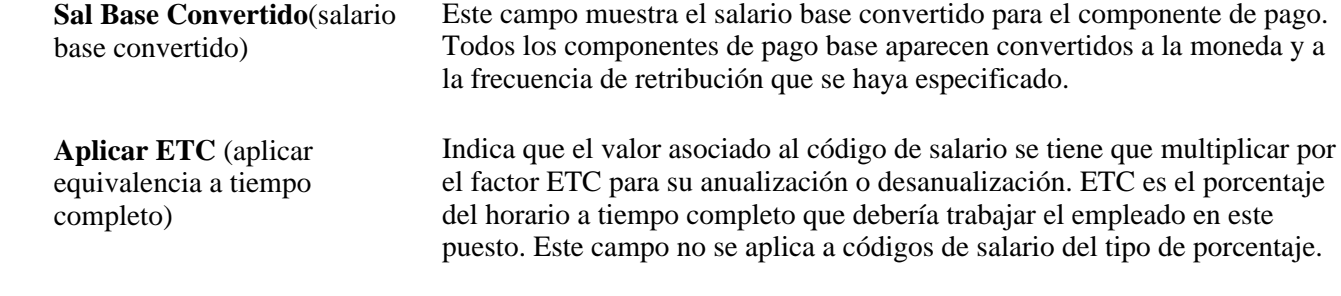

## **Consulta de otras páginas de resumen de PeopleSoft Enterprise Recursos Humanos**

<span id="page-587-0"></span>En PeopleSoft Enterprise Recursos Humanos hay varias páginas de sólo visualización, que permiten consultar resúmenes de los datos de los empleados. La mayoría de ellas muestra información introducida en procesos de gestión de PeopleSoft Enterprise Recursos Humanos, como, por ejemplo, planificación de salarios, seguimiento de puestos internacionales y formación. No obstante, también resultan útiles para la planificación y el análisis que se desarrolla en los menús de Administración de Personal.

A continuación se indican diversas páginas de resumen:

- Resumen de Datos de Empleados: muestra información sobre el estado actual del empleado, así como sobre su fecha de nacimiento y de contratación, su estado civil, las horas de trabajo estándar, grupo de pago, código de puesto y demás datos relativos al puesto y al salario de ese trabajador. Beneficios, Datos Empleados y Familiares, Datos de RRHH/Puesto/Nómina.
- Resumen Organización: muestra un resumen de todas las relaciones de la empresa con una persona. Administración de Personal, Información Personal, Resumen Relación Org/Persona.
- Asignaciones de Carrera: muestra la trayectoria de carrera real que ha seguido el empleado en la empresa. El seguimiento de los distintos puestos ocupados por el empleado a través de las estructuras salariales y los niveles de dirección le permitirá hacerse una idea de su experiencia real dentro de la empresa. Desarrollo de Personal, Planificación de Carreras, Revisión Resúmenes Carrera, Asignaciones de Carrera.
- Historial de Compensaciones: muestra el historial de todos los cambios de remuneración que ha recibido el empleado, que resulta de gran utilidad en el momento de planificar nuevos aumentos. Compensación, Compensación Base, Revisión Información Salarial, Historial Compensaciones Empl. También se puede acceder a esta página desde Desarrollo de Personal, Planificación de Carreras, Revisión Resúmenes Carrera.
- Resumen de Familia Directa: indica los familiares que forman parte de la familia directa del empleado. Se considera familia directa al cónyuge del empleado y a los hijos que se hallen a su cargo. Una de las ventajas de esta página es que ayuda a determinar la elegibilidad del empleado, su cónyuge y sus hijos para los distintos planes de beneficios de la empresa. Beneficios, Datos Empleados y Familiares, Resumen Familiar/Beneficiario.
- Resumen de Formación: muestra el historial de formación de los alumnos, que resulta útil para determinar si los empleados están recibiendo la formación adecuada para desempeñar las funciones de su puesto actual, para comprobar si cumplen todos los requisitos previos y para la planificación y sucesión de carreras. Formación Empresarial, Seguimiento de Resultados, Revisión Resumen de Formación.

• Resumen Lesiones de Empleado: ofrece una descripción de los incidentes de seguridad e higiene en los que se ha visto involucrado el empleado, como lesiones o enfermedades, y la naturaleza de estos incidentes. Supervisión de Personal, Seguridad e Higiene, Información de Incidentes, Resumen Lesiones de Empleado.

## **Capítulo 12**

# **Implantación del Paquete de Integración de Procesos Parciales de Administración de Personal de Oracle para PeopleSoft Recursos Humanos**

En este capítulo se ofrece una descripción del paquete de integración de administración de personal de Oracle para la arquitectura de integración de aplicaciones (AIA) de PeopleSoft Recursos Humanos y se describen las acciones siguientes:

- Activación de integraciones.
- Publicación de los datos.
- Inicio del servicio de integración.
- Relleno de los mapas de valores de dominio.

# **Integración de administración de personal para PeopleSoft Recursos Humanos**

<span id="page-590-0"></span>Oracle proporciona un paquete de integración de procesos (PIP) parcial que publica datos de referencia, mediante la capa de arquitectura de integración de aplicaciones (AIA), y envía entradas de perfil de talento, trabajador y persona de PeopleSoft HR a través de AIA a una tabla temporal en PeopleSoft. A partir de ahí, la organización puede generar integraciones propias para los sistemas de destino deseados.

Como parte del paquete de integración parcial de la administración de personal para PeopleSoft HR, PeopleSoft ofrece lo siguiente:

- Nuevos servicios para la sincronización y la validación de datos de referencia, para su uso de PeopleSoft HR al sistema de destino.
- Mapas de valores de dominio (MVD) en los componentes de PeopleSoft Enterprise, para definir y transformar valores comunes para datos de control entre PeopleSoft y el sistema de destino.

Estos servicios se proporcionan con el fin de publicar datos para la carga y sincronización para el proceso de integración entre PeopleSoft HR y el sistema de destino:

- Sincronización completa para la carga inicial de datos de perfil de talento, trabajador y persona
- Sincronización incremental y actualización de datos de perfil de talento, trabajador y persona

Implantación del Paquete de Integración de Procesos Parciales de Administración de Personal de Oracle para PeopleSoft Recursos Humanos Capítulo 12 de agrecia de la contrada de la contrada de la contrada de la contrada de la contrada de la contrada de la contrada de la contrada de la contrada de la contrada de la contrada de la contrada de la contrada de l

**Nota:** los cambios que se proporcionan para el paquete de integración de administración de personal de Oracle para la arquitectura de integración de aplicaciones (AIA) de PeopleSoft Recursos Humanos se publica en el sitio web Mi asistencia de Oracle (http://metalink.oracle.com).

## **Requisitos**

Para activar servicios y publicar datos para la integración entre la administración de personal para PeopleSoft HR y el sistema de destino:

- Confirme que se rellenan todos los MVD, tanto de PeopleSoft, como de arquitectura de integración de aplicaciones (AIA).
- Lea y familiarícese con la información de la *guía de implantación del paquete de integración de administración de personal de Oracle para PeopleSoft Recursos Humanos 3.1.*

#### **Consulte también**

*PeopleBook de PeopleSoft Enterprise PeopleTools: Integration Broker, "Using the Service Operations Monitor".*

*PeopleBook de PeopleSoft Enterprise PeopleTools: Integration Broker, "Managing Integration Gateways".*

## **Activación de integraciones**

Para activar la integración de procesos de la administración de personal para PeopleSoft HR, debe completar tareas de configuración específicas y activar las pasarelas y operaciones de servicio específicas de la integración de procesos de la administración de personal para PeopleSoft HR.

En las tablas de esta sección se indican las tareas de configuración que se deben realizar y las pasarelas y operaciones de servicio que se deben activar.

#### **Tareas de configuración**

En este tabla se indican las tareas para activar integraciones en su base de datos. Estas tareas de configuración deben realizarse tanto en la base de datos de publicación, como en la de suscripción, a menos que se especifique otra cosa

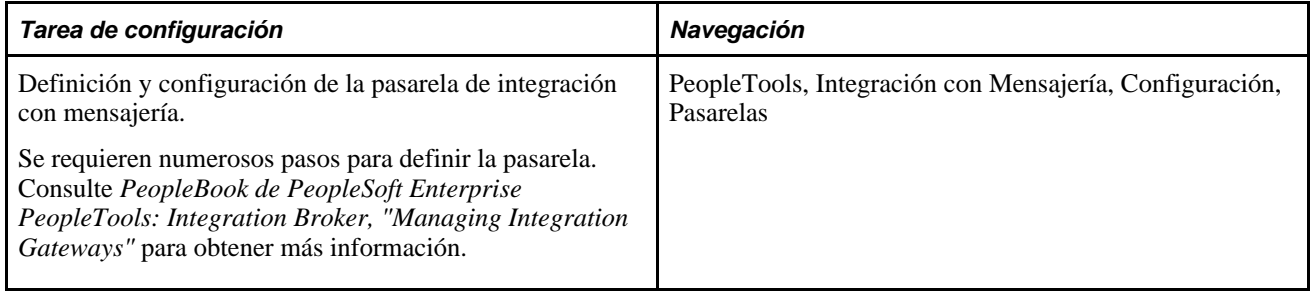

Capítulo 12 Implantación del Paquete de Integración de Procesos Parciales de Administración de Personal de Oracle para PeopleSoft Recursos Humanos

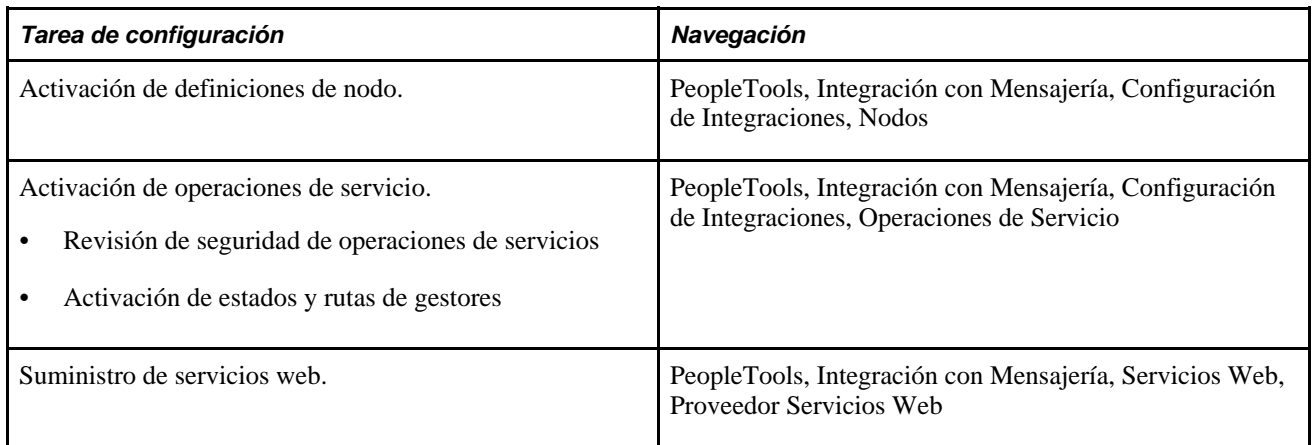

#### **Mensajes de sincronización**

En esta tabla se indican las pasarelas y las operaciones de servicio para activar los mensajes de sincronización:

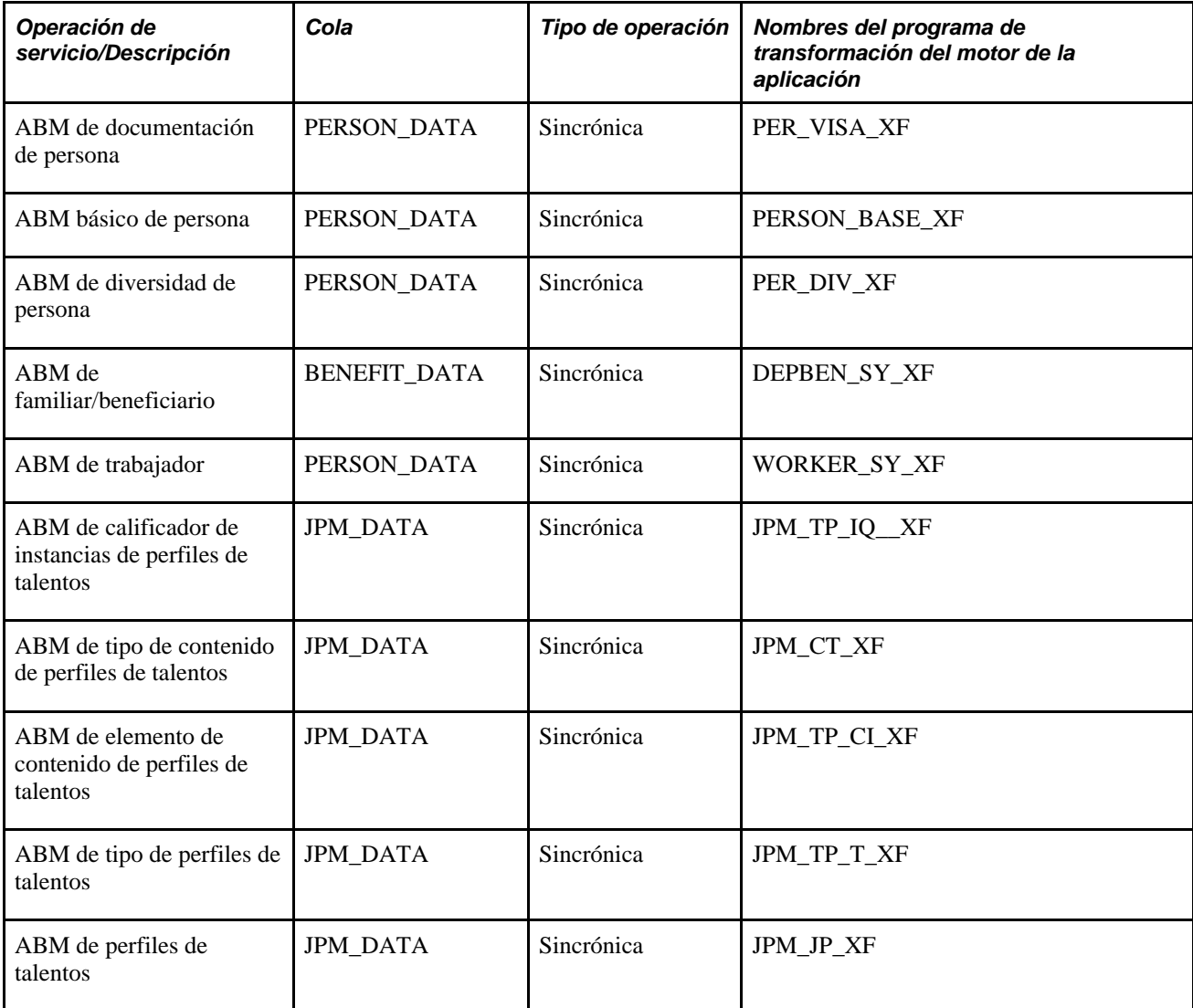

Implantación del Paquete de Integración de Procesos Parciales de Administración de Personal de Oracle para PeopleSoft Recursos Humanos<br>Capítulo Capítulo 12 de agrecia de la contrada de la contrada de la contrada de la contrada de la contrada de la contrada de la contrada de la contrada de la contrada de la contrada de la contrada de la contrada de la contrada de l

#### **Mensajes de sincronización completa**

En esta tabla se indican las pasarelas y las operaciones de servicio para activar los mensajes de sincronización completa:

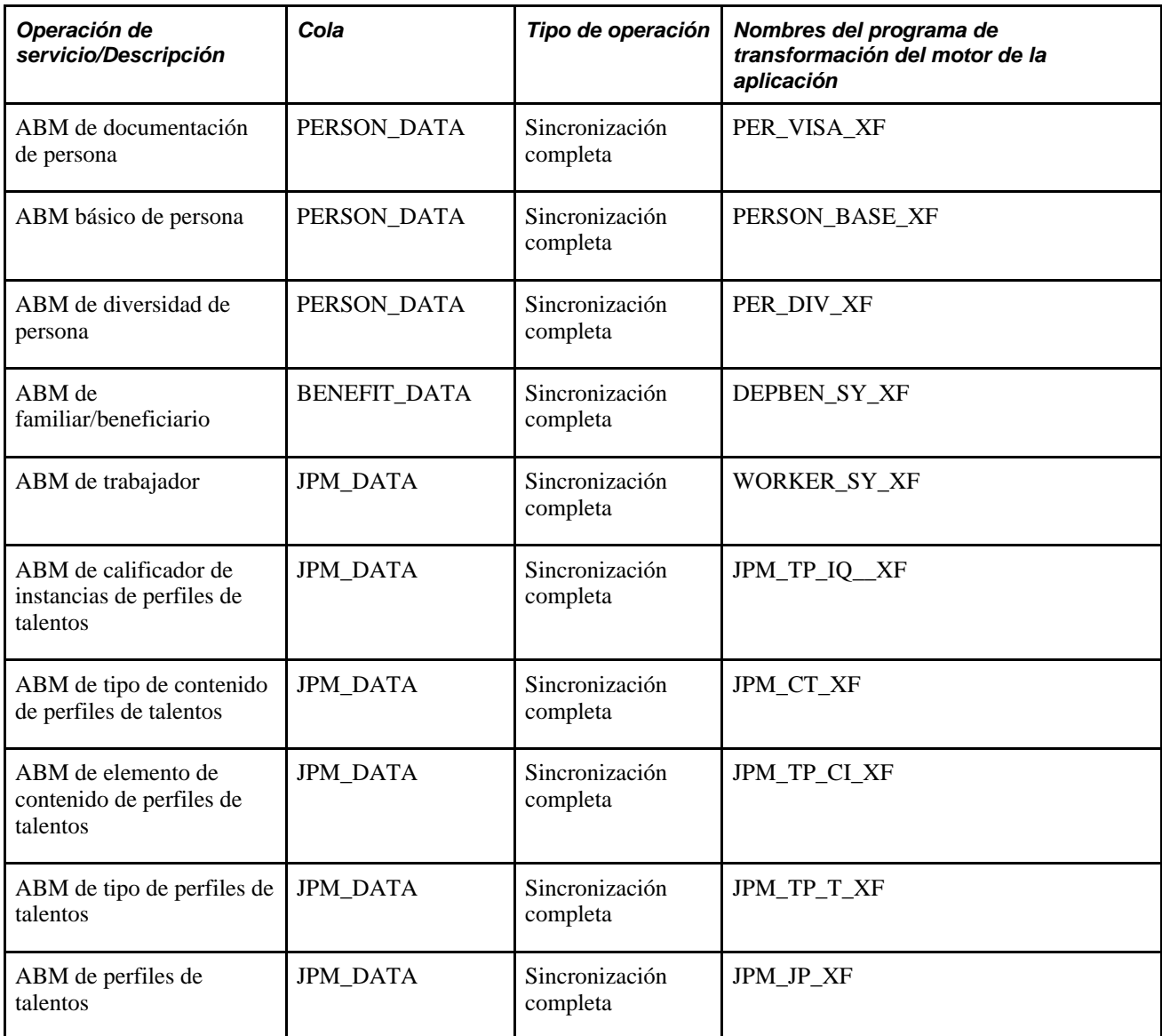

#### **Pasos para activar pasarelas de integración con mensajería**

Para activar pasarelas de integración con mensajería, complete los pasos siguientes:

- 1. Realice un ping en la pasarela local (PeopleTools, Integración con Mensajería, Configuración, Pasarelas) para asegurarse de que se está ejecutando, que los conectores están cargados y que el estado es *Activo.*
- 2. Haga clic en el vínculo Propiedades Config Pasarela en la página Pasarelas y asegúrese de que el nodo local predeterminado, normalmente el nombre de la base de datos, tiene una entrada en la página Configuración Nodo de PeopleSoft.

Capítulo 12 Implantación del Paquete de Integración de Procesos Parciales de Administración de Personal de Oracle para PeopleSoft Recursos Humanos

- 3. Asegúrese de que el nodo local predeterminado, normalmente el nodo de la base de datos, está vinculado a la URL Ubicación Destino en la configuración de servicio (PeopleTools, Integración con Mensajería, Configuración, Configuración de Servicios).
- 4. Verifique que el dominio y sus emisores de IB se están ejecutando (PeopleTools, Integración con Mensajería, Monitor Operaciones Servicio, Administración, Estados de Dominio).
- 5. Active las definiciones de nodo (PeopleTools, Integración con Mensajería, Configuración de Integraciones, Nodos).

Consulte *PeopleBook de PeopleSoft Enterprise PeopleTools: Integration Broker, "Managing Integration Gateways".*

#### **Pasos para activar operaciones de servicio**

Para activar operaciones de servicio, complete los pasos siguientes:

- 1. Acceda a las operaciones de servicio que se indican para esta integración (PeopleTools, Integración con Mensajería, Configuración de Integraciones, Operaciones de Servicio).
- 2. Revise la seguridad de las operaciones de servicio haciendo clic en el vínculo Seguridad Operación Servicio y seleccione *Activo* para General, Gestores y Rutas.

#### **Pasos para activar rutas salientes entregadas**

Para activar rutas salientes entregadas (activar rutas que incluyen alias externos y propiedades de transformación), realice estos pasos:

- 1. Acceda a la página Rutas (PeopleTools, Integración con Mensajería, Configuración de Integraciones, Operaciones de Servicio, Rutas).
- 2. En la ficha Rutas, seleccione la casilla Selec para la ruta saliente cuyo Nodo Receptor es *PSFT\_XOUTBND,* y haga clic en el botón Activar Rutas Seleccionadas.
- 3. Haga clic en el nombre de ruta para acceder a la página Definiciones de Ruta. Confirme que el Nodo Emisor en esta página es el nombre del nodo local predeterminado y que el Nodo Receptor es el nodo AIA *PSFT\_XOUTBND.*
- 4. Haga clic en la página Propiedades de Conector y sustituya el *<id:puerto>* en el PRIMARYURL por el número de puerto y el nombre de host del servidor FMW.
- 5. Una vez aplicadas las resoluciones de PSFT, recicle tanto el servidor de aplicaciones PSFT como el gestor de procesos PSFT (detener/borrar caché/iniciar). Al realizar esta operación se garantiza que todos los nuevos objetos IB en las resoluciones funcionarán correctamente.

Consulte *PeopleBook de PeopleSoft Enterprise PeopleTools: Integration Broker, "Using the Service Operations Monitor".*

Consulte *PeopleBook de PeopleSoft Enterprise PeopleTools: Integration Broker, "Providing Services".*

## **Publicación de datos**

Tras iniciar la integración, debe publicar los datos e iniciar los servicios de integración. En este apartado se describen las siguientes tareas:

- Publicación de datos de configuración inicial (sincronización completa).
- Publicación de datos de configuración por incrementos (sincronización).

## **Publicación de datos de configuración inicial (sincronización completa)**

La configuración de sincronización completa suele ser una actividad de configuración puntual mediante operaciones de servicio con el sufijo \_FULLSYNC.

La herramienta de publicación de tabla completa se utiliza para publicar toda la tabla de configuración. La base de datos de suscripción borrará su tabla de configuración y se sincronizará mediante el suministro y la utilización de los datos de la operación de servicio.

Asegúrese de que ha activado las reglas de publicación completa antes de ejecutar el proceso.

## **Publicación de datos de configuración por incrementos (sincronización)**

Los cambios de sincronización por incrementos utilizan operaciones de servicio con un sufijo \_SYNC, que se asocian con páginas de configuración. Al realizar cambios en los datos de configuración correspondientes, como por ejemplo en nombres y direcciones, se publica de forma automática una operación de servicio al guardar la página.

## **Inicio de los servicios de integración**

Al realizar actualizaciones en las páginas indicadas en esta sección o al ejecutar sus procesos asociados se activan servicios para la integración con la administración de personal para PeopleSoft HR.

## **Páginas que inician los servicios de integración**

<span id="page-595-0"></span>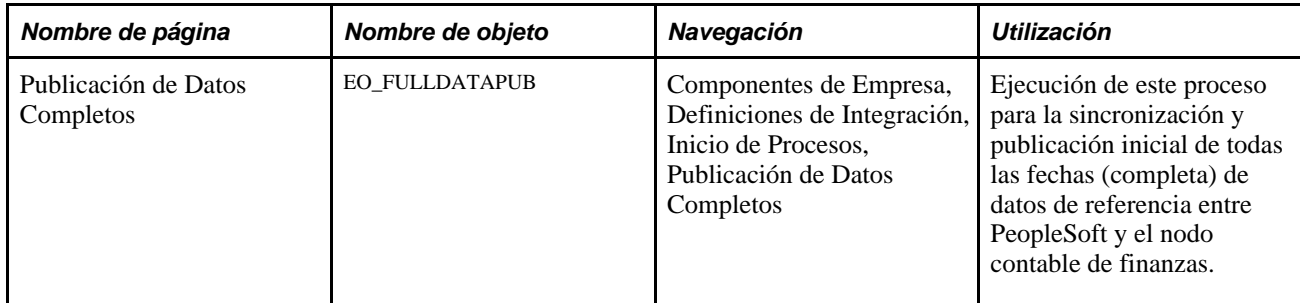

Capítulo 12 Implantación del Paquete de Integración de Procesos Parciales de Administración de Personal de Oracle para PeopleSoft Recursos Humanos

<span id="page-596-1"></span><span id="page-596-0"></span>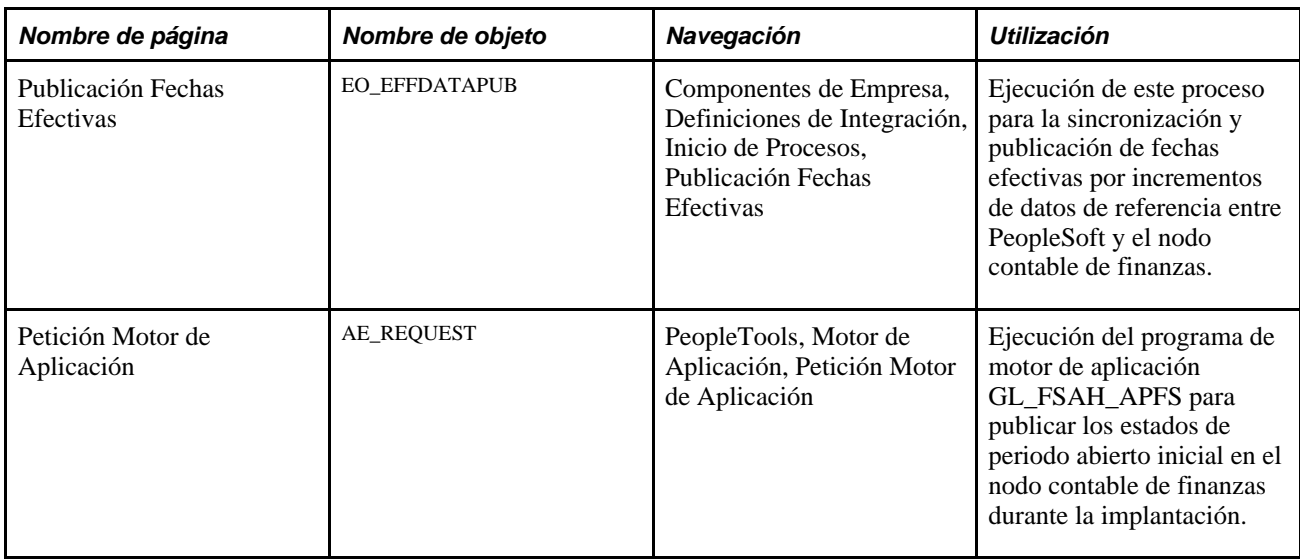

## **Relleno de los mapas de valores de dominio**

En esta sección se proporciona una descripción de los mapas de valores de dominio (MVD) y se describe cómo rellenar los MVD:

## **Concepto de MVD**

Un MVD es una función estándar del conjunto de arquitectura orientada a servicios (SOA) de Oracle. Los MVD son archivos XML que contienen la asignación entre la información relacionada en las aplicaciones participantes. Los MVD de la arquitectura de integración de aplicaciones (AIA) se mantienen en la capa AIA y se utilizan para transformar los mensajes de un sistema al formato esperado del otro sistema. PeopleSoft mantiene MVD además de los MVD que se almacenan en AIA. Los MVD de AIA y sus MVD de PeopleSoft correspondientes se deben mantener en ambos sistemas.

El ABCS de PeopleSoft no hace referencia a los mapas de valores de dominio (MVD) de AIA durante el tiempo de ejecución.

La transformación en Integración con Mensajería de PeopleSoft rellena el EBM con valores comunes de AIA utilizando la estructura de integración de aplicaciones de PeopleSoft para la estructura de mapas de valores de dominio (MVD) de los MVD y transfiere los valores comunes en el Sync<tipo de datos>ListEBM.

Los valores de MVD de PeopleSoft se proporcionan en el MVD de AIA para ayudar al usuario final a comprender el contexto para rellenar los datos de MVD para cada sistema participante que requiera la traducción de MVD en su ABCS. La integración no utiliza los valores en el MVD de AIA para PeopleSoft. El ABCS de cada sistema participante que requiera la traducción de MVD puede utilizar los datos de MVD de AIA para traducirlos a valores específicos de ese sistema.

Actualice los MVD de PeopleSoft antes de ejecutar cargas iniciales o de iniciar cualquier configuración por incrementos o flujos de transacción.

Los MVD de PeopleSoft se deben rellenar, mantener y sincronizar con su MVD de AIA correspondiente.

Conviene recordar que cualquier MVD de AIA con un MVD de PeopleSoft correspondiente se debe mantener tanto en PeopleSoft como en AIA. Los MVD de AIA asignan los datos en la columna del sistema de destino de terceros a la columna COMMON, y los MVD de PeopleSoft asignan la columna COMMON a la columna PSFT\_01. Los valores de PeopleSoft en los MVD de AIA se suministran únicamente como referencia para aquellos MVD con un MVD de PeopleSoft correspondiente.

## **Páginas utilizadas para crear y mantener los MVD**

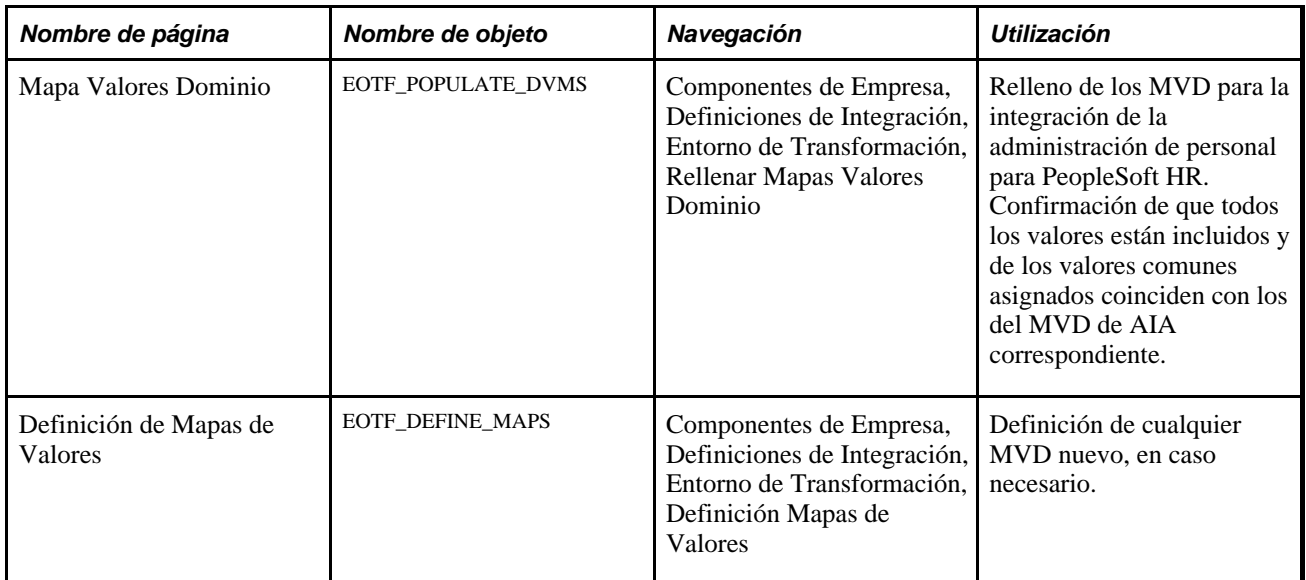

#### **Consulte también**

*Componentes de Empresa: actualización de documentación de entorno de integración de aplicaciones, definición y relleno de valores de mapa.*

## **Relleno de los MVD**

Acceda a la página Mapa Valores Dominio (Componentes de Empresa, Definiciones de Integración, Entorno de Transformación, Rellenar Mapas Valores Dominio).

Capítulo 12 Implantación del Paquete de Integración de Procesos Parciales de Administración de Personal de Oracle para PeopleSoft Recursos Humanos

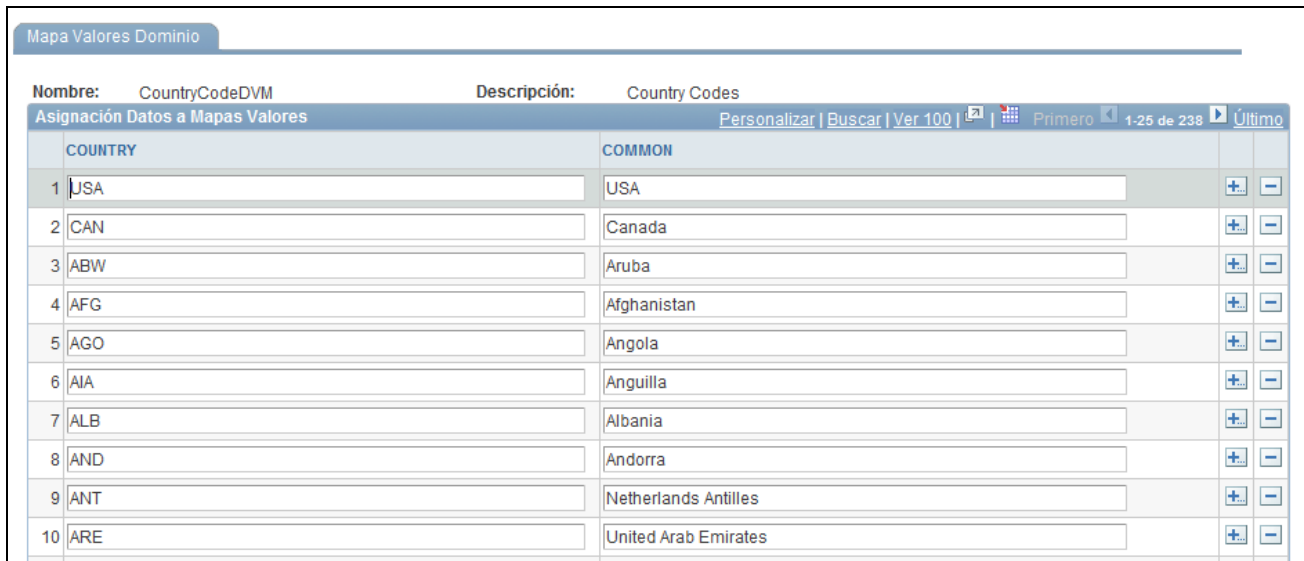

Página Mapa Valores Dominio

Acceda a todos los MVD de PeopleSoft que se utilizan en la integración de la administración de personal para PeopleSoft HR. Rellene o verifique que todos los valores están incluidos y que los valores COMMON son los mismos que los de los MVD de AIA correspondientes.

Para acceder a los MVD de AIA correspondientes y actualizarlos, conéctese a control de ESB de Oracle Enterprise Manager y haga clic en el icono de mapas.

Consulte Para ver una lista de los MVD de PeopleSoft y sus contrapartidas de MVD de AIA que se entregan parta su uso con cada situación de integración de la administración de personal para PeopleSoft HR:*Guía de implantación del paquete de integración de administración de personal de Oracle para PeopleSoft Recursos Humanos 3.1, "Situaciones de integración"*

Consulte *Guía de implantación del paquete de integración de administración de personal de Oracle para PeopleSoft Recursos Humanos 3.1, "Relleno del mapa de valores de dominio (MVD) de PeopleSoft".* 

# **Índice**

# **Symbols**

(HR\_TREEBLD\_RNCTL), componente [64](#page-79-0) (NEE\_PROVIDER\_TBL), componente [51](#page-66-0) (PORTAL\_FLDR\_ADM), componente [64](#page-79-0)

# **A**

accesos con identificación, definición y seguimiento [372](#page-387-0) Acciones, página [7](#page-22-0) Acciones (ACTION\_TBL), componente [5](#page-20-0) acciones de personal creación de listas de control [57](#page-72-0) definición [7](#page-22-1) influencia en el estado [492](#page-507-0) Acciones Futuras Pendientes, página [537](#page-552-0) acciones y motivos *Consulte* [acciones y motivos de personal](#page-21-0) Acciones y Motivos, página [7](#page-22-2)[, 10](#page-25-0) Acciones y Motivos (ACTION\_REASON\_TBL), componente [5](#page-20-0) acciones y motivos de personal asignaciones internacionales [6](#page-21-1) concepto [6](#page-21-2) definición [5](#page-20-1)[, 10](#page-25-0) definición para acciones de Alemania [13](#page-28-0) definición para acciones de Canadá [12](#page-27-0) posiciones [6](#page-21-0) Acción FPS, página [7](#page-22-3) Acción FPS (FPMACTION\_PNL2), componente [5](#page-20-0) ACCOM\_TYPE\_TABLE, componente [308](#page-323-0) ACTION\_REASON\_TBL, componente [5](#page-20-0) ACTION\_TBL, componente [5](#page-20-0) activación de eventos, activación de eventos con varios puestos [129](#page-144-0) Actividad Económica (INDUSTRY\_ACT\_ESP), componente [93](#page-108-0) actividades de voluntariado [362](#page-377-0) Actividades de Voluntariado, página [362](#page-377-1)[, 363](#page-378-0) Actualización Datos Personales, página [543](#page-558-0) Actualización Tabla Empleados - Parámetros, página [542](#page-557-0) Actz Futura Datos Personales, página [136](#page-151-0)[, 543](#page-558-1) Actz Nombres y Perfiles MIL, página [513](#page-528-0) Acuerdo, página [304](#page-319-0) Adaptación de Tarea de Puesto, página [309](#page-324-0) Administración de Carpeta, página [70](#page-85-0) administración de personal para PeopleSoft HR, paquete de integración [575](#page-590-0) administrador de plantillas [24](#page-39-0) afiliación sindical [210](#page-225-0) AIA, paquete de integración de procesos [575](#page-590-0) Alemania definición de motivos para acciones de personal [13](#page-28-0) Análisis Rotación Empleados, página [539](#page-554-0) anticipos de festivos [232](#page-247-0)

Añadir Asignación Adicional, página [245](#page-260-0)[, 247](#page-262-0)[, 300](#page-315-0) Años de Servicio, página [539](#page-554-1) árbol de puestos [66](#page-81-0) definición [67](#page-82-0) archivos planos AFI [448](#page-463-0) creación [458](#page-473-0) creación de consultas de empleados [460](#page-475-0) creación de consultas de empresa en el informe AFI [461](#page-476-0) mantenimiento de datos AFI de empleados [451](#page-466-0) mantenimiento de datos AFI detallados de empleados [453](#page-468-0) revisión de datos de empleados en los archivos AFI [463](#page-478-0) archivos XML para España correlación de contratos, descripción [383](#page-398-0) correlación de contratos con nodos XML [395](#page-410-0) correlación de los detalles del formulario PDF con nodos XML [440](#page-455-0) correlación de tipos de contratos con nodos XML [436](#page-451-0) creación de contratos [434](#page-449-0) creación de definiciones de formularios PDF [436](#page-451-1) creación e impresión de contratos para empleados [442](#page-457-0) creación para informes Contrata [402](#page-417-0)[, 407](#page-422-0) creación para informes Delta [427](#page-442-0) definición [381](#page-396-0)[, 401](#page-416-0) definición de detalles del formulario PDF [438](#page-453-0) impresión de contratos [430](#page-445-0) mapa de impresión de contratos [383](#page-398-1) proceso de impresión de contratos en batch [447](#page-462-0) revisión y modificación de datos de contratos [445](#page-460-0) vista previa de los archivos XML [407](#page-422-1)[, 428](#page-443-0) Ascenso de Asignaciones - Detalles, página [530](#page-545-0) Ascenso de Asignaciones, página [530](#page-545-1) ascensos introducción [498](#page-513-0) Asignación a Otra Instancia, página [530](#page-545-2)[, 532](#page-547-0) asignación de números de identificación internos para Japón (JPN) [173](#page-188-0) asignaciones ascenso [530](#page-545-3) traslado a otra instancia [532](#page-547-0) asignaciones internacionales acciones y motivos [6](#page-21-1) introducción de datos de identificación de familiares [347](#page-362-0) introducción de datos de permiso y visado de familiares [347](#page-362-1) asignaciones temporales consideraciones sobre proceso de datos [299](#page-314-0) ejecución del proceso de actualización [301](#page-316-0) generación [298](#page-313-0) introducción [298](#page-313-1)[, 301](#page-316-1) tiempo parcial [302](#page-317-0) Asignación Temp a Finalizar, página [300](#page-315-1)

Asignación Temp s/Fecha Final, página [300](#page-315-2) Audit Nacionalidad/País/Visado, página [352](#page-367-0) Auditoría Base de Datos, página [544](#page-559-0) Auditoría de Base de Datos, informe [543](#page-558-2) Auditoría de Puesto Principal, página [539](#page-554-2) auditorías de base de datos [543](#page-558-2) Audit Vencim Pasaporte/Visado, página [352](#page-367-1) Australia definición de códigos de rotación [13](#page-28-1) Autorización de Seguridad, página [373](#page-388-0)[, 374](#page-389-0)

autorizaciones de seguridad definición y seguimiento [372](#page-387-0) autorizaciones de seguridad, seguimiento [376](#page-391-0) Avisos Acciones Departamento, página [538](#page-553-0)

# **B**

baja por discapacidad pago a trabajadores [509](#page-524-0) banca (ESP) [106](#page-121-0) Bank Prenote Information USA, página [358](#page-373-0) beneficios agrupación de varios puestos para determinar la elegibilidad para beneficios [125](#page-140-0) aplicación de límites reglamentarios de aportaciones para varios puestos [126](#page-141-0) cálculo de deducciones por beneficios para varios puestos [126](#page-141-1) cálculo del porcentaje de los límites de deducción del bruto para varios puestos [126](#page-141-2) créditos de beneficios y puesto principal [129](#page-144-1) designación del puesto principal [124](#page-139-0) determinación de la elegibilidad para beneficios con múltiples puestos [127](#page-142-0) repercusión de varios puestos [123](#page-138-0)[, 124](#page-139-1) repercusión de varios puestos en PeopleSoft Administración de Beneficios [127](#page-142-1) Bienes de Empresa, página [323](#page-338-0) Bienes de Empresa (COMPANY\_PROP\_TBL), componente [322](#page-337-0) bienes de la empresa asignación a trabajadores [325](#page-340-0) asignación de valores [324](#page-339-0) identificación [323](#page-338-1) identificación de vehículo [324](#page-339-1) bienes de la empresa, gestión [322](#page-337-1) Bienes de la Empresa, página [325](#page-340-0) Búsqueda/Cotejo, página [282](#page-297-0) búsqueda de persona a través del directorio de empresa [549](#page-564-0) búsqueda de personas con varios puestos [551](#page-566-0) Búsqueda p/Doc Identidad, página [283](#page-298-0)[, 285](#page-300-0)

# **C**

Cálculo de Compensación, página [536](#page-551-0) cálculo de la fecha de jubilación (GBR) [152](#page-167-0) Cambio de ID, página [469](#page-484-0)[, 470](#page-485-0) cambio de ID de empleado [470](#page-485-0) consulta [471](#page-486-0) Cambio de Remuneración - Compensación, página [536](#page-551-1) Cambio de Remuneración, componente [535](#page-550-0)

Cambio Rango MIL - Detalles, página [517](#page-532-0)[, 521](#page-536-0) Cambio Rango MIL - Info Postal, página [518](#page-533-0)[, 524](#page-539-0) Cambio Rango MIL - Interesado, página [517](#page-532-1)[, 523](#page-538-0) Cambio Rango Militar, página [517](#page-532-2)[, 518](#page-533-1) cambios de remuneración [535](#page-550-0) actualización de datos de puesto [500](#page-515-0) Campos Eliminación Nº Reg, página [475](#page-490-0)[, 476](#page-491-0) Canadá definición de motivos para acciones de personal [12](#page-27-0) introducción de información sobre encuestas de enseñanza académica de Canadá [230](#page-245-0) repaso de la afiliación sindical [210](#page-225-0) verificación del número de la seguridad social de los empleados de Canadá [140](#page-155-0) Carga de Datos Contrat@ (ESP), página [400](#page-415-0) Carga de Datos Delt@ (ESP), página [420](#page-435-0)[, 426](#page-441-0) Centro de Trabajo, página [304](#page-319-1) centros de contratación [109](#page-124-0) Centros de Contratación (ESP) (HIRING\_CENTER\_ESP), componente [93](#page-108-0) Clases de Empleados, página [54](#page-69-0) CNT\_CLAUSE\_TABLE, componente [59](#page-74-0) CNT\_TEMPLATE\_TABLE, componente [59](#page-74-0) CNT001 [286](#page-301-0) CNTRCT\_TYPE\_GRP), componente [59](#page-74-0) codificación tarjetas de crédito [318](#page-333-0)[, 321](#page-336-0) Código de Ocupación de Seguridad Social, página [95](#page-110-0)[, 103](#page-118-0) Código Salarial, página secundaria [563](#page-578-0) códigos de ocupación (ESP) [103](#page-118-0) Códigos de Órdenes, componente [509](#page-524-1) Códigos de Órdenes, página [510](#page-525-0) códigos de países (ESP) [95](#page-110-1) Códigos de planes de la Seguridad Social (SSEC\_DATA\_ESP), componente [93](#page-108-0) códigos de puesto [191](#page-206-0) Códigos País Seguridad Social (SOCS\_CNTRY\_ESP), componente [93](#page-108-0) Coincidencia Personal Encontrada, página [263](#page-278-0)[, 269](#page-284-0) Comentarios Generales, página [368](#page-383-0) COMPANY\_PROP\_TBL, componente [322](#page-337-0) compañías aseguradoras introducción de información (ESP) [97](#page-112-0) Compensación, página [179](#page-194-0)[, 219](#page-234-0)[, 246](#page-261-0)[, 496](#page-511-0)[, 536](#page-551-1) compensaciones, actualización [536](#page-551-2) componente de criterios de elegibilidad utilización en varios puestos [127](#page-142-0) componente de método de agrupación utilización en varios puestos [127](#page-142-0) componente de método de evaluación utilización en varios puestos [127](#page-142-0) componente de personas seguimiento de direcciones [141](#page-156-0) seguimiento de direcciones de correo electrónico [142](#page-157-0) seguimiento de identificaciones nacionales [139](#page-154-0) seguimiento del historial de datos personales [138](#page-153-0) seguimiento de nombres [137](#page-152-0) seguimiento de números de teléfono [142](#page-157-1) componentes de actualización [491](#page-506-0) datos de puesto [467](#page-482-0) datos personales [466](#page-481-0) Componentes Salariales, página [563](#page-578-1)[, 568](#page-583-0)

Cambios, ficha [570](#page-585-0) Controles, ficha [569](#page-584-0) Conversión, ficha [571](#page-586-0) comunicaciones contrat@ (ESP) gestión [396](#page-411-0) comunicaciones Delta, España códigos XML originales para informes [415](#page-430-0) consulta y gestión [413](#page-428-0) creación del archivo XML para informes Delta [422](#page-437-0) definición del archivo XML [421](#page-436-0) nodos XML originales para informes [415](#page-430-1) pasos para gestionar la información de accidentes laborales [416](#page-431-0) Conf Fichero Delt@ XML (ESP), página [401](#page-416-1) Conf Fichero XML Delt@ (ESP), página [421](#page-436-1)[, 428](#page-443-1) Configuración, página [26](#page-41-0)[, 33](#page-48-0) Configuración Campo Sección Plantilla, página [26](#page-41-1)[, 31](#page-46-0) Configuración de Sección de Plantilla, página [27](#page-42-0)[, 42](#page-57-0) Confirmación, página [263](#page-278-1) conjuntos XML (ESP) definición [385](#page-400-0) descripción [382](#page-397-0) Consulta de Vencimiento, página [374](#page-389-1)[, 377](#page-392-0) contactos de emergencia actualización de direcciones [488](#page-503-0)[, 489](#page-504-0) introducción de datos principales de contacto [349](#page-364-0) seguimiento [348](#page-363-0) Contactos de Emergencia, página [349](#page-364-1) Contenido de Organigrama, página [70](#page-85-1) Contenido de Perfil, página [69](#page-84-0) CONTRACT\_TYPE\_TBL, componente [59](#page-74-0) Contrata, archivo de respuesta [411](#page-426-0) contratación empleados y trabajadores temporales [161](#page-176-0) contratación basada en plantillas concepto [255](#page-270-0) incremento del personal [254](#page-269-0) Contratación Basada en Plantillas, página [262](#page-277-0)[, 265](#page-280-0) contratación de empleados distribución de devengos de puesto [234](#page-249-0) introducción de compensación [219](#page-234-0) introducción de datos de contacto [141](#page-156-1) introducción de datos de convenios laborales [204](#page-219-0) introducción de datos de proceso de nómina [210](#page-225-1) introducción de datos opcionales de empleo [224](#page-239-0) introducción de datos sobre inscripción en beneficios [238](#page-253-0) introducción de información de puesto [191](#page-206-0) introducción de lugar de trabajo y posición [181](#page-196-0) introducción de nombres y datos personales [136](#page-151-1) introducción de planes salariales [215](#page-230-0) Contrataciones a Procesar - Contratación basada en plantillas, página [262](#page-277-0)[, 265](#page-280-0) contratos creación de plantillas de contratos [62](#page-77-0) definición [59](#page-74-1) definición de grupos de tipos de contratos [59](#page-74-2) definición de tipos de contratos [60](#page-75-0)

contratos, España correlación de los detalles del formulario PDF con nodos XML [440](#page-455-0) correlación de tipos con nodos XML [436](#page-451-0) creación de definiciones de formularios PDF [436](#page-451-1) creación e impresión de contratos para empleados [442](#page-457-0) definición de detalles del formulario PDF [438](#page-453-0) generación [434](#page-449-0) impresión [430](#page-445-0) proceso de impresión de contratos en batch [447](#page-462-0) revisión y modificación de datos de contratos [445](#page-460-0) contratos de empleado *[Consulte](#page-74-1)* contratos contratos de personal definición *[Consulte](#page-74-1)* contratos generación del informe Información de Contratos [298](#page-313-2) introducción de cláusulas especiales [290](#page-305-0) introducción de fecha de firma y datos de periodo de prueba [296](#page-311-0) introducción de información básica [287](#page-302-0) seguimiento [285](#page-300-1) contratos de trabajadores temporales *[Consulte](#page-74-1)* contratos generación del informe Información de Contratos [298](#page-313-2) introducción de cláusulas especiales [290](#page-305-0) introducción de fecha de firma y datos de periodo de prueba [296](#page-311-0) introducción de información básica [287](#page-302-0) seguimiento [285](#page-300-1) contratos laborales generación del informe Información de Contratos [298](#page-313-2) introducción de cláusulas especiales [290](#page-305-0) introducción de fecha de firma y datos de periodo de prueba [296](#page-311-0) introducción de información básica [287](#page-302-0) seguimiento [285](#page-300-1) Contribución, página [95](#page-110-2)[, 101](#page-116-0) Control Eliminación Nº Reg Empl, página [475](#page-490-1)[, 477](#page-492-0) convenios laborales [204](#page-219-0) Copia de Plantilla, página [28](#page-43-0)[, 47](#page-62-0) Copia de Plantilla (HR\_TBH\_COPY), componente [14](#page-29-0) Creación de Archivo - Creación ID XML Delt@ (ESP), página [422](#page-437-0) Creación de Fichero AFI (ESP) - Consultas de Empleados, página [450](#page-465-0)[, 460](#page-475-1) Creación de Fichero AFI (ESP) - Consultas de Empresa, página [450](#page-465-1)[, 461](#page-476-1) Creación de Fichero AFI (ESP) - Empleados, página [450](#page-465-2)[, 458](#page-473-1) Creación de Plantillas, página [26](#page-41-2)[, 33](#page-48-1) Creación de Plantillas (HR\_TBH\_CREATION), componente [14](#page-29-0) Creación Fichero XML Contrat@ - Definición, página [400](#page-415-1)[, 401](#page-416-2) Creación Fichero XML Contrat@ - Introducción de datos, página [400](#page-415-2)[, 402](#page-417-1) Creación ID XML Delt@ (ESP) - Definición, página [420](#page-435-1)[, 421](#page-436-0) Creación ID XML Delt@ (ESP) - Introducción de

datos, página [420](#page-435-2) cuentas bancarias introducción de información para trabajadores de Reino Unido [360](#page-375-0) registro [358](#page-373-1) cuentas bancarias, introducción de la información de una persona [358](#page-373-1) Cuentas Bancarias, página [357](#page-372-0)[, 358](#page-373-1) Cumpleaños de Empleados, página [490](#page-505-0) cuotas sindicales, varios puestos [130](#page-145-0)

# **Ch**

CHECKLIST\_TABLE, componente [57](#page-72-1) cheque único varios puestos [130](#page-145-0) CHKLST\_ITEM\_TBL, componente [57](#page-72-1)

# **D**

Datos AFI de Empleado (ESP), página [450](#page-465-3)[, 451](#page-466-1) datos completamente sincronizados [575](#page-590-0) Datos Contrato Original, página [286](#page-301-1) Datos de Contacto, página [135](#page-150-0)[, 141](#page-156-1)[, 487](#page-502-0) seguimiento de direcciones [141](#page-156-0) seguimiento de direcciones de correo electrónico [142](#page-157-0) seguimiento de números de teléfono [142](#page-157-1) Datos de Detalles PAT, página [419](#page-434-0)[, 420](#page-435-3) Datos de Detalles RAF, página [419](#page-434-1) datos de empleados actualización de la tabla de empleados [540](#page-555-0) búsqueda [283](#page-298-1)[, 284](#page-299-0) búsqueda por documento de identidad [285](#page-300-0) consulta de páginas de resumen ajenas a Administración de Personal [572](#page-587-0) datos adicionales [281](#page-296-0) descripción general [282](#page-297-1) localización de registros de personal [282](#page-297-2) seguimiento de contratos *Consulte también* [contratos de personal](#page-300-1) datos de empleo [51](#page-66-1) Datos de Empleo, página [224](#page-239-0) Datos de Familiares - Dirección, página [329](#page-344-0) Datos de Familiares - Nombre, página [329](#page-344-1) Datos de Familiares - Perfil Personal, página [330](#page-345-0) Datos de Familiares, componente [329](#page-344-2) Datos de Identificación Propia (Canadá), página [136](#page-151-2)[, 150](#page-165-0) Datos de Impresión de Contratos, página [435](#page-450-0) datos de nacionalidad gestión [351](#page-366-0) introducción [354](#page-369-0) introducción para familiares [347](#page-362-1) seguimiento [352](#page-367-2) Datos de Orden de Tarea, página [286](#page-301-2)[, 295](#page-310-0) datos de permiso de conducir gestión [356](#page-371-0) introducción [356](#page-371-1) Datos de Permiso de Conducir, página [356](#page-371-2) datos de personal introducción [367](#page-382-0) introducción de fotografías de empleados [367](#page-382-0)

registro de números de identificación [367](#page-382-0) seguimiento de la experiencia profesional [367](#page-382-0) seguimiento de liquidación de gastos [367](#page-382-0) datos de personal específicos de países [379](#page-394-0) datos de proceso de nómina [210](#page-225-1) datos de puesto actualización [491](#page-506-0) actualización de cambios de remuneración [500](#page-515-0) concepto de fechas efectivas [491](#page-506-1) consideraciones de seguridad para actualización [492](#page-507-1) creación de instancias organizativas [113](#page-128-0) ejecución de informes [537](#page-552-1) fechas efectivas [497](#page-512-0) introducción y actualización [161](#page-176-0) modificación [467](#page-482-0) números de registro de empleado (NRE) [115](#page-130-0) repercusión de varios puestos [123](#page-138-0) seguridad para gestionar empleados y trabajadores temporales [172](#page-187-0) datos de puesto, actualización [466](#page-481-1) Datos de Puesto, componente Compensación, página [219](#page-234-0) Información de Puesto, página [191](#page-206-0) Lugar de Trabajo, página [181](#page-196-0) Nómina, página [210](#page-225-1) Plan Salarial, página [215](#page-230-0) Datos de RATSB, página [420](#page-435-4) Datos de Seguridad Social, página [95](#page-110-3)[, 107](#page-122-0) datos de trabajadores temporales descripción general [282](#page-297-1) localización de registros de personal [282](#page-297-2) seguimiento de contratos *Consulte también* [contratos de personal](#page-300-1) Datos de Visados/Permisos, página [351](#page-366-1)[, 354](#page-369-0) Datos Identificación Familiar - Nacionalidad/Pasaporte Fam, página [347](#page-362-0) Datos Impresión Contrato (ESP), página [445](#page-460-1) Datos Laborales, página [177](#page-192-0)[, 204](#page-219-0)[, 246](#page-261-1)[, 495](#page-510-0) datos personales actualización [485](#page-500-0) actualización de la tabla de datos personales [542](#page-557-1) concepto de tipos [485](#page-500-1) datos personales para empleados, trabajadores temporales y personas de interés [112](#page-127-0) ejecución de informes [489](#page-504-1) modificación [466](#page-481-0) datos personales, actualización [466](#page-481-1) datos personales específicos del país [142](#page-157-2) Datos Visados/Permisos Fam, página [331](#page-346-0)[, 347](#page-362-1) Defin Bancaria, página [106](#page-121-0) Defin Categoría Discap DEU, página [309](#page-324-1) Defin Empresa, página [95](#page-110-4)[, 104](#page-119-0) definición [385](#page-400-1) Definición Cláusulas de Contratos, página [60](#page-75-1) definición de archivos XML para España [381](#page-396-0) Definición de Empresas en SS, página [418](#page-433-0) Definición de Empresas en SS (SOCS\_SETUP\_ESP), componente [93](#page-108-0) Definición de Formularios PDF, página [435](#page-450-1)[, 436](#page-451-2) definición de plantillas de contratación Configuración, página [33](#page-48-0) definición de registros y campos de plantillas [28](#page-43-1)

definición de secciones de plantilla [29](#page-44-0) Detalles Título Página, página [38](#page-53-0) Páginas, página [37](#page-52-0) Reglas de Persona, página [44](#page-59-0) Secciones, página [39](#page-54-0) Definición Directorio Empresa (HRCD\_SETUP), componente [64](#page-79-0) Definición Plantillas Contrato, página [60](#page-75-2)[, 62](#page-77-1) Definición Tipos de Contrato, página [59](#page-74-3)[, 60](#page-75-3) Defin Motivos de Reasignación (MIL\_REASSGN\_RSN), componente [364](#page-379-0) defunciones introducción [505](#page-520-0) Descenso de Instancia, página [530](#page-545-4)[, 534](#page-549-0) descripción general [1](#page-16-0) Detalles Biográficos, página [134](#page-149-0)[, 486](#page-501-0) seguimiento de identificaciones nacionales [139](#page-154-0) seguimiento de nombres [136](#page-151-1)[, 137](#page-152-0) Detalles Datos AFI, página [450](#page-465-4)[, 453](#page-468-1) Detalles de Formulario, página [435](#page-450-2)[, 438](#page-453-1) Detalles de Gestión de Contratos - Gestión de Contratos, página [264](#page-279-0) Detalles de Gestión de Contratos, detalles [249](#page-264-0) Detalles de Gestión de Contratos, página [251](#page-266-0)[, 264](#page-279-1) Detalles de Incidentes - Descripción, página [419](#page-434-2) Detalles de Incidentes - Incidente, página [419](#page-434-3) Detalles de Incidentes - Ubicación, página [419](#page-434-4) Detalles de Lesiones - Detalles, página [420](#page-435-5) Detalles de Lesiones - Diagnósticos, página [420](#page-435-6) Detalles de Lesiones - Lesión, página [419](#page-434-5) Detalles Sociedad Hipotecaria, página [358](#page-373-2) Detalles Título Página, página [27](#page-42-1)[, 38](#page-53-0) Dirección, página [332](#page-347-0) Dirección/Teléfono Contacto, página [348](#page-363-1)[, 349](#page-364-0)[, 488](#page-503-0) direcciones introducción [141](#page-156-0) modificación [489](#page-504-2) uso de workflow para actualizaciones [486](#page-501-1) Direcciones, página [419](#page-434-6) direcciones de correo electrónico introducción [142](#page-157-0) directorio de empresa concepto [64](#page-79-1) definición [66](#page-81-1) estructura de dependencias directas [66](#page-81-0)[, 67](#page-82-0) Directorio de empresa definición [64](#page-79-2) directorio de empresa, árboles [66](#page-81-0) directorio de empresa, páginas [65](#page-80-0) Directorio Empresa búsqueda [549](#page-564-0) concepto [545](#page-560-0) consulta [545](#page-560-1) transacciones de autoservicio [546](#page-561-0) visualización [552](#page-567-0) Directorio Empresa - Actualizar Foto, página [548](#page-563-0)[, 558](#page-573-0) Directorio Empresa - Búsqueda Personas, página [547](#page-562-0)[, 549](#page-564-1) Directorio Empresa - Búsqueda Personas: Búsqueda Avanzada, página [550](#page-565-0) Directorio Empresa - Organigrama, página [548](#page-563-1) Directorio Empresa - Perfil, página [548](#page-563-2) Directorio Empresa - Preferencias, página [548](#page-563-3) Directorio Empresa, estructura [551](#page-566-1) Discapacidad, página [309](#page-324-2)[, 310](#page-325-0)

discapacidades documentación de adaptaciones [317](#page-332-0) introducción [310](#page-325-0) pagos, Distribución Devengos Puesto, página [237](#page-252-0) seguimiento [308](#page-323-1) Discapacidades (BRA), página [309](#page-324-3) Discapacidad Grave (DEU), página [310](#page-325-1) Disponibilidad General Militar, página [364](#page-379-1) disponibilidad para el servicio militar [364](#page-379-2) Distribución de Neto, página [358](#page-373-3) Distribución Devengos Puesto, página [180](#page-195-0)[, 234](#page-249-0)[, 247](#page-262-1)[, 496](#page-511-1)[, 536](#page-551-3) DL\_LINK\_TBL, componente [57](#page-72-1) Documentos Acreditativos, página [50](#page-65-0) DRIVE\_LIC\_TBL, componente [50](#page-65-1)

## **E**

Edición Datos Contrat@ (ESP), página [400](#page-415-3) Edición de Datos Delt@ (ESP), página [421](#page-436-2)[, 426](#page-441-1) Edición Dirección, página [135](#page-150-1) Editar, página [135](#page-150-2) Editar Contactos Adicionales, página [548](#page-563-4)[, 560](#page-575-0) Editar Declaración Personal, página [549](#page-564-2)[, 561](#page-576-0) Editar Vínculos Mi Perfil, página [549](#page-564-3)[, 560](#page-575-1) editor de texto enriquecido [561](#page-576-0) elegibilidad varios puestos y elegibilidad en PeopleSoft Administración de Pensiones [131](#page-146-0) Elementos de Lista de Control, página [57](#page-72-2) Elementos de Lista de Control (CHKLST\_ITEM\_TBL), componente [57](#page-72-1) Elim Fichero XML Delt@ (ESP), página [421](#page-436-3)[, 430](#page-445-1) Elim Fich XML Contrat@ (ESP), página [401](#page-416-3) Eliminación de ID, página [470](#page-485-1) eliminación de NRE definición de tablas de excepción [479](#page-494-0) proceso [481](#page-496-0) Eliminación Nº Registro Empleo, página [475](#page-490-2)[, 481](#page-496-0) EMPL\_CLASS\_TABLE, componente [51](#page-66-0) empleados concepto de instancias organizativas [113](#page-128-0) contratación [161](#page-176-0) de relaciones con empleados [111](#page-126-0) introducción de asignaciones adicionales [243](#page-258-0) números de registro de empleado (NRE) [115](#page-130-0) Empleados de Permiso, página [538](#page-553-1) Empleados Temporales, página [538](#page-553-2) empresas (ESP) [104](#page-119-0) Epígrafe de Seguridad Social, página [94](#page-109-0) Epígrafe Seguridad Social, página [97](#page-112-1) Errores de Transacción, página [264](#page-279-2) España creación de consultas de empleados en el informe AFI [460](#page-475-0) creación de consultas de empresa en el informe AFI [461](#page-476-0) creación de fichero AFI [458](#page-473-0) definición de centros de contratación [109](#page-124-0) definición de códigos de acciones y motivos [12](#page-27-1) definición de límite temporal de Seguridad Social [107](#page-122-1) definición de Seguridad Social [97](#page-112-1)[, 98](#page-113-0)[, 99](#page-114-0)[, 101](#page-116-0)

definición de tablas de personal [93](#page-108-1) generación de archivos planos AFI [448](#page-463-0) introducción de códigos de países para la presentación de informes a la Seguridad Social [95](#page-110-1) introducción de información bancaria de la Seguridad Social [106](#page-121-0) introducción de información de compañías aseguradoras [97](#page-112-0) introducción de información de Seguridad Social de la empresa [104](#page-119-0) mantenimiento de datos AFI de empleados [451](#page-466-0) mantenimiento de datos AFI detallados de empleados [453](#page-468-0) revisión de datos de empleados en los archivos AFI [463](#page-478-0) estado acciones de personal [492](#page-507-0) Estado/Contenido de Contrato, página [286](#page-301-3)[, 287](#page-302-0) Estado de Contratación Basada en Plantillas, página [264](#page-279-3)[, 272](#page-287-0) estado de nómina acciones de personal [492](#page-507-0) Estado de Teletrabajo, página [304](#page-319-2) estado HR acciones de personal [492](#page-507-0) Estados Unidos informes para los entes gubernamentales en caso de desconocimiento del número de la seguridad social [140](#page-155-1) introducción de datos de acciones y motivos COBRA [12](#page-27-2) repaso de la afiliación sindical [210](#page-225-0) estructura de menús del organigrama [551](#page-566-1) Estructura Pago Interbancario, página [358](#page-373-4) estructura y contenido (PORTAL\_FLDR\_ADM), componente [64](#page-79-0) ETHNIC\_GROUP\_GBL, componente [51](#page-66-0) Etiquetas de Correo, página [490](#page-505-1) eventos activación de eventos con varios puestos [129](#page-144-0) selección para reproceso [130](#page-145-1) eventos pasivos varios puestos [130](#page-145-2) excepciones de proceso de registros, definición [477](#page-492-0) experiencia profesional [371](#page-386-0) Experiencia Profesional, página [367](#page-382-1)[, 371](#page-386-0) experiencia profesional previa [371](#page-386-0)

# **F**

familiares concepto de datos de familiares [329](#page-344-2) introducción de beneficios concedidos por orden judicial [346](#page-361-0) introducción de datos de identificación [347](#page-362-0) introducción de datos de permiso y visado [347](#page-362-1) introducción de direcciones [332](#page-347-0) introducción de información de familiares [334](#page-349-0) introducción de nombres [331](#page-346-1) seguimiento de datos de familiares y beneficiarios [328](#page-343-0)

Fecha Firma/Datos Per Prueba, página [286](#page-301-4)[, 296](#page-311-0) Fechas Baja de Fuerzas Armadas, página [366](#page-381-0) fechas efectivas introducción de varias acciones con la misma fecha efectiva [498](#page-513-1) Fotografía de Empleado, página [368](#page-383-1)[, 372](#page-387-1) fotografías [372](#page-387-1) fotografías de empleados [372](#page-387-1) fotografías de trabajadores [372](#page-387-1) FPMACTION\_PNL2, componente [5](#page-20-0) Funciones Temporales, página [54](#page-69-1)

# **G**

generación de informes repercusión de varios puestos [123](#page-138-0) generador de árboles de puestos, proceso [67](#page-82-0) Generador de Árboles Puestos, página [70](#page-85-2) Generador de Árboles Puestos (HR\_TREEBLD\_RNCTL), componente [64](#page-79-0) Generar Avisos de Cambio de Rango, página [518](#page-533-2)[, 528](#page-543-0) Gestión de Contratos - Detalles de Gestión de Contratos, página [264](#page-279-0) Gestión de Contratos, página [249](#page-264-1)[, 264](#page-279-4)[, 274](#page-289-0) Gestión de Posiciones, proceso de gestión gestión de datos de puesto [172](#page-187-1) Gestoras de No Empleados, página [53](#page-68-0) Gestoras de No Empleados (NEE\_PROVIDER\_TBL), componente [51](#page-66-0) GPES\_SLF\_INS\_DATA, componente [93](#page-108-0) Grupo Cotización, página [94](#page-109-1)[, 99](#page-114-0) Grupo Cotización Seg Soc (ESP) (SOCS\_SCHEME\_ESP), componente [93](#page-108-0) grupo de pago principal varios puestos [130](#page-145-0) Grupos de Tipos de Contratos, página [59](#page-74-2) Grupos de Tipos de Contratos (CNTRCT\_TYPE\_GRP), componente [59](#page-74-0) grupos étnicos definición [55](#page-70-0) Grupos Étnicos, página [53](#page-68-1)[, 55](#page-70-1)

# **H**

HIRING\_CENTER\_ESP, componente [93](#page-108-0) Historial Acciones de Personal, página [537](#page-552-2) Historial de Autorizaciones, página [373](#page-388-1)[, 376](#page-391-1) Historial de Correos-E, página [373](#page-388-2) Historial de Identificaciones, página [373](#page-388-3)[, 375](#page-390-0) historial de identificaciones, seguimiento [375](#page-390-1) historial de puestos consulta [562](#page-577-0)[, 563](#page-578-2) consulta de historial salarial [568](#page-583-0) historial de puestos del empleado consulta [562](#page-577-0)[, 563](#page-578-2) consulta de historial salarial [568](#page-583-0) Historial Dirección, página [135](#page-150-3) Historial Nombre, página [326](#page-341-0)[, 327](#page-342-0) historial salarial [568](#page-583-0) HR\_HIRE\_NOTIF, componente [48](#page-63-0) HR\_PER501A [468](#page-483-0) HR\_REACTVTER, proceso [301](#page-316-0) HR\_TBH\_COPY, componente [14](#page-29-0)

HR\_TBH\_CREATION, componente [14](#page-29-0) HR\_TBH\_CTG\_TBL, componente [14](#page-29-0) HR\_TBH\_RECDEFN, componente [14](#page-29-0) HR\_TBH\_SECDEFN, componente [14](#page-29-0) HRCD\_SETUP, componente [64](#page-79-0)

# **I**

I.N.E.M., archivo de respuesta (ESP) [411](#page-426-0) ID (identificación) de empleado asignación [133](#page-148-1) definición de tipos [50](#page-65-2) ID (identificación) de empleados fotografías [372](#page-387-1) ID (identificación) de persona asignación [133](#page-148-1) ID (identificación) de trabajador temporal, persona asignación [133](#page-148-1) ID de empleados (identificación) cambio y eliminación [469](#page-484-1) ID de seguridad social desconocido [140](#page-155-1) Identificación, página [367](#page-382-2)[, 368](#page-383-2) identificaciones [368](#page-383-2) identificaciones nacionales introducción [139](#page-154-0) implantación descripción general [3](#page-18-0) impresión de contratos, España [430](#page-445-0)[, 434](#page-449-0) correlación de contratos con nodos XML [436](#page-451-0) correlación de los detalles del formulario PDF con nodos XML [440](#page-455-0) creación de definiciones de formularios PDF [436](#page-451-1) creación e impresión de contratos para empleados [442](#page-457-0) definición de detalles del formulario PDF [438](#page-453-0) proceso de impresión de contratos en batch [447](#page-462-0) revisión y modificación de datos de contratos [445](#page-460-0) Impresión de Contratos (ESP), página [435](#page-450-3)[, 442](#page-457-1)[, 447](#page-462-1) Impresión Fich XML Delt@ (ESP), página [421](#page-436-4)[, 427](#page-442-0) Impr Fich XML Contrat@ (ESP), página [401](#page-416-4) incorporación de personas introducción de nombres [137](#page-152-0) introducción de nombres y datos personales [136](#page-151-1) incremento del personal mediante plantillas [254](#page-269-0) INDUSTRY\_ACT\_ESP, componente [93](#page-108-0) Info Personal de Solicitantes, página [181](#page-196-1)[, 241](#page-256-0) información bancaria de la Seguridad Social (ESP), introducción [106](#page-121-0) Información de Contratos, informe [298](#page-313-2) Información de Contratos, página [286](#page-301-0)[, 298](#page-313-2) información de empleados búsqueda [283](#page-298-1)[, 284](#page-299-0) búsqueda por documento de identidad [285](#page-300-0) Información de Empleo, página [179](#page-194-1)[, 246](#page-261-2)[, 496](#page-511-2) información de personal actualización [465](#page-480-0) consulta [545](#page-560-2)

Información de Puesto - Bienes de la Empresa, página [323](#page-338-2) Información de Puesto, página [177](#page-192-1)[, 191](#page-206-0) información de Seguridad Social de la empresa (ESP), introducción [104](#page-119-0) información personal [141](#page-156-1) información personal, introducción [138](#page-153-0) Información Puesto, página [246](#page-261-3)[, 495](#page-510-1) información sobre cuentas bancarias, introducción [357](#page-372-1) Informe Dirección Particular, página [490](#page-505-2) informes Asignación Temp a Finalizar [300](#page-315-1) Asignación Temp s/Fecha Final [300](#page-315-2) Auditoría de Base de Datos [544](#page-559-0) Cumpleaños de Empleados [490](#page-505-0) datos de puesto [537](#page-552-3) Discapacidad Grave [310](#page-325-1) Información de Contratos, informe [286](#page-301-0) Informe Dirección Particular [490](#page-505-2) Lista de Empleados [490](#page-505-3) Tabla de Acciones y Motivos [7](#page-22-4) informes Contrata ESP archivos XML, creación [402](#page-417-0)[, 407](#page-422-0) archivo XML, definición [401](#page-416-0) códigos XML originales [397](#page-412-0) creación de archivos XML [399](#page-414-0) nodos XML originales [399](#page-414-1) plantillas XML originales [399](#page-414-2) vista previa de los archivos XML [407](#page-422-1) informes de datos de puesto [537](#page-552-1) informes de datos personales [489](#page-504-1) Informes de España, gestión [381](#page-396-1) informes Delta (ESP) archivos XML, creación [427](#page-442-0) vista previa de los archivos XML [428](#page-443-0) instancia de organización actualización [529](#page-544-0) introducción [161](#page-176-0) instancias concepto de relaciones organizativas [113](#page-128-0) descenso [534](#page-549-0) ejemplo [114](#page-129-0) números de registro de empleado (NRE) [115](#page-130-0) INSUR\_COMPANY\_ESP, componente [93](#page-108-0) integración administración de personal para PeopleSoft HR [575](#page-590-0) integraciones [3](#page-18-1) Introducción de Información de Empleado, página [263](#page-278-2)[, 266](#page-281-0) Introducción Detalles Contratación, página [262](#page-277-1)[, 265](#page-280-1)

# **J**

**L**

Japón traslados InterCompañía, página Lugar de Trabajo [189](#page-204-0) jubilación introducción [504](#page-519-0)

Lectura Fich XML Externo (ESP), página [401](#page-416-5)[, 411](#page-426-0) límites de deducciones varios puestos [130](#page-145-0) límite temporal de Seguridad Social (ESP), definición [107](#page-122-1) liquidación introducción [504](#page-519-0) por defunción [505](#page-520-0) liquidación de gastos [369](#page-384-0) Liquidación de Gastos, página [367](#page-382-3)[, 369](#page-384-0) Lista de Control, página [57](#page-72-3)[, 58](#page-73-0) Lista de Control de Asignación de Empleado, página [181](#page-196-2)[, 242](#page-257-0) Listado de Empleados (SGP), página [490](#page-505-3) Lista Oficial (ESP), página [539](#page-554-3) listas de control [57](#page-72-0)[, 58](#page-73-0)[, 239](#page-254-0)[, 242](#page-257-0) mantenimiento [155](#page-170-0) listas de control, creación de una persona [239](#page-254-0)[, 242](#page-257-0) Listas de Control, página [181](#page-196-3)[, 239](#page-254-0) listas de control de empleados [242](#page-257-0) Lugar de Trabajo, página [176](#page-191-0)[, 181](#page-196-0)[, 246](#page-261-4)[, 300](#page-315-3)[, 495](#page-510-2)[, 530](#page-545-5) lugares de trabajo [181](#page-196-0)

# **M**

Malasia asignación de tipos de anticipos por festivos [232](#page-247-0) Mantenimiento Catálogo Texto, página [27](#page-42-2) Mantenimiento Cuenta Bancaria, página [357](#page-372-2) Mantenimiento Tarjeta Crédito Empleado, página [319](#page-334-0)[, 320](#page-335-0) Manten Rel Persona de Interés, página [158](#page-173-0) Mapa de Contrat@, página [384](#page-399-0) Mapa de Impresión de Contratos, página [435](#page-450-4)[, 436](#page-451-3) Mapa de Nodos, página [384](#page-399-1)[, 391](#page-406-0) mapas de valores de dominio (MVD) [575](#page-590-0) México introducción de datos de notificación del IMSS [13](#page-28-2) MIL\_APPRVL\_LVL\_DFN, componente [509](#page-524-1) MIL\_DEPL\_REASON, componente [364](#page-379-0) MIL\_ORD\_CODE\_DEFN, componente [509](#page-524-1) MIL\_REASSGN\_RSN, componente [364](#page-379-0) militar aprobaciones para cambios puesto [509](#page-524-2) despliegue y reasignación [510](#page-525-1) disponibilidad [510](#page-525-1) Motivos de Despliegue, página [364](#page-379-3) Motivos de Despliegue (MIL\_DEPL\_REASON), componente [364](#page-379-0) Motivos de Reasignación, página [364](#page-379-4) Mutuas de AT/EP (ESP) (INSUR\_COMPANY\_ESP), componente [93](#page-108-0)

# **N**

Nacionalidad/Pasaporte, página [351](#page-366-2)[, 352](#page-367-2) Nacionalidad/Pasaporte Fam, página [330](#page-345-1) Niveles de Aprobación, página [510](#page-525-2) Niveles de Aprobación

(MIL\_APPRVL\_LVL\_DFN), componente [509](#page-524-1) niveles de supervisión [52](#page-67-0) Niveles de Supervisión, página [54](#page-69-2) Niveles de Supervisión (SUPVSR\_LVL\_TBL), componente [51](#page-66-0) no empleado *Consulte* [trabajador temporal](#page-148-1) Nombre, página [331](#page-346-1) nombres introducción [137](#page-152-0) nombres adicionales [326](#page-341-1) Nombres Adicionales, página [326](#page-341-2)[, 327](#page-342-1) nombres de campos ID Persona, definición [476](#page-491-0) nombres de campos Registro de Empleo, definición [476](#page-491-0) nómina repercusión de varios puestos en PeopleSoft Nómina Norteamérica [130](#page-145-0) Nómina, página [178](#page-193-0)[, 210](#page-225-1)[, 246](#page-261-5)[, 495](#page-510-3) Notificación de Contratación (HR\_HIRE\_NOTIF), componente [48](#page-63-0) Notificación de Vencimiento, página [377](#page-392-1) Notificaciones Contratación, página [49](#page-64-0) notificaciones de contratación, definición de roles [48](#page-63-1) notificaciones de vencimiento, definición [377](#page-392-2) Notificaciones de Vencimiento, página [374](#page-389-2) NRE comparación con varios puestos [119](#page-134-0) ejemplo [116](#page-131-0)[, 122](#page-137-0) números de registro de empleado (NRE) [115](#page-130-0) número de la seguridad social [140](#page-155-0) números de registro de beneficios utilización de números de registro de beneficios múltiples [244](#page-259-0) números de registro de empleado comparación con varios puestos [119](#page-134-0) ejemplo [116](#page-131-0)[, 122](#page-137-0) números de registro de empleado (NRE) [115](#page-130-0) números de registro de empleo (NRE) eliminación [472](#page-487-0) números de teléfono introducción [142](#page-157-1) Nº Cuenta Bcria Internacional, página [358](#page-373-5) Nº Fiscal Social [140](#page-155-2)

# **O**

Opciones de Adaptación, página [309](#page-324-4) Opciones de Prorrata de Cambio de Contrato, página [179](#page-194-2) Órdenes de Fam/Beneficiarios, página [330](#page-345-2)[, 346](#page-361-0) organigrama [66](#page-81-0) Organigrama, página [65](#page-80-1)[, 553](#page-568-0) Organizaciones de Voluntariado, página [54](#page-69-3) Organizaciones de Voluntariado (VOLUNTEER\_ORG\_TBL), componente [51](#page-66-0) Otros Teléfonos, página [349](#page-364-2)

## **P**

Páginas, página [27](#page-42-3)[, 37](#page-52-0) páginas de personas Datos de Contacto, página [141](#page-156-1) Detalles Biográficos, página [136](#page-151-1)

pago adicional créditos de beneficios y puesto principal [129](#page-144-1) Países Bajos verificación del Nº Fiscal Social para los empleados de Países Bajos [140](#page-155-2) paquete de integración [575](#page-590-0) paquete de integración de procesos (PIP) [575](#page-590-0) Parámetros Generales, página [69](#page-84-1)[, 70](#page-85-3) participación en beneficios [238](#page-253-0) Participación Programa Benef, página [180](#page-195-1)[, 238](#page-253-0) Partic Programa Beneficios, página [247](#page-262-2)[, 497](#page-512-1) PDI personas sin puestos, seguridad [157](#page-172-0) relaciones con personas de interés [111](#page-126-0) pensiones repercusión de varios puestos en PeopleSoft Administración de Pensiones [131](#page-146-1) varios puestos y proceso de elegibilidad [131](#page-146-0) varios puestos y registro de puesto principal [132](#page-147-0) PeopleSoft Administración de Pensiones varios puestos [131](#page-146-1) varios puestos y proceso de elegibilidad [131](#page-146-0) varios puestos y registro de puesto principal [132](#page-147-0) PeopleSoft Compra de Servicios, integración [163](#page-178-0) PeopleSoft Nómina Norteamérica varios puestos [130](#page-145-0) PER001 [538](#page-553-0) PER002 [490](#page-505-0) PER003 [539](#page-554-1) PER005 [538](#page-553-1) PER006 [490](#page-505-1) PER007 [538](#page-553-2) PER010 [539](#page-554-0) PER015 [537](#page-552-2) PER020 [490](#page-505-2) PER021 [537](#page-552-0) PER029 [544](#page-559-0) PER039GR [310](#page-325-1) PER054ES [539](#page-554-3) PER058 [539](#page-554-2) PER710 [7](#page-22-4) PER801SG [490](#page-505-3) perceptores introducción de información sobre cuentas bancarias [358](#page-373-1) Perfil, página [65](#page-80-2)[, 556](#page-571-0) Perfil de Empleados, página [535](#page-550-1) Perfil Personal -Números de Teléfono, página [330](#page-345-3) Perfil Personal, página [334](#page-349-0) permisos *Consulte* [visados y permisos](#page-366-0) descripción general [503](#page-518-0) introducción de reincorporaciones tras un permiso [504](#page-519-1) seguimiento de distintos tipos para un mismo trabajador [504](#page-519-2) permisos de trabajo y visados *Consulte también* [visados y permisos](#page-66-2) persona introducción [112](#page-127-0) persona de interés concepto de instancias organizativas [113](#page-128-0) concepto de PDI con puesto [113](#page-128-0) concepto de PDI sin puesto [113](#page-128-0) introducción [161](#page-176-0) números de registro de empleado (NRE) [115](#page-130-0) relaciones con PDI [111](#page-126-0)

personal contratación de empleados [161](#page-176-1) contratación de trabajadores temporales [161](#page-176-1) incremento [161](#page-176-1) Petición de Adaptación, página [309](#page-324-5) Petición de Proceso Específico, página [543](#page-558-3) peticiones de proceso año natural [543](#page-558-4) específico [543](#page-558-3) fecha de referencia [543](#page-558-5) rango de fechas [543](#page-558-6) Peticiones p/Año Natural, página [543](#page-558-4) Peticiones p/Fecha Referencia, página [543](#page-558-5) Peticiones p/Rango de Fechas, página [543](#page-558-6) Petición Motor de Aplicación, página [581](#page-596-0) PIP (paquete de integración de procesos) [575](#page-590-0) planes de ahorro aplicación de límites reglamentarios de aportaciones para varios puestos [126](#page-141-0) planes salariales, información de empleado [215](#page-230-0) Plan Salarial, página [178](#page-193-1)[, 215](#page-230-0)[, 246](#page-261-6)[, 496](#page-511-3)[, 536](#page-551-4) plantillas, secciones [16](#page-31-0) plantillas de contratación campos de sección [31](#page-46-1) categorías [32](#page-47-0) copia [47](#page-62-1) Creación de Plantillas, página [33](#page-48-1) definición [14](#page-29-1) seguridad [15](#page-30-0) plantillas de contratación, definición [14](#page-29-1) plantillas XML para España definición [393](#page-408-0) descripción [383](#page-398-2) Plantilla XML, página [384](#page-399-2)[, 393](#page-408-1) posiciones acciones y motivos [6](#page-21-0) cambio del trabajador [507](#page-522-0) contratación [181](#page-196-0) Preferencias, página [552](#page-567-0) proceso de contratación *[Consulte también](#page-176-1)* personal Proceso Encriptación Tarjeta Crédito, página [319](#page-334-1)[, 321](#page-336-0) Procesos Adicionales Requeridos, página [263](#page-278-3) procesos de gestión [2](#page-17-0) Proveedores Tarjeta de Crédito, página [319](#page-334-2)[, 320](#page-335-1) Publicación de Datos Completos, página [580](#page-595-0) Publicación Fechas Efectivas, página [581](#page-596-1) Puesto Adicional, componente [243](#page-258-0) puesto principal créditos de beneficios [129](#page-144-1) designación para varios puestos [124](#page-139-0) varios puestos y PeopleSoft Administración de Pensiones [132](#page-147-0) puestos *[Consulte también](#page-126-1)* varios puestos puestos adicionales definición [245](#page-260-1) introducción [243](#page-258-0) puestos adicionales, introducción [247](#page-262-0) puestos originales generación [298](#page-313-0) suspensión de asignaciones temporales [298](#page-313-1) puestos simultáneos *Consulte* [varios puestos](#page-126-1) definición [245](#page-260-1) introducción [243](#page-258-0)[, 247](#page-262-0)

# **R**

rango, mostrar [217](#page-232-0) rango de trabajo, visualización [519](#page-534-0) rangos militares actualización [512](#page-527-0) sincronización con Gestión Perfiles [512](#page-527-0)[, 513](#page-528-1) Reactiv/Actualización de Bajas, página [300](#page-315-4)[, 301](#page-316-0) recontratación de trabajadores introducción [506](#page-521-0) Régimen, página [94](#page-109-2)[, 98](#page-113-0) Región, página [135](#page-150-4)[, 142](#page-157-3)[, 488](#page-503-1) Registro/Campo de Plantilla, página [25](#page-40-0)[, 28](#page-43-1) Registro/Campo de Plantilla (HR\_TBH\_RECDEFN), componente [14](#page-29-0) Registro Cambio/Eliminación ID, página [470](#page-485-2)[, 471](#page-486-0) registros de personal actualización [469](#page-484-2) localización *Consulte también* [datos de empleados](#page-297-2) registros de puestos, adición frente a actualización [172](#page-187-2) reglas de elegibilidad utilización en varios puestos [127](#page-142-0) reglas de horas extra FLSA varios puestos [130](#page-145-0) Reglas de Persona, página [28](#page-43-2)[, 44](#page-59-0) Reino Unido cálculo de la fecha de jubilación [152](#page-167-0) introducción de información bancaria [360](#page-375-0) relaciones de asignación actualización [529](#page-544-0) relaciones organizativas concepto [111](#page-126-0) concepto de instancias organizativas [113](#page-128-0) creación [155](#page-170-0) ejemplo [114](#page-129-0) números de registro de empleado (NRE) [115](#page-130-0) revisión [279](#page-294-0) Relaciones Organizativas, página [136](#page-151-3)[, 155](#page-170-0) Relación Persona de Interés, página [158](#page-173-1) RELIGION\_TBL\_GBL, componente [51](#page-66-0) Religiones, página [54](#page-69-4) Religiones (RELIGION\_TBL\_GBL), componente [51](#page-66-0) Resultado Eliminación Nº Reg, página [476](#page-491-1) resultados de proceso de eliminación NRE [482](#page-497-0) Resultados Proceso Eliminación Nº Reg, página [482](#page-497-0) Resumen de Motivos, página [7](#page-22-5) Resumen de Motivos (ACTION\_TBL), componente [5](#page-20-0) Resumen de Puestos, página Compensación, ficha [567](#page-582-0) consulta [563](#page-578-2) General, ficha [564](#page-579-0) Información de Puesto, ficha [564](#page-579-1) Información Servicio Militar, ficha [567](#page-582-1) Lugar de Trabajo, ficha [565](#page-580-0) Plan Salarial, ficha [566](#page-581-0) utilización [563](#page-578-3) Resumen de Puestos (JPN), página [563](#page-578-4) Resumen de Relación Organización/Persona, página [279](#page-294-1) Resumen de Varios Puestos, página [540](#page-555-1) Resumen Familiar/Beneficiario, página [330](#page-345-4) Revisión de Fichero AFI, página [451](#page-466-2)[, 463](#page-478-1)

Revisión Petición Cambio Rango MTAR, página [518](#page-533-3)[, 525](#page-540-0) RUN\_PER710, componente [5](#page-20-0)

# **S**

SEC\_CLR\_TYP\_TBL, componente [55](#page-70-2) Sección de Plantilla, página [25](#page-40-1)[, 29](#page-44-1) Sección de Plantilla (HR\_TBH\_SECDEFN), componente [14](#page-29-0) Secciones, página [27](#page-42-4)[, 39](#page-54-0) Seguimiento Datos Empleado Militar, página [510](#page-525-3) seguridad actualización de datos de puesto [492](#page-507-1) para datos de puesto [172](#page-187-0) Seguridad Social (ESP) consulta de epígrafes [97](#page-112-1) definición de bases de cotización [99](#page-114-0) definición de cuotas y porcentajes de aportación [101](#page-116-0) definición de topes máximos y mínimos [98](#page-113-0) introducción de códigos de países para la generación de informes [95](#page-110-1) Selección de Acción, página [263](#page-278-4) Selección Nodo, página [435](#page-450-5)[, 440](#page-455-1) servicio militar despliegue y reasignación [364](#page-379-5) disponibilidad [364](#page-379-5) disponibilidad del miembro de servicio para su despliegue o reasignación [364](#page-379-6) disponibilidad para despliegue o reasignación [364](#page-379-2) fechas de baja [366](#page-381-1) sincronizados, datos [575](#page-590-0) Singapur asignación de tipos de anticipos por festivos [232](#page-247-0) SmartHire [254](#page-269-0) concepto [255](#page-270-0) SmartHire, proceso [14](#page-29-1) SOCS\_CNTRY\_ESP, componente [93](#page-108-0) SOCS\_OCCUPATN\_ESP, componente [93](#page-108-0) SOCS\_RISKCD\_ESP, componente [93](#page-108-0) SOCS\_SCHEME\_ESP, componente [93](#page-108-0) SOCS\_SETUP\_ESP, componente [93](#page-108-0) solicitantes introducción [248](#page-263-0) SSEC\_DATA\_ESP, componente [93](#page-108-0) SUPPORT\_DOC\_TABLE, componente [50](#page-65-1) SUPVSR\_LVL\_TBL, componente [51](#page-66-0) Sustitución de Etiqueta de Campo Sección, página [26](#page-41-3)

# **T**

Tabla &Clase Empleado (EMPL\_CLASS\_TABLE), componente [51](#page-66-0) Tabla Cd Ocupación SS (ESP) (SOCS\_OCCUPATN\_ESP), componente [93](#page-108-0) Tabla Centros de Contratación, página [95](#page-110-5)[, 109](#page-124-0) Tabla Cláusulas de Contratos, componente [60](#page-75-1) Tabla Cláusulas de Contratos (CNT\_CLAUSE\_TABLE), componente [59](#page-74-0) Tabla de Acciones y Motivos, página [7](#page-22-4)

Tabla de Acciones y Motivos (RUN\_PER710), componente [5](#page-20-0) Tabla de Actividad Económica, página [94](#page-109-3) Tabla de Categorías de Plantilla, página [26](#page-41-4)[, 32](#page-47-0) Tabla de Categorías Plantilla (HR\_TBH\_CTG\_TBL), componente [14](#page-29-0) Tabla de Códigos de Países, página [94](#page-109-4)[, 95](#page-110-1) Tabla de Conjuntos XML, página [384](#page-399-3)[, 385](#page-400-2) tabla de empleados, actualización [540](#page-555-0) Tabla de Nodos, página [384](#page-399-4)[, 386](#page-401-0) Tabla de Tipos de Contratos, componente [59](#page-74-3) Tabla de Tipos de Contratos (CONTRACT\_TYPE\_TBL), componente [59](#page-74-0) Tabla Documentos Acreditativos (SUPPORT\_DOC\_TABLE), componente [50](#page-65-1) Tabla Funciones Temporales (TEMP\_DUTIES\_TBL), componente [51](#page-66-0) Tabla Grupos Étnicos (ETHNIC\_GROUP\_GBL), componente [51](#page-66-0) Tabla Lista de Control (CHECKLIST\_TABLE), componente [57](#page-72-1) Tabla Mutuas AT/EP, página [94](#page-109-5)[, 97](#page-112-0) Tabla Plantillas de Contratos, componente [60](#page-75-2) Tabla Plantillas de Contratos (CNT\_TEMPLATE\_TABLE), componente [59](#page-74-0) Tablas de Códigos XML, página [384](#page-399-5)[, 385](#page-400-3) tablas de códigos XML de España [385](#page-400-1) descripción [382](#page-397-1) tablas de nodos XML de España configuración de mapas de nodos [391](#page-406-1) definición [386](#page-401-0) descripción [383](#page-398-3) tablas de países definición [93](#page-108-2) tablas de personal, definición (ESP) [93](#page-108-1) Tablas Excepción Eliminación Nº Reg, página [475](#page-490-3)[, 479](#page-494-0) Tabla Tipos de Adaptación (ACCOM\_TYPE\_TABLE), componente [308](#page-323-0) Tabla Visados y Permisos (VISA\_PERMIT\_TABLE), componente [50](#page-65-1) tarjetas de crédito *Consulte* [tarjetas de crédito de empresa](#page-333-1) codificación [318](#page-333-0)[, 321](#page-336-0) tarjetas de crédito de empresa asignación a trabajadores [320](#page-335-0) descripción general [318](#page-333-1) introducción de proveedores [320](#page-335-1) TAS001 [300](#page-315-2) TAS002 [300](#page-315-1) Tbl Definición Vínculos Dinám (DL\_LINK\_TBL), componente [57](#page-72-1) Tbl Epígrafe Seguridad Social (SOCS\_RISKCD\_ESP), componente [93](#page-108-0) teletrabajadores datos del acuerdo [307](#page-322-0) identificación de centro de trabajo [306](#page-321-0) mantenimiento de estado [304](#page-319-3) TEMP\_DUTIES\_TBL, componente [51](#page-66-0) Tipo de Contrato/Cláusulas, página [286](#page-301-5)[, 290](#page-305-0) Tipos Autorización Seguridad, página [56](#page-71-0) Tipos Autorización Seguridad (SEC\_CLR\_TYP\_TBL), componente [55](#page-70-2) Tipos de Adaptación, página [308](#page-323-2) tipos de autorización de seguridad, definición [56](#page-71-1) tipos de contratos agrupación [59](#page-74-2) definición [60](#page-75-0)

tipos de nombres [326](#page-341-3) Tipos de Permiso de Conducir, página [50](#page-65-3) Tipos de Permiso de Conducir (DRIVE\_LIC\_TBL), componente [50](#page-65-1) trabajadores temporales concepto de instancias organizativas [113](#page-128-0) introducción [161](#page-176-0) introducción de asignaciones adicionales [243](#page-258-0) números de registro de empleado (NRE) [115](#page-130-0) relaciones con trabajadores temporales [111](#page-126-0) transacciones de autoservicio [546](#page-561-0) transferencias [499](#page-514-0) traslados de departamento [499](#page-514-0) traslados InterCompañía (shukkou) Lugar de Trabajo, página [189](#page-204-0)

## **V**

Valor de Bienes, página [323](#page-338-3)[, 324](#page-339-0) Valor por Defecto de Campo de Sección, página [26](#page-41-5) varias acciones introducción de varias acciones con la misma fecha efectiva [498](#page-513-1) varios puestos activación de eventos [129](#page-144-0) agrupación de puestos para determinar la elegibilidad para beneficios [125](#page-140-0) aplicación de límites reglamentarios de aportaciones [126](#page-141-0) cálculo de deducciones por beneficios [126](#page-141-1) cálculo del porcentaje de los límites de deducción del bruto [126](#page-141-2) comparación con varios números de registro de empleado [119](#page-134-0) concepto [111](#page-126-1)[, 118](#page-133-0) consulta de datos de resumen [540](#page-555-2) créditos de beneficios y puesto principal [129](#page-144-1) designación del puesto principal [124](#page-139-0) determinación de la elegibilidad [127](#page-142-0) ejemplo [122](#page-137-0) eventos pasivos [130](#page-145-2) número máximo [126](#page-141-3) números de registro de empleado (NRE) [115](#page-130-0) PeopleSoft Administración de Pensiones y registro de puesto principal [132](#page-147-0) proceso de elegibilidad de PeopleSoft Administración de Pensiones [131](#page-146-0) repercusión en PeopleSoft Administración de Beneficios [127](#page-142-1) repercusión en PeopleSoft Administración de Pensiones [131](#page-146-1) repercusión en PeopleSoft Nómina Norteamérica [130](#page-145-0) selección de eventos para reproceso [130](#page-145-1) utilización con PeopleSoft Enterprise Recursos Humanos [123](#page-138-0) utilización con PeopleSoft Enterprise Recursos Humanos: Beneficios Básicos [124](#page-139-1) varios puestos en el Directorio Empresa [551](#page-566-0)[, 555](#page-570-0)[, 557](#page-572-0) vencimientos pendientes, búsqueda [377](#page-392-3) VETS-100, informe [366](#page-381-2) Vínculos Dinámicos, página [58](#page-73-1) VISA\_PERMIT\_TABLE, componente [50](#page-65-1)

```
visados Consulte visados y permisos
visados y permisos 
    definición 51
    gestión de datos 351
    introducción 354
    introducción para familiares 347
    seguimiento 352
Visados y Permisos, página 50, 51
VOLUNTEER_ORG_TBL, componente 51
```
# **W**

workflow actualización de direcciones de personas [486](#page-501-1)

# **X**

XML, archivo de respuesta [411](#page-426-0) XML Generado, página [428](#page-443-0)